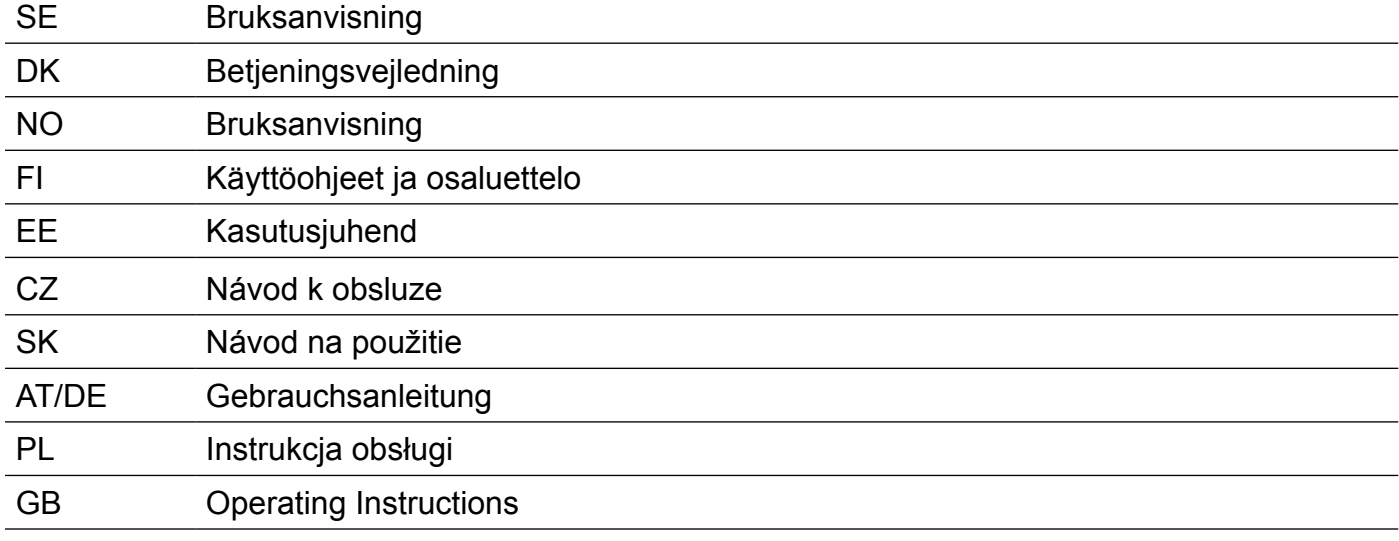

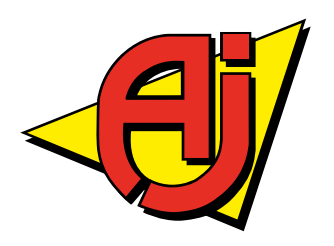

<span id="page-1-0"></span>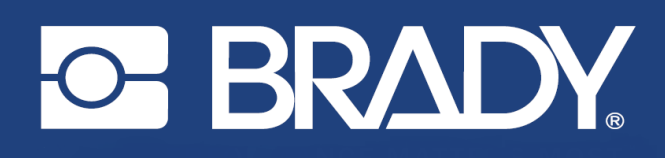

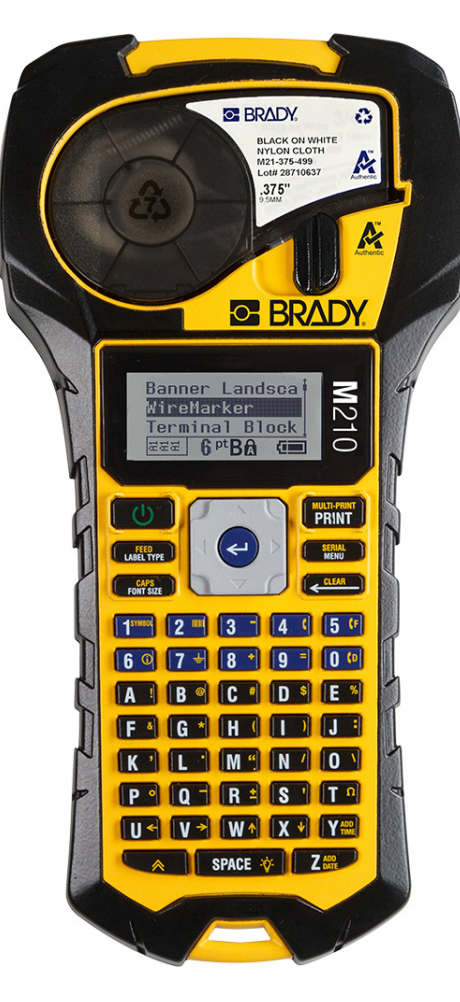

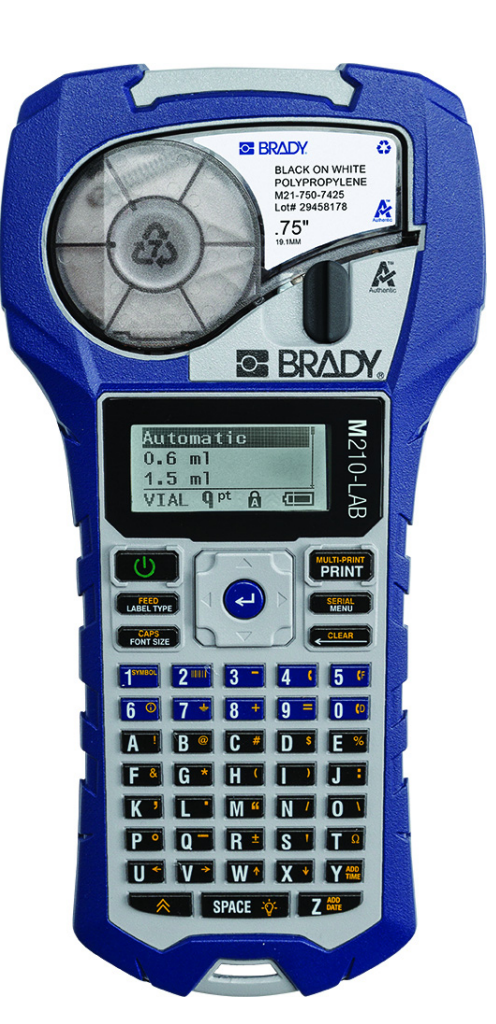

# **M210-LAB** M210 **BÄRBAR ETIKETTSKRIVARE BÄRBAR ETIKETTSKRIVARE**

ANVÄNDARHANDBOK

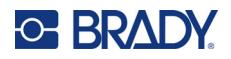

## **Upphovsrätt**

Denna handbok är upphovsrättsskyddad med samtliga rättigheter förbehållna. Ingen del av denna handbok får kopieras eller återges på något sätt utan att BRADY ger föregående skriftligt medgivande.

Även om alla nödvändiga åtgärder har vidtagits i förberedandet av detta dokument, ansvarar BRADY ej inför någon annan part avseende eventuell förlust eller skada på grund av fel, utelämnanden eller påståenden till följd av vårdslöshet, tillfällighet eller andra orsaker. Vidare ansvarar BRADY ej för några skador till följd av tillämpningen eller användningen av någon produkt eller något system beskrivet häri; ej heller för oförutsedda skador eller skador till följd av användningen av detta dokument. BRADY frånsäger sig alla garantier avseende säljbarhet eller lämplighet för särskilt ändamål.

## **Varumärken**

Etikettskrivaren M210 är ett varumärke som tillhör BRADY Worldwide, Inc.

Etikettskrivaren M210-LAB är ett varumärke som tillhör BRADY Worldwide, Inc.

Microsoft och Windows är registrerade varumärken som tillhör Microsoft Corporation.

Alla märkes- eller produktnamn som hänvisas till i den här handboken är varumärken (™) eller registrerade varumärken (®) som tillhör sina respektive företag eller organisationer.

© 2022 BRADY Worldwide, Inc. Med ensamrätt.

Firmware 3.0

Rev. B

Brady Worldwide, Inc. 6555 West Good Hope Road Milwaukee, WI 53223 [bradyid.com](www.bradycorp.com)

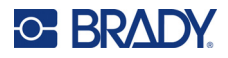

## **Garanti från BRADY**

Våra produkter säljs på villkor att köparen själv utprovar dem under faktiska användningsförhållanden och själv avgör deras användbarhet för köparens avsedda ändamål. BRADY garanterar att våra produkter är felfria avseende material och utförande, men begränsar vårt ansvar enligt denna garanti till ersättning av produkten som på ett tillfredsställande sätt för BRADY har påvisats vara defekt då BRADY sålde den. Denna garanti gäller inte personer som erhåller produkten i andra hand från köparen.

DENNA GARANTI GÄLLER I STÄLLET FÖR ALLA ÖVRIGA GARANTIER, UTTRYCKLIGA ELLER UNDERFÖRSTÅDDA INKLUSIVE, MEN INTE BEGRÄNSAT TILL, ALLA UNDERFÖRSTÅDDA GARANTIER AVSEENDE SÄLJBARHET ELLER LÄMPLIGHET FÖR ETT VISST ÄNDAMÅL, SAMT ALLA ÖVRIGA SKYLDIGHETER ELLER ANSVAR FÖR BRADYS DEL. UNDER INGA FÖRHÅLLANDEN KAN BRADY HÅLLAS ANSVARIGT FÖR EVENTUELLA FÖRLUSTER, SKADOR, KOSTNADER ELLER FÖLJDSKADOR AV NÅGOT SLAG SOM UPPSTÅR I SAMBAND MED ANVÄNDNINGEN, ELLER OFÖRMÅGAN ATT ANVÄNDA, BRADYS PRODUKTER.

DU BÖR NOGGRANT LÄSA FÖLJANDE REGLER OCH VILLKOR I DETTA LICENSAVTAL. OM DU INTE GODKÄNNER DESSA REGLER OCH VILLKOR, BER VI DIG ATT RETURNERA DETTA PAKET OMGÅENDE FÖR FULL ÅTERBETALNING.

## **Säkerhet och miljö**

Läs och förstå den här handboken innan du använder Användarhandbok för M210/M210-LAB för första gången. Den här handboken beskriver alla huvudfunktionerna i skrivaren.

### **Försiktighetsåtgärder**

Iaktta följande försiktighetsåtgärder innan du börjar använda Användarhandbok för M210/M210-LAB:

- Läs alla instruktioner noggrant innan du använder skrivaren och innan du utför någon procedur.
- Placera inte enheten på en ostabil yta eller ett ostabilt ställ.
- Placera inte något ovanpå enheten.
- Håll ovansidan fri från hinder.
- Använd alltid skrivaren i ett välventilerat område. Blockera inte skåror och öppningen på enheten, som tillhandahålls för ventilation.
- Använd endast den strömkälla som indikeras på märkningsetiketten.
- Använd endast den nätsladd som medföljer enheten.
- Sätt inte något på nätsladden.
- Utrustningen är inte avsedd att användas av barn.

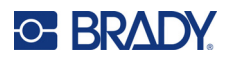

## **Tekniskt stöd och registrering**

## **Kontaktinformation**

För reparation eller teknisk hjälp, hitta ditt regionala Brady Tech Support-kontor genom att gå till:

- **USA:** [bradyid.com/techsupport](www.bradyid.com/techsupport)
- **Kanada:** [bradycanada.ca/contact-us](http://www.bradycanada.ca/contact-us)
- **Mexiko:** [bradyid.com.mx/es-mx/contacto](www.bradyid.com.mx/es-mx/contacto)
- **Latinamerika:** [bradylatinamerica.com/es-mx/soporte-técnico](http://www.bradylatinamerica.com/es-mx/soporte-técnico)
- **Europa:** [bradyeurope.com/services](www.bradyeurope.com/services)
- **Australien:** [bradyid.com.au/technical-support](www.bradyid.com.au/technical-support)
- **Asien/Stillahavsområdet:** [brady.co.uk/landing-pages/global-landing-page](www.brady.co.uk/landing-pages/global-landing-page)

### **Registreringsinformation**

Registrera din skrivare genom att gå till:

• [bradycorp.com/register](www.bradycorp.com/register) 

### **Reparera och returnera**

Om du av någon anledning behöver skicka tillbaka skrivaren för reparation, kontakta Bradys tekniska support för reparations- och utbytesinformation.

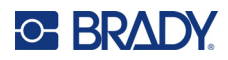

# Innehåll

## 1 · Inledning

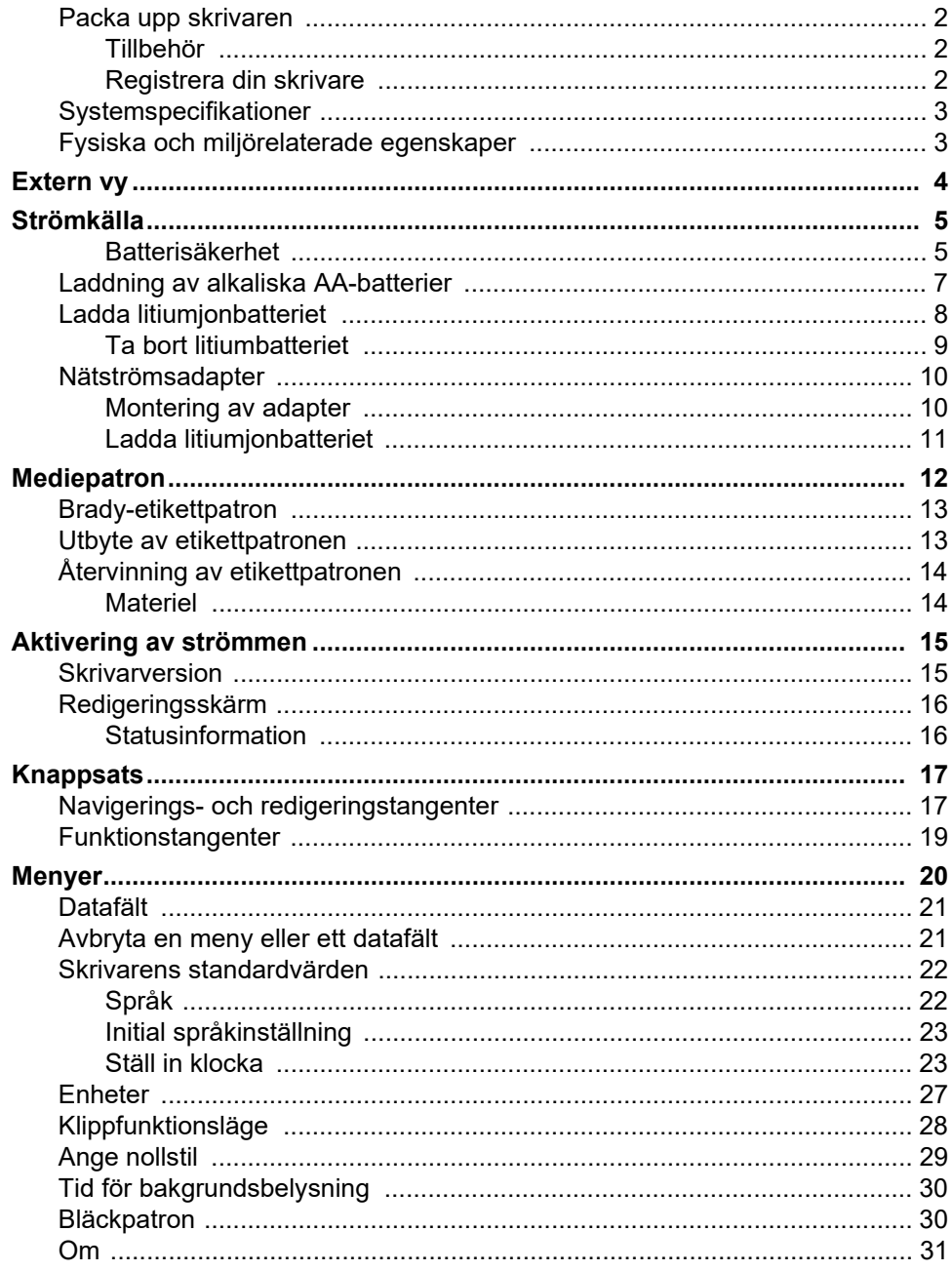

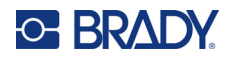

## 2 · Komma igång

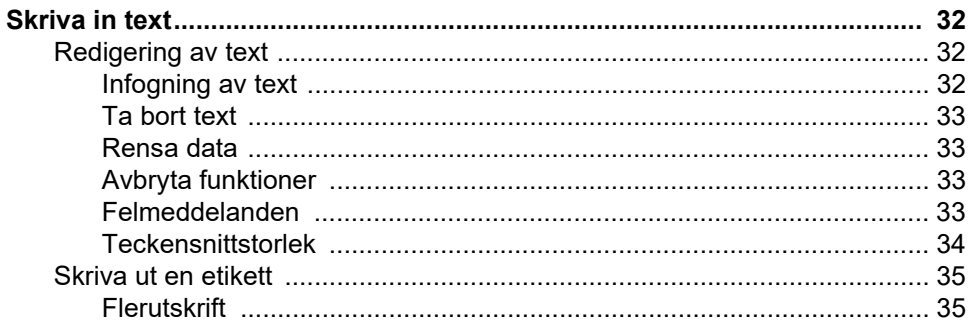

### 3 • Formatering

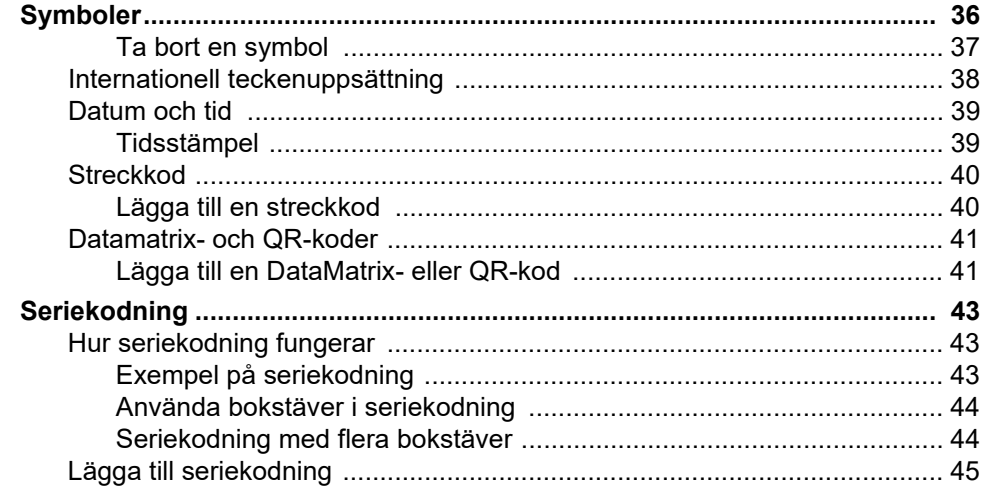

### 4 · Filhantering

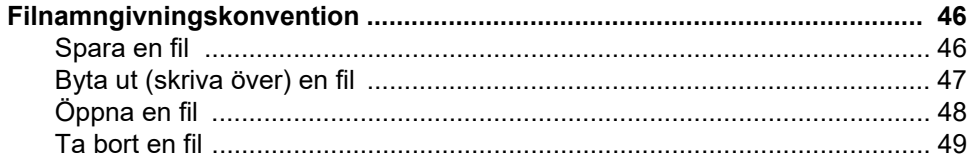

## 5 · Etikettyper

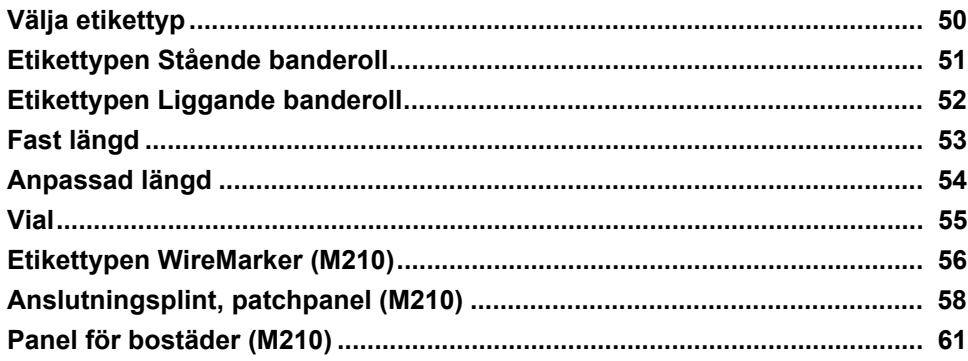

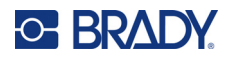

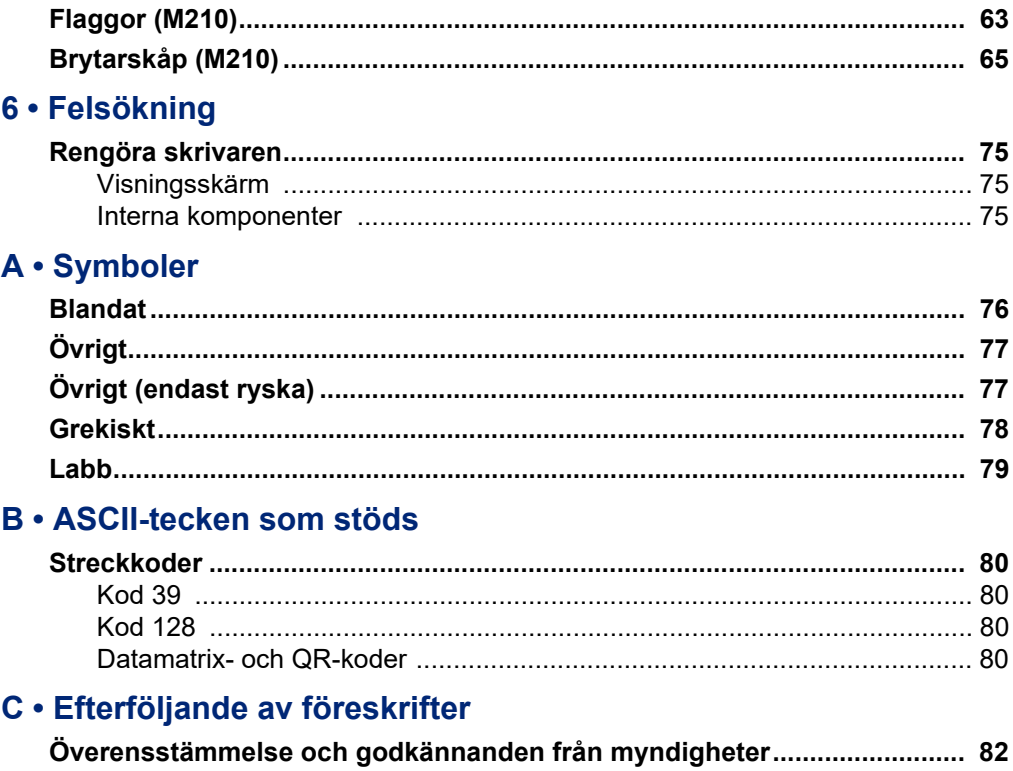

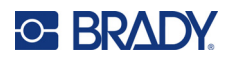

# <span id="page-8-0"></span>**1 Inledning**

Etikettskrivaren M210/M210 LAB är en robust, mycket mobil skrivare som är utformad för att skriva ut på en mängd olika kontinuerliga och utstansade material. Med etikettbredder från 0,25" till 0,75" uppfyller denna etikettmaskin kraven på krävande arbetsplatser som skriver ut upp till 100 etiketter per dag. De viktigaste egenskaperna är

- Förinlästa guider för applikationsdesign för att förenkla skapandet av etiketter för vanliga applikationstyper.
- Möjlighet att lagra upp till 12 filer för snabb åtkomst till dina upprepade etikettyper.
- Funktioner för att skapa UPC-, DataMatrix- och QR-koder.
- Patroner av Drop-Lock-Print-typ för enkla byten av media.
- 20 inbyggda språkalternativ.
- Möjlighet att driva skrivaren med 6 AA-batterier, valfritt laddningsbart litiumjonbatteripaket (säljs separat) eller valfri nätadapter (säljs separat).
- Förväntad batterilivslängd: minst 1 800 2 tum långa etiketter med 6 alkaliska AA-batterier; minst 2 000 2 tum långa etiketter med litiumjonbatteripaketet.
- Upp till 203 dpi utskriftsupplösning.
- **Observera:** Etikettskrivarna M210 och M210-LAB skiljer sig endast åt genom de tillgängliga mallarna för etikettyp. M210-LAB är avsedd för användning i laboratoriemiljöer och presenterar därför endast etikettyper för laboratoriefunktioner.

M210 finns även i en rysk språkversion med kyrillisk knappsats.

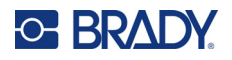

### <span id="page-9-0"></span>**Packa upp skrivaren**

Följande komponenter ingår i standardpaketet för etikettskrivaren M210/M210-LAB:

- Etikettskrivaren M210 (etikettskrivaren M210-LAB)
- M21-750-499 0,75" (19,1 mm) vit nylonpatron för flera ändamål med M210 *eller* M21-750-7425 kemikalie- och temperaturbeständig

etikettpatron med M210-LAB

**Snabbstarthandledning** 

#### <span id="page-9-1"></span>*Tillbehör*

Följande komponenter tillgängliga för etikettskrivarna M210/M210-LAB:

- Batteripaket med litiumjonbatteri (M210-BATTERY)
- Nätadapter 110 V (M210-AC), 220 V (#110416), UK 240 V (#110417)
- Bärväska med hårda sidor (M210-HC)
- Mjukt fodral för skrivare M210 (BMP-SC-1)
- Magnettillbehör (M21-MAGNET)
- Multifunktionellt tillbehör, multiverktygtillbehör (M210-TOOL)
- Tillbehör för bältesclips (M21-CLIP)
- Strömförsörjningssats; nätadapter och litiumjonbatteri (M210-PWRKIT)

Tillbehör kan köpas separat eller eventuellt som en del av en sats. Det finns mängd olika satser tillgängliga för olika områden. Besök din lokala Brady-webbplats för att ta reda på vilka satser som finns tillgängliga i ditt land/din region.

#### <span id="page-9-2"></span>*Registrera din skrivare*

[Registrera skrivaren online på w](www.bradyid.com/bmp71)ww.bradycorp.com/register för gratis produktstöd och uppdateringar!

Besök din lokala Brady-webbplats för garantiinformation.

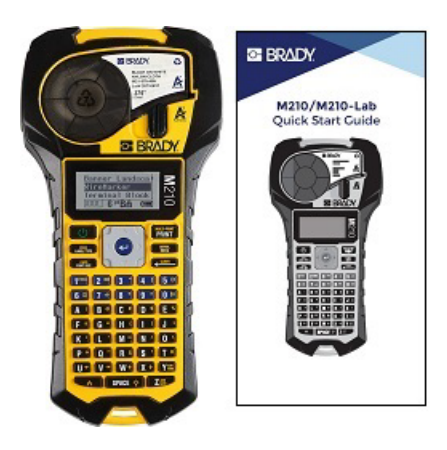

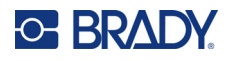

### <span id="page-10-0"></span>**Systemspecifikationer**

Etikettskrivaren M210/M210LAB har följande specifikationer:

- Vikt 0,753 kg (1,66 pund)
- Termotransferskrivarmekanism, 203 dpi utskriftsupplösning
- Knappsats i Softplast ABC-stil
- Utskriftsbredd 19,1 mm (0,75 tum) maximal etikettbredd
- Maximal längd för etiketter med alfanumeriska tecken: 253,7 cm (99,9 tum)
- Maximalt antal tecken som kan skrivas ut: 50
- Skriver ut upp till 1 800 etiketter på 1/2 tum x 2 tum (12,7 mm x 50,8 mm) med 6 AA-batterier

#### <span id="page-10-1"></span>**Fysiska och miljörelaterade egenskaper**

Etikettskrivaren M210/M210-LAB har följande fysiska och miljörelaterade egenskaper:

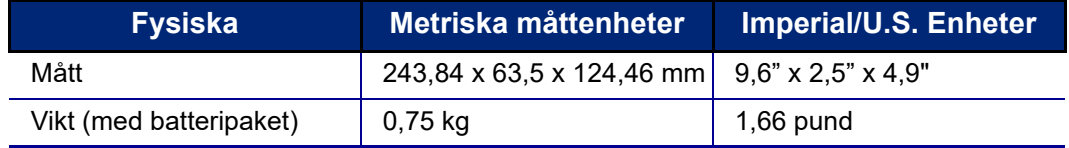

**Observera:** Tabellen nedan avser enbart etikettskrivaren M210/M210-LAB. Åtgången av förbrukningsmaterial kan variera.

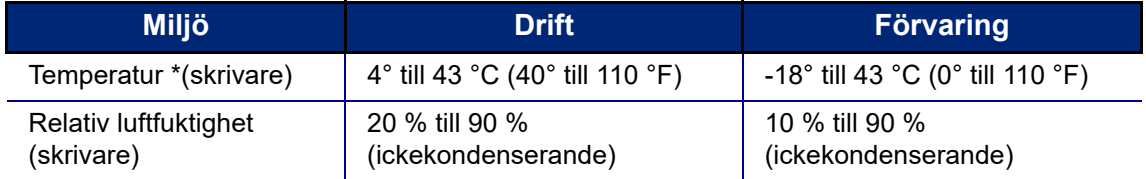

\*Det rekommenderas inte att utsätta skrivaren för direkt solljus.

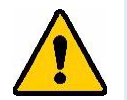

**VARNING! Undvik att använda systemet i närheten av vatten, i direkt solljus eller intill en uppvärmningsanordning.**

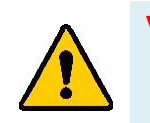

**VARNING! Utsätt inte batterier för temperaturer över 60 °C (140 °F).**

Batterierna fungerar bäst när de används i normal rumstemperatur (20 °C ± 5 °C, 68 °F ± 41 °F).

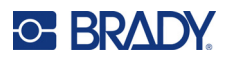

## <span id="page-11-0"></span>**Extern vy**

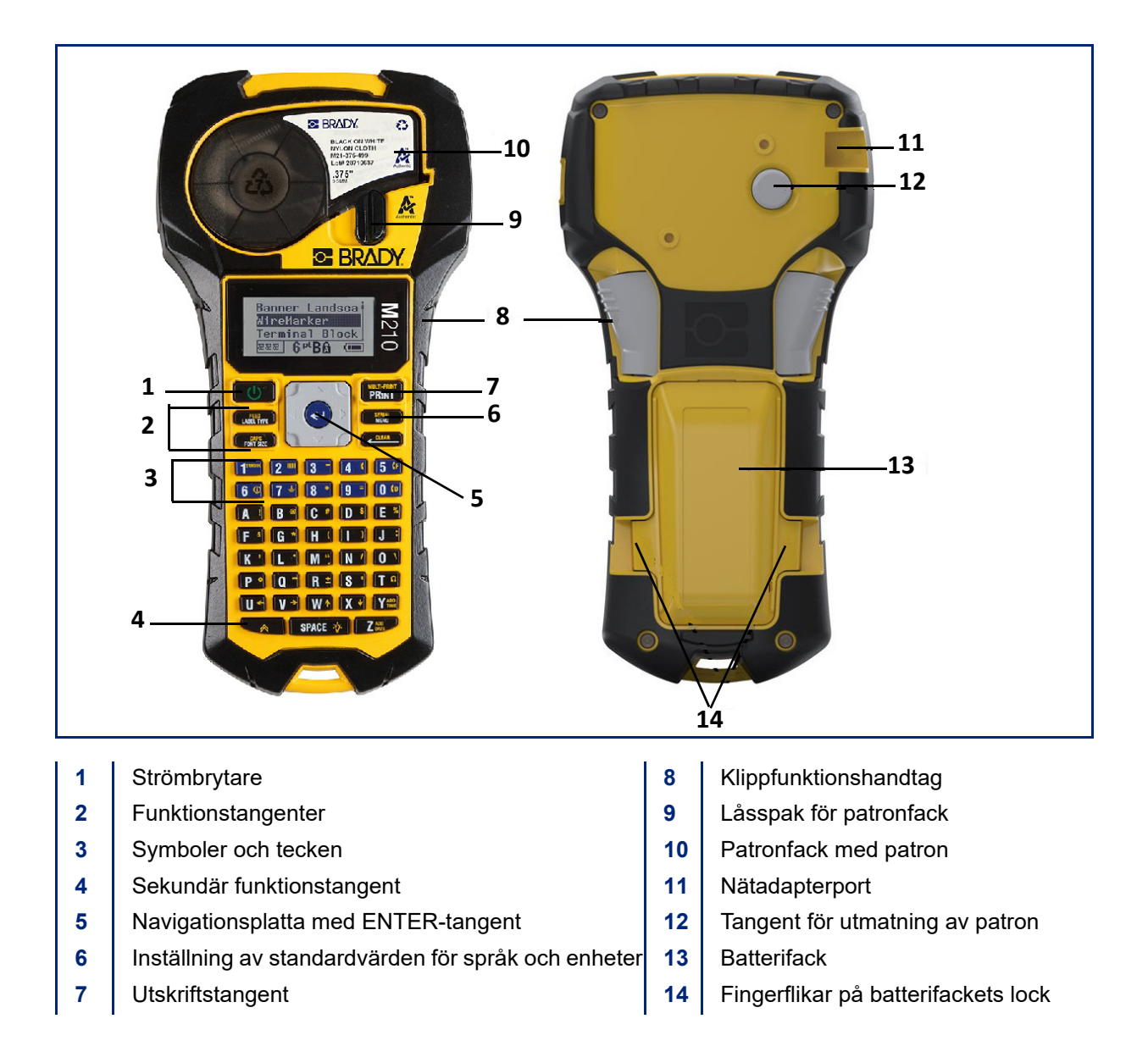

**Observera:** Det finns INGA PC-anslutningsportar på skrivaren och därför kan den INTE anslutas till en PC.

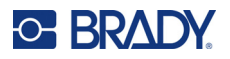

## <span id="page-12-0"></span>**Strömkälla**

Skrivaren drivs med sex alkaliska AA-batterier, ett litiumjonbatteri eller en nätadapter.

För att bibehålla maximal prestanda använder du vanliga alkaliska AA-batterier, INTE laddningsbara eller Ultimate Lithium AA-batterier.

Litiumjonbatteripaketet (tillval) är laddningsbart, men måste tas bort från skrivaren och anslutas till nätadaptern för att laddning ska kunna ske.

Nätadaptern används för att ladda litiumjonbatteripaketet utanför skrivaren, men kan också användas för att driva M210-skrivaren utan batterier.

#### <span id="page-12-1"></span>*Batterisäkerhet*

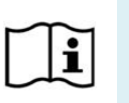

**FÖRSIKTIGT Det finns en explosionsrisk om batteriet byts ut mot en felaktig typ. Kassera förbrukade batterier i enlighet med anvisningarna.**

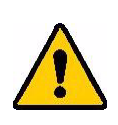

**VARNING! Försök inte använda andra batterier än de som rekommenderas i denna bruksanvisning.**

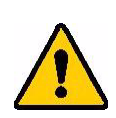

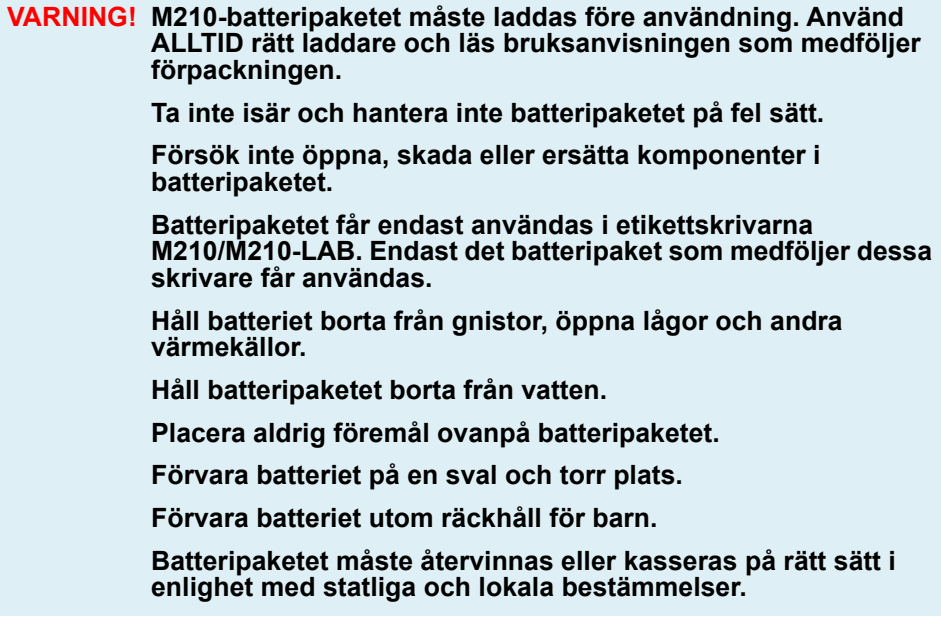

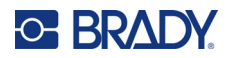

**VARNING! Låt inte metall eller annat strömförande material vidröra batteripolerna.**

**Ta inte isär, öppna eller strimla celler eller batterier.**

**Utsätt inte celler eller batterier för värme eller eld. Undvik förvaring i direkt solljus.**

**Kortslut inte en cell eller ett batteri. Förvara inte celler eller batterier oordnat i en box eller låda där de kan kortsluta varandra eller kortslutas av andra metallföremål.**

**Ta inte ut en cell eller ett batteri ur originalförpackningen förrän det ska användas.**

**Utsätt inte celler eller batterier för mekaniska stötar.**

**Om en cell skulle läcka får vätskan inte komma i kontakt med hud eller ögon. Vid kontakt, tvätta det drabbade området med rikliga mängder vatten och kontakta läkare.**

**Använd inte någon annan laddare än den som särskilt tillhandahållits för användning med utrustningen.**

**Observera plus (+) och minus (-) markeringarna på cellen, batteriet och utrustningen och säkerställ korrekt användning.**

**Använd inte celler eller batterier som inte är avsedda för användning med utrustningen.**

**Blanda inte celler av olika tillverkning, kapacitet, storlek eller typ.**

**När du använder alkaliska celler ska du alltid använda nya, fräscha batterier och aldrig blanda förbrukade batterier med nya batterier.**

**Uppsök omedelbart läkare om en cell eller ett batteri har svalts.**

**Håll celler och batterier rena och torra.**

**Torka av cell- eller batteripolerna med en ren och torr trasa om de blir smutsiga.**

Efter längre tids förvaring kan det vara nödvändigt att ladda batteripaketet för att uppnå maximal prestanda.

Spara den ursprungliga produktdokumentationen för framtida referens.

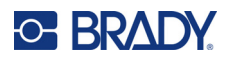

## <span id="page-14-0"></span>**Laddning av alkaliska AA-batterier**

På skrivarens baksida trycker du på fingerflikarna på båda sidor om luckan till batterifacket och svänger sedan upp och ut luckan till batterifacket. (Luckan kommer att lossna.)

Sätt i 6 alkaliska AA-batterier med korrekt polaritet. (Använd inte laddningsbara AA-batterier eller Ultimate Lithium AA-batterier).

Sätt tillbaka batteriluckans gångjärn längst upp i facket och tryck ned batteriluckan så att den snäpper på plats.

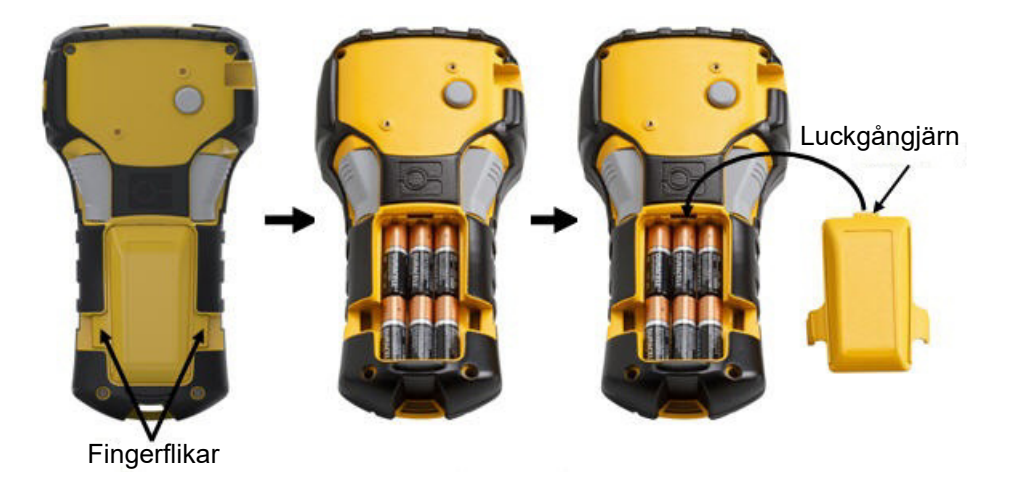

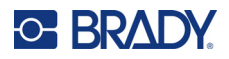

### <span id="page-15-0"></span>**Ladda litiumjonbatteriet**

Vid användning av ett M210-BATTERY-litiumjonbatteri, se anvisningarna som medföljer batteripaketet för laddningsproceduren.

På skrivarens baksida trycker du på fingerflikarna på båda sidor om luckan till batterifacket och svänger sedan upp och ut luckan till batterifacket. (Luckan kommer att lossna.)

Med batteriets etikett nedåt sätter du in den avlånga delen av batteriet (alldeles under justeringsflikarna) i skåran längst ned i batterifacket; och trycker sedan ned den övre delen av batteriet tills det snäpper på plats. (Batteriets justeringsflikar passar in i fingerflikarnas spår i utskärningen.)

Sätt tillbaka batteriluckans gångjärn längst upp i facket och tryck ned batteriluckan så att den snäpper på plats.

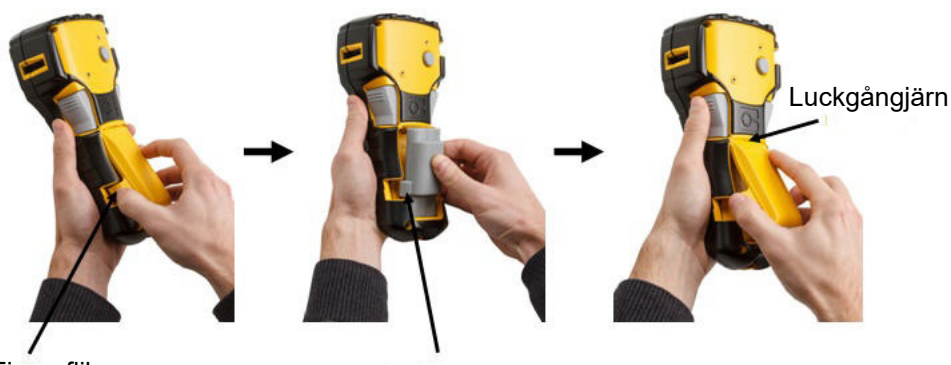

Fingerflik **Justeringsflik** 

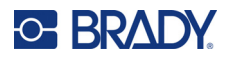

#### <span id="page-16-0"></span>*Ta bort litiumbatteriet*

Tryck på fingerflikarna på båda sidor om luckan till batterifacket och svänger sedan upp och ut luckan till batterifacket. (Luckan kommer att lossna.)

Sätt tummen mot skrivarens undersida och dra försiktigt upp den upphöjda delen av batteriet med hjälp av dina pekfingrar. Detta frigör den övre delen av batteriet från kontakterna.

Ta tag i det upphöjda batteriet och dra det uppåt och ut från de nedre kontaktytorna.

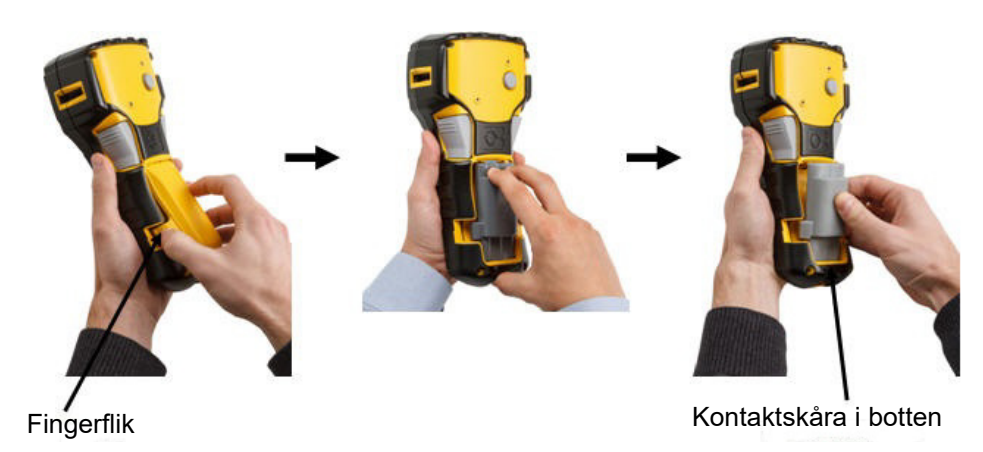

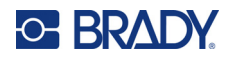

## <span id="page-17-0"></span>**Nätströmsadapter**

Skrivaren kan drivas med en nätadapter för växelström/likström. AC/DC-strömadaptern kan också användas för att ladda batteripaketet M210-BATTERY utanför skrivaren.

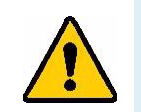

**VARNING! Använd endast 9 V DC, Brady AC/DC-adaptrar, som visas nedan, för strömförsörjning av etikettskrivaren M210/M210-LAB.**

#### <span id="page-17-1"></span>*Montering av adapter*

Skrivaren kan drivas via en för ändamålet avsedd nätadapter.

**Observera:** Litiumjonbatteriet laddas INTE i skrivaren när nätadaptern används.

För in adapterkabelns (tillval) runda ände i anslutningen på skrivarens vänster sida.

Anslut den andra änden av kabeln till ett strömuttag.

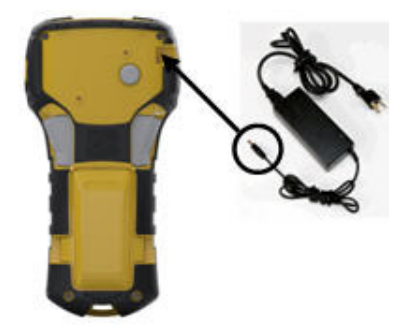

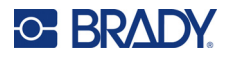

#### <span id="page-18-0"></span>*Ladda litiumjonbatteriet*

Tillbehöret litiumjonbatteri kan inte laddas i skrivaren. Batteripaketet måste tas ur skrivaren och laddas med hjälp av nätadaptern M210-AC. Om du vill använda skrivaren samtidigt som du laddar batteriet, sätter du in 6 alkaliska AA-batterier i batterifacket.

#### **Montera adaptern för batteripaketet**

- 1. För in adapterkabelns runda ände i anslutningen på batteripaketets nedre vänstra sida.
- 2. Anslut den andra änden av adapterkabeln till ett eluttag.

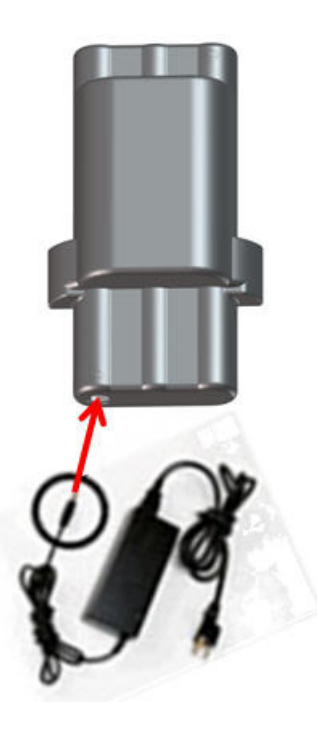

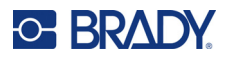

## <span id="page-19-0"></span>**Mediepatron**

M21-media och färgband är kombinerade i en plastpatron för enkel insättning i ett steg och har optimerats för etikettskrivarna M210/M210-LAB. Patronerna erbjuds som kontinuerliga band på 0,25" – 0,75" (6,35 mm – 19,1 mm) eller som utstansade etiketter i flera olika materialtyper.

Bradys etiketter och färgband använder smart-cell-teknik som gör det möjligt för skrivaren att känna igen den installerade typen av etikett och färgband och att automatiskt ställa in många etikettformateringsdetaljer. Använd endast etiketter och färgband som har logotypen Brady Authentic.

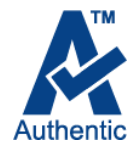

**Observera:** För specifik kompatibilitet med äldre Brady-etikettskrivare, se informationen för varje enskilt katalognummer.

Medietyper inkluderar:

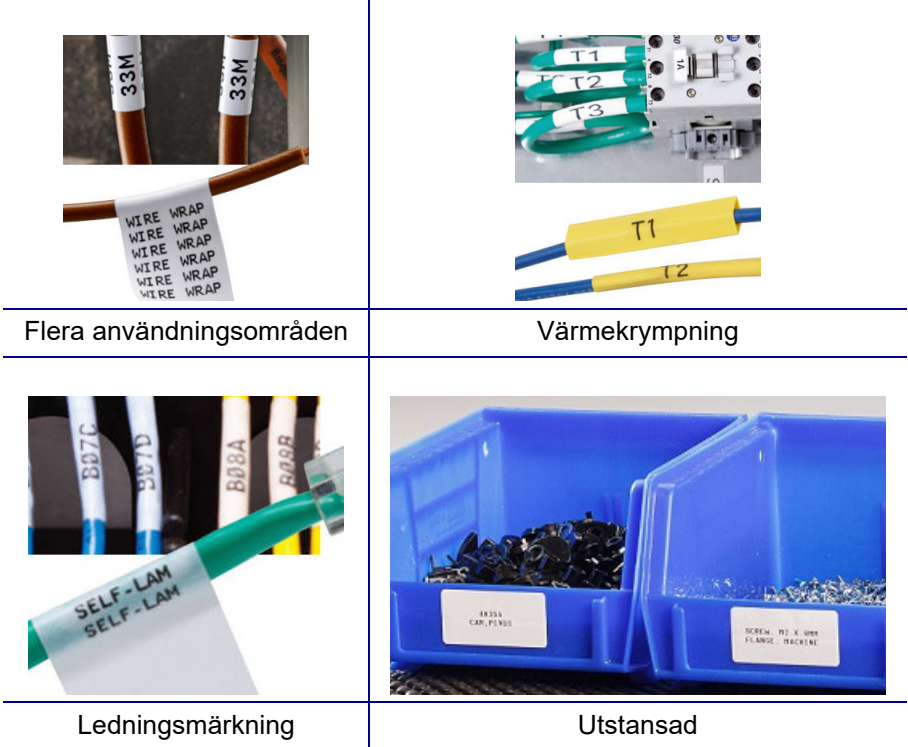

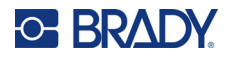

### <span id="page-20-0"></span>**Brady-etikettpatron**

Etikettskrivarna M210 och M210-LAB kräver användning av äkta Brady-material. M21-patronerna har uppdaterats med återvinningssymbolen och Authentic A-logotypen för enkel identifiering av kompatibla patrontyper.

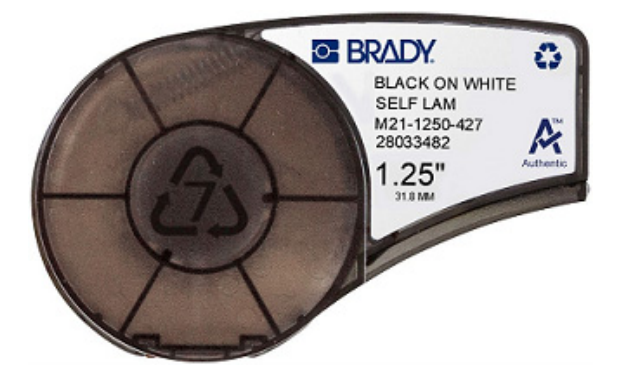

#### <span id="page-20-1"></span>**Utbyte av etikettpatronen**

För att lossa patronen vrider du låsspaken åt vänster till horisontellt läge. Tryck på utmatningsknappen på skrivarens baksida och lyft sedan ut patronen ur skrivaren.

Sätt in en ny patron i facket och tryck ner tills patronen snäpper fast.

Vrid låsspaken åt höger till vertikalt läge.

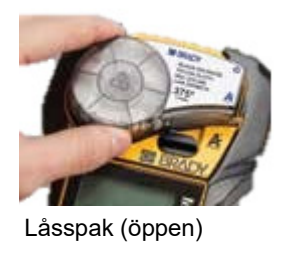

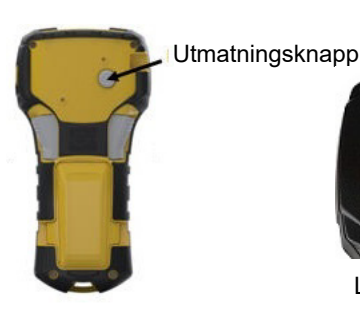

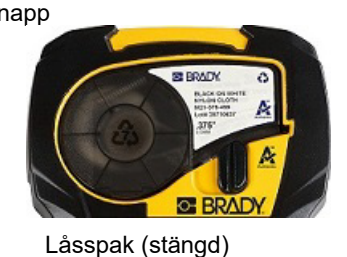

Om kassetten är tom ska den återvinnas i enlighet med de lokala bestämmelserna. (Se [sidan 14](#page-21-0) för information om återvinning av patroner.)

Förvara kassetten på en sval och torr plats.

**Observera:** Patronfacket innehåller delar och monteringar som kan vara känsliga för skada vid elektrostatisk urladdning (ESD). När du sätter i eller tar ut en patron måste du vara försiktig så att enheterna inte skadas.

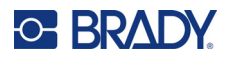

## <span id="page-21-0"></span>**Återvinning av etikettpatronen**

Patroner måste återvinnas i enlighet med lokala bestämmelser. Innan återvinningen sker måste förbrukade patroner dras isär för att frigöra de enstaka komponenterna. Dessa olika komponenter måste sedan återvinnas i korrekta återvinningskärl.

#### <span id="page-21-1"></span>*Materiel*

- 1/4-tums bladplanskruvmejsel
- Skyddsglasögon
- Skyddshandskar

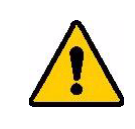

FÖRSIKTIGT! Ha ALLTID personlig skyddsutrustning på dig när du tar isär en patron.

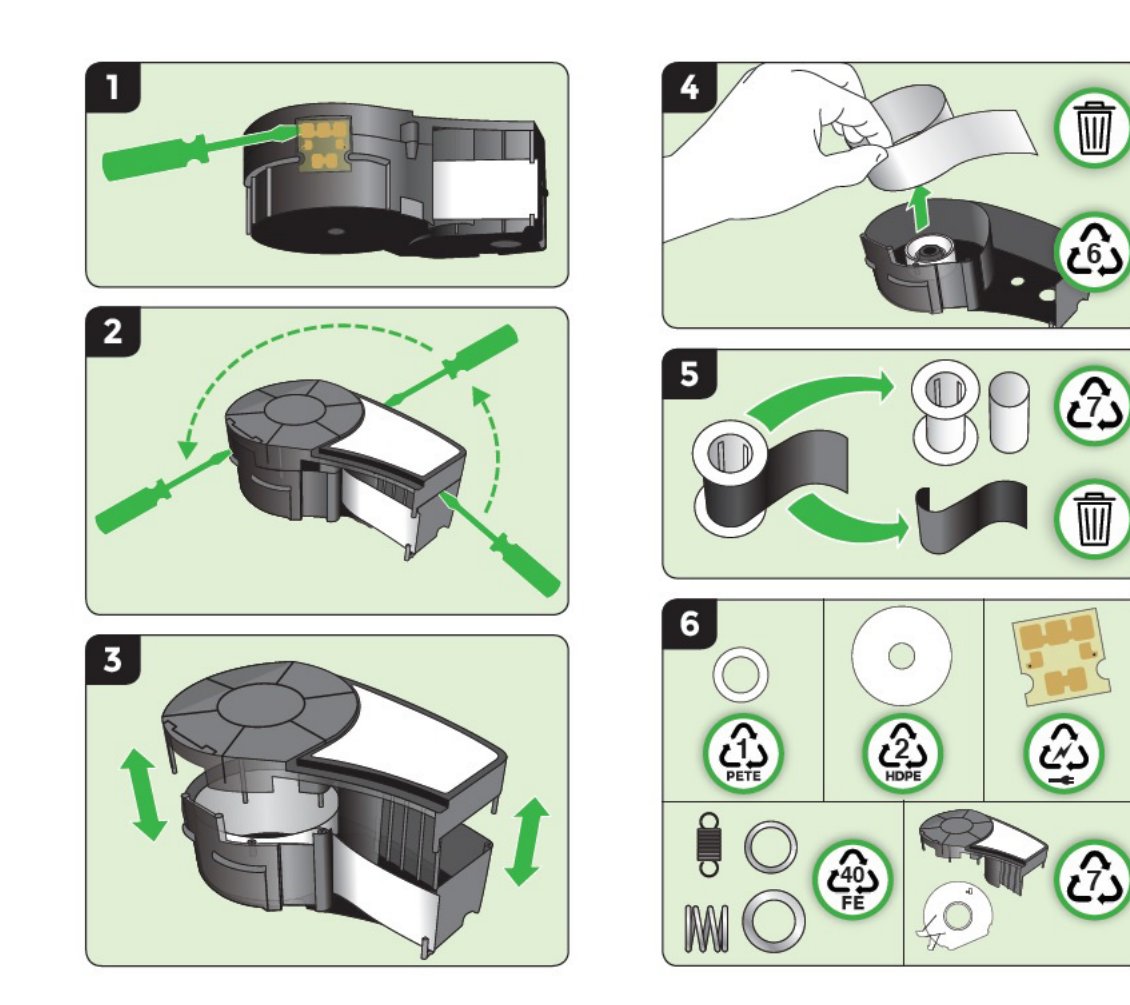

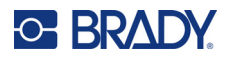

## <span id="page-22-1"></span><span id="page-22-0"></span>**Aktivering av strömmen**

### **Skrivarversion**

Aktivering/avstängning av systemet:

- 1. Tryck på **Power** .
- 2. Titta noga på skärmen för att se versionsnumret som visas ett kort ögonblick.

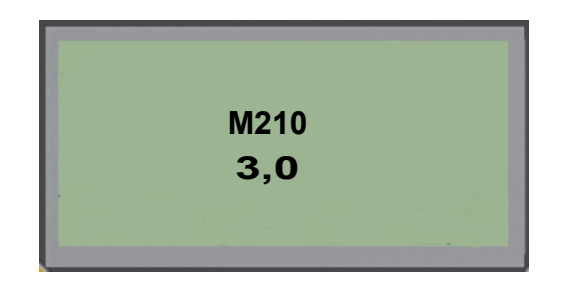

**Observera:** Skärmen som visas ovan är endast ett exempel; versionsnumret på din produkt kan vara något annat.

Om du missade versionsnumret och behöver veta vad det är:

- 3. Ta bort den typ av batterier som är installerade.
- 4. Håll strömknappen intryckt i minst tio sekunder.
- 5. Sätt in batterierna medan du tittar på skärmen.

Om du använder nätadaptern istället för batterier:

6. När skrivaren är påslagen tar du bort nätadaptern och sätter tillbaka den i anslutningsporten på skrivarens vänstra sida medan du tittar på skärmen.

För att spara på batteriladdningen stängs skrivaren automatiskt av om den inte använts under en viss tid. Alla data som finns på skärmen vid den automatiska avstängningen sparas och finns tillgängliga nästa gång [Power]-tangenten trycks ned för att starta skrivaren igen.

Första gången skrivaren aktiveras väljer du vilket språk du vill att skärmobjekten ska visas på. Val av språk görs via menyfunktionen. (För mer information, se "Välj språk" på [sidan 22.](#page-29-1))

Närhelst skrivaren aktiveras utför systemet en initieringsprocess. En del i denna process är att känna igen det monterade mediet. Det är möjligt att starta skrivaren utan att installera media, men du måste sätta i en mediapatron för att kunna fortsätta.

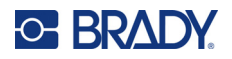

## <span id="page-23-0"></span>**Redigeringsskärm**

Redigeringsskärmen visar formateringsfunktioner direkt på skärmen medan du skriver in och redigerar data.

#### <span id="page-23-1"></span>*Statusinformation*

Ett statusfält visas permanent längst ner på skärmen och innehåller följande:

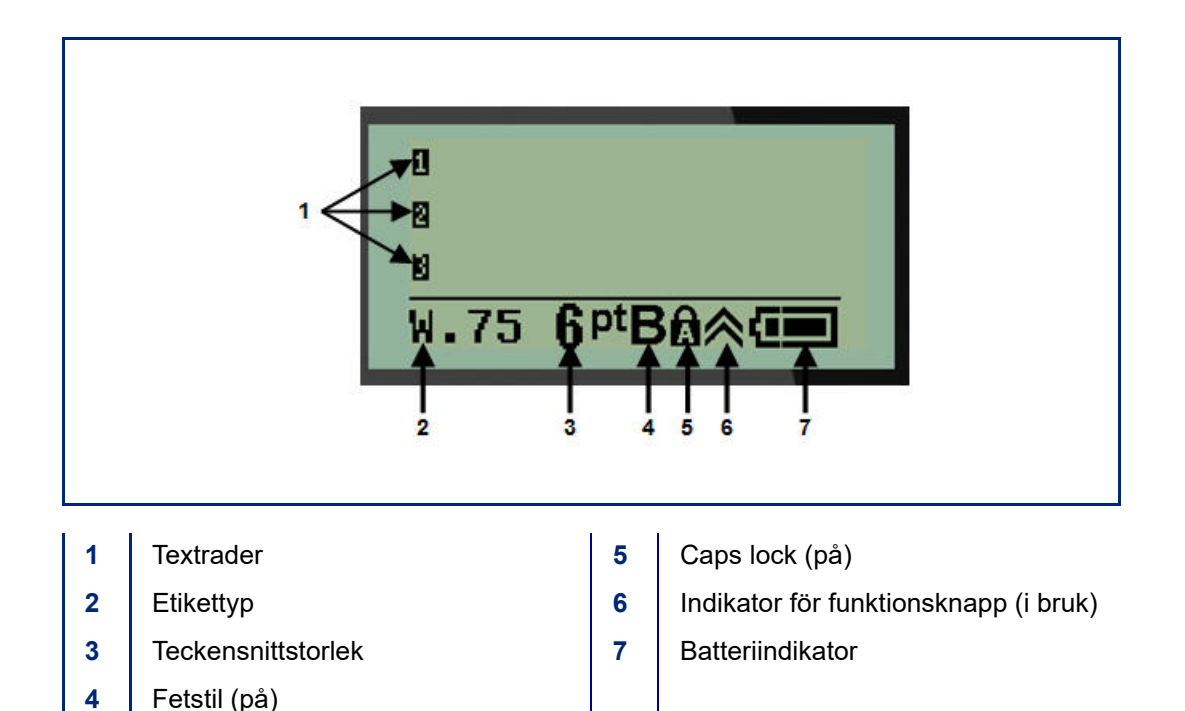

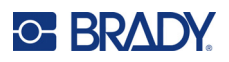

# <span id="page-24-1"></span><span id="page-24-0"></span>**Knappsats**

## **Navigerings- och redigeringstangenter**

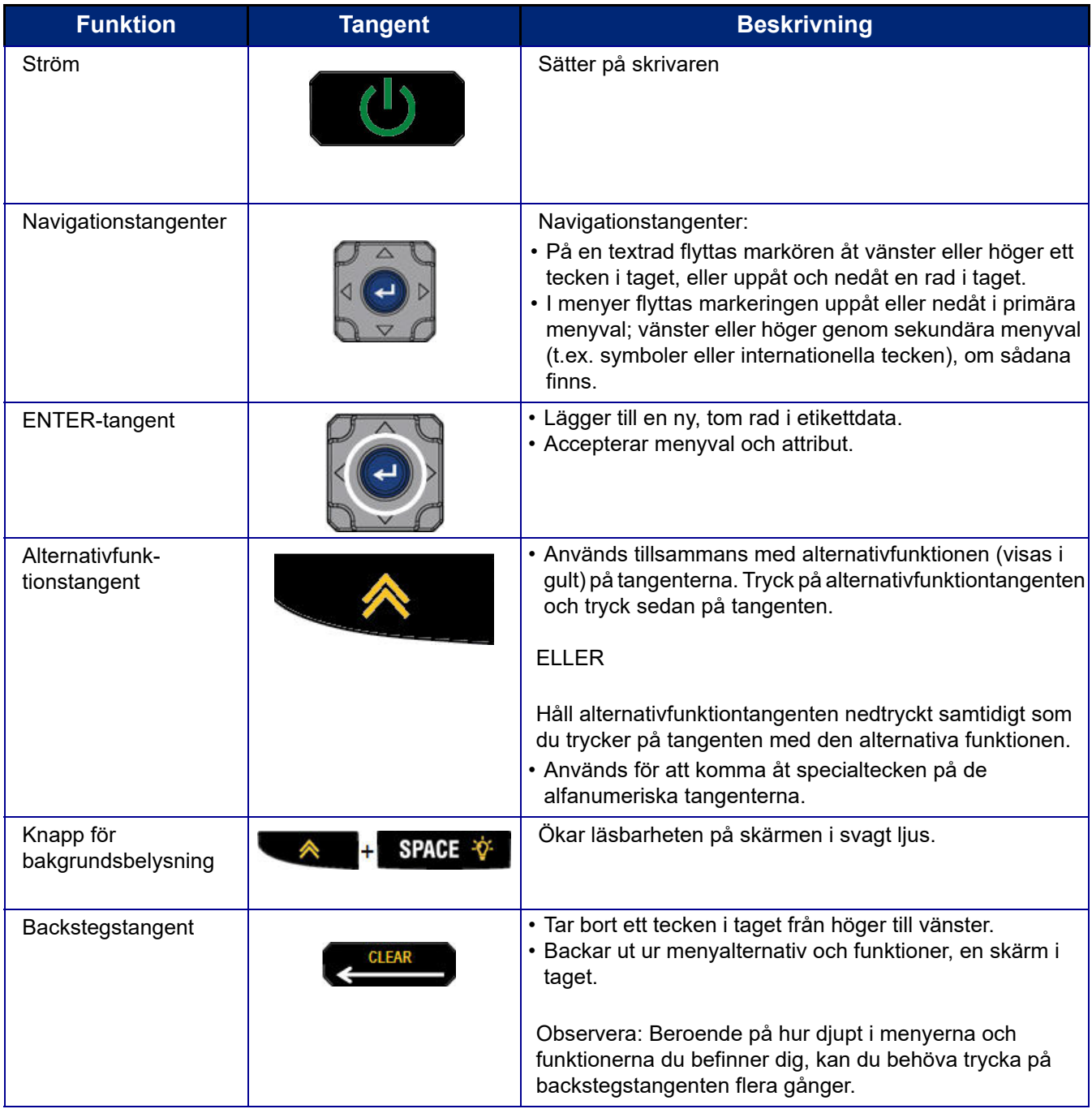

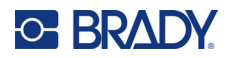

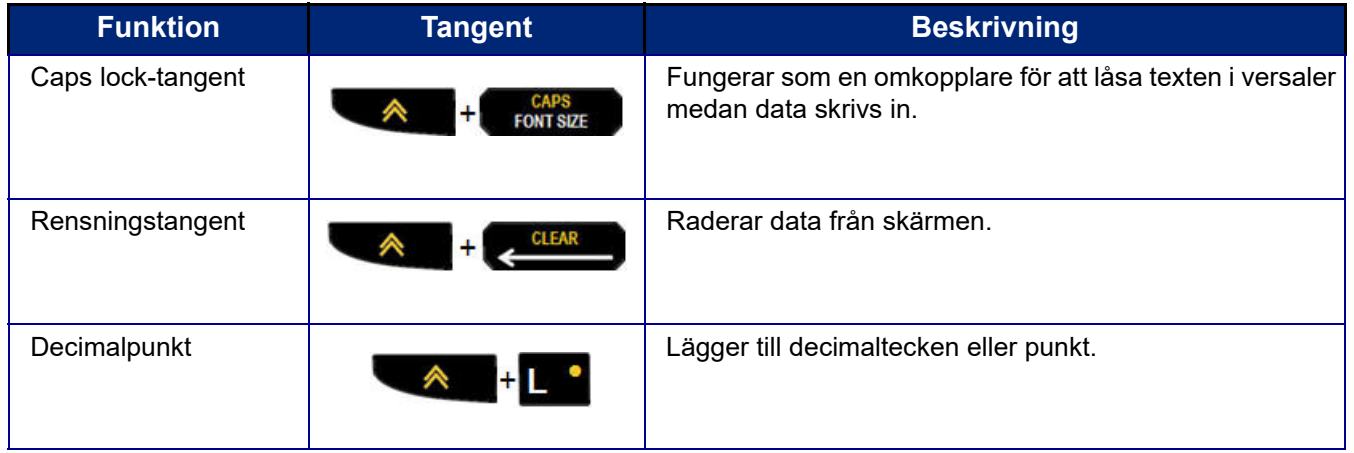

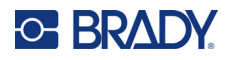

## **Funktionstangenter**

<span id="page-26-0"></span>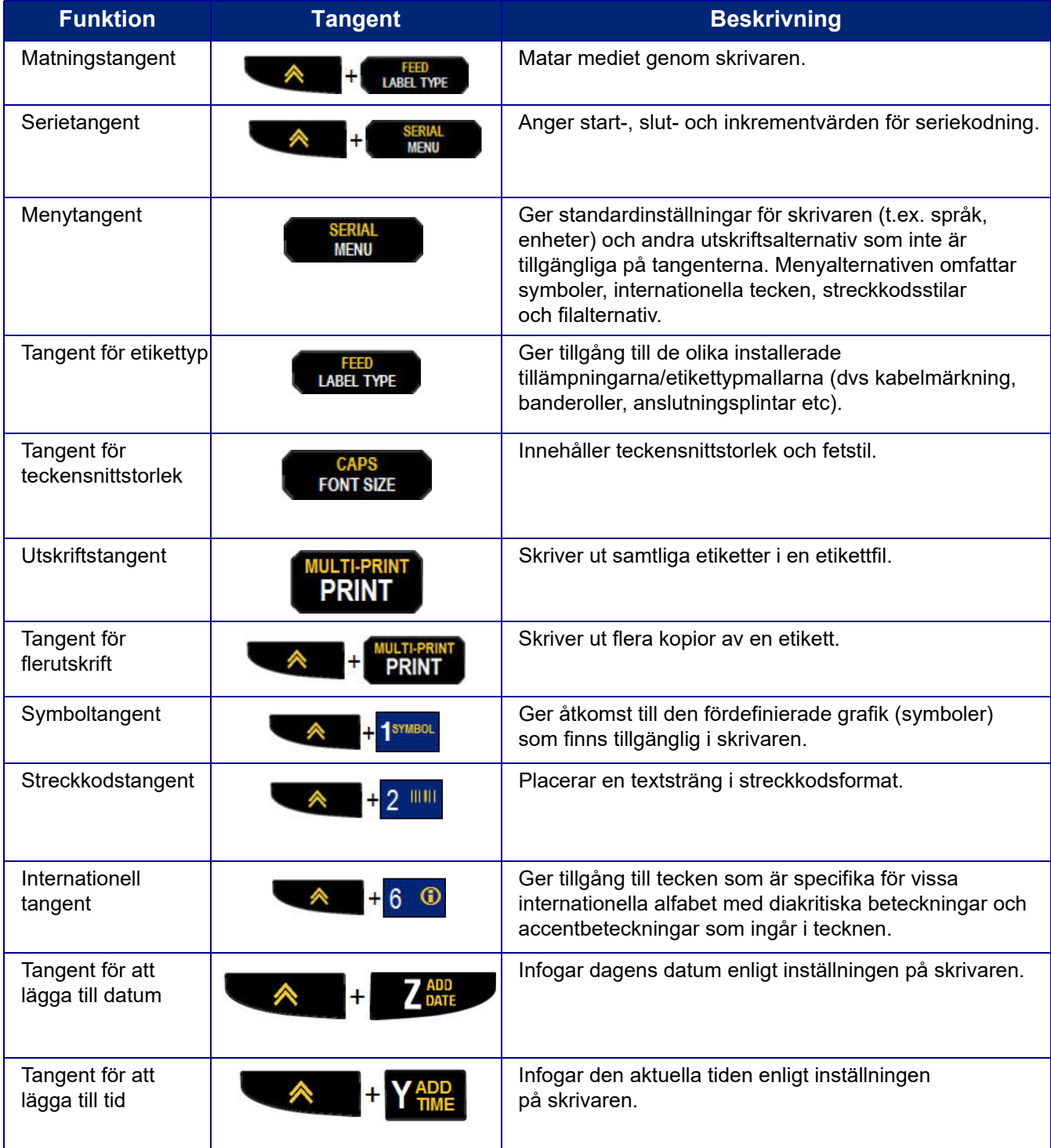

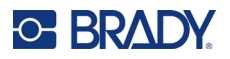

## <span id="page-27-0"></span>**Menyer**

Via menytangenten når du ytterligare funktioner som inte visas på någon tangent. Använd navigeringstangenterna för att få åtkomst till de olika menyalternativen som visas. När du har nått det sista menyalternativet som visas återgår menyerna till det första menyalternativet.

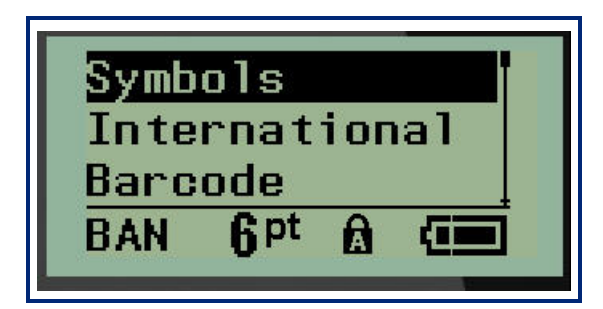

För att komma åt menyerna:

1. Tryck på **MENU**.

Menyalternativen visas i en lista.

- 2. Tryck på upp-/nednavigationstangenterna för att markera menyalternativen.
- 3. Tryck på **Enter** för att välja menyalternativet.

För att avsluta en meny utan att välja den:

4. Tryck på **backstegstangenten** .

De olika tangentfunktionerna och menyalternativen beskrivs mer ingående i avsnittet Formatering i denna handbok, med början på [sidan 36.](#page-43-2)

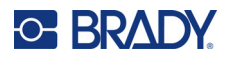

### <span id="page-28-0"></span>**Datafält**

För vissa menyalternativ kan det finnas datafält där ytterligare information efterfrågas. Ange informationen:

- 1. Använd navigeringstangenterna för att navigera till datafältet.
- 2. Ange data med hjälp av tangentbordet.
	- ELLER

Använd navigeringstangenterna vänster/höger för att växla mellan en serie fördefinierade värden.

3. Använd navigeringstangenterna för att flytta ur fältet efter inmatning av data.

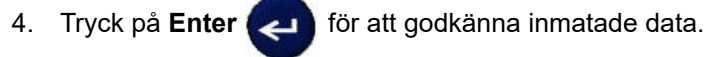

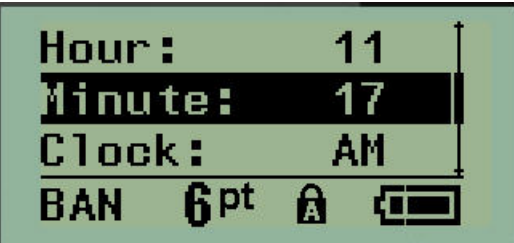

### <span id="page-28-1"></span>**Avbryta en meny eller ett datafält**

För att avbryta en meny eller ett datafält, utan att acceptera ändringar:

Tryck på **backstegstangenten** .

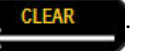

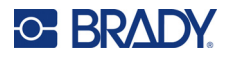

### <span id="page-29-0"></span>**Skrivarens standardvärden**

Skrivarens standardvärden är inställda för att ge en konsekvent driftmiljö för det arbete du utför med skrivaren. När standardvärdenen väl har angetts, gäller de tills du ändrar dem. Följande standardinställningar för skrivaren kan hittas med hjälp av Menu-tangenten.

- Språk
- Enheter
- Ställ in klocka
- Klippfunktionsläge
- Ange nollstil
- Tid för bakgrundsbelysning

#### <span id="page-29-1"></span>*Språk*

Följande språk finns tillgängliga under menyalternativet Language (språk).

**Observera:** Snabbstartguider finns tillgängliga elektroniskt för alla språk som anges på skrivaren.

#### **M210-språk**

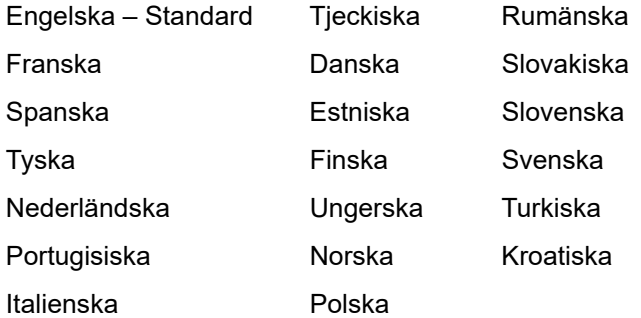

#### **M210-Lab-språk**

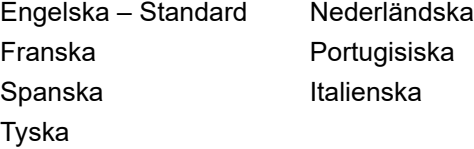

#### **M210 ryska språk**

Ryska – Standard Engelska

**Observera:** Grekiska tecken finns under menyfunktionen International.

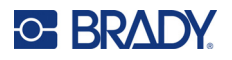

#### <span id="page-30-0"></span>*Initial språkinställning*

När skrivaren aktiveras för första gången går du direkt till funktionen Menu>Language och väljer det språk som du vill att skrivarens samtliga menyer, funktioner och data ska visas på.

- 1. Tryck på **MENU**.
- 2. Använd navigeringstangenterna och välj **Language** (språk).
- **Observera:** Menyalternativet "Language" är det 6:e i menylistan och ordet visas på det språk som för närvarande är inställt på din skrivare. På engelska visas t.ex. "Language", på spanska visas "Idioma", på franska visas "Langue" osv.
- 3. Tryck på **Enter** .
- 4. Använd navigeringstangenterna för att välja önskat språk och tryck sedan på **Enter**.

#### <span id="page-30-1"></span>*Ställ in klocka*

Följande inställningar finns under menyfunktionen Set Clock (Ställ in klocka). Ställ in datum och tid när skrivaren startas för första gången.

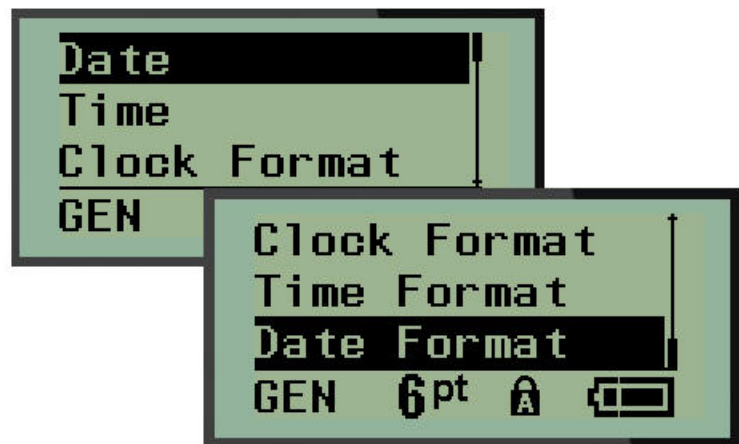

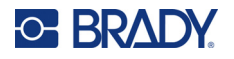

#### **Klockformat**

Ställ in klockformat innan du ställer in datum och tid. Detta gör att du kan använda en 12-timmarsklocka eller en 24-timmarsklocka. För att ställa in klockformat:

- 1. Tryck på **MENU**.
- 2. Navigera till Set Clock (Ställ in klocka) och tryck sedan på **Enter** .
- 3. Navigera till Clock Format (klockformat) och tryck sedan på **Enter**.

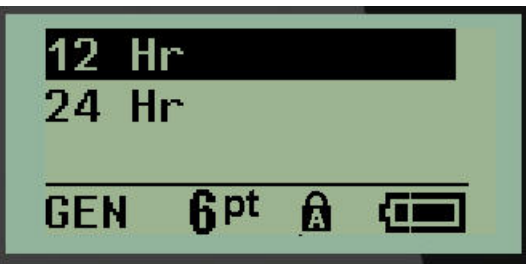

4. Välj det önskade formatet och tryck sedan på **ENTER**.

#### **Datumformat**

Du har fyra alternativ för datumformat. Datumet kan visas i amerikansk standard (MM/DD/YY) eller i internationell standard (DD/MM/YY). Du kan också låta datumet visa 2 siffror eller 4 siffror för året (t.ex.  $\AA$  = 22,  $\AA$ ÅÅ $\AA$  = 2022). För att ställa in datum:

- 1. Tryck på **MENU**.
- 2. Navigera till Set Clock (Ställ in klocka) och tryck sedan på **Enter** .
- 3. Navigera till Date Format (datumformat) och tryck sedan på **Enter**.

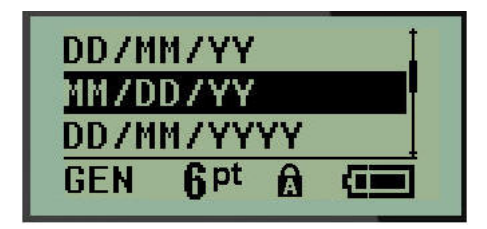

4. Välj det önskade formatet och tryck sedan på **Enter**.

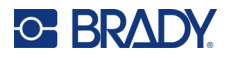

#### **Tidsformat**

Välj sedan vilket tidsformat du vill använda. Tidsformatet visar tiden i timmar och minuter, eller timmar, minuter och sekunder. För att ställa in tid:

- 1. Tryck på **MENU**.
- 2. Navigera till Set Clock (Ställ in klocka) och tryck sedan på **Enter** .

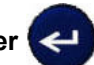

3. Navigera till Time Format (tidsformat) och tryck sedan på **Enter**.

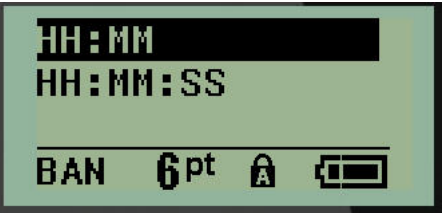

4. Välj det önskade formatet och tryck sedan på **Enter**.

#### **Ställa in datum**

När du har ställt in datum- och tidsformatet kan du nu ställa in det faktiska datumet och den faktiska tiden.

För att ställa in datum:

- 1. Tryck på **MENU**.
- 2. Navigera till Set Clock (Ställ in klocka) och tryck sedan på **Enter** .
- 3. Navigera till Date (datum) och tryck sedan på **Enter**.
- 4. Navigera till de olika fälten för att ställa in önskad månad, dag och år för den tid du vill visa på dina etiketter.

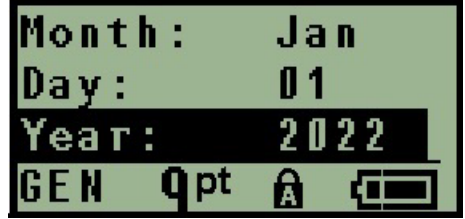

- 5. Ange datumet med tangentbordet ELLER använd vänster/höger navigeringstangent för att minska eller öka datumet en månad, en dag eller ett år i taget. (Vänster navigeringstangent minskar antalet, höger navigeringstangent ökar antalet.)
- 6. Tryck på **Enter** när du är klar med datuminställningen.

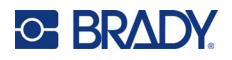

#### **Ställa in tid**

För att ställa in tid:

- 1. Tryck på **MENU**.
- 2. Navigera till Set Clock (Ställ in klocka) och tryck sedan på **Enter** .

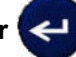

- 3. Navigera till Time (tid) och tryck sedan på **Enter**.
- 4. Navigera till de olika fälten för att ställa in timme och/eller minuter för önskad tid.

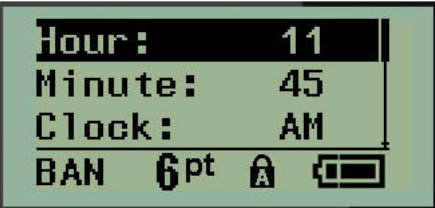

- **Observera:** Vid användning av tidsformatet HH:MM:SS visas inget fält för sekunder. Den interna klockan i skrivaren startar sekunderna baserat på de minuter du har valt.
- 5. Ange datumet med tangentbordet ELLER använd vänster/höger navigeringstangent för att minska eller öka tiden en timme eller en minut åt gången. (Vänster navigeringstangent minskar tiden, höger navigeringstangent ökar tiden.)
- **Observera:** Om du har valt 12-timmars klockformat kan du växla mellan AM och PM i fältet Clock (klocka). Om du har valt 24-timmars klockformat kommer du inte att kunna komma åt fältet Clock.
- 6. Tryck på **Enter** när du är klar med tidsinställningen.

Datum- och tidsformatet samt datum och tid lagras i skrivaren och räknas automatiskt fram till aktuellt datum eller aktuell tid när skrivaren används. Det datum- och tidsformat som du har valt visas endast när datum- eller tidsfunktionen används. Du kan ange valfritt datum eller valfri tid, i valfritt format, från tangentbordet. Inmatade data påverkas inte av den interna klockan.

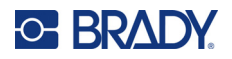

### <span id="page-34-0"></span>**Enheter**

Inställningen för enheter används för att konfigurera etikettparametrar för skrivaren. Enheterna är:

- Tum
- Millimeter

När det en gång har konfigurerats behöver du inte ange "tum" eller "millimeter" (eller de globalt vedertagna förkortningarna eller beteckningarna) när värden skrivs in i datafält. På samma sätt kommer värdeintervallen, oavsett värdefältets skala eller intervall (som visats under etikettyp), att konfigureras automatiskt i enlighet med de valda måttenheterna i inställningsfunktionen.

För att ställa in standardenheter:

- 1. Tryck på **MENU**.
- 2. Navigera till Units (Enheter) och tryck sedan på **Enter** .

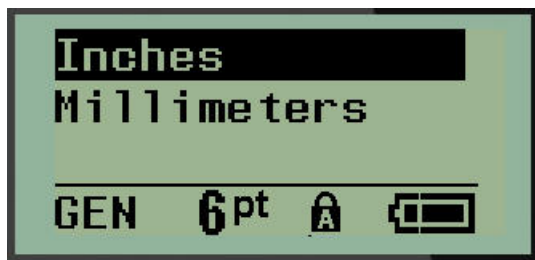

3. Navigera till önskad måttenhet och tryck sedan på **Enter.**

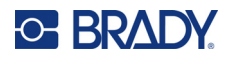

## <span id="page-35-0"></span>**Klippfunktionsläge**

Ange standardvärdet för klippfunktionsläget för att bestämma när skrivaren ska pausa för klippning. Det finns två lägen att välja mellan:

- Cut Between Labels (Klipp mellan etiketter)
- Cut at End of Job (Klipp när jobbet avslutats)

I ett jobb med flera utskrifter (exempelvis seriekodade etiketter, anslutningsplintar, brytarskåp etc) anger klippningsläget om skrivaren ska pausa mellan varje etikett för att klippa av de enskilda etiketterna. Om du väljer att klippa i slutet av utskriften skrivs alla etiketter i en seriekodad sekvens, eller alla etiketter för varje listad plint i en anslutning eller etikettypen för brytarskåp ut som en lång sträng och pausar bara för att klippa efter att den sista etiketten har skrivits ut.

För att ställa in klippfunktionsläge:

- 1. Tryck på **MENU**.
- 2. Navigera till Cut Mode (Klippfunktionsläge) och tryck sedan på **Enter** .

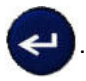

3. Navigera till önskat klippfunktionsläge och tryck sedan på **Enter.**

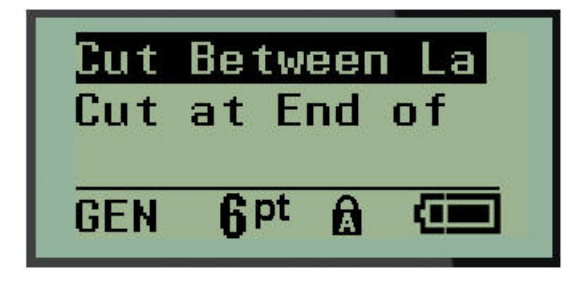
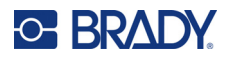

## **Ange nollstil**

Standardinställningen Set Zero Style (ange nollstil) avgör om siffran noll ska skrivas ut som en öppen nolla (0), eller korsas av en linje ( $\theta$ ), som på en dator. För att ställa in nollstilstandard:

- 1. Tryck på **MENU**.
- 2. Navigera till Set Zero Style (Ange nollstil) och tryck sedan på **Enter** .

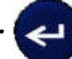

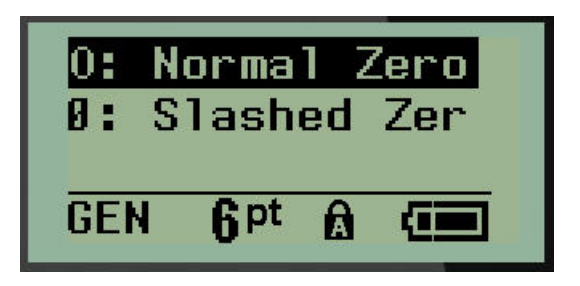

3. Navigera till önskad nollstil och tryck sedan på **Enter.**

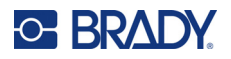

### **Tid för bakgrundsbelysning**

Tid för bakgrundsbelysning anger tidsgränsen för automatisk avstängning av bakgrundsbelysningen. Detta avser till antalet sekunder av inaktivitet som detekterats, varefter bakgrundsbelysningen automatiskt stängs av.

Om du vill att bakgrundsbelysningen alltid ska vara på när du använder nätadaptern väljer du Always On (Alltid på). Om du vill stänga av den helt väljer du Always Off (Alltid av). Ange annars hur många sekunders inaktivitet som skrivaren ska detektera innan bakgrundsbelysningen stängs av. Alternativen löper från 5 sekunder till 30 sekunder, med 5 sekunders intervall.

För att ställa in alternativ för bakgrundsbelysning:

- 1. Tryck på **MENU**.
- 2. Navigera till Backlight Time (tid för bakgrundsbelysning) och tryck sedan på **Enter** .

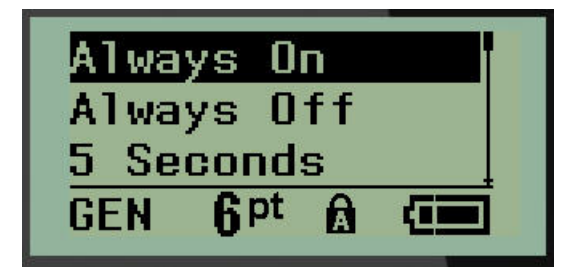

3. Navigera till önskat alternativ för bakgrundsbelysning och tryck sedan på **Enter.**

### **Bläckpatron**

Patronfunktionen ger en visuell indikation på hur mycket material som finns kvar i patronen.

- 1. Tryck på **MENU**.
- 2. Navigera till Cartridge (bläckpatron) och tryck sedan på **Enter** .

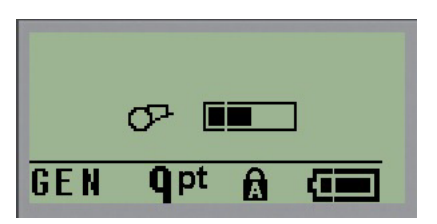

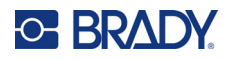

### **Om**

About (Om) identifierar skrivarens typ och vilken version av inbyggd programvara som installerats.

- 1. Tryck på **MENU**.
- 2. Navigera till About <skrivarens namn> och tryck sedan på **Enter** .

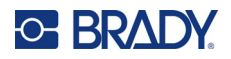

# **2 Komma igång**

Det här avsnittet beskriver processen för att skapa en textetikett med minsta möjliga formatering, med hjälp av grundläggande redigeringsmetoder, och utskrift av etiketten.

## **Skriva in text**

Innan du skriver in etikettexten måste du kontrollera att mediepatronen är isatt och att strömmen är PÅ.

Det lodräta fältet på skärmen är markören och den startpunkt där data matas in för varje etikett du skapar. Börja skriva in text vid markörens position. Markören flyttar sig över skärmen medan du

skriver. Om du vill ha ytterligare en textrad trycker du på [ENTER] .

### **Redigering av text**

Om du har skrivit in text fel eller vill ändra etikettens innehåll eller format, redigera informationen innan utskriften.

#### *Infogning av text*

För att infoga ytterligare text i en textrad:

- 1. Navigationstangenter: placera markören vid den punkt där texten ska infogas.
- 2. Skriv in texten.

Befintliga data till höger om markören flyttas successivt åt höger för att ge plats åt den infogade texten. När raden är slut (för etikettstorleken) kan inga fler data infogas. Felmeddelandet "Cannot Fit" (Får inte plats) visas för att indikera att etikettens bredd inte rymmer mer text.

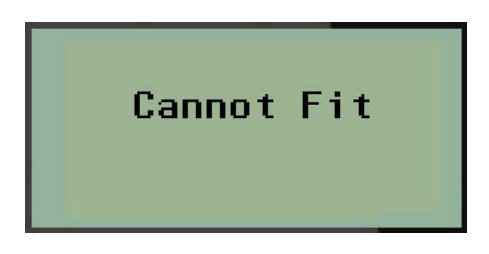

För att rätta till felet kan du radera en del av texten, lägga till en ny textrad eller minska teckenstorleken.

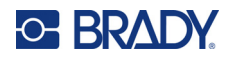

### <span id="page-40-0"></span>*Ta bort text*

För att ta bort tecken, ett åt gången, från markörens position och ÅT VÄNSTER (bakåt):

Tryck på **backstegstangenten .**

Om du vill ta bort tecken mitt i textraden använder du navigeringstangenterna för att placera markören till höger om de tecken du vill ta bort och trycker sedan på backstegstangenten.

#### *Rensa data*

Rensningstangenten används för att rensa bort alla data från skärmen.

För att rensa data:

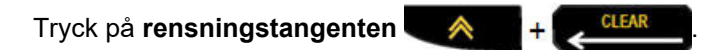

Clear tar bort alla data från etiketten, men lämnar kvar formateringen (t.ex. teckenstorlek, etikettyp etc).

### *Avbryta funktioner*

Backstegstangenten **CLFAR används också för att avbryta funktioner eller en meny.** När du trycker på backstegstangenten mitt under en funktion, förs du ut ur funktionen en skärmbild i taget. Du kan behöva trycka på backstegstangenten flera gånger för att helt avsluta funktionen.

#### *Felmeddelanden*

Om en funktion inte fungerar under de aktuella förhållandena visas ett fel- eller informationsmeddelande som indikerar problemet och/eller ger råd för att lösa situationen. Läs meddelandet noggrant och följ instruktionerna. (En lista med felmeddelanden finns i avsnittet Felsökning i denna handbok, som börjar på [sidan 67.](#page-74-0))

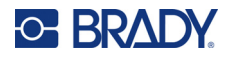

#### <span id="page-41-0"></span>*Teckensnittstorlek*

**Observera:** Den här skrivaren innehåller ett enda teckensnitt – Brady Fixed Width Condensed – som har olika storlekar och vikter.

Teckenstorlek kan användas före eller efter inmatning av data, oavsett var markören är placerad. Teckensnittsinställningen gäller för all text på etiketten. Du kan inte ändra teckenstorlek på enskilda textrader.

Följande teckenstorlekar är tillgängliga:

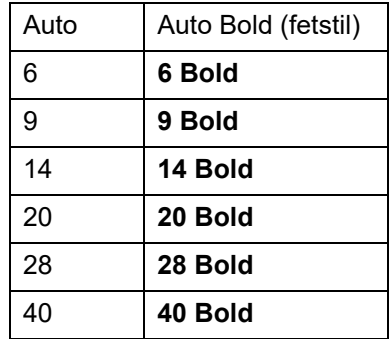

För att ändra teckenstorleken:

- 1. Tryck på **FONT SIZE**.
- 2. Navigera till önskad teckenstorlek och tryck sedan på **Enter** .

#### **Automatisk storlek**

Automatisk storleksanpassning börjar med den största teckenstorleken som passar in på etiketten. När en textrad når den fasta marginalen (avståndet mellan kanten på skrivhuvudet och klippfunktionsbladet), skalas den nedåt tills du trycker på [ENTER] eller tills den minsta teckenstorleken har uppnåtts.

Som standard är ett 9-punkts teckensnitt aktiverat för alla etiketter. Aktivera automatisk storlek:

- 1. Tryck på **FONT SIZE**.
- 2. Navigera till **Auto** och tryck sedan på **Enter** .

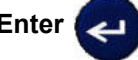

När automatisk storlek är aktiverat visas det som ett 'A' i statusfältet. Automatisk storlek förblir aktiverat för hela etiketten tills en annan teckenstorlek väljs.

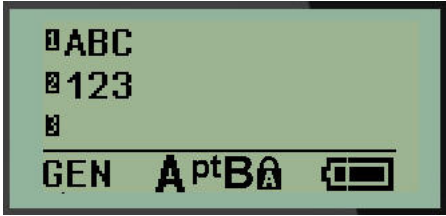

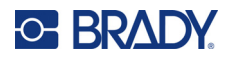

### **Skriva ut en etikett**

Så här skriver du ut en etikett:

1. Tryck på **PRINT**.

På skärmen visas en utskriftsikon som indikerar att etiketten skrivs ut och hur mycket media som finns kvar i patronen. När ikonen försvinner kan du klippa etiketten.

2. Tryck på klippfunktionshandtagen för att klippa etiketten.

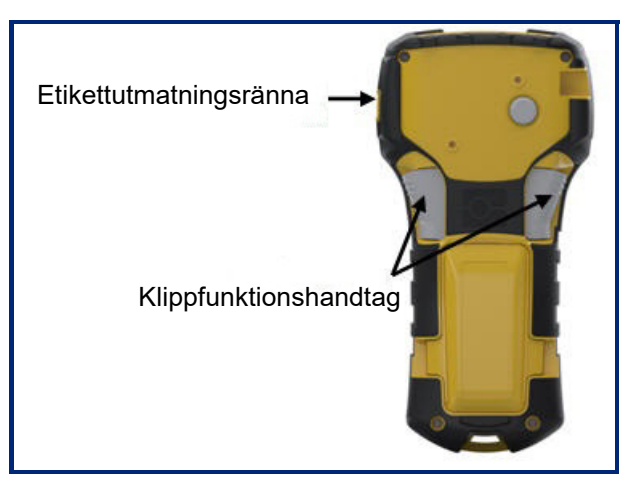

Etikettutmatningsrännan innehåller plastgrepp som håller etiketten på plats efter klippningen så att den inte faller av.

3. Dra försiktigt bort etiketten från etikettutmatningsrännan.

#### *Flerutskrift*

Med Multi-Print (flerutskrift) kan du skriva ut flera kopior av en etikettfil. Du har möjlighet att skriva ut och sedan klippa varje etikett eller att skriva ut alla etiketter och sedan klippa dem. För att skriva ut flera kopior:

- 1. Tryck på **MULTI-PRINT** .
- 2. I fältet *Copies:* (Kopior:) anger du ett numeriskt värde för önskat antal kopior ELLER använder vänster/höger navigeringstangenter för att minska eller öka antalet kopior.
- 3. Tryck på **Enter** (4) när du är klar.
- 4. Antingen trycker du på klippfunktionshandtagen mellan etiketterna *eller* på utskriftsknappen för att skriva ut nästa etikett utan att klippa.

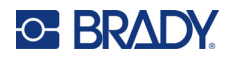

# **3 Formatering**

Formatering avser en etiketts utformning, struktur och utseende. Det finns olika formateringsfunktioner under Menu- och funktionstangenterna.

# **Symboler**

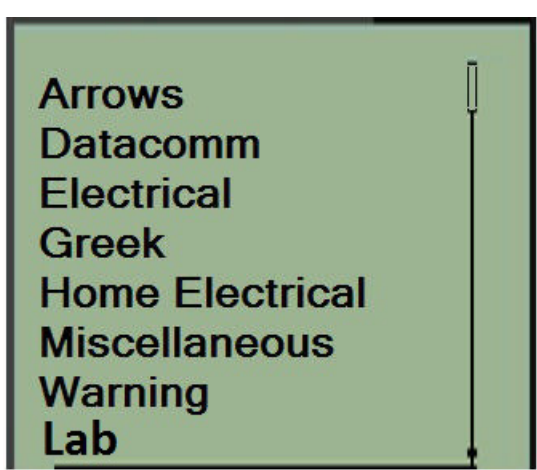

På skrivaren finns symboler (grafik) som kan användas för en mängd olika tillämpningar. Antalet symboler är beroende av skrivaren enligt nedan:

- $M210 = 194$  symboler
- M210 med kyrilliskt tangentbord = 218 symboler
- $\cdot$  M210-LAB = 131 symboler

För att lägga till en symbol till etiketten:

- 1. Placera markören på den plats där du vill att symbolen ska visas.
- 2. Tryck på **SYMBOL**  $\hat{A}$  +  $\hat{B}$  **SYMBOL**
- 3. Navigera till önskad symbolkategori och tryck sedan på **Enter .**

**Observera:** När du lägger till symboler återgår skrivaren alltid till den senast använda symbolkategorin.

4. Använd navigeringsknapparna för att välja önskad symbol och tryck sedan på **Enter**.

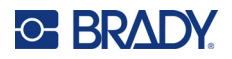

Du kan också välja symboler via menyfunktionen.

- 1. Tryck på **MENU**.
- 2. Navigera till Symboler och tryck sedan på **Enter** .

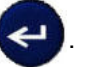

- 3. Navigera till önskad symbolkategori och tryck sedan på **Enter.**
- 4. Använd navigeringsknapparna för att välja önskad symbol och tryck sedan på **Enter**.

Symbolen visas med samma teckensnittstorlek som för närvarande används.

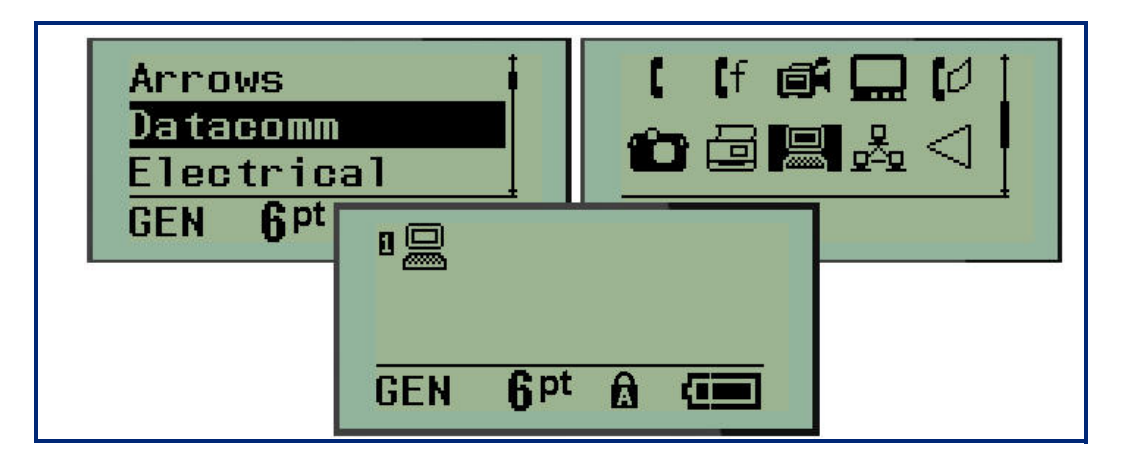

#### *Ta bort en symbol*

Symbolen är densamma som alla andra tecken. Ta bort en symbol:

- 1. Placera markören till höger om symbolen.
- 2. Tryck på **backstegstangenten**

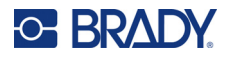

### **Internationell teckenuppsättning**

Den internationella teckenuppsättningen ger tillgång till tecken som är specifika för vissa internationella alfabet med diakritiska beteckningar och accentbeteckningar som ingår i tecknen. Lägga till ett tecken från den internationella teckenuppsättningen:

1. Placera markören där du vill att det internationella tecknet ska visas.

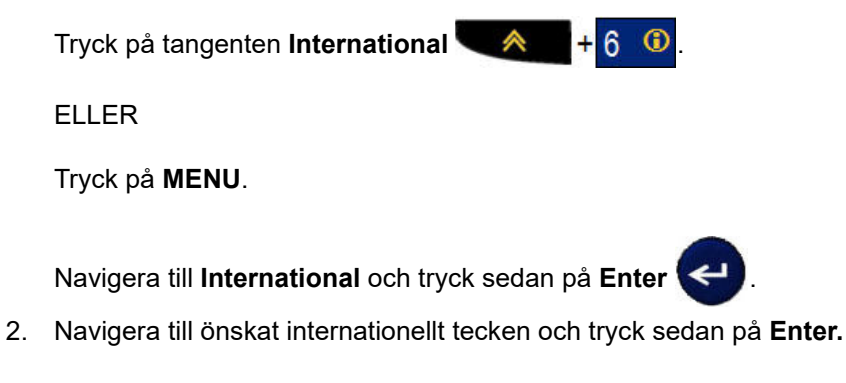

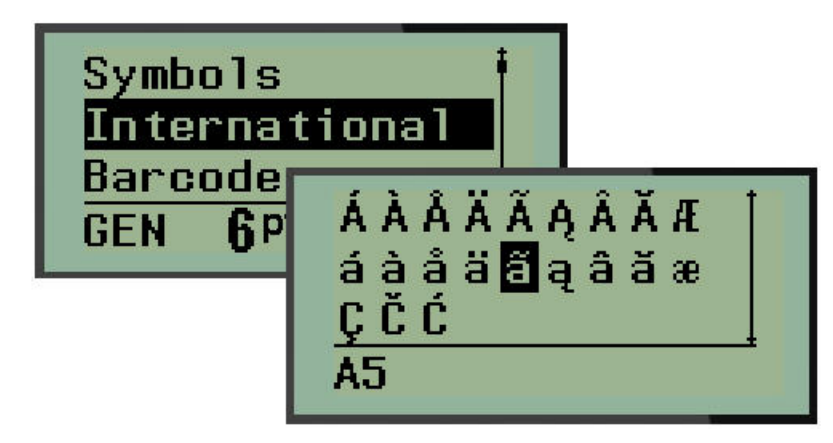

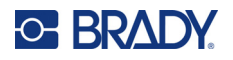

### **Datum och tid**

För att infoga det aktuella datumet och/eller tiden på en etikett:

- 1. Placera markören på det ställe på etiketten där du vill att datumet och/eller tiden ska infogas.
- 2. Tryck på **ADD DATE**  $\mathbf{A}$   $\mathbf{A}$   $\mathbf{A}$  **f**ör att infoga datumet.

ELLER

3. Tryck på **ADD TIME**  $\mathbf{\&}$  +  $\mathbf{Y}_{\text{true}}^{\text{ADD}}$  för att infoga tiden.

Skrivaren infogar det aktuella datumet eller tiden med hjälp av det aktuella systemklockvärdet vid tiden för utskriften och det datum/tid-format som definierats i menyfunktionen. (För mer information, se inställningarna "Ställ in klocka" på [sidan 23.](#page-30-0))

### *Tidsstämpel*

Du kan också använda menyalternativet Timestamp (tidsstämpel) för att infoga datum eller tid på din etikett. För att tidsstämpla din etikett:

- 1. Placera markören på den plats på etiketten där du vill stämpla datum eller tid.
- 2. Tryck på **MENU**.

3. Navigera till **Timestamp** och tryck sedan på **Enter** .

4. Navigera till **Insert Time** (Infoga tid) eller I**nsert Date** (Infoga datum) och tryck sedan på **Enter**.

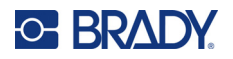

### **Streckkod**

Skrivaren kan använda streckkodssymbologierna Kod 39 och Kod 128. Du kan använda etikettyperna Liggande banderoll eller Flagga för att infoga en streckkod. (Se [sidan 50](#page-57-0) för information om hur du ändrar etikettyp)

Streckkodsdata kan visas på samma rad som övriga data (text eller symboler). Streckkodsdata på samma rad som text skriver inte över texten som redan finns på raden utan placeras bredvid den.

**Observera:** Du kan inte ändra streckkodens egenskaper förutom teckensnittsstorleken. Den läsbara texten placeras under streckkoden och kan inte tas bort. Streckkodens storlek ändras med teckenstorleken på den läsbara texten.

#### *Lägga till en streckkod*

**Skapande av streckkod är endast tillgängligt för vissa ASCII-tecken, vilket framgår av Bilaga B på** [sidan 80](#page-87-0)**.**

Så här lägger du till en streckkod:

- 1. Placera markören där du vill lägga till streckkoden.
- 2. Tryck på **Barcode** (streckkod) **. A** + 2 **IIIII**
- 3. Välj streckkodssymbologi (39 eller 128) och tryck på **Enter** .
- 4. Skriv in streckkodsdata.

**Observera:** Du ändrar teckenstorlek genom att trycka på **FONT SIZE**, välja önskad storlek och sedan trycka på **Enter**.

Streckkoden visas på skärmen som en rektangel kring streckkodsdata. För att lämna streckkodsdata:

5. Tryck på höger navigationstangent för att förflytta dig ifrån streckkoden.

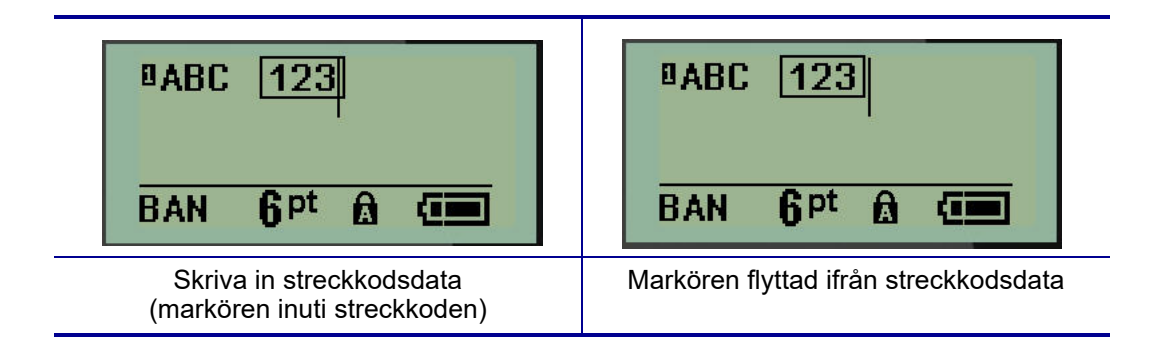

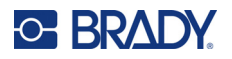

Om du vill ange fler data på samma textrad som streckkoden:

- 1. Tryck på höger navigationstangent för att förflytta dig ifrån streckkoden.
- 2. Skriv in data. (Tryck på mellanslag innan du matar in mer data om du vill separera data från streckkoden)

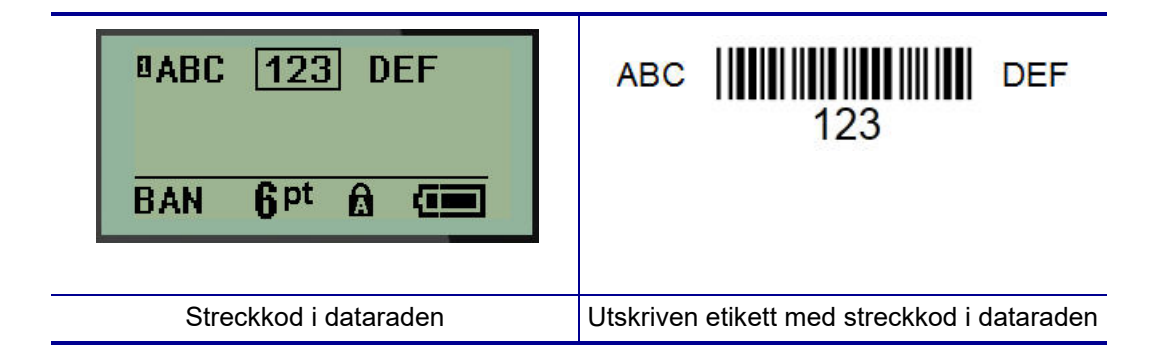

### <span id="page-48-0"></span>*Redigera streckkodsdata*

För att redigera streckkodsdata:

- 1. Använd vänster eller höger navigationstangent för att placera markören i streckkodstexten.
- 2. Om du raderar streckkodsdata måste du placera markören till höger om det tecken du vill

radera och sedan trycka på **Backstegstangenten** .

- 3. Om du vill infoga ytterligare data placerar du markören i streckkodsdata där nya data ska skrivas in, och matar sedan in data.
- 4. För att lämna streckkodsdata använder du vänster eller höger navigationstangent för att förflytta dig ifrån streckkodsdata.

### **Datamatrix- och QR-koder**

#### **Skapande av streckkod är endast tillgängligt för vissa ASCII-tecken, vilket framgår av Bilaga B på** [sidan 80](#page-87-0)**.**

Etikettskrivaren M210/M210-LAB stöder Datamatrix- och QR-koder i två olika storlekar, där 15 mm (0,59 tum) är den minsta diameter som en Brady-skanner kan läsa. Datamatrix-koder kan innehålla högst 44 tecken och QR-koder kan innehålla högst 50 tecken. Denna funktion stöds endast på 19,1 mm (75 tum) media. Flera rader med text/koder stöds inte.

### *Lägga till en DataMatrix- eller QR-kod*

**Observera:** Etikettypen måste vara inställd på Banner Landscape (liggande banderoll). Kodernas storlek är förinställda och påverkas inte av ändrad teckenstorlek.

- 1. Placera markören där du vill lägga till koden.
- 2. Tryck på  $\leftrightarrow$   $+2$

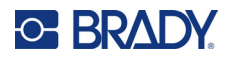

3. Använd pilarna för att bläddra till önskad kod (Datamatrix eller QR) och storlek (liten eller stor)

och tryck på **Enter** 

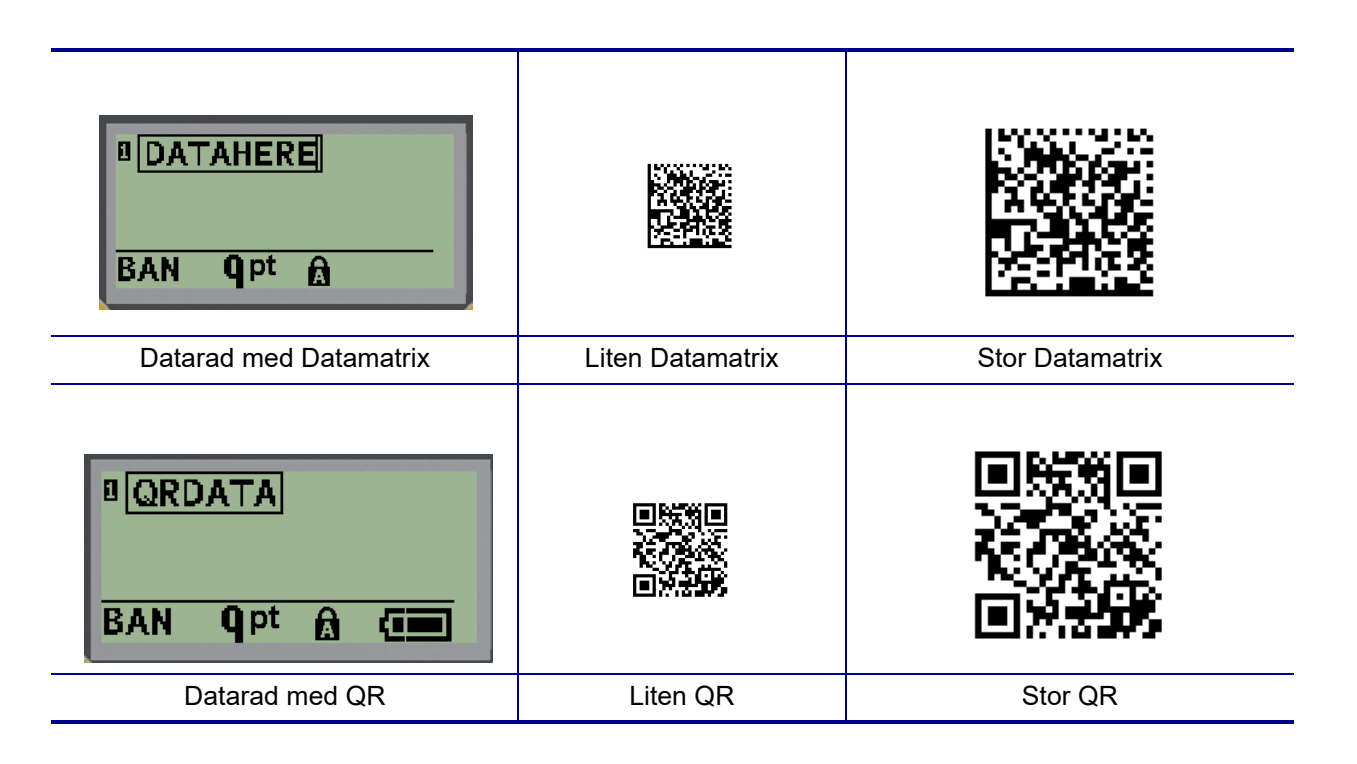

- 4. Ange data för koden. Använd vänster och höger navigationstangent för att flytta inom de data som visas i en ruta.
- 5. Tryck på höger navigationstangent för att flytta dig från streckkoden (utanför rutan) och sluta lägga till data i koden.

Att redigera en kod av endera typen är samma steg som att redigera en streckkod enligt bilden på [sidan 41.](#page-48-0)

# **Seriekodning**

Seriekodning (eller serienumrering) lägger automatiskt en serie sekventiella siffror eller bokstäver till de utskrivna etiketterna Funktionen Serial (Seriell) placerar nästa siffra eller bokstav i ordningsföljd i det definierade serienumret på enskilda etiketter. Antalet etiketter som skapas definieras av serienummervärdena du anger.

Seriekodning kan kombineras med andra data på en etikett. Alla data som visas på en etikett som inkluderar seriekodning kommer att upprepas på varje etikett tillsammans med seriedata. Du kan också lägga in seriekodningsdata i en streckkod. Du kan dock bara ha en serialiserad datauppsättning per etikettfil. (Dvs. du kan inte sätta två olika serienummersekvenser på en etikett.)

### **Hur seriekodning fungerar**

Serienumrering är alfanumerisk, med siffror från 0 till 9 och bokstäver A-Z. Serienumrering består av ett startvärde, slutvärde och inkrement. Startvärdet är siffran eller kombinationen bokstäver som inleder seriekodningssekvensen. (Du kan använda flera siffror eller bokstäver i serienumret. Du kan dock inte kombinera siffror och bokstäver i samma serienummer) Slutvärdet är serienumret slutpunkt.

Inkrementet är det värde som läggs till det föregående värdet i serienumret för att generera nästa serienummervärde. (Du kan inte använda ett inkrementvärde på 0.) Exempelvis skulle ett startvärde på 1, ett slutvärde på 25 och ett inkrement på 4 generera 1, 5, 9, 13, 17, 21, 25.

**Observera:** Bokstäverna ordnas efter sin plats i alfabetet. Till exempel är bokstaven A först i alfabetet (1), B är tvåa (2), C är trea (3) och så vidare. Vid sekvensering av bokstäver anges inkrementvärdet fortfarande som en siffra.

### *Exempel på seriekodning*

Vid en enkel seriekodning körs ett serienummer genom hela dess intervall av siffror och bokstäver (dvs 0 till 9 eller A till Z), med en siffra/bokstav för varje etikett. Med startvärdet som utgångspunkt adderas inkrementvärdet till det föregående numret för att producera nästa serienummervärde tills det når slutvärdet.

*Exempel:* Enkel seriekodning 1:

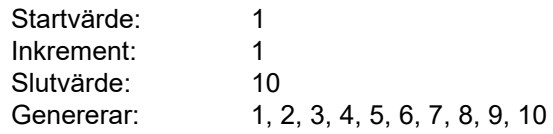

Serienumreringen fortskrider endast tills slutvärdet har uppnåtts. Den kan inte överskrida slutvärdet. Om inkrementvärdet är större än 1 kan det leda till en sekvens som inte skriver ut slutvärdet.

*Exempel:* Enkel seriekodning 2:

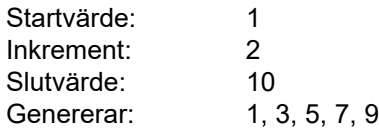

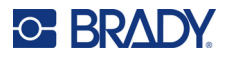

I exemplet ovan läggs inkrementvärdet 2 till varje föregående serienummervärde. Resultatet blir därför 1 + 2 = 3, 3 + 2 = 5, 5 + 2 = 7, 7 + 2 = 9. Det går inte att addera 2 till serienummervärdet 9 eftersom det skulle ge värdet 11 som är högre än slutvärdet 10.

**Observera:** Etikettskrivaren M210 kan endast hantera enkla seriekodningar, så som visas i de två exemplen ovan. Den kan också bearbeta seriekodningar med en eller flera bokstäver.

#### *Använda bokstäver i seriekodning*

Bokstavsordning sker efter bokstavens position i alfabetet. Nedan finns ett diagram som hänvisar till alfatecknens positioner i det engelska alfabetet.

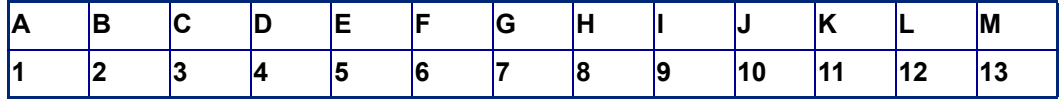

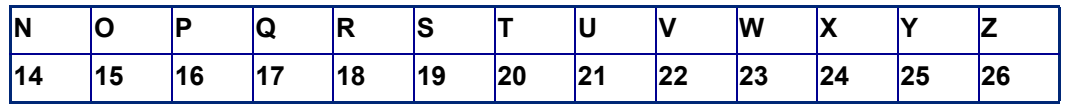

*Exempel:* Bokstavsordning:

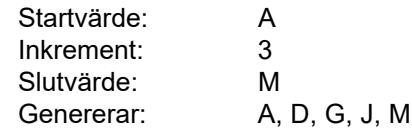

#### *Seriekodning med flera bokstäver*

Du kan seriekoda upp till tre bokstäver åt gången. När tecknet längst till höger i startvärdet når sitt maximala värde (Z), inkrementeras tecknet omedelbart till vänster och det högra tecknet återgår till sitt minimivärde (A). Det är viktigt att förstå hur seriekodning av bokstäver fungerar eftersom detta kan generera en mycket stor mängd etiketter.

*Exempel:* Seriekodning med flera bokstäver 1:

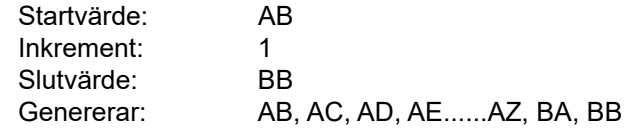

I exemplet ovan genereras 27 sekvenser. Från och med starten med AB kör tecknet längst till höger igenom hela alfabetet tills det når sitt maximala värde (Z). När alfabetet är slut ökar tecknet omedelbart till vänster en bokstav och sekvensen börjar om igen. Denna process fortsätter fram till slutvärdet BB.

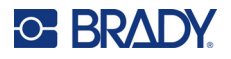

### **Lägga till seriekodning**

För att lägga seriekodning till etiketter:

- 1. Placera markören på etiketten där du vill att seriekodningen ska visas.
- 2. Tryck på **SERIAL**  $\leftarrow$  + **SERIAL**

En dialogruta visas där du kan ange startvärdet för seriekodningen, inkrementeringsvärdet samt slutvärdet.

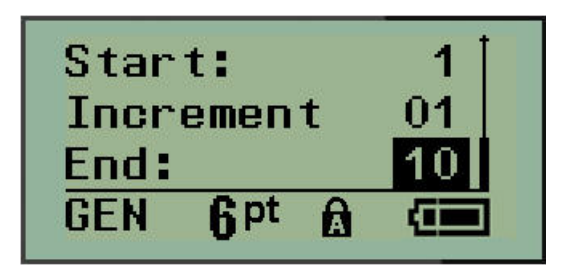

För enkel seriekodning:

- 3. Med markören placerad i fältet *Start:* skriver du in startvärdet för serienumreringen.
- 4. I fältet *Increment* skriver du in inkrementvärdet.
- 5. I fältet *End:* skriver du in slutvärdet för serienumreringen.

Standardinkrementet är 1. Om detta är den önskade ökningen, hoppar du över detta inmatningsfält.

6. Tryck på **Enter (<= i**för att bearbeta seriekodningen.

### **Redigera ett serienummer**

Du kan ändra seriekodningsvärdena efter att ett serienummer har bestämts. Redigera serienummervärdena var som helst på etiketten (markören behöver inte befinna sig i den seriekodade datauppsättningen):

1. Tryck på **SERIAL**  $\leftarrow$   $\leftarrow$  +

Dialogrutan Serial visas med de aktuella värdena listade.

- 2. Navigera till de värdefält som ska ändras och ange de nya värdena.
- 3. Tryck på **Enter**  $\leftarrow$  när du är klar.

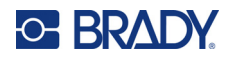

# **4 Filhantering**

En etikett kan sparas som en fil som kan öppnas och återanvändas vid ett senare tillfälle. Du kan spara upp till 12 filer. Filerna sparas och går inte förlorade när batterierna tas ur.

**Observera:** Skrivaren M210/M210-LAB kan INTE anslutas till en PC; därför kan du inte skriva ut PC-etikettfiler på skrivaren.

# **Filnamngivningskonvention**

För att skapa en fil måste du ge den ett namn. Namn kan vara upp till 11 tecken långa och kan bestå av bokstäver, siffror och blanksteg.

Till skillnad från filnamn i en Windows-miljö kan två olika filer ha samma namn. Filnamnen i etikettskrivaren M210 betecknas och separeras med positionsnummer (1 – 12) så att samma namn är tillåtna.

### **Spara en fil**

Du kan spara en fil internt på M210. Den sparade filen behåller alla etikettdata och dataattribut. Denna fil är tillgänglig när som helst för återanvändning.

För att spara etiketter som en fil:

- 1. Tryck på **MENU**.
- 2. Navigera till File (Arkiv) och tryck sedan på **Enter** .
- 3. Navigera till Save (Spara) och tryck sedan på **Enter**.
- 4. Navigera till ett öppet numrerat fält (tomt fält) och tryck på **Enter**.

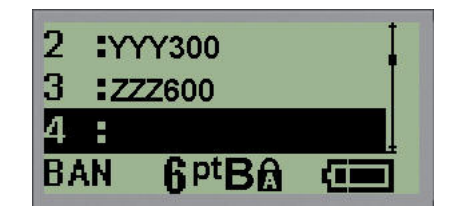

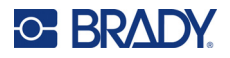

5. I fältet *File name?* anger du ett namn på filen och trycker sedan på **Enter**.

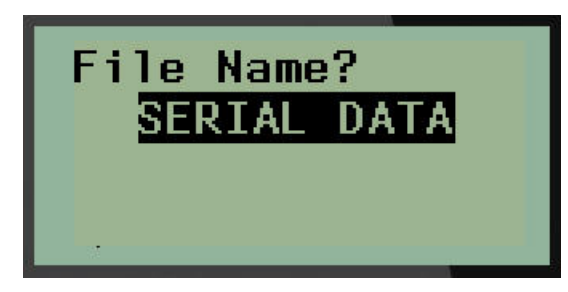

När filen har sparats återförs du till redigeringsskärmen där den sparade filen fortfarande visas.

Så här tar du bort en fil från skärmen:

6. Tryck på **rensningstangenten** .

### **Byta ut (skriva över) en fil**

Du kan bara spara 12 filer på skrivaren. För att spara en fil utöver det måste du byta ut (skriva över) en av de tidigare sparade filerna. Så här byter du ut eller skriver över en fil:

- 1. Tryck på **MENU**.
- 2. Navigera till File (Arkiv) och tryck sedan på **Enter** .

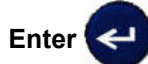

- 3. Navigera till Save (Spara) och tryck sedan på **Enter**.
- 4. Navigera till det numrerade fält som innehåller den fil du vill skriva över och tryck på **Enter**.

Ett meddelande visas som begär bekräftelse om ersättning av den föregående filen.

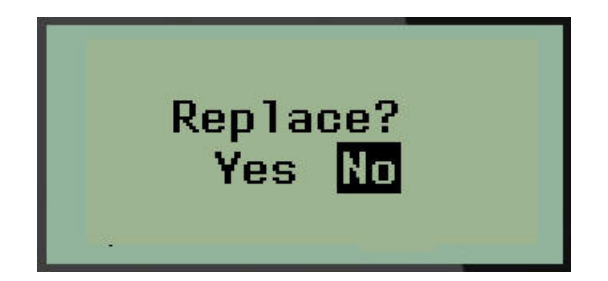

Så här skriver du över den föregående filen:

- 5. Navigera till Yes (Ja) och tryck sedan på **Enter**.
- 6. I fältet *File name?* anger du ett namn på filen och trycker sedan på **Enter**.

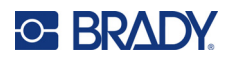

## **Öppna en fil**

För att öppna (återuppta) en sparad fil:

- 1. Tryck på **MENU**.
- 2. Navigera till File (Arkiv) och tryck sedan på **Enter** .

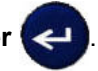

3. Navigera till Open (Öppna) och tryck sedan på **Enter**.

En lista med tidigare sparade filer visas.

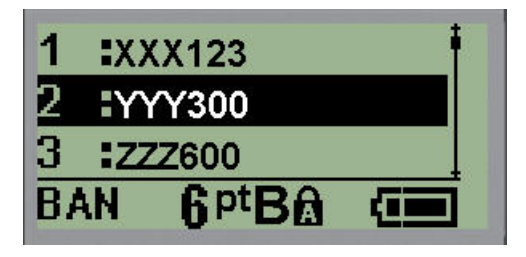

4. Navigera till den fil du vill öppna och tryck sedan på **Enter**.

Enbart en fil åt gången kan visas på skärmen. Om redigeringsskärmen innehåller data när du öppnar en sparad fil kommer den öppnade filen att skriva över dessa data. Om tidigare data på skärmen inte sparades, går dessa data förlorade.

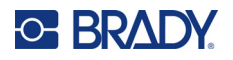

### **Ta bort en fil**

Visningsskärmen behöver inte rensas innan en fil tas bort. En fil kan tas bort med andra data fortfarande på skärmen.

För att ta bort en tidigare sparad fil:

- 1. Tryck på **MENU**.
- 2. Navigera till File (Arkiv) och tryck sedan på **Enter** .
- 3. Navigera till Delete (Ta bort) och tryck sedan på **Enter**.

En lista med tidigare sparade filer visas.

4. Navigera till den fil du vill ta bort och tryck sedan på **Enter**.

Ett meddelande för bekräftelse av borttagning visas.

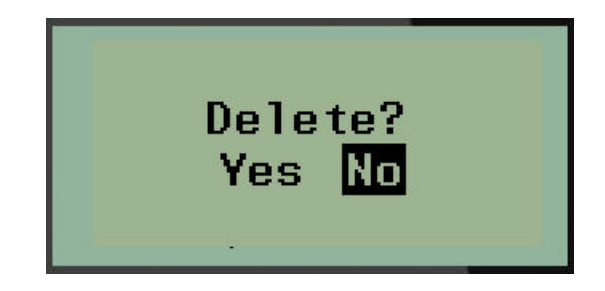

5. Navigera till **Yes** (Ja) och tryck sedan på **Enter**.

**Observera:** Om du anger 'No' (Nej) kommer du tillbaka till listan med sparade filer. Du kan välja en

annan fil att radera ELLER trycka på backstegstangenten **för att lämna** menyerna File>Delete och återgå till redigeringsskärmen.

När en fil tas bort, raderas den från systemet och kommer inte längre att vara tillgänglig för användning.

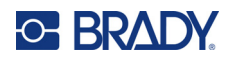

# **5 Etikettyper**

Etikettyperna har mallar som leder och styr layouten för etikettformat och kan kräva specifika media. Tillgängliga etikettyper är:

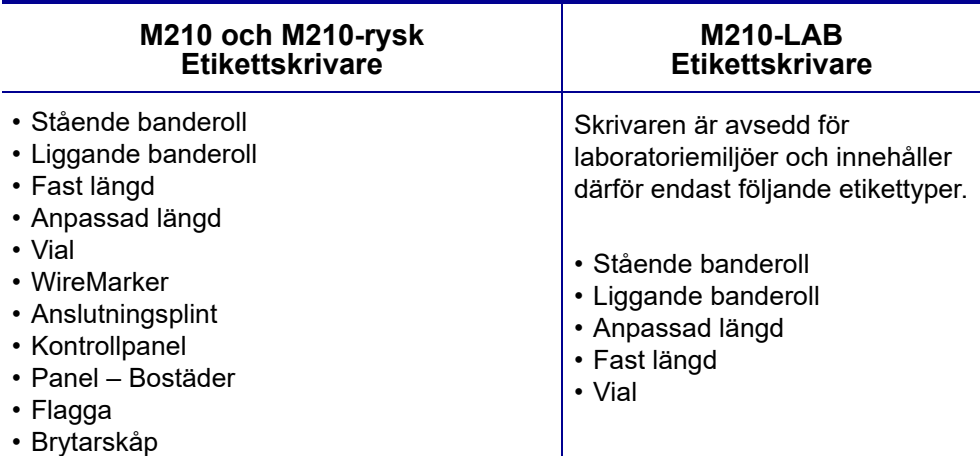

# <span id="page-57-0"></span>**Välja etikettyp**

Så här väljer du etikettyp:

- 1. Tryck på **LABEL TYPE**.
- 2. Använd navigeringstangenterna för att välja önskad etikettyp och tryck sedan på **Enter** .

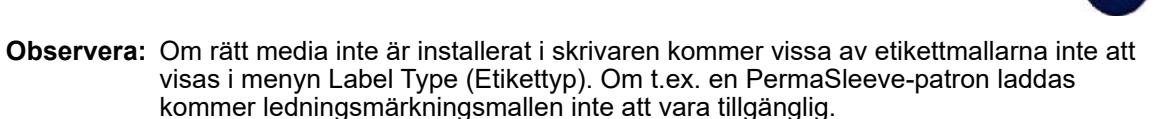

För flertalet specialetikettyper visas en dialogruta för att samla information för automatisk formatering av den specifika etikettypen.

- 3. Navigera till de olika datafälten och ange de uppgifter som krävs.
- 4. Tryck på **Enter** när du är klar.

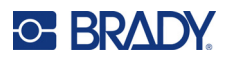

# **Etikettypen Stående banderoll**

Etikettypen Banner Portrait (Stående banderoll) används för att skapa enkla etiketter utan särskild formatering. Stående banderoll stöder alla medier utom SelfLam och PermaSleeve.

När du använder en specifik etikettyp tar rensning av data bort de data du skrev in, men parametrarna för den specifika etikettypen blir kvar. För att lämna den specifika etikettypen och återgå till det allmänna redigeringsläget för etikettskrivare M210/M210-LAB, väljer du etikettypen Banner Portrait (Stående banderoll).

- 1. Tryck på **LABEL TYPE**.
- 2. Använd navigeringsknapparna för att välja **Banner Portrait**, och tryck sedan på **Enter** .

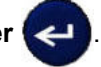

- 3. Använd navigeringstangenterna för att välja horisontell eller vertikal text och tryck sedan på **Enter**.
- **Observera:** När du använder horisontell text på etikettypen stående banderoll är du begränsad till fyra textrader och meddelandet "Cannot Fit" (Får inte plats) visas om varje enskild textrad är för lång. När du använder vertikal text på en liggande banderoll-etikett får du bara skriva fyra rader text som får innehålla högst 50 tecken vardera. Vertikal text är det enda alternativet vid användning av utstansade etiketter.

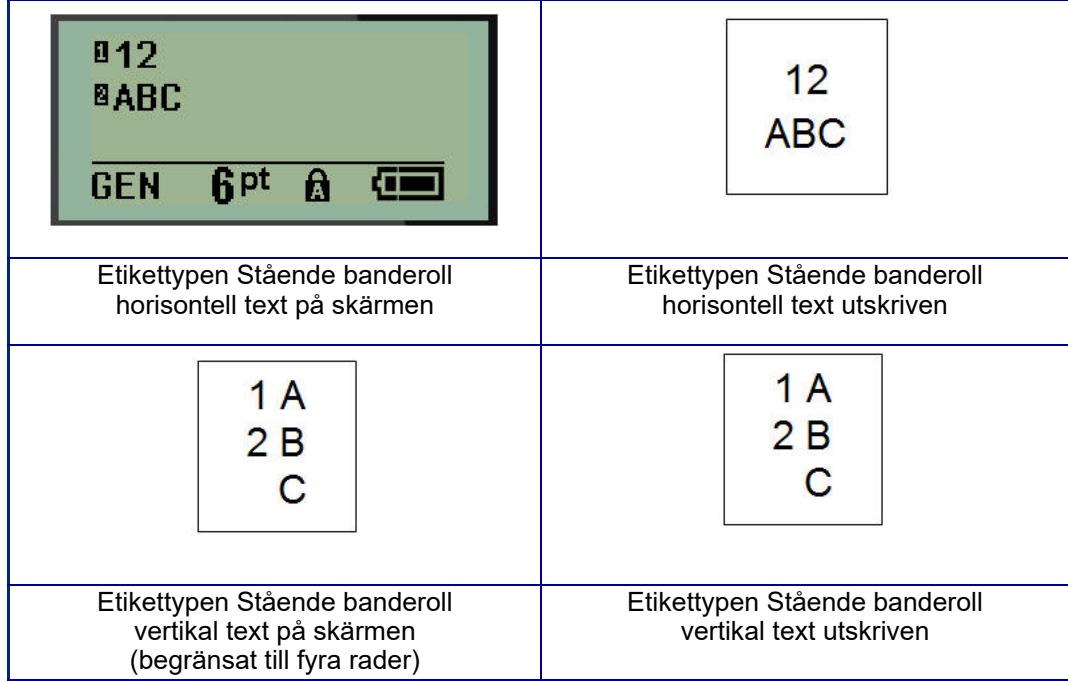

Parametrarna för den tidigare använda etikettypen tas bort från skärmen och du återgår till det allmänna redigeringsläget.

# **Etikettypen Liggande banderoll**

Med etikettypen Banner Landscape (Liggande banderoll) kan du mata in en lång textsträng. Alla medier kan installeras för Liggande banderoll. Om en etikettyp inte stöds för nyinstallerade media, växlar etikettypen automatiskt till liggande banderoll.

För att skriva ut en lång textsträng (dvs. producera en "banderoll"):

- 1. Tryck på **LABEL TYPE**.
- 2. Använd navigeringsknapparna för att välja **Banner Landscape**, och tryck sedan

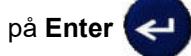

- 3. Använd navigeringstangenterna för att välja horisontell eller vertikal text och tryck sedan på **Enter**.
- **Observera:** När du använder vertikal text på etikettypen liggande banderoll är du begränsad till fyra textrader och meddelandet "Cannot Fit" (Får inte plats) visas om varje enskild textrad är för lång. När du använder horisontell text på en liggande banderoll-etikett får du bara skriva fyra rader text som får innehålla högst 50 tecken vardera. Horisontell text är det enda alternativet vid användning av utstansade etiketter.
- 4. Ange textsträngen på skärmen Editing (Redigering).

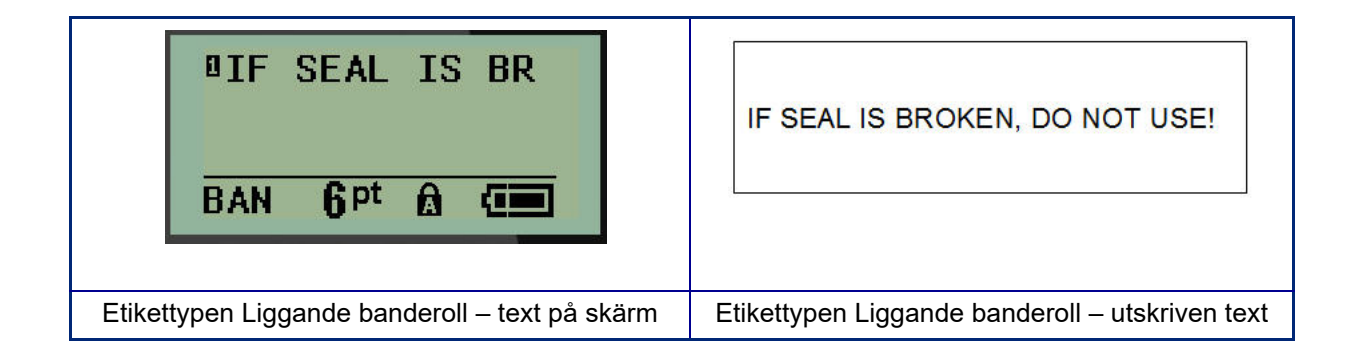

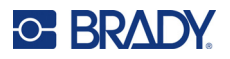

# **Fast längd**

Om etikettypen är inställd på liggande banderoll kommer etiketten att göras så lång som behövs för att rymma teckenstorleken och den inmatade texten. Du kan emellertid ställa in mediets längd till en fast längd, vilket kan begränsa hur mycket data du kan ange på etiketten.

**Observera:** På alla etiketter finns det en fast marginal som mäter avståndet mellan kanten på skrivhuvudet och klippfunktionsbladet. Detta avstånd kan inte ändras.

Ställa in en fast etikettlängd:

- 1. Tryck på **LABEL TYPE**.
- 2. Navigera till **Fixed Length** (fast längd) och tryck på **Enter** .

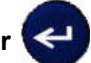

3. Navigera till önskad längd och tryck på **Enter**.

Ange data som vanligt. Om du anger mer data än vad etiketten med fast längd rymmer, visas felmeddelandet "Cannot Fit" (Får inte plats) och du kommer tillbaka till etiketten.

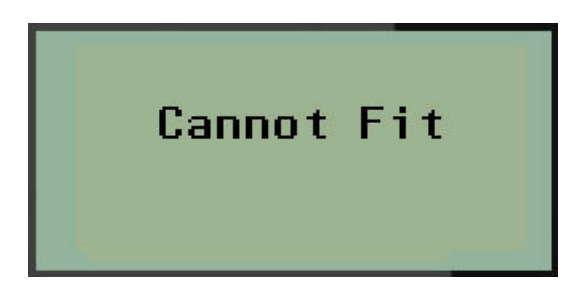

För att rätta till felet kan du radera text (se [sidan 33](#page-40-0)), ändra teckenstorlek (se [sidan 34](#page-41-0)) eller välja en större etikettstorlek med fast längd genom att utföra de tre stegen ovan.

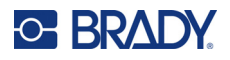

# **Anpassad längd**

Om du ställer in en anpassad längd kan du ställa in mindre etikettlängder än vad som är möjligt med inställningen för fast längd. Den maximala längden är 99,9 tum (2537,5 mm) och det maximala antalet tecken är 50. Texten centreras på etiketten oavsett längd.

Ställa in en anpassad etikettlängd:

- 1. Tryck på **LABEL TYPE**.
- 2. Navigera till **Custom Length** (anpassad längd) och tryck på **Enter** .

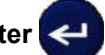

3. Använd siffertangenterna för att ange önskad längd och tryck på **Enter**.

Ange data som vanligt. Om du anger mer data än vad etiketten med fast längd rymmer, visas felmeddelandet "Cannot Fit" (Får inte plats) och du kommer tillbaka till etiketten.

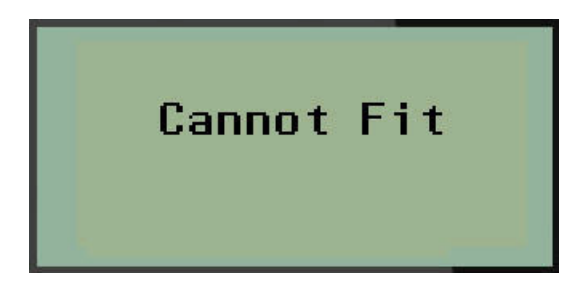

För att rätta till felet kan du radera text (se [sidan 33](#page-40-0)), ändra teckenstorlek (se [sidan 34](#page-41-0)) eller välja en längre anpassad längd på etiketten.

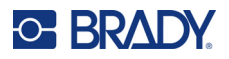

# **Vial**

Etikettypen Vial kan användas med alla etikettmaterial förutom SelfLam eller PermaSleeve. (Om SelfLam- eller PermaSleeve-media är installerade visas inte etikettypen Vial.) Etikettypen Vial fixerar längden för etiketten baserat på vald vial-storlek och formaterar data horisontellt eller vertikalt. För att få in mesta möjliga data på en liten yta rekommenderar vi att du använder en 2D-streckkod.

För att skapa en etikett med etikettypen Vial:

- 1. Tryck på **LABEL TYPE**.
- 2. Navigera till **Vial** och tryck sedan på **Enter** .

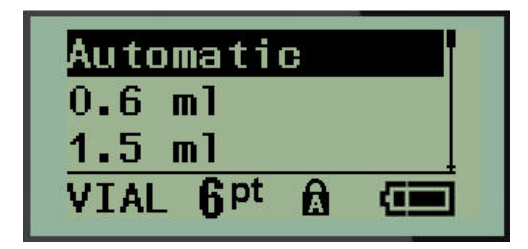

3. Navigera till önskad vialstorlek och tryck sedan på **Enter.**

**Observera:** Bredden bestäms automatiskt när du använder utstansade etiketter.

4. Välj på vilket sätt du vill att data ska skrivas ut på etiketten – liggande (horisontellt) eller stående (vertikalt) och tryck sedan på **Enter**.

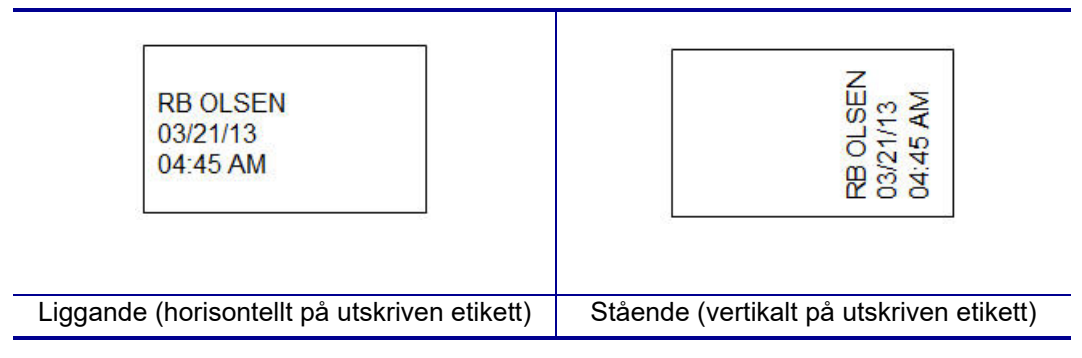

5. Ange data som ska visas på vial-etiketten.

# **Etikettypen WireMarker (M210)**

Etikettypen WireMarker (ledningsmärkning) är avsedd att upprepa angivna data utmed etikettens hela längd. Data upprepas så många gånger som möjligt beroende på teckenstorleken och vald kabelstorlek.

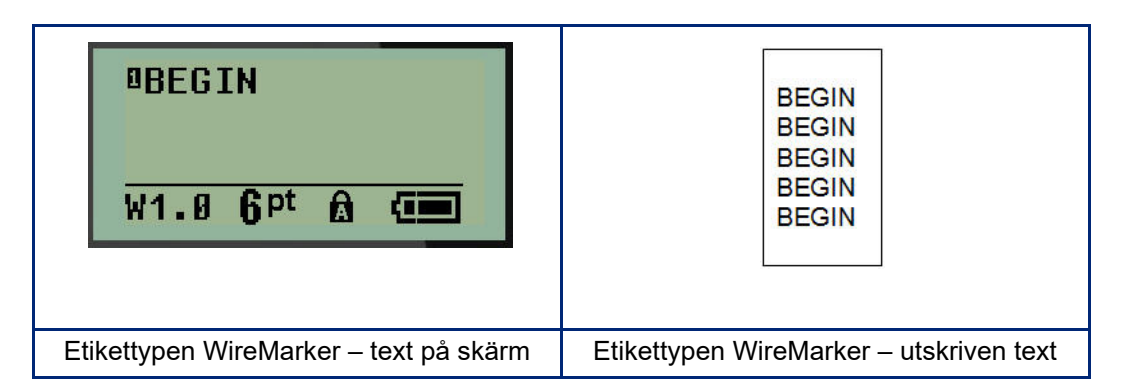

Alla medier utom PermaSleeve stöder WireMarker-etikettyper.

Så här använder du etikettypen WireMarker:

- 1. Tryck på **LABEL TYPE**.
- 2. Använd navigeringsknapparna för att välja **WireMarker** och tryck sedan på **Enter** .
- 3. Navigera till lämplig etikettstorlek för den avsedda ledningen och tryck sedan på **Enter**.
- **Observera:** Storleken bestäms automatiskt när du använder utstansade etiketter och visas i det nedre vänstra hörnet av skärmen (exempel: W.75, W1.5, W2.0)

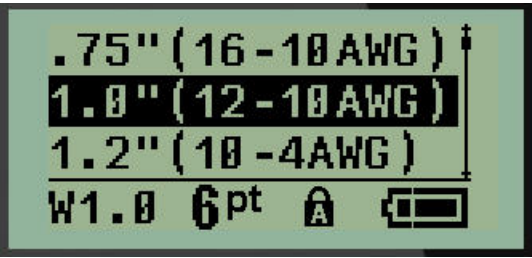

4. Ange de data som du vill ska upprepas utmed etikettens längd.

**Observera:** Upprepade data visas inte på skärmen utan på utskriften.

5. Tryck på **Enter** för att påbörja en ny textrad. När etiketten skrivs ut upprepas båda textraderna utmed etiketten, beroende på etikettens storlek och typsnitt.

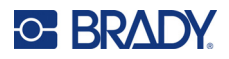

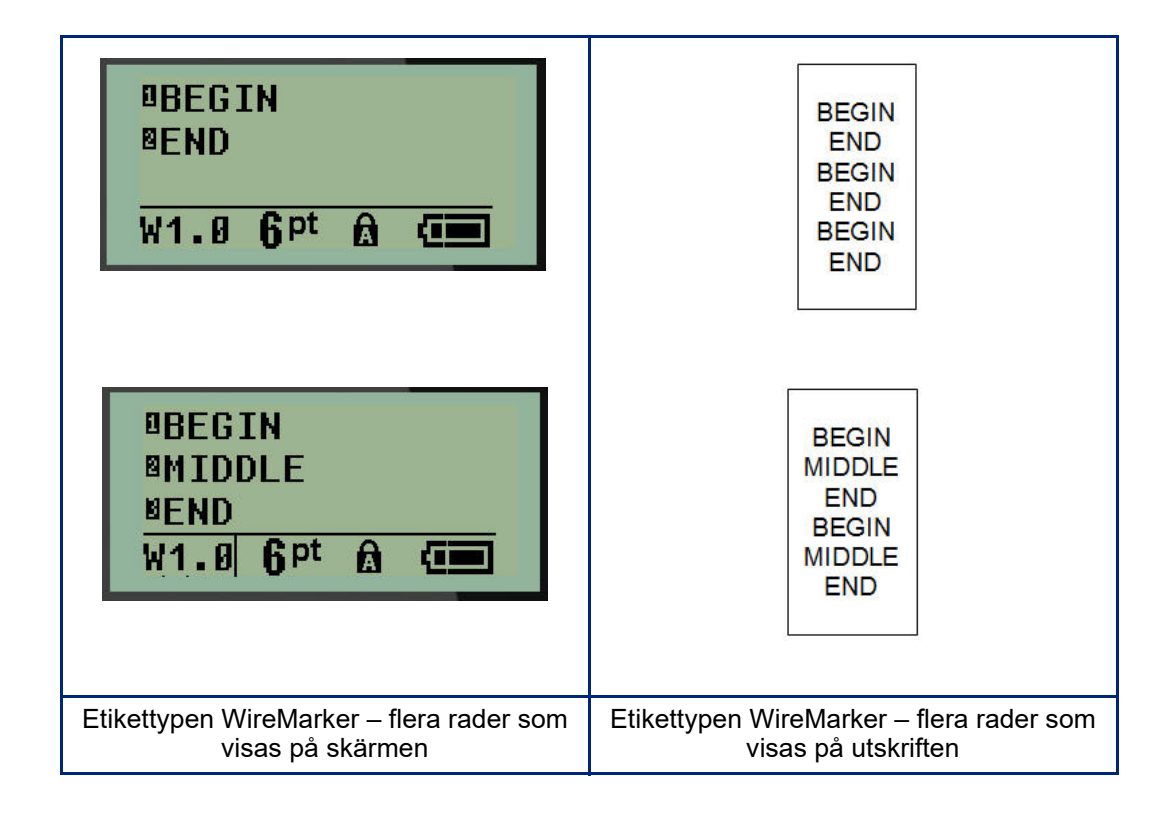

# **Anslutningsplint, patchpanel (M210)**

Etiketterna för anslutningsplintar och patchpaneler är utformade för att användas med alla medier utom SelfLam eller PermaSleeve. Om SelfLam- eller PermaSleeve är installerade är dessa etikettyper inte tillgängliga.

Så här använder du Terminal Block (Anslutningsplint) eller Patch Panel:

- 1. Tryck på **LABEL TYPE**.
- 2. Navigera till önskad etikettyp och tryck på **Enter** .

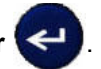

Datafält visas för att begära ytterligare information. (För en genomgång av navigering i datafält, se [sidan 21](#page-28-0).) Datafälten för anslutningsplint och patchpanel är likartade.

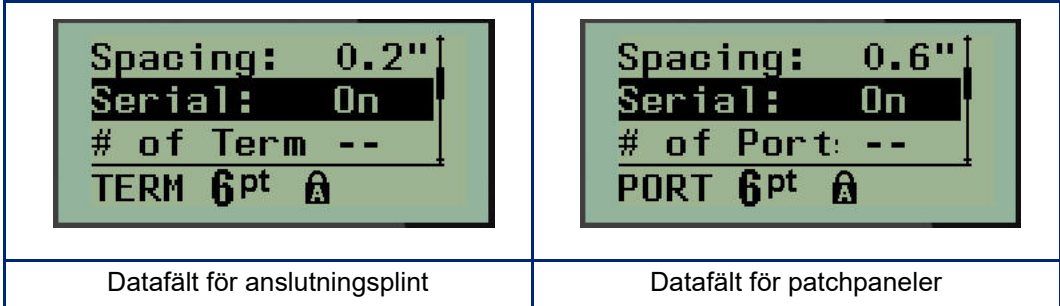

3. I fältet *Spacing:* (Avstånd:) väljer du ett förprogrammerat värde med hjälp av vänster eller höger navigeringstangent eller, när markören blinkar, anger ditt eget värde\* för det utrymme som finns mellan anslutningarna eller portarna.

\*Om ett anpassat värde har angetts tidigare kommer det att finnas kvar i skrivaren.

- **Observera:** Om du har angett rätt avstånd mellan det önskade antalet plintar eller portar, kan den tryckta etiketten fästas på anslutningsplinten eller patchpanelen som en remsa. Det finns inget behov av att klippa ut och fästa varje enskild plint- eller portidentifiering.
- 4. Navigera till fältet *Serial:* (Seriell:) och använd sedan vänster eller höger navigeringstangent för att slå på eller stänga av seriekodning.

Om seriekodning är påslagen, fortsätter du till steg 6.

**Observera:** Om seriekodning är påslagen behöver du inte ange antalet anslutningar (eller antalet portar om du använder Patch Panel).

Om seriekodning är avstängt fortsätter du med följande:

- 5. Navigera till fältet *# of Terminations:* (eller *# of Ports:*) och ange det antal anslutningar eller portar som behövs.
- 6. Navigera till fältet *Rotation:* (syns inte på den inledande datafältskärmen) och bestäm om du vill att etikettdata ska skrivas ut med 0° rotation (liggande) eller vertikalt med 90° rotation (stående). Använd vänster eller höger navigeringstangent för att växla mellan rotationsgraderna.

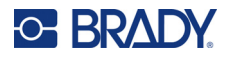

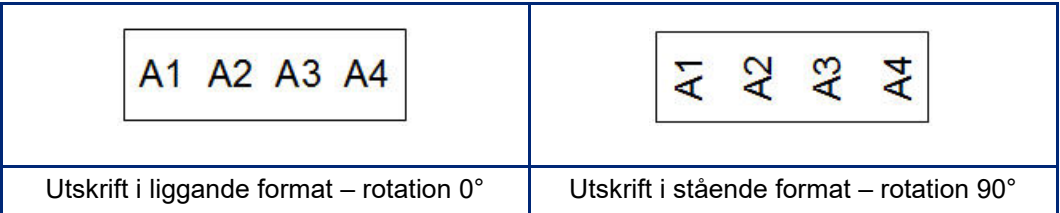

- 7. Tryck på **Enter** när du är klar.
- **Observera:** Om seriekodning är avstängd, fortsätter du till steg 15. Om seriekodning är påslagen visas skärmen Serial (Serie). Fortsätt med följande:

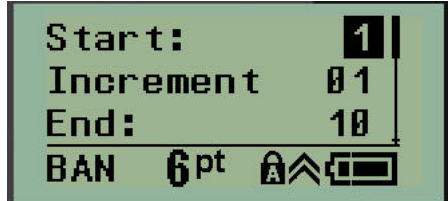

- 8. Med markören placerad i fältet *Start:* skriver du in startvärdet för serienumreringen.
- 9. I fältet *Increment* skriver du in inkrementvärdet.
	- Standardinkrementet är 1. Om detta är den önskade ökningen, hoppar du över detta inmatningsfält.
- 10. I fältet *End:* skriver du in slutvärdet för serienumreringen.
- 11. Tryck på **Enter** när du är klar.
- **Observera:** Om seriekodning är påslagen visas serienumreringens startvärde på redigeringsskärmen. Alla etiketter i serienummerföljden kommer dock att skrivas ut. På samma sätt kommer hela serienummerföljden att raderas om du tar bort startvärdet på redigeringsskärmen.

För att ta bort serienummerföljden:

12. Tryck på **backstegstangenten** .

Ett bekräftelsemeddelande visas.

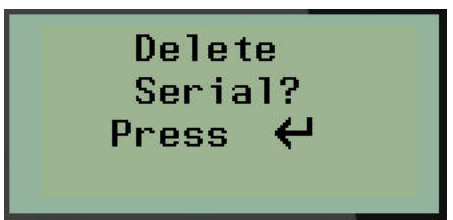

Radera hela serienummerföljden:

13. Tryck på **Enter**.

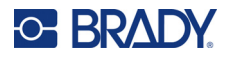

Avbryta raderingen:

14. Tryck på **backstegstangenten** igen.

**Observera:** Om seriekodningen stängdes av visas antalet anslutningar (eller portar) i enskilda områden. Anslutningsområdena visas i den övre högra delen av redigeringsskärmen.

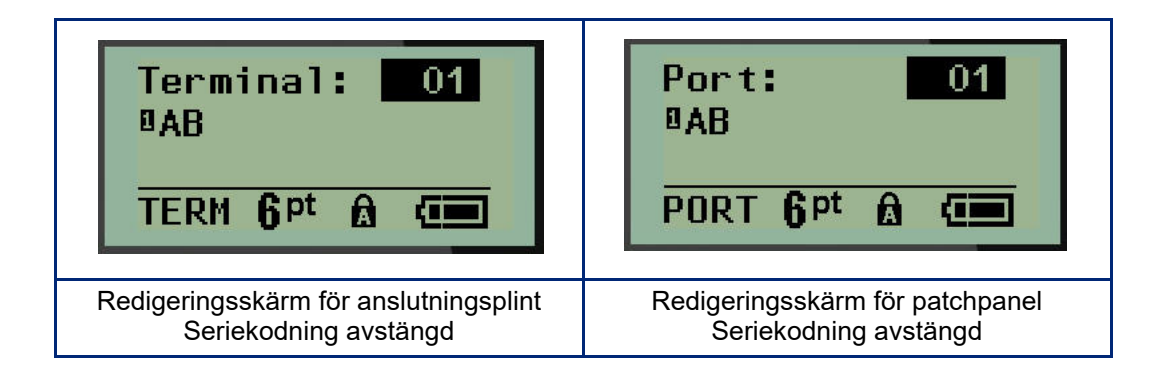

- 15. Använd upp/ned-navigeringstangenterna för att navigera till det första numrerade datafältet och ange identifieringsinformationen för den anslutningen.
- 16. När du befinner dig på ett anslutningsnummer kan du använda vänster eller höger navigeringstangent för att växla till ett annat anslutningsnummer.

# **Panel för bostäder (M210)**

Gör att du kan skapa etiketter för en panel/dörr till ett brytarskåp för bostäder med hjälp av fördefinierade eller användardefinierade villkor. Etiketter skrivs ut i stående format om mer än en rad används.

För bästa passform på ett standardbrytarskåp för bostäder använder du teckenstorlek 9 för 0,25 tum (6,35 mm) breda media. Alla etiketter skrivs ut vänsterjusterade med samma fasta bredd och accepterar maximalt 15 tecken.

Tillgängliga etiketter (listade i ordningsföljd):

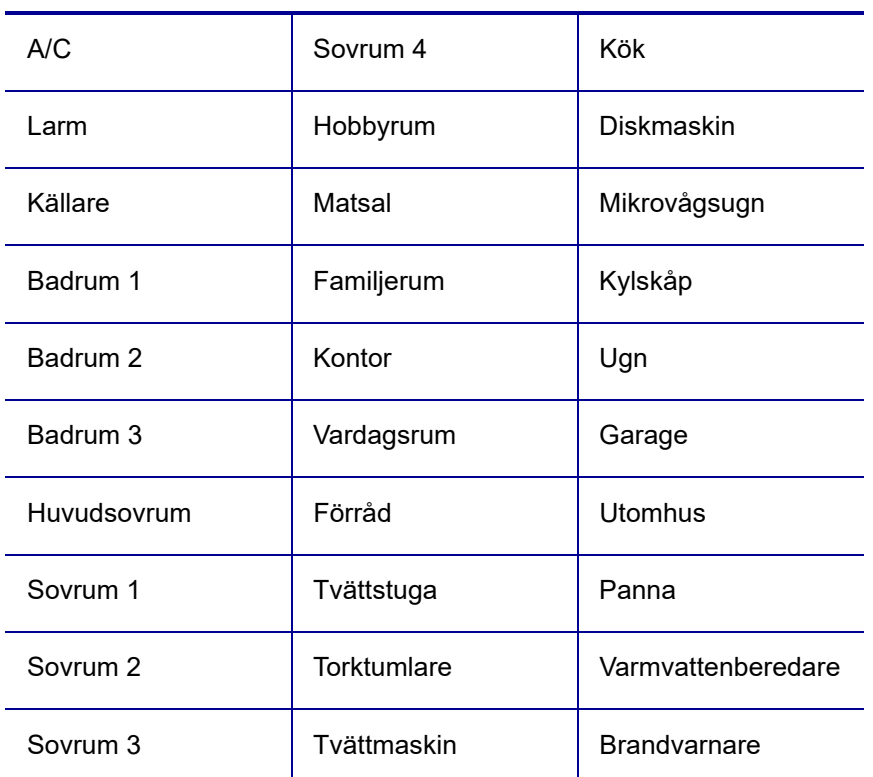

- 1. Tryck på **LABEL TYPE**.
- 2. Använd navigeringsknapparna för att välja **Panel Residential** och tryck sedan på

**Enter** .

- 3. Använd höger/vänster navigeringstangent för att växla mellan Yes (Ja) eller No (Nej) för att välja **YES** för att skriva ut alla 30 paneletiketter eller **NO** för att välja specifika etiketter.
- 4. (Valfritt) Använd siffertangenterna för att ändra antalet kopior eller navigeringsplattan för att öka/minska antalet.

**Observera:** När flera kopior väljs kommer etiketterna att sorteras när de skrivs ut.

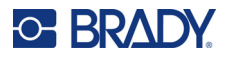

5. (Valfritt) Navigera till **Cut Between**, använd höger eller vänster navigeringstangent för att växla mellan YES eller NO och tryck sedan på **Enter**.

Om du väljer "YES" på Cut Between (Klipp mellan) kommer du att uppmanas att "Cut" (klippa) eller "Press Print" (skriva ut) efter varje etikett under utskriften.

- **Observera:** Även om skrivaren redan är inställd på klipp mellan-läge måste det fortfarande väljas här.
- **Observera:** Det är inte möjligt att återgå till inställningsmenyn efter att ha lämnat den. För att

avsluta applikationen från inställningsmenyn trycker du på

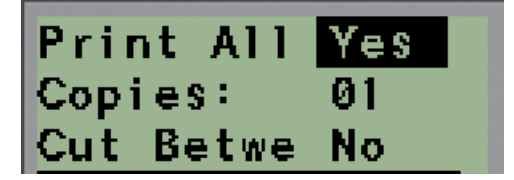

6. Välj alla önskade etiketter med hjälp av höger eller vänster navigeringstangent för att växla mellan Yes eller No och tryck sedan på **Enter**.

En förhandsvisning av den första paneletiketten kommer att visas.

- 7. (Valfritt) För att ändra texten på etiketten trycker du på nedåtnavigeringstangenten.
- 8. Använd **backstegstangenten** för att radera tecknen och knappsatsen för att ange upp till 15 tecken i texten.
- 9. Tryck på upp-navigeringstangenten för att återgå till panelnumret i det övre högra hörnet, följt av höger-navigeringstangenten för att gå till nästa etikett, vänster för att gå till föregående etikett, eller använd knappsatsen för att ange panelens nummer, följt av **Enter** för att gå till en specifik panel.
- 10. När den sista etiketten har förhandsgranskats/ändrats trycker du på **Enter** för att lägga till

ytterligare etiketter eller **backstegstangenten** för att återgå till den senaste panelen.

11. Tryck på **PRINT**.

Avsluta Panel Residential utan att skapa etiketter genom att trycka på **backstegstangenten** 

 två gånger. De alternativ som du redan har valt kommer att vara tillgängliga nästa gång du går in i funktionen.

# **Flaggor (M210)**

En flaggetikett lindas runt en ledning eller kabel med ändarna ihop för att skapa en flagga. Etikettypen Flagga är utformad för att fungera med alla etikettmaterial förutom SelfLam eller PermaSleeve.

Så här använder du etikettypen Flag (Flagga):

- 1. Tryck på **LABEL TYPE**.
- 2. Navigera till **Flag** och tryck på **Enter** .

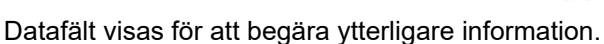

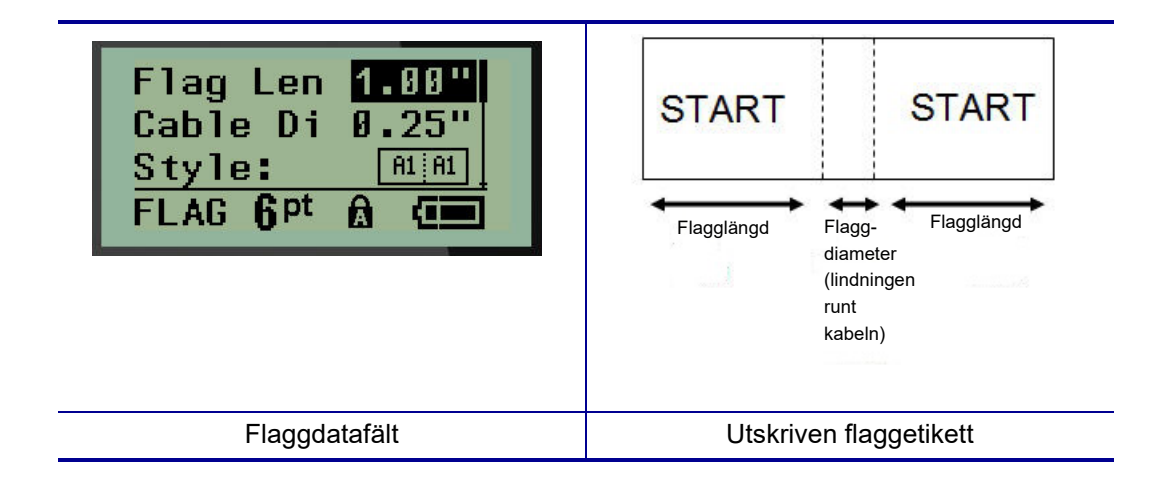

3. I fältet *Flag Length:* (Flagglängd:) anger du den totala längden på flaggan (som den ser ut innan den lindas runt en ledning eller kabel).

**Observera:** Längden bestäms automatiskt när du använder utstansade etiketter.

- 4. I fältet *Cable Diameter:* (Kabeltjocklek:) anger du tjockleken för ledningen som flaggan ska appliceras på.
- **Observera:** Den maximala kabeltjockleken bestäms automatiskt när du använder utstansade etiketter.

Kabelns diameter är minst 0,01 tum (0,25 mm), som standard 0,25 tum (6,35 mm) och högst 9,99 tum (253,7 mm). Genom att ange tjockleken på ledningen eller kabeln beräknar systemet automatiskt extra längd på etiketten så att ledningen/kabeln kan omslutas helt av det kvarvarande etikettmaterialet för flaggan.

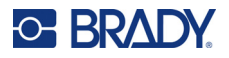

5. I fältet *Style:* (Stil:) använder du vänster eller höger navigeringstangent för att visa de åtta olika flaggrotationerna.

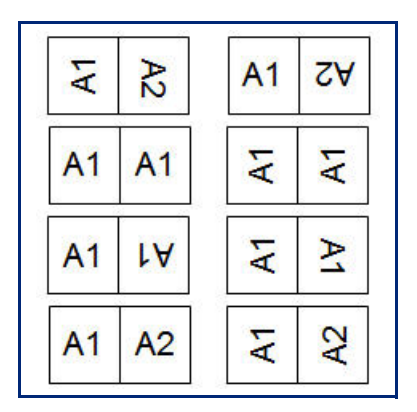

6. Tryck på **Enter** när du är klar.

Rotationen är inbyggd i malldesignen, baserat på den flaggdesign du väljer. Standardvärdet för justering är center, middle (centrerat, mitten). Teckenstorleken förblir den storlek som ställdes in när flaggetikettypen valdes.

Om den valda designen indikerar endast ett textelement, duplicerar skrivaren automatiskt den inmatade texten för det andra området, med rotering enligt den fördefinierade layouten.

I en flagglayout med 2-textelement anger du text i två separata områden. Områdena anges längst upp på skärmen.

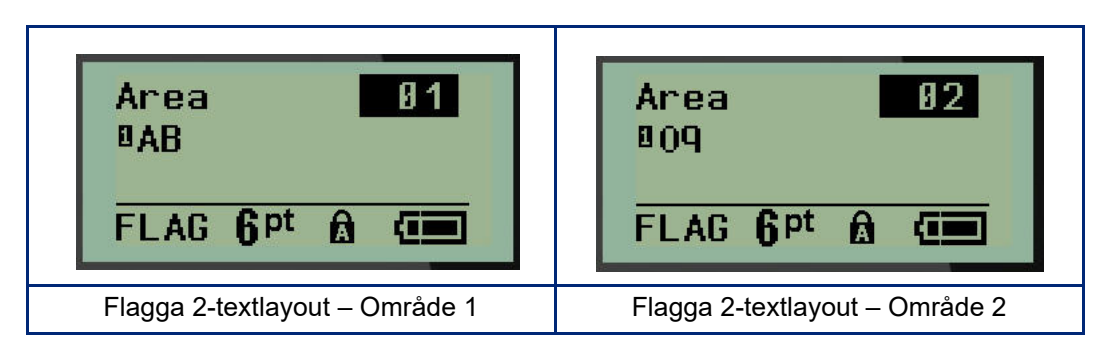

För att flytta till de olika områdena:

- 7. Använd upp/ner-navigeringstangenterna för att navigera från radnumret till områdesnumret som anges längst upp till höger på redigeringsskärmen.
- 8. Använd navigeringsknapparna vänster/höger för att växla mellan Area 01 och Area 02 på områdesnumret.
- 9. När du befinner dig på önskat område, använder du nedåtnavigeringstangenten för att flytta till radnumret i det området och ange texten som ska visas i det området av flaggan.
# **Brytarskåp (M210)**

Brytare är vanligtvis arrangerade i två kolumner eller i en rad, beroende på geografisk region. Brytarnas position är numrerade vänster till höger eller uppifrån och ned, beroende på etikettens orientering. Detta numreringssystem är universellt för många tillverkare av brytarpaneler.

För att skapa brytarskåpetiketter:

- 1. Tryck på **LABEL TYPE**.
- 2. Navigera till **Breaker Box** (Brytarskåp) och tryck sedan på **Enter** .

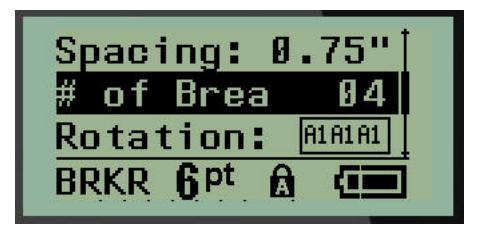

- 3. Ange bredden på en standardbrytare i fältet *Spacing:* (Avstånd:).
- 4. I fältet *# of Breakers:* (Antal brytare:) anger du antalet brytare som ska förses med etikett. Detta skapar en kontinuerlig remsa, vertikalt inriktad för amerikanska brytarboxar eller horisontellt inriktad för EU-brytarboxar.

En "partition" är en separationslinje som skrivs ut mellan brytare på en etikett. Ange om du vill att en separationslinje ska skrivas ut.

- 5. I fältet *Partition:* använder du vänster eller höger navigeringstangent för att aktivera eller inaktivera partitionen.
- 6. I fältet *Rotation:* (syns inte på den inledande datafältskärmen), använder du vänster eller höger navigeringstangent för att komma åt den önskade rotationsgraden för de utskrivna etiketterna – liggande (0°) eller stående (90°).

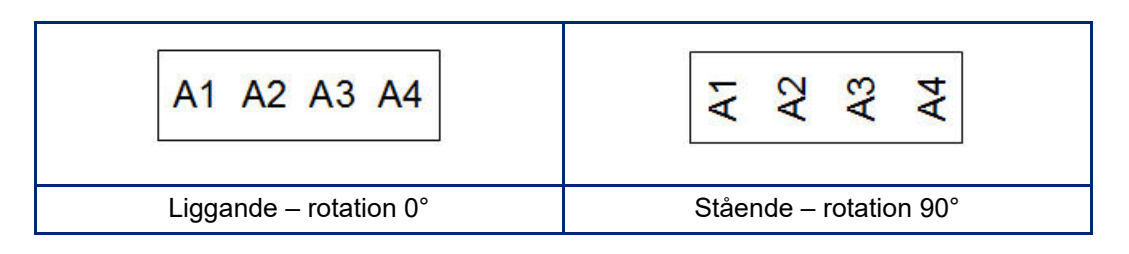

7. Tryck på **Enter** när du är klar.

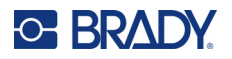

På redigeringsskärmen Breaker Box anger du antalet poler för varje brytare och motsvarande identifieringsdata. Antalet brytare visas i det övre högra hörnet av redigeringsskärmen.

- 8. Använd upp/ned-navigeringstangenterna för att navigera till brytarens nummer.
- 9. När du befinner dig på brytarnumret kan du använda vänster eller höger navigeringstangent för att växla till ett annat brytarnummer.

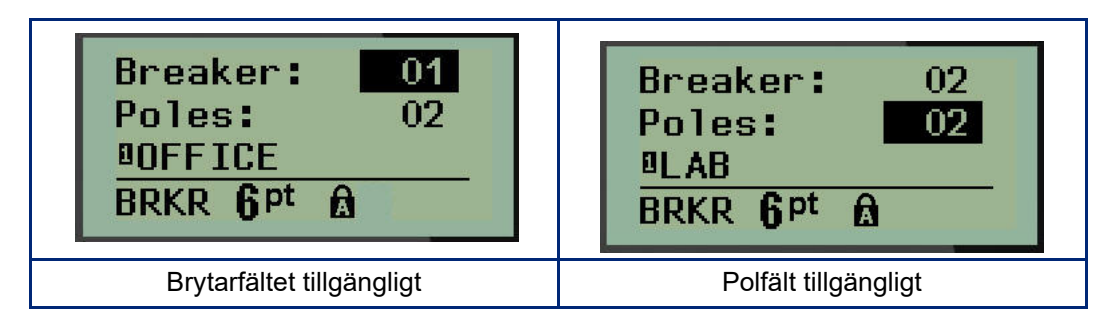

- 10. Navigera till Poles: (poler:) (direkt under brytarens nummer) och ange antalet poler för den brytaren. (Du kan också använda navigeringstangenterna för att växla mellan olika nummer.)
- 11. Navigera till det första numrerade datafältet och ange identifieringsinformationen för den brytaren.
- 12. Upprepa steg 7 till 10 för varje brytare.

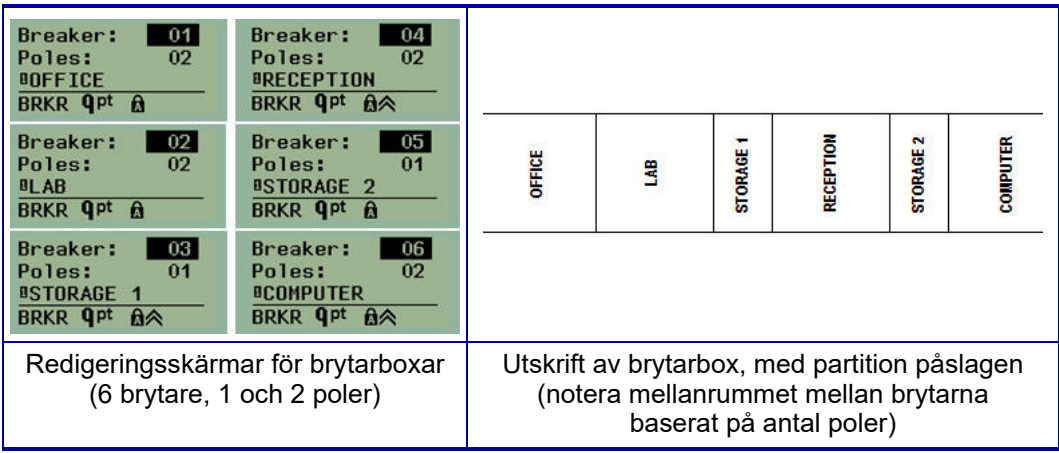

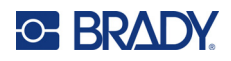

# <span id="page-74-0"></span>**6 Felsökning**

Använd följande tabell för att felsöka och diagnostisera möjliga prestandaproblem med etikettskrivaren M210/M210-LAB. Om den korrigerande åtgärd som föreslås inte fungerar, kontaktar du Bradys tekniska supportgrupp (se [sidan 67\)](#page-74-0).

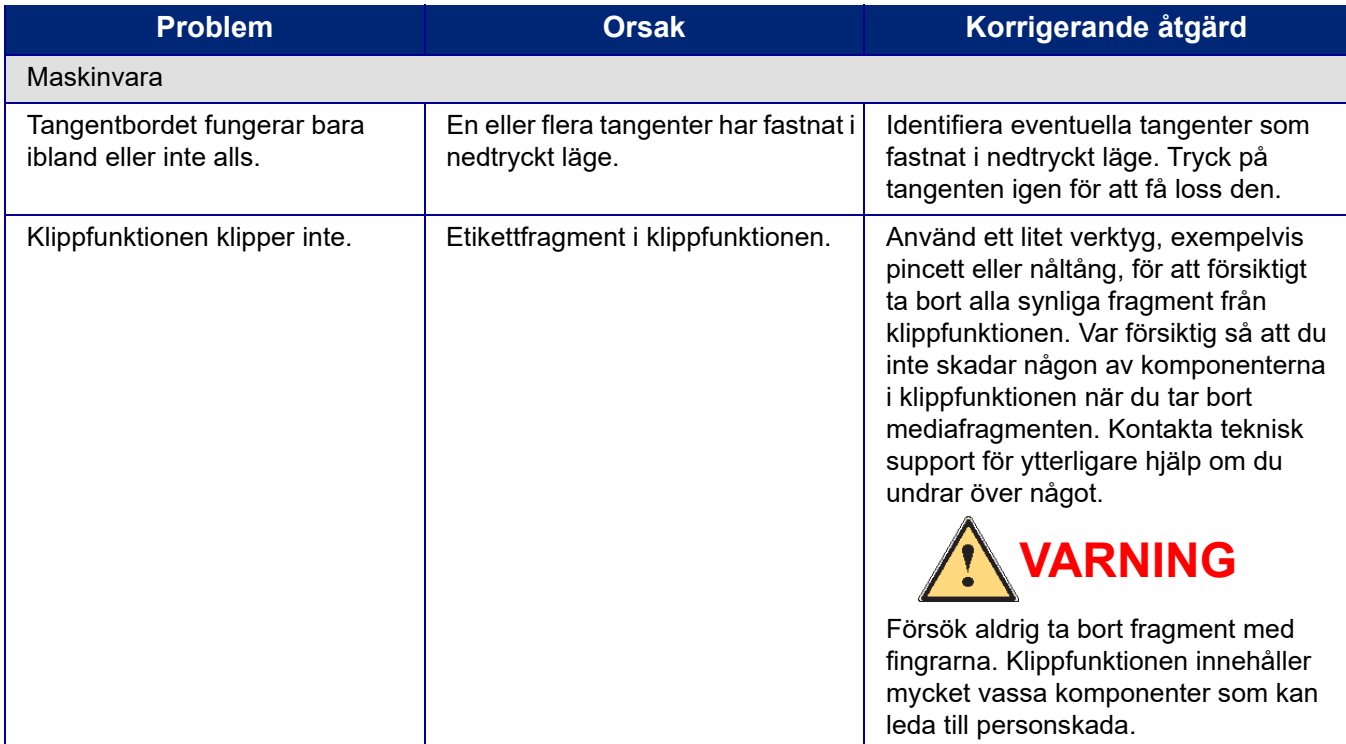

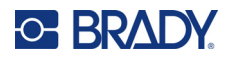

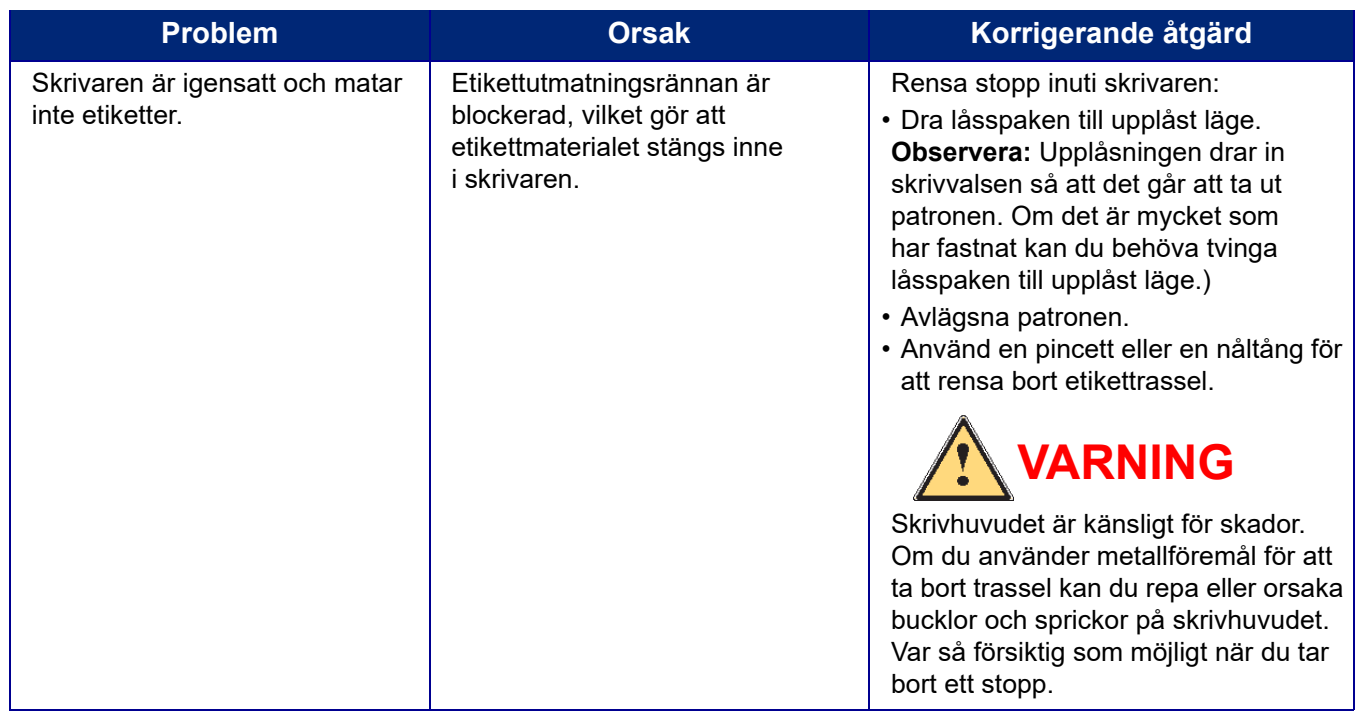

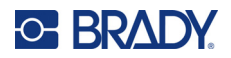

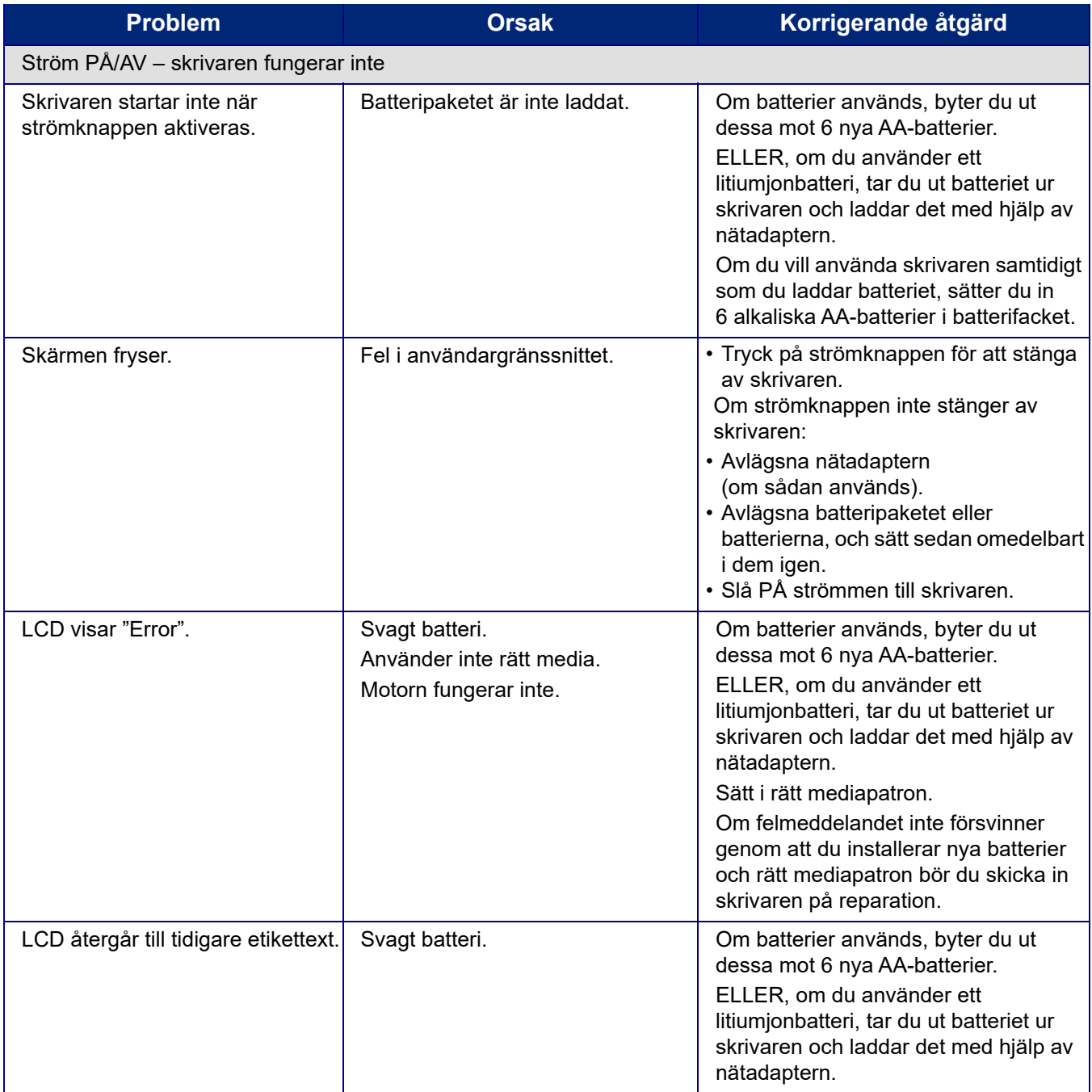

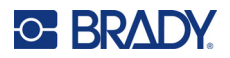

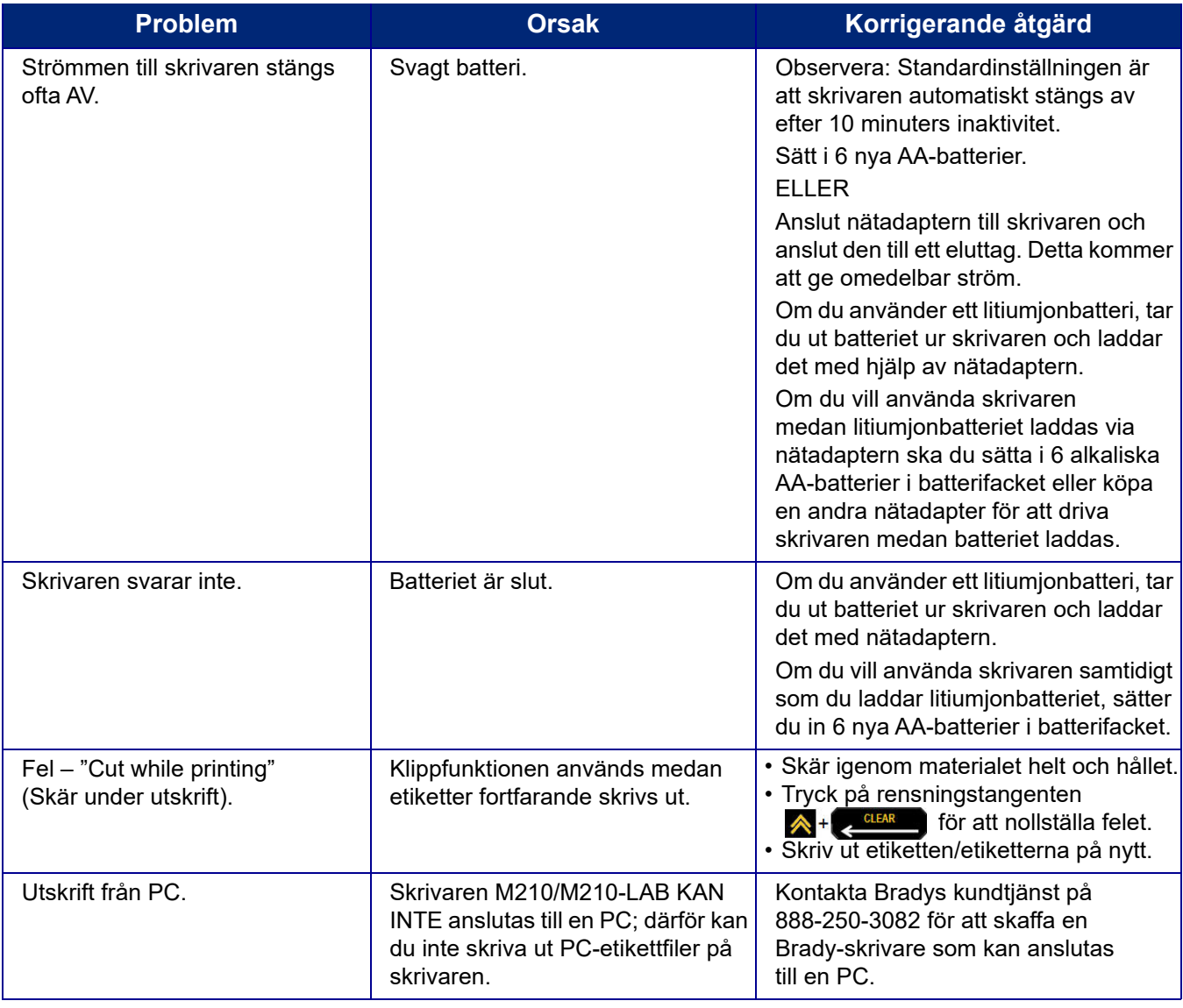

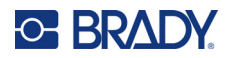

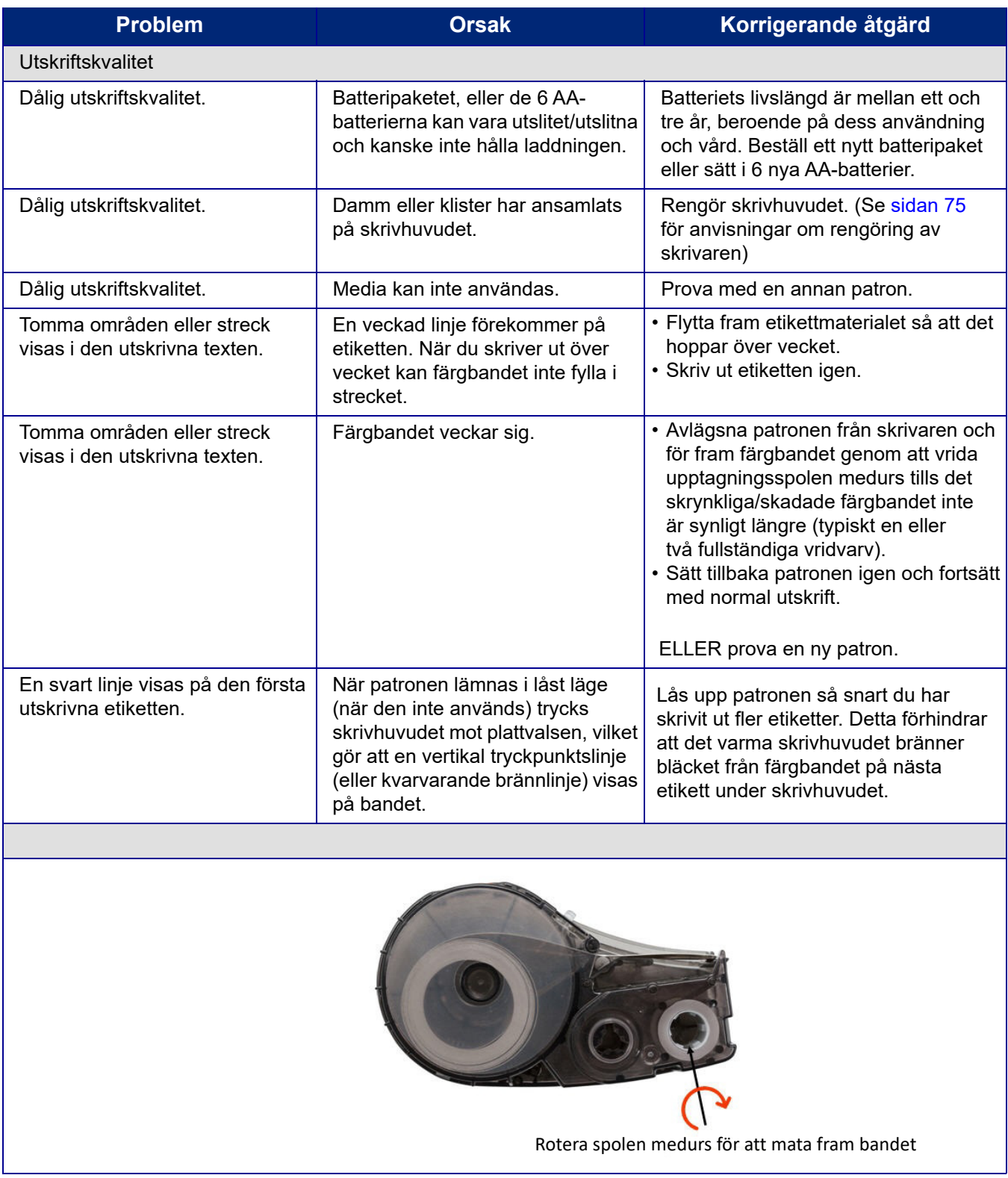

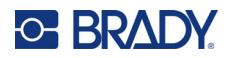

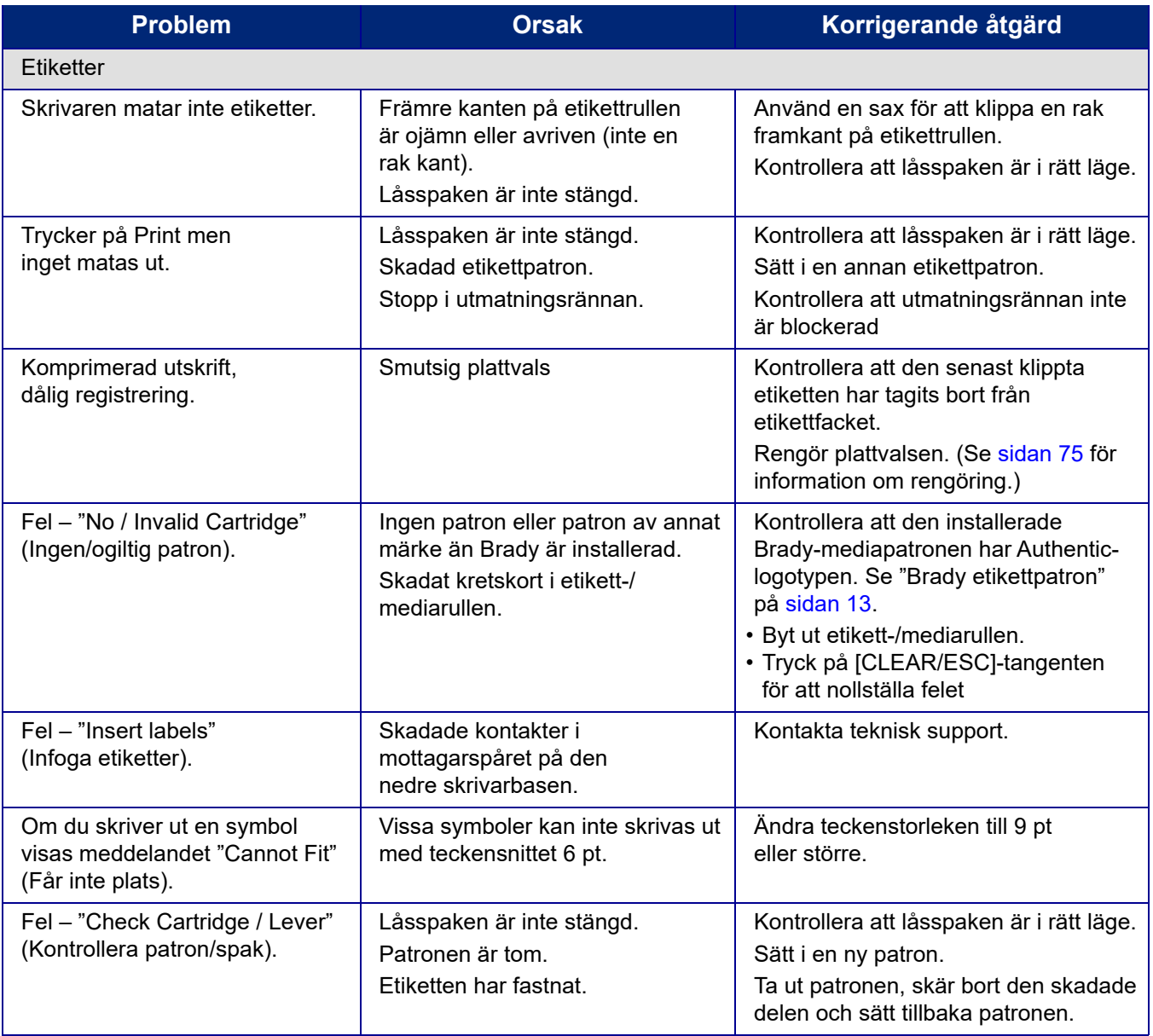

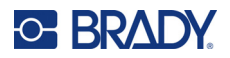

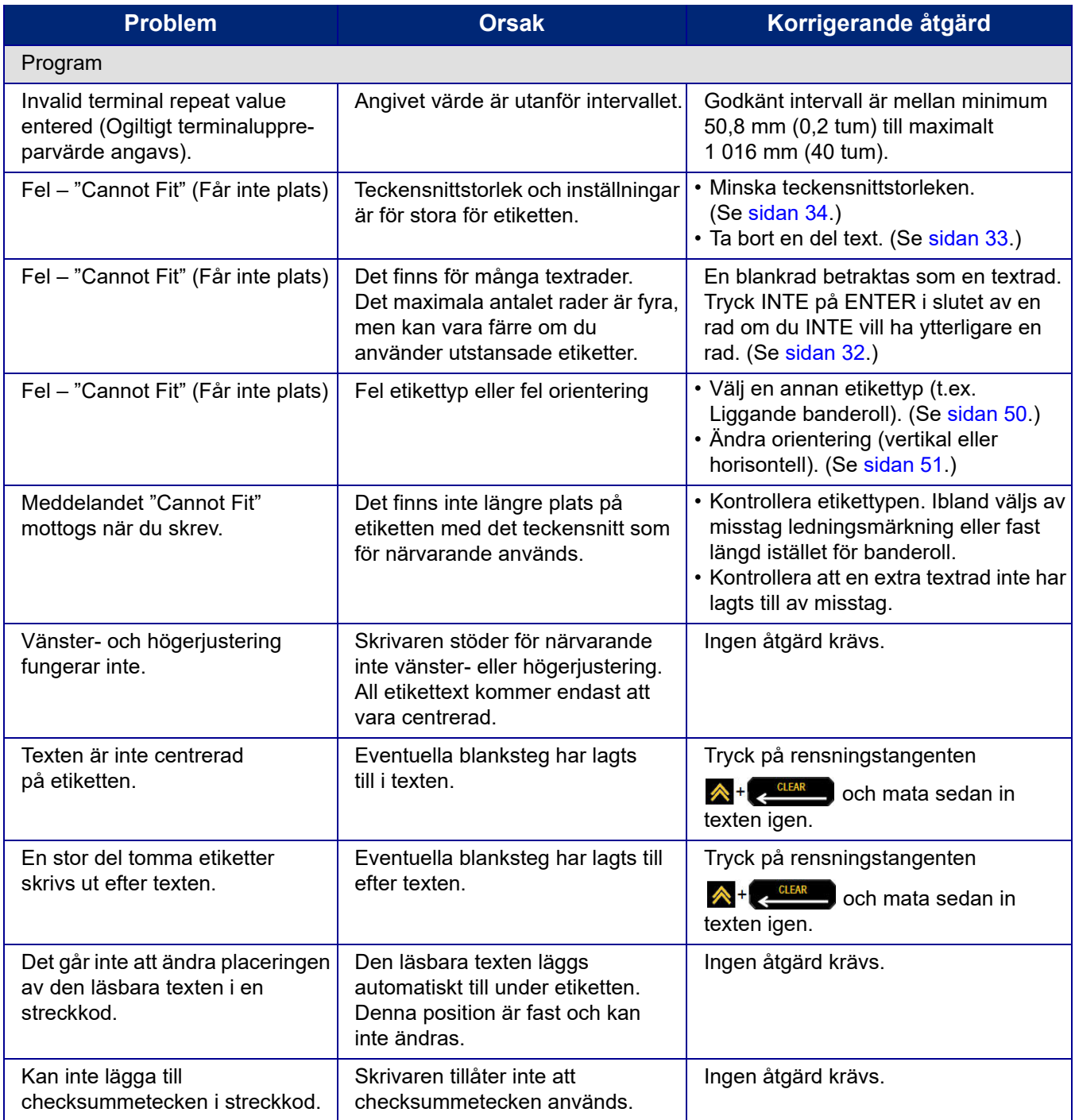

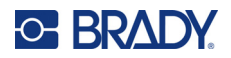

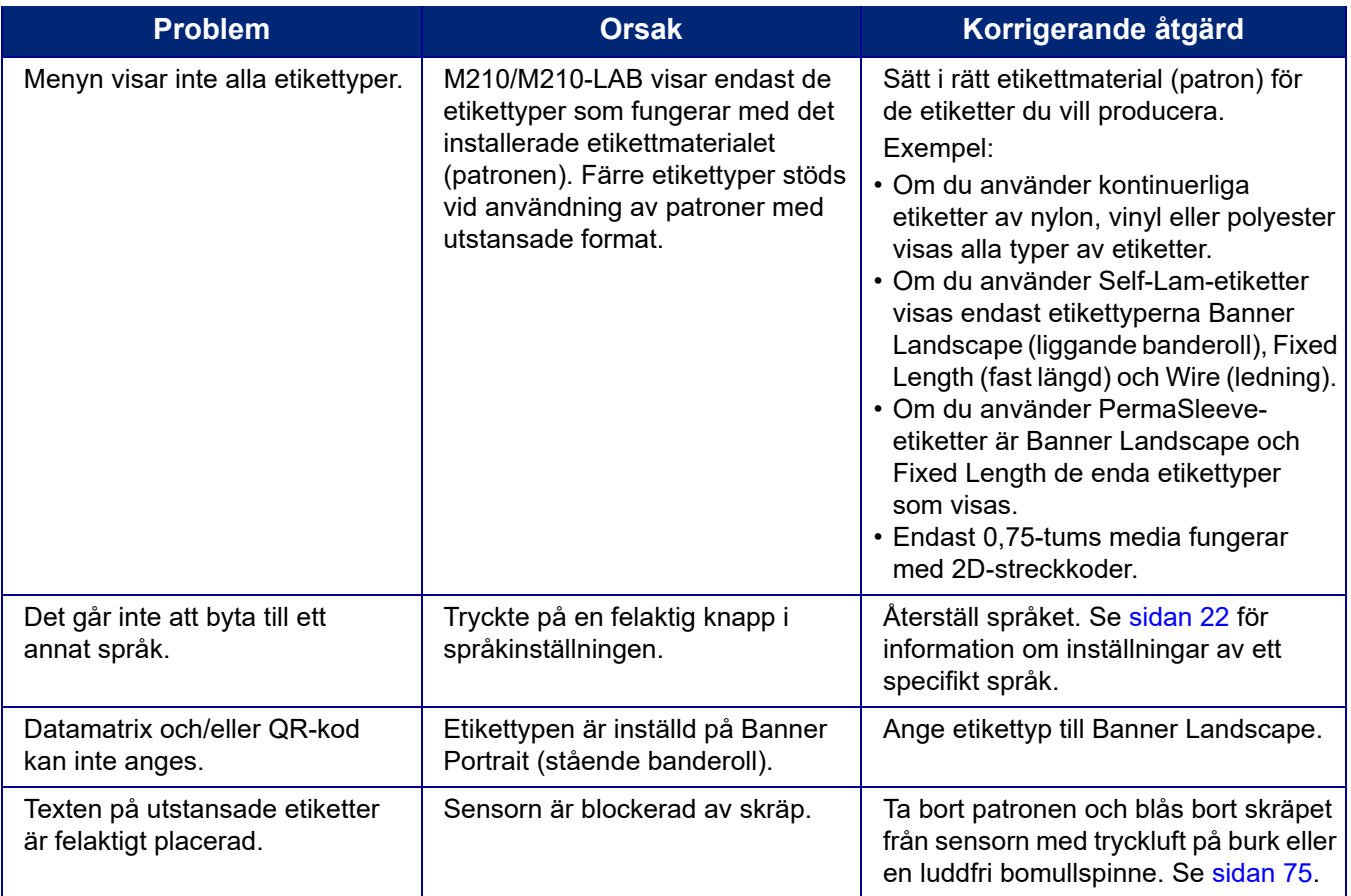

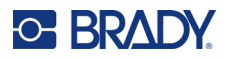

## <span id="page-82-0"></span>**Rengöra skrivaren**

Rengöring av skrivaren ökar utskriftskvaliteten och läsbarheten. Det ökar även produktionen, maskinlivslängden, skrivarens tillförlitlighet och ger bättre funktion.

### **Visningsskärm**

- 1. Fukta lätt en mjuk (icke-repande) duk med isopropylalkohol.
- 2. Torka försiktigt av displayskärmen tills den är ren.

### **Interna komponenter**

Interna komponenter som behöver rengöras är skrivhuvudet, plattvalsen och sensorn.

- 1. Stäng av skrivaren.
- 2. Öppna skrivarluckan och ta bort alla patroner som finns i skrivaren.

### **Observera:** Kontrollera att låsspaken är i UPPLÅST läge. Annars kan du inte komma åt skrivhuvudet.

- 3. Blås bort skräpet från sensorn med tryckluft på burk eller en luddfri bomullspinne.
- 4. Använd en luddfri bomullspinne fuktad med isopropylalkohol (eller en bomullspinne från Brady PCK-6 rengöringssats) och torka försiktigt av skrivhuvudet.
- 5. Borsta försiktigt av plattvalsen med samma fuktade bomullspinne.

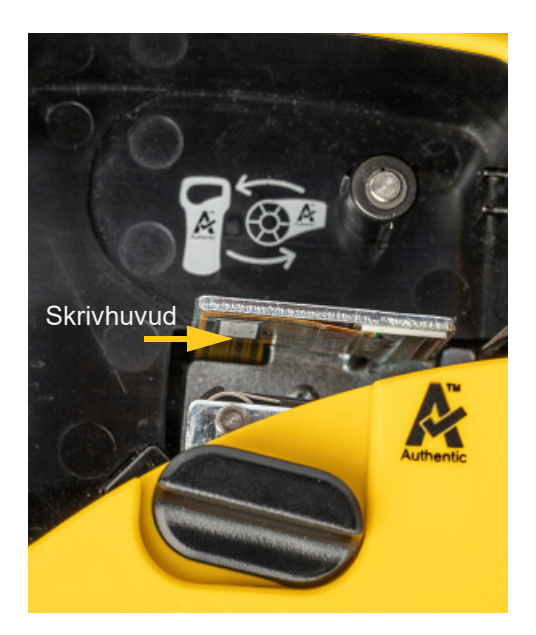

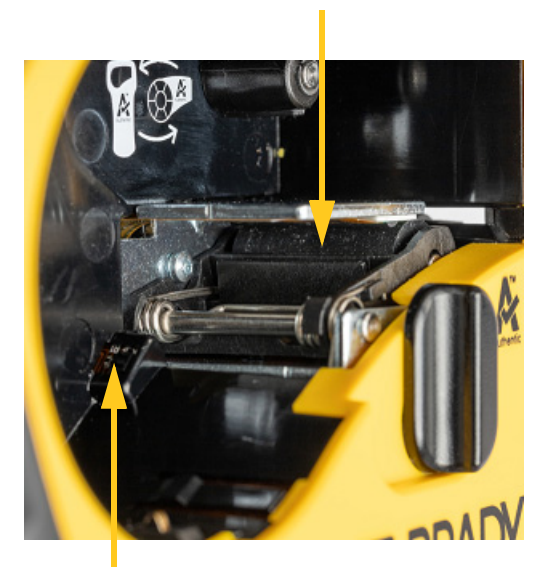

**Plattvals**

**Sensor**

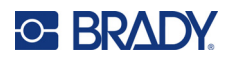

# **A Symboler**

Symboler för samtliga aktiverade tillämpningar kan användas på samtliga etiketter, oavsett vilken tillämpnings-/etikettyp som används. Se [sidan 36](#page-43-0) för information om hur symboler används på etiketter.

## **Blandat**

### **Varning**

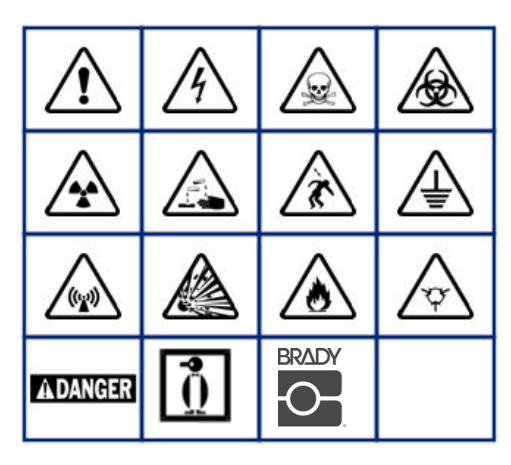

**Hemelektronik (endast M210 och ryska)**

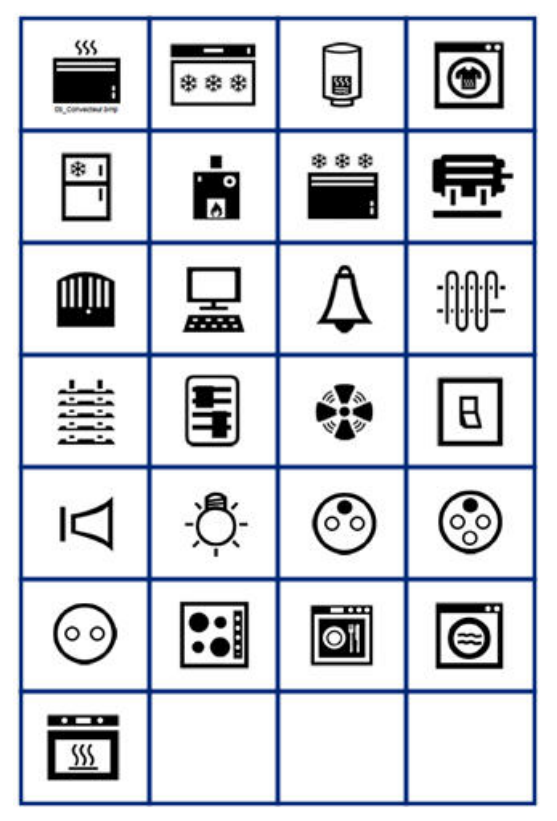

#### **Elektriskt (endast M210 och ryska)**

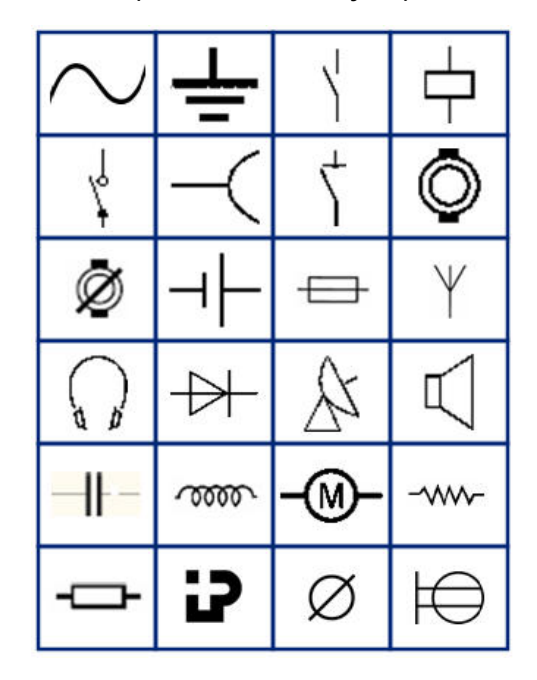

**Pilar**

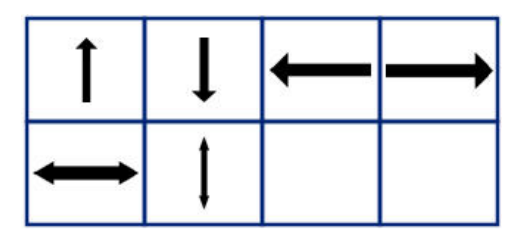

**DataComm (endast M210 och ryska)**

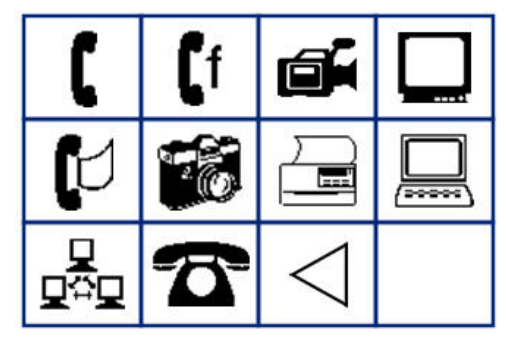

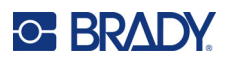

# **Övrigt**

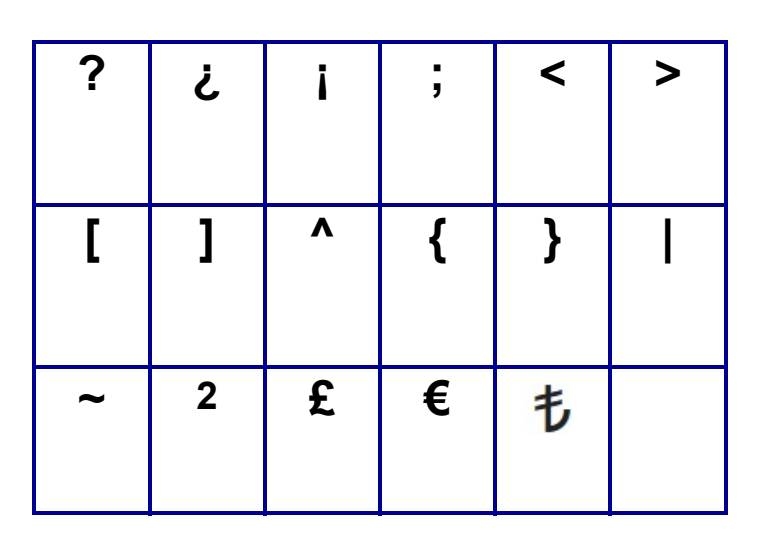

# **Övrigt** (endast ryska)

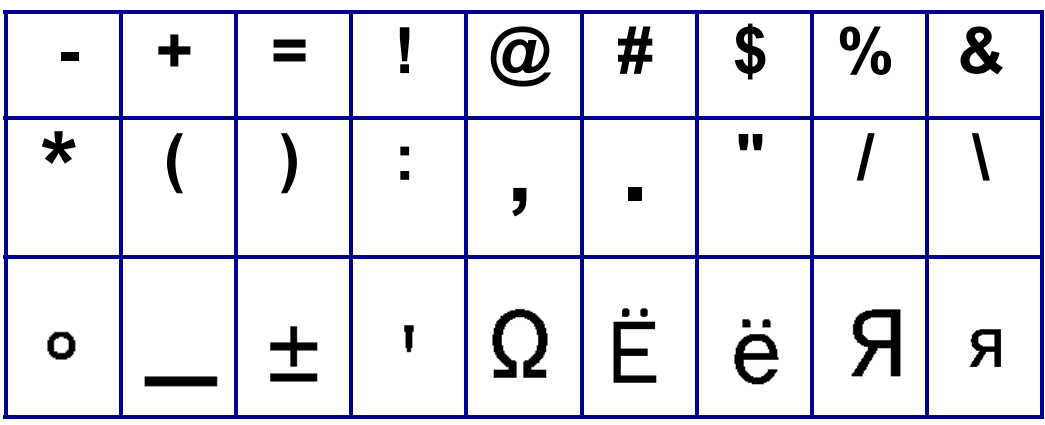

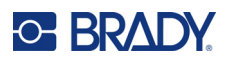

# **Grekiskt**

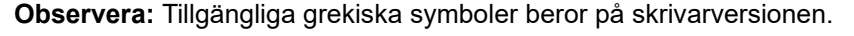

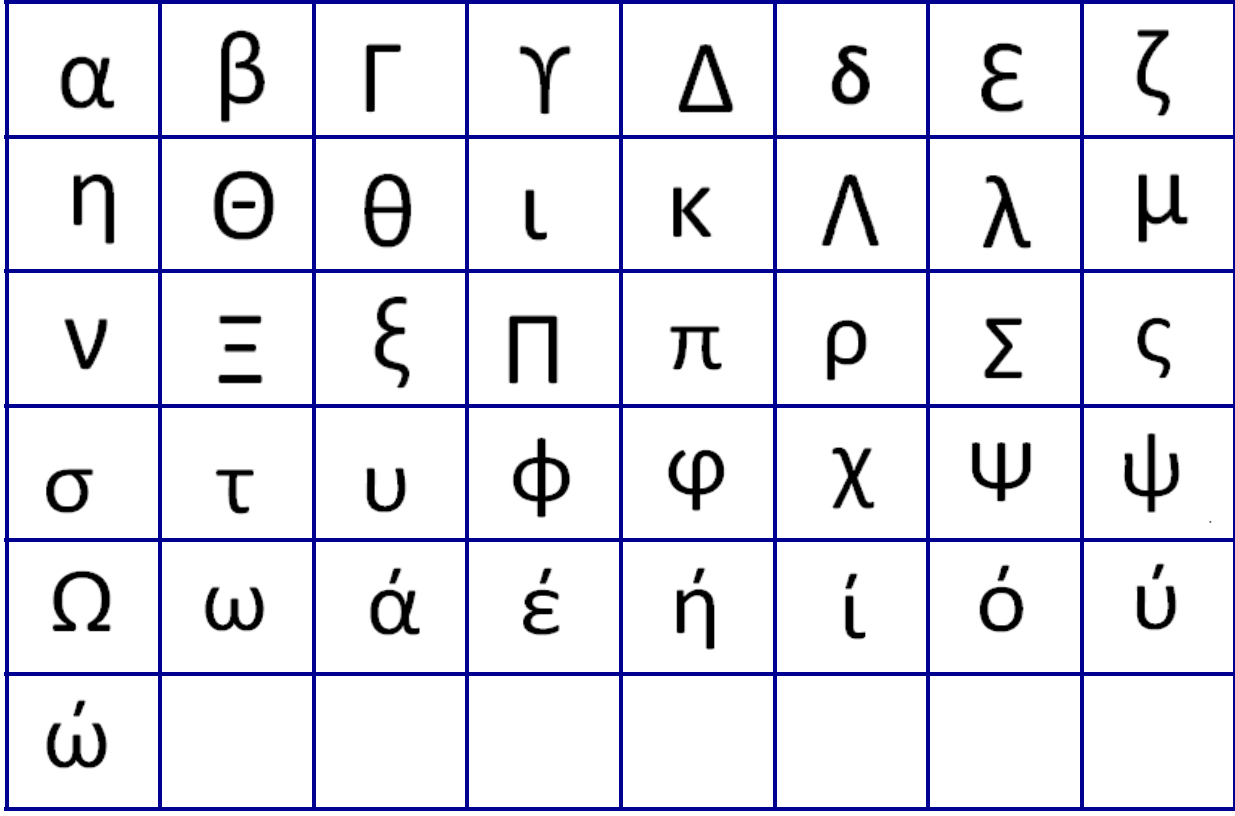

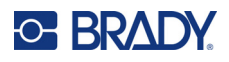

# **Labb**

Om en symbol inte kan skrivas ut med teckensnittet 6 pt visas felmeddelandet "Cannot Fit" (Får inte plats). Ändra teckenstorlek till 9 pt. Vissa symboler kommer att visas som i i redigeraren.

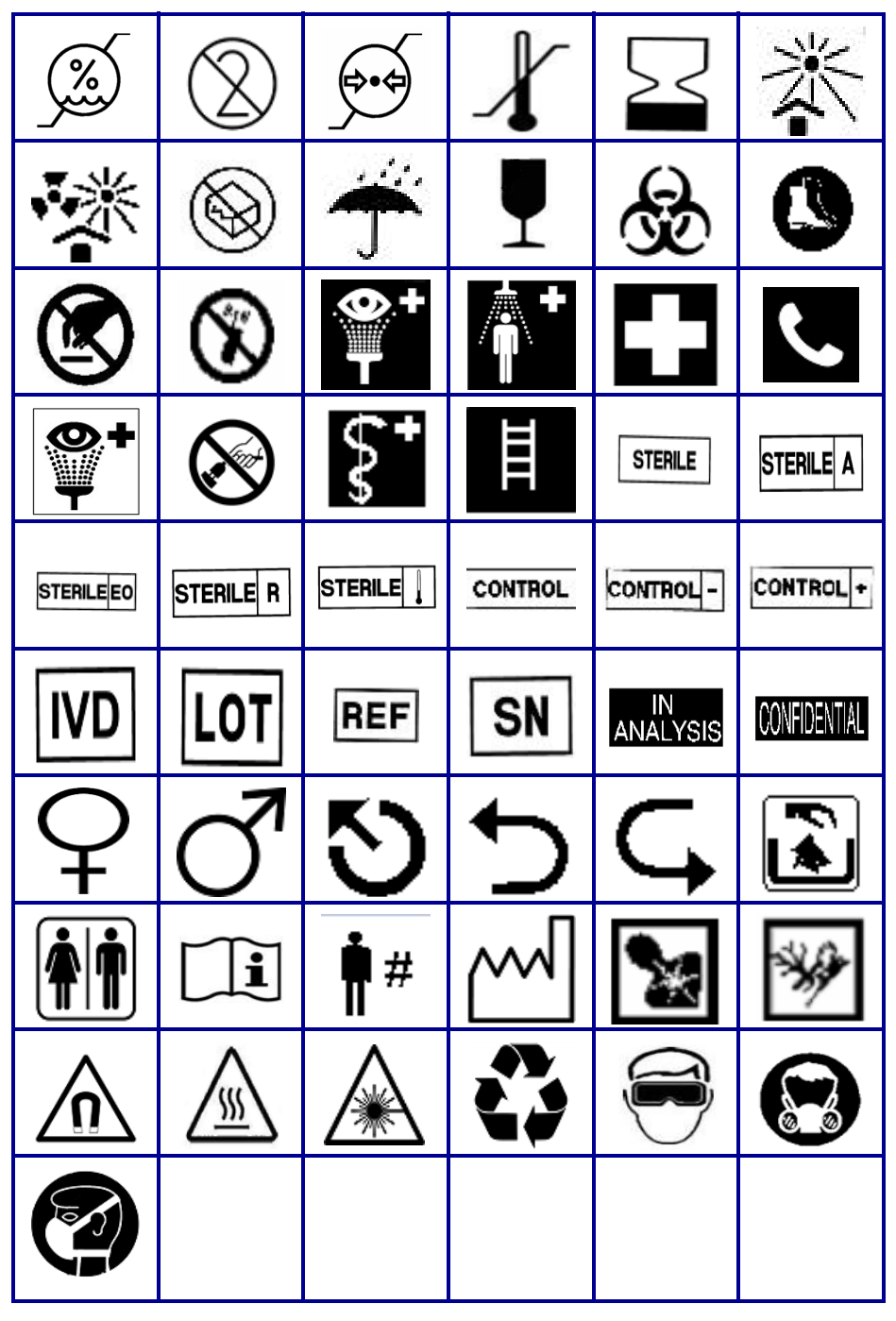

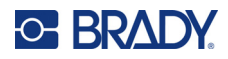

# **B ASCII-tecken som stöds**

# **Streckkoder**

När du skapar streckkoder: se tabellerna nedan för tecken som stöds.

### **Kod 39**

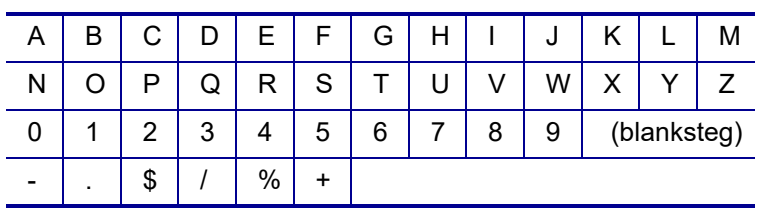

### **Kod 128**

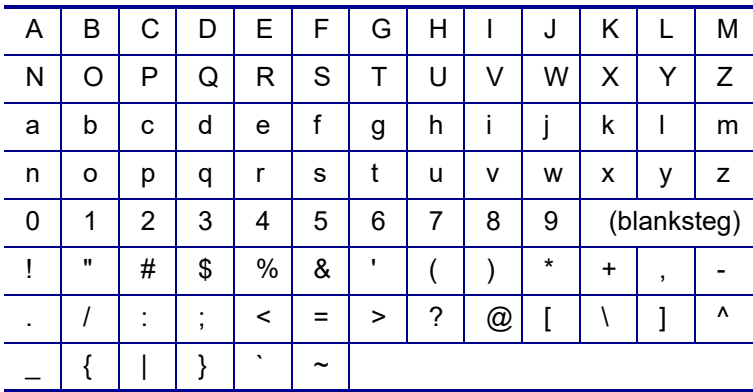

## **Datamatrix- och QR-koder**

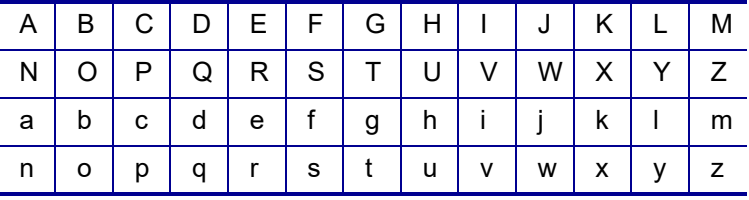

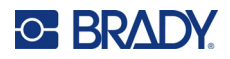

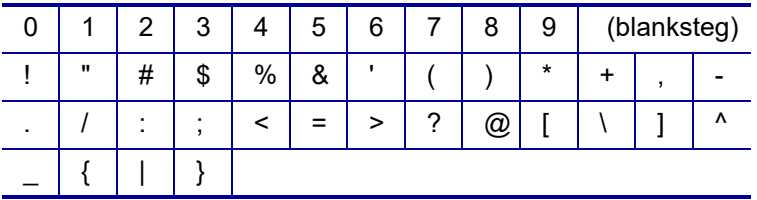

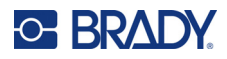

# **C Efterföljande av föreskrifter**

## **Överensstämmelse och godkännanden från myndigheter**

### **USA**

### Observera:

Denna utrustning har utprovats och befunnits uppfylla gränsvärdena för en digital apparat i klass B, i enlighet med del 15 i FCC-reglerna. Dessa gränser är utformade för att ge rimligt skydd mot skadliga störningar i en bostadsinstallation. Denna utrustning genererar och kan avge radiofrekvent energi och kan, om den inte installeras och används i enlighet med instruktionerna, orsaka skadliga störningar av radiokommunikationen. Det finns dock ingen garanti för att störningar inte kommer att uppstå i en viss installation. Om denna utrustning orsakar skadliga störningar på radio- eller TV-mottagning, vilket kan fastställas genom att stänga av och sätta på utrustningen, uppmanas användaren att försöka åtgärda störningen genom en eller flera av följande åtgärder:

- Rikta om eller flytta mottagarantennen.
- Öka avståndet mellan utrustning och mottagare.
- Anslut utrustningen till ett uttag på en annan krets än den som mottagaren är ansluten till.
- Kontakta BRADYs tekniska support för hjälp.

Ändringar eller modifieringar av denna enhet som inte uttryckligen godkänts av part ansvarig för överensstämmelse kan upphäva användarens rätt att använda utrustningen.

DENNA KLASS B-ENHET FÖLJER DEL 15 I FCC-REGLERNA. HANDHAVANDET LYDER UNDER FÖLJANDE TVÅ FÖRHÅLLANDEN: (1) DENNA ENHET FÅR INTE ORSAKA SKADLIG STÖRNING, OCH (2) DENNA ENHET MÅSTE ACCEPTERA ALLA MOTTAGNA STÖRNINGAR, INKLUSIVE STÖRNINGAR SOM KAN ORSAKA OÖNSKAD ANVÄNDNING.

### **Kanada**

Innovation, Science and Economic Development (ISED)

Canada ICES-003:

CAN ICES-3 (B)/NMB-3(B)

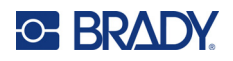

### **Europa**

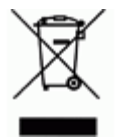

### **Waste Electrical and Electronic Equipment Directive**

I enlighet med EU-direktivet WEEE måste denna apparat återvinnas i enlighet med de gällande lokala bestämmelserna.

### **RoHS-direktivet 2011/65/EU, 2015/863/EU**

Den här produkten är CE-märkt och uppfyller Europeiska Unionens direktiv 2011/65/EU AV EUROPAPARLAMENTET OCH RÅDET av den 8 juni 2011 om begränsning av användning av vissa farliga ämnen i elektrisk och elektronisk utrustning.

EU-direktiv 2015/863 från den 31 mars 2015 (RoHS 3) är ett tillägg i Bilaga II för Europaparlamentets och rådets direktiv 2011/65/EU när det gäller förteckningen över begränsade ämnen.

### **Batteridirektivet 2006/66/EG ändrat genom batteridirektivet 2013/56/EU**

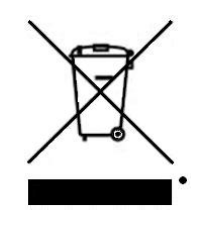

Denna produkt innehåller ett litiumbatteri. Den överkorsade avfallsbehållaren visad till vänster används för att indikera att separat uppsamling gäller för samtliga batterier och ackumulatorer i enlighet med EU-direktiv 2006/66/EG ändrat genom batteridirektivet 2013/56/EU. Batterianvändare får inte slänga batterier som osorterat kommunalt avfall. Detta direktiv fastställer ramen för retur och återvinning av använda batterier och ackumulatorer som ska uppsamlas separat och återvinnas i slutet av deras livslängd. Kassera batteriet i enlighet med de lokala bestämmelserna.

Anmärkning för återvinnare

För att ta ut litiumbatteriet:

- 1. Vänd på skrivaren, öppna luckan till batterifacket och ta ut batteripaketet.
- 2. Kassera i enlighet med lokala bestämmelser.

Avlägsna litiumknappcellsbatteriet så här:

- 3. Demontera skrivaren och ta reda på var litiumknappcellsbatteriet finns på huvudkretskortet.
- 4. Ta bort batteriet från kortet och kassera det i enlighet med lokala föreskrifter.

### **Turkiet**

Turkiska skogs- och miljöverket

(Direktiv för begränsning av farliga ämnen i elektrisk och elektronisk utrustning.)

Türkiye Cumhuriyeti: EEE Yönetmeliğine Uygundur

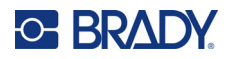

### **Mexiko**

Energideklaration:

Consumo de energia en operacion: 3,35 Wh

(Energiförbrukning i driftläge)

Consumo de energia en modo de espera: 0,1 Wh

(Energiförbrukning i vänteläge)

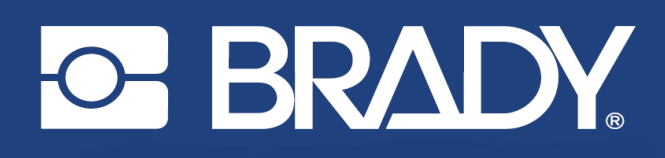

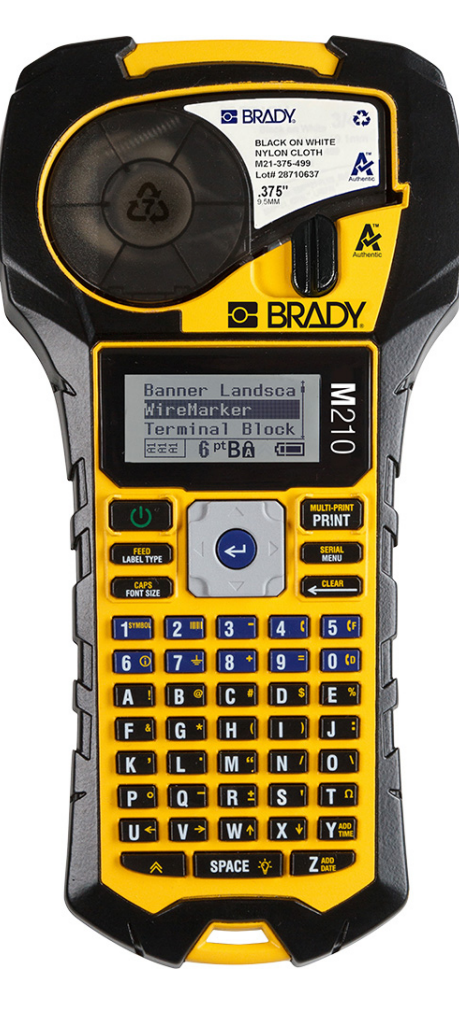

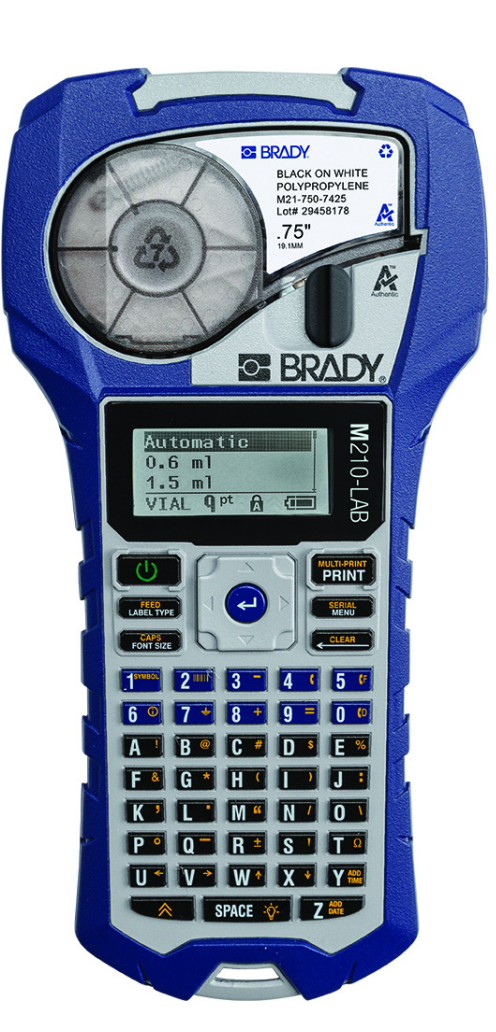

# M210 **BÆRBAR LABELPRINTER BÆRBAR LABELPRINTER**

**M210-LAB** 

BRUGERVEJLEDNING

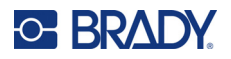

## **Ophavsret**

Der er ophavsret på denne vejledning, og alle rettigheder er forbeholdt. Ingen del af denne vejledning må kopieres eller reproduceres på nogen måde uden foregående skriftligt samtykke fra BRADY.

Selvom alle forholdsregler er taget i tilblivelsen af dette dokument, påtager BRADY sig intet ansvar over for nogen part for eventuelt tab eller skade, der forårsages af fejl eller udeladelser eller angivelser, der er et resultat af forsømmelse, uheld eller nogen anden årsag. BRADY påtager sig desuden intet ansvar for brugen af applikationen eller et produkt eller system beskrevet heri og tager heller ikke ansvar for tilfældige eller følgeskader, der opstår ved brugen af dette dokument. BRADY fraskriver sig alle garantier for salgbarhed eller egnethed til et bestemt formål.

## **Varemærker**

M210-labelprinteren er et varemærke tilhørende BRADY Worldwide, Inc.

M210-LAB-labelprinteren er et varemærke tilhørende BRADY Worldwide, Inc.

Microsoft og Windows er registrerede varemærker tilhørende Microsoft Corporation.

Alle mærker eller produktnavne, der henvises til i denne vejledning, er varemærker (™) eller registrerede varemærker (®), der er ejet af deres respektive virksomheder eller organisationer.

© 2022 BRADY Worldwide, Inc. Alle rettigheder forbeholdes.

Firmware 3.0

Rev. B

Brady Worldwide, Inc. 6555 West Good Hope Road Milwaukee, WI 53223 [bradyid.com](www.bradycorp.com)

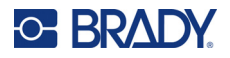

## **BRADY-garanti**

Vores produkter sælges under forudsætning af, at køberen vil teste dem til faktisk brug og selv beslutte, om de er egnede til hans/hendes tilsigtede brug. BRADY garanterer over for køberen, at produkterne er fri for defekter i materiale og udførelse, men begrænser sin forpligtelse under denne garanti til kun at udskifte produkter, hvor det til BRADYS tilfredshed kan dokumenteres, at produktet har været defekt, da BRADY solgte det. Denne garanti kan ikke udvides til eventuelle personer, der får produktet fra køberen.

DENNE GARANTI ERSTATER ENHVER ANDEN GARANTI, UDTRYKKELIG ELLER UNDERFORSTÅET, HERUNDER, MEN IKKE BEGRÆNSET TIL ENHVER INDIREKTE GARANTI FOR SALGBARHED ELLER EGNETHED TIL ET BESTEMT FORMÅL, OG FOR EVENTUELLE ANDRE FORPLIGTELSER ELLER ANSVAR FRA BRADYS SIDE. BRADY ER UNDER INGEN OMSTÆNDIGHEDER ANSVARLIG FOR TAB, BESKADI-GELSE, UDGIFTER ELLER FØLGESKADER AF NOGEN ART, DER OPSTÅR I FOR-BINDELSE MED BRUGEN, ELLER MANGLENDE EVNE TIL BRUG AF BRADYS PRODUKTER.

LÆS FØLGENDE VILKÅR OG BETINGELSER I DENNE LICENSAFTALE GRUNDIGT IGENNEM. HVIS DU IKKE ER ENIG I DISSE VILKÅR OG BETINGELSER, BEDES DU STRAKS RETURNERE DENNE PAKKE FOR FULD REFUSION.

## **Sikkerhed og miljø**

Læs og forstå denne vejledning, inden du bruger M210/M210-LAB Brugervejledning første gang. Denne vejledning beskriver alle printerens hovedfunktioner.

### **Forholdsregler**

Bemærk følgende forholdsregler, inden du begynder at anvende M210/M210-LAB Brugervejledning:

- Læs alle instruktioner omhyggeligt, inden du betjener printeren og inden udførelse af nogen procedure.
- Anbring ikke enheden på en ustabil overflade eller sokkel.
- Anbring ikke noget på toppen af enheden.
- Hold toppen fri for forhindringer.
- Brug altid printeren i et område med god ventilation. Bloker ikke slottene og åbningerne på enheden. De sørger for ventilation.
- Brug kun den strømstyrke, der er vist på maskinskiltet.
- Brug kun det strømkabel, der følger med enheden.
- Anbring ikke genstande på strømkablet.
- Dette udstyr er ikke beregnet til brug af børn.

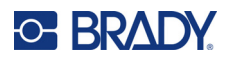

## **Teknisk support og registrering**

## **Kontaktoplysninger**

For reparation eller teknisk assistance kan du finde dit lokale Brady teknisk support-kontor ved at gå til:

- **USA:** [bradyid.com/techsupport](www.bradyid.com/techsupport)
- **Canada:** bradycanada.ca/contact-us
- **Mexico:** [bradyid.com.mx/es-mx/contacto](www.bradyid.com.mx/es-mx/contacto)
- **Latinamerika:** bradylatinamerica.com/es-mx/soporte-técnico
- **Europa:** [bradyeurope.com/services](www.bradyeurope.com/services)
- **Australien:** [bradyid.com.au/technical-support](www.bradyid.com.au/technical-support)
- **Stillehavsområdet:** [brady.co.uk/landing-pages/global-landing-page](www.brady.co.uk/landing-pages/global-landing-page)

### **Registreringsinformationer**

For at registrere din printer skal du gå til:

• [bradycorp.com/register](www.bradycorp.com/register) 

### **Reparation og returnering**

Hvis du af en eller anden grund får brug for at returnere dit produkt til reparation, bedes du kontakte Brady teknisk support for information om reparation og udskiftning.

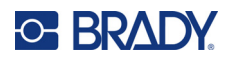

# **Indhold**

### 1 · Introduktion

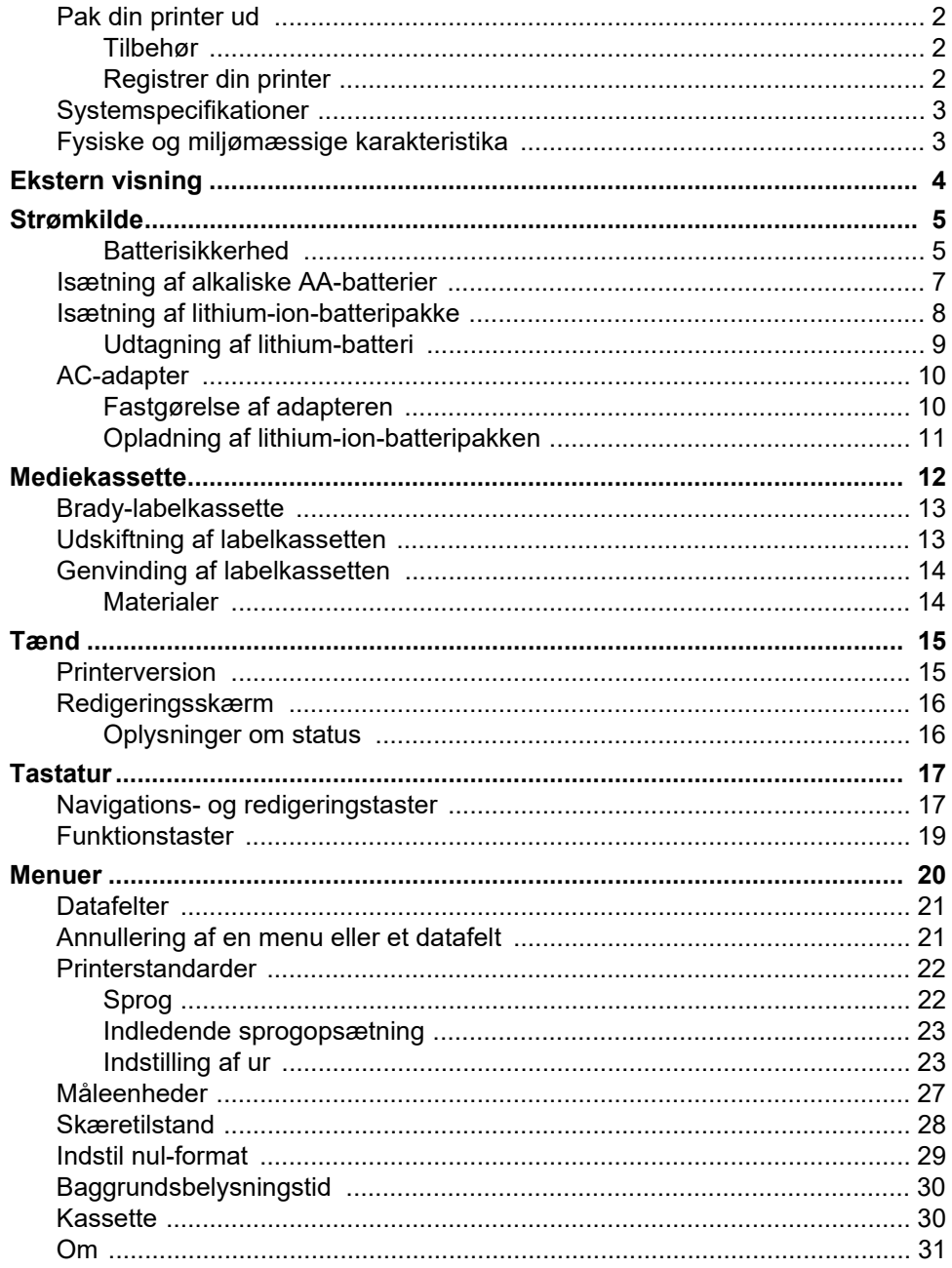

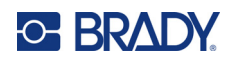

## 2 · Kom godt i gang

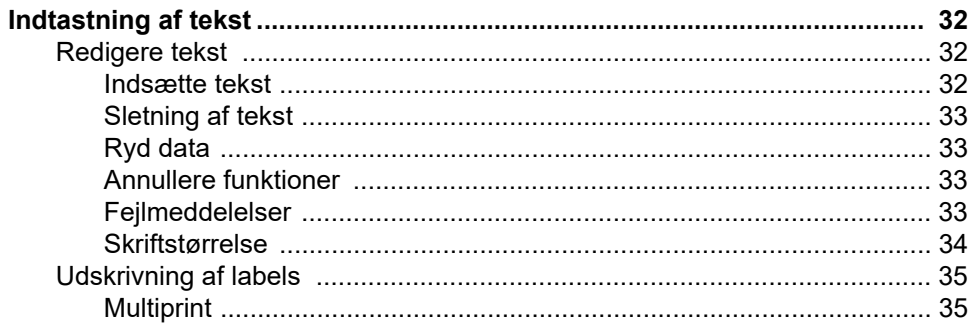

### 3 • Formatering

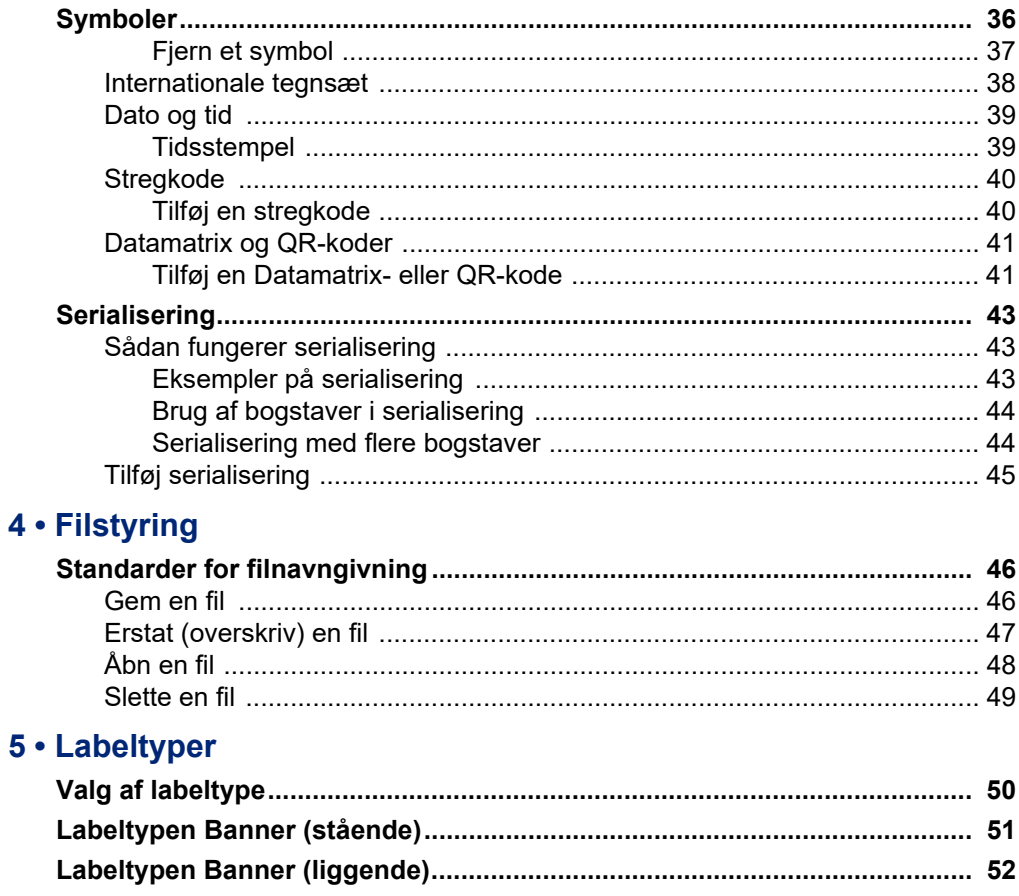

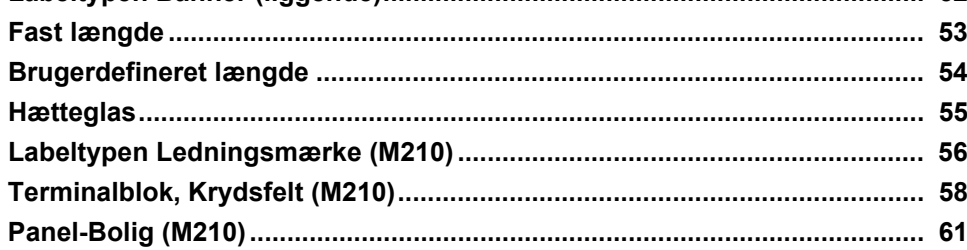

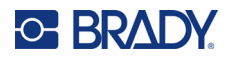

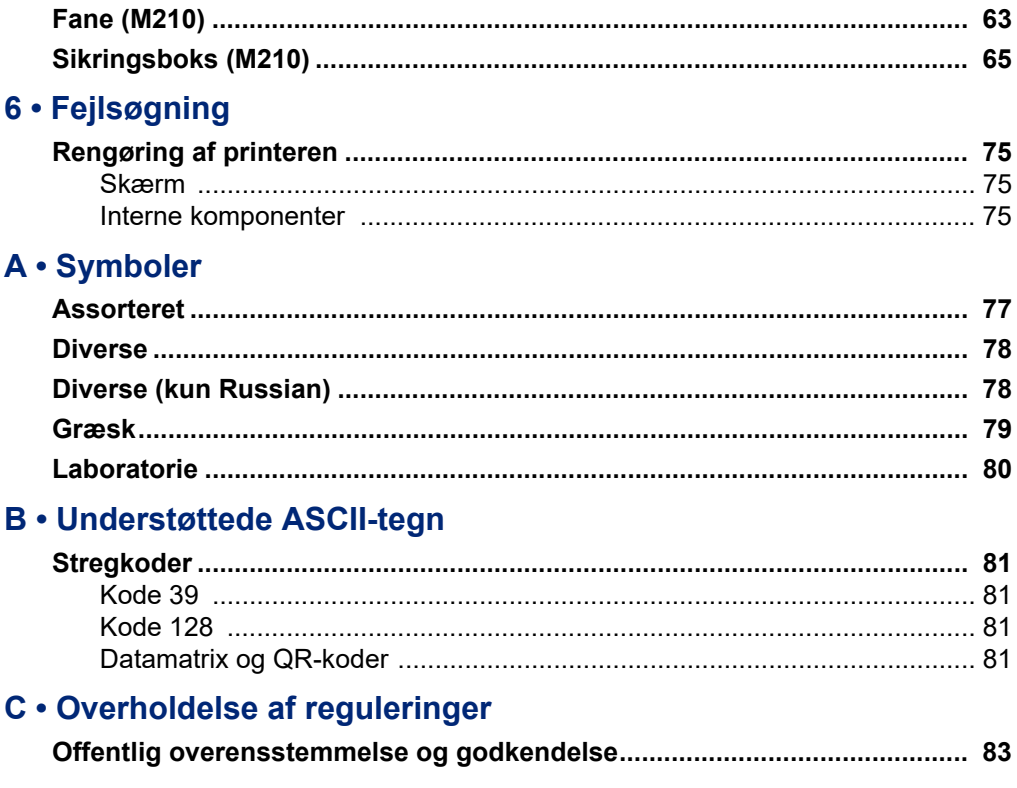

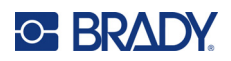

# <span id="page-99-0"></span>**1 Introduktion**

M210/M210 LAB-labelprinteren er en robust og yderst mobil printer, der er designet til at printe på en række kontinuerlige materialer og materialer med fast størrelse. Med en labelbredde på 0,25" til 0,75" opfylder denne labelmaskine kravene på krævende arbejdspladser, der udskriver op til 100 labels om dagen. De vigtigste funktioner omfatter:

- Forudindlæste applikationsdesignvejledninger, der gør det nemt at oprette labels til almindelige applikationstyper.
- Mulighed for at gemme op til 12 filer for hurtig adgang til dine gentagne labeltyper.
- Indbyggede indstillinger til oprettelse af UPC-, DataMatrix- og QR-koder.
- Drop-Lock-Print-kassetter til nem udskiftning af medier.
- 20 indbyggede sprogmuligheder.
- Printeren kan bruge 6 AA-batterier, en genopladelig lithium-ion-batteripakke (sælges separat) eller AC-strømadapter (sælges separat) til strømforsyning.
- Forventet batterilevetid: mindst 1.800 2 tommer lange labels på 6 alkaliske AA-batterier, mindst 2.000 2 tommer lange labels på en lithium-ion-batteripakke.
- 203 DPI-udskriftsopløsning.
- **Bemærk:** M210-labelprinteren og M210-LAB-labelprinteren adskiller sig kun ved de tilgængelige labeltypeskabeloner. M210-LAB er beregnet til brug i laboratoriemiljøer og viser derfor kun labeltyper for laboratoriefunktioner.

M210 fås også i en russisk sprogversion med kyrillisk tastatur.

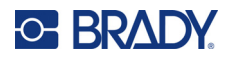

### <span id="page-100-0"></span>**Pak din printer ud**

Følgende elementer er inkluderet i standardpakken for M210/M210-LAB-labelprinteren:

- M210-labelprinter (M210-LAB-labelprinter)
- M21-750-499 19,1 mm (0,75") hvid nylonkassette til flere formål med M210 *eller* M21-750-7425 Kemikalie- og temperaturbestandig labelkassette med M210-LAB
- Hurtig startvejledning

### <span id="page-100-1"></span>*Tilbehør*

Følgende tilbehør fås til M210/M210-LAB-labelprinterne.

- Lithium-ion-batteripakke (M210-BATTERY)
- AC-adapter 110 V (M210-AC), 220 V (nr. 110416), UK 240 V (nr. 110417)
- Hård bæretaske (M210-HC)
- Blødt etui til M210-printer (BMP-SC-1)
- Magnet-tilbehør (M21-MAGNET)
- Multifunktionelt tilbehør Multiværktøjstilbehør (M210-TOOL)
- Bælteklemme som tilbehør (M21-CLIP)
- Strømkildesæt; AC-adapter og lithium-ion-batteri (M210-PWRKIT)

Tilbehør kan købes separat eller som en del af et sæt. Der findes en række forskellige sæt til forskellige områder. Besøg dit lokale Brady-websted for at se, hvilke sæt der er tilgængelige i dit land/din region.

### <span id="page-100-2"></span>*Registrer din printer*

[Register din printer online på w](www.bradyid.com/bmp71)ww.bradycorp.com/register, og få gratis produktsupport og opdateringer!

Besøg dit lokale Brady-websted for at få oplysninger om garanti.

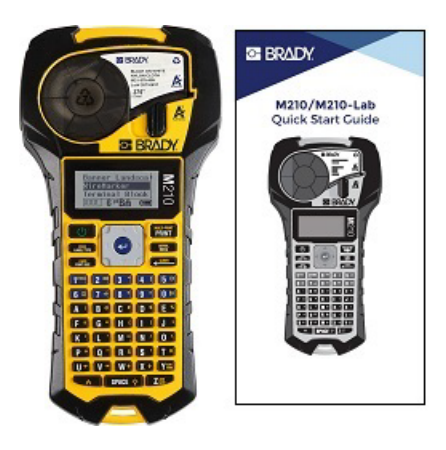

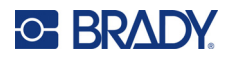

### <span id="page-101-0"></span>**Systemspecifikationer**

M210/M210LAB-labelprinteren har følgende specifikationer:

- Vægt 0,753 kg (1,66 pund)
- Termotransferprintmekanisme, 203 DPI-printopløsning
- Softplast ABC-tastatur
- Printbredde en maksimal labelbredde på 19,1 mm (0,75 tommer)
- Maksimal længde for labels med alfanumeriske tegn: 253,7 cm (99,9 tommer)
- Maksimalt antal tegn, der kan udskrives: 50
- Udskriver op til 1.800 12,7 mm x 50,8 mm (1/2-tommer x 2-tommer) labels på 6 AA-batterier

### <span id="page-101-1"></span>**Fysiske og miljømæssige karakteristika**

M210/M210-LAB-labelprinteren har følgende fysiske og miljømæssige karakteristika:

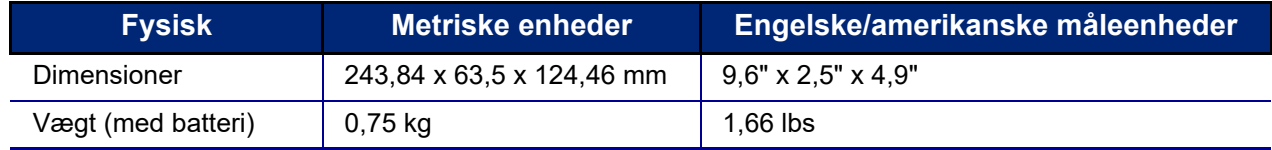

**Bemærk:** Tabellen nedenfor refererer kun til M210/M210-LAB-labelprinteren. Forbrugsvarers ydelse kan variere.

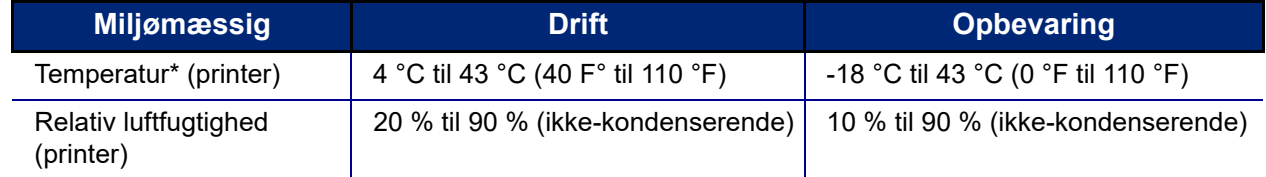

\*Det frarådes at udsætte printeren for direkte sollys.

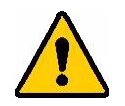

**ADVARSEL! Undgå at bruge systemet tæt på vand, i direkte sollys eller tæt på et varmeapparat.**

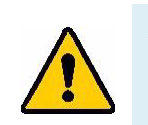

**ADVARSEL! Udsæt ikke batterierne for temperaturer over 60 °C (140 °F).**

Batterierne yder bedst, når de bruges ved normal stuetemperatur (20 °C ± 5 °C, 68 °F ± 41 °F).

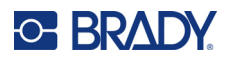

# <span id="page-102-0"></span>**Ekstern visning**

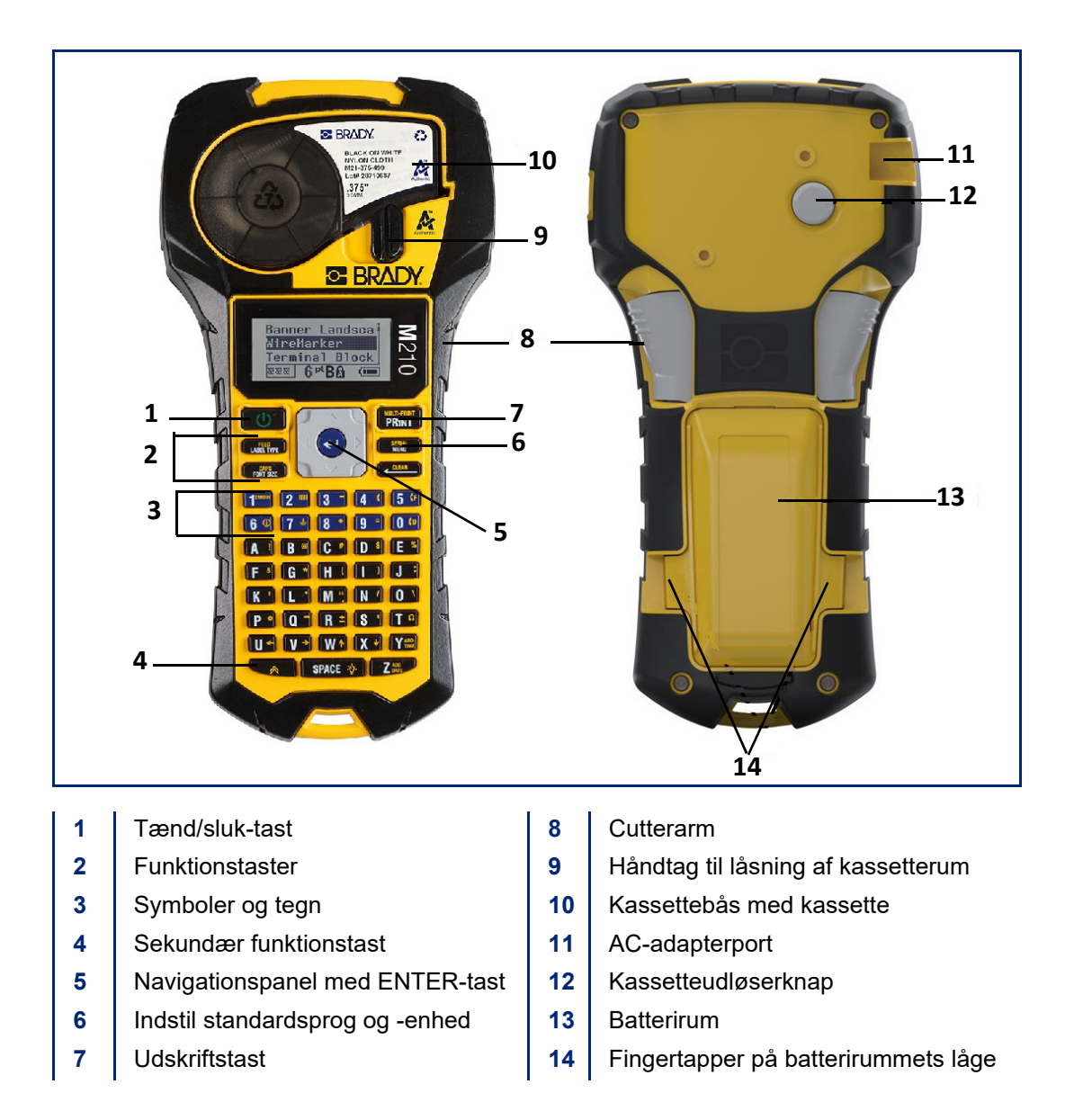

**Bemærk:** Der er INGEN pc-tilslutningsporte på printeren, og den kan derfor IKKE tilsluttes en pc.

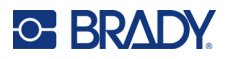

## <span id="page-103-0"></span>**Strømkilde**

Printeren forsynes med strøm fra seks alkaliske AA-batterier, et lithium-ion-batteri eller en AC-strømadapter.

For at opretholde en maksimal printerydeevne skal du bruge almindelige alkaliske AA-batterier, IKKE genopladelige eller Ultimate AA-lithium-batterier.

Lithium-ion-batteripakken (ekstraudstyr) er genopladelig, men skal tages ud af printeren og tilsluttes AC-strømadapteren for at blive opladet.

AC-strømadapteren bruges til at genoplade lithium-ion-batteripakken uden for printeren, men den kan også bruges til at forsyne M210-printeren med strøm uden batterier.

### <span id="page-103-1"></span>*Batterisikkerhed*

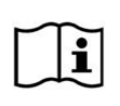

**FORSIGTIG Eksplosionsfare, hvis batteriet udskiftes med en forkert type. Bortskaf brugte batterier i overensstemmelse med anvisningerne.**

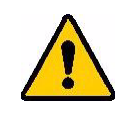

**ADVARSEL! Brug ikke andre batterier end dem, der er anbefalet i denne vejledning.**

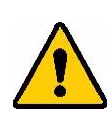

**ADVARSEL! M210-batteripakken skal oplades før brug. Brug ALTID den korrekte oplader, og læs vejledningen, der følger med pakken.**

**Batteriet må ikke adskilles eller mishandles.** 

**Forsøg ikke at åbne, beskadige eller udskifte komponenter i batteriet.**

**Batteripakken må kun anvendes i M210/M210-LABlabelprintere, og kun den batteripakke, der leveres med printerne, må bruges.**

**Hold batteriet væk fra gnister, flammer og andre varmekilder.**

**Hold batteriet væk fra vand.**

**Læg aldrig genstande oven på batteriet.**

**Opbevar dit batteri på et køligt, tørt sted.**

**Hold batteriet uden for børns rækkevidde.**

**Batteriet skal genbruges eller bortskaffes korrekt i henhold til lokale bestemmelser.**

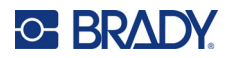

**ADVARSEL! Lad ikke metal eller andre ledende materialer røre ved batteriets poler.**

**Celler og batterier må ikke skilles ad, åbnes eller makuleres.**

**Udsæt ikke celler eller batterier for varme eller ild. Undgå opbevaring i direkte sollys.**

**Undlad at kortslutte en celle eller et batteri. Opbevar ikke celler og batterier i en tilfældig kasse eller skuffe, hvor de kan kortslutte hinanden eller blive kortsluttet af andre metalgenstande.**

**Tag ikke celler og batterier ud af den originale emballage, før de skal bruges.**

**Udsæt ikke celler eller batterier for mekaniske stød.**

**Sørg for, at væske ikke komme i kontakt med hud eller øjne, hvis en celle lækker. Ved kontakt vaskes det berørte område med rigelige mængder vand, hvorefter der søges lægehjælp.**

**Brug kun en oplader, der er specifikt beregnet til brug med udstyret.**

**Vær opmærksom på mærkerne plus (+) og minus (-) på cellen, batteriet og udstyret, og sørg for korrekt brug.**

**Brug ikke celler eller batterier, som ikke er beregnet til brug sammen med udstyret.**

**Bland ikke celler fra forskellige mærker eller med forskellig kapacitet, størrelse eller type.**

**Når du bruger alkaliske celler, skal du altid bruge friske, nye batterier og aldrig blande brugte batterier med nye.**

**Søg straks læge, hvis en person har indtaget en celle eller et batteri.**

**Sørg for, at celler og batterier er rene og tørre.**

**Tør cellen eller batteripolerne af med en ren, tør klud, hvis de bliver snavsede.**

Efter længere tids opbevaring kan det være nødvendigt at oplade batteripakken for at opnå maksimal ydelse.

Opbevar den originale produktlitteratur til senere brug.

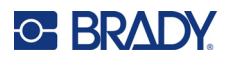

## <span id="page-105-0"></span>**Isætning af alkaliske AA-batterier**

Tryk på fingertapperne på begge sider af batterirummets låge på printerens bagside, og vip derefter batterirummets låge op og ud. (Døren kommer helt af.)

Indsæt 6 alkaliske AA-batterier med korrekt polaritet. (Brug ikke genopladelige AA-batterier eller Ultimate AA-lithiumbatterier).

Sæt batterilågens hængsel i toppen af rummet i igen, og tryk batterilågen ned, til den klikker på plads.

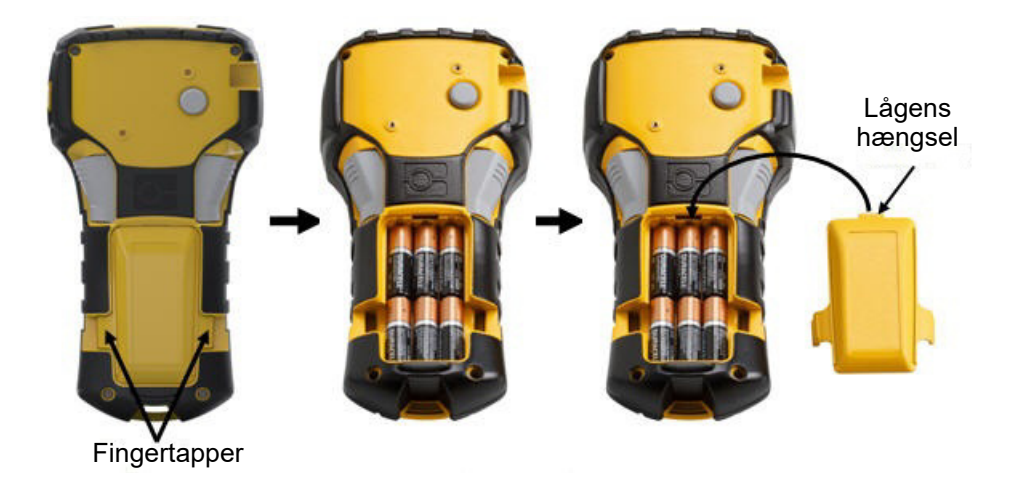

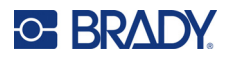

### <span id="page-106-0"></span>**Isætning af lithium-ion-batteripakke**

Når du bruger et M210-BATTERY-lithium-ion-batteri, skal du læse procedureinstruktionerne for opladning, der fulgte med batteripakken.

Tryk på fingertapperne på begge sider af batterirummets låge på printerens bagside, og vip derefter batterirummets låge op og ud. (Døren kommer helt af.)

Med batterilabelen vendt nedad sættes den aflange del af batteriet (lige under justeringstapperne) ind i åbningen i bunden af batterirummet, hvorefter den øverste del af batteriet skubbes ned, indtil det klikker på plads. (Batteriets justeringstapper passer ind i fingertapperrillerne.)

Sæt batterilågens hængsel i toppen af rummet i igen, og tryk batterilågen ned, til den klikker på plads.

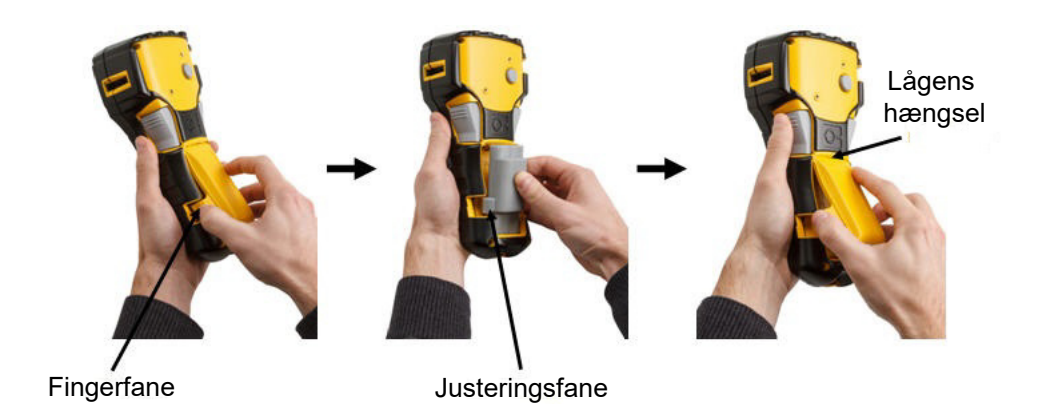

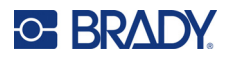

### <span id="page-107-0"></span>*Udtagning af lithium-batteri*

Tryk på fingertapperne på begge sider af batterirummets låge, og vip batterirummets låge op og ud. (Døren kommer helt af.) hævede del af batteriet.

Placer tommelfingeren på bunden af printeren, og brug pegefingrene til forsigtigt at trække op i den Dette frigør toppen af batteriet fra kontakterne.

Tag fat i det hævede batteri, og træk det op og ud af de nederste kontaktåbninger.

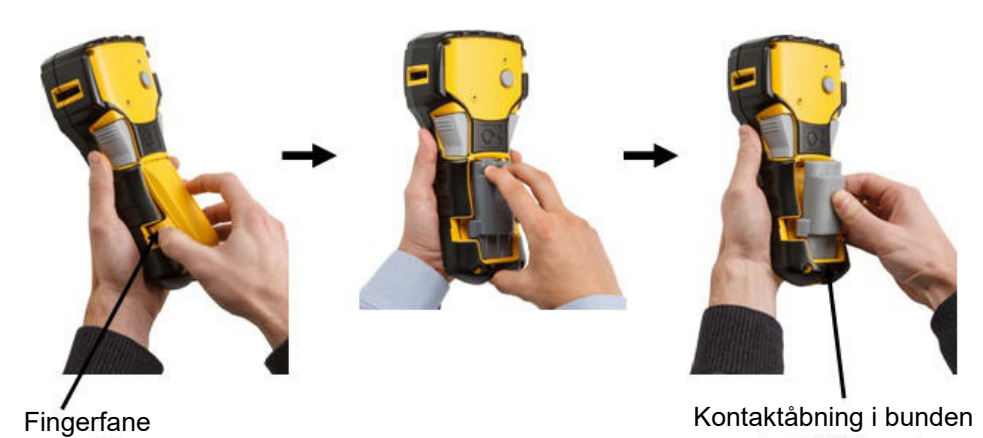
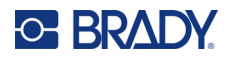

## **AC-adapter**

Printeren kan strømforsynes med AC/DC-adapteren. AC/DC-strømadapteren kan også bruges til at genoplade M210-BATTERY-batteripakken uden for printeren.

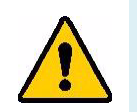

**ADVARSEL! Brug kun 9 V DC, Brady AC/DC-adaptere, som vist nedenfor, til at forsyne M210/M210-LAB-labelprinterne med strøm.**

## *Fastgørelse af adapteren*

Printeren kan strømforsynes med en designeret AC-strømadapter.

**Bemærk:** Lithium-ion-batteriet oplades IKKE i printeren, når du bruger AC-adapteren.

Sæt den runde ende af adapterkablet (ekstraudstyr) i tilslutningsporten på venstre side af printeren.

Sæt den anden ende af kablet i en stikkontakt.

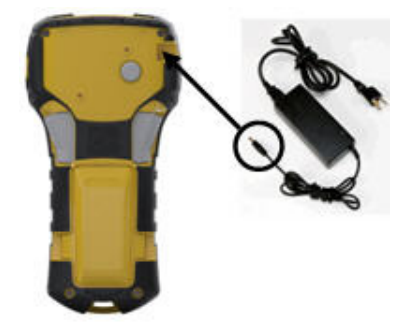

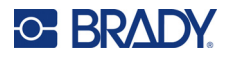

## *Opladning af lithium-ion-batteripakken*

Lithium-ion-batteripakken kan ikke oplades i printeren. Batteripakken skal tages ud af printeren og oplades med M210-AC AC-adapteren. Hvis du vil bruge printeren, mens du oplader batteriet, skal du sætte 6 alkaliske AA-batterier i batterirummet.

### **Fastgørelse af adapteren til batteripakken**

- 1. Sæt den runde ende af adapterkablet i tilslutningsporten nederst på venstre side af batteripakken.
- 2. Sæt den anden ende af adapterkablet i en stikkontakt.

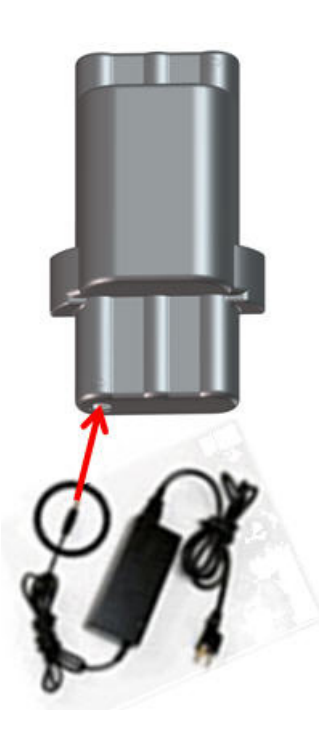

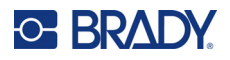

# **Mediekassette**

M21-medie- og farvebåndsforsyningerne er samlet i en plastikkassette, der er nem at isætte i ét trin, og de er optimeret til M210/M210-LAB-labelprintere. Kassetterne tilbydes som kontinuerlige bånd på mellem 6,35 mm - 19,1 mm (0,25" - 0,75") eller som labels med fast størrelse i flere materialetyper.

Brady-labels og -farvebånd er udstyret med smartcelleteknologi, der gør, at printeren kan genkende labeltypen og typen af farvebånd og automatisk angive mange oplysninger om labelformateringen. Brug kun labels og farvebånd, der har Bradys originale logo.

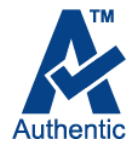

**Bemærk:** For specifik kompatibilitet med ældre Brady-labelprintere henvises til oplysningerne for hvert enkelt katalognummer.

Medietyperne omfatter:

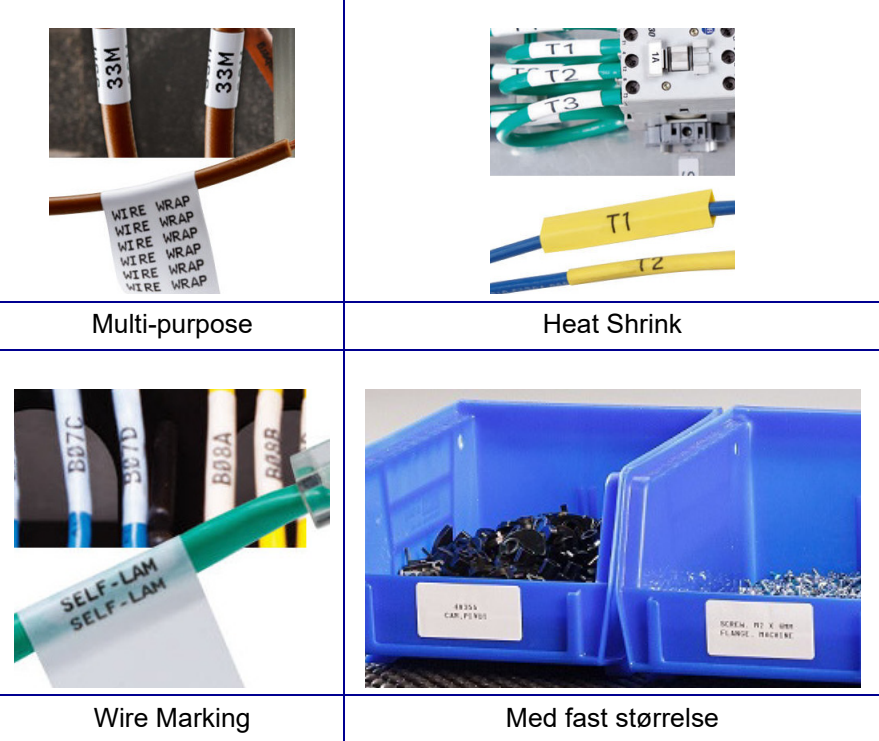

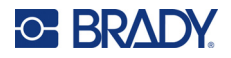

## **Brady-labelkassette**

M210- og M210-LAB-labelprinterne kræver brug af originale Brady-materialer. M21-kassetterne er opdateret og har nu genbrugssymbolet og A-logoet, der står for originale materialer, så det er nemt at identificere de kompatible kassetter.

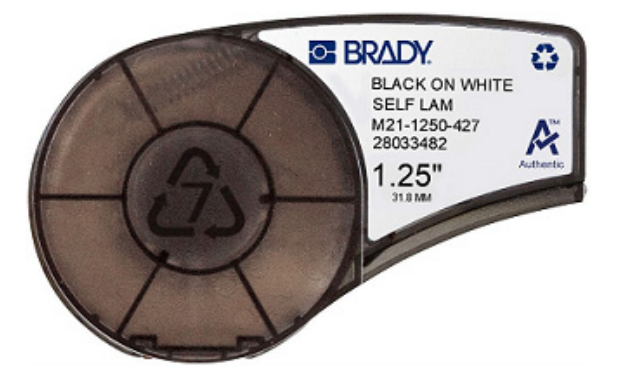

## **Udskiftning af labelkassetten**

Drej låsehåndtaget til venstre til vandret position for at låse kassetten.

Tryk på udløserknappen på bagsiden af printeren, og løft kassetten ud af printeren.

Sæt en ny kassette i kassetterummet, og tryk ned, indtil kassetten klikker på plads.

Drej låsehåndtaget til højre til lodret position.

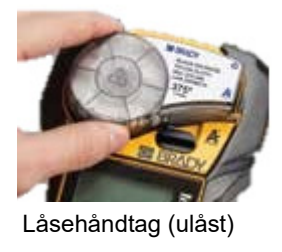

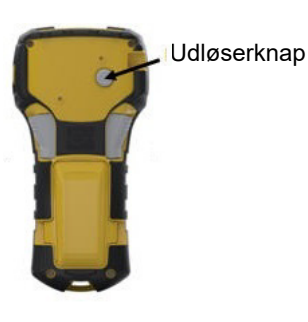

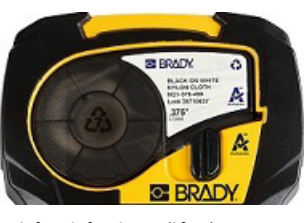

Låsehåndtag (låst)

Hvis kassetten er tom: Genbrug den i henhold til lokale bestemmelser. (Jf. [side 14](#page-112-0) for at få flere oplysninger om genvinding af kassetter.)

Opbevar kassetten på et køligt, tørt sted.

**Bemærk:** Kassetterummet indeholder dele og enheder, der kan blive påvirket og beskadiget af elektrostatisk afladning (ESD). Ved isætning eller fjernelse af en kassette skal du være forsigtig, så enheder ikke beskadiges.

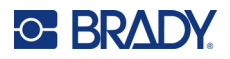

## <span id="page-112-0"></span>**Genvinding af labelkassetten**

Kassetter skal genbruges i overensstemmelse med lokale bestemmelser. Inden genbrug skal de brugte kassetter adskilles for at frigøre de individuelle komponenter. De forskellige komponenter skal derefter genbruges ved at sortere komponenter, når affaldet afleveres.

### *Materialer*

- Flad skruetrækker med 1/4" klinge
- Sikkerhedsbriller
- Sikkerhedshandsker

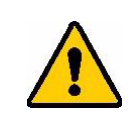

FORSIGTIG! Bær ALTID personligt beskyttelsesudstyr, når du adskiller en kassette.

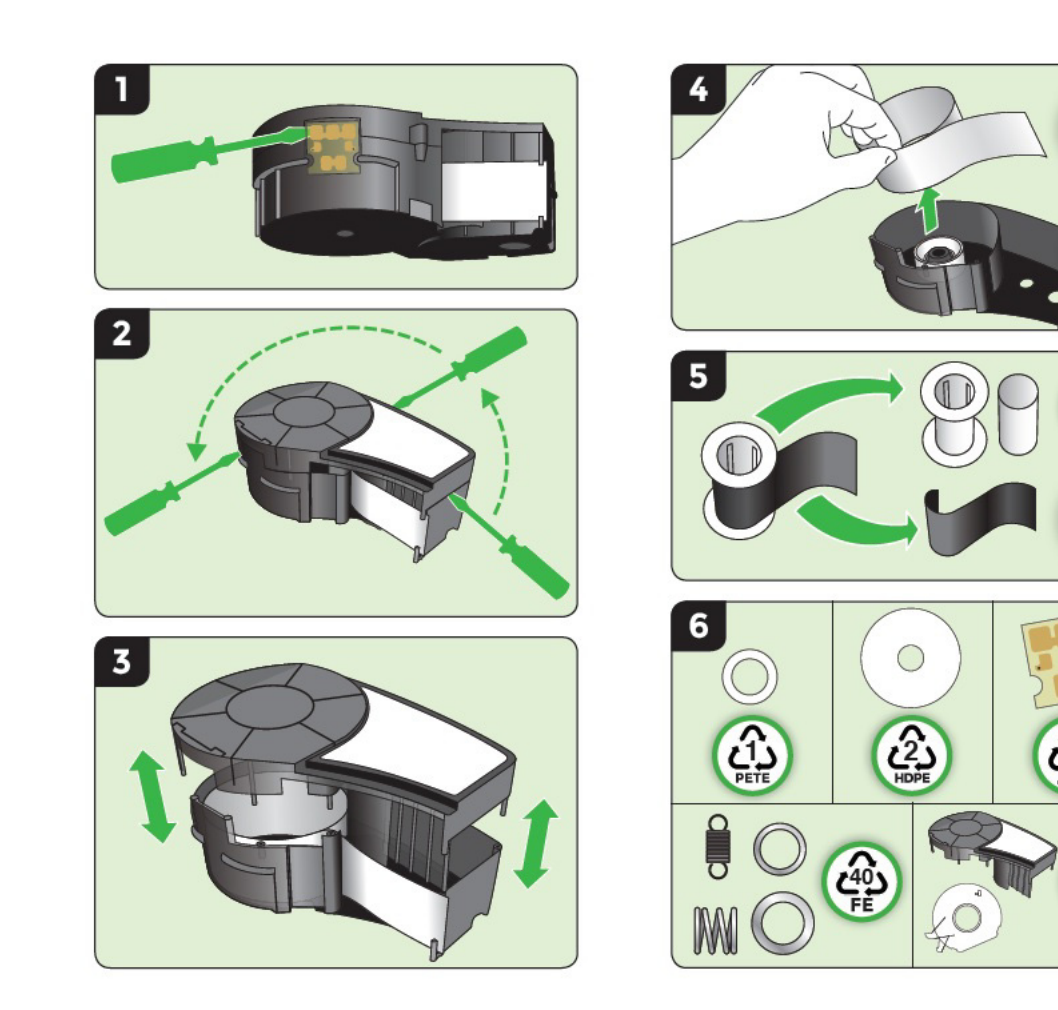

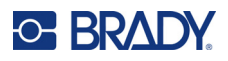

# **Tænd**

## **Printerversion**

Sådan tænder og slukker du for systemet:

1. Tryk på **Power** (Tænd-/sluk-knap) .

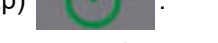

2. Hold godt øje med skærmen for at se versionsnummeret, der vises kortvarigt.

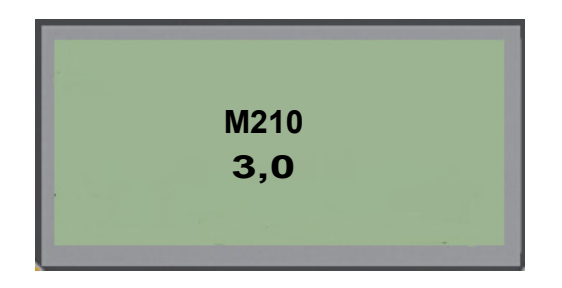

**Bemærk:** Skærmen vist ovenfor er kun et eksempel, versionsnummeret på dit produkt kan variere.

Hvis du ikke nåede at se versionsnummeret og har brug for at vide, hvad det er:

- 3. Fjern de installerede batterier.
- 4. Hold tænd/sluk-knappen nede i 10 sekunder.
- 5. Sæt batterierne i igen, mens du kigger på skærmen.

Hvis du bruger strømadapteren i stedet for batterier:

6. Fjern strømadapteren med printeren tændt, og sæt den i tilslutningsporten på venstre side af printeren, mens du holder øje med skærmen.

Når der registreres et tidsrum uden aktivitet, slukker printeren automatisk for at spare på batteriet. Når enheden slukker automatisk, bevares alle data på skærmen, og de er tilgængelige, næste gang du trykker på [Power] (tænd/sluk-tasten) for at genstarte printeren.

Første gang printeren tændes, skal du vælge det sprog, som skærmen skal vises på. Sprogvalg tilgås fra Menu-funktionen. (Se "Valg af sprog" på [side 22](#page-120-0) for flere oplysninger.)

Når printeren tændes, udfører systemet en initialiseringsproces. En del af denne proces er genkendelse af det isatte labelmateriale. Selvom det er muligt at tænde printeren uden at isætte et medie, skal du indsætte en mediekassette for at kunne fortsætte.

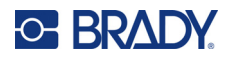

## **Redigeringsskærm**

Redigeringsskærmen giver dig mulighed for at se formateringsfunktioner direkte på skærmen, mens du indtaster og redigerer data.

### *Oplysninger om status*

En statuslinje vises permanent i bunden af skærmen og indeholder følgende:

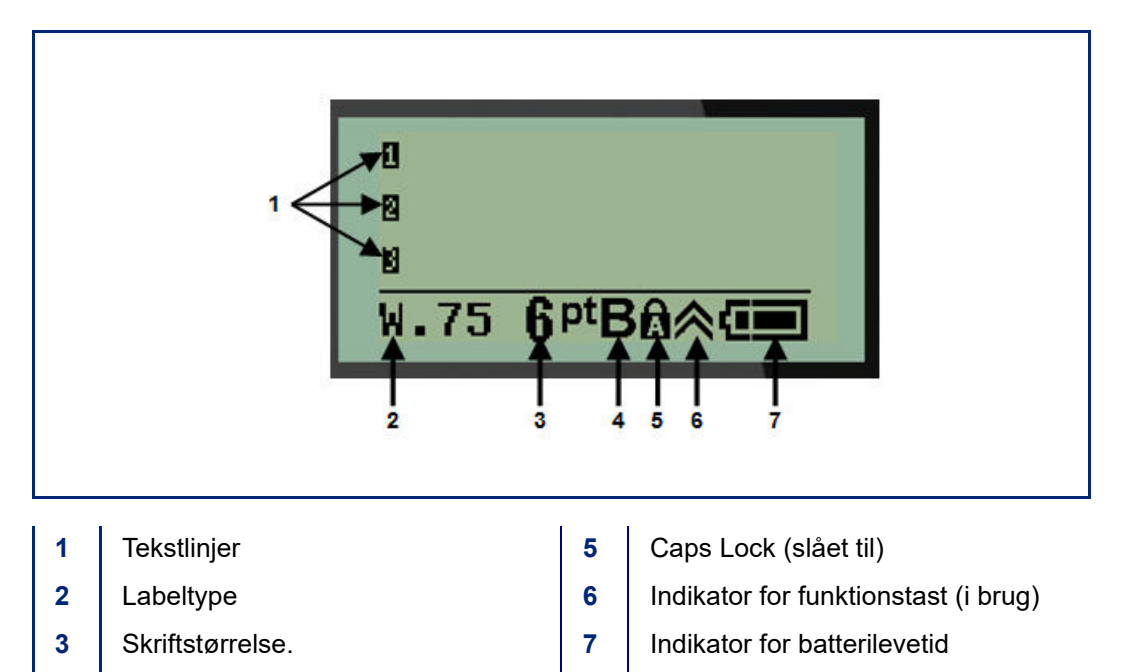

**4** Fed skrift (slået til)

M210/M210-LAB Brugervejledning **16**

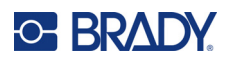

# **Tastatur**

# **Navigations- og redigeringstaster**

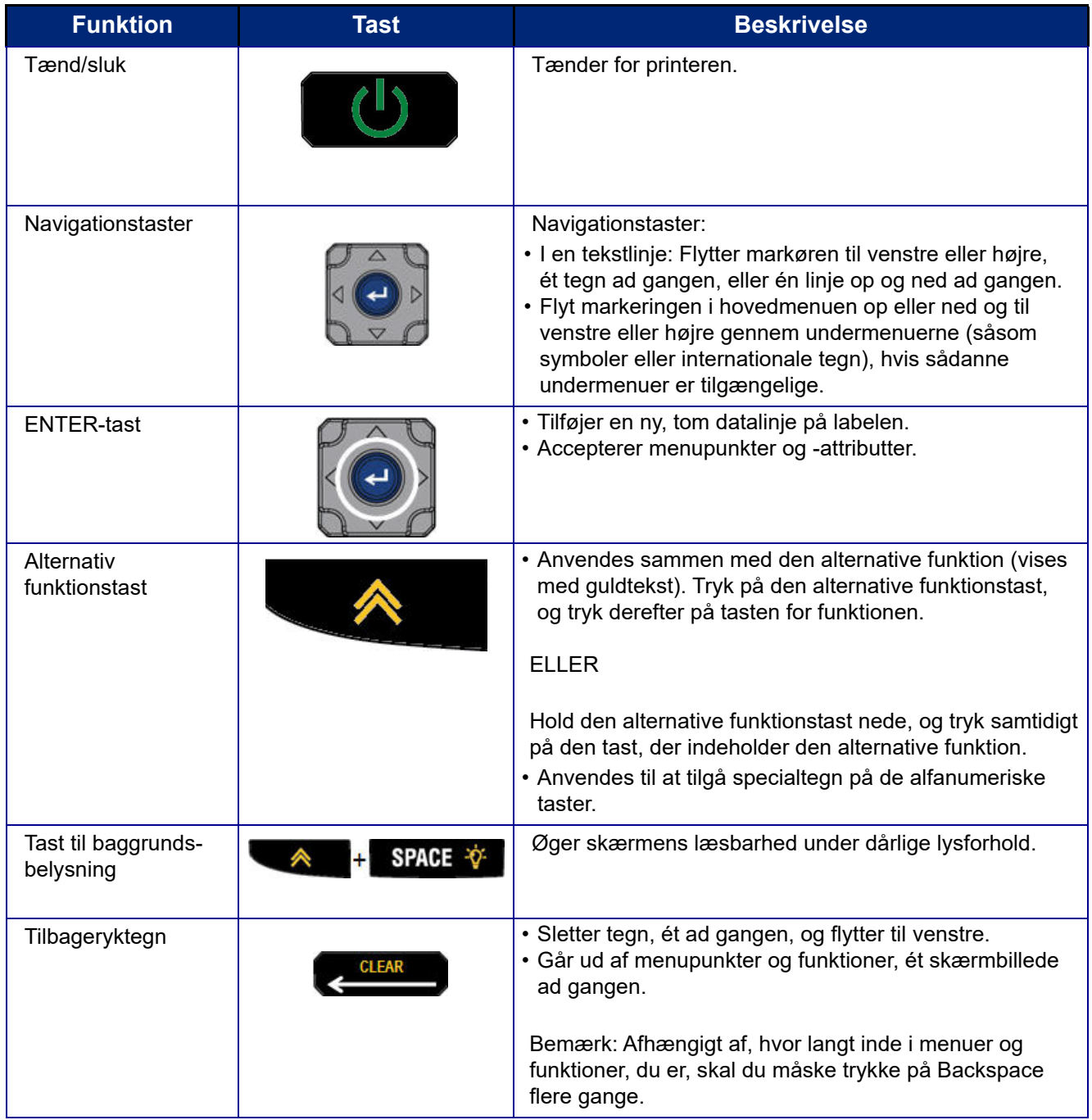

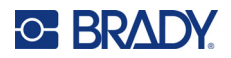

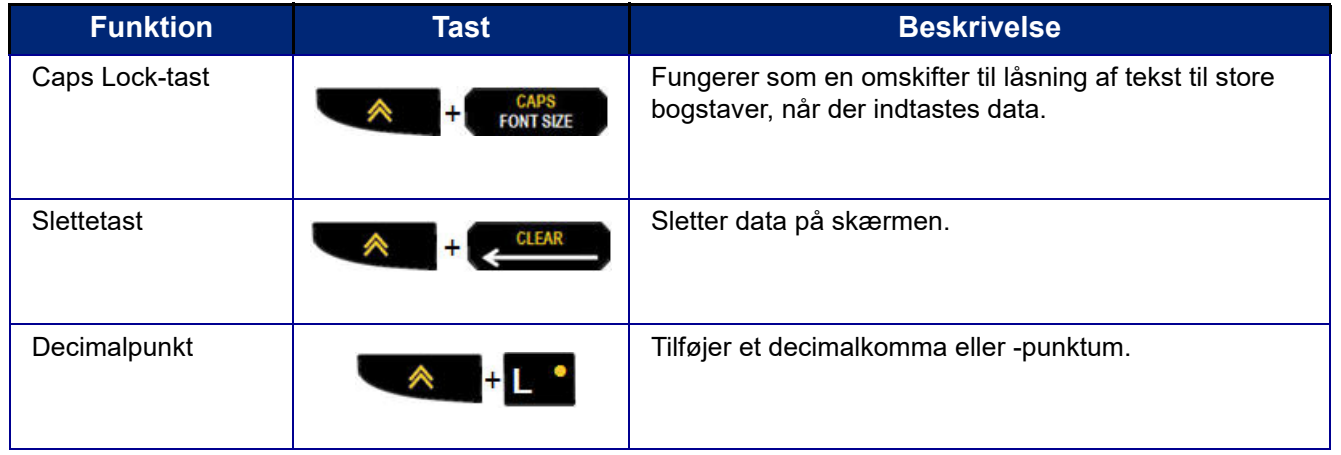

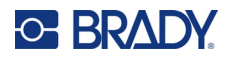

## **Funktionstaster**

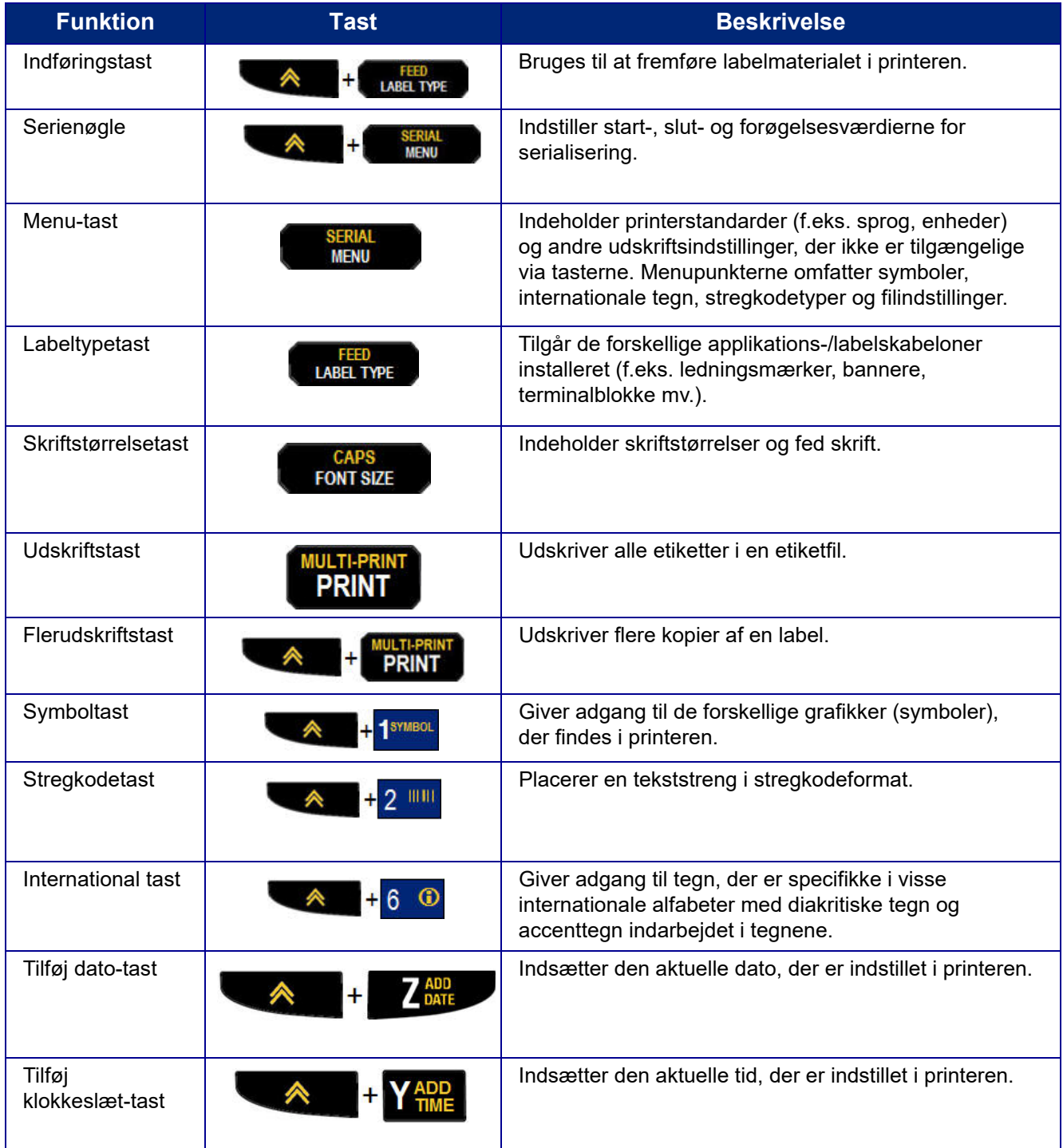

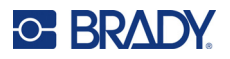

## **Menuer**

Yderligere funktioner, der ikke er tilgængelige via en tast, er tilgængelige via Menu-tasten. Brug navigationstasterne op og ned til at få adgang til de forskellige menupunkter. Når du har nået det sidste menupunkt, kører menuerne tilbage til det første menupunkt.

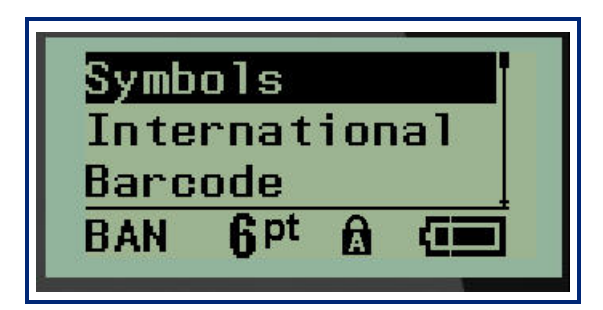

Sådan får du adgang til menuerne:

1. Tryk på **MENU**.

Menupunkterne vises som en liste.

- 2. Tryk på op/ned-navigationstasterne for at fremhæve menupunkterne.
- 3. Tryk på **Enter** < for at vælge menupunktet.

Sådan går du ud af en menu uden at vælge den:

4. Tryk på **Backspace** (Tilbage) .

De forskellige tastfunktioner og menupunkter er beskrevet mere detaljeret i afsnittet Formatering i denne vejledning, som starter på [side 36.](#page-134-0)

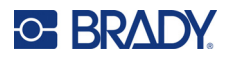

## **Datafelter**

Under visse menupunkter kan der være datafelter, der beder om yderligere oplysninger. Sådan indtaster du oplysningerne:

- 1. Brug navigationstasterne til at navigere til datafeltet.
- 2. Indtast data ved hjælp af tastaturet. ELLER

Brug venstre/højre navigationstaster til at skifte mellem en række foruddefinerede værdier.

- 3. Brug navigationstasterne til at flytte markøren væk fra feltet efter indtastning af data.
- 4. Tryk på **Enter For at godkende de indtastede data.**

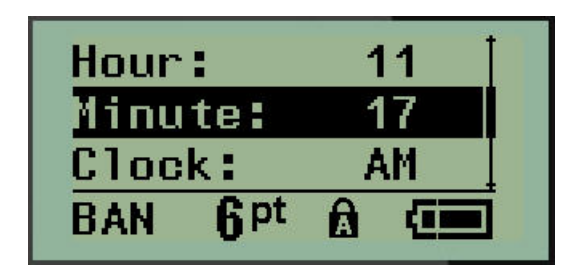

## **Annullering af en menu eller et datafelt**

Sådan annullerer du en menu eller et datafelt uden at godkende ændringer:

Tryk på **Backspace** (Tilbage) .

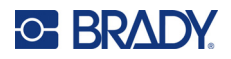

## **Printerstandarder**

Printerstandarderne er indstillet til at give et ensartet driftsmiljø for det job, du udfører med din printer. Når standardindstillingerne er indstillet, vil de gælde, indtil du ændrer dem. Du kan finde følgende printerstandardindstillinger ved at trykke på Menu-tasten.

- Sprog
- Måleenheder
- Indstil ur
- Skæretilstand
- Indstil nul-format
- Baggrundsbelysningstid

## <span id="page-120-0"></span>*Sprog*

Følgende sprog kan findes under menupunktet Language (Sprog).

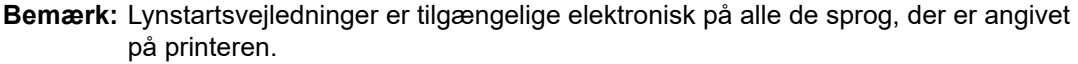

### **Sprog i M210**

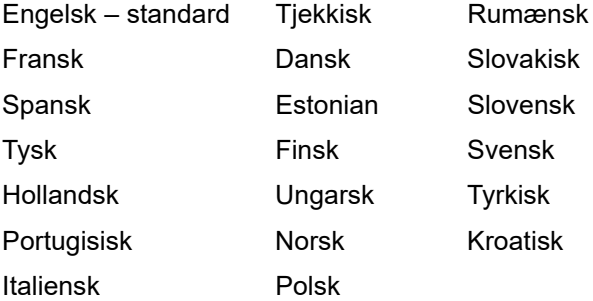

### **Sprog i M210-Lab**

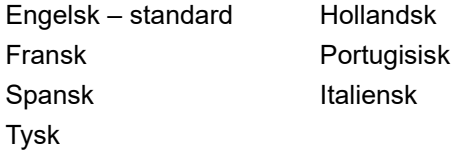

### **Sprog i M210 Russian**

Russisk – standard Engelsk

**Bemærk:** Græske sprogtegn findes under menufunktionen International.

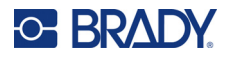

## *Indledende sprogopsætning*

Når printeren tændes første gang, skal du gå til Menu > Language (Sprog) og vælge det sprog, du vise printermenuer, -funktioner og -data på.

- 1. Tryk på **MENU**.
- 2. Brug navigationstasterne til at vælge **Language** (Sprog).
- **Bemærk:** Menupunktet "Sprog" er det 6. punkt på menulisten, og ordet "Sprog" vises på det sprog, der aktuelt er indstillet på din printer. For eksempel vises "Language" på engelsk, "Idioma" på spansk, "Langue" på fransk osv.
- 3. Tryk på **Enter**
- 4. Brug navigationstasterne til at vælge det ønskede sprog, og tryk på **Enter**.

### <span id="page-121-0"></span>*Indstilling af ur*

Følgende indstillinger kan findes under menufunktionen Set Clock (Indstil ur). Indstil dato og klokkeslæt ved første opstart af printeren.

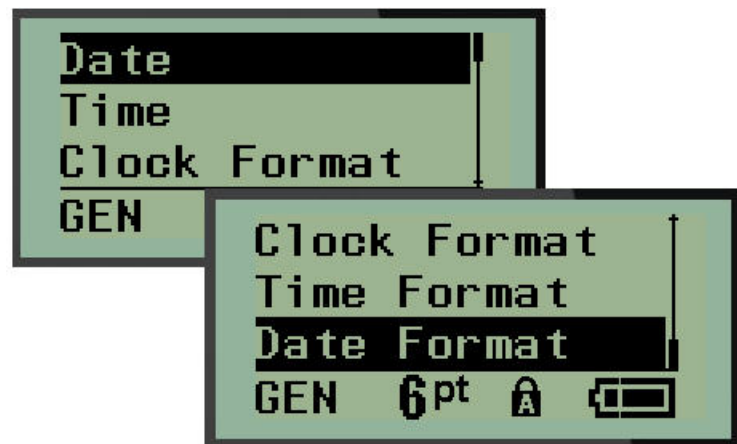

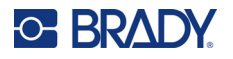

### **Ur-format**

Før du indstiller dato og klokkeslæt, skal du indstille urformatet. Du har mulighed for at bruge et 12-timersformat eller et 24-timersformat. Sådan indstiller du urformatet:

- 1. Tryk på **MENU**.
- 2. Gå til Set Clock (Indstil ur), og tryk på **Enter** .

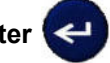

3. Gå til urformat, og tryk på **Enter**.

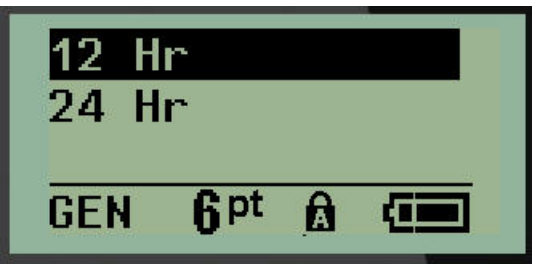

4. Vælg det ønskede format, og tryk på **ENTER**.

### **Datoformat**

Du har fire valgmuligheder for datoformat. Datoen kan vises i amerikansk standard (MM/DD/ÅÅ) eller international standard (DD/MM/ÅÅ). Du kan også få datoen til at vise 2 eller 4 cifre for året (f.eks. ÅÅ = 22, ÅÅÅÅ = 2022). Sådan indstiller du datoen:

- 1. Tryk på **MENU**.
- 2. Gå til Set Clock (Indstil ur), og tryk på **Enter** .
- 3. Gå til Date Format (Datoformat), og tryk på **Enter**.

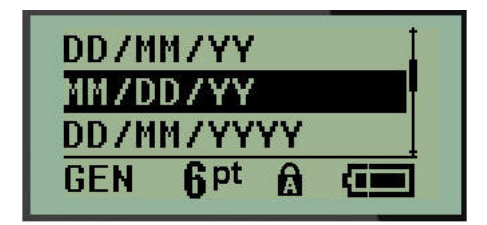

4. Vælg det ønskede format, og tryk på **Enter**.

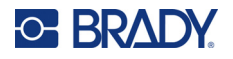

### **Tidsformat**

Vælg derefter det tidsformat, du vil bruge. Tidsformatet viser klokkeslæt i timer og minutter eller timer, minutter og sekunder. Sådan indstiller du klokkeslættet:

- 1. Tryk på **MENU**.
- 2. Gå til Set Clock (Indstil ur), og tryk på Enter

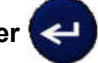

3. Gå til Time Format (Tidsformat), og tryk på **Enter**.

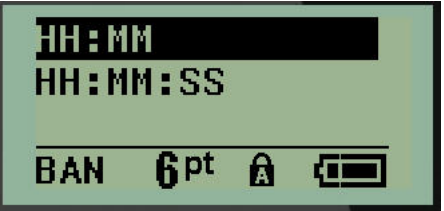

4. Vælg det ønskede format, og tryk på **Enter**.

#### **Indstil dato**

Når du har indstillet dato- og tidsformatet, kan du indstille den faktiske dato og det faktiske klokkeslæt. Sådan indstiller du datoen:

- 1. Tryk på **MENU**.
- 2. Gå til Set Clock (Indstil ur), og tryk på **Enter** .

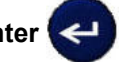

- 3. Gå til Date (Dato), og tryk på **Enter**.
- 4. Gå til de forskellige felter for at indstille den ønskede måned, dag og år, du vil have vist på dine labels.

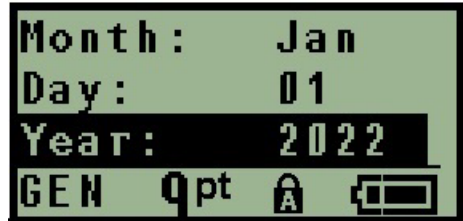

- 5. Indtast datoen ved hjælp af tastaturet, ELLER brug venstre/højre navigationstast til at sænke eller øge datoen, en måned, en dag eller et år ad gangen. (Venstre navigationstast sænker tallet, højre navigationstast øger tallet.)
- 6. Tryk på **Enter**, når du er færdig med at indstille datoen.

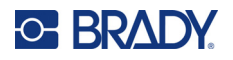

### **Indstil klokkeslæt**

Sådan indstiller du klokkeslættet:

- 1. Tryk på **MENU**.
- 2. Gå til Set Clock (Indstil ur), og tryk på **Enter** .

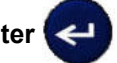

- 3. Gå til Time (Klokkeslæt), og tryk på **Enter**.
- 4. Gå til de forskellige felter for at indstille timer og/eller minutter for det ønskede klokkeslæt.

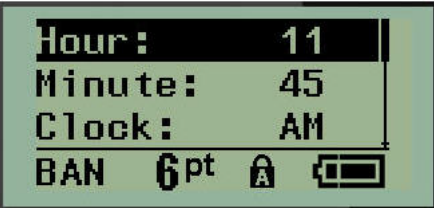

- **Bemærk:** Når du bruger tidsformatet TT:MM:SS, vises der intet felt for sekunder. Printerens indbyggede ur starter sekunderne baseret på de minutter, du har valgt.
- 5. Indtast klokkeslæt ved hjælp af tastaturet, ELLER brug venstre/højre navigationstast til at sænke eller øge klokkeslættet en time eller et minut ad gangen. (Venstre navigationstast sænker klokkeslættet, højre navigationstast øger klokkeslættet)
- **Bemærk:** Hvis du har valgt 12-timersurformatet, kan du skifte mellem AM og PM i feltet Clock (Ur). Hvis du har valgt 24-timersurformatet har du ikke adgang til feltet Clock (Ur).
- 6. Tryk på **Enter**, når du er færdig med at indstille klokkeslæt.

Dato- og tidsformatet og dato og klokkeslæt gemmes på printeren og vil automatisk gå frem til den aktuelle dato eller det aktuelle klokkeslæt, hver gang printeren bruges. Det dato- og tidsformat, du har valgt, vises kun, når funktionen for dato eller klokkeslæt bruges. Du kan indtaste en hvilken som helst dato eller et hvilket som helst klokkeslæt i et hvilket som helst format ved hjælp af tastaturet. Indtastede data påvirkes ikke af det indbyggede ur.

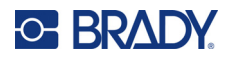

## **Måleenheder**

Indstillingen Units (Enheder) bruges til at konfigurere printerens labelparametre. Enhederne er:

- Inches (tommer)
- Millimeters (millimeter)

Når dette er konfigureret, skal du ikke angive "tommer" eller "millimeter" (eller deres globalt accepterede forkortelser eller symboler), når du indtaster tal i datafelter. På samme måde er alle skalaer eller felter med mål (som findes under Label Type (Etikettype)) automatisk konfigureret til de enheder, der er valgt i funktionen Menu.

Sådan indstiller du standardenhederne:

- 1. Tryk på **MENU**.
- 2. Gå til Units (Enheder), og tryk på Enter

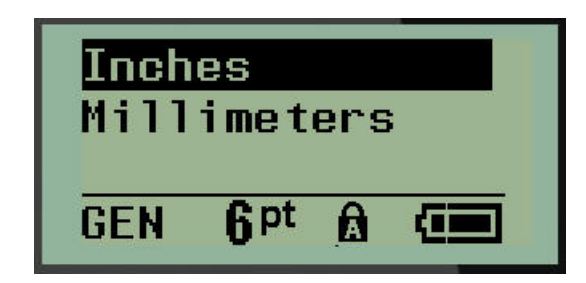

3. Gå til de ønskede måleenheder, og tryk på **Enter**.

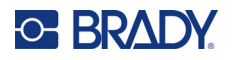

## **Skæretilstand**

Indstil standardskæretilstand for at bestemme, hvornår printeren skal holde pause for at skære. Der er to tilstande at vælge imellem:

- Cut Between Labels (Skær mellem labels)
- Cut at End of Job (Skær i slutningen af jobbet)

I et job med flere udskrivninger (serie af labels, terminalblok, sikringsboks osv.) bestemmer skæretilstanden, om printeren skal holde pause mellem hver label for at skære de enkelte labels. Hvis du vælger Cut at End of Job (Skær i slutningen af jobbet), udskrives alle labels i en serie eller alle labels i hver angivet blok i en terminal- eller sikringsbokslabeltype som én lang streng, og printeren stopper først op for at skære, når den sidste label er udskrevet.

Sådan indstille du skæretilstand:

- 1. Tryk på **MENU**.
- 2. Gå til Cut Mode (Skæretilstand), og tryk på **Enter** .
- 3. Gå til den ønskede skæretilstand, og tryk på **Enter**.

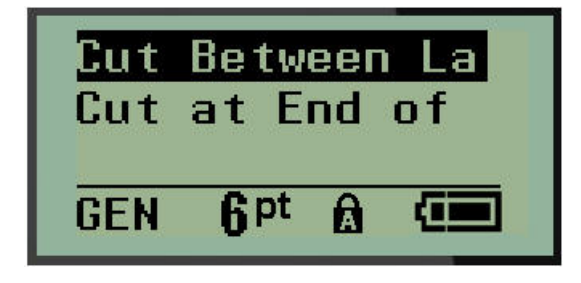

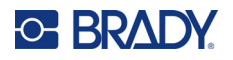

## **Indstil nul-format**

Standardindstillingen Set Zero Style (Indstil nul-format) bestemmer, om tallet nul skal udskrives som et åbent nul (<sup>0</sup>) eller gennemskåret af en linje ( $\theta$ ), som på en computer. For at indstille Zero Style (Indstil nul-format) som standard:

- 1. Tryk på **MENU**.
- 2. Gå til Set Zero Style (Indstil nul-format), og tryk på Enter

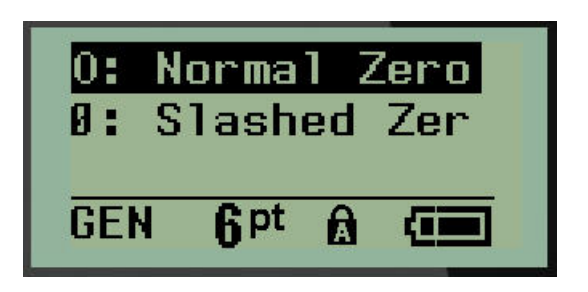

3. Gå til det ønskede nulformat, og tryk på **Enter**.

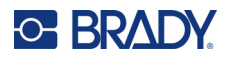

## **Baggrundsbelysningstid**

Backlight Time (Baggrundsbelysningstid) indstiller timeout for automatisk slukning af baggrundsbelysningen. Dette refererer til det antal sekunder, printeren er inaktiv, før baggrundslyset automatisk slukker.

Hvis du foretrækker at have baggrundsbelysning tændt hele tiden, mens du bruger AC-adapteren, skal du vælge Always On (Altid tændt). Hvis du helt vil slukke den, skal du vælge Always Off (Altid slukket). Ellers indstilles det antal sekunder, printeren er inaktiv, før baggrundslyset slukker. Indstillingerne går fra 5 sekunder til 30 sekunder, med 5 sekunders mellemrum.

Sådan indstiller du baggrundslyset:

- 1. Tryk på **MENU**.
- 2. Gå til Backlight Time (Baggrundsbelysningstid), og tryk på **Enter** .

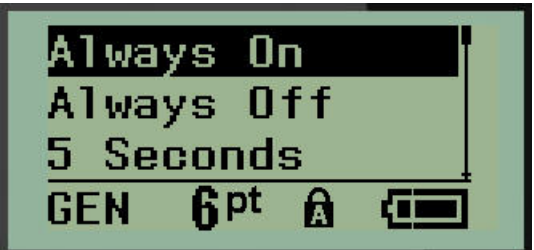

3. Gå til de ønskede indstillinger for baggrundsbelysning, og tryk på **Enter**.

## **Kassette**

Kassettefunktionen giver en visuel indikator for, hvor meget materiale der er tilbage i kassetten.

- 1. Tryk på **MENU**.
- 2. Gå til Cartridge (Kassette), og tryk på **Enter** .

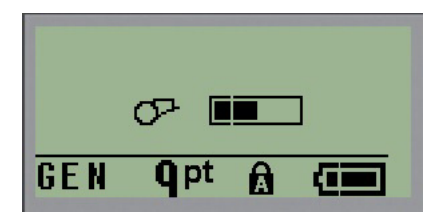

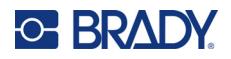

## **Om**

About (Om) identificerer printertypen og versionen af den installerede firmware.

- 1. Tryk på **MENU**.
- 2. Gå til About (Om) <printernavn>, og tryk på **Enter**

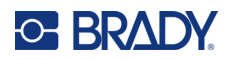

# **2 Kom godt i gang**

Dette afsnit beskriver processen med oprettelse af en tekstetiket med minimal formatering med grundlæggende redigeringsteknikker samt udskrivning af etiketten.

# **Indtastning af tekst**

Før du indtaster labelteksten, skal du sikre dig, at mediekassetten er isat, og at strømmen er tændt.

Den lodrette streg på displayskærmen er markøren og startpunktet for hver label, der skal fremstilles. Begynd at indtaste tekst ved markørens position. Markøren flytter over skærmen, efterhånden som du

indtaster data. Hvis du vil have endnu en linje tekst, skal du trykke på [ENTER]

## **Redigere tekst**

Hvis du har skrevet en fejl i teksten eller vil ændre indholdet eller formatet af din etiket, skal informationen ændres før udskrivning.

### *Indsætte tekst*

Sådan indsætter du mere tekst i en tekstlinje:

- 1. Placer markøren der, hvor teksten skal indsættes, ved hjælp af navigationstasterne.
- 2. Indtast teksten.

Eksisterende data, der står til højre for markøren, flyttes efterhånden til højre for at gøre plads til den indsatte tekst. Når slutningen af linjen (for labelstørrelsen) er nået, kan der ikke indsættes flere data. Fejlmeddelelsen "Cannot Fit" (Kan ikke være der) vises for at indikere, at labelbredden ikke kan rumme mere tekst.

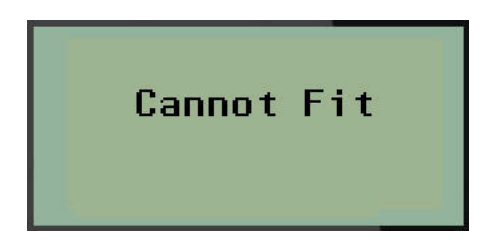

For at rette fejlen skal du slette noget af teksten, tilføje en ny tekstlinje eller gøre skriftstørrelsen mindre.

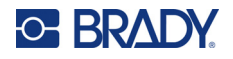

## *Sletning af tekst*

For til at slette tegn ét ad gangen MOD VENSTRE fra markørens position (baglæns):

Tryk på **Backspace** (Tilbage) .

Hvis du vil slette tegn midt i en tekstlinje, skal du bruge navigationstasterne til at placere markøren til højre for de tegn, du vil slette, og derefter trykke på [BACKSPACE] (Tilbage).

### *Ryd data*

Tasten Clear (Ryd) bruges til at slette alle data fra skærmen.

Sådan sletter du data:

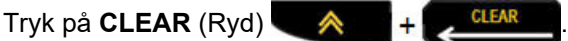

Tasten Clear (Ryd) fjerner alle data på labelen, men lader formateringen være (f.eks. skriftstørrelse, labeltype osv.)

### *Annullere funktioner*

Backspace (Tilbage) **bruges også til at annullere funktioner eller en menu.** Når du trykker på tasten [BACKSPACE] (Tilbage) midt i en funktion, føres du ud af funktionen én skærm ad gangen. Det kan være nødvendigt at trykke på tasten [BACKSPACE] (Tilbage) flere gange for at komme helt ud af funktionen.

### *Fejlmeddelelser*

Hvis en funktion ikke fungerer i den aktuelle tilstand, vises en fejl- eller informationsmeddelelse med en angivelse af problemet og/eller råd til afhjælpning af situationen. Læs meddelelsen omhyggeligt, og følg instruktionerne. (En liste over fejlmeddelelser kan findes i afsnittet Fejlfinding i denne manual, som starter på [side 67.](#page-165-0))

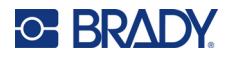

### *Skriftstørrelse*

**Bemærk:** Denne printer indeholder en enkelt skrifttype – Brady Fixed Width Condensed – der har forskellige størrelser og vægte.

Skriftstørrelse kan vælges før og efter indtastning af data, uanset hvor markøren er placeret. Skrifttypeindstillingen gælder for al tekst på labelen. Du kan ikke ændre skriftstørrelsen på individuelle tekstlinjer.

Følgende skriftstørrelser er tilgængelige:

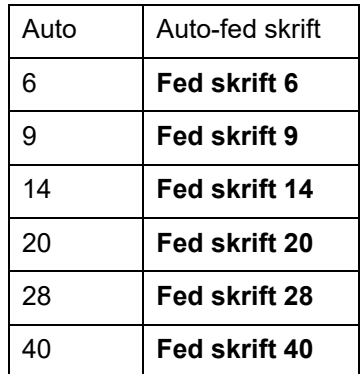

Sådan ændrer du skriftstørrelse:

- 1. Tryk på **SKRIFTSTØRRELSE**.
- 2. Gå til den ønskede skriftstørrelse og -vægt, og tryk på **Enter** .

#### **Autostørrelse**

Autostørrelse begynder med den største skriftstørrelse, der er plads til på etiketten. Når en tekstlinje når den faste margin (afstanden mellem printhovedets kant og knivbladet), skaleres nedad, indtil du trykker på [ENTER], eller den mindste skriftstørrelse er nået.

Som standard er en 9-punktsskrifttype aktiveret for alle labels. Sådan slår du autostørrelse til:

- 1. Tryk på **SKRIFTSTØRRELSE**.
- 2. Gå til **Auto**, og tryk på **Enter** .

Når autostørrelse er slået til, vises et 'A' i statuslinjen. Autostørrelse forbliver slået til for hele labelen, indtil der vælges en anden skriftstørrelse.

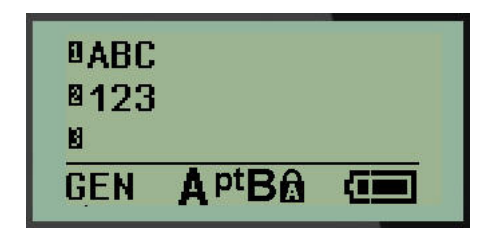

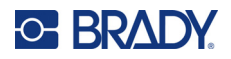

## **Udskrivning af labels**

Sådan udskriver du en label:

1. Tryk på **PRINT**.

Et udskrivningsikon vises på skærmen for at indikere, at en label udskrives, og viser, hvor meget medie der er tilbage i kassetten. Når ikonet forsvinder, kan du skære labelen.

2. Tryk på knivens greb for at skære labelen.

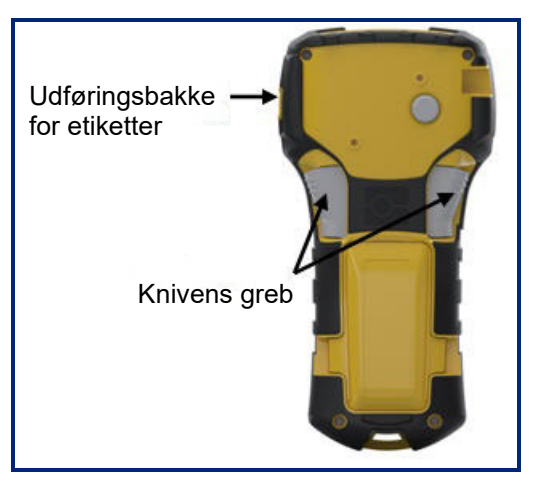

Labeludgangen har nogle plastikgreb, der holder labelen på plads, når den er skåret, så den ikke falder af.

3. Træk forsigtigt labelen ud af labeludgangen.

### *Multiprint*

Multi-Print giver dig mulighed for at udskrive flere kopier af en labelfil. Du har mulighed for at udskrive og skære hver enkelt label eller at udskrive alle labels og skære dem bagefter. Sådan udskriver du flere kopier:

- 1. Tryk på **MULTI-PRINT** .
- 2. I feltet *Kopier:* indtastes en numerisk værdi for det ønskede antal kopier, ELLER brug venstre/højre navigationstast til at reducere eller øge antallet af kopier.
- 3. Når du er klar, skal du trykke på **Enter** .
- 4. Enten skal du trykke på knivens greb mellem labels *eller* på udskriftsknappen for at udskrive den næste label uden at skære.

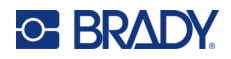

# <span id="page-134-0"></span>**3 Formatering**

Formatering refererer til etikettens layout, struktur og udseende. Forskellige formateringsegenskaber kan findes under Menu og funktionstasterne.

# **Symboler**

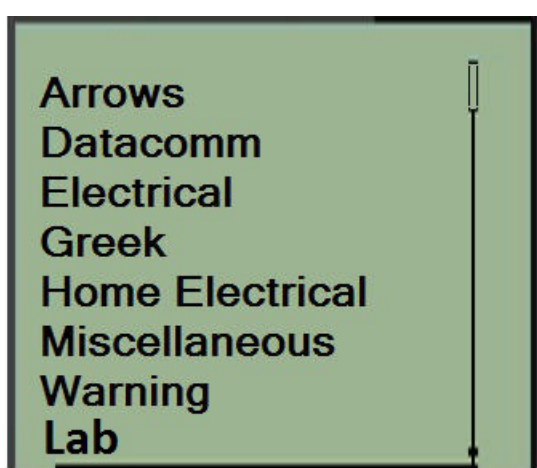

Symboler (grafik), der kan bruges til forskellige formål, er tilgængelige på printeren. Antallet af symboler afhænger af printeren som beskrevet nedenfor:

- $M210 = 194$  symboler
- M210 med kyrillisk tastatur = 218 symboler
- M210-LAB = 131 symboler

Sådan føjes et symbol til etiketten:

- 1. Placer markøren det sted, hvor du vil have symbolet.
- 2. Tryk på **SYMBOL** (Ryd) **A** + 1<sup>syMBOL</sup>
- 3. Gå til den ønskede symbolkategori, og tryk på **Enter** .

**Bemærk:** Når du tilføjer symboler, vender printeren altid tilbage til den sidst anvendte symbolkategori.

4. Brug navigationstasterne til at vælge det ønskede symbol, og tryk på **Enter**.

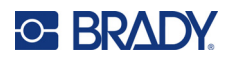

Du kan også vælge symboler via menufunktionen.

- 1. Tryk på **MENU**.
- 2. Gå til Symboler, og tryk på **Enter** .

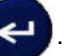

- 3. Gå til den ønskede symbolkategori, og tryk på **Enter**.
- 4. Brug navigationstasterne til at vælge det ønskede symbol, og tryk på **Enter**.

Symbolet vises med den samme skriftstørrelse, som aktuelt anvendes.

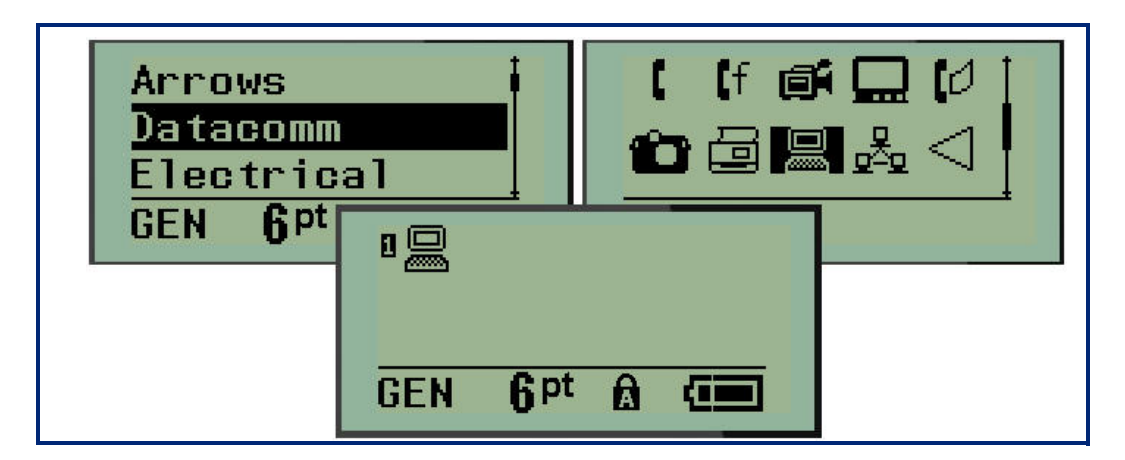

### *Fjern et symbol*

Symbolet er det samme som ethvert andet tegn. Sådan fjerner du et symbol:

- 1. Placer markøren til højre for symbolet.
- 2. Tryk på **Backspace** (Tilbage) .

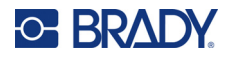

## **Internationale tegnsæt**

Det internationale tegnsæt giver adgang til tegn, der er specifikke i visse internationale alfabeter med diakritiske tegn og accenttegn indarbejdet i tegnene. Sådan tilføjer du et tegn fra det internationale tegnsæt:

1. Sæt markøren på det sted, hvor du vil have det internationale tegn placeret.

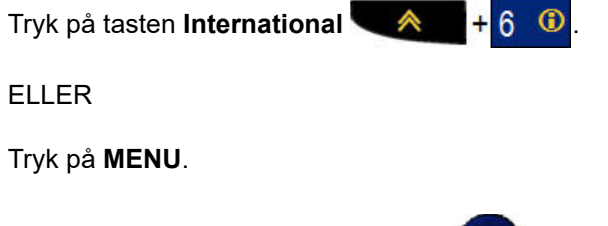

Gå til **International**, og tryk på **Enter**

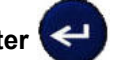

2. Gå til det ønskede internationale tegn, og tryk på **Enter**.

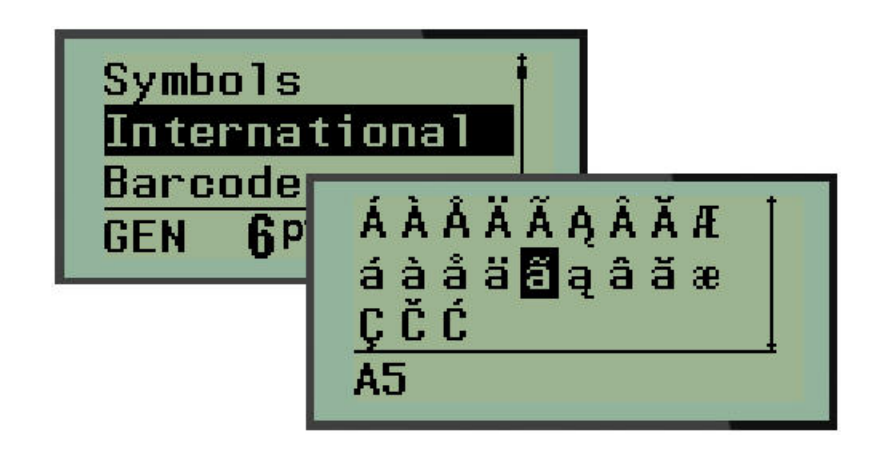

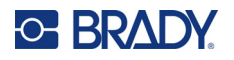

## **Dato og tid**

Sådan indsætter du den/det aktuelle dato og/eller klokkeslæt på en label:

- 1. Sæt markøren på det sted på labelen, du ønsker, at datoen og/eller klokkeslættet skal indsættes.
- 2. Tryk på **ADD DATE** (Tilføj dato)  $\leftarrow \leftarrow + \leftarrow \leftarrow \leftarrow \leftarrow$  for at indsætte datoen.

ELLER

3. Tryk på **ADD TIME** (Tilføj klokkeslæt)  $\mathbf{A}$  +  $\mathbf{Y}_{\text{true}}^{\text{ADD}}$  for at indsætte klokkeslættet.

Printeren indsætter den/det aktuelle dato eller klokkeslæt ved brug af systemurets værdi på tidspunktet for udskrivning samt formatet for dato/klokkeslæt, som er defineret i indstillingerne. (For yderligere oplysninger se Indstillinger for "Indstil ur" på [side 23](#page-121-0).)

### *Tidsstempel*

Du kan også bruge menupunktet Timestamp (Tidsstempel) til at indsætte en dato eller et klokkeslæt på din label. Sådan tidsstempler du din label:

- 1. Sæt markøren på det sted på labelen, du ønsker at stemple datoen eller klokkeslættet.
- 2. Tryk på **MENU**.
- 3. Gå til **Timestamp** (Tidsstempel), og tryk på **Enter** .

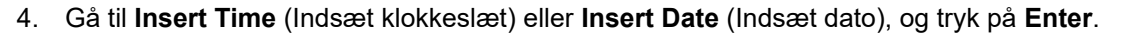

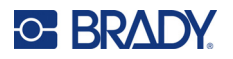

## **Stregkode**

Printeren understøtter stregkodesymbolikkode 39 og -kode 128. Du kan enten bruge labeltypen Banner (liggende) eller Fane til at indsætte en stregkode. (Se [side 50](#page-148-0) for oplysninger om ændring af labeltype.)

Stregkodedata kan vises i samme linje som andre data (tekst eller symboler). Stregkodedata på samme linje som tekst vil ikke overskrive den tekst, der allerede står på linjen, men vil blive placeret ved siden af.

**Bemærk:** Du kan ikke ændre stregkodens egenskaber, på nær skriftstørrelsen. Den menneskeligt læsbare tekst er placeret under stregkoden og kan ikke fjernes. Stregkodestørrelsen ændres sammen med skriftstørrelsen på den menneskeligt læsbare tekst.

## *Tilføj en stregkode*

**Stregkodeoprettelse er kun tilgængelig med udvalgte ASCII-tegn, som vist i Bilag B på** [side 81](#page-179-0)**.**

Sådan tilføjer du en stregkode:

- 1. Placer markøren, hvor du vil tilføje stregkoden.
- 2. Tryk på **Barcode** (Stregkode) .
- 3. Vælg stregkodesymbologi (39 eller 128), og tryk på **Enter** .
- 4. Indtast stregkodedataene.

**Bemærk:** Hvis du vil ændre skriftstørrelsen, skal du trykke på **FONT SIZE** (Skriftstørrelse), vælge den ønskede størrelse og trykke på **Enter**.

Stregkoden vises på skærmen som en firkantet indramning af stregkodedataene. Sådan forlader du stregkodedata:

5. Tryk på højre navigationstast for at fjerne markøren fra stregkoden.

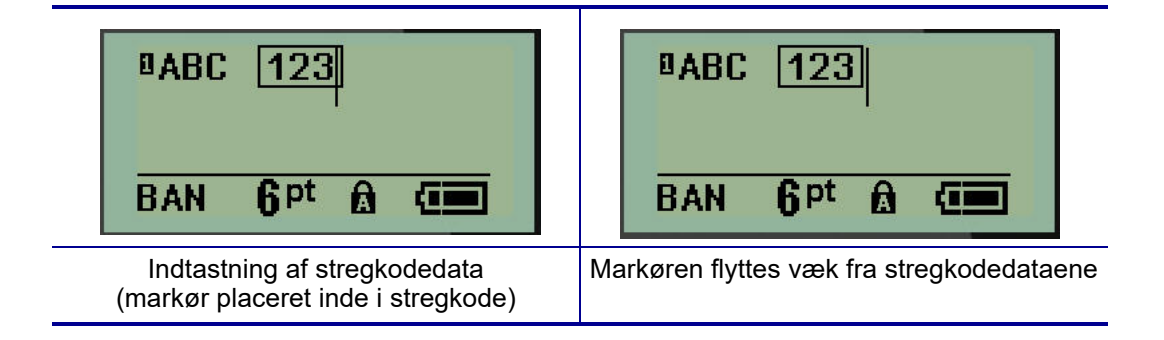

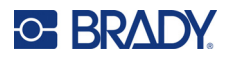

Hvis du vil indtaste flere data på samme tekstlinje som stregkoden:

- 1. Tryk på højre navigationstast for at fjerne markøren fra stregkoden.
- 2. Indtast dataene. (Husk at trykke på mellemrumstasten, før du indtaster flere data, hvis du vil adskille dataene fra stregkoden.)

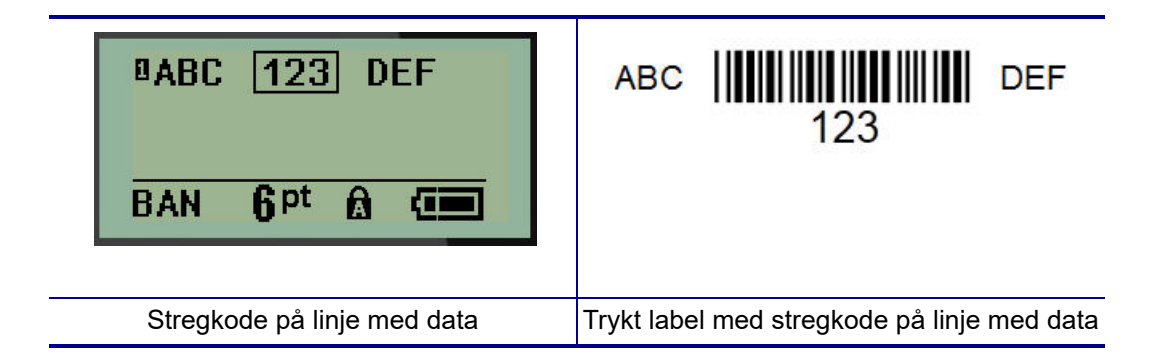

## <span id="page-139-0"></span>*Rediger stregkodedata*

Sådan redigeres stregkodedata:

- 1. Brug venstre eller højre navigationstast til at placere markøren i stregkodeteksten.
- 2. Hvis du vil slette stregkodedata, skal du sørge for at placere markøren til højre for det tegn, du

vil slette, og derefter trykke på **Backspace** (Tilbage) .

- 3. Hvis du indsætter yderligere data, skal du placere markøren på det sted i stregkodedataene, hvor de nye data skal indtastes, og derefter indtaste dataene.
- 4. For at forlade stregkodedata skal du bruge venstre eller højre navigationstast til at flytte markøren væk fra stregkodedataene.

## **Datamatrix og QR-koder**

### **Stregkodeoprettelse er kun tilgængelig med udvalgte ASCII-tegn, som vist i Bilag B på** [side 81](#page-179-0)**.**

M210/M210-LAB-labelprinteren understøtter Datamatrix- og QR-koder i to forskellige størrelser, hvor 15 mm (0,59 tommer) er den mindste understøttede diameter, som en Brady-scanner kan læse. Datamatrix-koder tillader højst 44 tegn, og QR-koder tillader op til 50 tegn. Denne funktion understøttes kun på 19,1 mm (75 tommer) medier. Flere linjer med tekst/koder er ikke understøttet.

## *Tilføj en Datamatrix- eller QR-kode*

**Bemærk:** Labeltypen skal være indstillet til Banner (liggende). Kodestørrelsen er forudindstillet og påvirkes ikke af ændringer i skriftstørrelsen.

- 1. Sæt markøren der, hvor du vil tilføje koden.
- 2. Tryk på  $\triangle$  + 2 HHH

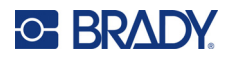

3. Brug pilene til at rulle hen til den ønskede kode (Datamatrix eller QR) og størrelse (lille eller

stor), og tryk på Enter

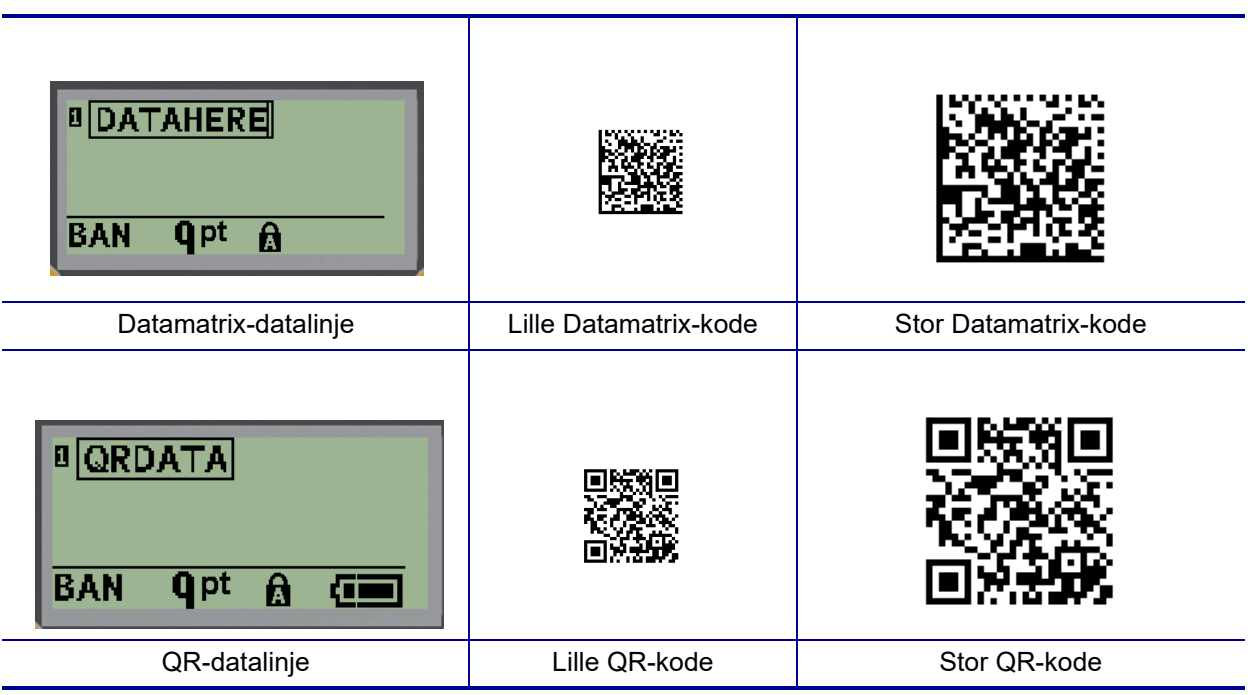

- 4. Indtast kodedata. Brug venstre og højre navigationstast til at bevæge markøren rundt i de indrammede data.
- 5. Tryk på højre navigationstast for at flytte markøren væk (uden for boksen) fra stregkoden, og stop med at føje data til koden.

Redigering af de to typer koder foregår på samme måde som redigering af en stregkode, som vist på [side 41](#page-139-0).

# **Serialisering**

Serialisering (eller sekvensering) føjer automatisk en serie af sekventielle tal eller bogstaver til de udskrevne etiketter. Funktionen Serial (Seriel) placerer i rækkefølge det næste tal eller bogstav i den definerede sekvens på de individuelle etiketter. Antallet af etiketter, der oprettes, defineres af de sekvensværdier, du indtaster.

Serialisering kan kombineres med andre data på en etiket. Alle data, der vises på en etiket med serialisering, vil blive gentaget på hver etiket sammen med de serielle data. Du kan indkorporere serialiserede data i en stregkode. Du kan dog kun have ét serialiseret datasæt pr. labelfil. (Det vil sige, at du ikke kan have to forskellige serialiseringssekvenser på én label)

## **Sådan fungerer serialisering**

Serialisering er alfanumerisk og anvender tallene 0 til 9 og bogstaverne A-Z. Serialisering består af en startværdi, en slutværdi og et trinforøgelse. Startværdien er det tal eller bogstav, der begynder serialiseringssekvensen. (Du kan bruge flere tal eller bogstaver i sekvensen. Du kan dog ikke kombinere tal og bogstaver i samme sekvens.) Slutværdien er slutpunktet for sekvensen.

Forøgelsen er den værdi, der føjes til det forrige nummer i sekvensen for at producere det næste nummer i sekvensen. (Du kan ikke have en forøgelsesværdi på 0.) For eksempel vil en startværdi på 1, en slutværdi på 25 og en forøgelse på 4 producere 1, 5, 9, 13, 17, 21, 25.

**Bemærk:** Bogstaverne er sat i rækkefølge efter deres plads i alfabetet. For eksempel optræder bogstavet A først i alfabetet (1), B er nummer to (2), C er nummer tre (3) og så videre. Ved bogstavsekvenser indtastes trinøgningsværdien stadig som et tal.

## *Eksempler på serialisering*

I en enkel serialisering løber en sekvens gennem hele intervallet af tal og/eller bogstaver (dvs. 0 til 9 eller A til Z), og der anvendes et tal/bogstav til hver label. Fra startværdien lægges forøgelsestrinværdien til det foregående tal for at oprette det næste sekvenstal, indtil slutværdien er nået.

*Eksempel:* Enkel serialisering 1:

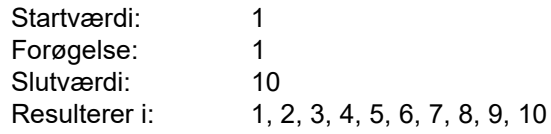

Sekvenseringen fortsætter kun, indtil slutværdien er nået – den kan ikke gå ud over slutværdien. Når forøgelsestrinnet er større end 1, kan det give en sekvens, der ikke udskriver slutværdien.

*Eksempel:* Enkel serialisering 2:

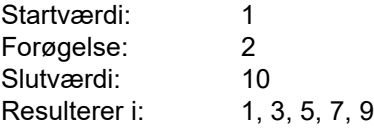

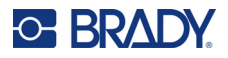

I eksemplet ovenfor lægges forøgelsestrinværdien 2 til hvert foregående sekvensnummer. Derfor er  $1 + 2 = 3$ ,  $3 + 2 = 5$ ,  $5 + 2 = 7$ ,  $7 + 2 = 9$ . Den kan ikke lægge 2 til sekvenstallet 9, fordi det ville give sekvenstallet 11, som er højere end slutværdien på 10.

**Bemærk:** M210-labelprinteren kan kun behandle simple serialiseringer, som i de to ovenstående eksempler. Den kan også behandle serialiseringer med enkelte eller flere bogstaver.

### *Brug af bogstaver i serialisering*

Bogstavrækkefølgen sker efter bogstavets placering i alfabetet. Nedenfor er et skema, der viser alfabettegnets placering i det engelske alfabet.

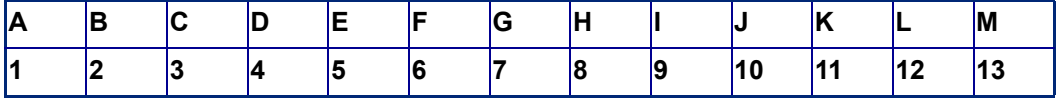

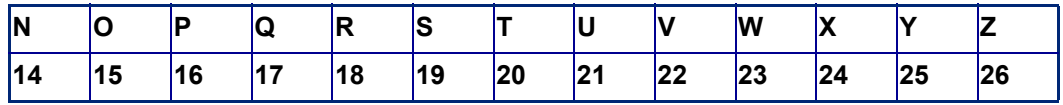

*Eksempel:* Bogstavsekvens:

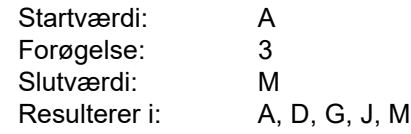

### *Serialisering med flere bogstaver*

Du kan foretage serialisering med op til tre bogstaver ad gangen. Når tegnet yderst til højre i startværdien når sin maksimumværdi (Z), øges tegnet lige til venstre med forøgelsestrinværdien, og tegnet til højre starter igen ved sin minimumværdi (A). Det er vigtigt at forstå, hvordan bogstavserialisering fungerer, da det kan producere en meget stor mængde labels.

*Eksempel:* Serialisering med flere bogstaver 1:

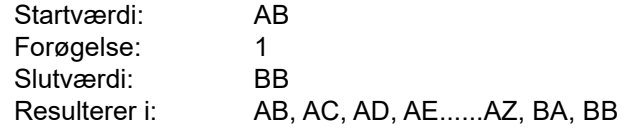

I ovenstående eksempel oprettes 27 sekvenser. Fra AB løber tegnet længst til højre gennem hele alfabetet, indtil det når sin maksimale værdi (Z). Når enden af alfabetet er nået, rykker tegnet umiddelbart til venstre et bogstav op, og sekvensen starter forfra. Denne proces fortsætter til slutværdien på BB.

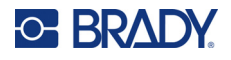

## **Tilføj serialisering**

Sådan føjes serialisering til etiketter:

- 1. Placer markøren på den etiket, hvor du vil vise serialiseringen.
- 2. Tryk på **SERIAL** (Ryd) **A** + **SERIAL**

Der vises en dialogboks, hvor du kan indtaste serialiseringens startværdi, forøgelsestrinværdi og slutværdi.

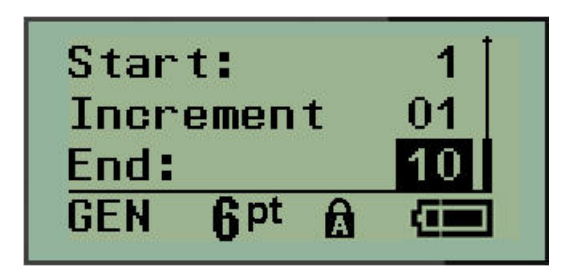

Simpel serialisering:

- 3. Indtast sekvensens startværdi med markøren umiddelbart vist i feltet *Start:*.
- 4. I feltet *Increment* (Forøgelse) skal du indtaste forøgelsesværdien.
- 5. Indtast sekvensens slutværdi i feltet *End:* (Slut:).

Standardforøgelsen er 1. Hvis det er det ønskede forøgelsestrin, skal du springe dette indtastningsfelt over.

6. Tryk på **Enter**  $\leftarrow$  for at behandle serialiseringen.

## **Redigér en sekvens**

Du kan ændre serialiseringsværdierne, efter en sekvens er fastlagt. For at redigere sekvensværdierne, hvor som helst på labelen (markøren behøver ikke at være i det serialiserede datasæt):

1. Tryk på **SERIAL** (Ryd) **. A** 

Dialogboksen Serial (Serie) vises med de aktuelle værdier.

- 2. Gå til værdifelterne for at ændre og indtaste nye værdier.
- 3. Tryk på **Enter**  $\leftarrow$ , når du er færdig.
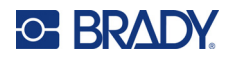

# **4 Filstyring**

En etiket kan gemmes som en fil, der kan åbnes og bruges igen på et senere tidspunkt. Du kan gemme op til 12 filer. Filerne bevares og går ikke tabt, når batterierne tages ud.

**Bemærk:** M210/M210-LAB-printeren kan IKKE tilsluttes en pc, og du kan derfor ikke udskrive pc-labelfiler på printeren.

### **Standarder for filnavngivning**

For at oprette en fil skal filen have et navn. Navne kan være op til 11 tegn lange og kan bestå af bogstaver, tal og mellemrum.

I modsætning til filnavne i et Windows-miljø kan to forskellige filer have det samme navn. Der føjes et positionsnummer (1-12) til filnavnene i M210-labelprinteren, hvilket gør det muligt at skelne mellem filer med samme navn.

#### **Gem en fil**

Du kan gemme en fil internt på M210. Den gemte fil bevarer labeldataene og dataattributterne. Filen kan genbruges når som helst.

Sådan gemmer du labels som en fil:

- 1. Tryk på **MENU**.
- 2. Gå til File (Fil), og tryk på **Enter** .
- 3. Gå til Save (Gem), og tryk på **Enter**.
- 4. Gå til et åbent nummereret felt (tomt felt), og tryk på **Enter**.

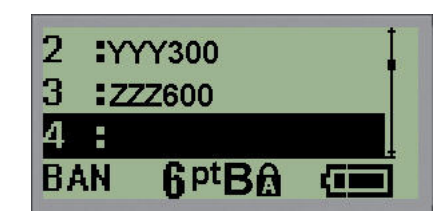

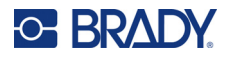

5. Indtast et filnavn i datafeltet *File Name?* (Filnavn?), og tryk på **Enter**.

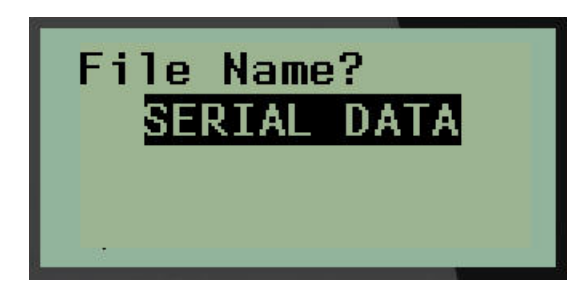

Når filen er gemt, åbnes redigeringsskærmen, hvor den gemte fil stadig vises.

Sådan fjerner du den gemte fil fra skærmen:

6. Tryk på **CLEAR** (Ryd) **A** + CLEAR

#### **Erstat (overskriv) en fil**

Du kan kun gemme 12 filer på printeren. Hvis du vil gemme en fil ud over de 12 mulige, skal du erstatte (overskrive) en af de tidligere gemte filer. Sådan erstatter eller overskriver du en fil:

- 1. Tryk på **MENU**.
- 2. Gå til File (Fil), og tryk på Enter
- 3. Gå til Save (Gem), og tryk på **Enter**.
- 4. Gå til det nummererede felt, der indeholder den fil, du vil overskrive, og tryk på **Enter**.

Der vises en meddelelse, som beder dig om at bekræfte, at den tidligere fil skal overskrives.

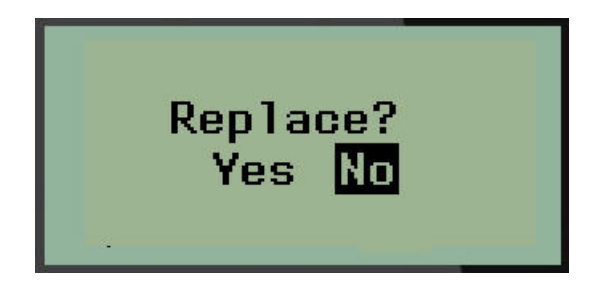

Sådan overskriver du den foregående fil:

- 5. Gå til Yes (Ja), og tryk på **Enter**.
- 6. Indtast et filnavn i datafeltet *File Name?* (Filnavn?), og tryk på **Enter**.

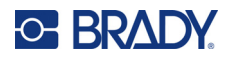

### **Åbn en fil**

Sådan åbner (genkalder) du en gemt fil:

- 1. Tryk på **MENU**.
- 2. Gå til File (Fil), og tryk på **Enter** .

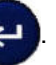

3. Gå til Open (Åbn), og tryk på **Enter**.

Der vises en liste med tidligere gemte mapper og filer.

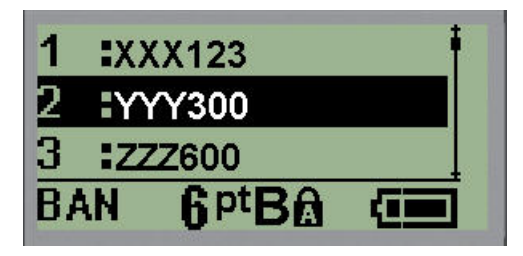

4. Gå til den fil, der skal åbnes, og tryk derefter på **Enter**.

Der kan kun vises en fil på skærmen ad gangen. Hvis redigeringsskærmen indeholder data, når du åbner en gemt fil, overskriver den åbnede fil disse data. Hvis dataene på redigeringsskærmen ikke er gemt, går disse data tabt.

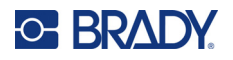

#### **Slette en fil**

Det er ikke nødvendigt at rydde skærmen, før en fil slettes. En fil kan slettes, mens der stadig er andre data på skærmen.

Sådan sletter du en tidligere gemt fil:

- 1. Tryk på **MENU**.
- 2. Gå til File (Fil), og tryk på **Enter**
- 3. Gå til Delete (Slet), og tryk på **Enter**.

Der vises en liste med tidligere gemte mapper og filer.

4. Gå til den fil, der skal slettes, og tryk på **Enter**.

Der vises en meddelelse om bekræftelse af sletningen.

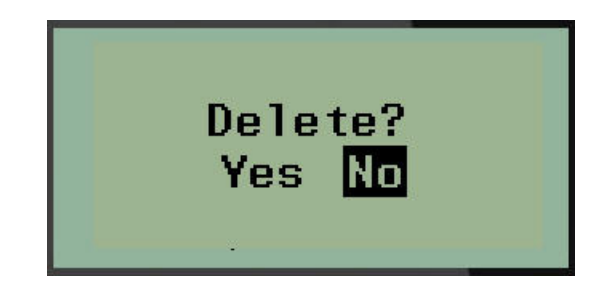

5. Gå til **Yes** (Ja), og tryk på **Enter**.

**Bemærk:** Hvis du skriver 'No' (Nej), kommer du tilbage til listen over gemte filer. Du kan vælge en

anden fil, du vil slette, ELLER trykke på [BACKSPACE] (Tilbage) **for at at anden fill** for at komme ud af menuerne File (Fil) > Delete (Slet) og vende tilbage til redigeringsskærmen.

Når en fil slettes, fjernes den fra systemet, og den kan ikke længere bruges.

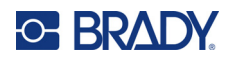

# **5 Labeltyper**

Labeltyper er skabeloner, der vejleder og styrer labelformatlayoutet, og som eventuelt kræver et særligt labelmateriale.

Tilgængelige etikettyper er:

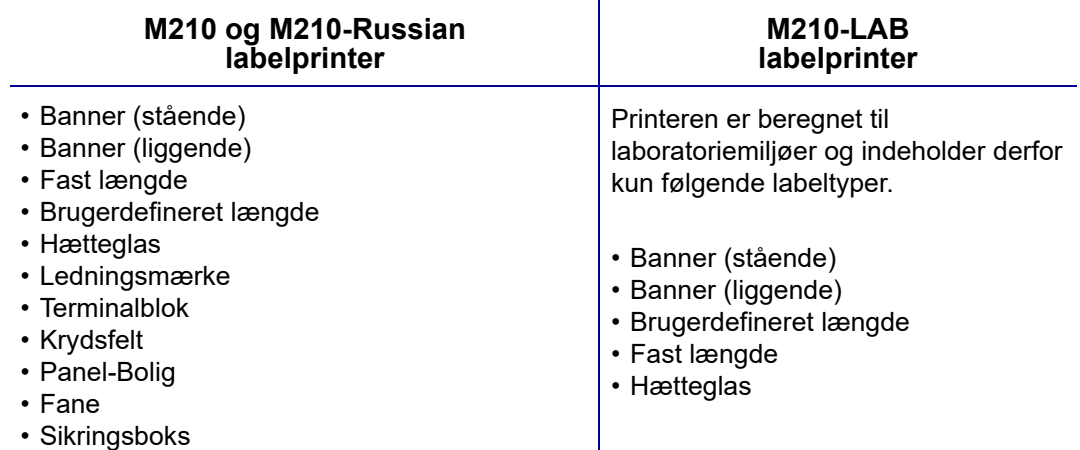

### <span id="page-148-0"></span>**Valg af labeltype**

Sådan vælger du en labeltype:

- 1. Tryk på **LABEL TYPE** (Labeltype).
- 2. Brug navigationstasterne til at vælge den ønskede labeltype, og tryk på **Enter** .

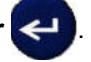

**Bemærk:** Hvis det korrekte medie ikke er sat i printeren, vil nogle af skabelonerne for labeltype ikke blive vist i menuen Label Type (Labeltype). Hvis der f.eks. er isat en Permasleevekassette, vil ledningsmærkeskabelonen ikke være tilgængelig.

For visse labeltyper vises nogle datafelter til indsamling af oplysninger til automatisk formatering af den specifikke labeltype.

- 3. Gå til de forskellige datafelter, og indtast de ønskede data.
- 4. Tryk på **Enter**, når du er færdig.

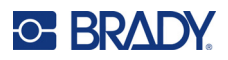

### <span id="page-149-0"></span>**Labeltypen Banner (stående)**

Banner (stående) er en labeltype, der anvendes til at lave basale labels uden særlig formatering. Banner (stående) understøtter alle medier, undtagen SelfLam og Permasleeve.

Når du bruger en specifik labeltype, fjerner rydning af data de data, du indtastede, mens den specifikke labeltypes parametre bevares. For at forlade den specifikke labeltype og vende tilbage til M210/M210-LAB-labelprinterens generelle redigeringstilstand skal du vælge labeltypen Banner (stående).

- 1. Tryk på **LABEL TYPE** (Labeltype).
- 2. Brug navigationstasterne til at vælge **Banner (stående)**, og tryk på **Enter** .

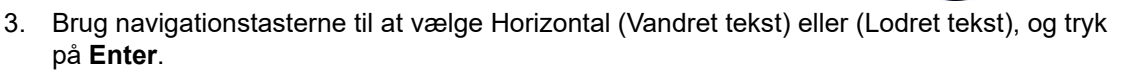

**Bemærk:** Når du bruger vandret tekst på labeltypen Banner (stående), er du begrænset til fire tekstlinjer, og meddelelsen "Cannot Fit" (Kan ikke være der) vises, hvis den enkelte tekstlinje er for lang. Når du bruger lodret tekst på en label af typen Banner (stående), er du begrænset til fire tekstlinjer, hvor hver enkelt linje maksimalt kan indeholde 50 tegn. Lodret tekst er den eneste mulighed, der er tilgængelig for brug med labels med fast størrelse.

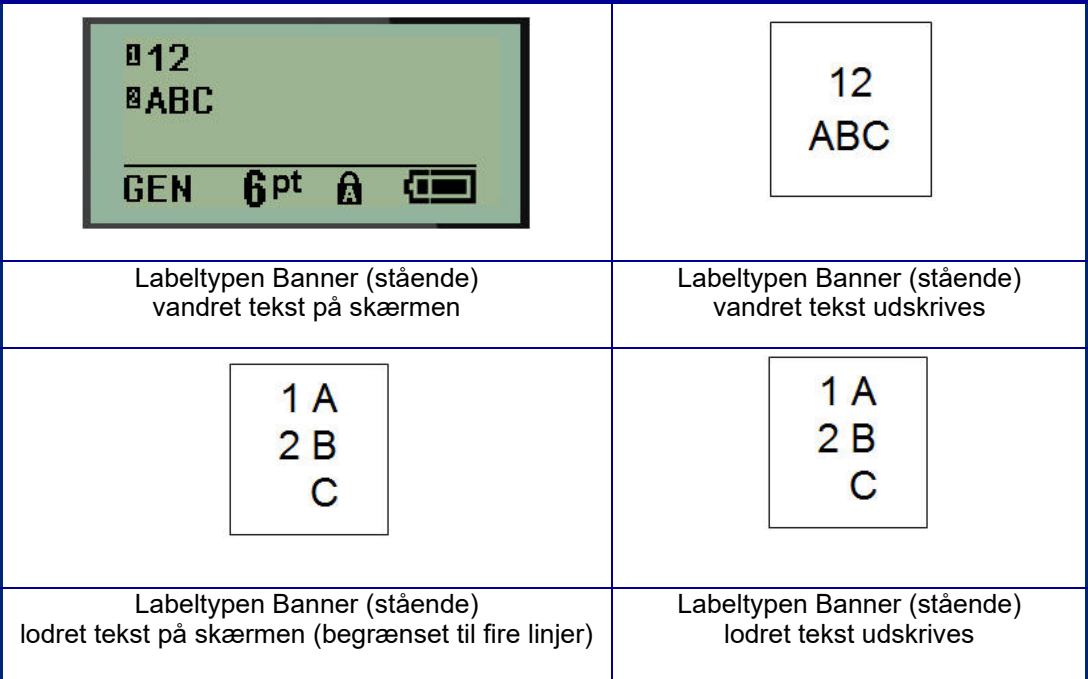

Parametrene for den forrige labeltype, der var i brug, ryddes på skærmen, og du vender tilbage til generel redigeringstilstand.

### **Labeltypen Banner (liggende)**

Labeltypen Banner (liggende) giver dig mulighed for at indtaste en lang tekststreng. Alle medier kan installeres til Banner (liggende). Hvis en labeltype ikke er understøttet for nyinstallerede medier, skifter labeltypen automatisk til Banner (liggende).

Sådan udskriver du en lang tekststreng (dvs. laver et "banner"):

- 1. Tryk på **LABEL TYPE** (Labeltype).
- 2. Brug navigationstasterne til at vælge **Banner (liggende),** og tryk på **Enter** .

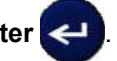

- 3. Brug navigationstasterne til at vælge Vandret tekst eller Lodret tekst, og tryk derefter på **Enter**.
- **Bemærk:** Når du bruger Lodret tekst på labeltypen Banner (liggende), er du begrænset til fire tekstlinjer, og meddelelsen "Cannot Fit" (Kan ikke være der) vises, hvis den enkelte tekstlinje er for lang. Når du bruger Vandret tekst på en label af typen Banner (liggende), er du begrænset til fire tekstlinjer, hvor hver enkelt linje maksimalt kan indeholde 50 tegn. Vandret tekst er den eneste mulighed, der er tilgængelig til brug med labels med fast størrelse.
- 4. Indtast tekststrengen på redigeringsskærmen.

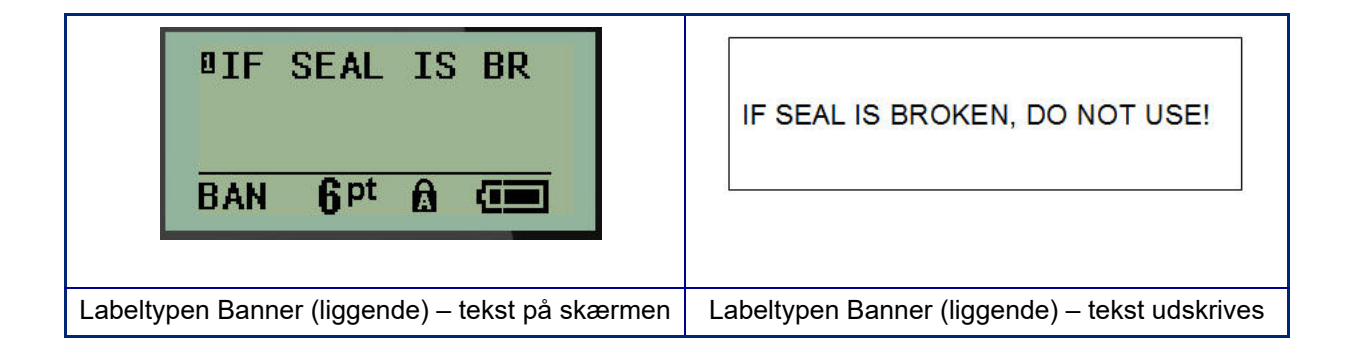

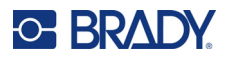

### **Fast længde**

Hvis labeltypen er indstillet til Banner (liggende), vil labelen have en tilstrækkelig længde til at få plads til skriftstørrelsen og den indtastede tekst. Du kan imidlertid også indstille mediets længde til en fast længde, hvilket kan begrænse, hvor meget data du kan indtaste på labelen.

**Bemærk:** Alle labels har en fast margin, som måler afstanden mellem printhovedets kant og knivbladet. Denne afstand kan ikke ændres.

Sådan indstiller du en fast labellængde:

- 1. Tryk på **LABEL TYPE** (Labeltype).
- 2. Gå til **Fixed Length** (Fast længde), og tryk på **Enter** .
- 3. Gå til den ønskede længde, tryk på **Enter**.

Indtast data som normalt. Hvis du indtaster flere data, end der kan være på labelen med fast længde, vises fejlmeddelelsen "Cannot Fit" (Kan ikke være der), og du vender tilbage til labelen.

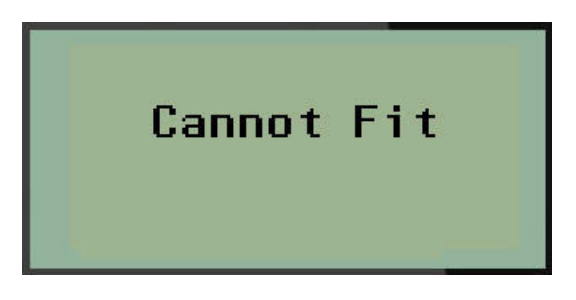

For at rette fejlen kan du vælge at slette tekst (se [side 33\)](#page-131-0), ændre skriftstørrelsen (se [side 34](#page-132-0)) eller vælge en større labelstørrelse med fast længde ved at udføre de tre ovenstående trin.

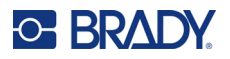

### **Brugerdefineret længde**

Hvis du indstiller en brugerdefineret længde, har du mulighed for at indstille kortere labellængder end dem, der er tilgængelige med den faste længdeindstilling. Den maksimale længde er 2537,46 mm (99,9 tommer) med et maksimalt antal tegn på 50. Teksten vil blive centreret på labelen, uanset længde.

Sådan indstiller du en brugerdefineret labellængde:

- 1. Tryk på **LABEL TYPE** (Labeltype).
- 2. Gå til **Custom Length** (Brugerdefineret længde), og tryk på **Enter** .

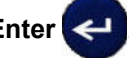

3. Brug taltasterne til at indtaste den ønskede længde, og tryk på **Enter**.

Indtast data som normalt. Hvis du indtaster flere data, end der kan være på labelen med fast længde, vises fejlmeddelelsen "Cannot Fit" (Kan ikke være der), og du vender tilbage til labelen.

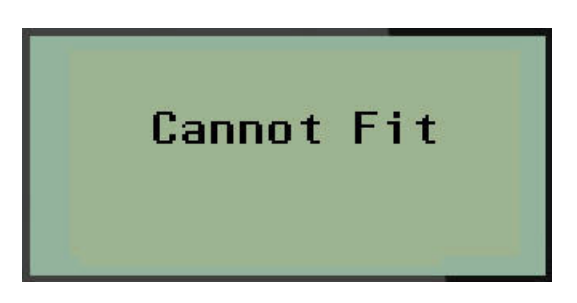

For at rette fejlen kan du vælge at slette tekst (se [side 33\)](#page-131-0), ændre skriftstørrelsen (se [side 34](#page-132-0)) eller vælge en længere brugerdefineret labelstørrelse.

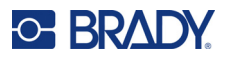

### **Hætteglas**

Labeltypen Hætteglas kan anvendes med alle labelmaterialer med undtagelse af SelfLam og Permasleeve. (Hvis SelfLam- eller Permasleeve-labelmateriale er isat, vises labeltypen Hætteglas ikke). Etikettypen Vial fastsætter etiketlængden baseret på den vial-størrelse, der er valgt, og formaterer dataene vandret eller lodret. For at få plads til mest mulig data på et lille område anbefales det at bruge en 2D-stregkode.

Sådan opretter du en label af typen Hætteglas:

- 1. Tryk på **LABEL TYPE** (Labeltype).
- 2. Gå til **Vial** (Hætteglas), og tryk på **Enter** .

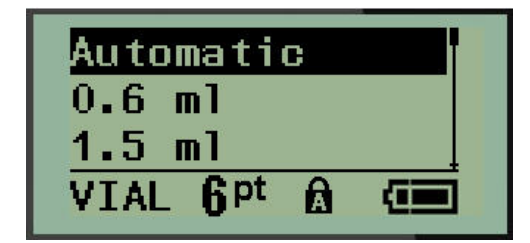

3. Gå til den ønskede hætteglasstørrelse, og tryk på **Enter**.

**Bemærk:** Bredden bestemmes automatisk, når du bruger labels med fast størrelse.

4. Vælg det format, dataene skal udskrives på labelen i – liggende (vandret) eller stående (lodret) – og tryk derefter på **Enter**.

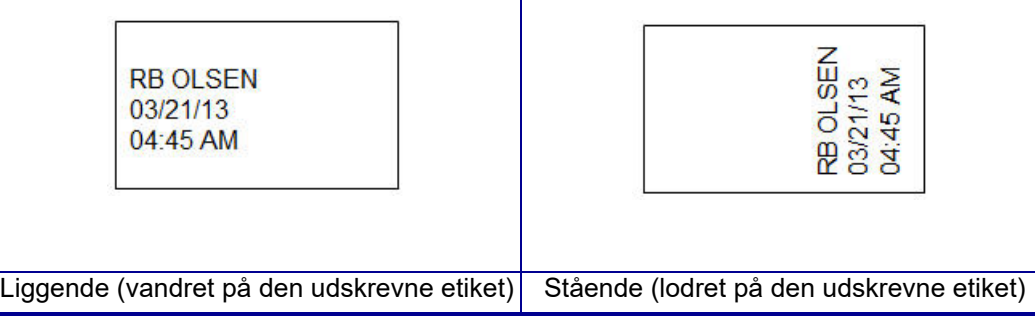

5. Indtast de data, der skal vises på vial-etiketten.

## **Labeltypen Ledningsmærke (M210)**

Labeltypen Ledningsmærke er designet til at gentage de indtastede data nedad labelens længde. Dataene gentages så mange gange som muligt under hensyn til skriftstørrelsen og den valgte trådstørrelse.

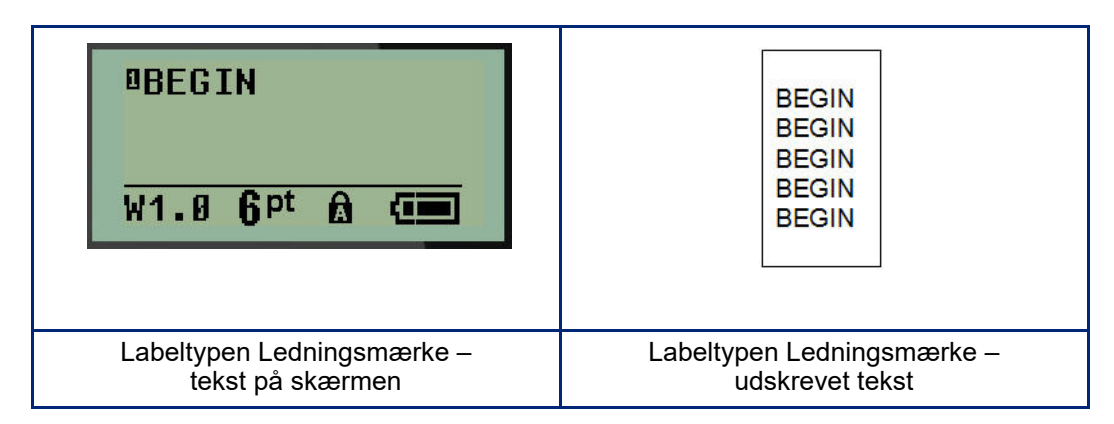

Alle medier, undtagen Permasleeve, understøtter labeltypen Ledningsmærke.

Sådan anvender du labeltypen Ledningsmærke:

- 1. Tryk på **LABEL TYPE** (Labeltype).
- 2. Brug navigationstasterne til at vælge **WireMarker** (Ledningsmærke), og tryk på **Enter** .
- 3. Gå til en labelstørrelse, der passer til den påtænkte ledning, og tryk på **Enter**.

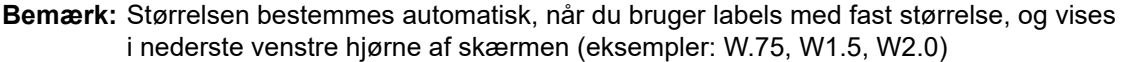

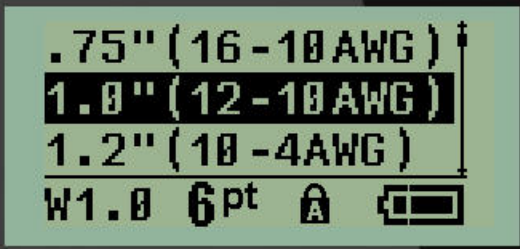

4. Indtast de data, du vil have gentaget i hele labelens længde.

**Bemærk:** De gentagne data vises ikke på skærmen, men vises på udskriften.

5. Tryk på **Enter** for at starte en ny tekstlinje.

Når labelen udskrives, gentages begge tekstlinjer ned langs labelen, afhængigt af labelstørrelse og skrifttype.

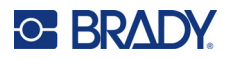

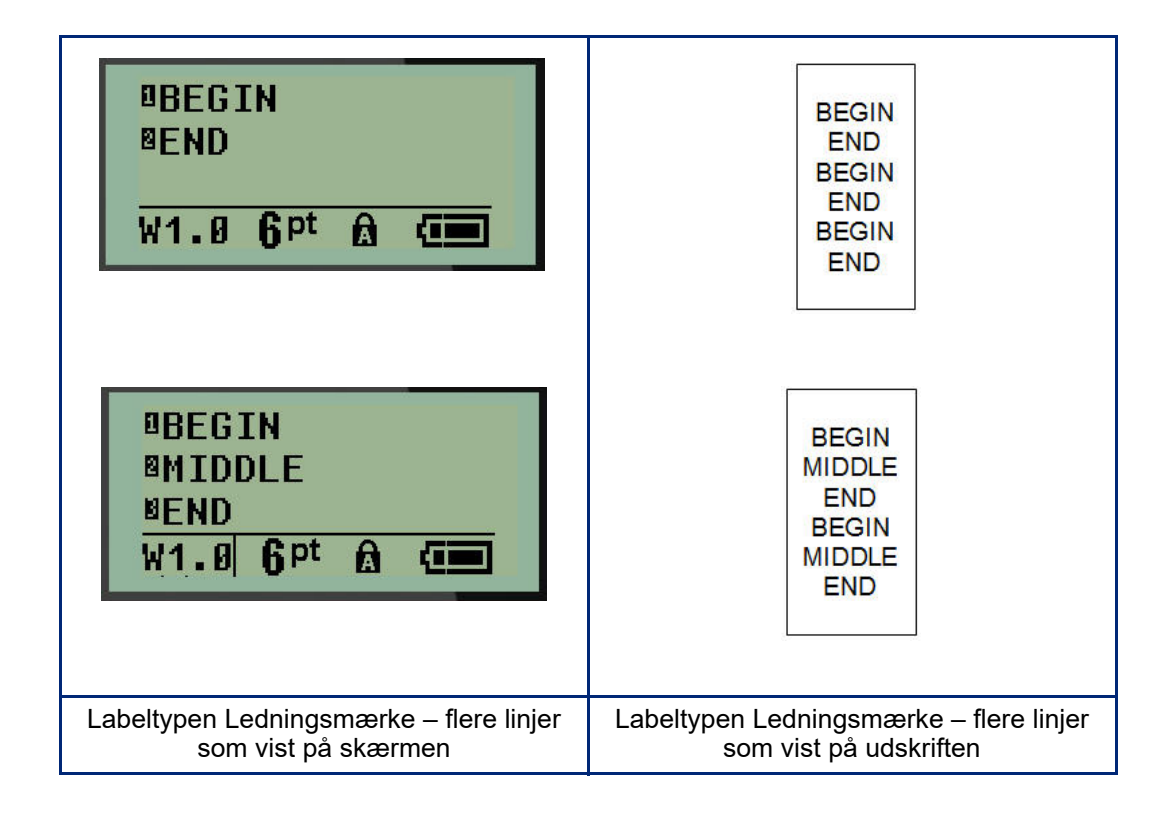

## **Terminalblok, Krydsfelt (M210)**

Terminalblok- og krydsfeltlabeltyper er designet til at blive brugt med alle medier, undtagen SelfLam og Permasleeve. Hvis SelfLam eller Permasleeve er isat, er disse labeltyper ikke tilgængelige.

Sådan anvender du terminalblok eller krydsfelt:

- 1. Tryk på **LABEL TYPE** (Labeltype).
- 2. Gå til den ønskede labeltype, og tryk på **Enter** .

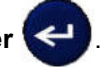

Der vises datafelter, som beder om yderligere oplysninger. (Se [side 21](#page-119-0) for en gennemgang af datafeltnavigation.) Datafelterne for terminalblok og krydsfelt er ens.

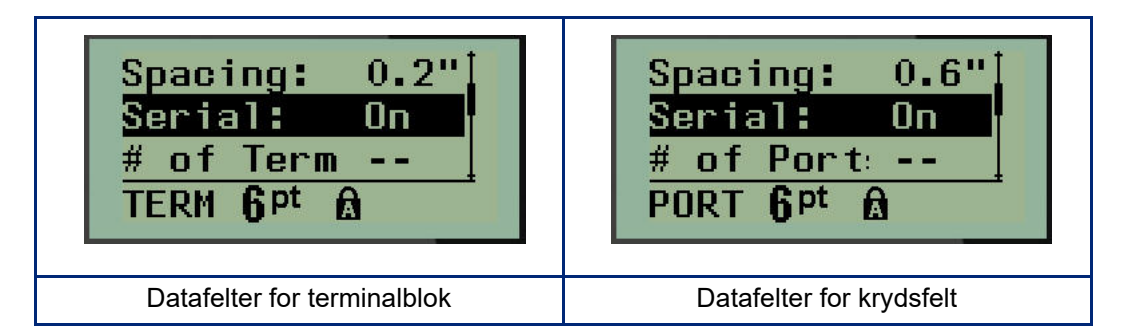

3. I feltet *Spacing:* (Afstand:) skal du vælge en fast værdi med venstre eller højre navigationstast eller indtaste din egen værdi\*, når markøren blinker, for, hvor meget plads der skal være mellem terminalerne eller portene.

\*Hvis der tidligere er indtastet en brugerdefineret værdi, forbliver den på printeren.

- **Bemærk:** Hvis du har angivet den korrekte afstand mellem det ønskede antal terminaler eller porte, kan den trykte label fastgøres til terminalblokken eller krydsfeltet som én strimmel. Det er ikke nødvendigt at skære og klæbe hver enkelt blok- eller port-identifikator.
- 4. Gå til feltet *Serial:* (Serie:), og brug derefter venstre eller højre navigationstast til at slå serialisering til eller fra.

Hvis serialisering er slået TIL, skal du fortsætte til trin 6.

**Bemærk:** Hvis serialisering er slået TIL, behøver du ikke at angive antallet af terminaler (eller antallet af porte, hvis du bruger krydsfelt).

Hvis serialisering er slået FRA, skal du fortsætte med følgende:

- 5. Gå til *# of Terminations:* (Antal terminaler:) (eller # of Ports: (Antal porte:), og indtast det nødvendige antal terminaler eller porte.
- 6. Gå til feltet *Rotation:* (ikke synligt på skærmen med de oprindelige datafelter), og vælg, om labeldata skal udskrives med en rotation på 0° (liggende) eller lodret med en rotation på 90° (stående). Brug venstre eller højre navigationstast til at skifte mellem rotationsgraderne.

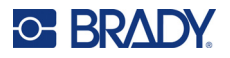

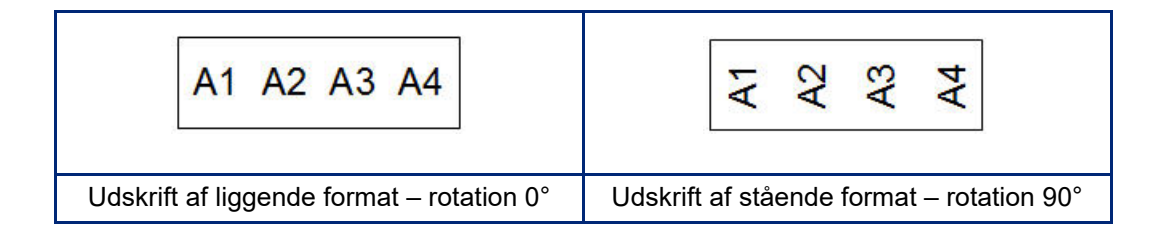

7. Tryk på **Enter**, når du er færdig.

**Bemærk:** Hvis serialisering er slået FRA, skal du fortsætte til trin 15. Hvis serialisering er slået TIL, vises skærmbilledet Serial (Serie). Fortsæt med følgende:

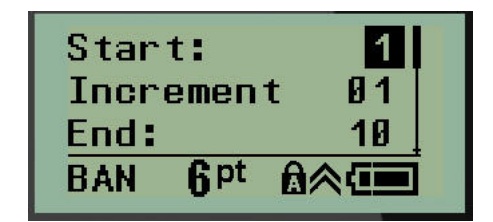

- 8. Indtast sekvensens startværdi med markøren i feltet *Start:*.
- 9. I feltet *Increment* (Forøgelse) skal du indtaste forøgelsesværdien.

Standardforøgelsen er 1. Hvis det er det ønskede forøgelsestrin, skal du springe dette indtastningsfelt over.

- 10. Indtast sekvensens slutværdi i feltet *End:* (Slut:).
- 11. Tryk på **Enter**, når du er klar.
- **Bemærk:** Hvis serialisering er slået TIL, vises den serielle startværdi på redigeringsskærmen. Imidlertid udskrives alle labels i den serielle sekvens. Hvis du sletter startværdien på redigeringsskærmen, vil hele serialiseringssekvensen ligeledes blive slettet.

Sådan sletter du serialiseringssekvensen:

12. Tryk på **Backspace** (Tilbage) .

Der vises en meddelelse med en bekræftelse.

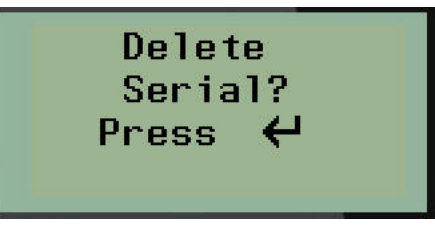

Sådan sletter du en hel sekvens:

13. Tryk på **Enter**.

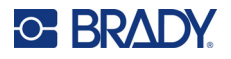

Sådan annullerer du en sletning:

14. Tryk på **Backspace** (Tilbage) **in 1988** ligen.

**Bemærk:** Hvis serialisering er slået FRA, vises antallet af terminaler (eller porte) i de enkelte områder. Terminalområderne vises i øverste højre hjørne af redigeringsskærmen.

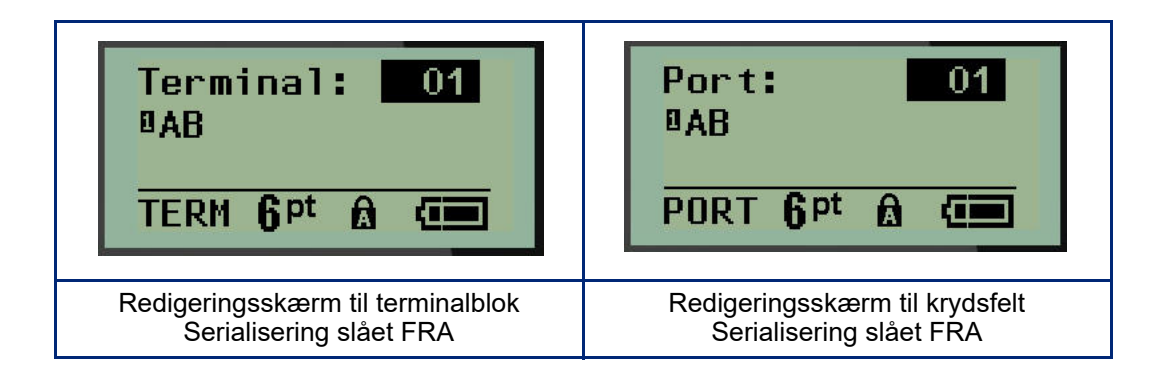

- 15. Brug navigationstasterne op og ned til at gå til det første nummererede datafelt og indtaste de identifikationsoplysningerne for den pågældende terminal.
- 16. Når du står på et terminalnummer, kan du bruge venstre eller højre navigationstast til at skifte til et andet terminalnummer.

### **Panel-Bolig (M210)**

Giver dig mulighed for at oprette labels til en sikringsbokse i boliger ved hjælp af faste eller brugerdefinerede termer. Labels udskrives i protrætformat, hvis der er mere end én linje.

For at få den bedste pasform til en standardsikringsboks i en bolig skal du bruge skriftstørrelse 9 på medier med en bredde på 6,35 mm (0,25 tommer). Alle labels udskrives som venstrejusterede med samme faste bredde og tillader op til 15 tegn.

Tilgængelige labels (listet i rækkefølge efter udseende):

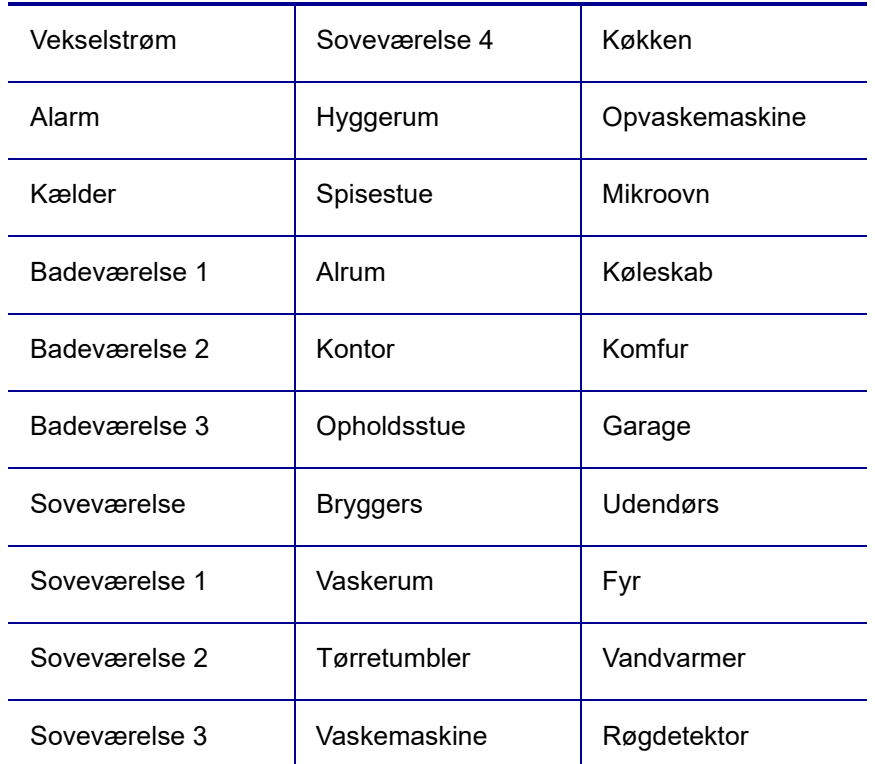

- 1. Tryk på **LABEL TYPE** (Labeltype).
- 2. Brug navigationstasterne til at vælge **Panel Residential** (Panel-Bolig), og tryk på **Enter** .
- 3. Brug højre/venstre navigationstast til at skifte mellem Ja eller Nej. Vælg **YES** (Ja) for at udskrive alle 30 krydsfeltlabels eller **NO** (Nej) for at vælge specifikke labels.
- 4. (Valgfrit) Brug taltasterne til at ændre antallet af kopier, eller navigationstasterne til at øge/formindske antallet.

**Bemærk:** Når der vælges flere kopier, samles labels, mens de udskrives.

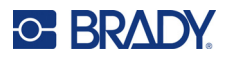

5. (Valgfrit) Gå til **Cut Between** (Skær mellem), brug højre eller venstre navigationstast til at skifte mellem YES (Ja) eller NO (Nej), og tryk derefter på **Enter**.

Hvis du vælger "YES" (Ja) for Cut Between (Skær mellem), bliver du bedt om at "Cut" (skære) eller "Press Print" (Trykke udskriv) efter hver label under udskrivningen.

**Bemærk:** Selv om printeren allerede er indstillet til tilstand for skær mellem, er det stadig nødvendigt at vælge den her.

**Bemærk:** Det er ikke muligt at vende tilbage til opsætningsmenuen efter at have forladt den. For at

Print All Ves Copies: Cut Betwe Nο

afslutte applikationen fra opsætningsmenuen skal du trykke på

6. Vælg alle de ønskede labels med navigationstasterne højre/venstre for at skifte mellem Ja og Nej, og tryk derefter på **Enter**.

En forhåndsvisning af den første krydsfeltlabel vises.

- 7. (Valgfrit) Tryk på navigeringstasten ned for at ændre teksten på labelen.
- 8. Brug **Backspace** (Tilbage) **the state of til at slette tegn og tastaturet til at indtaste op til** 15 tegn.
- 9. Tryk på navigationstasten op for at vende tilbage til panelnummeret i øverste højre hjørne, efterfulgt af højre navigationstast for at gå til den næste label, venstre tast for at gå til den forudgående label, eller brug tastaturet til at indtaste et panelnummer for at gå til et specifikt panel, og tryk på **Enter**.
- 10. Når den sidste label er blevet vist/ændret, skal du trykke på **Enter** for at tilføje flere labels eller

**Backspace** (Tilbage) for at vende tilbage til det sidste panel.

11. Tryk på **PRINT**.

Afslut Panel-Bolig uden at oprette labels ved at trykke to gange på **Backspace** (Tilbage) . De indstillinger, du allerede har valgt, vil være tilgængelige, næste gang du åbner funktionen.

**CLEAR** 

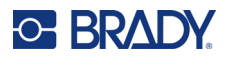

### **Fane (M210)**

En fanelabel vikles rundt om en ledning eller et kabel, og enderne sættes sammen, så de danner en fane. Fanelabeltypen er designet til at fungere med alle medier, undtagen SelfLam og Permasleeve.

Sådan anvender du labeltypen Fane:

- 1. Tryk på **LABEL TYPE** (Labeltype).
- 2. Gå til **Flag** (Fane), og tryk på **Enter** .

Der vises datafelter, som beder om yderligere oplysninger.

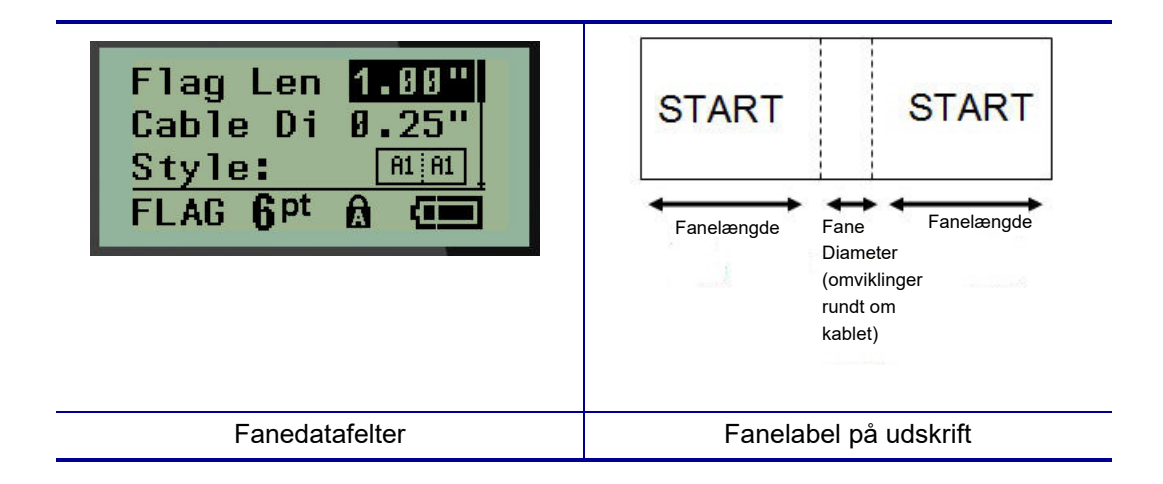

3. I feltet *Flag Length:* (Fanelængde:) skal du indtaste fanens samlede længde (som den ser ud, før det vikles om en ledning eller et kabel).

**Bemærk:** Længden bestemmes automatisk, når du bruger labels med fast størrelse.

- 4. Indtast diameteren på det kabel, fanen skal anvendes på, i feltet *Cable Diameter:* (Kabeldiameter).
- **Bemærk:** Den maksimale kabeldiameter bestemmes automatisk, når der anvendes labels med fast størrelse.

Kabeldiameteren er mindst 254 mm (0,01 tommer), som standard 6,35 mm (0,25 tommer) og højst 253,7 mm (9,99 tommer). Ved at indtaste ledningens eller kablets diameter beregner systemet automatisk den længde, som labelen skal have, for at den kan vikles rundt om ledningen/kablet og have materiale tilbage til at danne en fane.

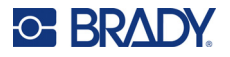

- $\mathbb{A}^2$ ₹  $A<sub>1</sub>$ σ٧ ā A1 A1 ₹ Z Σ  $A<sub>1</sub>$ ٢A R  $A2$ ₹ A1
- 5. Brug navigationstasterne venstre/højre i feltet *Style:* til at få vist de otte forskellige fanerotationer.

6. Tryk på **Enter**, når du er færdig.

Rotation er indlejret i skabelondesignet, baseret på det fanedesign, du vælger. Justeringen er som standard centreret, i midten. Skriftstørrelsen forbliver den størrelse, der indstilles, når fanelabeltypen vælges.

Hvis det valgte layout kun placerer ét tekstelement, kopierer printeren automatisk den indtastede tekst til det andet område og roterer den i henhold til det faste layout.

I et fanelayout med to tekstelementer skriver du tekst i to separate feltområder. Områder er angivet øverst på skærmen.

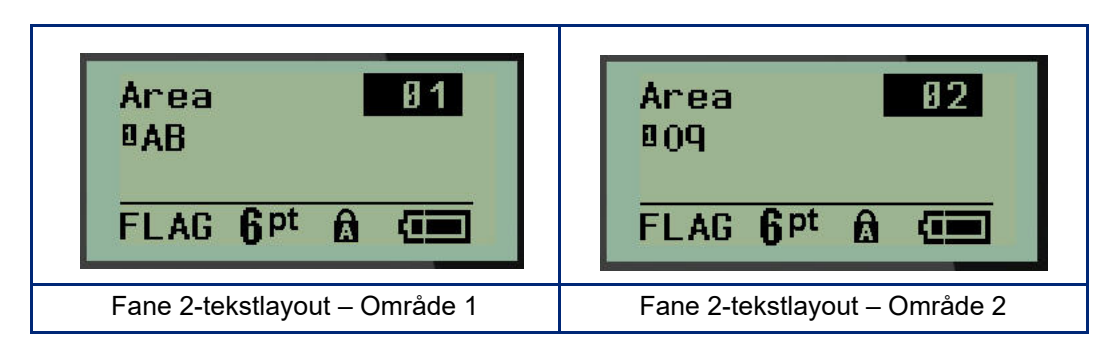

Sådan bevæger du markøren mellem de forskellige feltområder:

- 7. Brug navigationstasterne op/ned til at gå fra linjenummeret til områdenummeret, der er angivet øverst til højre på redigeringsskærmen.
- 8. Brug navigationstasterne venstre/højre i områdenummerfeltet til at skifte mellem Område 01 og Område 02.
- 9. Når du er i det ønskede område, skal du bruge navigationstasten ned til at gå til linjenummeret i det område og indtaste den tekst, der skal vises i det område af fanen.

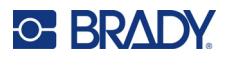

### **Sikringsboks (M210)**

Sikringer arrangeres som regel i to lodrette kolonner eller i én vandret række. Det afhænger af det geografiske område. Sikringspositionerne er nummereret fra venstre til højre eller fra top til bund. Det afhænger af etiketretningen. Dette nummereringssystem er universelt på tværs af konkurrerende producenters sikringspaneler.

Sådan oprettes labels til sikringsbokse:

- 1. Tryk på **LABEL TYPE** (Labeltype).
- 2. Gå til **Breaker Box** (Sikringsboks), og tryk på **Enter** .

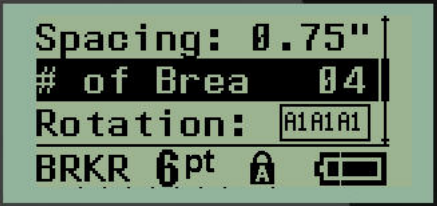

- 3. Angiv bredden på en standardsikring i feltet *Spacing:* (Afstand:).
- 4. Indtast antallet af sikringer, der skal opmærkes i feltet *# of Breakers:* (Antal sikringer:). Dette producerer en fortløbende strimmel, der er lodret justeret til amerikanske sikringsbokse eller vandret justeret til europæiske sikringsbokse.

En "skillevæg" er en skillelinje, der udskrives mellem sikringerne på en label. Angiv, om du ønsker at udskrive en skillelinje.

- 5. Brug navigationstasterne venstre/højre i feltet *Partition:* til at slå partitionen til eller fra.
- 6. Brug navigationstasterne venstre/højre i feltet *Rotation*: (ikke synligt på den indledende datafeltskærm) til at få adgang til den ønskede rotationsgrad for de udskrevne labels – liggende (0°) eller stående (90°).

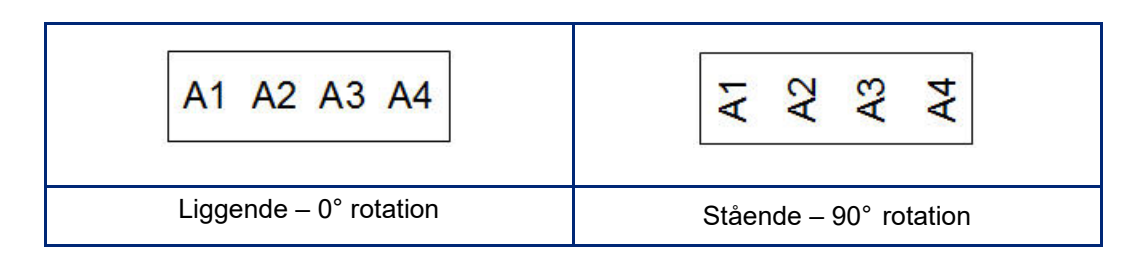

7. Tryk på **Enter**, når du er færdig.

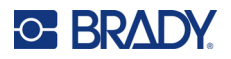

Indtast antallet af poler på hver sikring samt tilhørende identifikationsdata på redigeringsskærmen for Sikringsboks. Nummeret på sikringen vises i øverste højre hjørne af redigeringsskærmen.

- 8. Brug navigationstasterne op og ned til at gå til sikringsnummeret.
- 9. Når du står på sikringsnummeret, kan du bruge navigationstasterne venstre/højre til at skifte til et andet afbrydernummer.

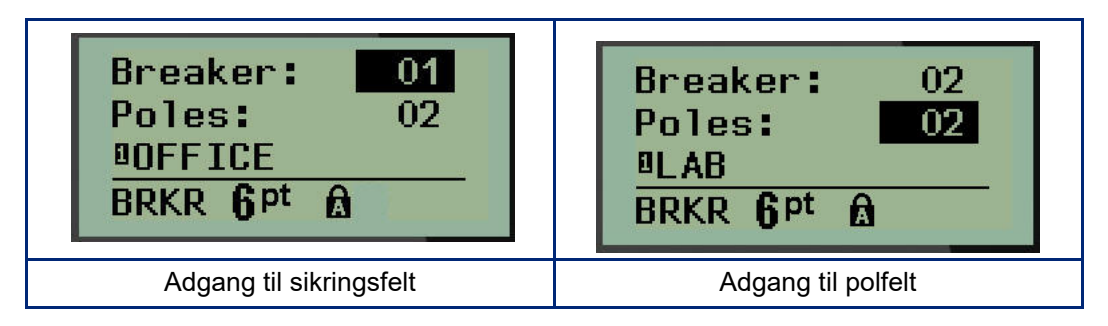

- 10. Gå til Poles: number (Poler: nummer) (direkte under sikringsnummeret), og indtast antallet af poler for den pågældende sikring. (Du kan også bruge navigationstasterne til at skifte mellem forskellige numre.)
- 11. Gå til det første nummererede datafelt, og indtast identifikationsoplysningerne for den pågældende sikring.
- 12. Gentag trin 7 til 10 for hver sikring.

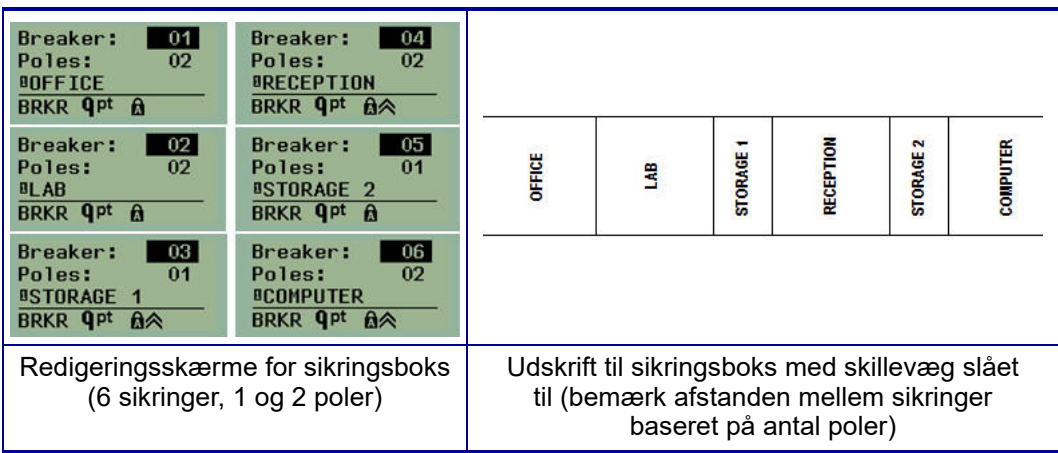

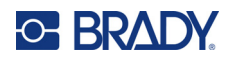

# <span id="page-165-0"></span>**6 Fejlsøgning**

Brug nedenstående skema til at fejlfinde og diagnosticere mulige funktionsproblemer med din M210/M210-LAB-labelprinter. Hvis den afhjælpende handling ikke virker, kontaktes Bradys tekniske supportgruppe (se [side 67](#page-165-0)).

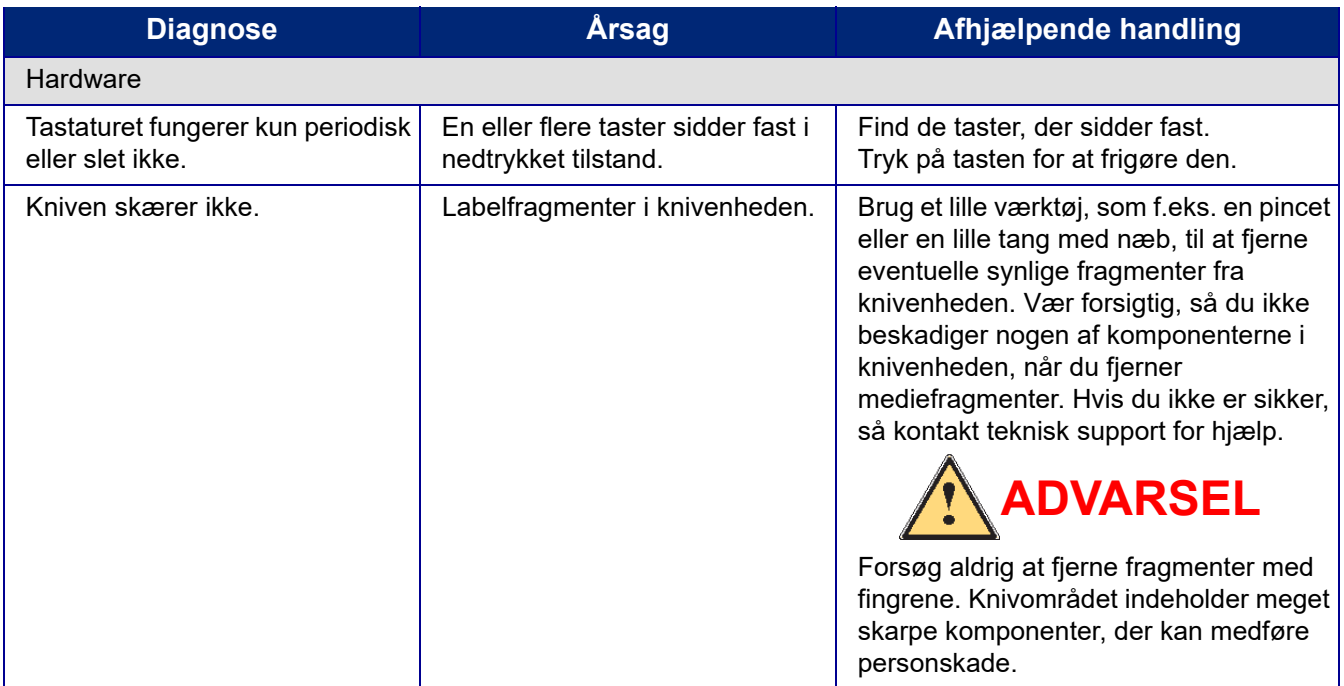

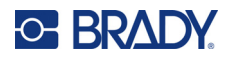

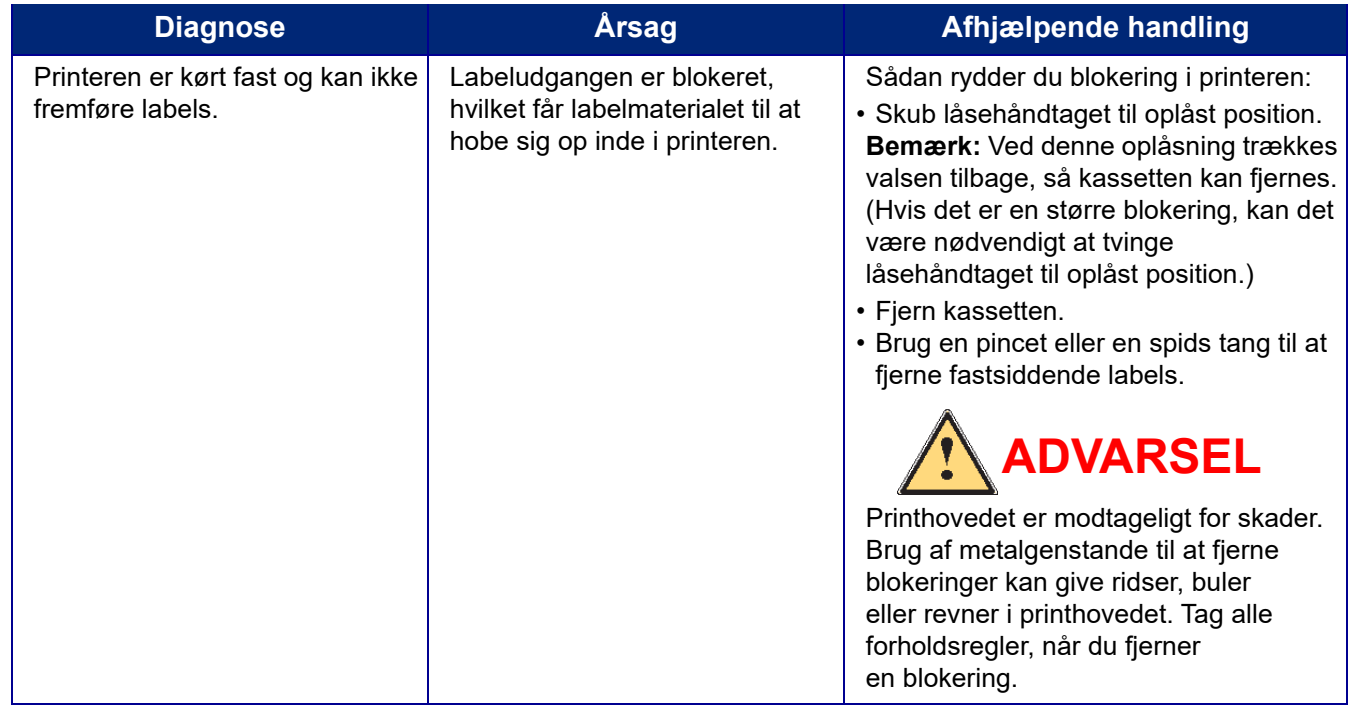

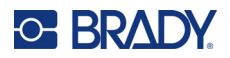

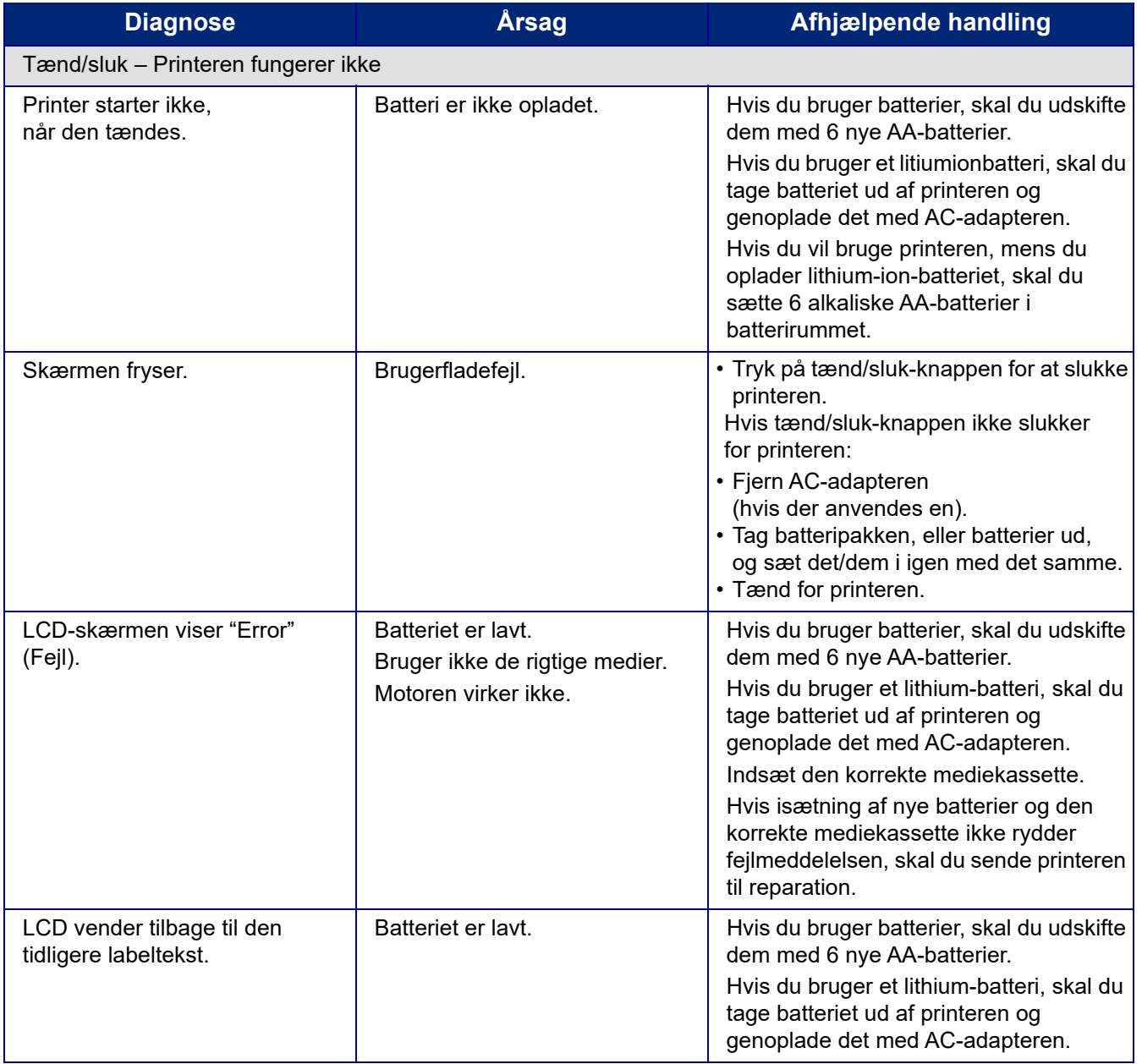

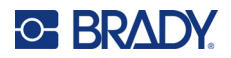

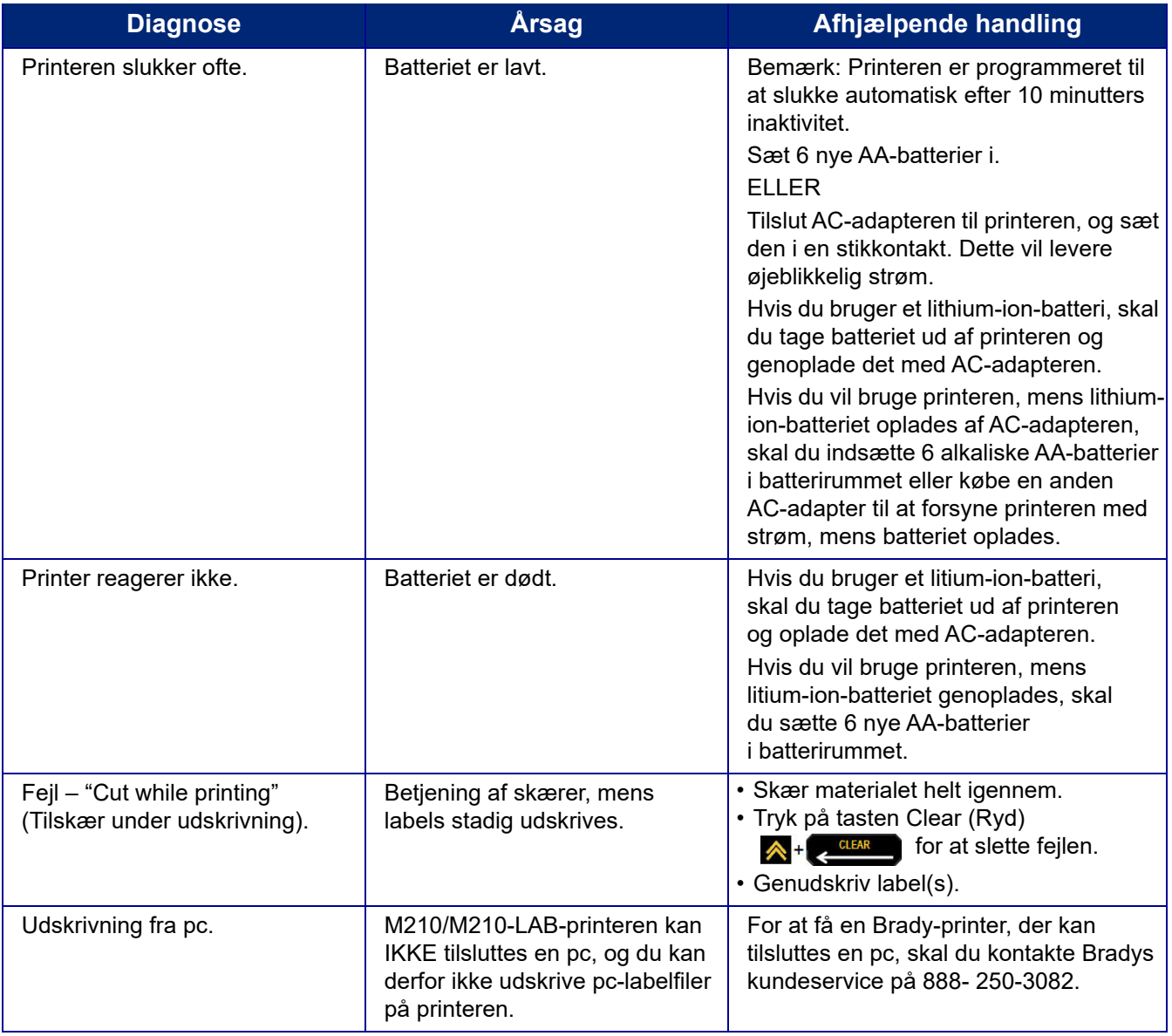

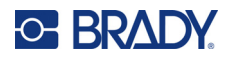

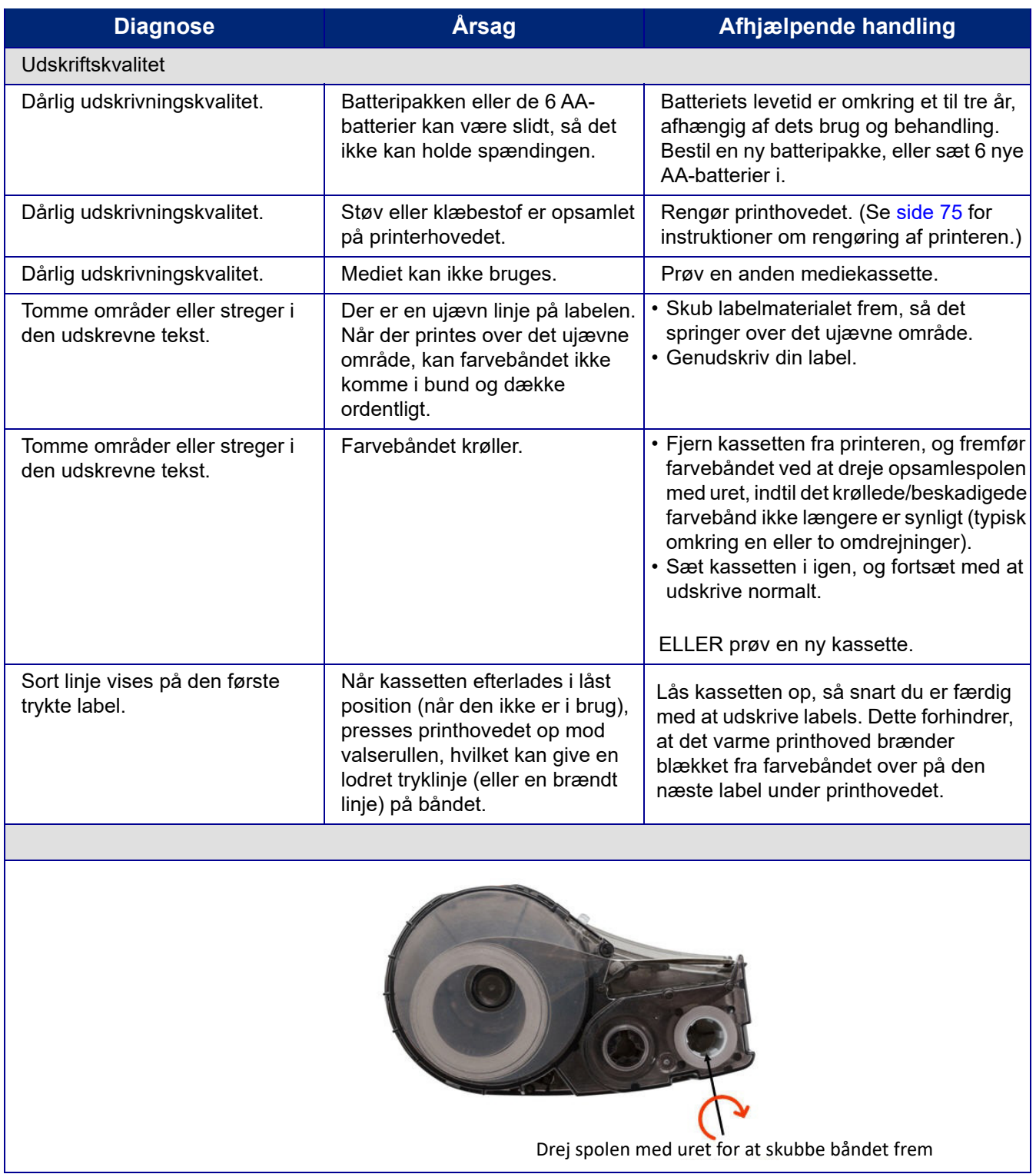

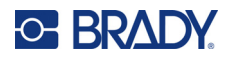

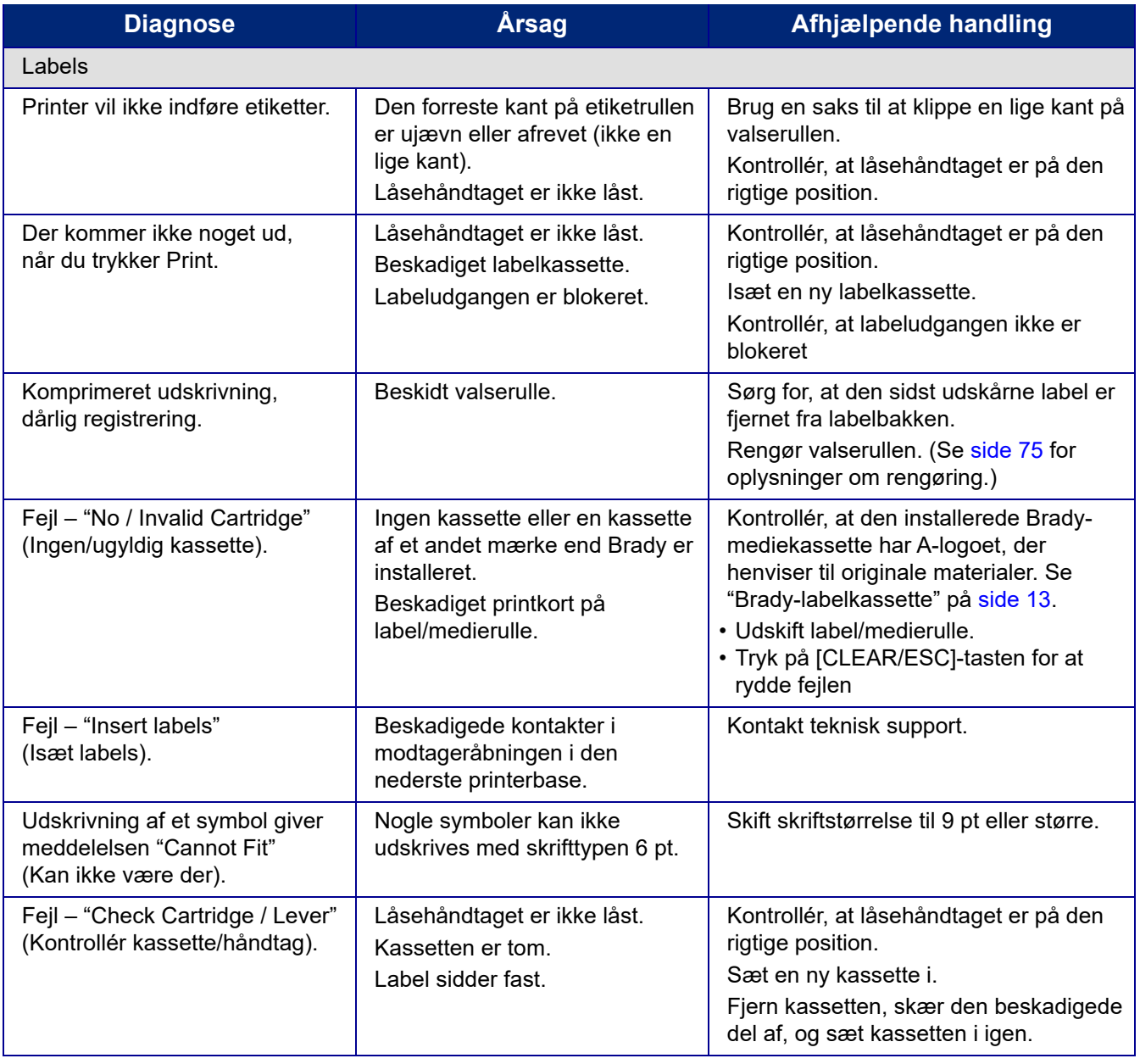

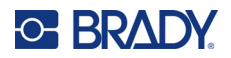

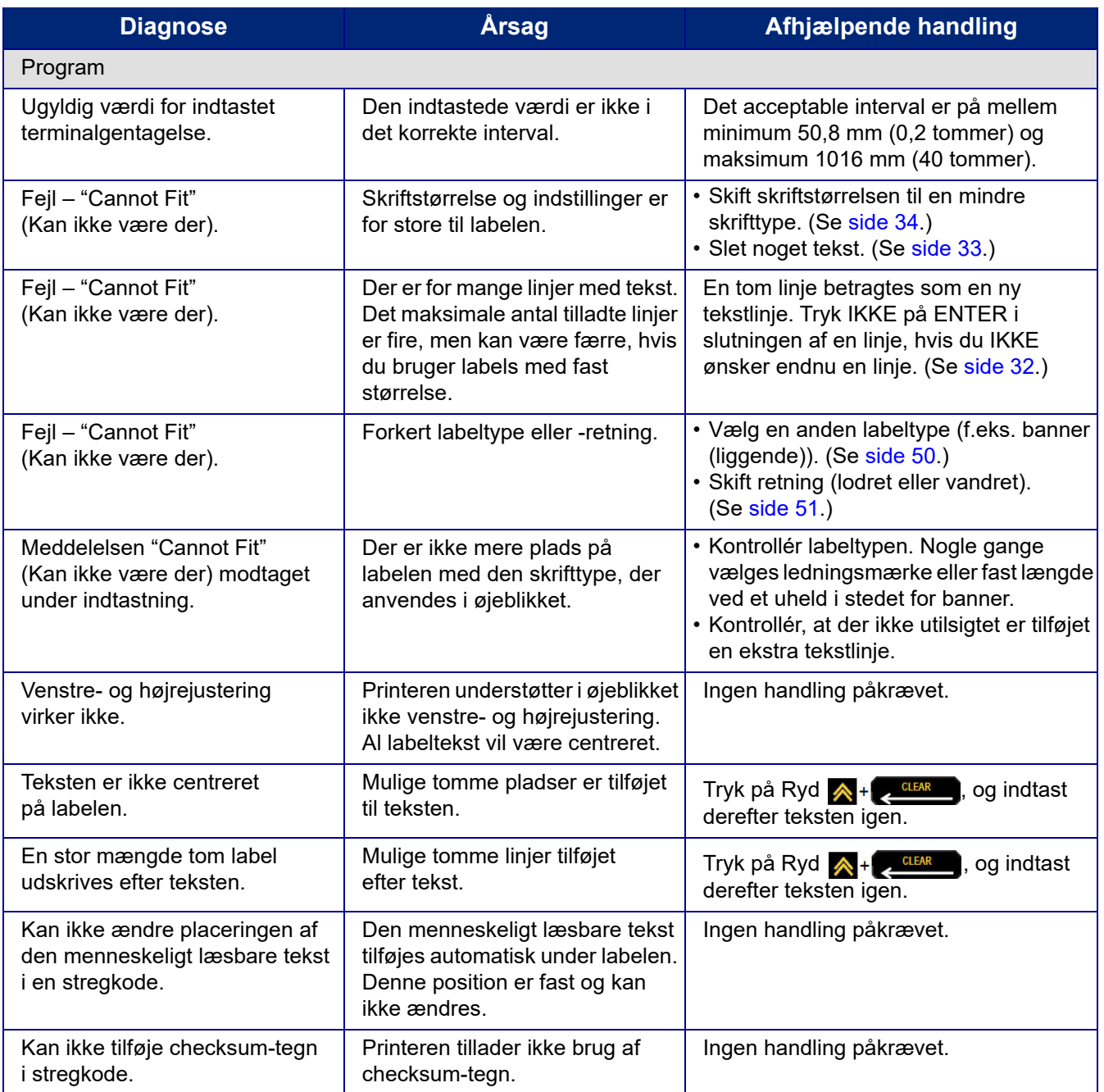

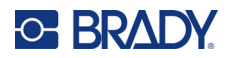

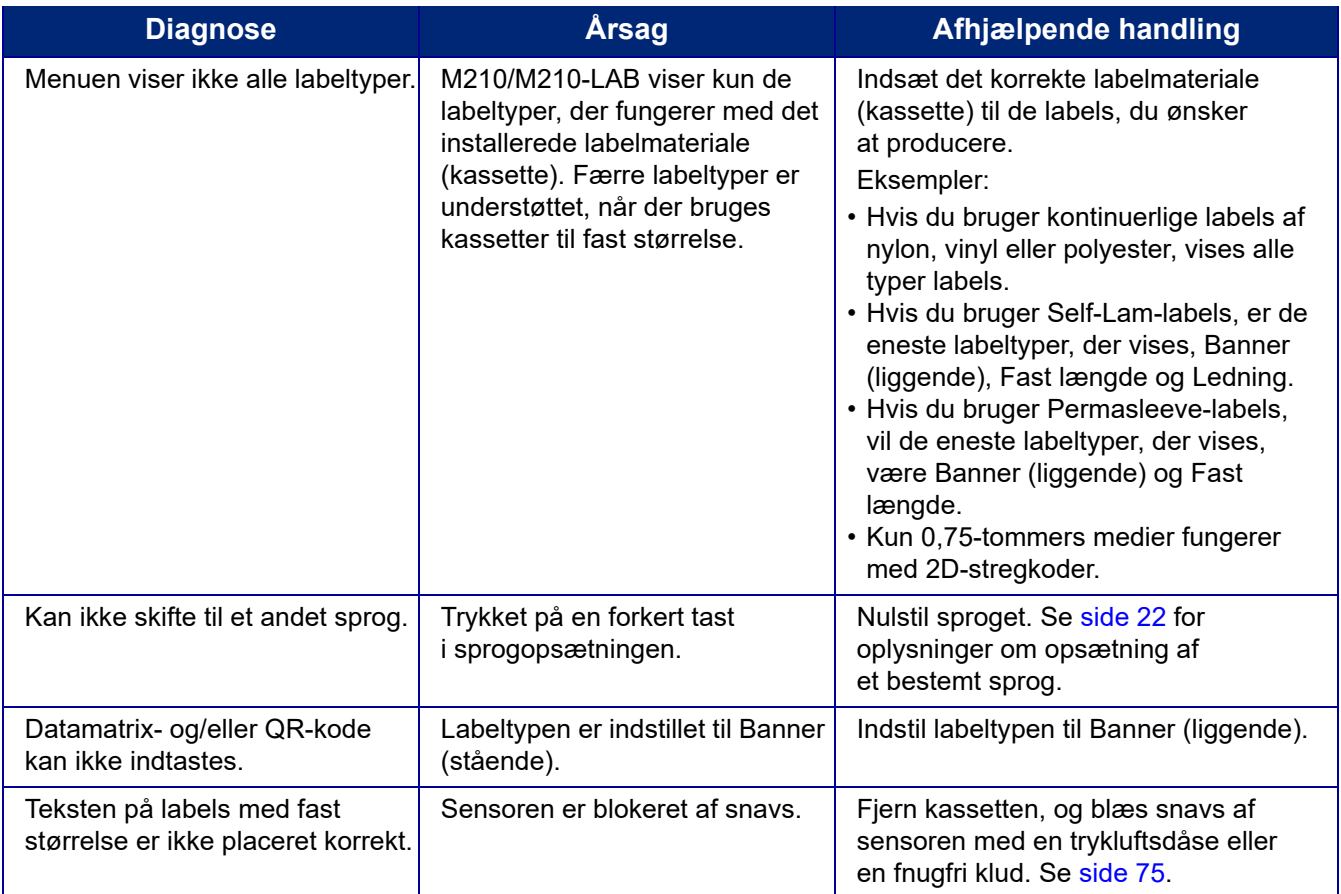

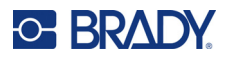

### <span id="page-173-0"></span>**Rengøring af printeren**

Rengøring af printeren vil forbedre udskriftskvaliteten og læseligheden. Det øger også produktionen, forlænger maskinens levetid samt forbedrer printerens driftssikkerhed og ydelse.

#### **Skærm**

- 1. Fugt en blød (ikke-ridsende) klud let med isopropylalkohol.
- 2. Tør forsigtigt hen over skærmen, indtil den er ren.

#### **Interne komponenter**

Indvendige komponenter, der kræver rengøring, er printhovedet, valserullen og sensoren.

- 1. Sluk for printeren.
- 2. Åbn printerdækslet, og fjern eventuelle kassetter i printeren.

**Bemærk:** Kontrollér, at låsehåndtaget er på ULÅST position. Hvis det ikke er tilfældet, kan du ikke få adgang til printhovedet.

- 3. Blæs snavs af sensoren med en trykluftsdåse eller en fnugfri klud.
- 4. Brug en fnugfri vatpind fugtet med isopropylalkohol (eller en vatpind fra Brady PCK-6 Cleaning Kit) til forsigtigt at rense printhovedet.
- 5. Brug den samme fugtede vatpind til forsigtigt at rense valserullen.

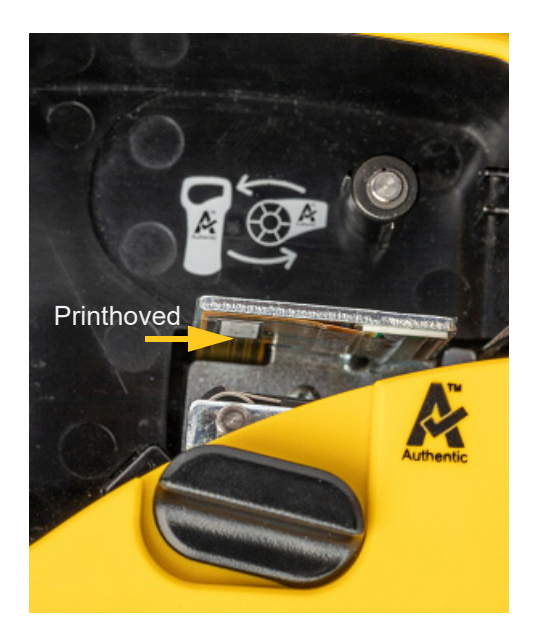

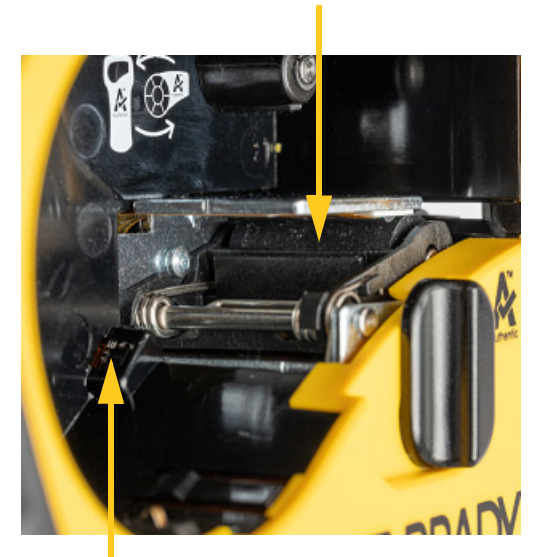

**Papirvalse**

**Føler**

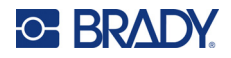

# **A Symboler**

Symboler for alle aktiverede applikationer kan bruges på alle labels, uanset hvilken applikation/labeltype der bruges. Jf. [side 36](#page-134-0) for at få oplysninger om brug af symboler på dine labels.

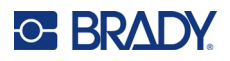

### **Assorteret**

**Advarsel**

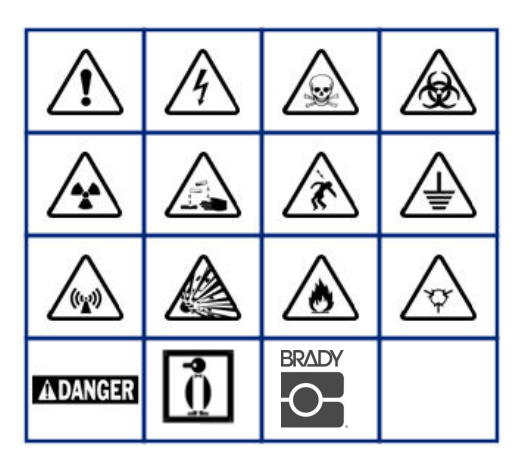

**Elektrisk udstyr til hjemmet (kun M210 og Russian)**

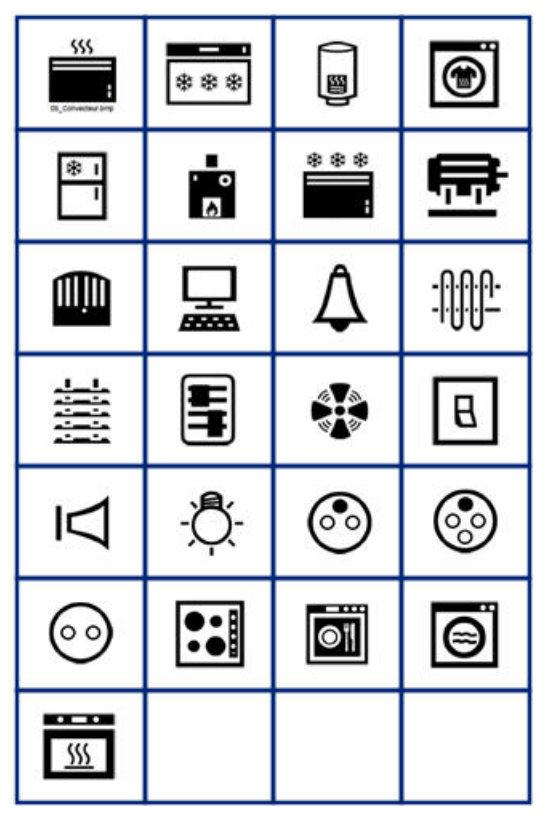

**Elektrisk udstyr (kun M210 og Russian)**

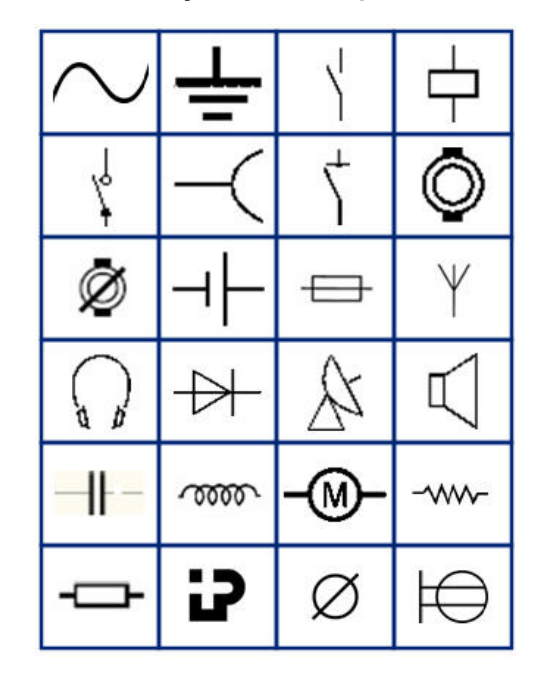

**Pile**

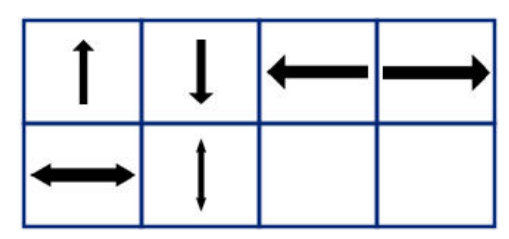

**DataComm (kun M210 og Russian)**

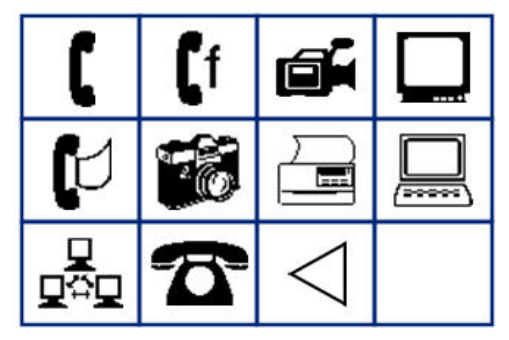

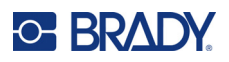

## **Diverse**

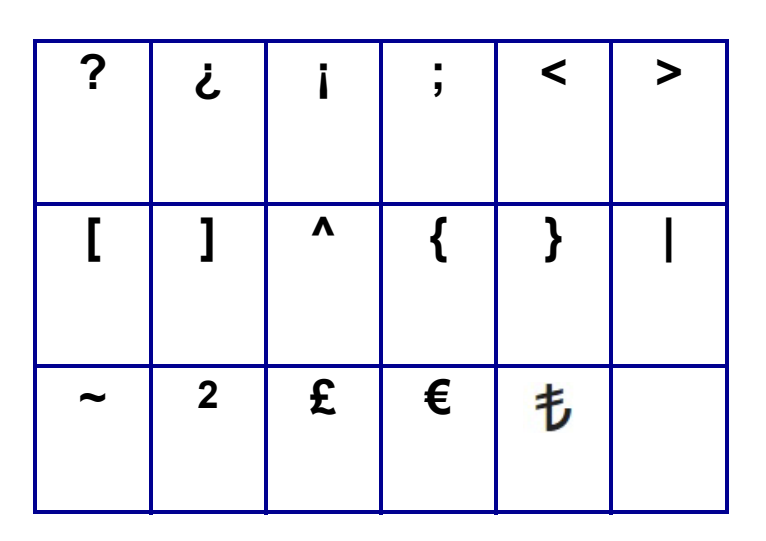

### **Diverse** (kun Russian)

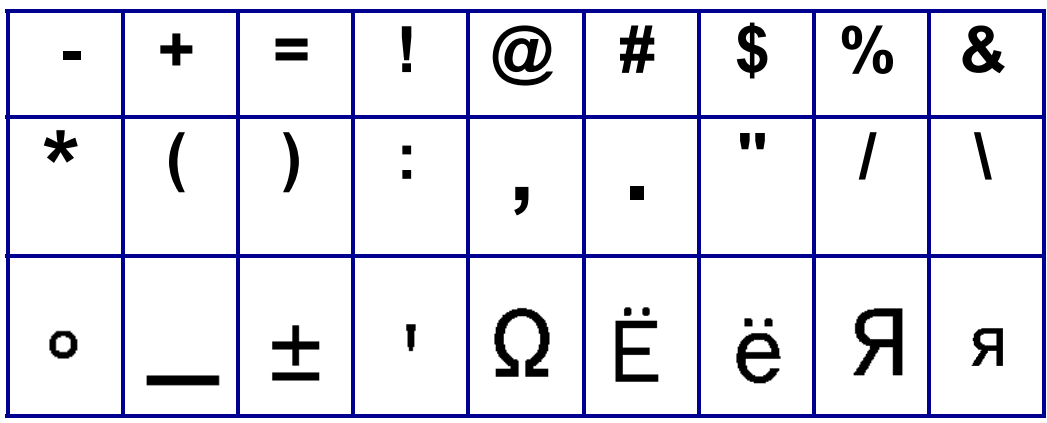

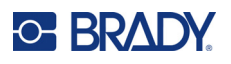

# **Græsk**

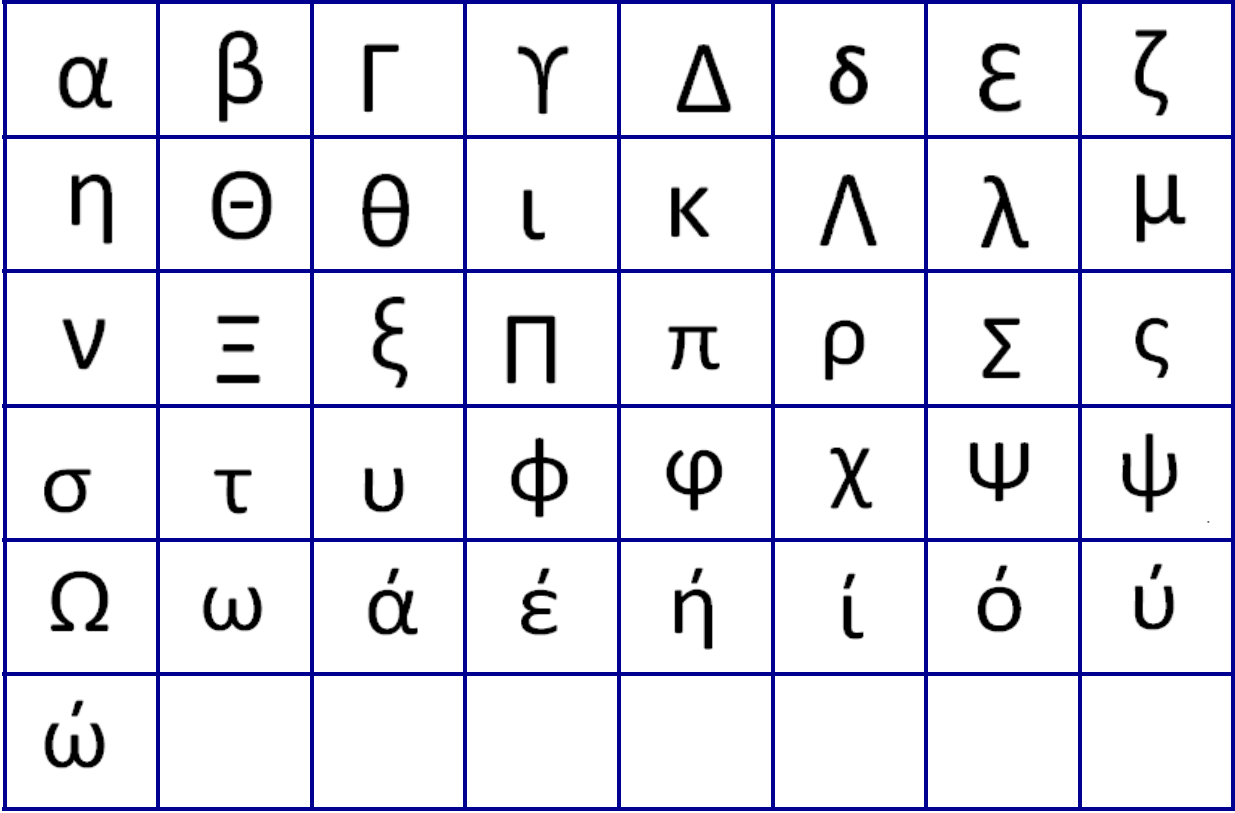

**Bemærk:** De tilgængelige græske symboler afhænger af printerversion.

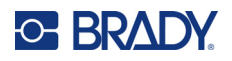

## **Laboratorie**

Hvis et symbol ikke kan udskrives i skrifttypen 6 pt, vises fejlmeddelelsen "Cannot Fit" (Kan ikke være der).

Skift skriftstørrelse til 9 pt. Nogle symboler vil blive vist som **i ette** i editoren.

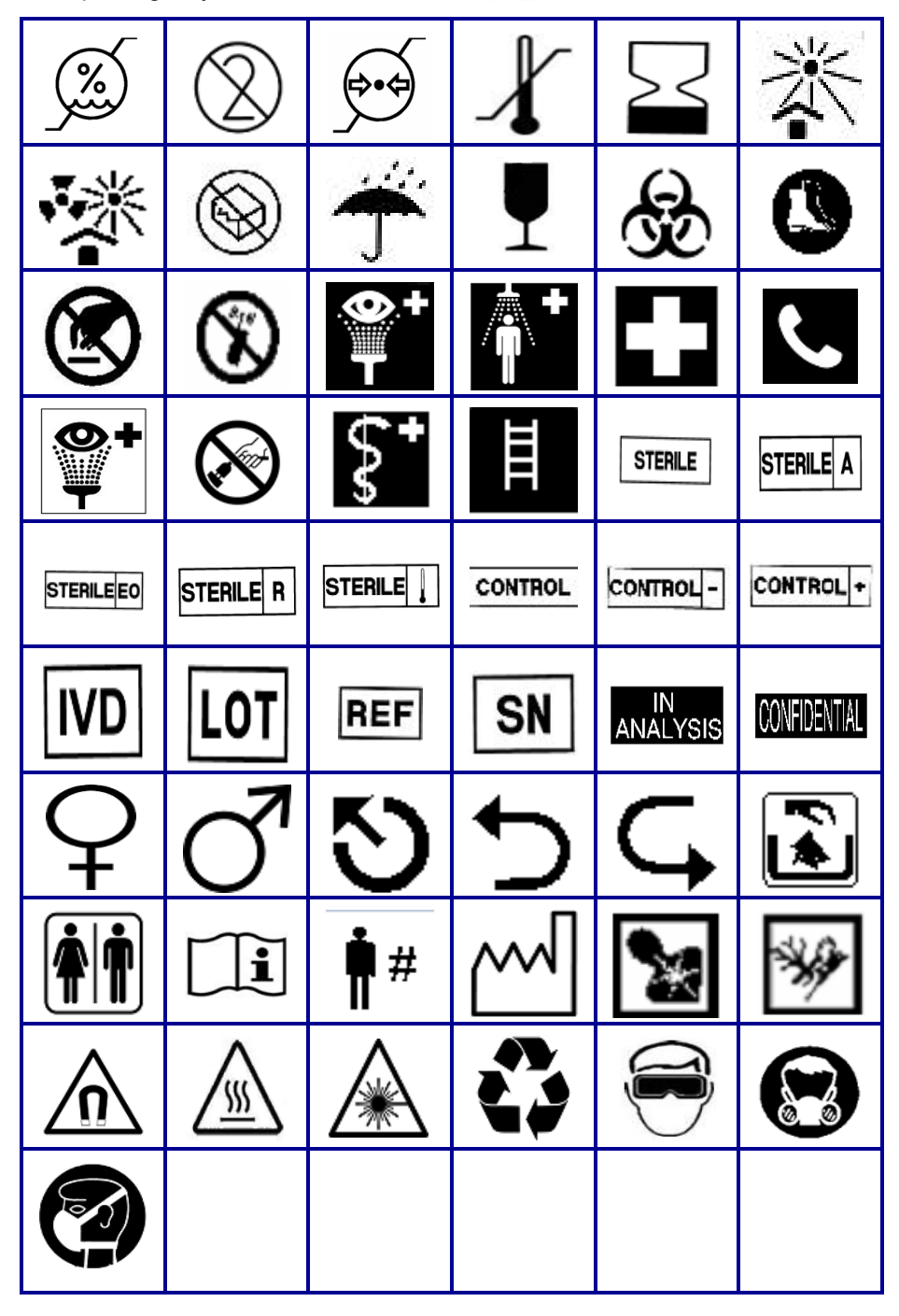

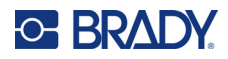

# **B Understøttede ASCII-tegn**

### **Stregkoder**

Ved oprettelse af stregkoder henvises til tabellerne nedenfor for understøttede tegn.

### **Kode 39**

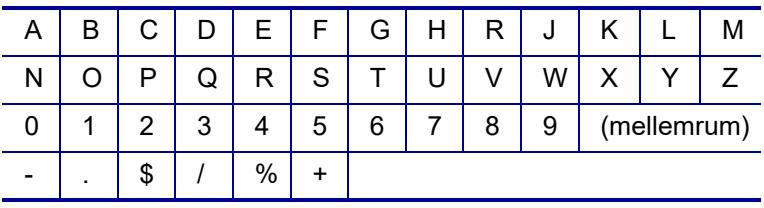

### **Kode 128**

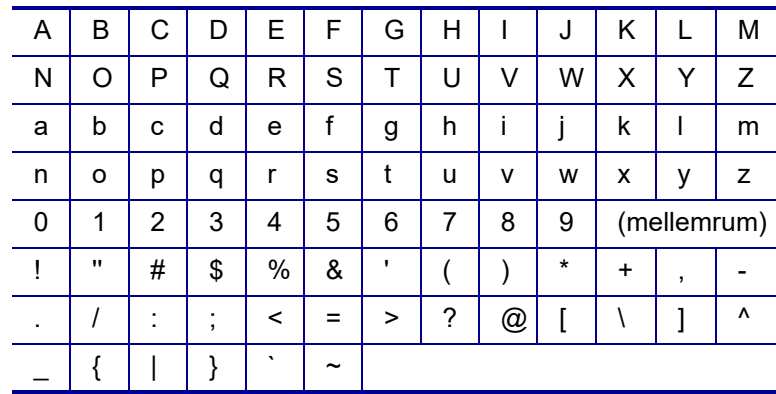

### **Datamatrix og QR-koder**

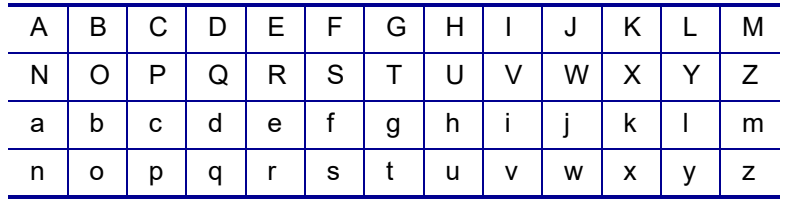
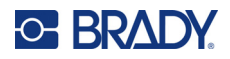

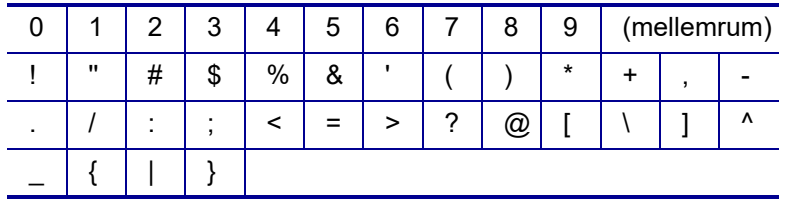

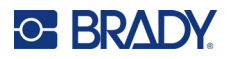

# **Overholdelse af reguleringer**

# **Offentlig overensstemmelse og godkendelse**

#### **USA**

#### Bemærk

Dette udstyr er blevet testet og fundet i overensstemmelse med grænserne for digitalt udstyr klasse A ifølge afsnit 15 i FCC-reglerne. Disse grænser er designet til at yde en rimelig beskyttelse mod skadelig interferens i en boliginstallation. Dette udstyr genererer, anvender og kan udstråle radiofrekvensenergi, og hvis det ikke installeres og anvendes i overensstemmelse med brugsanvisningen, kan det forårsage skadelig interferens i radiokommunikation. Der er dog ingen garanti for, at der ikke vil opstå interferens i en bestemt installation. Hvis dette udstyr forårsager skadelig interferens i radio- eller tv-modtagelser, hvilket kan fastslås ved at slukke og tænde for udstyret, opfordres brugeren til at forsøge at afhjælpe interferensen med en eller flere af følgende foranstaltninger:

- Drej modtagerantennen, eller flyt den et andet sted hen.
- Øg afstanden mellem udstyret og modtageren.
- Tilslut udstyret til en stikkontakt på et andet kredsløb end det, som modtageren er tilsluttet.
- Kontakt BRADYs tekniske support for at få hjælp.

Ændringer og modifikationer, der ikke udtrykkeligt er godkendt af den part, der er ansvarlig for overensstemmelse med regler og love, kan ugyldiggøre brugerens ret til at anvende udstyret.

DENNE KLASSE B-ENHED OVERHOLDER AFSNIT 15 I FCC-REGLERNE. ANVENDELSE ER BETINGET AF FØLGENDE TO FORHOLD: (1) DENNE ENHED MÅ IKKE SKABE SKADELIG INTERFERENS, OG (2) DENNE ENHED SKAL ACCEPTERE AL MODTAGET INTERFERENS, INKLUSIVE INTERFERENS, DER KAN MEDFØRE UØNSKET FUNKTION.

#### **Canada**

Innovation, videnskab og økonomisk udvikling (ISED)

Canada ICES-003:

CAN ICES-3 (B)/NMB-3(B)

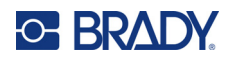

## **Europa**

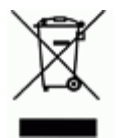

**Direktiv om affald af elektrisk og elektronisk udstyr (WEEE)** I overensstemmelse med det europæiske WEEE direktiv skal dette apparat genanvendes i henhold til lokale regler.

#### **RoHS Direktiv 2011/65/EU, 2015/863/EU**

Dette produkt er CE-mærket og overholder den Europæiske Unions direktiv 2011/65/EU FRA EUROPA-PARLAMENTET OG DET EUROPÆISKE RÅD fra 8. juni 2011 om begrænsning af brug af visse skadelige substanser i elektrisk og elektronisk udstyr.

EU Direktiv 2015/863 fra 31. marts 2015 (RoHS 3) ændrer Bilag II til Direktiv 2011/65/EU fra Europa-Parlamentet og Det Europæiske Råd omkring listen over begrænsede stoffer.

#### **Batteridirektiv 2006/66/EF ændret ved batteridirektiv 2013/56/EU**

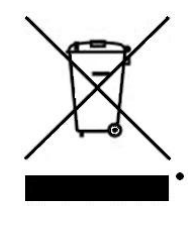

Dette produkt indeholder et lithium-batteri. Den overstregede affaldsspand, der er vist til venstre, bruges til at angive 'separat indsamling' af alle batterier og akkumulatorer i overensstemmelse med det europæiske direktiv 2006/66/EC ændret ved batteridirektiv 2013/56/EU. Brugere af batterier må ikke bortskaffe batterier som usorteret husholdningsaffald. Dette direktiv bestemmer rammerne for returnering og genbrug af brugte batterier og akkumulatorer, der skal indsamles separat og genanvendes efter endt brug. Bortskaf batteriet

i henhold til de lokale regler.

Bemærkning om genbrug

Sådan fjerner du lithium-batteripakken:

- 1. Vend printeren om, åbn lågen til batterirummet, og tag batteripakken ud.
- 2. Bortskaf i henhold til lokale bestemmelser.

Sådan fjerner du lithium-knapbatteriet:

- 3. Skil printeren ad, og find litium-knapcellebatteriet, der sidder på hovedprintkortet.
- 4. Fjern batteriet fra pladen, og bortskaf det i overensstemmelse med de lokale regler.

#### **Tyrkiet**

Det tyrkiske ministerium for miljø og skovbrug

(Direktiv om begrænsning af brug af visse farlige substanser i elektrisk og elektronisk udstyr).

Türkiye Cumhuriyeti: EEE Yönetmeliğine Uygundur

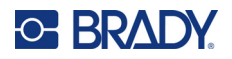

# **Mexico**

Energiredegørelse:

- Consumo de energia en operacion: 3,35 Wh
- (Energiforbrug i driftstilstand)
- Consumo de energia en modo de espera: 0,1 Wh
- (Energiforbrug i standbytilstand)

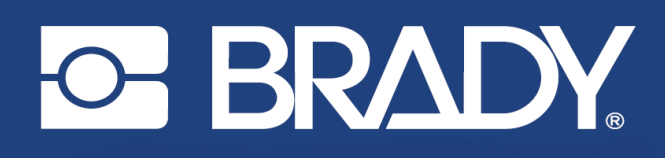

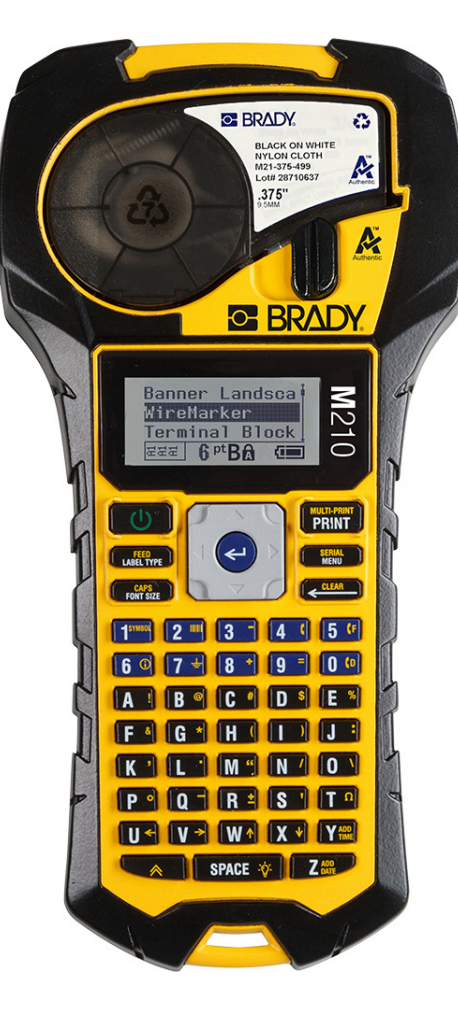

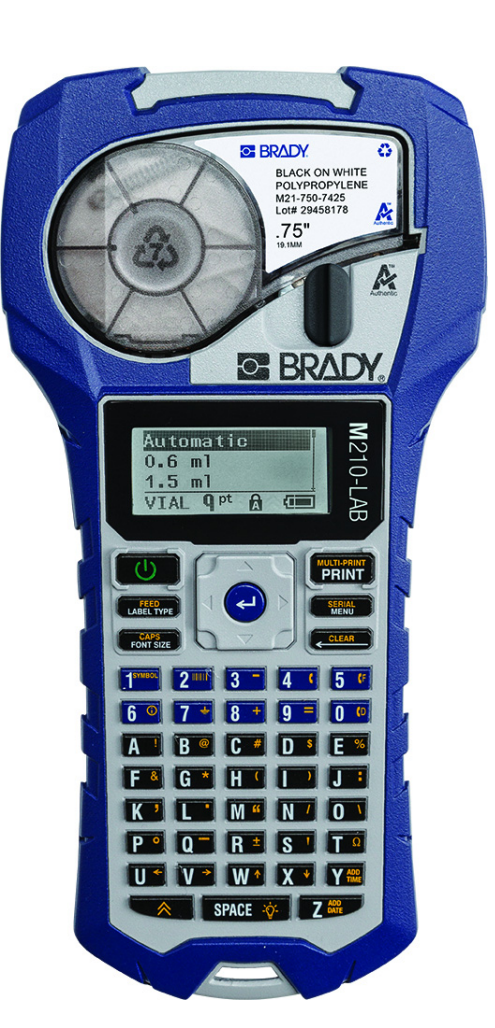

# M<sub>210</sub> **BÆRBAR ETIKETTSKRIVER BÆRBAR ETIKETTSKRIVER**

**M210-LAB** 

BRUKERHÅNDBOK

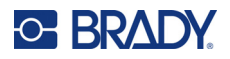

# **Opphavsrett**

Denne håndboken er underlagt opphavsrett, og alle rettigheter forbeholdes. Ingen deler av denne håndboken kan kopieres eller reproduseres på noen måte, uten forutgående skriftlig godkjennelse av BRADY.

Selv om alle forholdsregler er tatt i utviklingen av dette dokumentet, tar BRADY ikke noe ansvar overfor noen parter for tap eller skade forårsaket av feil eller utelatelser, eller av uttalelser som er et resultat av forsømmelser, ulykker eller andre årsaker. BRADY tar heller ikke noe ansvar som måtte oppstå fra bruksmåter eller bruk av noen av produktene eller systemene som beskrives her, eller noe ansvar for tilfeldige eller indirekte skader som følger av bruken av dette dokumentet. BRADY frasier seg alle garantier eller salgbarhet av egnethet for et spesielt formål.

# **Varemerker**

M210 etikettskriver er et varemerke for BRADY Worldwide, Inc.

M210-LAB etikettskriver er et varemerke for BRADY Worldwide, Inc.

Microsoft og Windows er registrerte varemerker for Microsoft Corporation.

Alle merker eller produktnavn det refereres til i denne veiledningen, er varemerker (™) eller registrerte varemerker (®) som tilhører de respektive selskapene eller virksomhetene.

© 2022 BRADY Worldwide, Inc. Med enerett.

Fastvare 3.0

Rev. B

Brady Worldwide, Inc. 6555 West Good Hope Road Milwaukee, WI 53223 [bradyid.com](www.bradycorp.com)

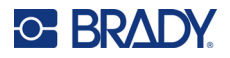

# **BRADY-garanti**

Produktene våre selges med den forståelsen at kjøperen skal teste dem i bruk og bestemme selv om de egner seg for vedkommendes tiltenkte bruk. BRADY garanterer kjøperen at produktene er uten defekt når det gjelder materialer og utførelse, men begrenser sine forpliktelser ifølge denne garantien, til erstatning av produktet som BRADY er blitt vist og som BRADY er tilfreds med at produktet var defekt da BRADY solgte det. Denne garantien strekker seg ikke til noen personer som har ervervet dette produktet fra kjøperen.

DENNE GARANTIEN ERSTATTER EVENTUELT ANDRE GARANTIER, UTTRYKTE ELLER UNDERFORSTÅTTE INKLUDERT, MEN IKKE BEGRENSET TIL UNDERFOR-STÅTT GARANTI OM SALGBARHET ELLER EGNETHET TIL ET BESTEMT FORMÅL, OG EVENTUELLE ANDRE FORPLIKTELSER ELLER ANSVAR SOM BRADY HAR. BRADY VIL IKKE UNDER NOEN OMSTENDIGHETER VÆRE ANSVARLIG FOR NOE TAP, SKADE, UTGIFTER ELLER FØLGESKADER AV NOE SLAG SOM MÅTTE OPP-STÅ MED BRUKEN, ELLER MANGLENDE EVNE TIL Å BRUKE BRADYS PRODUKTER.

LES DE FØLGENDE VILKÅRENE OG BETINGELSENE I DENNE LISENSAVTALEN NØYE. HVIS DU IKKE SAMTYKKER TIL DISSE VILKÅRENE OG BETINGELSENE, MÅ DU STRAKS SENDE DENNE PAKKEN TILBAKE MOT FULL TILBAKEBETALING.

# **Sikkerhet og miljø**

Les og forstå denne håndboken før du bruker Brukerhåndbok for M210/M210-LAB for første gang. Denne håndboken beskriver alle de viktige funksjonene til skriveren.

## **Forholdsregler**

Før du tar i bruk Brukerhåndbok for M210/M210-LAB, må du merke deg disse forholdsreglene:

- Les alle instruksjonene nøye før du bruker skriveren og før du utfører noen prosedyre.
- Ikke sett enheten på en ustabil flate eller på et ustabilt stativ.
- Ikke legg noe på toppen av enheten.
- Hold toppen fri for hindringer.
- Bruk alltid skriveren i et godt ventilert område. Ikke blokker slissene og åpningen i enheten, som kan gi ventilasjon.
- Bruk kun strømkilde som indikert på merkeetiketten.
- Bruk kun strømkabelen som fulgte med enheten.
- Ikke sett noe på strømkabelen.
- Dette utstyret er ikke beregnet for bruk av barn.

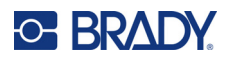

# **Teknisk støtte og registrering**

# **Kontaktinformasjon**

For reparasjon eller teknisk assistanse, finn din regionale Brady tekniske support ved å gå til:

- **USA:** [bradyid.com/techsupport](www.bradyid.com/techsupport)
- **Canada:** [bradycanada.ca/contact-us](http://www.bradycanada.ca/contact-us)
- **Mexico:** [bradyid.com.mx/es-mx/contacto](www.bradyid.com.mx/es-mx/contacto)
- **Latin America:** [bradylatinamerica.com/es-mx/soporte-técnico](http://www.bradylatinamerica.com/es-mx/soporte-técnico)
- **Europa:** [bradyeurope.com/services](www.bradyeurope.com/services)
- **Australia:** [bradyid.com.au/technical-support](www.bradyid.com.au/technical-support)
- **Asia, Stillehavsområdet:** [brady.co.uk/landing-pages/global-landing-page](www.brady.co.uk/landing-pages/global-landing-page)

## **Registreringsinformasjon**

For å registrere skriveren din, gå til:

• [bradycorp.com/register](www.bradycorp.com/register) 

## **Reparasjon og retur**

Hvis du må returnere produktet for reparasjon, kontakt Bradys tekniske kundestøtte for informasjon om reparasjon og reservedeler.

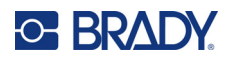

# Innhold

# 1 • Introduksjon

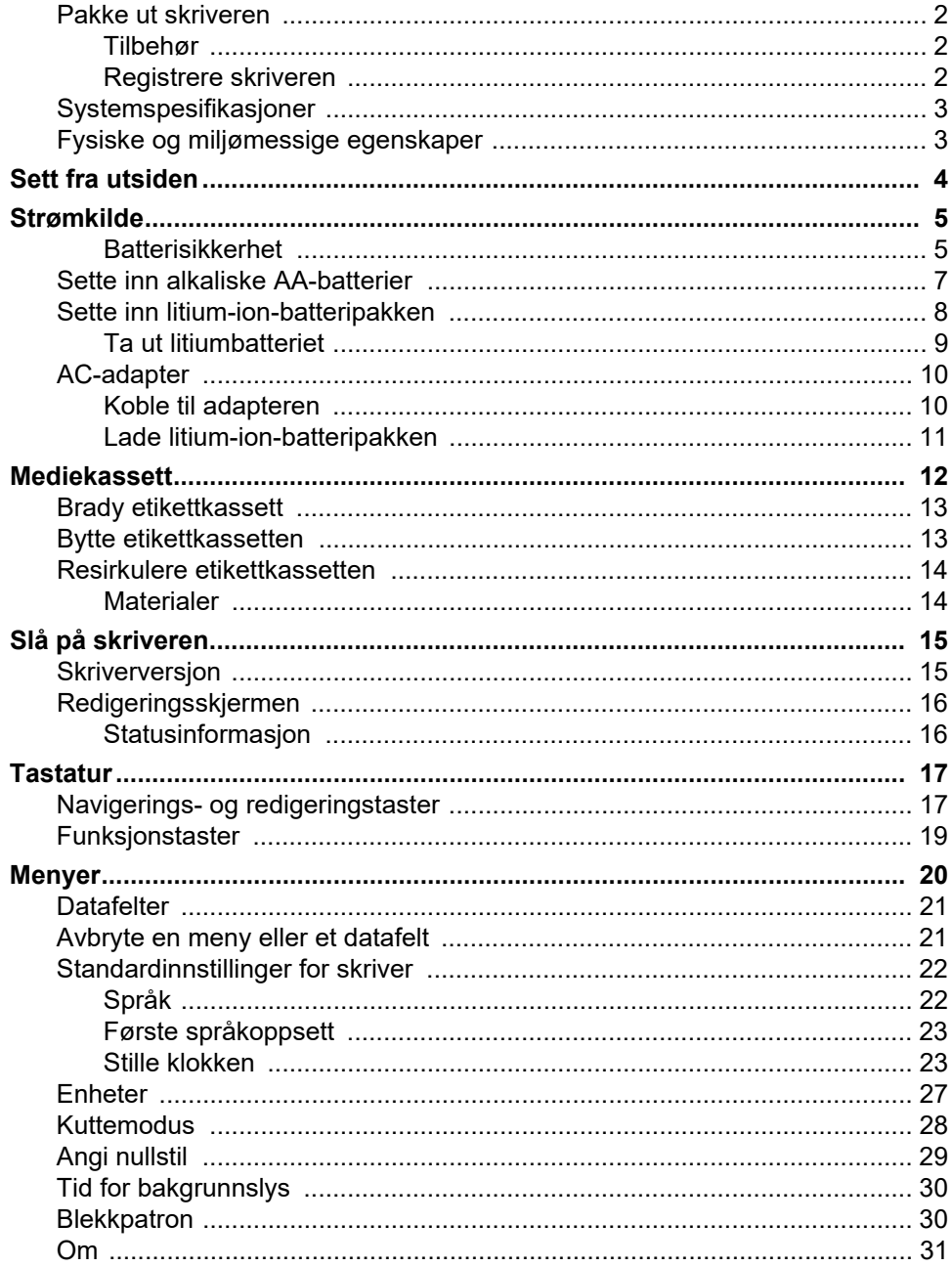

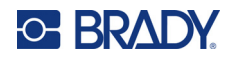

## 2 · Komme i gang

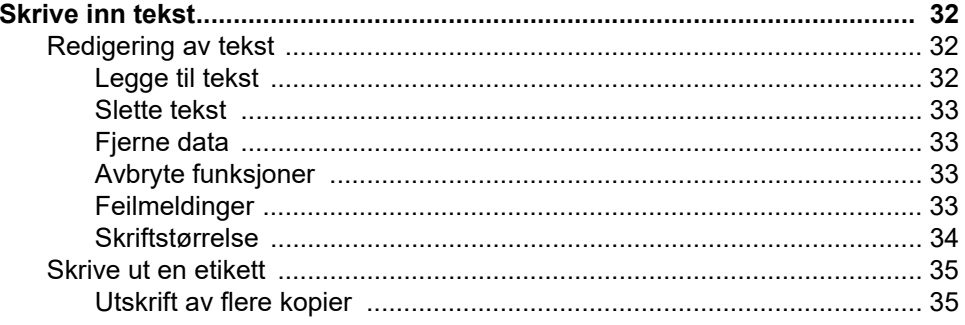

### 3 • Formatering

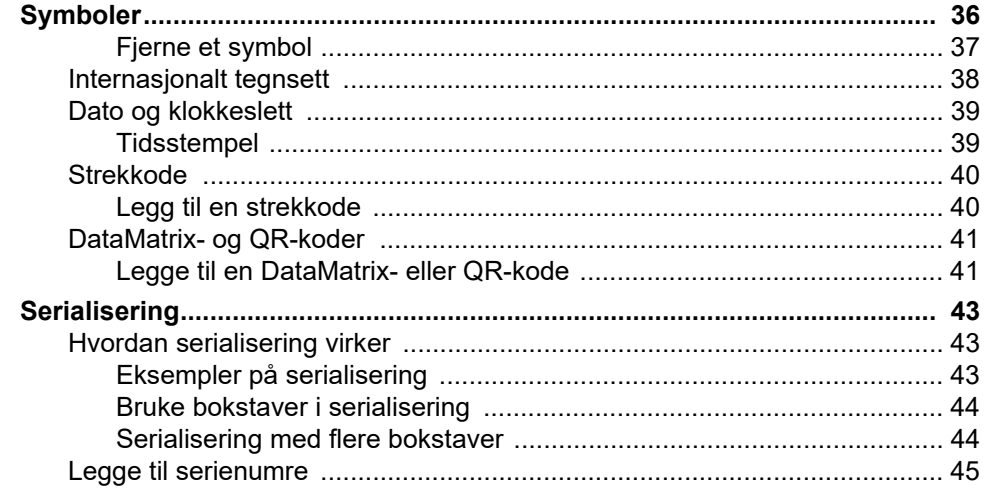

## 4 · Filbehandling

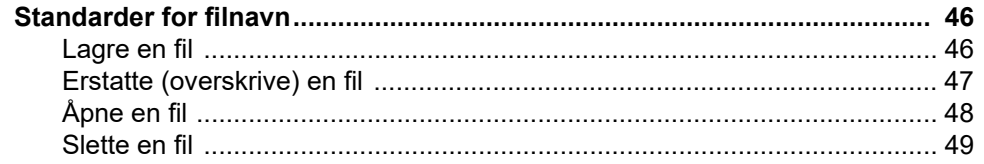

## 5 · Etikettyper

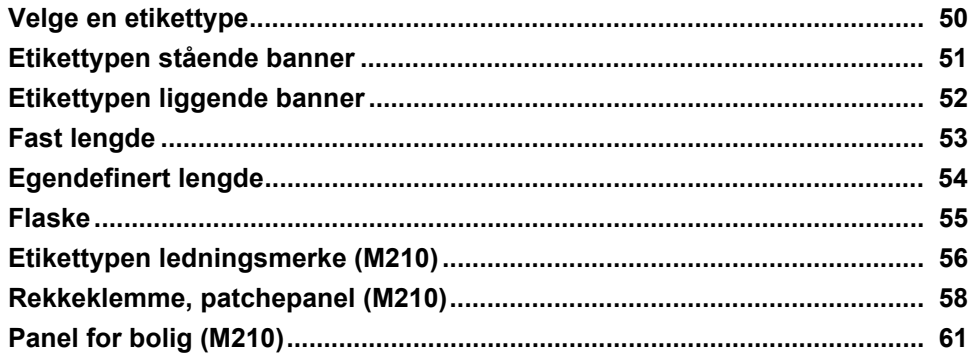

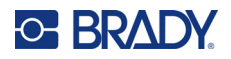

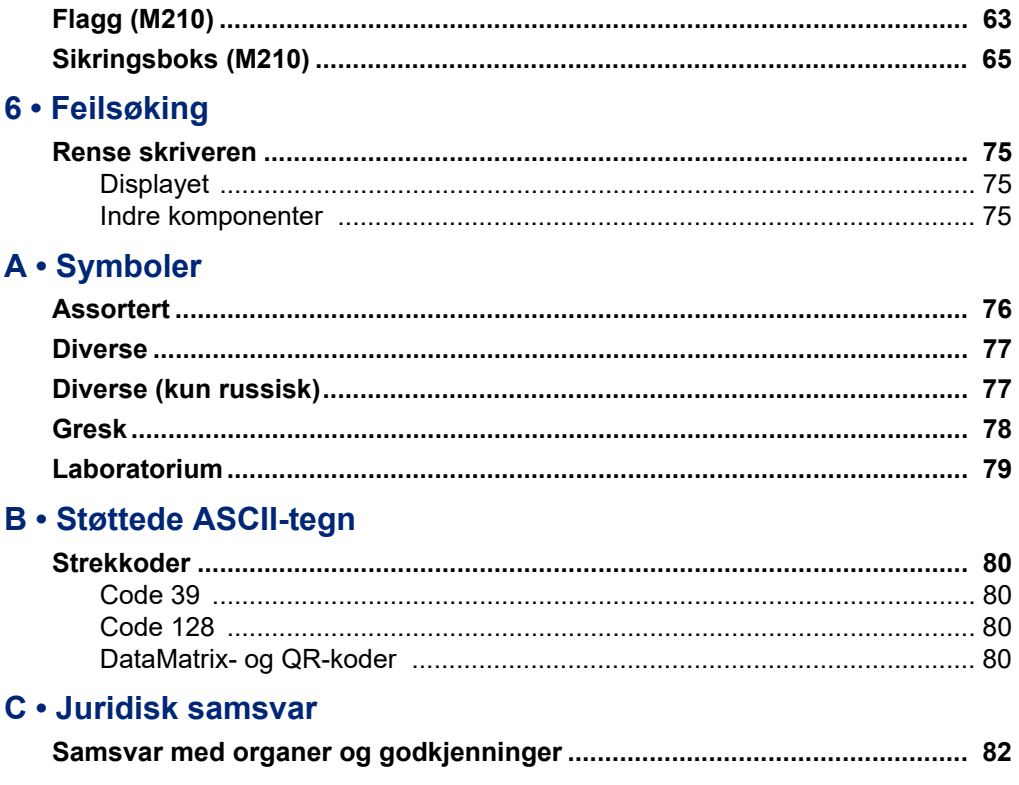

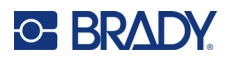

# <span id="page-191-0"></span>**1 Introduksjon**

M210/M210 LAB-etikettskriveren er en robust, svært mobil skriver som er utviklet for å skrive ut på ulike kontinuerlige materialer og materialer med forhåndsinnstilte størrelser. Med etikettbredder fra 6,35 mm (0,25 in.) til 19,05 mm (0,75 in.) oppfyller denne etikettskriveren behovene for krevende jobber og skriver ut opptil 100 etiketter per dag. Hovedfunksjoner omfatter:

- Innebygde veiledninger for å gjøre det enklere å lage etiketter for vanlige bruksområder.
- Mulig å lagre opptil 12 filer for rask tilgang til ofte brukte etikettyper.
- Skriveren kan opprette UPC-, DataMatrix- og QR-koder.
- Kassetter med enkel innsetting for enkle bytter av medier.
- 20 språkalternativer på skriveren.
- Mulighet til å drive skriveren med seks AA-batterier, ekstra oppladbar litium-ion-batteripakke (selges separat) eller ekstra vekselstrømadapter (selges separat).
- Forventet batterilevetid: minimum 1800 etiketter med en lengde på 5,08 cm (2 in.) på seks alkaliske AA-batterier, minimum 2000 etiketter med en lengde på 5,08 cm (2 in.) på litium-ion-batteripakken.
- Utskriftsoppløsning på 203 ppt.
- **Merk:** M210- og M210-LAB-etikettskriverne er bare forskjellig når det kommer til tilgjengelige etikettypemaler. M210-LAB er beregnet for bruk i laboratoriemiljøer og har derfor bare etikettyper for laboratoriefunksjoner.

M210 leveres også i en russisk språkversjon med kyrillisk tastatur.

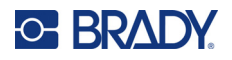

## <span id="page-192-0"></span>**Pakke ut skriveren**

Følgende deler er inkludert i standardpakken for M210/ M210-LAB-etikettskriveren:

- M210 etikettskriver (M210-LAB etikettskriver)
- M21-750-499 19,1 mm (0,75 in.) hvit flerfunksjonskassett i nylon med M210 *eller* M21-750-7425 kjemikalie- og temperaturbestandig etikettkassett med M210-LAB
- **Hurtigstartveiledning**

#### <span id="page-192-1"></span>*Tilbehør*

Følgende deler er tilbehør som er tilgjengelig for M210/ M210-LAB-etikettskriverne.

- Litium-ion-batteripakke (M210-BATTERY)
- Vekselstrømadapter 110 V (M210-AC), 220 V (#110416), UK 240 V (#110417)
- Hard bæreveske (M210-HC)
- M210 mykt skriveretui (BMP-SC-1)
- Magnettilbehør (M21-MAGNET)
- Flerfunksjonelt tilbehør (M210-TOOL)
- Belteklemmetilbehør (M21-CLIP)
- Strømkildesett; vekselstrømadapter og litium-ion-batteri (M210-PWRKIT)

Tilbehør kan kjøpes separat eller som en del av et sett. Et utvalg sett er tilgjengelig i ulike områder. Gå til ditt lokale Brady-nettsted for å se hvilke sett som er tilgjengelig i ditt land/område.

#### <span id="page-192-2"></span>*Registrere skriveren*

[Registrer skriveren on-line på w](www.bradyid.com/bmp71)ww.bradycorp.com/register og få gratis produktstøtte og oppdateringer!

Gå til det lokale Brady-nettstedet for informasjon om garantier.

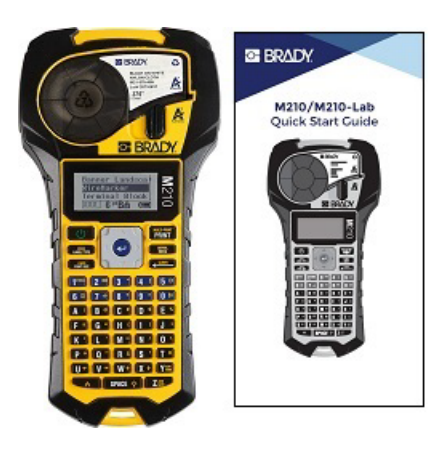

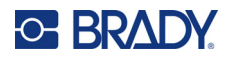

## <span id="page-193-0"></span>**Systemspesifikasjoner**

M210/M210LAB-etikettskriveren har følgende spesifikasjoner:

- Vekt 0,753 kg (1,66 lbs)
- Varmeoverførende utskriftsmekanisme, 203 ppt utskriftsoppløsning
- ABC-tastatur i mykplast
- Utskriftsbredde 19,1 mm (0,75 tommer) maksimal etikettbredde
- Maksimal lengde for etiketter med alfanumeriske tegn: 253,7 cm (99,9 tommer)
- Maksimalt antall tegn som kan skrives ut: 50
- Skriver ut opptil 1800 etiketter på 12,7 mm x 50,8 mm (0,5 in. x 2 in.) på seks AA-batterier

### <span id="page-193-1"></span>**Fysiske og miljømessige egenskaper**

M210/M210-LAB-etikettskriveren har følgende fysiske og miljømessige egenskaper:

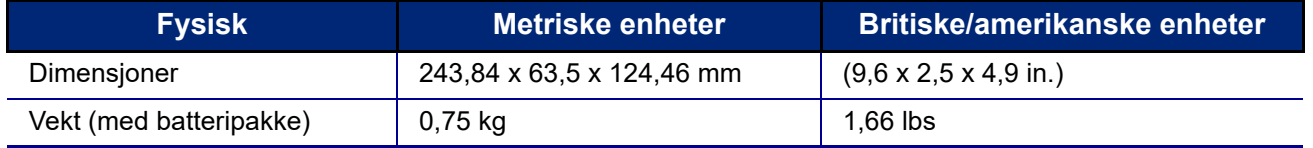

**Merk:** Tabellen nedenfor gjelder kun for M210/M210-LAB-etikettskriveren. Yteevnen til rekvisittene kan variere.

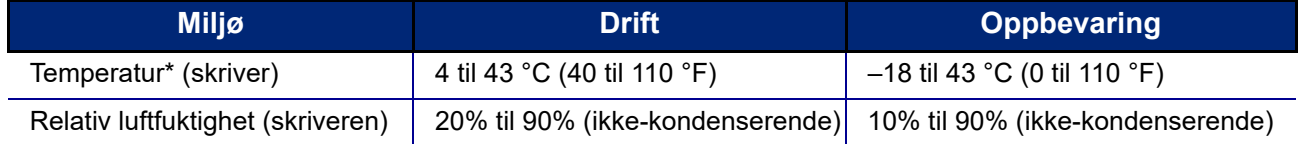

\*Det anbefales ikke å utsette skriveren for direkte sollys.

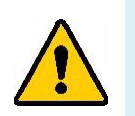

**ADVARSEL! Unngå å bruke systemet i nærheten av vann, i direkte sollys og i nærheten av en varmekilde.**

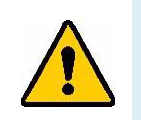

**ADVARSEL! Ikke utsett batterier for temperaturer over 60 °C (140 °F).**

Batterier har best ytelse når de brukes ved normal romtemperatur (20 °C  $\pm$  5 °C (68 °F  $\pm$  41 °F)).

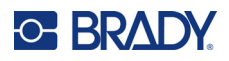

# <span id="page-194-0"></span>**Sett fra utsiden**

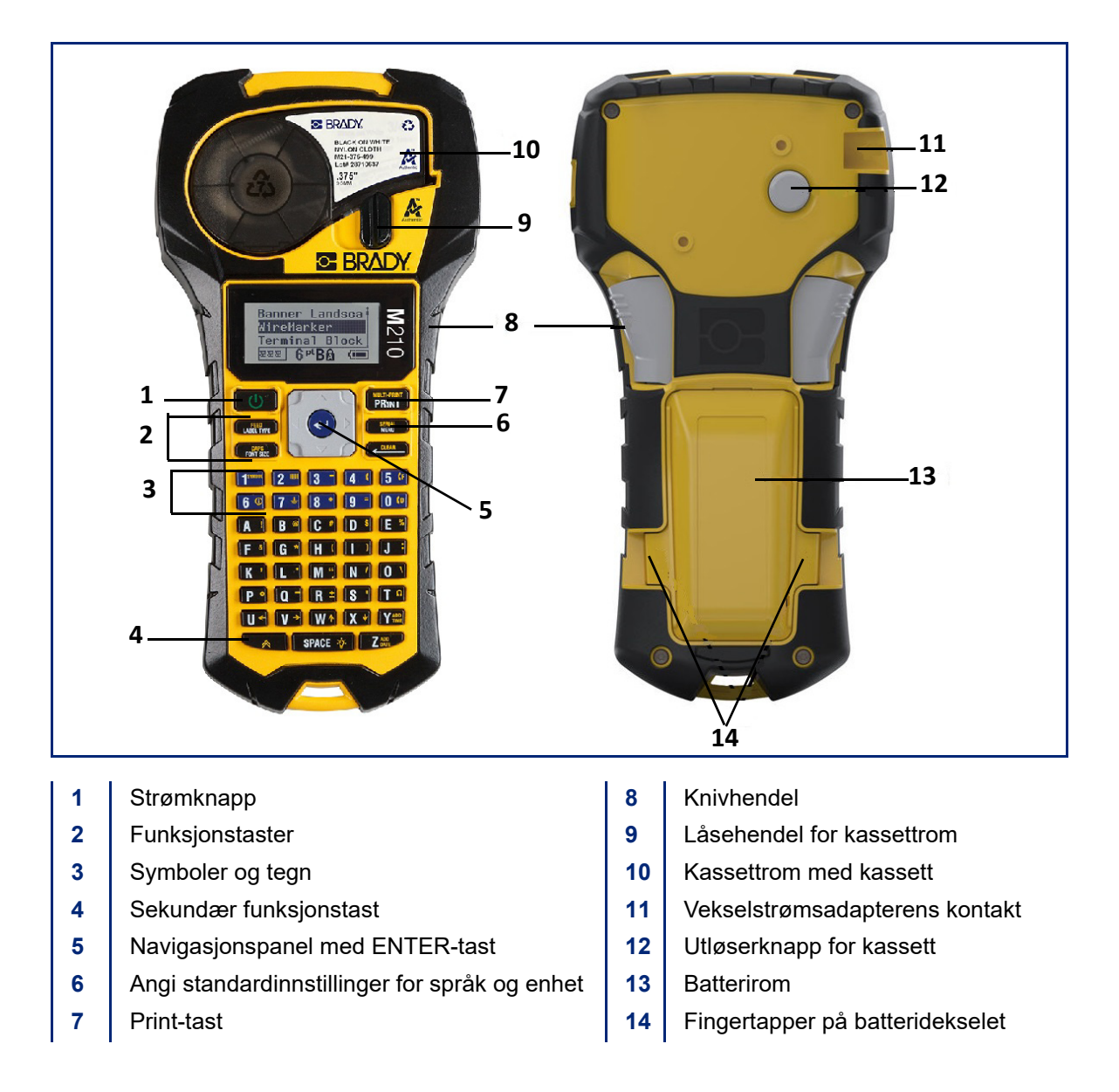

**Merk:** Det er INGEN datamaskinporter på skriveren, og den kan derfor IKKE kobles til en datamaskin.

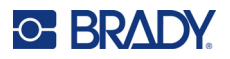

# <span id="page-195-0"></span>**Strømkilde**

Skriveren får strøm fra seks alkaliske AA-batterier, en litium-ion-batteripakke (li-ion) eller en vekselstrømadapter.

Oppretthold skriverens ytelse ved å bruke vanlige AA-batterier, IKKE oppladbare eller Ultimate Litium AA-batterier.

Li-ion-batteripakken som leveres som tilleggsutstyr, er oppladbar, men må fjernes fra skriveren og kobles til vekselstrømadapteren for å lade.

Vekselstrømadapteren brukes til å lade li-ion-batteripakken utenfor skriveren, men den kan også brukes til å drive M210-skriveren uten batterier.

#### <span id="page-195-1"></span>*Batterisikkerhet*

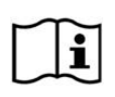

**FORSIKTIG Fare for eksplosjon hvis batteriet som settes inn er av feil type. Brukte batterier avhendes i henhold til instruksjonene.**

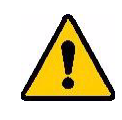

**ADVARSEL! Ikke forsøk å bruke andre batterier enn de som er anbefalt i denne håndboken.**

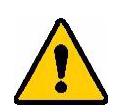

**ADVARSEL! M210-batteripakken må lades før bruk. Bruk ALLTID riktig lader, og se brukerhåndboken som følger med pakken. Ikke ta batteripakken fra hverandre eller behandle den feil. Ikke forsøk å åpne, skade, eller skifte ut delene i batteripakken. Batteripakken skal bare brukes i M210/M210-LABetikettskriverne, og kun batteripakken som leveres til disse skriverne skal brukes. Hold batteripakken unna gnister, flammer eller andre varmekilder. Hold batteripakken unna vann. Du må aldri legge gjenstander på toppen av batteripakken. Batteripakken må bare oppbevares på et tørt, kjølig sted. Oppbevar batteripakken utenfor barns rekkevidde. Batteripakken må resirkuleres eller avhendes riktig i henhold til nasjonale eller lokale forskrifter**

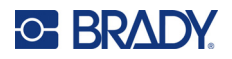

**ADVARSEL! Ikke la metall eller andre ledende materialer berøre batteriterminalene.**

**Ikke demonter, åpne eller ødelegg celler eller batterier.**

**Ikke utsett celler eller batterier for varme eller ild. Unngå oppbevaring i direkte sollys.**

**Ikke kortslutt en celle eller et batteri. Ikke oppbevar celler eller batterier liggende i en eske eller skuff der de kan kortslutte hverandre eller hvor de kan kortsluttes av andre metallgjenstander.**

**Ikke ta en celle eller et batteri ut av originalemballasjen før de skal brukes.**

**Ikke utsett celler eller batterier for mekaniske støt.**

**Hvis det er lekkasje i en celle, må du ikke la væsken komme i kontakt med hud eller øyne. Hvis væsken kommer i kontakt med noe, må du skylle området med store mengder vann og kontakte lege.**

**Ikke bruk andre ladere enn den som er levert spesielt til bruk med utstyret.**

**Følg pluss- (+) og minusmerkene (–) på cellen, batteriet og utstyret, og sørg for riktig bruk.**

**Ikke bruk noen celler eller batterier som ikke er beregnet for bruk med utstyret.**

**Ikke bland celler fra ulike produsenter, med ulik kapasitet, størrelse eller type.**

**Ved bruk av alkaliske celler må du alltid bruke ubrukte, nye batterier og aldri blande brukte batterier med nye batterier.**

**Kontakt lege umiddelbart hvis noen har svelget en celle eller et batteri.**

**Hold celler og batterier rene og tørre.**

**Tørk av celle- eller batteriklemmer med en ren, tørr klut hvis de blir skitne.**

Etter lenger perioder med oppbevaring kan det være nødvendig å lade batteripakken for å få maksimal ytelse.

Behold det originale pakningsvedlegget for fremtidig referanse.

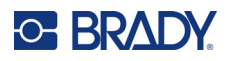

# <span id="page-197-0"></span>**Sette inn alkaliske AA-batterier**

På baksiden av skriveren trykker du inn fingertappene på begge sider av batteridekselet, og deretter svinger du batteridekselet opp og ut. (Dekselet løsner.)

Sett inn seks alkaliske AA-batterier ved å følge riktig polaritet. (Ikke bruk oppladbare AA-batterier eller Ultimate Lithium AA-batterier).

Sett batteridekselhengselet på toppen av batterirommet på igjen, og trykk batteridekselet ned slik at det klikker på plass.

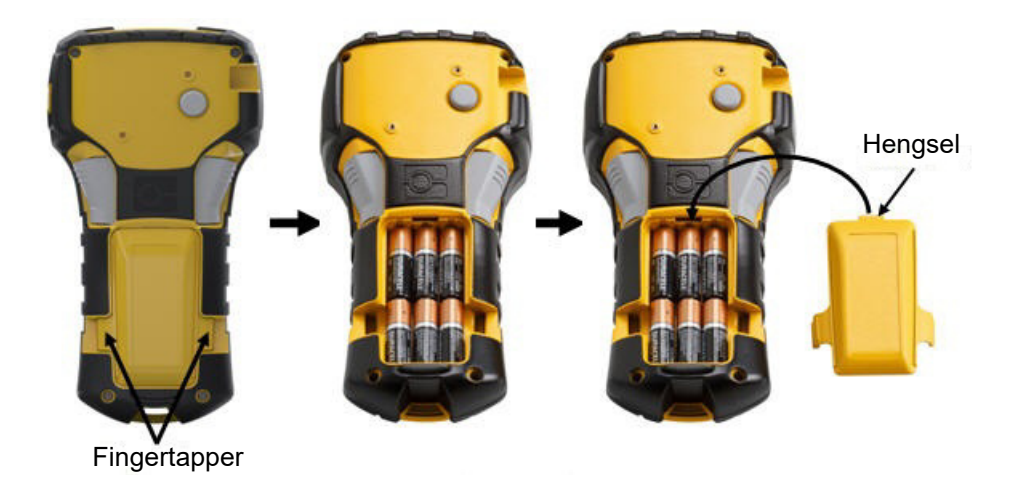

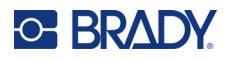

## <span id="page-198-0"></span>**Sette inn litium-ion-batteripakken**

Når du bruker en M210-BATTERY litium-ion-batteripakke, se bruksanvisningen som følger med batteripakken for informasjon om ladeprosedyre.

På baksiden av skriveren trykker du inn fingertappene på begge sider av batteridekselet, og deretter svinger du batteridekselet opp og ut. (Dekselet løsner.)

Med batterietiketten vendt ned setter du den avlange delen av batteriet (rett under innrettingstappene) inn i åpningen nederst i batterirommet. Trykk deretter den øvre delen av batteriet ned til det klikker på plass. (Innrettingstappene på batteriet passer inn i de utskårne fingertappsporene.)

Sett batteridekselhengselet på toppen av batterirommet på igjen, og trykk batteridekselet ned slik at det klikker på plass.

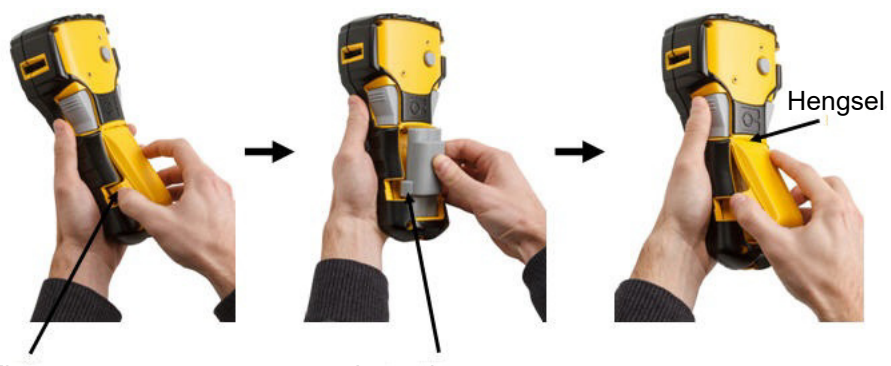

Fingertapp **Innrettingstapp** 

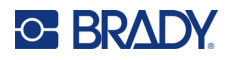

### <span id="page-199-0"></span>*Ta ut litiumbatteriet*

Trykk inn fingertappene på begge sider av batteridekselet, og sving deretter batteridekselet opp og ut. (Dekselet løsner.)

Plasser tommelen nederst på skriveren og bruk pekefingrene til å trekke den hevede delen av batteriet forsiktig opp. Dette løsner den øvre delen av batteriet fra kontaktene.

Ta tak i det hevede batteriet og trekk det opp og ut fra de nedre kontaktsporene.

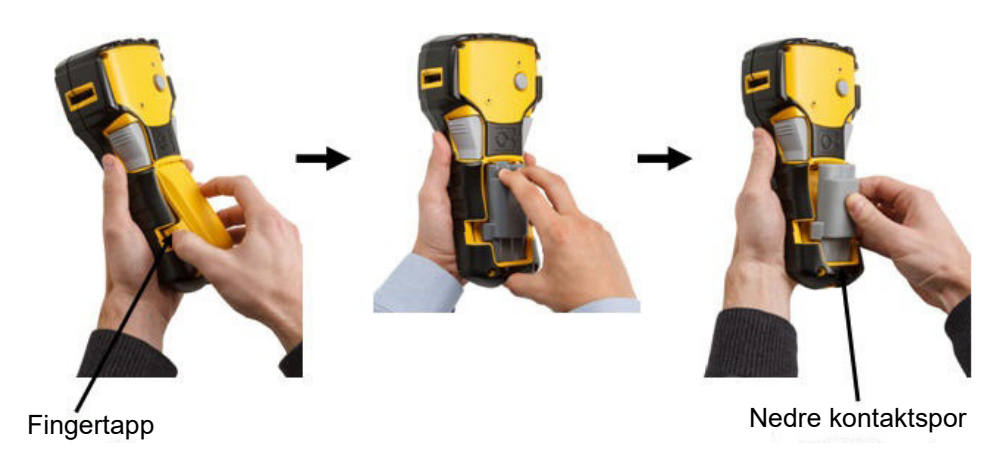

Brukerhåndbok for M210/M210-LAB **9**

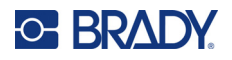

## <span id="page-200-0"></span>**AC-adapter**

Skriveren kan få strøm gjennom en AC/DC-strømadapter. AC/DC-strømadapteren kan også brukes til å lade M210-BATTERY-batteripakken utenfor skriveren.

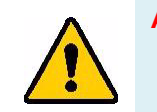

**ADVARSEL! Bruk bare 9 V DC, Brady AC/DC-adaptere, vist nedenfor, til å tilføre strøm til M210/M210-LAB-etikettskriverne.**

### <span id="page-200-1"></span>*Koble til adapteren*

Skriveren kan få strøm gjennom en egnet vekselstrømadapter.

**Merk:** Litium-ion-batteriet lades IKKE i skriveren når du bruker vekselstrømadapteren.

Sett den runde enden av adapterkabelen (tilleggsutstyr) inn i porten på venstre side av skriveren.

Sett den andre enden i en stikkontakt.

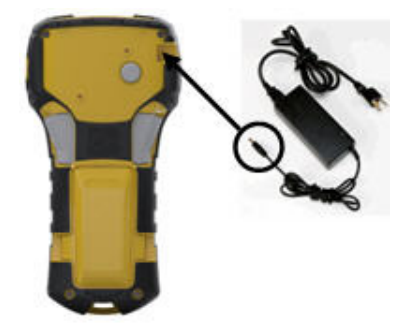

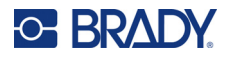

#### <span id="page-201-0"></span>*Lade litium-ion-batteripakken*

Litium-ion-batteripakken (tilbehør) kan ikke lades i skriveren. Batteripakken må tas ut av skriveren og lades med M210-AC-vekselstrømadapteren. Sett seks alkaliske AA-batterier inn i batterirommet for å bruke skriveren mens batteriet lades.

#### **Koble adapteren til batteripakken**

- 1. Sett den runde enden av adapterkabelen inn i porten nederst på venstre side av batteripakken.
- 2. Sett den andre enden av adapterledningen i en stikkontakt.

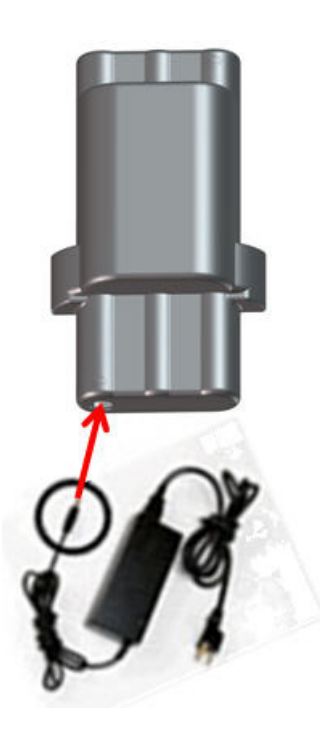

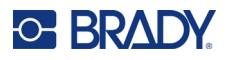

# <span id="page-202-0"></span>**Mediekassett**

M21-mediene og -båndene er kombinert i en plastkassett for enkelt innsetting i ett trinn, og har blitt optimalisert for M210/M210-LAB-etikettskriverne. Kassetter leveres som kontinuerlige bånd mellom 6,35 og 19,1 mm (0,25 og 0,75 in.) eller som etiketter med forhåndsinnstilt størrelse i flere materialtyper.

Brady-etiketter og -fargebånd leveres med en smartcelleteknologi som gjør det mulig for skriveren å kjenne igjen etikettypen og fargebåndet, og stille inn mange formateringsdetaljer for etiketten automatisk. Bruk kun ut etiketter og fargebånd som har den autentiske Brady-logoen.

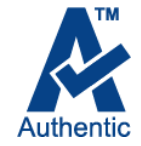

**Merk:** For kompatibilitet med eldre etikettskrivere fra Brady kan du se informasjonen for hvert individuelle katalognummer.

Etikettyper omfatter:

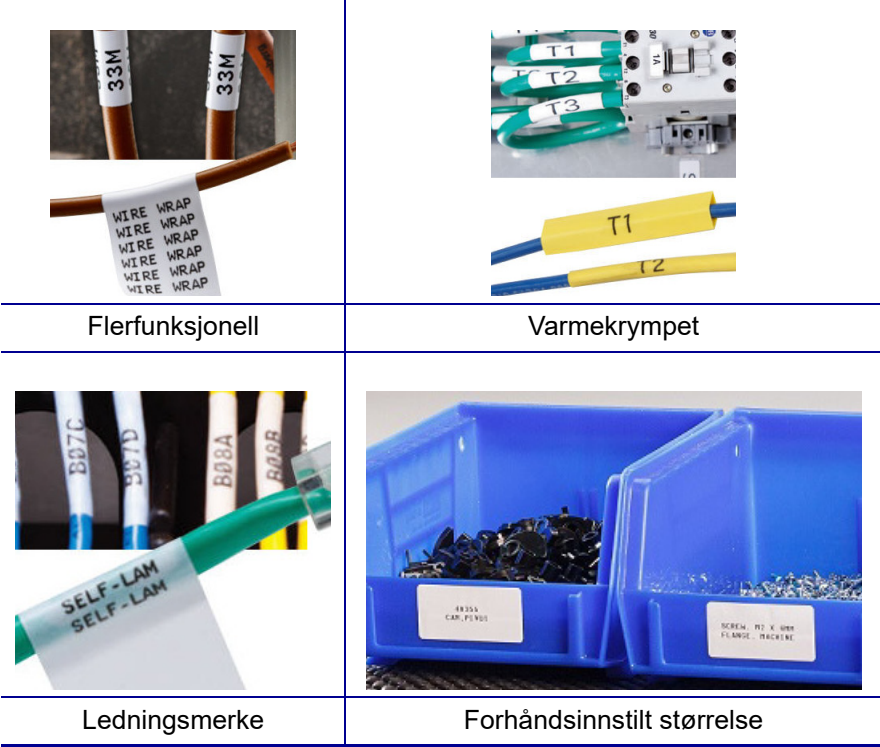

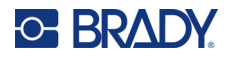

### <span id="page-203-0"></span>**Brady etikettkassett**

M210- og M210-LAB-etikettskriverne krever originale Brady-materialer. M21-kassetten er oppdatert slik at den omfatter resirkuleringssymbolet og autentisk A-logo for enkel identifisering av kompatible kassettyper.

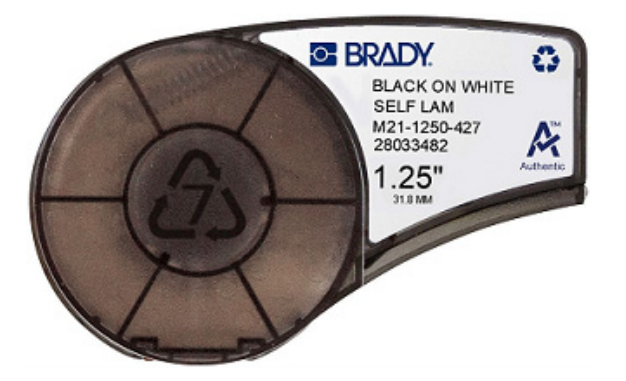

### <span id="page-203-1"></span>**Bytte etikettkassetten**

Lås opp kassetten ved å vri låsehendelen mot venstre til horisontal stilling.

Trykk på utløserknappen på baksiden av skriveren, og løft deretter kassetten ut av skriveren.

Sett en ny kassett i kassettrommet, og trykk den ned til kassetten klikker på plass.

Vri låsehendelen mot høyre til vertikal stilling.

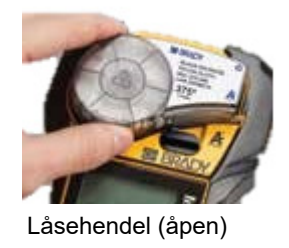

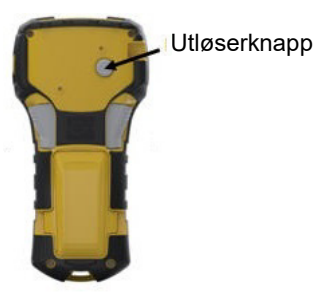

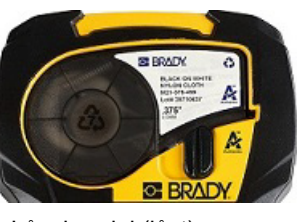

Låsehendel (låst)

Hvis kassetten er tom, må den resirkuleres i henhold til lokale forskrifter. (Se [side 14](#page-204-0) for mer informasjon om å til gjenvinning av kassettene).

Oppbevar kassetten på et kjølig og tørt sted.

**Merk:** Kassettrommet inneholder deler og enheter som kan være utsatt for skade fra elektrostatisk utladning (ESD). Når du setter inn og tar ut en kassett må du være forsiktig slik at deler ikke blir skadet.

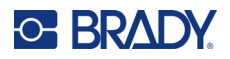

## <span id="page-204-0"></span>**Resirkulere etikettkassetten**

Kassettene skal resirkuleres i henhold til lokal lovgivning. Før kassettene leveres til gjenvinning må de brukte kassettene trekkes fra hverandre for å løsne de enkelte komponentene. Disse forskjellige komponentene må så gjenvinnes i riktige avfallskasser.

#### <span id="page-204-1"></span>*Materialer*

- En skrutrekker med 1/4 tommes blad
- Vernebriller
- Vernehansker

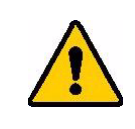

FORSIKTIG! Du må ALLTID benytte personlig verneutstyr når du demonterer kassetten.

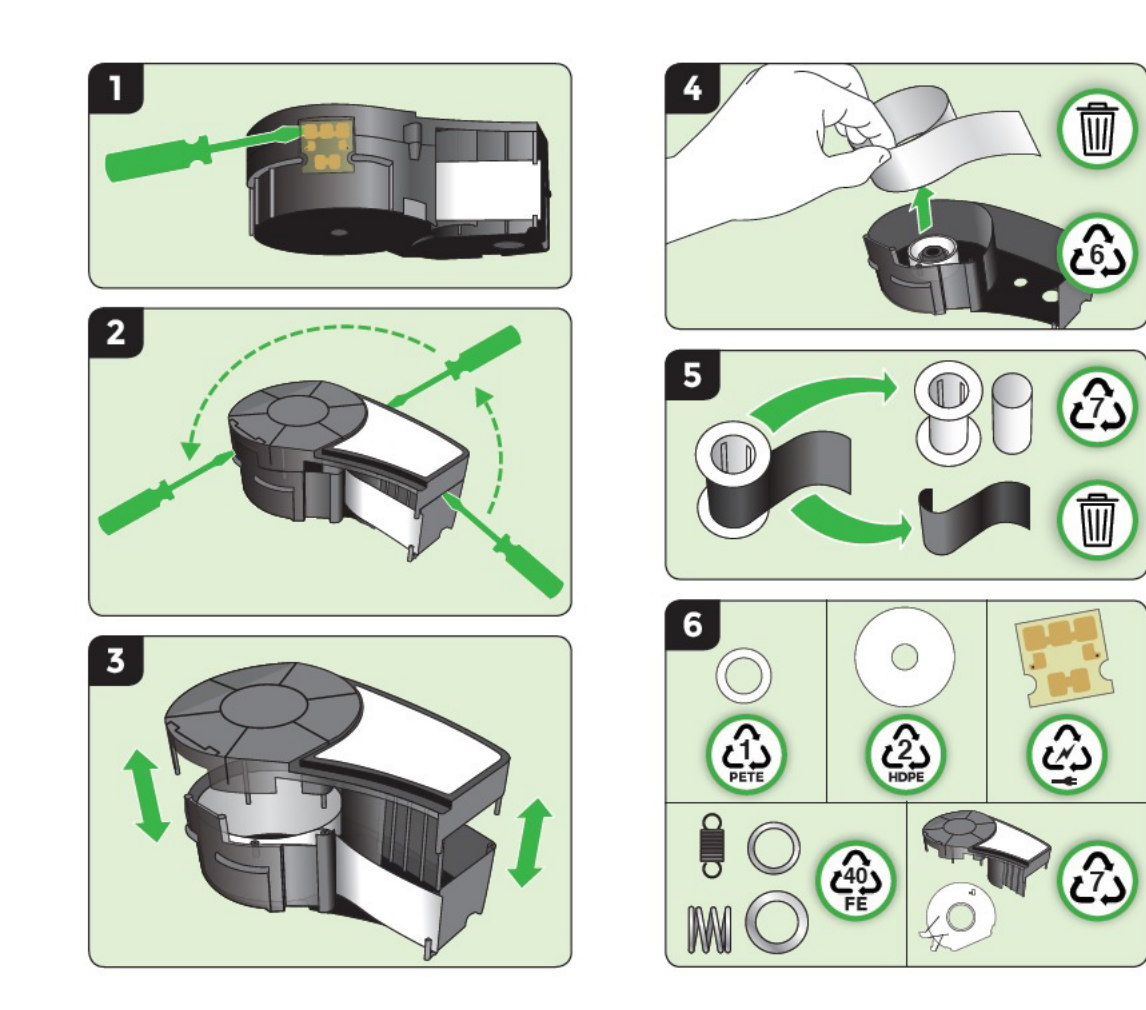

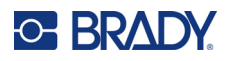

# <span id="page-205-1"></span><span id="page-205-0"></span>**Slå på skriveren**

## **Skriverversjon**

Slik slår du systemet på eller av:

- 1. Trykk på **Power** .
- 2. Se nøye på skjermen for å se versjonsnummeret som vises et kort øyeblikk.

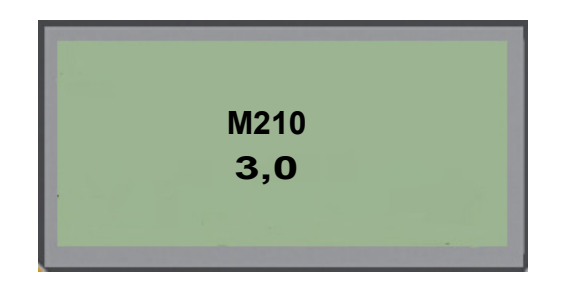

**Merk:** Skjermen som vises ovenfor er bare et eksempel, versjonsnummeret på produktet ditt kan være noe annet.

Hvis du ikke så versjonsnummeret og trenger å vite det:

- 3. Ta ut de batteriene som er satt inn.
- 4. Trykk og hold inne strømknappen i 10 sekunder.
- 5. Sett batteriene inn igjen mens du ser på skjermen.

Hvis du bruker strømadapteren i stedet for batterier:

6. Når skriveren er slått på, tar du ut og setter inn igjen strømadapteren i porten på venstre side av skriveren mens du ser på skjermen.

For å spare batteriet slår skriveren seg av automatisk hvis den er inaktiv i en viss periode. Alle dataene på skjermen beholdes ved automatisk nedstengning. De er tilgjengelige neste gang det trykkes på [Power]-knappen for å starte skriveren på nytt.

Første gangen skriveren slås på, kan du velge et språk som skjermmeldingene skal vises på. Valget av språk gjøres fra Menu-funksjonen. (Du finner mer informasjon i «Velge et språk» på [side 22.](#page-212-1))

Hver gang skriveren skrus på, utfører systemet en oppstartsprosess. En del av denne prosessen er gjenkjenning av de installerte mediene. Selv om det er mulig å slå på skriveren uten å installere medier, må du sette inn en mediekassett for å fortsette.

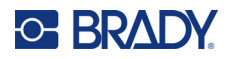

# <span id="page-206-0"></span>**Redigeringsskjermen**

Redigeringsskjermen gjør det mulig å se formateringsegenskaper direkte på skjermen mens du legger inn og redigerer data.

#### <span id="page-206-1"></span>*Statusinformasjon*

En statuslinje vises hele tiden nederst på skjermen, og den inneholder følgende:

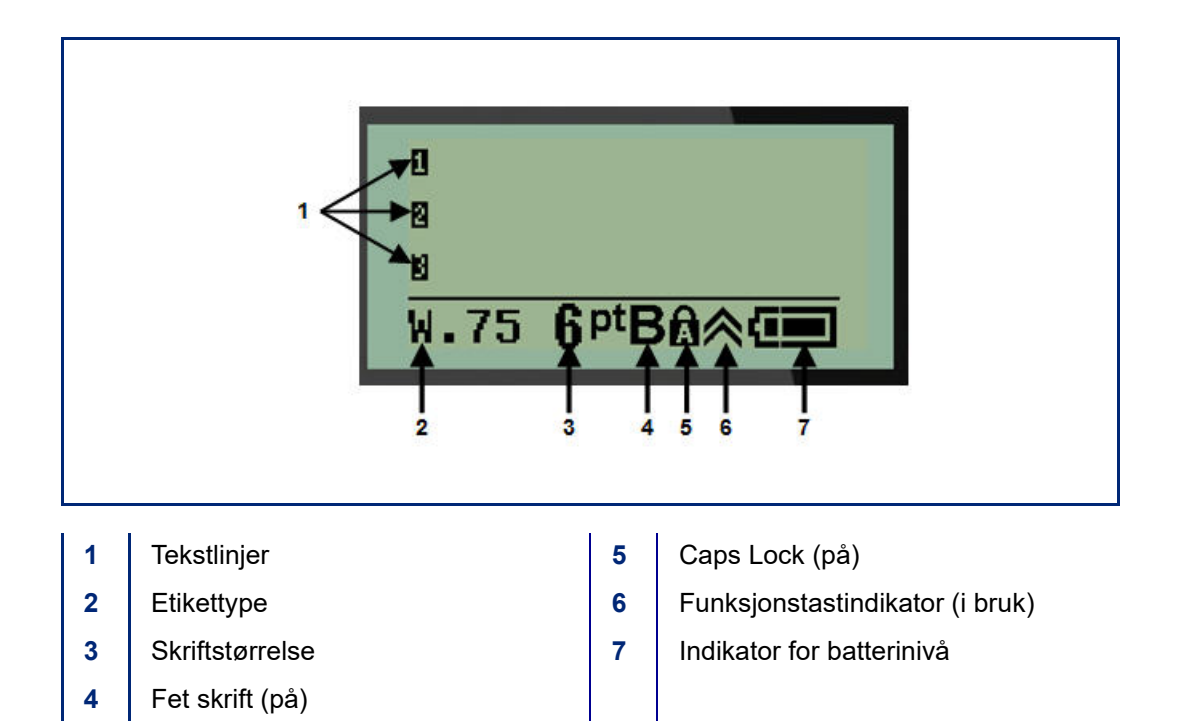

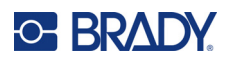

# <span id="page-207-1"></span><span id="page-207-0"></span>**Tastatur**

# **Navigerings- og redigeringstaster**

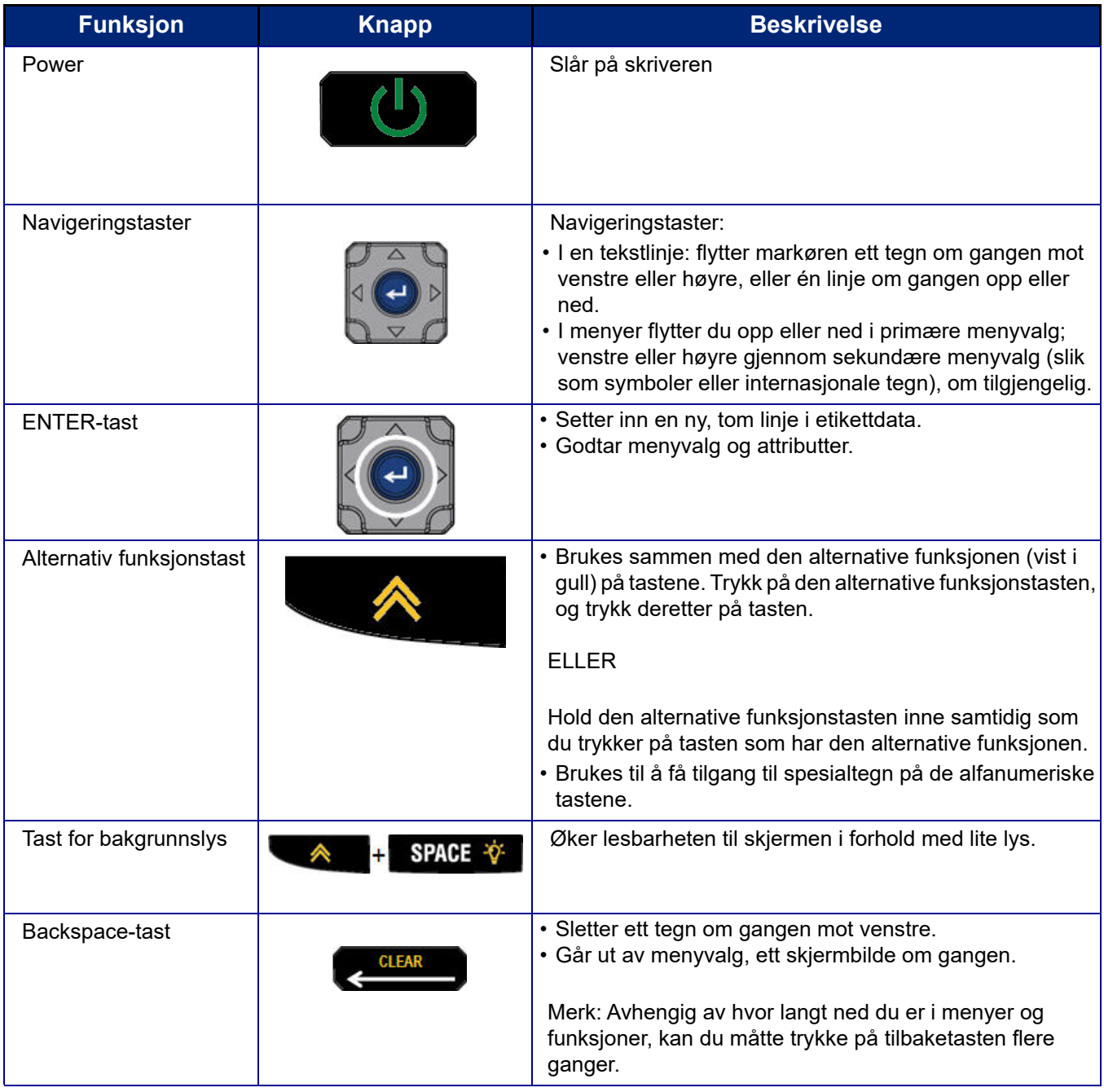

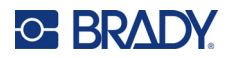

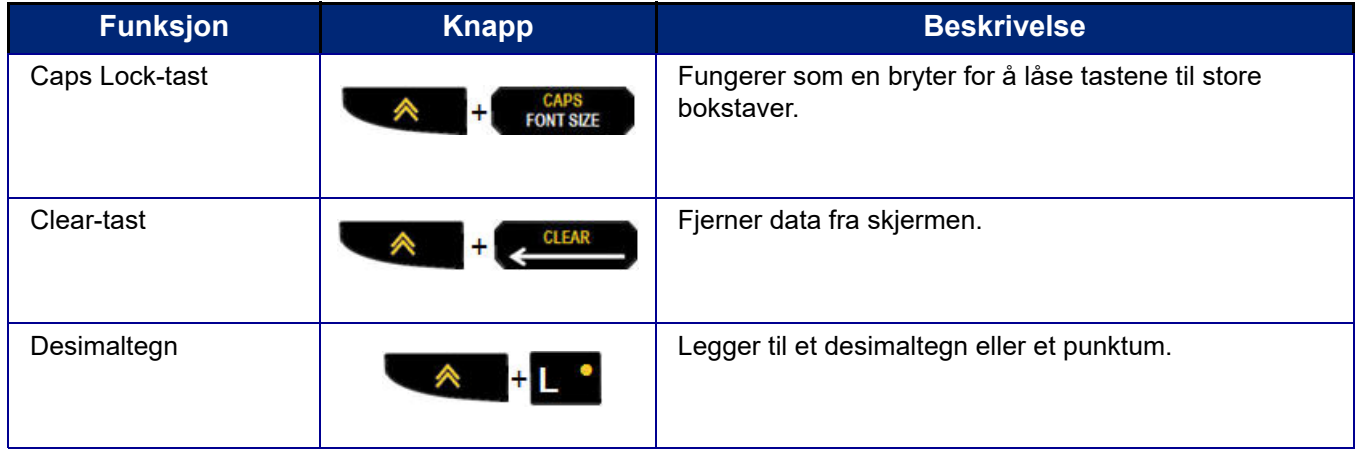

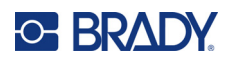

# **Funksjonstaster**

<span id="page-209-0"></span>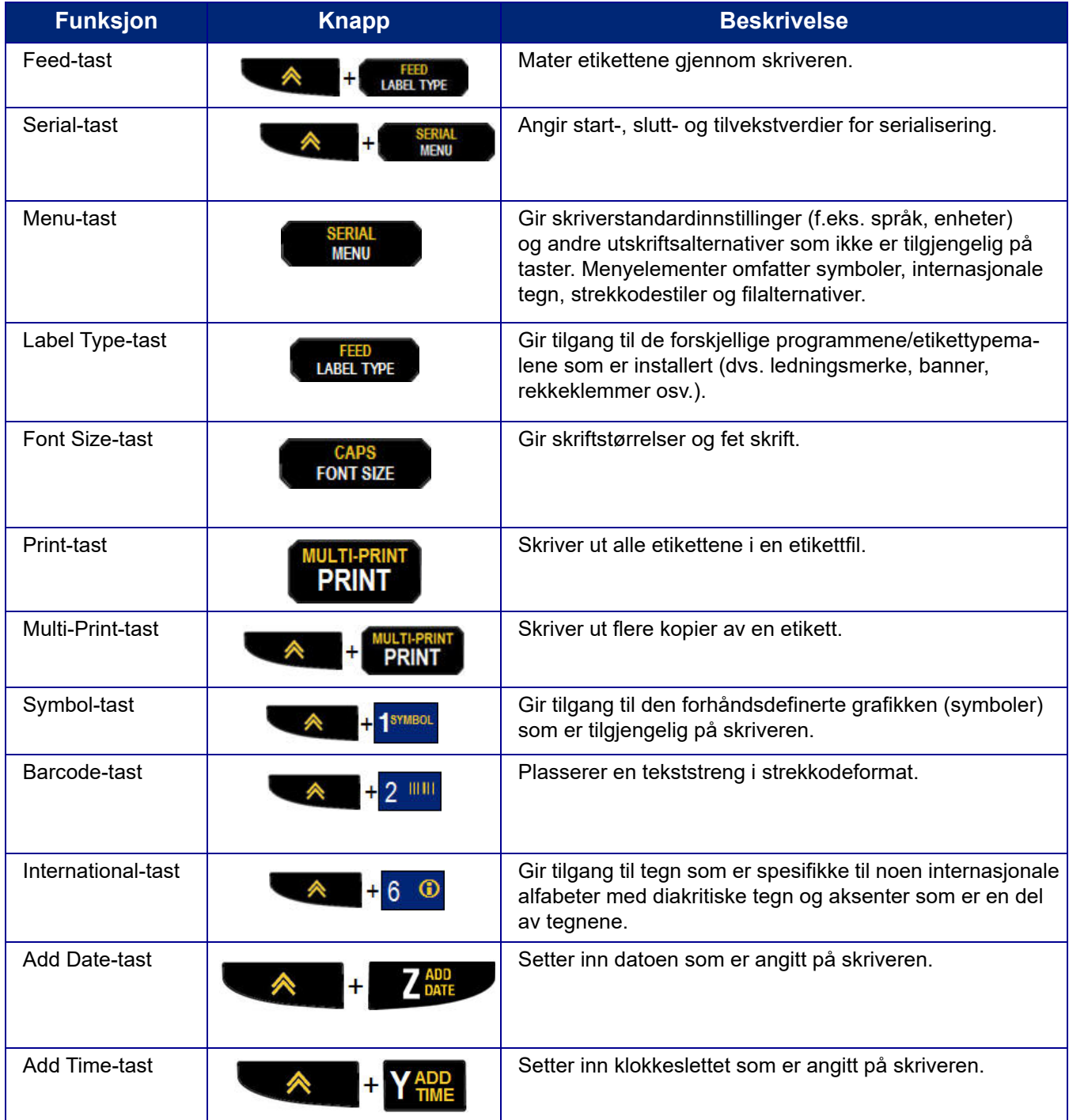

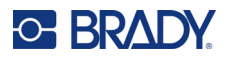

# <span id="page-210-0"></span>**Menyer**

Tilleggsfunksjoner som ikke vises på en tast, er tilgjengelig fra Menu-tasten. Bruk opp- eller nednavigeringstastene for å få tilgang til de ulike menyelementene som vises. Når du har nådd det siste menypunktet som vises, går markøren tilbake til det første menypunktet.

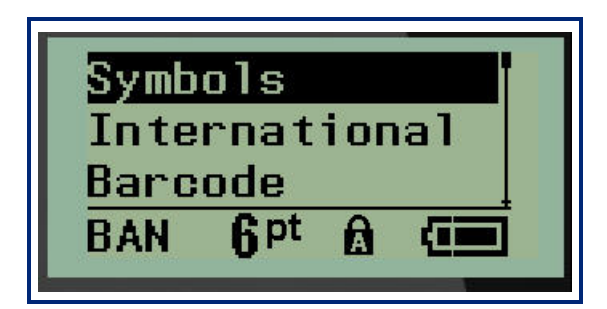

Slik får du tilgang til menyene:

1. Trykk på **MENY**.

Menyvalgene vises i en liste.

- 2. Trykk på opp-/ned-navigeringstastene for å fremheve menyelementene.
- 3. Trykk på **Enter** < for å velge menyelementet.

Slik går du ut av en meny uten å velge den:

4. Trykk på **Tilbake** .

De ulike tastefunksjonene og menyelementene beskrives nærmere i avsnittet Formatering i denne håndboken, som starter på [side 36.](#page-226-2)

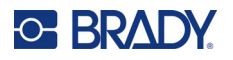

# <span id="page-211-0"></span>**Datafelter**

For noen menyelementer kan det være datafelter som krever tilleggsinformasjon. Slik legger du inn informasjonen:

- 1. Gå til datafeltet ved hjelp av navigeringstastene.
- 2. Legg inn data med tastaturet. ELLER

Bruk høyre/venstre navigeringstast til å veksle mellom en serie med forhåndsangitte verdier.

- 3. Bruk navigeringstastene til å gå ut av feltet etter at du har lagt inn data.
- 4. Godta de angitte dataene ved å trykke på **Enter** .

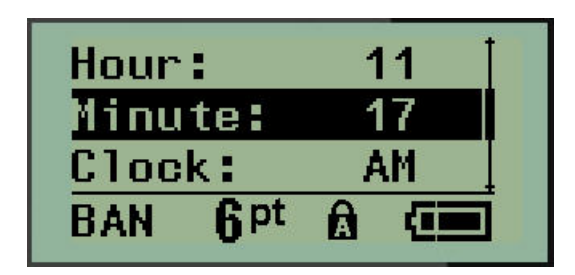

### <span id="page-211-1"></span>**Avbryte en meny eller et datafelt**

Slik avbryter du en meny eller et datafelt, uten å godta endringer:

Trykk på **Tilbake** .

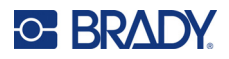

## <span id="page-212-0"></span>**Standardinnstillinger for skriver**

Standardinnstillinger for skriver er angitt for å gi et konsekvent miljø for det arbeidet du gjør på skriveren. Når standardinnstillingene er angitt, vil de gjelde til du endrer dem. Du finner følgende standardinnstillinger for skriver ved å bruke Menu-tasten.

- Språk
- enheter
- Stille klokken
- Kuttemodus
- Angi nullstil
- Tid for bakgrunnslys

#### <span id="page-212-1"></span>*Språk*

Du finner følgende språk under menyelementet Language.

**Merk:** Hurtigstartveiledninger er tilgjengelig elektronisk for alle språkene som er oppført på skriveren.

#### **M210-språk**

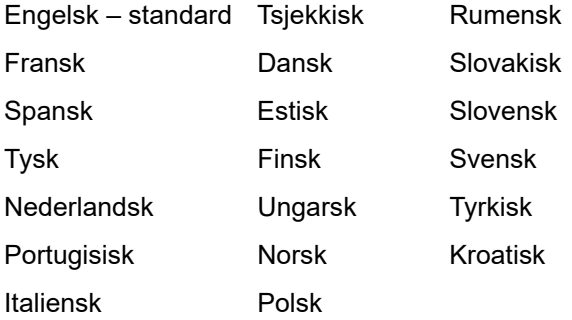

#### **M210-Lab-språk**

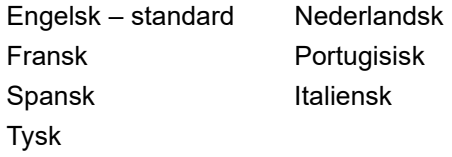

#### **M210 russiske språk**

Russisk – standard Engelsk

**Merk:** Du finner greske språktegn under den internasjonale menyfunksjonen.

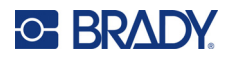

#### <span id="page-213-0"></span>*Første språkoppsett*

Når du slår på skriveren for første gang, går du umiddelbart til Menu > Language-funksjonen og velger språket som du vil bruke for alle skrivermenyer, funksjoner og data som vises.

- 1. Trykk på **MENY**.
- 2. Bruk navigeringstastene til å velge **Språk**.
- **Merk:** Menyelementet «Language» er det sjette elementet i menylisten og ordet «Language» står på språket som for øyeblikket er angitt på skriveren. For eksempel: på engelsk står det «Language», på spansk står det «Idioma», på fransk står det «Langue» osv.
- 3. Trykk på **Enter** .
- 4. Bruk navigeringstastene til å velge ønsket språk, og trykk deretter på **Enter**.

#### <span id="page-213-1"></span>*Stille klokken*

Du finner følgende innstillinger under menyfunksjonen Set Clock. Angi dato og klokkeslett ved første oppstart av skriveren.

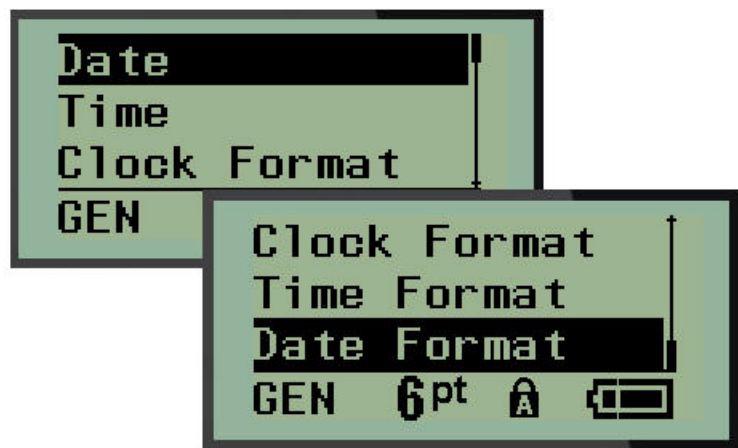

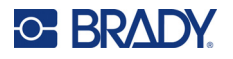

#### **Klokkeformat**

Før du stiller inn dato og klokkeslett, angir du klokkeformatet. Her kan du bruke en 12-timers klokke eller en 24-timers klokke. Slik angir du klokkeformatet:

- 1. Trykk på **MENY**.
- 2. Gå til Set Clock, og trykk deretter på **Enter** .

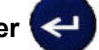

3. Gå til Clock Format, og trykk deretter på **Enter**.

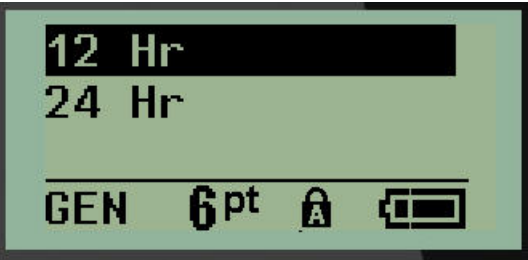

4. Velg ønsket format, og trykk deretter på **ENTER**.

#### **Datoformat**

Du har fire alternativer for datoformatet. Datoen kan vises i den amerikanske standarden (MM/DD/ÅÅ) eller den internasjonale standarden (DD/MM/ÅÅ). Du kan også velge å vise datoen med to siffer eller fire siffer for året (f.eks. ÅÅ = 22, ÅÅÅÅ = 2022). Slik angir du datoen:

- 1. Trykk på **MENY**.
- 2. Gå til Set Clock, og trykk deretter på Enter
- 3. Gå til Date Format, og trykk deretter på **Enter**.

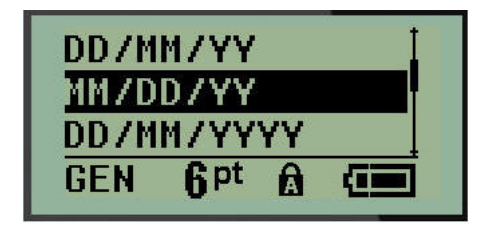

4. Velg ønsket format, og trykk deretter på **Enter**.

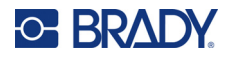

#### **Klokkeslettformat**

Deretter velger du klokkeslettformatet. Klokkeslettformatet viser klokkeslettet i timer og minutter, eller i timer, minutter og sekunder. Slik angir du klokkeslettet:

- 1. Trykk på **MENY**.
- 2. Gå til Set Clock, og trykk deretter på Enter

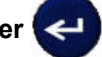

3. Gå til Time Format, og trykk deretter på **Enter**.

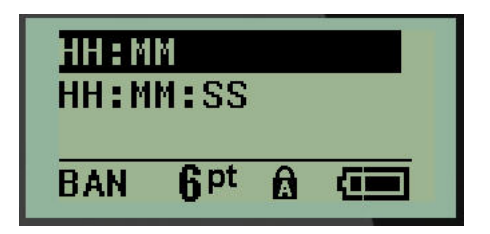

4. Velg ønsket format, og trykk deretter på **Enter**.

#### **Angi dato**

Når du har angitt dato- og klokkeslettformatet, kan du nå stille inn faktisk dato og klokkeslett.

Slik angir du datoen:

- 1. Trykk på **MENY**.
- 2. Gå til Set Clock, og trykk deretter på **Enter** .

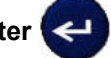

- 3. Gå til Date, og trykk deretter på **Enter**.
- 4. Gå til de ulike feltene for å angi ønsket måned, dag og år for datoen som skal vises på etikettene.

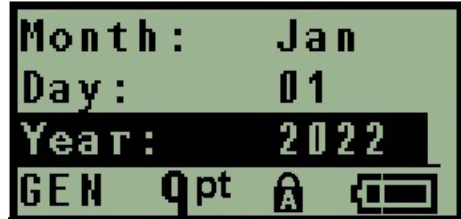

- 5. Skriv inn datoen på tastaturet ELLER bruk venstre/høyre navigeringstast til å øke eller redusere datoen, én måned, dag eller år om gangen. (Den venstre navigeringstasten reduserer tallet, den høyre øker tallet.)
- 6. Når du har stilt inn datoen, trykker du på **Enter**.
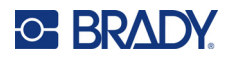

#### **Angi klokkeslett**

Slik angir du klokkeslettet:

- 1. Trykk på **MENY**.
- 2. Gå til Set Clock, og trykk deretter på **Enter** .

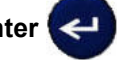

- 3. Gå til Time, og trykk deretter på **Enter**.
- 4. Gå til de ulike feltene for å angi time og/eller minutter for ønsket klokkeslett.

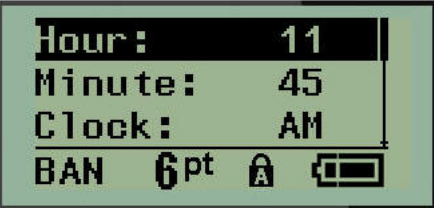

- **Merk:** Når du bruker formatet TT:MM:SS, vises ikke noe felt for sekunder. Den interne klokken i skriveren starter sekundene basert på minuttene du har valgt.
- 5. Skriv inn klokkeslettet med tastaturet ELLER velg venstre/høyre navigeringstast for å øke eller redusere klokkeslettet, én time eller minutt om gangen. (Den venstre navigeringstasten reduserer klokkeslettet, den høyre øker klokkeslettet.)
- **Merk:** Hvis du har valgt 12-timers klokkeformat, kan du velge mellom AM og PM i Clock-feltet. Hvis du har valgt 24-timers klokkeformat, får du ikke tilgang til Clock-feltet.
- 6. Når du har stilt klokkeslettet, trykker du på **Enter**.

Dato- og klokkeslettformatet og datoen og klokkeslettet lagres på skriveren og vil automatisk gå frem til gjeldende dato eller klokkeslett når skriveren brukes. Dato- og klokkeslettformatet du har valgt, vises bare når funksjonen for dato eller klokkeslett brukes. Du kan angi en hvilken som helst dato eller klokkeslett, i et hvilket som helst format fra tastaturet. Angitte data blir ikke påvirket av den interne klokken.

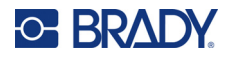

### **Enheter**

Enhetsinnstillingen brukes til å konfigurere etikettparametere for skriveren. Enhetene er:

- Tommer
- Millimeter

Så snart det er konfigurert, trenger du ikke å oppgi «tommer» eller «millimeter» (eller de globalt aksepterte forkortelsene eller tegnene) når du skriver inn tall i datafelter. I tillegg, i alle områder med målefelter (som du finner under Etikettype vil området av måleenheter automatisk konfigureres til de enhetene som ble valgt i menyfunksjonen.

Slik angir du standardenheter:

- 1. Trykk på **MENY**.
- 2. Gå til Units, og trykk deretter på **Enter** .

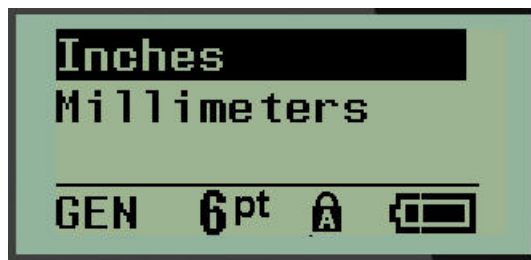

3. Gå til ønskede måleenheter, og trykk deretter på **Enter**.

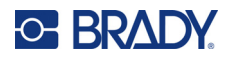

## **Kuttemodus**

Angi standardinnstillingen for kuttemodus for å bestemme når skriveren skal ta en pause for å kutte. Du kan velge mellom to moduser:

- Cut Between Labels
- Cut at End of Job

I en jobb med flere utskrifter (serialisert etikett, rekkeklemme, sikringsboks osv.) bestemmer kuttemodus om skriveren skal ta en pause mellom hver etikett for å kutte de individuelle etikettene. Hvis du velger Cut at End of Job, vil alle etiketter i en serialisert sekvens, eller alle etiketter for hver oppførte klemme i en rekke eller sikringsboks, skrives ut som én lang streng, og stopper for å kutte først etter at den siste etiketten er skrevet ut.

Slik angir du kuttemodus:

- 1. Trykk på **MENY**.
- 2. Gå til Cut Mode, og trykk deretter på Enter

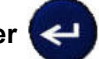

3. Gå til ønsket kuttemodus, og trykk deretter på **Enter**.

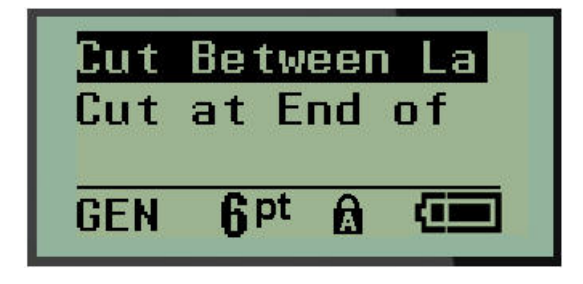

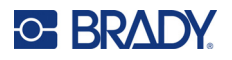

# **Angi nullstil**

Standardinnstillingen Set Zero Style bestemmer om tallet null vil skrives ut som en åpen null (**0**), eller om den har en linje (Ø), som på en datamaskin. Slik angir du standardinnstillingen for nullstil:

- 1. Trykk på **MENY**.
- 2. Gå til Set Zero Style, og trykk deretter på Enter

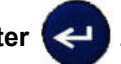

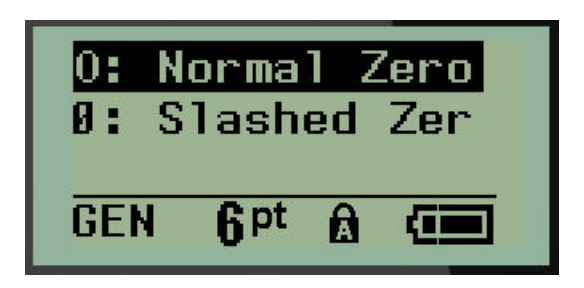

3. Gå til ønsket nullstil, og trykk deretter på **Enter**.

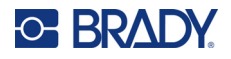

## **Tid for bakgrunnslys**

Tid for bakgrunnslys angir den automatiske slukketiden for bakgrunnslyset. Dette er antall sekunder med inaktivitet før bakgrunnslyset slås av automatisk.

Hvis du foretrekker at bakgrunnslyset lyser hele tiden mens du bruker vekselstrømadapteren, velger du Always On. Du kan slå det av helt ved å velge Always Off. Hvis ikke angir du antall sekunder med inaktivitet på skriveren før bakgrunnslyset slås av. Alternativene går fra 5 sekunder til 30 sekunder, i intervaller på 5 sekunder.

Slik angir du bakgrunnslysinnstillinger:

- 1. Trykk på **MENY**.
- 2. Gå til Backlight Time, og trykk deretter på **Enter** .

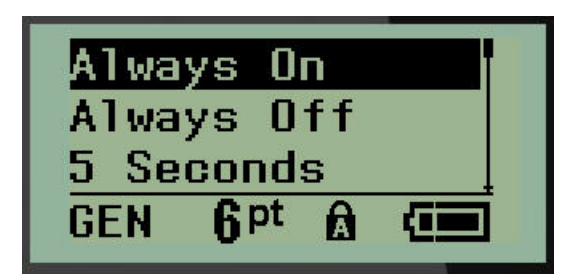

3. Gå til ønskede valg for bakgrunnslys, og trykk deretter på **Enter**.

#### **Blekkpatron**

Kassettfunksjonen gir en visuell indikator på hvor mye det er igjen i kassetten.

- 1. Trykk på **MENY**.
- 2. Gå til Cartridge, og trykk deretter på **Enter** .

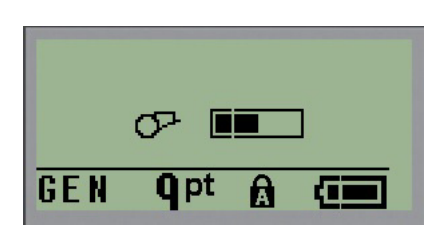

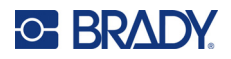

## **Om**

About identifiserer skrivertype og versjonen til den installerte fastvaren.

- 1. Trykk på **MENY**.
- 2. Gå til About <skrivernavn>, og trykk deretter på **Enter** .

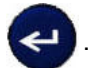

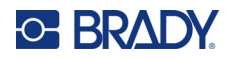

# **2 Komme i gang**

Denne delen beskriver prosessen med å lage en tekstetikett med minimal formatering, ved bruk av grunnleggende redigeringsteknikker og utskrift av en etikett.

# **Skrive inn tekst**

Før du skriver inn etikettekst, må du kontrollere at mediekassetten er satt inn, og at strømmen er slått PÅ.

Den vertikale linjen på skjermen er markøren og startpunktet for alle etiketter du lager. Begynn å skrive inn tekst ved markørplasseringen. Markøren flytter seg over skjermen etter som du skriver inn data.

Trykk på [ENTER] and hvis du ønsker en tekstlinje til.

### **Redigering av tekst**

Hvis du har skrevet inn feil tekst, eller du ønsker å endre innholdet eller formatere etiketten, må informasjonen redigeres før utskrift.

#### *Legge til tekst*

For å legge til tekst på en linje med tekst:

- 1. Bruk navigeringstastene til å plassere markøren på det punktet du vil at teksten skal settes inn.
- 2. Skriv inn teksten.

Eksisterende data som er plassert til høyre for markøren, beveger seg mot høyre for å gjøre plass for den tillagte teksten. Når slutten av linjen (for etikettstørrelsen) er nådd, kan du ikke sette inn flere data. Feilmeldingen «Cannot Fit» vises for å angi at bredden til etiketten ikke har plass til mer tekst.

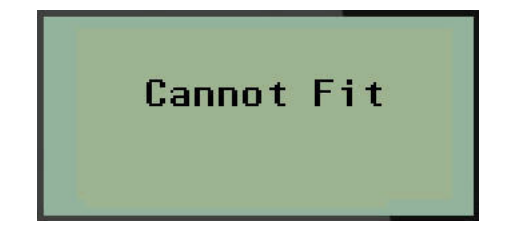

Rett opp feilen ved å slette noe av teksten, legge til en ny tekstlinje eller redusere skriftstørrelsen.

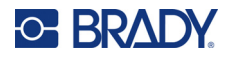

#### <span id="page-223-0"></span>*Slette tekst*

Fjern ett tegn om gangen fra markørposisjonen MOT VENSTRE (bakover):

Trykk på **Tilbake** .

Hvis du ønsker å slette tegn midt i tekstlinjen, bruker du navigeringstastene til å plassere markøren til høyre for tegnet du vil slette, og deretter trykker du på [BACKSPACE].

#### *Fjerne data*

Clear-tasten brukes til å fjerne alle data fra skjermen.

Slik fjerner du data:

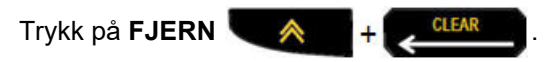

Clear fjerner alle data på etiketten, men lar formateringen bli igjen (f.eks. skriftstørrelse, etikettype osv.)

#### *Avbryte funksjoner*

Tilbake **brukes også til å avbryte funksjoner eller en meny. Når du trykker på** [BACKSPACE] midt i en funksjon, går du ut av funksjonen ett skjermbilde om gangen. Det er mulig at du må trykke på [BACKSPACE] flere ganger for å gå helt ut av funksjonen.

#### *Feilmeldinger*

Hvis en funksjon ikke fungerer, vises det en feilmelding eller informasjon som beskriver problemet og/eller gir råd om situasjonen. Les meldingen nøye, og følg instruksjonene. (Du finner en liste over feilmeldinger i avsnittet Feilsøking i denne håndboken, som starter på [side 67](#page-257-0).)

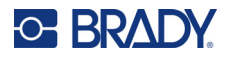

#### <span id="page-224-0"></span>*Skriftstørrelse*

**Merk:** Denne skriveren har et enkelt skriftsnitt – Brady Fixed Width Condensed – som har ulike størrelser og vekter.

Skriftstørrelsen kan angis før eller etter at data er lagt inn, uansett hvor markøren står. Skriftinnstillingen gjelder for all tekst på etiketten. Du kan ikke endre skriftstørrelsen på individuelle tekstlinjer.

Følgende skriftstørrelser er tilgjengelig:

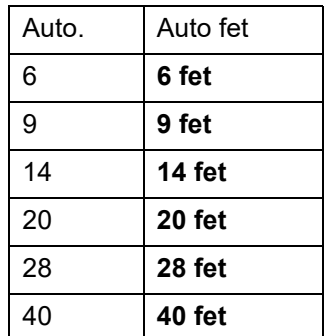

Slik endrer du skriftstørrelsen:

- 1. Trykk på **SKRIFTSTØRRELSE**.
- 2. Gå til ønsket skriftstørrelse og vekt, og trykk deretter på **Enter** .

#### **Autostørrelse**

Autostørrelse starter med den største fontstørrelsen som passer på etiketten. Når en tekstlinje når den fastsatte margen (avstand mellom kanten på skrivehodet og knivbladet), skaleres størrelsen ned til du trykker på [ENTER] eller til den minste skriftstørrelsen er nådd.

Skriftstørrelse 9 er angitt for alle etiketter som standard. Slik slår du på autostørrelse:

- 1. Trykk på **SKRIFTSTØRRELSE**.
- 2. Gå til **Auto**, og trykk deretter på **Enter** .

Når autostørrelse er slått på, vises en «A» i statuslinjen. Autostørrelse forblir slått på for hele etiketten frem til en annen skriftstørrelse blir valgt.

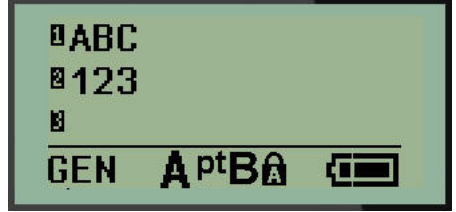

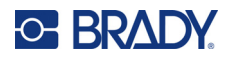

### **Skrive ut en etikett**

Slik skriver du ut en etikett:

1. Trykk på **SKRIV UT**.

Et utskriftsikon vises på skjermen som angir at etiketten skrives ut og viser mengden medier igjen i kassetten. Du kan kutte etiketten når ikonet forsvinner.

2. Trykk på knivhendlene for å kutte etiketten.

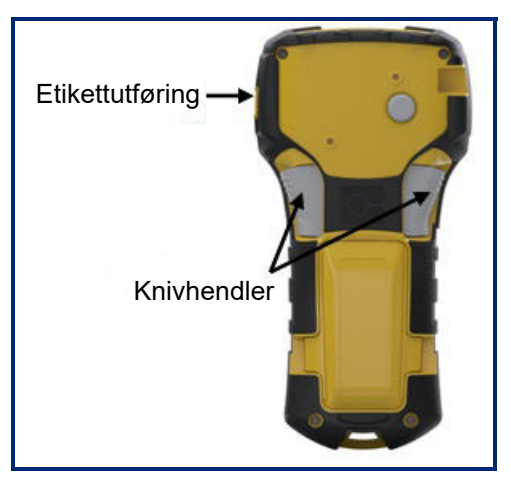

Etikettutføringen har plasthåndtak som holder etiketten på plass etter kutting, slik at den ikke faller ut.

3. Trekk etiketten forsiktig ut av etikettutføringen.

#### *Utskrift av flere kopier*

Utskrift av flere kopier gjør det mulig å skrive ut flere kopier av en etikettfil. Du kan velge om du skal skrive ut og deretter kutte etiketten eller skrive ut alle etiketter og deretter kutte. Slik skriver du ut flere kopier:

1. Trykk på UTSKRIFT AV FLERE KOPIER <sup>4</sup> <sup>+</sup> PRINT

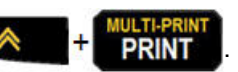

- 2. I feltet *Copies:* skriver du inn en numerisk verdi for antall ønskede kopier ELLER bruker du venstre/høyre navigeringstast til å øke eller redusere antall kopier.
- 3. Trykk på **Enter**  $\leftarrow$  når du er ferdig.
- 4. Trykk på knivhendlene mellom etiketter, *eller* trykk på utskriftsknappen for å skrive ut neste etikett uten å kutte.

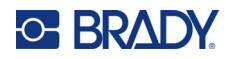

# **3 Formatering**

Formatering henviser til layouten, strukturen og utseendet til etiketten. Du finner ulike formateringsfunksjoner under meny- og funksjonstastene.

# **Symboler**

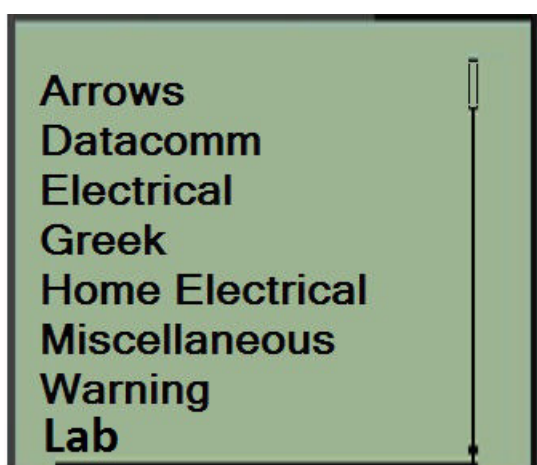

Symboler (grafikk) som kan brukes til en rekke områder, er tilgjengelig på skriveren. Antall symboler er avhengig av skriveren, som angitt nedenfor:

- $M210 = 194$  symboler
- M210 med kyrillisk tastatur = 218 symboler
- M210-LAB = 131 symboler

Å legge inn et symbol på etiketten:

- 1. Plasser markøren ved punktet der du ønsker at symbolet skal vises.
- 2. Trykk på **SYMBOL**  $\overrightarrow{A}$  + 1<sup>symbol</sup>

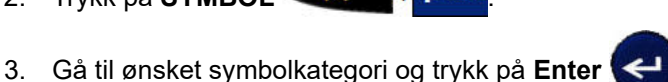

**Merk:** Når du legger til symboler, går skriveren alltid tilbake til den sist brukte symbolkategorien.

4. Bruk navigeringstastene til å velge ønsket symbol, og trykk deretter på **Enter**.

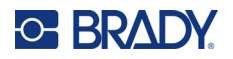

Du kan også velge symboler gjennom menyfunksjonen.

- 1. Trykk på **MENY**.
- 2. Gå til Symbols, og trykk deretter på **Enter** .

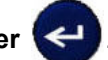

- 3. Gå til ønsket symbolkategori, og trykk deretter på **Enter**.
- 4. Bruk navigeringstastene til å velge ønsket symbol, og trykk deretter på **Enter**.

Symbolet vises med samme fontstørrelse som er i bruk.

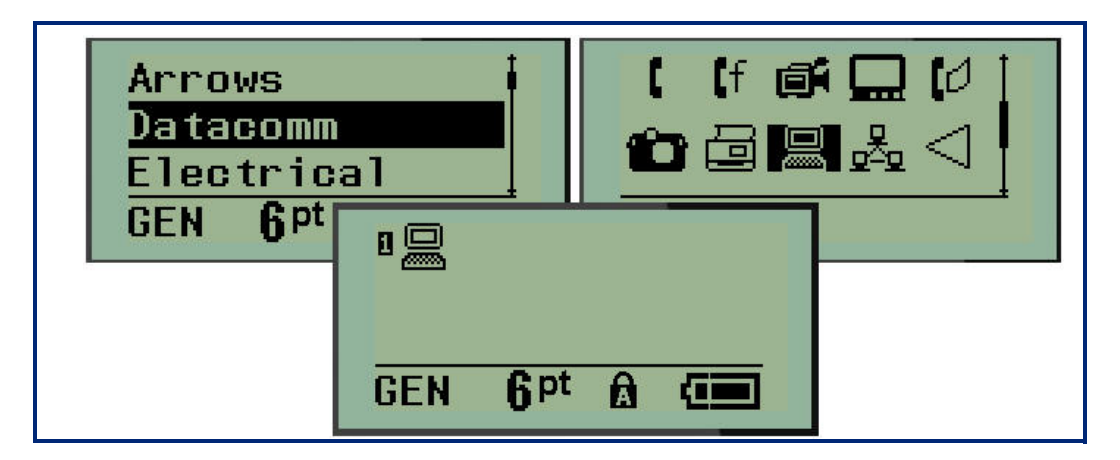

#### *Fjerne et symbol*

Symbolet er det samme som et hvilket som helst annet tegn. Slik fjerner du et symbol:

- 1. Plasser markøren til høyre for symbolet.
- 2. Trykk på **Tilbake** . GLEAR

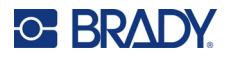

### **Internasjonalt tegnsett**

Det internasjonale tegnsettet inneholder tegn som er spesifikke for noen internasjonale alfabeter med diakritiske tegn og aksenter som er en del av tegnene. Slik legger du til et tegn fra det internasjonale tegnsettet:

1. Plasser markøren der du ønsker at det internasjonale tegnet skal vises.

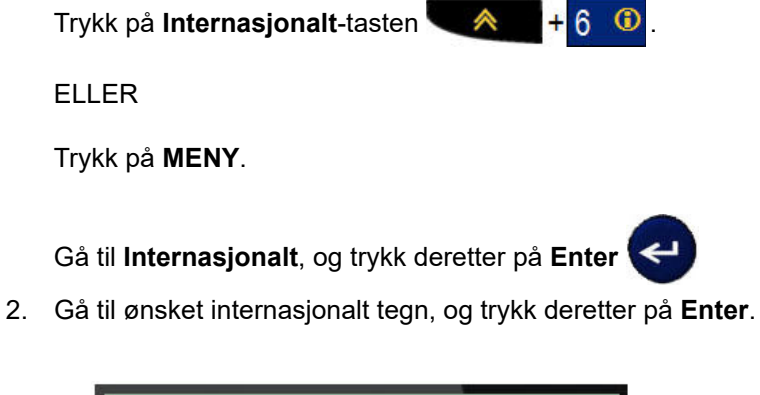

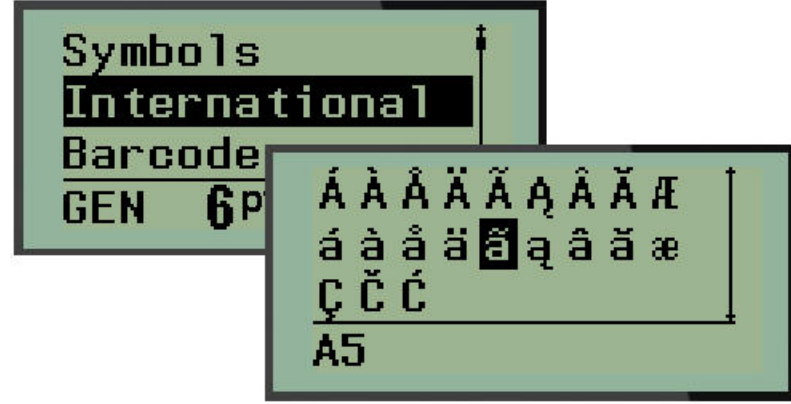

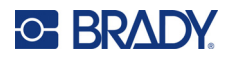

## **Dato og klokkeslett**

Slik setter du inn nåværende dato og/eller klokkeslett på en etikett:

- 1. Plasser markøren på etiketten der du vil at datoen og/eller klokkeslettet skal settes inn.
- 2. Trykk på LEGG TIL DATO  $\leftarrow \leftarrow +$   $\frac{AB}{DATE}$  for å sette inn datoen.

ELLER

3. Trykk på LEGG TIL KLOKKESLETT **A 1400** for å sette inn klokkeslettet.

Skriveren setter inn dato eller klokkeslett ved hjelp av den gjeldende systemklokkens verdi på tidspunktet for utskrift og dato-/klokkeslettformatet som er definert i menyfunksjonen. (Du finner mer informasjon i innstillingene «Stille klokken» på [side 23](#page-213-0).)

#### *Tidsstempel*

Du kan også bruke Timestamp-menyen til å sette inn dato eller klokkeslett på etiketten. Slik setter du inn tidsstempel på etiketten:

- 1. Plasser markøren der du vil sette inn datoen eller klokkeslettet på etiketten.
- 2. Trykk på **MENY**.

3. Gå til **Tidsstempel**, og trykk deretter på **Enter** .

4. Gå til **Sett inn klokkeslett** eller **Sett inn dato**, og trykk deretter på **Enter**.

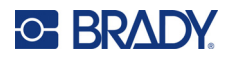

## **Strekkode**

Skriveren støtter Code 39 og Code 128 strekkodesymbologi. Du kan bruke etikettypen liggende banner eller flagg til å sette inn en strekkode. (Se [side 50](#page-240-0) for informasjon om å endre etikettype.)

Strekkodedata kan vises på samme linje som andre data (tekst eller symboler). Strekkodedata på samme linje som tekst vil ikke overskrive teksten som allerede er på linjen, men plasseres ved siden av den.

**Merk:** Du kan ikke endre egenskapene for strekkoden, unntatt skriftstørrelsen. Den personlesbare teksten plasseres under strekkoden og kan ikke fjernes. Størrelsen på strekkoden endrer seg sammen med størrelsen på den personlesbare teksten.

#### *Legg til en strekkode*

**Opprettelse av strekkoder er bare tilgjengelig for utvalgte ASCII-tegn, som vist i vedlegg B på**  [side 80](#page-270-0)**.**

Slik legger du til en strekkode:

- 1. Plasser markøren der du ønsker å legge til strekkoden.
- 2. Trykk på **Strekkode** .
- 3. Velg strekkodesymbol (39 eller 128), og trykk deretter på **Enter** .
- 4. Skriv strekkodedataene:

**Merk:** Endre skriftstørrelsen ved å trykke på **SKRIFTSTØRRELSE**, velge ønsket størrelse og deretter trykke på **Enter**.

Strekkoden vises på skjermen som et rektangel rundt strekkodedataene. Slik går du ut av strekkodedataene:

5. Trykk på høyre navigeringstast for å gå ut av strekkoden.

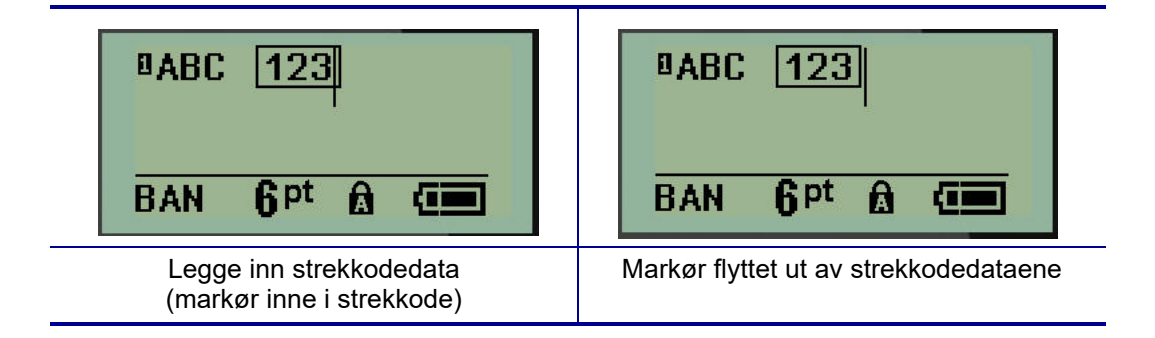

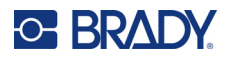

Hvis du vil legge inn flere data på samme tekstlinje som strekkoden:

- 1. Trykk på høyre navigeringstast for å gå ut av strekkoden.
- 2. Skriv dataene: (Pass på å trykke på mellomrom før du legger inn flere data hvis du vil skille dataene fra strekkoden.)

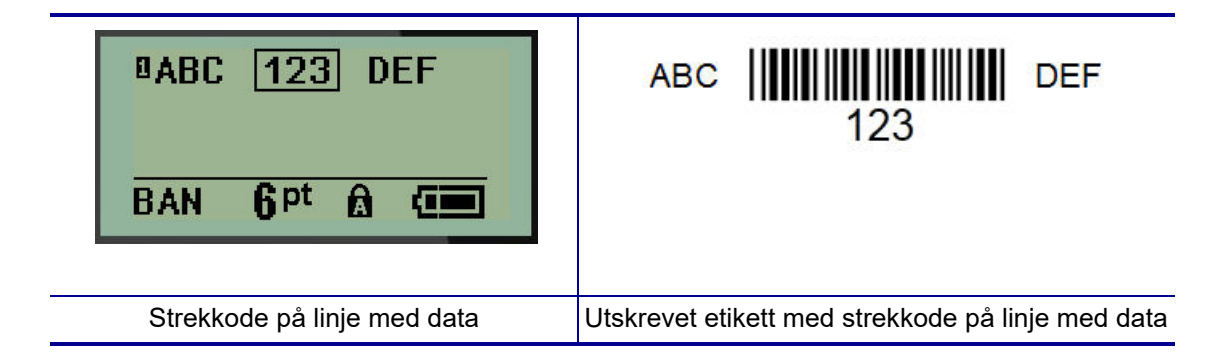

### <span id="page-231-0"></span>*Redigere strekkodedata*

Å redigere strekkodedata:

- 1. Plasser markøren i strekkodeteksten ved hjelp av venstre eller høyre navigeringstast.
- 2. Hvis du sletter strekkodedata, må du sørge for å plassere markøren til høyre for det tegnet

du vil slette, og deretter trykke på **Tilbake** .

- 3. Hvis du setter inn ekstra data, plasserer du markøren i strekkodedataene der de nye dataene skal legges inn, og skriver deretter inn dataene.
- 4. Avslutt strekkodedataene ved hjelp av venstre eller høyre navigeringstast for å gå ut av strekkodedataene.

### **DataMatrix- og QR-koder**

#### **Opprettelse av strekkoder er bare tilgjengelig for utvalgte ASCII-tegn, som vist i vedlegg B på**  [side 80](#page-270-0)**.**

M210/M210-LAB-etikettskriveren støtter DataMatrix- og QR-koder i to ulike størrelser, der 15 mm (0,59 tommer) er den minste diameteren som en Brady-skanner kan lese. DataMatrix-koder kan ha maksimalt 44 tegn, og QR-koder kan ha opptil 50 tegn. Denne funksjonen støttes bare for medier på 19,1 mm (0,75 tommer). Flere linjer med tekst/koder støttes ikke.

#### *Legge til en DataMatrix- eller QR-kode*

**Merk:** Etikettype må være angitt til liggende banner. Størrelsen på kodene er forhåndsinnstilt og påvirkes ikke når skriftstørrelsen endres.

- 1. Plasser markøren der du ønsker å legge til koden.
- 2. Trykk på

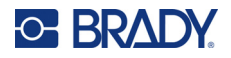

3. Bruk pilene til å bla til ønsket kode (DataMatrix eller QR) og størrelse (liten eller stor), og trykk på **Enter** .

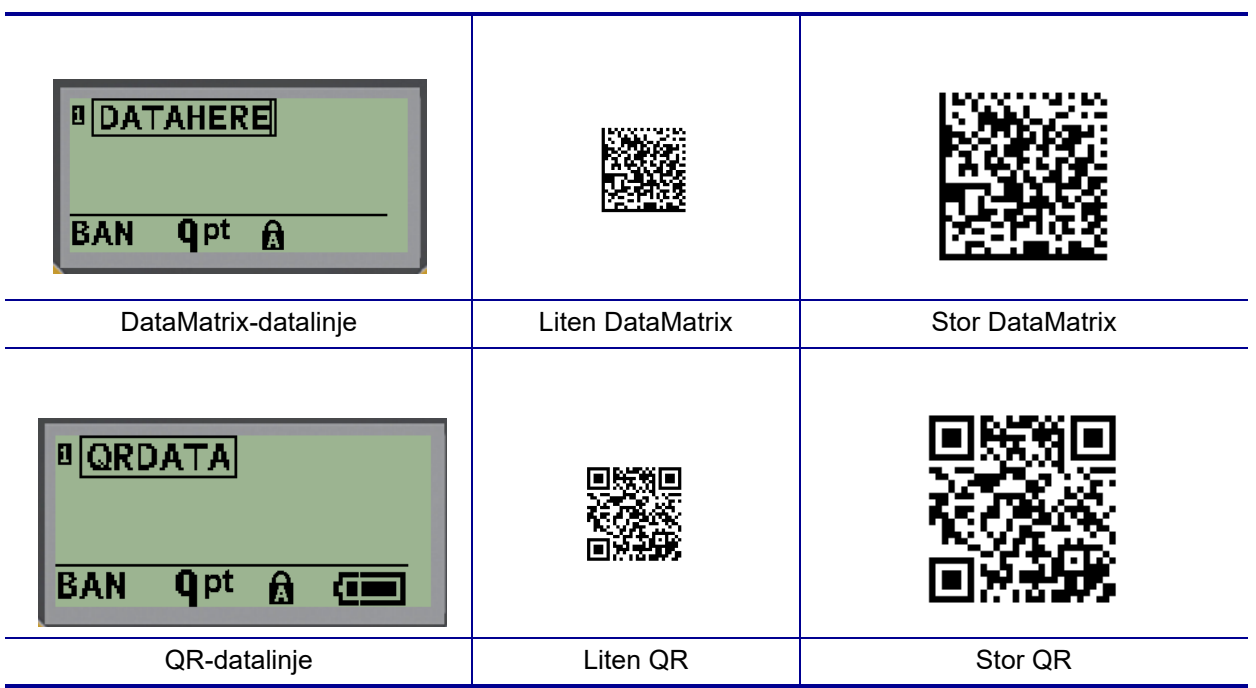

- 4. Legg inn data for koden. Bruk venstre og høyre navigeringstast for å flytte innenfor dataene som vises inne i en boks.
- 5. Trykk på høyre navigeringstast for å flytte utenfor strekkoden (utenfor boksen) og slutte å legge data til koden.

Redigering av begge kodetyper gjøres med de samme trinnene som for å redigere en strekkode, som vist på [side 41.](#page-231-0)

# **Serialisering**

Serialisering (eller sekvensering) legger automatisk till en serie av etterfølgende tall eller bokstaver til de utskrevne etikettene. Seriefunksjonen plasserer neste tall eller bokstav i rekkefølgen av den definerte sekvensen på individuelle etiketter. Antallet etiketter som opprettes er definert av sekvensverdiene du skriver inn.

Serialisering kan kombineres med andre data på en etikett. Alle data som vises på en etikett som består av en serialisering vil gjentas på alle etiketter sammen med de serielle dataene. Du kan også innlemme serialiserte data i en strekkode. Du kan imidlertid bare ha ett serialisert datasett per etikettfil. (Dvs. at du ikke kan sette inn to serialiseringssekvenser på én etikett.)

### **Hvordan serialisering virker**

Serialisering er alfanumerisk, med tall fra 0 til 9 og bokstaver fra A–Z. Serialisering består av en startverdi, sluttverdi og en tilvekst. Startverdien er tallet eller bokstaven som starter serialiseringssekvensen. (Du kan bruke flere tall eller bokstaver i sekvensen. Men du kan ikke kombinere tall og bokstaver i samme sekvens.) Sluttverdien er avslutningspunktet av sekvensen.

Tilveksten er verdien som er lagt til foregående tall i sekvensen for å produsere neste sekvensnummer. (Du kan ikke ha en tilvekstverdi på 0.) For eksempel, en startverdi på 1, en sluttverdi på 25 og en tilvekst på 4 produserer 1, 5, 9, 13, 17, 21 25.

**Merk:** Bokstaver står i rekkefølgen til plassen de har i alfabetet. For eksempel kommer bokstaven A først i alfabetet (1), B er den andre (2), C er den tredje (3) også videre. Når tall settes i rekkefølge, skrives tilvekstverdien fortsatt som et tall.

#### *Eksempler på serialisering*

I en enkel serialisering går en sekvens gjennom alle tallene og/eller bokstavene (dvs. 0 til 9 eller A til Z), og bruker ett tall / én bokstav for hver etikett. Ved å starte med startverdien legges tilvekstverdien til det forrige tallet for å produsere det neste sekvenstallet, til den når sluttverdien.

*Eksempel:* Enkel serialisering 1:

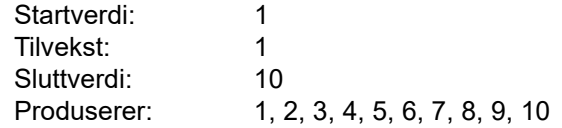

Sekvensering fortsetter bare til sluttverdien nås, den kan ikke gå over sluttverdien. Når tilvekstverdien er større enn 1, kan det produseres en sekvens som ikke skriver ut sluttverdien.

*Eksempel:* Enkel serialisering 2:

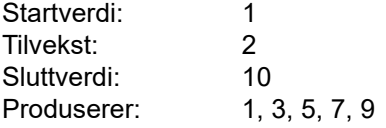

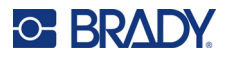

I eksempelet ovenfor legges tilvekstverdien på 2 til hvert forrige sekvensnummer. Derfor 1 + 2 = 3,  $3 + 2 = 5$ ,  $5 + 2 = 7$ ,  $7 + 2 = 9$ . Den kan ikke legge 2 til sekvensnummer 9 fordi det ville gitt sekvensnummer 11, som er høyere enn sluttverdien på 10.

**Merk:** M210-etikettskriveren kan bare behandle enkle serialiseringer, som i de to eksemplene ovenfor. Den kan også behandle serialiseringer ved bruk av enkle eller flere bokstaver.

#### *Bruke bokstaver i serialisering*

Sekvensering av bokstaver skjer i henhold til bokstavens plassering i alfabetet. Nedenfor finner du et diagram som viser tegnplasseringen i det engelske alfabetet.

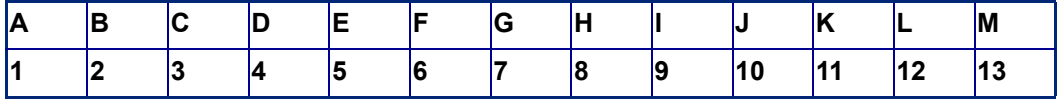

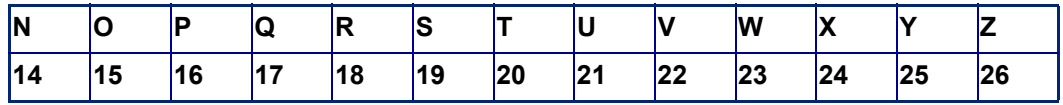

*Eksempel:* Bokstavsekvens:

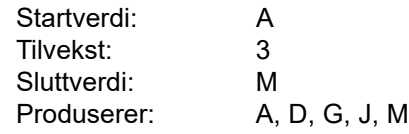

#### *Serialisering med flere bokstaver*

Du kan serialisere opptil tre bokstaver samtidig. Når det tegnet som står lengst til høyre i startverdien når sin maksimalverdi (Z), økes tegnet til venstre for det trinnvis, og det høyre tegnet går tilbake til minsteverdien (A). Det er viktig å forstå hvordan bokstavserialisering fungerer, siden det kan produsere en stor mengde etiketter.

*Eksempel:* Serialisering med flere bokstaver 1:

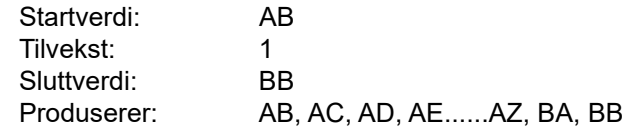

I eksempelet ovenfor produseres 27 sekvenser. Med start fra AB går tegnet lengst til høyre gjennom hele alfabetet til det når maksimalverdien (Z). Når slutten av alfabetet nås, økes tegnet til venstre med én bokstav og sekvensen starter på nytt. Denne prosessen fortsetter opptil sluttverdien på BB.

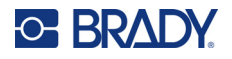

### **Legge til serienumre**

Å legge til serialisering til etiketter:

- 1. Plasser markøren der du ønsker at serialiseringen skal vises på etiketten.
- 2. Trykk på **SERIE A** + **SERIAL**

En dialogboks vises der du kan legge inn startverdien for serialiseringen, tilvekstverdien og sluttverdien.

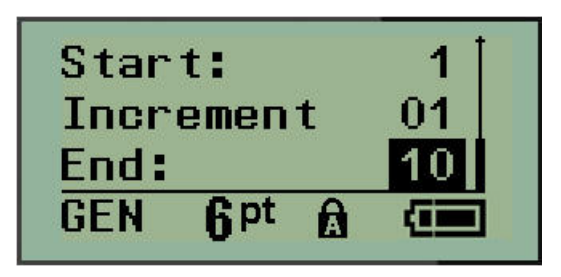

For enkel serialisering:

- 3. Med markøren vist i *Start:*-feltet legger du inn startverdien for sekvensen.
- 4. Skriv inn tilvekstverdien i feltet *Increment*.
- 5. Skriv inn sluttverdien for sekvensen i feltet *End:*.

Standardtilveksten er 1. Hvis dette er ønsket tilvekst, hopper du over dette innleggingsfeltet.

6. Trykk på **Enter (41)** for å behandle serialiseringen.

# **Redigering av en sekvens**

Du kan endre serialiseringsverdiene etter at sekvensen er bestemt. Slik redigerer du sekvensverdiene fra hvor som helst på etiketten (markøren trenger ikke være i det serialiserte datasettet):

1. Trykk på **SERIE A** + **SERIAL** 

Dialogboksen Serial vises med gjeldende verdi oppført.

- 2. Gå til verdifeltene for å endre og legge inn den nye verdien.
- 3. Trykk på **Enter**  $\leftarrow$  når du er ferdig.

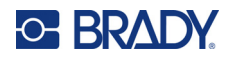

# **4 Filbehandling**

En etikett kan lagres som en fil, og åpnes og brukes på nytt senere. Du kan lagre opptil 12 filer. Filene beholdes og går ikke tapt når batteriene tas ut.

**Merk:** M210/M210-LAB-skriveren KAN IKKE kobles til en datamaskin, og du kan derfor ikke skrive ut etikettfiler fra datamaskin på skriveren.

# **Standarder for filnavn**

For å opprette en fil må filen gis et navn. Navn kan være opp til 11 tegn lang og bestå av bokstaver, tall og mellomrom.

Til forskjell fra filnavn i et Windows-miljø, kan to ulike filer ha samme navn. Filnavnene i M210-etikettskriveren angis og deles med posisjonsnummeret (1–12), så samme navn er tillatt.

### **Lagre en fil**

Du kan lagre en fil internt på M210. Den lagrede filen beholder etikettdataene og dataattributtene. Denne filen er tilgjengelig for gjenbruk når som helst.

Å lagre etiketter som en fil:

- 1. Trykk på **MENY**.
- 2. Gå til File, og trykk deretter på **Enter** .
- 3. Gå til Save, og trykk deretter på **Enter**.
- 4. Gå til et åpent nummerert felt (tomt felt), og trykk på **Enter**.

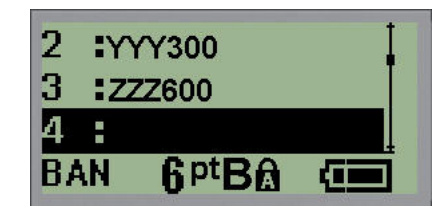

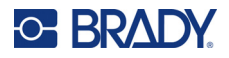

5. I feltet *File name?* skriver du inn et navn for filen, og trykker deretter på **Enter**.

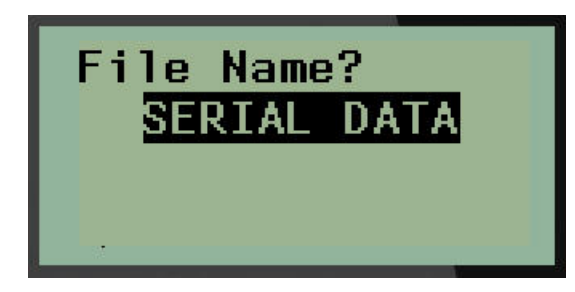

Når filen er lagret, sendes du tilbake til redigeringsskjermen, der den lagrede filen vises fremdeles.

Slik fjerner du den lagrede filen fra skjermen:

6. Trykk på **FJERN**  $\hat{A}$  +  $\hat{C}$ 

### **Erstatte (overskrive) en fil**

Du kan bare lagre 12 filer på skriveren. Du må erstatte (overskrive) én av de tidligere lagrede filene for å lagre en ny fil. Slik erstatter eller overskriver du en fil:

- 1. Trykk på **MENY**.
- 2. Gå til File, og trykk deretter på **Enter** .
- 3. Gå til Save, og trykk deretter på **Enter**.
- 4. Gå til det nummererte feltet som inneholder filen du ønsker å overskrive, og trykk på **Enter**.

Det vises en melding som ber om at du bekrefter at den tidligere filen erstattes.

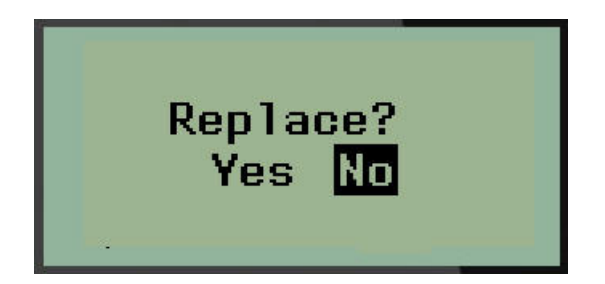

Slik overskriver du den tidligere filen:

- 5. Gå til Yes, og trykk deretter på **Enter**.
- 6. I feltet *File name?* skriver du inn et navn for filen, og trykker deretter på **Enter**.

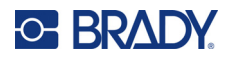

## **Åpne en fil**

Slik åpner (henter) du en lagret fil:

- 1. Trykk på **MENY**.
- 2. Gå til File, og trykk deretter på **Enter** .
- 3. Gå til Open, og trykk deretter på **Enter**.

En liste over tidligere lagrede filer vises.

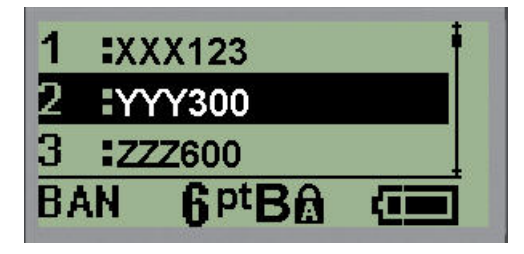

4. Gå til filen som skal åpnes, og trykk deretter på **Enter**.

Bare en fil kan vises på skjermen ad gangen. Når du åpner en lagret fil og redigeringsskjermen inneholder data, overskriver den åpnede filen disse dataene. Hvis de tidligere dataene på skjermen ikke ble lagret, går disse dataene tapt.

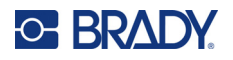

## **Slette en fil**

Visningsskjermbildet trenger ikke å tømmes før du sletter en fil. En fil kan slettes mens andre data fremdeles vises på skjermen.

Å slette en tidligere lagret fil:

- 1. Trykk på **MENY**.
- 2. Gå til File, og trykk deretter på **Enter** .
- 3. Gå til Delete, og trykk deretter på **Enter**.

En liste over tidligere lagrede filer vises.

4. Gå til filen som skal slettes, og trykk deretter på **Enter**.

Det kommer opp en bekreftelsesmelding om slettingen.

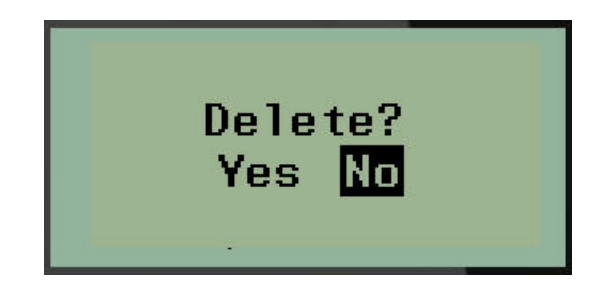

5. Gå til **Yes**, og trykk deretter på **Enter**.

**Merk:** Hvis du velger «No», sendes du tilbake til listen over lagrede filer. Du kan velge en annen fil

som skal slettes, ELLER trykke på [TILBAKE] **for a** for å gå ut av menyene File > Delete og tilbake til redigeringsskjermen.

Når du velger slett, blir filen slettes fra systemet og er ikke lenger tilgjengelig for bruk.

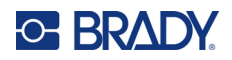

# **5 Etikettyper**

Etikettyper har maler som veileder og styrer layouten for etikettformater, og kan kreve spesifikke medier.

De tilgjengelige etikettypene er:

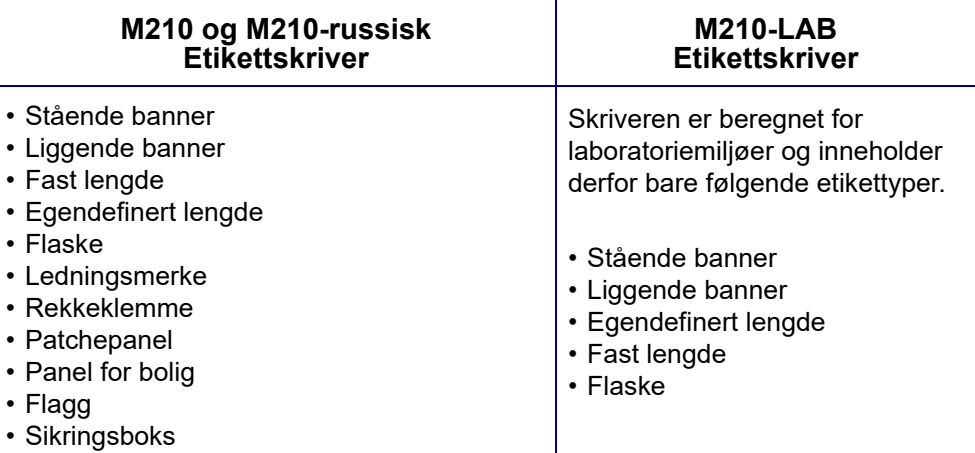

# <span id="page-240-0"></span>**Velge en etikettype**

Slik velger du en etikettype:

- 1. Trykk på **ETIKETTYPE**.
- 2. Bruk navigeringstastene til å velge ønsket etikettype, og trykk deretter på **Enter** .

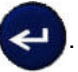

**Merk:** Hvis riktig medium ikke er installert i skriveren, vil ikke alle etikettypemalene vises i menyen Label Type. Hvis for eksempel en PermaSleeve-kassett er satt inn, vil ikke ledningsmerkemalen være tilgjengelig.

For noen etikettyper vises datafelter for å samle informasjon for automatisk formatering av den spesifikke etikettypen.

- 3. Gå til de ulike datafeltene og skriv inn de nødvendige dataene.
- 4. Trykk på **Enter** når du er ferdig.

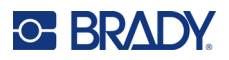

# **Etikettypen stående banner**

Etikettypen stående banner brukes til å lage grunnleggende etiketter, uten noen spesifikk formatering. Stående banner støtter alle medier, unntatt SelfLam og PermaSleeve.

Når du bruker en spesifikk etikettype, vil fjerning av dataene ta bort dataene du skrev inn, men de spesifikke parametrene for etikettypen beholdes. Velg etikettypen stående banner for gå ut av den spesifikke etikettypen og gå tilbake til generell redigeringsmodus på M210/M210-LAB-etikettskriveren.

- 1. Trykk på **ETIKETTYPE**.
- 2. Bruk navigeringstastene til å velge **Stående banner**, og trykk deretter på **Enter** .

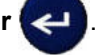

- 3. Bruk navigeringstastene til å velge horisontal eller vertikal tekst, og trykk deretter på **Enter**.
- **Merk:** Når du bruker horisontal tekst på etikettypen stående banner, har du en begrensning på fire tekstlinjer og meldingen «Cannot Fit» vises hvis hver individuelle tekstlinje er for lang. Når du bruker vertikal tekst på en stående banner-etikett, har du en begrensning på fire tekstlinjer og hver individuelle tekstlinje har en begrensning på maksimalt 50 tegn per linje. Vertikal tekst er det eneste tilgjengelige alternativet for bruk med etiketter med forhåndsinnstilt størrelse.

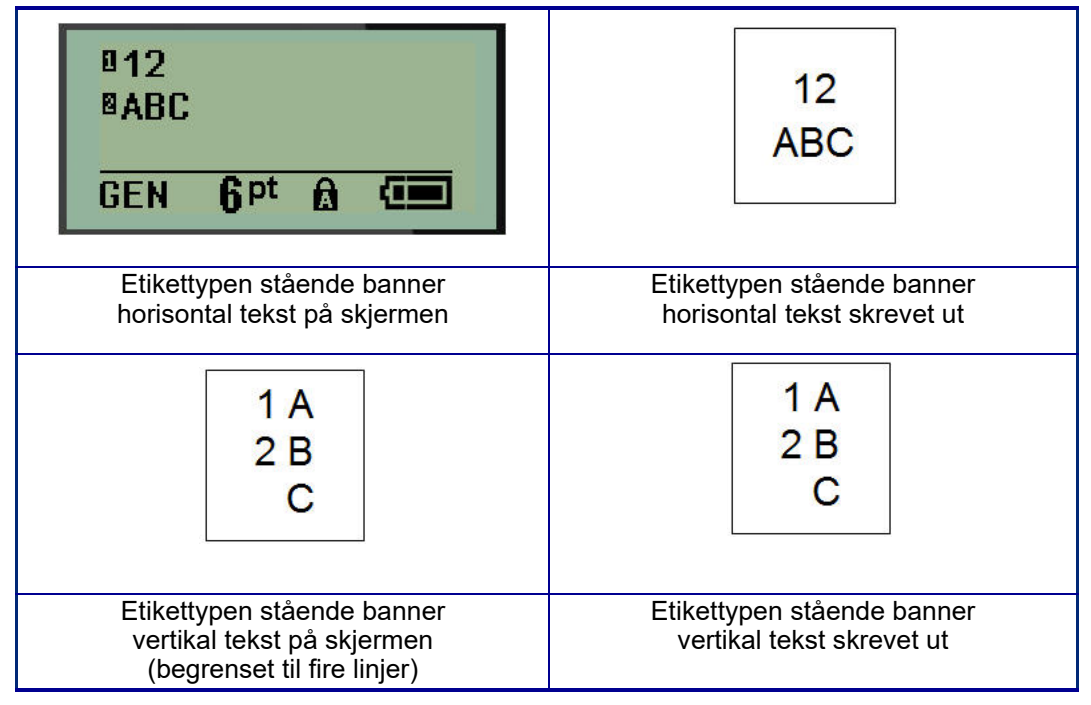

Parametrene for den forrige etikettypen som ble brukt, fjernes fra skjermen og du sendes tilbake til generell redigeringsmodus.

# **Etikettypen liggende banner**

Etikettypen liggende banner gjør det mulig å legge inn en lang tekststreng. Alle typer medier kan installeres for liggende banner. Hvis en etikettype ikke støttes for et nylig installert medium, bytter etikettypen automatisk til liggende banner.

Slik skriver du ut en lang tekststreng (dvs. lager et «banner»):

- 1. Trykk på **ETIKETTYPE**.
- 2. Bruk navigeringstastene til å velge **Liggende banner**, og trykk deretter på **Enter** .
- 3. Bruk navigeringstastene til å velge horisontal tekst eller vertikal tekst, og trykk deretter på **Enter**.
- **Merk:** Når du bruker vertikal tekst på etikettypen liggende banner, har du en begrensning på fire tekstlinjer og meldingen «Cannot Fit» vises hvis hver individuelle tekstlinje er for lang. Når du bruker horisontal tekst på en liggende banner-etikett, har du en begrensning på fire tekstlinjer og hver individuelle tekstlinje har en begrensning på maksimalt 50 tegn per linje. Horisontal tekst er det eneste tilgjengelige alternativet for bruk med etiketter med forhåndsinnstilt størrelse.
- 4. Skriv inn tekststrenger på redigeringsskjermen.

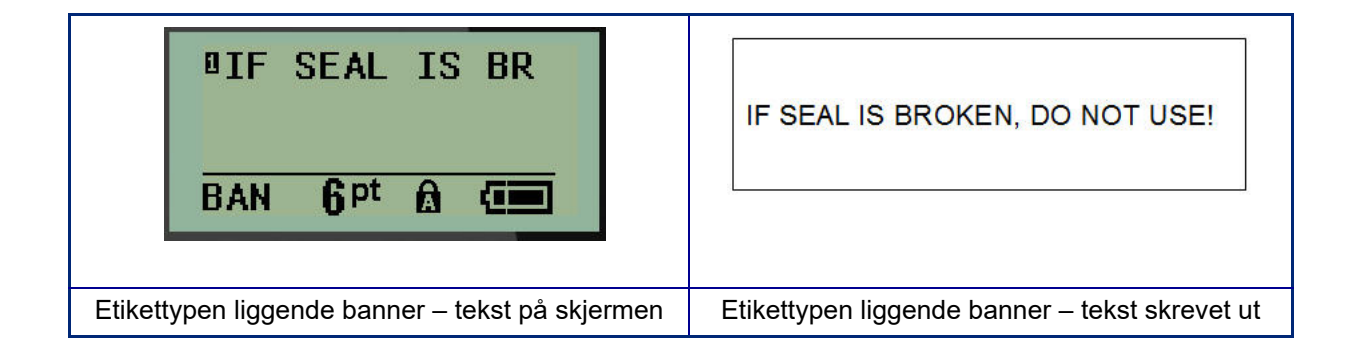

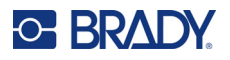

# **Fast lengde**

Hvis etikettypen er angitt til liggende banner, vil etikettlengden være så lang som nødvendig for å få plass til skriftstørrelsen og teksten som legges inn. Du kan imidlertid angi lengden på mediet til en fast lengde, noe som kan begrense hvor mye data du kan skrive inn på hver etikett.

**Merk:** Det finnes en fast marg på alle etiketter som måler avstanden mellom kanten på skrivehodet og knivbladet. Denne avstanden kan ikke endres.

Slik angir du en fast etikettlengde:

- 1. Trykk på **ETIKETTYPE**.
- 2. Gå til **Fast lengde** og trykk på **Enter** .
- 3. Gå til ønsket lengde og trykk på **Enter**.

Skriv inn data som vanlig. Hvis du legger inn mer data enn det er plass til på etiketten med fast lengde, vises feilmeldingen «Cannot Fit», og du sendes tilbake til etiketten.

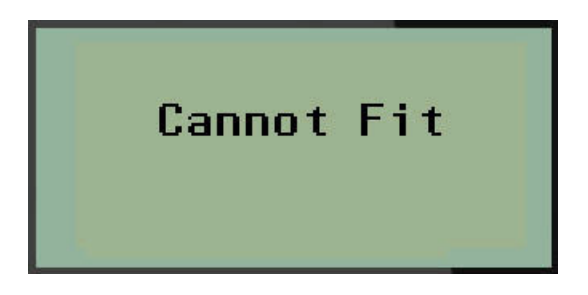

For å rette opp feilen kan du slette tekst (se [side 33](#page-223-0)), endre skriftstørrelsen (se [side 34\)](#page-224-0) eller velge en større fast etikettlengdestørrelse ved å utføre de tre trinnene ovenfor.

# **Egendefinert lengde**

Ved å angi en egendefinert lengde kan du angi mindre etikettlengder enn det som er tilgjengelig med den faste lengdeinnstillingen. Den maksimale lengden er 2537,46 mm (99,9 tommer), og maksimalt antall tegn er 50. Teksten midtstilles på etiketten, uansett lengde.

Slik angir du en egendefinert etikettlengde:

- 1. Trykk på **ETIKETTYPE**.
- 2. Gå til **Egendefinert lengde** og trykk på **Enter** .

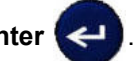

3. Bruk talltastene til å legge inn ønsket lengde og trykk på **Enter**.

Skriv inn data som vanlig. Hvis du legger inn mer data enn det er plass til på etiketten med fast lengde, vises feilmeldingen «Cannot Fit», og du sendes tilbake til etiketten.

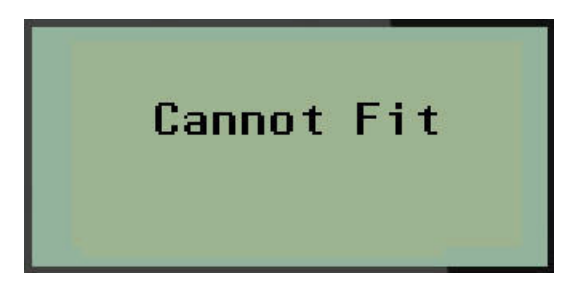

For å rette opp feilen kan du slette tekst (se [side 33](#page-223-0)), endre skriftstørrelsen (se [side 34\)](#page-224-0) eller velge en lenger egendefinert lengde for etikettstørrelse.

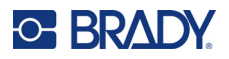

# **Flaske**

Etikettypen flaske kan brukes med alle medietyper med unntak av SelfLam og PermaSleeve. (Hvis mediene SelfLam eller PermaSleeve er installert, vises ikke etikettypen flaske.) Etikettypen for flasker fastsetter lengden av etiketten basert på den valgte flaskestørrelsen, og formaterer dataene horisontalt eller vertikalt. For å få plass til mest mulig data på et lite område anbefales det å bruke en 2D-strekkode.

Slik oppretter du en etikett med etikettypen flaske:

- 1. Trykk på **ETIKETTYPE**.
- 2. Gå til **Flaske**, og trykk deretter på **Enter** .

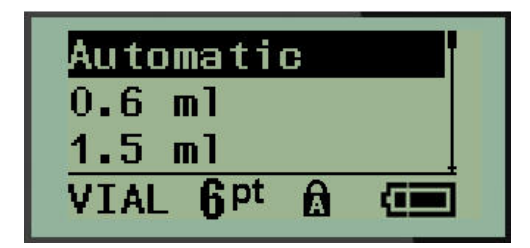

3. Gå til ønsket flaskestørrelse, og trykk deretter på **Enter**.

**Merk:** Bredden bestemmes automatisk ved bruk av etiketter med forhåndsinnstilt størrelse.

4. Velg hvordan dataene skal skrives ut på etiketten – liggende (horisontalt) eller stående (vertikalt), og trykk deretter på **Enter**.

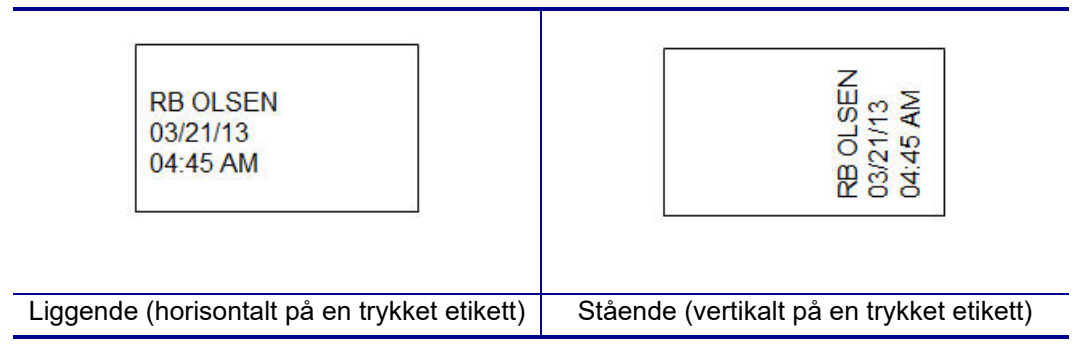

5. Skriv inn dataene for å vise flaskeetiketten.

# **Etikettypen ledningsmerke (M210)**

Etikettypen for ledningsmerker er laget for å gjenta de innlagte dataene ned lengden på etiketten. Dataene gjentas så mange ganger som mulig, basert på skriftstørrelsen og den valgte skriftstørrelsen.

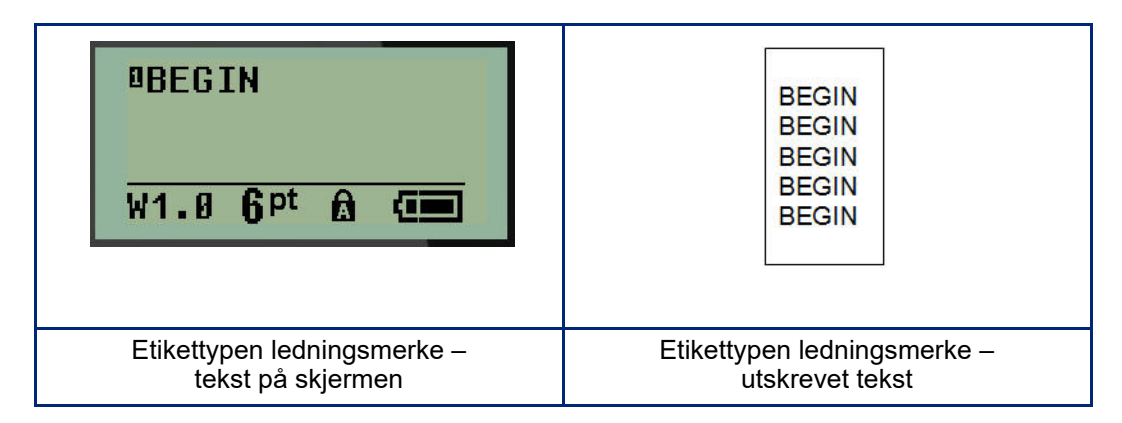

Alle medier, unntatt PermaSleeve, støtter etikettyper for ledningsmerke.

Slik bruker du etikettypen ledningsmerke:

- 1. Trykk på **ETIKETTYPE**.
- 2. Bruk navigeringstastene til å velge **Ledningsmerker**, og trykk deretter på **Enter** .

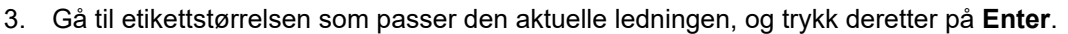

**Merk:** Størrelse bestemmes automatisk når du bruker etiketter med forhåndsinnstilt størrelse, og vises nede i venstre hjørne av skjermen (eksempler: W.75, W1.5, W2.0)

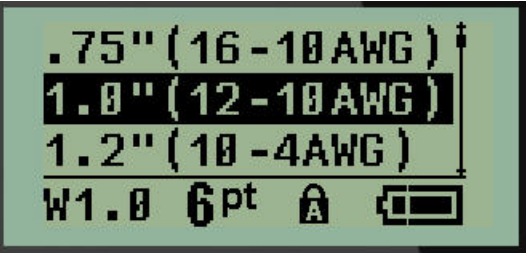

4. Skriv inn de dataene du vil ha gjentatt ned lengden på etiketten.

**Merk:** De gjentatte dataene vises ikke på skjermen, men de vises på utskriften.

- 5. Trykk på **Enter** for å starte en ny tekstlinje.
	- Når etiketten er skrevet ut, er begge tekstlinjene gjentatt nedover på etiketten, avhengig av etikettens størrelse og skrifttype.

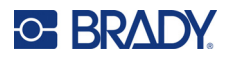

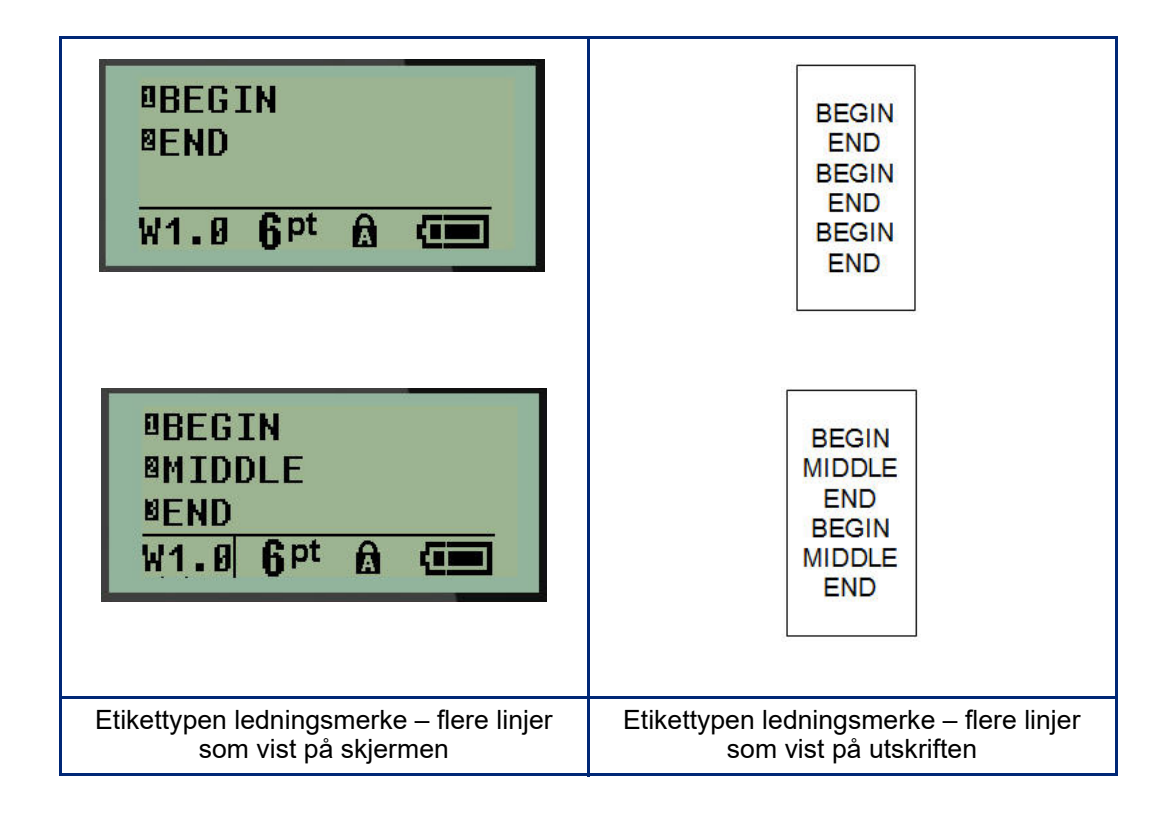

# **Rekkeklemme, patchepanel (M210)**

Etikettypene rekkeklemme og patchepanel kan brukes med alle typer medier, unntatt SelfLam eller PermaSleeve. Hvis SelfLam eller PermaSleeve er installert, er ikke disse etikettypene tilgjengelig.

Slik bruker du rekkeklemme eller patchepanel:

- 1. Trykk på **ETIKETTYPE**.
- 2. Gå til ønsket etikettype og trykk på **Enter** .

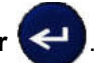

Datafelter som trenger tilleggsinformasjon vises. (Se [side 21](#page-211-0) for en gjennomgang av datafeltnavigering.) Datafeltene for rekkeklemme og patchepanel er like.

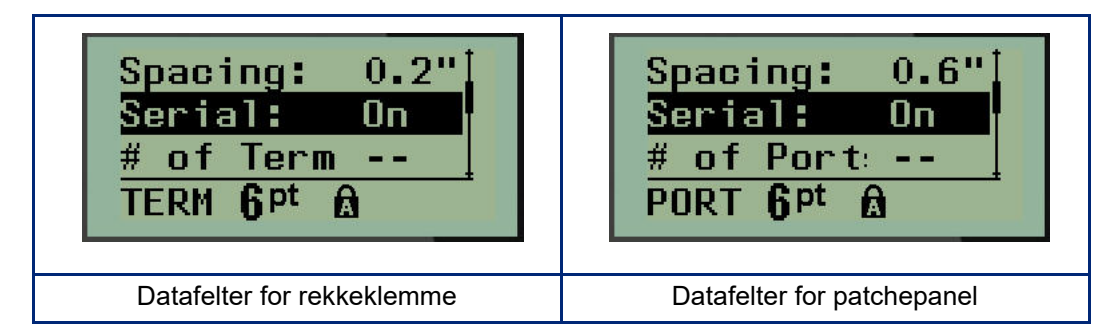

3. Velg en forhåndsprogrammert verdi i feltet *Spacing:* med venstre eller høyre navigeringstast, eller skriv inn en egen verdi\* når markøren blinker, for resten av plassen som finnes mellom rekkene eller portene.

\*Hvis en egendefinert verdi var lagt inn tidligere, vil den forbli i skriveren.

- **Merk:** Hvis du har angitt egnet mellomrom mellom nødvendig antall rekker eller porter, kan den utskrevne etiketten festes til rekkeklemmen eller patchepanelet som én strimmel. Det er ikke nødvendig å kutte og feste hver individuelle klemme- eller portidentifikator.
- 4. Gå til feltet *Serial:*, og bruk deretter venstre eller høyre navigeringstast til å slå serialisering PÅ eller AV.

Hvis serialisering er slått PÅ, gå til trinn 6.

**Merk:** Hvis serialisering er slått PÅ, trenger du ikke å spesifisere antall avslutninger (eller antall porter hvis du bruker patchepanel).

Hvis serialisering er slått AV, fortsetter du på følgende måte:

- 5. Gå til feltet *# of Terminations:* (eller *# of Ports:*) og skriv inn antall rekker eller porter som trengs.
- 6. Gå til feltet Rotation: (vises ikke på den første datafeltskjermen), og avgjør om du vil at etikettdataene skal skrives ut med 0° rotasjon (liggende) eller skrives ut vertikalt med 90° rotasjon (stående). Bruk venstre eller høyre navigeringstast til å bytte mellom rotasjonsgrad.

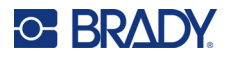

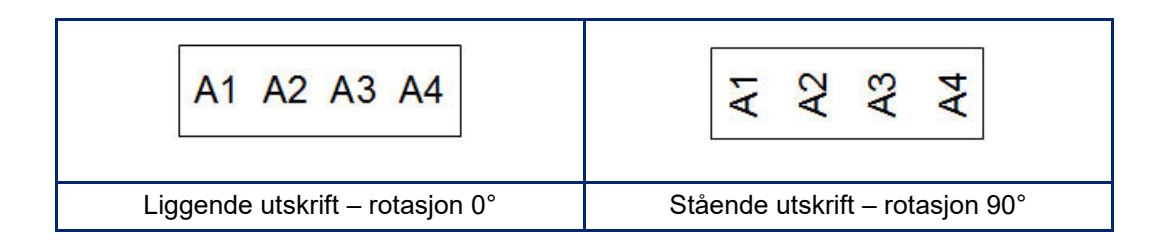

- 7. Trykk på **Enter** når du er ferdig.
- **Merk:** Hvis serialisering er slått AV, fortsett til trinn 15. Hvis serialisering er slått PÅ, vises skjermen Serial. Fortsett på følgende måte:

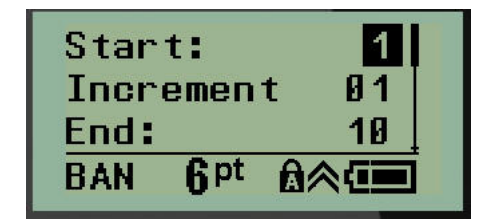

- 8. Skriv inn startverdien for sekvensen med markøren i feltet *Start:*.
- 9. Skriv inn tilvekstverdien i feltet *Increment*.

Standardtilveksten er 1. Hvis dette er ønsket tilvekst, hopper du over dette innleggingsfeltet.

- 10. Skriv inn sluttverdien for sekvensen i feltet *End:*.
- 11. Trykk på **Enter** når du er ferdig.
- **Merk:** Hvis serialisering er slått PÅ, vises startverdien for serien på redigeringsskjermen. Alle etiketter i seriesekvensen blir imidlertid skrevet ut. På samme måte vil hele serialiseringssekvensen bli slettet hvis du sletter startverdien på redigeringsskjermen.

Slik sletter du serialiseringssekvensen:

12. Trykk på **Tilbake** .

Det vises en bekreftelsesmelding.

Slik sletter du hele sekvensen:

13. Trykk **Enter**.

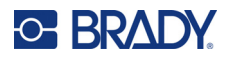

Slik avbryter du slettingen:

14. Trykk på **Tilbake CLEAR** igjen.

**Merk:** Hvis serialisering er slått AV, vises antall rekker (eller porter) i individuelle områder. Rekkeområdene vises i øvre høyre hjørne av redigeringsskjermen.

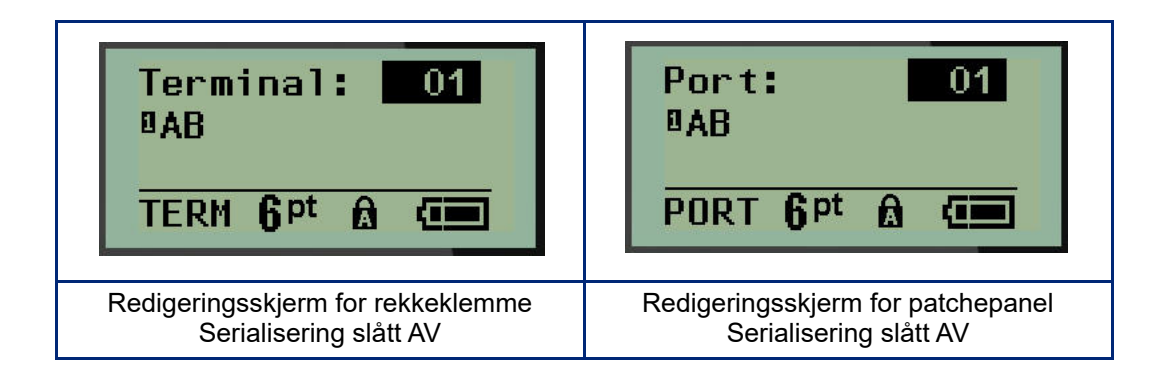

- 15. Bruk opp- og ned-navigeringstastene til å gå til det første nummererte datafeltet, og skriv inn identifiseringsinformasjonen for den rekken.
- 16. I et rekkenummer bruker du venstre eller høyre navigeringstast til å bytte til et annet rekkenummer.

# **Panel for bolig (M210)**

Gjør det mulig å lage etiketter for sikringsbokspaneler/-dører for boliger med forhåndsdefinerte eller brukerdefinerte betegnelser. Etiketter skrives ut i stående format hvis mer enn én linje brukes.

For best tilpasning på en standard sikringsboks i bolig, bruker du skriftstørrelse 9 på medier med en bredde på 6,35 mm (0,25 tommer). Alle etiketter skrives ut venstrejustert med samme faste bredde og har plass til maks. 15 tegn.

Tilgjengelige etiketter (oppført i visningsrekkefølge):

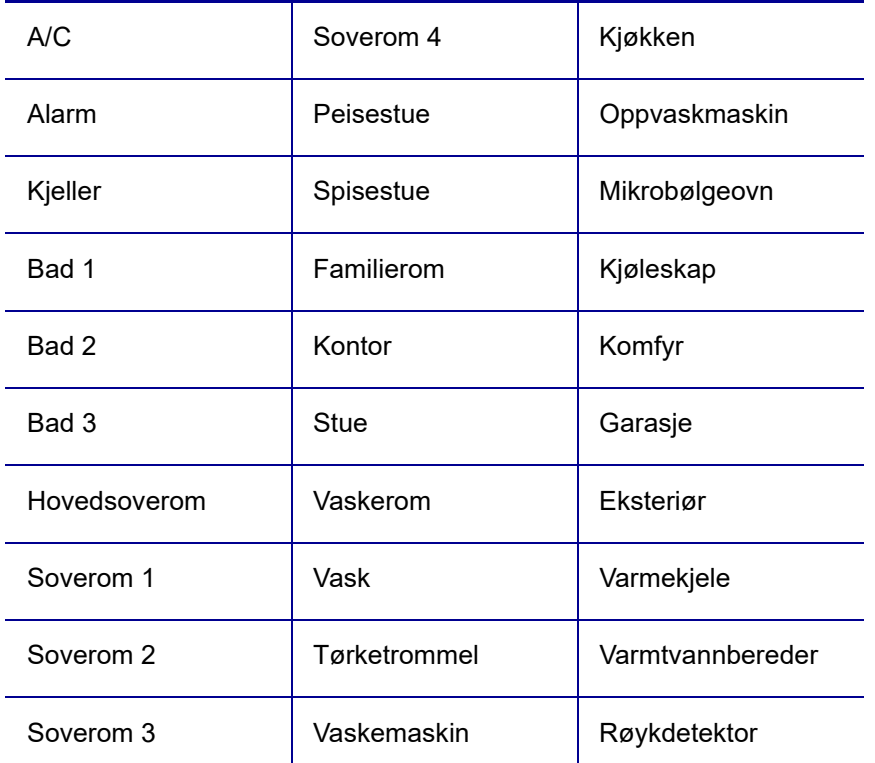

- 1. Trykk på **LABEL TYPE**.
- 2. Bruk navigeringstastene til å velge **Panel for bolig**, og trykk deretter på **Enter** .

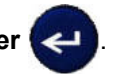

- 3. Bruk venstre/høyre navigeringstast til bytte mellom ja eller nei for å velge **YES** for å skrive ut alle 30 paneletiketter eller **NO** for å velge spesifikke etiketter.
- 4. (Valgfritt) Bruk nummertastene til å endre antall kopier eller navigeringspanelet til å øke/redusere antallet.

**Merk:** Når flere kopier er valgt, sorteres etikettene ettersom de skrives ut.
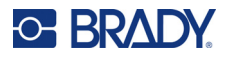

5. (Valgfritt) Gå til **Cut Between,** bruk høyre eller venstre navigeringstast til å bytte mellom YES og NO, og trykk deretter på **Enter**.

Hvis du velger «YES» for Cut Between, blir du bedt om å velge «Cut» eller «Press Print» etter hver etikett under utskrift.

- **Merk:** Selv om skriveren allerede er angitt til modus for å kutte mellom etiketter, må det fortsatt velges her.
- **Merk:** Det er ikke mulig å gå tilbake til oppsettsmenyen etter at du har gått ut av den.

Trykk på **for a**fter for å gå ut av programmet fra oppsettsmenyen.

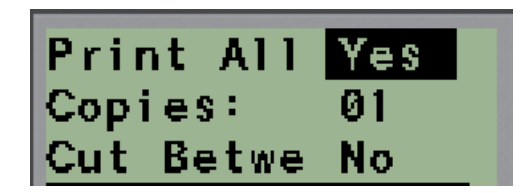

6. Velg alle ønskede etiketter med høyre/venstre navigeringstast for å bytte mellom Yes og No, og trykk deretter på **Enter**.

En forhåndsvisning av den første paneletiketten vises.

- 7. (Valgfritt) Trykk på navigeringstasten for å endre teksten på etiketten.
- 8. Bruk **Tilbake til <sup>GLEAR</sup> til å slette tegn og tastaturet til å skrive inn opptil 15 tegn med tekst.**
- 9. Trykk på opp-navigeringstasten for å gå tilbake til panelnummeret i øvre høyre hjørne etterfulgt av høyre navigeringstast for å gå til neste etikett, venstre tast for forrige etikett eller bruk tastaturet til å legge inn nummeret til panelet, etterfulgt av **Enter** for å gå til et spesifikt panel.
- 10. Etter at du har forhåndsvist/endret den siste etiketten, trykker du på **Enter** for å legge til ekstra

etiketter eller på **Tilbake** for å gå tilbake til det siste panelet.

11. Trykk på **SKRIV UT**.

Gå ut av panel for bolig uten å lage etiketter ved å trykke på to ganger på **Tilbake** . Alternativene du allerede har valgt, vil være tilgjengelig neste gang du går inn på funksjonen.

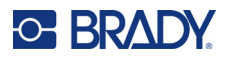

# **Flagg (M210)**

En flaggetikett vikles rundt en ledning eller kabel med endene sammenføyet slik at det dannes et flagg. Flaggetikettypen kan brukes med alle typer medier, unntatt SelfLam eller PermaSleeve.

Slik bruker du flaggetikettypen:

- 1. Trykk på **ETIKETTYPE**.
- 2. Gå til **Flagg** og trykk på **Enter** .

Datafelter som trenger tilleggsinformasjon vises.

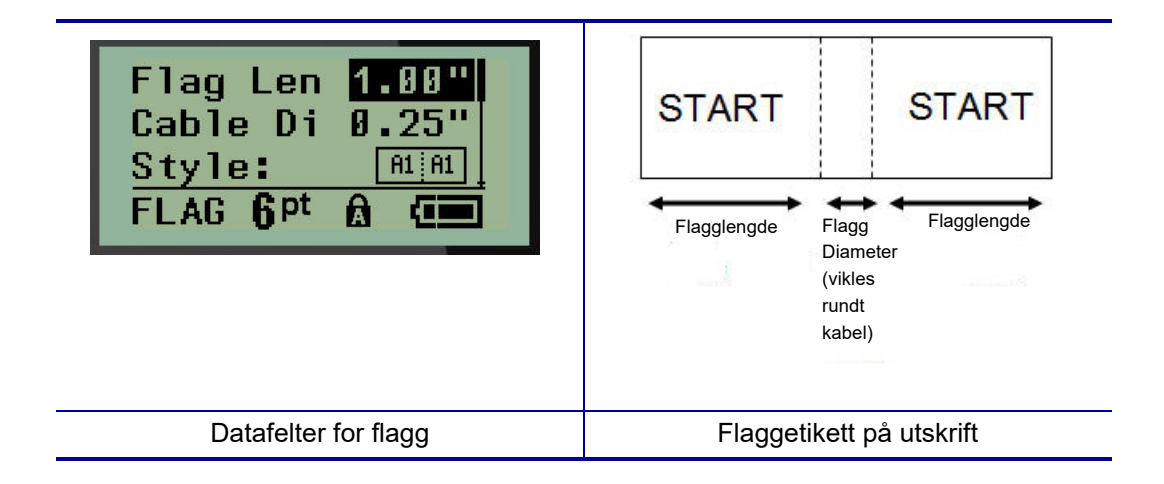

3. I feltet *Flag Length:* skriver du inn den totale lengden på flagget (slik som det er før det vikles rundt en ledning eller kabel).

**Merk:** Lengde bestemmes automatisk ved bruk av etiketter med forhåndsinnstilt størrelse.

- 4. I feltet *Cable Diameter:* skriver du inn diametermålet på kabelen som flagget skal settes på.
- **Merk:** Maksimal kabeldiameter bestemmes automatisk ved bruk av etiketter med forhåndsinnstilt størrelse.

Kabeldiameteren er minimum 0,254 mm (0,01 tommer), standardinnstillingen er 6,35 mm (0,25 tommer) og maksimalt 253,7 mm (9,99 tommer). Når du angir diameteren på ledningen eller kabelen, vil systemet automatisk beregne en tilleggslengde på etiketten for å gjøre det mulig med en fullstendig omvikling rundt ledningen/kabelen med nok materiale igjen til flagget.

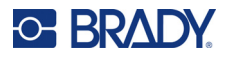

5. I feltet *Style:* bruker du venstre eller høyre navigeringstast til å vise de åtte ulike flaggrotasjonene.

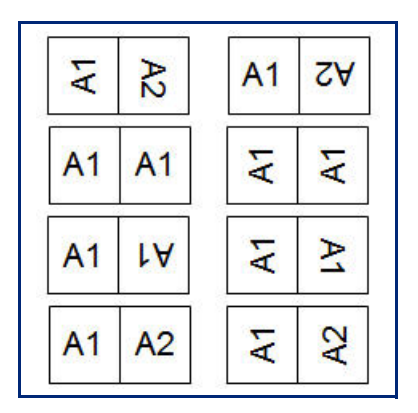

6. Trykk på **Enter** når du er ferdig.

Rotasjon er lagt inn i maldesignet, basert på det flaggdesignet du velger. Standardinnstillingen for justering er midten. Skriftstørrelsen forblir den størrelsen som er angitt når flaggetikettypen velges.

Hvis det valgte designet angir kun ett tekstelement, vil skriveren duplisere den angitte teksten for det andre området, og rotere i henhold til det forhåndsdefinerte oppsettet.

I et oppsett med to tekstelementer legger du inn tekst i to separate områder. Områdene er angitt øverst på skjermen.

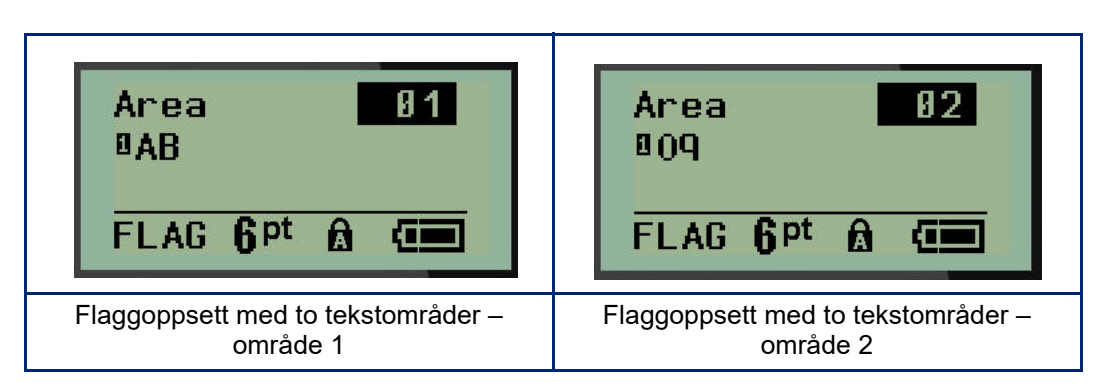

Slik går du til de ulike områdene:

- 7. Bruk opp-/ned-navigeringstasten til å gå fra linjenummeret til områdenummeret som er oppført øverst til høyre på redigeringsskjermen.
- 8. I områdenummeret bruker du venstre/høyre navigeringstast til å bytte mellom område 01 og område 02.
- 9. Når du er i ønsket område, bruker du ned-navigeringstasten til å gå til linjenummeret i det området og legger inn teksten som skal vises i det flaggområdet.

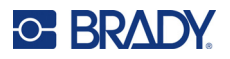

# **Sikringsboks (M210)**

Sikringer er vanligvis plassert i to kolonner eller langs en rad, avhengig av geografiske regioner. Sikringsposisjonene er nummerert fra venstre mot høyre eller øverst til nederst, avhengig av orienteringen av etikettene. Dette nummereringssystemet er universalt på tvers av ulike konkurrerende produsenter av sikringsbokser/-skap.

Slik oppretter du sikringsboksetiketter:

- 1. Trykk på **ETIKETTYPE**.
- 2. Gå til **Sikringsboks**, og trykk deretter på **Enter** .

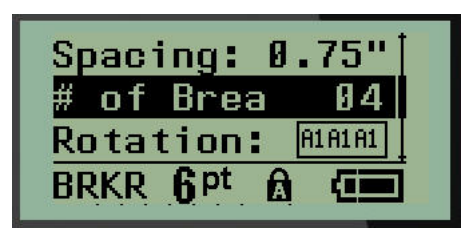

- 3. I feltet *Spacing:* skriver du inn bredden til en vanlig sikring.
- 4. I feltet *# of Breakers:* skriver du inn antall sikringer som skal merkes. Dette produserer én sammenhengende strimmel, vertikalt innrettet for amerikanske sikringsbokser eller horisontalt innrettet sikringsbokser i EU.

Et «skille» er en skillelinje som skrives ut mellom sikringer på en etikett. Angi om du ønsker å skrive ut en skillelinje.

- 5. I feltet *Partition:* bruker du venstre eller høyre navigeringstast til å slå skillet på eller av.
- 6. I feltet *Rotation:* (vises ikke på den første datafeltskjermen) bruker du venstre eller høyre navigeringstast til å gå inn på rotasjonsgrad som ønskes for de utskrevne etikettene – liggende (0°) eller stående (90°).

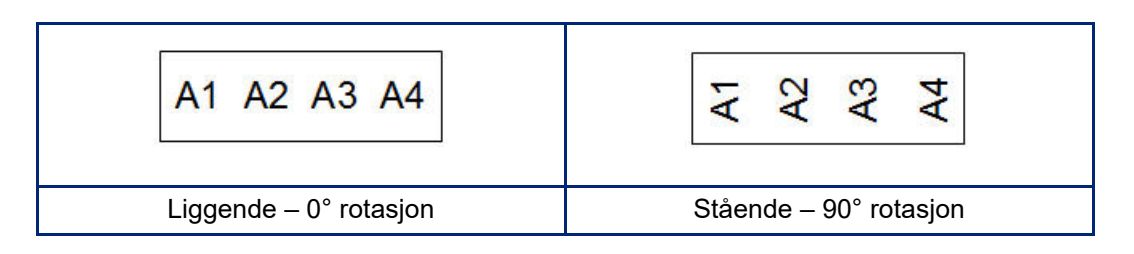

7. Trykk på **Enter** når du er ferdig.

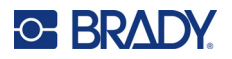

På redigeringsskjermen for sikringsboks skriver du inn antall poler for hver sikring og tilsvarende identifiseringsdata. Sikringsnummeret vises i øvre, høyre hjørne av redigeringsskjermen.

- 8. Gå til sikringsnummeret med opp- og ned-navigeringstastene.
- 9. I sikringsnummeret bruker du venstre eller høyre navigeringstast til å bytte til et annet sikringsnummer.

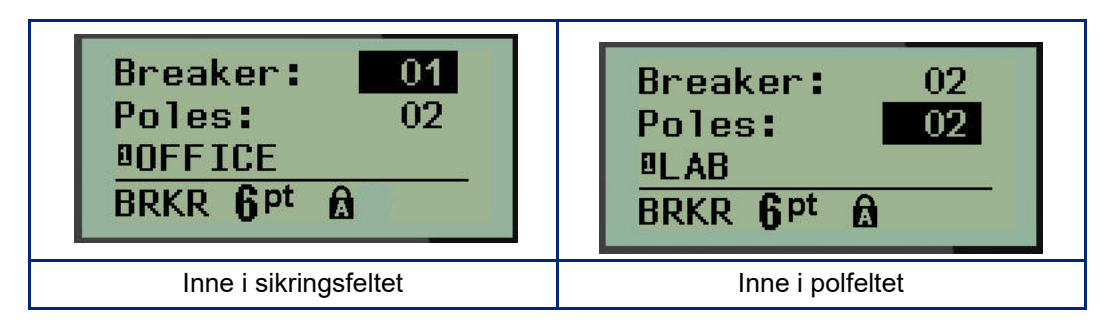

- 10. Gå til Poles:-nummeret (rett under sikringsnummeret) og skriv inn antall poler for den sikringen. (Du kan også bruke navigeringstastene til å bytte til andre numre.)
- 11. Gå til det første nummererte datafeltet og skriv inn identifiseringsinformasjonen for den sikringen.
- 12. Gjenta trinn 7 til 10 for hver sikring.

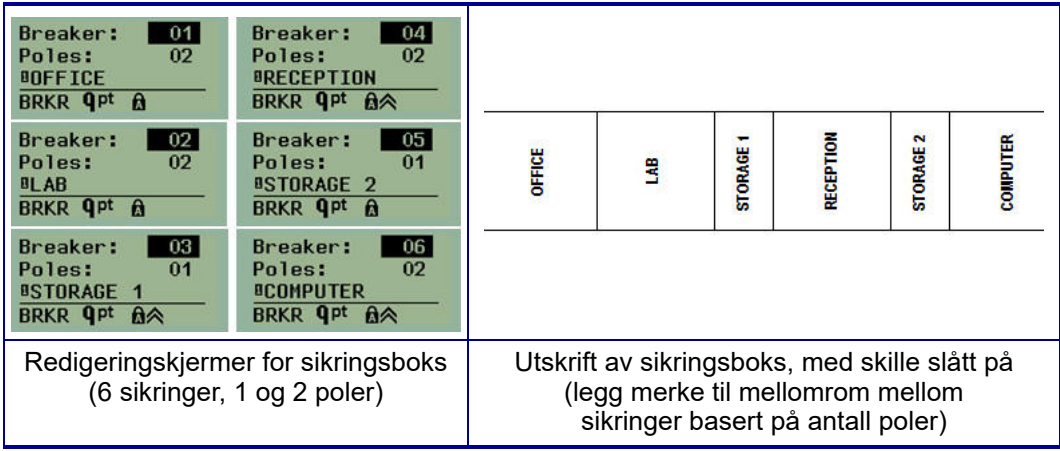

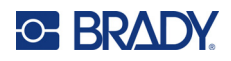

# <span id="page-257-0"></span>**6 Feilsøking**

Bruk tabellen nedenfor til å feilsøke og diagnostisere mulige ytelsesproblemer med M210/M210-LABetikettskriveren. Dersom det foreslåtte tiltaket ikke fungerer, kontakter du Bradys tekniske supportgruppe (se [side 67](#page-257-0)).

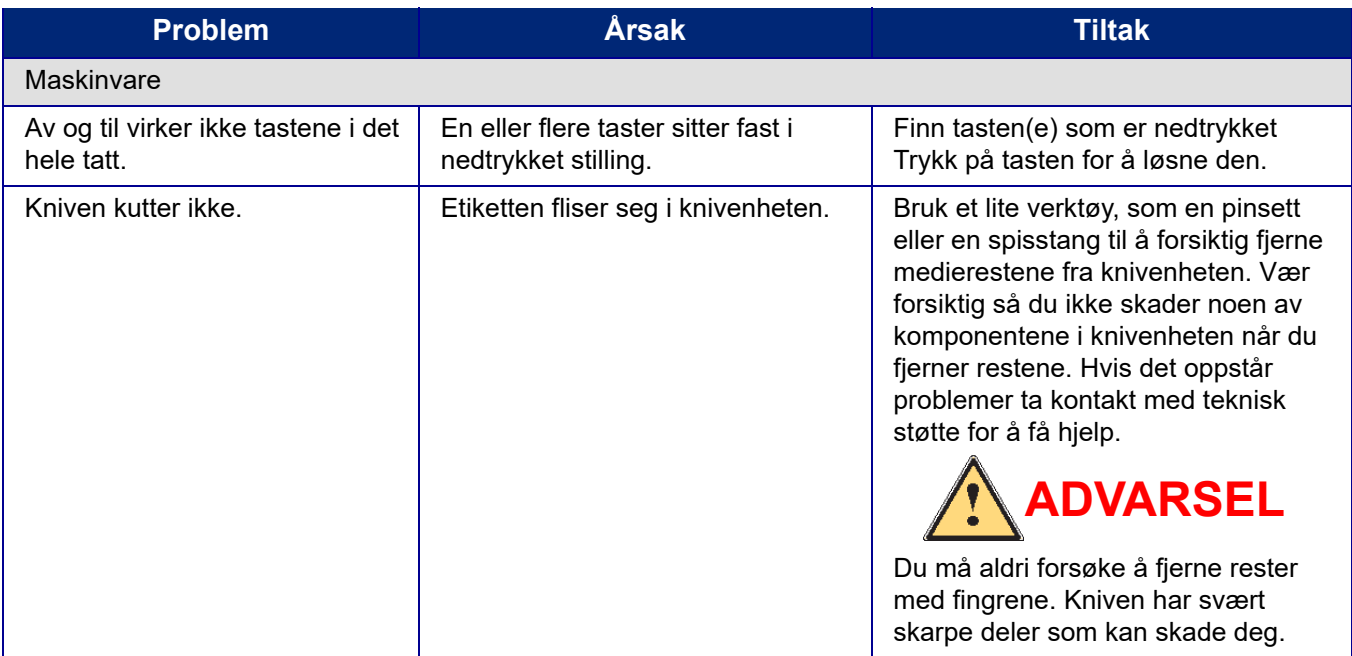

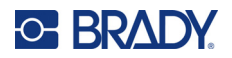

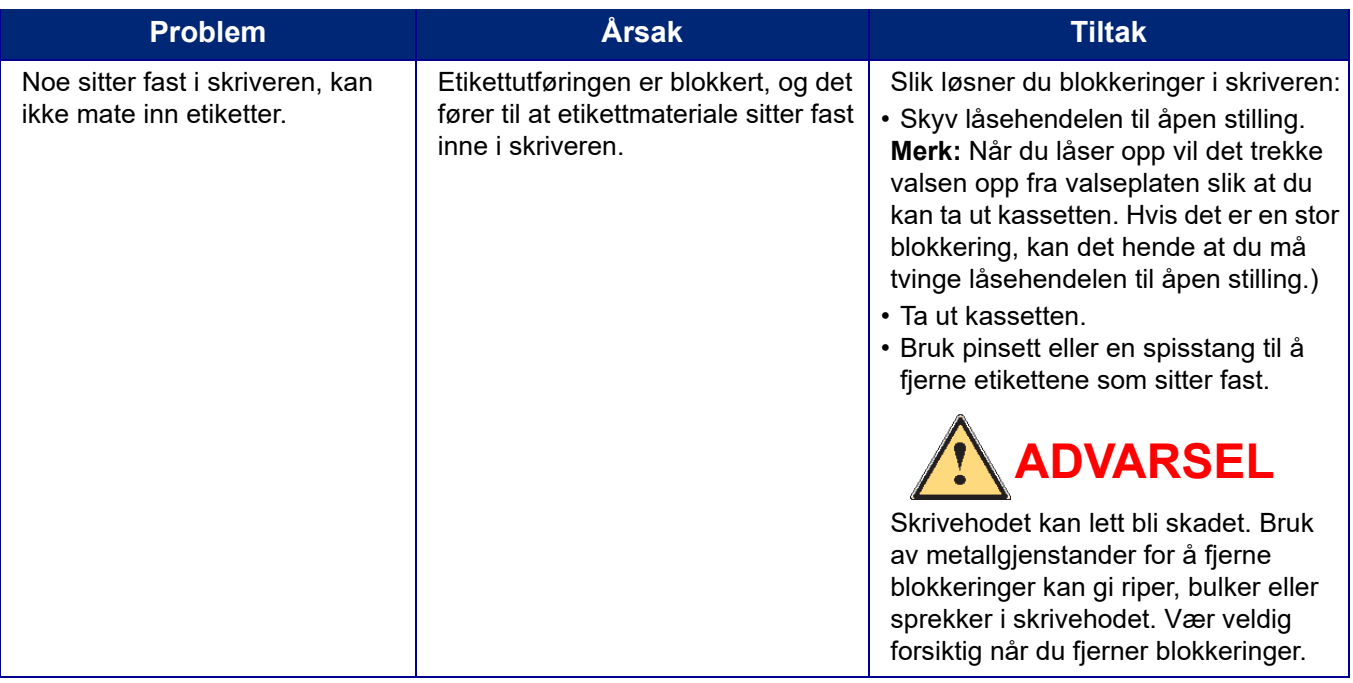

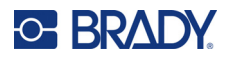

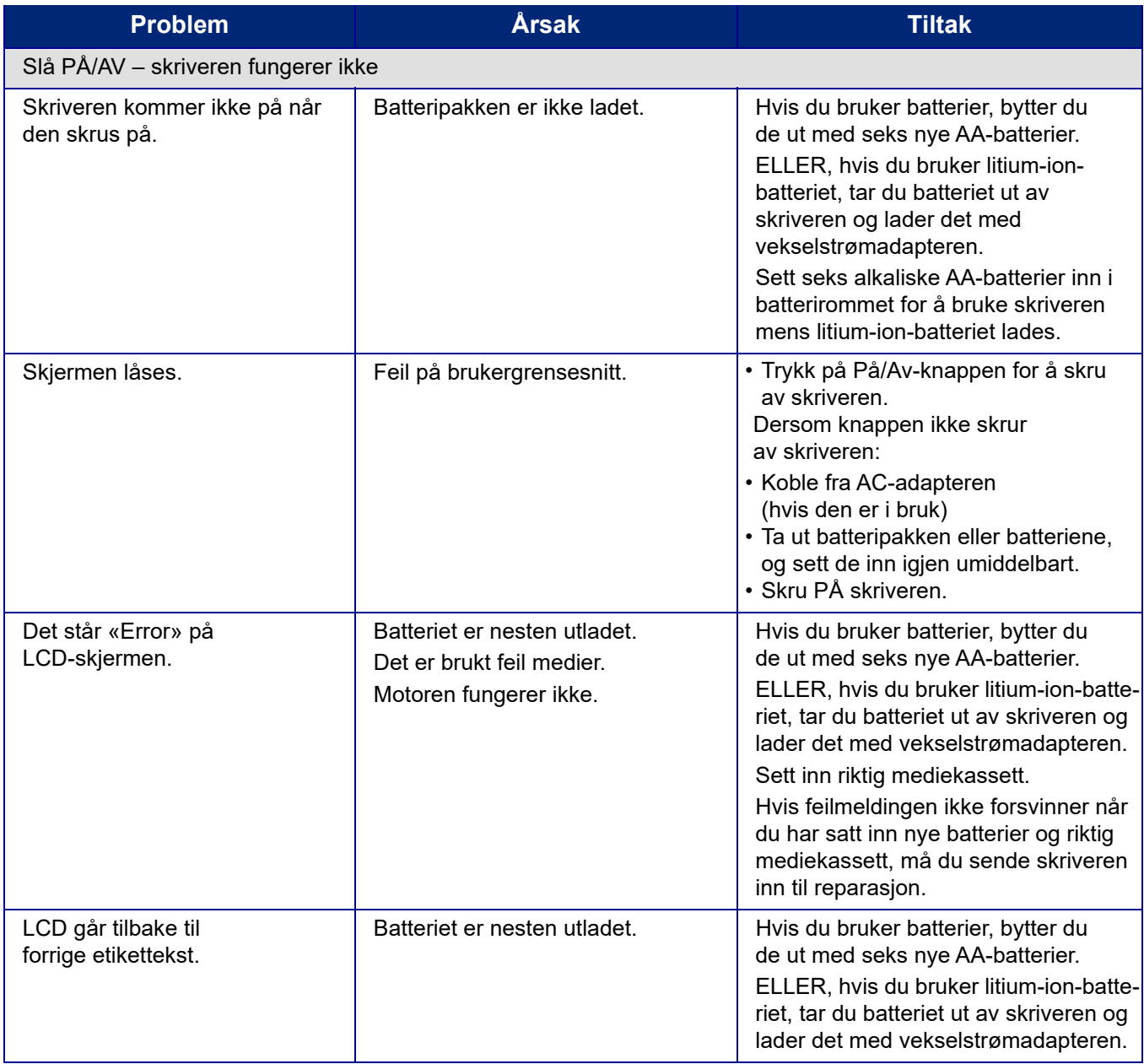

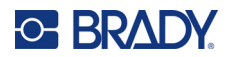

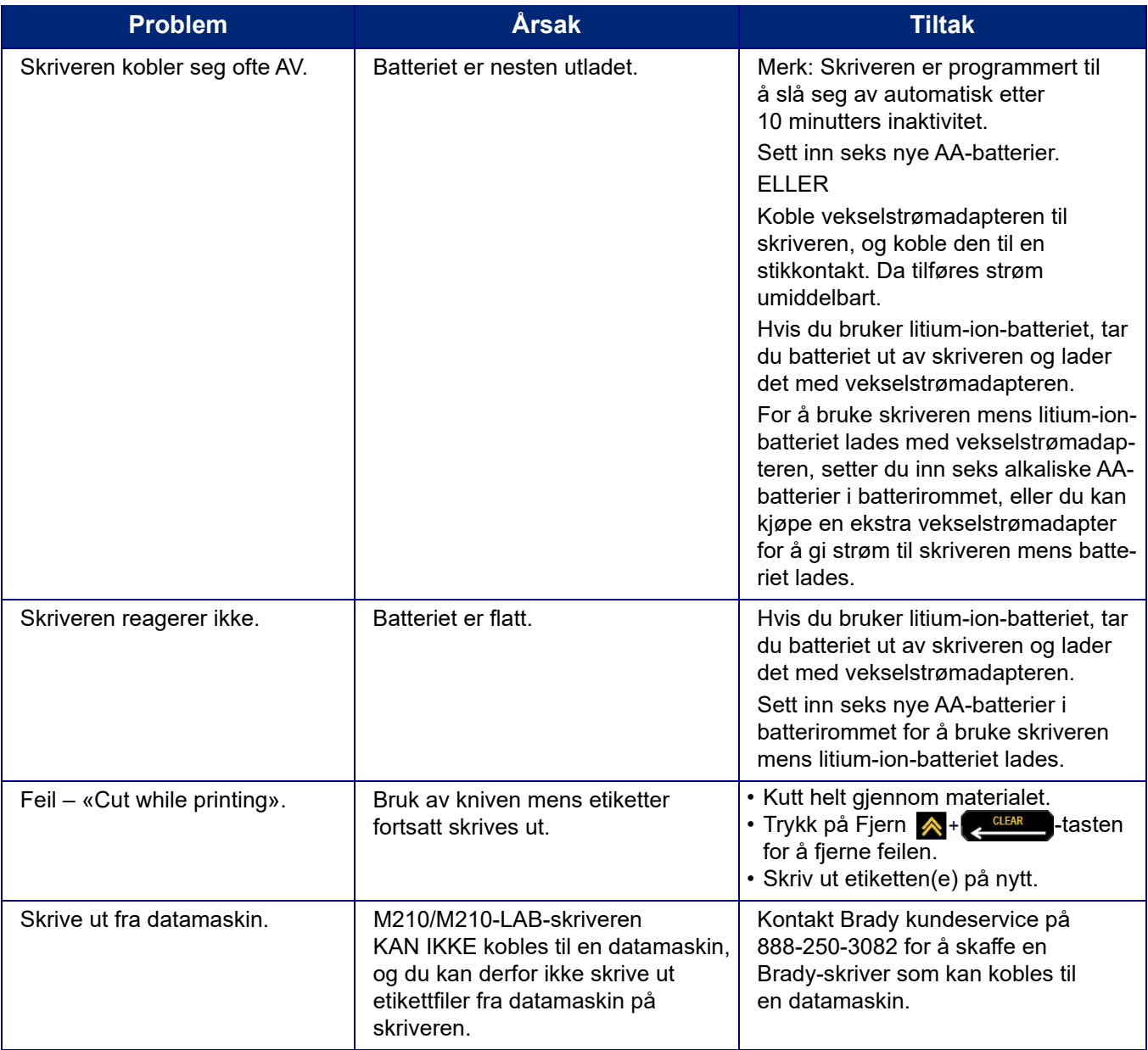

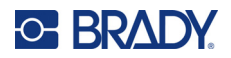

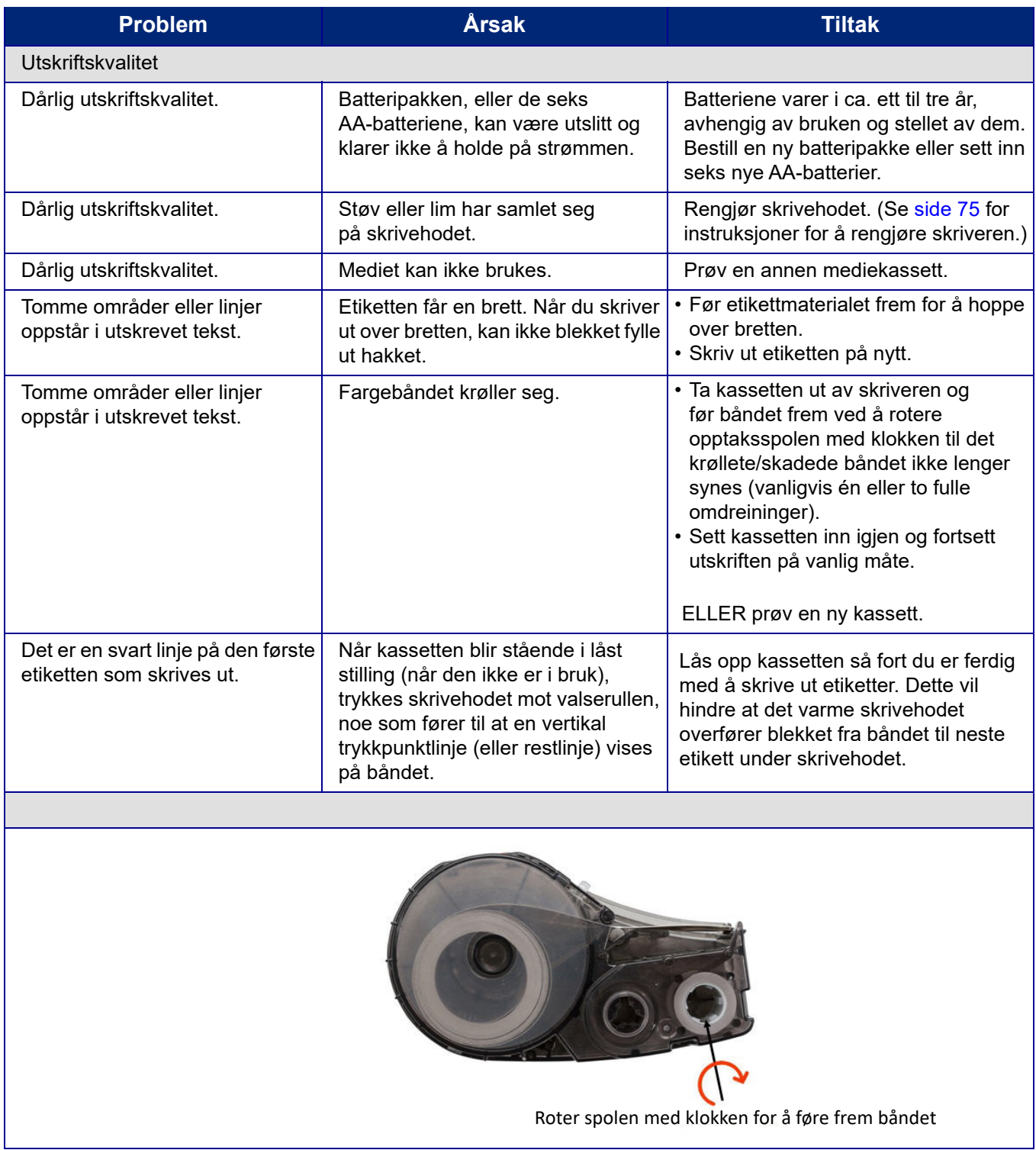

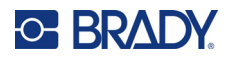

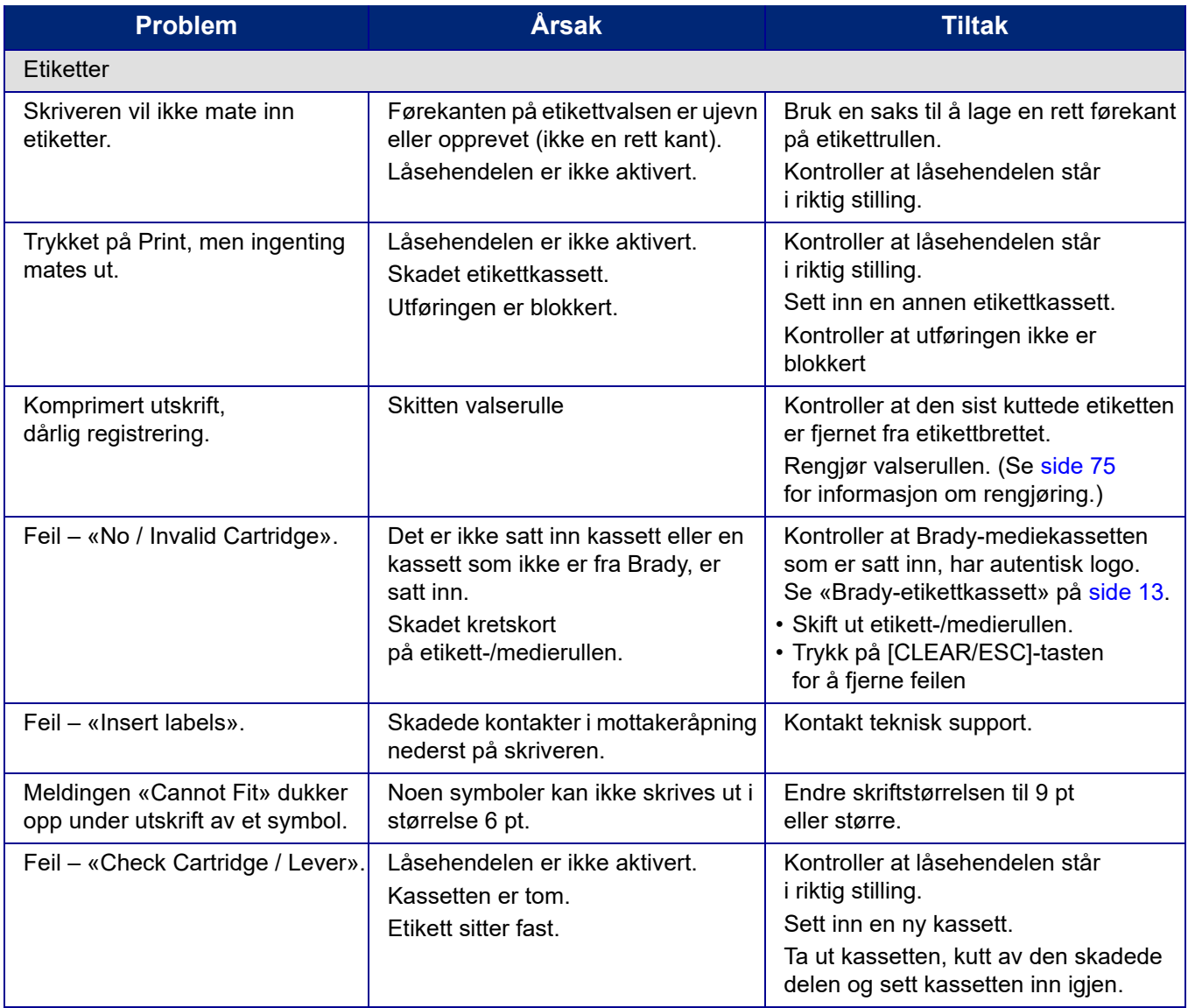

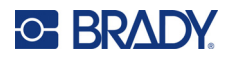

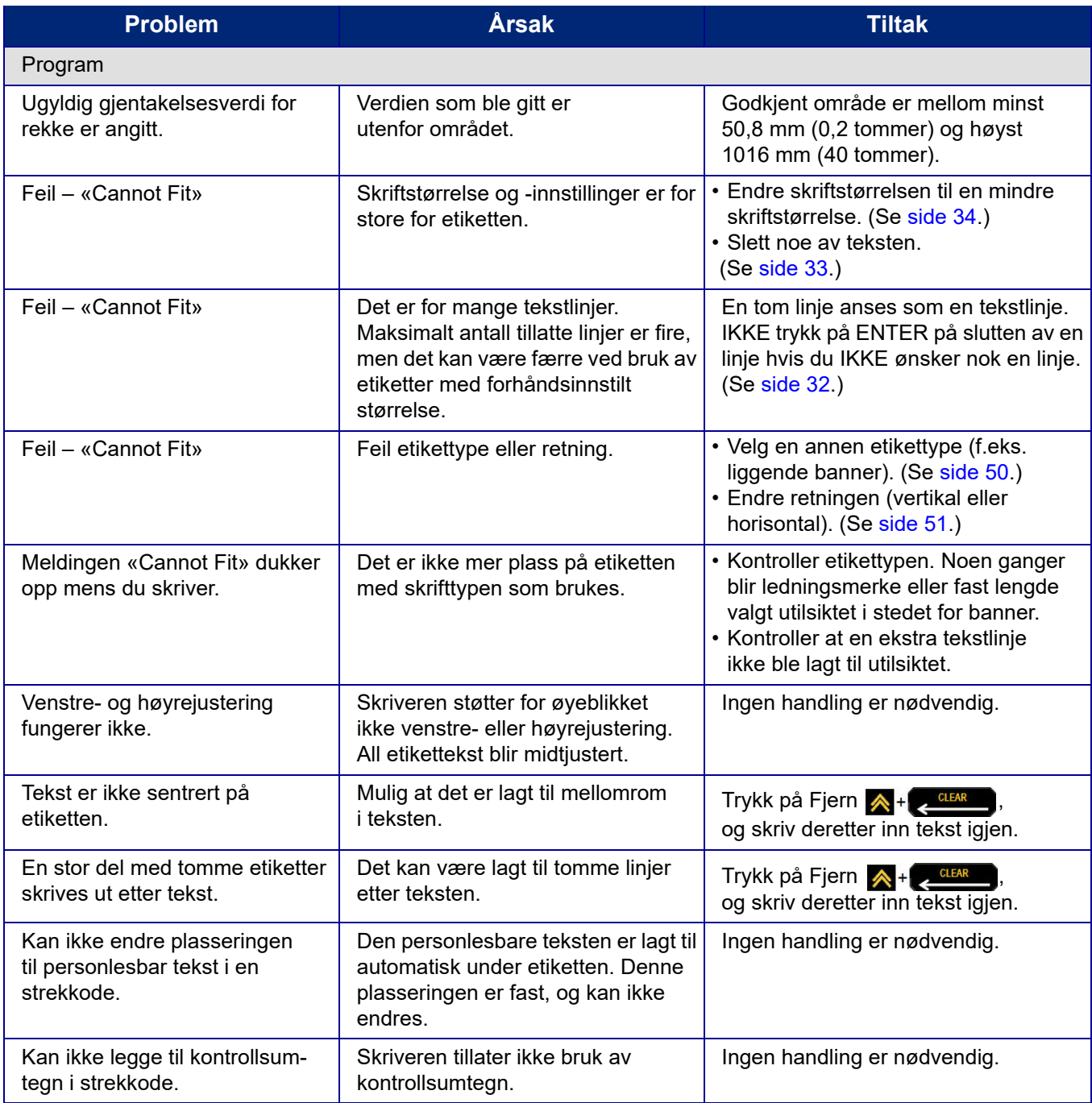

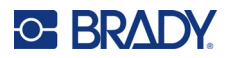

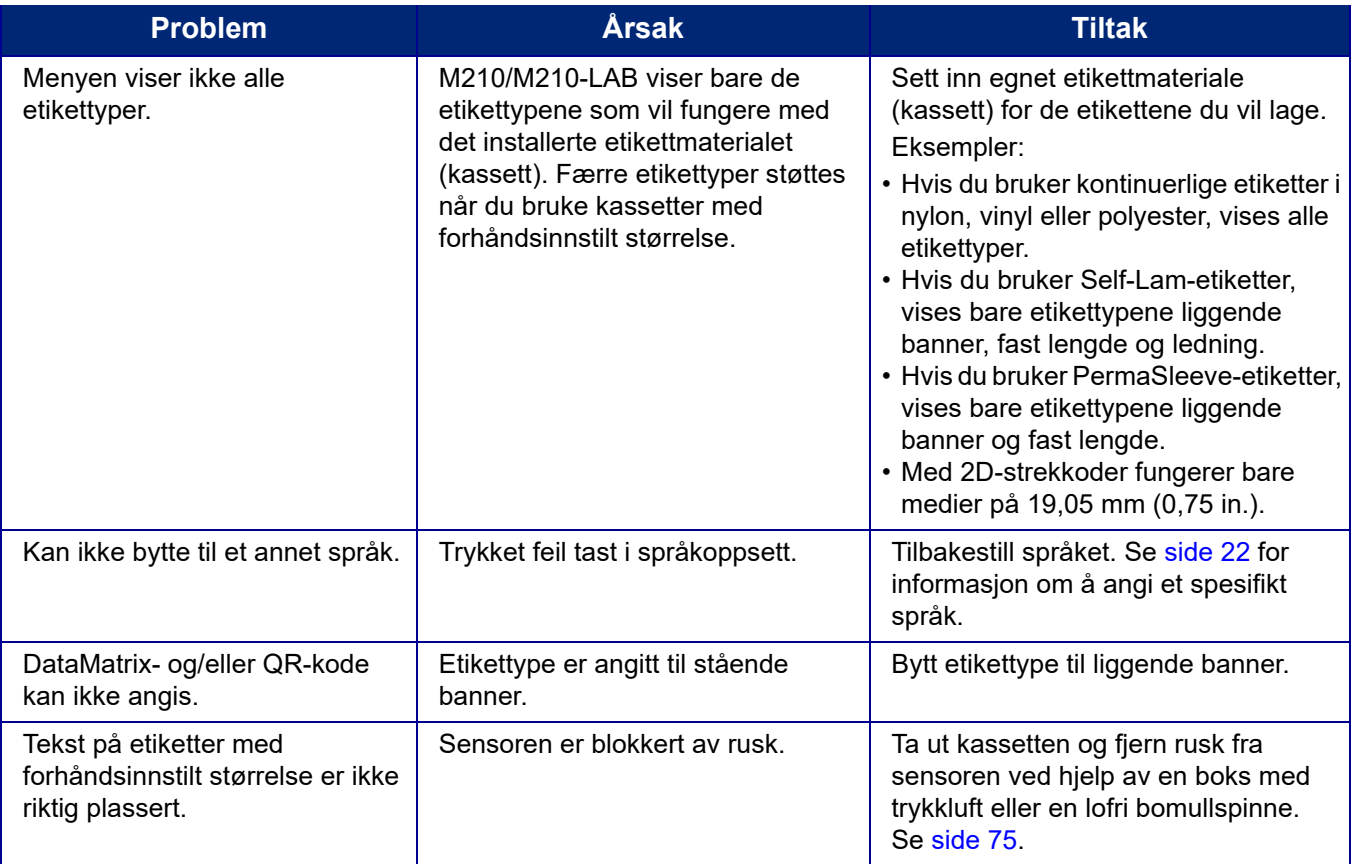

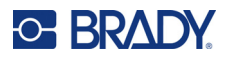

## <span id="page-265-0"></span>**Rense skriveren**

Rengjøring av skriveren vil forbedre utskriftskvaliteten og lesbarheten. Det øker også utskriftsmengden, maskinens livstid og skriverens pålitelighet og ytelse.

#### **Displayet**

- 1. Fukt en myk klut (som ikke riper) lett med isopropylalkohol.
- 2. Tørk skjermen forsiktig til den er ren.

#### **Indre komponenter**

Skrivehodet, valserullen og sensoren er indre komponenter som krever rengjøring.

- 1. Slå av skriveren.
- 2. Åpne skriverdekselet og ta ut eventuelle kassetter.

**Merk:** Kontroller at låsehendelen er i ÅPEN stilling. Hvis ikke får du ikke tilgang til skrivehodet.

- 3. Fjern rusk fra sensoren ved hjelp av en boks med trykkluft eller en lofri bomullspinne.
- 4. Bruk en lofri bomullspinne fuktet med isopropylalkohol (eller en bomullspinne fra Brady PCK-6 rengjøringssett) og tørk forsiktig av skrivehodet.
- 5. Tørk forsiktig av valserullen med den samme bomullspinnen.

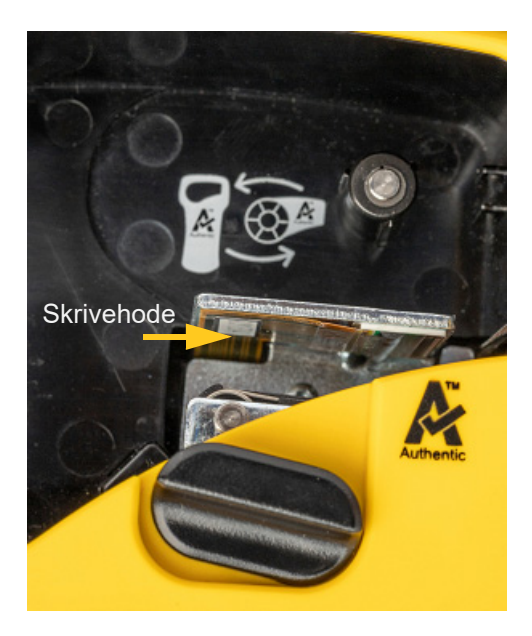

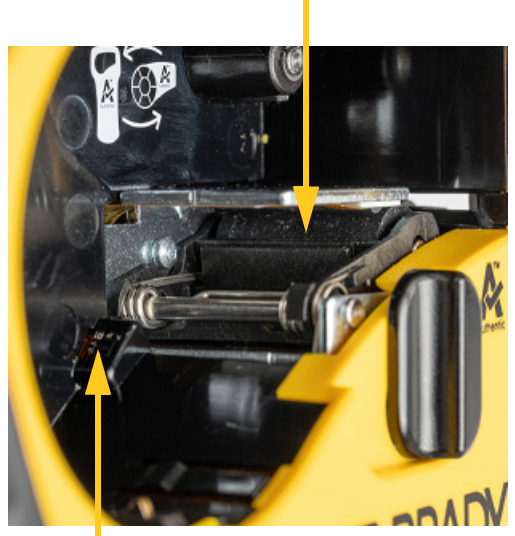

#### **Skrivevalse**

**Sensor**

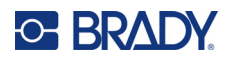

# **A Symboler**

Symboler for alle aktiverte programmer er tilgjengelige for bruk på alle etiketter, uansett hvilket program/etikettype som er i bruk. Se [side 36](#page-226-0) for informasjon om hvordan du bruker symbolene på etikettene.

## **Assortert**

#### **Advarsel**

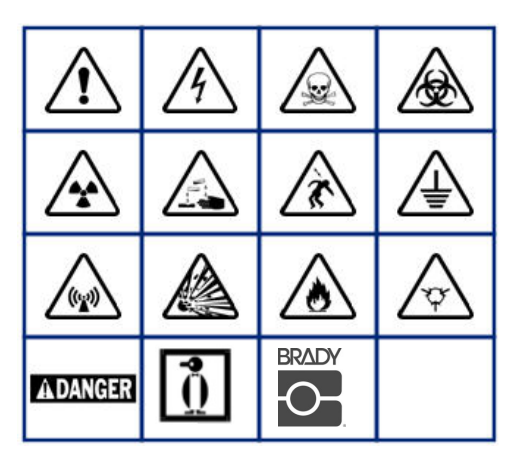

**Hjemmeelektrisk (kun M210 og russisk)**

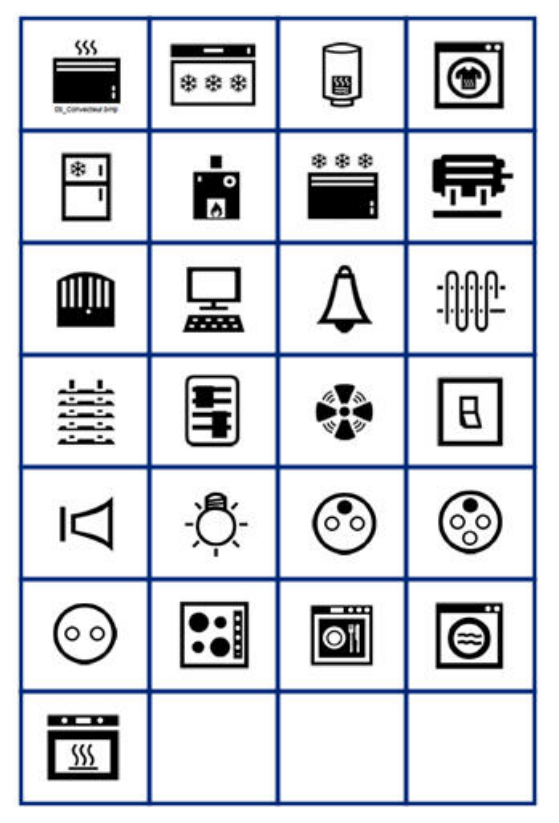

#### **Elektrisk (kun M210 og russisk)**

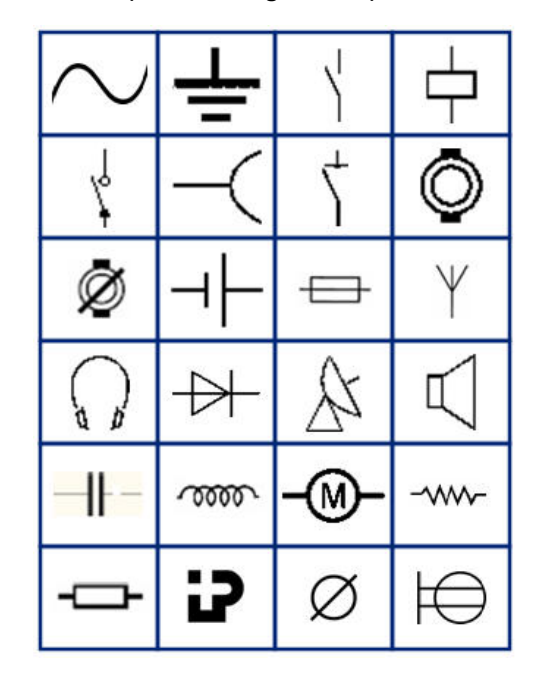

**Piler**

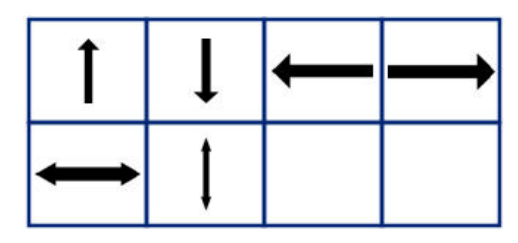

**Datakom (kun M210 og russisk)**

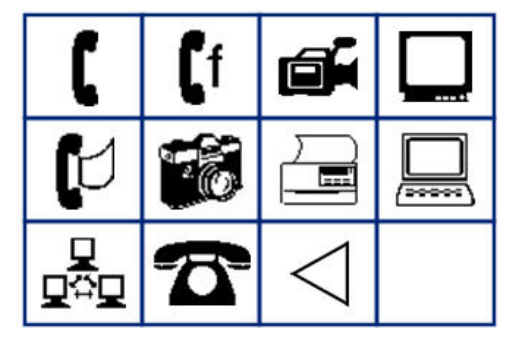

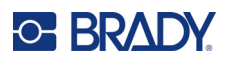

# **Diverse**

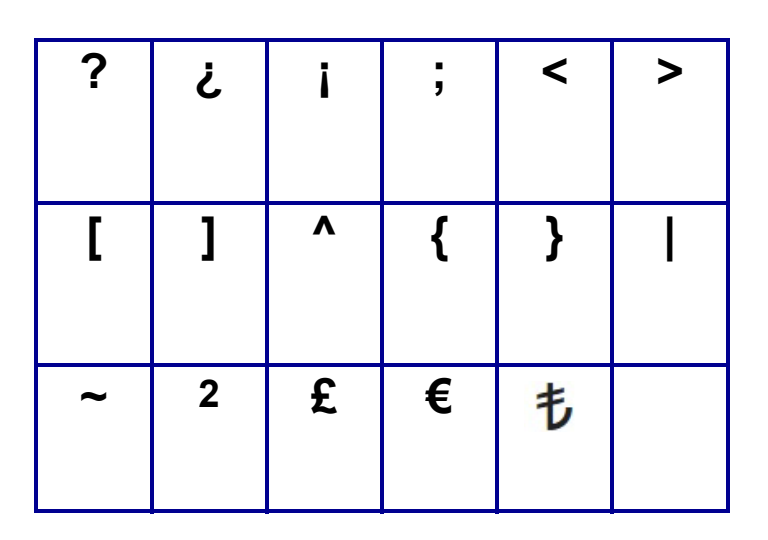

# **Diverse** (kun russisk)

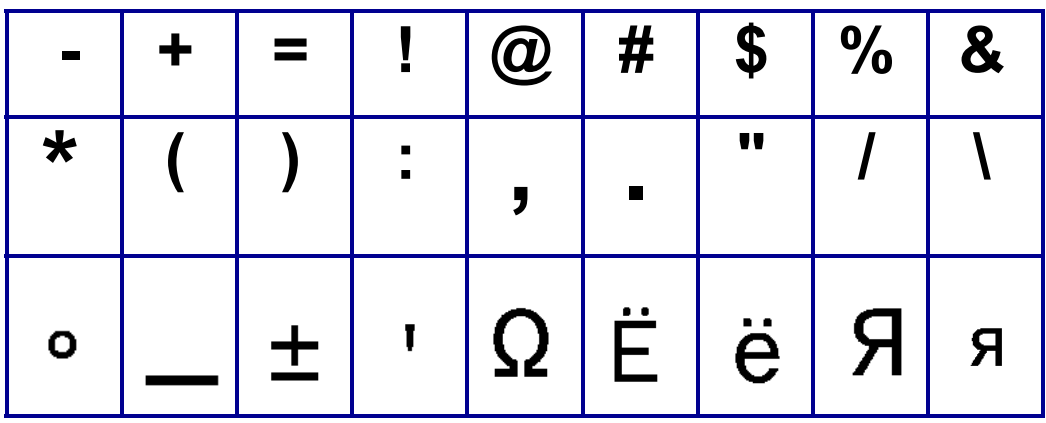

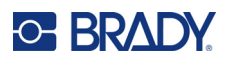

# **Gresk**

**Merk:** Hvilke greske symboler som er tilgjengelig, er avhengig av skriverversjon.

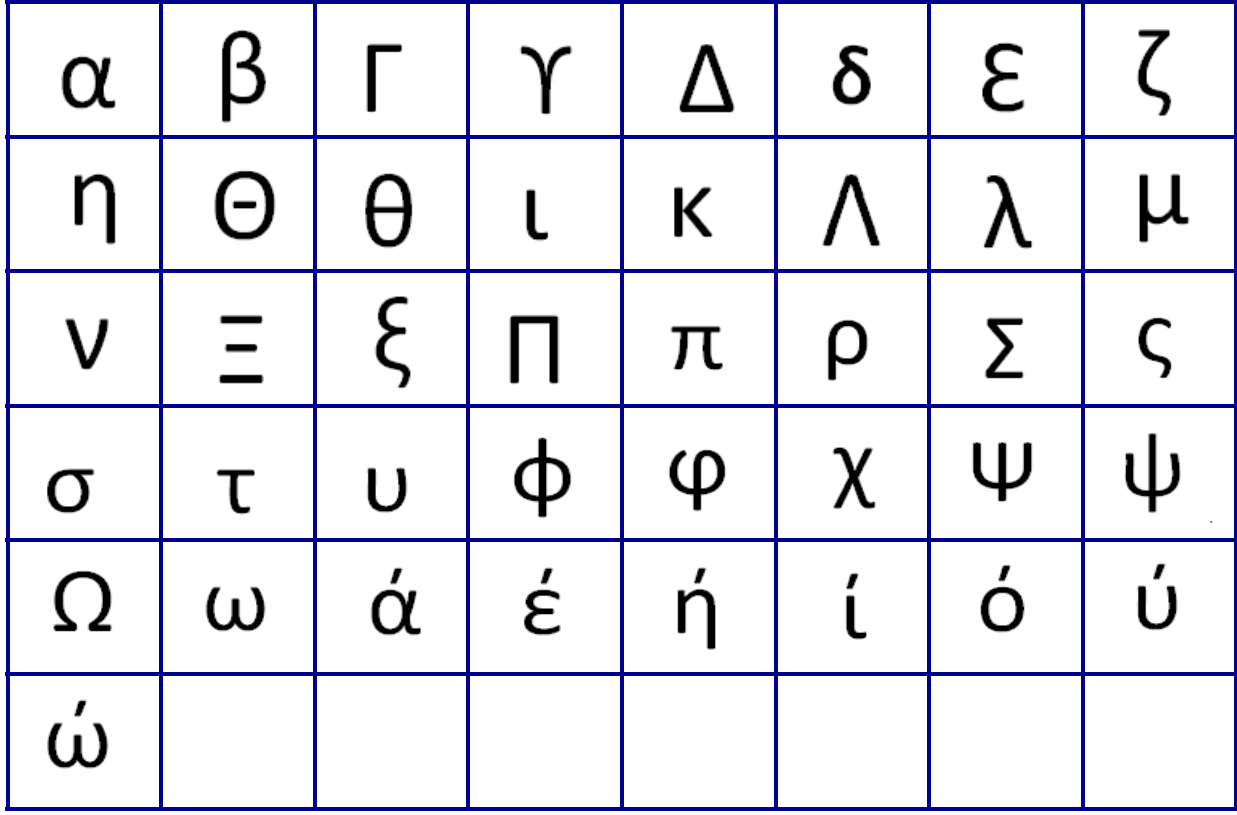

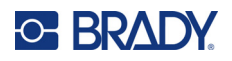

# **Laboratorium**

Hvis et symbol ikke kan skrives ut i skriftstørrelsen 6 pt, vises feilmeldingen «Cannot Fit». Endre skriftstørrelsen til 9 pt. Noen symboler vil vises som if redigeringsprogrammet.

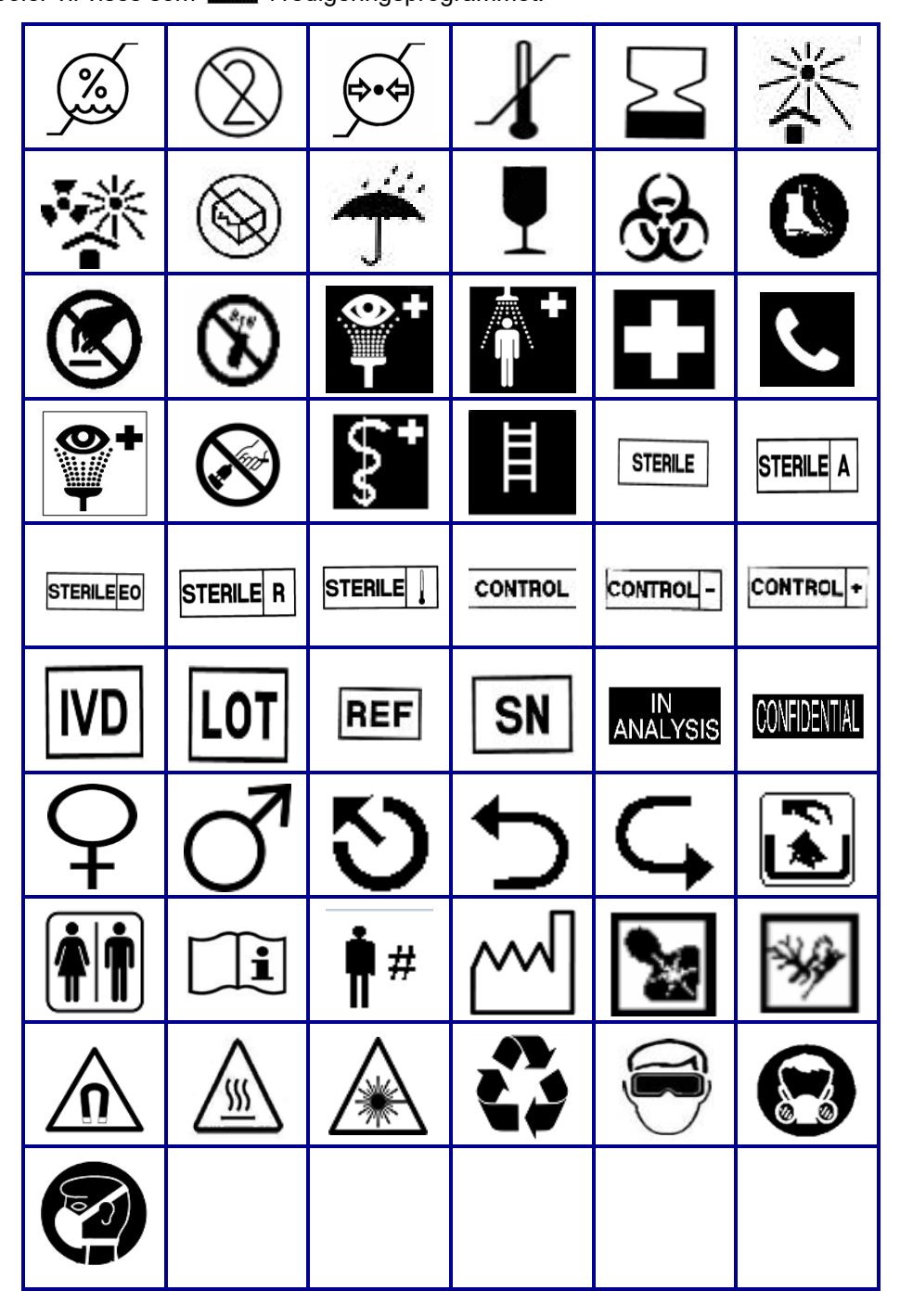

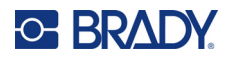

# **B Støttede ASCII-tegn**

# **Strekkoder**

Se tabellen for støttede tegn nedenfor når du oppretter strekkoder.

### **Code 39**

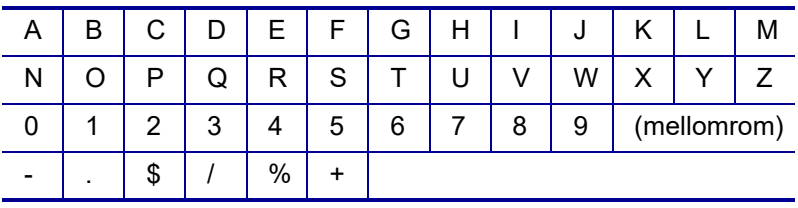

## **Code 128**

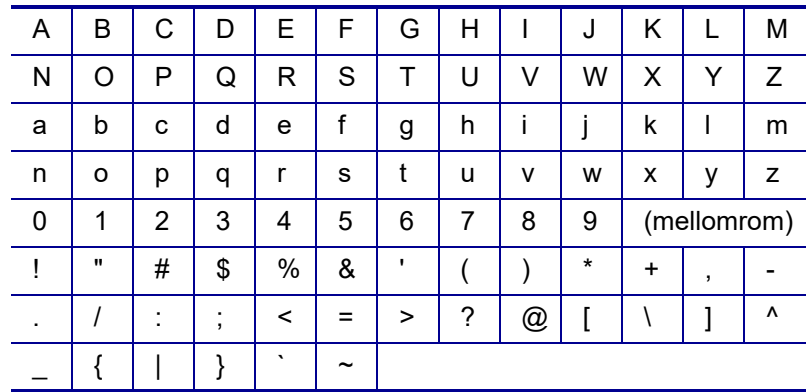

## **DataMatrix- og QR-koder**

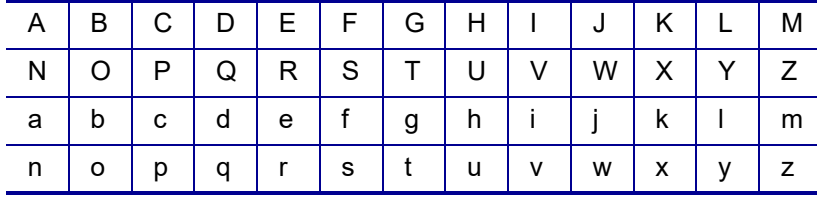

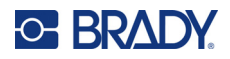

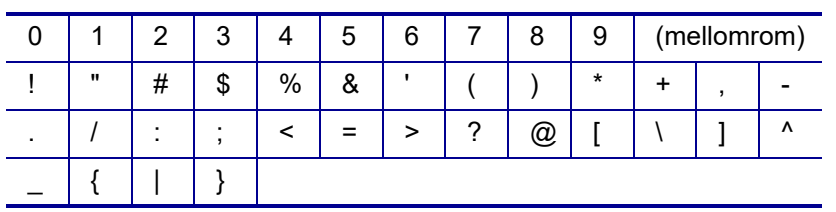

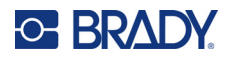

# **C Juridisk samsvar**

## **Samsvar med organer og godkjenninger**

#### **USA**

#### Merk

Dette utstyret er testet og funnet innenfor begrensningene for en klasse B digital enhet, i samsvar med del 15 av regelverket til FCC. Disse begrensningene er utformet for å gi rimelig beskyttelse mot skadelig interferens i en boliginstallasjon. Dette utstyret avgir, og kan utstråle radiofrekvensenergi, og dersom det ikke installeres og brukes i henhold til brukerhåndboken kan det forårsake skadelig interferens for radiokommunikasjon. Det er imidlertid ingen garanti for at det ikke oppstår interferens i en bestemt installasjon. Hvis dette utstyret forårsaker skadelig interferens for radiokommunikasjon, noe du kan avgjøre ved å slå utstyret av og på, oppfordres brukeren til å prøve å rette opp i dette ved gjøre ett eller flere av følgende tiltak:

- Snu eller flytt mottaksantennen.
- Øk avstanden mellom utstyret og mottakeren.
- Koble utstyret til en stikkontakt på en annen krets enn den mottakeren er koblet til.
- Kontakt BRADY teknisk support for hjelp.

Endringer eller modifikasjoner som ikke er uttrykkelig godkjent av parten som er ansvarlig for samsvaret, kan oppheve brukerens rett til å bruke utstyret.

DENNE KLASSE B-ENHETEN SAMSVARER MED DEL 15 AV REGELVERKET TIL FCC. BRUKEN MÅ OPPFYLLE DE FØLGENDE TO BETINGELSENE: (1) DETTE UTSTYRET KAN IKKE FORÅRSAKE SKADELIG INTERFERENS, OG (2) DETTE UTSTYRET MÅ AKSEPTERE ALL MOTTATT INTERFERENS, INKLUDERT INTERFERENS SOM KAN FORÅRSAKE UØNSKET DRIFT.

#### **Canada**

Innovasjon, vitenskap og økonomisk utvikling (ISED)

Canada ICES-003:

CAN ICES-3 (B)/NMB-3(B)

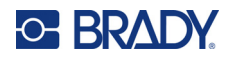

### **Europa**

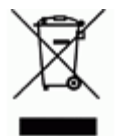

# **Direktiv om avhending av elektrisk og elektronisk utstyr.**

I henhold til det europeiske WEEE-direktivet, må denne enheten resirkuleres i henhold til lokale forskrifter.

#### **RoHS-direktivet 2011/65/EU, 2015/863/EU**

Dette produktet er CE-merket og i samsvar med EUs direktiv 2011/65/EU TIL DET EUROPEISKE PARLAMENT OG RÅDET av 8. juni 2011 om begrenset bruk av bestemte farlige stoffer i elektrisk og elektronisk utstyr.

EU-direktiv (EU) 2015/863 av 31. mars 2015 (RoHS 3) endrer vedlegg II til europaparlaments- og rådsdirektiv 2011/65/EU når det gjelder listen over stoffer som er underlagt restriksjoner.

#### **Batteridirektiv 2006/66/EF, endret med batteridirektiv 2013/56/EU**

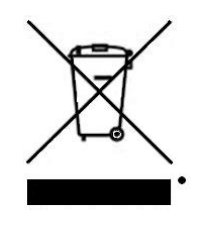

Dette produktet inneholder et litiumbatteri. Symbolet med en overkrysset søppelkasse med hjul, vist til venstre, benyttes for å vise «adskilt innsamling» for alle batterier og akkumulatorer i henhold til det europeiske direktivet 2006/66/EF, endret av batteridirektiv 2013/56/EU. Brukere av batterier må ikke avhende batteriene som usortert kommunalt avfall. Dette direktivet bestemmer rammeverket for retur og resirkulering av brukte batterier og akkumulatorer som skal innsamles separat og resirkuleres når de er brukt. Avhend batteriet i henhold til dine lokale forskrifter.

Merknad til gjenvinningsanlegg

Slik tar du ut litiumbatteripakken:

- 1. Snu skriveren, åpne batteridekselet og ta ut batteripakken.
- 2. Avhend ifølge lokale forskrifter.

For å ta ut litium knappcellebatteriet:

- 3. Demonter skriveren og finn litium knappcellebatteriet som er plassert på hovedkretskortet.
- 4. Ta ut batteriet og avhend ifølge lokale forskrifter.

#### **Tyrkia**

Tyrkisk departement for miljø og skogvesen

(Direktiv om restriksjoner av bruken av farlige stoffer i elektrisk og elektronisk utstyr).

Türkiye Cumhuriyeti: EEE Yönetmeliğine Uygundur

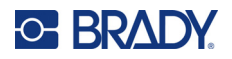

## **Mexico**

Energierklæring:

Consumo de energia en operacion: 3,35 Wh

(Energiforbruk i driftsmodus)

Consumo de energia en modo de espera: 0,1 Wh

(Energiforbruk i standbymodus)

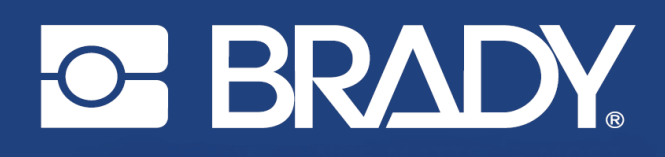

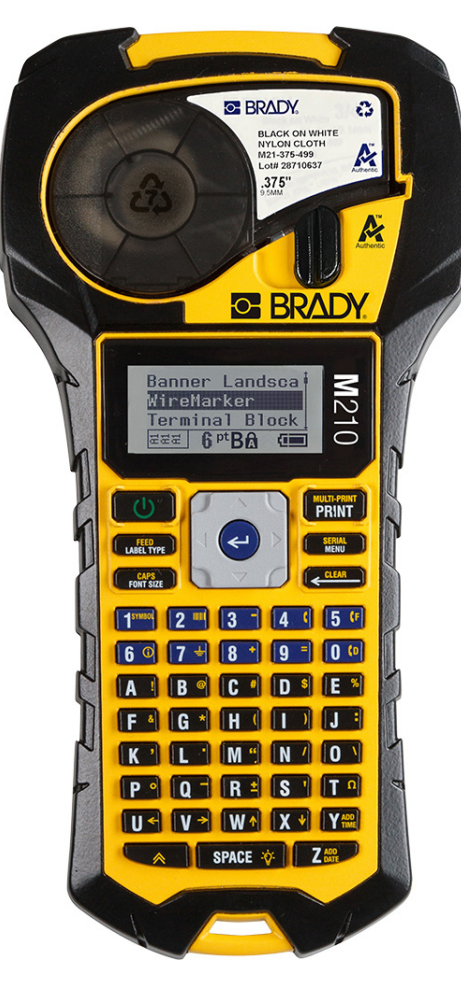

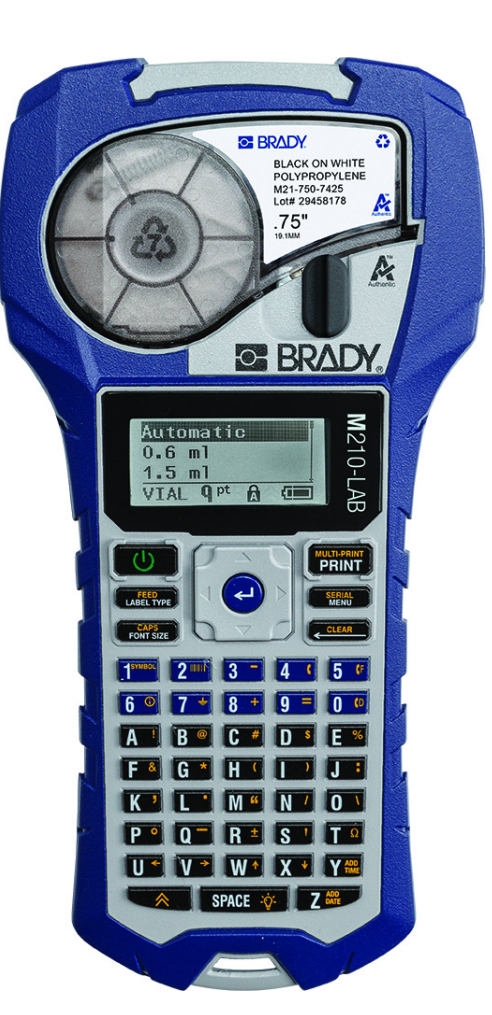

# **M210-LAB** M<sub>210</sub> **KANNETTAVA TARRATULOSTIN KANNETTAVA TARRATULOSTIN**

KÄYTTÖOPAS

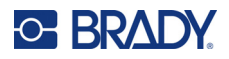

## **Tekijänoikeudet**

Tämä opas on suojattu tekijänoikeuksilla ja kaikki oikeudet pidätetään. Mitään tämän käyttöohjeen osaa ei saa kopioida tai jäljentää millään tavoin ilman etukäteen saatua BRADYn kirjallista suostumusta.

Vaikka tämä asiakirja on valmisteltu erittäin huolellisesti BRADY ei vastaa millekään osapuolelle aiheutuvista menetyksistä tai vahingoista, jotka johtuvat tässä asiakirjassa mahdollisesti olevista virheistä, puutteista tai väittämistä, jotka aiheutuvat huolimattomuudesta, sattumasta tai jostakin muusta syystä. BRADY ei myöskään vastaa tässä kuvattujen tuotteiden tai järjestelmien käytöstä aiheutuneista vahingoista tai tämän asiakirjan käytöstä aiheutuneista satunnaisista tai välillisistä vahingoista. BRADY kiistää kaikki takuut sopivuudesta kaupankäynnin kohteeksi ja sopivuudesta tiettyyn tarkoitukseen.

## **Tavaramerkit**

M210-tarratulostin BRADY Worldwide, Inc:n tavaramerkki.

M210-LAB-tarratulostin BRADY Worlwide, Inc:n tavaramerkki.

Microsoft ja Windows ovat Microsoft Corporationin rekisteröityjä tavaramerkkejä.

Kaikki tässä käyttöohjeessa mainitut tavara- tai tuotemerkit ovat kyseisten yritysten tai organisaatioiden tavaramerkkejä (™) tai rekisteröityjä tavaramerkkejä (®).

© 2022 BRADY Worldwide, Inc. Kaikki oikeudet pidätetään.

Laiteohjelmisto 3.0

Vers. B

Brady Worldwide, Inc. 6555 West Good Hope Road Milwaukee, WI 53223 [bradyid.com](www.bradycorp.com)

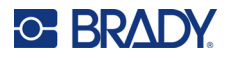

## **BRADY-takuu**

Tuotteemme myydään sillä oletuksella, että ostaja testaa niitä käytössä ja määrittää itse niiden soveltuvuuden tarkoitettuun käyttöön. BRADY takaa ostajalle, että tuotteissa ei ole materiaali- tai valmistusvikoja. Tämä takuu rajoittuu tuotteen vaihtamiseen uuteen, kun BRADYlle on osoitettu, että tuote on ollut viallinen BRADYn myydessä sen. Takuu ei ulotu henkilöihin, jotka saavat laitteen sen alkuperäiseltä ostajalta.

TÄMÄ TAKUU KORVAA KAIKKI MUUT SUORASTI TAI EPÄSUORASTI ILMAISTUT TAKUUT MUKAAN LUKIEN ILMAN RAJOITUSTA KAIKKI EPÄSUORAT TAKUUT SOPIVUUDESTA KAUPANKÄYNNIN KOHTEEKSI TAI SOPIVUUDESTA TIETTYYN TARKOITUKSEEN. TAKUU KORVAA MYÖS KAIKKI MUUT BRADYN VELVOLLISUU-DET TAI VASTUUT. BRADY EI MISSÄÄN TAPAUKSESSA VASTAA MISTÄÄN MENETYKSISTÄ, VAHINGOISTA, KULUISTA TAI VÄLILLISISTÄ VAHINGOISTA JOHTUEN BRADYN TUOTTEEN KÄYTÖSTÄ TAI KYVYTTÖMYYDESTÄ KÄYTTÄÄ NIITÄ.

SINUN ON LUETTAVA HUOLELLISESTI TÄMÄN LISENSSISOPIMUKSEN SEURAA-VAT EHDOT. JOS ET HYVÄKSY NÄITÄ EHTOJA, PALAUTA TÄMÄ PAKETTI VIIPY-MÄTTÄ JA SAAT TÄYDEN HYVITYKSEN.

# **Turvallisuus ja ympäristö**

Lue ja ymmärrä tämä opas, ennen kuin käytät M210/M210-LAB Käyttöopas -tulostinta ensimmäistä kertaa. Tässä oppaassa kuvataan kaikki tulostimen päätoiminnot.

#### **Varotoimet**

Ryhdy seuraaviin varotoimiin ennen tuotteen M210/M210-LAB Käyttöopas käyttöä:

- Lue kaikki käyttöohjeet varovasti ennen kuin käytät tulostinta ja ennen kuin teet mitään prosessia.
- Älä aseta laitetta epätasaiselle alustalle tai korokkeelle.
- Älä laita mitään esineitä laitteen päälle.
- Pidä yläosa vapaana esteistä.
- Käytä tulostinta aina hyvin ilmastoidussa tilassa. Älä tuki laitteen aukkoja, jotka ovat tarkoitettu ilmankiertoon.
- Käytä vain tarrassa ilmaistua virtalähdettä.
- Käytä vain tuotteen mukana tullutta virtajohtoa.
- Älä laita mitään esineitä virtajohdon päälle.
- Tätä laitetta ei ole tarkoitettu lasten käytettäväksi.

# **Tekninen tuki ja rekisteröinti**

## **Yhteystiedot**

Jos tarvitset huoltoa tai teknistä tukea, paikanna alueesi Bradyn teknisen tuen toimisto siirtymällä seuraavaan osoitteeseen:

- **Yhdysvallat:** [bradyid.com/techsupport](www.bradyid.com/techsupport)
- **Kanada:** [bradycanada.ca/contact-us](http://www.bradycanada.ca/contact-us)
- **Meksiko:** [bradyid.com.mx/es-mx/contacto](www.bradyid.com.mx/es-mx/contacto)
- **Latinalainen Amerikka:** [bradylatinamerica.com/es-mx/soporte-técnico](http://www.bradylatinamerica.com/es-mx/soporte-técnico)
- **Eurooppa:** [bradyeurope.com/services](www.bradyeurope.com/services)
- **Australia:** [bradyid.com.au/technical-support](www.bradyid.com.au/technical-support)
- **Aasia ja Tyynenmeren alue:** [brady.co.uk/landing-pages/global-landing-page](www.brady.co.uk/landing-pages/global-landing-page)

#### **Rekisteröintitiedot**

Rekisteröi tulostimesi osoitteessa:

• [bradycorp.com/register](www.bradycorp.com/register) 

### **Korjaus ja palautus**

Jos joudut jostain syystä palauttamaan tulostimen korjattavaksi, korjaamiseen ja vaihtamiseen liittyviä lisätietoja saat ottamalla yhteyttä Bradyn tekniseen tukeen.

# Sisällysluettelo

#### 1 . Johdanto

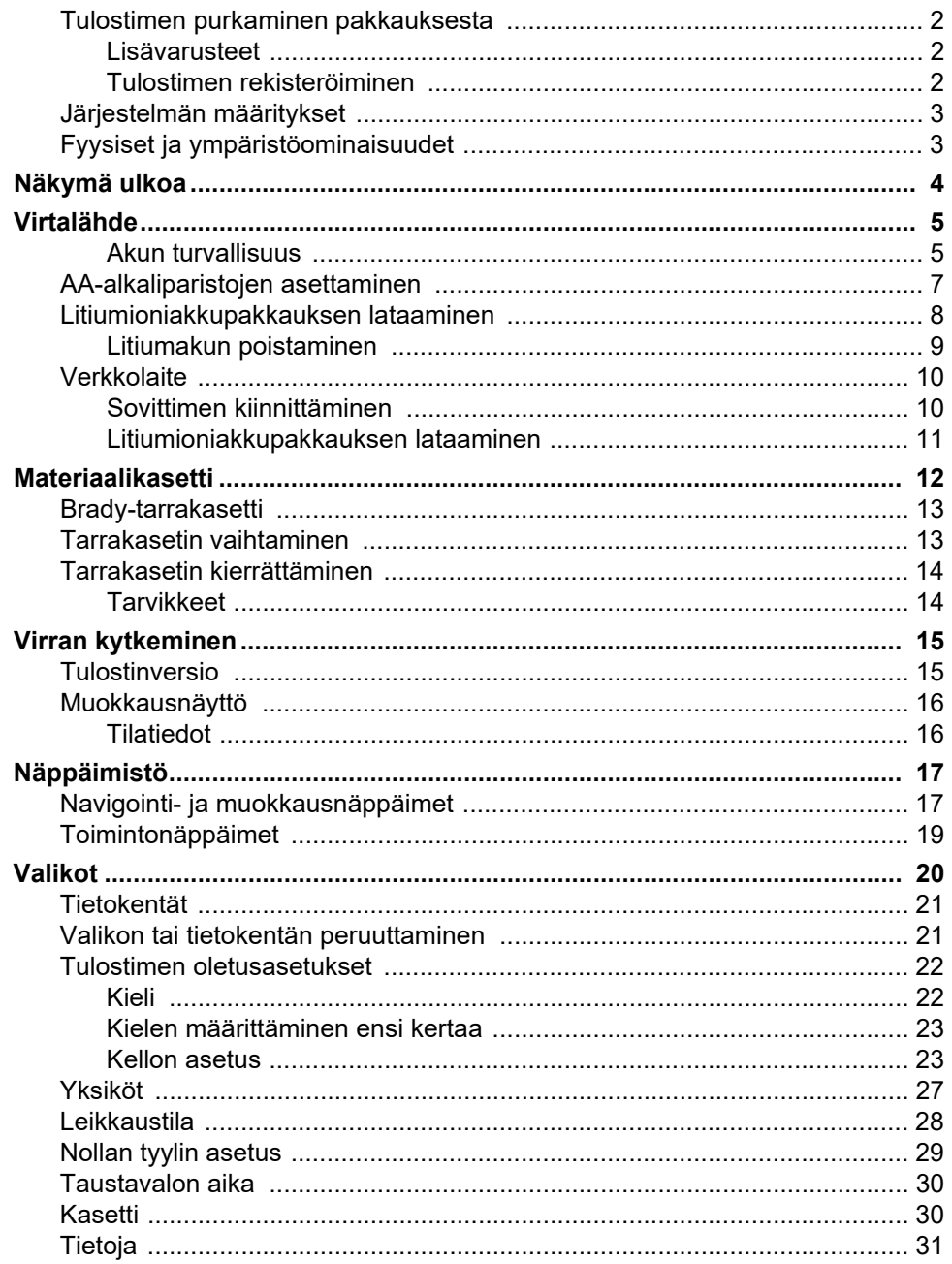

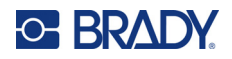

## 2 · Aloitusopas

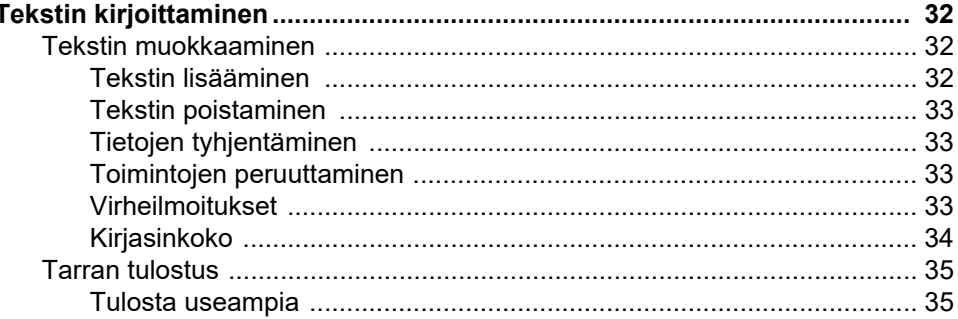

#### 3 · Muotoilu

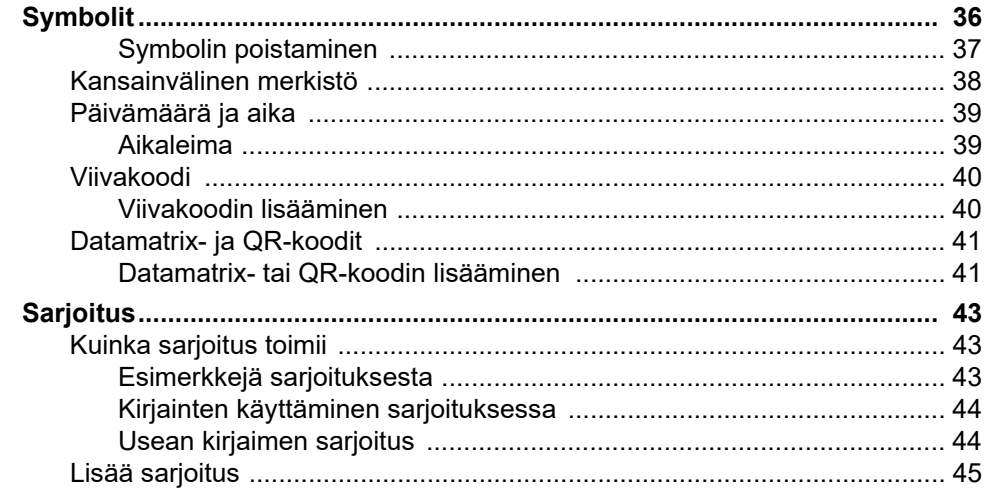

### 4 · Tiedostonhallinta

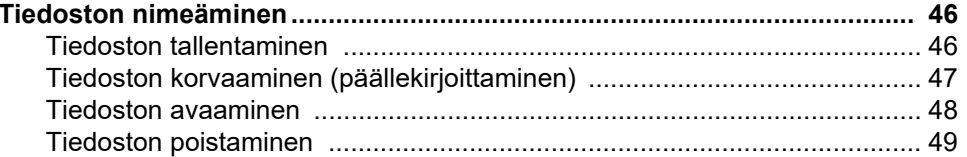

### 5 • Tarratyypit

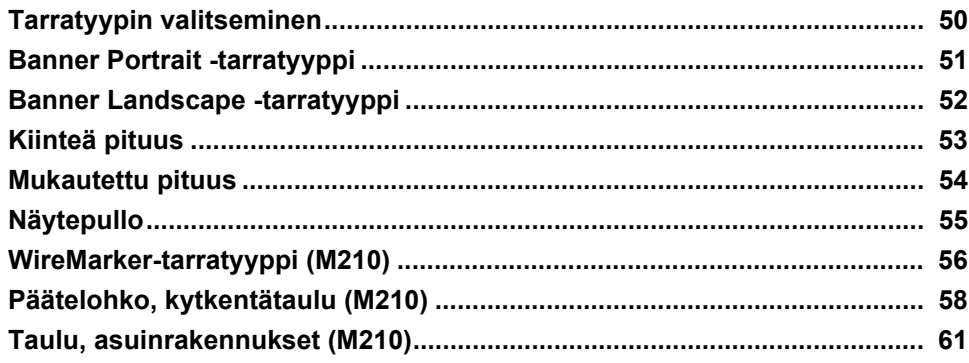

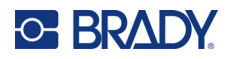

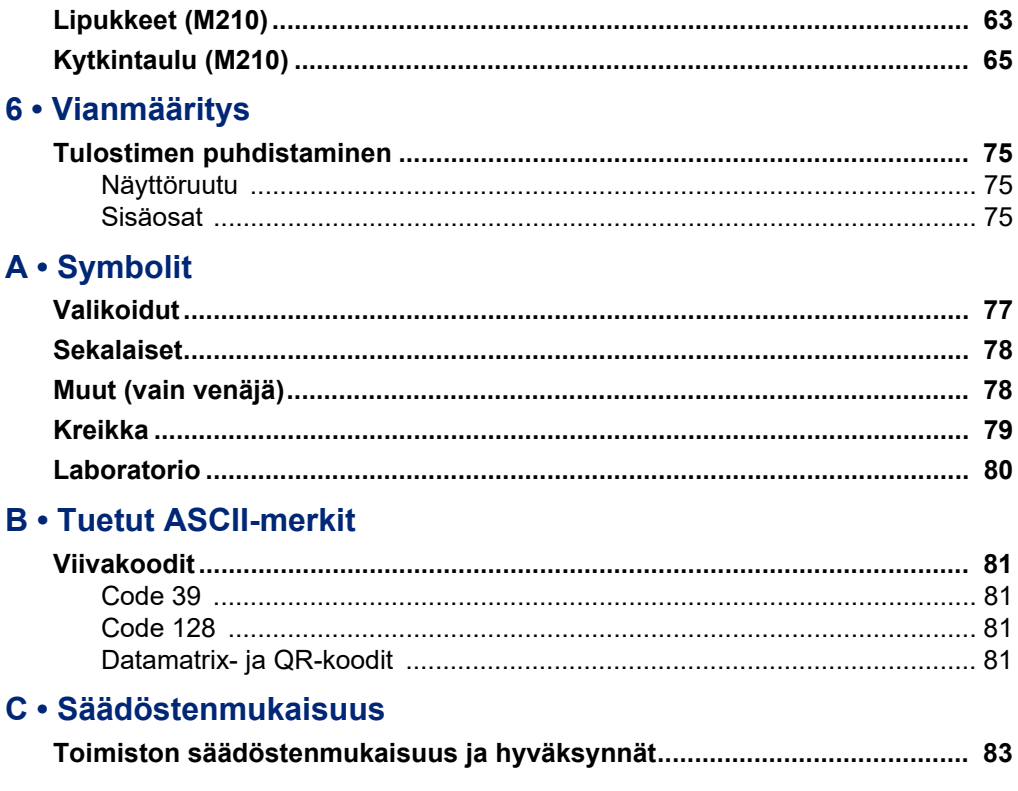

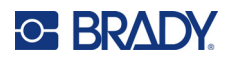

# <span id="page-282-0"></span>**1 Johdanto**

M210/M210 LAB -tarratulostin on kestävä, siirrettävä tulostin, joka on suunniteltu tulostamaan erilaisia jatkuvia ja muotoon leikattuja materiaaleja. Tämä tarratulostin, jonka tarran leveydet ovat 0,6–3 cm (0,25–0,75 tuumaa), täyttää vaativien työpaikkojen vaatimukset tulostamalla jopa 100 tarraa päivässä. Tärkeimpiä ominaisuuksia ovat esimerkiksi seuraavat:

- Esiladatut käytönsuunnitteluoppaat, jotka helpottavat tarrojen luomista yleisimpiin käyttötarkoituksiin
- Mahdollisuus tallentaa jopa 12 tiedostoa, jotta toistuvat tarratyypit ovat nopeasti käytettävissä
- Mahdollisuus luoda UPC-, DataMatrix- ja QR-koodeja
- Drop-Lock-Print-tyyppiset kasetit helpottavat materiaalin vaihtoa
- 20 kielivaihtoehtoa
- Tulostimeen voidaan syöttää virtaa 6 AA-paristolla, lisävarusteena saatavalla ladattavalla litiumioniakulla (myydään erikseen) tai lisävarusteena saatavalla verkkovirtasovittimella (myydään erikseen)
- Paristojen odotettavissa olevat käyttöiät: 6 AA-alkaliparistolla vähintään 1 800 tarraa, joiden pituus 5 cm (2 tuumaa); litiumioniakulla vähintään 2 000 tarraa, joiden pituus 5 cm (2 tuumaa)
- 203 DPI:n tulostustarkkuus
- **Huomautus:** M210- ja M210-LAB-tarratulostimet eroavat toisistaan vain käytettävissä olevien tarratyyppimallien osalta. M210-LAB on tarkoitettu käytettäväksi laboratorioympäristöissä, ja siksi siinä on vain laboratoriotoimintoja varten tarkoitettuja tarratyyppejä.

M210:stä on saatavana myös venäjänkielinen versio, jossa on kyrillinen näppäimistö.

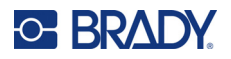

### <span id="page-283-0"></span>**Tulostimen purkaminen pakkauksesta**

M210/M210-LAB-tarratulostimen vakiopakkauksessa on seuraavat tarvikkeet:

- M210-tarratulostin (M210-LAB-tarratulostin)
- M21-750-499 19,1 mm:n (0,75 tuuman) monikäyttöinen valkoinen nailonkasetti M210:n mukana *tai* M21-750-7425 – kemikaaleja ja lämpötiloja kestävä
	- tarrakasetti M210-LAB:n mukana
- Pikaopas

#### <span id="page-283-1"></span>*Lisävarusteet*

Seuraavat tuotteet ovat lisävarusteita, jotka ovat saatavilla M210/M210-LAB-tarratulostimiin.

- litiumioniakkupakkaus (M210-BATTERY)
- verkkolaite 110 V (M210-AC), 220 V (#110416), UK 240 V (#110417)
- kovitettu kantolaukku (M210-HC)
- M210-tulostimen pehmeä kantokotelo (BMP-SC-1)
- magneettilisävaruste (M21-MAGNET)
- monitoimilisävaruste, monitoimityökalulisävaruste (M210-TOOL)
- vyökiinnikelisävaruste (M21-CLIP)
- virtalähdesarja; verkkolaite ja litiumioniakku (M210-PWRKIT)

Lisävarusteita voi ostaa erikseen tai mahdollisesti osana pakettia. Eri alueilla on saatavilla erilaisia pakkauksia. Paikalliselta Bradyn verkkosivustolta näet, mitä pakkauksia maassasi/alueellasi on saatavilla.

#### <span id="page-283-2"></span>*Tulostimen rekisteröiminen*

[Kun rekisteröit tulostimen Internetin kautta osoitteessa w](www.bradyid.com/bmp71)ww.bradycorp.com/register, saat tuotetukea ja päivityksiä ilmaiseksi!

Lisätietoja takuusta saat paikalliselta Brady-verkkosivustolta.

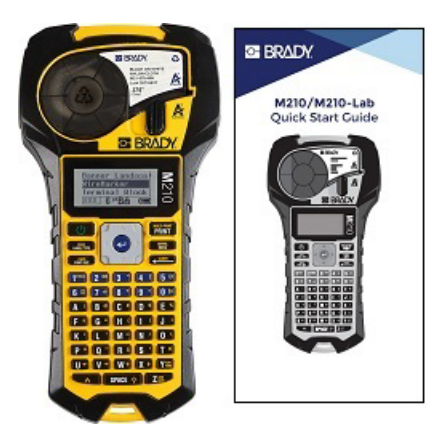

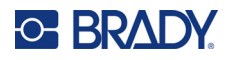

### <span id="page-284-0"></span>**Järjestelmän määritykset**

M210/M210LAB-tarratulostimen tekniset tiedot ovat seuraavat:

- Paino 0,753 kg (1,66 lbs)
- Lämpösiirtotulostusmekanismi, 203 DPI:n tulostustarkkuus
- Softplast-aakkosnäppäimistö
- Tulostusleveys tarran enimmäisleveys 19,1 mm (0,75 tuumaa)
- Aakkosnumeerisia merkkejä sisältävien tarrojen enimmäispituus: 253,7 cm (99,9 tuumaa)
- Tulostettavien merkkien enimmäismäärä: 50
- Tulostaa jopa 1 800 kooltaan 12,7 x 50,8 mm:n (1/2 x 2 tuuman) tarraa 6 AA-paristolla

#### <span id="page-284-1"></span>**Fyysiset ja ympäristöominaisuudet**

M210/M210-LAB-tarratulostimen fyysiset ja ympäristöominaisuudet ovat seuraavat:

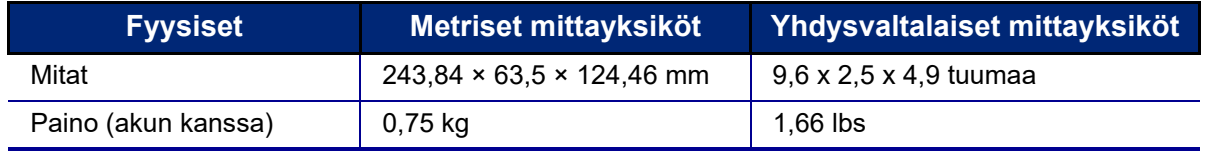

**Huomautus:** Alla oleva taulukko koskee vain M210/M210-LAB-tarratulostinta. Käyttötarvikkeiden suorituskyky saattaa vaihdella.

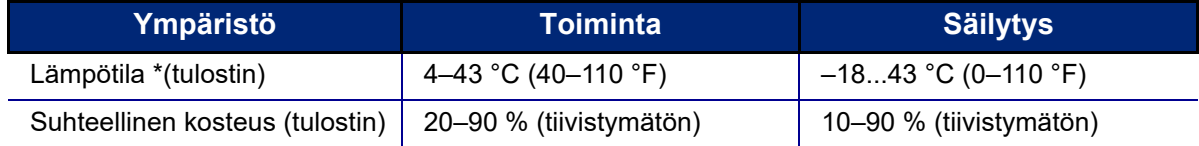

\*Tulostimen altistamista suoralle auringonvalolle ei suositella.

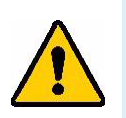

**VAARAILMOITUS! Vältä järjestelmän käyttöä veden tai lämmönlähteen lähellä tai suorassa auringonvalossa.**

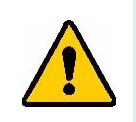

**VAARAILMOITUS! Älä altista tulostinta yli 60 °C:n (140 °F:n) lämpötiloille.**

Akut toimivat parhaiten, kun niitä käytetään normaalissa huoneenlämmössä  $(20 °C \pm 5 °C, 68 °F \pm 41 °F)$ .

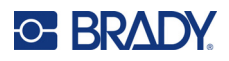

# <span id="page-285-0"></span>**Näkymä ulkoa**

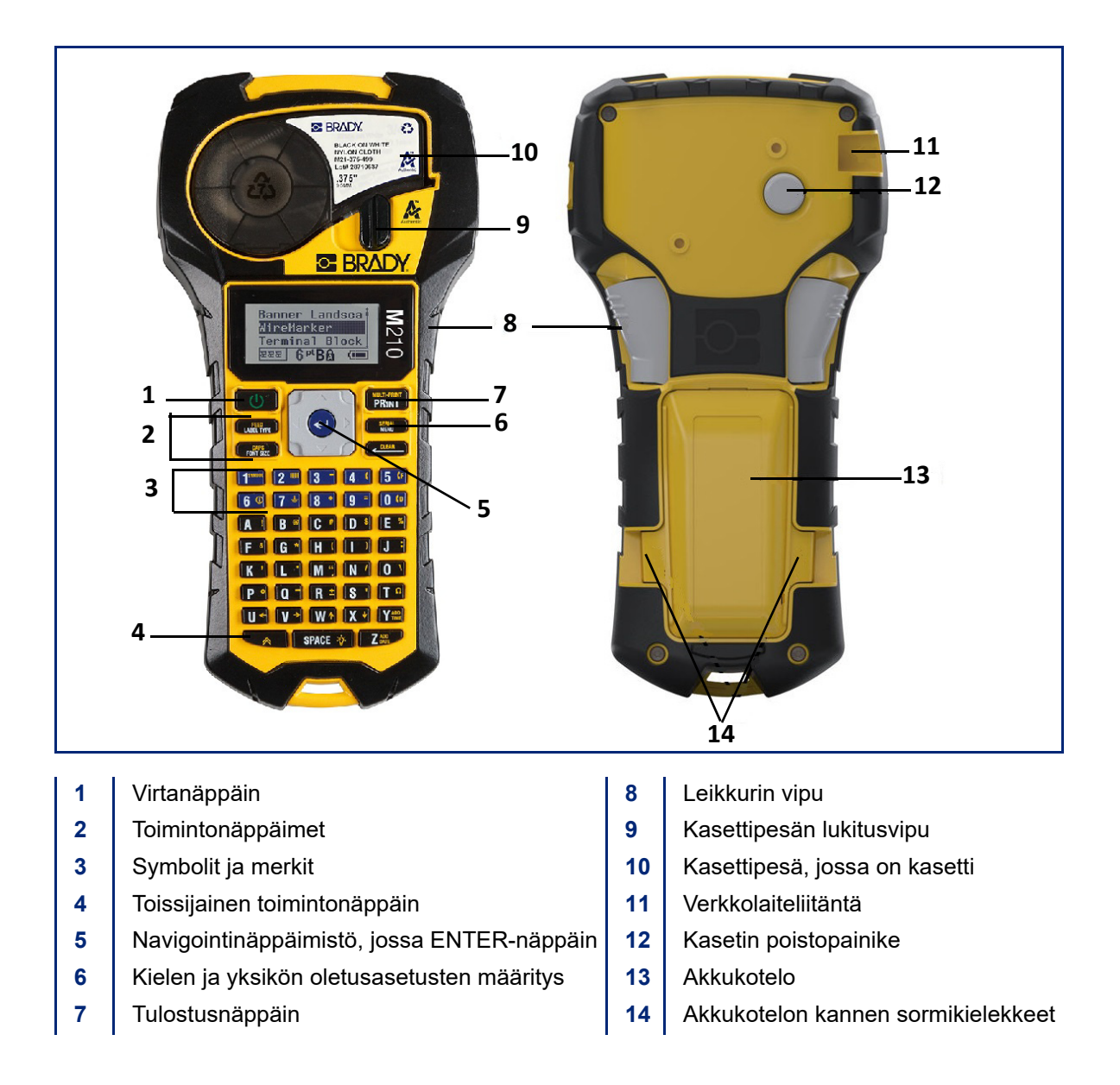

**Huomautus:** Tulostimessa EI ole PC-liitäntäportteja, joten sitä EI VOI liittää tietokoneeseen.

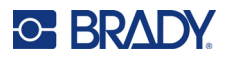

# <span id="page-286-0"></span>**Virtalähde**

Tulostin saa virtaa joko kuudesta AA-alkaliparistosta, litiumioniakkupakkauksesta tai verkkolaitteesta.

Tulostimen parhaan mahdollisen suorituskyvyn säilyttämiseksi käytä tavallisia AA-alkaliparistoja, EI ladattavia tai Ultimate Lithium AA -paristoja.

Lisävarusteena saatava litiumioniakku on ladattava, mutta se on irrotettava tulostimesta ja liitettävä verkkovirtalaitteeseen, jotta se voidaan ladata.

Verkkovirtalaitetta käytetään litiumioniakun lataamiseen tulostimen ulkopuolella, mutta sitä voidaan käyttää myös M210-tulostimen virransyöttöön ilman akkuja.

#### <span id="page-286-1"></span>*Akun turvallisuus*

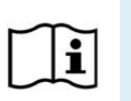

**VAROITUS Räjähdysvaara, jos akku vaihdetaan väärän tyyppiseen. Hävitä käytetyt akut ohjeiden mukaisesti.**

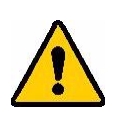

**VAARAILMOITUS! Älä yritä käyttää muita kuin tässä käyttöohjeessa suositeltuja akkuja.**

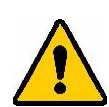

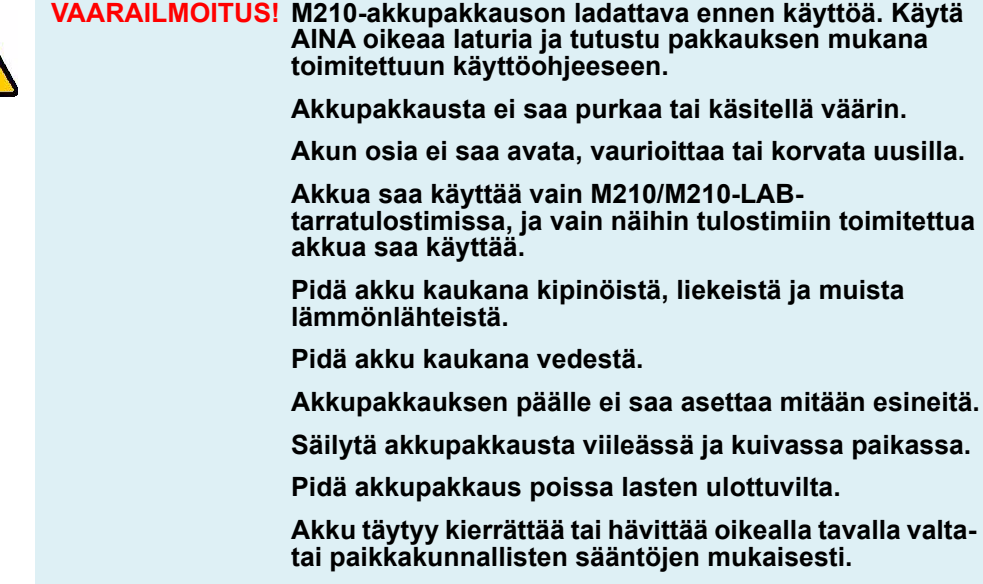

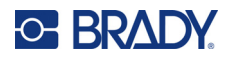

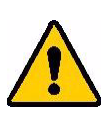

**VAARAILMOITUS! Metallin tai minkään muun johtavan materiaalin ei saa antaa koskettaa akun napoja.**

**Älä pura, avaa tai hajota paristoja tai akkuja.**

**Älä altista paristoja tai akkuja kuumuudelle tai tulelle. Vältä varastointia suorassa auringonvalossa.**

**Älä oikosulje paristoa tai akkua. Älä säilytä paristoja tai akkua huolimattomasti laatikossa, jossa ne voivat joutua oikosulkuun keskenään tai muiden metalliesineiden kanssa.**

**Älä ota paristoa tai akkua alkuperäisestä pakkauksestaan, ennen kuin sitä tarvitaan.**

**Älä altista paristoja tai akkuja mekaanisille iskuille.**

**Jos paristo vuotaa, älä anna nesteen joutua kosketuksiin ihon tai silmien kanssa. Jos kosketus on tapahtunut, pese alue runsaalla vedellä ja ota yhteys lääkäriin.**

**Älä käytä muita kuin laitteen kanssa toimitettua ilmoitettua laturia.**

**Huomioi pariston, akun ja laitteiden plus- (+) ja miinusmerkit (-) ja varmista oikea käyttö.**

**Älä käytä paristoa tai akkua, jota ei ole suunniteltu käytettäväksi laitteen kanssa.**

**Älä sekoita eri valmistajan, kapasiteetin, koon tai tyypin paristoja.**

**Kun käytät alkaliparistoja, käytä aina tuoreita, uusia paristoja äläkä koskaan käytä käytettyjä ja uusia paristoja yhdessä.**

**Hakeudu välittömästi lääkäriin, jos paristo tai akku on nielty.**

**Pidä paristot ja akut puhtaina ja kuivina.**

**Pyyhi pariston tai akun navat puhtaalla kuivalla liinalla, jos ne likaantuvat.**

Pitkän säilytyksen jälkeen akku saattaa olla tarpeen ladata, jotta akun suorituskyky olisi mahdollisimman hyvä.

Säilytä alkuperäinen tuotekirjallisuus myöhempää käyttöä varten.
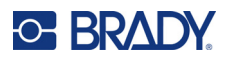

### **AA-alkaliparistojen asettaminen**

Purista tulostimen takaosassa paristokotelon luukun molemmilla puolilla olevia sormikielekkeitä ja käännä sitten paristokotelon luukku ylös ja ulos. (Luukku irtoaa.)

Aseta 6 AA-alkaliparistoa ja varmista oikea napaisuus. (Älä käytä ladattavia AAakkuja tai Ultimate Lithium AA -paristoja).

Aseta paristokotelon luukun sarana takaisin paikalleen kotelon yläosaan ja paina paristokotelon luukkua alaspäin, jolloin se napsahtaa paikalleen.

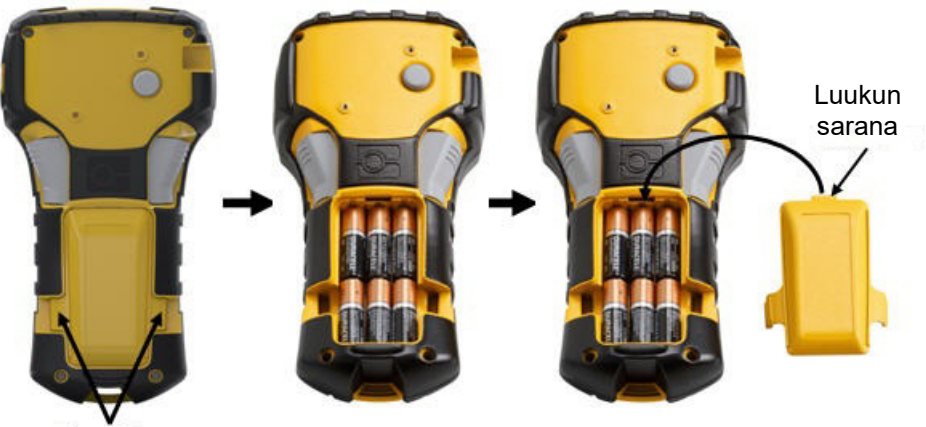

Sormikielekkeet

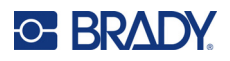

### **Litiumioniakkupakkauksen lataaminen**

Kun käytät M210-BATTERY-litiumioniakkupakettia, tutustu akkupaketin mukana toimitettuihin ohjeisiin lataamisesta.

Purista tulostimen takaosassa paristokotelon luukun molemmilla puolilla olevia sormikielekkeitä ja käännä sitten paristokotelon luukku ylös ja ulos. (Luukku irtoaa.)

Aseta akun etiketti alaspäin ja työnnä akun pitkänomainen osa (juuri kohdistuskielekkeiden alapuolella) paristokotelon pohjassa olevaan aukkoon; työnnä sitten akun yläosaa alaspäin, kunnes se napsahtaa paikalleen. (Akun kohdistuskielekkeet sopivat sormikielekkeiden uriin aukossa.)

Aseta paristokotelon luukun sarana takaisin paikalleen kotelon yläosaan ja paina paristokotelon luukkua alaspäin, jolloin se napsahtaa paikalleen.

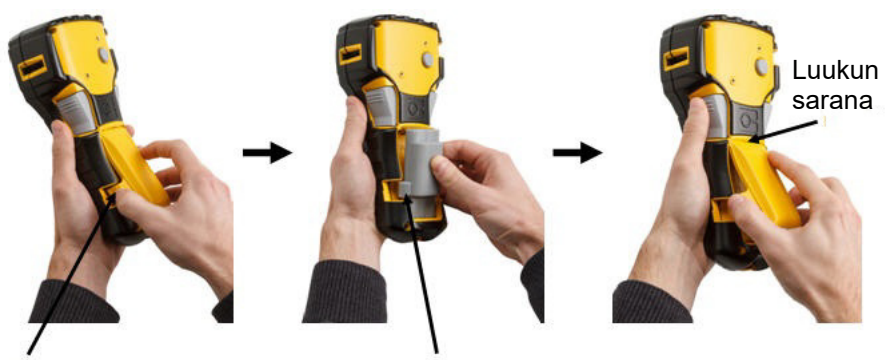

Sormikieleke Kohdistuskieleke

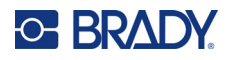

### *Litiumakun poistaminen*

Purista paristokotelon luukun molemmilla puolilla olevia sormikielekkeitä ja käännä sitten paristokotelon luukku ylös ja ulos. (Luukku irtoaa.)

Aseta peukalosi tulostimen alaosaan ja vedä etusormillasi varovasti ylöspäin akun koholla olevasta osasta. Tämä irrottaa akun yläosan koskettimista.

Tartu kohollaan olevaan akkuun ja vedä se ylös ja ulos alareunan kosketinpaikasta.

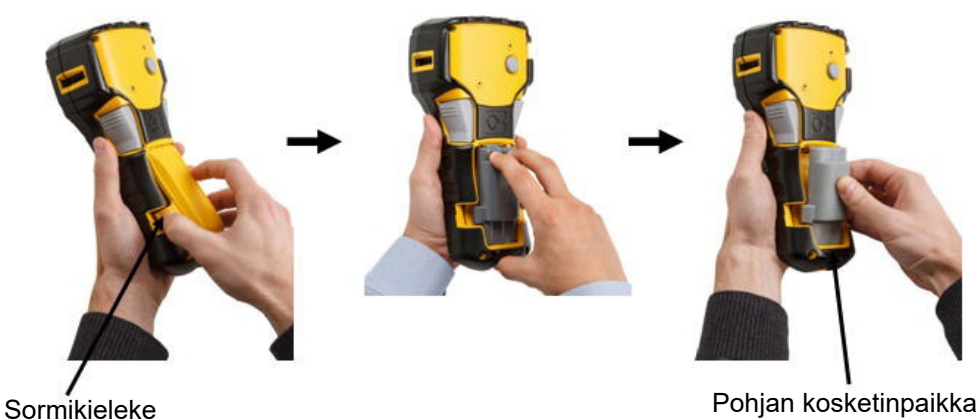

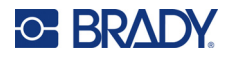

### **Verkkolaite**

Tulostin voi saada virtaa verkkovirtalaitteesta. AC/DC-virtalähdettä voidaan käyttää myös M210-BATTERY-akkupakkauksen lataamiseen tulostimen ulkopuolella.

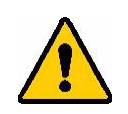

**VAARAILMOITUS! Käytä ainoastaan alla esitettyjä 9 V DC:n Brady AC/DC -virtalähteitä M210/M210-LAB-tarratulostimien virransyöttöön.**

#### *Sovittimen kiinnittäminen*

Tulostin voi saada virtaa erityisestä verkkovirtalaitteesta.

**Huomautus:** Litiumioniakku EI lataudu tulostimessa, kun verkkolaitetta käytetään.

Työnnä lisävarusteena saatavan virtajohdon pyöreä pää tulostimen vasemmassa kyljessä olevaan liitäntään.

Kytke johdon toinen pää seinäpistorasiaan.

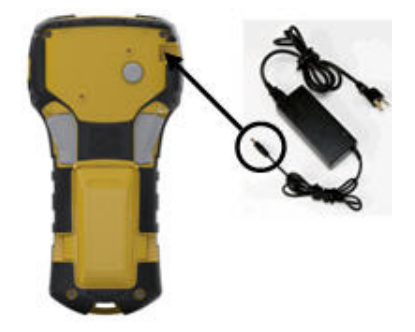

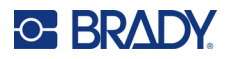

#### *Litiumioniakkupakkauksen lataaminen*

Litiumioniakkupakkauslisävarustetta ei voi ladata tulostimessa. Akkupakkaus on irrotettava tulostimesta ja ladattava M210-AC-verkkolaitteella. Jos haluat käyttää tulostinta akun lataamisen aikana, aseta 6 AA-alkaliparistoa paristokoteloon.

#### **Sovittimen kiinnittäminen akkupakkaukseen**

- 1. Työnnä lisävarusteena saatavan virtajohdon pyöreä pää akkupakkauksen vasemmassa kyljessä alhaalla olevaan liitäntään.
- 2. Kytke virtajohdon toisen pään pistoke pistorasiaan.

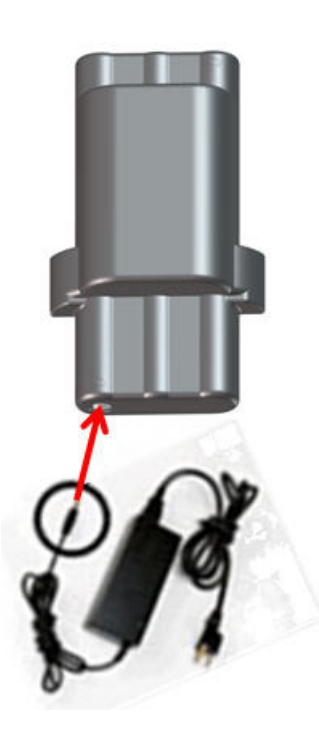

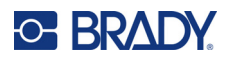

## **Materiaalikasetti**

M21-materiaali- ja nauhatarvikkeet on yhdistetty muovikasettiin, joka on helppo ladata kerralla, ja ne on optimoitu M210/M210-LAB-tarratulostimille. Kasetteja on saatavana jatkuvina teippeinä välillä 6,35–19,1 mm (0,25–0,75 tuumaa) tai muotoon leikattuina tarroina useista eri materiaalityypeistä.

Brady-tarrojen ja -nauhojen tunnistinsiruteknologian ansiosta tulostin voi tunnistaa tarran ja nauhan tyypin ja asettaa monet muotoilutiedot automaattisesti. Käytä vain sellaisia tarroja ja nauhoja, joissa on Bradyn aidon tuotteen logo.

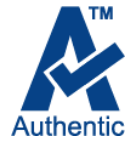

**Huomautus:** Tarkemmat tiedot yhteensopivuudesta vanhempien Bradytarratulostimien kanssa on ilmoitettu kunkin luettelonumeron kohdalta.

Materiaalityyppejä ovat mm:

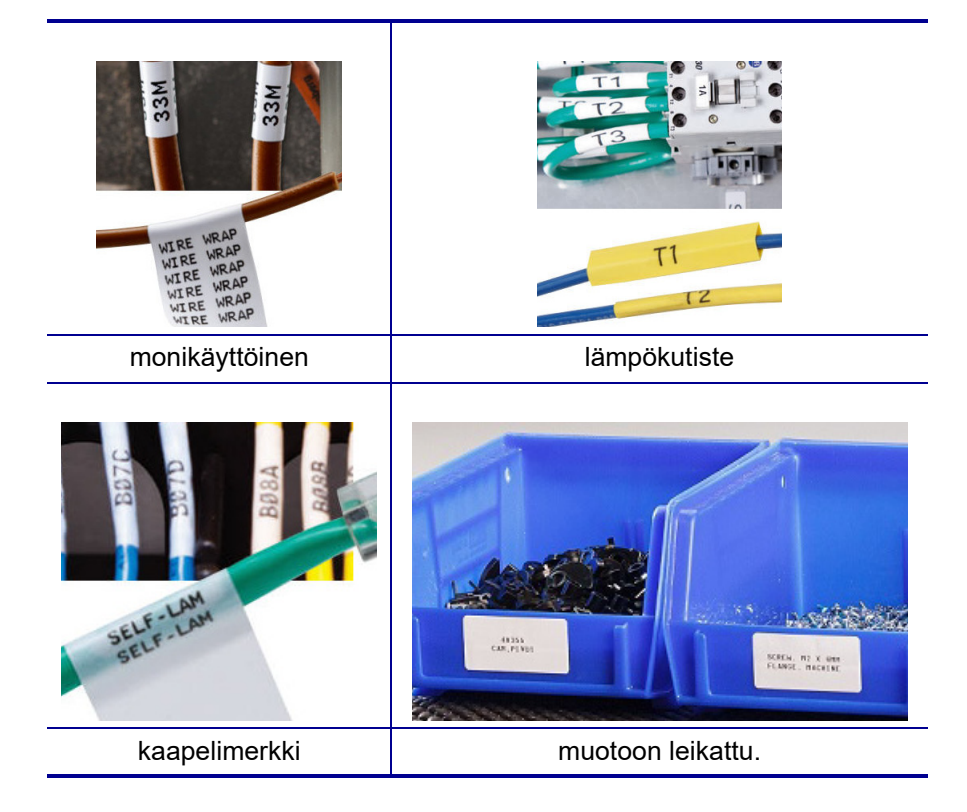

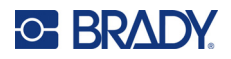

### **Brady-tarrakasetti**

M210- ja M210-LAB-tarratulostimet edellyttävät aitojen Brady Authentic -materiaalien käyttöä. M21-kasetteihin on lisätty kierrätyssymboli ja Authentic A -logo, jotta yhteensopivat kasettityypit on helppo tunnistaa.

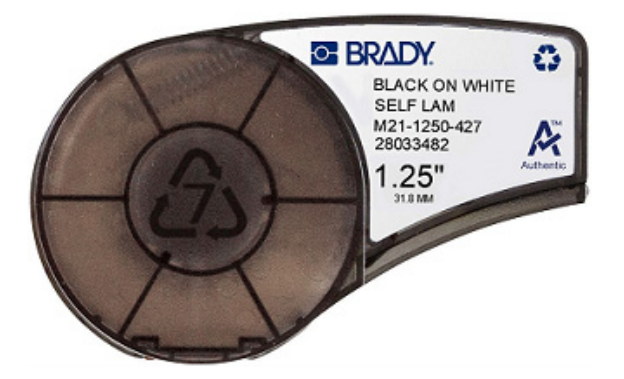

### **Tarrakasetin vaihtaminen**

Voit avata kasetin lukituksen kääntämällä lukitusvipua vasemmalle vaaka-asentoon.

Paina tulostimen takaosassa olevaa poistopainiketta ja nosta sitten kasetti ulos tulostimesta.

Laita uusi kasetti sille varattuun tilaan ja napsauta kasetti paikoilleen painamalla se alas.

Liu'uta lukitusvipu pystyasentoon.

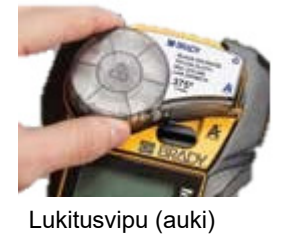

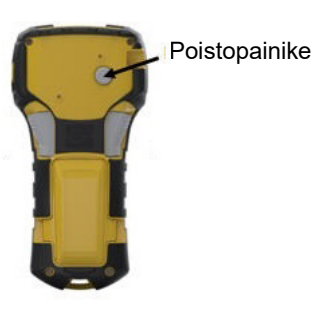

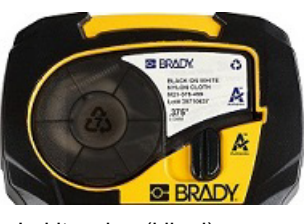

Lukitusvipu (kiinni)

Kun kasetti on tyhjä, kierrätä kasetti paikallisten sääntöjen mukaisesti. (Lisätietoja kasettien kierrätyksestä on kohdassa [sivu 14.](#page-295-0))

Säilytä kasettia viileässä, pimeässä ja kuivassa.

**Huomautus:** Kasettipesä sisältää osia, joita sähköstaattinen purkaus voi vaurioittaa. Kasettia ladattaessa tai poistettaessa on oltava varovainen, että laitteet eivät vaurioidu.

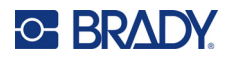

### <span id="page-295-0"></span>**Tarrakasetin kierrättäminen**

Kasetit on kierrätettävä paikallisten säädösten mukaisesti. Ennen kierrätystä käytetyt kasetit on purettava osiin. Osat toimitetaan tämän jälkeen asianmukaisiin kierrätyspisteisiin.

#### *Tarvikkeet*

- 1/4":n tasapäinen ruuvimeisseli
- Suojalasit
- Suojakäsineet

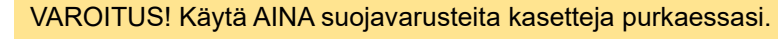

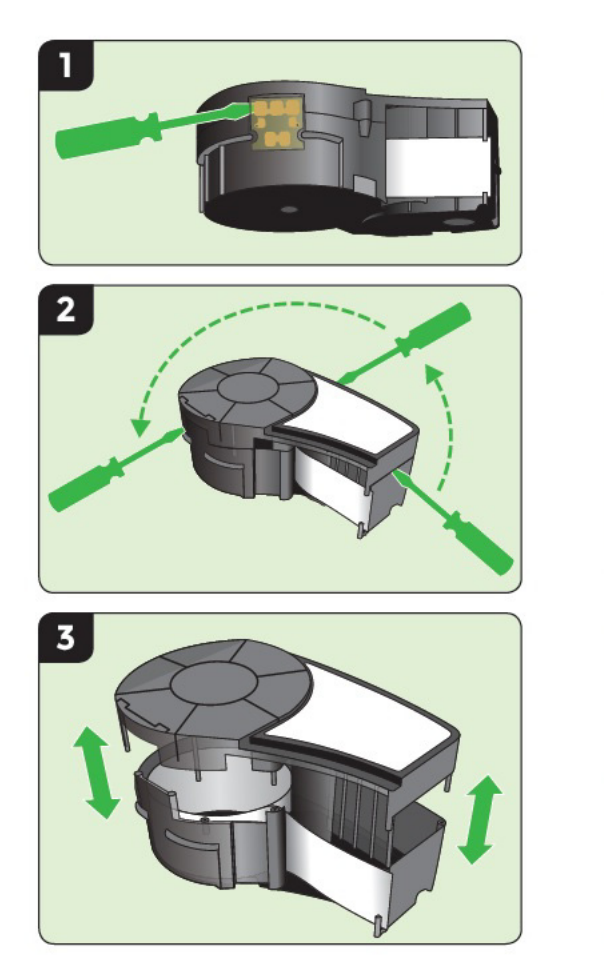

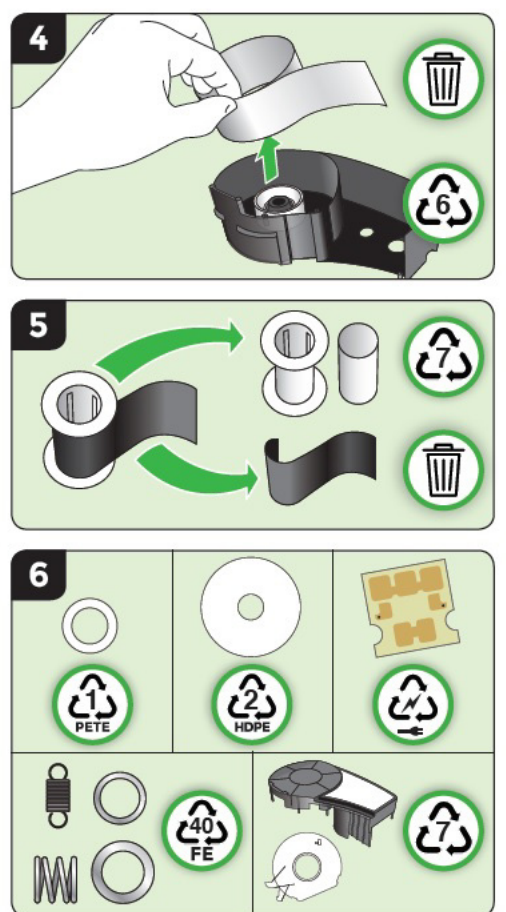

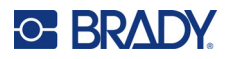

### **Virran kytkeminen**

### **Tulostinversio**

Järjestelmän käynnistäminen tai sammuttaminen:

- 1. Paina **Power** .
- 2. Katso tarkkaan näytön versionumeroa, joka näkyy nopeasti.

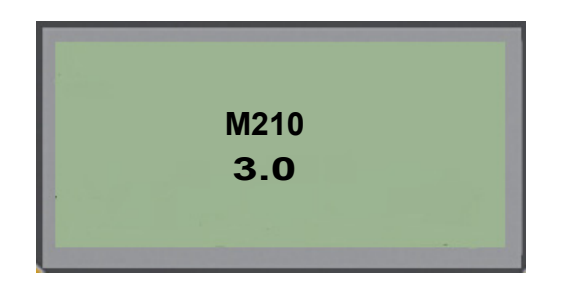

**Huomautus:** Yllä oleva näyttö on vain esimerkki; tuotteesi versionumero voi poiketa siitä.

Jos et nähnyt versionumeroa ja haluat tietää, mikä se on:

- 3. Poista asennetut paristot tai akku.
- 4. Paina virtapainiketta 10 sekunnin ajan.
- 5. Asenna paristot takaisin paikalleen samalla kun katsot näyttöä.

Jos käytät verkkolaitetta paristojen sijasta:

6. Kun tulostimeen on kytketty virta, irrota ja aseta virtalähde uudelleen tulostimen vasemmassa kyljessä olevaan liitäntään ja tarkkaile samalla näyttöä.

Akun säästämiseksi tulostin sammuu automaattisesti, jos sitä ei ole käytetty tietyn ajan kuluessa. Kaikki näytössä sammutushetkellä olevat tiedot säilyvät ja niitä voidaan käyttää seuraavalla kerralla, kun kytket tulostimen virran [Power[-painiketta painamalla.

Kun kytket tulostimen virran ensimmäisen kerran, valitse näytön kieli. Kieli valitaan Menu-toiminnolla. (Lisätietoja on kohdassa "Kielen valitseminen, [sivu 22](#page-303-0).)

Kun tulostin on päällä, järjestelmä suorittaa alustuksen. Asennetun materiaalin tunnistaminen on osa tätä prosessia. Vaikka tulostimeen on mahdollista kytkeä virta ilman tulostusmateriaalin asentamista, materiaalikasetti on asetettava, jotta voit jatkaa.

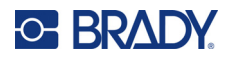

### **Muokkausnäyttö**

Muokkausnäytön avulla voit tarkastella muotoiluominaisuuksia suoraan näytöllä, kun syötät ja muokkaat tietoja.

#### *Tilatiedot*

Näytön alareunassa näkyy pysyvästi tilapalkki, joka sisältää seuraavat tiedot:

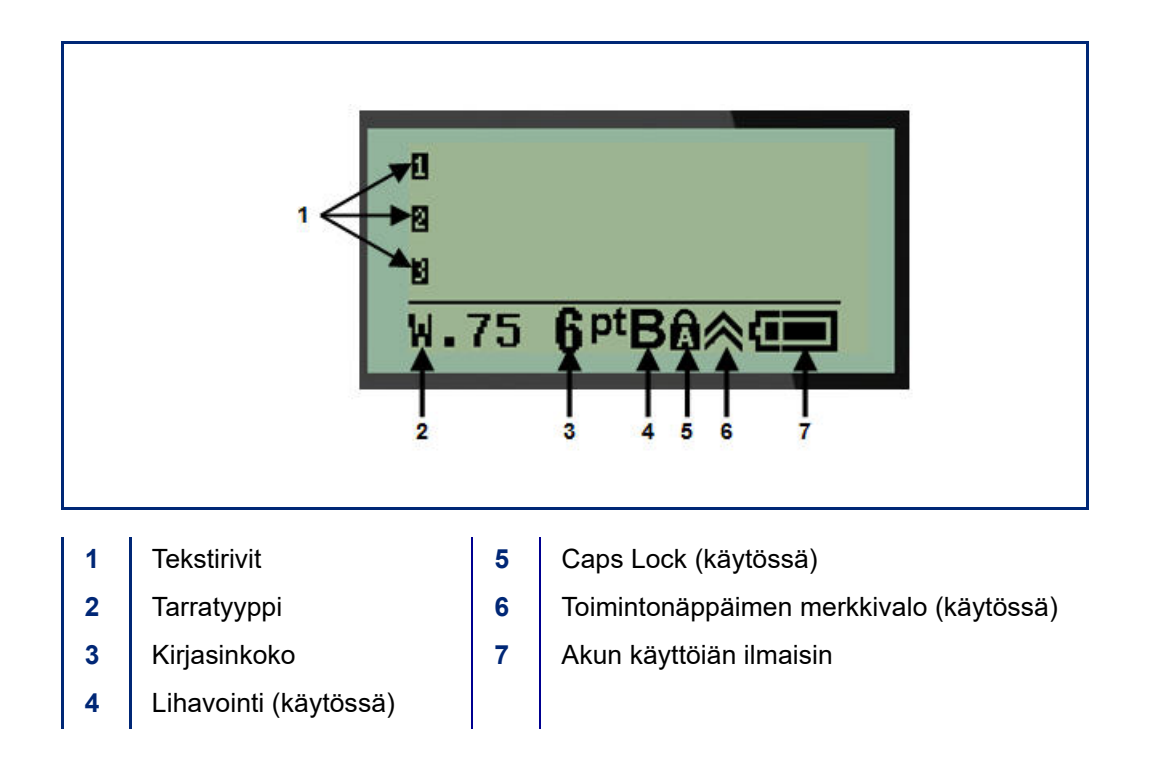

## **Näppäimistö**

### **Navigointi- ja muokkausnäppäimet**

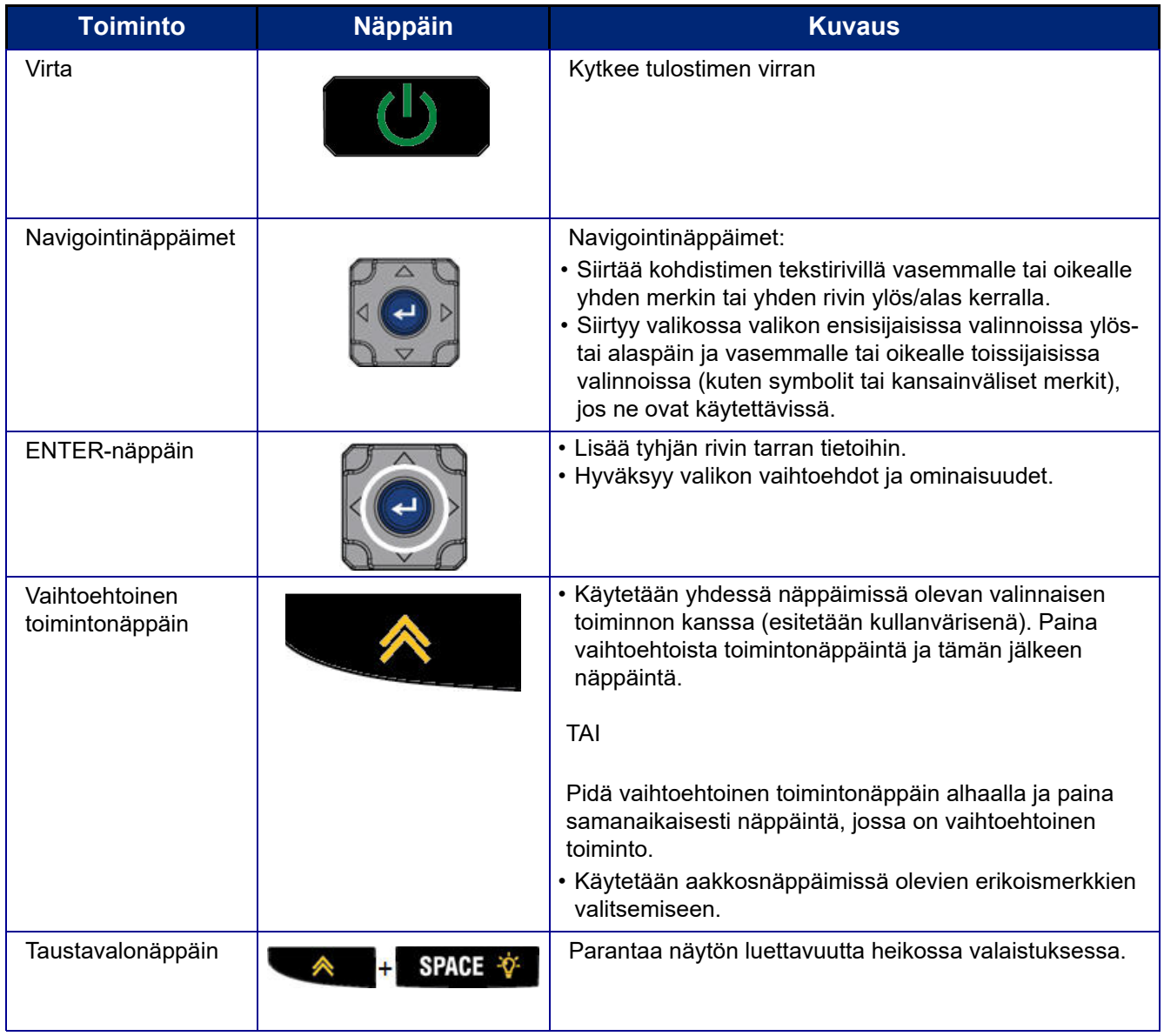

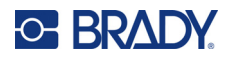

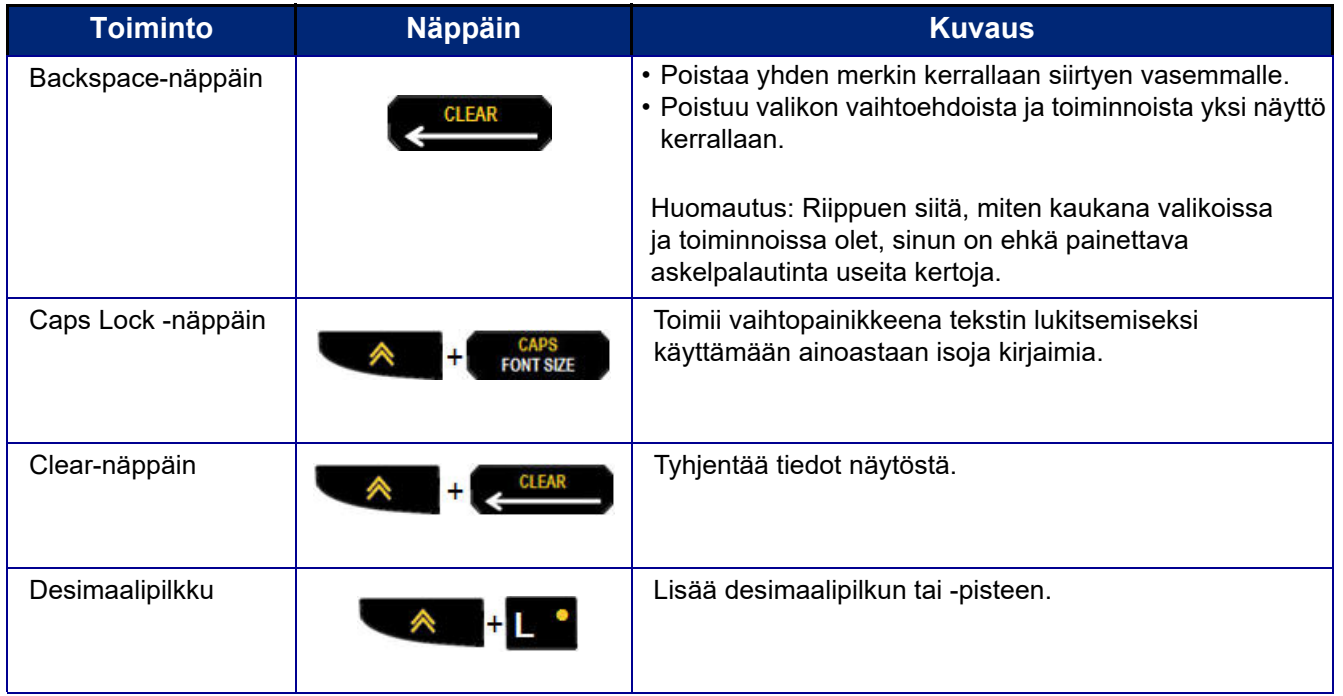

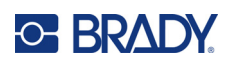

### **Toimintonäppäimet**

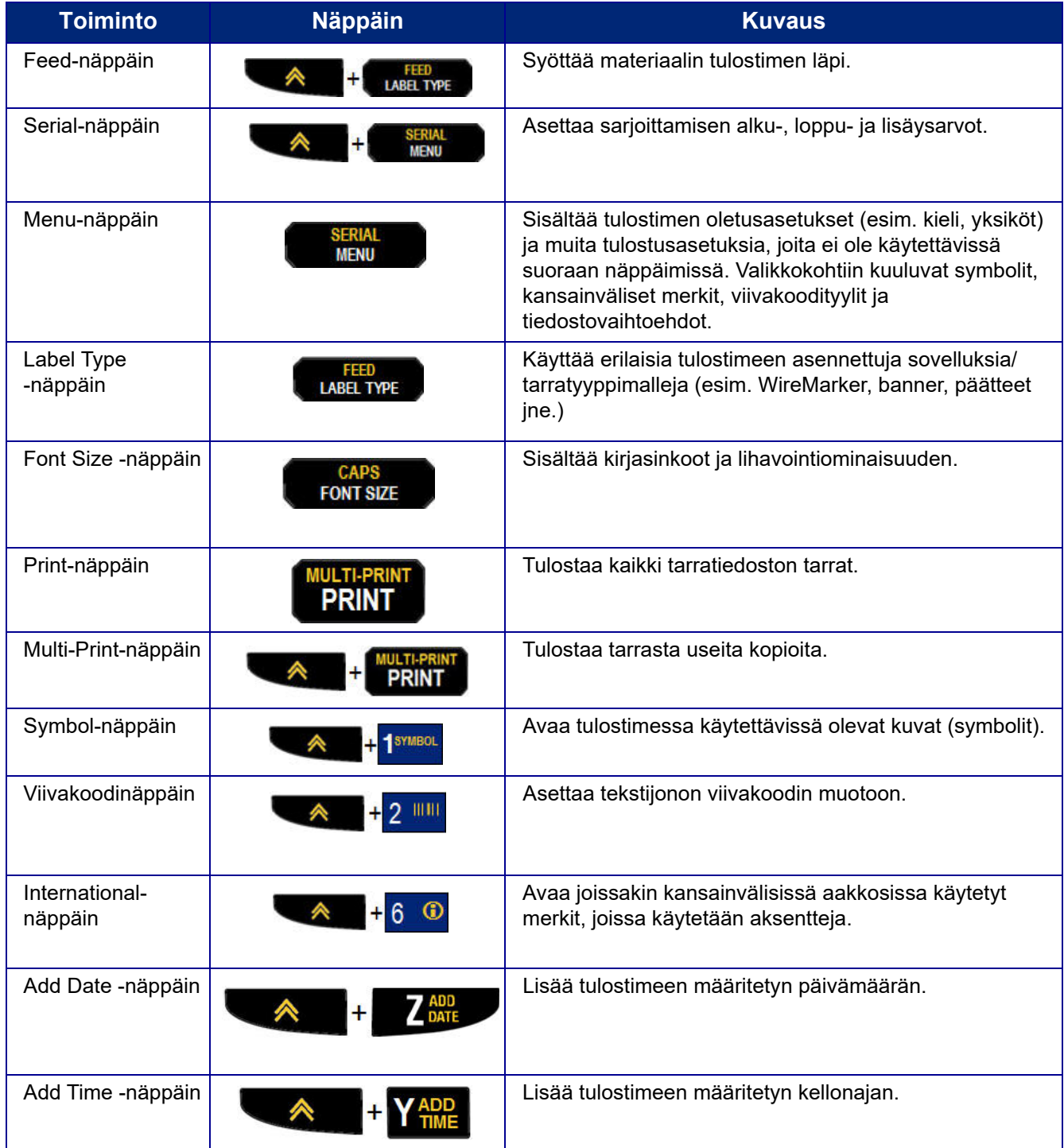

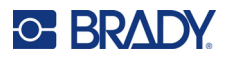

### **Valikot**

Lisätoiminnot, jotka eivät näy suoraan näppäimessä, ovat käytettävissä Menu-näppäimellä. Siirry ylöstai alas-navigointinäppäimillä eri valikkokohtiin. Kun olet päässyt viimeiseen valikkoon asti, valikot palaavat takaisin ensimmäiseen valikon vaihtoehtoon.

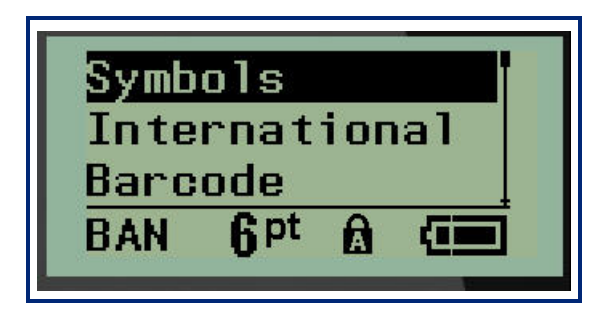

Valikoiden avaaminen:

1. Paina **MENU**.

Valikkovaihtoehdot näkyvät luettelona.

- 2. Korosta valikkokohtia ylös/alas-navigointinäppäimillä.
- 3. Valitse valikkokohta painamalla **Enter** .

Poistuminen valikosta valitsematta sitä:

4. Paina **Backspace CLEAR** 

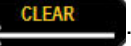

Eri näppäintoimintoja ja valikkokohtia käsitellään tarkemmin tämän käyttöoppaan Muotoilu-kohdassa, katso [sivu 36](#page-317-0).

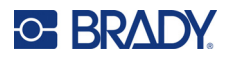

### **Tietokentät**

Joissakin valikkokohdissa voi olla tietokenttiä, joissa pyydetään lisätietoja. Tietojen syöttäminen:

- 1. Siirry tietokenttään navigointinäppäimillä.
- 2. Syötä tiedot näppäimistöllä. TAI

Vaihda esiasetettujen arvojen välillä vasemmalla/oikealla navigointinäppäimellä.

- 3. Siirry kentästä pois tietojen syöttämisen jälkeen navigointinäppäimillä.
- 4. Hyväksy syötetyt tiedot painamalla **Enter** .

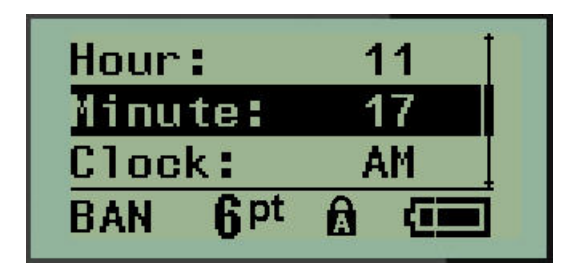

### **Valikon tai tietokentän peruuttaminen**

Valikon tai tietokentän peruuttaminen hyväksymättä muutoksia:

Paina **Backspace CLEAR** 

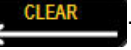

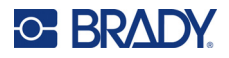

### **Tulostimen oletusasetukset**

Tulostimen oletusasetukset on määritetty, jotta tulostimella tehtävälle työlle saadaan yhtenäinen toimintaympäristö. Kun oletusasetukset on määritetty, ne pysyvät voimassa, kunnes niitä muutetaan. Seuraavat tulostimen oletusasetukset avautuvat Menu-näppäimellä.

- kieli
- yksiköt
- kellon asetus
- leikkaustila
- nollan tyylin asetus
- taustavalon aika

#### <span id="page-303-0"></span>*Kieli*

Seuraavat kielet ovat Language-valikkokohdassa.

**Huomautus:** Pikaoppaat ovat saatavilla sähköisesti kaikilla tulostimessa luetelluilla kielillä.

#### **M210:n kielet**

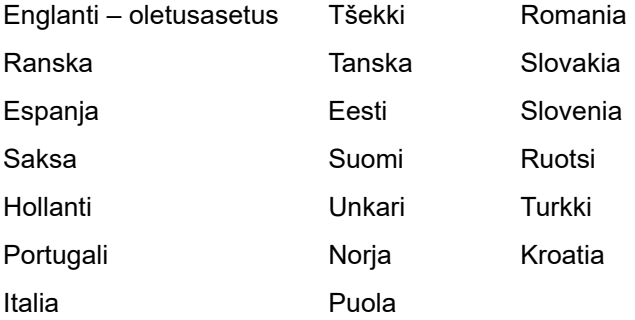

#### **M210-Labin kielet**

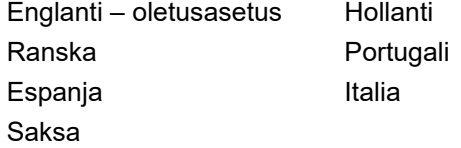

#### **M210:n venäjän mallin kielet**

Venäjä – oletus Suomi

**Huomautus:** Kreikankieliset merkit löytyvät International-valikkotoiminnosta.

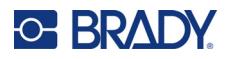

#### *Kielen määrittäminen ensi kertaa*

Kun tulostimen virta kytketään ensimmäisen kerran, siirry Menu>Language-toimintoon ja valitse kieli, jolla haluat tulostimen valikoiden, toimintojen ja tiedon näkyvän.

- 1. Paina **MENU**.
- 2. Valitse navigointinäppäimillä **Language**.

**Huomautus:** Valikkokohta "Language" on valikkoluettelon kuudes kohta, ja sana "Language" näkyy tulostimeen tällä hetkellä asetetulla kielellä. Esimerkiksi englanniksi näkyy "Language", espanjaksi "Idioma", ranskaksi "Langue" jne.

- 3. Paina **Enter** .
- 4. Valitse haluamasi kieli navigointinäppäimillä ja paina sitten **Enter**.

#### <span id="page-304-0"></span>*Kellon asetus*

Seuraavat asetukset löytyvät Set Clock -valikkotoiminnosta. Aseta päivämäärä- ja aika-asetukset tulostimen ensimmäisen käynnistyksen yhteydessä.

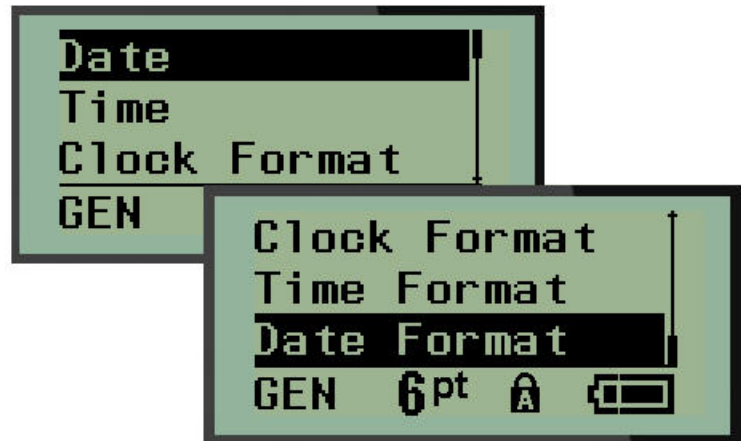

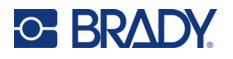

#### **Clock Format**

Ennen päivämäärän ja kellonajan asettamista aseta kellon muoto. Näin voit käyttää 12-tuntista tai 24-tuntista kelloa. Kellon muodon asettaminen:

- 1. Paina **MENU**.
- 2. Siirry Set Clock -kohtaan ja paina sitten **Enter** .

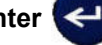

3. Siirry Clock Format -kohtaan ja paina sitten **Enter**.

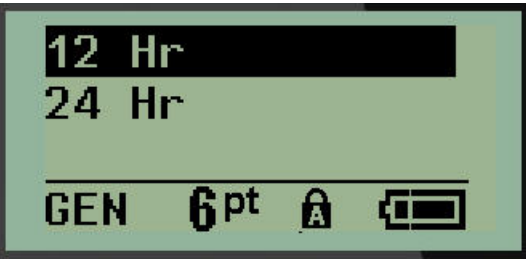

4. Valitse haluamasi muoto ja paina **ENTER**.

#### **Date Format**

Päivämäärän muodosta on neljä vaihtoehtoa. Päivämäärä voidaan näyttää amerikkalaisessa vakiomuodossa (MM/DD/YY) tai kansainvälisessä vakiomuodossa (DD/MM/YY). Päivämäärä voidaan näyttää myös siten, että vuosi näkyy 2- tai 4-numeroisena (esim. YY = 22, YYYY = 2022). Päivämäärän asettaminen:

- 1. Paina **MENU**.
- 2. Siirry Set Clock -kohtaan ja paina sitten **Enter** .
- 3. Siirry Date Format -kohtaan ja paina sitten **Enter**.

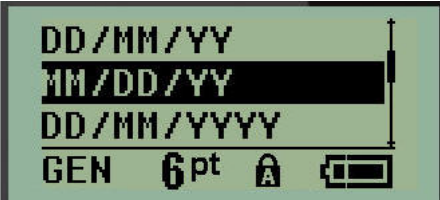

4. Valitse haluamasi muoto ja paina **ENTER**.

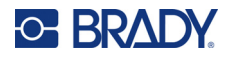

#### **Time Format**

Valitse seuraavaksi käytettävä ajan muoto. Ajan muoto näyttää ajan tunteina ja minuutteina tai tunteina, minuutteina ja sekunteina. Kellonajan asettaminen:

- 1. Paina **MENU**.
- 2. Siirry Set Clock -kohtaan ja paina sitten **Enter** .

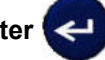

3. Siirry Time Format -kohtaan ja paina sitten **Enter**.

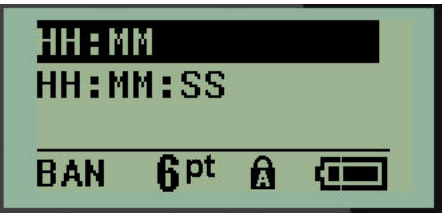

4. Valitse haluamasi muoto ja paina **ENTER**.

#### **Päivämäärän asettaminen**

Kun olet asettanut päivämäärän ja kellonajan muodon, voit nyt asettaa varsinaisen päivämäärän ja kellonajan.

Päivämäärän asettaminen:

- 1. Paina **MENU**.
- 2. Siirry Set Clock -kohtaan ja paina sitten **Enter** .

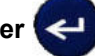

- 3. Siirry Date-kohtaan ja paina sitten **Enter**.
- 4. Siirry eri kenttiin ja aseta haluamasi kuukausi, päivä ja vuosi, jonka haluat näkyvän tarroissa.

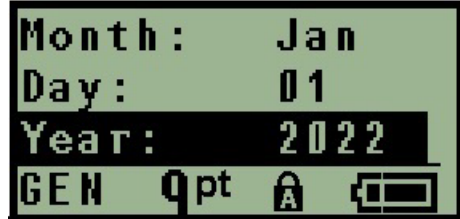

- 5. Syötä päivämäärä näppäimistöllä TAI pienennä tai suurenna päivämäärää kuukausi, päivä tai vuosi kerrallaan vasemmalla/oikealla navigointinäppäimellä. (Vasen navigointinäppäin pienentää numeroa, oikea navigointinäppäin suurentaa.)
- 6. Kun olet asettanut päivämäärän, paina **Enter**.

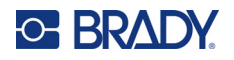

#### **Kellonajan asettaminen**

Kellonajan asettaminen:

- 1. Paina **MENU**.
- 2. Siirry Set Clock -kohtaan ja paina sitten **Enter** .

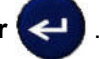

- 3. Siirry Time-kohtaan ja paina sitten **Enter**.
- 4. Siirry eri kenttiin ja aseta halutun kellonajan tunnit ja/tai minuutit.

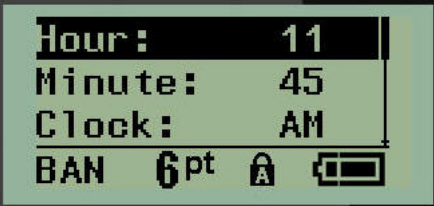

- **Huomautus:** Kun käytetään aikamuotoa HH:MM:SS, sekuntikenttää ei näy. Tulostimen sisäinen kello käynnistää sekunnit valitsemiesi minuuttien perusteella.
- 5. Syötä päivämäärä näppäimistöllä TAI pienennä tai suurenna kellonaikaa yksi tunti tai minuutti kerrallaan vasemmalla/oikealla navigointinäppäimellä. (Vasen navigointinäppäin pienentää aikaa, oikea navigointinäppäin suurentaa.)
- **Huomautus:** Jos olet valinnut 12 tunnin kellon muodon, voit vaihtaa Clock-kentässä AM- ja PM-vaihtoehtojen välillä. Jos olet valinnut 24 tunnin kellon muodon, et voi käyttää Clock-kenttää.
- 6. Kun olet asettanut kellonajan, paina **Enter**.

Päivämäärän ja kellonajan muoto sekä päivämäärä ja kellonaika tallentuvat tulostimeen, ja ne siirtyvät automaattisesti eteenpäin nykyiseen päivämäärään tai kellonaikaan aina, kun tulostinta käytetään. Valitsemasi päivämäärän ja kellonajan muoto näkyy vain, kun päivämäärää tai kellonaikatoimintoa käytetään. Voit syöttää näppäimistöltä minkä tahansa päivämäärän tai kellonajan missä tahansa muodossa. Sisäinen kello ei vaikuta syötettyihin tietoihin.

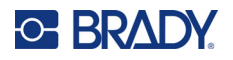

### **Yksiköt**

Units-asetusta käytetään tulostimen tarraparametrien määrittämiseen. Yksiköt ovat:

- Tuumaa
- Millimetriä

Kun tämä asetus on määritetty, sinun ei tarvitse valita tuumia tai millimetrejä (tai niiden yleisesti hyväksyttyjä lyhennyksiä tai symboleja) lisätessäsi numeroita tietokenttiin. Tämän lisäksi kaikkien asteikko- tai aluekenttien (kuten on merkitty kohtaan Label Type (Tarran tyyppi)) mitat määritetään automaattisesti asetuksissa valittuihin yksiköihin.

Oletusyksiköiden asettaminen:

- 1. Paina **MENU**.
- 2. Siirry Units-kohtaan ja paina sitten **Enter** .

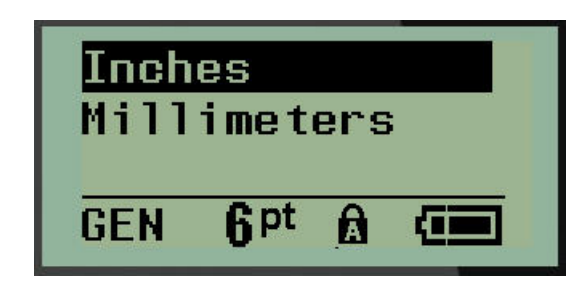

3. Siirry haluttuun mittayksikköön ja paina sitten **Enter**.

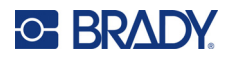

### **Leikkaustila**

Aseta Cut Mode -oletusarvo, jolla määritetään, milloin tulostimen pitäisi pysähtyä leikkausta varten. Valittavana on kaksi tilaa:

- Cut Between Labels
- Cut at End of Job

Monitulostustyössä (sarjoitettu tarra, päätelohko, kytkintaulu jne.) leikkaustila määrittää, pitääkö tulostin tauon kunkin tarran välissä yksittäisten tarrojen leikkaamista varten. Jos valitset Cut at End of Job, kaikki sarjoitettuun järjestykseen kuuluvat tarrat tai kaikki kunkin luetteloidun lohkon tarrat päätelohko- tai kytkintaulutyypissä tulostuvat yhtenä pitkänä merkkijonona, ja leikkaaminen keskeytetään vasta viimeisen tarran tulostamisen jälkeen.

Leikkaustilan asettaminen:

- 1. Paina **MENU**.
- 2. Siirry Cut Mode -kohtaan ja paina sitten **Enter** .
- 3. Siirry haluttuun leikkaustilaan ja paina sitten **Enter**.

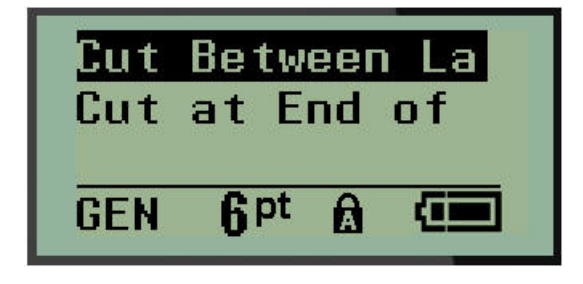

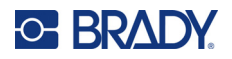

### **Nollan tyylin asetus**

Set Zero Style -asetuksella määritetään, tulostuuko numero nolla avoimena nollana (**0**) vai viivan leikkaamana ( $\theta$ ), kuten tietokoneella. Nollan tyylin oletusarvon asettaminen:

- 1. Paina **MENU**.
- 2. Siirry Set Zero Style -kohtaan ja paina sitten **Enter** .

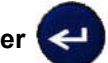

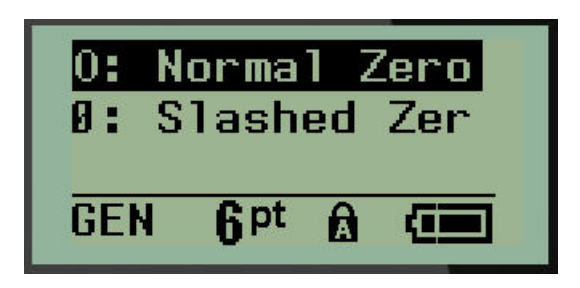

3. Siirry haluttuun nollan tyyliin ja paina sitten **Enter**.

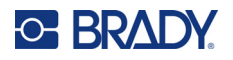

### **Taustavalon aika**

Backlight Time määrittää taustavalon automaattisen sammumisen aikakatkaisun. Tämä tarkoittaa sitä, kuinka monta sekuntia tulostimen on oltava käyttämättä, ennen kuin taustavalo sammuu automaattisesti.

Jos haluat pitää taustavalon aina palamassa verkkolaitetta käytettäessä, valitse Always On. Jos haluat sammuttaa sen kokonaan, valitse Always Off. Muussa tapauksessa aseta, kuinka monta sekuntia tulostin on ollut käyttämättömänä ennen taustavalon sammuttamista. Vaihtoehdot vaihtelevat 5 sekunnista 30 sekuntiin 5 sekunnin välein.

Taustavaloasetusten asettaminen:

1. Paina **MENU**.

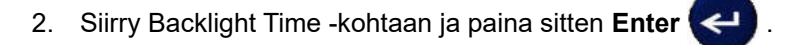

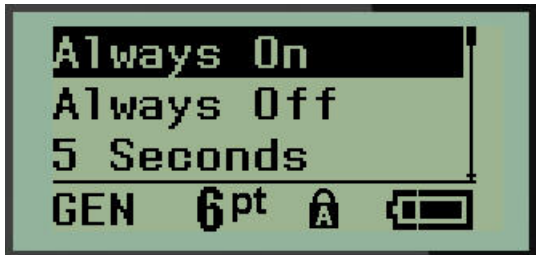

3. Siirry haluttuun taustavalon asetukseen ja paina sitten **Enter**.

### **Kasetti**

Cartridge-toiminto näyttää visuaalisesti, kuinka paljon kasetissa on vielä materiaalia jäljellä.

- 1. Paina **MENU**.
- 2. Siirry Cartridge-kohtaan ja paina sitten **Enter** .

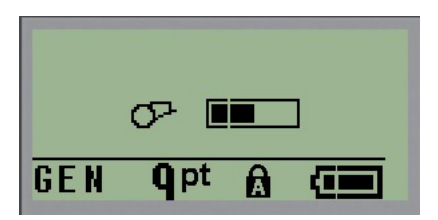

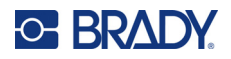

### **Tietoja**

About-kohdassa näkyvät tulostimen tyyppi ja asennetun laiteohjelmiston versio.

- 1. Paina **MENU**.
- 2. Siirry About <printer name> -kohtaan ja paina sitten **Enter** .

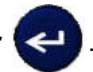

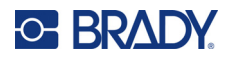

# **2 Aloitusopas**

Tässä luvussa kuvataan, miten luodaan ja tulostetaan perustarra käyttäen yksinkertaisia editointitekniikoita.

### **Tekstin kirjoittaminen**

Varmista ennen tarratekstin kirjoittamista, että tulostuskasetti on ladattu ja että virta on kytketty.

Näytössä näkyvä pystyviiva on kohdistin, joka osoittaa jokaisen luotavan tarran alkukohdan. Aloita tekstin kirjoittaminen kohdistimen kohdalta. Kohdistin siirtyy näytöllä tekstin mukana. Jos haluat toisen

rivin tekstiä, paina [ENTER]  $\leftarrow$ .

### **Tekstin muokkaaminen**

Jos olet vahingossa kirjoittanut jotain tai haluat vaihtaa tarran tekstin tai muotoilun, editoi teksti ennen tulostamista.

#### *Tekstin lisääminen*

Tekstin lisääminen riville:

- 1. Aseta kohdistin navigointinäppäimillä kohtaan, johon haluat lisätä tekstin.
- 2. Kirjoita teksti.

Kohdistimen oikealla puolella valmiina oleva teksti siirtyy oikealle tehden tilaa uudelle tekstille. Kun (tarran koon mukainen) rivin loppu on saavutettu, tietoja ei voi enää lisätä. Näyttöön tulee virheilmoitus "Cannot Fit" merkiksi siitä, että tarran leveyteen ei mahdu enempää tekstiä.

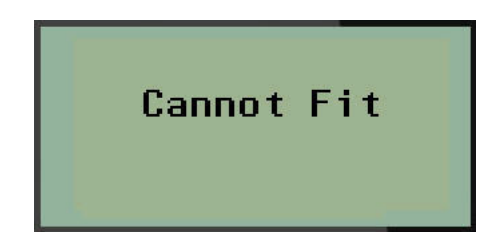

Voit korjata virheen poistamalla osan tekstistä, lisäämällä toisen rivin tekstiä tai pienentämällä kirjasinkokoa.

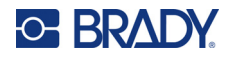

#### *Tekstin poistaminen*

Poista merkkejä yksitellen kohdistimen VASEMMALTA puolelta (taaksepäin):

Paina **Backspace** .

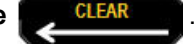

Jos haluat poistaa merkkejä tekstirivin keskeltä, siirrä kohdistin navigointinäppäimillä poistettavien merkkien oikealle puolelle ja paina sitten [BACKSPACE].

#### *Tietojen tyhjentäminen*

Clear-näppäimellä tyhjennetään kaikki tiedot näytöstä.

Tietojen tyhjentäminen:

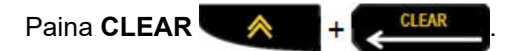

Tyhjennys poistaa kaikki tarran tiedot, mutta jättää muotoilun paikalleen (esim. kirjasinkoko, tarratyyppi jne.)

#### *Toimintojen peruuttaminen*

Backspace-näppäintä käytetään myös toimintojen tai valikon peruuttamiseen. Jos painat [BACKSPACE] keskellä toimintoa, poistut toiminnosta näyttö kerrallaan. Voit joutua painamaan [BACKSPACE] useita kertoja, jos haluat poistua toiminnosta kokonaan.

#### *Virheilmoitukset*

Jos toiminto ei ole mahdollinen kyseisessä tilanteessa, saat virheilmoituksen, joka kertoo ongelmasta ja/tai auttaa selvittämään sen. Lue viesti huolellisesti ja noudata ohjeita. (Luettelo virheilmoituksista on tämän käsikirjan Vianmääritys-kohdassa, [sivu 67](#page-348-0).)

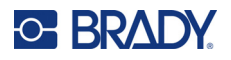

#### *Kirjasinkoko*

**Huomautus:** Tämä tulostin tarjoaa yhden kirjasinlajiin – Brady Fixed Width Condensed – jossa on eri kokoja ja painotuksia.

Kirjasinkokoa voidaan käyttää ennen tietojen kirjoittamista tai sen jälkeen riippumatta siitä, missä kohdistin on. Kirjasinasetusta käytetään koko tarran tekstiin. Yksittäisten tekstirivien kirjasinkokoa ei voi muuttaa.

Käytettävissä ovat seuraavat kirjasinkoot:

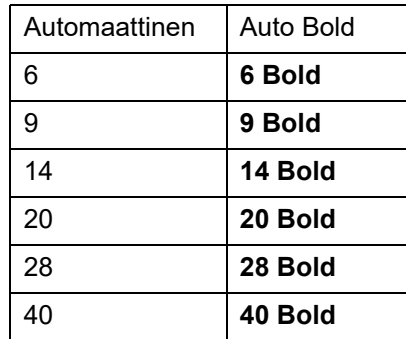

Kirjasinkoon muuttaminen:

- 1. Paina **FONT SIZE**.
- 2. Siirry haluamasi kirjasinkoon ja painotuksen kohdalle ja paina sitten **Enter** .

#### **Automaattinen koon määritys**

Laite valitsee automaattisesti suurimman tarraan mahtuvan kirjasinkoon. Kun tekstirivi saavuttaa kiinteän marginaalin (tulostuspään reunan ja leikkurin terän välinen etäisyys), se skaalautuu alaspäin, kunnes painat [ENTER]-painiketta tai saavutetaan pienin kirjasinkoko.

Oletusarvoisesti kaikissa tarroissa on käytössä pistekoon 9 kirjasin. Automaattisen koon määrityksen ottaminen käyttöön:

- 1. Paina **FONT SIZE**.
- 2. Siirry **Auto**-kohtaan ja paina sitten **Enter** .

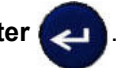

Kun automaattinen koon määritys on käytössä, se ilmaistaan tilapalkissa merkillä A. Automaattinen koon määritys pysyy käytössä koko tarralle, kunnes valitaan toinen kirjasinkoko.

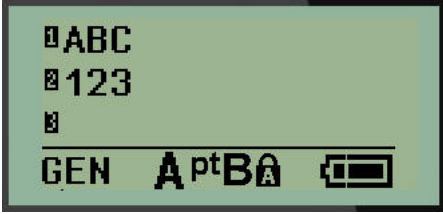

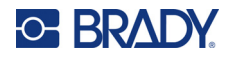

### **Tarran tulostus**

Tarran tulostaminen:

1. Paina **PRINT**.

Näytössä näkyy tulostuskuvake, joka osoittaa, että tarra tulostuu, ja näyttää kasetissa jäljellä olevan materiaalin määrän. Kun kuvake poistuu näkyvistä, tarran voi leikata.

2. Leikkaa tarra painamalla leikkurin vipuja.

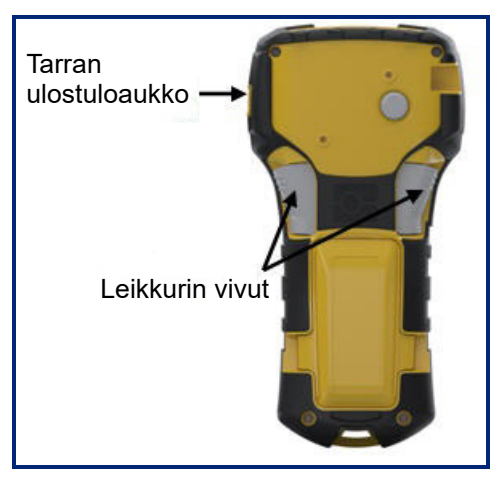

Tarran ulostuloaukossa on muoviset pidikkeet, jotka pitävät tarran paikallaan leikkaamisen jälkeen, jotta se ei putoa.

3. Vedä tarra varovasti pois tarran ulostuloaukosta.

#### *Tulosta useampia*

Useampien tulostuksen avulla tarratiedostosta voi tulostaa useita kopioita. Voit joko tulostaa ja leikata jokaisen tarran tai tulostaa kaikki tarrat ja leikata ne sitten. Useiden kopioiden tulostaminen:

- 1. Paina **MULTI-PRINT** .
- 2. Kirjoita *Copies:*-kenttään haluamasi kopioiden lukumäärän numeroarvo TAI suurenna/pienennä kopioiden lukumäärää vasemman/oikean navigointinäppäimen avulla.
- 3. Kun olet valmis, paina **Enter** .

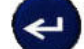

4. Paina joko leikkurin vipuja tarrojen välissä *tai* paina tulostuspainiketta tulostaaksesi seuraavan tarran leikkaamatta.

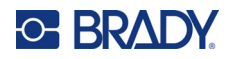

## <span id="page-317-0"></span>**3 Muotoilu**

Muotoilu käsittää tarran asettelun, rakenteen ja ulkonäön. Erilaisia muotoiluvaihtoehtoja on valikon ja toimintopainikkeiden alla.

## **Symbolit**

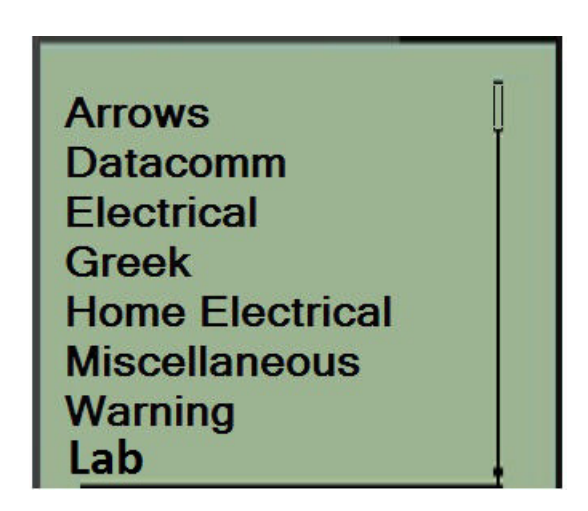

Tulostin sisältää symboleja (kuvia), joita voidaan käyttää monenlaisiin käyttötarkoituksiin. Symbolien määrä riippuu tulostimesta seuraavasti:

- $M210 = 194$  symbolia
- M210 ja kyrillinen näppäimistö = 218 symbolia
- $\cdot$  M210-LAB = 131 symbolia

Symbolin lisääminen tarraan:

- 1. Aseta kohdistin kohtaan, johon haluat lisätä symbolin.
- 2. Paina **SYMBOL A** + 1<sup>syMBOL</sup>
- 3. Siirry haluttuun symbolikategoriaan ja paina sitten **Enter** .

**Huomautus:** Symboleja lisättäessä tulostin palaa aina viimeksi käytettyyn symbolikategoriaan.

4. Valitse haluamasi symboli navigointinäppäimillä ja paina sitten **Enter**.

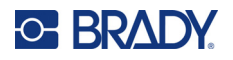

Symboleja voi valita myös Menu-toiminnon kautta.

- 1. Paina **MENU**.
- 2. Siirry Symbols-kohtaan ja paina sitten **Enter** .

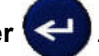

- 3. Siirry haluttuun symbolikategoriaan ja paina sitten **Enter**.
- 4. Valitse haluamasi symboli navigointinäppäimillä ja paina sitten **Enter**.

Symboli näkyy samankokoisena kuin käytössä oleva fontti.

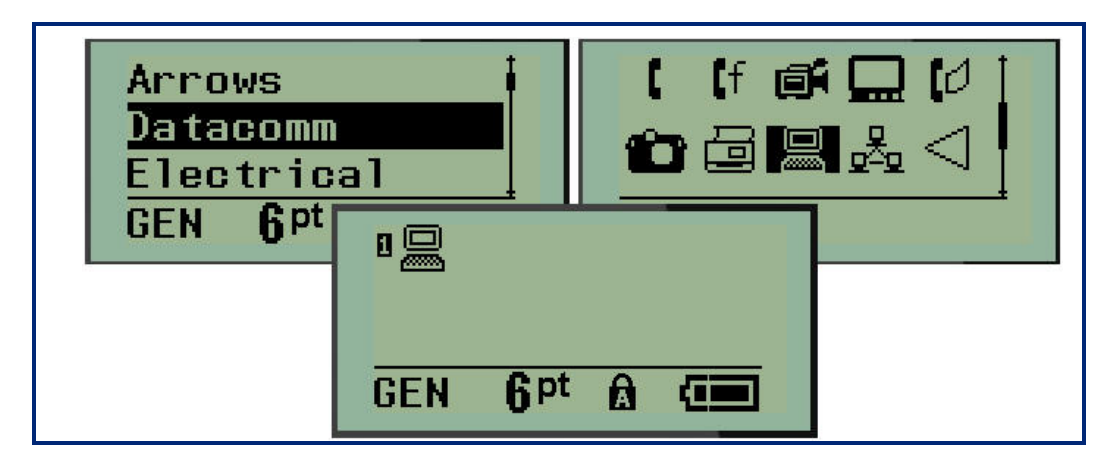

#### *Symbolin poistaminen*

Symboli on kuin mikä tahansa muu merkki. Symbolin poistaminen:

- 1. Sijoita kohdistin symbolin oikealle puolelle.
- 2. Paina **Backspace CLEAR**

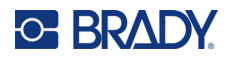

### **Kansainvälinen merkistö**

Kansainvälisessä merkistössä on joissakin kansainvälisissä aakkosissa käytettyjä merkkejä, joissa käytetään aksenttimerkkejä. Merkin lisääminen kansainvälisestä merkistöstä:

1. Aseta kohdistin kohtaan, johon haluat sijoittaa kansainvälisen merkin.

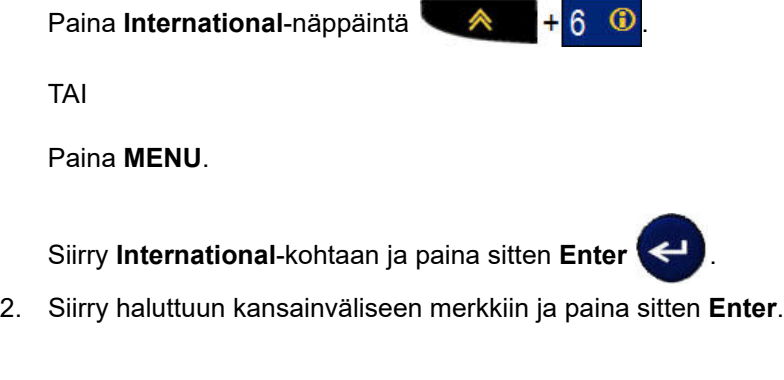

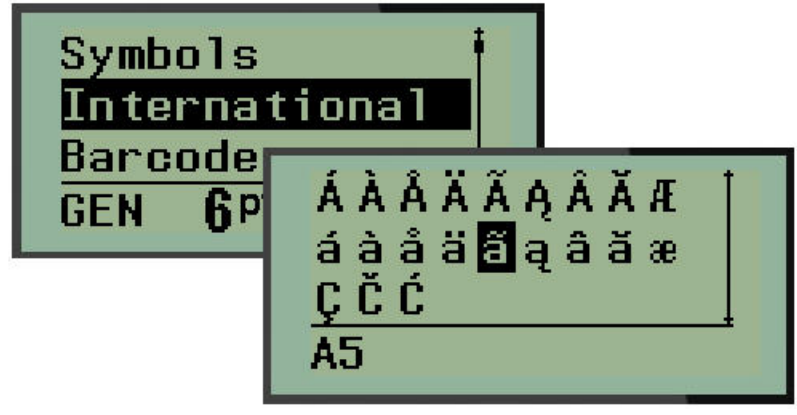

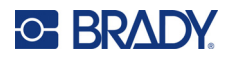

### **Päivämäärä ja aika**

Tulostuspäivämäärän ja/tai -kellonajan lisääminen kuhunkin tarraan:

- 1. Aseta kohdistin tarrassa kohtaan, johon haluat päivämäärän tai kellonajan.
- 2. Lisää päivämäärä painamalla **ADD DATE**  $\leftarrow + 7\frac{4}{9}$

TAI

3. Lisää kellonaika painamalla **ADD TIME** .

Tulostin lisää päivämäärän ja kellonajan käyttäen järjestelmän sisäistä tulostushetken kellonaikaa ja asetustoimintojen mukaista päivämäärä-/aikamuotoa. (Lisätietoja on kohdassa Kellon asetus, [sivu 23.](#page-304-0))

#### *Aikaleima*

Lisäksi päivämäärän tai kellonajan voi lisätä tarraan käyttämällä Timestamp-valikkovaihtoehtoa. Tarran aikaleimaaminen:

- 1. Aseta kohdistin tarrassa kohtaan, johon haluat leimata päivämäärän tai kellonajan.
- 2. Paina **MENU**.

3. Siirry **Timestamp**-kohtaan ja paina sitten **Enter** .

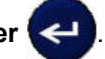

4. Siirry kohtaan **Insert Time** tai **Insert Date** ja paina sitten **Enter**.

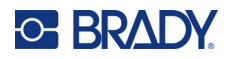

### **Viivakoodi**

Tulostin tukee Code 39- ja Code 128 -viivakoodisymboliikkaa. Viivakoodin lisäämiseen voi käyttää joko Banner Landscape- tai Flag-tarratyyppiä. (Katso lisätietoja tarratyypin vaihtamisesta kohdasta [sivu 50.](#page-331-0))

Viivakooditiedot voidaan näyttää samalla rivillä kuin muut tiedot (teksti tai symbolit). Jos viivakoodi on samalla rivillä kuin teksti, se ei korvaa rivillä olevaa tekstiä vaan se sijoitetaan tekstin viereen.

**Huomautus:** Viivakoodin ominaisuuksia ei voi muuttaa kirjasinkokoa lukuun ottamatta. Ihmisen luettavissa oleva teksti on sijoitettu viivakoodin alle, eikä sitä voi poistaa. Viivakoodin koko muuttuu ihmisen luettavissa olevan tekstin kirjasinkoon mukaan.

#### *Viivakoodin lisääminen*

**Viivakoodin luonti on käytettävissä vain tietyille ASCII-merkeille, kuten liitteessä B,** [sivu 81](#page-362-0)**, on esitetty.**

Viivakoodin lisääminen:

- 1. Aseta kohdistin paikkaan, johon haluat lisätä viivakoodin.
- 2. Paina **Barcode** .
- 3. Valitse viivakoodin symbologia (39 tai 128) ja paina **Enter** .
- 4. Syötä viivakodin tiedot.
- **Huomautus:** Voit muuttaa kirjasinkokoa painamalla **FONT SIZE**, valitsemalla haluamasi koon ja painamalla **Enter**.

Viivakoodi näkyy näytöllä suorakulmiona viivakoodin tietojen ympärillä. Viivakoodin tiedoista poistuminen:

5. Siirry pois viivakoodista painamalla oikeaa navigointinäppäintä.

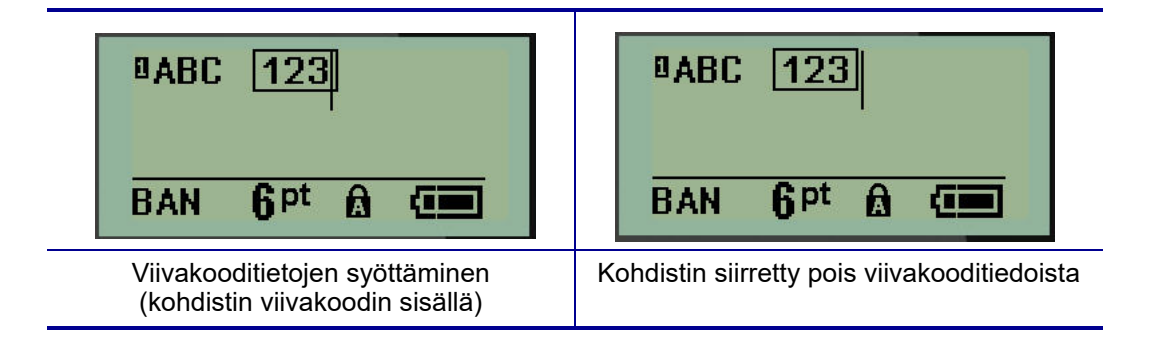

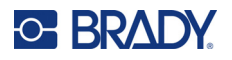

Jos haluat syöttää lisää tietoja samalle tekstiriville viivakoodin kanssa:

- 1. Siirry pois viivakoodista painamalla oikeaa navigointinäppäintä.
- 2. Kirjoita tiedot. (Muista painaa välilyöntiä ennen uusien tietojen syöttämistä, jos haluat erottaa tiedot viivakoodista.)

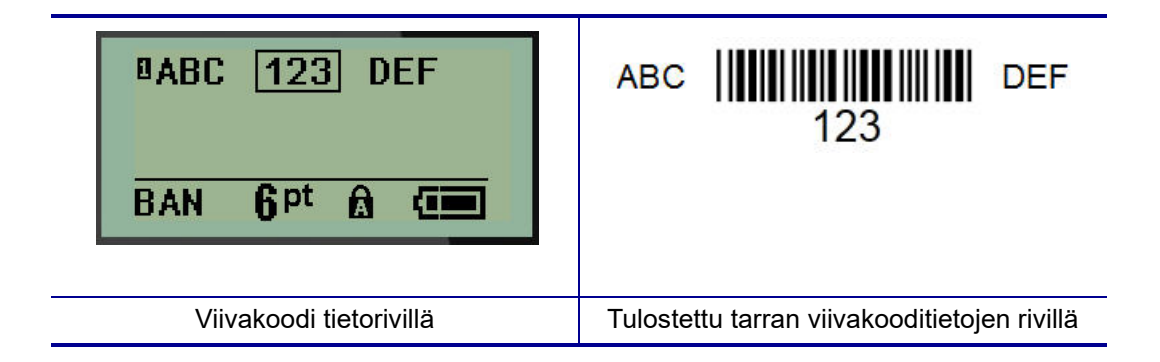

### <span id="page-322-0"></span>*Viivakooditietojen muuttaminen*

Viivakooditietojen muuttaminen:

- 1. Siirrä kohdistin viivakooditekstiin käyttämällä vasenta tai oikeaa navigointinäppäintä.
- 2. Jos poistat viivakooditietoja, varmista, että kohdistin on poistettavan merkin oikealla puolella,

ja paina sitten **Backspace** .

- 3. Jos lisäät lisätietoja, aseta kohdistin viivakooditietojen kohtaan, johon uudet tiedot syötetään, ja syötä tiedot.
- 4. Poistu viivakooditiedoista vasemmalla tai oikealla navigointinäppäimellä.

### **Datamatrix- ja QR-koodit**

#### **Viivakoodin luonti on käytettävissä vain tietyille ASCII-merkeille, kuten liitteessä B,** [sivu 81](#page-362-0)**, on esitetty.**

M210/M210-LAB-tarratulostin tukee kahta eri kokoa Datamatrix- ja QR-koodeja, ja 15 mm (0,59 tuumaa) on pienin tuettu halkaisija, jota Brady-skanneri voi lukea. Datamatrix-koodit hyväksyvät enintään 44 merkkiä ja QR-koodit enintään 50 merkkiä. Tätä toimintoa tuetaan vain 19,1 mm:n (0,75 tuuman) materiaaleilla. Useita teksti-/koodirivejä ei tueta.

#### *Datamatrix- tai QR-koodin lisääminen*

**Huomautus:** Tarratyypiksi on asetettava vaakasuuntainen banneri. Koodien koko on esiasetettu, eikä kirjasinkoon muuttaminen vaikuta siihen.

- 1. Aseta kohdistin kohtaan, johon haluat lisätä koodin.
- 2. Paina  $\land$  + 2  $^{\text{H}}$  10

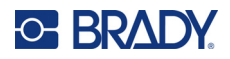

3. Selaa nuolinäppäimillä haluamasi koodin (Datamatrix tai QR) ja koon (pieni tai suuri) kohdalle

ja paina **Enter** 

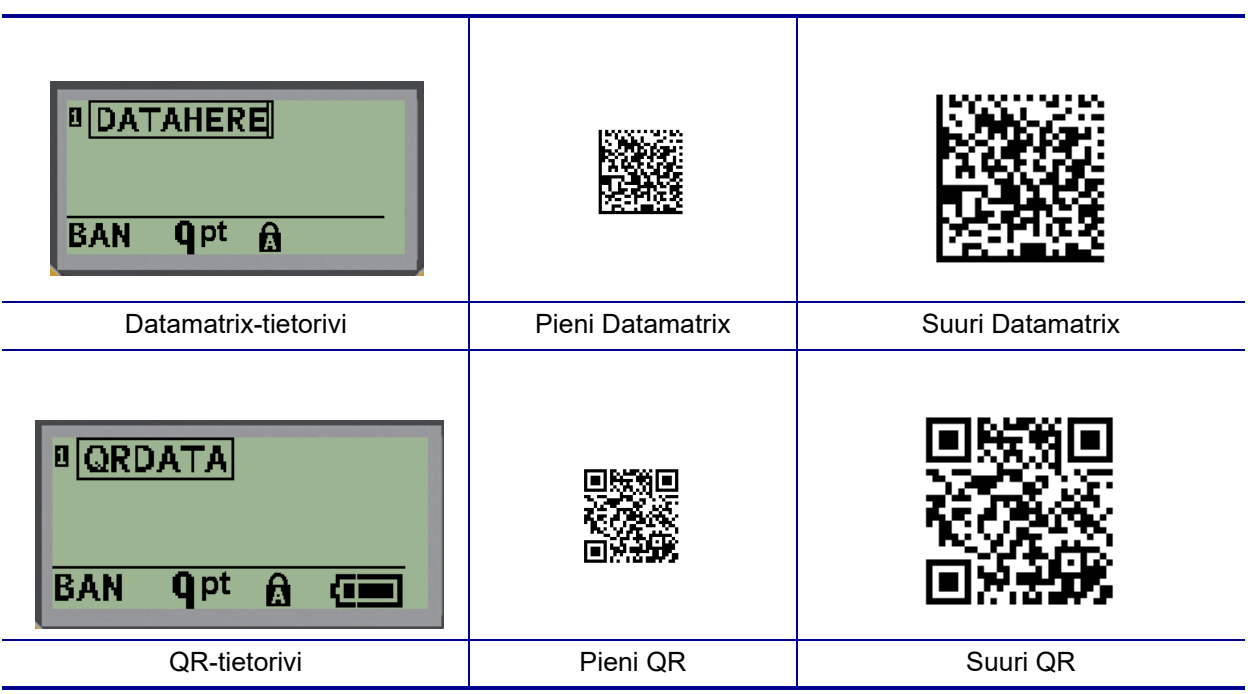

- 4. Syötä koodin tiedot. Siirry laatikossa näkyvien tietojen sisällä vasemmalla ja oikealla navigointinäppäimellä.
- 5. Siirry pois viivakoodista (laatikon ulkopuolelle) ja lopeta tietojen lisääminen koodiin painamalla oikeaa navigointinäppäintä.

Molempia koodityyppejä muokataan samoin kuin viivakoodia, kuten kohdassa [sivu 41](#page-322-0) on esitetty.
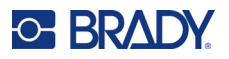

### **Sarjoitus**

Sarjoitus (tai sekvensointi) liittää automaattisesti sarjan peräkkäisiä numeroita tai kirjaimia tulostettuihin tarroihin. Sarjatoiminto laittaa seuraavan numeron tai kirjaimen määritellyssä järjestyksessä yksittäisiin tarroihin Luotavien tarrojen määrä määräytyy syöttämiesi arvojen mukaisesti.

Sarjoituksen voi yhdistää muuhun tarrassa olevaan tietoon. Kaikki tieto, joka näkyy sarjoitetussa tarrassa, toistuu jokaisessa tarrassa sarjoitustietojen lisäksi. Voit myös yhdistää sarjoitetun tiedon viivakoodiin. Tarratiedostossa voi kuitenkin olla vain yksi sarjoitettu tietokokonaisuus. (Kahta eri sarjoitusjärjestystä ei siis voi sijoittaa samaan tarraan.)

#### **Kuinka sarjoitus toimii**

Sarjoitus on aakkosnumeerinen, numerot 0–9 ja kirjaimet A–Z. Sarjoitus koostuu alkuarvosta, loppuarvosta ja lisäyksestä. Alkuarvo on numero tai kirjain, joka aloittaa sarjoitusjärjestyksen. (Järjestyksessä voi käyttää useita numeroita tai kirjaimia. Samassa järjestyksessä ei voi kuitenkaan yhdistää numeroita ja kirjaimia.) Loppuarvo on sarjoituksen loppupiste.

Lisäys on arvo, joka kulloinkin lisätään edelliseen lukuun, jotta saadaan järjestyksessä seuraava luku. (Lisäyksen arvo ei voi olla 0.) Jos esimerkiksi alkuarvo on 1, loppuarvo 25 ja lisäys 4, tuloksena on 1, 5, 9, 13, 17, 21, 25.

**Huomautus:** Kirjaimet on järjestetty sen mukaan, mikä on niiden paikka aakkosissa. Esimerkiksi kirjain A on aakkosissa ensimmäisenä (1), B toisena (2), C kolmantena (3) ja niin edelleen. Kun kirjaimia asetetaan järjestykseen, lisäysarvo syötetään edelleen numerona.

#### *Esimerkkejä sarjoituksesta*

Yksinkertaisessa sarjoituksessa on järjestyksessä kaikki numerot ja/tai kirjaimet (eli 0–9 tai A–Z), yksi numero tai kirjain tarraa kohden. Alkuarvosta alkaen lisäysarvo lisätään edelliseen numeroon järjestyksen seuraavan numeron muodostamiseksi, kunnes saavutetaan loppuarvo.

*Esimerkki:* Yksinkertainen sarjoitus 1:

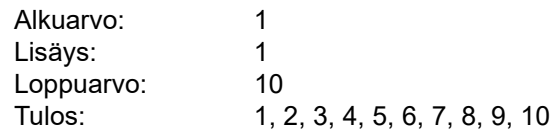

Sekvensointi etenee vain siihen asti, että loppuarvo saavutetaan, eikä se voi ylittää loppuarvoa. Kun lisäysarvo on suurempi kuin 1, se voi tuottaa järjestyksen, joka ei tulosta loppuarvoa.

*Esimerkki:* Yksinkertainen sarjoitus 2:

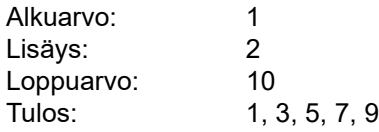

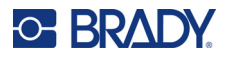

Yllä olevassa esimerkissä lisäysarvo 2 lisätään jokaiseen edelliseen järjestysnumeroon. Siten 1 + 2 = 3,  $3 + 2 = 5$ ,  $5 + 2 = 7$ ,  $7 + 2 = 9$ . Järjestysnumeroon 9 ei voida lisätä 2:ta, koska se tuottaisi järjestysnumeron 11, joka on suurempi kuin loppuarvo 10.

**Huomautus:** M210-tarratulostin pystyy käsittelemään vain yksinkertaisia sarjoituksia, kuten kahdessa yllä olevassa esimerkissä. Se voi myös käsitellä sarjoituksia, joissa käytetään yhtä tai useampaa kirjainta.

#### *Kirjainten käyttäminen sarjoituksessa*

Kirjainten järjestäminen tapahtuu sen mukaan, mikä on kirjaimen asema aakkosissa. Alla on taulukko, jossa viitataan aakkosmerkkien sijaintiin englannin aakkosissa.

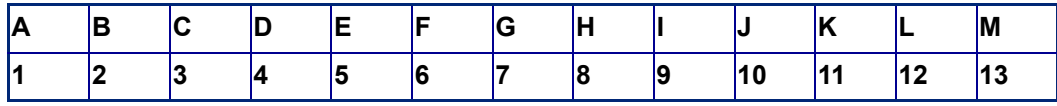

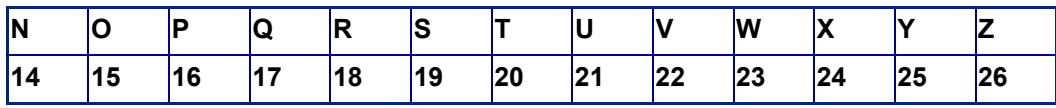

*Esimerkki:* Kirjainjärjestys:

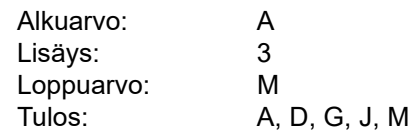

#### *Usean kirjaimen sarjoitus*

Voit sarjoittaa enintään kolme kirjainta kerrallaan. Kun alkuarvon oikeanpuoleisimman merkin suurin mahdollinen arvo (Z) on saavutettu, välittömästi merkin vasemmalla puolella olevan merkin arvo kasvaa yhdellä ja oikealla olevan merkin arvoksi palautuu alkuperäinen arvo (A). On tärkeää ymmärtää, miten kirjainten sarjoittaminen toimii, sillä se voi tuottaa hyvin suuren määrän tarroja.

*Esimerkki:* Usean kirjaimen sarjoitus 1:

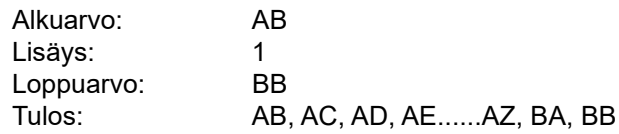

Yllä olevassa esimerkissä tuotetaan 27 järjestystä. AB:stä alkaen oikeanpuoleisin merkki käy läpi koko aakkoston, kunnes se saavuttaa maksimiarvonsa (Z). Kun aakkosten loppu saavutetaan, välittömästi vasemmalla puolella olevaksi merkiksi tulee seuraava kirjain ja järjestys alkaa alusta. Tämä prosessi jatkuu BB-loppuarvoon asti.

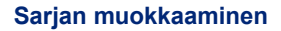

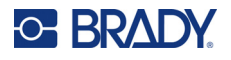

#### **Lisää sarjoitus**

Sarjoituksen lisääminen tarroihin:

- 1. Aseta kohdistin siihen tarraan, jossa haluat sarjoituksen näkyvän.
- 2. Paina **SERIAL A** + **SERIAL**

Näyttöön tulee valintaikkuna, jossa voit syöttää sarjoittamisen alkuarvon, lisäysarvon ja loppuarvon.

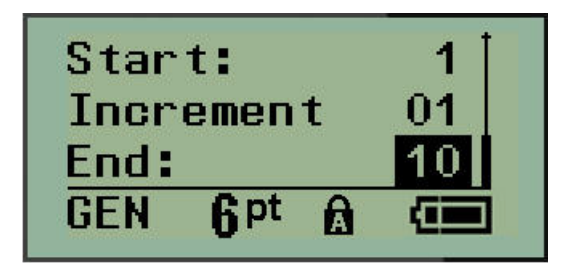

Yksinkertainen sarjoittaminen:

- 3. Kirjoita järjestyksen alkuarvo, kun kohdistin on *Start:*-kentässä.
- 4. Kirjoita lisäysarvo *Increment*-kenttään.
- 5. Kirjoita järjestyksen loppuarvo *End:*-kenttään.

Oletusarvoinen lisäys on 1. Jos tämä on haluttu lisäys, ohita tämä kenttä.

6. Käsittele sarjoitus painamalla **Enter** .

#### **Sarjan muokkaaminen**

Voit muuttaa sarjoitusarvoja, kun sarjat on määritelty. Voit muokata järjestysarvoja mistä tahansa tarran kohdasta (kohdistimen ei tarvitse olla sarjoitetussa tietokokonaisuudessa):

1. Paina **SERIAL A** + **SERIAL** 

Serial-valintaikkuna tulee näkyviin, ja sen nykyiset arvot ovat luettelossa.

- 2. Muuta arvoja ja syötä uusi arvo siirtymällä arvokenttiin.
- 3. Kun olet valmis, paina **Enter** .

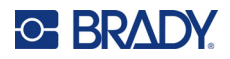

# **4 Tiedostonhallinta**

Tarra voidaan tallentaa tiedostona, joka voidaan avata ja käyttää uudelleen myöhemmin. Voit tallentaa enintään 12 tiedostoa. Tiedostot säilyvät, eivätkä ne häviä, kun paristot poistetaan.

**Huomautus:** M210/M210-LAB-tulostinta EI SAA kytkeä tietokoneeseen, joten tulostimella ei voi tulostaa tietokoneen tarratiedostoja.

#### **Tiedoston nimeäminen**

Tiedoston luominen edellyttää, että tiedostolle annetaan nimi. Nimessä voi olla maks. 11 merkkiä, ja ne voivat olla kirjaimia, numeroita tai välejä.

Toisin kuin Windows-ympäristössä, kahdella eri tiedostolla voi olla sama nimi. M210-tarratulostimessa tiedostonimet määritetään ja erotetaan toisistaan paikkanumerolla (1–12), joten samat nimet ovat sallittuja.

#### **Tiedoston tallentaminen**

Tiedosto voidaan tallentaa sisäisesti M210-tulostimessa. Tallennettu tiedosto säilyttää tarran tiedot ja ominaisuudet. Tiedostoa voi käyttää uudelleen aina tarvittaessa.

Tarrojen tallentaminen tiedostona:

- 1. Paina **MENU**.
- 2. Siirry File-kohtaan ja paina sitten **Enter** .
- 3. Siirry Save-kohtaan ja paina sitten **Enter**.
- 4. Siirry avoimeen numeroituun kenttään (tyhjä kenttä) ja paina **Enter**.

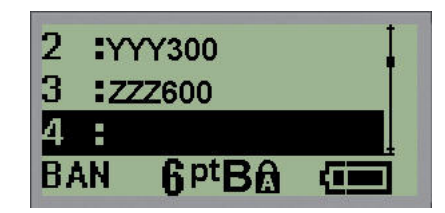

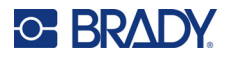

5. Syötä *File Name?* -tietokenttään tarratiedoston nimi ja paina sitten **Enter**.

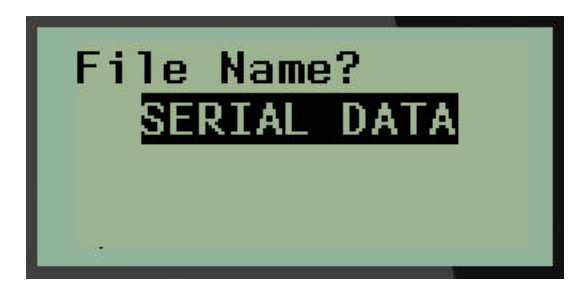

Kun tiedosto on tallennettu, palaat muokkausnäyttöön. Tallennettu tiedosto on yhä näkyvillä.

Tallennetun tiedoston poistaminen näytöstä:

6. Paina **CLEAR** A + FOR CLEAR

#### **Tiedoston korvaaminen (päällekirjoittaminen)**

Tulostimeen voi tallentaa vain 12 tiedostoa. Jos haluat tallentaa lisää tiedostoja, sinun on korvattava (ylikirjoitettava) jokin aiemmin tallennetuista tiedostoista. Tiedoston korvaaminen eli ylikirjoittaminen:

- 1. Paina **MENU**.
- 2. Siirry File-kohtaan ja paina sitten **Enter** .
- 3. Siirry Save-kohtaan ja paina sitten **Enter**.
- 4. Siirry sen numerokentän kohdalle, joka sisältää korvattavan tiedoston, ja paina **Enter**.

Näyttöön tulee viesti, jossa pyydetään vahvistusta aiemman tiedoston korvaamisesta.

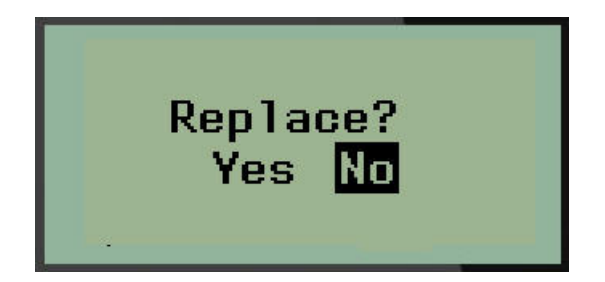

Aiemman tiedoston korvaaminen:

- 5. Siirry Yes-kohtaan ja paina sitten **Enter**.
- 6. Syötä *File Name?* -tietokenttään tarratiedoston nimi ja paina sitten **Enter**.

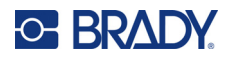

#### **Tiedoston avaaminen**

Tallennetun tiedoston avaaminen:

- 1. Paina **MENU**.
- 2. Siirry File-kohtaan ja paina sitten **Enter** .

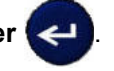

3. Siirry Open-kohtaan ja paina sitten **Enter**.

Aikaisemmin tallennettujen tiedostojen luettelo tulee esiin.

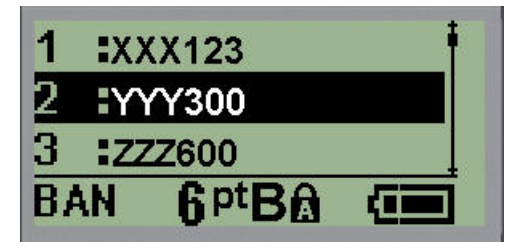

4. Siirry avattavaan tiedostoon ja paina sitten **Enter**.

Vain yksi tiedosto voidaan näyttää kerrallaan. Kun tallennettua tiedostoa avataan ja muokkausnäyttö sisältää tietoja, avattu tiedosto korvaa nämä tiedot. Jos näytössä näkyviä aiempia tietoja ei ole tallennettu, ne menetetään.

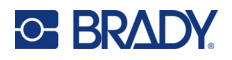

#### **Tiedoston poistaminen**

Näyttöruudun ei tarvitse olla tyhjä, ennen kuin voit poistaa tiedoston. Tiedosto voidaan poistaa, vaikka näytössä on muuta tietoa.

Aiemmin tallennetun tiedoston poistaminen:

- 1. Paina **MENU**.
- 2. Siirry File-kohtaan ja paina sitten **Enter** .

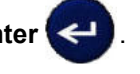

3. Siirry Delete-kohtaan ja paina sitten **Enter**.

Aikaisemmin tallennettujen tiedostojen luettelo tulee esiin.

4. Siirry poistettavaan tiedostoon ja paina sitten **Enter**.

Poiston vahvistusviesti tulee näyttöön.

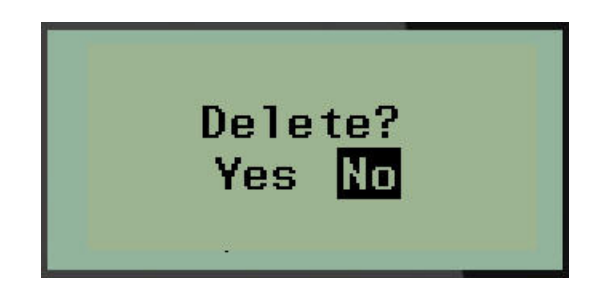

5. Siirry **Yes**-kohtaan ja paina sitten **Enter**.

**Huomautus:** Jos valitset "No", palaat tallennettujen tiedostojen luetteloon. Voit valita toisen tiedoston poistettavaksi TAI siirtyä pois File>Delete-valikoista ja palata

muokkausnäyttöön painamalla [BACKSPACE] .

Kun tiedosto poistetaan, se poistetaan järjestelmästä eikä sitä enää voi käyttää.

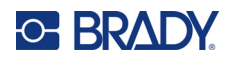

# **5 Tarratyypit**

Tarratyypit sisältävät mallipohjia, jotka ohjaavat erikoistarramuotojen asettelua. Jotkin tarratyypit soveltuvat tulostettaviksi vain tietylle materiaalille.

Tämä laite tunnistaa seuraavat tarratyypit:

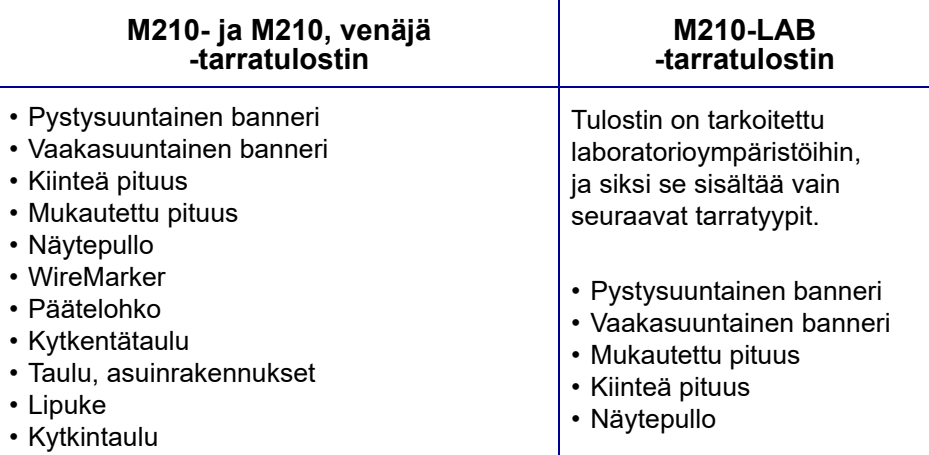

### <span id="page-331-0"></span>**Tarratyypin valitseminen**

Tarratyypin valitseminen:

- 1. Paina **LABEL TYPE**.
- 2. Valitse navigointinäppäimillä haluamasi tarratyyppi ja paina sitten **Enter** .

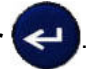

**Huomautus:** Jos tulostimeen ei ole asennettu oikeaa materiaalia, jotkin tarratyypin mallit eivät näy Label Type -valikossa. Jos esimerkiksi Permasleeve-kasetti on ladattu, WireMarkermalli ei ole käytettävissä.

Joidenkin tarratyyppien kohdalla tietokentät tulevat näkyviin tietojen keräämiseksi tietyn tarratyypin automaattista muotoilua varten.

- 3. Siirry eri tietokenttiin ja syötä pyydetyt tiedot.
- 4. Kun olet valmis, paina **Enter**.

## <span id="page-332-0"></span>**Banner Portrait -tarratyyppi**

Banner Portrait -tarratyyppiä käytetään perustarrojen luomiseen ilman erityistä muotoilua. Banner Portrait tukee kaikkia muita materiaaleja paitsi SelfLam- ja Permasleeve-materiaalia.

Kun käytät jotain tiettyä tarratyyppiä, tietojen poistaminen poistaa lisäämäsi tiedot, mutta eivät tarratyyppiparametreja. Voit poistua tietystä tarratyypistä ja palata M210/M210-LAB-tarratulostimen yleiseen muokkaustilaan valitsemalla Banner Portrait -tarratyypin.

- 1. Paina **LABEL TYPE**.
- 2. Valitse navigointinäppäimillä **Banner Portrait,** ja paina sitten **Enter** .

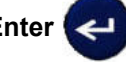

- 3. Valitse navigointinäppäimillä vaaka- tai pystysuuntainen teksti ja paina sitten **Enter**.
- **Huomautus:** Kun käytät vaakasuuntaista tekstiä Banner Portrait -tarratyypissä, tekstin määrä on rajoitettu neljään riviin, ja viesti "Cannot Fit" tulee näkyviin, jos jokainen yksittäinen tekstirivi on liian pitkä. Kun käytät pystysuuntaista tekstiä Banner Portrait -tarratyypissä, tekstiä saa olla enintään neljä riviä, ja kullakin rivillä saa olla enintään 50 merkkiä riviä kohti. Pystysuuntainen teksti on ainoa käytettävissä oleva vaihtoehto, jota voidaan käyttää muotoon leikattujen tarrojen kanssa.

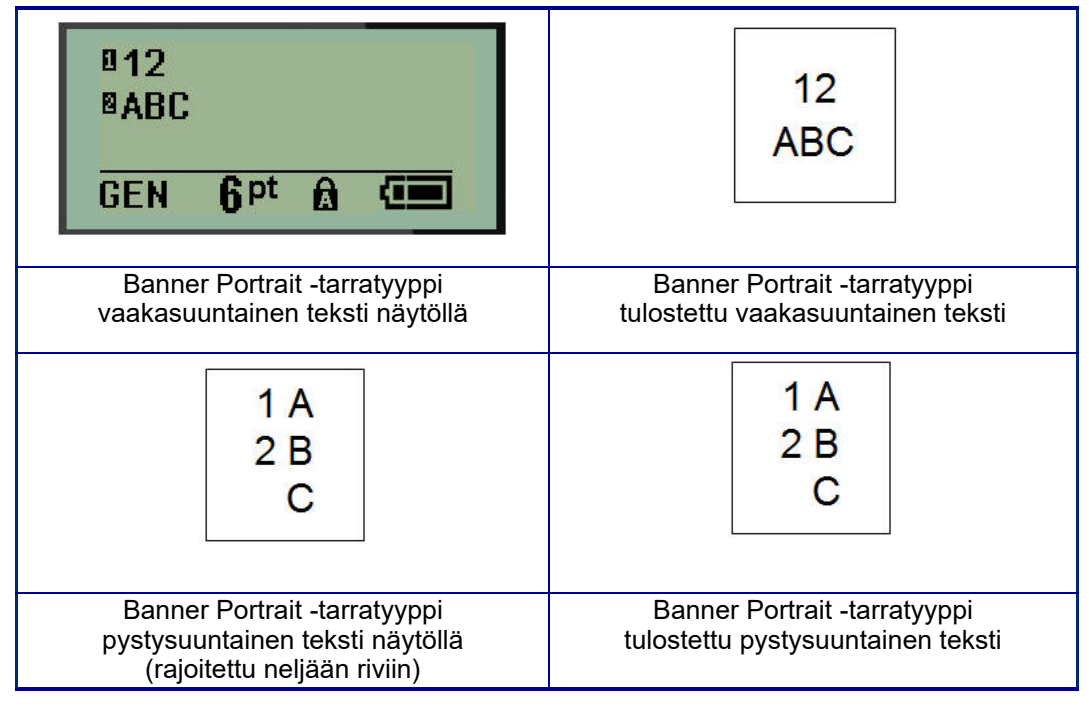

Edellisen käytössä olleen tarratyypin parametrit poistetaan näytöstä ja palaat yleiseen muokkaustilaan.

## **Banner Landscape -tarratyyppi**

Banner Landscape -tarratyypin avulla voit syöttää pitkän tekstijonon. Banner Landscape -tarrassa voidaan käyttää mitä tahansa materiaalia. Jos äskettäin asennettu materiaali ei tue tarratyyppiä, tarratyyppi vaihtuu automaattisesti Banner Landscape -tyyppiseksi.

Pitkän tekstijonon tulostaminen (eli "bannerin" tuottaminen):

- 1. Paina **LABEL TYPE**.
- 2. Valitse navigointinäppäimillä **Banner Landscape** ja paina sitten **Enter** .

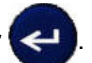

- 3. Valitse navigointinäppäimillä vaaka- tai pystysuuntainen teksti ja paina sitten **Enter**.
- **Huomautus:** Kun käytät pystysuuntaista tekstiä Banner Landscape -tarratyypissä, tekstin määrä on rajoitettu neljään riviin, ja viesti "Cannot Fit" tulee näkyviin, jos jokainen yksittäinen tekstirivi on liian pitkä. Kun käytät vaakasuuntaista tekstiä Banner Landscape -tarratyypissä, tekstiä saa olla enintään neljä riviä, ja kullakin rivillä saa olla enintään 50 merkkiä riviä kohti. Vaakasuuntainen teksti on ainoa käytettävissä oleva vaihtoehto, jota voidaan käyttää muotoon leikattujen tarrojen kanssa.
- 4. Kirjoita muokkausnäytössä merkkijono.

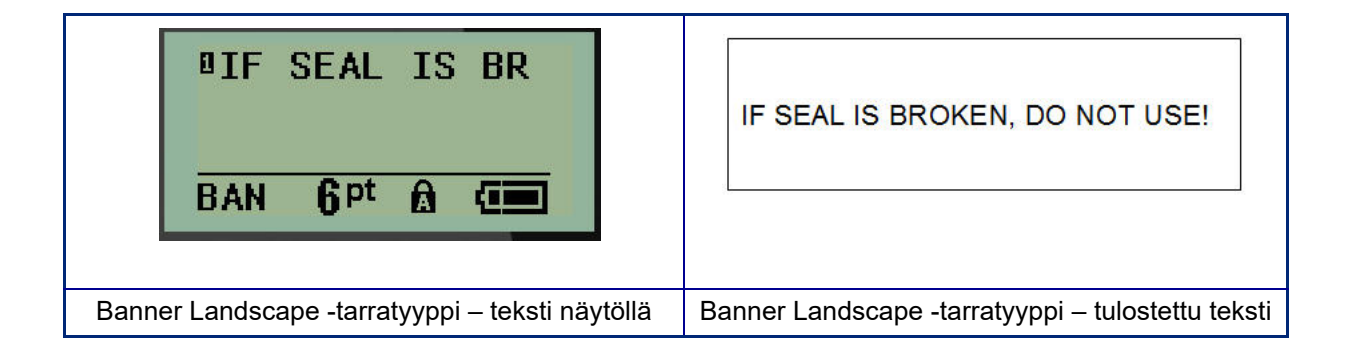

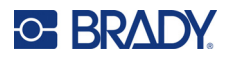

### **Kiinteä pituus**

Jos tarratyypiksi on asetettu Banner landscape, tarran pituus on niin pitkä kuin on tarpeen kirjasinkoon ja syötetyn tekstin mukaan. Voit kuitenkin asettaa materiaalin pituudeksi kiinteän pituuden, mikä voi rajoittaa tarran tietomäärää.

**Huomautus:** Kaikissa tarroissa on kiinteä marginaali, joka vastaa tulostuspään reunan ja leikkurin terän välistä etäisyyttä. Tätä etäisyyttä ei voi muuttaa.

Kiinteän tarran pituuden asettaminen:

- 1. Paina **LABEL TYPE**.
- 2. Siirry kohtaan **Fixed Length** ja paina **Enter** .

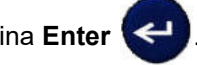

3. Siirry haluttuun pituuteen ja paina sitten **Enter**.

Syötä tiedot tavalliseen tapaan. Jos syötät enemmän tietoja kuin kiinteän pituiseen tarraan mahtuu, näyttöön tulee virheilmoitus "Cannot Fit" ja palaat takaisin tarraan.

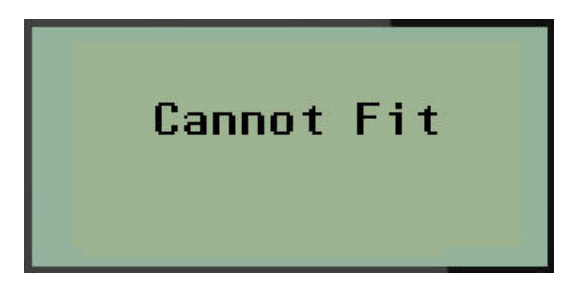

Voit korjata virheen poistamalla tekstiä (katso [sivu 33\)](#page-314-0), muuttamalla kirjasinkokoa (katso [sivu 34](#page-315-0)) tai valitsemalla suuremman kiinteän pituisen tarran koon suorittamalla edellä mainitut kolme vaihetta.

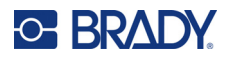

#### **Mukautettu pituus**

Mukautetun pituuden asettaminen antaa sinulle mahdollisuuden asettaa pienempiä tarrojen pituuksia kuin mitä kiinteän pituuden asetus antaa. Enimmäispituus on 2 537,46 mm (99,9 tuumaa) ja merkkien enimmäismäärä on 50. Teksti keskitetään tarraan pituudesta riippumatta.

Mukautetun tarran pituuden asettaminen:

- 1. Paina **LABEL TYPE**.
- 2. Siirry kohtaan **Custom Length** ja paina **Enter** .

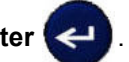

3. Syötä haluamasi pituus numeronäppäimillä ja paina **Enter**.

Syötä tiedot tavalliseen tapaan. Jos syötät enemmän tietoja kuin kiinteän pituiseen tarraan mahtuu, näyttöön tulee virheilmoitus "Cannot Fit" ja palaat takaisin tarraan.

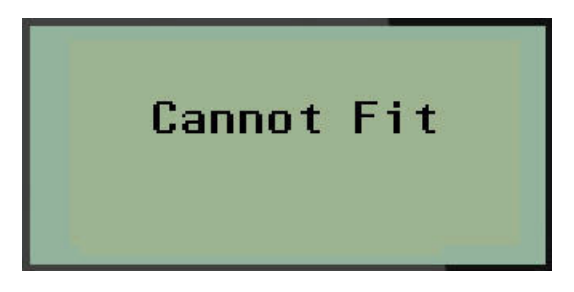

Voit korjata virheen poistamalla tekstiä (katso [sivu 33\)](#page-314-0), muuttamalla kirjasinkokoa (katso [sivu 34](#page-315-0)) tai valitsemalla pidemmän mukautetun pituisen tarran koon.

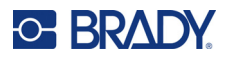

# **Näytepullo**

Vial-tarratyyppi soveltuu kaikille muille paitsi SelfLam- tai PermaSleeve-materiaaleille. (Jos laitteeseen on asetettu SelfLam- tai PermaSleeve-materiaali, Vial-tarratyyppi ei näy ruudussa.) Näytepullotarratyyppi määrittää tarran pituuden valitun näytepullon koon mukaan ja muokkaa tiedot pysty- ja pituussuunnassa. Jos halutaan saada mahdollisimman paljon tietoa pienelle alueelle, on suositeltavaa käyttää 2D-viivakoodia.

Tarran luominen käyttämällä Vial-tarratyyppiä:

- 1. Paina **LABEL TYPE**.
- 2. Siirry **Vial**-kohtaan ja paina sitten **Enter** .

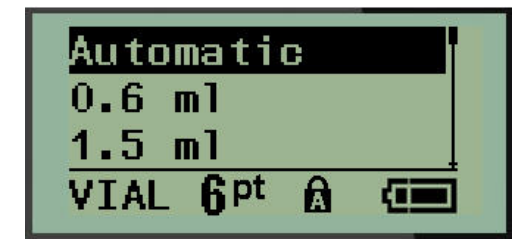

3. Siirry haluttuun näytepullon kokoon ja paina sitten **Enter**.

**Huomautus:** Leveys määritetään automaattisesti, kun käytetään muotoon leikattuja tarroja.

4. Valitse tapa, jolla haluat tietojen tulostuvan tarraan: vaakasuora (horizontal) tai pystysuora (vertical), ja paina sitten **Enter**.

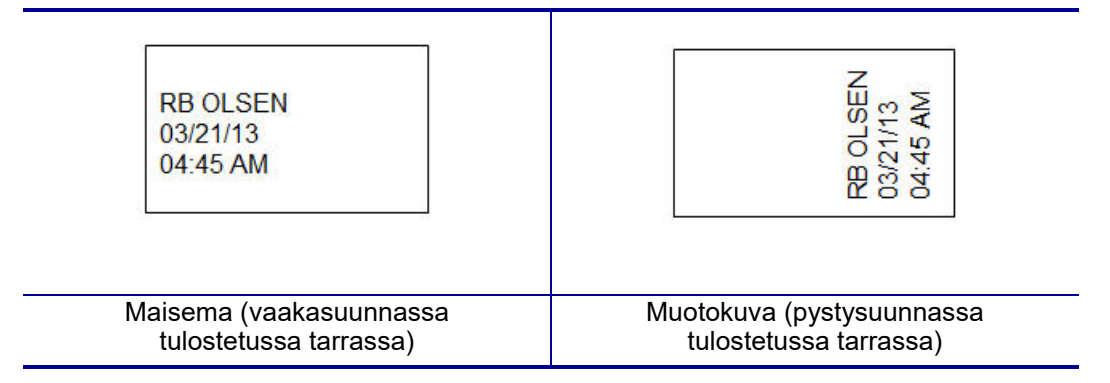

5. Syötä näytepullotarraan tulevat tiedot.

# **WireMarker-tarratyyppi (M210)**

WireMarker-tarratyyppi on suunniteltu toistamaan syötetyt tiedot koko tarran pituudelta. Tieto toistuu niin monta kertaa kuin mahdollista ottaen huomioon kirjasinkoon ja käytetyn johdon mitan.

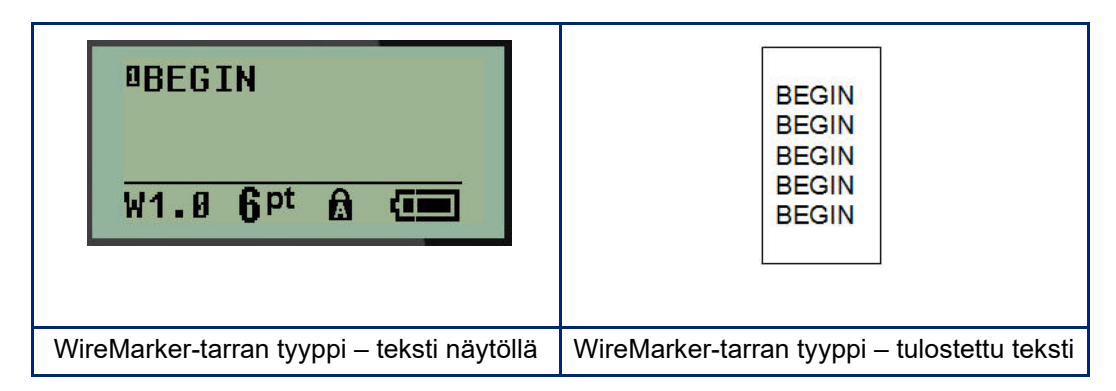

Kaikki materiaalit Permasleeveä lukuun ottamatta tukevat WireMarker-tarratyyppejä.

WireMarker-tarratyypin käyttäminen:

1. Paina **LABEL TYPE**.

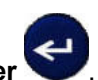

- 2. Valitse navigointinäppäimillä **WireMarker**, ja paina sitten **Enter** . 3. Siirry sopivaan tarrakokoon, joka sopii aiotulle kaapelille, ja paina sitten **Enter**.
- **Huomautus:** Koko määräytyy automaattisesti, kun käytetään muotoon leikattuja tarroja, ja se näkyy näytön vasemmassa alakulmassa (esimerkkejä: W.75, W1.5, W2.0)

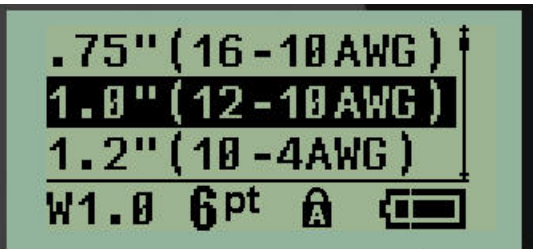

4. Kirjoita tiedot, jotka haluat toistaa tarran koko pituudelta.

**Huomautus:** Toistuvat tiedot eivät näy näytöllä, mutta ne näkyvät tulosteessa.

5. Aloita uusi tekstirivi painamalla **Enter**.

Kun tarra tulostetaan, molemmat tekstirivit toistuvat tarran alareunassa tarran ja kirjasimen koosta riippuen.

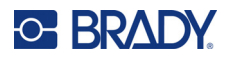

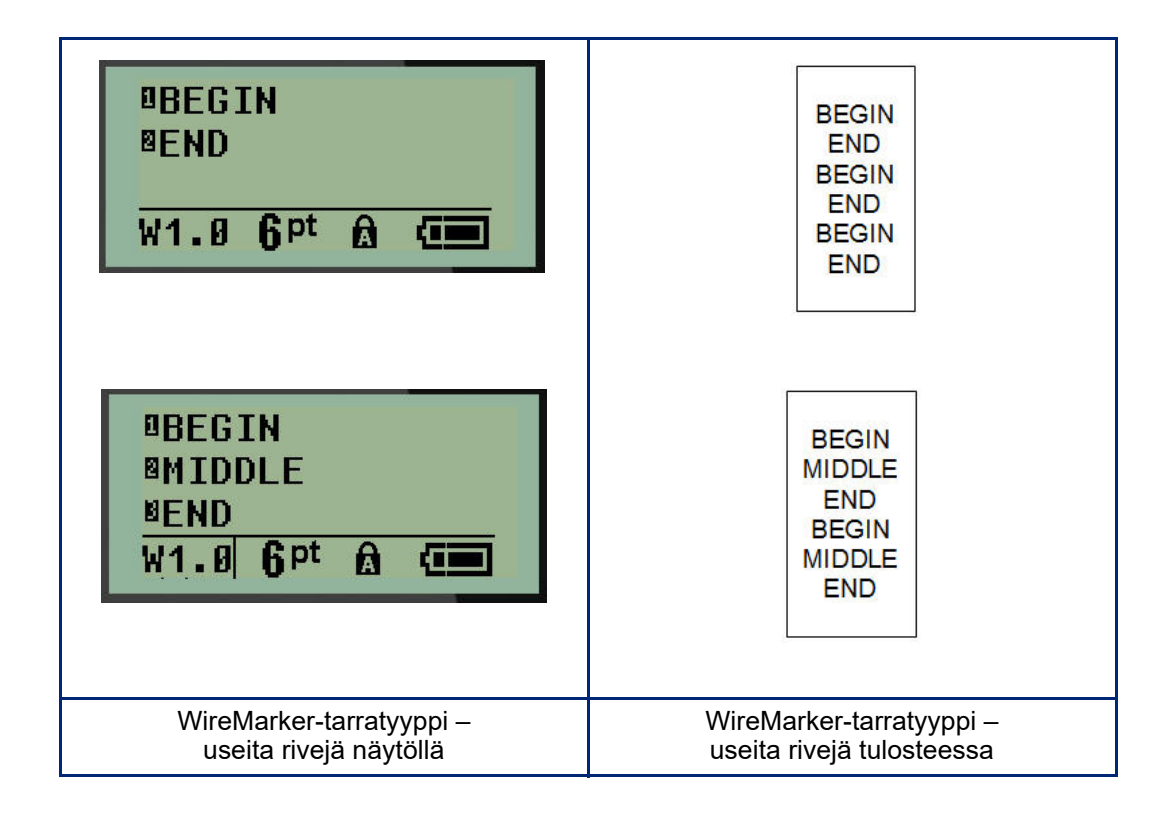

# **Päätelohko, kytkentätaulu (M210)**

Päätelohko- ja kytkentätaulutarratyypit on suunniteltu käytettäväksi minkä tahansa materiaalin kanssa, lukuun ottamatta SelfLam- tai Permasleeve-materiaaleja. Jos asennettuna on SelfLam tai Permasleeve, nämä tarratyypit eivät ole käytettävissä.

Päätelohkon tai kytkentätaulun käyttäminen:

- 1. Paina **LABEL TYPE**.
- 2. Siirry haluttuun tarratyyppiin ja paina sitten **Enter** .

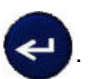

Näyttöön tulevat tietokentät, joissa pyydetään lisätietoja. (Katso lisätietoja tietokentissä navigoimisesta kohdasta [sivu 21.](#page-302-0)) Päätelohkon ja kytkentätaulun tietokentät ovat samanlaiset.

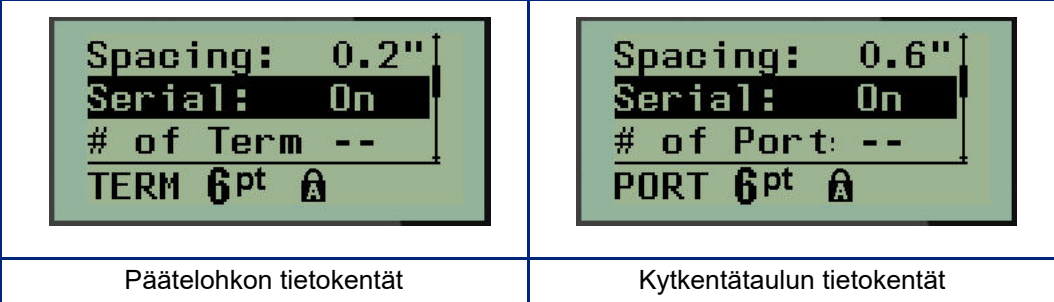

3. Valitse kentässä *Spacing:* esiohjelmoitu arvo käyttämällä vasenta tai oikeaa navigointinäppäintä tai, kun kohdistin vilkkuu, kirjoita oma päätelohkojen tai porttien välistä tilaa koskeva arvosi\*.

\*Jos mukautettu arvo on syötetty aiemmin, se säilyy tulostimessa.

- **Huomautus:** Jos olet ilmoittanut oikean välin halutulle määrälle päätelohkoja tai portteja, tulostettu tarra voidaan kiinnittää päätelohkoon tai kytkentätauluun yhtenä liuskana. Jokaisen yksittäisen lohkon tai portin tunnusta ei tarvitse leikata ja kiinnittää.
- 4. Siirry *Serial:*-kenttään ja ota sarjoittaminen käyttöön tai poista se käytöstä vasemmalla tai oikealla navigointinäppäimellä.

Jos sarjoittaminen on otettu käyttöön, siirry vaiheeseen 6.

**Huomautus:** Jos sarjoittaminen on otettu käyttöön, päätepisteiden määrää (tai porttien määrää, jos käytät kytkentätaulua) ei tarvitse määrittää.

Jos sarjoittaminen on otettu pois käytöstä, jatka seuraavasti:

- 5. Siirry *# of Terminations:* (tai *# of Ports:*) -kenttään ja syötä tarvittavien päätelohkojen tai porttien määrä.
- 6. Siirry *Rotation:*-kenttään (ei näy alkuperäisessä tietokenttien näytössä) ja määritä, haluatko tulostaa tarran tiedot 0°:n kierrolla (vaaka-asento) vai tulostaa ne pystysuuntaisesti 90°:n kierrolla (pystyasento). Vaihda kierron määrää vasemmalla tai oikealla navigointinäppäimellä.

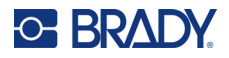

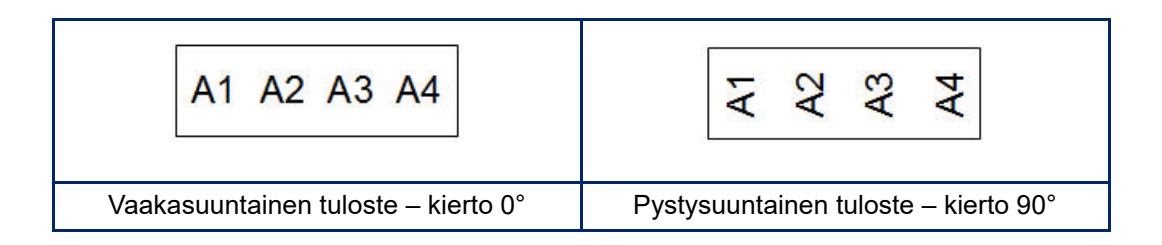

7. Kun olet valmis, paina **Enter**.

**Huomautus:** Jos sarjoittaminen oli poistettu käytöstä, siirry vaiheeseen 15. Jos sarjoittaminen oli otettu käyttöön, näkyviin tulee Serial-näyttö. Jatka seuraavalla tavalla:

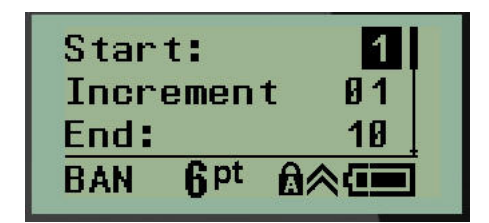

- 8. Kirjoita järjestyksen alkuarvo, kun kohdistin on *Start:*-kentässä.
- 9. Kirjoita lisäysarvo *Increment*-kenttään.

Oletusarvoinen lisäys on 1. Jos tämä on haluttu lisäys, ohita tämä kenttä.

- 10. Kirjoita järjestyksen loppuarvo *End:*-kenttään.
- 11. Kun olet valmis, paina **Enter**.
- **Huomautus:** Jos sarjoittaminen oli otettu käyttöön, sarjan alkuarvo näkyy muokkausnäytössä. Kaikki sarjan järjestyksen tarrat tulostuvat kuitenkin. Samoin jos aloitusarvo poistetaan muokkausnäytössä, koko sarjoitusjärjestys poistetaan.

Sarjoitusjärjestyksen poistaminen:

12. Paina **Backspace** .

Vahvistusviesti tulee näyttöön.

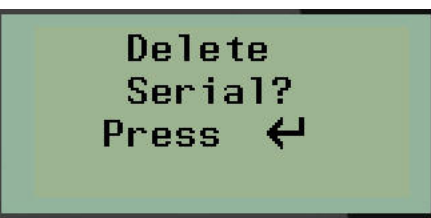

Koko järjestyksen poistaminen:

13. Paina **Enter**.

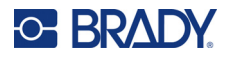

Poiston peruuttaminen:

14. Paina **Backspace CLEAR** uudelleen.

**Huomautus:** Jos sarjoittaminen oli poistettu käytöstä, päätelohkojen (tai porttien) lukumäärät näkyvät yksittäisillä alueilla. Päätealueet näkyvät muokkausnäytön oikeassa yläkulmassa.

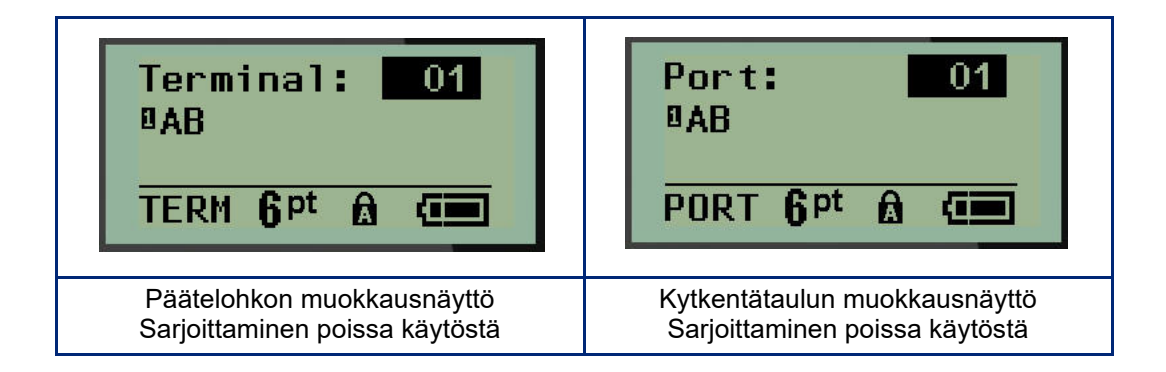

- 15. Siirry ylös- ja alas-navigointinäppäimillä ensimmäiseen numeroituun tietokenttään ja syötä kyseisen päätelaitteen tunnistetiedot.
- 16. Kun olet päätelaitteen numerossa, voit vaihtaa toiseen päätelaitteen numeroon vasemmalla tai oikealla navigointinäppäimellä.

## **Taulu, asuinrakennukset (M210)**

Mahdollistaa tarrojen luomisen asuinrakennusten kytkintauluille/ovelle käyttämällä ennalta määritettyjä tai käyttäjän määrittelemiä termejä. Tarrat tulostuvat vaakasuunnassa, jos käytetään useampaa kuin yhtä riviä.

Soveltuu parhaiten tavalliseen asuinkäyttöön tarkoitettuun kytkintauluun, kun käytetään kirjasinkokoa 9 ja materiaalia, jonka leveys on 6,35 mm (0,25 tuumaa). Kaikki tarrat tulostetaan vasemmalle tasattuna samalla kiinteällä leveydellä, ja niihin voidaan tulostaa enintään 15 merkkiä.

Käytettävissä olevat tarrat (lueteltu näkymisjärjestyksessä):

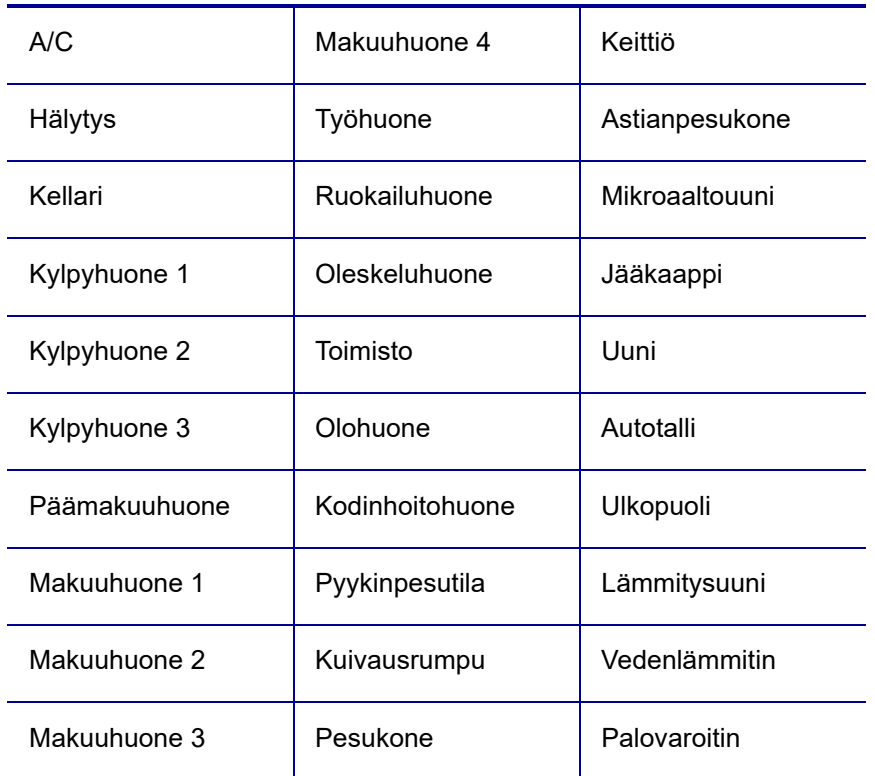

#### 1. Paina **LABEL TYPE**.

2. Valitse navigointinäppäimillä **Panel Residential** ja paina sitten **Enter** .

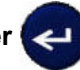

- 3. Valitse oikealla/vasemmalla navigointinäppäimellä Yes- ja No-vaihtoehdoista **YES**, jos haluat tulostaa kaikki 30 taulun tarraa, tai **NO**, jos haluat valita tietyt tarrat.
- 4. (Valinnainen) Muuta kopioiden määrää tai suurenna/pienennä numeroa navigointinäppäimistöllä.

**Huomautus:** Kun valitaan useita kopioita, tarrat tulostetaan niputettuna.

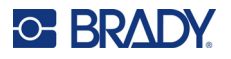

5. (Valinnainen) Siirry kohtaan **Cut Between,** valitse oikealla tai vasemmalla navigointinäppäimellä YES tai NO ja paina sitten **Enter**.

Jos valitset YES kohdassa Cut Between, jokaisen tarran jälkeen tulostuksen aikana on painettava Cut tai Press Print.

- **Huomautus:** Vaikka tulostin olisikin jo valmiiksi asetettu Cut Between -tilaan, se on silti valittava tässä.
- **Huomautus:** Asetusvalikkoon ei voi palata siitä poistumisen jälkeen. Voit poistua sovelluksesta

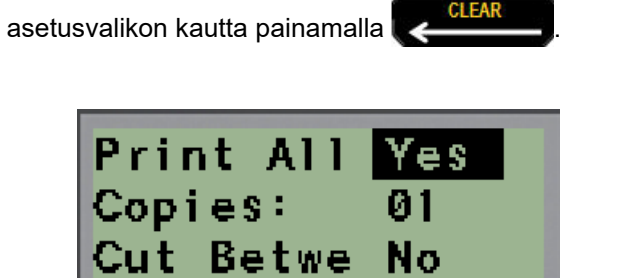

6. Valitse kaikki halutut tarrat oikealla tai vasemmalla navigointinäppäimellä valitsemalla Yes tai No ja paina sitten **Enter**.

Ensimmäisen paneelitarran esikatselu tulee näkyviin.

- 7. (Valinnainen) Voit muuttaa tarran tekstiä painamalla alas-navigointinäppäintä.
- 8. Poista merkkejä painamalla **Backspace** ja syötä enintään 15 merkin teksti näppäimistöllä.
- 9. Palaa oikeassa yläkulmassa olevaan paneelin numeroon painamalla ylös-navigointinäppäintä ja sen jälkeen oikeata navigointinäppäintä siirtyäksesi seuraavaan tarraan tai vasenta navigointinäppäintä siirtyäksesi edelliseen tarraan tai näppäile paneelin numero näppäimistöllä ja paina sen jälkeen **Enter** siirtyäksesi tiettyyn paneeliin.
- 10. Kun viimeinen tarra on esikatseltu/muutettu, lisää vielä tarroja painamalla **Enter** tai palaa

viimeisimpään paneeliin painamalla **Backspace** .

11. Paina **PRINT**.

Poistu Panel Residential -kohdasta luomatta tarroja painamalla **Backspace** kahdesti . Jo valitsemasi vaihtoehdot ovat käytettävissä, kun siirryt toimintoon seuraavan kerran.

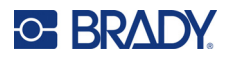

# **Lipukkeet (M210)**

Lipuketarra kiedotaan johdon tai kaapelin ympärille siten, että tarran päät liimautuvat yhteen muodostaen lipukkeen. Lipuke-tarratyyppi soveltuu kaikille muille paitsi SelfLam- tai PermaSleevemateriaaleille.

Lipuke-tarratyypin käyttäminen:

1. Paina **LABEL TYPE**.

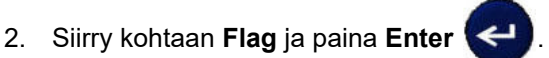

Näyttöön tulevat tietokentät, joissa pyydetään lisätietoja.

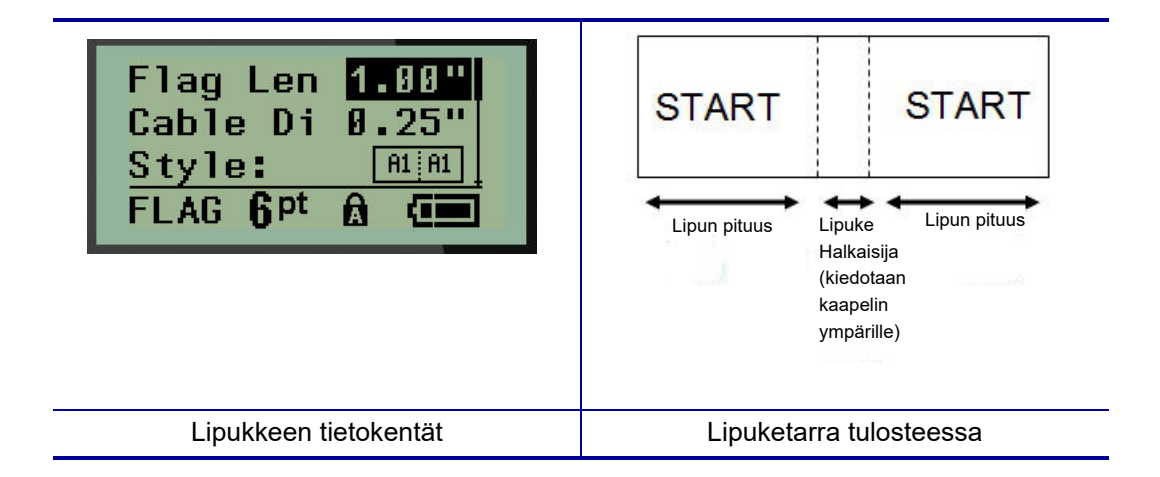

3. Kirjoita kenttään *Flag Length:* lipukkeen kokonaispituus (pituus ennen kuin lipuke kiedotaan johdon tai kaapelin ympärille).

**Huomautus:** Pituus määritetään automaattisesti, kun käytetään muotoon leikattuja tarroja.

4. Siirry *Cable Diameter:* -kenttään ja syötä sen kaapelin läpimitta, johon lipuke kiinnitetään.

**Huomautus:** Kaapelin enimmäishalkaisija määritetään automaattisesti, kun käytetään muotoon leikattuja tarroja.

Kaapelin halkaisija on vähintään 0,254 mm (0,01 tuumaa), oletusarvo on 6,35 mm (0,25 tuumaa) ja enintään 253,7 mm (9,99 tuumaa). Kun syötät johdon tai kaapelin halkaisijan mitat, järjestelmä laskee automaattisesti, kuinka paljon pidempi tarran täytyy olla, jotta se voidaan kietoa johdon tai kaapelin ympärille niin, että tarramateriaalia jää vielä jäljelle lippua varten.

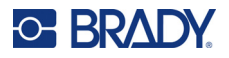

5. Näytä kahdeksan erilaista lipukekierrosta *Style:* -kentässä vasemmalla tai oikealla navigointinäppäimellä.

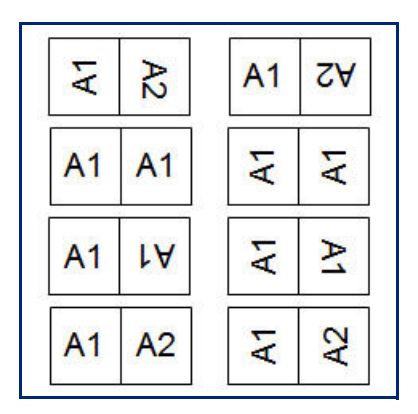

6. Kun olet valmis, paina **Enter**.

Kierto on sisällytetty tarrapohjaan valitun lipukemallin mukaan. Tasaus on oletusarvoisesti keskellä. Kirjasinkoko pysyy samana kuin lipuketarran tyyppiä valittaessa on asetettu.

Jos valittu asettelu sisältää vain yhden tekstielementin, tulostin toistaa syötetyn tekstin automaattisesti toisella alueella kiertäen sen ennalta määrättyjen muotoilujen mukaisesti.

Kahden tekstielementin lipukeasettelussa teksti kirjoitetaan kahteen erilliseen alueeseen. Alueet näkyvät näytön yläreunassa.

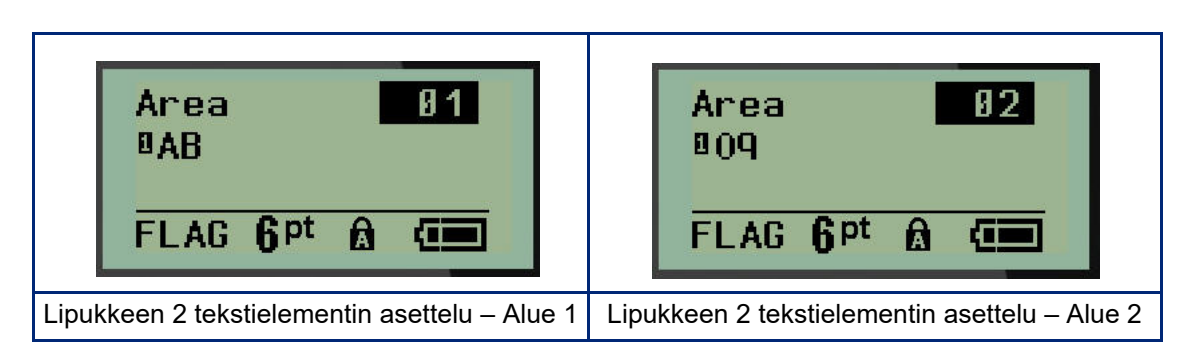

Eri alueille siirtyminen:

- 7. Siirry ylös/alas-navigointinäppäimillä rivin numerosta muokkausnäytön oikeassa yläkulmassa ilmoitettuun alueen numeroon.
- 8. Vaihda alueiden 01 ja 02 välillä alueen numeron kohdalla vasemmalla/oikealla navigointinäppäimellä.
- 9. Kun olet haluamallasi alueella, siirry alas-navigointinäppäimellä kyseisen alueen rivinumeroon ja syötä teksti, joka näkyy lipukkeessa kyseisellä alueella.

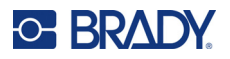

## **Kytkintaulu (M210)**

Kytkimet järjestetään tavallisesti kahteen sarakkeeseen tai yhdelle riville eri maantieteellisillä alueilla. Kytkinten asennot on numeroitu vasemmalta oikealle tai ylhäältä alas tarran suunnan mukaan. Tämä numerointijärjestelmä on yleisesti kaikkien kytkintaulujen valmistajien käytössä.

Kytkintaulun tarrojen luominen:

- 1. Paina **LABEL TYPE**.
- 2. Siirry kohtaan **Breaker Box** ja paina sitten **Enter** .

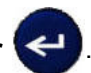

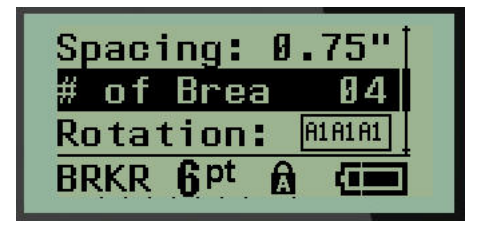

- 3. Kirjoita *Spacing:*-kenttään vakiomallisen kytkimen leveys.
- 4. Kirjoita *# of Breakers:* -kenttään, moneenko kytkimeen tulostetaan tarrat. Tämä luo yhden jatkuvan liuskan, joka on tasattu pystysuunnassa Yhdysvalloissa käytettyjä kytkintauluja varten tai vaakasuunnassa EU:ssa käytettyjä kytkintauluja varten.

"Erotin" on erotinviiva, joka tulostuu kytkimien väliin tarrassa. Ilmoita, haluatko tulostaa erotinviivan.

- 5. Ota *Partition:*-kentässä erotin käyttöön tai poista se käytöstä vasemmalla tai oikealla navigointinäppäimellä.
- 6. Käytä vasemman- tai oikeanpuoleisia navigointinäppäimiä *Rotation*:-kentässä (ei näy alkuperäisessä tietokenttien näytössä), kun haluat valita tulostetuille tarroille kierron määrän – vaaka-asento (0°) tai pystyasento (90°).

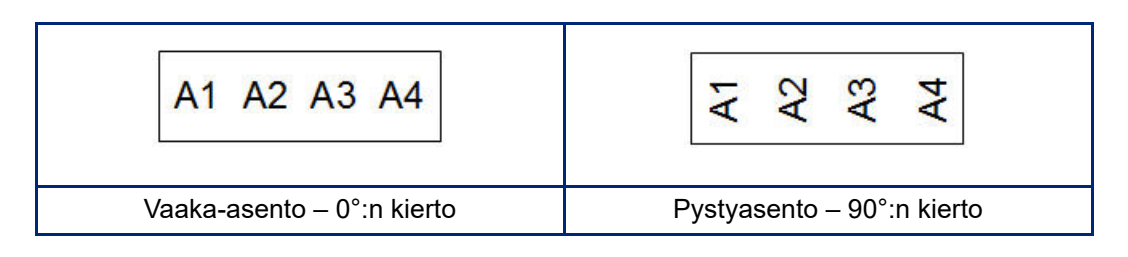

7. Kun olet valmis, paina **Enter**.

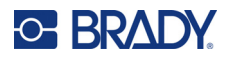

Syötä kytkintaulun muokkausnäytössä kunkin kytkimen napojen lukumäärä ja vastaavat tunnistetiedot. Kytkinten määrä näkyy muokkausnäytön oikeassa yläkulmassa.

- 8. Siirry kytkimen numeron kohdalle ylös- ja alas-navigointinäppäimillä.
- 9. Kun olet kytkimen numerossa, voit vaihtaa toiseen numeroon vasemmalla tai oikealla navigointinäppäimellä.

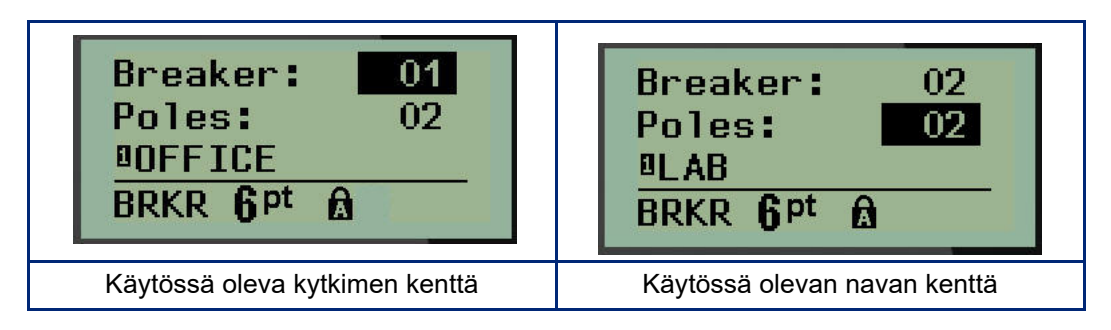

- 10. Siirry kohdan Poles: numeroon (suoraan kytkimen numeron alapuolella) ja syötä kyseisen kytkimen napojen lukumäärä. (Voit myös vaihtaa numeroiden välillä navigointinäppäimillä.)
- 11. Siirry ensimmäiseen numeroituun tietokenttään ja syötä kyseisen kytkimen tunnistetiedot.
- 12. Toista vaiheet 7–10 jokaiselle kytkimelle.

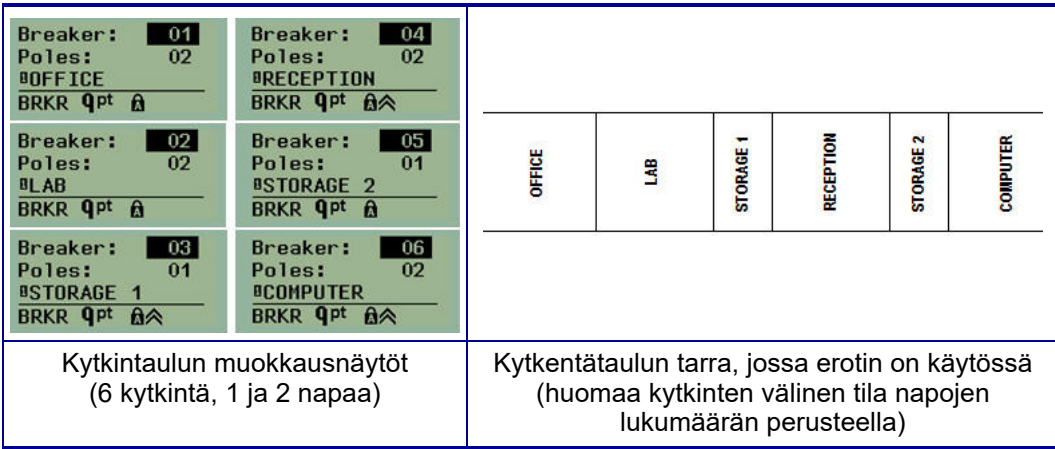

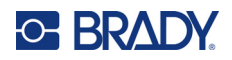

# <span id="page-348-0"></span>**6 Vianmääritys**

Käytä seuraavaa taulukkoa vianmäärityksessä, mikäli M210/M210-LAB tarratulostimen toiminnassa on ongelmia. Jos et onnistu poistamaan ongelmaa, ota yhteys Bradyn tekniseen (katso kohta [sivu 67](#page-348-0).) tukeen.

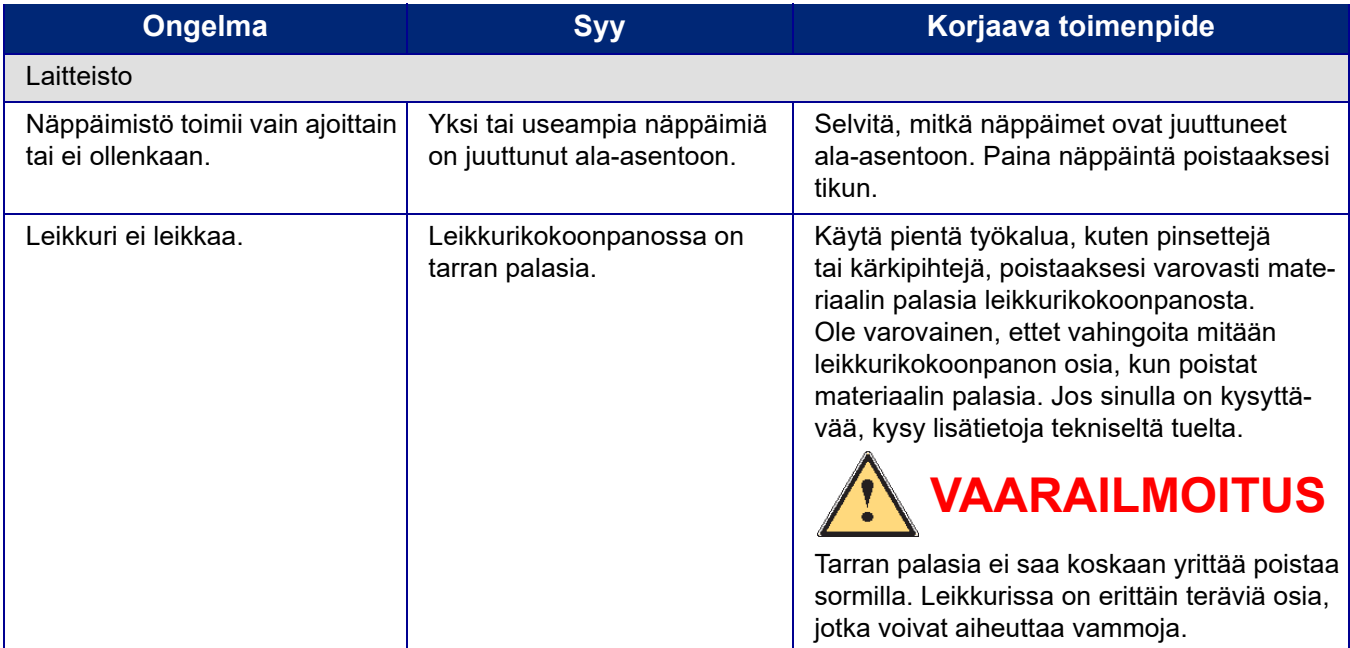

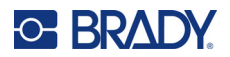

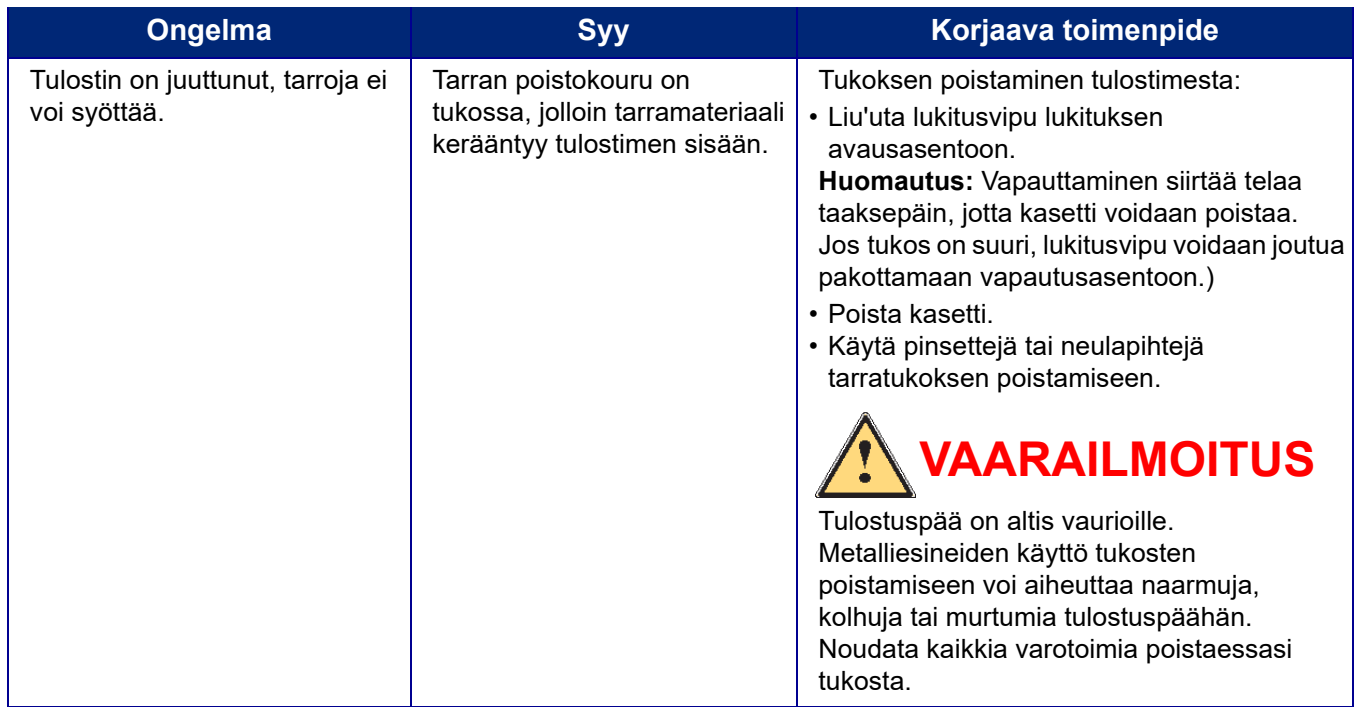

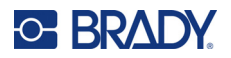

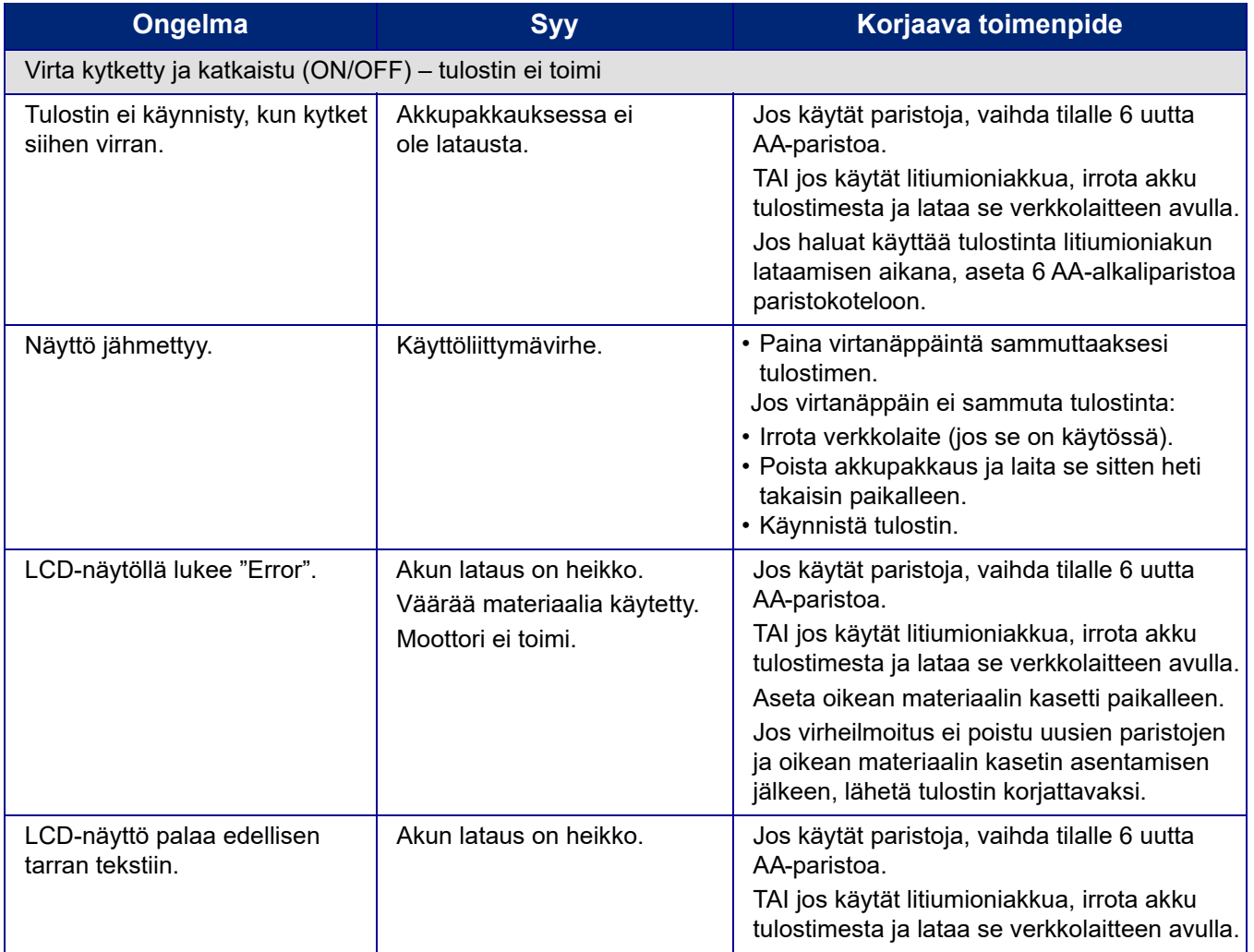

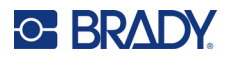

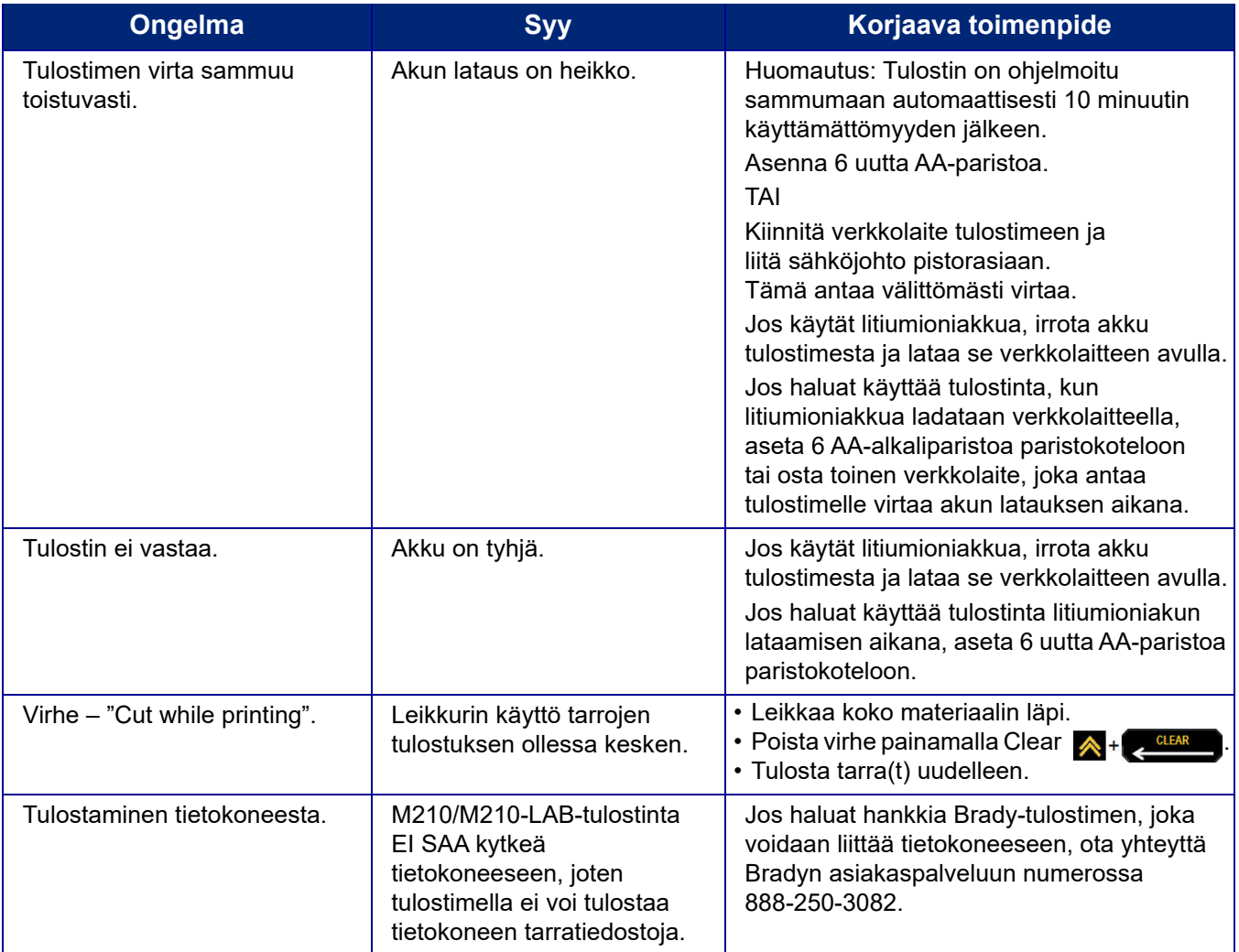

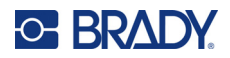

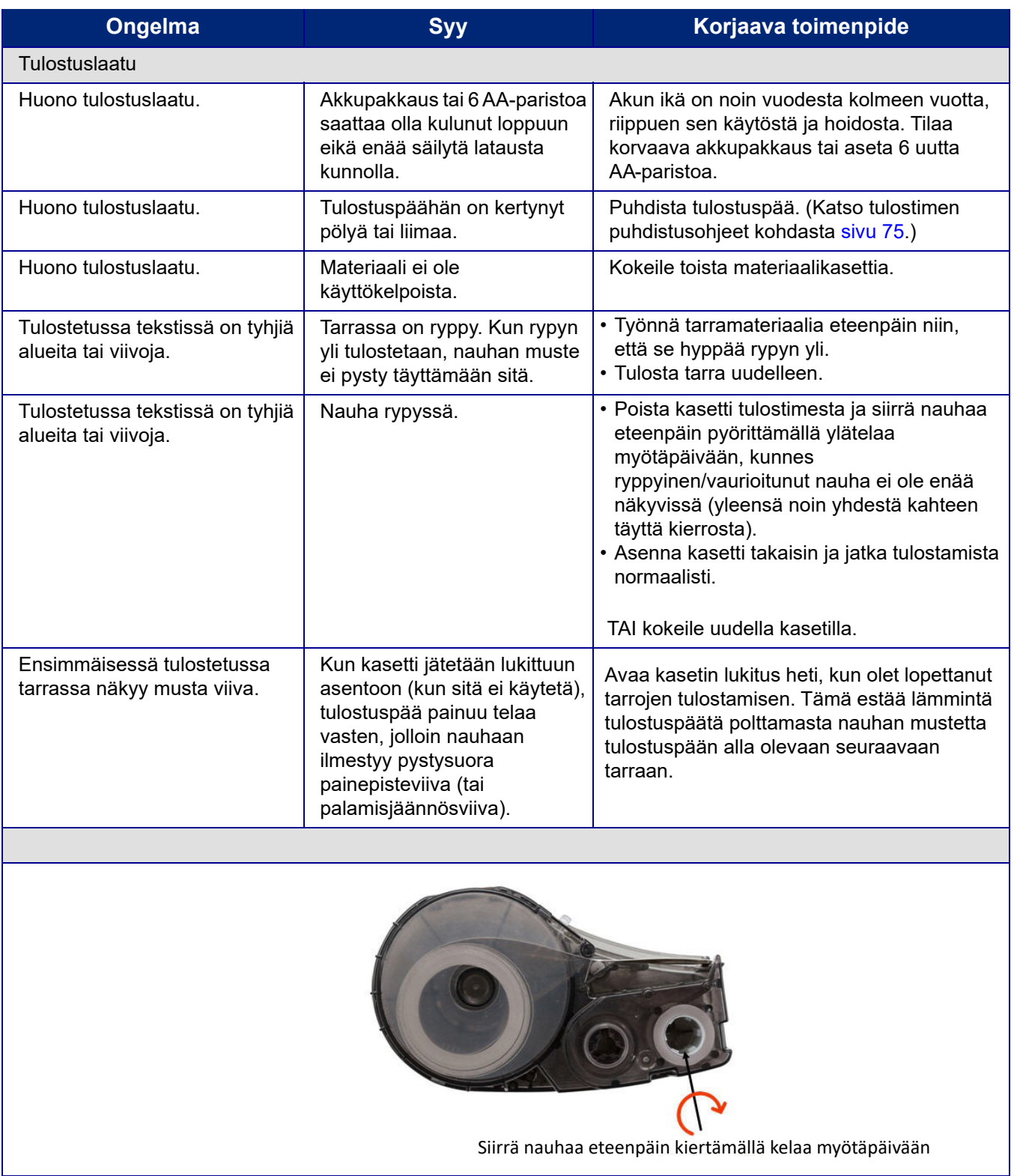

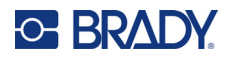

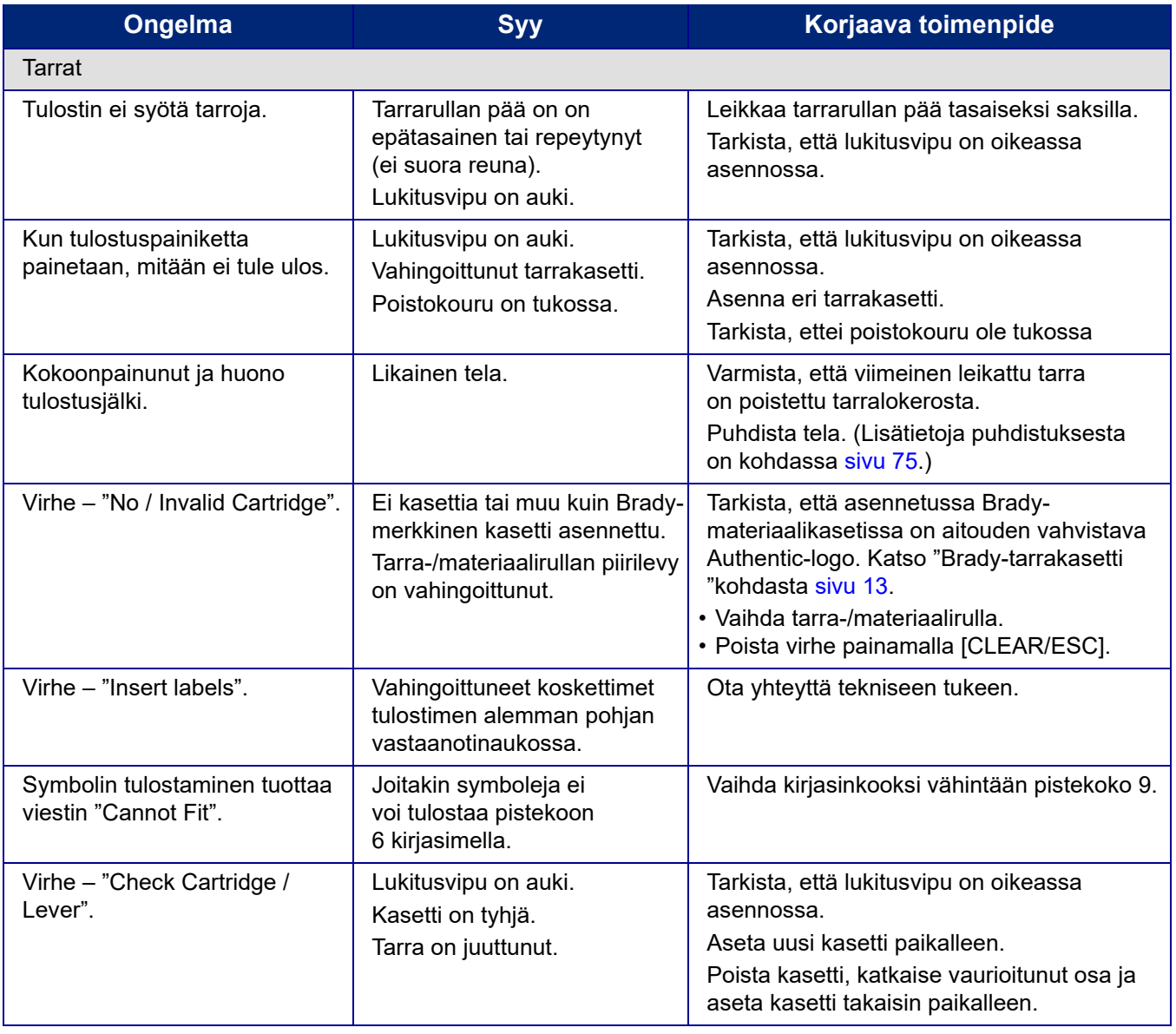

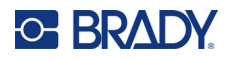

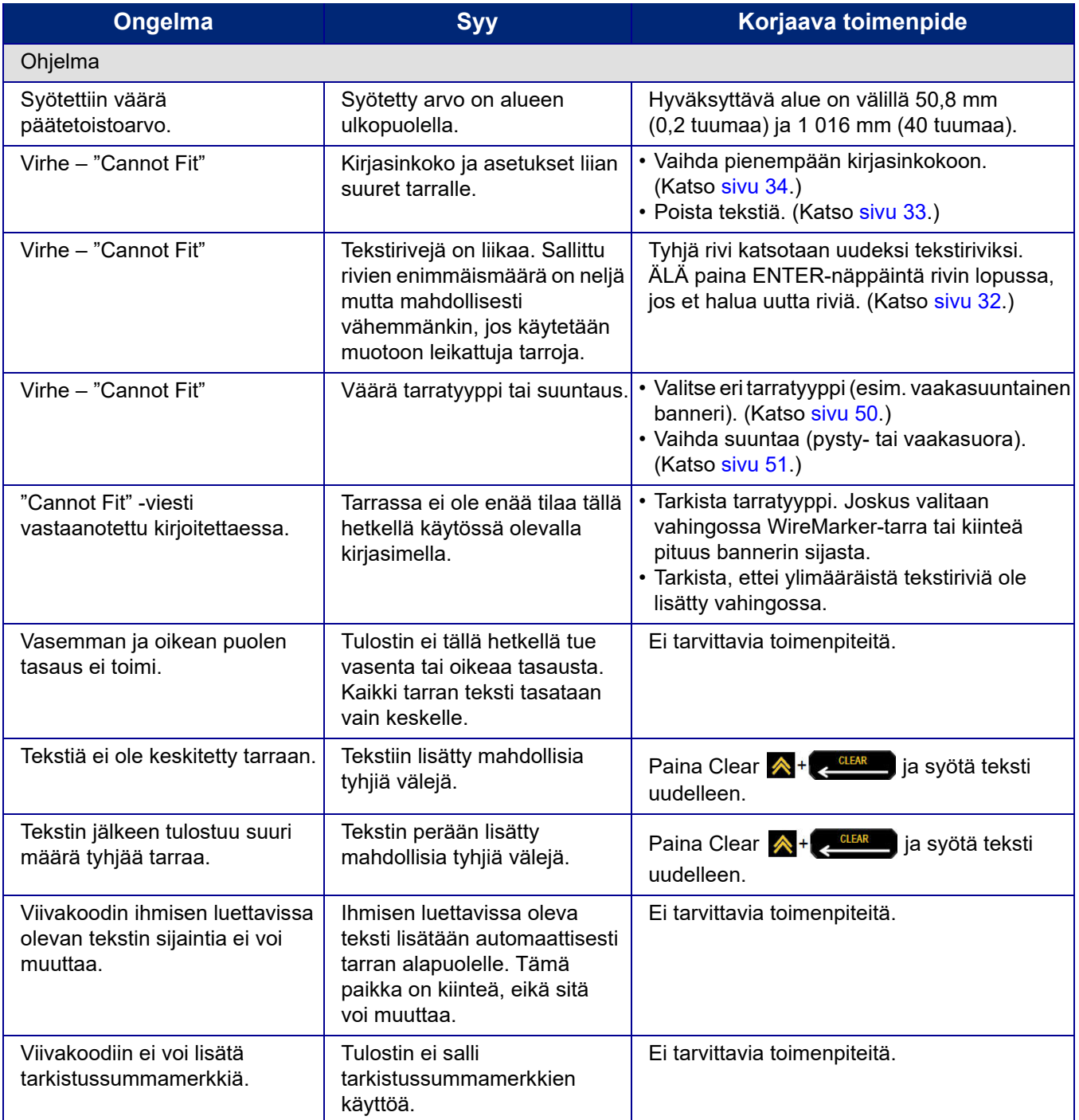

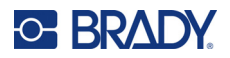

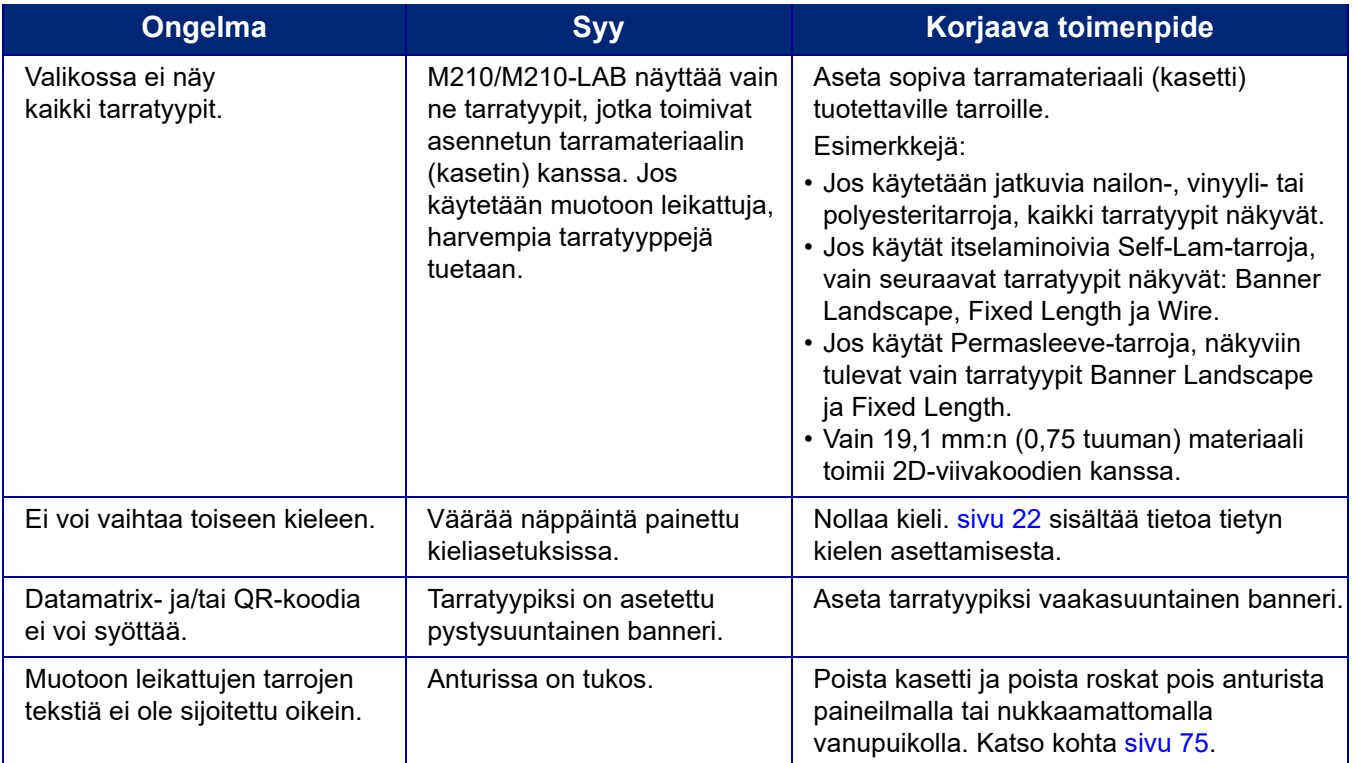

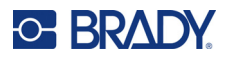

#### <span id="page-356-0"></span>**Tulostimen puhdistaminen**

Tulostimen puhdistaminen parantaa tulostusjälkeä ja luettavuutta. Se myös lisää tuotantomäärää, tulostimen elinikää ja luotettavuutta sekä suorituskykyä.

#### **Näyttöruutu**

- 1. Kostuta hieman isopropyylialkoholiin kostutetulla pehmeällä (naarmuttamattomalla) pyyhkeellä.
- 2. Pyyhi näyttöä varovasti, kunnes se on puhdas.

#### **Sisäosat**

Puhdistusta vaativat sisäiset komponentit ovat tulostuspää, tela ja anturi.

- 1. Katkaise tulostimen virta.
- 2. Avaa tulostimen kansi ja poista kaikki tulostimessa tällä hetkellä olevat kasetit.

**Huomautus:** Tarkista, että lukitusvipu on VAPAUTUS-asennossa. Jos näin ei ole, et pääse käsiksi tulostuspäähän.

- 3. Poista roskat pois anturista paineilmalla tai nukkaamattomalla vanupuikolla.
- 4. Käytä isopropyylialkoholiin kostutettua nukkaamatonta vanupuikkoa (tai Brady PCK-6 Cleaning Kit -puhdistuspakkauksen vanupuikkoa) ja pyyhi tulostuspää varovasti.
- 5. Puhdista samalla puikolla varovasti tela.

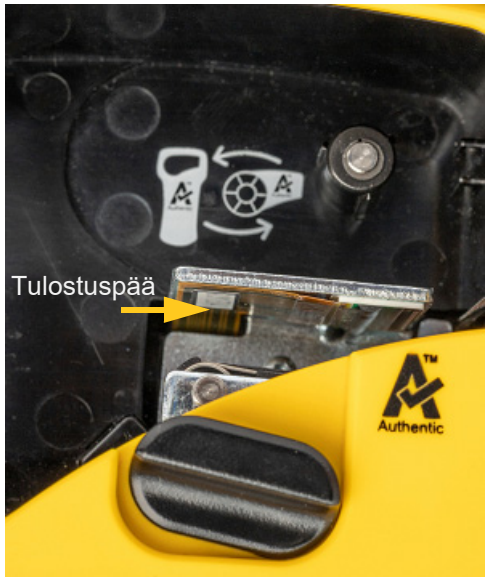

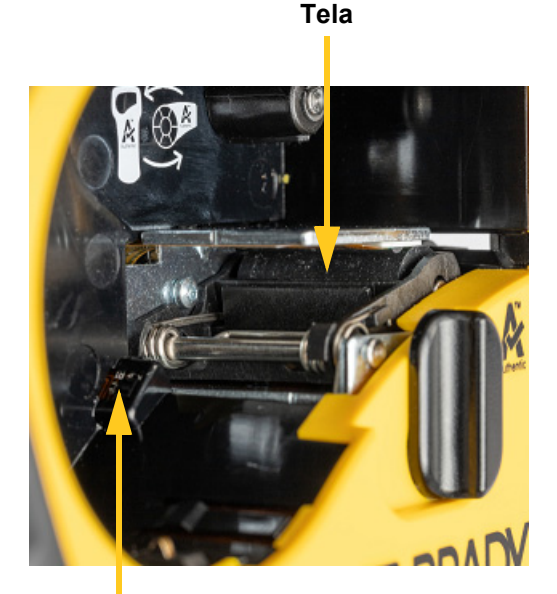

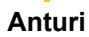

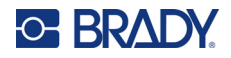

# **A Symbolit**

Kaikkien aktivoitujen sovellusten symbolit ovat käytettävissä kaikissa tarroissa, riippumatta käytetystä sovellus- tai tarratyypistä. Lisätietoja symbolien lisäämisestä tarroihin on kohdassa [sivu 36.](#page-317-0)

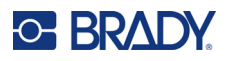

# **Valikoidut**

**Vaarailmoitus**

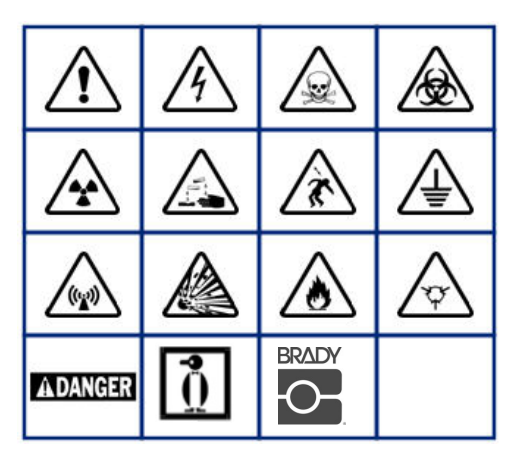

**Kodin sähkö (vain M210 ja venäjä)**

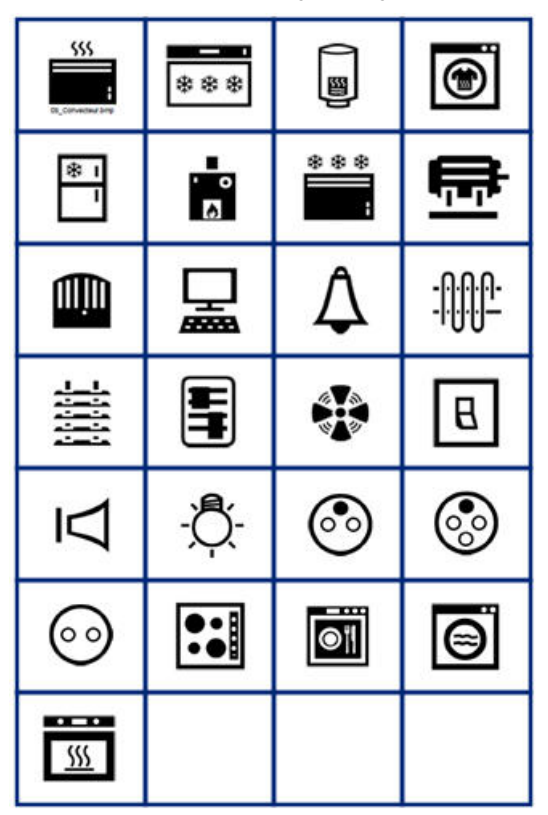

**Sähkö (vain M210 ja venäjä)**

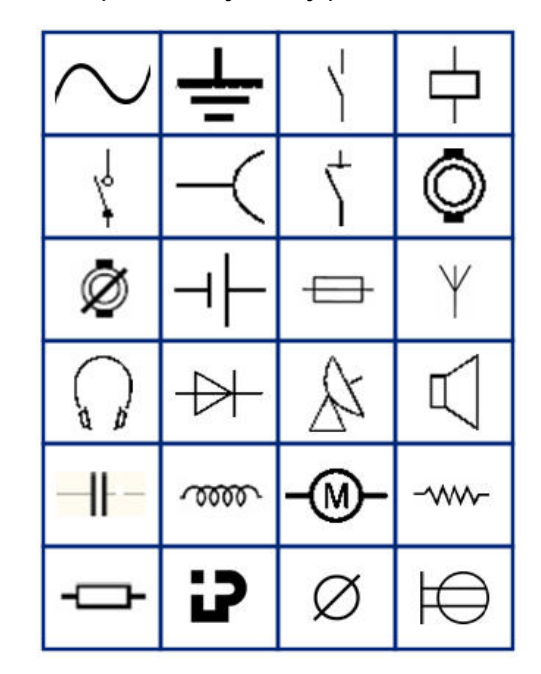

**Nuolet**

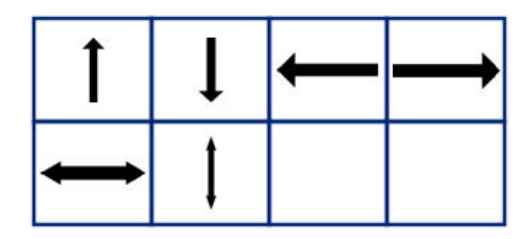

**Tietoliikenne (vain M210 ja venäjä)**

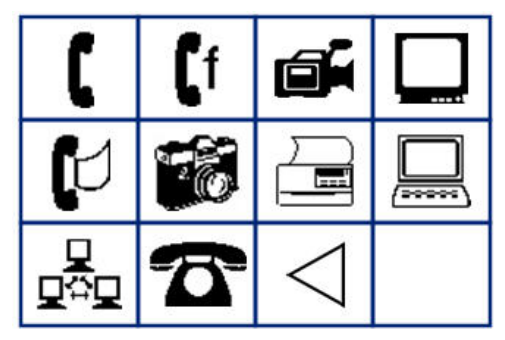

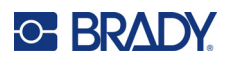

# **Sekalaiset**

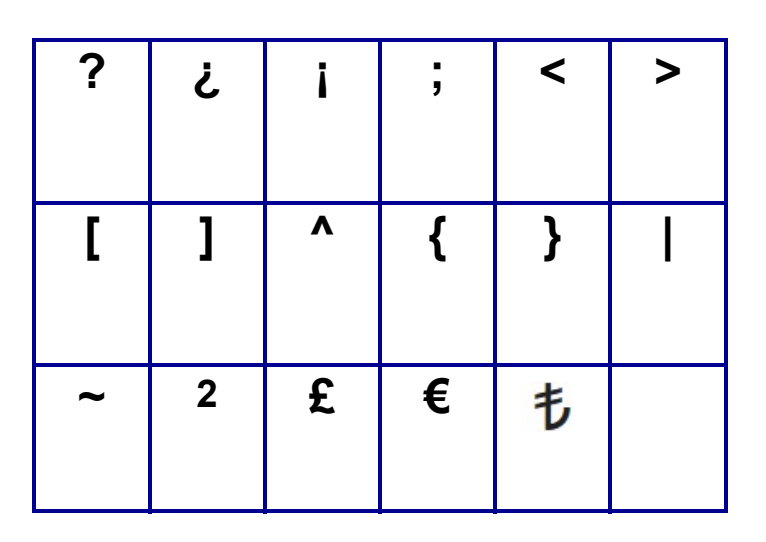

# **Muut** (vain venäjä)

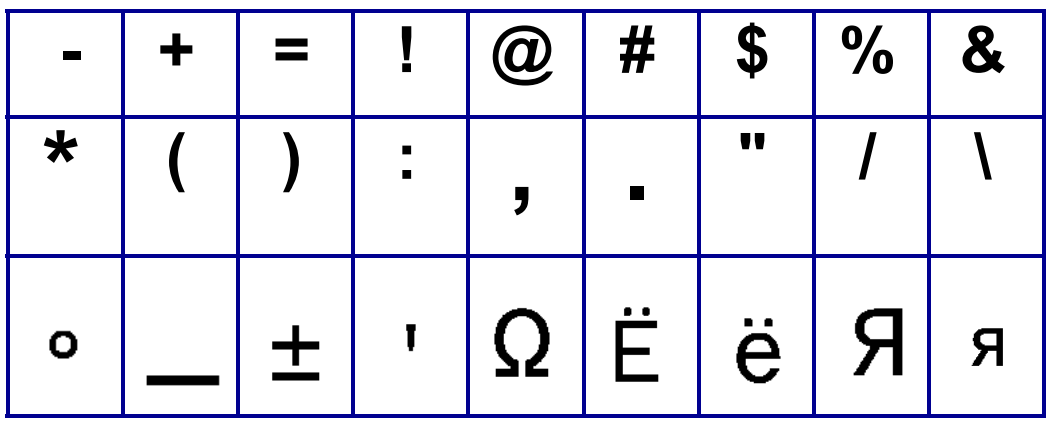
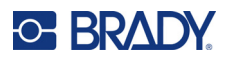

# **Kreikka**

**Huomautus:** Käytettävissä olevat kreikkalaiset symbolit riippuvat tulostimen versiosta.

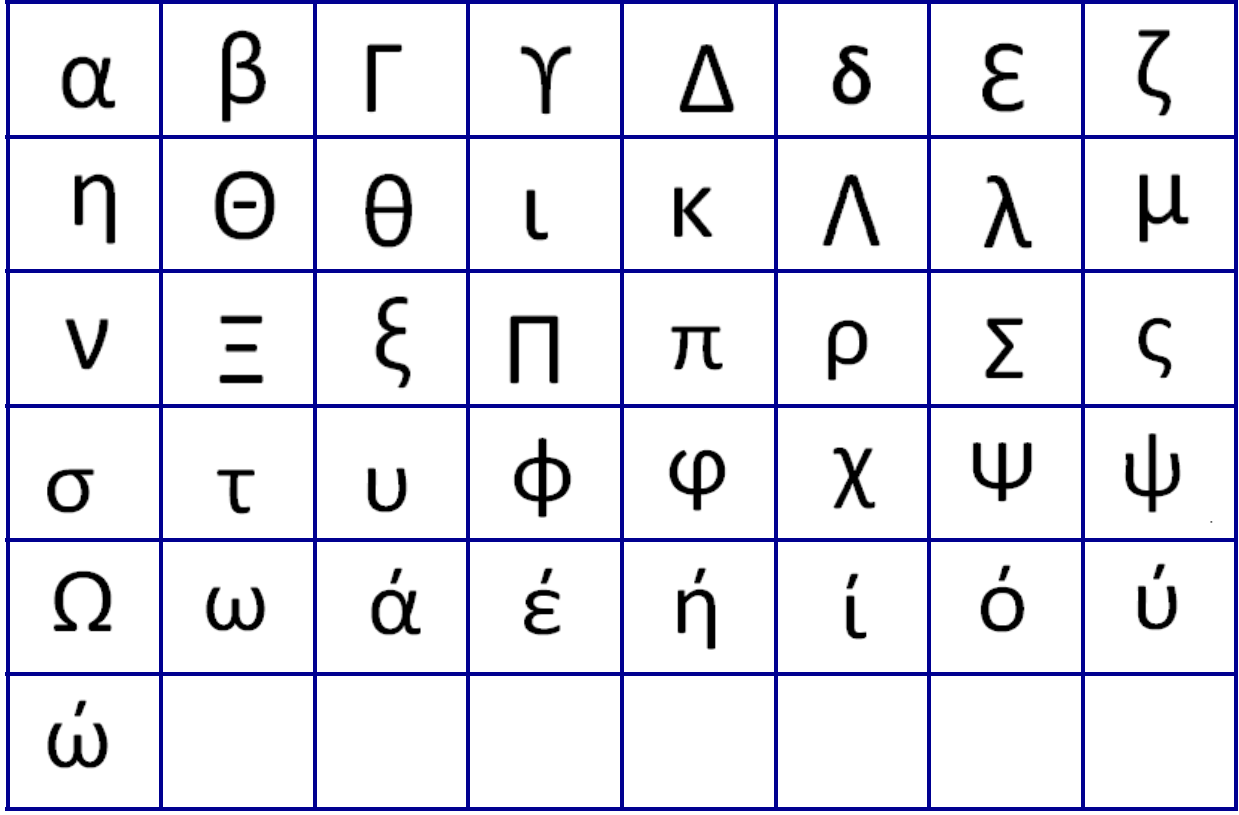

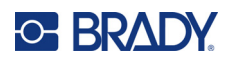

# **Laboratorio**

Jos symbolia ei voida tulostaa pistekoon 6 kirjasimella, näyttöön tulee virheilmoitus "Cannot Fit".

Vaihda kirjasinkoko pistekokoon 9. Jotkin symbolit näkyvät editorissa muodossa  $\left| \triangleq \right|$ 

 $%$ Ē **STERILE STERILE A** STERILE<sup>1</sup> CONTROL-CONTROL<sup>+</sup> **CONTROL STERILE EO** STERILE R **IVD** IN<br>ANALYSIS LOT **SN REF** CONFIDENTIAL  $\tilde{\mathbf{i}}$ # W

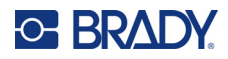

# **B Tuetut ASCII-merkit**

# **Viivakoodit**

Kun luot viivakoodeja, katso tuetut merkit alla olevista taulukoista.

### **Code 39**

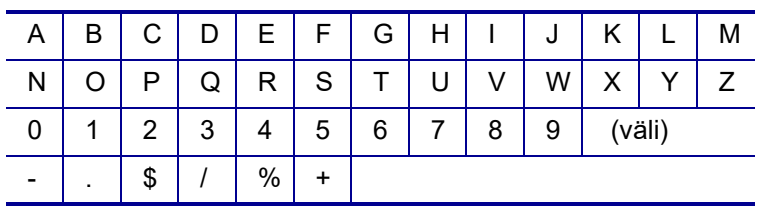

## **Code 128**

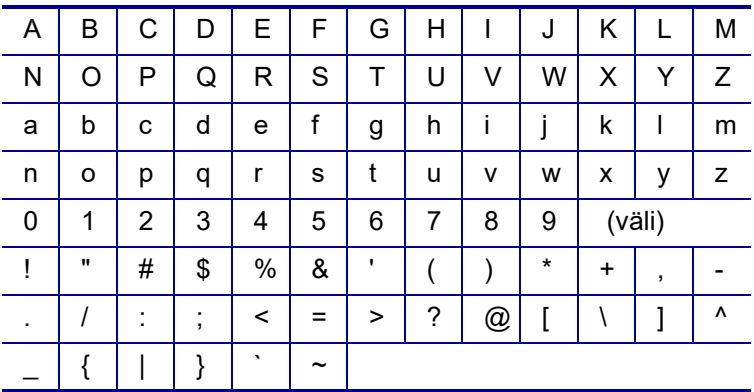

## **Datamatrix- ja QR-koodit**

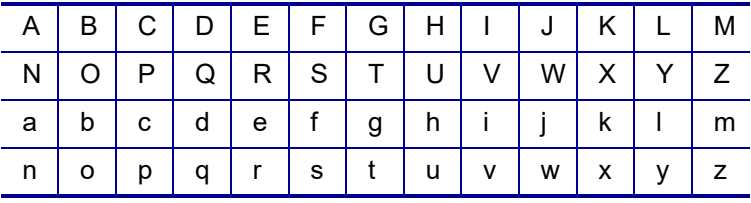

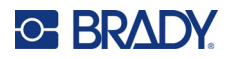

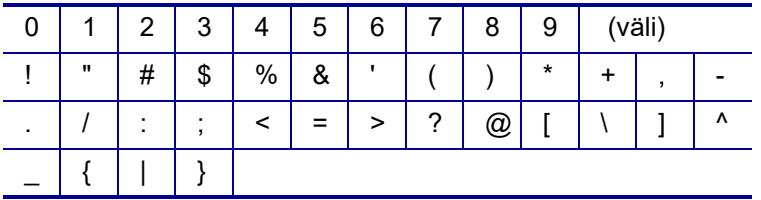

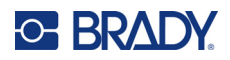

# **C Säädöstenmukaisuus**

# **Toimiston säädöstenmukaisuus ja hyväksynnät**

### **Yhdysvallat**

#### Huomautus

Tämä laite on testattu ja sen on todettu täyttävän FCC:n (Federal Communications Commission) sääntöjen osassa 15 asetetut vaatimukset luokan B digitaalilaitteille. Nämä raja-arvot on suunniteltu tarjoamaan kohtuullinen suoja haitallisilta häiriöiltä asuinrakennuksissa. Laite luo ja voi säteillä radiotaajuusenergiaa. Jos laitetta ei asenneta ja käytetä ohjeiden mukaisesti, se voi aiheuttaa häiriöitä radioviestinnässä. Ei kuitenkaan ole mitään takeita siitä, ettei häiriöitä esiinny tietyssä asennuksessa. Jos tämä laite aiheuttaa haitallisia häiriöitä radio- tai televisiovastaanotossa, mikä voidaan todeta katkaisemalla ja kytkemällä laitteen virta, käyttäjää kehotetaan yrittämään korjata häiriöt yhdellä tai useammalla seuraavista toimenpiteistä:

- Suuntaa vastaanottoantenni uudelleen tai siirrä se muualle.
- Lisää laitteen ja vastaanottimen välistä etäisyyttä.
- Kytke laite pistorasiaan, jonka virtapiiri on eri kuin se, johon vastaanotin on kytketty.
- Kysy apua BRADYn teknisestä tuesta.

Muutokset tai muokkaukset, joita sääntöjen noudattamisesta vastaava osapuoli ei nimenomaisesti ole hyväksynyt, saattavat aiheuttaa käyttäjän laitteen käyttöoikeuden raukeamisen.

TÄMÄ LUOKAN B LAITE TÄYTTÄÄ FCC:N SÄÄNTÖJEN OSASSA 15 ASETETUT VAATIMUKSET. LAITTEEN TOIMINTA ON SEURAAVIEN EHTOJEN ALAINEN: (1) LAITE EI SAA AIHEUTTAA HAITALLISIA HÄIRIÖITÄ JA (2) LAITE EI SAA OLLA ALTIS ULKOPUOLISILLE HÄIRIÖILLE MUKAAN LUKIEN LAITTEEN TOIMINTAAN HAITALLISESTI VAIKUTTAVAT HÄIRIÖT.

#### **Kanada**

Kanadan Innovation, Science and Economic Development (ISED) -viranomainen

Canada ICES-003:

CAN ICES-3 (B) / NMB-3(B)

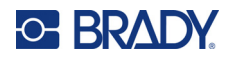

## **Eurooppa**

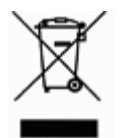

#### **Sähkö- ja elektroniikkalaiteromudirektiivi**

Eurooppalaisen WEEE-direktiivin mukaisesti tämä laite pitää kierrättää paikallisten sääntöjen mukaisesti.

#### **RoHS-direktiivi 2011/65/EU, 2015/863/EU**

Tällä tuotteella on CE-merkintä, ja se noudattaa Euroopan unionin direktiiviä 2011/65/EU EUROOPAN PARLAMENTILTA JA NEUVOSTOLTA päiväyksellä 8. kesäkuuta 2011 koskien rajoituksia tiettyjen vaarallisten aineiden käytöstä sähkö- ja elektroniikkalaitteissa.

EU:n direktiivi 2015/863, annettu 31. maaliskuuta 2015 (RoHS 3), muuttaa Euroopan parlamentin ja neuvoston direktiivin 2011/65/EU liitettä II rajoitettujen aineiden luettelon osalta.

#### **Akkudirektiivi 2006/66/EY, sellaisena kuin se on muutettuna akkudirektiivillä 2013/56/EU**

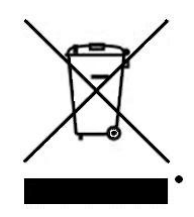

Tässä tuotteessa on litiumakku. Vasemmalla oleva yliviivatun roskakorin kuva tarkoittaa, että akkudirektiivillä 2013/56/EU muutetun Euroopan unionin direktiivin 2006/66/EY mukaisesti kaikki paristot ja akut täytyy hävittää erikseen. Paristojen käyttäjät eivät saa hävittää paristoja lajittelemattoman talousjätteen mukana. Tämä direktiivi määrittää raamit käytettyjen paristojen ja akkujen palautukselle ja kierrätykselle. Käytön jälkeen ne tulee hävittää erikseen ja kierrättää. Hävitä paristot ja akut

paikallisten sääntöjen mukaisesti.

Huomautus kierrättäjille

Litiumioniakkupakkauksen poistaminen:

- 1. Käännä tulostin ympäri, avaa paristokotelon luukku ja poista akkupakkaus.
- 2. Hävitä se paikallisten säädösten mukaisesti.

Litiumnappipariston irrottaminen:

- 3. Pura tulostin ja etsi litiumnappiparisto pääpiirilevyltä.
- 4. Irrota akku levystä ja hävitä se paikallisten määräysten mukaisesti.

#### **Turkki**

Ympäristöministerit

(Sähköisten ja elektronisten laitteiden hävittämistä ja tiettyjen ympäristölle vaarallisten aineiden käyttörajoituksia koskevat WEEE/ROHS-kierrätysdirektiivit.)

Türkiye Cumhuriyeti: EEE Yönetmeliğine Uygundur

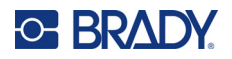

## **Meksiko**

Energialauseke:

Consumo de energia en operacion: 3,35 Wh

(Energiankulutus toimintatilassa)

Consumo de energia en modo de espera: 0,1 Wh

(Energiankulutus valmiustilassa)

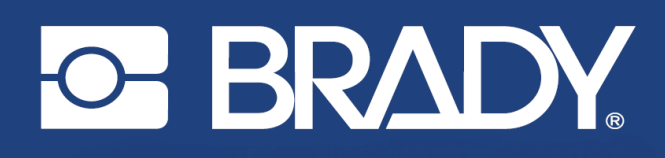

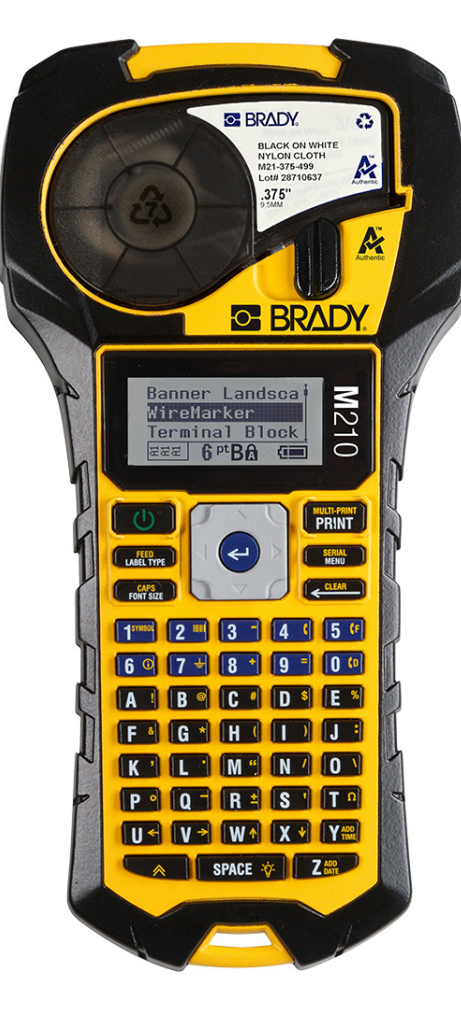

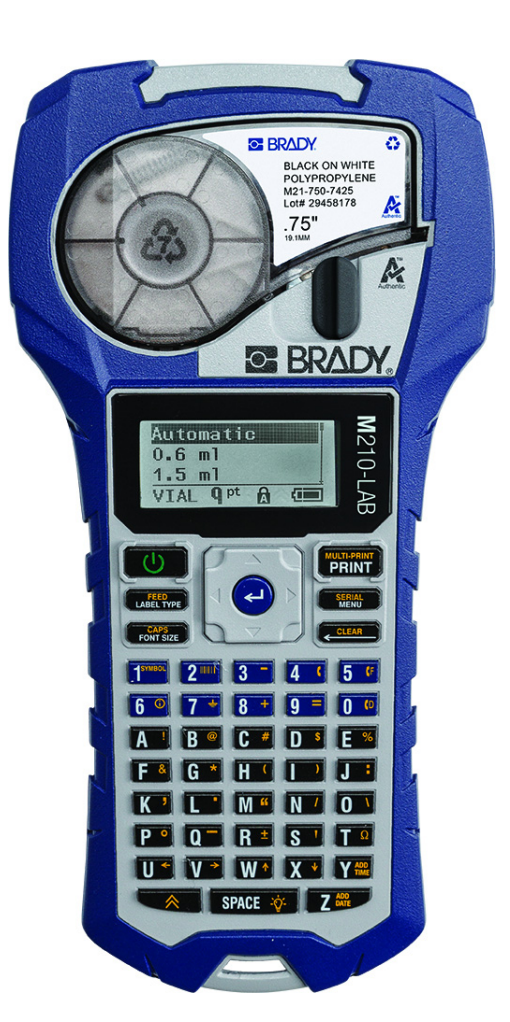

M<sub>210</sub> **KAASASKANTAV SILDIPRINTER KAASASKANTAV SILDIPRINTER**

**M210-LAB** 

KASUTUSJUHEND

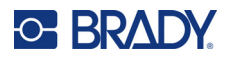

## **Autoriõigus**

Kõik selle juhendi autoriõigused on kaitstud. Selle juhendi ühtegi osa ei tohi mistahes viisil kopeerida ega paljundada ilma eelneva BRADY kirjaliku loata.

Kuigi selle dokumendi ettevalmistamisel on võetud kasutusele kõik ettevaatusabinõud, ei vastuta BRADY ühegi osalise ees vigadest või väljajätmistest tulenevate mistahes kahjumite või kahjustuste, või hooletusest, õnnetusest või muust põhjusest tulenevate väljaütlemiste eest. Täiendavalt ei võta BRADY vastutust siinkirjeldatud mistahes toote või süsteemi rakendamise või kasutamise eest ega selle dokumendi kasutamisest tulenevate juhuslike või põhjuslike kahjude eest. BRADY ütleb lahti igasugustest teatud otstarbeks sobivuse kaubanduslikest garantiidest.

## **Kaubamärgid**

Sildiprinter M210 on BRADY Worldwide, Inc. kaubamärk.

Sildiprinter M210-LAB on BRADY Worldwide, Inc. kaubamärk.

Microsoft ja Windows on Microsoft Corporationi registreeritud kaubamärgid.

Kõik selles juhendis nimetatud kaubamärgi- või tootenimed on vastavate ettevõtete või organisatsioonide kaubamärgid (™) või registreeritud kaubamärgid (®).

© 2022 BRADY Worldwide, Inc. Kõik õigused on kaitstud.

Püsivara 3.0

Red. B

Brady Worldwide, Inc. 6555 West Good Hope Road Milwaukee, WI 53223 [bradyid.com](www.bradycorp.com)

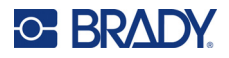

# **BRADY garantii**

Meie toodete müümisel eeldatakse, et ostja testib neid kasutamise käigus ja määrab ise toodete rakendatavuse eesmärgipäraseks kasutamiseks. BRADY garanteerib ostjale, et tooted on materjali ja valmistamise defektidest vabad, kuid BRADY võtab selle garantii raames ainsaks kohustuseks toodete asendamise, mis olid ka BRADY müümise hetkel defektsed. See garantii ei laiene isikutele, kes saavad toote esialgselt ostjalt.

SEE GARANTII RAKENDUB MIS TAHES MUU OTSESE VÕI KAUDSE GARANTII, SEALHULGAS MIS TAHES KAUDSE TURUSTATAVUST VÕI KINDLAKS EESMÄRGIKS SOBIVUST PUUDUTAVA GARANTII ASEMEL NING MIS TAHES MUUDE BRADY KOHUSTUSTE VÕI VASTUTUSTE ASEMEL. BRADY EI OLE ÜHELGI JUHUL VASTUTAV MIS TAHES KAO, KAHJUSTUSTE, KULUDE VÕI KAUDSETE KAHJUDE EEST, MIS TULENEVAD BRADY TOODETE KASUTAMISEST VÕI SUUTMATUSEST NEID KASUTADA.

TE PEAKSITE HOOLIKALT LÄBI LUGEMA KÄESOLEVA LITSENTSILEPINGU JÄRGMISED TINGIMUSED. KUI TE EI NÕUSTU NENDE TINGIMUSTEGA, SIIS PALUN TAGASTAGE SEE PAKK VIIVITAMATULT JA SAATE RAHA TAGASI.

# **Ohutus ja keskkond**

Enne seadme M210/M210-LAB kasutusjuhend esmakordset kasutamist lugege see kasutusjuhend läbi ja veenduge, et saate sellest aru. Selles kasutusjuhendis selgitatakse printeri põhifunktsioone.

### **Ettevaatusabinõud**

Enne M210/M210-LAB kasutusjuhend kasutamist tutvuge järgmiste ettevaatusabinõudega.

- Lugege enne printeri kasutamist ja mis tahes toimingu tegemist kõik juhised hoolikalt läbi.
- Ärge asetage seadet ebatasasele pinnale või alusele.
- Ärge seadme peale midagi asetage.
- Jälgige, et seadme peal ei oleks takistusi.
- Kasutage printerit alati hästi ventileeritavas ruumis. Jälgige, et seadme ventilatsiooniavade ees ei oleks takistusi.
- Kasutage ainult klassifitseerimismärgisel esitatud toiteallikat.
- Kasutage ainult seadmega kaasas olevat toitejuhet.
- Ärge toitejuhtme peale midagi asetage.
- Seade ei ole mõeldud kasutamiseks lastele.

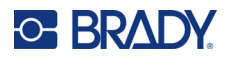

# **Tehniline tugi ja registreerimine**

## **Kontaktandmed**

Seadme remontimiseks ja tehnilise abi saamiseks leidke kohaliku Brady tehnilise toe asukoht järgmistelt veebilehtedelt.

- **Ameerika Ühendriigid:** [bradyid.com/techsupport](www.bradyid.com/techsupport)
- **Kanada:** [bradycanada.ca/contact-us](http://www.bradycanada.ca/contact-us)
- **Mehhiko:** [bradyid.com.mx/es-mx/contacto](www.bradyid.com.mx/es-mx/contacto)
- **Ladina-Ameerika:** [bradylatinamerica.com/es-mx/soporte-técnico](http://www.bradylatinamerica.com/es-mx/soporte-técnico)
- **Euroopa:** [bradyeurope.com/services](www.bradyeurope.com/services)
- **Austraalia:** [bradyid.com.au/technical-support/](www.bradyid.com.au/technical-support)
- **Aasia ja Vaikse ookeani piirkond:** [brady.co.uk/landing-pages/global-landing-page](www.brady.co.uk/landing-pages/global-landing-page)

#### **Registreerimisteave**

Printeri registreerimiseks minge veebilehele:

• [bradycorp.com/register](www.bradycorp.com/register) 

### **Remontimine ja tagastamine**

Kui peate mingil põhjusel toote parandustöödeks tagastama, võtke remondi ja asendamise kohta teabe saamiseks ühendust Brady tehnilise toega.

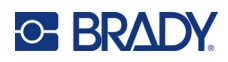

# **Sisukord**

## 1 · Sissejuhatus

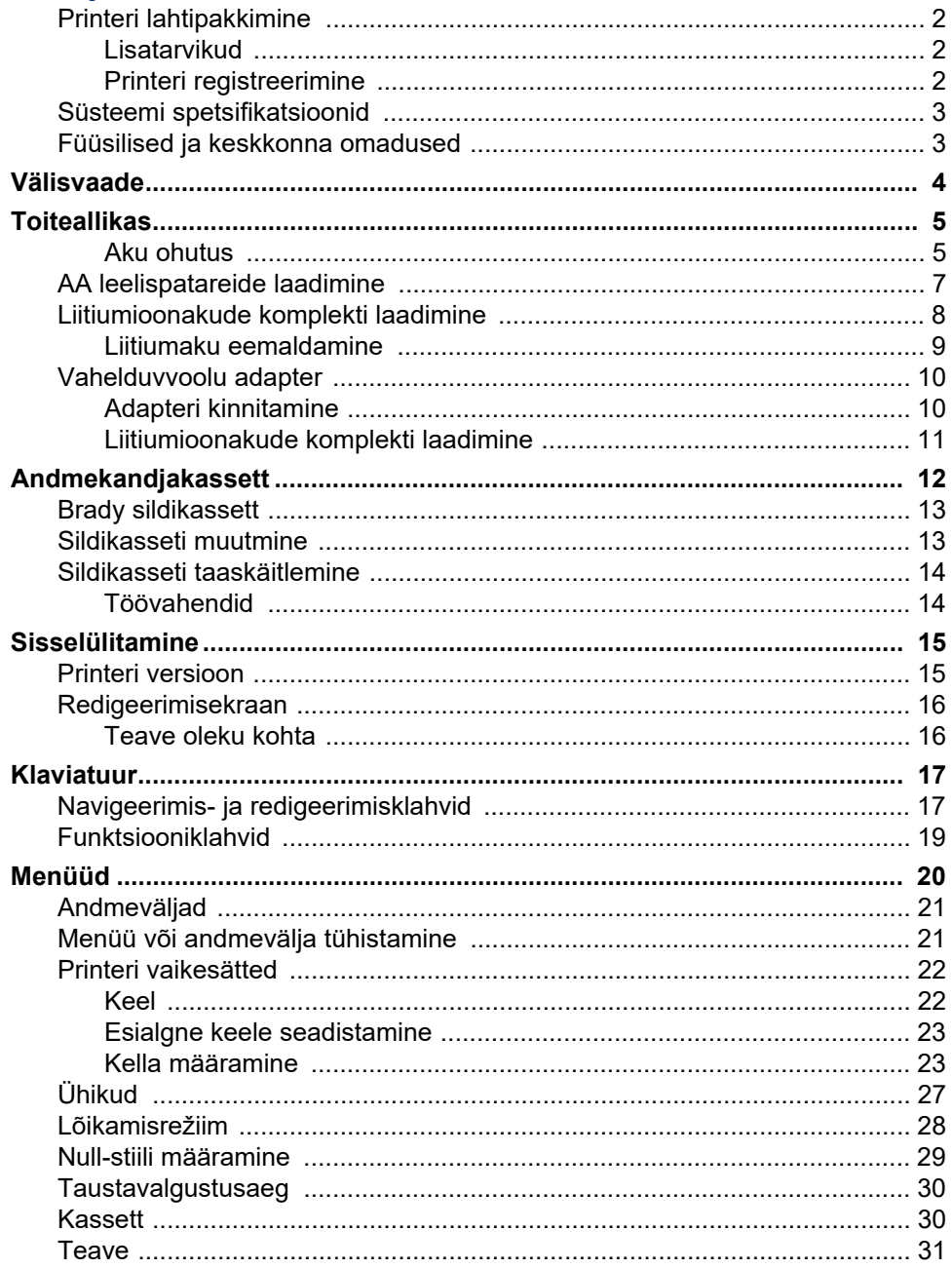

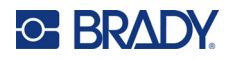

## 2 · Alustamine

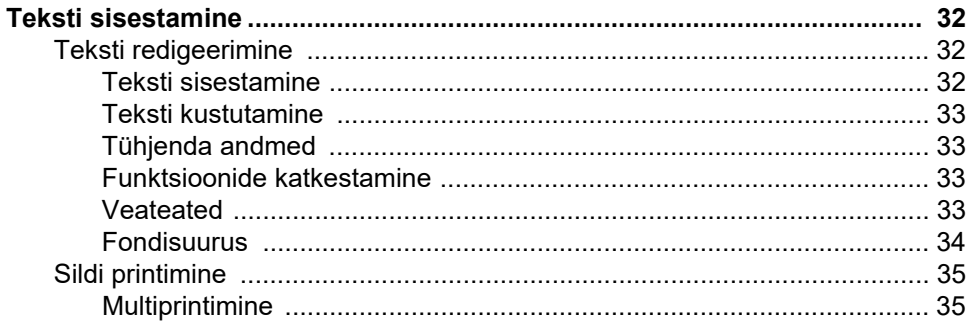

### 3 • Vormindamine

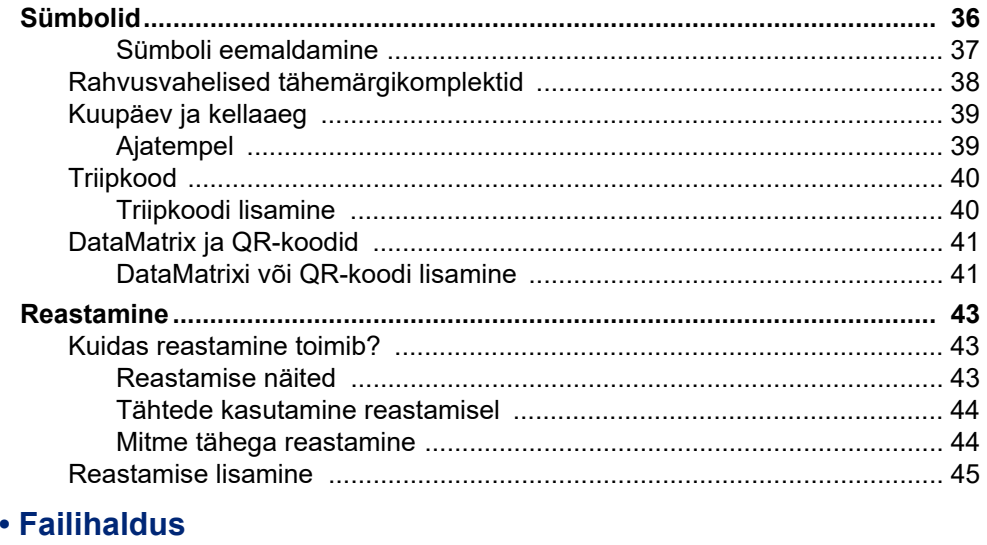

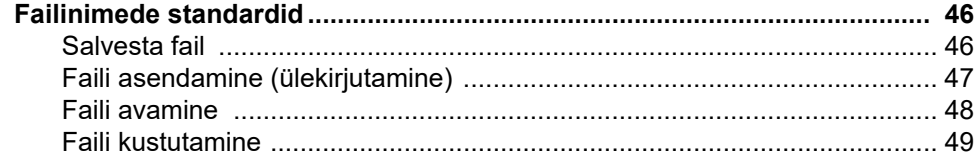

#### 5 · Silditüübid

 $\overline{\mathbf{4}}$ 

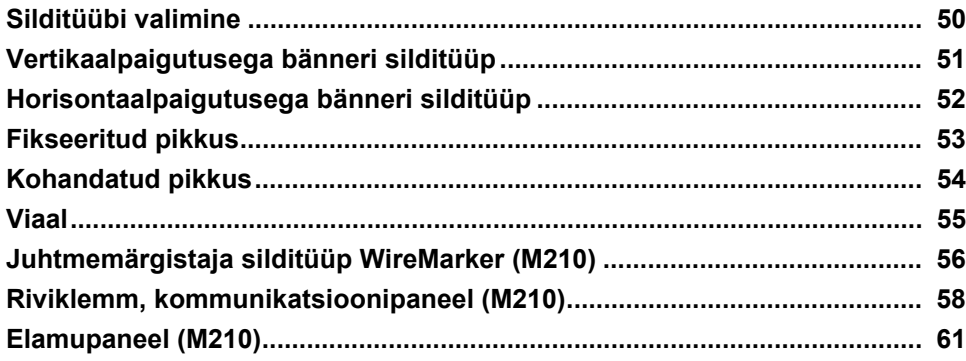

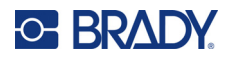

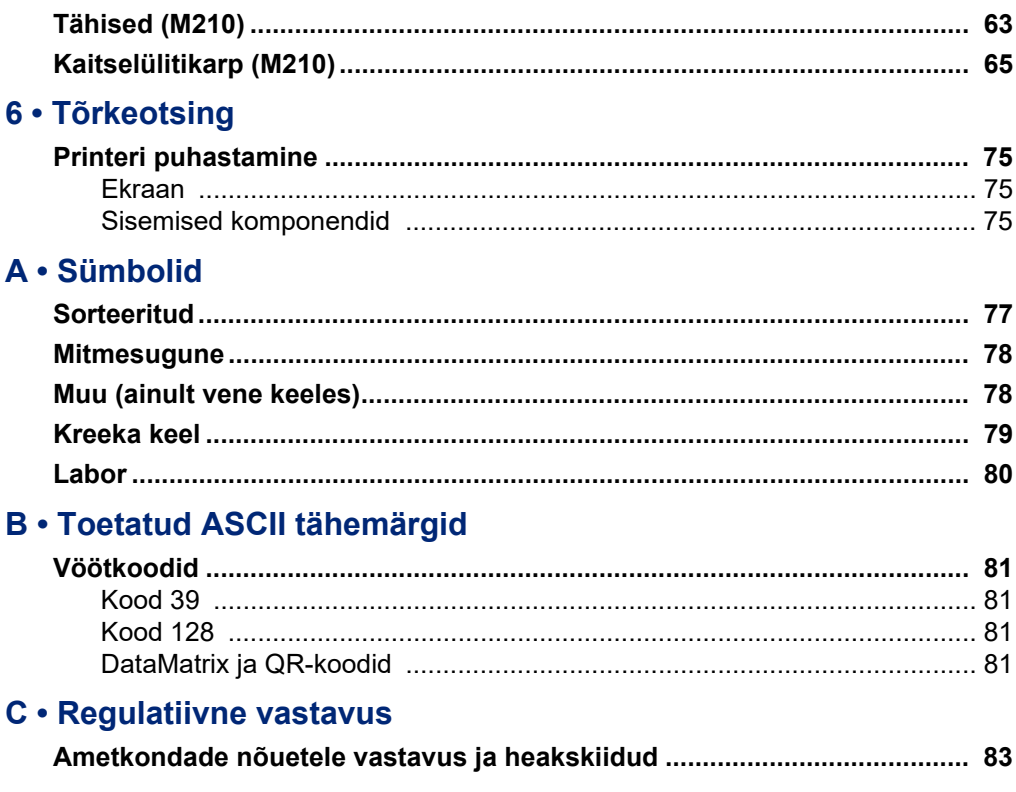

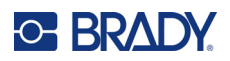

# <span id="page-374-0"></span>**1 Sissejuhatus**

Sildiprinter M210/M210 LAB on vastupidav ja väga mobiilne printer, mis on mõeldud printimiseks mitmesugustele pidev- ja valmismõõdus materjalidele. Siltide laiused 0,25 kuni 0,75 tolli vastavad nõudmistele, mis on seotud rangete töösaitidega, kus prinditakse kuni 100 silti päevas. Peamised funktsioonid on järgmised.

- Eellaaditud rakenduste kujundamise juhendid, mis lihtsustavad siltide loomist tavapäraste rakenduste jaoks.
- Võimalus salvestada kuni 12 faili kiireks juurdepääsuks oma korduvatele silditüüpidele.
- UPC-, DataMatrix- ja QR-koodide loomise võimalus.
- Drop-Lock-Print-stiilis kassetid lihtsaks andmekandjavahetuseks.
- 20 olemasolevat keelevalikut.
- Võimalus varustada printerit 6 AA akudega, lisavarustusena saadaval laetava liitiumioonakuga (müüakse eraldi) või lisavarustusena saadaval vahelduvvooluadapteriga (müüakse eraldi).
- Aku kasutusiga: vähemalt 1800 2-tollise pikkusega sildi 6 AA leelisakuga; vähemalt 2000 2-tollise pikkusega sildi liitiumioonakuga.
- 203 DPI printimise eraldusvõime
- **Märkus.** Sildiprinterid M210 ja M210-LAB erinevad ainult olemasolevate silditüüpide mallide poolest. M210-LAB on ette nähtud kasutamiseks laborites ja seetõttu esitatakse ainult labori funktsioonide jaoks mõeldud silditüübid.

M210 on saadaval ka venekeelse versioonina, millel on kirillitsa klaviatuur.

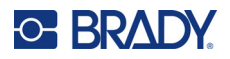

## <span id="page-375-0"></span>**Printeri lahtipakkimine**

Sildiprinteri M210/M210-LAB tavakomplekt sisaldab järgmiseid osi.

- Sildiprinter M210 (sildiprinter M210-LAB)
- M21-750-499 19,1 mm (0,75 tolli) mitmeotstarbeline valge nailonkassett koos M210-ga *või* M21-750-7425 Keemia- ja temperatuurikindel sildikassett koos M210-LAB-iga
- Lühijuhend

#### <span id="page-375-1"></span>*Lisatarvikud*

Sildiprinteri M210/M210-LAB saadaval lisatarvikud sisaldavad järgmiseid osi.

- Liitiumioonaku plokk (M210-BATTERY)
- Vahelduvvooluadapter 110 V (M210-AC), 220 V (#110416), UK 240 V (#110417)
- Kõva kandekott (M210-HC)
- M210 printeri pehme ümbris (BMP-SC-1)
- Magnetilised lisatarvikud (M21-MAGNET)
- Multifunktsionaalne lisatarvik multitööriista lisatarvik (M210-TOOL)
- Vööklambri lisatarvik (M21-CLIP)
- Toiteallika komplekt; vahelduvvooluadapter ja liitiumioonaku (M210-PWRKIT)

Lisatarvikuid saab osta eraldi või potentsiaalselt komplekti osana. Erinevates piirkondades on saadaval erinevaid komplekte. Palun külastage oma kohalikku Brady veebisaiti, et teha kindlaks, millised komplektid on teie riigis/piirkonnas saadaval.

#### <span id="page-375-2"></span>*Printeri registreerimine*

[Registreerige oma printer veebilehel w](www.bradyid.com/bmp71)ww.bradycorp.com/register ning saage tasuta tootetugi ja uuendusi!

Garantii kohta leiate teavet Brady kohalikult veebisaidilt.

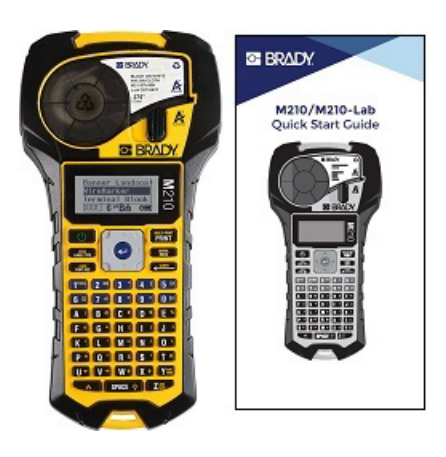

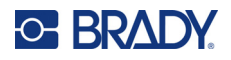

## <span id="page-376-0"></span>**Süsteemi spetsifikatsioonid**

Sildiprinteril M210/M210LAB on järgmised tehnilised näitajad.

- Kaal 0,753 kg (1,66 naela)
- Termoülekandega printimismehhanism, 203 DPI printimise eraldusvõime
- Softplast ABC-stiilis klaviatuur
- Printimislaius 19,1 mm (0,75 tolli) maksimaalne sildi laius
- Maksimaalne pikkus tähtnumbriliste siltide puhul: 253,7 cm (99,9 tolli)
- Maksimaalsed tähemärgid, mida saab printida: 50
- Prindib kuni 1800 12,7 mm x 50,8 mm (1/2-tolline x 2-tolline) silti 6 AA-akudega

#### <span id="page-376-1"></span>**Füüsilised ja keskkonna omadused**

Sildiprinteri M210/M210-LAB füüsilised ja keskkonna omadused on järgmised.

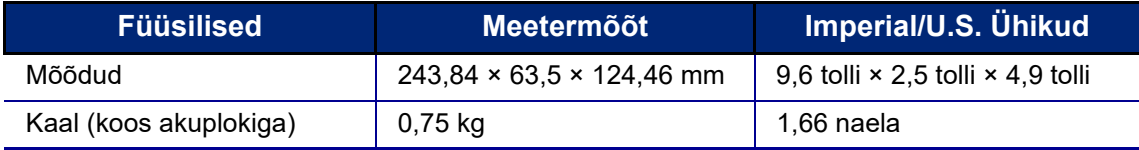

**Märkus.** Allolev tabel puudutab ainult sildiprinterit M210/M210-LAB. Kulu võib olla erinev.

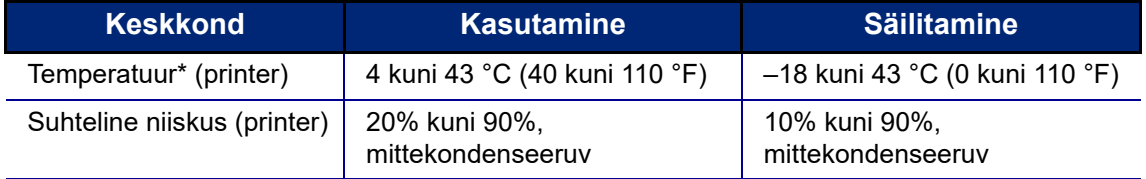

\*Printerit ei ole soovitatav otsese päikesevalguse kätte jätta.

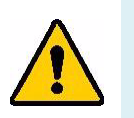

**HOIATUS! Vältige süsteemi kasutamist vee lähedal, otsese päikesevalguse käes või kütteseadme läheduses.**

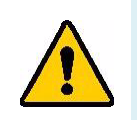

**HOIATUS! Ärge laske akudel kokku puutuda temperatuuriga üle 60 °C (140 °F).**

Akud saavutavad oma parima jõudluse, kui neid kasutatakse normaalsel toatemperatuuril  $(20 °C \pm 5 °C, 68 °F \pm 41 °F)$ .

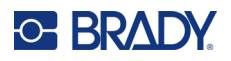

# <span id="page-377-0"></span>**Välisvaade**

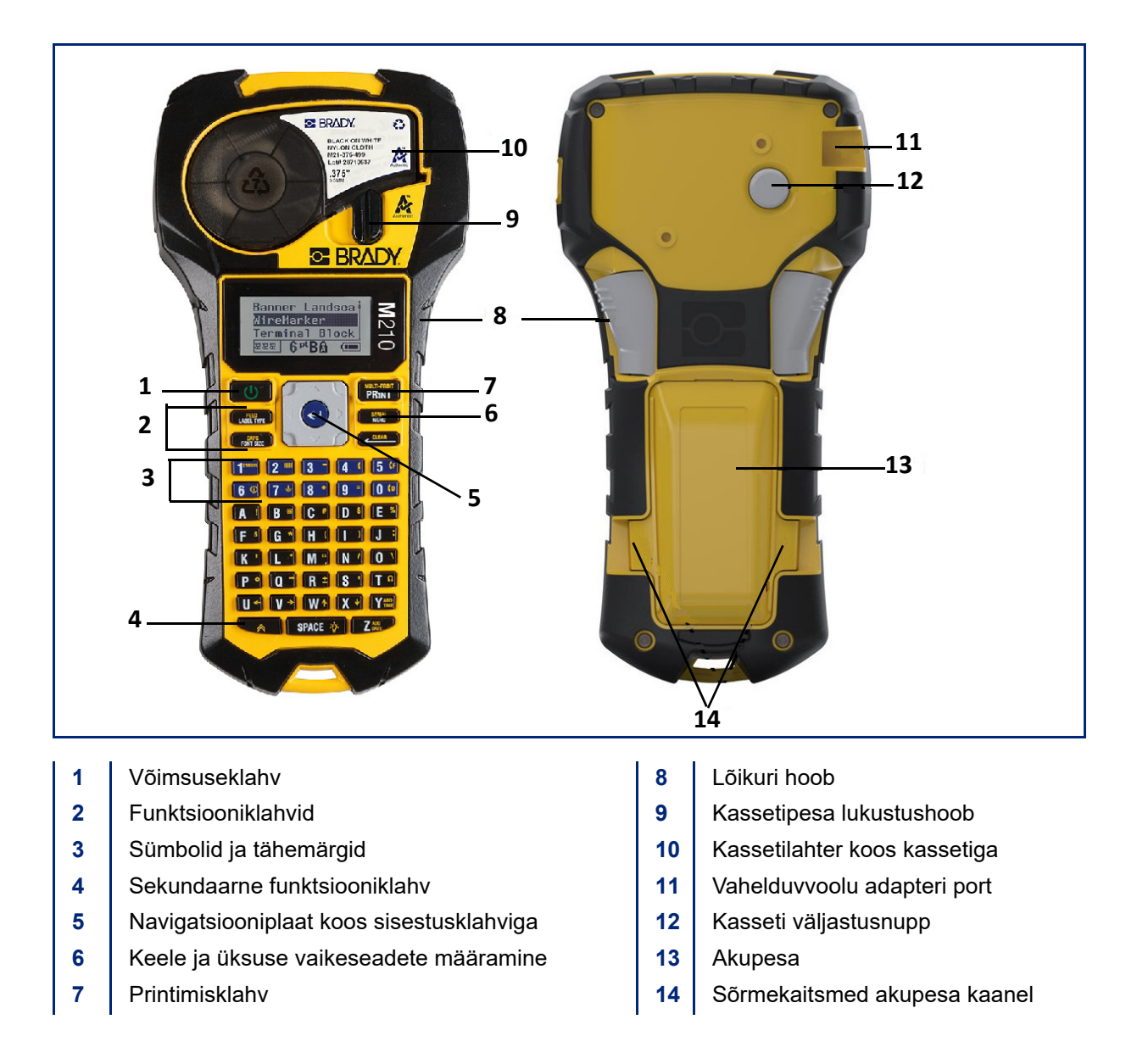

**Märkus.** Printeril EI OLE arvuti ühendusporti, seega ei saa seda arvutiga ühendada.

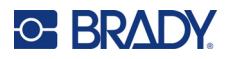

# <span id="page-378-0"></span>**Toiteallikas**

Printeri toiteallikaks on kuus AA leelisakut, liitiumioonakud (Li-Ion) või vahelduvvooluadapter.

Printeri maksimaalse jõudluse säilitamiseks kasutage tavalisi AA leelisakusid, MITTE taaslaetavaid või ultimaatseid AA liitiumakusid.

Valikuline liitiumioonakude plokk on laetav, kuid laadimiseks tuleb see printerist eemaldada ja ühendada vahelduvvooluadapteriga.

Vahelduvvooluadapterit kasutatakse väljaspool printerit asuva liitiumioonakude taaslaadimiseks, kuid seda saab kasutada ka printeri M210 toitmiseks ilma akudeta.

#### <span id="page-378-1"></span>*Aku ohutus*

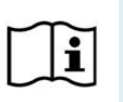

**ETTEVAATUST Plahvatusoht, kui aku asendatakse vale tüüpi akuga. Hävitage kasutatud akud vastavalt juhistele.**

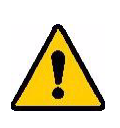

**HOIATUS! Ärge püüdke kasutada muid kui käesolevas kasutusjuhendis soovitatud akusid.**

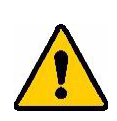

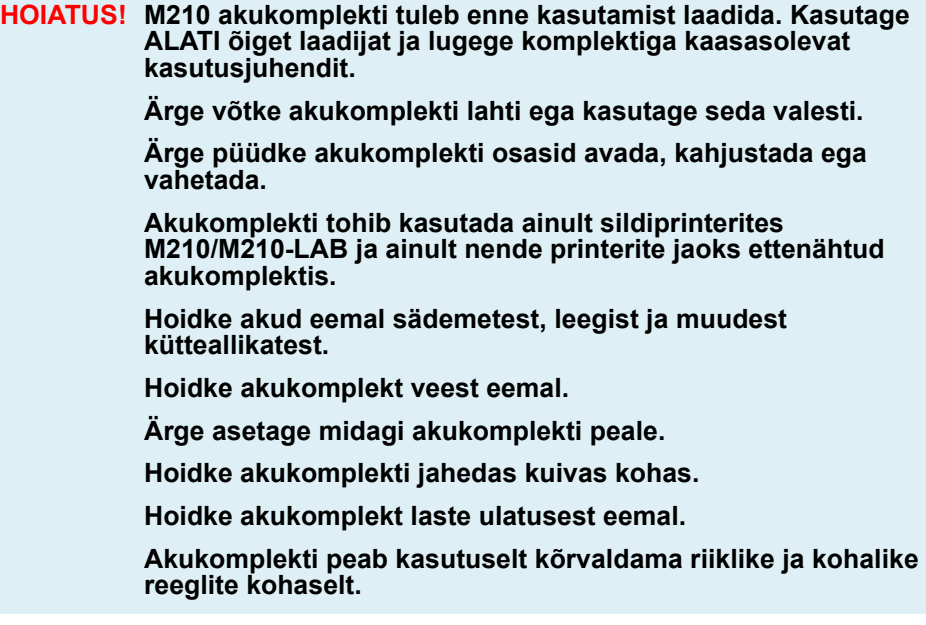

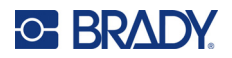

**HOIATUS! Ärge laske metall- või teistel juhtivatel materjalidel akuklemmidaga kokku puutuda.**

**Ärge demonteerige, avage ega tükeldage elemente või akusid.**

**Ärge laske elemente või akusid kuumuse või tulega kokku. Vältige ladustamist otsese päikesevalguse käes.**

**Ärge lühistage elementi või akut. Ärge hoidke elemente või akusid juhuslikult kastis või sahtlis, kus need võivad üksteist lühistada või teiste metallesemetega lühisesse sattuda.**

**Ärge võtke elementi või akut originaalpakendist välja enne, kui neid on vaja kasutada.**

**Ärge jätke elemente või akusid mehaanilistele löökidele.**

**Kui element lekib, ärge laske vedelikul kokku puutuda naha või silmadega. Kokkupuute korral peske kahjustatud piirkonda rohke veega ja pöörduge arsti poole.**

**Kasutage ainult konkreetselt seadmega kasutamiseks ettenähtud laadijat.**

**Jälgige pluss- (+) ja miinusmärgiseid (–) elemendil, akul ja seadmel ning veenduge, et neid kasutatakse õigesti.**

**Ärge kasutage ühtegi elementi või akut, mis ei ole seadmega kasutamiseks ette nähtud.**

**Ärge segage erineva tootmise, mahutavuse, suuruse või tüübiga elemente.**

**Leeliselemente kasutades kasutage alati värskeid, uusi akusid ja ärge kunagi segage kasutatud akusid uute akudega.**

**Pöörduge viivitamatult arsti poole, kui element või aku on alla neelatud.**

**Hoidke elemendid ja akud puhtad ja kuivad.**

**Pühkige elemendi või aku klemmid puhta kuiva lapiga, kui need on määrdunud.**

Pärast pikaajalist säilitamist võib olla vaja akukomplekti laadida, et saavutada maksimaalne jõudlus. Säilitage originaaltootekirjandus edaspidiseks kasutamiseks.

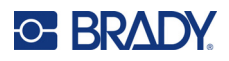

## <span id="page-380-0"></span>**AA leelispatareide laadimine**

Vajutage printeri tagaküljel mõlemal pool akupesa kaant asuvaid sõrmekaitsmeid, seejärel keerake akupesa kaas üles ja välja. (Kaas tuleb ära.)

Sisestage 6 AA leelisakut, järgides õiget polaarsust. (Ärge kasutage laetavaid AA akusid või ultimaatseid AA liitiumakusid).

Asetage akukaane sangad uuesti paika ja vajutage akukaas alla, klõpsates selle paika.

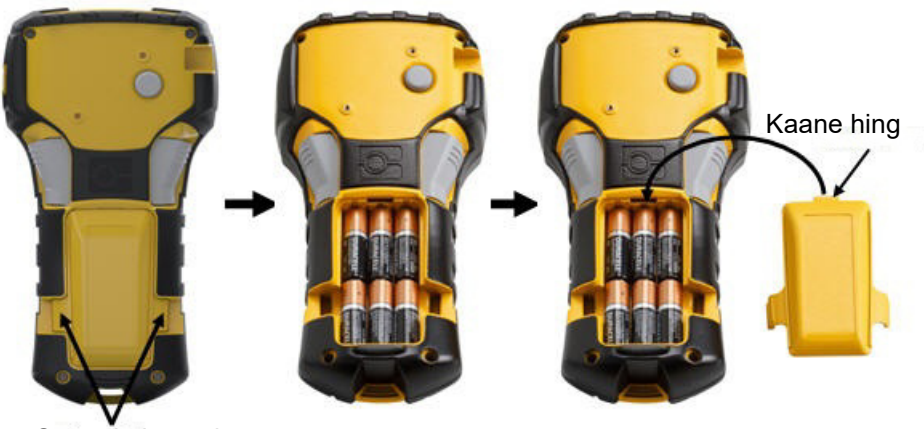

Sõrmekaitsmed

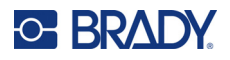

## <span id="page-381-0"></span>**Liitiumioonakude komplekti laadimine**

Kui kasutate M210-BATTERY liitiumioonakut, tutvuge aku laadimisprotseduuri kohta teabe saamiseks akuga kaasasolevate juhistega.

Vajutage printeri tagaküljel mõlemal pool akupesa kaant asuvaid sõrmekaitsmeid, seejärel keerake akupesa kaas üles ja välja. (Kaas tuleb ära.)

Asetage aku erikett suunaga allapoole, sisestage aku piklik osa (vahetult joonduskaartide all) akupesa allosas asuvasse avasse; seejärel lükake aku ülemist osa alla, kuni see klõpsatab paika. (Aku joonduskaardid sobivad välja lõigatud sõrmekaitsmete soontesse.)

Asetage akukaane sangad uuesti paika ja vajutage akukaas alla, klõpsates selle paika.

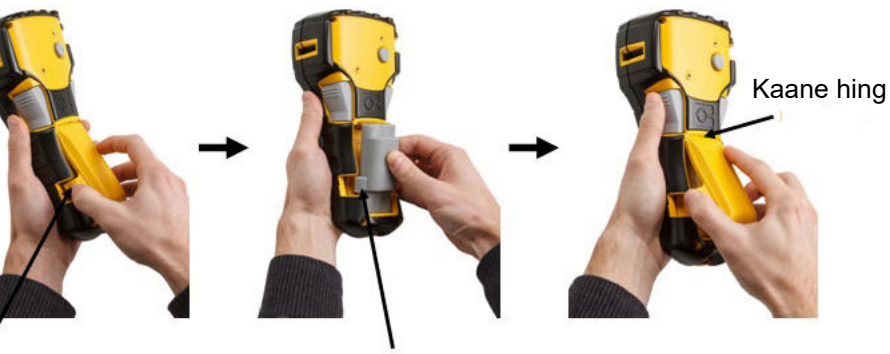

Sõrmekaitse Tasandamise kaitse

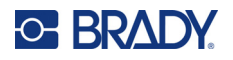

#### <span id="page-382-0"></span>*Liitiumaku eemaldamine*

Vajutage mõlemal pool akupesa kaant asuvaid sõrmekaitsmeid, seejärel keerake akupesa kaas üles ja välja. (Kaas tuleb ära.)

Asetades pöidla printeri alusele, tõmmake nimetissõrmedega ettevaatlikult aku kõrgendatud osast ülespoole. See vabastab aku ülemise osa kontaktidest.

Võtke tõstetud akust kinni ja tõmmake see üles ning tõmmake see alumisest kontaktipesast välja.

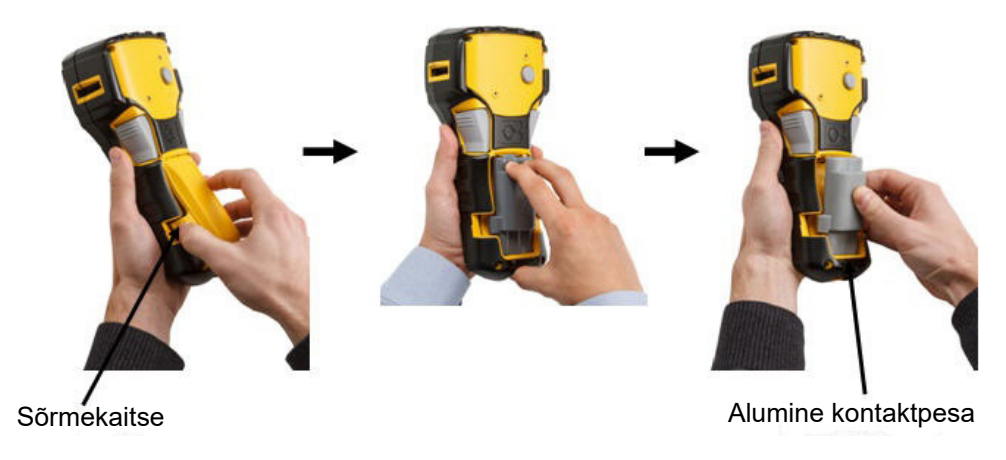

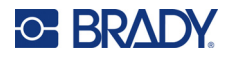

### <span id="page-383-0"></span>**Vahelduvvoolu adapter**

Printerile saab voolu anda AC/DC-toiteadapteriga. AC/DC-toiteadapterit saab kasutada ka M210-BATTERY akukomplekti laadimiseks väljaspool printerit.

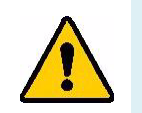

**HOIATUS! Kasutage sildiprinterite M210/M210-LAB toiteallikana ainult allpool näidatud 9V DC, Brady AC/DC adaptereid.**

#### <span id="page-383-1"></span>*Adapteri kinnitamine*

Printerile saab voolu anda selleks ette nähtud vahelduvvoolu toiteadapteriga.

**Märkus.** Vahelduvvooluadapteri kasutamisel EI lae liitiumioonaku printeris.

Sisestage valikulise adapteri kaabli ümar ots printeri vasakpoolsel küljel olevasse pesasse. Ühendage juhtme teine ots vooluvõrku.

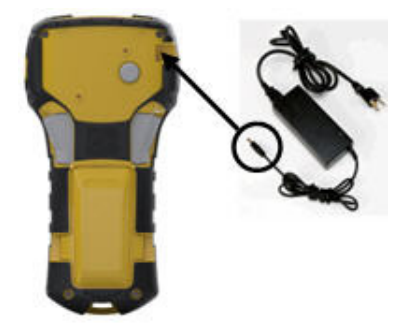

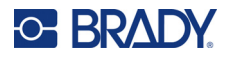

#### <span id="page-384-0"></span>*Liitiumioonakude komplekti laadimine*

Liitiumioonakukomplekti lisatarvikut ei saa printeris laadida. Akukomplekt tuleb printerist eemaldada ja laadida vahelduvvooluadapteri M210-AC abil. Printeri kasutamiseks aku laadimise ajal sisestage akupessa 6 AA leelisakut.

#### **Adapteri kinnitamine akukomplektile**

- 1. Sisestage adapteri kaabli ümmargune ots akukomplekti vasakpoolses allosas asuvasse pistikupessa.
- 2. Ühendage adapterijuhtme teine ots vooluvõrku.

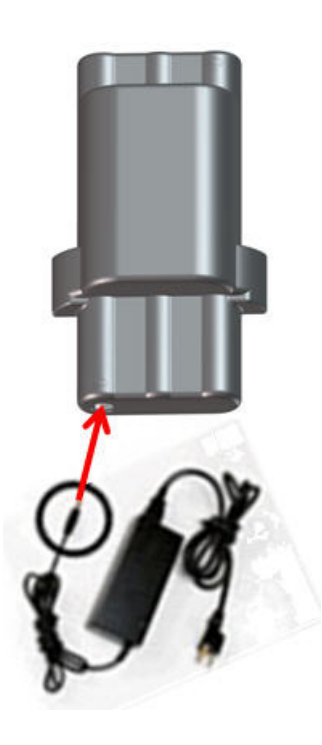

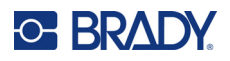

# <span id="page-385-0"></span>**Andmekandjakassett**

M21 andmekandja ja lindi tarvikud on kombineeritud plastkassetis, mis võimaldab hõlpsat ühe sammuga laadimist ja on optimeeritud sildiprinterite M210/M210-LAB jaoks. Kassette pakutakse pideva lindina vahemikus 6,35 mm – 19,1 mm (0,25 tolli – 0,75 tolli) või mitmes materjalitüübis valmismõõdus siltidena.

Brady sildid ja lindid on varustatud nutika tehnoloogiaga, mis võimaldab printeril sildi ja lindi tüübi ära tunda ja määrab automaatselt mitmed sildi kujundamise üksikasjad. Kasutage ainult silte ja linte, millel on Brady autentne logo.

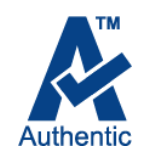

**Märkus.** Konkreetse ühilduvuse kohta vanemate Brady sildiprinteritega vaadake iga katalooginumbri kohta esitatud teavet.

Andmekandjatüübid on järgmised.

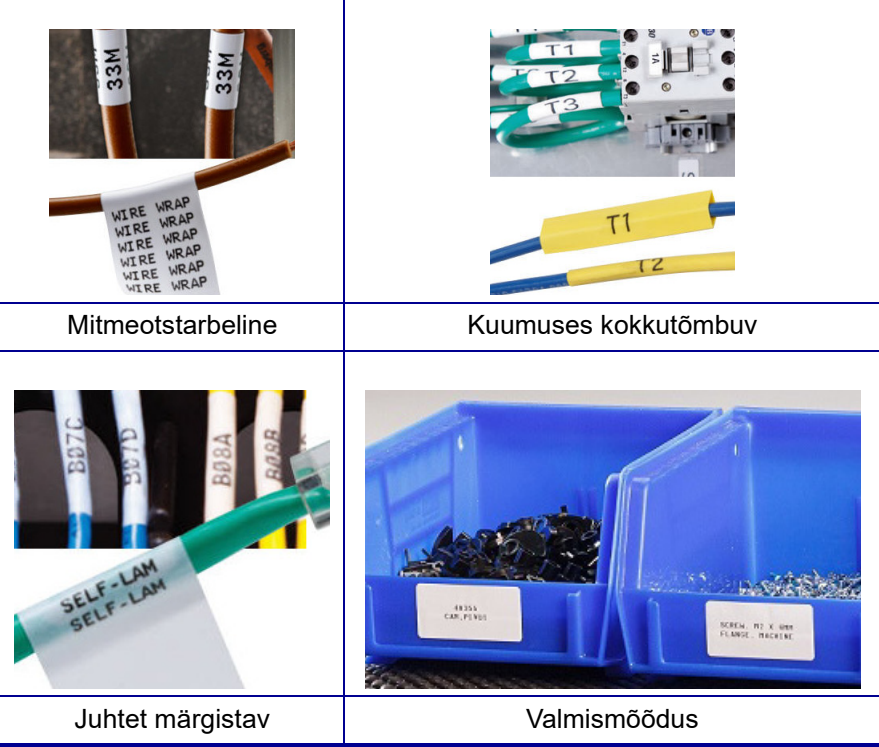

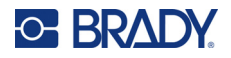

### <span id="page-386-0"></span>**Brady sildikassett**

Sildiprinterid M210 ja M210-LAB nõuavad Brady Authentic materjalide kasutamist. M21 kassetid on uuendatud, lisades neile taaskasutamise sümboli ja Authentic A logo, et ühilduvate kassettide tüübid oleksid hõlpsasti tuvastatavad.

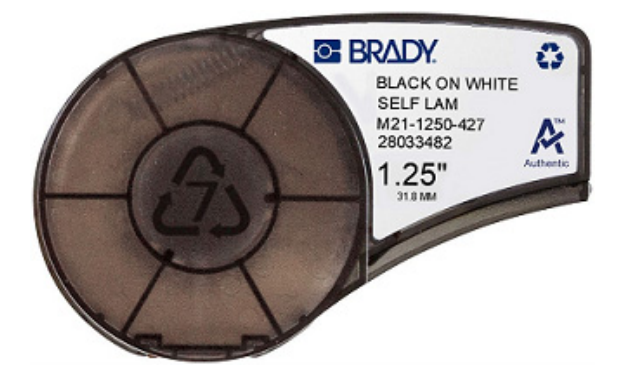

#### <span id="page-386-1"></span>**Sildikasseti muutmine**

Kasseti vabastamiseks keerake lukustushoob vasakule horisontaalasendisse.

Vajutage printeri tagaküljel olevat väljastusnuppu ja tõstke kassett printerist välja.

Pange uus kassett kassetilahtrisse ja lükake seda alla kuni kassett läheb klõpsuga paika.

Keerake lukustushoob paremale vertikaalasendisse.

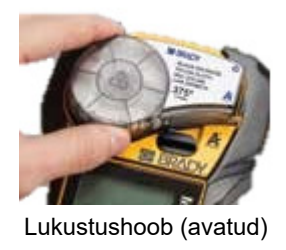

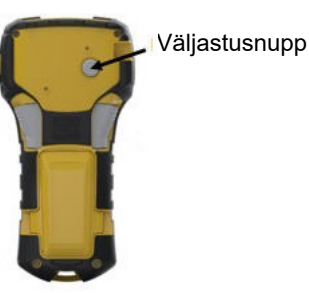

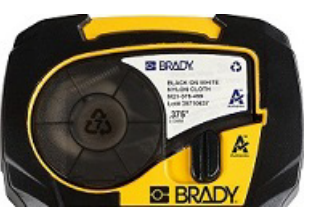

Lukustushoob (lukustatud)

Kui kassett on tühi, taaskäidelge see vastavalt kohalikele eeskirjadele. (Lisateavet kassettide taaskäitluse kohta vt [lk 14](#page-387-0).)

Hoidke kassetti jahedas kuivas kohas.

**Märkus.** Pidage silmas, et kassetilahter sisaldab osi ja seadmeid, mida võib kahjustada elektrostaatiline laeng (ESD). Kasseti laadimisel või eemaldamisel tuleb olla ettevaatlik, et seadmed ei saaks kahjustada.

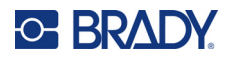

### <span id="page-387-0"></span>**Sildikasseti taaskäitlemine**

Kassetid tuleb käidelda kohalike määruste kohaselt. Enne jäätmekäitlust peab kasutatud kassetid lahti võtma, et eraldada eraldi osad. Erinevad osad peab seejärel õigetesse prügikonteineritesse viskama.

#### <span id="page-387-1"></span>*Töövahendid*

- 1/4-tolline lamedaotsaline kruvikeeraja
- Ohutusprillid
- Kaitsekindad

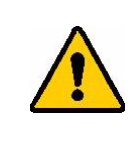

ETTEVAATUST! Kasseti osadeks võtmisel kasutage ALATI isiklikke kaitsevahendeid.

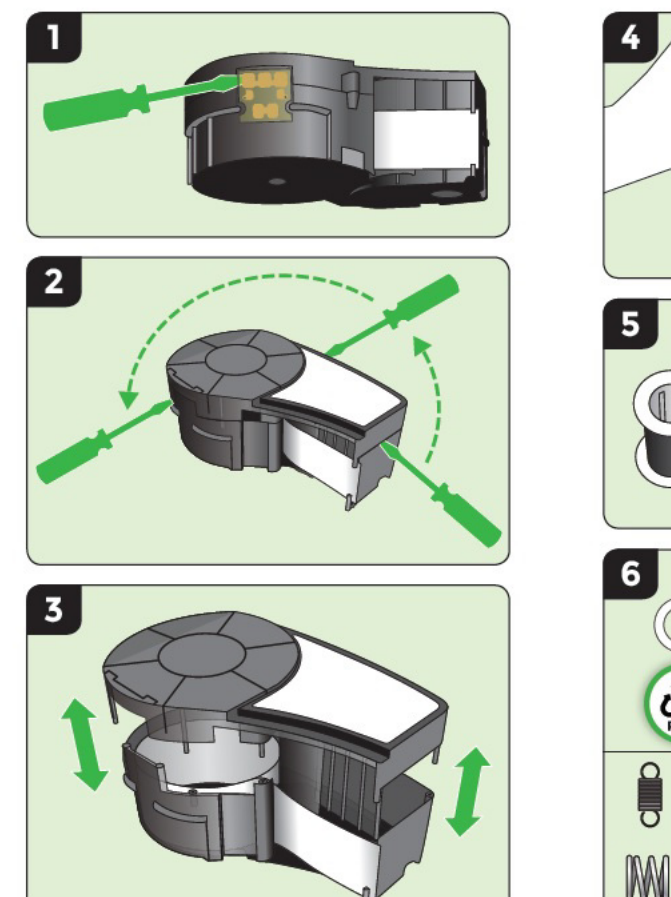

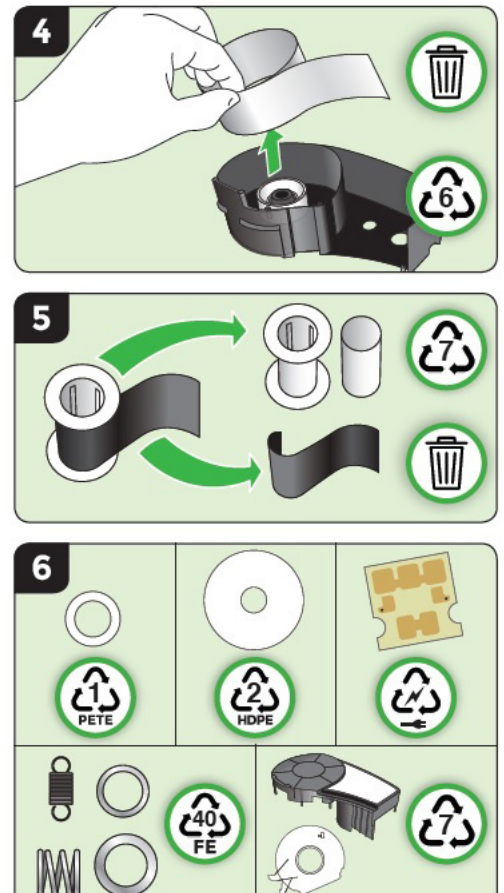

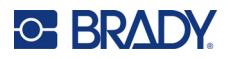

# <span id="page-388-1"></span><span id="page-388-0"></span>**Sisselülitamine**

## **Printeri versioon**

Süsteemi sisse- või väljalülitamiseks toimige järgmiselt.

1. Vajutage valikut **Toitenuppu** .

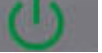

2. Jälgige tähelepanelikult ekraanil lühidalt kuvatavat versiooninumbrit.

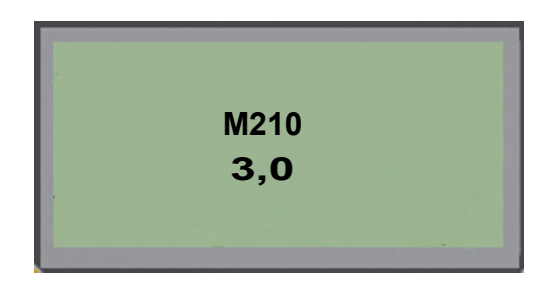

**Märkus.** Ülaltoodud ekraan on ainult näidis; teie toote versiooninumber võib erineda.

Kui te ei näinud versiooni numbrit ja soovite teada, mis see on, toimige järgmiselt.

- 3. Eemaldage mis tahes tüüpi akud, mis on paigaldatud.
- 4. Vajutage toitenuppu 10 sekundit.
- 5. Paigaldage akud uuesti, vaadates samal ajal ekraani.

Kui kasutate akude asemel toiteadapterit:

6. Kui printer on sisse lülitatud, eemaldage ja sisestage toiteadapter uuesti printeri vasakpoolsel küljel asuvasse pistikupessa, jälgides samal ajal ekraani.

Aku tööaja pikendamiseks lülitub printer automaatselt välja, kui seda teatud aja jooksul ei kasutata. Automaatse väljalülitamise ajal ekraanil olnud andmed säilivad ja on saadaval, kui printer [toiteklahviga] taaskäivitada.

Printeri esmakordsel sisselülitamisel võite soovida määrata keele, milles ekraanil olevaid üksuseid kuvada. Keele valik saadakse menüüfunktsioonist. (Lisateavet vt "Keele valimine" lk [lk 22.](#page-395-1))

Printer viib sisselülitamisel läbi lähtestamistoimingu. See hõlmab paigaldatud andmekandja tuvastamist. Kuigi printerit on võimalik sisse lülitada ilma andmekandja paigaldamiseta, peate jätkamiseks sisestama andmekandja kasseti.

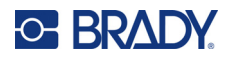

## <span id="page-389-0"></span>**Redigeerimisekraan**

Redigeerimisekraan võimaldab teil andmete sisestamise ja redigeerimise ajal otse ekraanil vaadata vormindusfunktsioone.

#### <span id="page-389-1"></span>*Teave oleku kohta*

Ekraani allosas kuvatakse pidevalt olekuriba, mis sisaldab järgmist.

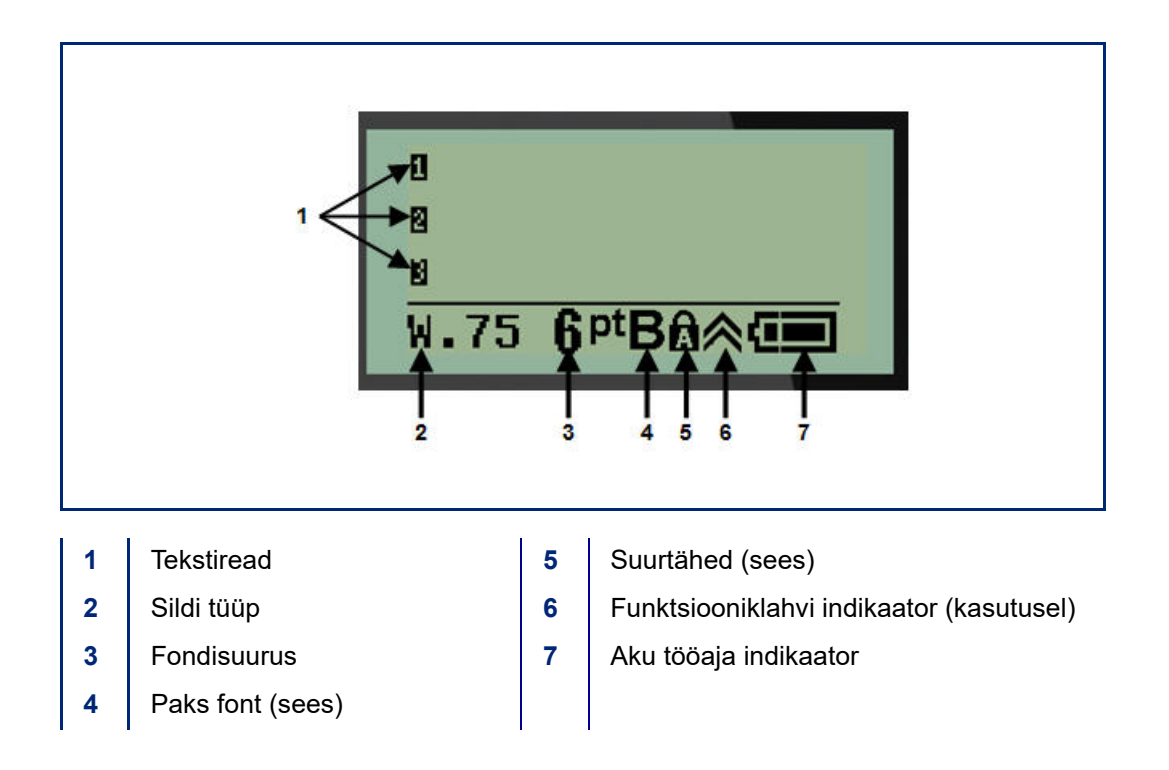

# <span id="page-390-1"></span><span id="page-390-0"></span>**Klaviatuur**

## **Navigeerimis- ja redigeerimisklahvid**

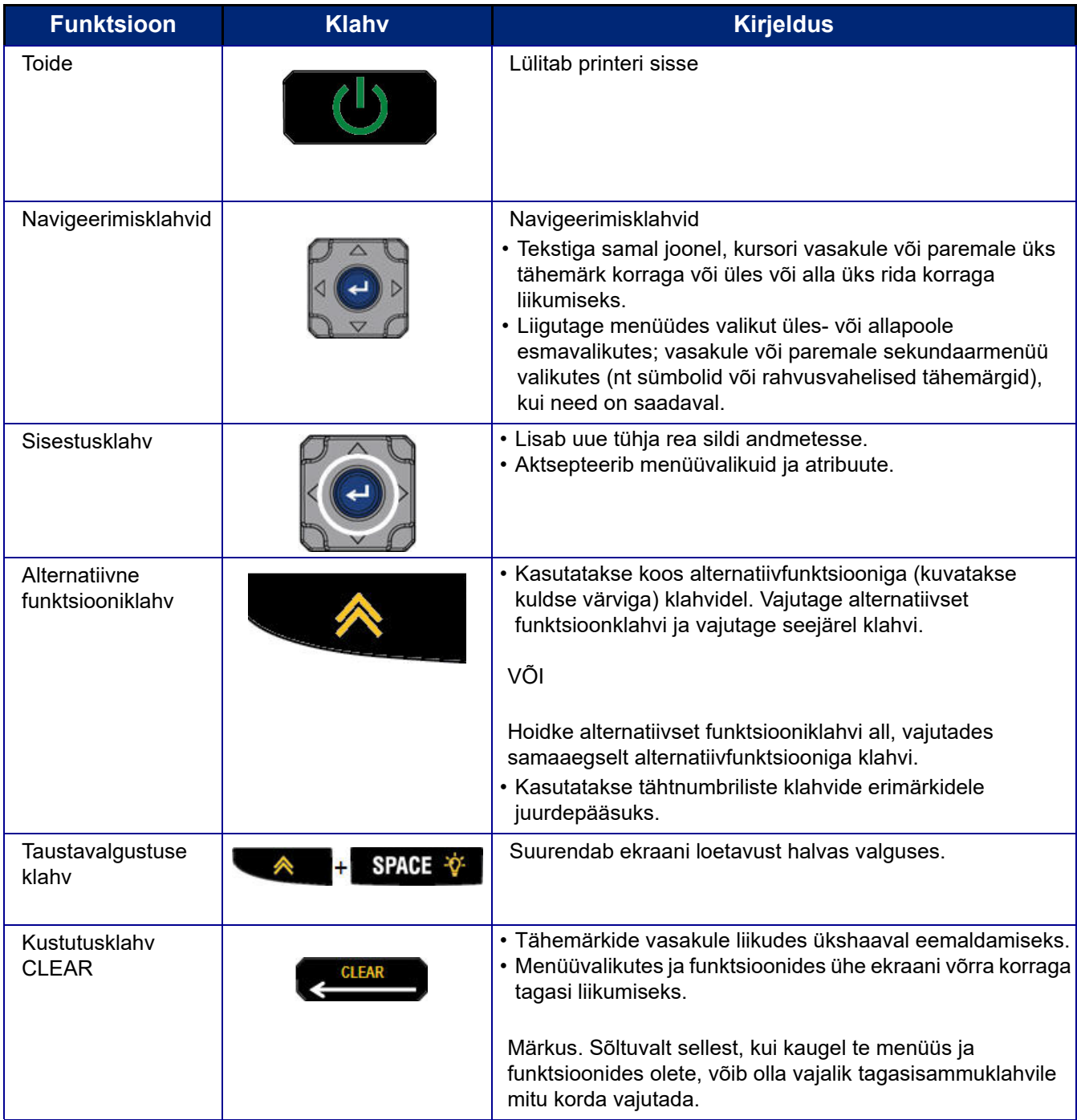

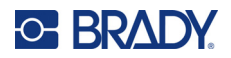

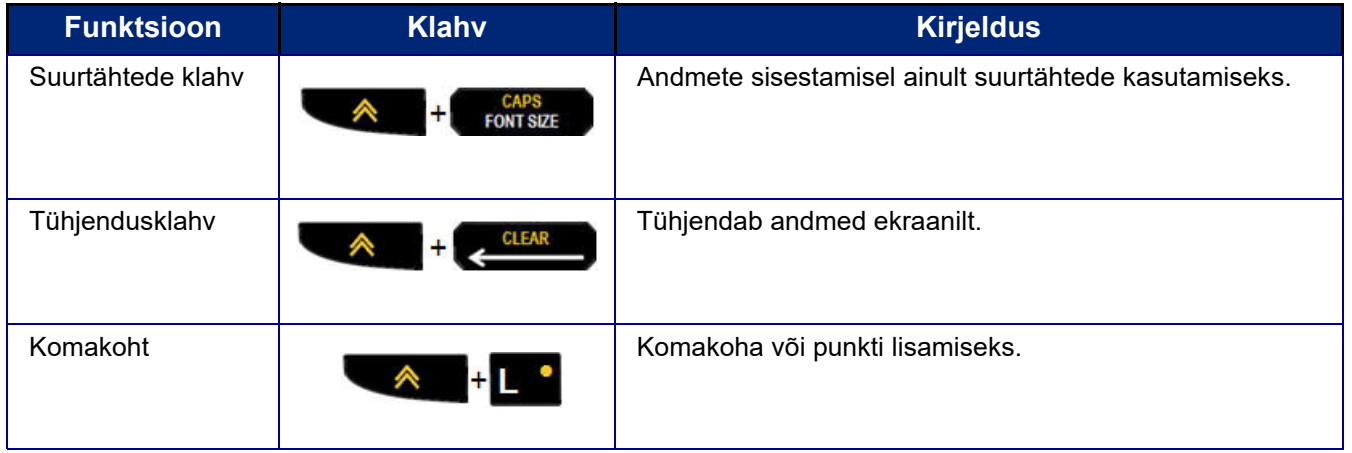

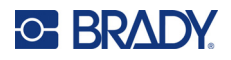

## **Funktsiooniklahvid**

<span id="page-392-0"></span>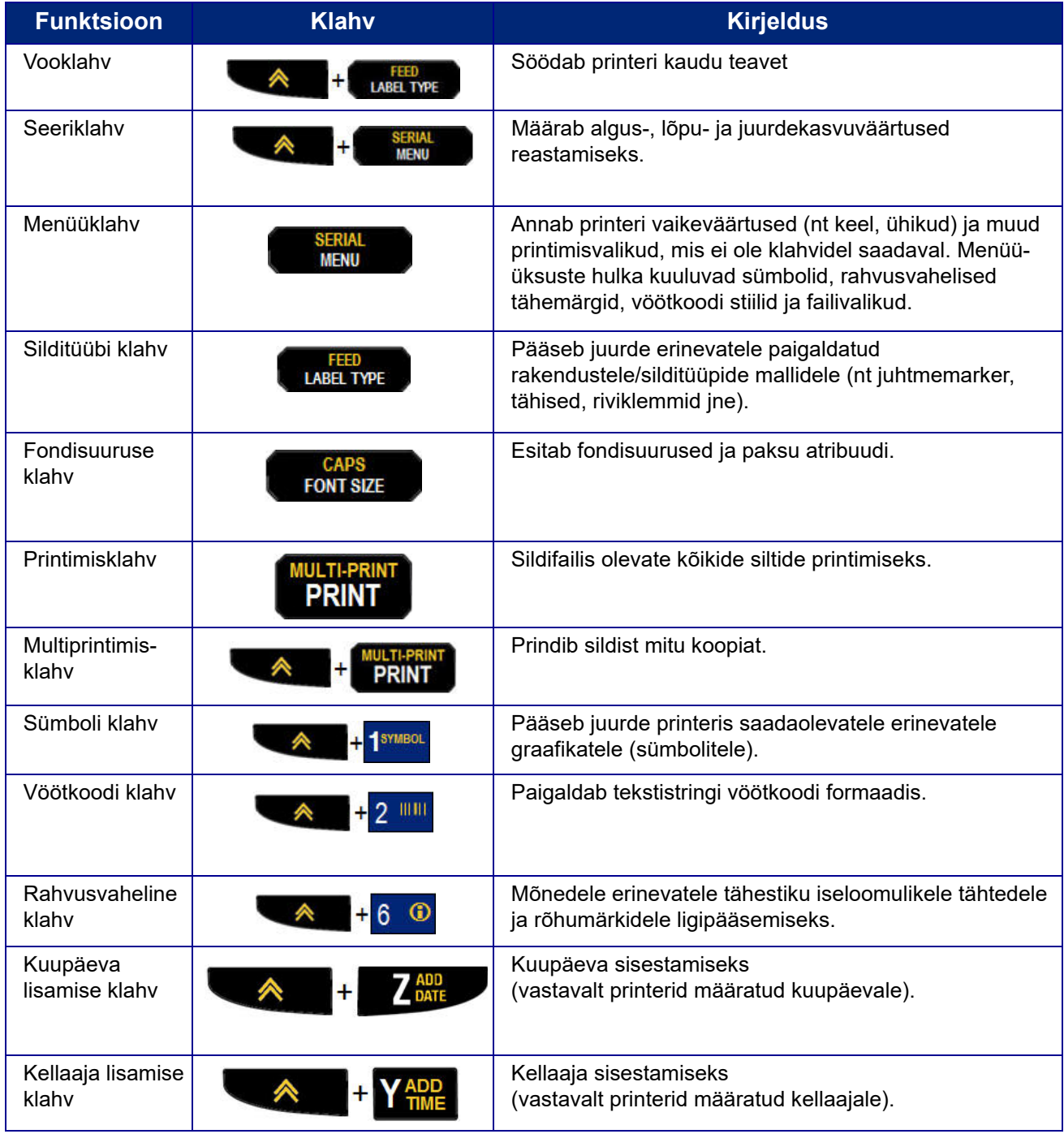

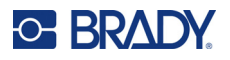

# <span id="page-393-0"></span>**Menüüd**

Lisafunktsioonid, mida ei kuvata klahvil, on saadaval menüü klahvil. Kasutage erinevatesse menüüvalikutesse sisenemiseks üles/alla navigeerimisklahve. Kui olete viimasesse menüüsse jõudnud, alustatakse uuesti menüütsükli esimesest valikust.

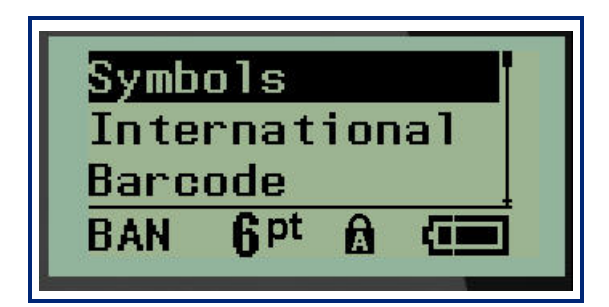

Menüüdele juurdepääsemiseks toimige järgmiselt.

1. Vajutage nuppu **MENU**.

Menüüvalikud kuvatakse loendina.

- 2. Vajutage üles/alla navigeerimisklahve menüüüksuste esiletõstmiseks.
- 3. Menüüüksuse valimiseks vajutage **sisestusklahvi .**

Menüüst väljumine ilma seda valimata, toimige järgmiselt.

4. Vajutage kustutusklahvi **CLEAR** .

Erinevaid klahvifunktsioone ja menüüüksuseid käsitletakse üksikasjalikumalt käesoleva kasutusjuhendi jaotises Vormindamine, alustades leheküljelt [lk 36.](#page-409-2)

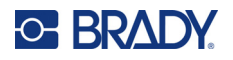

## <span id="page-394-0"></span>**Andmeväljad**

Mõnede menüüüksuste puhul võivad olla andmeväljad, mis nõuavad lisateavet. Andmete sisestamiseks toimige järgmiselt.

- 1. Kasutades navigatsiooniklahve, navigeerige andmeväljale.
- 2. Sisestage andmed klaviatuuri abil.
	- VÕI

Kasutage vasakpoolseid/parempoolseid navigatsiooniklahve, et lülituda eelnevalt kujutatud väärtuste vahel.

- 3. Kasutage pärast andmete sisestamist väljal liikumiseks navigatsiooniklahve.
- 4. Sisestatud andmete aktsepteerimiseks vajutage **sisestusklahvi** .

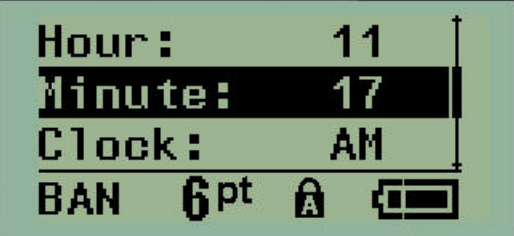

## <span id="page-394-1"></span>**Menüü või andmevälja tühistamine**

Menüü või andmevälja tühistamiseks, ilma muudatusi vastu võtmata, toimige järgmiselt.

Vajutage kustutusklahvi **CLEAR** .

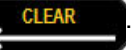

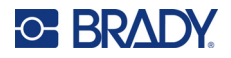

## <span id="page-395-0"></span>**Printeri vaikesätted**

Printeri vaikesätted on määratud selleks, et tagada järjepidev töökeskkond, mida te oma printeriga kasutate. Kui kõik vaikesätted on seadistatud, jäävad need kehtima seni kuni neid muudate. Järgmised printeri vaikimisi seaded leiate, kasutades menüüklahvi.

- Keel
- Ühikud
- Kella määramine
- Lõikamisrežiim
- Null-stiili määramine
- Taustavalgustusaeg

#### <span id="page-395-1"></span>*Keel*

Üksuse keelemenüü sisaldab järgmisi keeli.

**Märkus.** Kiirjuhendid on elektrooniliselt saadaval kõigis printeril loetletud keeltes.

#### **M210 keeled**

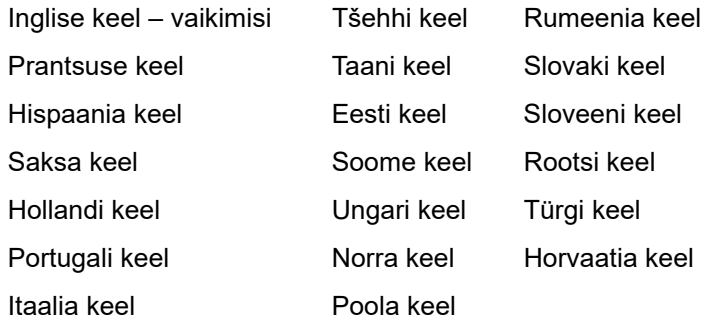

#### **M210-Labori keeled**

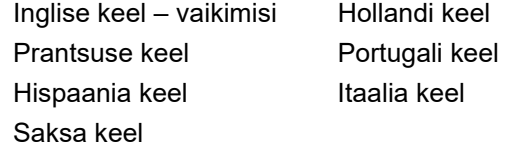

#### **M210 vene keeled**

Vene keel – vaikimisi Inglise keel

**Märkus.** Kreeka keele tähemärgid leiate rahvusvahelise menüüfunktsiooni alt.
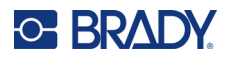

#### *Esialgne keele seadistamine*

Printeri esmakordsel sisselülitamisel minge kohe jaotisse Menüü>Keelefunktsioon ning määrake kõigi printeri menüüde, funktsioonide ja kuvatavate andmete keel.

- 1. Vajutage nuppu **MENU**.
- 2. Kasutades navigatsiooniklahve, valige suvand **Keel**.
- Märkus. Menüü-üksus "Keel" on menüüloendis 6. punkt ja sõna "Keel" kuvatakse selles keeles, mis on hetkel printeris määratud. Näiteks inglise keeles kuvatakse "Language", hispaania keeles "Idioma", prantsuse keeles "Langue" jne.
- 3. Vajutage **sisestusklahvi** .

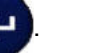

4. Kasutades navigatsiooniklahve, valige soovitud keel ja vajutage **sisestusklahvi**.

#### <span id="page-396-0"></span>*Kella määramine*

Järgmised seaded leiate menüüfunktsiooni "Kellaaja määramine" alt. Määrake kuupäev ja kellaaeg printeri esmakordsel käivitamisel.

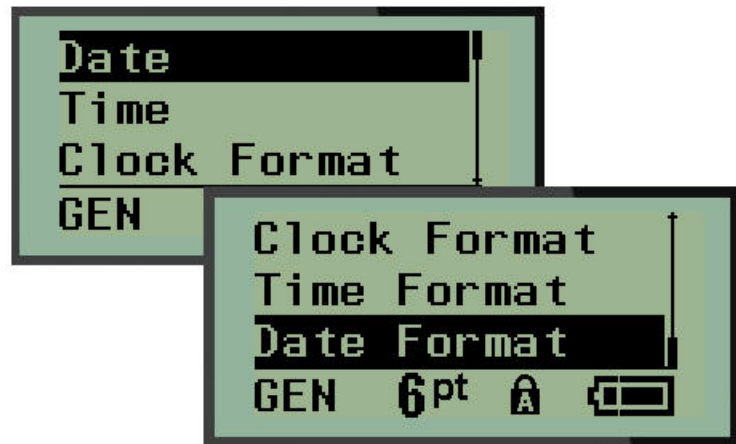

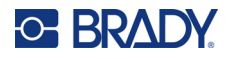

#### **Kella vorming**

Enne kuupäeva ja kellaaja seadistamist määrake kella vorming. See võimaldab kasutada 12-tunnist või 24-tunnist kella. Kella vormingu määramiseks toimige järgmiselt.

- 1. Vajutage nuppu **MENU**.
- 2. Navigeerige valikule "Kella määramine", seejärel vajutage sisestusklahvi

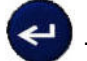

3. Navigeerige valikule "Kella vorming", seejärel vajutage **sisestusklahvi**.

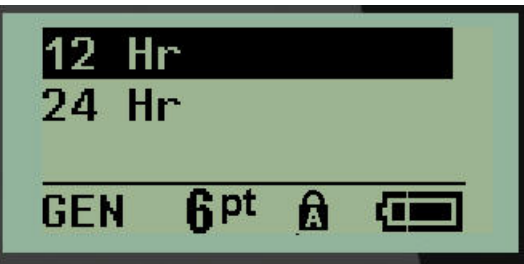

4. Valige soovitud vorming, seejärel vajutage **sisestusklahvi**.

#### **Kuupäeva vorming**

Teil on neli valikuvõimalust kuupäeva vormingu jaoks. Kuupäeva saab kuvada Ameerika standardis (KK/PP/AA) või rahvusvahelises standardis (PP/MM/AA). Samuti võite lasta kuupäeva kuvada 2 või 4-kohalise aastaarvuga (nt AA = 22, AAAA = 2022). Kuupäeva määramiseks toimige järgmiselt.

- 1. Vajutage nuppu **MENU**.
- 2. Navigeerige valikule "Kella määramine", seejärel vajutage sisestusklahvi
- 3. Navigeerige valikule "Kuupäeva vorming", seejärel vajutage **sisestusklahvi**.

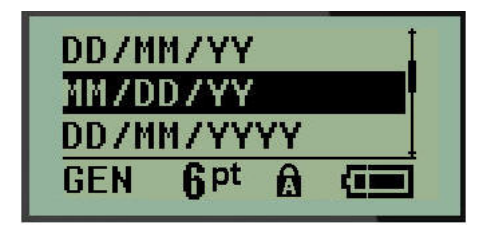

4. Valige soovitud vorming, seejärel vajutage **sisestusklahvi**.

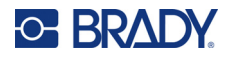

#### **Kellaajavorming**

Seejärel valige kasutatav kellaajavorming. Kellaajavorming näitab aega tundide ja minutite või tundide, minutite ja sekundite kaupa. Kellaaja määramiseks toimige järgmiselt.

- 1. Vajutage nuppu **MENU**.
- 2. Navigeerige valikule "Kella määramine", seejärel vajutage sisestusklahvi
- 3. Navigeerige valikule "Kellaajavorming", seejärel vajutage **sisestusklahvi**.

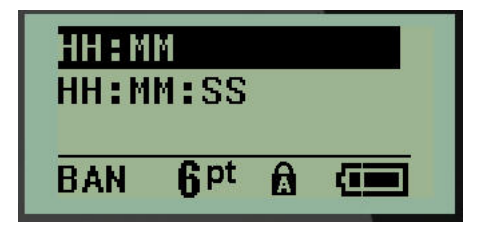

4. Valige soovitud vorming, seejärel vajutage **sisestusklahvi**.

#### **Kuupäeva määramine**

Kui olete määranud kuupäeva ja kellaaja vormingu, saate nüüd määrata tegeliku kuupäeva ja kellaaja.

Kuupäeva määramiseks toimige järgmiselt.

- 1. Vajutage nuppu **MENU**.
- 2. Navigeerige valikule "Kella määramine", seejärel vajutage **sisestusklahvi**
- 3. Navigeerige valikule "Kuupäev", seejärel vajutage **sisestusklahvi**.
- 4. Navigeerige erinevatele väljadele, et määrata soovitud kuu, päev ja aasta, mida soovite siltidel kuvada.

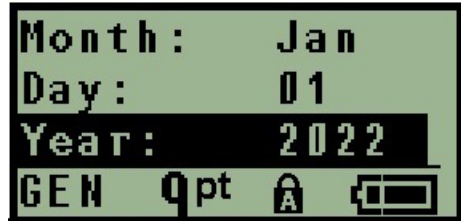

- 5. Sisestage kuupäev klaviatuurilt VÕI kasutage vasakpoolset/parempoolset navigatsiooniklahvi, et vähendada või suurendada kuupäeva ühe kuu, päeva või aasta kaupa. (Vasakpoolne navigatsiooniklahv vähendab numbrit, parempoolne navigatsiooniklahv suurendab numbrit.)
- 6. Kui olete kuupäeva seadistamise lõpetanud, vajutage **sisestusklahvi**.

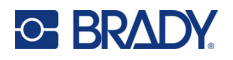

#### **Kellaaja määramine**

Kellaaja määramiseks toimige järgmiselt.

- 1. Vajutage nuppu **MENU**.
- 2. Navigeerige valikule "Kella määramine", seejärel vajutage **sisestusklahvi**
- 3. Navigeerige valikule "Kellaaeg", seejärel vajutage **sisestusklahvi**.
- 4. Navigeerige erinevatele väljadele, et määrata soovitud kellaaja tund ja/või minutid.

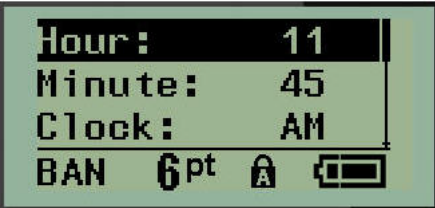

- **Märkus.** Kui kasutate ajavormingut HH:MM:SS, ei kuvata sekundite välja. Printeri sisemine kell alustab sekundeid vastavalt valitud minutitele.
- 5. Sisestage kuupäev klaviatuurilt VÕI kasutage vasakpoolset/parempoolset navigatsiooniklahvi, et vähendada või suurendada kellaaega ühe tunni või minuti kaupa. (Vasakpoolne navigatsiooniklahv vähendab kellaaega, parempoolne navigatsiooniklahv suurendab kellaaega.)
- **Märkus.** Kui olete valinud 12-tunnise kellavormingu, saate lülitada kellaaja välja AM-i ja PM-i vahel. Kui olete valinud 24-tunnise kellavormingu, ei pääse te kellaaja väljale.
- 6. Kui olete kellaaja seadistamise lõpetanud, vajutage **sisestusklahvi**.

Kuupäeva ja kellaaja vorming ning kuupäev ja kellaaeg salvestatakse printerisse ja need lähevad automaatselt edasi praegusele kuupäevale või kellaajale, kui printerit kasutatakse. Valitud kuupäeva ja kellaaja vorming kuvatakse ainult siis, kui kasutatakse kuupäeva või kellaaja funktsiooni. Klaviatuurilt saate sisestada mis tahes kuupäeva või kellaaja mis tahes vormingus. Sisemine kell ei mõjuta sisestatud andmeid.

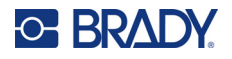

# **Ühikud**

Ühikute seadistust kasutatakse printeri siltide parameetrite konfigureerimiseks. Ühikud on järgmised.

- Tollid
- Millimeetrid

Pärast häälestust ei ole teil vaja andmeväljadele numbreid sisestades eraldi täpsustada mõõtühikuna "tolli" või "millimeetrit" (või nende ülemaailmselt tunnustatud lühendeid või märgistusi). Samamoodi häälestatakse iga mõõduvälja (nagu silditüübi väljal Label Type) skaalal või vahemikus mõõtude vahemik automaatselt ühikutesse, mis on valitud menüüfunktsioonis.

Vaikimisi ühikute määramiseks toimige järgmiselt.

- 1. Vajutage nuppu **MENU**.
- 2. Navigeerige valikule Ühikud, seejärel vajutage **sisestusklahvi** .

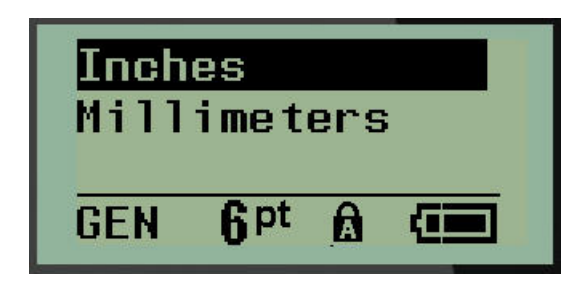

3. Navigeerige soovitud mõõtühiku juurde, seejärel vajutage **sisestusklahvi**.

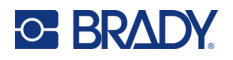

## **Lõikamisrežiim**

Määrake vaikimisi lõikamisrežiim, et määrata, millal printer peaks lõikamiseks pausi tegema. Valida saab kahe režiimi vahel:

- Lõikamine siltide vahel
- Lõikamine printimise lõpus

Mitme printimisülesande puhul (reastatud number, riviklemm, kaitselülitikarp jne) määrab lõikamisrežiim, kas printer peaks iga sildi vahel tegema pausi üksikute siltide lõikamiseks. Kui märgite valiku "Lõikamine printimise lõpus", prinditakse sildid reastatud järjestuses ühe pika ribana välja ja printer peatub lõikamiseks alles peale viimase sildi printimist.

Lõikamisrežiimi määramiseks toimige järgmiselt.

- 1. Vajutage nuppu **MENU**.
- 2. Navigeerige valikule "Lõikamisrežiim", seejärel vajutage sisestusklahvi

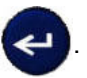

3. Navigeerige soovitud lõikamisrežiim juurde, seejärel vajutage **sisestusklahvi**.

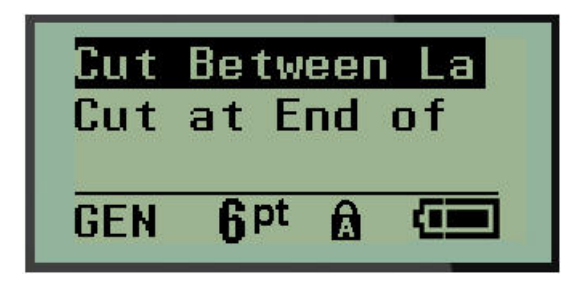

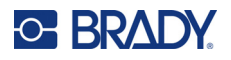

## **Null-stiili määramine**

Vaikeväärtus Null-stiili määramine määrab, kas number null trükitakse avatud nullina (**0**) või lõigatud joonega ( $\theta$ ), nagu arvutis. Null-stiili vaikimisi määramiseks toimige järgmiselt.

- 1. Vajutage nuppu **MENU**.
- 2. Navigeerige valikule "Null-stiili määramine", seejärel vajutage sisestusklahvi

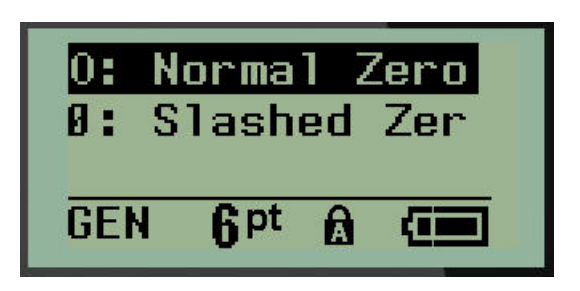

3. Navigeerige soovitud null-stiili juurde, seejärel vajutage **sisestusklahvi**.

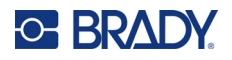

## **Taustavalgustusaeg**

Taustavalgustusaeg määrab taustavalgustuse automaatse väljalülitamise aja. See viitab tuvastatud tegevusetuse sekundite arvule, mille järel taustavalgus lülitub automaatselt välja.

Kui soovite, et taustavalgus oleks vahelduvvooluadapteri kasutamise ajal alati sisse lülitatud, valige "Alati sees". Selle täielikuks väljalülitamiseks valige "Alati väljas". Vastasel juhul määrake mitu sekundit peaks printer tuvastama tegevusetust enne taustavalgustuse väljalülitamist. Valikud kestavad 5 sekundist kuni 30 sekundini, 5-sekundiliste intervallidega.

Taustavalgustuse valikute määramiseks toimige järgmiselt.

- 1. Vajutage nuppu **MENU**.
- 2. Navigeerige valikule "Taustavalgustusaeg", seejärel vajutage sisestusklahvi

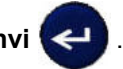

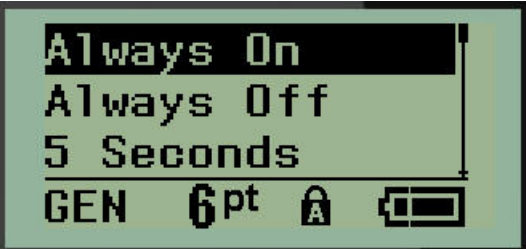

3. Navigeerige soovitud taustavalgustusaja valikute juurde, seejärel vajutage **sisestusklahvi**.

#### **Kassett**

Kasseti funktsioon näitab visuaalselt, kui palju on kassetis veel varu.

- 1. Vajutage nuppu **MENU**.
- 2. Navigeerige valikule "Kassett", seejärel vajutage sisestusklahvi

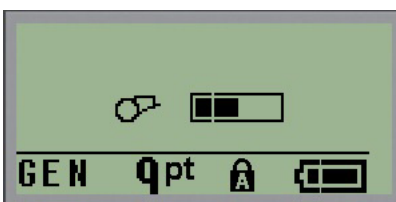

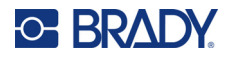

## **Teave**

Teave määrab kindlaks printeri tüübi ja paigaldatud püsivara versiooni.

- 1. Vajutage nuppu **MENU**.
- 2. Navigeerige valikule <printer name> teave, seejärel vajutage sisestusklahvi

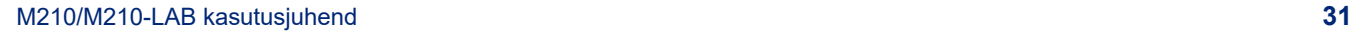

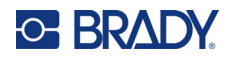

# **2 Alustamine**

Selles jaotises kirjeldatakse minimaalse kujundamisega tekstisildi loomise protsessi, kasutades elementaarseid redigeerimistehnikaid, ning sildi printimise protsessi.

# **Teksti sisestamine**

Enne silditeksti sisestamist veenduge, et andmekassett on laaditud ja seade on SISSE lülitatud.

Ekraanil olev vertikaalne riba on kursor ja see on iga loodava sildi alguspunkt. Alustage teksti sisestamist kursori asukohast. Kursor liigub andmeid sisestades mööda ekraani. Kui soovite veel ühte

rida teksti, vajutage sisestusklahvi .

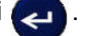

## **Teksti redigeerimine**

Kui olete sisestanud vigase teksti või soovite muuta sildi sisu või vormi, redigeerige teavet enne printimist.

#### *Teksti sisestamine*

Tekstireale lisateksti sisestamiseks tehke järgmist.

- 1. Asetage navigatsiooniklahvide abil kursor sellesse punkti, kuhu tekst tuleks sisestada.
- 2. Sisestage tekst.

Kursorist paremale poole jäävad, juba olemasolevad andmed, liiguvad progresseeruvalt paremale, et teha ruumi sisestatavale tekstile. Kui rea lõpp (sildi suuruse jaoks) on saavutatud, ei saa enam andmeid sisestada. Ilmub veateade "Ei mahu", mis näitab, et sildi laius ei mahuta enam teksti.

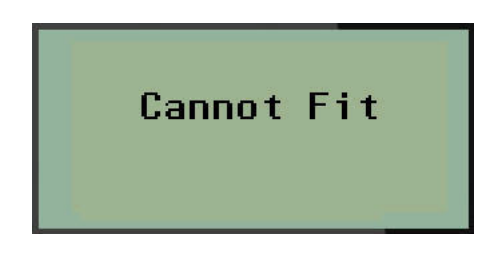

Vea parandamiseks kustutage osa tekstist, lisage teine rida teksti või vähendage fondisuurust.

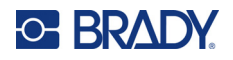

#### <span id="page-406-0"></span>*Teksti kustutamine*

Tähemärkide ükshaaval kustutamiseks kursori asukohast VASAKULE (tagasi) toimige järgmiselt.

Vajutage kustutusklahvi **CLEAR** .

Kui soovite kustutada sümboleid tekstirea keskel, kasutage navigatsiooniklahve, et paigutada kursor kustutatavatest sümbolitest paremale, seejärel vajutage kustutusklahvi [CLEAR].

#### *Tühjenda andmed*

Tühjendusklahvi kasutatakse ekraanilt andmete kustutamiseks või funktsiooni tühistamiseks.

Andmete tühjendamiseks toimige järgmiselt.

Vajutage nuppu **CLEAR** .

Tühjendamine eemaldab sildilt kõik andmed, aga jätab vormingu samaks (nt fondisuurus, sildi tüüp jne)

#### *Funktsioonide katkestamine*

Kustutusklahvi kasutatakse ka funktsioonidest või dialoogikastist loobumiseks. Kui vajutate kustutusklahvi [CLEAR] funktsiooni keskel, viiakse teid funktsioonis ühe ekraani võrra tagasi. Funktsioonist täielikult väljumiseks peate vajutama mitu korda kustutusklahvi [CLEAR].

#### *Veateated*

Kui funktsioon antud tingimustes ei toimi, kuvatakse probleemile ja/või lahendusele viitav veateade. Lugege sõnumit hoolikalt ja järgige juhiseid. (Loend veateadetest on esitatud käesoleva kasutusjuhendi jaotises "Vigade kõrvaldamine", alates [lk 67](#page-440-0).)

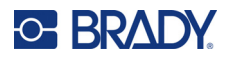

#### <span id="page-407-0"></span>*Fondisuurus*

**Märkus.** See printer pakub ühte kirjatüüpi – Brady Fixed Width Condensed, millel on erinevad suurused ja paksused.

Fondisuurust saab rakendada enne või pärast andmete sisestamist, olenemata sellest, kus kursor asub. Fondi seadistus kehtib kogu sildil oleva teksti kohta. Fondisuurust ei saa muuta üksikute tekstiridade puhul.

Saadaval on järgmised fondisuurused.

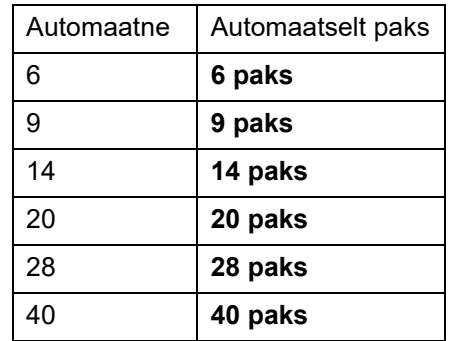

Fondisuuruse vahetamiseks toimige järgmiselt.

- 1. Vajutage valikut **FONT SIZE**.
- 2. Navigeerige soovitud fondisuuruse ja paksuse juurde, seejärel vajutage **sisestusklahvi**

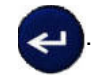

#### **Automaatsuurus**

Automaatsuurus algab suurimast fondisuurusest, mis sildile mahub. Kui tekstirida jõuab fikseeritud servani (kaugus prindipea serva ja lõiketera vahel), skaleerub see allapoole, kuni vajutate sisestusklahvi või saavutate minimaalse fondisuuruse.

Vaikimisi on kõigi siltide puhul lubatud 9-punktiline font. Automaatsuuruse sisselülitamiseks toimige järgmiselt.

- 1. Vajutage valikut **FONT SIZE**.
- 2. Navigeerige valikule **Auto**, seejärel vajutage **sisestusklahvi** .

Kui automaatsuurus on sisse lülitatud, kuvatakse see olekuribal tähisena "A". Automaatsuurus jääb sisse kogu sildile, kuni valitakse teine fondisuurus.

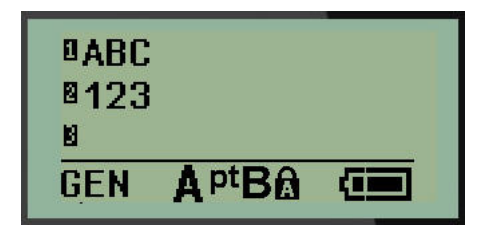

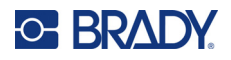

## **Sildi printimine**

Sildi printimiseks tehke järgmist.

1. Vajutage nuppu **PRINT**.

Ekraanile ilmub printimise ikoon, mis näitab, et silt on printimas, ja näitab kassetis allesjäänud andmekandja kogust. Kui ikoon kaob, saate silti lõigata.

2. Sildi lõikamiseks muljuge lõikuri hoobasid.

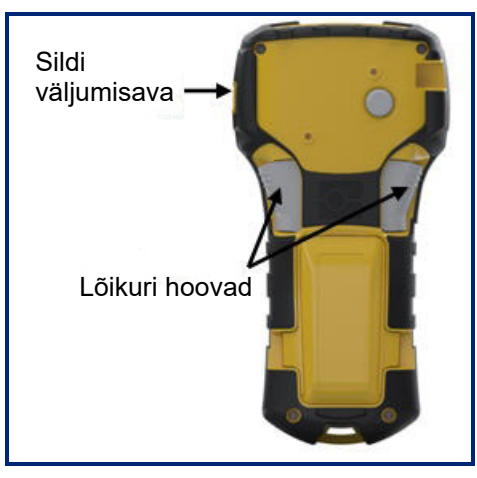

Sildi väljumisaval on plastklambrid, mis hoiavad sildi pärast lõikamist paigal, et see ei kukuks maha.

3. Tõmmake silt ettevaatlikult sildi väljumisavast eemale.

#### *Multiprintimine*

Multiprintimine võimaldab printida sildifaili mitu koopiat. Teil on võimalus printida ja seejärel lõigata iga silt või printida kõik sildid ja seejärel lõigata. Mitme eksemplari printimiseks toimige järgmiselt.

1. Vajutage valikut **MULTI-PRINT A** + **PRINT** 

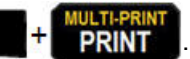

- 2. Sisestage väljal *Copies* soovitud koopiate arvu numbriline väärtus VÕI kasutage vasakule/paremale suunatud navigatsiooniklahve koopiate arvu vähendamiseks või suurendamiseks.
- 3. Lõpetamisel vajutage **sisestusklahvi** .

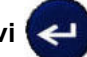

4. Järgmise sildi trükkimiseks ilma lõikamiseta vajutage kas lõikuri hoobasid *või* vajutage printimisnuppu.

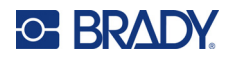

# **3 Vormindamine**

Vormindamine viitab sildi paigutusele, struktuurile ja välimusele. Erinevad vormindamisfunktsioonid leiate menüü ja funktsiooniklahvide all.

# **Sümbolid**

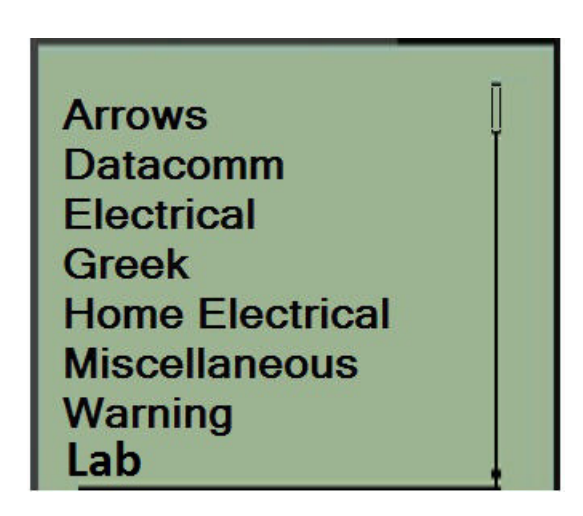

Printeris on saadaval sümbolid (graafika), mida saab kasutada mitmesuguste rakenduste jaoks. Sümbolite arv sõltub printerist, nagu allpool kirjeldatud:

- $\cdot$  M210 = 194 sümbolit
- M210 koos kirillitsa klaviatuuriga = 218 sümbolit
- $\cdot$  M210-LAB = 131 sümbolit

Sildile sümboli lisamine

- 1. Viige kursor kohtale, kuhu soovite sümboli sisestada.
- 2. Vajutage nuppu **SYMBOL A** + 1<sup>syMBOL</sup>
- 3. Navigeerige soovitud sümbolikategooria juurde, seejärel vajutage **sisestusklahvi** .

**Märkus.** Sümbolite lisamisel pöördub printer alati tagasi viimati kasutatud sümbolikategooriasse.

4. Kasutades navigatsiooniklahve, valige soovitud sümbol ja seejärel vajutage **sisestusklahvi**.

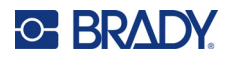

Sümboleid saab valida ka menüüfunktsiooni kaudu.

- 1. Vajutage nuppu **MENU**.
- 2. Navigeerige valikule Sümbolid, seejärel vajutage **sisestusklahvi** .

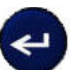

- 3. Navigeerige soovitud sümbolikategooria juurde, seejärel vajutage **sisestusklahvi**.
- 4. Kasutades navigatsiooniklahve, valige soovitud sümbol ja seejärel vajutage **sisestusklahvi**.

Sümbol kuvatakse samas fondisuuruses, mida te hetkel kasutate.

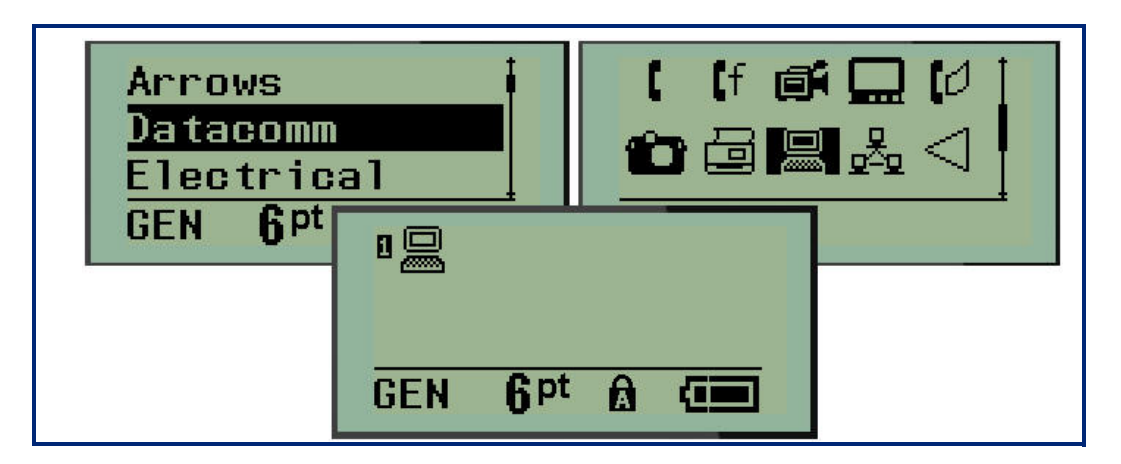

#### *Sümboli eemaldamine*

Sümbol on sama, mis iga teine tähemärk. Sümboli eemaldamiseks toimige järgmiselt.

- 1. Viige kursor sümbolist paremale.
- 2. Vajutage kustutusklahvi **CLEAR** .

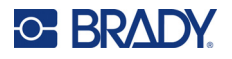

# **Rahvusvahelised tähemärgikomplektid**

Rahvusvahelised tähemärgikomplektid pakub mõnele rahvusvahelisele tähestikule omaseid tähemärke koos diakriitiliste ja aktsendimärkidega, mis on lisatud tähemärkidesse. Rahvusvahelise tähemärgikomplekti tähemärgi lisamiseks toimige järgmiselt.

1. Viige kursor kohale, kus soovite rahvusvahelist tähemärki kuvada.

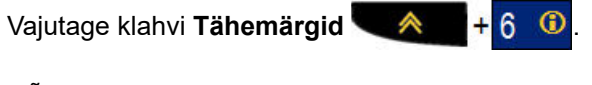

VÕI

Vajutage nuppu **MENU**.

Navigeerige valikule **Tähemärgid**, seejärel vajutage **sisestusklahvi** .

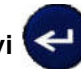

2. Navigeerige soovitud rahvusvahelise tähemärgi juurde, seejärel vajutage **sisestusklahvi**.

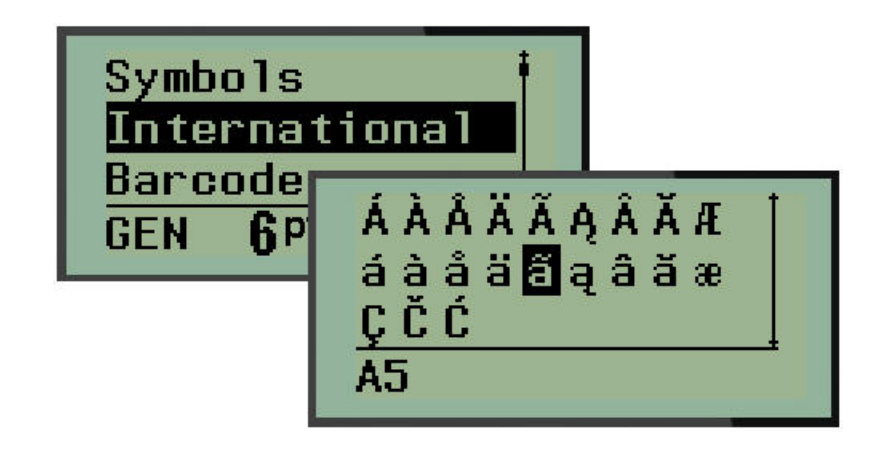

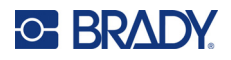

## **Kuupäev ja kellaaeg**

Praeguse kellaaja ja/või kuupäeva sisestamiseks igale sildile toimige järgmiselt.

- 1. Viige kursor sildi kohta, kuhu soovite kuupäeva või kellaaja sisestada.
- 2. Kuupäeva sisestamiseks vajutage **ADD DATE** .

VÕI

3. Kellaaja sisestamiseks vajutage **ADD TIME** .

Printer sisestab kuupäeva või kellaaja, kasutades printimise ajal kehtivat süsteemikella väärtust ja menüüfunktsioonis määratletud kuupäeva/kellaaja vormingut. (Lisateavet vt "Kellaaja määramine" lk [lk 23](#page-396-0).)

#### *Ajatempel*

Võite kasutada ka ajatempli menüüvalikut "Ajatempel", et lisada sildile kuupäev või kellaaeg. Sildile ajatempli lisamiseks toimige järgmiselt.

- 1. Asetage kursor sildi sellesse kohta, kuhu soovite kuupäeva või kellaaega panna.
- 2. Vajutage nuppu **MENU**.
- 3. Navigeerige valikule **Ajatempel**, seejärel vajutage **sisestusklahvi** .
- 4. Navigeerige valikule **Sisesta aeg** või **Sisesta kuupäev** ja vajutage **sisestusklahvi**.

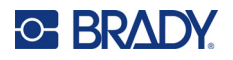

# **Triipkood**

Printer toetab koodi 39 ja koodi 128 triipkoodi sümboolikat. Triipkoodi sisestamiseks saate kasutada kas horisontaalpaigutusega bännerit või lipu sildi tüüpi. (Vt [lk 50](#page-423-0) teavet silditüübi muutmise kohta.)

Triipkoodi andmeid saab kuvada samal real muude andmetega (tekst või sümbolid). Tekstiga samal real olevad triipkoodi andmed ei kirjuta üle real juba olevat teksti, vaid need asetatakse teksti kõrvale.

**Märkus.** Te ei saa muuta triipkoodi omadusi, välja arvatud fondisuurust. Inimese poolt loetav tekst on paigutatud triipkoodi alla ja seda ei saa eemaldada. Triipkoodi suurus muutub vastavalt inimesele loetava teksti fondisuurusele.

#### *Triipkoodi lisamine*

#### **Triipkoodi loomine on võimalik ainult valitud ASCII-tähemärkide jaoks, nagu on näidatud lisas B lk** [lk 81](#page-454-0)**.**

Triipkoodi lisamine

- 1. Viige kursor kohale, kuhu soovite triipkoodi lisada.
- 2. Vajutage **triipkoodinuppu**  $\leftarrow$   $\leftarrow$   $\leftarrow$
- 3. Valige triipkoodi sümboolika (39 või 128) ja vajutage **sisestusklahvi** .
- 4. Sisestage triipkoodi andmed.
- **Märkus.** Fondisuuruse muutmiseks vajutage **FONT SIZE**, valige soovitud suurus, vajutage **sisestusklahvi**.

Triipkood kuvatakse ekraanil ristkülikuna triipkoodi andmete ümber. Triipkoodi andmetest väljumiseks toimige järgmiselt.

5. Vajutage parempoolset navigatsiooniklahvi, et liikuda triipkoodist välja.

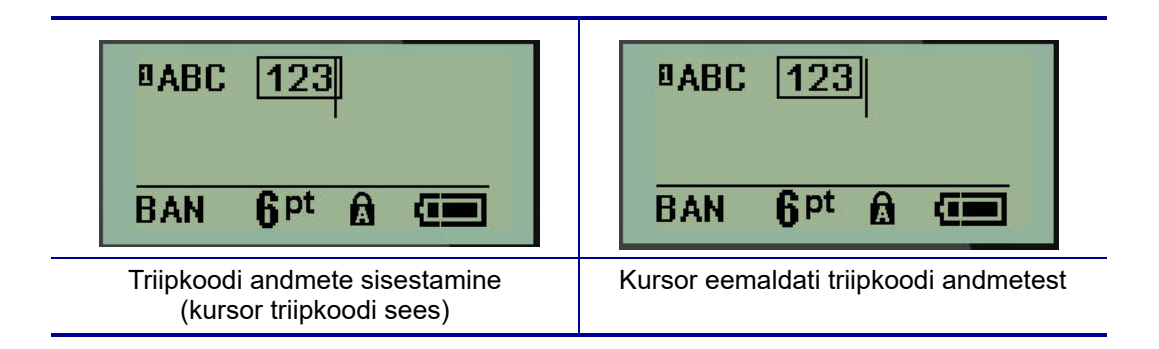

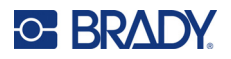

Kui soovite sisestada rohkem andmeid samale tekstireale nagu triipkood, toimige järgmiselt.

- 1. Vajutage parempoolset navigatsiooniklahvi, et liikuda triipkoodist välja.
- 2. Sisestage andmed. (Kui soovite andmeid triipkoodist eraldada, vajutage enne täiendavate andmete sisestamist kindlasti tühikut.)

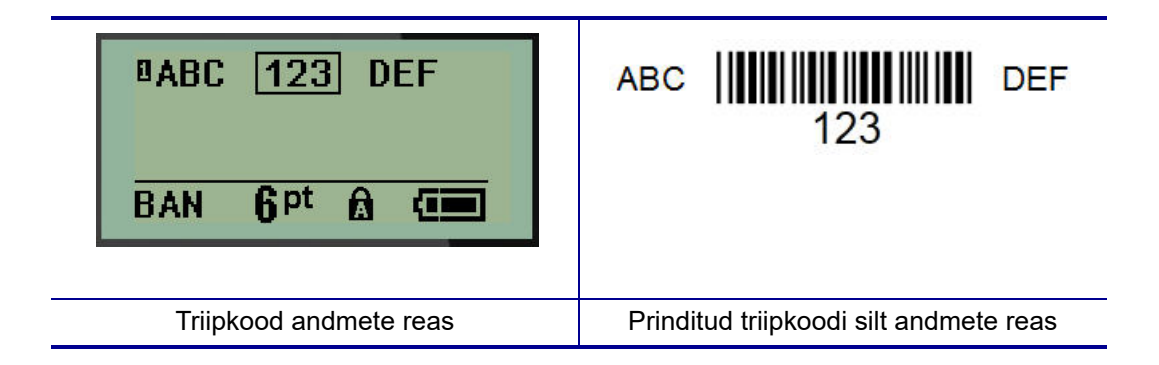

### <span id="page-414-0"></span>*Triipkoodi andmete muutmine*

Triipkoodi andmete muutmine

- 1. Kasutades vasak- või parempoolseid navigatsiooniklahve, asetage kursor triipkoodi tekstile.
- 2. Kui kustutate triipkoodi andmeid, siis asetage kursor kindlasti kustutatava tähemärgi paremale

poole ja vajutage kustutusklahvi **CLEAR** .

- 3. Kui sisestate täiendavaid andmeid, asetage kursor triipkoodi andmete kohale, kuhu uued andmed sisestatakse, ja sisestage seejärel andmed.
- 4. Triipkoodiandmetest väljumiseks kasutage vasak- või parempoolset navigatsiooniklahvi, et liikuda triipkoodiandmetest välja.

### **DataMatrix ja QR-koodid**

#### **Triipkoodi loomine on võimalik ainult valitud ASCII-tähemärkide jaoks, nagu on näidatud lisas B lk** [lk 81](#page-454-0)**.**

Sildiprinter M210/M210-LAB toetab Datamatrix- ja QR-koode kahes erinevas suuruses, kusjuures 15 mm (0,59 tolli) on minimaalne toetatud läbimõõt, mida Brady skanner suudab lugeda. DataMatrixi koodid aktsepteerivad maksimaalselt 44 tähemärki ja QR-koodid kuni 50 tähemärki. See funktsioon on toetatud ainult 19,1 mm (0,75-tollise) andmekandja puhul. Mitu rida tekste/koode ei toetata.

#### *DataMatrixi või QR-koodi lisamine*

**Märkus.** Sildi tüübiks peab olema seatud horisontaalpaigutusega bänner. Koodide suurus on ette määratud ja seda ei mõjuta fondisuuruse muutmine.

1. Viige kursor kohale, kuhu soovite koodi lisada.

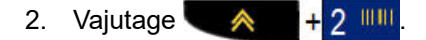

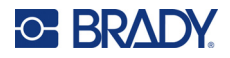

3. Kasutage nooleklahve, et kerida soovitud koodini (DataMatrix või QR) ja suuruseni (väike või

suur) ning vajutage **sisestusklahvi** 

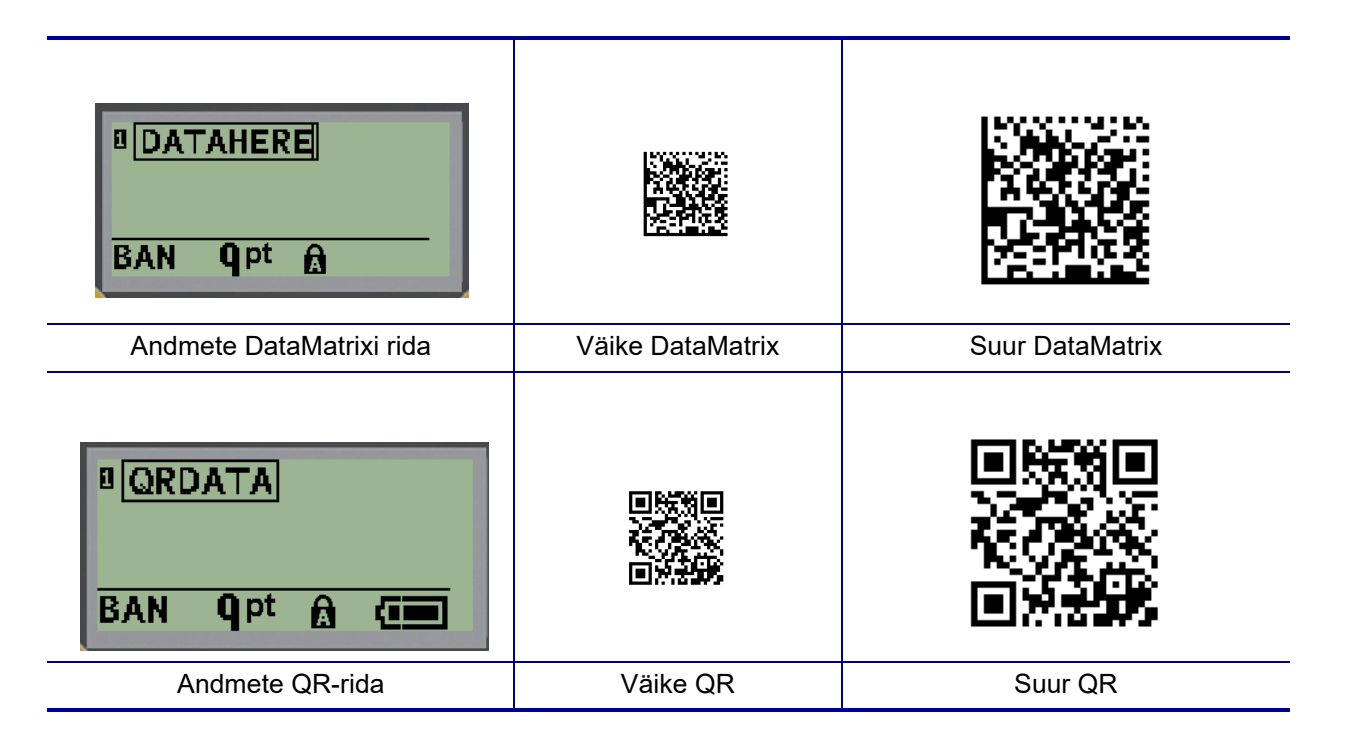

- 4. Sisestage koodi andmed. Kasutage vasak- ja parempoolseid navigatsiooniklahve, et liikuda andmetes, mis on näidatud kastis.
- 5. Vajutage parempoolset navigatsiooniklahvi, et liikuda triipkoodist välja (väljapoole kasti) ja lõpetada andmete lisamine koodile.

Mõlema kooditüübi redigeerimine toimub samade sammudega kui triipkoodi redigeerimine, nagu on näidatud lk [lk 41](#page-414-0).

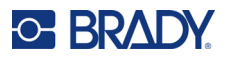

# **Reastamine**

Reastamisel (või järjestamisel) lisatakse prinditud siltidele automaatselt rida järjestikuseid numbreid või tähti. Funktsioon "Seriaal" paneb järjest igale sildile määratud järjestuses järgmise numbri või tähe. Loodud siltide arv on määratud teie sisestatud järjestusväärtusega.

Reastamist on võimalik kombineerida teiste sildil olevate andmetega. Kõikidel reastatud andmeid sisaldavatel siltidel korratakse kõiki andmeid. Reastatud andmeid on võimalik lisada ka triipkoodi. Ühe sildifaili kohta saab siiski olla ainult üks reastatud andmekogum. (St, te ei saa ühele sildile panna kahte erinevat reastatud järjestust.)

### **Kuidas reastamine toimib?**

Reastamine on tähtnumbriline, numbritega 0–9 ja tähtedega A–Z. Reastamine koosneb algväärtusest, lõppväärtusest ja juurdekasvust. Algväärtus on number või täht, millega algab reastamise järjestus. (Järjestuses võib kasutada mitut numbrit või tähte. Kuid te ei saa kombineerida numbreid ja tähti samas järjestuses.) Lõppväärtus on järjestuse lõpp-punkt.

Samm on väärtus, mis lisatakse järjestuse eelmisele numbrile, et luua uus järjestusnumber. (sammu väärtus ei saa olla 0). Näiteks, kui algväärtus on 1, lõppväärtus 25 ja samm on 4, siis järjestus on 1, 5, 9, 13, 17, 21, 25.

**Märkus.** Tähed on järjestatud vastavalt nende kohale tähestikus. Näiteks täht A on tähestikus esimene (1), B on teine (2), C on kolmas (3) jne. Tähtede järjestamisel sisestatakse juurdekasvu väärtus endiselt numbrina.

#### *Reastamise näited*

Lihtsa reastamise puhul läbib järjestus kogu oma numbrite ja/või tähtede vahemiku (st 0 kuni 9 või A kuni Z), üks number/täht iga sildi kohta. Alustades algväärtusest, liidetakse juurdekasvu väärtus eelmisele numbrile, et saada järgmine järjestusnumber, kuni jõuab lõppväärtuseni.

*Näide:* 1. lihtne reastamine:

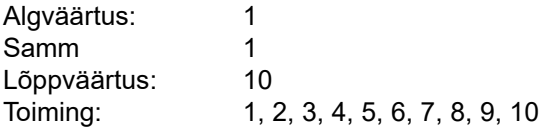

Reastamine kulgeb ainult kuni lõppväärtuse saavutamiseni, see ei saa minna üle lõppväärtuse. Kui juurdekasvu väärtus on suurem kui 1, võib see tekitada järjestuse, mis ei trüki lõppväärtust.

*Näide:* 2. lihtne reastamine:

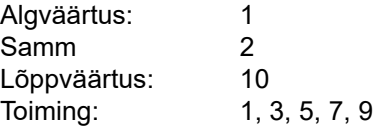

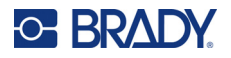

Ülaltoodud näites lisatakse igale eelmisele järjestusnumbrile juurdekasv 2. Ehk siis 1 + 2 = 3, 3 + 2 = 5, 5 + 2 = 7, 7 + 2 = 9. Ta ei saa lisada 2 järjestusnumbrile 9, sest see annaks järjestusnumbri 11, mis on suurem kui lõppväärtus 10.

**Märkus.** Sildiprinter M210 saab töödelda ainult lihtsaid reastamisi, nagu eespool toodud kahes näites. Samuti saab see töödelda reastamisi, kasutades üksikuid või mitut tähte.

#### *Tähtede kasutamine reastamisel*

Tähtede järjestamine toimub vastavalt tähe positsioonile tähestikus. Allpool on esitatud tabel, mis viitab tähestiku tähtede positsioonidele inglise tähestikus.

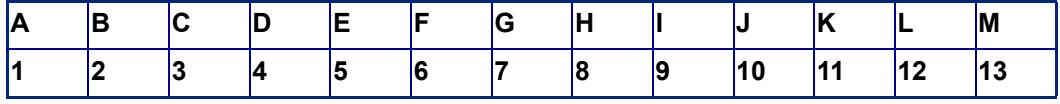

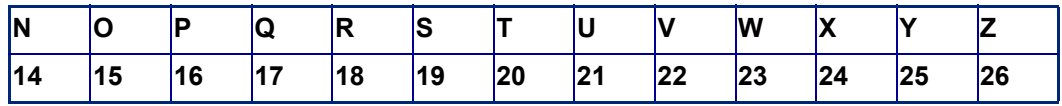

*Näide:* Tähejärjestus:

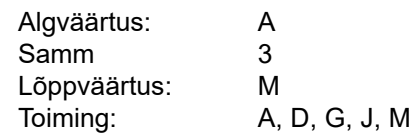

#### *Mitme tähega reastamine*

Saate reastada kuni kolm tähte korraga. Kui kõige parempoolsem tähemärk algväärtuses jõuab maksimaalse väärtuseni (Z), hakkab sellest vasakule jääv tähemärk suurenema ja parempoolse tsükkel algab uuesti miinimumväärtusest (A). Oluline on mõista, kuidas tähtede reastamine toimib, sest see võib toota väga suure hulga silte.

*Näide:* 1. mitme tähega reastamine:

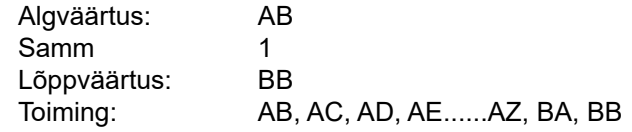

Ülaltoodud näites on saadud 27 järjestust. Alustades tähepaariga AB, läbib kõige parempoolsem täht kogu tähestiku, kuni jõuab maksimaalse väärtuseni (Z). Kui tähestiku lõppu jõutakse, suureneb kohe vasakule jääv täht ühe tähe võrra ja järjestus algab uuesti. See protsess jätkub kuni BB lõppväärtuseni.

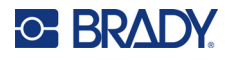

## **Reastamise lisamine**

Sildile reastamise lisamine

- 1. Viige kursor sildile, mida soovite seeriana esitada.
- 2. Vajutage nuppu **SERIAL A** + **SERIAL**

Kuvatakse dialoogiboks, kus saate sisestada reastamise algväärtuse, juurdekasvuväärtuse ja lõppväärtuse.

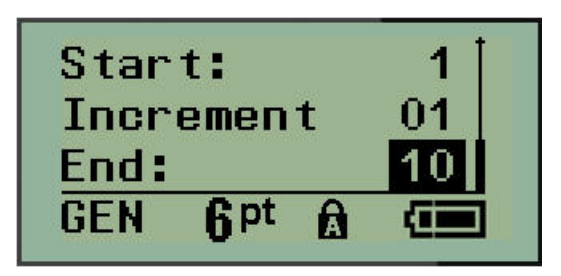

Lihtsaks reastamiseks:

- 3. Kui kursor kuvatakse kohe väljal *Start*, sisestage järjestuse algväärtus.
- 4. Sisestage väljale *Juurdekasv* juurdekasvu väärtus.
- 5. Väljale *Lõpp* sisestage jada lõppväärtus.

Vaikimisi on juurdekasv 1. Kui see on soovitud juurdekasv, jätke see sisestusväli vahele.

6. Reastamise töötlemiseks vajutage **sisestusklahvi** .

# **Järjetuse muutmine**

Võite seeriana esitamise väärtusi peale järjestuse määramist muuta. Järjestuse väärtuste redigeerimiseks ükskõik kust sildilt (kursor ei pea olema reastamise andmekogumi sees):

1. Vajutage nuppu **SERIAL A** + **FILMENU** 

Kuvatakse dialoogiboks Seeria, kus on loetletud praegused väärtused.

- 2. Navigeerige väärtuse väljadele, et muuta ja sisestada uus väärtus.
- 3. Lõpetamisel vajutage **sisestusklahvi** .

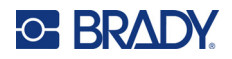

# **4 Failihaldus**

Sildi hilisemaks avamiseks ja kasutamiseks saab selle failina salvestada. Saate salvestada kuni 12 faili. Failid säilivad ja ei lähe patareide eemaldamisel kaduma.

**Märkus.** Printerit M210/M210-LAB EI OLE võimalik ühendada arvutiga, seega ei saa printeriga printida arvuti sildifaile.

# **Failinimede standardid**

Faili loomiseks tuleb sellele nimi panna. Nimi võib olla kuni 11 tähemärki pikk ja sisaldada tähti, numbreid ja tühikuid.

Erinevalt failinimedest Windowsi keskkonnas võib kahel erineval failil olla sama nimi. Sildiprinteri M210 failinimed on määratud ja eraldatud positsiooni numbriga (1–12), seega on samad nimed lubatud.

### **Salvesta fail**

Saate faili salvestada M210-siseselt. Salvestatud fail sisaldab sildiandmeid ja andmete atribuute. Faili saab ükskõik millal uuesti kasutada.

Siltide failina salvestamine

- 1. Vajutage nuppu **MENU**.
- 2. Navigeerige valikule "Fail", seejärel vajutage sisestusklahvi

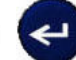

- 3. Navigeerige nupule "Salvesta" ja vajutage **sisestusklahvi**.
- 4. Navigeerige avatud nummerdatud väljale (tühi väli) ja vajutage **sisestusklahvi**.

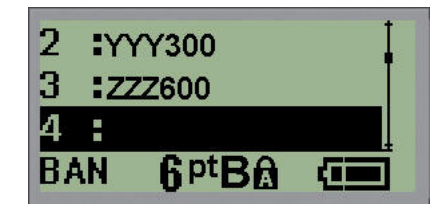

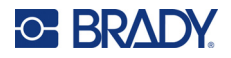

5. Sisestage väljale *Faili nimi?* faili nimi ja seejärel vajutage **sisestusklahvi**.

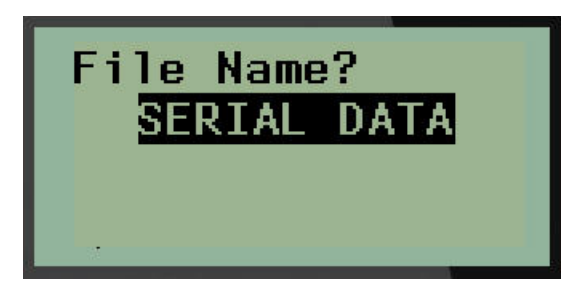

Kui fail on salvestatud, viiakse teid tagasi redigeerimisekraanile, kus on kuvatud salvestatud fail.

Ekraanilt salvestatud faili eemaldamiseks toimige järgmiselt.

6. Vajutage nuppu **CLEAR** A  $+$ 

## **Faili asendamine (ülekirjutamine)**

Printerisse saab salvestada ainult 12 faili. Lisafaili salvestamiseks peate asendama (üle kirjutama) ühe varasemalt salvestatud faili. Faili asendamiseks või ülekirjutamiseks toimige järgmiselt.

- 1. Vajutage nuppu **MENU**.
- 2. Navigeerige valikule "Fail", seejärel vajutage sisestusklahvi
- 3. Navigeerige valikule "Salvesta" ja vajutage **sisestusklahvi**.
- 4. Navigeerige nummerdatud väljale, mis sisaldab faili, mille soovite üle kirjutada, ja vajutage **sisestusklahvi**.

Kuvatakse teade, mis nõuab eelmise faili asendamiseks kinnitust.

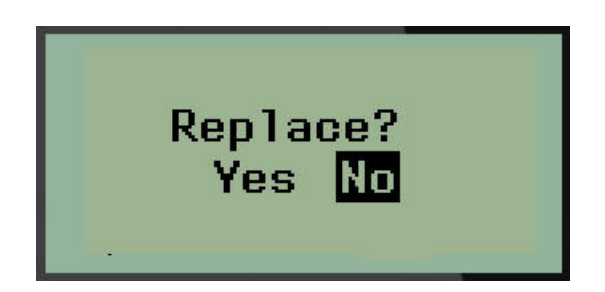

Eelmise faili ülekirjutamiseks toimige järgmiselt.

- 5. Navigeerige nupule "Jah", seejärel vajutage **sisestusklahvi**.
- 6. Sisestage väljale *Faili nimi?* faili nimi ja seejärel vajutage **sisestusklahvi**.

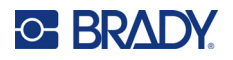

## **Faili avamine**

Salvestatud faili avamiseks (tagasikutsumiseks) toimige järgmiselt.

- 1. Vajutage nuppu **MENU**.
- 2. Navigeerige valikule "Fail", seejärel vajutage sisestusklahvi
- 3. Navigeerige valikule "Ava", seejärel vajutage **sisestusklahvi**.

Kuvatakse eelnevalt salvestatud failide loend.

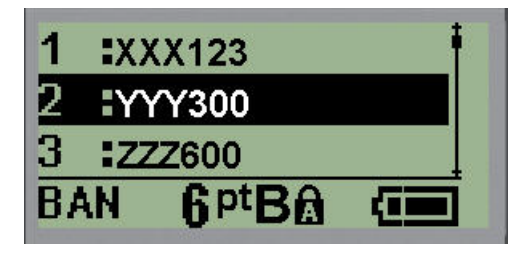

4. Navigeerige avamiseks failile, seejärel vajutage **sisestusklahvi**.

Kuvada saab samal ajal ainult ühte faili. Salvestatud faili avamisel, kui redigeerimisekraan sisaldab andmeid, kirjutab avatud fail need andmed üle. Kui eelmised ekraanil olevad andmed ei ole salvestatud, on need andmed kadunud.

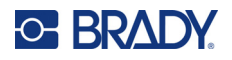

## **Faili kustutamine**

Faili kustutamiseks ei pea ekraani eelnevalt tühjendama. Faili saab kustutada ka siis, kui ekraanil on muud andmed.

Eelnevalt salvestatud faili kustutamiseks tehke järgmist.

- 1. Vajutage nuppu **MENU**.
- 2. Navigeerige valikule "Fail", seejärel vajutage sisestusklahvi
- 3. Navigeerige valikule "Kustuta", seejärel vajutage sisestusklahvi.

Kuvatakse eelnevalt salvestatud failide loend.

4. Navigeerige kustutamiseks failile, seejärel vajutage **sisestusklahvi**.

Kuvatakse kustutamise kinnitusteade.

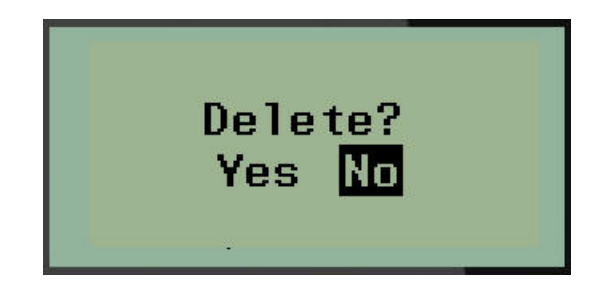

5. Navigeerige nupule **Jah**, seejärel vajutage **sisestusklahvi**.

Märkus. Kui sisestate "Ei", naasete salvestatud failide loendisse. Saate valida kustutamiseks

mõne teise faili VÕI vajutada [CLEAR] **CLEAR** , et väljuda menüüst Fail > Kustuta ja naasta redigeerimisekraanile.

Kui fail on kustutatud, eemaldatakse see süsteemist ja see ei ole enam kasutamiseks saadaval.

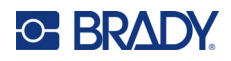

# **5 Silditüübid**

Silditüübid on valmismallid, mis suunavad ja määravad sildivorminguid ja võivad vajada kindlat meediat.

Võimalikud silditüübid on järgmised.

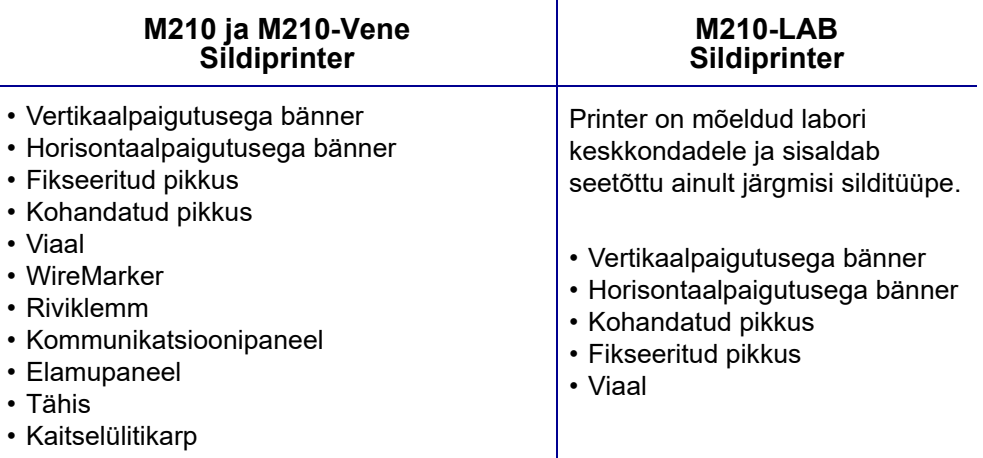

# <span id="page-423-0"></span>**Silditüübi valimine**

Silditüübi valimiseks toimige järgmiselt.

- 1. Vajutage nuppu **LABEL TYPE**.
- 2. Kasutades navigatsiooniklahve, valige soovitud silditüüp ja vajutage **sisestusklahvi** .

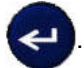

**Märkus.** Kui printerisse ei ole paigaldatud õiget andmekandjat, ei ilmu mõned silditüübimallid menüüs Label Type. Näiteks kui Permasleeve-kassett on laaditud, ei ole juhtmemärgistaja mall saadaval.

Osade silditüüpide puhul kuvatakse andmeväljad, et koguda teavet konkreetse silditüübi automaatseks vormindamiseks.

- 3. Navigeerige erinevatele andmeväljadele ja sisestage nõutud andmed.
- 4. Lõpetamisel vajutage **sisestusklahvi**.

# **Vertikaalpaigutusega bänneri silditüüp**

Vertikaalpaigutusega bänneri silditüüp kasutatakse põhiliste siltide loomiseks, millel puudub kindel vorming. Vertikaalpaigutusega bänner toetab kõiki andmekandjaid, välja arvatud SelfLam ja Permasleeve.

Kui kasutate kindlat silditüüpi, eemaldab andmete tühjendamine teie sisestatud andmed, aga kindla silditüübi parameetrid jäävad alles. Kindlast silditüübist väljumiseks ja sildiprinteri M210/M210-LAB üldisesse redigeerimisrežiimi naasmiseks valige vertikaalpaigutusega bänneri silditüüp.

- 1. Vajutage nuppu **LABEL TYPE**.
- 2. Kasutades navigatsiooniklahve, valige **Vertikaalpaigutusega bänner**, seejärel vajutage

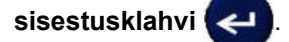

- 3. Kasutades navigatsiooniklahve, valige horisontaalne või vertikaalne tekst, seejärel vajutage **sisestusklahvi**.
- **Märkus.** Kui kasutate horisontaalset teksti vertikaalpaigutusega bänneri silditüübil, on teil piiratud neli rida teksti ja kui iga tekstirida on liiga pikk, kuvatakse teade "Ei mahu". Kui kasutate vertikaalset teksti vertikaalpaigutusega bänneri silditüübil, on teil piiratud neli rida teksti, kusjuures iga rida võib sisaldada maksimaalselt 50 tähemärki rea kohta. Vertikaalne tekst on ainus võimalus, mida saab kasutada valmismõõdus siltide puhul.

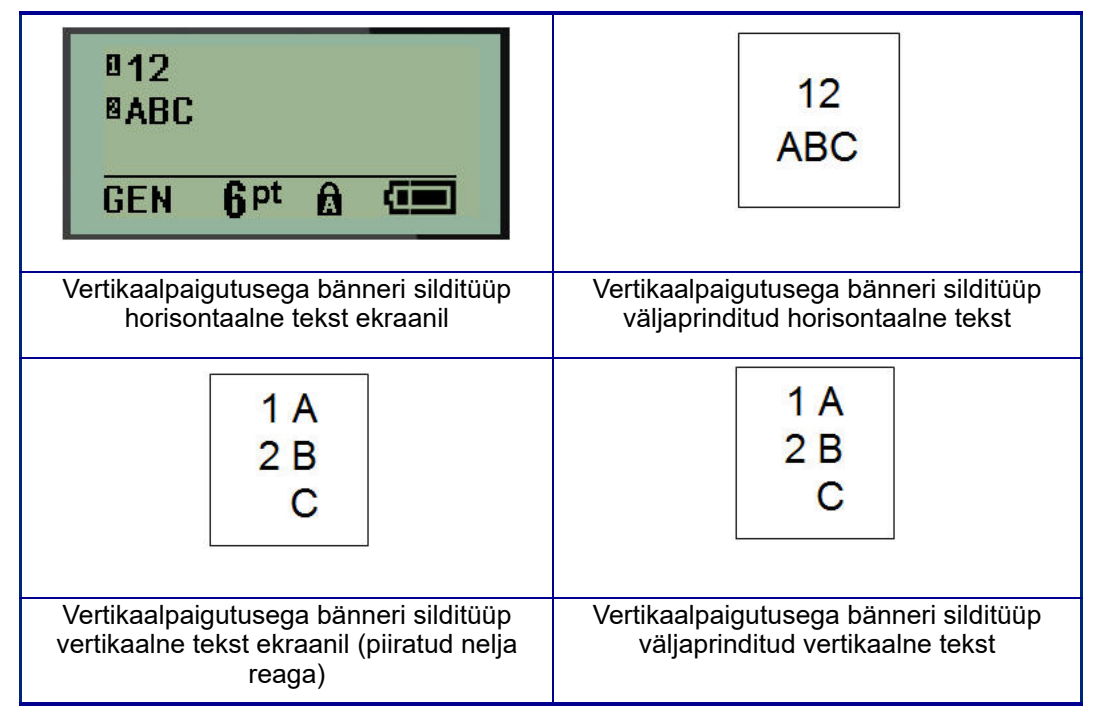

Ekraanilt eemaldatakse eelmise kasutusel oleva silditüübi parameetrid ja naasete üldisesse redigeerimisrežiimi.

# **Horisontaalpaigutusega bänneri silditüüp**

Horisontaalpaigutusega bänneri silditüüp võimaldab sisestada pika tekstijada. Horisontaalpaigutusega bännerile saab paigaldada mis tahes andmekandja. Kui uus paigaldatud andmekandja ei toeta silditüüpi, lülitub silditüüp automaatselt horisontaalpaigutusega bännerile.

Pika tekstijada printimiseks (st "bänneri" koostamiseks) toimige järgmiselt.

- 1. Vajutage nuppu **LABEL TYPE**.
- 2. Kasutades navigatsiooniklahve, valige **Horisontaalpaigutusega bänner**, seejärel vajutage

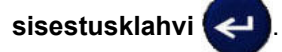

- 3. Kasutades navigatsiooniklahve, valige horisontaalne või vertikaalne tekst, seejärel vajutage **sisestusklahvi**.
- **Märkus.** Kui kasutate vertikaalset teksti horisontaalpaigutusega bänneri silditüübil, on teil piiratud neli rida teksti ja kui iga tekstirida on liiga pikk, kuvatakse teade "Ei mahu". Kui kasutate horisontaalset teksti horisontaalpaigutusega bänneri sildil, on teil piiratud neli rida teksti, kusjuures iga rida võib sisaldada maksimaalselt 50 tähemärki rea kohta. Horisontaalne tekst on ainus võimalus, mida saab kasutada valmismõõdus siltide puhul.
- 4. Sisestage redigeerimisekraanil tekstirida.

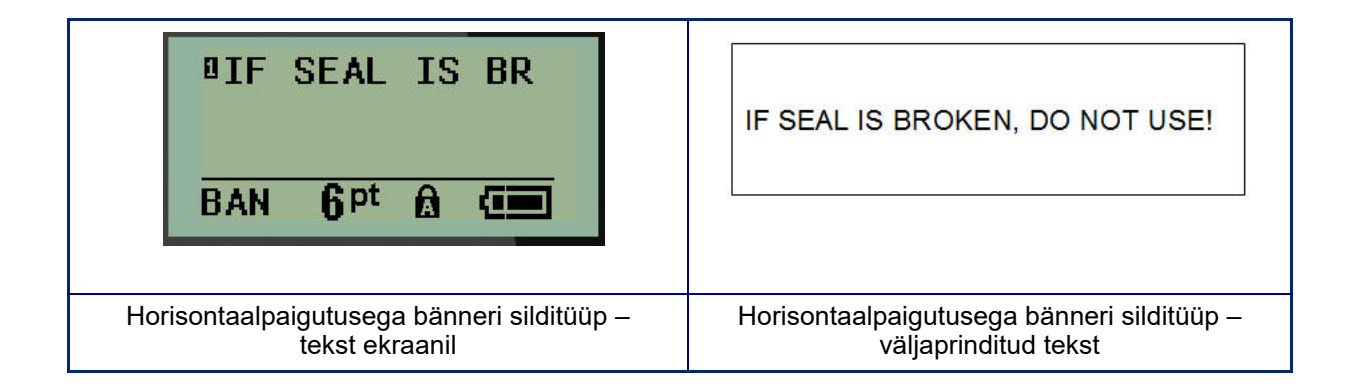

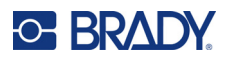

# **Fikseeritud pikkus**

Kui silditüübiks on määratud horisontaalpaigutusega bänner, on sildi pikkus nii pikk, kui on vajalik sisestatud fondisuuruse ja teksti mahutamiseks. Siiski saate määrata andmekandja pikkuse fikseeritud pikkuseks, mis võib piirata, kui palju andmeid saate sildile sisestada.

**Märkus.** Kõigil siltidel on fikseeritud varu, mis mõõdab kaugust prindipea serva ja lõiketera vahel. Seda kaugust ei saa muuta.

Sildi fikseeritud pikkuse määramiseks toimige järgmiselt.

- 1. Vajutage nuppu **LABEL TYPE**.
- 2. Navigeerige valikule **Fikseeritud pikkus** ja vajutage **sisestusklahvi** .

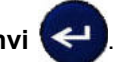

3. Liikuge soovitud pikkuse juurde ja vajutage **sisestusklahvi**.

Sisestage andmed nagu tavaliselt. Kui sisestate rohkem andmeid, kui fikseeritud pikkusega sildile mahub, kuvatakse veateade "Ei mahu" ja te naasete sildile.

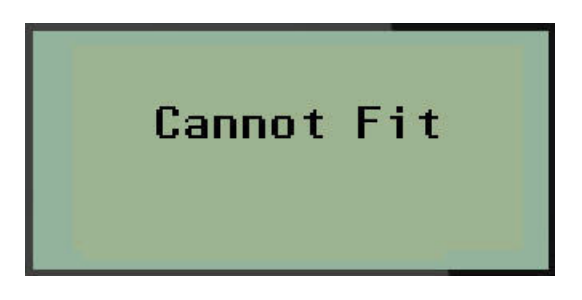

Vea parandamiseks saate teksti kustutada (vt [lk 33\)](#page-406-0), fondisuurust muuta (vt [lk 34](#page-407-0)) või valida suurema fikseeritud pikkusega sildi suuruse, sooritades eespool kirjeldatud kolm sammu.

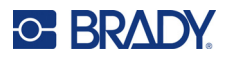

# **Kohandatud pikkus**

Kohandatud pikkuse määramine annab teile võimaluse määrata väiksemaid siltide pikkusi kui need, mis on saadaval fikseeritud pikkuse seadistusega. Maksimaalne pikkus on 2537,46 mm (99,9 tolli) ja maksimaalne tähemärkide arv on 50. Tekst asetatakse sildi keskele, olenemata pikkusest.

Kohandatud sildi pikkuse määramiseks toimige järgmiselt.

- 1. Vajutage nuppu **LABEL TYPE**.
- 2. Navigeerige valikule **Kohandatud pikkus** ja vajutage **sisestusklahvi** .

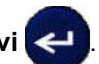

3. Sisestage soovitud pikkus numbriklahvide abil ja vajutage **sisestusklahvi**.

Sisestage andmed nagu tavaliselt. Kui sisestate rohkem andmeid, kui fikseeritud pikkusega sildile mahub, kuvatakse veateade "Ei mahu" ja te naasete sildile.

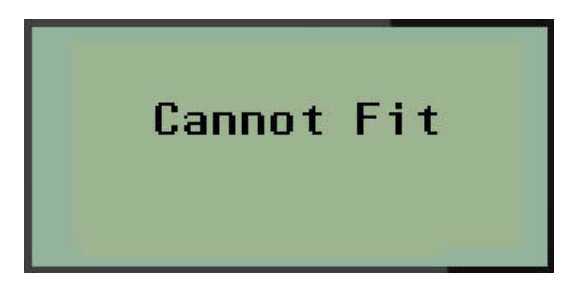

Vea parandamiseks saate teksti kustutada (vt [lk 33\)](#page-406-0), fondisuurust muuta (vt [lk 34](#page-407-0)) või valida pikema kohandatud pikkusega sildi suuruse.

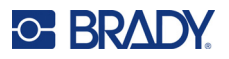

# **Viaal**

Silditüüpi "viaal" saab kasutada kõigi andmekandjatega, väljaarvatud SelfLam või PermaSleeve. (Kui paigaldatud on SelfLami või PermaSleeve'i andmekandja, ei kuvata silditüüpi "viaal".) Silditüüp "viaal" fikseerib silditüübi, mille aluseks on valitud viaali suurus ja paigutab andmed horisontaalselt või vertikaalselt. Võimalikult paljude andmete väikesele alale saamiseks on soovitatav kasutada 2D-vöötkoodi.

Sildi loomiseks viaali silditüübi abil toimige järgmiselt.

- 1. Vajutage nuppu **LABEL TYPE**.
- 2. Navigeerige valikule **Viaal**, seejärel vajutage **sisestusklahvi** .

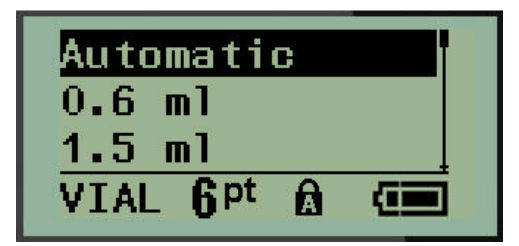

3. Navigeerige soovitud viaali suuruse juurde, seejärel vajutage **sisestusklahvi**.

**Märkus.** Laius määratakse automaatselt, kui kasutatakse valmismõõdus silte.

4. Valige, kuidas soovite andmed sildile printida – horisontaalselt või vertikaalselt, seejärel vajutage **sisestusklahvi**.

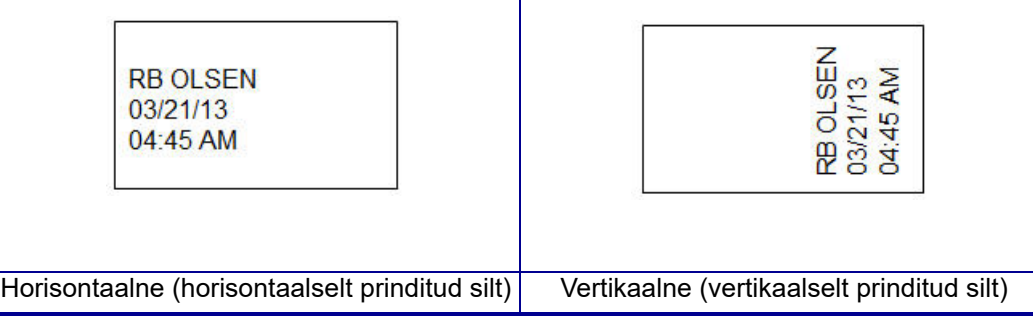

5. Sisestage sildi kuvamiseks andmed.

# **Juhtmemärgistaja silditüüp WireMarker (M210)**

Silditüüp WireMarker on mõeldud sisestatud andmete kordamiseks kogu sildi pikkuses. Andmeid korratakse nii palju, kui võimalik, võttes arvesse fondisuurust ja valitud mõõte.

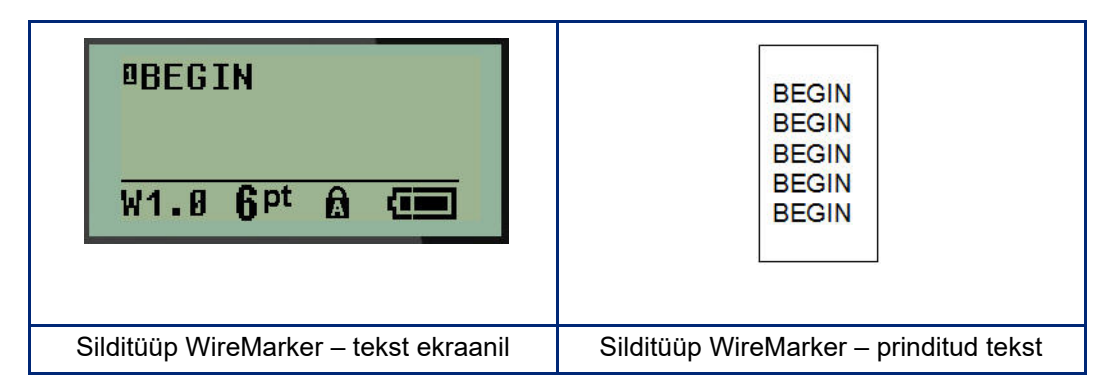

Kõik andmekandjad, välja arvatud Permasleeve, toetavad silditüüpe WireMarker.

Silditüübi WireMarker kasutamiseks toimige järgmiselt.

- 1. Vajutage nuppu **LABEL TYPE**.
- 2. Kasutades navigatsiooniklahve, valige suvand **WireMarker**, seejärel vajutage **sisestusklahvi**

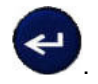

- 3. Navigeerige soovitud juhtmele sobiva sildi suuruse juurde, seejärel vajutage **sisestusklahvi**.
- **Märkus.** Suurus määratakse automaatselt, kui kasutatakse valmismõõdus silte, ja see kuvatakse ekraani vasakus alumises nurgas (näited: W.75, W1.5, W2.0)

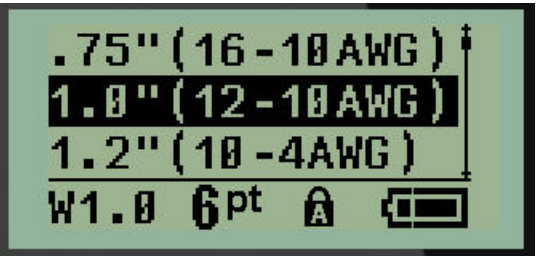

4. Sisestage andmed, mida soovite kogu sildi pikkuses korrata.

**Märkus.** Korduvaid andmeid ei kuvata ekraanil, kuid need kuvatakse väljatrükil.

5. Uue tekstirea alustamiseks vajutage **sisestusklahvi**. Sildile printimisel korduvad mõlemad tekstiread kogu pikkuse ulatuses, olenevalt sildi suurusest ja fondist.

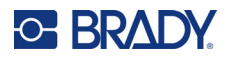

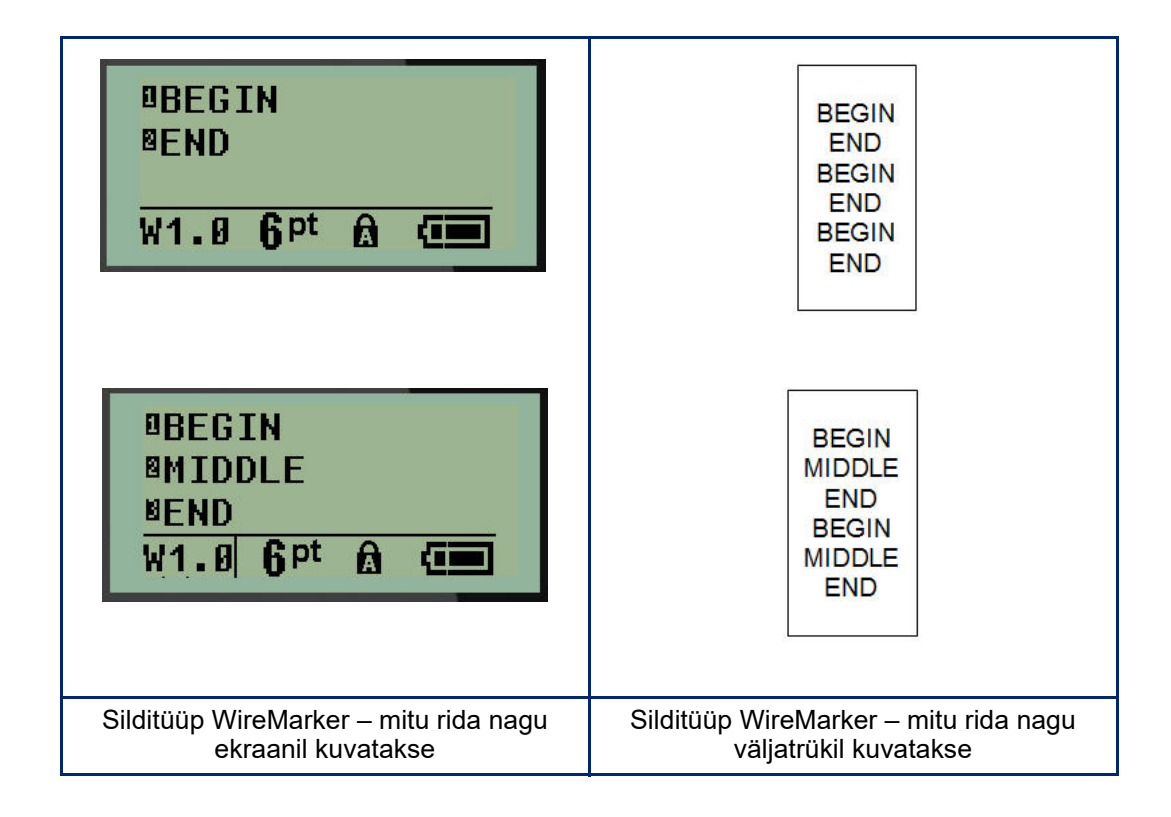

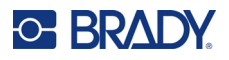

# **Riviklemm, kommunikatsioonipaneel (M210)**

Silditüübid "riviklemm" ja "kommunikatsioonipaneel " on mõeldud kasutamiseks mis tahes andmekandjal, välja arvatud SelfLam või Permasleeve. Kui paigaldatud on SelfLam või PermaSleeve, ei ole need silditüübid saadaval.

Riviklemmi või kommunikatsioonipaneeli kasutamiseks toimige järgmiselt.

- 1. Vajutage nuppu **LABEL TYPE**.
- 2. Navigeerige soovitud silditüübi juurde ja vajutage **sisestusklahvi** .

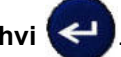

Kuvatakse andmeväljad, mis nõuavad lisateavet. (Ülevaadet andmeväljade navigeerimise kohta vt [lk 21.](#page-394-0)) Riviklemmi ja kommunikatsioonipaneeli andmeväljad on sarnased.

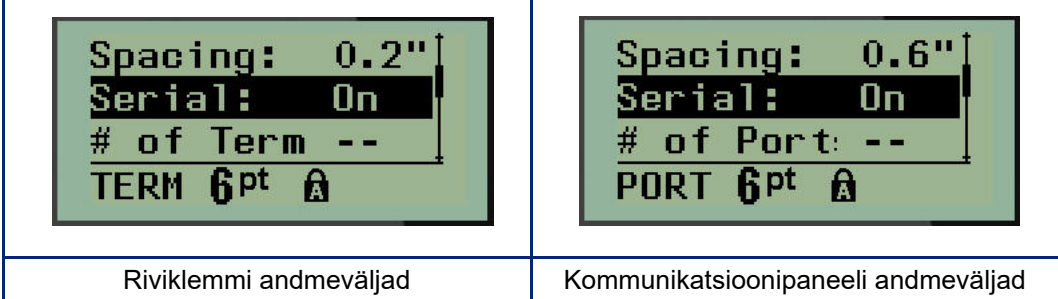

3. Väljal *Vahe suurus* valige vasaku või parema navigatsiooniklahvi abil eelprogrammeeritud väärtus või kui kursor vilgub, sisestage oma väärtus\* terminalide või portide vahelise ruumi suuruseks.

\*Kui varem on sisestatud kohandatud väärtus, jääb see printerisse.

- **Märkus.** Kui olete märkinud õige vahekauguse soovitud arvu terminalide või portide vahel, saab prinditud sildi kinnitada riviklemmi või kommunikatsioonipaneeli külge ühe ribana. Ei ole vaja lõigata ega kleepida iga üksikut plokki või pordi identifikaatorit.
- 4. Navigeerige väljale *Seeria*, seejärel kasutage vasak- või parempoolset navigatsiooniklahvi, et reastamine SISSE või VÄLJA lülitada.

Kui reastamine on SISSE lülitatud, jätkake 6. toiminguga.

**Märkus.** Kui reastamine on SISSE lülitatud, ei pea te määrama lõpetuste arvu (või portide arvu, kui kasutate kommunikatsioonipaneeli).

Kui reastamine on VÄLJA lülitatud, jätkake järgnevalt.

- 5. Navigeerige välja *Terminalide arv* juurde: (või *Portide arv*) ja sisestage vajalike terminalide või portide arv.
- 6. Navigeerige väljale *Rotatsioon:* (ei ole nähtav algandmete väljadel) ja määrake, kas soovite, et sildi andmed trükitakse välja 0° rotatsiooniga (horisontaal) või vertikaalselt 90° rotatsiooniga. Kasutage vasak- või parempoolset navigatsiooniklahvi, et vahetada rotatsiooniastmete vahel.
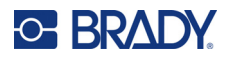

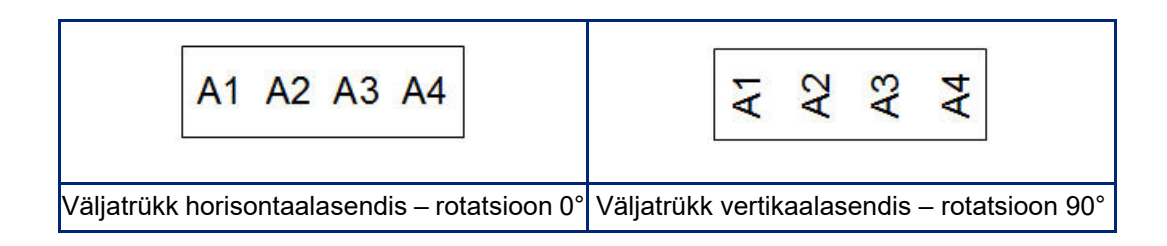

- 7. Lõpetamisel vajutage **sisestusklahvi**.
- **Märkus.** Kui reastamine oli VÄLJA lülitatud, jätkake 15. toiminguga. Kui reastamine on SISSE lülitatud, kuvatakse ekraan Seeria. Jätkake järgnevalt.

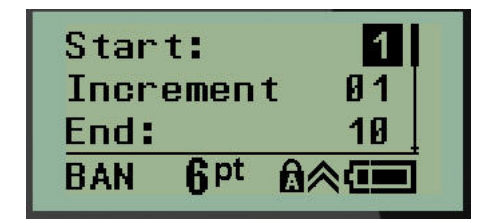

- 8. Kui kursor kuvatakse väljal *Start*, sisestage järjestuse algväärtus.
- 9. Sisestage väljale *Juurdekasv* juurdekasvu väärtus. Vaikimisi on juurdekasv 1. Kui see on soovitud juurdekasv, jätke see sisestusväli vahele.
- 10. Väljale *Lõpp* sisestage järjestuse lõppväärtus.
- 11. Lõpetamisel vajutage **sisestusklahvi**.
- **Märkus.** Kui reastamine oli SISSE lülitatud, kuvatakse redigeerimisekraanil seriaali algväärtus. Sellegipoolest prinditakse välja kõik sildid seeriajärjestuses. Samamoodi, kui kustutate redigeerimisekraanil algväärtuse, kustutatakse kogu reastamise järjestus.

Reastamise järjestuse kustutamiseks toimige järgmiselt.

12. Vajutage kustutusklahvi **CLEAR** .

Kuvatakse kinnitusteade.

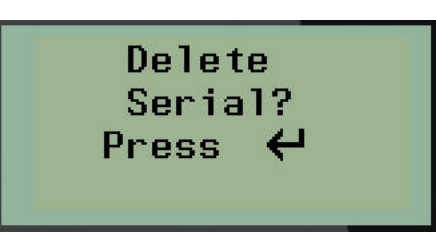

Kogu järjestuse kustutamiseks toimige järgmiselt.

13. Vajutage **sisestusklahvi**.

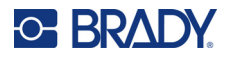

Kustutamise tühistamiseks toimige järgmiselt.

- 14. Vajutage kustutusklahvi **CLEAR** CLEAR uuesti.
- **Märkus.** Kui reastamine oli VÄLJA lülitatud, kuvatakse terminalide (või portide) arv üksikutes valdkondades. Terminalipiirkonnad kuvatakse redigeerimisekraani parempoolses ülanurgas.

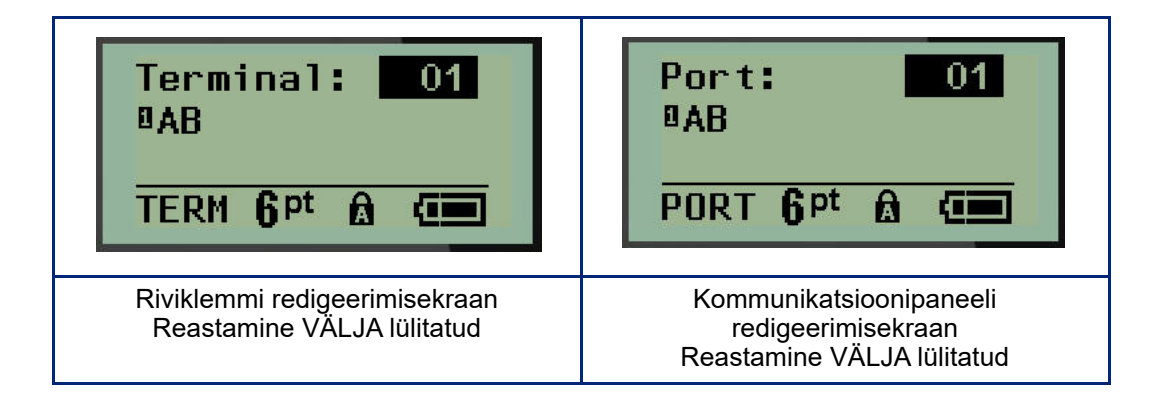

- 15. Kasutage üles-alla navigatsiooniklahve, et navigeerida esimese nummerdatud andmevälja juurde ja sisestage selle terminali identifitseerimisandmed.
- 16. Kui olete terminali numbril, kasutage teise terminali numbrile üleminekuks vasak- või parempoolset navigatsiooniklahvi.

# **Elamupaneel (M210)**

Võimaldab luua elamute kaitselülitikilbi paneelile/uksele sildid, kasutades eelnevalt määratletud või kasutaja poolt määratletud tingimusi. Sildid trükitakse horisontaalse paigutusega, kui kasutatakse rohkem kui ühte rida.

Parima sobivuse saavutamiseks standardse elamute kaitselülitikilbi puhul kasutage suuruses 9 fonti 6,35 millimeetrise (0,25-tollise) laiusega andmekandjal. Kõik sildid trükitakse vasakule joondatuna sama fikseeritud laiusega ja need võivad sisaldada kuni 15 tähemärki.

Saadaolevad sildid (loetletud esinemise järjekorras):

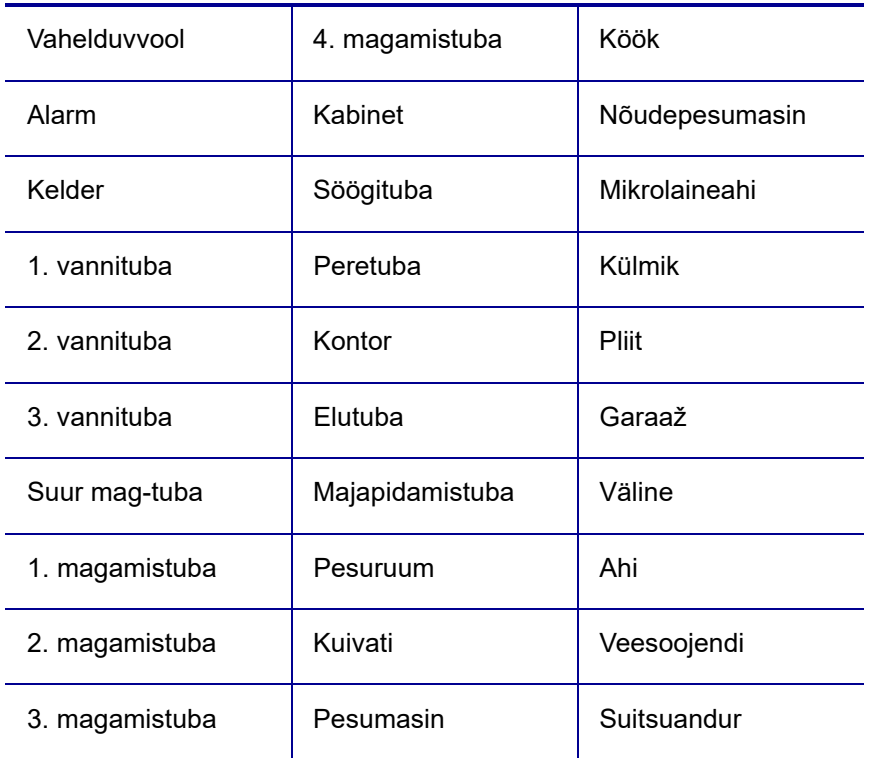

- 1. Vajutage nuppu **LABEL TYPE**.
- 2. Kasutades navigatsiooniklahve, valige **Elamupaneel**, seejärel vajutage **sisestusklahvi**

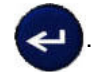

- 3. Kasutage parempoolseid/vasakpoolseid navigatsiooniklahve, et valida **JAH**, et printida kõik 30 paneelisilti, või **EI**, et valida konkreetsed sildid.
- 4. (Valikuline) Kasutage numbriklahve koopiate arvu muutmiseks või navigatsiooniplaati numbri suurendamiseks/vähendamiseks.

**Märkus.** Kui on valitud mitu koopiat, siis korrastatakse sildid printimise ajal.

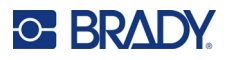

5. (Valikuline) Navigeerige valikule **Lõika välja**, kasutage parempoolset või vasakpoolset navigatsiooniklahvi, et valida JAH või EI, seejärel vajutage **sisestusklahvi**.

Kui valite "JAH" väljalõikamisel "Lõika välja", palutakse teil pärast iga sildi trükkimist valida "Lõika" või "Vajuta prindi".

**Märkus.** Isegi kui printer on juba seadistatud väljalõikerežiimile, tuleb see siin ikkagi valida.

**Märkus.** Pärast seadistusmenüüst lahkumist ei ole võimalik sinna tagasi minna. Seadistusmenüü

rakendusest väljumiseks vajutage .

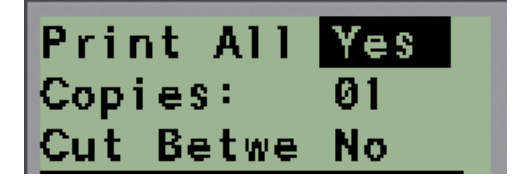

- 6. Valige kõik soovitud sildid, kasutades parempoolseid/vasakpoolseid navigatsiooniklahve, et lülituda valikute "Jah" või "Ei" vahel, seejärel vajutage sisestusklahvi. Kuvatakse esimese paneelisildi eelvaade.
- 7. (Valikuline) Sildi teksti muutmiseks vajutage alumist navigeerimisklahvi.
- 8. Märkide kustutamiseks kasutage klahvi **CLEAR** ja kuni 15 tähemärgiga teksti sisestamiseks klahvistikku.
- 9. Vajutage ülemist navigeerimisklahvi, et pöörduda tagasi paneeli numbrile paremas ülanurgas, seejärel vajutage parempoolset navigeerimisklahvi, et liikuda järgmisele sildile, vasakpoolset, et minna eelmisele sildile, või sisestage paneeli number klahvistiku abil, seejärel vajutage **sisestusklahvi**, et minna konkreetsele paneelile.
- 10. Pärast viimase sildi eelvaadet/muutmist vajutage **sisestusklahvi**, et lisada silte, või vajutage

kustutusklahvi **CLEAR** (CLEAR ), et naasta eelmisele paneelile.

11. Vajutage nuppu **PRINT**.

Elamupaneelist lahkumiseks ilma siltide loomiseta vajutage kaks korda klahvi **CLEAR** . Juba valitud valikud on saadaval järgmisel korral, kui sisestate funktsiooni.

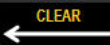

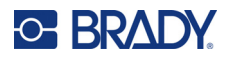

## **Tähised (M210)**

Lipusilt mähitakse ümber juhtme või kaabli ning otsad liidetakse, moodustades lipu. Lipu silditüüpi saab kasutada kõigi andmekandjatega, väljaarvatud SelfLam või PermaSleeve.

Lipu silditüübi kasutamiseks toimige järgmiselt.

- 1. Vajutage nuppu **LABEL TYPE**.
- 2. Navigeerige valikule **Lipp** ja vajutage **sisestusklahvi** .

Kuvatakse andmeväljad, mis nõuavad lisateavet.

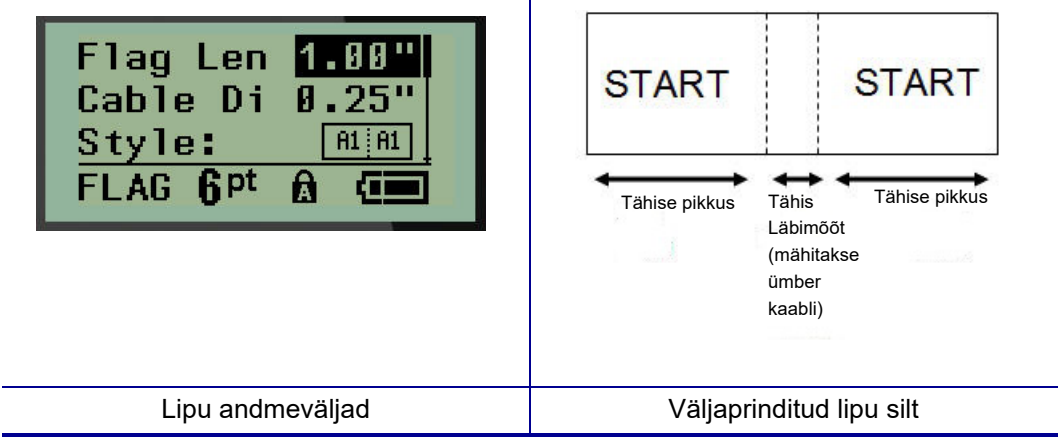

3. Väljale *Lipu pikkus* sisestage lipu kogupikkus (sellisena, nagu see on enne juhtme või kaabli ümber mähkimist).

**Märkus.** Pikkus määratakse automaatselt, kui kasutatakse valmismõõdus silte.

- 4. Väljale *Kaabli diameeter* sisestage kaabli diameetri mõõt, kuhu soovite lipu paigaldada.
- **Märkus.** Maksimaalne kaabli diameeter määratakse automaatselt, kui kasutatakse valmismõõdus silte.

Kaabli läbimõõt on minimaalselt 0,254 mm (0,01 tolli), vaikimisi 6,35 mm (0,25 tolli) ja maksimaalselt 253,7 mm (9,99 tolli). Kui sisestate juhtme või kaabli diameetri, arvestab süsteem automaatselt sildi vajamineva lisapikkusega selle juhtme/kaabli ümber paigaldamiseks, et jääks ruumi ka lipuosale.

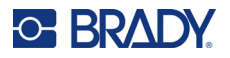

5. Väljal *Stiil* kasutage vasak- või parempoolset navigatsiooniklahvi, et kuvada kaheksa erinevat lipu rotatsiooni.

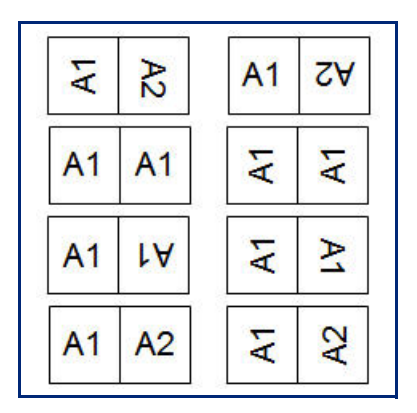

6. Lõpetamisel vajutage **sisestusklahvi**.

Rotatsioon on integreeritud malli kujundusse, mis põhineb teie valitud lipu kujundusel. Põhjendus on vaikimisi keskel. Fondisuurus jääb samaks, mis on määratud lipu silditüübi valimisel.

Kui valitud kujundus näitab ainult ühte tekstielementi, dubleerib printer automaatselt sisestatud teksti teise ala jaoks, roteerides seda vastavalt etteantud paigutusele.

2-tekstilise elemendi lipu paigutuse puhul sisestate teksti kahte eraldi alasse. Alad on määratud ekraani ülaosas.

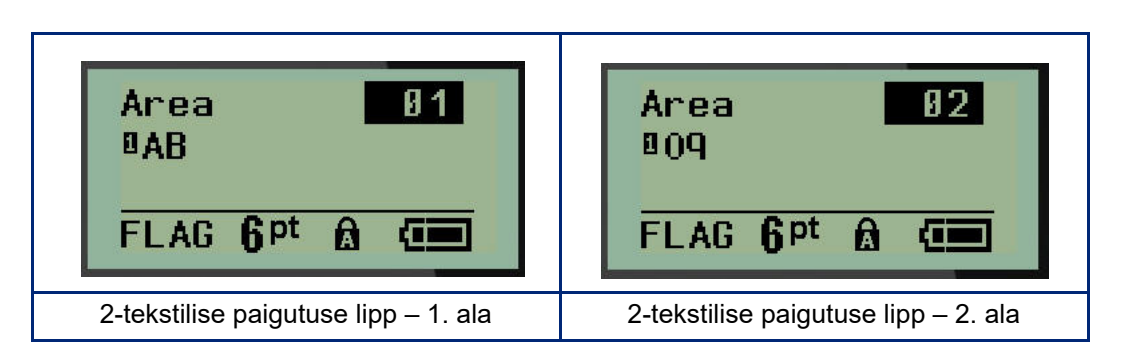

Erinevatesse aladesse liikumiseks toimige järgmiselt.

- 7. Kasutades üles/alla navigeerimisklahve, navigeerige rea numbrilt redigeerimisekraani ülemises paremas servas loetletud ala numbrile.
- 8. Kasutage ala numbril vasakule/paremale suunatud navigatsiooniklahve, et vahetada ala 01 ja ala 02 vahel.
- 9. Kui olete soovitud alal, kasutage alumist navigeerimisklahvi, et liikuda selle ala rea numbrile ja sisestage tekst, mida soovite lipu selles alas kuvada.

# **Kaitselülitikarp (M210)**

Kaitselülitid on tavaliselt paigaldatud kahte tulpa või ühte ritta, sõltuvalt geograafilisest piirkonnast. Kaitselülitite asendid on nummerdatud vasakult paremale või ülevalt alla, sõltuvalt siltide paigutusest. See nummerdamissüsteem erinevate kaitselülitite paneelide tootjate puhul on universaalne.

Kaitselülitikarbi siltide loomiseks toimige järgmiselt.

- 1. Vajutage nuppu **LABEL TYPE**.
- 2. Navigeerige valikule **Kaitselülitikarp**, seejärel vajutage **sisestusklahvi** .

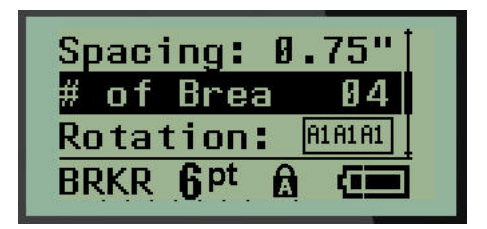

- 3. Sisestage väljale *Vahe suurus* standardse kaitselüliti laius.
- 4. Väljale *Kaitselülitite arv* sisestage sildi saavate kaitselülitite arv. Selle puhul luuakse ühtlane riba, mis on paigutatud USA kaitselülitikarpidele või horisontaalselt EL-i kaitselülitikarpidele.

"Vahesein" on eraldusjoon, mis prinditakse sildil olevate kaitselülitite vahele. Märkige, kas soovite printida eraldusjoont.

- 5. Väljal *Vahesein* kasutage vasak- või parempoolset navigatsiooniklahvi, et lülitada vahesein sisse või välja.
- 6. Väljal *Rotatsioon* (ei ole nähtav algandmete väljadel) kasutage vasak- või parempoolset navigatsiooniklahvi, et valida prinditud siltide soovitud rotatsiooni aste – horisontaalne (0°) või vertikaalne (90°).

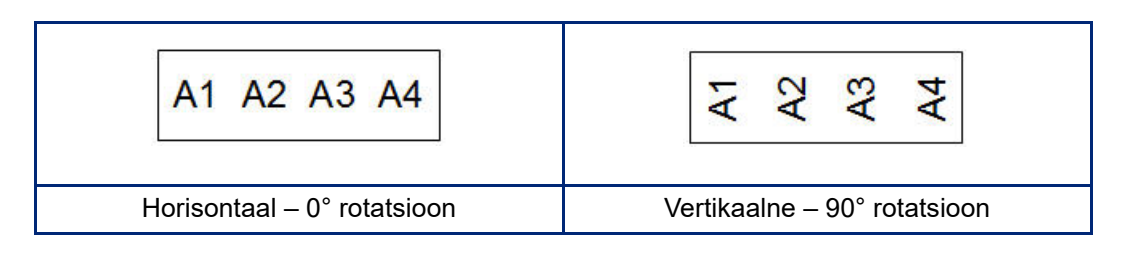

7. Lõpetamisel vajutage **sisestusklahvi**.

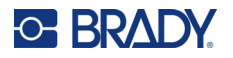

Sisestage kaitselülituskasti redigeerimisekraanil iga kaitselüliti pooluste arv ja vastavad identifitseerimisandmed. Kaitselülitite number kuvatakse redigeerimisekraani parempoolses ülanurgas.

- 8. Kasutades üles/alla navigeerimisklahve, navigeerige kaitselüliti numbrile.
- 9. Kui olete kaitselüliti numbril, kasutage teise kaitselüliti numbrile üleminekuks vasakvõi parempoolset navigatsiooniklahvi.

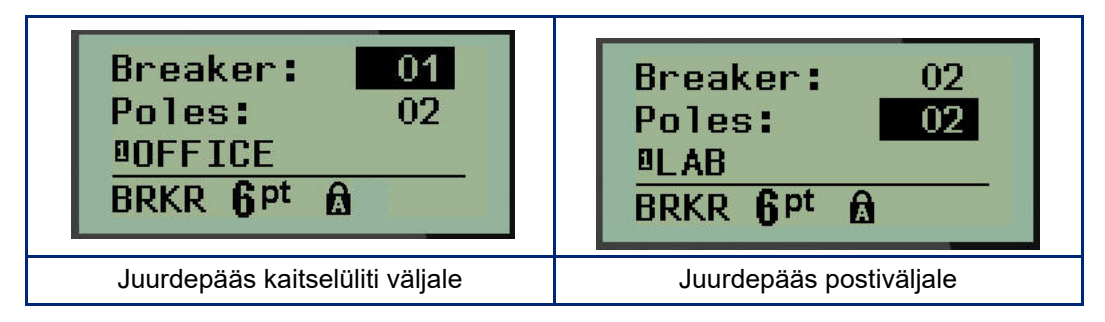

- 10. Navigeerige numbrile "Postid": (otse kaitselüliti numbri all) ja sisestage selle kaitselüliti pooluste arv. (Võite kasutada ka navigatsiooniklahve, et lülituda erinevate numbrite juurde.)
- 11. Navigeerige esimese nummerdatud andmevälja juurde ja sisestage selle kaitselüliti identifitseerimisandmed.
- 12. Korrake samme 7–10 iga kaitselüliti puhul.

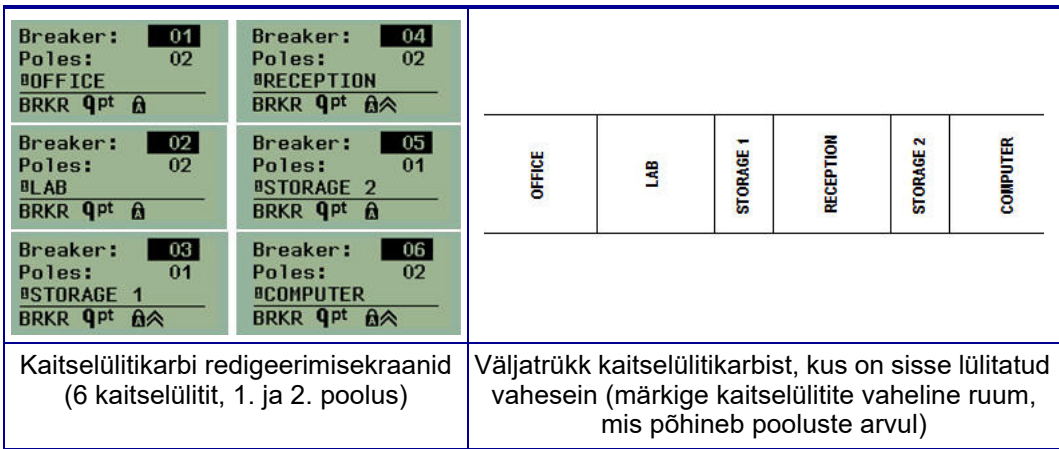

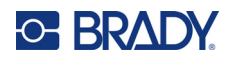

# <span id="page-440-0"></span>**6 Tõrkeotsing**

Järgmise tabeli abil saate sildiprinteri M210/ M210-LAB võimalike jõudlusprobleemide korral vigu otsida ja diagnoosida. Kui soovitatud parandusmeetmed ei tööta, pöörduge Brady tehnilise toe (vt lk  $\overrightarrow{R}$  67) poole.

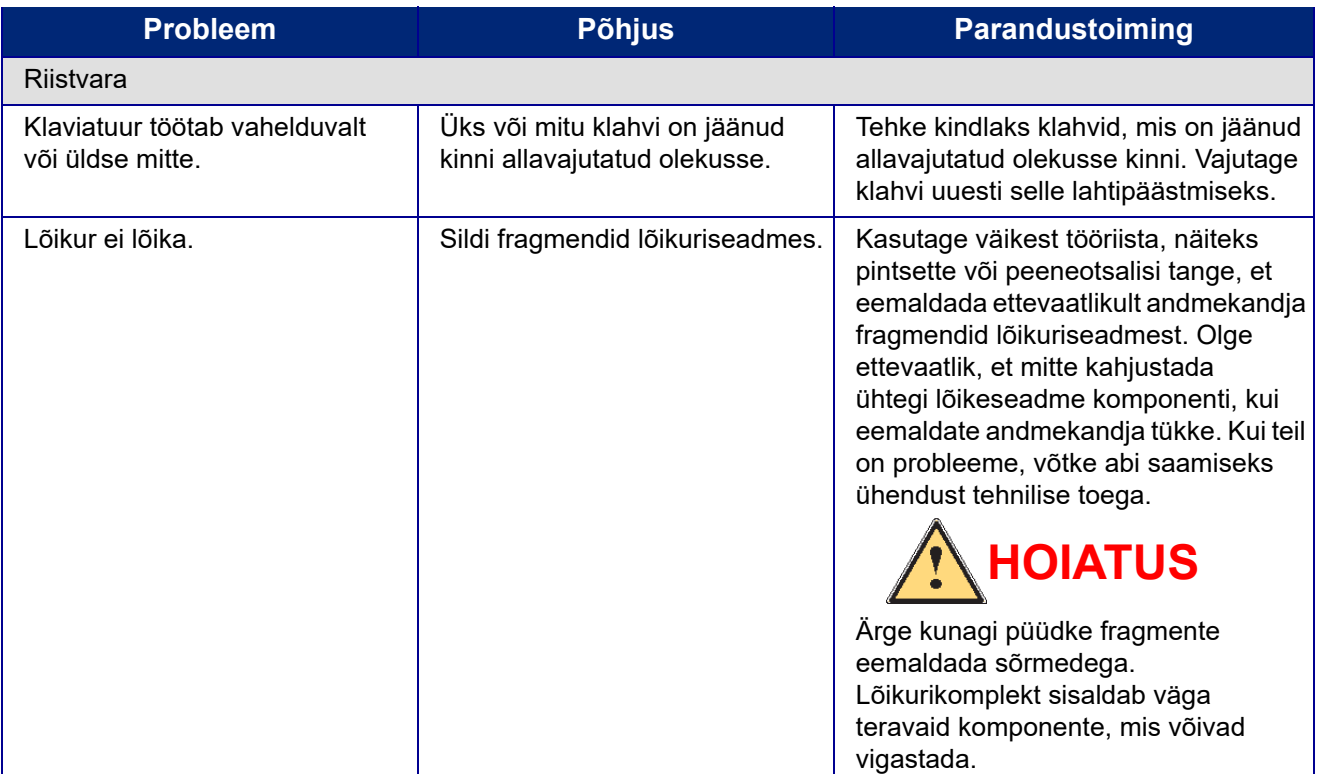

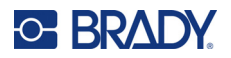

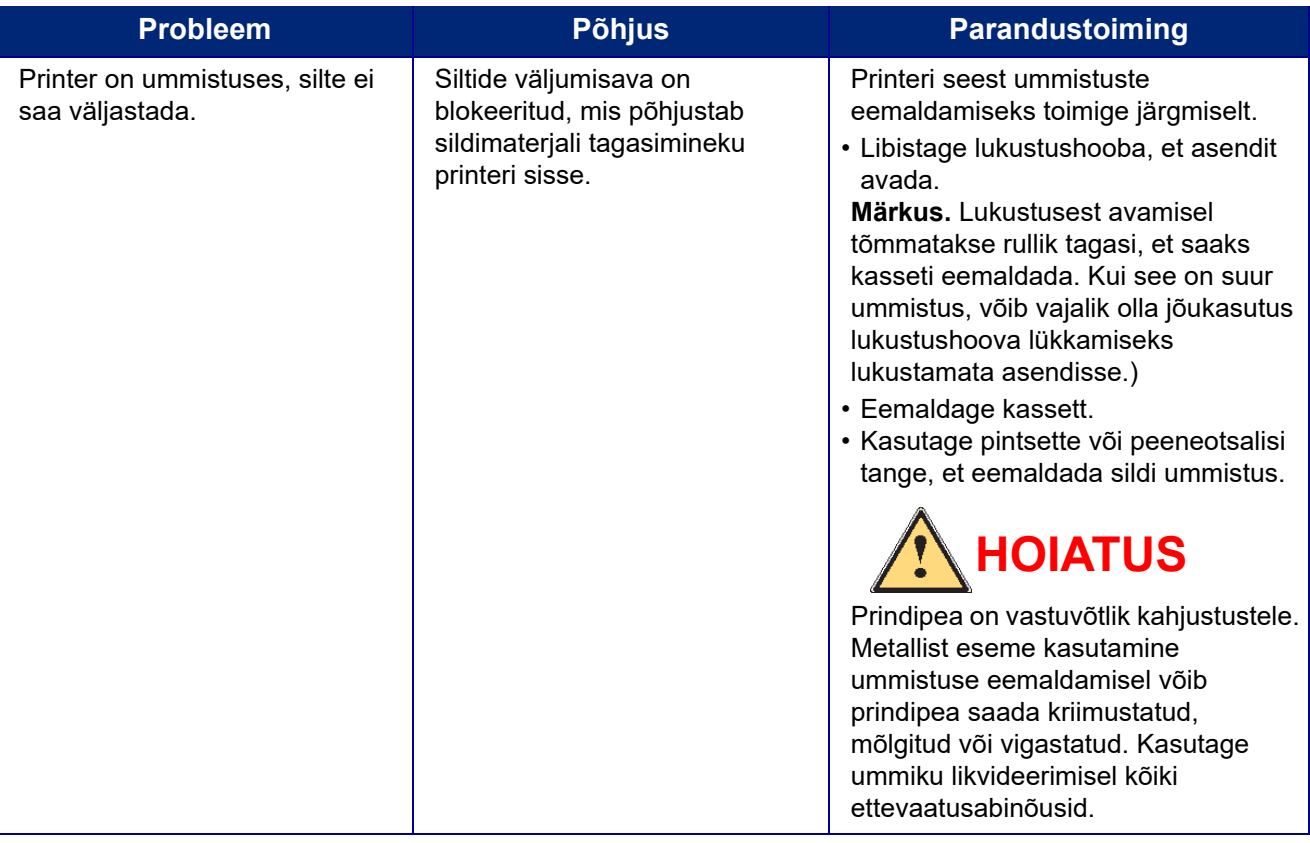

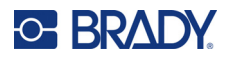

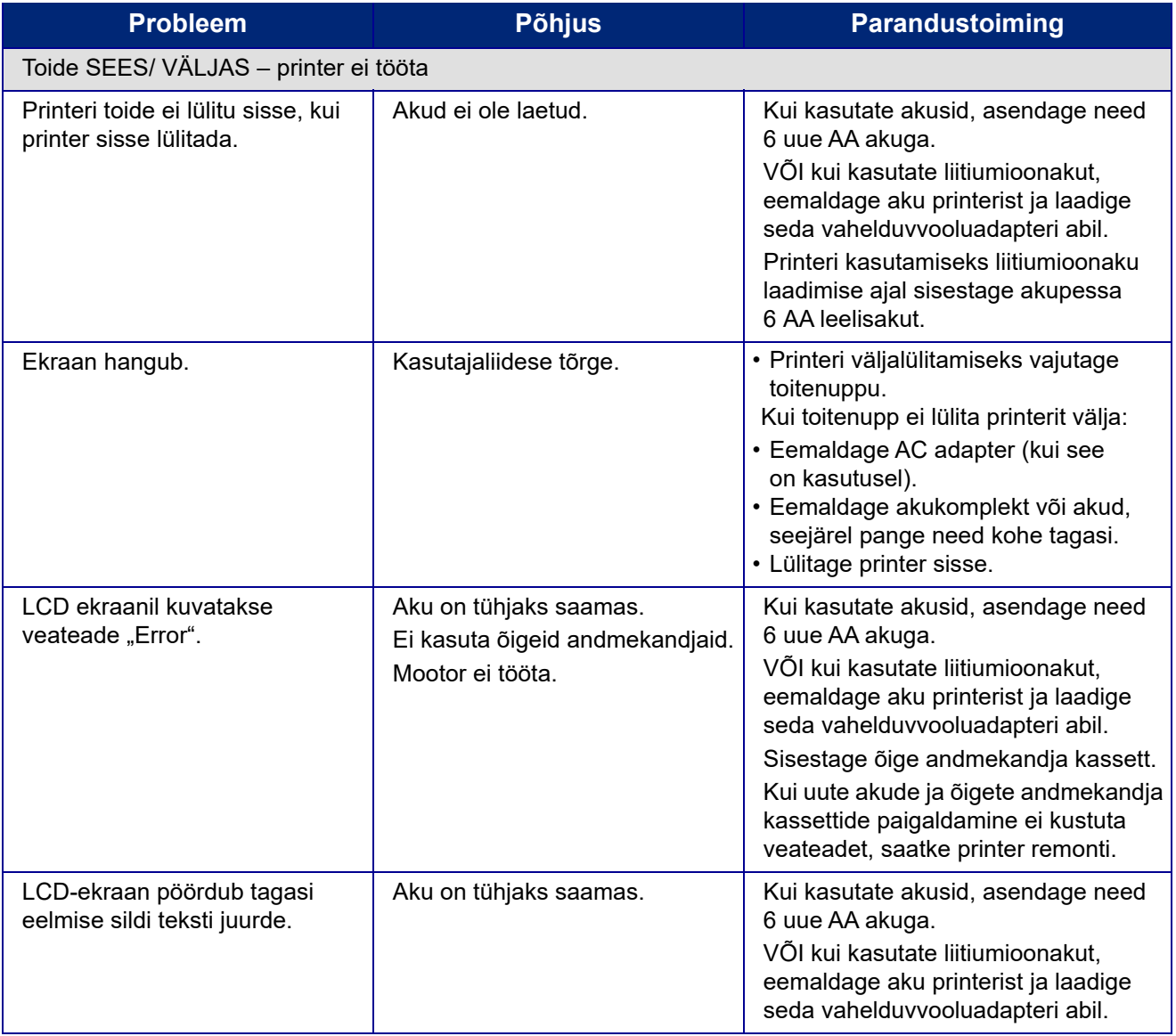

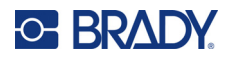

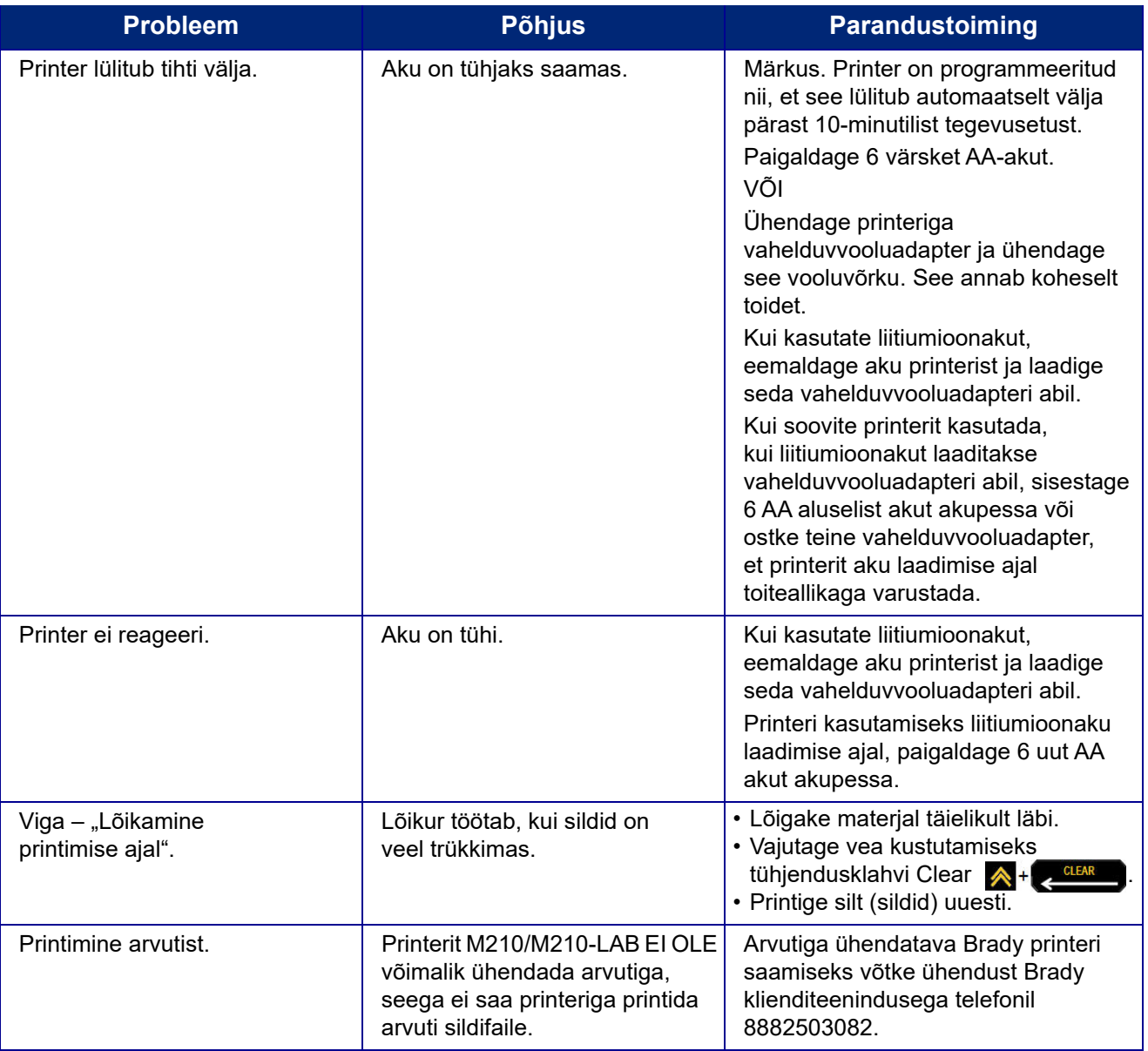

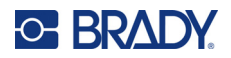

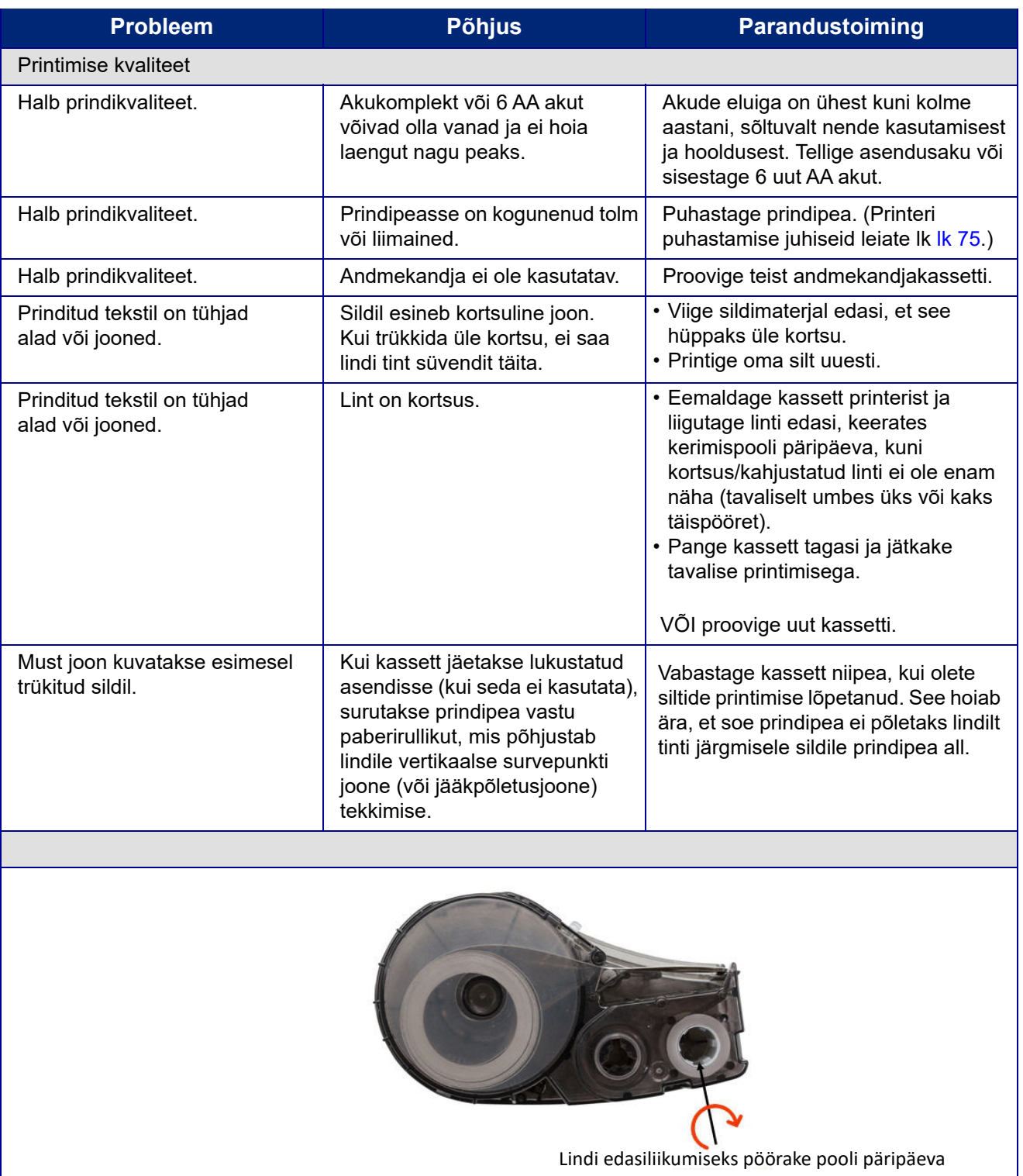

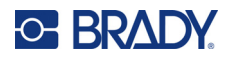

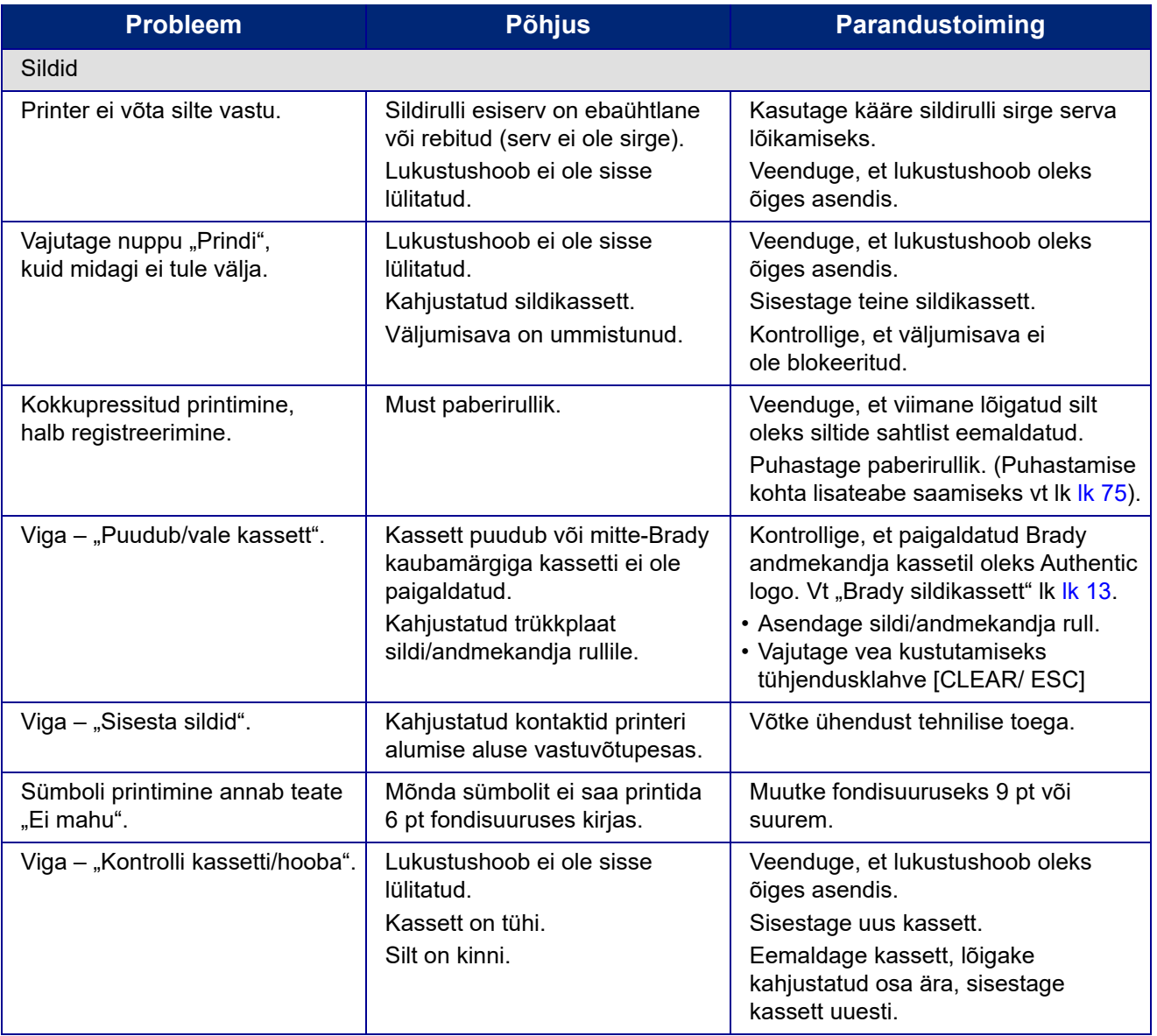

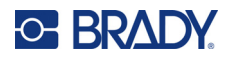

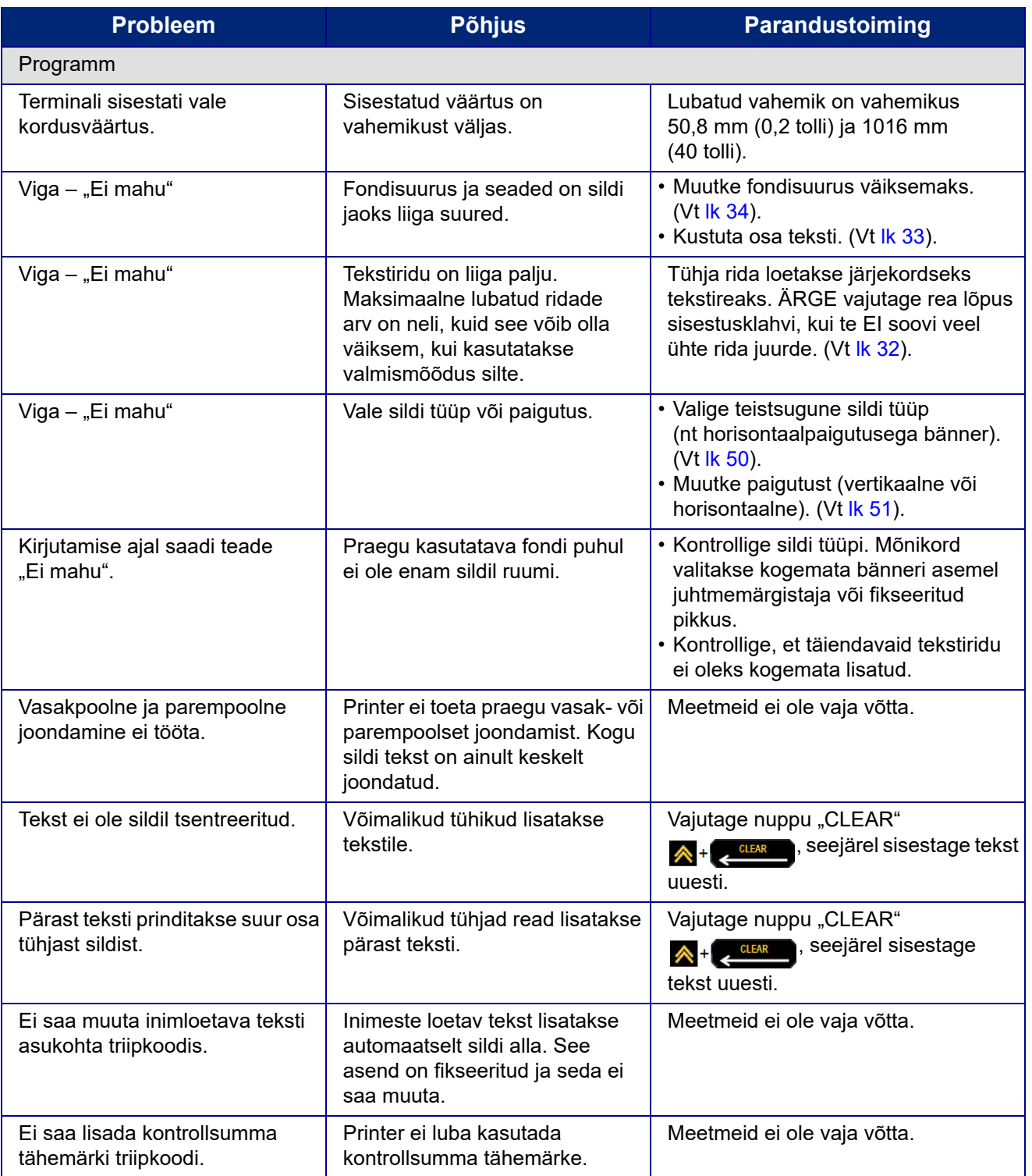

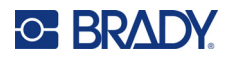

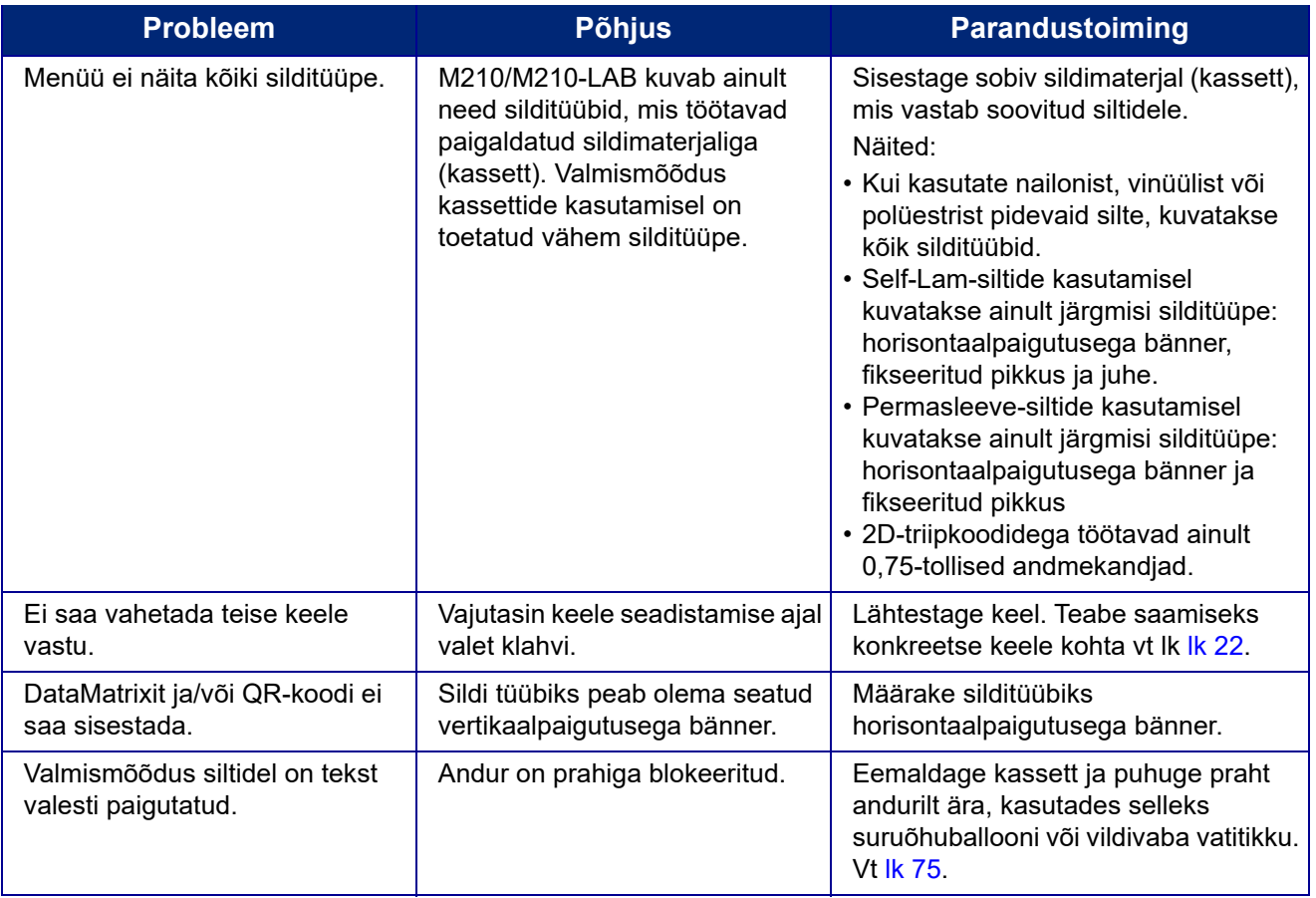

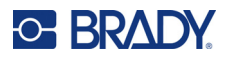

## <span id="page-448-0"></span>**Printeri puhastamine**

Printeri puhastamine parandab printimise kvaliteeti ja loetavust. Samuti suurendab toodangut, printeri eluiga, töökindlust ja jõudlust.

#### **Ekraan**

- 1. Kasutage pehmet (mitte kriimustavat) isopropüülalkoholiga niisutatud lappi.
- 2. Pühkige ekraan ettevaatlikult puhtaks.

### **Sisemised komponendid**

Puhastamist vajavad sisemised komponendid on prindipea, paberirullik ja andur.

- 1. Lülitage printer välja.
- 2. Avage printeri kaas ja eemaldage kõik printeris olevad kassetid.
- **Märkus.** Veenduge, et lukustushoob oleks LUKUSTAMATA asendis. Vastasel juhul ei pääse te prindipeale ligi.
- 3. Puhuge praht andurilt ära, kasutades selleks suruõhuballooni või vildivaba vatitikku.
- 4. Kasutades isopropüülalkoholiga niisutatud lindivaba vatitikku (või Brady PCK-6 puhastuskomplektist pärit vatitikku), pühkige ettevaatlikult prindipead.
- 5. Kasutades puhast niisutatud vatitikku, puhastage ettevaatlikult paberirullikut.

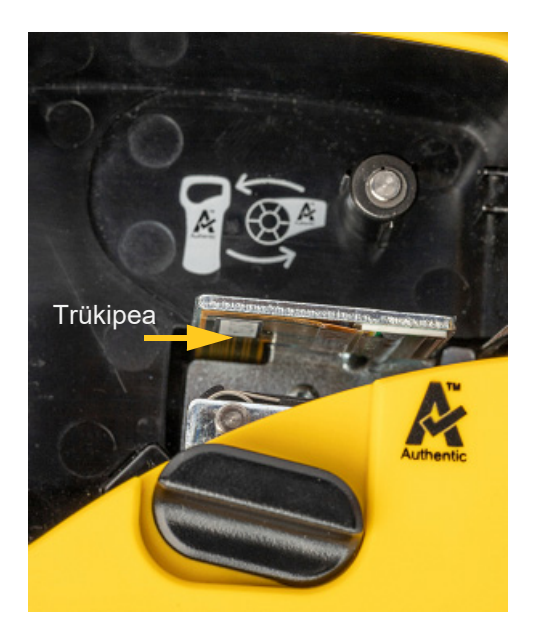

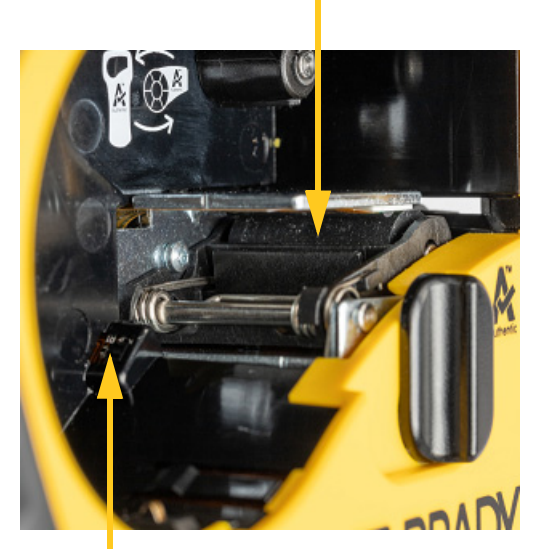

#### **Paberirullik**

**Andur**

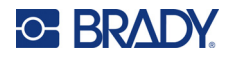

# **A Sümbolid**

Kõigi võimalike rakenduste jaoks, sõltumata rakendusest või silditüübist, mida kasutate, on saadaval sümbolid. Siltide sümbolite kasutamise kohta vt [lk 36](#page-409-0).

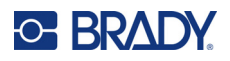

# **Sorteeritud**

**Hoiatus**

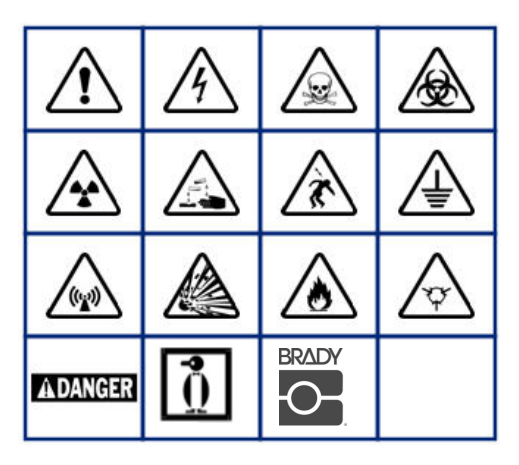

**Elektriline kodu (ainult M210 ja vene keeles)**

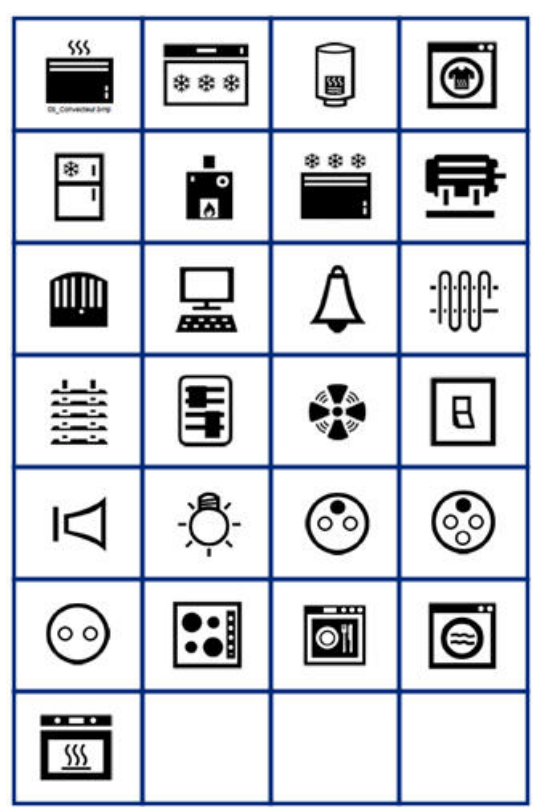

#### **Elektriline (ainult M210 ja vene keeles)**

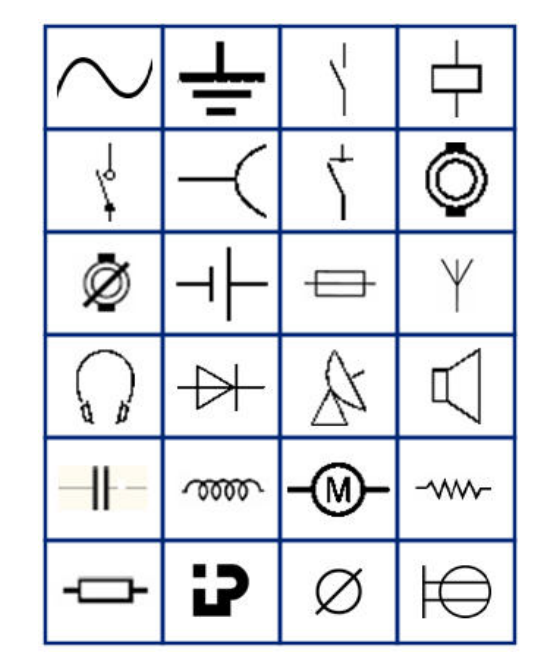

**Nooled**

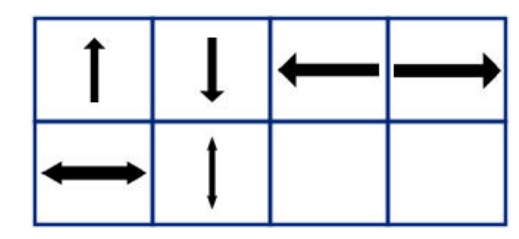

**DataComm (ainult M210 ja vene keeles)**

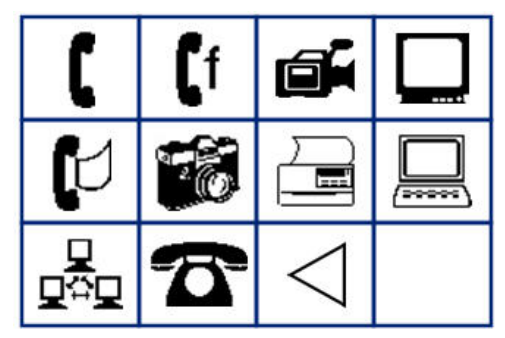

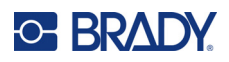

# **Mitmesugune**

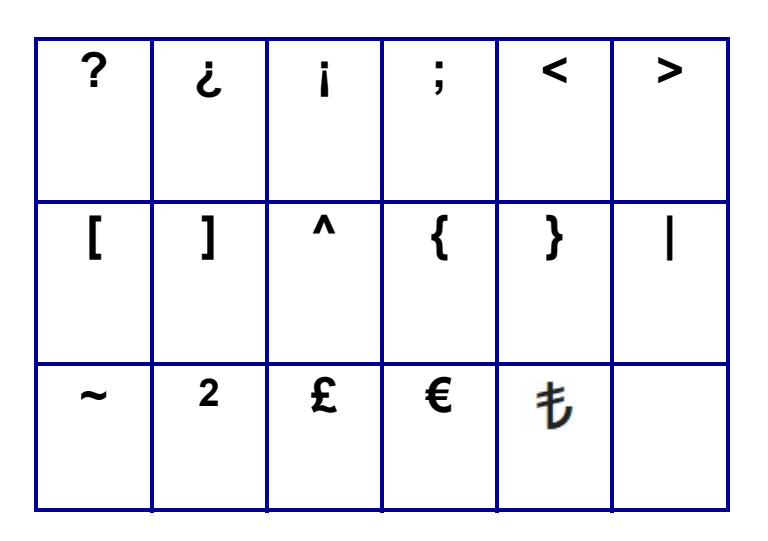

# **Muu** (ainult vene keeles)

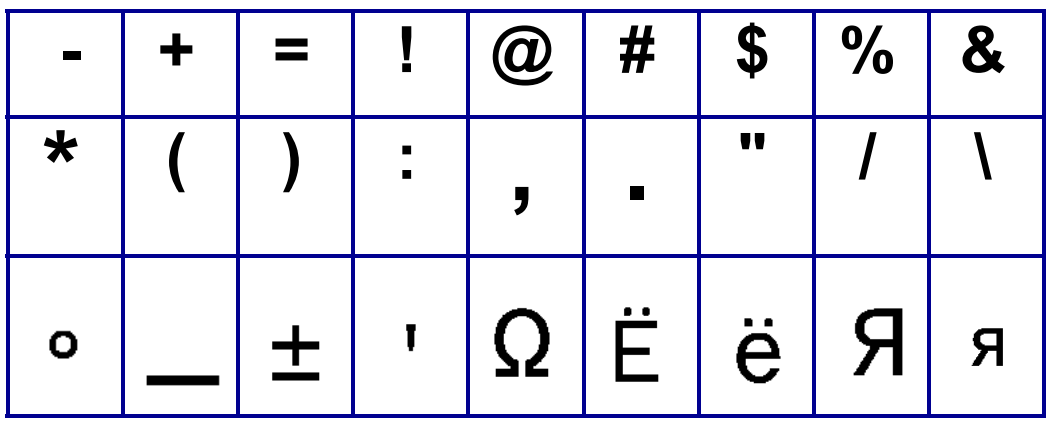

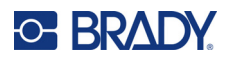

# **Kreeka keel**

**Märkus.** Saadaval olevad kreeka sümbolid sõltuvad printeri versioonist.

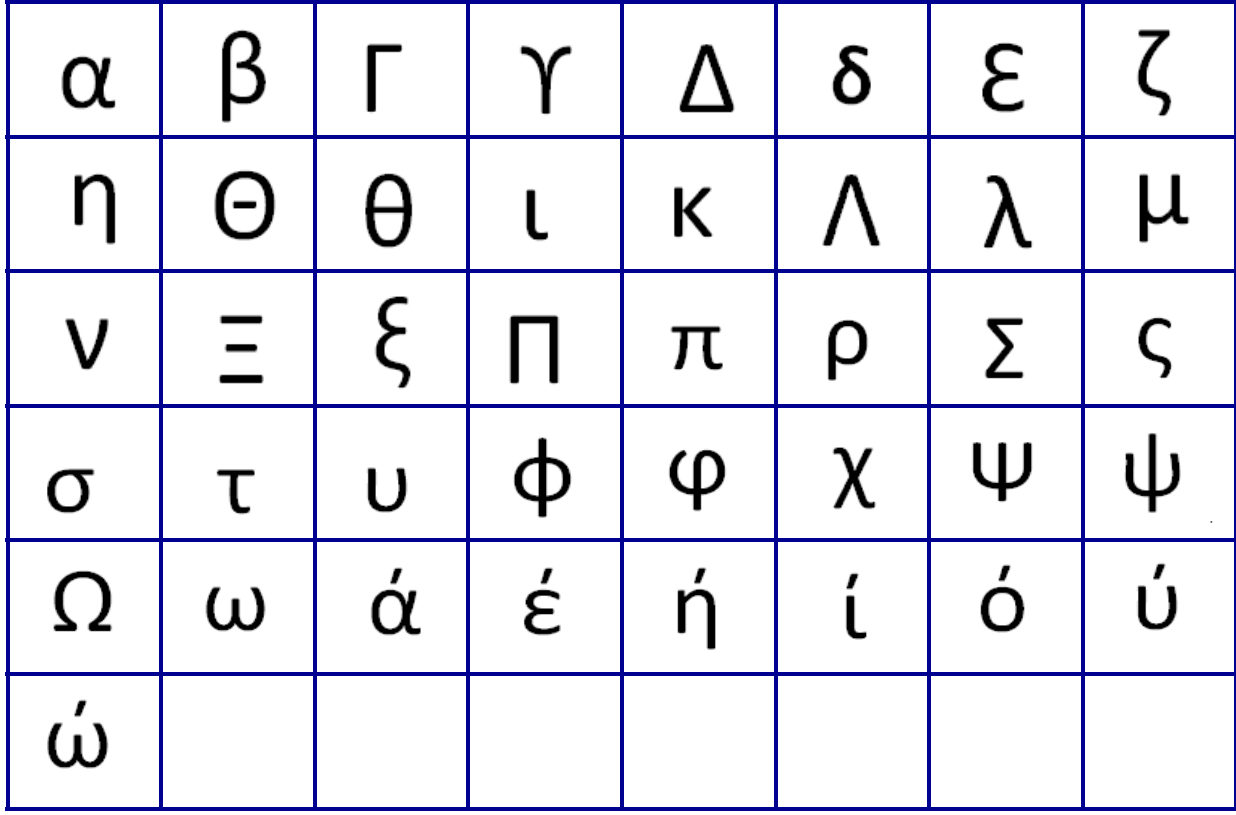

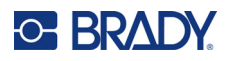

# **Labor**

Kui sümbolit ei saa printida 6 pt fondisuuruses, kuvatakse veateade "Cannot Fit". Muutke fondisuurus 9 pt-ks. Mõned sümbolid kuvatakse redaktoris ikoonina

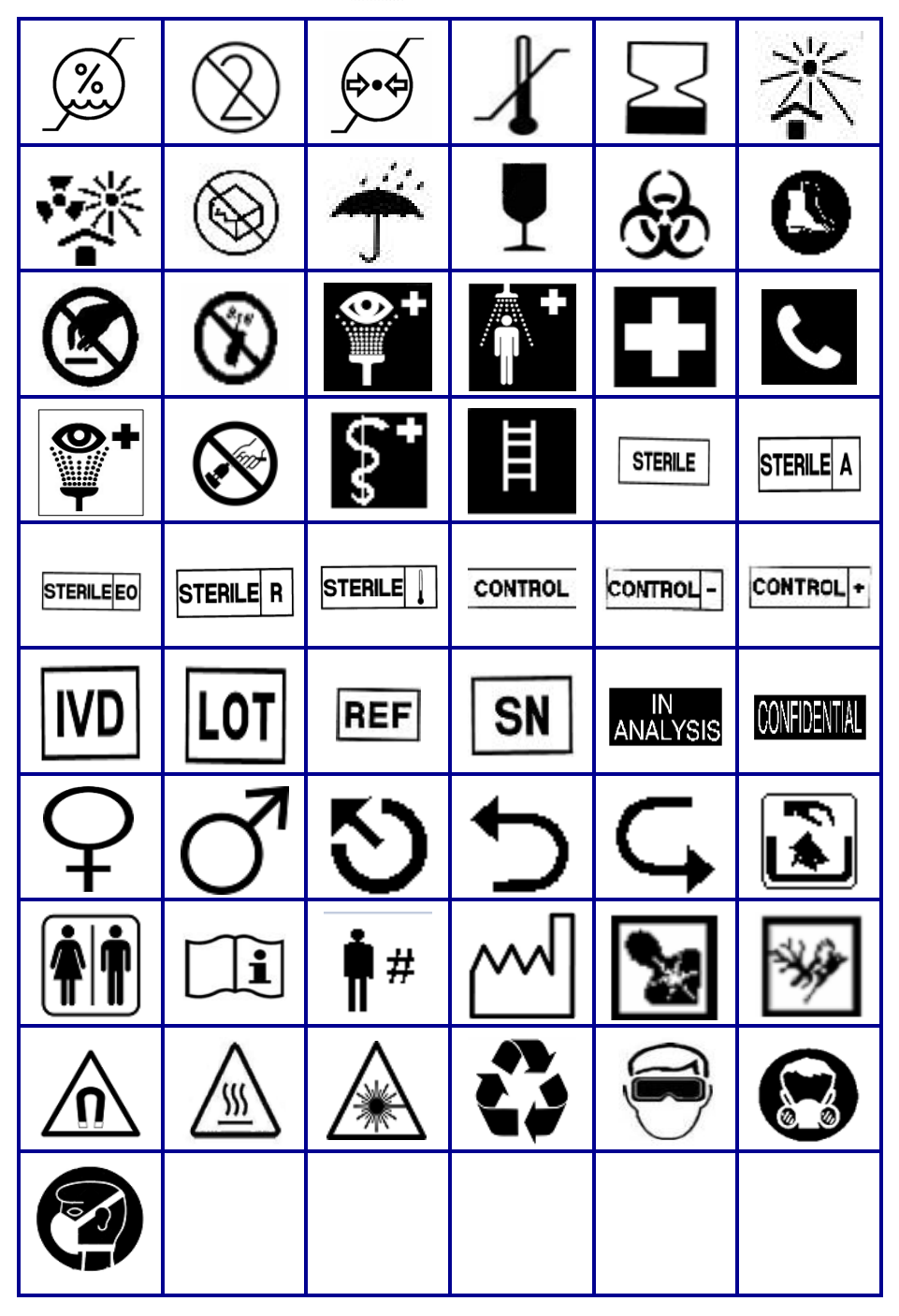

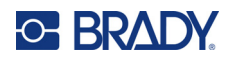

# **B Toetatud ASCII tähemärgid**

## **Vöötkoodid**

Triipkoodide loomisel vaadake allolevatest tabelitest toetatud tähemärkide kohta.

### **Kood 39**

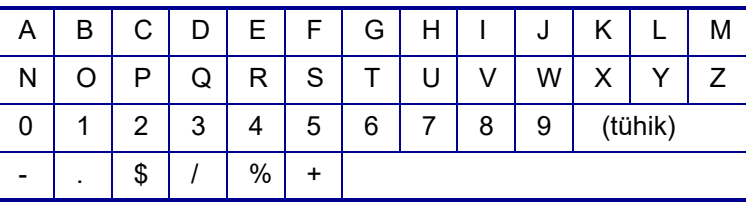

### **Kood 128**

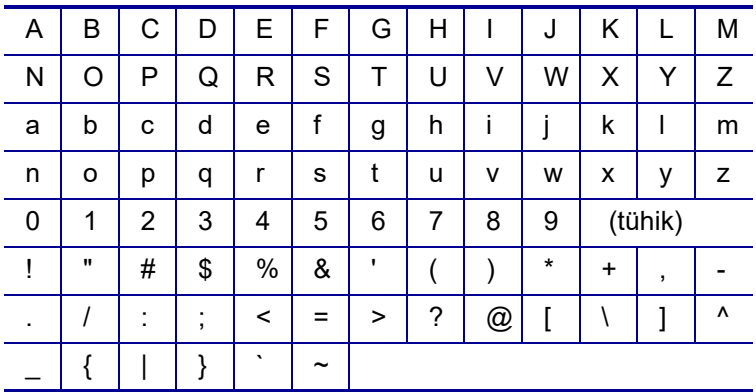

### **DataMatrix ja QR-koodid**

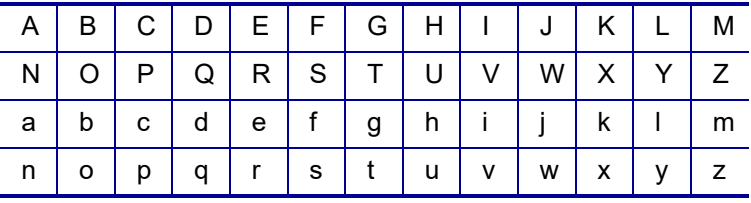

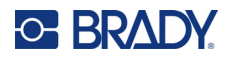

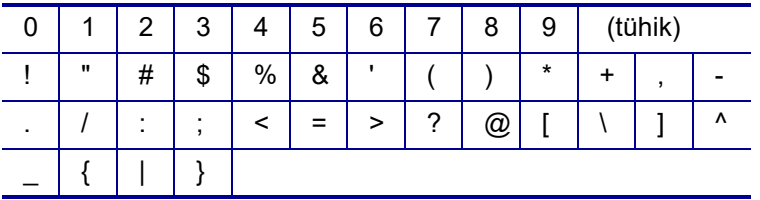

# **C Regulatiivne vastavus**

## **Ametkondade nõuetele vastavus ja heakskiidud**

#### **USA**

#### Märkus

Seda seadet on testitud ja see vastab b-klassi digitaalseadme FCC reeglite 15. osaga määratud piirangutele. Need piirangud ettenähtud selleks, et pakkuda mõistlikku kaitset kahjulike häirete eest elamutesse paigaldamisel. See seade genereerib ja samas võib ka kiirata sagedusenergiat ning kui seade ei ole paigaldatud ning seda ei kasutata vastavalt juhenditele, võib põhjustada raadioühendusele kahjulikke häireid. Siiski ei ole mingit garantiid, et konkreetses paigalduses ei esine häireid. Kui see seade põhjustab kahjulikke häireid raadio- või televisiooni vastuvõtus, mida saab kindlaks teha, lülitades seadme välja ja sisse, soovitatakse kasutajal püüda häireid kõrvaldada ühe või mitme järgmise meetme abil.

- Suunake vastuvõtuantenn ümber või paigutage see ümber.
- Suurendage seadmete ja vastuvõtjavahelist eraldatust.
- Ühendage seade pistikupessa, mis asub erinevas vooluahelas kui see, millesse vastuvõtja on ühendatud.
- Konsulteerige abi saamiseks BRADY tehnilise toega.

Muudatused või modifikatsioonid, mida vastutav pool ei ole selgesõnaliselt heaks kiitnud, võivad katkestada kasutaja õiguse seadme kasutamiseks.

SEE B-KLASSI SEADE VASTAB FCC-EESKIRJADE 15. OSALE. SEADE VASTAB JÄRGNEVALE KAHELE TINGIMUSELE. (1) SEE SEADE EI PÕHJUSTA KAHJULIKKE HÄIREID, JA (2) SEE SEADE PEAB AKTSEPTEERIMA HÄIREID, KAASARVATUD NEID, MIS VÕIVAD PÕHJUSTADA SOOVIMATUID TOIMINGUID.

### **Kanada**

Innovatsiooni, teaduse ja majanduse arendus (Innovation, Science and Economic Development, ISED)

Canada ICES-003:

CAN ICES-3 (B)/NMB-3(B)

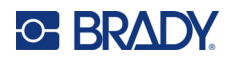

### **Euroopa**

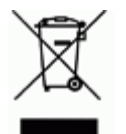

#### **Elektri- ja elektroonikaseadmete jäätmete direktiiv**

Euroopa Liidu elektri- ja elektroonikaseadmete jäätmete direktiivi kohaselt tuleb seda seadet käidelda kohalike eeskirjade alusel.

#### **Ohtlike ainete kasutamist piirav direktiiv (RoHS) 2011/65/EL, 2015/863/EL**

See toode on tähistatud CE-märgisega ning toode vastab EUROOPA PARLAMENDI JA NÕUKOGU 8. juuni 2011. aasta direktiivile 2011/65/EL teatavate ohtlike ainete kasutamise piiramise kohta elektri- ja elektroonikaseadmetes.

Euroopa Liidu 31. märtsi 2015. aasta direktiiv 2015/863 (RoHS 3) muudab Euroopa Parlamendi ja nõukogu direktiivi 2011/65/EL II lisa seoses piiratud kasutusega ainete loeteluga.

#### **Akudirektiiv 2006/66/EÜ, muudetud akudirektiiviga 2013/56/EL**

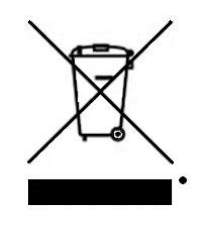

See toode sisaldab liitiumakut, Vasakul pool kujutatud läbikriipsutatud ratastega prügikasti kasutatakse kõigi akude ja akumulaatorite "eraldi kogumise" tähistamiseks vastavalt Euroopa direktiivile 2006/66/EÜ, mida on muudetud akudirektiiviga 2013/56/EL. Patareide kasutajad ei tohi patareisid kõrvaldada sortimata olmejäätmetena. See direktiiv määrab raamistiku kasutusaja lõpus eraldi kogutavate ja ringlusse võetavate patareide ja akude tagastamise ja ringlussevõtu kohta.

Järgige patarei kasutusest kõrvaldamisel kohalikke eeskirju.

Ringlussevõtmise teave

Liitiumakude komplekti eemaldamiseks toimige järgnevalt.

- 1. Keerake printer ümber, avage akupesa luuk ja eemaldage akukomplekt.
- 2. Kõrvaldage see kohalike eeskirjade järgi.

Liitiumnööppatarei eemaldamiseks tehke järgmist.

- 3. Avage printer ja leidke emaplaadilt liitiumnööpaku.
- 4. Eemaldage aku plaadilt ja hävitage see vastavalt kohalikele eeskirjadele.

#### **Türgi**

Türgi keskkonna- ja metsanduse ministeerium

(Direktiiv teatavate ohtlike ainete kasutamise piiramise kohta elektri- ja elektroonikaseadmetes).

Türkiye Cumhuriyeti: EEE Yönetmeliğine Uygundur

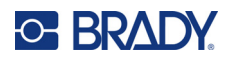

### **Mehhiko**

Energiaaruanne:

Consumo de energia en operacion: 3,35 Wh

(Energiatarbimine töörežiimil)

Consumo de energia en modo de espera: 0,1 Wh

(Energiatarbimine ooterežiimil)

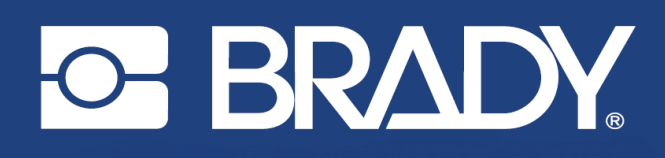

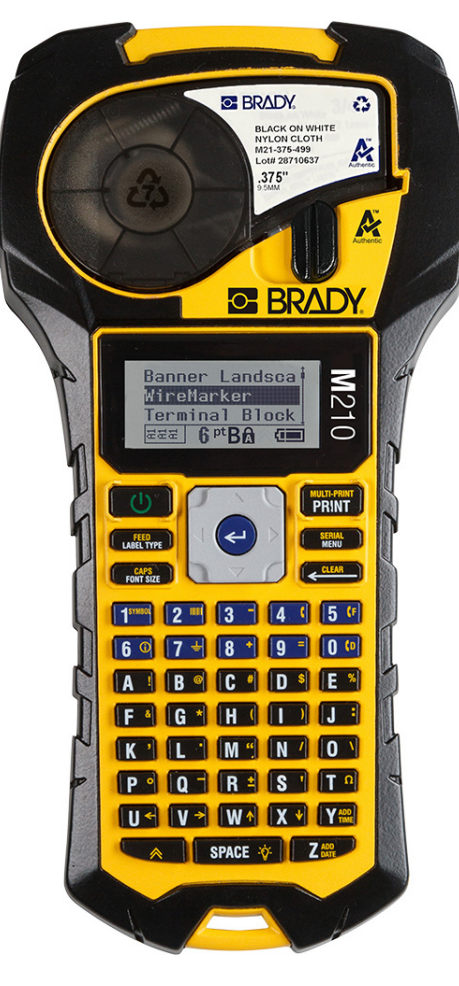

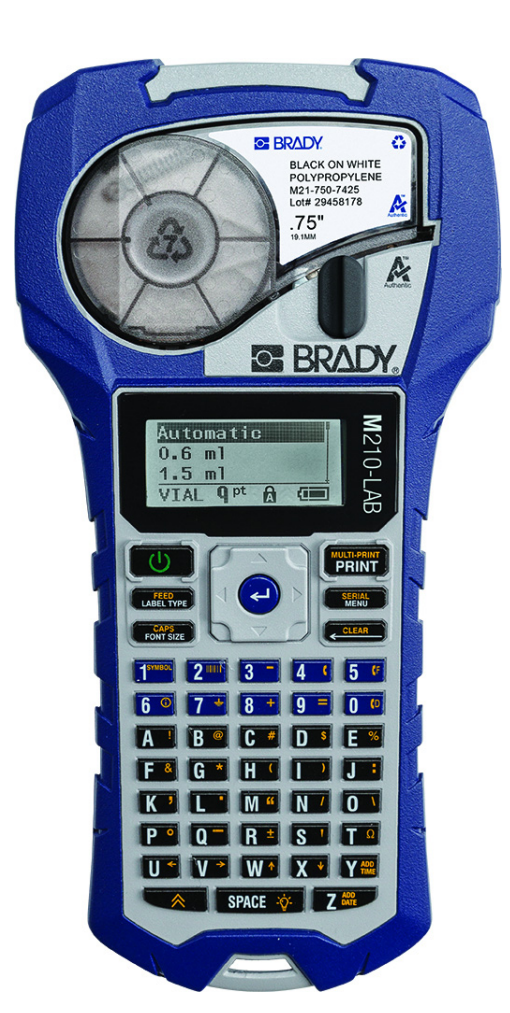

M<sub>210</sub> PŘENOSNÁ TISKÁRNA ETIKET PŘENOSNÁ TISKÁRNA ETIKET

**M210-LAB** 

NÁVOD K OBSLUZE

## **Autorská práva**

Tento dokument je chráněn autorským právem a všechna práva jsou vyhrazena. Žádná část návodu nesmí být kopírována ani reprodukována bez předchozího písemného souhlasu společnosti BRADY.

Přestože příprava tohoto dokumentu probíhala na základě maximální obezřetnosti, nezodpovídá společnost BRADY žádné straně za jakoukoliv ztrátu nebo škody způsobené chybami, opomenutími či výroky v důsledku zanedbání, nehod anebo jakékoliv jiného důvodu. Společnost BRADY dále nepřebírá odpovědnost vyplývající z aplikace nebo použití jakéhokoliv produktu nebo systému zde popsaného, ani nezodpovídá za náhodné či následné škody vyplývající z používání tohoto dokumentu. Společnost BRADY se zříká všech záruk obchodovatelnosti nebo vhodnosti pro daný účel.

# **Ochranné známky**

Tiskárna etiket M210 je ochranná známka společnosti BRADY Worldwide, Inc.

Tiskárna etiket M210-LAB je ochranná známka společnosti BRADY Worldwide, Inc.

Microsoft a Windows jsou registrované ochranné známky společnosti Microsoft Corporation.

Veškerá obchodní jména či názvy produktů, na které tento návod odkazuje, jsou ochranné známky (™) nebo registrované ochranné známky (®) příslušných společností či organizací.

© 2022 Brady Worldwide, Inc. Všechna práva vyhrazena.

Firmware 3.0

Rev. B

Brady Worldwide, Inc. 6555 West Good Hope Road Milwaukee, WI 53223 [bradyid.com](www.bradycorp.com)

# **Záruka společnosti BRADY**

Naše výrobky jsou prodávány s vědomím, že je kupující vyzkouší v praxi a určí, zda jsou upotřebitelné pro zamýšlený účel. Společnost BRADY zákazníkovi zaručuje, že výrobky nemají vady na materiálu nebo provedení, ale omezuje závazky v rámci této záruky na výměnu výrobku, který byl společnosti BRADY uspokojivě prokázán jako závadný v době prodeje společností BRADY. Tato záruka se nepřevádí na osoby, které získají výrobek od zákazníka.

TATO ZÁRUKA NAHRAZUJE JAKÉKOLIV JINÉ VYSLOVENÉ I PŘEDPOKLÁDANÉ ZÁRUKY, MIMO JINÉ I VČETNĚ ZÁRUKY PRODEJNOSTI ANEBO VHODNOSTI K DANÉMU ÚČELU A DALŠÍCH POVINNOSTÍ NEBO ODPOVĚDNOSTI NA STRANĚ SPOLEČNOSTI BRADY. SPOLEČNOST BRADY ZA ŽÁDNÝCH OKOLNOSTÍ NEODPOVÍDÁ ZA JAKOUKOLI ZTRÁTU, ŠKODU, VÝDAJE NEBO NÁSLEDNÉ ŠKODY VYPLÝVAJÍCÍ Z POUŽÍVÁNÍ NEBO NEMOŽNOSTI POUŽÍVAT VÝROBKY SPOLEČNOSTI BRADY.

JE NUTNÉ SI PEČLIVĚ PŘEČÍST NÁSLEDUJÍCÍ PODMÍNKY TÉTO LICENČNÍ SMLOUVY. POKUD NESOUHLASÍTE S TĚMITO PODMÍNKAMI, OKAMŽITĚ VRAŤTE TOTO BALENÍ A OBDRŽÍTE PLNOU NÁHRADU.

# **Bezpečnost a životní prostředí**

Před prvním použitím návod k obsluze tiskárny M210/M210-LAB si prosím přečtěte tento návod a ujistěte se, že mu rozumíte. Příručka popisuje všechny hlavní funkce tiskárny.

### **Bezpečnostní opatření**

Před použitím návodu k obsluze tiskárny M210/M210-LAB věnujte pozornost následujícím bezpečnostním opatřením:

- Před zahájením práce s tiskárnou a prováděním jakýchkoli kroků si pečlivě přečtěte všechny pokyny.
- Neumisťujte jednotku na nerovný povrch nebo na stojan.
- Na horní stranu jednotky nic nepokládejte.
- Nevkládejte žádné překážky do horní části tiskárny.
- Tiskárnu vždy používejte v dobře větraném prostoru. Neblokujte otvory a vstup jednotky, které slouží k ventilaci.
- Používejte pouze zdroj napájení uvedený na typovém štítku.
- Používejte pouze napájecí kabel poskytnutý s tiskárnou.
- Na napájecí kabel nic nepokládejte.
- Toto zařízení není určeno pro děti.

# **Technická podpora a registrace výrobku**

### **Kontaktní informace**

V případě potřeby oprav a technické podpory vyhledejte místní pobočku technické podpory společnosti Brady:

- **USA:** [bradyid.com/techsupport](www.bradyid.com/techsupport)
- **Kanada:** [bradycanada.ca/contact-us](http://www.bradycanada.ca/contact-us)
- **Mexiko:** [bradyid.com.mx/es-mx/contacto](www.bradyid.com.mx/es-mx/contacto)
- **Latinská Amerika:** [bradylatinamerica.com/es-mx/soporte-técnico](http://www.bradylatinamerica.com/es-mx/soporte-técnico)
- **Evropa:** [bradyeurope.com/services](www.bradyeurope.com/services)
- **Austrálie:** [bradyid.com.au/technical-support](www.bradyid.com.au/technical-support)
- **Asijsko-pacifická oblast:** [brady.co.uk/landing-pages/global-landing-page](www.brady.co.uk/landing-pages/global-landing-page)

### **Informace o registraci výrobku**

Tiskárnu si zaregistrujte na stránce:

[• bradycorp.com/register](www.bradycorp.com/register) 

### **Opravy a vrácení výrobku**

Pokud z nějakého důvodu potřebujete vrátit tiskárnu k provedení oprav, obraťte se prosím na technickou podporu společnosti Brady ohledně oprav a informací o výměně.

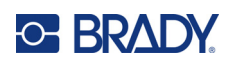

# **Obsah**

### $1 \cdot \text{Úvod}$

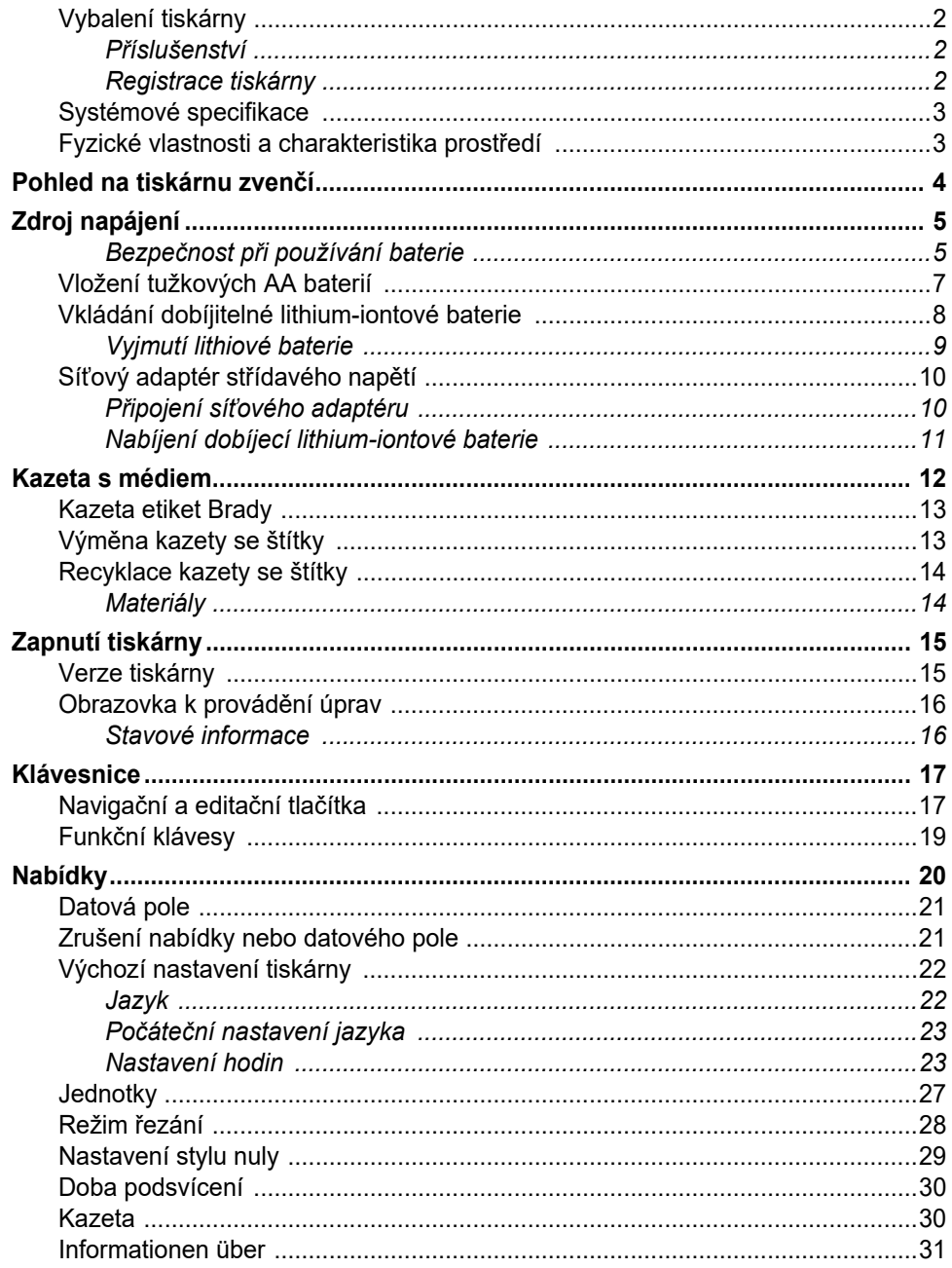

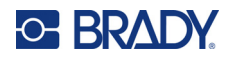

### 2 · Začínáme

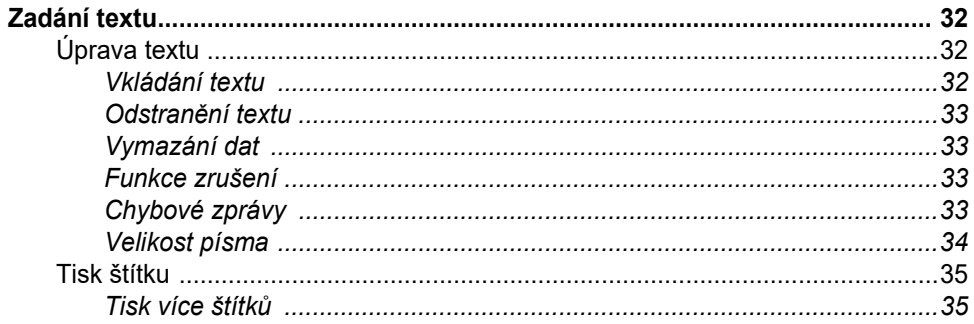

### 3 · Formátování

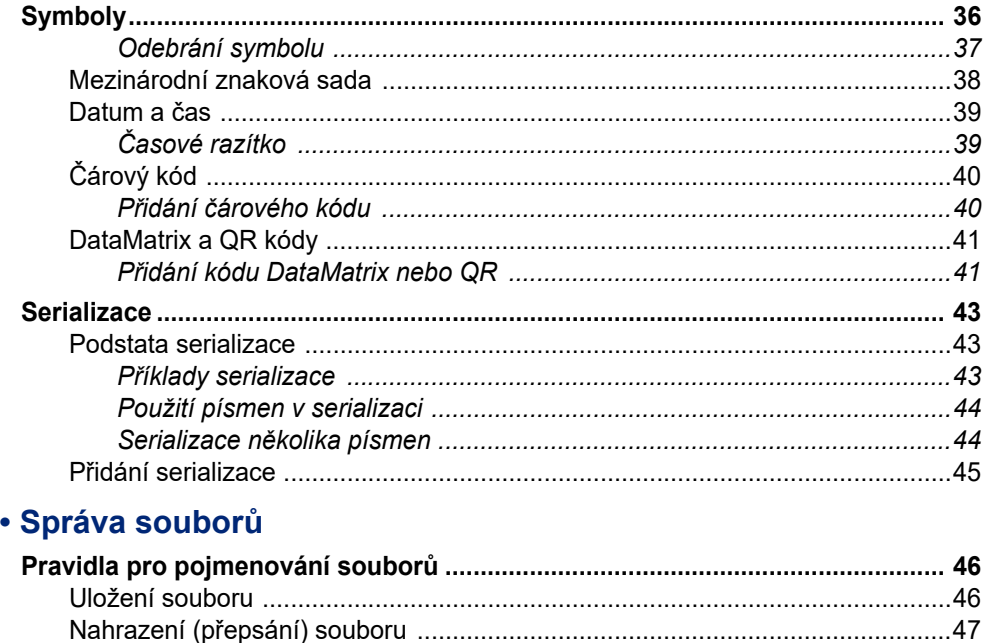

### 5 · Typy štítků

4

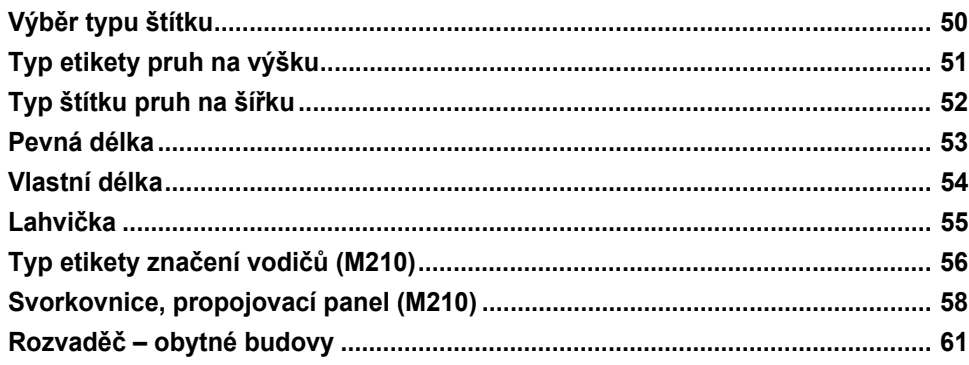

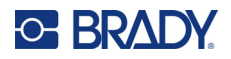

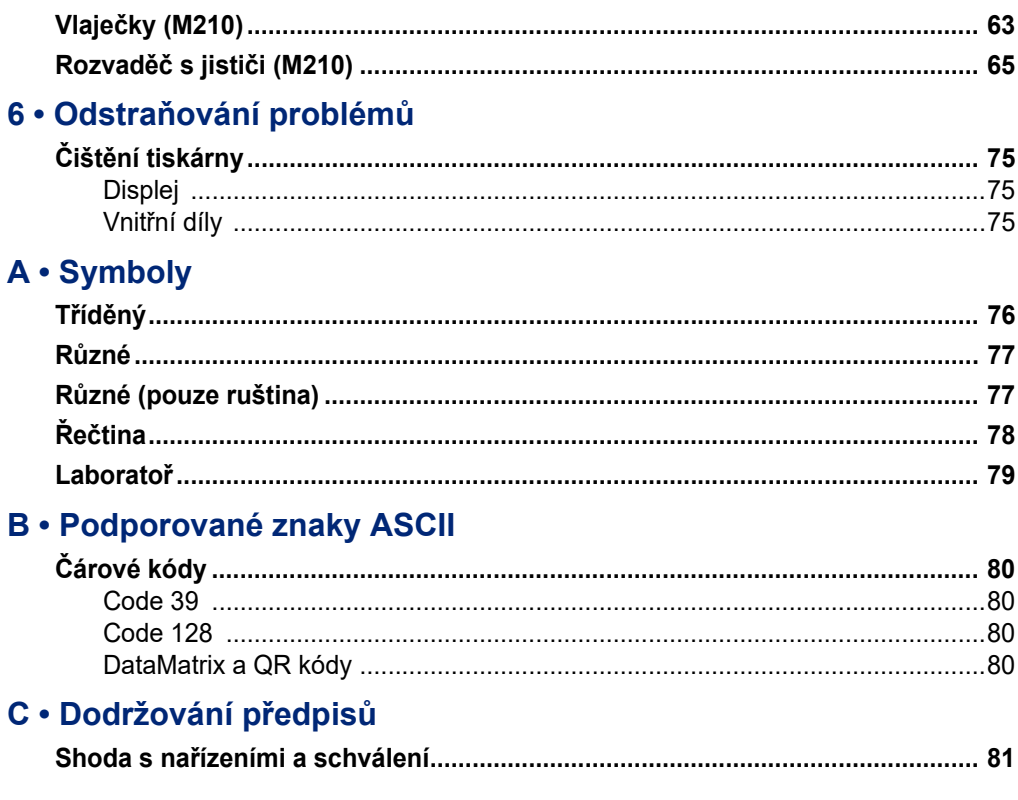

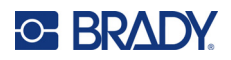

# <span id="page-466-0"></span>**1 Úvod**

**Tiskárna etiket M210/M210 LAB je robustní, vysoce mobilní tiskárna navržená pro tisk na různé kontinuální materiály a materiály předem stanovené velikosti. Tato etiketovačka nabízí šířku etiket od 0,25" do 0,75" a vyhovuje požadavkům náročných pracovišť, kde se tiskne až 100 etiket denně. Mezi klíčové vlastnosti patří:**

- Předem načtení aplikační průvodci návrhem etiket pro zjednodušení vytváření etiket pro běžné typy aplikací.
- Možnost uložit až 12 souborů pro rychlý přístup k opakovaným typům etiket.
- Integrovaná schopnost vytvářet kódy UPC, DataMatrix a QR.
- Kazety ve stylu "vlož zajisti tiskni" pro snadnou výměnu médií.
- 20 integrovaných voleb jazyka.
- Možnost napájení tiskárny pomocí 6 baterií AA, volitelné dobíjecí lithium-iontové baterie (prodává se samostatně) nebo volitelného napájecího adaptéru střídavého napětí (prodává se samostatně).
- Předpokládaná životnosti baterie: minimálně 1 800 2palcových etiket na 6 alkalických baterií AA; minimálně 2 000 2palcových etiket na lithium-iontovou baterii.
- Rozlišení tisku 203 dpi.
- **Poznámka:** Tiskárny etiket M210 a M210-LAB se liší pouze v dostupných šablonách typů etiket. Tiskárna M210-LAB je určena k použití v laboratorním prostředí. Proto obsahuje jen typy štítků pro laboratorní účely.

Tiskárna M210 je k dispozici i v ruštině s klávesnicí v cyrilice.

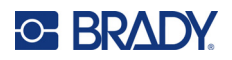

### <span id="page-467-0"></span>**Vybalení tiskárny**

Součástí standardního balení tiskárny etiket M210/M210-LAB jsou následující položky:

- Tiskárna etiket M210 (tiskárna etiket M210-LAB)
- Víceúčelová bílá nylonová kazeta M21-750-499 19,1 mm (0,75") s tiskárnou M210 *nebo* Kazeta chemicky a teplotně odolných etiket M21-750-7425 s tiskárnou M210-LAB
- Stručný návod k obsluze

#### <span id="page-467-1"></span>*Příslušenství*

Pro tiskárny etiket M210/M210-LAB jsou k dispozici následující příslušenství.

- Lithium-iontová baterie (M210-BATTERY)
- Síťový adaptér střídavého napětí 110 V (M210-AC), 220 V (č. 110416), Velká Británie 240 V (č. 110417)
- Pevný přenosný kufřík (M210-HC)
- M210 tiskárna s měkkým pouzdrem (BMP-SC-1)
- Magnet (M21-MAGNET)
- Multifunkční příslušenství Multifunkční příslušenství (M210-TOOL)
- Spona na opasek (M21-CLIP)
- Sada zdroje napájení; síťový adaptér a lithium-iontová baterie (M210-PWRKIT)

Příslušenství lze zakoupit samostatně nebo případně jako součást sady. V různých oblastech je k dispozici několik sad. Navštivte místní webovou stránku společnosti Brady, kde zjistíte, které sady jsou dostupné ve vaší zemi/oblasti.

#### <span id="page-467-2"></span>*Registrace tiskárny*

[Zaregistrujte si tiskárnu online na stránce](www.bradyid.com/bmp71) www.bradycorp.com/register a obdržíte zdarma podporu a aktualizace produktu!

Záruční podmínky naleznete na místní webové stránce společnosti Brady.

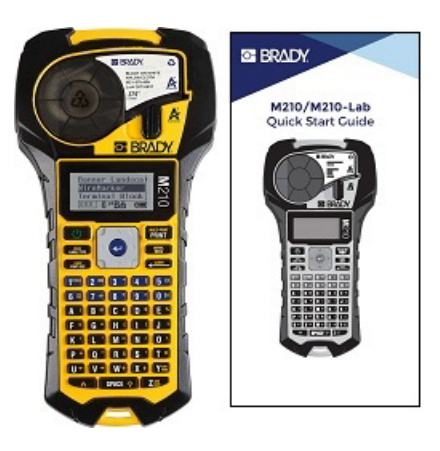
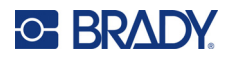

### **Systémové specifikace**

Tiskárna etiket M210/M210LAB má následující specifikace:

- Hmotnost 1,66 liber (0,753 kg)
- Termotransferový tisk, rozlišení tisku 203 dpi
- Měkká plastová klávesnice stylu ABC
- Šířka tisku maximální šířka etikety 19,1 mm (0,75 palce)
- Maximální délka etiket s alfanumerickými znaky: 253,7 cm (99,9 palce)
- Maximální počet znaků k tisku: 50
- Tisk až 1 800 štítků o rozměrech 12,7 mm x 50,8mm (1/2 x 2 palce) při napájení 6 tužkovými AA bateriemi

### **Fyzické vlastnosti a charakteristika prostředí**

Tiskárna etiket M210/M210-LAB se vyznačuje následujícími fyzickými vlastnostmi a charakteristikami prostředí:

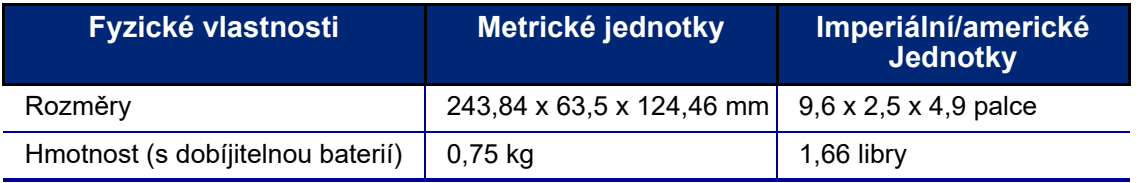

**Poznámka:** Níže uvedená tabulka odkazuje pouze na tiskárnu etiket M210/M210-LAB. Funkční vlastnosti spotřebního materiálu se mohou lišit.

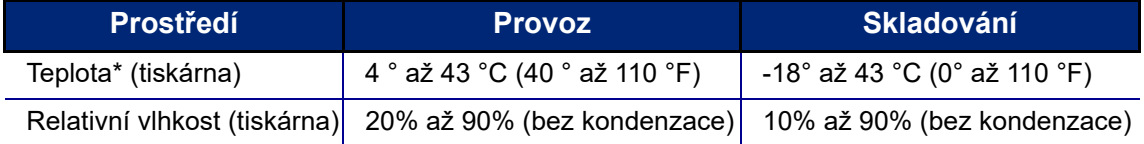

\*Výrobce nedoporučuje vystavovat tiskárnu přímému slunečnímu záření.

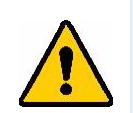

**VÝSTRAHA! Systém nepoužívejte v blízkosti vody, na přímém slunci či poblíž zdrojů tepla.**

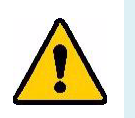

**VÝSTRAHA! Baterie nevystavujte teplotám nad 60 °C (140 °F).**

Baterie dosahují nejlepšího výkonu při normální pokojové teplotě (20°C ± 5°C, 68 °F ± 41 °F).

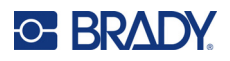

# **Pohled na tiskárnu zvenčí**

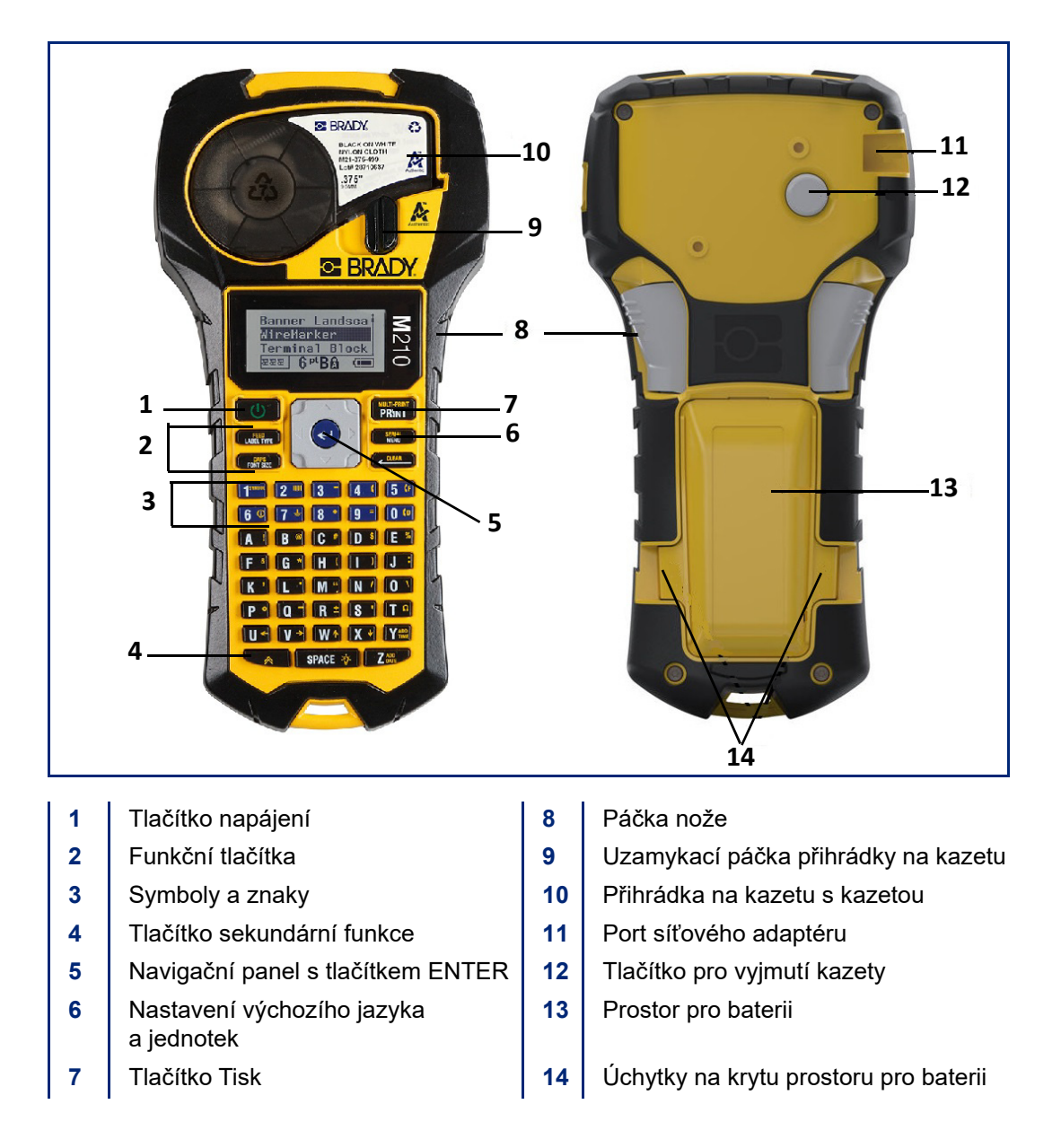

**Poznámka:** Tiskárna neobsahuje ŽÁDNÉ vstupy pro připojení k počítači, proto ji k němu NELZE připojit.

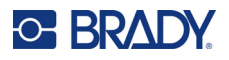

# **Zdroj napájení**

Napájení tiskárny zajišťuje šest alkalických baterií AA, lithium-iontová (Li-Ion) baterie nebo síťový adaptér střídavého napětí.

Maximální výkon tiskárny zaručíte použitím běžných alkalických baterií AA, NIKOLIV dobíjecích lithiových AA baterií.

Volitelná kazeta Li-Ion baterie je dobíjecí, ale musí se vyjmout z tiskárny a připojit k napájecímu adaptéru.

Síťový adaptér střídavého napětí lze použít k dobíjení Li-Ion baterie mimo tiskárnu. Rovněž slouží k napájení tiskárny M210 bez baterií.

#### *Bezpečnost při používání baterie*

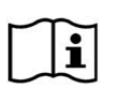

**UPOZORNĚNÍ Nebezpečí výbuchu, pokud je baterie vyměněna za nesprávný typ. Použité baterie zlikvidujte podle pokynů.**

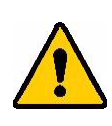

**VÝSTRAHA! Nepoužívejte jiné baterie než ty, které jsou doporučeny v tomto návodu.**

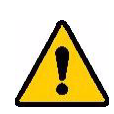

**VÝSTRAHA! Baterii M210 je třeba před použitím nabít. VŽDY používejte správnou nabíječku a nahlédněte do příručky poskytnuté s baterií.**

**Baterii nerozebírejte a zacházejte s ní řádným způsobem.** 

**Dobíjecí baterii se nepokoušejte otevřít, poškodit či měnit její komponenty.**

**Baterie by měla být používána pouze v tiskárnách etiket M210/M210-LAB a měla by být používána pouze baterie dodaná pro tyto tiskárny.**

**Baterii udržujte mimo dosah jisker, plamene nebo jiných zdrojů tepla.**

**Uchovávejte baterii mimo dosah vody.**

**Na horní část dobíjecí baterie nepokládejte žádné předměty.**

**Baterii skladujte pouze na chladném a suchém místě.**

**Baterii uchovávejte mimo dosah dětí.**

**Dobíjitelnou baterii je třeba recyklovat a likvidovat řádným způsobem, a to v souladu se státními a místními předpisy.**

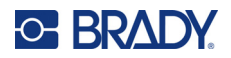

**VÝSTRAHA! Dbejte, aby se kontaktů baterie nedotýkaly žádné kovové nebo jiné vodivé předměty.**

> **Články ani baterie nerozebírejte, neotevírejte ani nerozřezávejte.**

**Nevystavujte články či baterie zdrojům tepla nebo ohni. Neskladujte na přímém slunci.**

**Článek ani baterii nezkratujte. Články ani baterie neskladujte jen tak v krabici nebo zásuvce, kde se mohou vzájemně zkratovat nebo je mohou zkratovat jiné kovové předměty.**

**Článek nebo baterii nevyjímejte z původního obalu, dokud je není třeba použít.**

**Články ani baterie nevystavujte mechanickému šoku.**

**Vyteče-li článek, zabraňte kontaktu kapaliny s kůží nebo očima. Pokud ke kontaktu dojde, opláchněte postiženou oblast velkým množstvím vody a vyhledejte lékařskou pomoc.**

**Používejte pouze nabíječku, která byla specificky poskytnuta k použití s tímto zařízením.**

**Všimněte si znamének plus (+) a minus (-) na článcích, baterii a zařízení a používejte je správně.**

**Nepoužívejte články či baterie, které nejsou navrženy k použití v tomto zařízení.**

**Nepoužívejte současně články od různých výrobců, různé kapacity, velikosti nebo typu.**

**V případě alkalických baterií vždy používejte nové baterie a nikdy nemíchejte použité baterie s novými.**

**V případě polknutí článku nebo baterie okamžitě vyhledejte lékařskou pomoc.**

**Uchovávejte články a baterie v čistotě a suchu.**

**Znečistěné terminály článku nebo baterie otřete čistým a suchým hadříkem.**

Když se baterie dlouhou dobu nepoužívá, může být třeba ji nabít, aby se zajistil maximální výkon. Uschovejte si původní dokumentaci k výrobku pro budoucí použití.

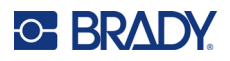

### **Vložení tužkových AA baterií**

Na zadní straně tiskárny stiskněte úchytky umístěné na obou stranách krytu prostoru pro baterii. Potom odklopte a vyjměte kryt baterie. (Kryt se oddělí.)

Vložte 6 tužkových AA baterií a dbejte při tom na správnou polaritu. (Nepoužívejte dobíjitelné tužkové AA baterie ani tužkové baterie Ultimate Lithium).

Nasaďte zpět závěs krytu na horní část prostoru pro baterii a zaklapnutím kryt zavřete a zacvakněte na místo.

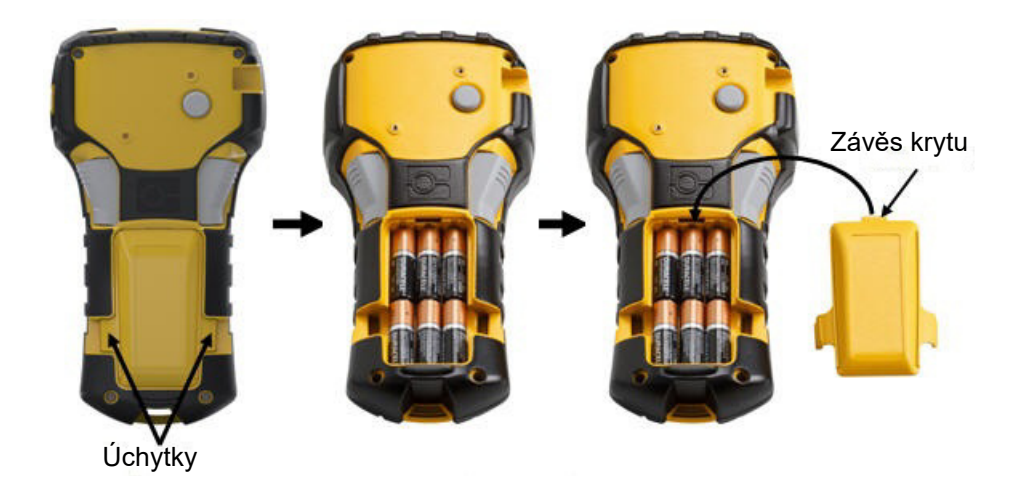

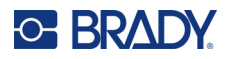

### **Vkládání dobíjitelné lithium-iontové baterie**

Při použití lithium-iontové baterie M210-BATTERY si ohledně postupu dobíjení přečtěte pokyny poskytnuté s baterií.

Na zadní straně tiskárny stiskněte úchytky umístěné na obou stranách krytu prostoru pro baterii. Potom odklopte a vyjměte kryt baterie. (Kryt se oddělí.)

Se štítkem baterie směřujícím dolů vložte prodlouženou část baterie (pod výstupkem k zarovnání) do otvoru na spodní části prostoru pro baterii a potom zatlačte na horní část baterie, dokud nezaklapne na své místo. (Výstupky zarovnání baterie pasují do drážek úchytek.)

Nasaďte zpět závěs krytu na horní část prostoru pro baterii a zaklapnutím kryt zavřete a zacvakněte na místo.

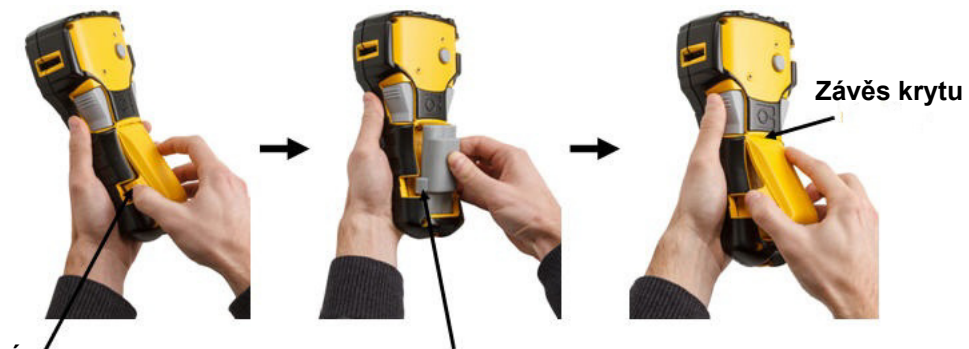

**Úchytka Zarovnávací jazýček**

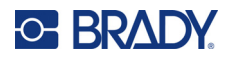

### *Vyjmutí lithiové baterie*

Stiskněte úchytky umístěné na obou stranách krytu prostoru pro baterii. Potom odklopte a vyjměte kryt baterie. (Kryt se oddělí.)

Umístěte palec na spodní stranu tiskárny a ukazováčkem a prostředníčkem zlehka zatáhněte za vyvýšenou část baterie. Horní část baterie se tak uvolní z kontaktů.

Uchopte zvednutou část baterie a odklopte a vyjměte ji ze spodních kontaktů.

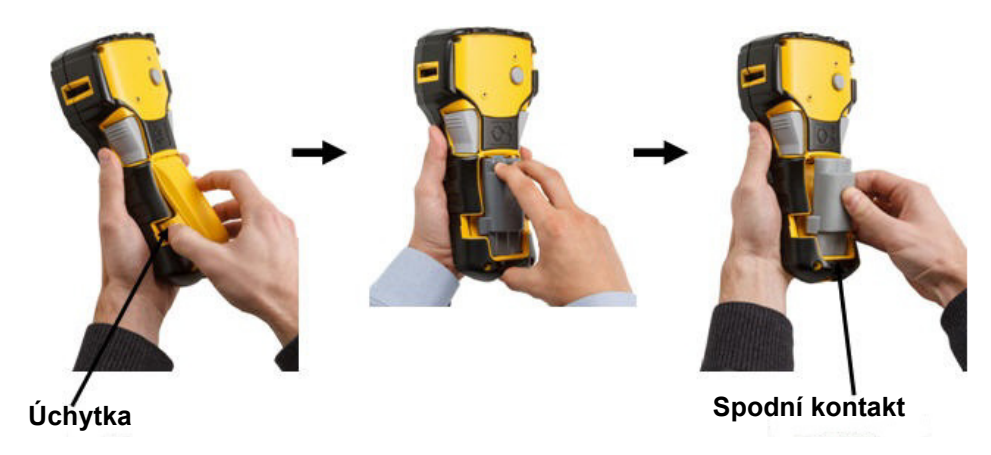

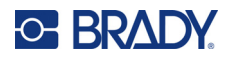

### **Síťový adaptér střídavého napětí**

Tiskárnu lze napájet pomocí síťového adaptéru. Síťový adaptér střídavého/jednosměrného napětí lze rovněž použít k dobíjení baterie M210-BATTERY, která je vyjmutá z tiskárny.

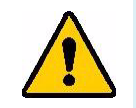

**VÝSTRAHA! K napájení tiskáren etiket M210/M210-LAB používejte pouze síťové adaptéry střídavého/stejnosměrného napětí Brady 9 V stejnosměrného napětí, které jsou vyobrazeny níže.**

### *Připojení síťového adaptéru*

Tiskárnu lze napájet pomocí síťového adaptéru střídavého napětí určenému k tomuto účelu.

**Poznámka:** Síťový adaptér NEDOBÍJÍ lithium-iontovou baterii, pokud je baterie vložena v tiskárně.

Zakulacený konec kabelu volitelného adaptéru zasuňte do portu na levé straně tiskárny.

Druhý konec kabelu zapojte do elektrické zásuvky.

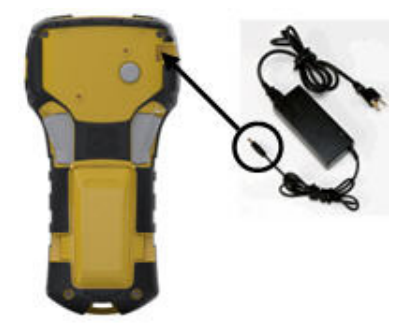

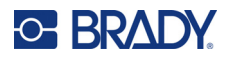

### *Nabíjení dobíjecí lithium-iontové baterie*

Lithium-iontovou baterii nelze dobíjet v tiskárně. Baterie se musí vyjmout z tiskárny a dobít pomocí síťového adaptéru střídavého napětí M210-AC. Během dobíjení baterie lze tiskárnu použít po vložení 6 AA alkalických baterií do prostoru pro baterie.

#### **Připojení adaptéru k dobíjecí baterii**

- 1. Zakulacený konec kabelu adaptéru zasuňte do portu na spodní levé straně baterie.
- 2. Druhý konec adaptéru zapojte do elektrické zásuvky.

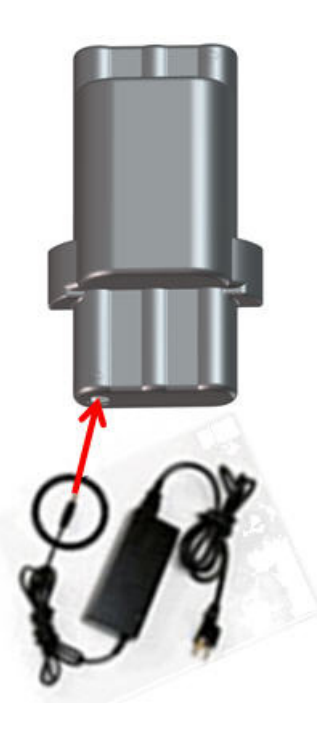

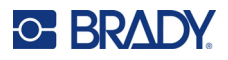

# **Kazeta s médiem**

Pro snadné jednostupňové vkládání jsou média M21 a pásky uloženy v plastové kazetě a byly optimalizovány pro tiskárny etiket M210/M210-LAB. Kazety jsou nabízeny jako kontinuální pásky o šířce od 6,35 mm do 19,1 mm (0,25" – 0,75") nebo jako etikety s předem danou velikostí ve více typech materiálů.

Etikety a pásky Brady jsou vybaveny technologií čipů materiálu, která umožňuje tiskárně rozpoznat typ nainstalované etikety a pásky a automaticky nastavit mnoho podrobností o jejím formátování. Používejte pouze etikety a pásky s logem Brady Authentic.

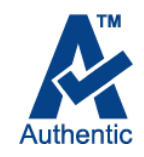

**Poznámka:** Konkrétní kompatibilitu se staršími tiskárnami etiket Brady najdete v informacích poskytnutých ke každému jednotlivému katalogovému číslu.

K typům médií patří:

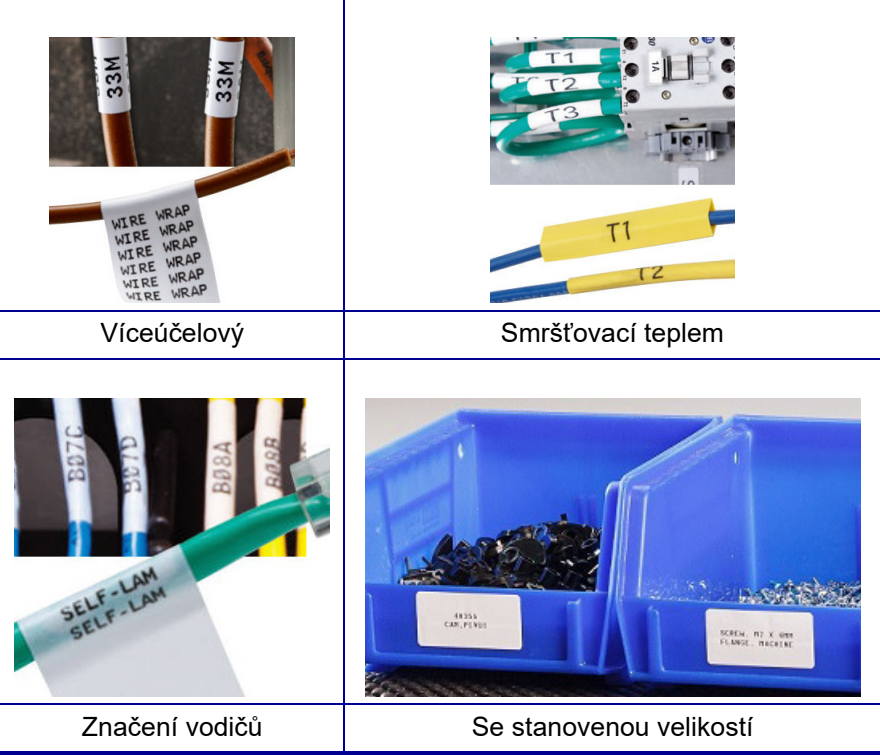

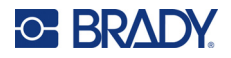

### **Kazeta etiket Brady**

Tiskárny etiket M210 a M210-LAB vyžadují použití materiálů Brady Authentic. Kazety M21 byly aktualizovány tak, aby obsahovaly recyklační symbol a logo Authentic A pro snadnou identifikaci kompatibilních typů kazet.

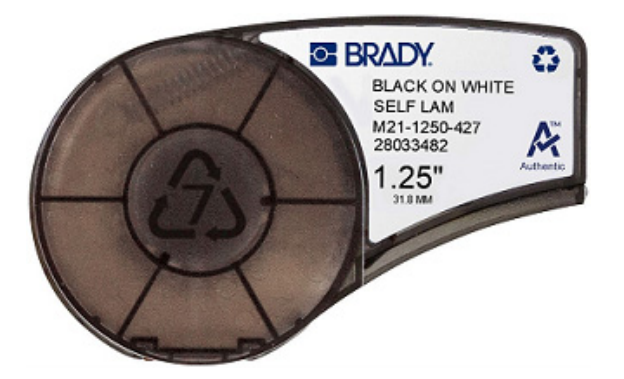

### **Výměna kazety se štítky**

Kazetu uvolníte otočením zajišťovací páčky vlevo do vodorovné polohy.

Zmáčkněte tlačítko pro vyjmutí kazety na zadní straně tiskárny a vyjměte kazetu z tiskárny.

Vložte novou kazetu do přihrádky na kazetu a zatlačte na ni, dokud nezapadne na místo.

Přesuňte zajišťovací páčku vpravo do svislé polohy.

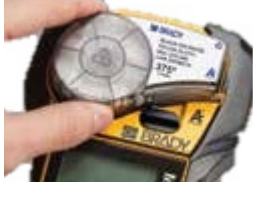

Zajišťovací páčka (odjištěna)

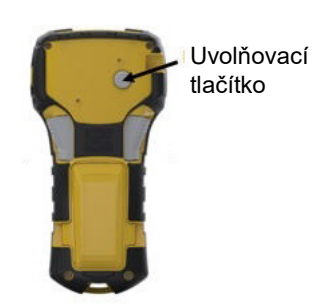

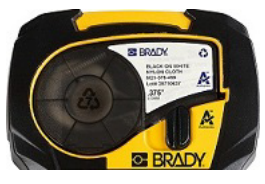

Zajišťovací páčka (zajištěna)

Je-li kazeta prázdná, recyklujte ji v souladu s místními předpisy. (Informace ohledně recyklace kazet naleznete na [strana 14.](#page-479-0))

Kazetu skladujte na chladném a suchém místě.

**Poznámka:** Přihrádka na kazetu obsahuje díly a zařízení, které mohou podléhat poškození elektrostatickým výbojem (ESD). Při vkládání a vyjímání kazety je třeba dbát, aby nedošlo k poškození zařízení.

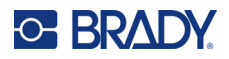

### <span id="page-479-0"></span>**Recyklace kazety se štítky**

Kazety je třeba recyklovat v souladu s místními předpisy. Před recyklováním je nutno použité kazety oddělit a vyjmout jejich jednotlivé díly. Tyto různé díly se následně musí recyklovat v příslušných recyklačních nádobách.

#### *Materiály*

- 1/4palcový šroubovák s plochým břitem
- Ochranné brýle
- Ochranné rukavice

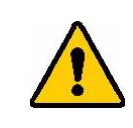

UPOZORNĚNÍ! Při demontáži kazety si VŽDY nasaďte prostředky osobní ochrany.

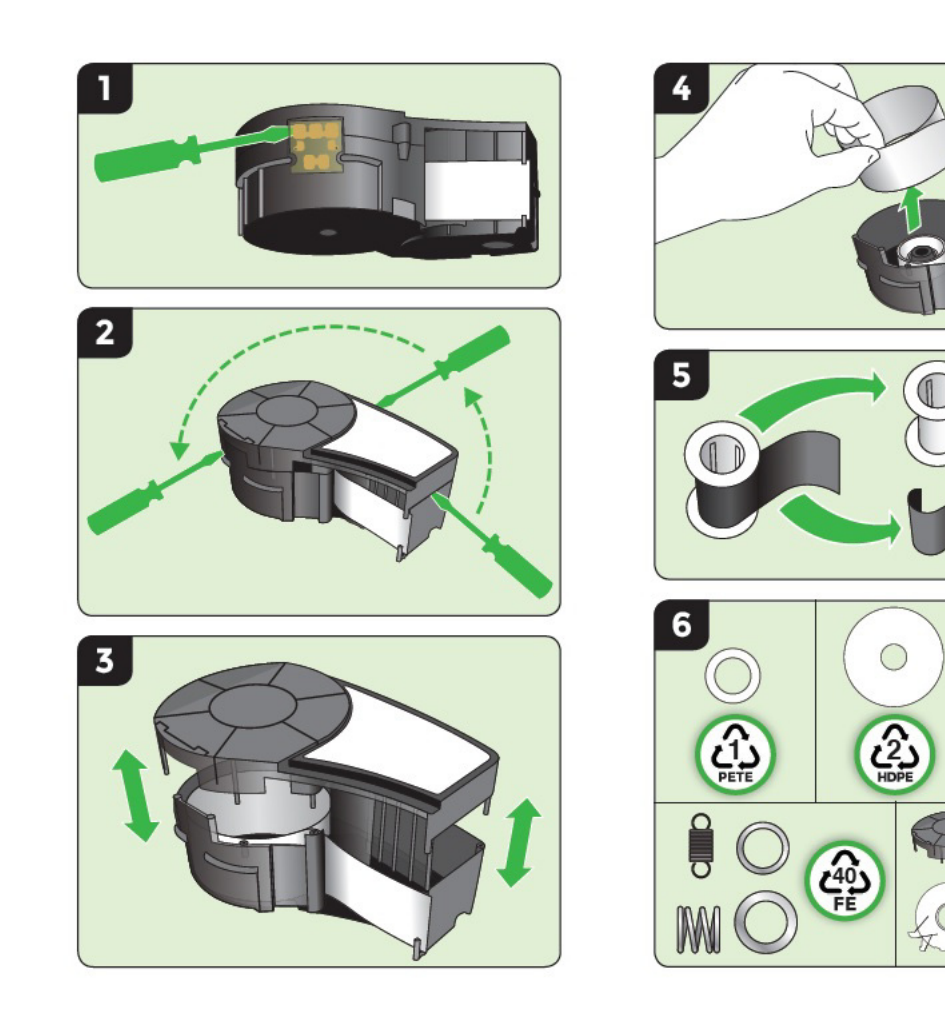

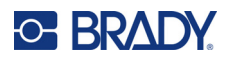

# **Zapnutí tiskárny**

### **Verze tiskárny**

Jak systém zapnout nebo vypnout:

1. Stiskněte tlačítko **Napájení** .

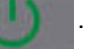

2. Sledujte obrazovku, která krátce zobrazuje číslo verze.

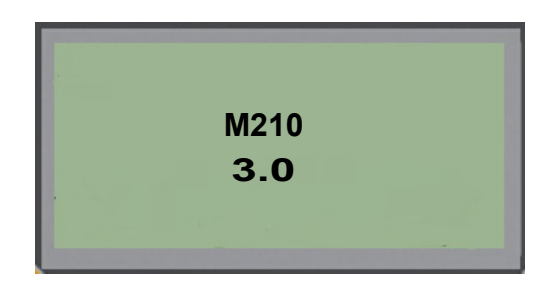

**Poznámka:** Výše uvedená obrazovka je pouze příkladem. Číslo verze může být na vašem výrobku jiné.

Pokud jste číslo verze zmeškali a potřebujete ho znát:

- 3. Vyjměte baterie nainstalované v tiskárně.
- 4. Stiskněte tlačítko napájení a podržte zmáčknuté na 10 sekund.
- 5. Vložte zpět baterie a zároveň sledujte obrazovku.

Pokud místo baterií používáte napájecí šňůru:

6. Se zapnutou tiskárnou vyjměte a znovu zasuňte napájecí šňůru do příslušného portu na levé straně tiskárny a sledujte obrazovku.

V době nečinnosti se tiskárna automaticky vypíná, aby se prodloužila doba použitelnosti baterií. Jakákoli data na obrazovce v době automatického vypnutí se uchovají a jsou dostupná, když dojde k opětovnému stisknutí tlačítka [Zapnutí], aby se tiskárna znovu spustila.

Při prvním zapnutí tiskárny je dobré zvolit jazyk, ve kterém se budou zobrazovat položky na obrazovce. Výběr jazyka se provádí na obrazovce Nabídka. (Více informací naleznete v části "Výběr jazyka" na [strana 22](#page-487-0).)

Při každém zapnutí tiskárny provede systém inicializaci. Součástí procesu je rozpoznání nainstalovaného média. Přestože lze tiskárnu zapnout bez vloženého média, musíte vložit kazetu s médiem, abyste mohli pokračovat.

### **Obrazovka k provádění úprav**

Tato obrazovka umožňuje během zadávání a úpravy dat zobrazovat funkce formátování přímo na displeji.

### *Stavové informace*

Stavový řádek je trvale zobrazen v dolní části obrazovky a obsahuje následující informace:

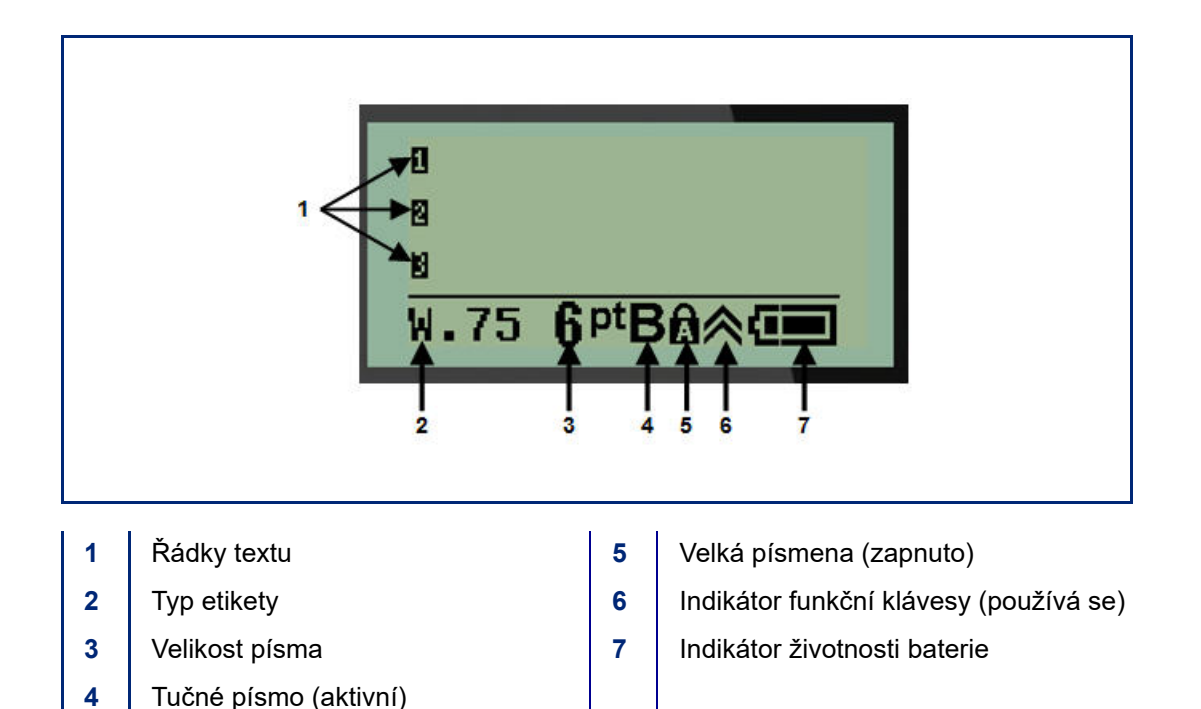

# **Klávesnice**

# **Navigační a editační tlačítka**

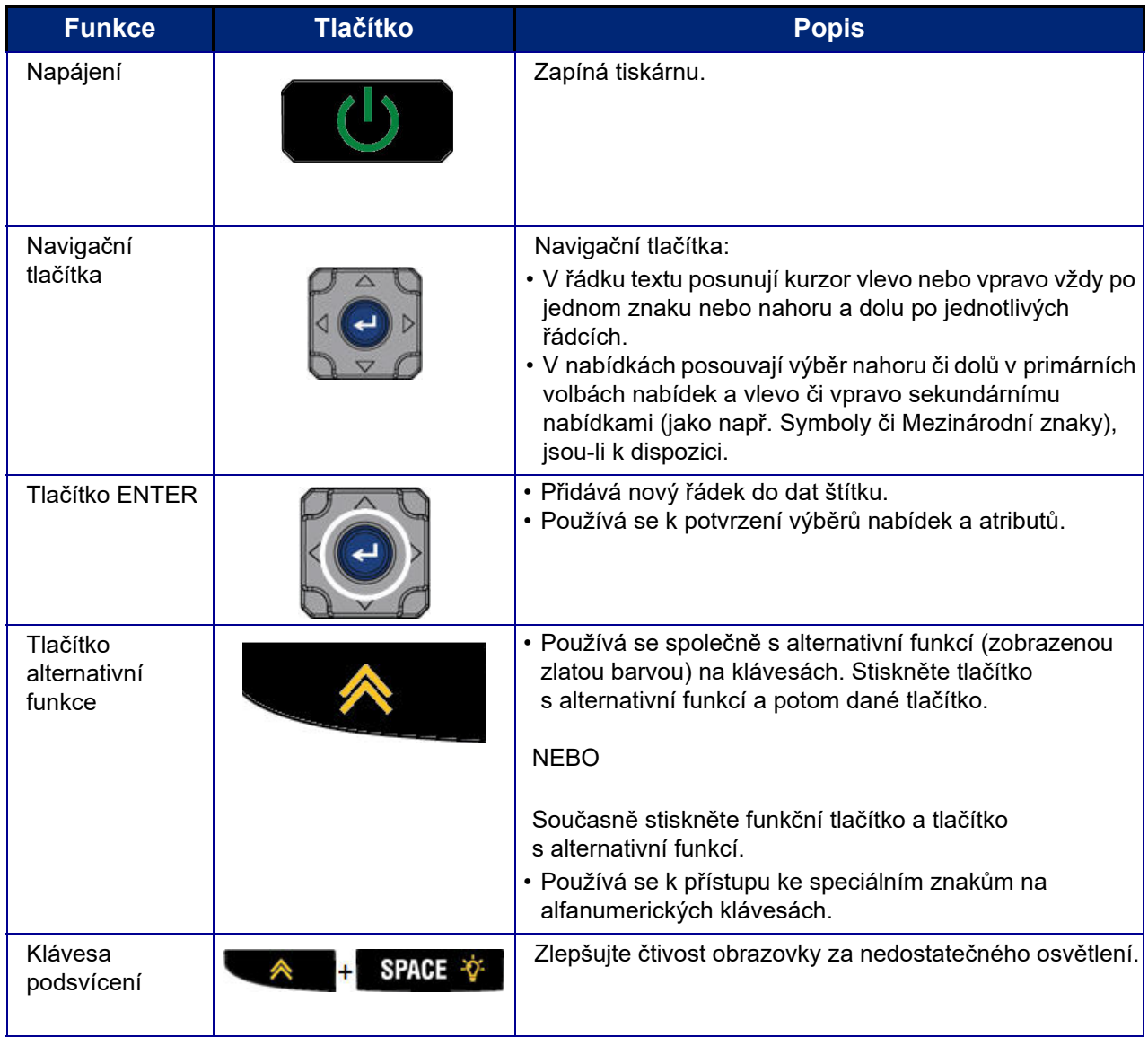

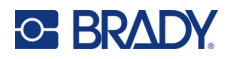

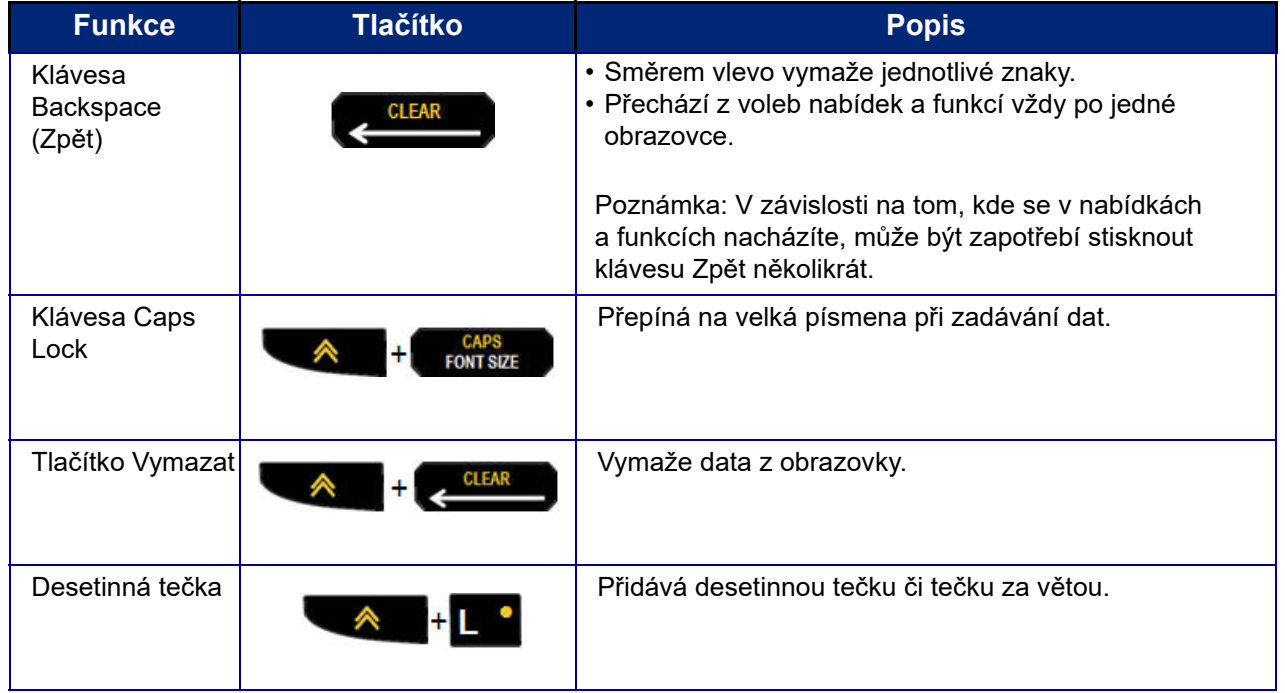

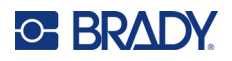

## **Funkční klávesy**

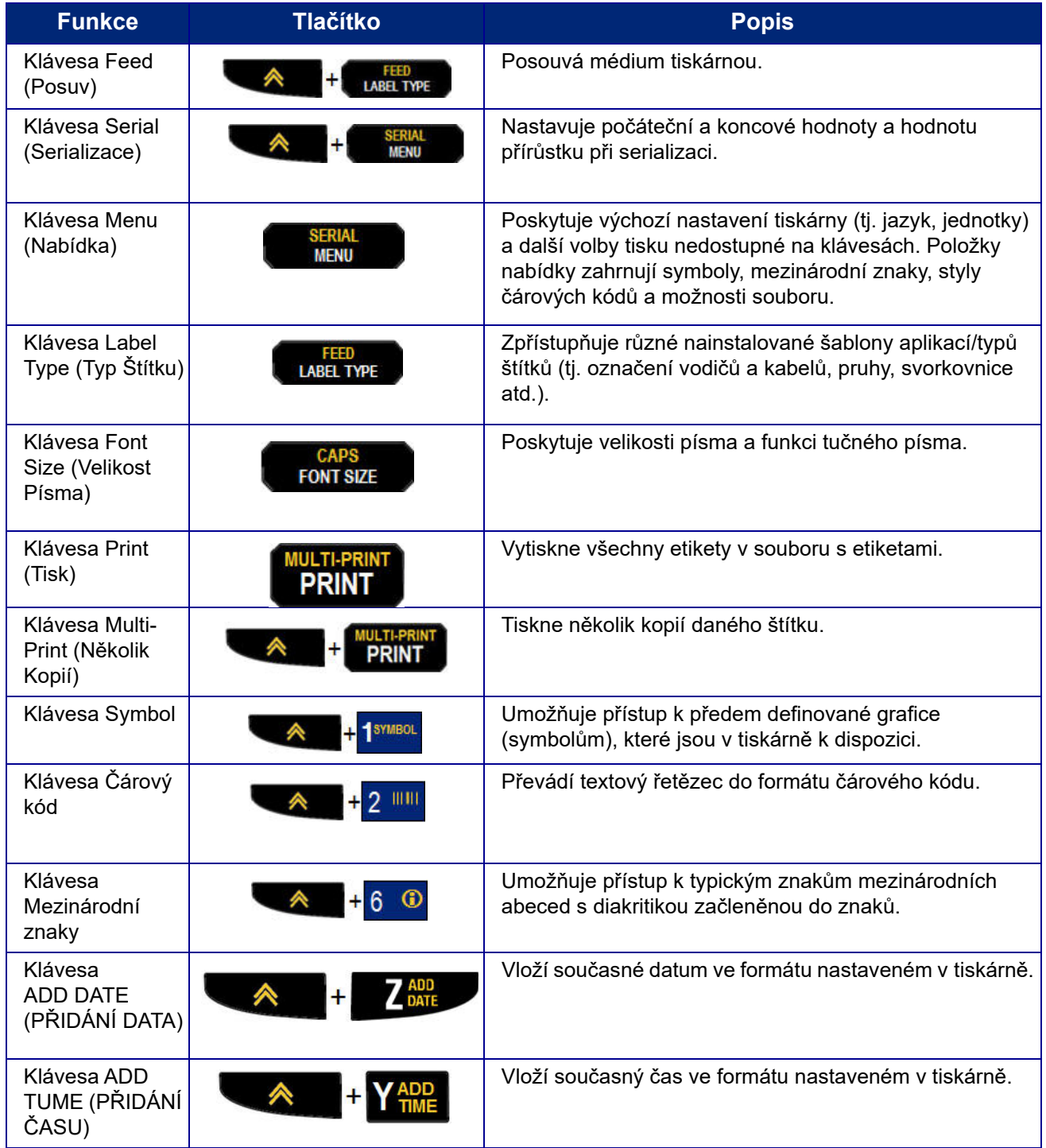

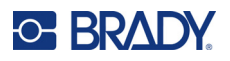

# **Nabídky**

Další funkce, které nejsou zobrazeny na klávesách, jsou k dispozici z klávesy Nabídka. Pomocí navigačních kláves nahoru a dolů si zpřístupníte různé zobrazené položky nabídek. Až dojdete k poslední zobrazené položce nabídky, vrátíte se zpět na první položku nabídky.

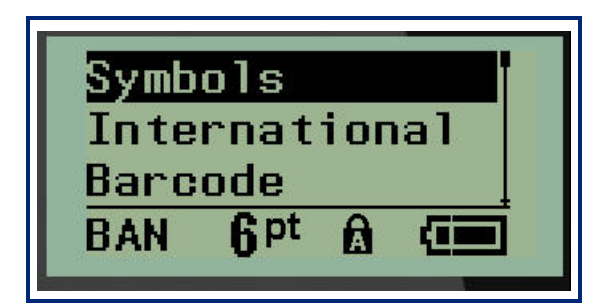

Jak získat přístup k nabídkám:

1. Stiskněte klávesu **MENU (Posun)**.

V seznamu se zobrazí volby nabídky.

- 2. Stisknutím navigačních kláves nahoru/dolů zvýrazněte položku nabídky.
- 3. Položku nabídky vyberete stisknutím **Enter** .

Jak opustit nabídku bez provedení jejího výběru:

4. Stiskněte **Backspace (Zpět)** .

Další různé funkce kláves a položky nabídky jsou podrobně popsány v tomto návodu v části Formátování, viz [strana 36.](#page-501-0)

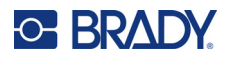

### **Datová pole**

Některé položky nabídky mohou obsahovat datová pole požadující zadání dalších informací. Jak zadat informace:

- 1. Navigačními klávesami přejděte na datové pole.
- 2. Na klávesnici zadejte data. NEBO

Pomocí levé/pravé navigační klávesy přepínejte předem nastavenými hodnotami.

- 3. Po zadání údajů pomocí navigačních kláves opustíte pole.
- 4. Zadané údaje potvrdíte stisknutím **Enter** .

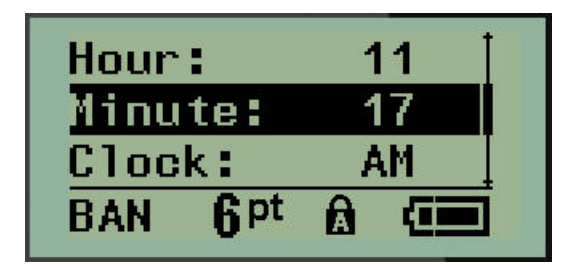

### **Zrušení nabídky nebo datového pole**

Jak zrušit nabídku nebo datové pole bez potvrzení změn:

Stiskněte **Backspace (Zpět) .**

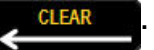

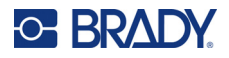

### **Výchozí nastavení tiskárny**

Výchozí nastavení tiskárny poskytují konzistentní pracovní prostředí pro práci s tiskárnou. Po nastavení zůstávají v platnosti, dokud je nezměníte. Následující výchozí hodnoty lze nalézt pomocí klávesy Nabídka.

- Jazyk
- Jednotky
- Nastavení hodin
- Režim řezání
- Nastavení stylu nuly
- Doba podsvícení

#### <span id="page-487-0"></span>*Jazyk*

Nabídka Jazyk obsahuje následující jazyky:

**Poznámka:** Stručné příručky jsou dostupné v elektronické verzi pro všechny jazyky uvedené na tiskárně.

#### **Jazyky tiskárny M210**

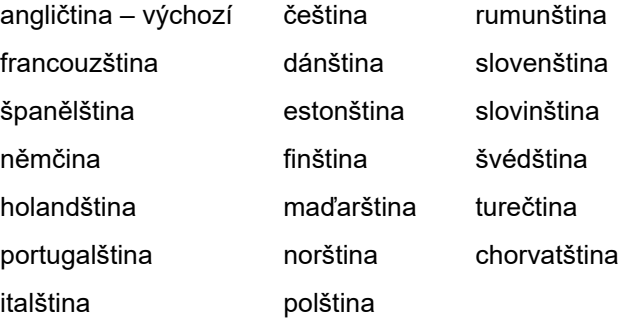

#### **Jazyky tiskárny M210-Lab**

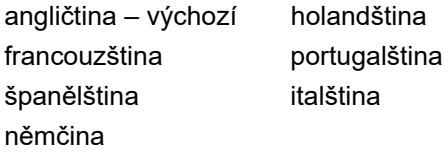

#### **Ruské jazyky tiskárny M210**

ruština – výchozí angličtina

**Poznámka:** Znaky řecké abecedy jsou k dispozici v nabídce Mezinárodní.

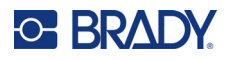

#### *Počáteční nastavení jazyka*

Při prvním zapnutí tiskárny ihned přejděte na funkci Nabídka > Jazyk a zvolte jazyk, ve kterém se budou zobrazovat všechny nabídky tiskárny, funkce a data.

- 1. Stiskněte klávesu **MENU (Posun)**.
- 2. Navigačními klávesami vyberte **Jazyk**.
- Poznámka: Položka nabídky "Language" (Jazyk) je na šestém místě v seznamu nabídky a slovo "Language" (Jazyk) se zobrazuje v jazyce, který je aktuálně nastaven ve vaší tiskárně. Například v angličtině se zobrazí "Language", ve španělštině "Idioma", ve francouzštině "Langue" atd.
- 3. Stiskněte **Enter** .
- 4. Navigačními klávesami vyberte požadovaný jazyk a stiskněte **Enter**.

#### *Nastavení hodin*

V nabídce Nastavení hodin lze nalézt následující nastavení. Při prvním zapnutí tiskárny nastavte datum a čas.

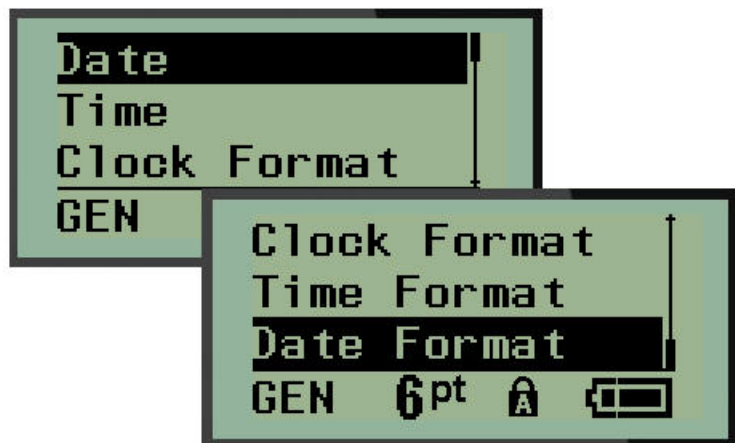

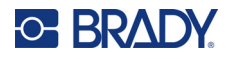

#### **Formát hodin**

Před nastavením data a času vyberte formát hodin. Můžete tak používat 12hodinový či 24 hodinový čas. Jak nastavit formát hodin:

- 1. Stiskněte klávesu **MENU (Posun)**.
- 2. Přejděte na Nastavení hodin a stiskněte **Enter** .

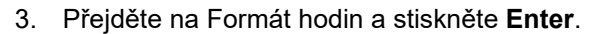

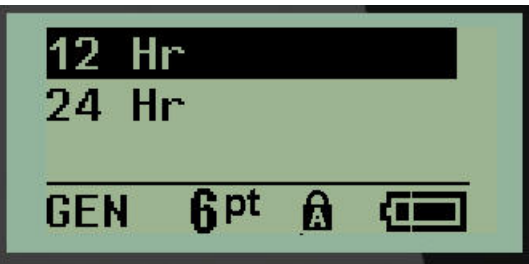

4. Vyberte požadovaný formát a stiskněte **ENTER**.

#### **Formát data**

U formátu data lze volit ze čtyř možností. Datum může být zobrazeno v americkém standardním formátu (MM/DD/RR) anebo mezinárodním standardu (DD/MM/RR). Datum lze rovněž zobrazovat se dvěma nebo čtyřmi číslicemi roku (např. RR = 13, RRRR = 2022). Jak nastavit datum:

- 1. Stiskněte klávesu **MENU (Posun)**.
- 2. Přejděte na Nastavení hodin a stiskněte **Enter** .
- 3. Přejděte na Formát data a stiskněte **Enter**.

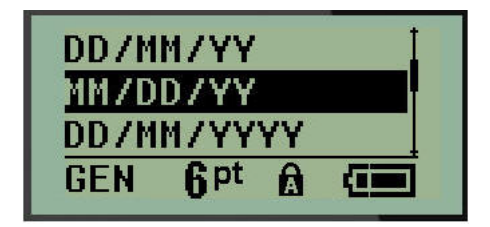

4. Vyberte požadovaný formát a stiskněte **Enter**.

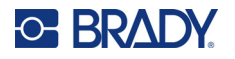

#### **Formát času**

Dále vyberte formát času, který chcete používat. Formát času zobrazuje čas v hodinách a minutách anebo v hodinách, minutách a sekundách. Jak nastavit čas:

- 1. Stiskněte klávesu **MENU (Posun)**.
- 2. Přejděte na Nastavení hodin a stiskněte **Enter** .

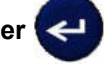

3. Přejděte na Formát času a stiskněte **Enter**.

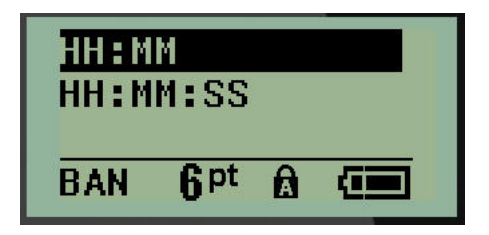

4. Vyberte požadovaný formát a stiskněte **Enter**.

#### **Nastavení data**

Po nastavení formátu data a času můžete nastavit skutečné datum a čas.

Jak nastavit datum:

- 1. Stiskněte klávesu **MENU (Posun)**.
- 2. Přejděte na Nastavení hodin a stiskněte **Enter** .

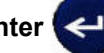

- 3. Přejděte na Datum a stiskněte **Enter**.
- 4. Přejděte na různá pole k nastavení požadovaného měsíce, dne a roku u času, který chcete zobrazit na štítcích.

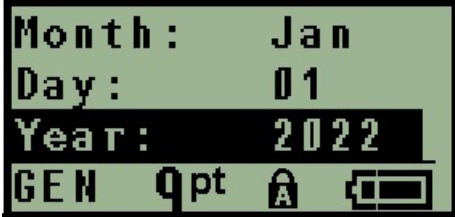

- 5. Datum zadejte na klávesnici NEBO použijte levou/pravou navigační klávesu, abyste zmenšili anebo zvětšili datum vždy po jednom měsíci, dni nebo roku. (Levá navigační klávesa číslo zmenšuje, pravá ho zvětšuje.)
- 6. Až datum nastavíte, stiskněte **Enter**.

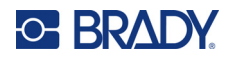

#### **Nastavení času**

Jak nastavit čas:

- 1. Stiskněte klávesu **MENU (Posun)**.
- 2. Přejděte na Nastavení hodin a stiskněte **Enter** .

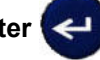

- 3. Přejděte na Čas a stiskněte **Enter**.
- 4. Přejděte na různá pole, abyste nastavili hodinu anebo minuty požadovaného času.

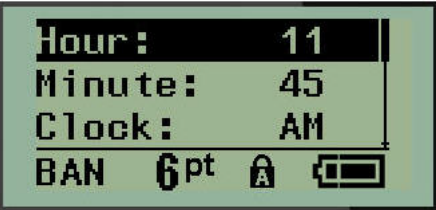

- **Poznámka:** Používáte-li formát času HH:MM:SS, pole se sekundami se nezobrazuje. Interní hodiny tiskárny nastaví sekundy na základě vybraných minut.
- 5. Datum zadejte na klávesnici NEBO použijte levou/pravou navigační klávesu, abyste zmenšili anebo zvětšili datum vždy po hodině či minutě. (Levá navigační klávesa čas zmenšuje, pravá ho zvětšuje.)
- **Poznámka:** Pokud jste zvolili 12hodinový formát času, můžete přepínat v poli Hodiny mezi AM (dopoledne) a PM (odpoledne). Jestliže jste zvolili 24hodinový formát hodin, k poli Hodiny nebudete mít přístup.
- 6. Až čas nastavíte, stiskněte **Enter**.

Formát data a času a datum a čas se uloží v tiskárně. Při každém použití tiskárny pak vždy dojde k automatickému posunu na aktuální datum a čas. Zvolený formát data a času se zobrazí pouze při použití funkce data nebo času. Na klávesnici můžete zadat jakékoli datum nebo čas v libovolném formátu. Zadaná data nejsou ovlivněna interními hodinami.

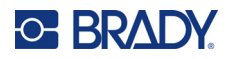

### **Jednotky**

Nastavení Jednotky se používá ke konfiguraci parametrů štítků v tiskárně. Jedná se o následující jednotky:

- palce
- milimetry

Po nakonfigurování nebudete muset při zadávání čísel do datových polí označovat, zda se jedná o "palce" nebo "milimetry" (či jejich globálně přijaté zkratky anebo značky). A podobně i v případě jakéhokoli rozsahu či rozpětí pole s jednotkami (v možnosti Typ štítku) se rozpětí jednotek automaticky nakonfiguruje na jednotky zvolené ve funkci Nabídka.

Jak nastavit výchozí jednotky:

- 1. Stiskněte klávesu **MENU (Posun)**.
- 2. Přejděte na Jednotky a stiskněte **Enter** .

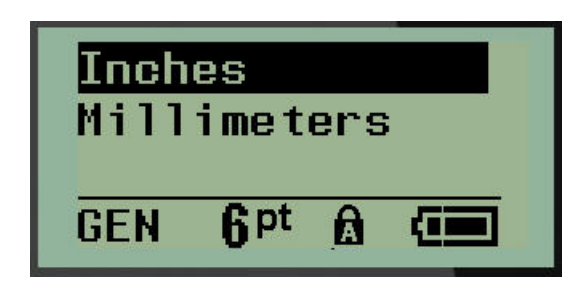

3. Přejděte na příslušné měrné jednotky a stiskněte **Enter**.

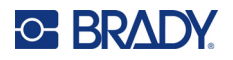

### **Režim řezání**

Nastavte výchozí hodnoty režimu řezání, abyste určili, kdy se má tiskárna zastavit pro odříznutí štítku. Lze volit ze dvou režimů:

- Řezat mezi štítky
- Řezat na konci úlohy

Při tisku několika štítků (serializovaný štítek, svorkovnice, rozvaděče s jističi atd.) režim řezání určuje, zda se má tiskárna zastavit mezi jednotlivými štítky k jejich odříznutí. Zvolíte-li Řezat na konci úlohy, všechny štítky v serializované řadě nebo všechny štítky u každé uvedené svorkovnice či rozvaděče s jističi se vytisknou jako jeden dlouhý pruh, který bude odříznut po vytištění posledního štítku.

Jak nastavit režim Řezat:

- 1. Stiskněte klávesu **MENU** (Posun).
- 2. Přejděte na Režim řezání a stiskněte **Enter** .

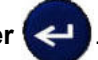

3. Přejděte na požadovaný režim řezání a stiskněte **Enter**.

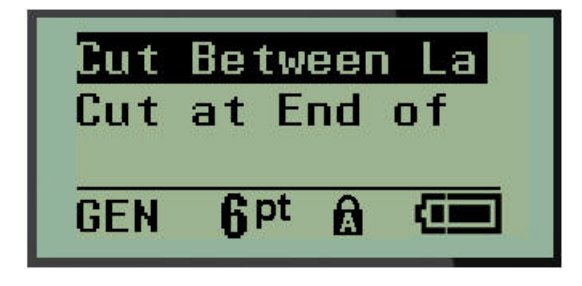

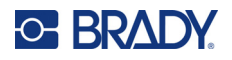

### **Nastavení stylu nuly**

Výchozí hodnota nastavení stylu nuly určuje, zda se bude nula tisknout jako otevřená nula ( $0$ ) anebo nula protnutá čárou ( $\theta$ ) jako na počítači. Jak nastavit výchozí styl nuly:

- 1. Stiskněte klávesu **MENU** (Posun).
- 2. Přejděte na Nastavit styl nuly a stiskněte **Enter** .

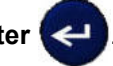

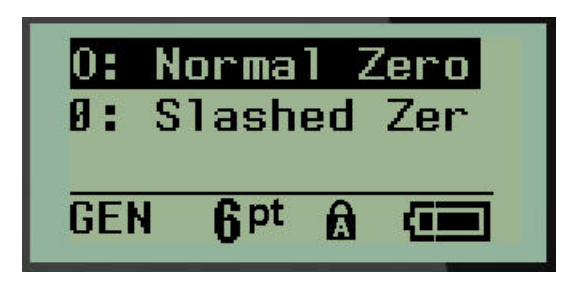

3. Přejděte na požadovaný styl nuly a stiskněte **Enter**.

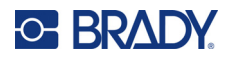

### **Doba podsvícení**

Doba podsvícení nastavuje automatické vypnutí podsvícení. Odkazuje to na počet sekund zjištěné nečinnosti, po které se podsvícení automaticky vypne.

Chcete-li mít během zapojení do sítě vždy podsvícení zapnuté, zvolte možnost Vždy zapnuto. Podsvícení úplně zrušíte volbou Vždy vypnuto. Jinak nastavte počet sekund nečinnosti, které má tiskárna vyčkat, než podsvícení vypne. Intervaly lze vždy po 5 sekundách nastavit od 5 do 30 sekund.

Jak nastavit možnosti podsvícení:

- 1. Stiskněte klávesu **MENU (Posun)**.
- 2. Přejděte na Doba podsvícení a stiskněte **Enter** .

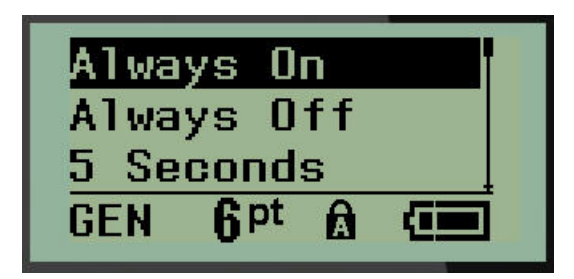

3. Přejděte na příslušnou možnost podsvícení a stiskněte **Enter**.

### **Kazeta**

Funkce Kazeta obsahuje vizuální ukazatel zbývajícího množství spotřebního materiálu v kazetě.

- 1. Stiskněte klávesu **MENU (Posun)**.
- 2. Přejděte na Kazeta a stiskněte **Enter** .

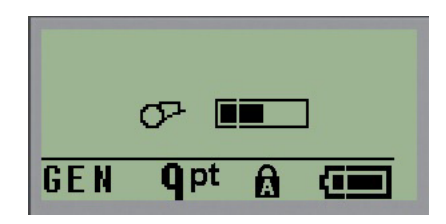

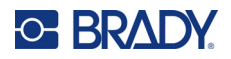

### **Informationen über**

Identifikace typu tiskárny a verze nainstalovaného firmwaru.

- 1. Stiskněte klávesu **MENU (Posun)**.
- 2. Přejděte na složku O zařízení <printer name> a stiskněte klávesu Enter

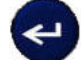

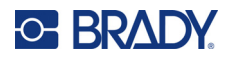

# **2 Začínáme**

Tato část popisuje tvorbu etikety s textem s minimálním formátováním pomocí základních postupů úprav a tisk etikety.

# **Zadání textu**

Před zadáním textu etikety se ujistěte, že je vložena kazeta s médiem a že je přístroj zapnutý.

Svislá čára na displeji je kurzor, který představuje počáteční bod všech vytvářených etiket. Začněte zadávat text v místě kurzoru. V průběhu zadávání dat se kurzor posunuje po obrazovce. Pokud chcete

přidat další řádek textu, stiskněte [ENTER]

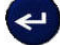

### **Úprava textu**

Pokud jste zadali chybný text nebo chcete změnit obsah, případně formátování etikety, upravte informace ještě před tiskem.

#### *Vkládání textu*

Jak vložit další text do řádku textu:

- 1. Pomocí navigačních kláves umístěte kurzor do místa, kam má být text vložen.
- 2. Zadejte text.

Stávající data umístěná vpravo od kurzoru se postupně posouvají doprava, aby uvolnila místo pro vkládaný text. Když se dostanete na konec řádku (u dané velikosti štítku), další data už nelze zadat. Zobrazí se chybové hlášení "Nevejde se", které oznamuje, že daná šířka štítku nemůže pojmout další text.

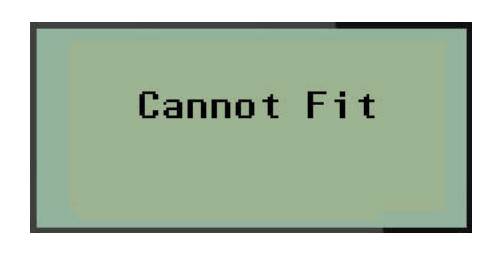

Chybu napravíte odstraněním části textu, přidáním dalšího řádku textu či zmenšením velikosti písma.

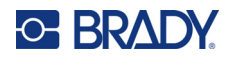

#### *Odstranění textu*

Postupné odstranění znaků VLEVO (zpět) od polohy kurzoru:

Stiskněte **Backspace (Zpět)** .

Chcete-li odstranit znaky uprostřed řádku textu, pomocí navigačních kláves umístěte kurzor do místa vpravo od znaků, které chcete odstranit, a stiskněte [ZPĚT].

#### *Vymazání dat*

Klávesa Vymazat se používá k vymazání všech dat z obrazovky.

Jak vymazat data:

Stiskněte **CLEAR (VYMAZAT)** A + CLEAR

Klávesa Vymazat odstraní veškerá data na etiketě, avšak ponechá formátovaní (např. velikost písma, typ etikety atd.).

#### *Funkce zrušení*

Zpět **SLEAR se rovněž používá ke zrušení funkcí či nabídky. Pokud stisknete klávesu** [BACKSPACE/ZPĚT] v průběhu funkce, opustíte danou funkci vždy po jedné obrazovce. K úplnému ukončení funkce bude případně nutné klávesu [BACKSPACE/ZPĚT] stisknout několikrát.

#### *Chybové zprávy*

Nepracuje-li funkce za daných podmínek, zobrazí se chybové nebo informační hlášení indikující problém či poskytující radu v konkrétní situaci. Hlášení si pozorně přečtěte a postupujte podle pokynů. (Seznam chybových hlášení je k dispozici v části Odstraňování potíží, [strana 67.](#page-532-0))

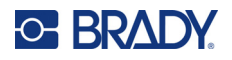

#### *Velikost písma*

**Poznámka:** Tato tiskárna nabízí jediný typ písma – Brady s pevnou šířkou, zúžené, který má různé velikosti a tloušťky.

Velikost písma lze změnit před zadáním dat či po něm, bez ohledu na to, kde se nachází kurzor. Nastavení písma ovlivní veškerý text na štítku. Na jednotlivých řádkách textu nelze měnit velikost písma.

K dispozici jsou tyto velikosti písma:

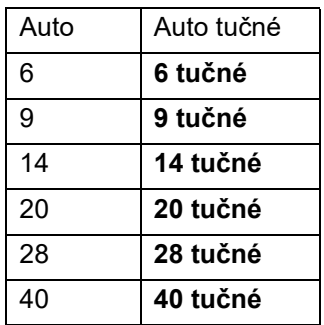

Jak změnit velikost písma:

- 1. Stiskněte **VELIKOST PÍSMA**.
- 2. Přejděte na požadovanou velikost a tloušťku písma a stiskněte **Enter** .

#### **Automatické nastavení velikosti**

Automatické nastavení velikosti začíná s největší velikostí písma, která se vejde na etiketu. Jakmile řádka textu dosáhne nastaveného okraje (vzdálenost mezi okrajem tiskové hlavy a břitem řezačky), začne se velikost písma zmenšovat, dokud nestisknete klávesu [ENTER] nebo se nedosáhne nejmenší velikosti písma.

Výchozí nastavení velikosti písma na všech štítcích je 9. Jak zapnout funkci automatického nastavení velikosti:

- 1. Stiskněte **VELIKOST PÍSMA**.
- 2. Přejděte na **Auto** a stiskněte **Enter** .

Když je funkce automatického nastavení velikosti zapnuta, ve stavové řádce se zobrazí "A'. Automatické nastavení velikosti zůstane zachováno pro celý štítek, dokud nebude vybrána jiná velikost písma.

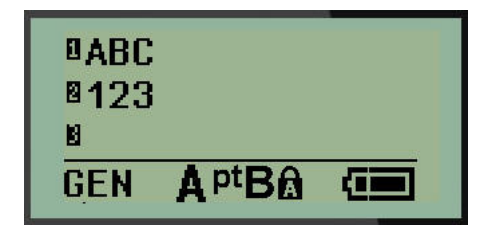

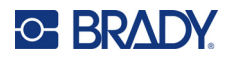

### **Tisk štítku**

Jak vytisknout štítek:

1. Stiskněte klávesu **PRINT (Posun)**.

Na obrazovce se zobrazí ikona tisku oznamující, že probíhá tisk etikety a zobrazí zbývající množství média v kazetě. Až ikona zmizí, můžete štítek odříznout.

2. Zmáčknutím páček řezačky štítek odříznete.

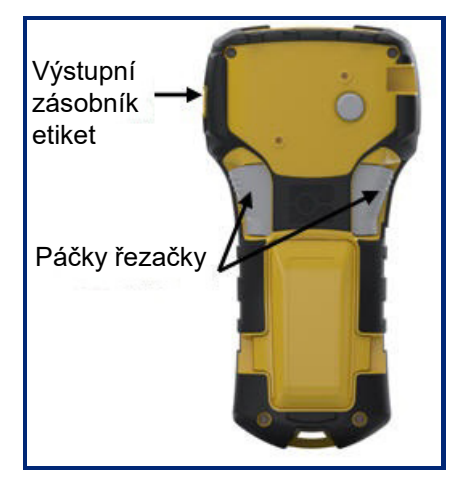

Součástí výstupního zásobníku štítků jsou umělohmotné úchytky, které štítek po odříznutí zachytí, aby neodpadl.

3. Zlehka vytáhněte štítek z výstupního zásobníku.

#### *Tisk více štítků*

Funkce tisku více štítků umožňuje vytisknout několik kopií souboru se štítkem. Každou etiketu můžete vytisknout, a potom oříznout, nebo můžete vytisknout všechny etikety, a poté je oříznout. Jak vytisknout několik kopií:

1. Stiskněte **MULTI-PRINT (NĚKOLIK ŠTÍTKŮ)** .

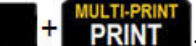

- 2. V poli *Copies (Kopie):* zadejte numerickou hodnotu počtu požadovaných kopií NEBO pomocí levé/pravé navigační klávesy zvyšte či snižte počet kopií.
- 3. Po ukončení stiskněte **Enter** .

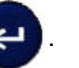

4. Buď mezi etiketami stiskněte páčky nože, *nebo* stiskněte tlačítko tisku a další etiketu vytiskněte bez ořezání.

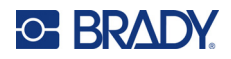

# <span id="page-501-0"></span>**3 Formátování**

Formátování se vztahuje na rozložení, uspořádání a vzhled etikety. Různé funkce formátování lze nalézt v rámci Nabídky a funkčních kláves.

# **Symboly**

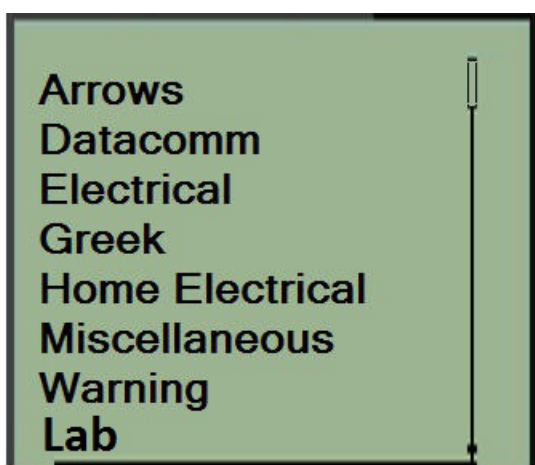

Symboly (obrázky) lze použít v řadě funkcích dostupných v tiskárně. Počet symbolů závisí na dané tiskárně, viz níže:

- M210 = 194 symbolů
- M210 s klávesnicí s cyrilikou = 218 symbolů
- M210-LAB = 131 symbolů

Jak přidat symbol na etiketu:

- 1. Umístěte kurzor do místa, kde chcete symbol zobrazit.
- 2. Stiskněte **SYMBOL A** + 1<sup>symbol</sup>
- 3. Přejděte na příslušnou kategorii symbolů a stiskněte **Enter** .

**Poznámka:** Při přidávání symbolů se tiskárna vždy vrací ke kategorii symbolů, která byla použita jako poslední.

4. Navigačními klávesami vyberte požadovaný symbol a stiskněte **Enter**.

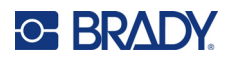

Symboly lze rovněž vybrat pomocí funkce Nabídka.

- 1. Stiskněte klávesu **MENU (Posun)**.
- 2. Přejděte na Symboly a stiskněte **Enter** .

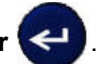

- 3. Přejděte na příslušnou kategorii symbolů a stiskněte **Enter**.
- 4. Navigačními klávesami vyberte požadovaný symbol a stiskněte **Enter**.

Velikost písma zobrazeného symbolu bude odpovídat právě používané velikosti písma.

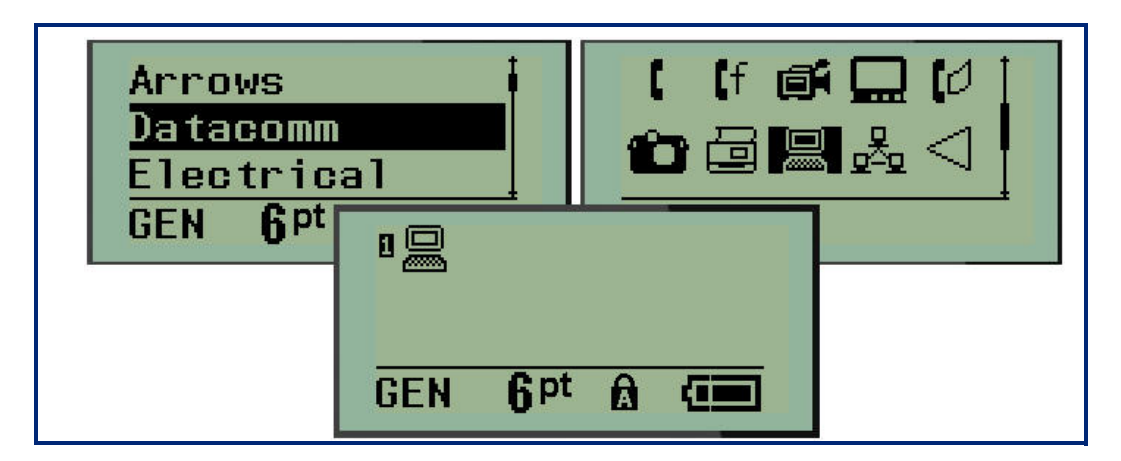

### *Odebrání symbolu*

Symbol je stejný jako jakýkoli jiný znak. Jak odebrat symbol:

- 1. Umístěte kurzor vpravo od symbolu.
- 2. Stiskněte **Backspace (Zpět)** .

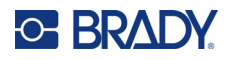

### **Mezinárodní znaková sada**

Mezinárodní znaková řada umožňuje přístup k určitým znakům mezinárodních abeced s diakritikou začleněnou do znaků. Jak přidat znak z mezinárodní znakové sady:

1. Umístěte kurzor na místo, kam chcete přidat mezinárodní znak.

Stiskněte klávesu Mezinárodní **A** + 6 0 NEBO Stiskněte **NABÍDKA**. Přejděte na **Mezinárodní** a stiskněte **Enter** . 2. Přejděte na požadovaný mezinárodní znak a stiskněte **Enter**.

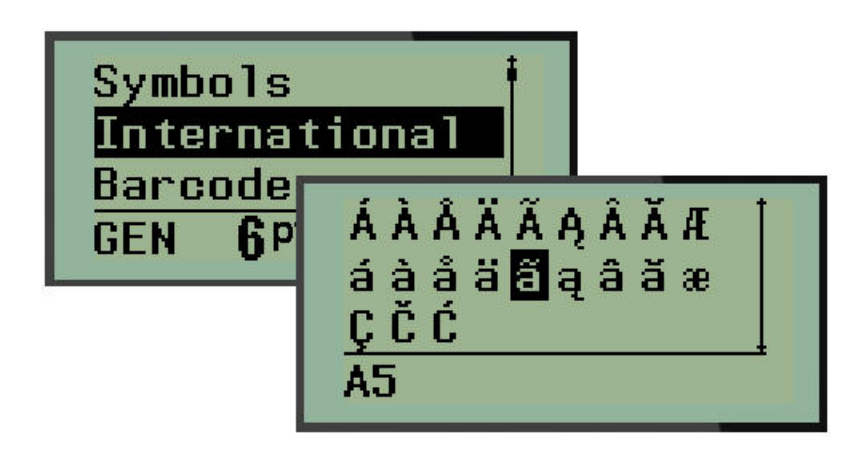
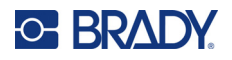

### **Datum a čas**

Jak vložit na štítek současné datum anebo čas:

- 1. Umístěte kurzor do místa na štítku, kam chcete vložit datum nebo čas.
- 2. Datum vložíte stisknutím možnosti **PŘIDAT DATUM A. Province Z**

NEBO

3. Čas vložíte stisknutím možnosti **PŘIDAT ČAS** .

Tiskárna vkládá datum nebo čas podle aktuálního času systémových hodin v době tisku a formát data/času nastavený ve funkci Nabídka. (Další informace naleznete v "Nastavení hodin", [strana 23.](#page-488-0))

#### *Časové razítko*

Datum nebo čas můžete na štítek rovněž vložit pomocí nabídky Časové razítko. Jak vložit časové razítko na štítek:

- 1. Umístěte kurzor do místa na štítku, kam chcete vložit datum nebo čas.
- 2. Stiskněte klávesu **MENU (Posun)**.
- 3. Přejděte na **Časové razítko** a stiskněte **Enter** .

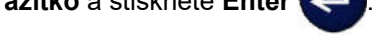

4. Přejděte na **Vložit čas** nebo **Vložit datum** a stiskněte **Enter**.

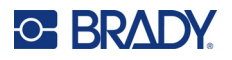

### **Čárový kód**

Tiskárna podporuje symboliku čárových kódů Kódu 39 a Kódu 128. Ke vložení čárového kódu lze použít typ štítku Pruh na šířku nebo Praporek. (Viz [strana 50](#page-515-0), kde jsou uvedeny informace, jak změnit typ etikety.)

Data čárového kódu lze zobrazit na stejném řádku jako ostatní data (text nebo symboly). Data čárového kódu nepřepíšou text na stejném řádku, ale budou umístěna vedle něj.

**Poznámka:** Kromě velikosti písma nelze u čárového kódu měnit žádné vlastnosti. Čitelný text je umístěn pod čárový kód a nelze ho odstranit. Velikost čárového kódu se mění s velikostí písma čitelného textu.

#### *Přidání čárového kódu*

**Čárový kód lze vytvářet pouze s vybranými znaky ASCII, které jsou uvedeny v příloze B,**  [strana 80](#page-545-0)**.**

Jak přidat čárový kód:

- 1. Umístěte kurzor na místo, kam chcete přidat čárový kód.
- 2. Stiskněte **Čárový kód** . 12. HN
- 3. Zvolte si symboliku čárového kódu (39 nebo 128) a stiskněte **Enter** .
- 4. Zadejte data čárového kódu.

**Poznámka:** Chcete-li změnit velikost písma, stiskněte **VELIKOST PÍSMA**, vyberte požadovanou velikost a stiskněte klávesu **Enter**.

Na displeji se čárový kód zobrazí jako obdélník kolem údajů čárového kódu. Jak opustit oblast dat čárového kódu:

5. K přesunu z čárového kódu stiskněte pravou navigační klávesu.

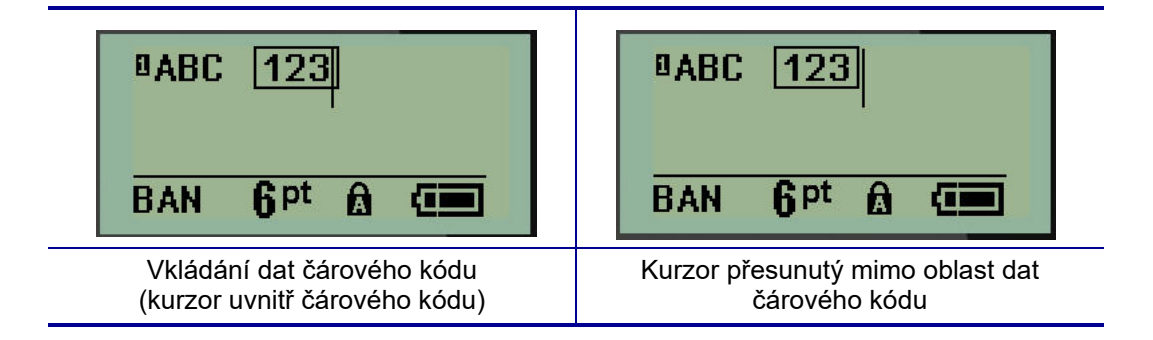

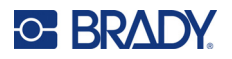

Chcete-li zadat další údaje na stejný řádek textu, kde se nachází čárový kód:

- 1. K přesunu z čárového kódu stiskněte pravou navigační klávesu.
- 2. Zadejte údaje. (Před zadáním dalších údajů nezapomeňte stisknout mezerník, pokud chcete údaje oddělit od čárového kódu.)

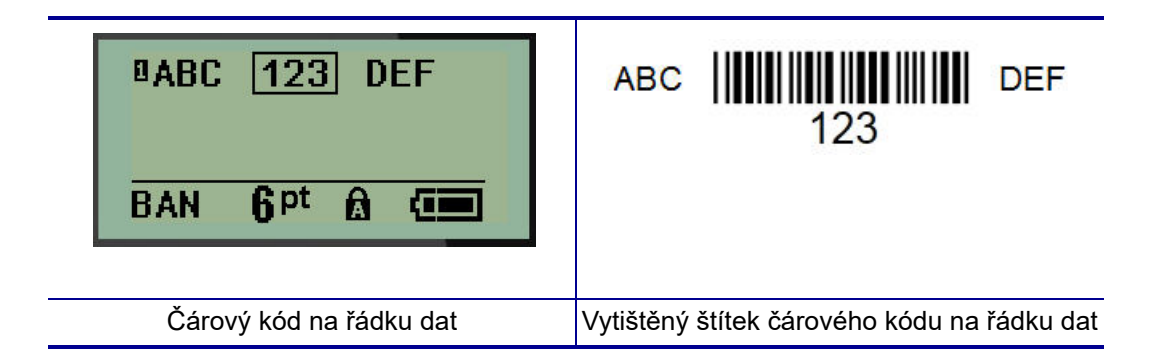

### <span id="page-506-0"></span>*Úprava dat čárového kódu*

Jak upravit data čárového kódu:

- 1. Levou či pravou navigační klávesou umístěte kurzor do textu čárového kódu.
- 2. Pokud odstraňujete data čárového kódu, nezapomeňte umístit kurzor napravo od znaku, který chcete odstranit, a stiskněte **Zpět** .
- 3. Pokud vkládáte další údaje, umístěte kurzor do místa čárového kódu, kam budou vložena nová data, a data zadejte.
- 4. Použijte levou či pravou navigační klávesu, abyste opustili oblast dat čárového kódu.

### **DataMatrix a QR kódy**

#### **Čárový kód lze vytvářet pouze s vybranými znaky ASCII, které jsou uvedeny v příloze B,**  [strana 80](#page-545-0)**.**

Tiskárna etiket M210/M210-LAB podporuje kódy DataMatrix a QR ve dvou různých velikostech, kde 15 mm (0,59 palců) představují minimální povolený průměr, který může skener Brady načíst. Kódy DataMatrix přijmou maximálně 44 znaků a kódy QR až 50 znaků. Tuto funkci lze používat pouze na médiu 19,1 mm (0,75 palce). Více řádků textu/kódů není podporováno.

#### *Přidání kódu DataMatrix nebo QR*

**Poznámka:** Typ štítku je nastaven na pruh na šířku. Velikost kódů je přednastavena a změna velikosti písma ji neovlivní.

- 1. Umístěte kurzor na místo, kam chcete přidat kód.
- 2. Stiskněte ... . + 2 IIIIII

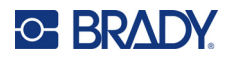

3. Pomocí šipek přejděte na požadovaný kód (DataMatrix nebo QR) a velikost (malý nebo velký)

a stiskněte **Enter** .

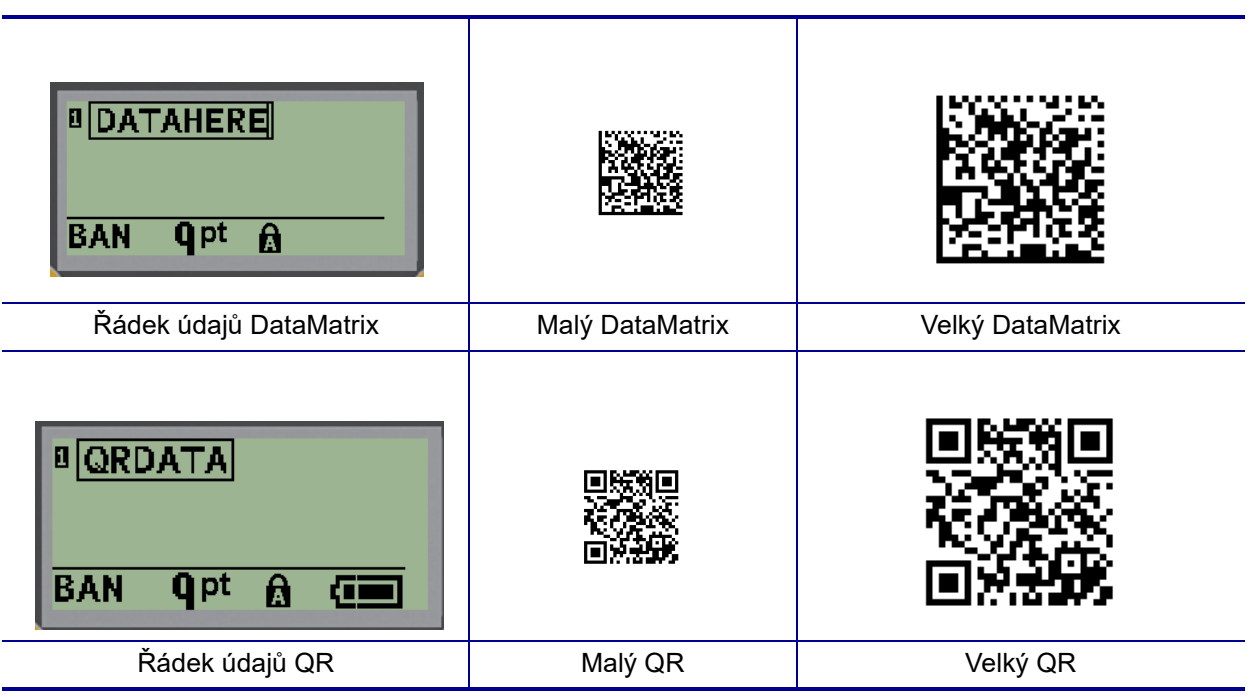

- 4. Zadejte údaje kódu. Pomocí pravých a levých navigačních kláves se pohybujte v rámci údajů zobrazených v rámečku.
- 5. Stisknutím pravé navigační klávesy se přesunete mimo oblast čárového kódu (vně rámeček) a přestanete zadávat údaje kódu.

Úpravy obou typů kódů se provádějí stejným způsobem jako v případě čárového kódu. Viz [strana 41.](#page-506-0)

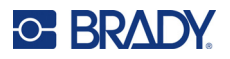

### **Serializace**

Serializace (též sekvencování) automaticky přidává na tištěné etikety řady sekvenčních čísel nebo písmen. Funkce serializace umisťuje postupně na jednotlivé etikety čísla nebo písmena v definovaném pořadí. Počet vytvořených etiket závisí na hodnotách sekvence, které zadáte.

Serializaci lze kombinovat s ostatními daty na štítku. Všechna data zobrazená na etiketě, která obsahuje serializaci, se budou na každé etiketě opakovat spolu se sériovými daty. Serializovaná data lze rovněž začlenit do čárového kódu. Soubor se štítky však může obsahovat pouze jednu sadu serializovaných dat. (Tj. na jeden štítek nelze umístit dvě různé serializační řady.)

#### **Podstata serializace**

Serializace je alfanumerická s čísly od 0 do 9 a písmeny od A do Z. Serializaci tvoří počáteční hodnota, koncová hodnota a přírůstek. Počáteční hodnota je číslo nebo písmeno, které začíná serializační řadu. (V posloupnosti lze použít několik čísel či písmen. Ve stejné řadě však nelze kombinovat čísla a písmena.) Koncová hodnota představuje konečný bod sekvence.

Přírůstek je hodnota, která je přidána k předešlému číslu sekvence a vytváří tak další číslo řady. (Přírůstek nemůže mít hodnotu 0.) Např. počáteční hodnota 1, koncová hodnota 25 a přírůstek 4 vytvoří sérii 1, 5, 9, 13, 17, 21, 25.

**Poznámka:** Písmena navazují podle umístění v abecedě. Například písmeno A je v abecedě první (1), B je druhé (2), C třetí (3) atd. I při sekvencování písmen se hodnota přírůstku zadává jako číslo.

#### *Příklady serializace*

V jednoduché serializaci sekvence prochází celým rozsahem číslic anebo písmen (např. 0 až 9 či A až Z). Na každou etiketu připadá jedno číslo nebo písmeno. Od počáteční hodnoty se přírůstek přidává k předchozímu číslu, aby se vytvořilo další číslo pořadí, dokud se nedosáhne koncová hodnota.

*Příklad:* Jednoduchá serializace 1:

Počáteční hodnota: 1 Přírůstek: 1 Koncová hodnota: 10 Vytvoří: 1, 2, 3, 4, 5, 6, 7, 8, 9, 10

Sekvencování pokračuje pouze do koncové hodnoty, kterou nemůže překročit. Je-li hodnota přírůstku větší než 1, může se vytvořit řada, která netiskne konečnou hodnotu.

*Příklad:* Jednoduchá serializace 2:

Počáteční hodnota: 1 Přírůstek: 2 Koncová hodnota: 10 Vytvoří: 1, 3, 5, 7, 9

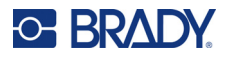

Ve shora uvedeném příkladě je hodnota přírůstku 2 přidána ke každému předchozímu číslu v řadě. Proto platí 1 + 2 = 3, 3 + 2 = 5, 5 + 2 = 7, 7 + 2 = 9. Číslo 2 nelze přidat k číslu řady 9, neboť by se vytvořilo číslo 11, které je větší, než koncová hodnota 10.

**Poznámka:** Tiskárna etiket M210 umí zpracovávat pouze jednoduché serializace, jak uvádí dva shora zmíněné příklady. Umí rovněž zpracovávat serializace s využitím jednoho či několika písmen.

#### *Použití písmen v serializaci*

K sekvencování písmen dochází podle jejich umístění v abecedě. Níže je uvedena tabulka odkazující na umístění písmen v anglické abecedě.

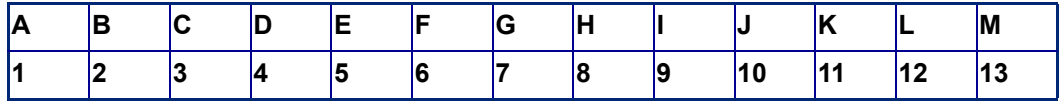

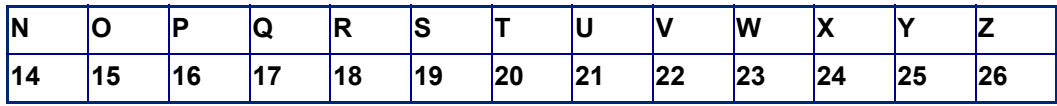

*Příklad:* Řada písmen:

Počáteční hodnota: A Přírůstek: 3 Koncová hodnota: M Vytvoří: A, D, G, J, M

#### *Serializace několika písmen*

Najednou lze serializovat maximálně tři písmena. Jakmile znak umístěný nejvíce vpravo v počáteční hodnotě dosáhne maximální hodnoty (Z), začne se zvyšovat o přírůstek znak, který se nachází hned vedle něj vlevo, a pravý znak se vrátí zpět na minimální hodnotu (A). Je důležité porozumět, jak serializace písmen funguje, neboť může vytvořit velmi velký počet štítků.

*Příklad:* Serializace několika písmen 1:

Počáteční hodnota: AB Přírůstek: 1 Koncová hodnota: BB Vytvoří: AB, AC, AD, AE......AZ, BA, BB

Ve shora uvedeném příkladě dojde k vytvoření 27 sekvencí. Od hodnoty AB projde znak umístěný zcela vpravo celou abecedou, dokud nedosáhne maximální hodnoty (Z). Po dosažení konce abecedy se začne serializovat znak hned nalevo o jedno písmeno a celá řada začne znovu. Proces pokračuje až do koncové hodnoty BB.

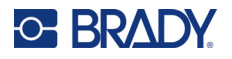

### **Přidání serializace**

Jak přidat serializaci k etiketám:

- 1. Umístěte kurzor na etiketu, kde chcete serializaci zobrazit.
- 2. Stiskněte **SERIAL**  $\hat{A}$  +  $\hat{S}$

Zobrazí se dialogové okno, kde můžete zadat počáteční hodnotu, přírůstek a konečnou hodnotu.

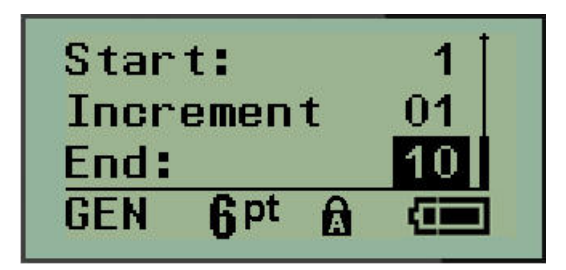

Jednoduchá serializace:

- 3. Jakmile se kurzor zobrazí v poli *Začátek:*, zadejte počáteční hodnotu sekvence.
- 4. Do pole *Přírůstek* zadejte hodnotu přírůstku.
- 5. Do pole *Konec:* zadejte koncovou hodnotu sekvence.

Výchozí nastavení přírůstku je 1. Pokud se jedná o požadovanou hodnotu, přeskočte toto pole pro zadávání.

6. Ke zpracování serializace stiskněte **Enter** .

### **Úprava sekvence**

Po stanovení sekvence můžete změnit hodnoty serializace. Jak upravit hodnoty sekvence z jakéhokoli místa na štítku (kurzor se nemusí nacházet v řadě serializovaných dat):

1. Stiskněte **SERIAL** A + SERIAL

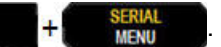

Zobrazí se dialogové okno Serializace s uvedenými aktuálními hodnotami.

- 2. Přejděte k polím, která chcete změnit, a zadejte nové hodnoty.
- 3. Až budete hotovi, stiskněte **Enter** .

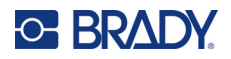

# **4 Správa souborů**

Etiketu je možné uložit jako soubor, který lze později otevřít a znovu použít. Můžete uložit až 12 souborů. Po vyjmutí dobíjecí baterie se soubory ukládají a nedojde tak k jejich ztrátě.

**Poznámka:** Tiskárnu M210/M210-LAB NELZE připojit k počítači, proto nemůžete na tiskárně tisknout soubory etiket počítače.

### **Pravidla pro pojmenování souborů**

Chcete-li vytvořit soubor, je nutné mu dát název. Název může být až 11 znaků dlouhý a mohou jej tvořit písmena, číslice a mezery.

Na rozdíl od názvů souborů v prostředí Windows mohou být dva různé soubory pojmenovány stejně. Názvy souborů v tiskárně etiket M210 jsou určeny a odděleny číslem pozice (1–12). Proto lze používat stejné názvy.

#### **Uložení souboru**

Soubor můžete uložit interně do tiskárny M210. Uložený soubor si uchová data štítku a jejich atributy. Daný soubor je kdykoli k dispozici pro další použití.

Jak uložit etiketu jako soubor:

- 1. Stiskněte klávesu **MENU (Posun)**.
- 2. Přejděte na Soubor a stiskněte **Enter** .
- 3. Přejděte na Uložit a stiskněte **Enter**.
- 4. Přejděte na otevřené očíslované pole (prázdné pole) a stiskněte **Enter**.

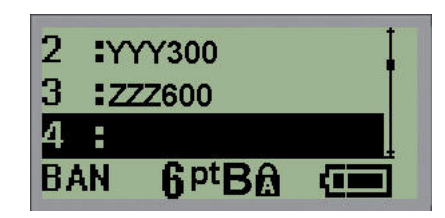

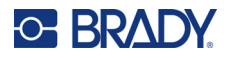

5. Do pole *Název souboru?* zadejte název a stiskněte **Enter**.

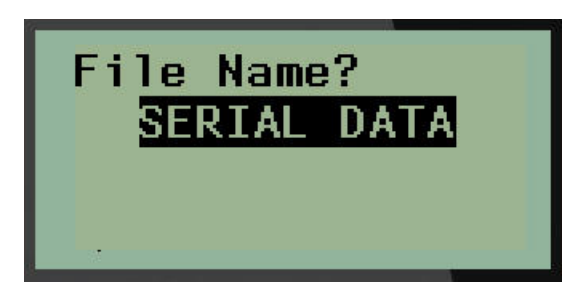

Po uložení souboru se vrátíte na obrazovku k provádění úprav, kde se nadále zobrazuje uložený soubor.

Jak odstranit uložený soubor z obrazovky:

6. Stiskněte **CLEAR (VYMAZAT)** .

### **Nahrazení (přepsání) souboru**

V tiskárně lze uložit pouze 12 souborů. Abyste mohli uložit jiný soubor, je nutné nahradit (přepsat) jeden z dříve uložených souborů. Jak nahradit či přepsat soubor:

- 1. Stiskněte klávesu **MENU (Posun)**.
- 2. Přejděte na Soubor a stiskněte **Enter** .
- 3. Přejděte na Uložit a stiskněte **Enter**.
- 4. Přejděte na očíslované pole se souborem, který chcete přepsat, a stiskněte **Enter**.

Zobrazí se zpráva požadující potvrzení nahrazení dřívějšího souboru.

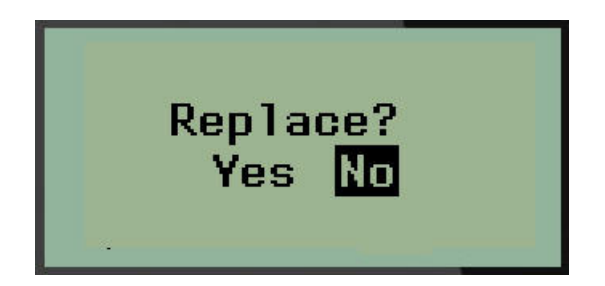

Jak přepsat dříve uložený soubor:

- 5. Přejděte na Ano a stiskněte **Enter**.
- 6. Do pole *Název souboru?* zadejte název a stiskněte **Enter**.

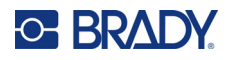

### **Otevření souboru**

Jak otevřít (vyvolat si) uložený soubor:

- 1. Stiskněte klávesu **MENU (Posun)**.
- 2. Přejděte na Soubor astiskněte **Enter** .

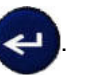

3. Přejděte na Otevřít a stiskněte **Enter**.

Zobrazí se seznam dříve uložených souborů.

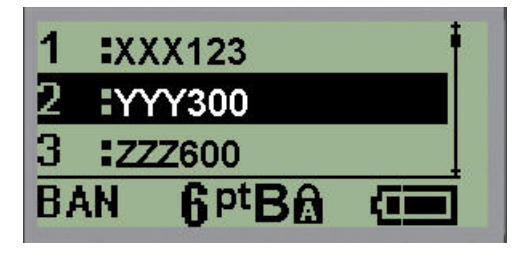

4. Přejděte na soubor, který chcete otevřít, a stiskněte **Enter**.

Na obrazovce lze najednou zobrazit pouze jeden soubor. Pokud obrazovka k provádění úprav obsahuje data během postupu otevírání uloženého souboru, otevřený soubor tato data přepíše. Pokud předchozí data zobrazená na obrazovce neuložíte, budou ztracena.

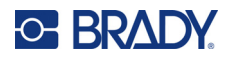

### **Odstranění souboru**

Před odstraněním souboru není třeba mazat data na obrazovce. Soubor může být odstraněn, i když se na obrazovce zobrazují jiná data.

Jak odstranit dříve uložený soubor:

- 1. Stiskněte klávesu **MENU (Posun)**.
- 2. Přejděte na Soubor astiskněte **Enter** .

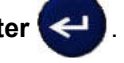

3. Přejděte na Odstranit a stiskněte **Enter**.

Zobrazí se seznam dříve uložených souborů.

4. Přejděte na soubor, který chcete odstranit, a stiskněte **Enter**.

Objeví se zpráva, která vás vyzve k potvrzení úkonu odstranění.

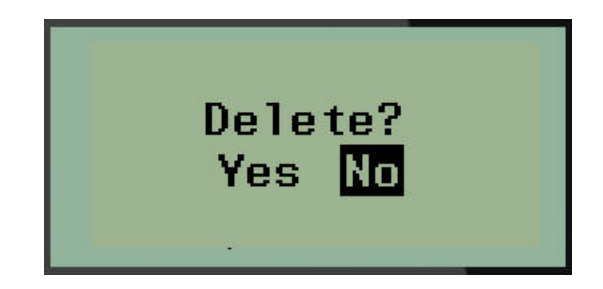

5. Přejděte na **Ano** a stiskněte **Enter**.

**Poznámka:** Stisknete-li Ne, vrátíte se na seznam uložených souborů. Můžete vybrat jiný soubor

k odstranění NEBO se stisknutím [BACKSPACE] **přesunete z nabídek** Soubor>Odstranit zpět na obrazovku k provádění úprav.

Když je soubor odstraněn, je odebrán ze systému a není dále k dispozici.

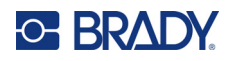

# **5 Typy štítků**

<span id="page-515-0"></span>Typy štítků poskytují šablony, které řídí rozložení štítků a mohou vyžadovat specifická média. K dispozici jsou následující typy štítků:

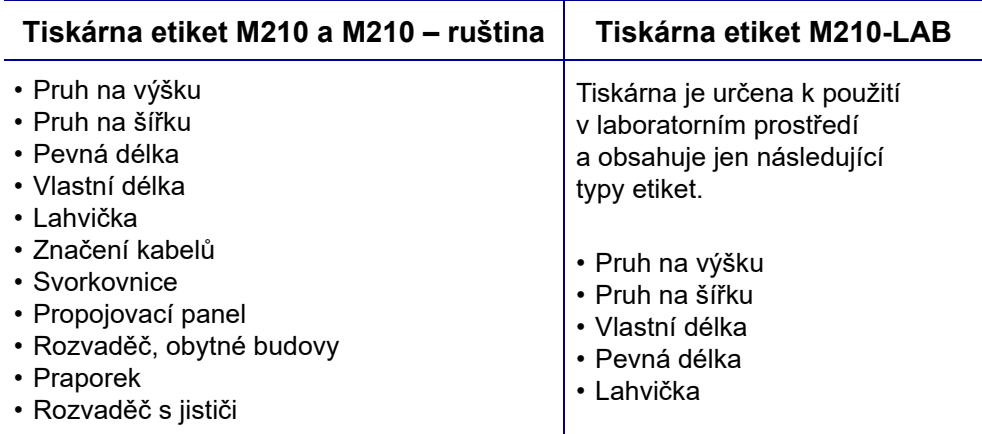

## <span id="page-515-1"></span>**Výběr typu štítku**

Jak vybrat typ štítku:

- 1. Stiskněte **TYP ETIKETY**.
- 2. Navigačními klávesami vyberte požadovaný typ štítku a stiskněte **Enter** .

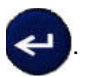

**Poznámka:** Není-li v tiskárně nainstalován správný typ média, šablony některých typů štítků se nezobrazí v nabídce Typ štítku. Je-li například vložena kazeta s teplem smrštitelnými návlečkami Permasleeve, šablona pro označení vodičů a kabelů nebude k dispozici.

V případě některých štítků se zobrazí datová pole požadující zadání informací za účelem automatického formátování konkrétního typu štítku.

- 3. Přejděte na různá datová pole a zadejte požadované údaje.
- 4. Až budete hotovi, stiskněte **Enter**.

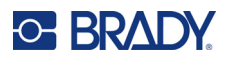

### <span id="page-516-0"></span>**Typ etikety pruh na výšku**

Typ štítku pruh na výšku se používá pro vytváření základních štítků bez specifického formátování. Pruh na výšku podporuje všechna média kromě samolaminovacích štítků SelfLam a teplem smrštitelných návleček Permasleeve.

Při použití specifického typu štítku se po vymazání odstraní údaje, které jste zadali, avšak určité parametry typu štítku se zachovají. Abyste opustili konkrétní typ etikety a vrátili se do obecného režimu k provádění úprav tiskárny etiket M210/M210-LAB, zvolte typ etikety pruh na výšku.

- 1. Stiskněte **TYP ETIKETY**.
- 2. Pomocí navigačních kláves vyberte **Pruh na výšku** a stiskněte **Enter** .

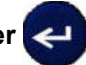

3. Navigačními klávesami vyberte Vodorovný či Svislý text a stiskněte **Enter**.

**Poznámka:** Výběr horizontálního textu na štítku pruh na výšku omezí počet řádků textu na čtyři. Pokud je individuální řádek textu příliš dlouhý, zobrazí se zpráva "Nevejde se". Při použití svislého textu na etiketě banneru na výšku existuje omezení na čtyři řádky textu, přičemž každý řádek může mít maximálně 50 znaků na řádek. Jedinou možností, kterou je možné použít s etiketami předdefinované velikosti, je svislý text.

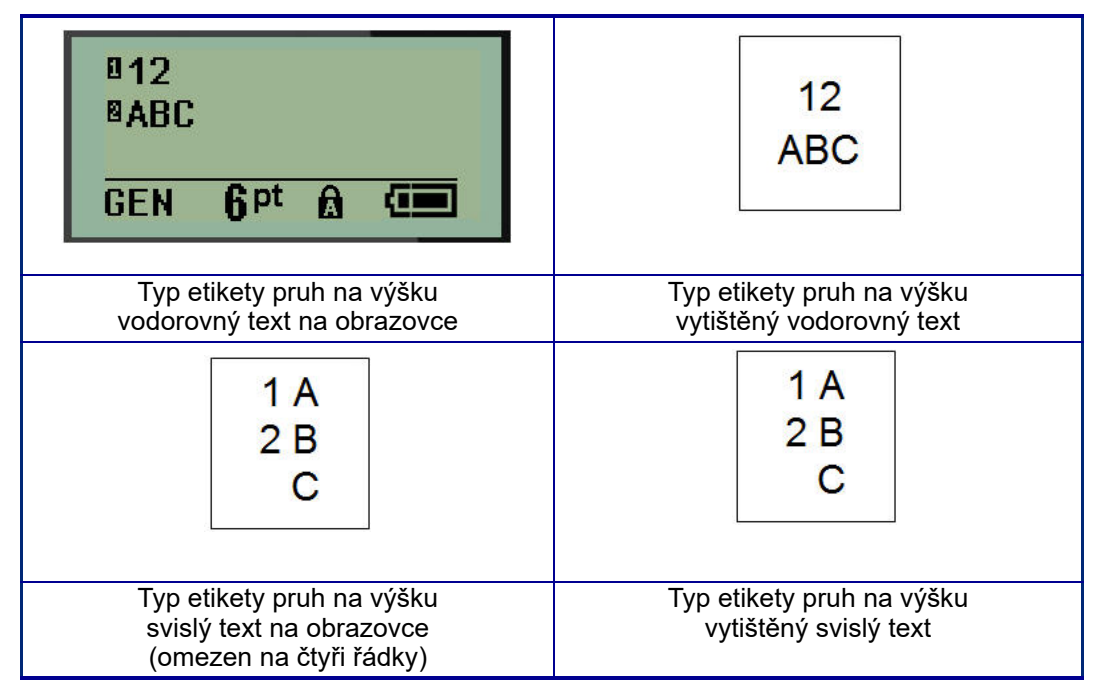

Parametry předchozího použitého typu štítku se odstraní z obrazovky a vrátíte se zpět na obecný režim k provádění úprav.

# **Typ štítku pruh na šířku**

Typ štítku pruh na šířku umožňuje zadávání dlouhého textu. Pruh na šířku lze použít s jakýmkoli nainstalovaným médiem. Když nově nainstalované médium nepodporuje nějaký typ štítku, typ štítku se automaticky změní na Pruh na šířku.

Jak tisknout dlouhý řetězec textu (tj. tvorba "pruhu"):

- 1. Stiskněte **TYP ETIKETY**.
- 2. Pomocí navigačních kláves vyberte **Pruh na šířku** a stiskněte **Enter** .

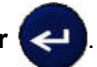

- 3. Navigačními klávesami zvolte Vodorovný text nebo Svislý text a stiskněte **Enter**.
- **Poznámka:** Výběr svislého textu na štítku pruh na šířku omezí počet řádků textu na čtyři. Pokud je individuální řádek textu příliš dlouhý, zobrazí se zpráva "Nevejde se". Při použití vodorovného textu na etiketě banneru na šířku existuje omezení na čtyři řádky textu, přičemž každý řádek může mít maximálně 50 znaků na řádek. Jedinou možností, kterou je možné použít s etiketami předdefinované velikosti, je vodorovný text.
- 4. Na obrazovce k provádění úprav zadejte text.

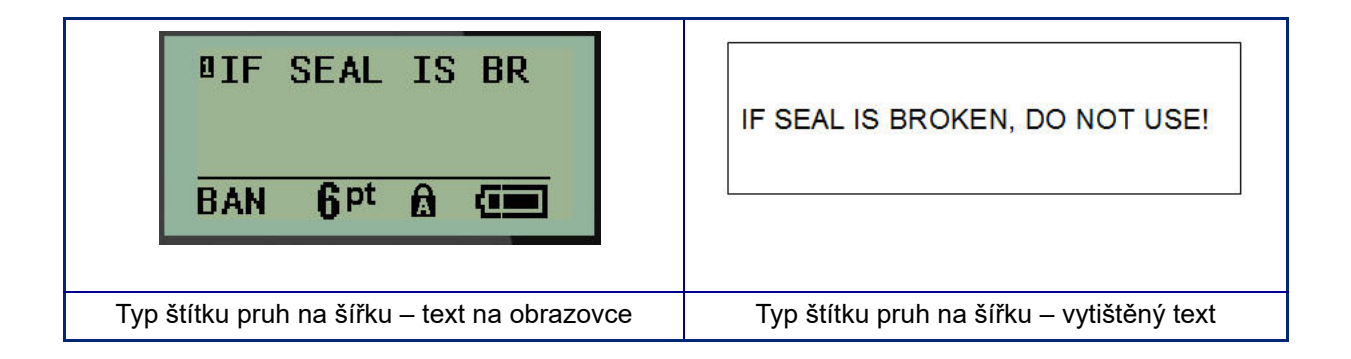

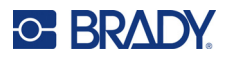

### **Pevná délka**

Je-li typ štítku nastaven na pruh na šířku, délka štítku bude tak dlouhá, aby pojala velikost písma a zadaný text. Délku média však lze nastavit na pevnou délku, což může omezit množství dat zadaných na štítek.

**Poznámka:** Všechny štítky obsahují pevný okraj, který představuje vzdálenost mezi okrajem tiskové hlavy a břitem řezačky. Tuto vzdálenost nelze měnit.

Jak nastavit pevnou délku štítku:

- 1. Stiskněte **TYP ETIKETY**.
- 2. Přejděte na **Pevná délka** a stiskněte **Enter** .

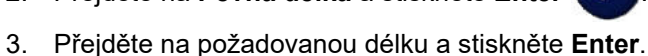

Běžným způsobem zadejte data. Zadáte-li více údajů, než může pevná délka štítku pojmout, zobrazí se chybové hlášení "Nevejde se" a budete vráceni zpět na štítek.

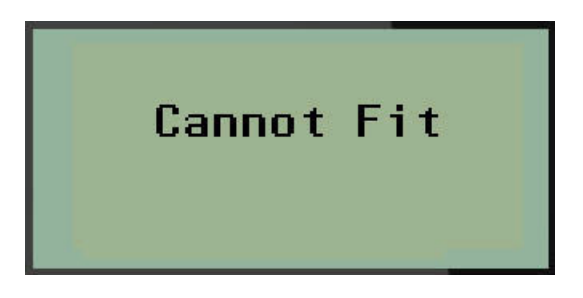

Chybu můžete napravit odstraněním textu (viz [strana 33](#page-498-0)), změnou velikosti písma (viz [strana 34\)](#page-499-0) anebo zvolením delší pevné délky štítku dle třech výše uvedených kroků.

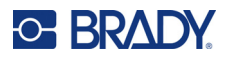

### **Vlastní délka**

Nastavení vlastní délky umožňuje zvolit kratší délky štítků než ty, které nabízí volba pevná délka. Maximální délka je 2537,46 mm (99,9 palce) s maximálním počtem znaků 50. Bez ohledu na délku bude text umístěn na střed štítku.

Jak nastavit vlastní délku štítku:

- 1. Stiskněte **TYP ETIKETY**.
- 2. Přejděte na **Vlastní délka** a stiskněte **Enter** .

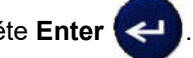

3. Pomocí tlačítek s číslicemi zadejte požadovanou délku a stiskněte **Enter**.

Běžným způsobem zadejte data. Zadáte-li více údajů, než může pevná délka štítku pojmout, zobrazí se chybové hlášení "Nevejde se" a budete vráceni zpět na štítek.

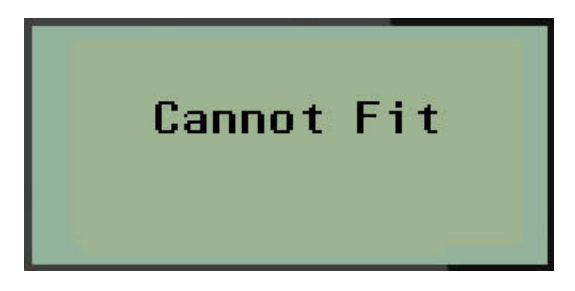

Chybu můžete napravit odstraněním textu (viz [strana 33](#page-498-0)), změnou velikosti písma (viz [strana 34\)](#page-499-0) anebo zvolením delší vlastní délky štítku.

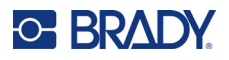

## **Lahvička**

Typ štítku lahvička lze používat se všemi médii kromě samolaminovacích štítků SelfLam a teplem smrštitelných návleček Permasleeve. (Pokud jsou nainstalovány samolaminovací štítky SelfLam nebo teplem smrštitelné návlečky Permasleeve, typ štítku lahvička se nezobrazí.) Typ štítku lahvička pevně nastaví délku štítku na základě zvolené velikosti lahvičky a formátuje data vodorovně anebo svisle. Chcete-li získat nejvíce dat v malé oblasti, doporučujeme použít 2D čárový kód.

Jak vytvořit štítek s použitím stylu Lahvička:

- 1. Stiskněte **TYP ETIKETY**.
- 2. Přejděte na **Lahvička** a stiskněte **Enter** .

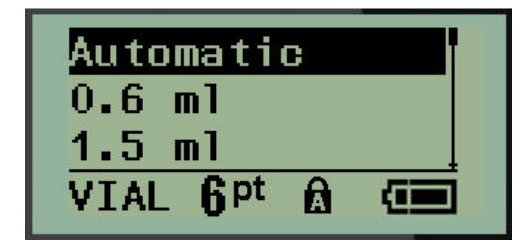

3. Přejděte na požadovanou velikost lahvičky a stiskněte **Enter**.

**Poznámka:** Při použití etiket se stanovenou velikostí se šířka určí automaticky.

4. Zvolte způsob, jak chcete data na etiketě tisknout – na šířku (vodorovně) nebo na výšku (svisle) a stiskněte **Enter**.

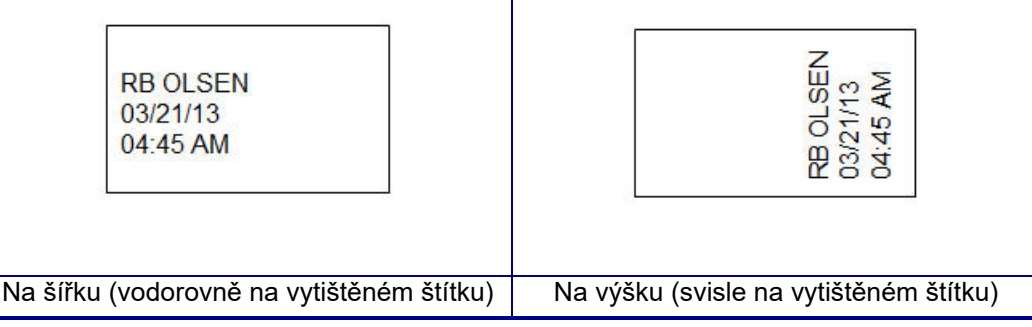

5. Zadejte data, která má štítek lahvičky obsahovat.

# **Typ etikety značení vodičů (M210)**

Typ štítku Značení kabelů je určen k opakování zadaných údajů po délce štítku. Data se opakují tolikrát, co to umožňuje zvolená velikost písma a vodiče.

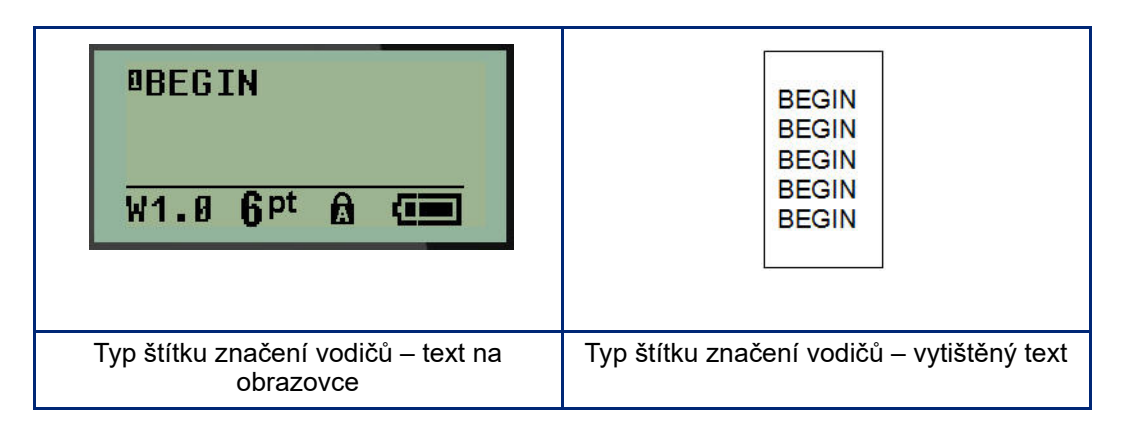

Typ štítku značení vodičů lze použít se všemi médii kromě teplem smrštitelných návleček Permasleeve.

Jak použít typ štítku značení vodičů:

1. Stiskněte **TYP ETIKETY.**

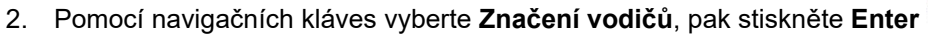

3. Přejděte na vhodnou velikost etikety, která se vejde na příslušný vodič, a stiskněte **Enter**.

**Poznámka:** Při použití etiket se stanovenou velikostí se velikost určí automaticky a zobrazí se v levém dolním rohu obrazovky (příklady: W.75, W1.5, W2.0).

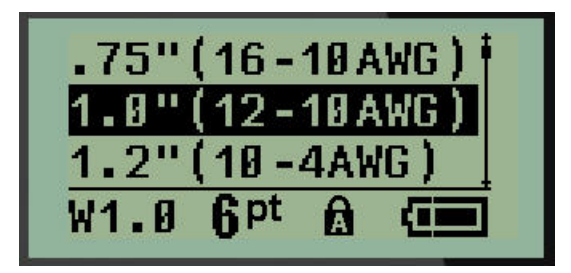

4. Zadejte data, která chcete opakovat po délce štítku.

**Poznámka:** Opakovaná data se nezobrazují na displeji, ale zobrazí se na vytištěném štítku.

5. Stisknutím **Enter** začnete další řádek textu.

Když se etiketa tiskne, opakují se na něm oba řádky textu v závislosti na velikosti etikety a písma.

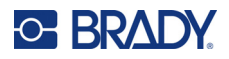

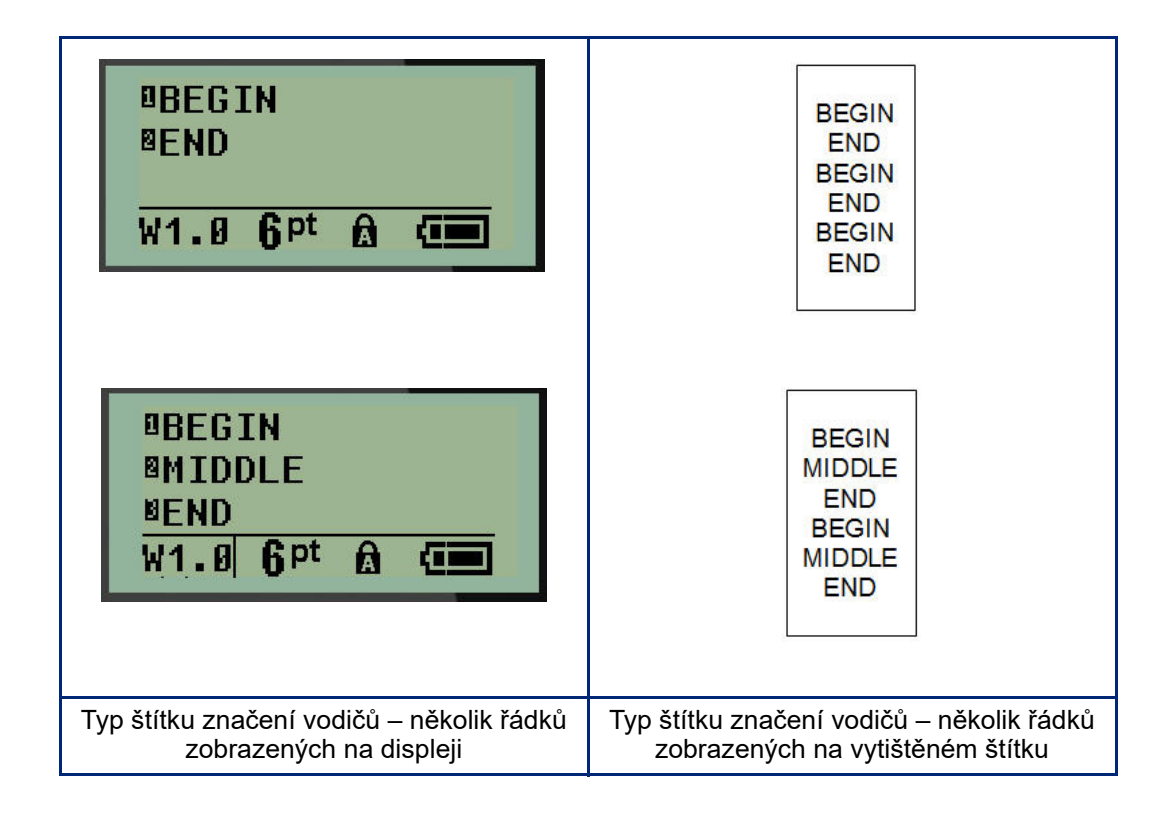

# **Svorkovnice, propojovací panel (M210)**

Typy štítků svorkovnice a propojovací panel jsou určeny pro použití se všemi typy médií kromě samolaminovacích štítků SelfLam a teplem smrštitelných návleček Permasleeve. Pokud jsou samolaminovací štítky SelfLam a teplem smrštitelné návlečky Permasleeve nainstalovány v tiskárně, tyto typy štítků nejsou k dispozici.

Jak použít typy štítků svorkovnice nebo propojovací panel:

- 1. Stiskněte **TYP ETIKETY**.
- 2. Přejděte na požadovanou délku štítku a stiskněte **Enter** .

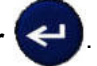

Zobrazí se datová pole požadující dodatečné informace. (Pro přehled navigace v datovém poli viz [strana 21.](#page-486-0)) Datová pole v typech štítků svorkovnice a propojovací panel jsou podobná.

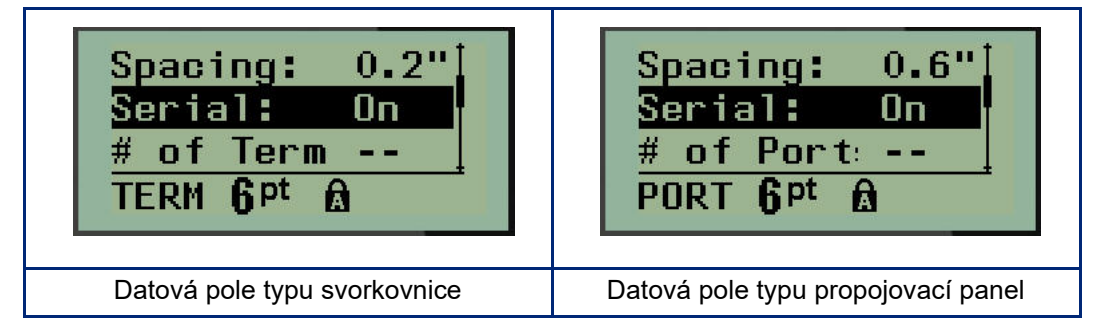

3. V poli *Spacing (Mezery):* zvolte předem naprogramovanou hodnotu pomocí levé nebo pravé navigační klávesy, nebo když bliká kurzor, zadejte vlastní hodnotu\* pro velikost místa, které existuje mezi svorkami nebo porty.

\*Pokud byla vlastní hodnota zadána dříve, zůstane v tiskárně.

- **Poznámka:** Pokud jste vymezili správné mezery mezi požadovaným počtem koncovek anebo portů, vytištěný štítek lze připevnit na svorkovnici či propojovací panel jako jeden pruh. Není zapotřebí nic řezat a lepit štítky na jednotlivé svorky či identifikátory portu.
- 4. Přejděte na pole *Serializace:*. Pomocí levé či pravé navigační klávesy ZAPNĚTE nebo VYPNĚTE serializaci.

Je-li serializace ZAPNUTÁ, přejděte na krok 6.

**Poznámka:** Pokud je serializace ZAPNUTÁ, nemusíte určovat počet zakončení (nebo počet portů v případě propojovacího panelu).

Je-li serializace VYPNUTÁ, pokračujte následovně:

- 5. Přejděte na pole *Počet zakončení:* (nebo*Počet portů:*) a zadejte počet potřebných zakončení nebo portů.
- 6. Přejděte na pole *Otočení:* (nezobrazuje se na počáteční obrazovce datových polí) a určete, zda chcete data na etiketě tisknout s otočením o 0° (na šířku) anebo svisle s otočením o 90° (na výšku). Pomocí levé nebo pravé navigační klávesy přepínejte mezi stupni otočení.

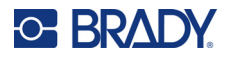

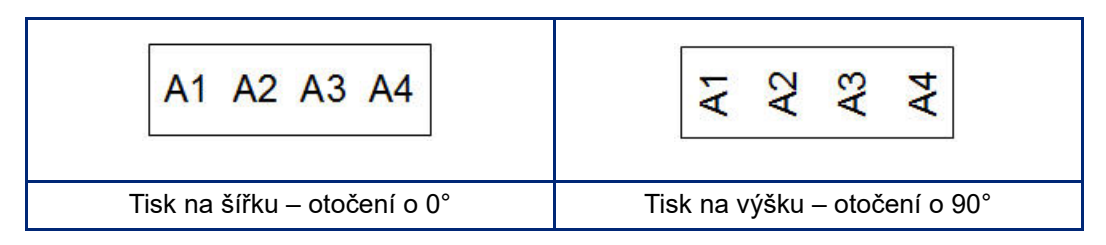

7. Až budete hotovi, stiskněte **Enter**.

**Poznámka:** Je-li serializace VYPNUTÁ, přejděte na krok 15. Je-li serializace ZAPNUTÁ, zobrazí se obrazovka Serializace. Proveďte následující kroky:

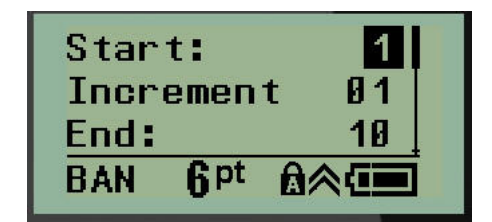

- 8. S kurzorem v poli *Začátek:* zadejte počáteční hodnotu sekvence.
- 9. Do pole *Přírůstek* zadejte hodnotu přírůstku. Výchozí nastavení přírůstku je 1. Pokud se jedná o požadovanou hodnotu, přeskočte toto pole pro zadávání.
- 10. Do pole *Konec:* zadejte koncovou hodnotu sekvence.
- 11. Po ukončení stiskněte **Enter**.
- **Poznámka:** Pokud je serializace ZAPNUTÁ, na obrazovce k provádění úprav se zobrazí počáteční hodnota serializace. Vytisknou se však všechny štítky v sekvenci serializace. A pokud odstraníte počáteční hodnotu na obrazovce k provádění úprav, odstraní se celá sekvence serializace.

Jak odstranit sekvenci serializace:

12. Stiskněte **Backspace (Zpět)** .

Objeví se potvrzovací zpráva.

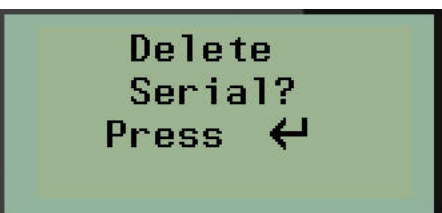

Jak odstranit celou sekvenci:

13. Stiskněte **Enter**.

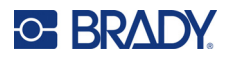

Jak zrušit krok odstranění:

14. Znovu stiskněte **Backspace (Zpět)** .

**Poznámka:** Pokud byla serializace VYPNUTA, počet terminálů (či portů) se zobrazí jako individuální oblasti. Oblasti terminálů se zobrazují v horním pravém rohu obrazovky k provádění úprav.

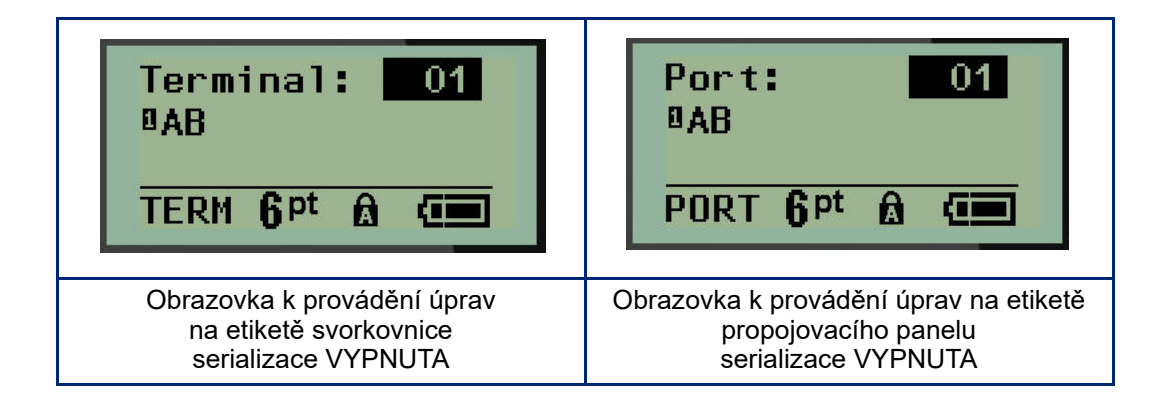

- 15. Pomocí navigačních kláves nahoru či dolů přejděte na první očíslované datové pole a zadejte identifikační informace daného terminálu.
- 16. Číslo terminálu změníte pomocí levé či pravé navigační klávesy.

# **Rozvaděč – obytné budovy**

Umožňuje vytvářet etikety pro panely / dvířka rozvaděčů s jističi obytných budov s využitím předem definovaných či uživatelem vymezených výrazů. V případě více řádků se štítky tisknou na výšku.

Pro standardní rozvaděče s jističi v obytných budovách používejte velikost písma 9 s médii o šířce 6,35 mm (0,25 palce). Všechny etikety se tisknou zarovnány vlevo se stejnou pevnou šířkou a s maximálně 15 znaky.

Dostupné štítky (uvedeny dle pořadí):

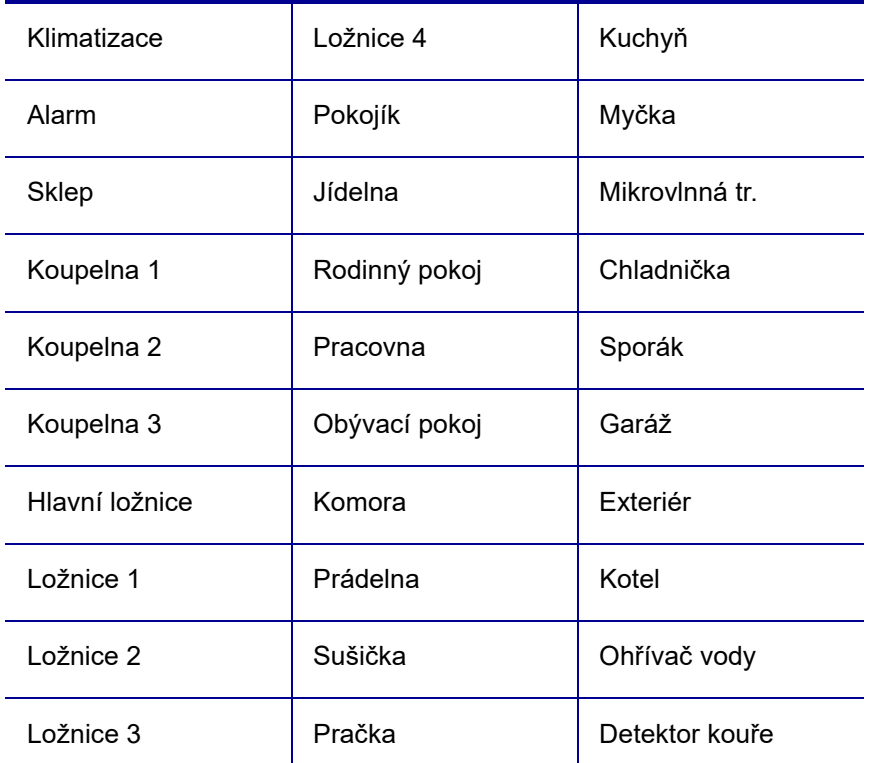

#### 1. Stiskněte **TYP ETIKETY**.

- 2. Pomocí navigačních kláves vyberte **Rozvaděč, obytné budovy** a stiskněte **Enter** .
- 3. Pomocí pravých/levých navigačních kláves přepněte mezi Ano nebo Ne. Zvolením **ANO** vytisknete všech 30 etiket na panel. Výběr **NE** vám umožní zvolit konkrétní etikety.
- 4. (Volitelné) Klávesami s čísly změňte počet kopií nebo čísla upravte v navigačním panelu.

**Poznámka:** Po výběru několika kopií se zvolené etikety během tisku příslušně roztřídí.

5. (Volitelné) Přejděte na **Řezat mezi**. Pravou nebo levou navigační klávesou přepněte mezi ANO nebo NE a stiskněte **Enter**.

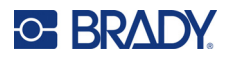

Po zvolení "ANO" u Řezat mezi budete po vytištění každého štítku vyzváni k výběru "Řezat" nebo "Stisknout Tisk".

**Poznámka:** I když je tiskárna nastavena na režim Řezat mezi, je zde nutné tento výběr provést.

**Poznámka:** Po opuštění nabídky Nastavení se do ní už nelze vrátit. Aplikaci z nabídky Nastavení

ukončíte stisknutím

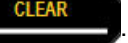

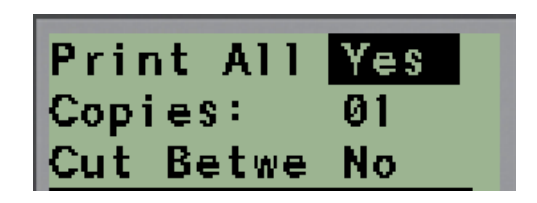

6. Pravou nebo levou navigační klávesou vyberte všechny požadované etikety, abyste zvolili Ano nebo Ne, a stiskněte **Enter**.

Zobrazí se náhled prvního štítku na panel.

- 7. (Volitelné) Změnu textu na štítku provedete stisknutím navigační klávesy Dolů.
- 8. Pomocí **Zpět** vymažte nepotřebné znaky a na klávesnici zadejte text o délce maximálně 15 znaků.
- 9. Stisknutím navigační klávesy Nahoru se vrátíte na číslo panelu v horním pravém rohu. Poté stiskněte pravou navigační klávesu, abyste přešli na další štítek. Stisk levé klávesy vás vrátí na předchozí etiketu nebo zadáním čísla panelu na klávesnici a stisknutím **Enter** přejdete na konkrétní panel.
- 10. Po zobrazení/úpravě poslední etikety stiskněte **Enter**, čímž přidáte další etikety, nebo se

stisknutím **Zpět** vrátíte na poslední panel.

11. Stiskněte klávesu **PRINT** (Posun).

Z nabídky Rozvaděč, obytné budovy se dostanete dvojím stisknutím **Backspace** . Vámi vybrané volby budou k dispozici, když příště zvolíte danou funkci.

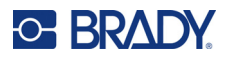

# **Vlaječky (M210)**

Etiketa typu vlaječky slouží k ovinutí okolo vedení nebo kabelu, její konce jsou spojeny a vytvoří vlaječku. Štítek typu praporek lze použít se všemi typy štítků kromě samolaminovacích štítků SelfLam a teplem smrštitelných návleček Permasleeve.

Jak použit štítek typu Praporek:

- 1. Stiskněte **TYP ETIKETY**.
- 2. Přejděte na **Praporek** a stiskněte **Enter** .

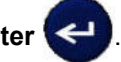

Zobrazí se datová pole požadující dodatečné informace.

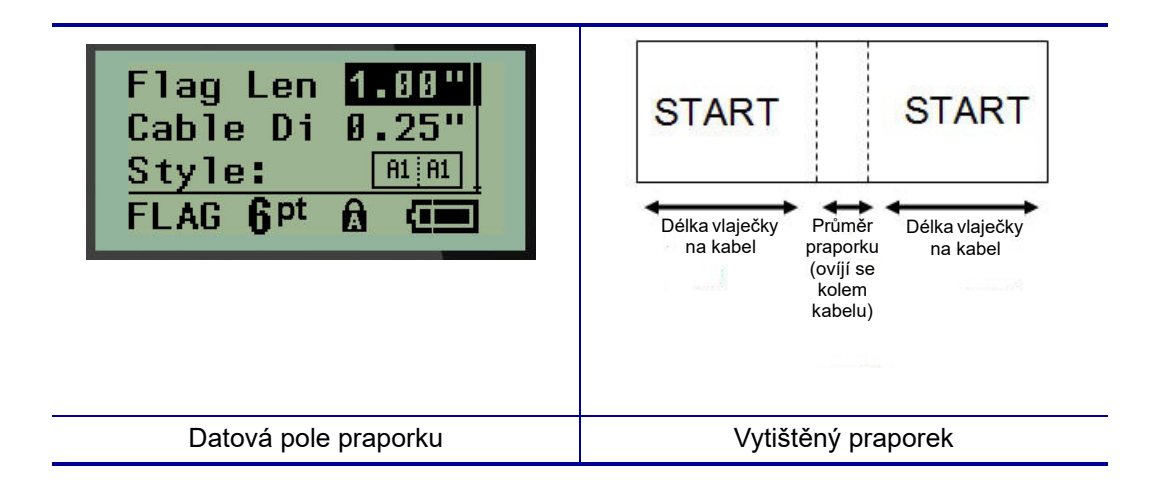

3. Do pole *Délka praporku:* zadejte celkovou délku praporku (před ovinutím kolem drátu či kabelu).

**Poznámka:** Při použití etiket se stanovenou velikostí se délka určí automaticky.

4. Do pole *Průměr kabelu:* zadejte hodnotu průměru kabelu, na který se bude praporek připevňovat.

**Poznámka:** Při použití etiket se stanovenou velikostí se maximální průměr kabelu určí automaticky.

Průměr kabelu je minimálně 0,254 mm (0,01 palce), standardně 6,35 mm (0,25 palce) a maximálně 253,7 mm (9,99 palce). Po zadání průměru vodiče nebo kabelu systém automaticky vypočítá dodatečnou délku štítku, která umožňuje kabel nebo vodič obalit tak, aby zbýval ještě materiál na praporek.

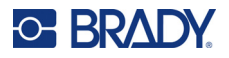

- হ  $\mathbb{A}^2$  $A<sub>1</sub>$ σ٧ ā A1 A1 ₹ ₹ Σ  $A<sub>1</sub>$ ٢A E R  $A2$ A1
- 5. V poli *Styl:* použijte levou či pravou navigační klávesu, abyste si zobrazili osm různých otočení praporku.

6. Až budete hotovi, stiskněte **Enter**.

Otočení tvoří součást návrhu šablony podle toho, který design vlaječky vyberete. Výchozí nastavení zarovnání je na střed. Velikost písma zůstane taková, jaká byla nastavena, když byl zvolen typ štítku Praporek.

Má-li vybraný návrh pouze jeden textový prvek, tiskárna automaticky duplikuje vložený text pro ostatní oblasti s otočením na základě předem stanoveného uspořádání.

U rozložení vlaječky s 2 textovými prvky se text zadává do dvou samostatných oblastí. Dané oblasti jsou vymezeny v horní části obrazovky.

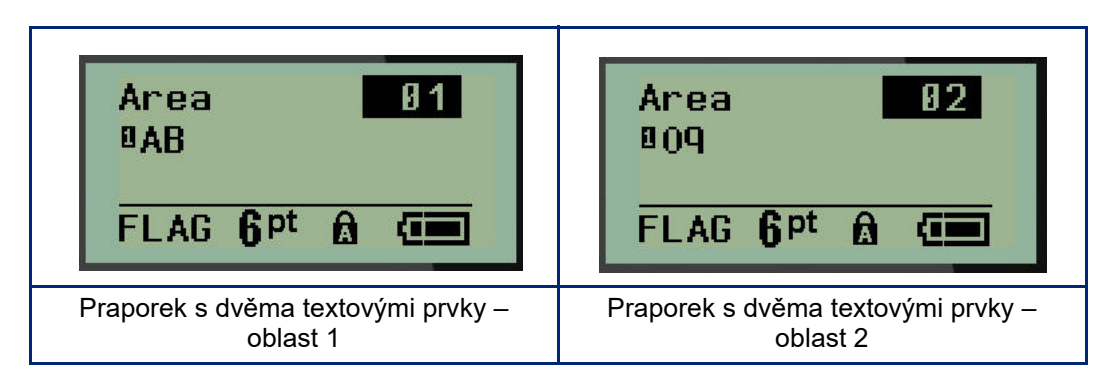

Jak přejít na různé oblasti:

- 7. Pomocí navigačních kláves nahoru/dolů přejděte z čísla řádku na číslo oblasti uvedené v horním pravém rohu obrazovky k provádění úprav.
- 8. V čísle oblasti použijte pravou/levou navigační klávesu k přepínání mezi Oblastí 01 a Oblastí 02.
- 9. Až budete v požadované oblasti, přesuňte se navigační klávesou dolů na číslo řádku v dané oblasti a zadejte text, který se v této oblasti zobrazí na praporku.

# **Rozvaděč s jističi (M210)**

Jističe jsou obvykle uspořádány ve dvou sloupcích nebo v jedné řadě podle geografických regionů. Polohy jističů jsou číslovány zleva doprava nebo shora dolů v závislosti na orientaci štítku. Systém číslování je univerzální a používají ho různí výrobci panelů s jističi.

Jak vytvořit štítky typu Rozvaděč s jističi:

- 1. Stiskněte **TYP ETIKETY**.
- 2. Přejděte na **Rozvaděč s jističi** a stiskněte **Enter** .

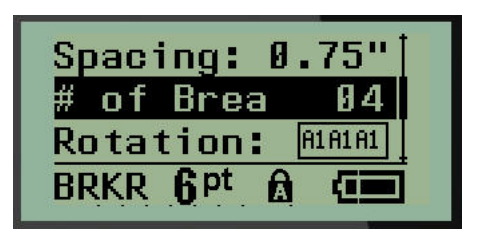

- 3. Do pole *Spacing (Mezery):* zadejte šířku standardního jističe.
- 4. Do pole *Počet jističů:* zadejte množství jističů, které se budou opatřovat štítky. Vytvoří se tak jeden nepřerušený pruh, zarovnaný svisle v případě amerických panelů jističů nebo vodorovně v případě těch evropských.

"Oddělení" odkazuje na oddělovací čáru, která se tiskne mezi jističi na štítku. Určete, zda chcete, aby se oddělovací čára tiskla.

- 5. V poli *Oddělení:* použijte levou či pravou navigační klávesu, abyste oddělovací čáru aktivovali či zrušili.
- 6. V poli *Otočení:* (nezobrazuje se na počáteční obrazovce s datovými poli) si pomocí levé či pravé navigační klávesy vyberete stupně otočení požadované na tištěných etiketách – na šířku (0°) nebo na výšku (90°).

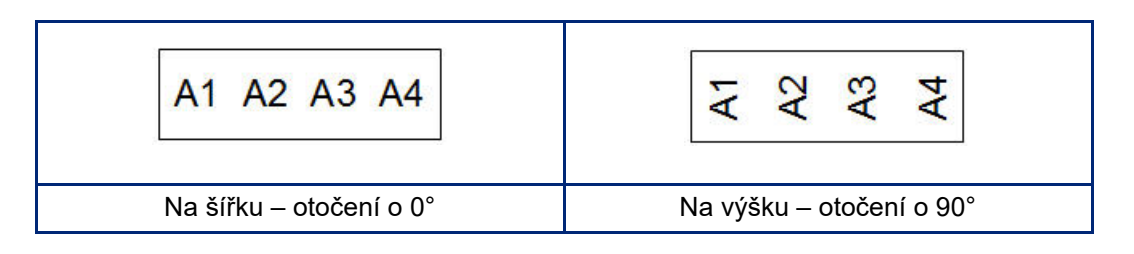

7. Až budete hotovi, stiskněte **Enter**.

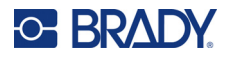

Na obrazovce k zadávání údajů pro rozvaděč s jističi zadejte počet pólů jednotlivých jističů a příslušná identifikační data. Počet jističů se zobrazuje v horním pravém rohu obrazovky k provádění úprav.

- 8. Pomocí navigační klávesy nahoru a dolů přejděte na číslo jističe.
- 9. V poli čísla jističe přepněte pomocí levé či pravé navigační klávesy na jiné číslo jističe.

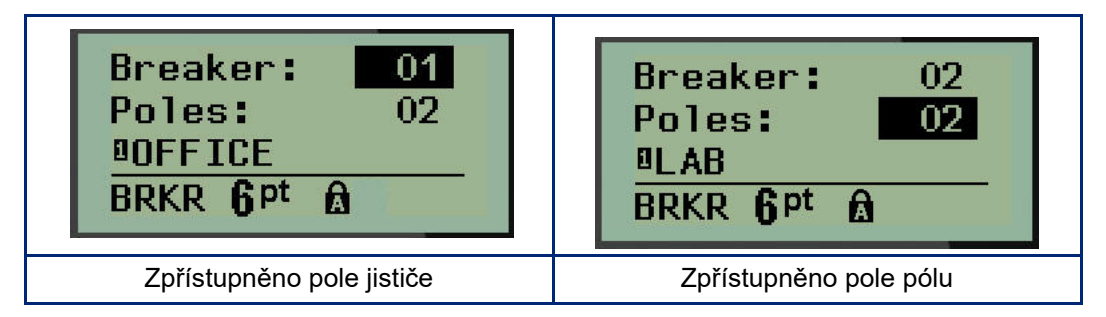

- 10. Přejděte na číslo pólů (přímo pod číslem jističů) a zadejte počet pólů u daného jističe. (K přepínání mezi jednotlivými čísly můžete rovněž použít navigační klávesy.)
- 11. Přejděte na první očíslované datové pole a zadejte identifikační informace pro příslušný jistič.
- 12. Zopakujte kroky 7 až 10 u každého jističe.

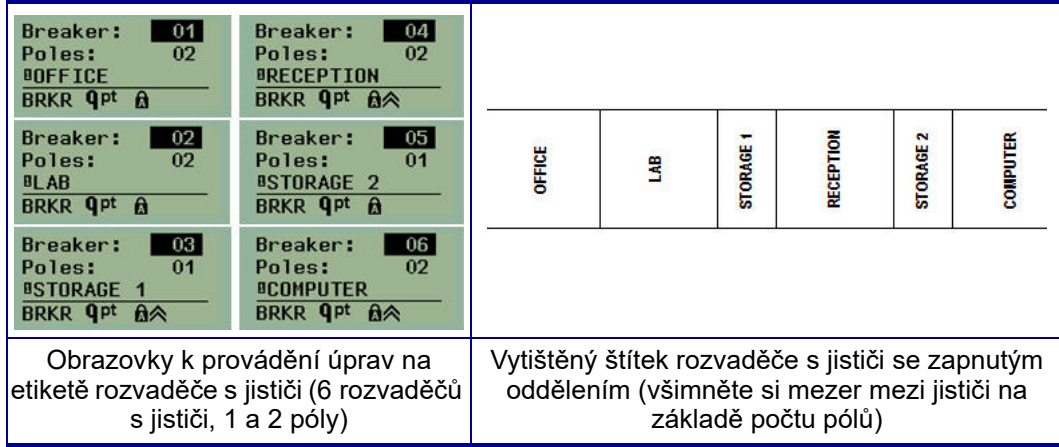

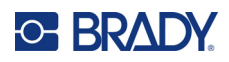

# <span id="page-532-0"></span>**6 Odstraňování problémů**

Při odstraňování potíží a diagnostice možných problémů s výkonem tiskárny etiket M210/M210-LAB použijte následující tabulku. Jestliže navrhovaný nápravný krok problém neodstraní, obraťte se na technickou podporu společnosti Brady (viz [strana 67\)](#page-532-0).

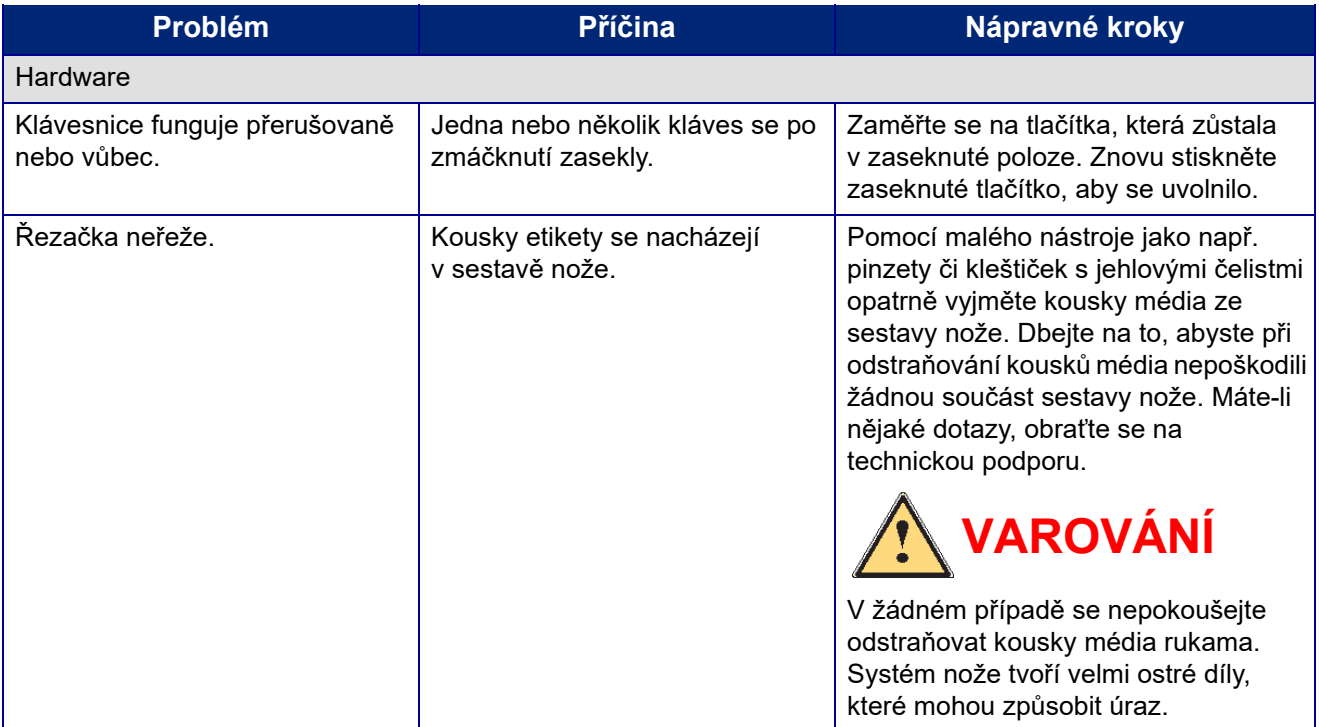

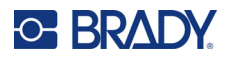

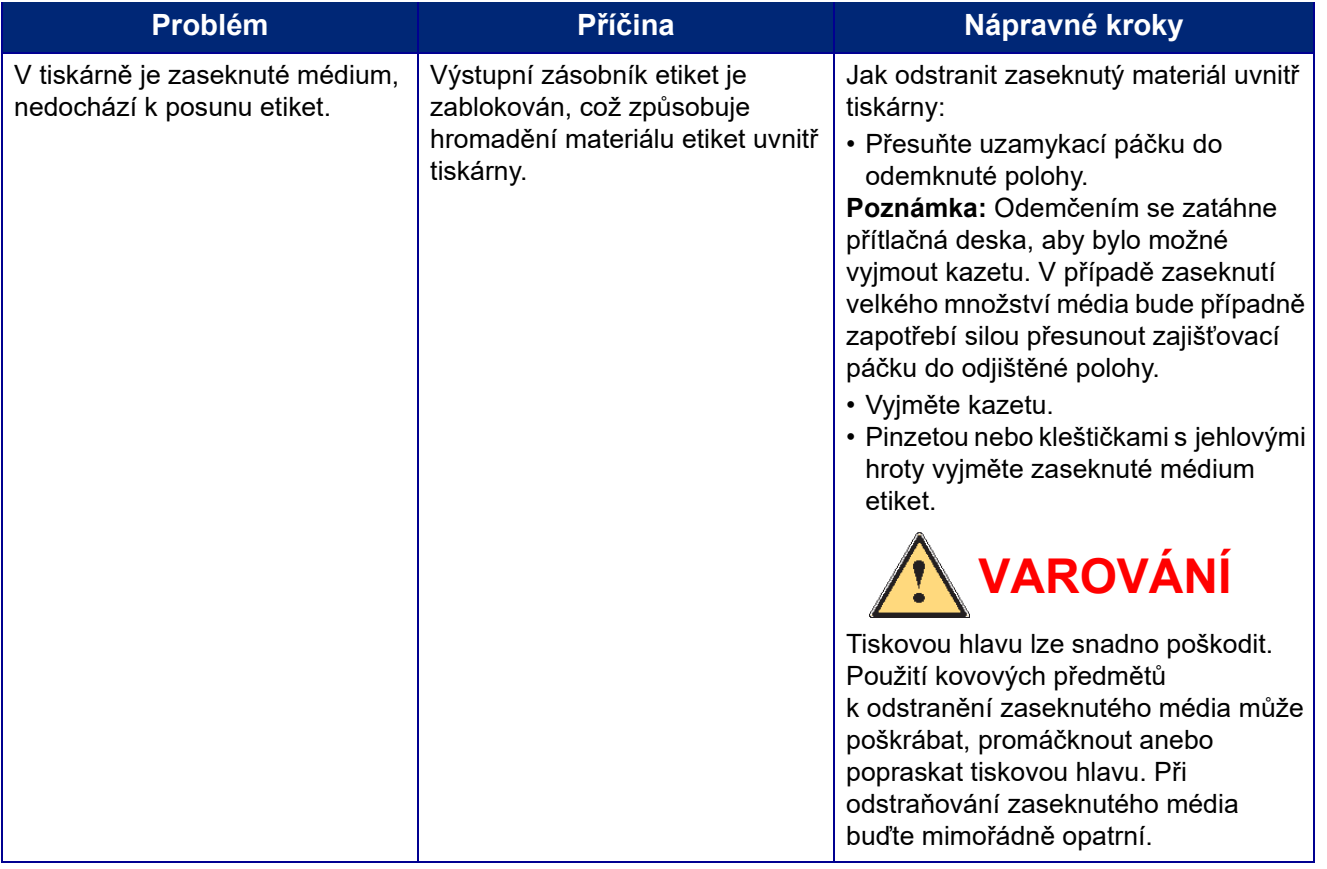

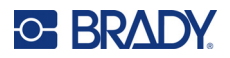

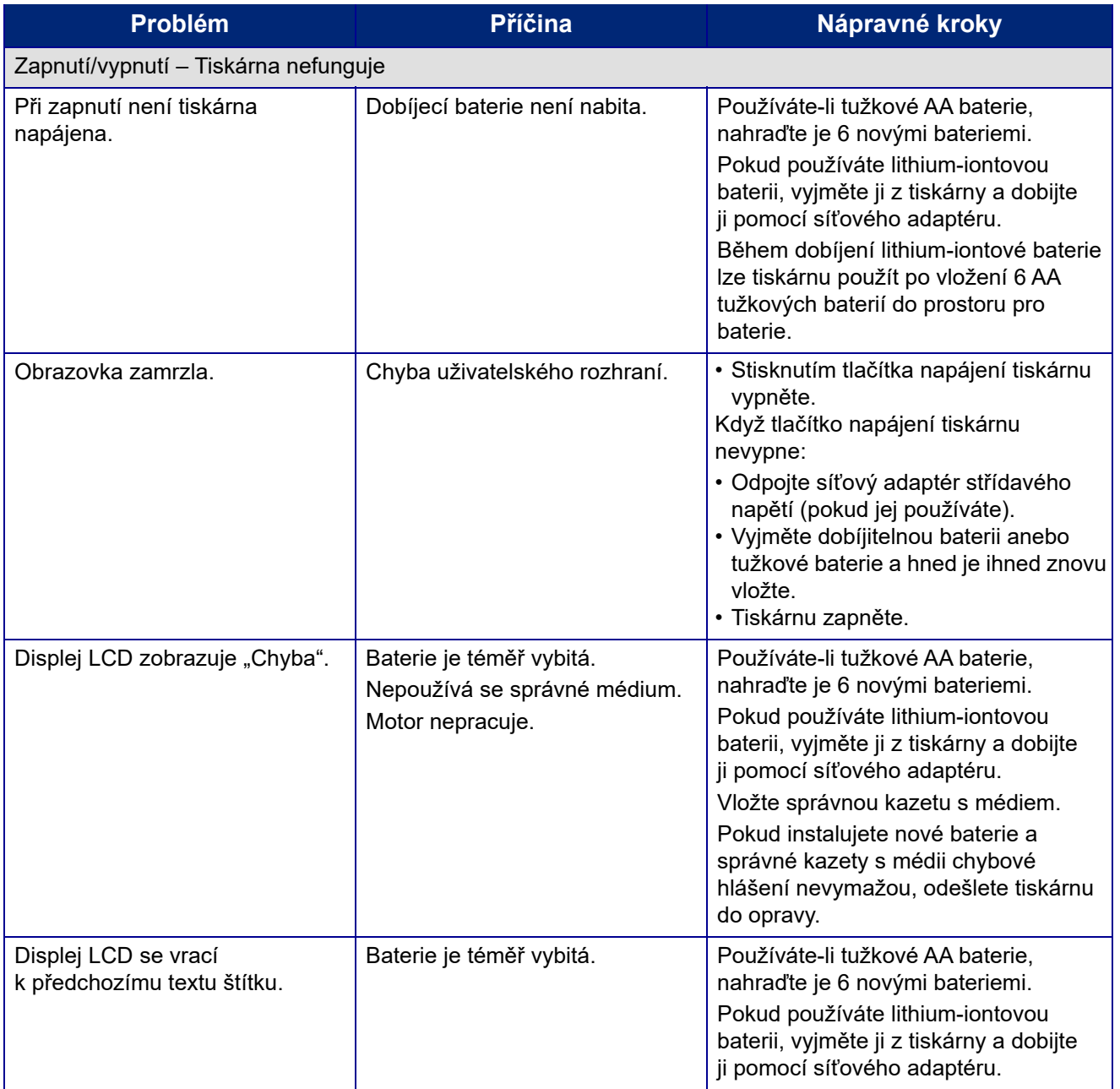

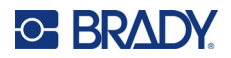

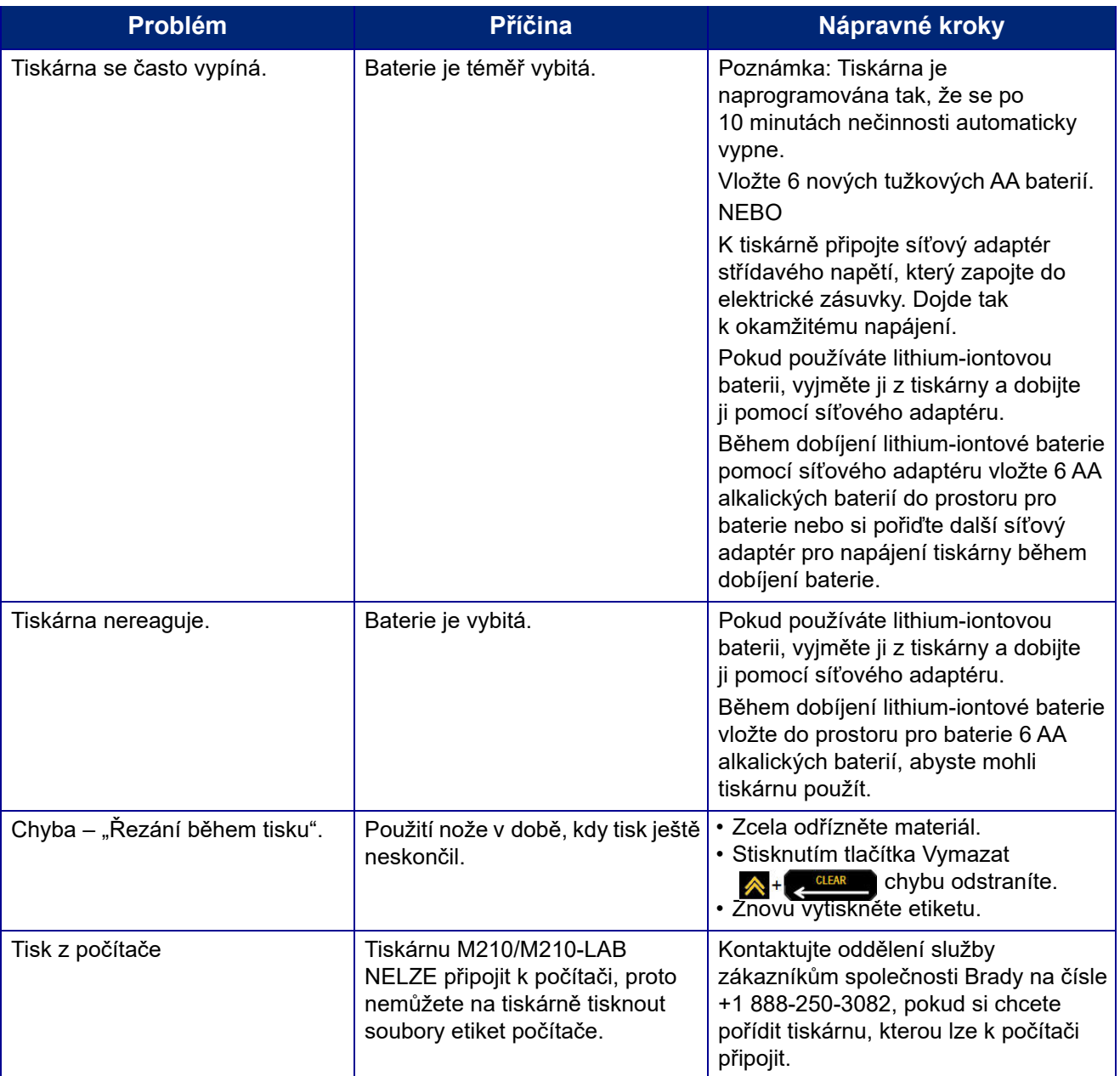

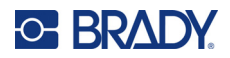

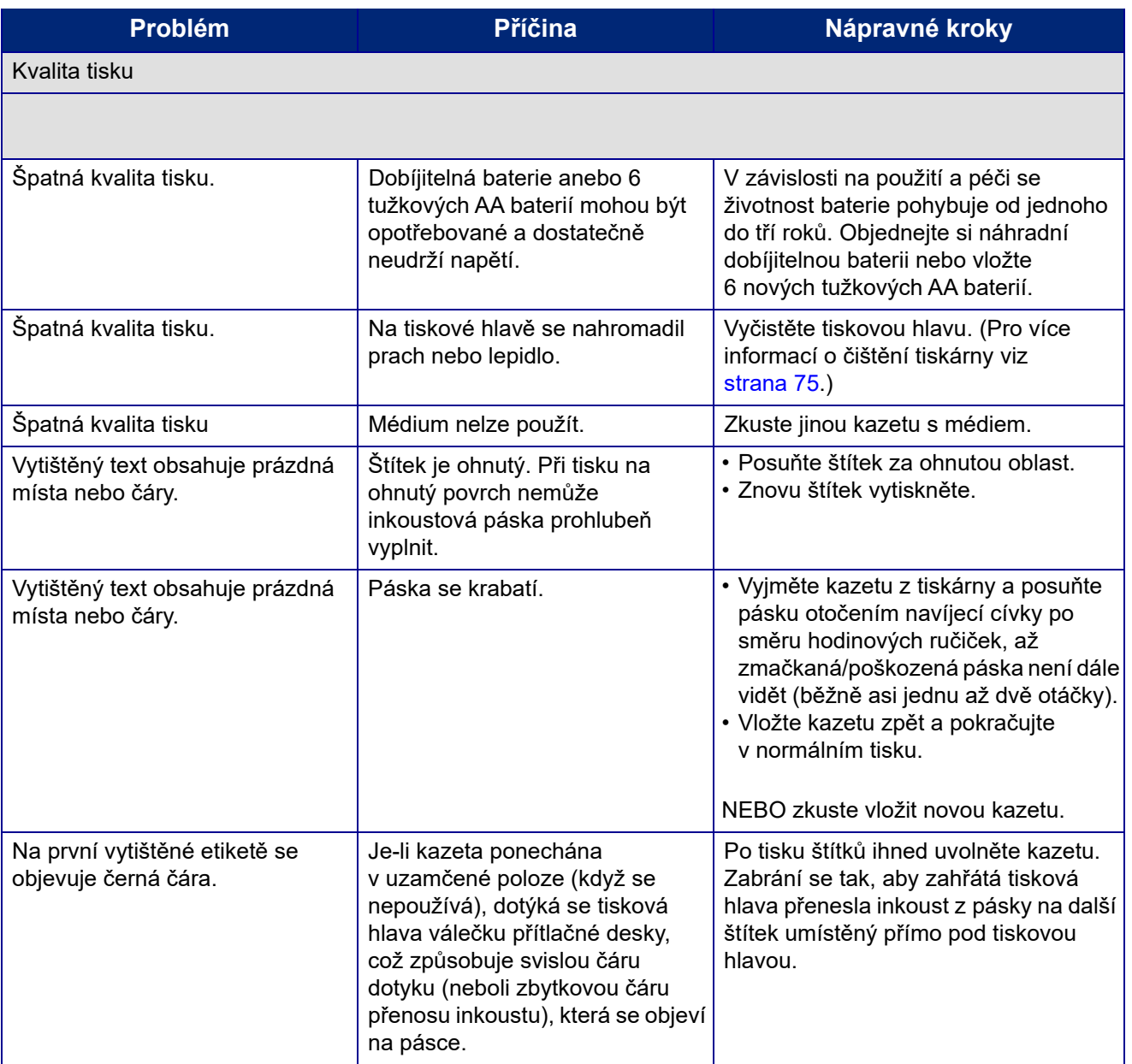

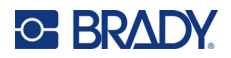

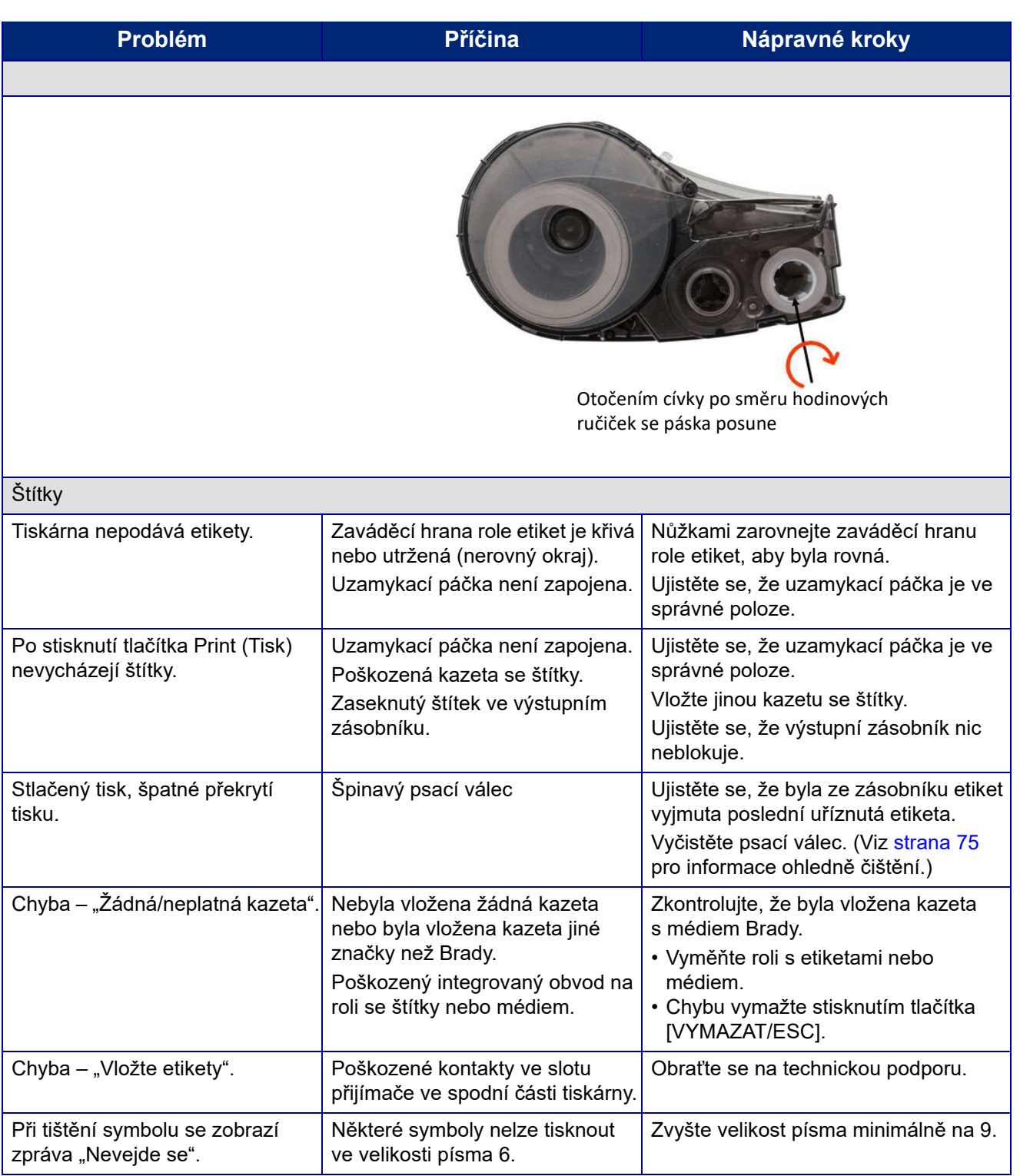

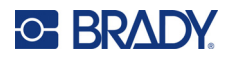

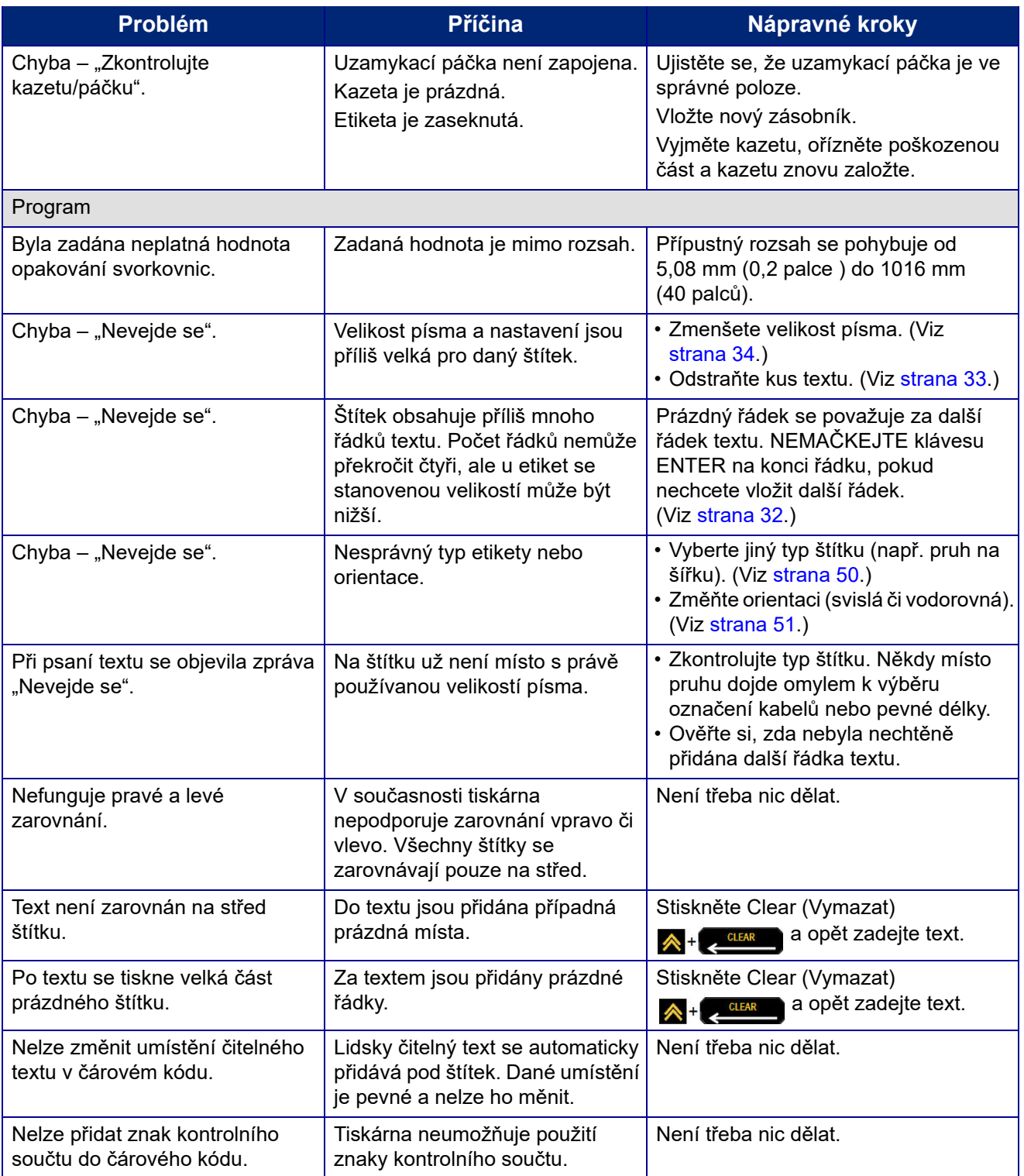

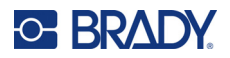

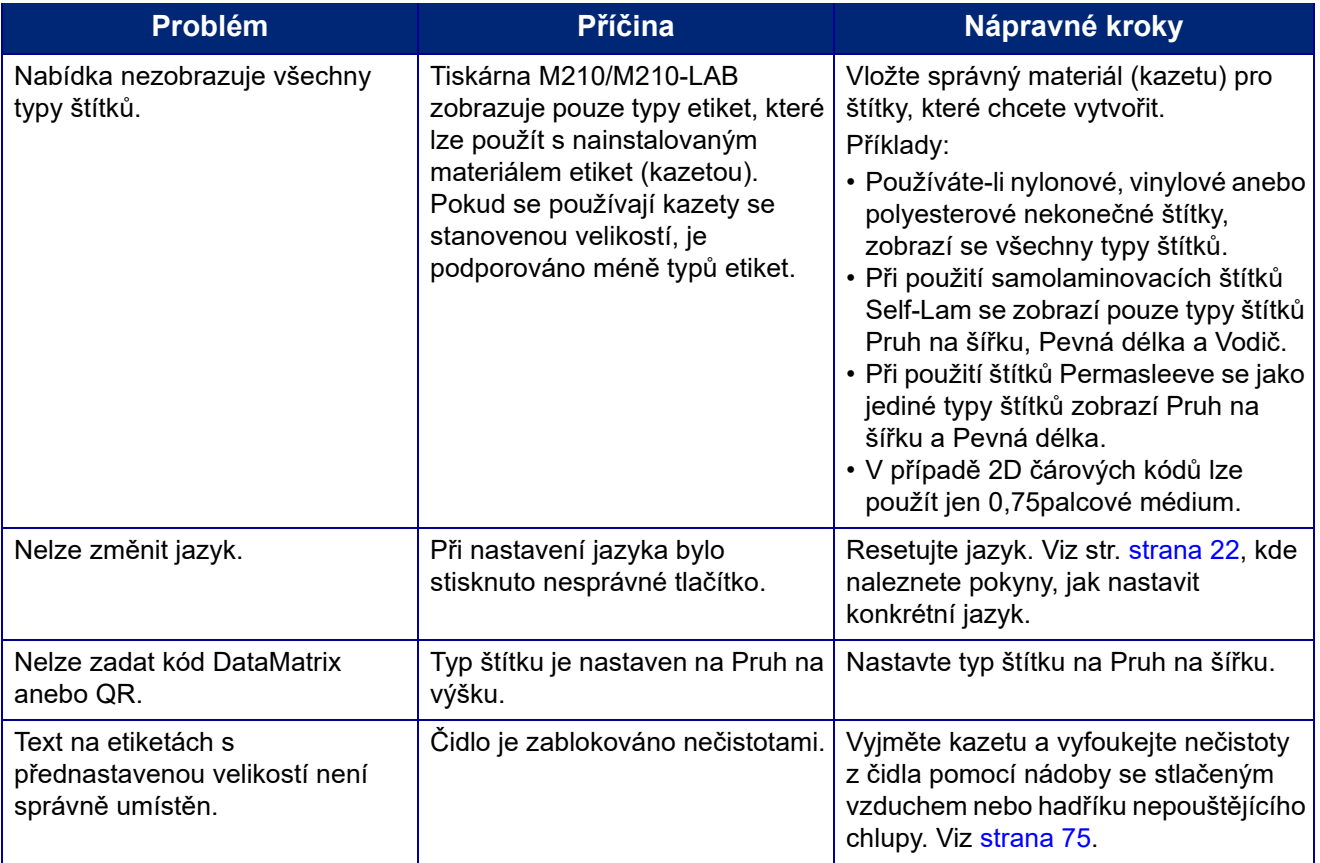
# **Čištění tiskárny**

Čištění tiskárny zvýší kvalitu tisku a čitelnost. Zvýší také výkonnost, prodlouží životnost, spolehlivost a výkon tiskárny.

## **Displej**

- 1. Zlehka navlhčete měkký hadřík (který nepoškrabe povrch) izopropylalkoholem.
- 2. Zlehka otřete obrazovku, dokud není čistá.

### **Vnitřní díly**

Mezi vnitřní součásti, které vyžadují čištění, patří tisková hlava, psací válec a snímač.

- 1. Vypněte tiskárnu.
- 2. Otevřete kryt tiskárny a vyjměte kazetu, která je vložena v tiskárně.

**Poznámka:** Ujistěte se, že uzamykací páčka je v poloze ODEMČENO. Pokud tomu tak není, nebudete se moct dostat k tiskové hlavě.

- 3. Nečistoty ze snímače vyfoukejte pomocí nádoby se stlačeným vzduchem nebo hadříku nepouštějícího chlupy.
- 4. Vatovou tyčinkou, která nepouští vlákna (nebo tyčinkou z čisticí sady Brady PCK-6), navlhčenou v izopropylalkoholu zlehka otřete tiskovou hlavu.
- 5. Navlhčenou tyčinkou rovněž zlehka otřete váleček přítlačné desky.

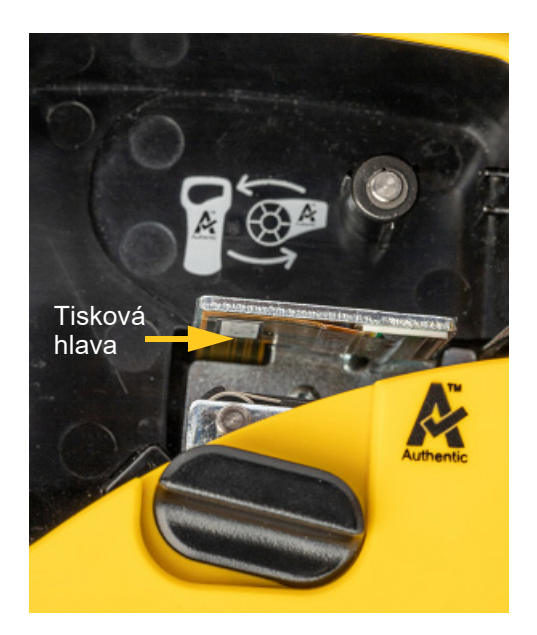

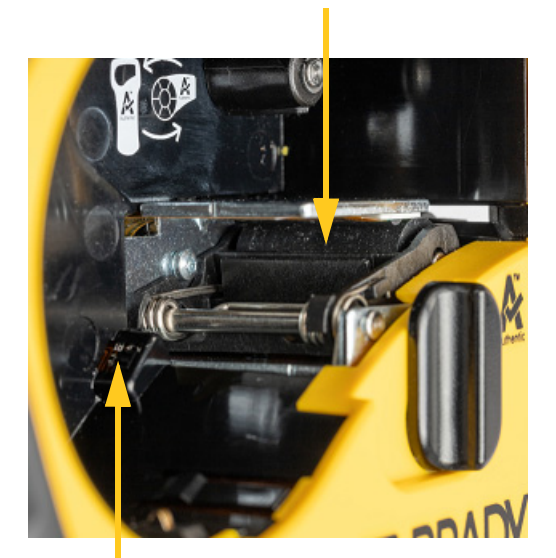

**Psací válec**

**Snímač**

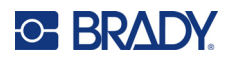

# **A Symboly**

Symboly pro všechny aktivní aplikace lze použít na jakékoli etiketě, bez ohledu na používanou aplikaci nebo typ etikety. Viz [strana 36](#page-501-0), kde jsou uvedeny informace, jak použít symboly na štítcích.

# **Tříděný**

#### **Varování**

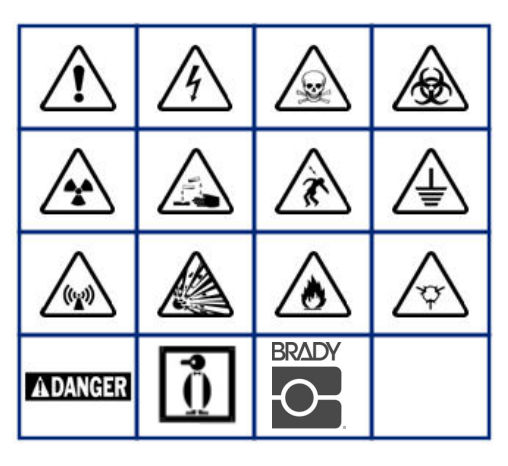

**Domácí elektroinstalace (jen M210 a ruská verze)**

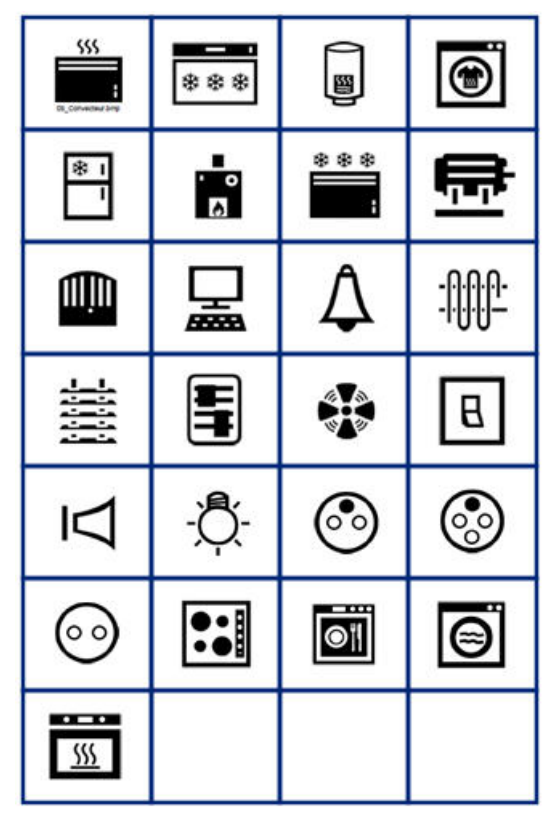

#### **Elektroinstalace (jen M210 a ruská verze)**

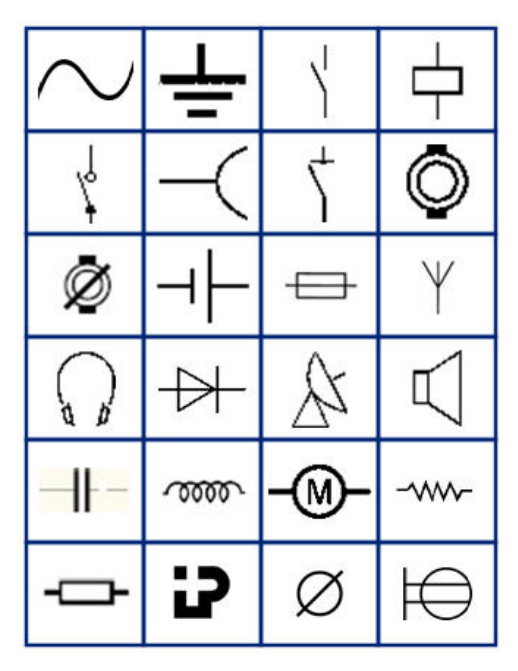

**Šipky**

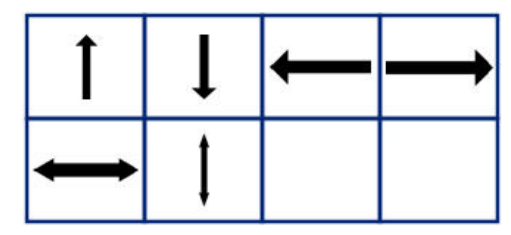

**Datová komunikace (jen M210 a ruská verze)**

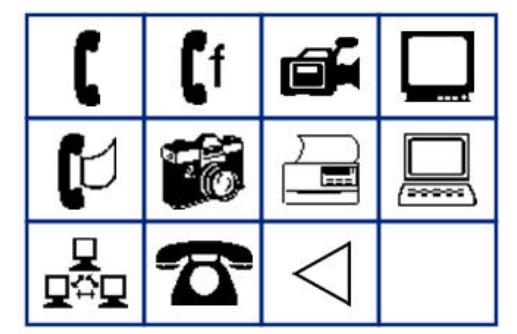

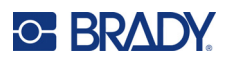

# **Různé**

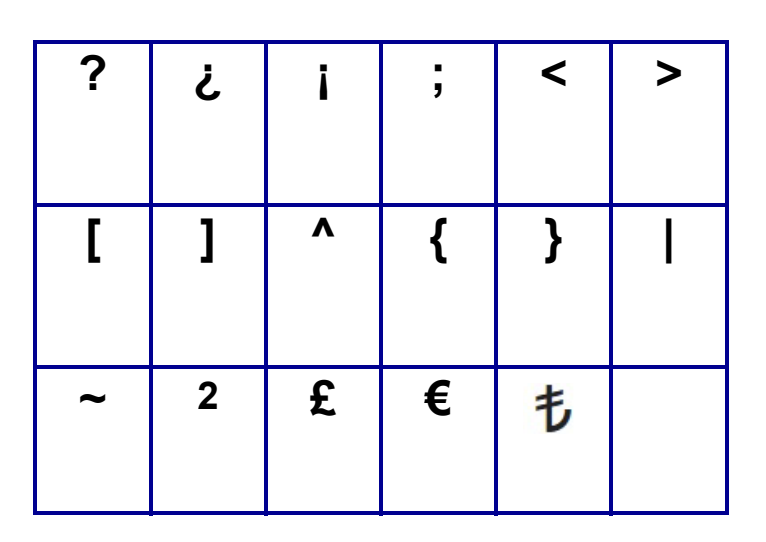

# **Různé** (pouze ruština)

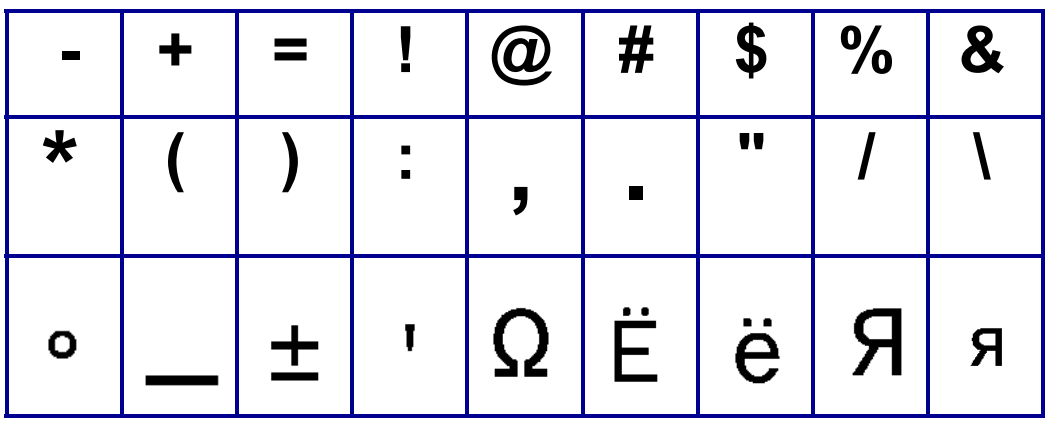

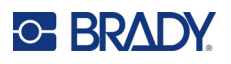

# **Řečtina**

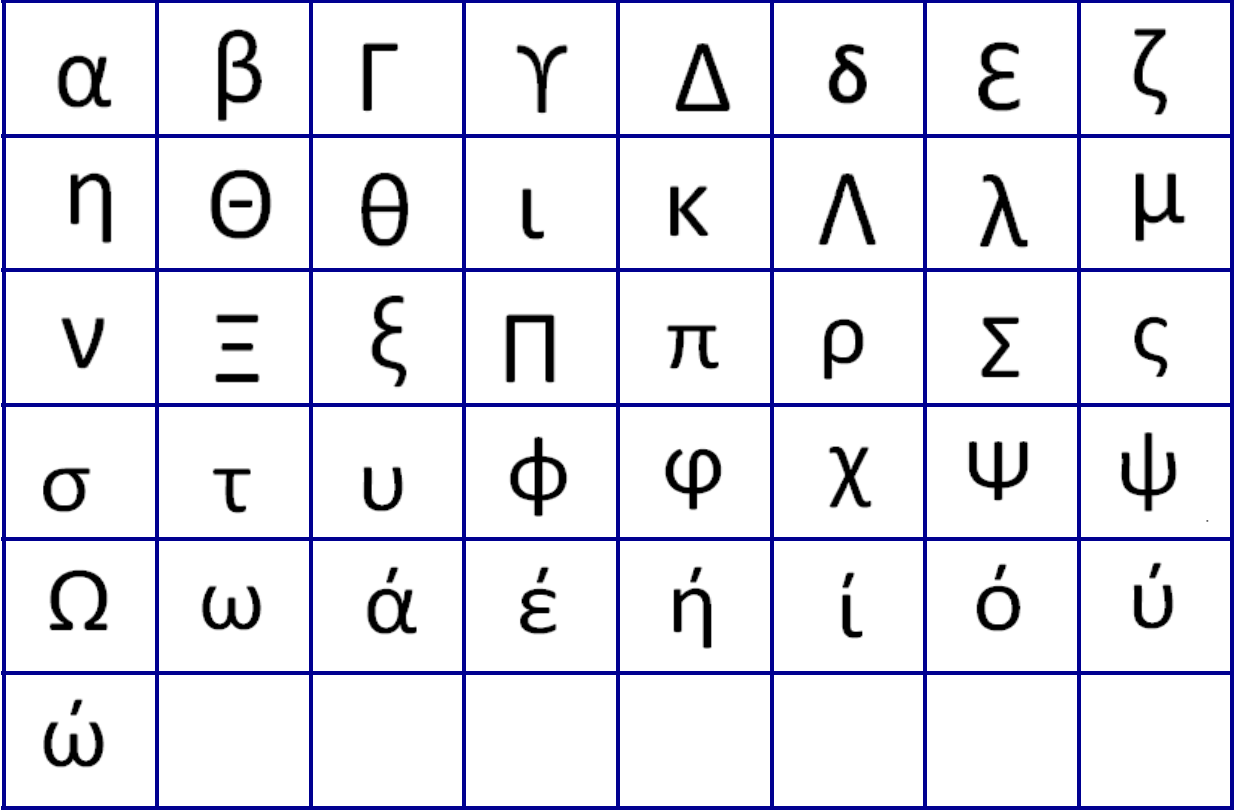

**Poznámka:** Dostupné řecké symboly závisí na verzi tiskárny.

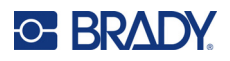

# **Laboratoř**

Pokud nelze vytisknout symbol ve výšce písma 6 bodů, zobrazí se chybové hlášení "Nevejde se". Změňte velikost písma na 9. Některé symboly se v editoru zobrazí jako  $\left| \underline{\blacktriangle}^{\dagger} \right|$ .

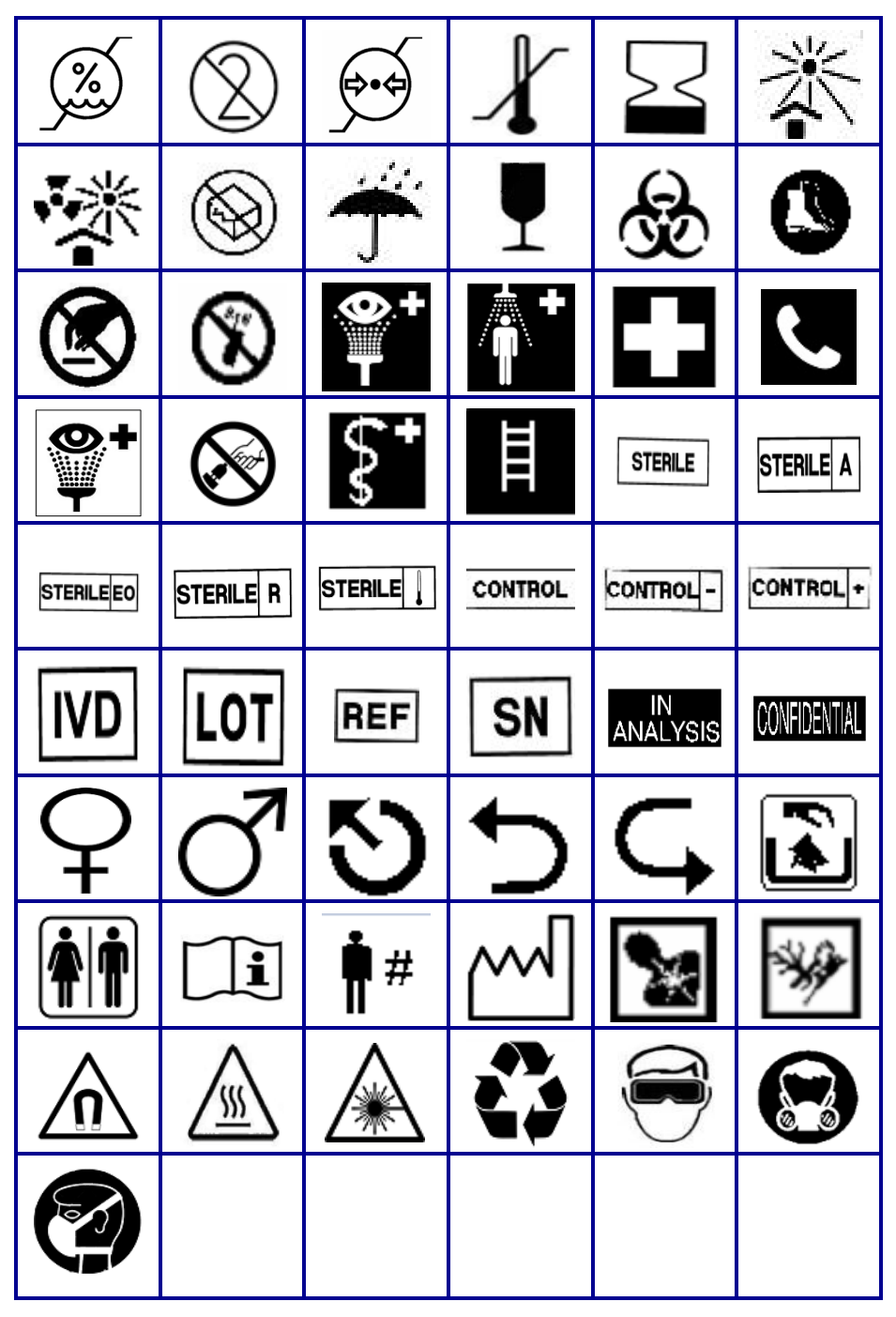

# **BRADY**

# **B Podporované znaky ASCII**

# **Čárové kódy**

Při vytváření čárových kódů najdete podporované znaky v níže uvedených tabulkách.

### **Code 39**

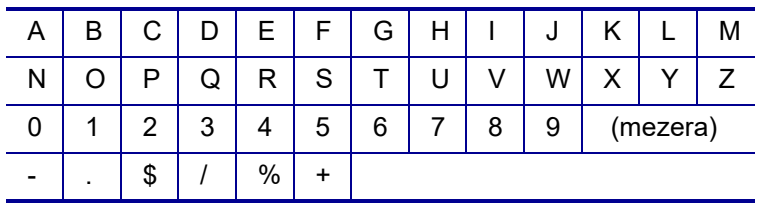

## **Code 128**

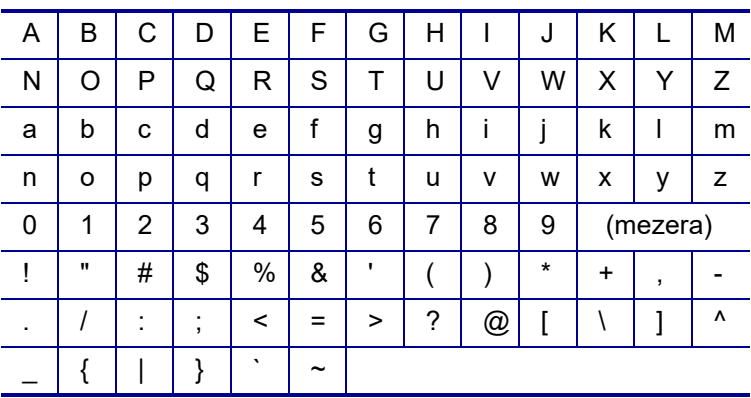

## **DataMatrix a QR kódy**

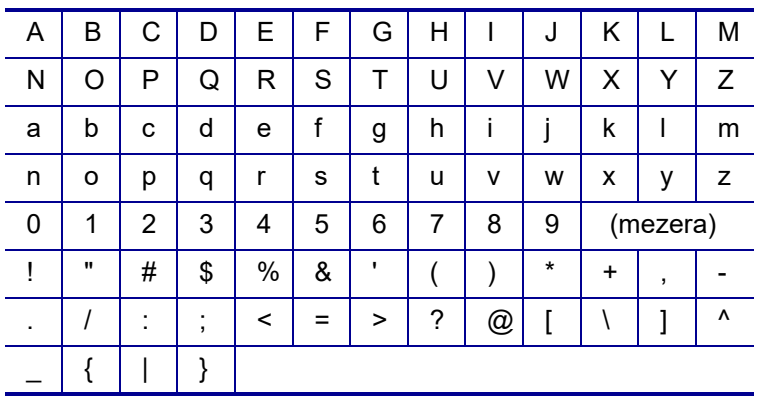

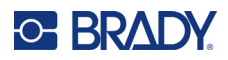

# **C Dodržování předpisů**

## **Shoda s nařízeními a schválení**

#### **USA**

#### **Poznámka**

Toto zařízení bylo testováno a vyhovuje omezením pro digitální zařízení třídy B na základě části 15 směrnic FCC. Účelem těchto omezení je přiměřená ochrana proti škodlivému rušení v obytných oblastech. Toto zařízení vytváří a může vyzařovat energii na rádiových frekvencích. Pokud není nainstalováno a používáno podle pokynů, může způsobovat nevhodné rušení radiokomunikací. V žádném případě však není možné zaručit, že v určité konkrétní situaci rušení nevznikne. Pokud skutečně dojde k tomu, že zařízení ruší příjem rozhlasu nebo televize, což lze zjistit jeho vypnutím a zapnutím, měl by se uživatel pokusit rušení odstranit těmito způsoby:

- Otočením nebo přemístěním přijímací antény.
- Výraznějším oddělením zařízení a přijímače.
- Připojením zařízení k zásuvce, která je v jiném okruhu než zásuvka přijímače.
- Pro pomoc se obraťte na technickou podporu společnosti BRADY.

Změny a úpravy výslovně neschválené stranou, která zodpovídá za shodu, mohou vést k zákazu používání tohoto přístroje uživatelem.

TOTO ZAŘÍZENÍ TŘÍDY B SPLŇUJE POŽADAVKY 15. ČÁSTI SMĚRNICE FCC. PROVOZ PODLÉHÁ NÁSLEDUJÍCÍM DVĚMA PODMÍNKÁM: (1) TOTO ZAŘÍZENÍ NESMÍ ZPŮSOBOVAT ŠKODLIVÉ RUŠENÍ A (2) TOTO ZAŘÍZENÍ MUSÍ PŘIJÍMAT JAKÉKOLI RUŠENÍ, VČETNĚ TAKOVÉHO, KTERÉ MŮŽE ZAPŘÍČINIT NEPŘIJATELNÝ PROVOZ.

#### **Kanada**

Innovation, Science and Economic Development (ISED)

Kanada ICES-003:

CAN ICES-3 (B)/NMB-3(B)

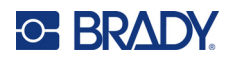

## **Evropa**

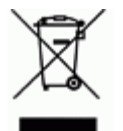

#### **Směrnice o nakládání s vyřazenými elektrickými a elektronickými zařízeními**

Na základě evropské směrnice OEEZ je nutné při likvidaci tohoto zařízení postupovat v souladu s místními předpisy.

#### **Směrnice RoHS 2011/65/EU, 2015/863/EU**

Tento produkt je označen značkou CE a vyhovuje směrnici Evropské unie 2011/65/EU EVROPSKÉHO PARLAMENTU A RADY z 8. června 2011 týkající se omezení použití jistých nebezpečných látek v elektrických a elektronických zařízeních.

Evropská směrnice 2015/863 z 31. března 2015 (RoHS 3) upravuje Přílohu II směrnice 2011/65/EU Evropského parlamentu a Rady s ohledem na seznam zakázaných látek.

#### **Směrnice o bateriích 2006/66/ES ve znění směrnice o bateriích 2013/56/EU**

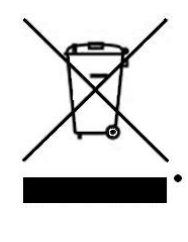

Tento produkt obsahuje lithiovou baterii. Přeškrtnutý symbol nádoby na odpadky opatřené kolečky, který je uveden vlevo, upozorňuje v souladu s evropskou směrnicí 2006/66/ES ve znění směrnice o bateriích 2013/56/EU na "separovaný sběr" všech baterií a akumulátorů. Uživatelé baterií nesmí baterie likvidovat v rámci netříděného komunálního odpadu. Tato směrnice stanovuje rámec vrácení a recyklace použitých baterií a akumulátorů, které musí být shromažďovány odděleně a na konci životnosti recyklovány. Likvidujte baterie v souladu s místními zákony.

#### **Poznámka ohledně recyklování**

**Jak vyjmout dobíjitelnou lithiovou baterii:**

- 1. Otočte tiskárnu na zadní stranu, otevřete kryt a vyjměte baterii.
- 2. Zlikvidujte v souladu s místními předpisy.

#### **Jak vyjmout plochou kulatou lithiovou baterii:**

- 3. Demontujte tiskárnu a vyhledejte plochou kulatou lithiovou baterii umístěnou na základní desce.
- 4. Vyjměte baterii z desky a zlikvidujte ji v souladu s místními předpisy.

#### **Turecko**

Turecké ministerstvo životního prostředí a lesnictví

(Směrnice o použití nebezpečných látek v elektrickém a elektronickém zařízení.)

Türkiye Cumhuriyeti: EEE Yönetmeliğine Uygundur

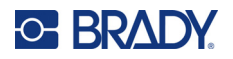

## **Mexiko**

Prohlášení týkající se spotřeby elektrické energie: Consumo de energia en operacion: 3,35 Wh (Spotřeba elektrické energie v režimu provozu) Consumo de energia en modo de espera: 0,1 Wh (Spotřeba elektrické energie v klidovém režimu)

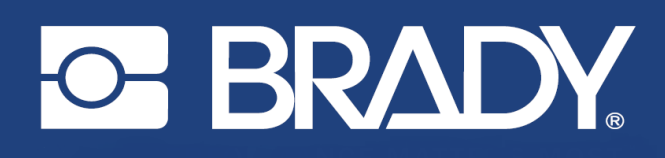

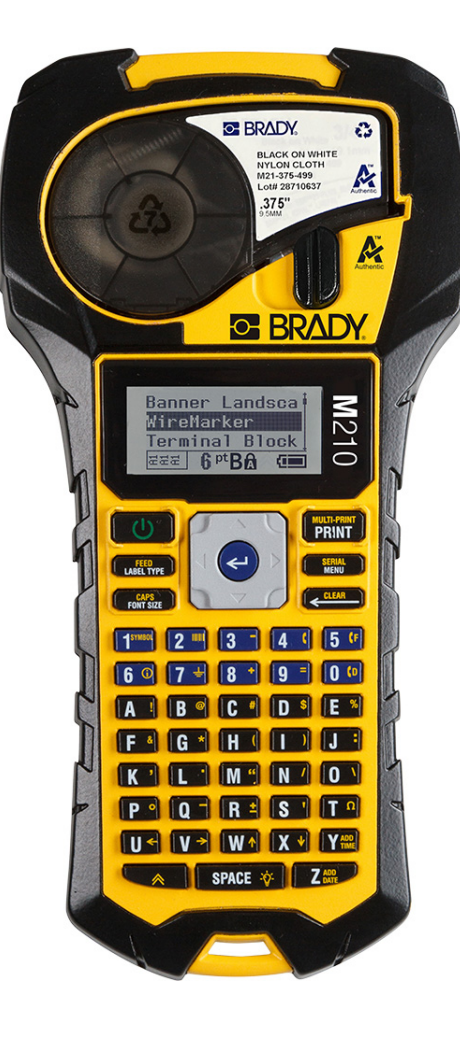

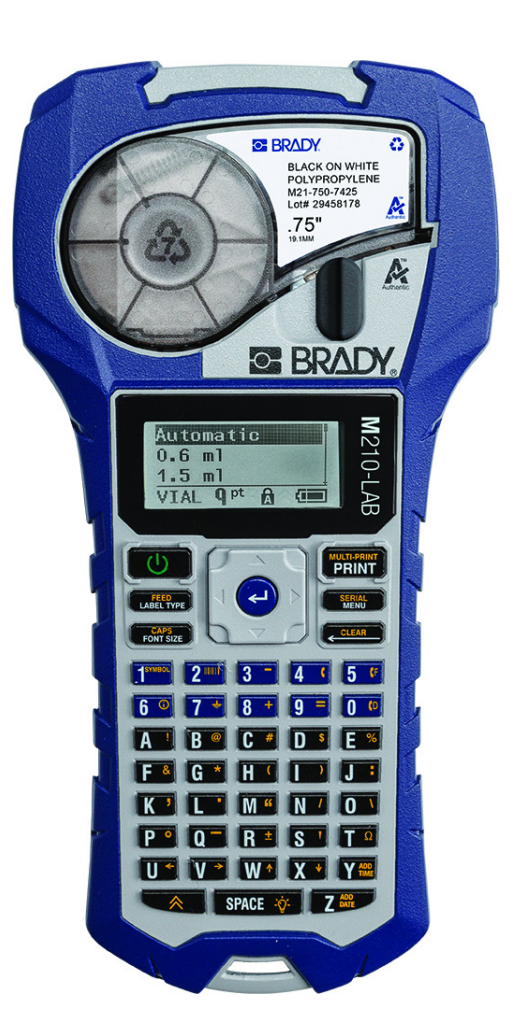

M210 PRENOSNÁ TLAČIAREŇ **ŠTÍTKOV** 

**M210-LAB** PRENOSNÁ TLAČIAREŇ **ŠTÍTKOV** 

POUŽÍVATEĽSKÁ PRÍRUČKA

## **Autorské práva**

Táto príručka je chránená autorskými právami a všetky práva sú vyhradené. Žiadna časť tejto príručky sa nesmie kopírovať ani reprodukovať žiadnym spôsobom bez predchádzajúceho písomného súhlasu spoločnosti BRADY.

I keď boli prijaté všetky opatrenia pri príprave tohto dokumentu, BRADY neberie na seba žiadnu zodpovednosť za akékoľvek straty alebo škody niektorej strany spôsobené chybami alebo chýbajúcimi informáciami alebo vyjadreniami, ktoré by spôsobili zanedbanie, nehodu alebo mali iný následok. BRADY ďalej nepreberá zodpovednosť, ktorá vyplýva z aplikácie alebo používania ktoréhokoľvek tu popísaného výrobku alebo systému; ani zodpovednosť za náhodné alebo následné škody vyplývajúce z používania tohto dokumentu. Spoločnosť BRADY odmieta všetky záruky predajnosti alebo vhodnosti na konkrétny účel.

# **Ochranné známky**

Tlačiareň štítkov M210 je ochranná známka spoločnosti BRADY Worldwide, Inc.

Tlačiareň štítkov M210-LAB je ochranná známka spoločnosti BRADY Worldwide, Inc.

Microsoft a Windows sú registrované ochranné známky spoločnosti Microsoft Corporation.

Všetky značky alebo názvy výrobkov spomínané v tejto príručke sú ochrannými známkami (™) alebo registrovanými ochrannými známkami (®) príslušných spoločností alebo organizácií.

© 2022 BRADY Worldwide, Inc. Všetky práva vyhradené.

Firmvér 3.0

Rev. B

Brady Worldwide, Inc. 6555 West Good Hope Road Milwaukee, WI 53223 [bradyid.com](www.bradycorp.com)

# **Záruka spoločnosti BRADY**

Naše výrobky sú predávané za predpokladu, že kupujúci ich otestuje pri bežnom používaní a sám určí ich prispôsobiteľnosť na zamýšľané používanie. Spoločnosť BRADY sa zaručuje svojim kupujúcim, že jej výrobky neobsahujú žiadne poškodenia materiálu a sú vyrobené profesionálmi, ale obmedzuje svoje záväzky na tieto záruky na náhradu výrobku, pokiaľ bude dokázané spoločnosti BRADY, že bol v čase jeho predaja poškodený. Táto záruka sa nevzťahuje na žiadne ďalšie osoby, ktoré získali výrobok od kupujúceho.

TÁTO ZÁRUKA NAHRÁDZA VŠETKY OSTATNÉ ZÁRUKY, VYJADRENÉ ALEBO PREDPOKLADANÉ, NAPRÍKLAD PREDPOKLADANÚ ZÁRUKU PREDAJNOSTI ALEBO VHODNOSTI NA KONKRÉTNY ÚČEL, A AKÉKOĽVEK ĎALŠIE ZÁVÄZKY ALEBO ZODPOVEDNOSŤ ZO STRANY SPOLOČNOSTI BRADY. SPOLOČNOSŤ BRADY ZA ŽIADNYCH OKOLNOSTÍ NEBUDE ZODPOVEDNÁ ZA AKÉKOĽVEK STRATY, ŠKODY, NÁKLADY ALEBO NÁSLEDNÉ ŠKODY AKÉHOKOĽVEK DRUHU, KTORÉ SA VYSKYTNÚ V SÚVISLOSTI S POUŽÍVANÍM ALEBO NEMOŽNOSŤOU POUŽÍVANIA VÝROBKOV SPOLOČNOSTI BRADY.

DÔKLADNE SI PREČÍTAJTE PODMIENKY TEJTO LICENČNEJ ZMLUVY. AK NESÚHLASÍTE S TÝMITO PODMIENKAMI, OKAMŽITE VRÁŤTE TOTO BALENIE A BUDÚ VÁM VRÁTENÉ PENIAZE.

## **Bezpečnosť a prostredie**

Pred prvým použitím používateľskej príručky pre M210/M210-LAB si prečítajte túto príručku a dbajte, aby ste jej porozumeli. V príručke sú opísané všetky hlavné funkcie tlačiarne.

#### **Bezpečnostné opatrenia**

Pred použitím používateľskej príručky pre M210/M210-LAB si prečítajte nasledujúce bezpečnostné opatrenia:

- Pred sprevádzkovaním tlačiarne a vykonaním akéhokoľvek postupu si pozorne prečítajte všetky pokyny.
- Zariadenie neklaďte na nestabilnú plochu ani stojan.
- Na zariadenie nič neukladajte.
- Hornú plochu udržiavajte voľnú.
- Tlačiareň vždy používajte v dobre vetranom priestore. Neblokujte štrbiny a otvory zariadenia, ktoré slúžia na vetranie.
- Používajte len zdroj napájania vyznačený na štítku zariadenia.
- Používajte len napájací kábel dodaný spolu so zariadením.
- Na napájací kábel nič nepokladajte.
- Toto zariadenie nesmú obsluhovať deti.

# **Technická podpora a registrácia**

## **Kontaktné údaje**

Ak potrebujete opravu alebo technickú pomoc, vyhľadajte si regionálnu kanceláriu technickej podpory spoločnosti Brady na nasledujúcich stránkach:

- **Spojené štáty:** [bradyid.com/techsupport](www.bradyid.com/techsupport)
- **Kanada:** [bradycanada.ca/contact-us](http://www.bradycanada.ca/contact-us)
- **Mexiko:** [bradyid.com.mx/es-mx/contacto](www.bradyid.com.mx/es-mx/contacto)
- **Latinská Amerika:** [bradylatinamerica.com/es-mx/soporte-técnico](http://www.bradylatinamerica.com/es-mx/soporte-técnico)
- **Európa:** [bradyeurope.com/services](www.bradyeurope.com/services)
- **Austrália:** [bradyid.com.au/technical-support](www.bradyid.com.au/technical-support)
- **Ázia a Tichomorie:** [brady.co.uk/landing-pages/global-landing-page](www.brady.co.uk/landing-pages/global-landing-page)

### **Informácie o registrácii**

Ak chcete tlačiareň zaregistrovať, navštívte stránku:

[• bradycorp.com/register](www.bradycorp.com/register) 

#### **Oprava a vrátenie**

Ak z akéhokoľvek dôvodu musíte vrátiť výrobok do opravy, obráťte sa na technickú podporu spoločnosti Brady, ktorá vám poskytne informácie o oprave a výmene.

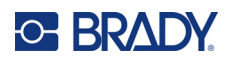

# **Obsah**

#### $1 \cdot \text{Úvod}$

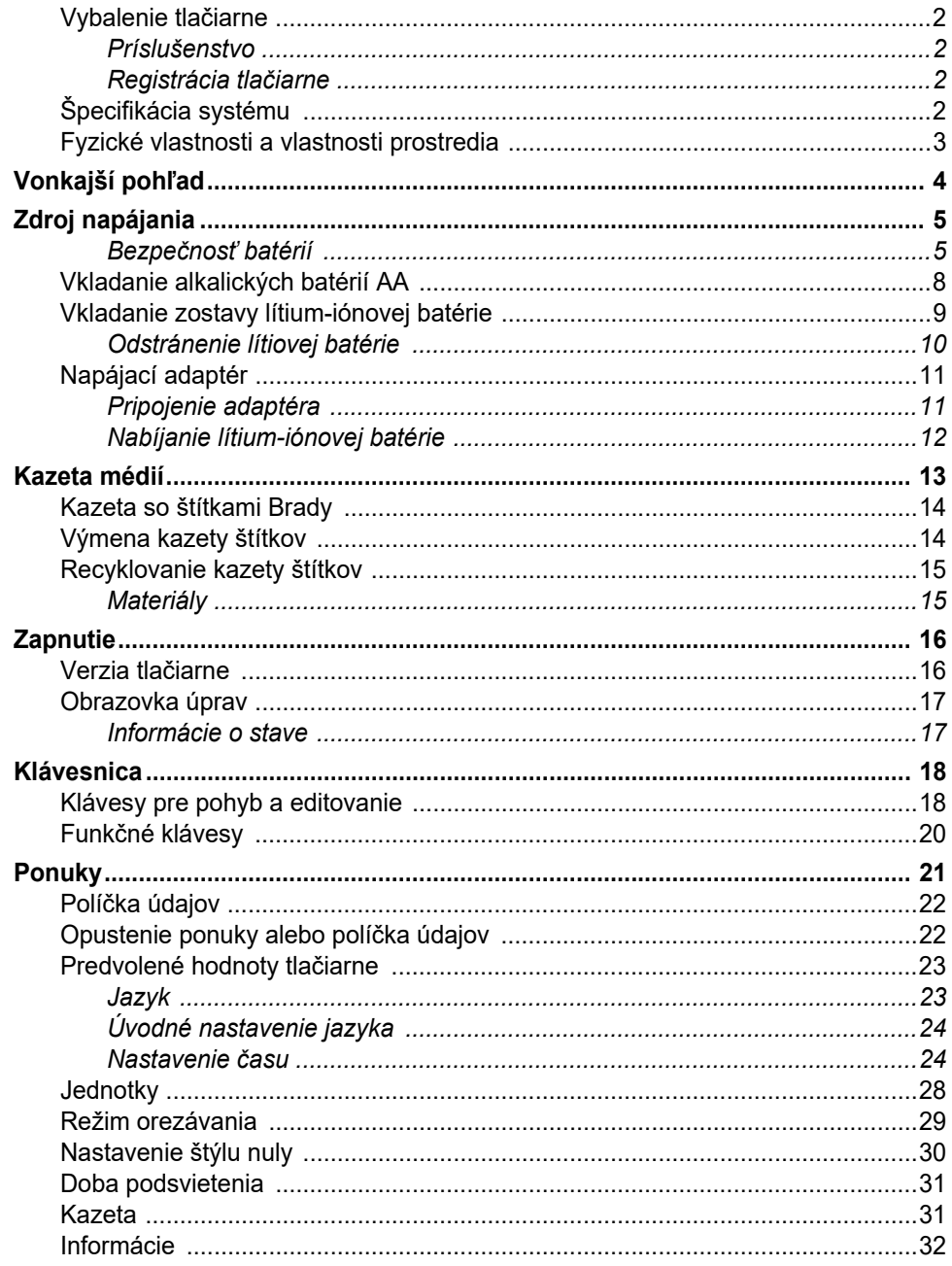

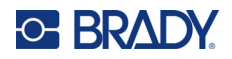

#### 2 · Začíname

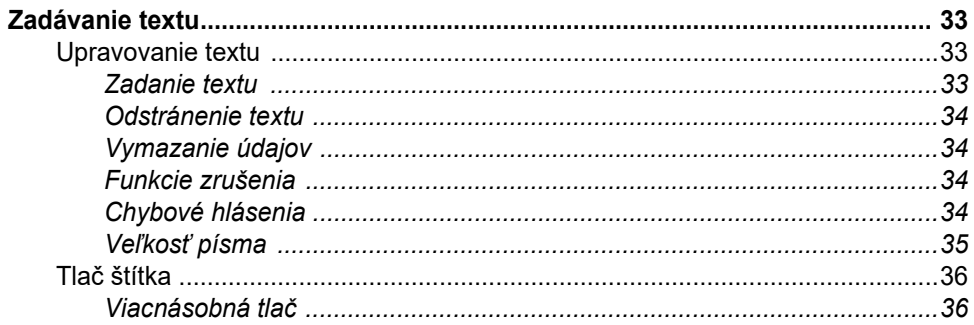

#### 3 · Formátovanie

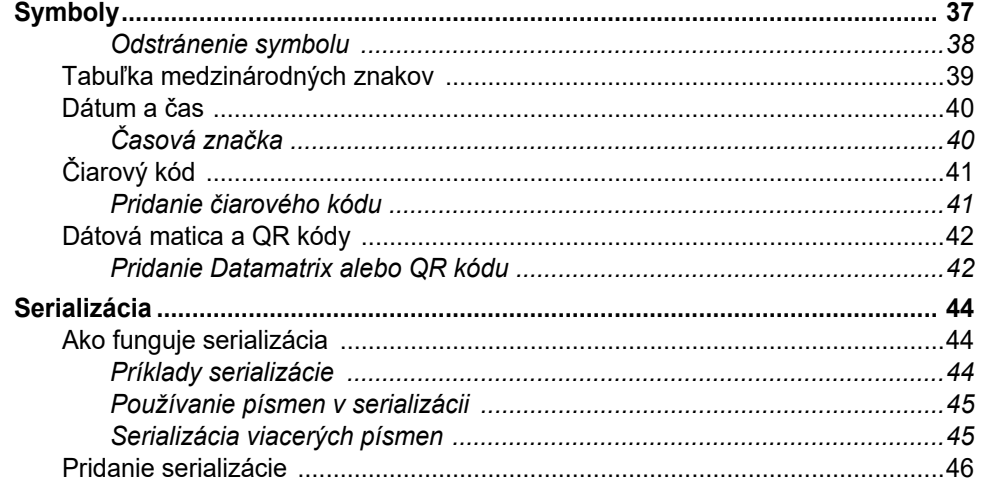

## 4 · Manažment súborov

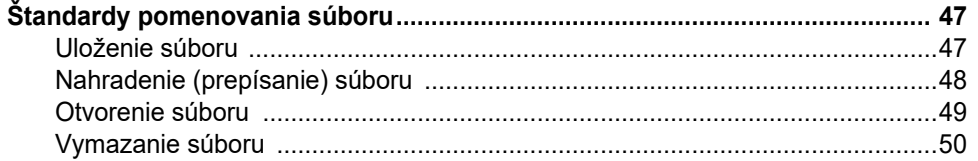

## 5 · Typy štítkov

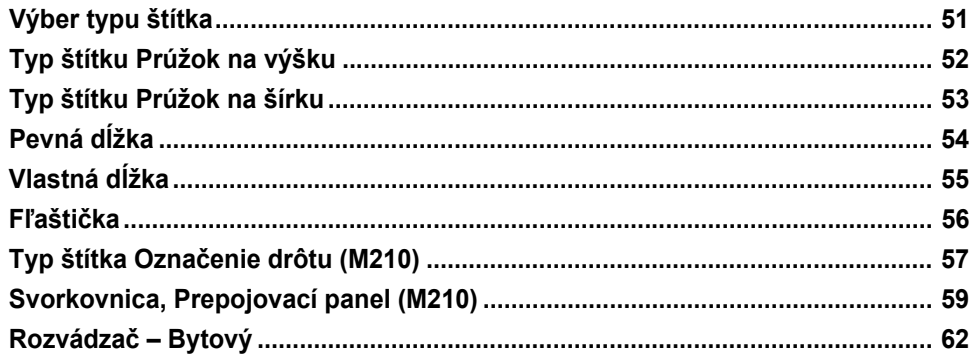

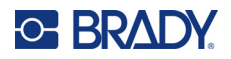

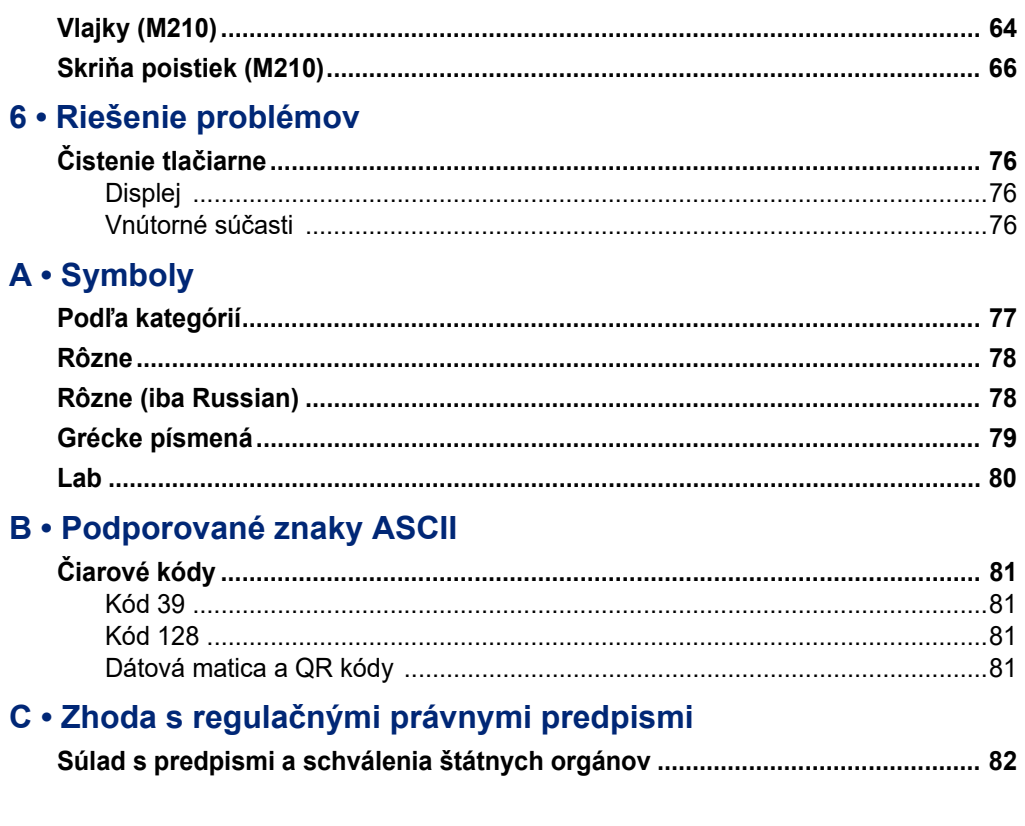

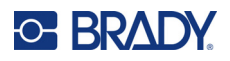

# <span id="page-556-0"></span>**1 Úvod**

Tlačiareň štítkov M210/M210 LAB je robustná, vysoko mobilná tlačiareň určená na tlač na rôzne kontinuálne materiály a materiály určených veľkostí. Vďaka šírke štítkov od 6,35 mm do 19,1 mm (0,25" až 0,75") spĺňa tento štítkovač požiadavky náročných pracovísk, kde sa tlačí do 100 štítkov denne. Medzi hlavné funkcie patria:

- Predinštalované príručky dizajnovania aplikácií na zjednodušenie tvorby štítkov pre bežné typy aplikácií.
- Možnosť uložiť až 12 súborov na rýchly prístup k opakovaným typom štítkov.
- Možnosť vytvárať kódy UPC, DataMatrix a QR priamo v zariadení.
- Kazety typu Drop-Lock-Print (vložiť-zavrieť-tlačiť) na jednoduchú výmenu médií.
- 20 možností výberu jazyka v zariadení.
- Možnosť napájania tlačiarne pomocou 6 batérií AA, voliteľnej nabíjateľnej lítium-iónovej batérie (predáva sa samostatne) alebo voliteľného napájacieho adaptéra (predáva sa samostatne).
- Očakávania výdrže batérie: minimálne 1 800 štítkov s dĺžkou 2 palce na 6 alkalických batérií AA; minimálne 2 000 štítkov s dĺžkou 2 palce na lítium-iónovú batériu.
- Rozlíšenie tlače 203 dpi.
- **Poznámka:** Tlačiarne štítkov M210 a M210-LAB sa líšia len v dostupných šablónach typov štítkov. Tlačiareň štítkov M210-LAB je určená na používanie v laboratórnom prostredí a preto ponúka len typy štítkov pre laboratórne funkcie.

Tlačiareň M210 je dostupná tiež v ruskej jazykovej verzii s klávesnicou v azbuke.

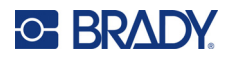

### <span id="page-557-0"></span>**Vybalenie tlačiarne**

Súčasťou štandardného balenia tlačiarne štítkov M210/M210- LAB sú nasledujúce položky:

- Tlačiareň štítkov M210 (tlačiareň štítkov M210-LAB)
- M21-750-499 19,1 mm (0,75") viacúčelová biela nylonová kazeta s modelom M210 *alebo* M21-750-7425 kazeta so štítkami odolnými voči chemikáliám a teplotám s modelom M210-LAB
- Stručný návod na obsluhu

#### <span id="page-557-1"></span>*Príslušenstvo*

Nasledujúce položky sú k dispozícii ako príslušenstvo pre tlačiarne štítkov M210/M210-LAB.

- Lítium-iónová zostava batérií (M210-BATTERY)
- Napájací adaptér 110 V (M210-AC), 220 V (č. 110416), UK 240 V (č. 110417)
- Pevné puzdro na prenášanie (M210-HC)
- Mäkké puzdro na tlačiareň M210 (BMP-SC-1)
- Magnetické príslušenstvo (M21-MAGNET)
- Multifunkčné príslušenstvo s viacerými nástrojmi (M210-TOOL)
- Príslušenstvo na opasok (M21-CLIP)
- Súprava zdroja napájania; napájací adaptér a lítiovo-iónová batéria (M210-PWRKIT)

Príslušenstvo je možné zakúpiť samostatne alebo prípadne ako súčasť sady. V rôznych oblastiach sú k dispozícii rôzne sady. Ak chcete zistiť, aké sady sú dostupné vo vašej krajine/regióne, navštívte lokálne web stránky Brady.

#### <span id="page-557-2"></span>*Registrácia tlačiarne*

Zaregistrujte si tlačiareň on-line na adrese **www.bradycorp.com/register** a získajte bezplatnú podporu produktu a aktualizácie produktu!

Pre informácie o záruke navštívte lokálne web stránky Brady.

#### <span id="page-557-3"></span>**Špecifikácia systému**

Tlačiareň štítkov M210/M210-LAB má nasledujúce vlastnosti:

- Hmotnosť 0,753 kg (1,66 libry)
- Termálny prenosový mechanizmus tlače, rozlíšenie tlače 203 DPI
- Klávesnica z mäkkého plastu v štýle ABC
- Šírka tlače maximálna šírka štítka 19,1 mm (0,75 palca)
- Maximálna dĺžka pre štítky s alfanumerickými znakmi: 253,7 cm (99,9 palca)
- Maximálny možný počet vytlačených znakov: 50
- Vytlačí až 1800 štítkov 1/2 x 2 palce (12,7 mm x 50,8 mm) na 6 batérií AA

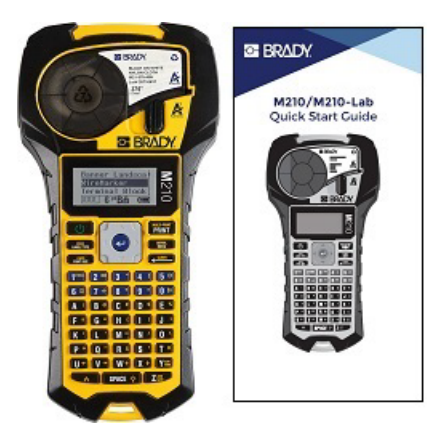

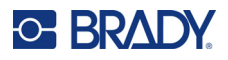

## <span id="page-558-0"></span>**Fyzické vlastnosti a vlastnosti prostredia**

Tlačiareň štítkov M210/M210-LAB má nasledujúce fyzické vlastnosti a vlastnosti prostredia:

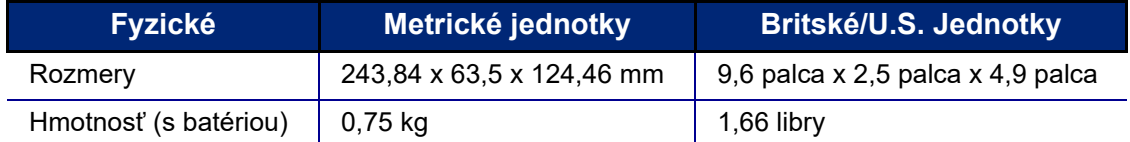

**Poznámka:** Nižšie uvedená tabuľka odkazuje len na tlačiareň štítkov M210/M210-LAB. Výkon príslušenstva sa môže líšiť.

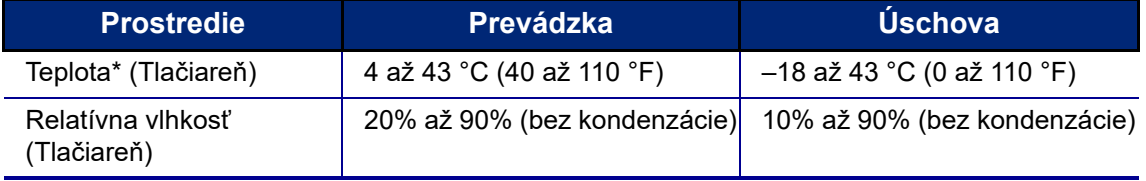

\*Neodporúča sa vystavovať tlačiareň priamemu slnečnému žiareniu.

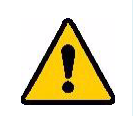

**VÝSTRAHA! Nepoužívajte systém blízko vody, na priamom slnku alebo blízko ohrievacích zariadení.**

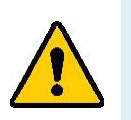

**VÝSTRAHA! Batérie nevystavujte teplotám vyšším ako 60 °C (140 °F).**

Batérie podávajú najlepší výkon, keď sú prevádzkované pri bežnej izbovej teplote  $(20^{\circ}C \pm 5^{\circ}C, 68^{\circ}F \pm 41^{\circ}F).$ 

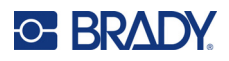

# <span id="page-559-0"></span>**Vonkajší pohľad**

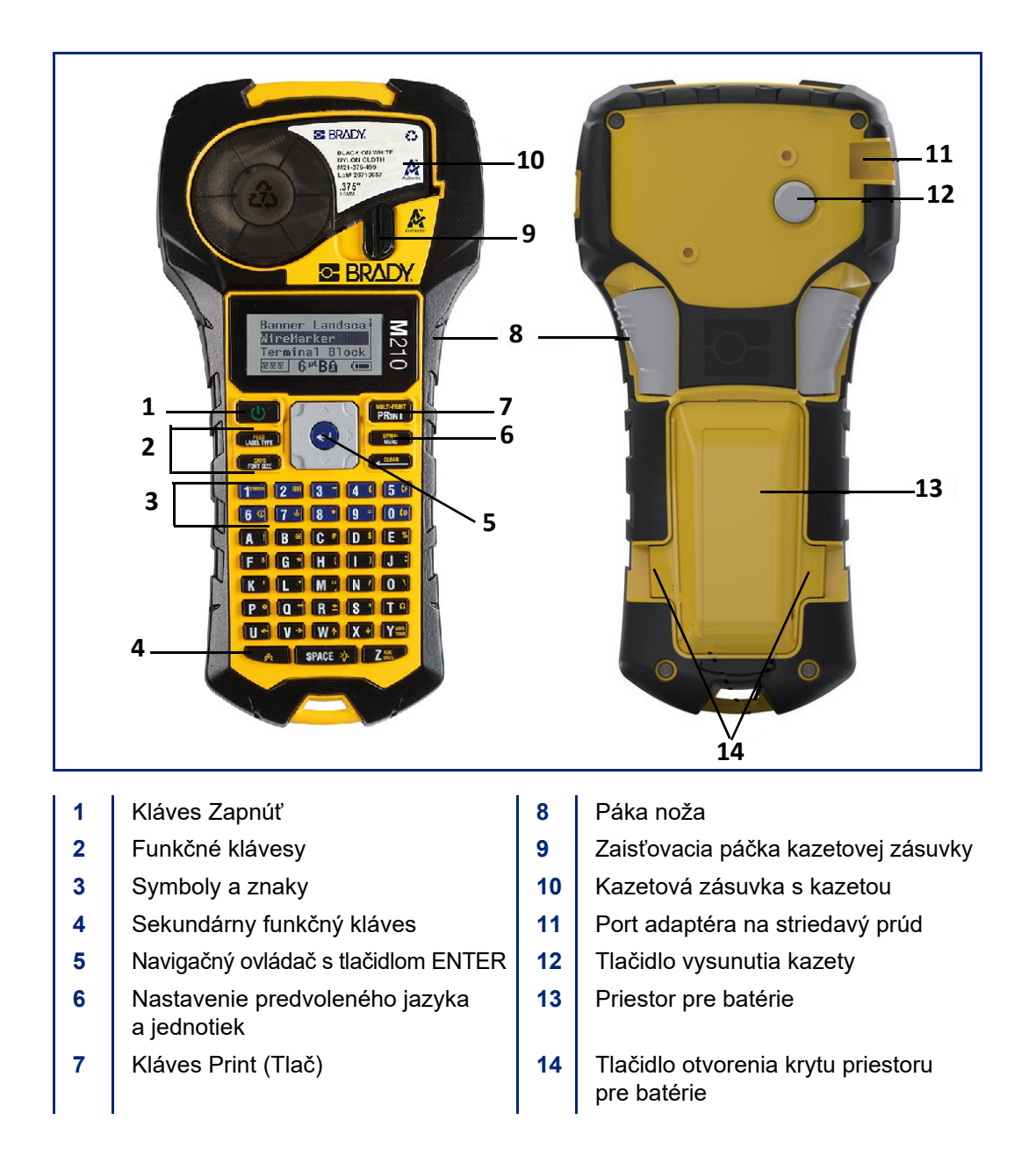

**Poznámka:** Tlačiareň NEMÁ porty na pripojenie počítača, preto sa nedá pripojiť k počítaču.

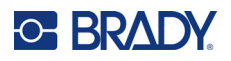

# <span id="page-560-0"></span>**Zdroj napájania**

Tlačiareň napája šesť alkalických batérií AA, zostava lítium-iónových (Li-Ion ) batérií alebo napájací adaptér.

Na zachovanie maximálnej výkonnosti tlačiarne použite základné alkalické batérie AA, NIE nabíjateľné ani Ultimate Lithium batérie AA.

Voliteľné Li-Ion batérie sú nabíjateľné, ale pri nabíjaní sa musia vybrať z tlačiarne a pripojiť k napájaciemu adaptéru.

Napájací adaptér sa používa na nabíjanie Li-Ion batérií mimo tlačiarne, ale je možné ho použiť aj na napájanie tlačiarne M210 bez batérií.

#### <span id="page-560-1"></span>*Bezpečnosť batérií*

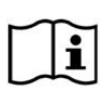

**POZOR V prípade výmeny batérie za nesprávny typ hrozí nebezpečenstvo výbuchu. Použité batérie zlikvidujte podľa pokynov.**

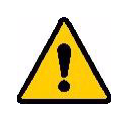

**VÝSTRAHA! Nepoužívajte iné batérie ako tie, ktoré sú odporúčané v tomto návode.**

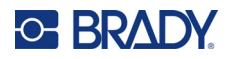

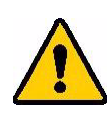

**VÝSTRAHA! Zostava batérií M210 sa musí pred použitím nabiť. VŽDY používajte správnu nabíjačku a pozrite si príručku, ktorá je priložená k zostave batérií.**

**Nerozoberajte batériu ani s ňou nezaobchádzajte nešetrne.** 

**Nepokúšajte sa batériu otvoriť, zničiť ani v nej vymeniť súčasti.**

**Zostava batérií by sa mala používať len v tlačiarňach štítkov M210/M210-LAB a mal by sa používať len batériový blok dodávaný pre tieto tlačiarne.**

**Batériu držte mimo dosahu iskrenia, plameňov a iných zdrojov tepla.**

**Batériu držte mimo dosahu vody.**

**Nikdy na zostavu batérie neklaďte žiadne predmety.**

**Batériu skladujte len na chladnom a suchom mieste.**

**Batériu uchovávajte mimo dosahu detí.**

**Batériu ste povinní recyklovať alebo ju zlikvidovať podľa platných federálnych, štátnych alebo miestnych predpisov.**

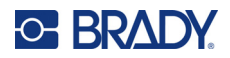

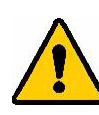

**VÝSTRAHA! Zamedzte, aby sa kovové alebo iné vodivé materiály dotýkali svoriek batérie.**

> **Nerozoberajte, neotvárajte ani nerozdeľujte články ani batérie.**

**Nevystavujte články ani batérie teplu ani ohňu. Vyhnite sa skladovaniu na priamom slnečnom svetle.**

**Článok ani batériu neskratujte. Neskladujte články ani batérie neopatrne v škatuliach či zásuvkách, kde by mohlo dôjsť k ich vzájomnému skratovaniu či skratovaniu inými kovovými predmetmi.**

**Neodstraňujte článok ani batériu z originálneho balenia, kým nebude článok či batériu potrebné použiť.**

**Nevystavujte články ani batérie mechanickému úderu.**

**V prípade úniku tekutiny z článku sa vyhnite kontaktu očí či pokožky s tekutinou. Ak došlo ku kontaktu, umyte zasiahnutú oblasť veľkým množstvom vody a vyhľadajte lekársku pomoc.**

**Nepoužívajte inú nabíjačku, než tú, ktorá je poskytnutá a určená na použitie so zariadením.**

**Dodržiavajte značky plus (+) a mínus (-) na článku, batérii a zariadení, aby ste zabezpečili správne používanie.**

**Nepoužívajte žiadne články ani batérie, ktoré nie sú určené na použitie so zariadením.**

**Nepoužívajte spoločne články od rôznych výrobcov, s rôznou kapacitou, veľkosťou či rôzneho typu.**

**Ak používate alkalické články, vždy používajte čerstvé, nové batérie a nikdy nekombinujte použité batérie s novými batériami.**

**Ak dôjde k prehltnutiu článku alebo batérie, okamžite vyhľadajte lekársku pomoc.**

**Udržujte články a batérie čisté a suché.**

**Ak dôjde k znečisteniu svoriek článkov alebo batérie, utrite ich pomocou čistej suchej tkaniny.**

Po dlhých obdobiach skladovania môže byť potrebné zostavu batérie nabiť, aby ste získali maximálny výkon.

Uschovajte si originálnu dokumentáciu k produktu pre budúcu referenciu.

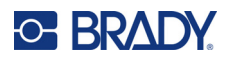

## <span id="page-563-0"></span>**Vkladanie alkalických batérií AA**

Na zadnej strane tlačiarne stlačte tlačidlá otvorenia krytu, ktoré sa nachádzajú na oboch stranách dvierok priestoru pre batérie, potom otočte dvierka priestoru pre batérie nahor a von. (Dvierka vypadnú.)

Vložte 6 alkalických batérií AA, pričom budete dbať na správnu polaritu. (Nepoužívajte nabíjateľné batérie AA alebo lítiové batérie AA typu Ultimate).

Znovu vložte čap na hornej strane dvierok priestoru pre batérie a zatlačte dvierka priestoru pre batérie, čím ich umiestnite na miesto.

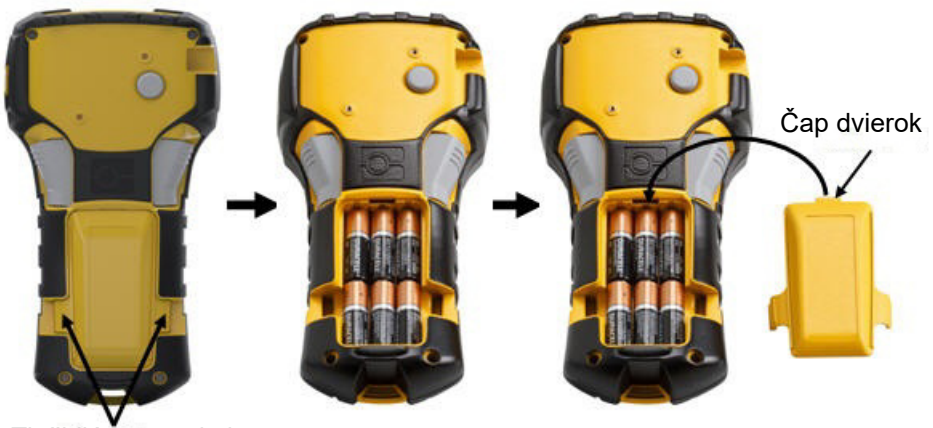

Tlačidlá otvorenia krytu

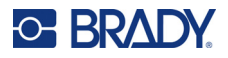

#### <span id="page-564-0"></span>**Vkladanie zostavy lítium-iónovej batérie**

Keď používate zostavu lítium-iónovej batérie M210-BATTERY, pozrite si pokyny pre postup nabíjania, ktoré sú pripojené k zostave batérie.

Na zadnej strane tlačiarne stlačte tlačidlá otvorenia krytu, ktoré sa nachádzajú na oboch stranách dvierok priestoru pre batérie, potom otočte dvierka priestoru pre batérie nahor a von. (Dvierka vypadnú.)

Vložte predĺženú časť batérie (ihneď pod zarovnávacími plôškami) do priestoru na spodnej strane priestoru pre batérie, pričom štítok batérie bude smerovať nadol. Potom zatlačte hornú časť zostavy batérie, pokým nezacvakne na svojom mieste. (Zarovnávacie plôšky batérie zapadnú do vyrezaných žliabkov v tlačidle otvorenia krytu.)

Znovu vložte čap na hornej strane dvierok priestoru pre batérie a zatlačte dvierka priestoru pre batérie, čím ich umiestnite na miesto.

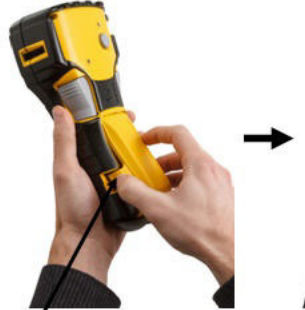

Tlačidlo otvorenia krytu Zarovnávacia plôška

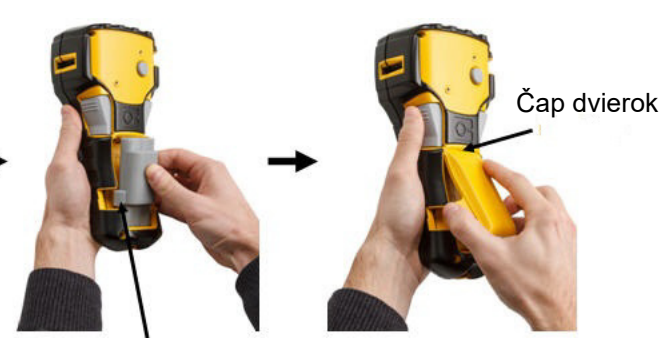

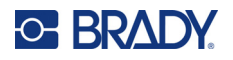

#### <span id="page-565-0"></span>*Odstránenie lítiovej batérie*

Stlačte tlačidlá otvorenia krytu, ktoré sa nachádzajú na oboch stranách dvierok priestoru pre batérie, potom otočte dvierka priestoru pre batérie nahor a von. (Dvierka vypadnú.)

Položte palec na základňu tlačiarne a pomocou ukazovákov jemne vytlačte nahor zdvihnutú časť batérie. Takto uvoľníte hornú časť batérie z kontaktov.

Uchopte zdvihnutú batériu a vytiahnite ju zo spodnej časti zárezov kontaktov.

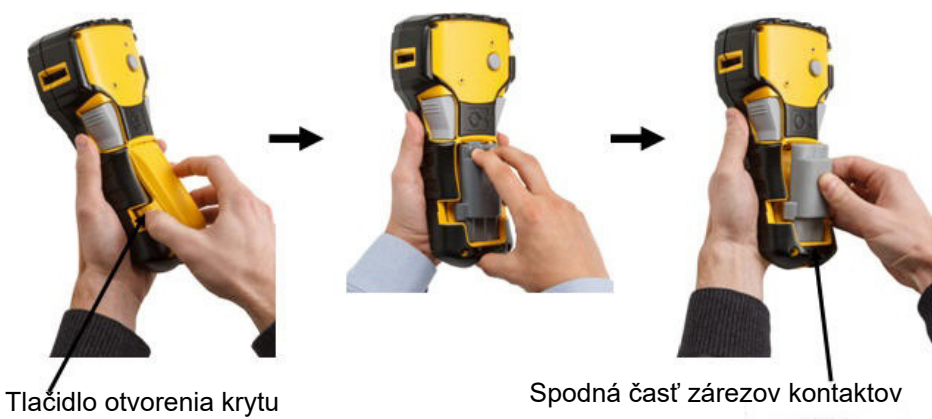

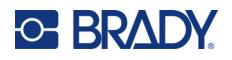

## <span id="page-566-0"></span>**Napájací adaptér**

Tlačiareň je možné napájať napájacím adaptérom na striedavý alebo jednosmerný prúd. Napájací adaptér je možné používať aj na nabíjanie zostavy batérie M210-BATTERY mimo tlačiarne.

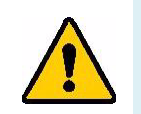

**VÝSTRAHA! Na napájanie tlačiarne štítkov M210/M210-LAB používajte iba napájacie adaptéry Brady s výstupným napätím 9 V= znázornené na obrázku nižšie.**

#### <span id="page-566-1"></span>*Pripojenie adaptéra*

Tlačiareň môže byť napájaná cez určený sieťový napájací adaptér.

**Poznámka:** Zostavu lítium-iónovej batérie NENABÍJAJTE pomocou napájacieho adaptéra v tlačiarni.

Vložte guľatý koniec kábla adaptéru do zástrčky na ľavej strane tlačiarne.

Zasuňte druhý koniec šnúry do elektrickej zástrčky.

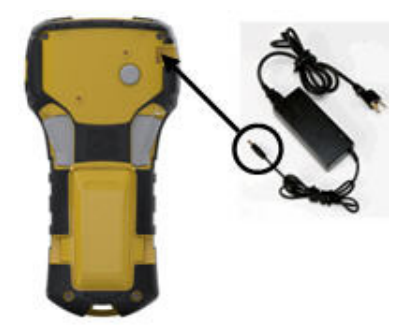

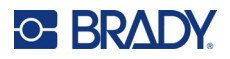

#### <span id="page-567-0"></span>*Nabíjanie lítium-iónovej batérie*

Príslušenstvo v podobe zostavy lítium-iónovej batérie nie je možné nabíjať v tlačiarni. Zostavu batérie musíte vyňať z tlačiarne a nabiť ju pomocou apájacieho adaptéra M210-AC. Na použitie tlačiarne počas nabíjania vložte do tlačiarne 6 AA alkalických batérií.

#### **Pripojenie adaptéra k batérii**

- 1. Vložte kruhový koniec kábla adaptéru do zástrčky na ľavej spodnej strane batérie.
- 2. Zasuňte druhý koniec kábla adaptéra do elektrickej zástrčky.

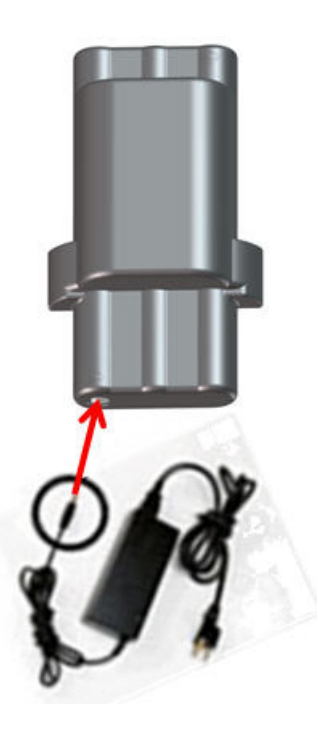

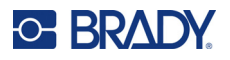

# <span id="page-568-0"></span>**Kazeta médií**

Spotrebné materiály médií a pásky M21 sú skombinované v plastovej kazete na jednoduché zloženie v jednom kroku a boli optimalizované pre tlačiarne štítkov M210/M210-LAB. Kazety sa ponúkajú ako kontinuálne pásky s veľkosťou 6,35 mm – 19,1 mm (0,25" – 0,75") alebo ako štítky vopred určených veľkostí vo viacerých typoch materiálov.

Štítky a pásky značky Brady sú vybavené technológiou inteligentných článkov, ktorá umožňuje tlačiarni automaticky spoznať typ vloženého štítka a pásky, a automaticky nastaviť množstvo podrobností formátovania štítka. Používajte len štítky a pásky s logom Brady Authentic.

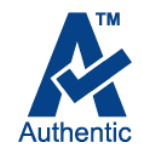

**Poznámka:** Konkrétnu kompatibilitu so staršími tlačiarňami štítkov Brady nájdete v informáciách uvedených pri jednotlivých katalógových číslach.

Medzi typy médií patria:

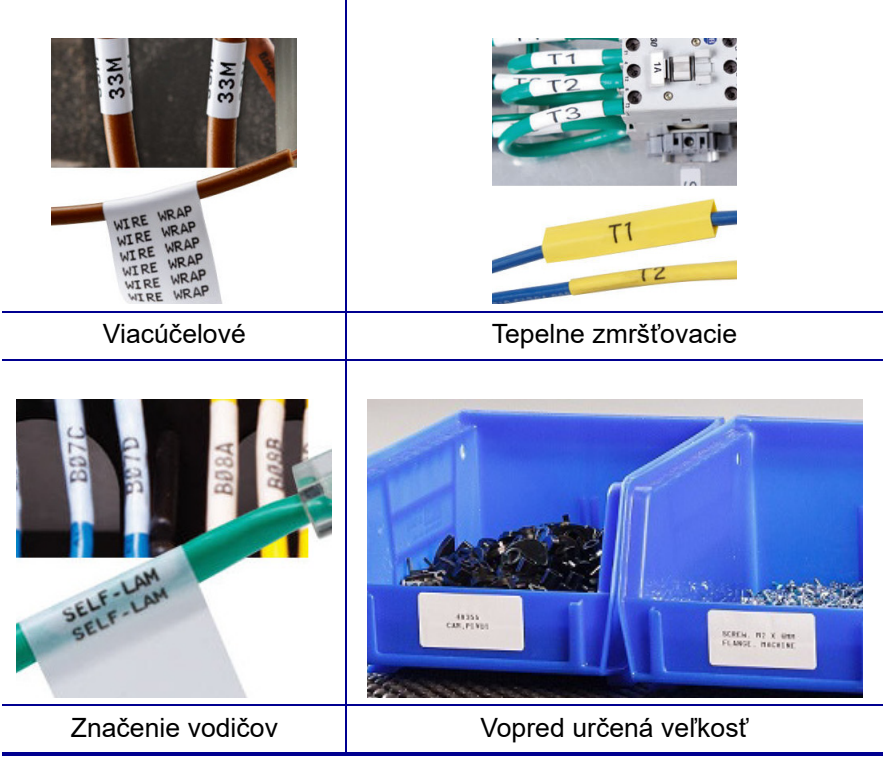

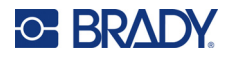

#### <span id="page-569-0"></span>**Kazeta so štítkami Brady**

Tlačiarne štítkov M210 a M210-LAB vyžadujú používanie materiálov s označením Brady Authentic. Kazety M21 boli prepracované tak, aby obsahovali symbol recyklácie a logo "Authentic A", takže bude možné jednoducho identifikovať kompatibilné typy kaziet.

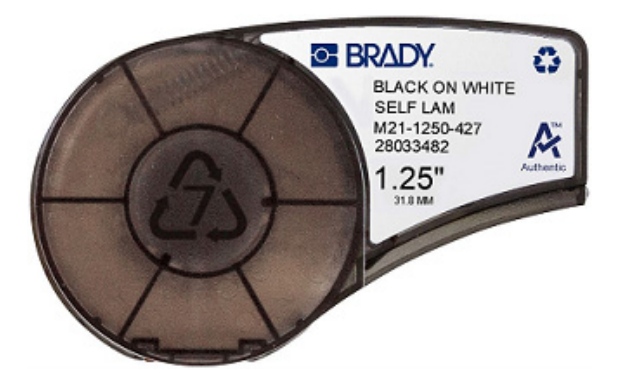

### <span id="page-569-1"></span>**Výmena kazety štítkov**

Odistite kazetu otočením zaisťovacej páčky doľava do vodorovnej pozície.

Stlačte tlačidlo vysunutia na zadnej strane tlačiarne a potom vyzdvihnite kazetu z tlačiarne von.

Umiestnite do kazetovej zásuvky novú kazetu a zatlačte ju smerom nadol, kým nezacvakne na svojom mieste.

Otočte zaisťovaciu páčku do polohy odomknutia.

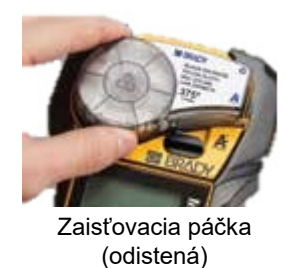

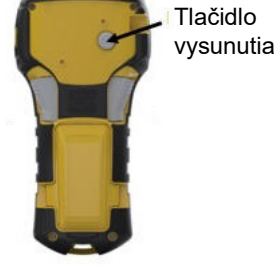

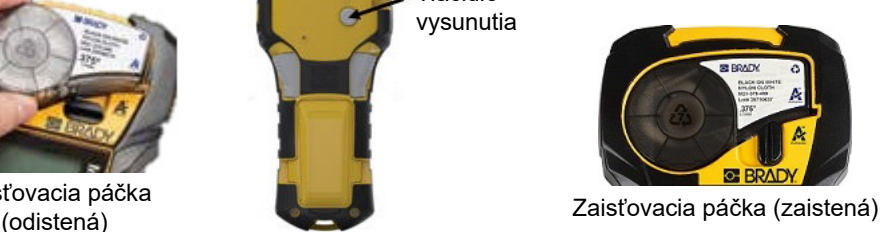

Ak je kazeta prázdna, zrecyklujte ju podľa miestnych právnych predpisov. (Viac informácií o recyklovaní kaziet nájdete na [str. 15.](#page-570-0))

Uchovajte kazetu na chladnom a suchom mieste.

**Poznámka:** Kazetová zásuvka obsahuje súčasti a zostavy, ktoré môžu byť ohrozené poškodením elektrostatickým výbojom (ESV). Pri vkladaní či vyberaní kazety musíte byť opatrní, aby sa zariadenia nepoškodili.

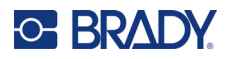

## <span id="page-570-0"></span>**Recyklovanie kazety štítkov**

Kazety sa musia recyklovať v súlade s miestnymi nariadeniami. Pred recyklovaním je potrebné použité kazety rozobrať a oddeliť jednotlivé komponenty. Tieto rôzne komponenty je potom potrebné vhodiť do príslušných recyklačných nádob.

#### <span id="page-570-1"></span>*Materiály*

- 1/4-palcový plochý skrutkovač
- ochranné okuliare
- ochranné rukavice

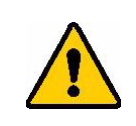

POZOR! Pri demontáži kazety VŽDY používajte osobné ochranné prostriedky.

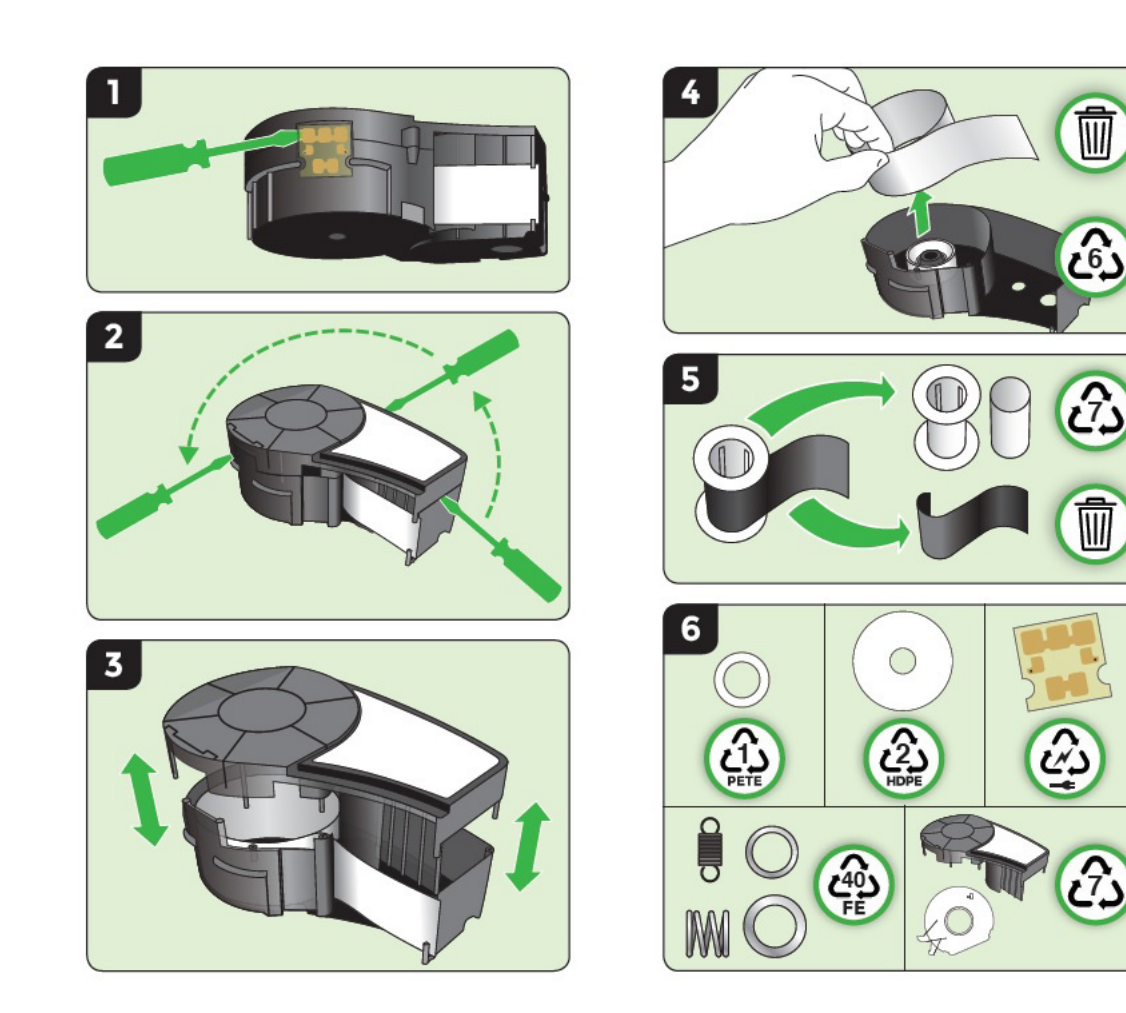

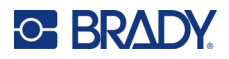

# <span id="page-571-1"></span><span id="page-571-0"></span>**Zapnutie**

### **Verzia tlačiarne**

Zapnutie alebo vypnutie systému:

- 1. Stlačte tlačidlo **Power** (Napájanie).
- 2. Pozorne sledujte obrazovku. Nakrátko sa na nej zobrazí číslo verzie.

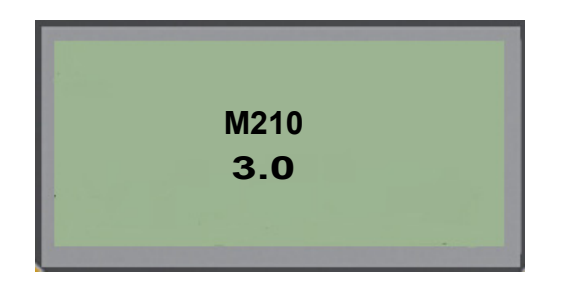

**Poznámka:** Obrazovka zobrazená vyššie je len ukážka; číslo verzie na vašom produkte sa môže líšiť.

Ak ste premeškali číslo verzie a potrebujete ho vedieť:

- 3. Vyberte batérie, ktoré sú vložené v zariadení.
- 4. Stlačte a podržte hlavný vypínač na 10 sekúnd.
- 5. Znovu vložte batérie a sledujte obrazovku.

Ak namiesto batérií používate napájací adaptér:

6. Pri zapnutej tlačiarni odpojte napájací adaptér od zásuvného portu na ľavej strane tlačiarne, znovu ho pripojte a sledujte obrazovku.

Pre zachovanie výdrže batérie sa tlačiareň po detegovaní určitej doby nečinnosti automaticky vypne. Akékoľvek údaje, ktoré sa nachádzajú na obrazovke počas automatického vypnutia, sa uchovajú a budú dostupné, keď bude nabudúce stlačený kláves [Power], aby sa tlačiareň znovu zapla.

Počas prvého zapnutia tlačiarne si môžete vybrať jazyk, v ktorom sa budú zobrazovať položky na obrazovke. Výber jazyka je dostupný z funkcie tlačidla Menu (Ponuka). (Ďalšie informácie si pozrite v časti"Výber jazyka", [str. 23.](#page-578-1))

Pri každom zapnutí tlačiarne systém uskutoční proces inicializácie. Súčasťou tohto procesu je rozpoznanie vloženého média. Hoci je tlačiareň bez vloženého možné zapnúť, aby ste mohli pokračovať, musíte vložiť kazetu média.

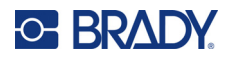

## <span id="page-572-0"></span>**Obrazovka úprav**

Obrazovka úprav vám umožňuje zobraziť funkcie formátovania priamo na obrazovke, počas toho, ako zadávate a upravujete údaje.

#### <span id="page-572-1"></span>*Informácie o stave*

Stavový riadok sa neustále zobrazuje v spodnej časti obrazovky a obsahuje nasledujúce informácie:

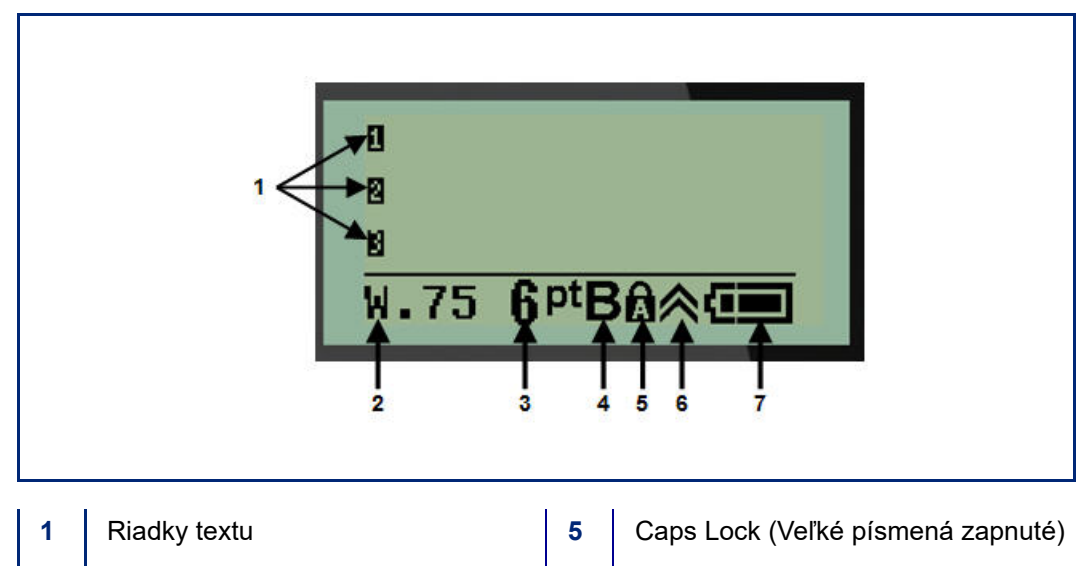

- **2** Typ štítka **6** Indikátor funkčného klávesu (používaný)
- **3** Font size (Veľkosť písma) **7** Indikátor životnosti batérie
- **4** Tučné písmo (zapnuté)
- 
- 

# <span id="page-573-1"></span><span id="page-573-0"></span>**Klávesnica**

## **Klávesy pre pohyb a editovanie**

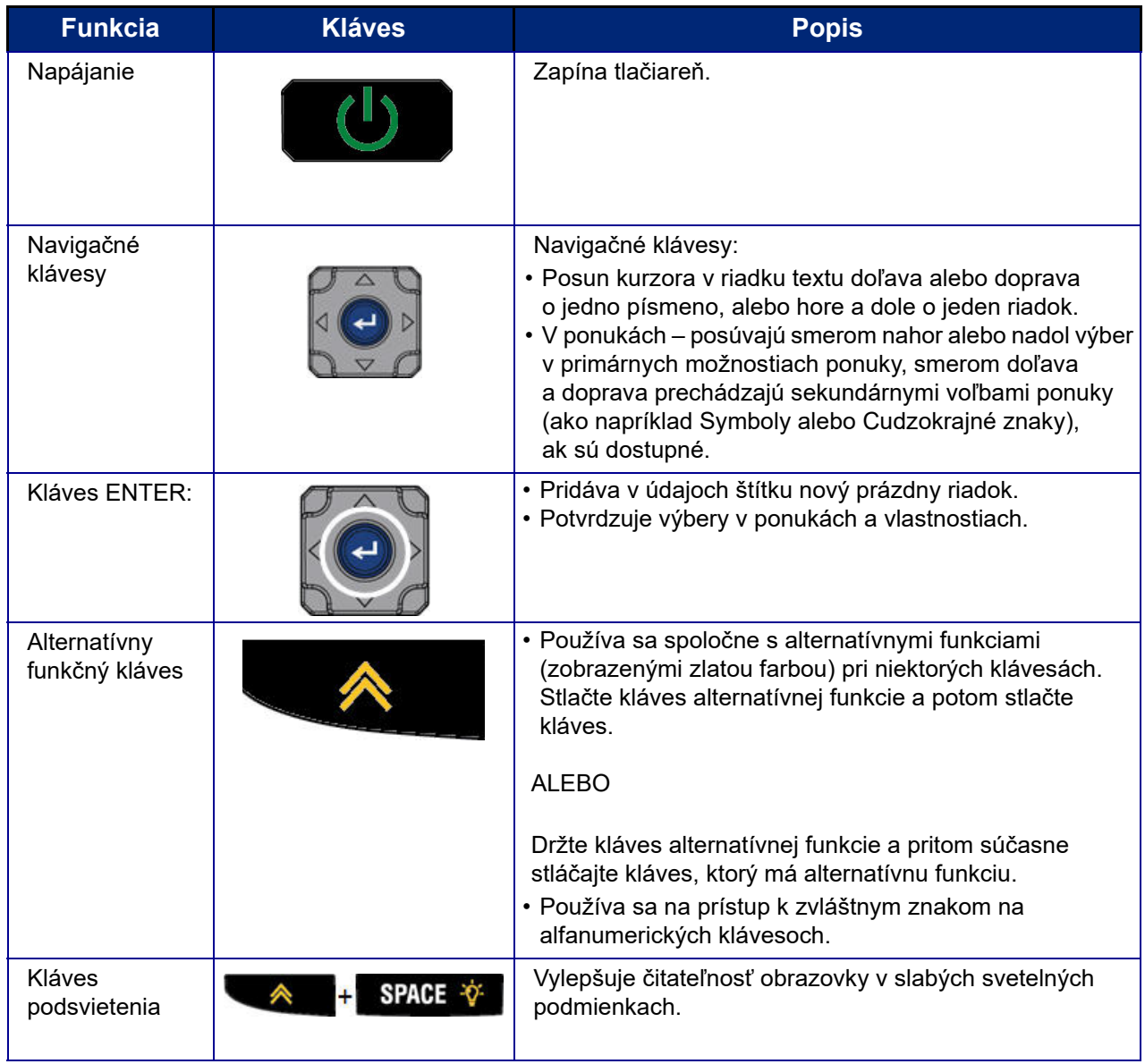

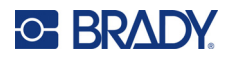

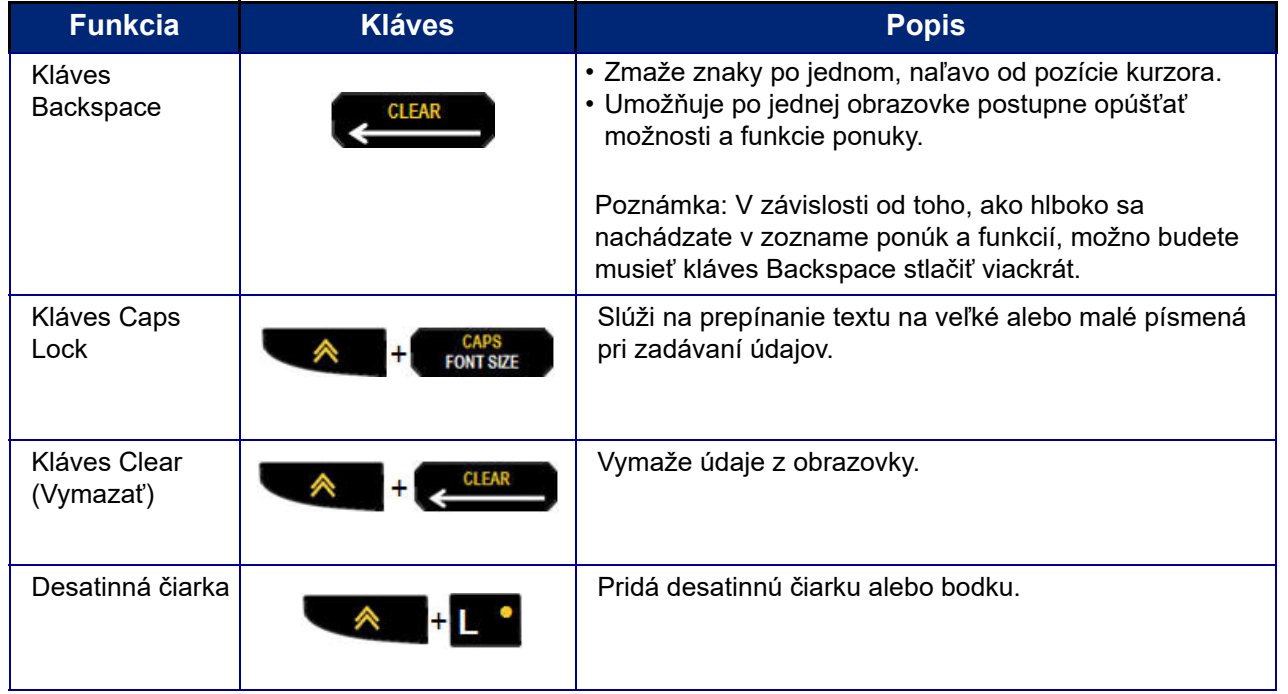

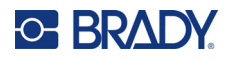

## **Funkčné klávesy**

<span id="page-575-0"></span>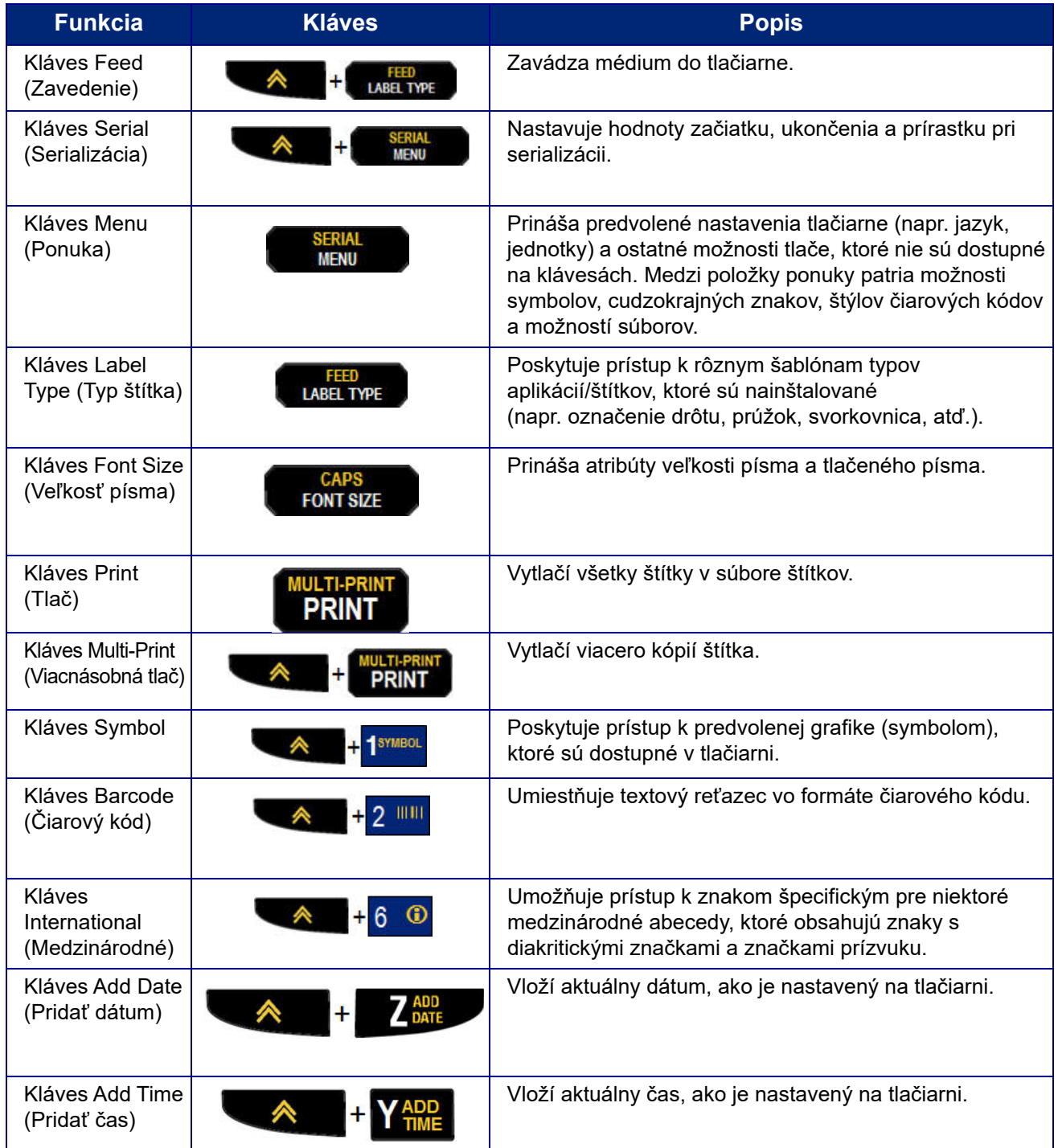
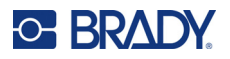

# **Ponuky**

Prostredníctvom klávesu Menu (Ponuka) sú dostupné dodatočné funkcie, ktoré nie sú zobrazené na jednotlivých klávesoch. Pre prístup k rôznym zobrazeným položkám ponuky použite navigačné tlačidlá nahor alebo nadol. Keď dosiahnete poslednú zobrazenú položku ponuky, ponuky sa vrátia na prvú položku ponuky.

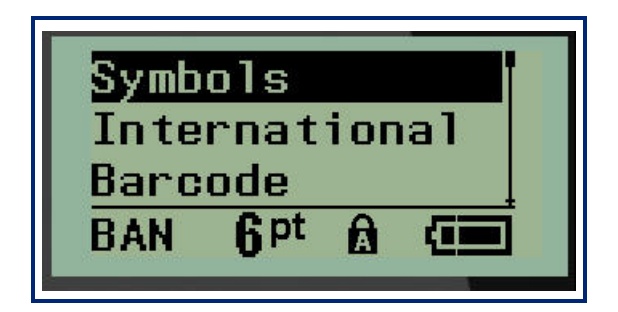

Prístup k ponukám:

1. Stlačte kláves **MENU** (Ponuka).

Možnosti ponuky sa zobrazia v zozname.

- 2. Pre zvýraznenie položiek ponuky použite navigačné tlačidlá nahor alebo nadol.
- 3. Stlačením klávesu **Enter<sup>(</sup>←**) vyberte položku ponuky.

Opustenie ponuky bez výberu:

4. Stlačte kláves **Backspace** ... CLEAR

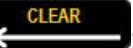

Ďalšie podrobnosti o rôznych funkciách klávesov a položkách ponuky sú uvedené v časti tejto príručky Formátovanie, ktorá začína tu: [str. 37.](#page-592-0)

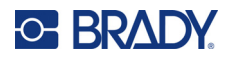

# **Políčka údajov**

Pri niektorých položkách ponuky sa môžu nachádzať políčka údajov, ktoré si vyžadujú ďalšie informácie. Zadanie týchto informácií:

- 1. Pomocou navigačných klávesov prejdite na políčko údajov.
- 2. Zadajte údaje pomocou klávesnice. ALEBO

Pomocou navigačných klávesov doľava/doprava prepínajte v postupnosti prednastavených hodnôt.

- 3. Pomocou navigačných klávesov sa po zadaní údajov presuňte preč z poľa.
- 4. Pre prijatie zadaných údajov stlačte kláves **Enter** .

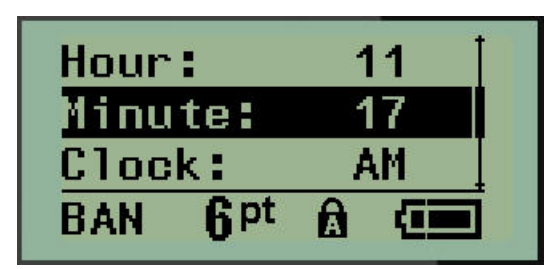

# **Opustenie ponuky alebo políčka údajov**

Opustenie ponuky alebo políčka údajov bez prijatia zmien:

Stlačte kláves **Backspace** .

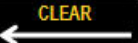

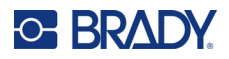

### **Predvolené hodnoty tlačiarne**

Predvolené hodnoty tlačiarne sú nastavené tak, aby vám poskytovali stále pracovné prostredie pre prácu, ktorú vykonávate prostredníctvom tlačiarne. Predvolené hodnoty zostanú v platnosti ihneď po nastavení, až pokým ich nezmeníte. Pomocou klávesu Menu (Ponuka) je možné nájsť nasledujúce predvolené nastavenia tlačiarne.

- Jazyk
- Jednotky
- Set Clock (Nastavenie času)
- Režim orezávania
- Nastavenie štýlu nuly
- Doba podsvietenia

#### *Jazyk*

Pod položkou ponuky Language (Jazyk) je možné nájsť nasledovné jazyky:

**Poznámka:** Príručky rýchleho začiatku sú k dispozícii elektronicky pre všetky jazyky uvedené na tlačiarni.

#### **Jazyky tlačiarne M210**

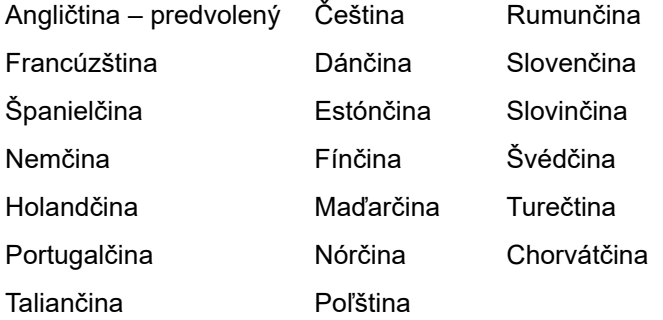

#### **Jazyky tlačiarne M210-Lab**

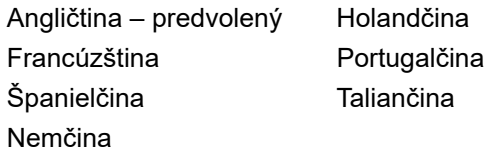

#### **Jazyky tlačiarne M210 Russian**

Ruština - predvolený Angličtina

**Poznámka:** Grécke znaky je možné nájsť pod funkciou menu International (medzinárodné).

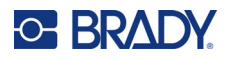

### *Úvodné nastavenie jazyka*

Počas prvého zapnutia tlačiarne okamžite prejdite do funkcie Menu>Language (Ponuka>Jazyk) a vyberte si jazyk, v ktorom si želáte zobrazovať všetky ponuky, funkcie a údaje tlačiarne.

- 1. Stlačte kláves **MENU** (Ponuka).
- 2. Pomocou navigačných tlačidiel vyberte možnosť **Language** (Jazyk).
- Poznámka: Položka menu "Language" (Jazyk) je 6. v poradí v zozname ponuky a slovo označujúce jazyk sa zobrazí v jazyku, ktorý je nastavený na tlačiarni. Napríklad pri angličtine sa zobrazí "Language", v španielčine sa zobrazí "Idioma", vo francúzštine sa zobrazí "Langue" a pod.
- 3. Stlačte kláves **Enter** .
- 4. Pomocou navigačných klávesov vyberte požadovaný jazyk a potom stlačte tlačidlo **Enter**.

#### <span id="page-579-0"></span>*Nastavenie času*

Pod položkou ponuky Set Clock (Nastavenie hodín) je možné nájsť nasledovné nastavenia. Možnosti nastavenia dátumu a času po prvotnom spustení tlačiarne.

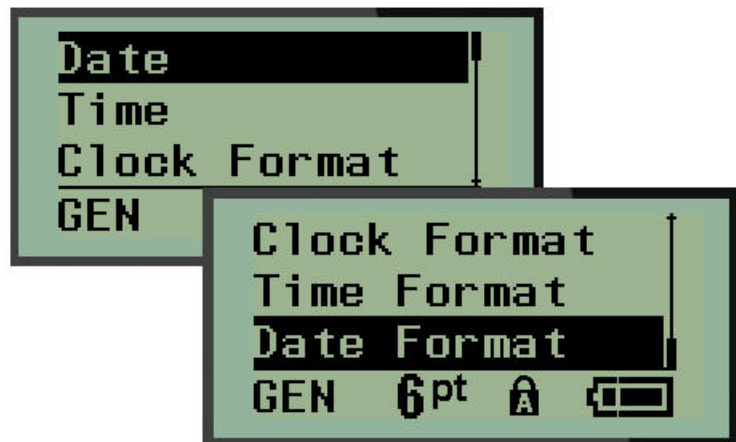

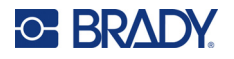

#### **Formát času**

Pred nastavovaním dátumu a času nastavte možnosť Clock Format (Formát času). To vám umožňuje používať hodiny vo formáte 12 alebo 24 hodín. Nastavenie formátu času:

- 1. Stlačte kláves **MENU** (Ponuka).
- 2. Prejdite na možnosť Set Clock (Nastaviť čas) a potom stlačte tlačidlo **Enter** .

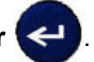

3. Prejdite na možnosť Clock Format (Formát času) a potom stlačte tlačidlo **Enter**.

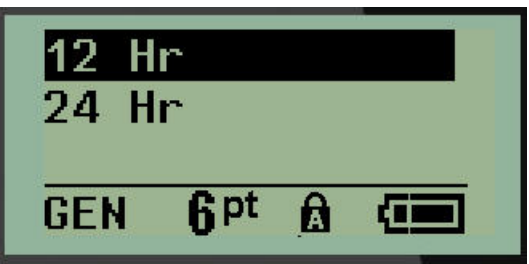

4. Vyberte si želaný formát a potom stlačte kláves **ENTER**.

#### **Formát dátumu**

Môžete si vybrať štyri formáty dátumu. Dátum môže byť zobrazený v americkom štandarde (MM/DD/YY (MM/DD/RR)) alebo v medzinárodnom štandarde (DD/MM/YY (DD/MM/RR)). Taktiež si môžete vybrať zobrazovanie 2 alebo 4 číslic pre hodnotu roka (napr. YY (RR) = 13, YYYY (RRRR) = 2022). Nastavenie dátumu:

- 1. Stlačte kláves **MENU** (Ponuka).
- 2. Prejdite na možnosť Set Clock (Nastaviť čas) a potom stlačte tlačidlo **Enter** .

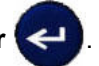

3. Prejdite na možnosť Date Format (Formát dátumu) a potom stlačte tlačidlo **Enter**.

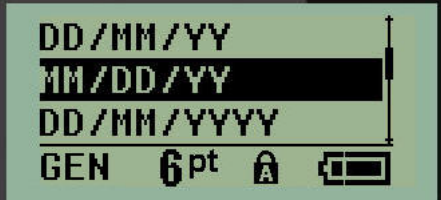

4. Vyberte si želaný formát a potom stlačte kláves **Enter**.

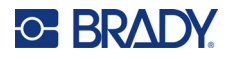

#### **Formát času**

Potom si vyberte, aký formát času budete používať. Možnosť Time Format (Formát času) zobrazuje čas v hodinách a minútach alebo v hodinách, minútach a sekundách. Nastavenie času:

- 1. Stlačte kláves **MENU** (Ponuka).
- 2. Prejdite na možnosť Set Clock (Nastaviť čas) a potom stlačte tlačidlo **Enter** .

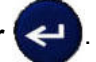

3. Prejdite na možnosť Time Format (Formát času) a potom stlačte tlačidlo **Enter**.

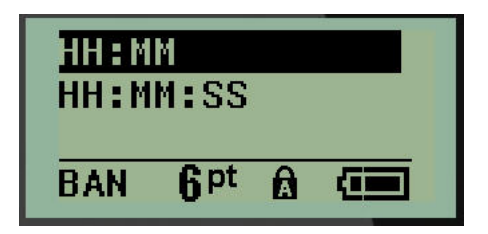

4. Vyberte si želaný formát a potom stlačte kláves **Enter**.

#### **Nastavenie dátumu**

Keď ste nastavili formát dátumu a času, môžete teraz nastaviť aktuálny dátum a čas.

Nastavenie dátumu:

- 1. Stlačte kláves **MENU** (Ponuka).
- 2. Prejdite na možnosť Set Clock (Nastaviť čas) a potom stlačte tlačidlo **Enter** .

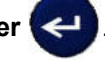

- 3. Prejdite na možnosť Date (Dátum) a potom stlačte tlačidlo **Enter**.
- 4. Prechádzajte rôzne políčka, aby ste nastavili želaný mesiac, deň a rok, ktorý chcete zobraziť na vašich štítkoch.

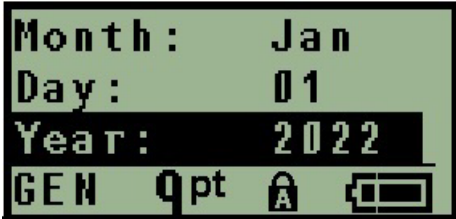

- 5. Zadajte dátum na klávesnici ALEBO použite ľavé/pravé navigačné tlačidlo, aby ste znížili či zvýšili hodnotu dátumu po jednom mesiaci, dni alebo roku. (Ľavé navigačné tlačidlo znižuje hodnotu, pravé navigačné tlačidlo zvyšuje hodnotu.)
- 6. Po skončení nastavovania dátumu stlačte kláves **Enter**.

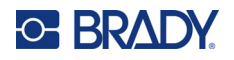

#### **Nastavenie času**

Nastavenie času:

- 1. Stlačte kláves **MENU** (Ponuka).
- 2. Prejdite na možnosť Set Clock (Nastaviť čas) a potom stlačte tlačidlo **Enter** .

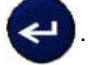

- 3. Prejdite na možnosť Time (Čas) a potom stlačte tlačidlo **Enter**.
- 4. Prechádzajte rôzne políčka, aby ste nastavili hodiny a/alebo minúty na želaný čas.

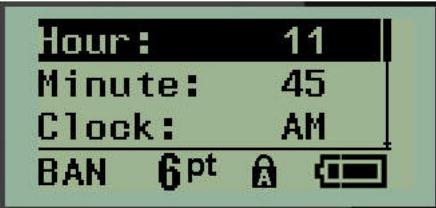

**Poznámka:** Pri použití formátu HH:MM:SS sa nezobrazí žiadne políčko pre sekundy. Vnútorné hodiny v tlačiarni začnú odpočítavať sekundy na základe vami zvolených minút.

- 5. Zadajte čas na klávesnici ALEBO použite ľavé/pravé navigačné tlačidlo, aby ste znížili či zvýšili hodnotu času po jednej hodine alebo minúte. (Ľavé navigačné tlačidlo znižuje časovú hodnotu, pravé navigačné tlačidlo zvyšuje hodnotu.)
- **Poznámka:** Ak ste si vybrali 12-hodinový formát, môžete prepínať políčko Clock (Hodiny) prepínať medzi možnosťami AM (dopoludnie) a PM (popoludnie). Ak ste si vybrali 24-hodinový formát, nebudete mať prístup k políčku Clock (Hodiny).
- 6. Po skončení nastavovania času stlačte kláves **Enter**.

Formát dátumu a času a čas a dátum sa uložia do tlačiarne a automaticky bude narastať na hodnotu aktuálneho dátumu a času, kedykoľvek použijete tlačiareň. Vami vybraný formát dátumu a času sa zobrazí len, keď použijete funkciu dátumu a času. Na klávesnici môžete zadať akýkoľvek dátum alebo čas, a to v akomkoľvek formáte. Zadané údaje nie sú ovplyvnené internými hodinami.

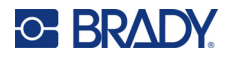

### **Jednotky**

Nastavenie Units (Jednotky) sa používa na nastavenie vlastností štítku v tlačiarni. Jednotky sú:

- Palce
- Milimetre

Po nastavení nemusíte pri zadávaní čísiel do políčok údajov uvádzať "palce" alebo "milimetre" (alebo ich všeobecne akceptované skratky či značky). Rovnako v akejkoľvek mierke či rozmere políčka merania (ktoré sa nachádza vo voľbe Label Type /Typ štítka/) bude rozmer meraní automaticky nastavený na jednotky, ktoré ste vybrali vo funkcií Menu (Ponuka).

Nastavenie predvolených jednotiek:

- 1. Stlačte kláves **MENU** (Ponuka).
- 2. Prejdite na možnosť Units (Jednotky) a potom stlačte tlačidlo **Enter** .

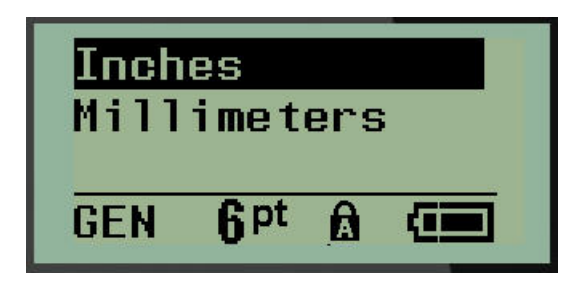

3. Prejdite na želané merné jednotky a potom stlačte tlačidlo **Enter**.

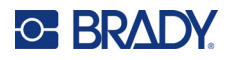

### **Režim orezávania**

Možnosť Cut Mode (Režim orezávania) použite na stanovenie času, kedy sa má tlačiareň zastaviť, aby vykonala orezanie. Môžete si vybrať dva režimy:

- Cut Between Labels (Orezávať medzi štítkami)
- Cut at End of Jobs (Orezávať na konci úloh)

Pri úlohe viacnásobnej tlače (serializovaný štítok, blok svorkovnice, skriňa poistiek atď.) určuje režim orezávania, či sa má tlačiareň po každom štítku zastaviť, aby jednotlivé štítky orezávala. Ak vyberiete možnosť Cut at the End of Job (Orezávať na konci úloh), vytlačia sa všetky štítky v serializovanom poradí alebo všetky štítky pre každý zapísaný štítok typu Svorkovnica, alebo Skrinka poistiek ako jeden dlhý reťazec, pričom prestávka na orezanie nastane až po vytlačení posledného štítka.

Nastavenie režimu orezávania:

- 1. Stlačte kláves **MENU** (Ponuka).
- 2. Prejdite na možnosť Cut Mode (Režim orezávania) a potom stlačte tlačidlo **Enter** .
- 3. Prejdite na želaný režim orezávania a potom stlačte tlačidlo **Enter**.

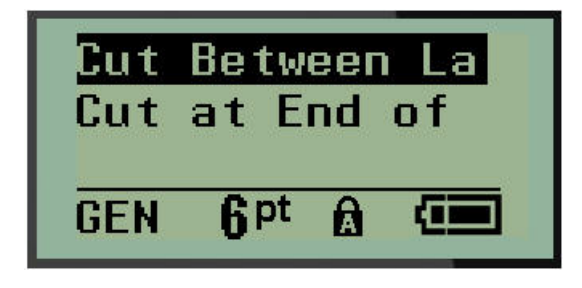

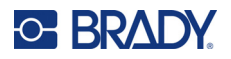

# **Nastavenie štýlu nuly**

Možnosť Set Zero Style (Nastavenie štýlu nuly) v predvolenom nastavení určuje, či sa číslica nula vytlačí ako otvorená nula (0), alebo ako prečiarknutá čiarkou (0), ako v počítači. Nastavenie predvolenej hodnoty štýlu nuly:

- 1. Stlačte kláves **MENU** (Ponuka).
- 2. Prejdite na možnosť Set Zero Style (Nastaviť štýl nuly) a potom stlačte tlačidlo **Enter** .

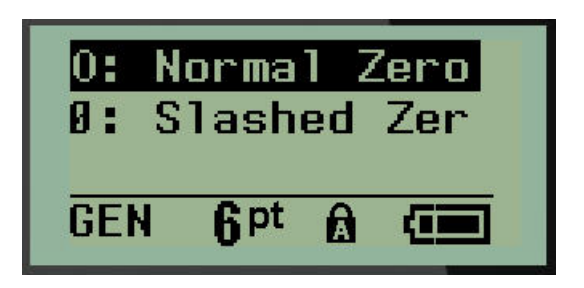

3. Prejdite na želaný štýl nuly a potom stlačte tlačidlo **Enter**.

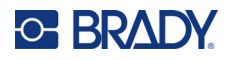

## **Doba podsvietenia**

Možnosť Backlight Time (Doba podsvietenia) nastavuje čas automatického vypnutia podsvietenia. Ten predstavuje počet zaznamenaných sekúnd nečinnosti, po uplynutí ktorých sa podsvietenie automaticky vypne.

Ak si želáte mať podsvietenie vždy zapnuté pri použití napájacieho adaptéra, vypnite možnosť Always On (Vždy zapnuté). Pre úplne vypnutie vyberte možnosť Always Off (Vždy vypnuté). V opačnom prípade nastavte počet sekúnd nečinnosti, ktoré musí tlačiareň zaznamenať pred tým, ako sa vypne podsvietenie. Možnosti sú v rozmedzí 5 sekúnd až 30 sekúnd, v 5-sekundových intervaloch.

Nastavenie možností podsvietenia:

- 1. Stlačte kláves **MENU** (Ponuka).
- 2. Prejdite na možnosť Backlight Time (Doba podsvietenia) a potom stlačte tlačidlo **Enter** .

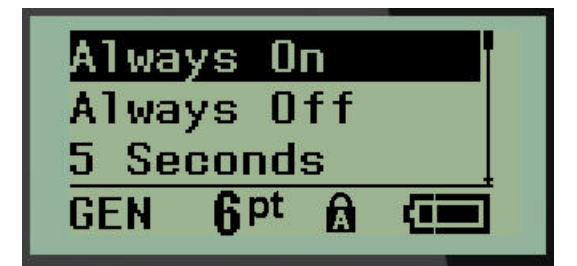

3. Prejdite na želané možnosti podsvietenia a potom stlačte tlačidlo **Enter**.

### **Kazeta**

Funkcia Cartridge (Kazeta) poskytuje vizuálny indikátor množstva zostávajúceho spotrebného materiálu v kazete.

- 1. Stlačte kláves **MENU** (Ponuka).
- 2. Prejdite na možnosť Catridge (Kazeta) a potom stlačte tlačidlo **Enter** .

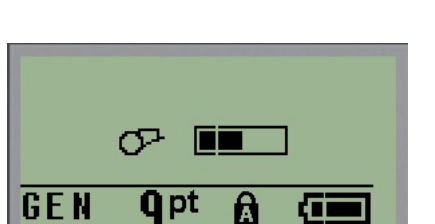

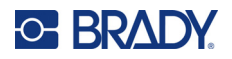

# **Informácie**

Možnosť About (O systéme) obsahuje informácie o type tlačiarne a verzii nainštalovaného firmvéru.

- 1. Stlačte kláves **MENU** (Ponuka).
- 2. Prejdite na možnosť About (Informácie O) <názov tlačiarne> a potom stlačte tlačidlo **Enter**

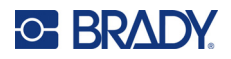

# **2 Začíname**

Táto časť popisuje postup vytvárania textového štítka s minimálnym formátovaním, pomocou základných techník upravovania, a tiež tlač štítka.

# **Zadávanie textu**

Pred zadaním textu štítka sa uistite, že kazeta média je vložená a zariadenie ZAPNUTÉ.

Zvislá čiara na obrazovke je kurzor a určuje počiatočný bod pre každý štítok, ktorý vytvoríte. Na pozícii kurzora začnite zadávať text. Ako zadávate údaje, kurzor sa pohybuje obrazovkou.

Ak chcete ďalší riadok textu, stlačte tlačidlo [ENTER] .

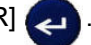

### **Upravovanie textu**

Ak ste zadali text chybne alebo chcete zmeniť obsah alebo formát štítka, pred tlačou upravte informácie.

#### *Zadanie textu*

Vloženie ďalšieho textu do riadku textu:

- 1. Pomocou navigačných klávesov nastavte kurzor na bod, kde by mal byť vložený text.
- 2. Zadajte text.

Už existujúce údaje, ktoré sú napravo od kurzora, sa postupne posúvajú vpravo, aby sa uvoľnilo miesto pre zadávaný text. Po dosiahnutí konca riadka (pre veľkosť štítka) nie je už možné vkladať ďalšie údaje. Zobrazí sa chybová správa "Cannot Fit" (Nedostatočný priestor), ktorá oznamuje, že šírka štítka nepostačuje už pre žiadny ďalší text.

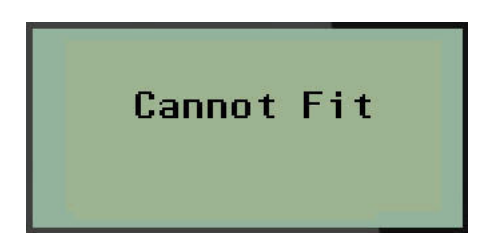

Pre opravenie chyby vymažte časť textu, pridajte ďalší riadok textu, alebo zmenšite veľkosť písma.

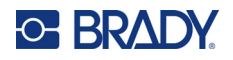

#### *Odstránenie textu*

Odstránenie všetkých znakov od pozície kurzora NAĽAVO (späť):

Stlačte kláves **Backspace** .

Ak si želáte vymazať znaky v strednom riadku textu, použite navigačné tlačidlá na umiestnenie kurzora napravo od znakov, ktoré si želáte vymazať, a potom stlačte kláves [BACKSPACE].

#### <span id="page-589-0"></span>*Vymazanie údajov*

Kláves Clear (Vymazať) sa používa na vymazanie všetkých údajov na obrazovke.

Vymazanie údajov:

Stlačte kláves **CLEAR** (Vymazať) **A** + CLEAR

Klávesom Clear (Vymazať) odstránite zo štítka všetky údaje, ale ponecháte na mieste formátovanie (napr. veľkosť písma, typ štítka atď.).

#### *Funkcie zrušenia*

Kláves Backspace sa taktiež používa na zrušenie funkcií či ponuky. Keď stlačíte kláves [BACKSPACE] počas určitej funkcie, vystúpite z funkcie o jednu obrazovku každým stlačením. Je možné, že budete musieť kláves [BACKSPACE] stlačiť niekoľko krát, aby ste úplne vyšli z danej funkcie.

#### *Chybové hlásenia*

Ak funkcia za bežných podmienok nepracuje, zobrazí sa chybové hlásenie alebo informácia, ktorá indikuje problém a/alebo ponúkne rady pre riešenie situácie. Dôkladne si prečítajte správu a držte sa inštrukcií. (Zoznam chybových hlásení môžete nájsť v časti tejto príručky Riešenie problémov, ktorá začína na [str. 68.](#page-623-0))

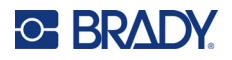

#### <span id="page-590-0"></span>*Veľkosť písma*

**Poznámka:** Táto tlačiareň používa iba jeden typ písma – Brady Fixed Width Condensed – v rôznych veľkostiach a hrúbkach.

Veľkosť písma môže byť použitá pred alebo po zadaní údajov, bez ohľadu na polohu kurzora. Nastavenie písma sa týka všetkého textu na štítku. V jednotlivých riadkoch textu nemôžete zmeniť veľkosť písma.

K dispozícii sú nasledujúce veľkosti písiem:

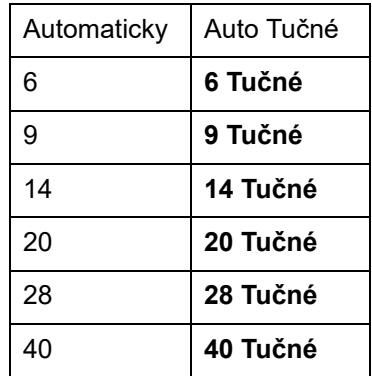

Zmena veľkosti písma:

- 1. Stlačte tlačidlo **FONT SIZE** (Veľkosť písma).
- 2. Prejdite na želanú veľkosť a hrúbku písma a potom stlačte tlačidlo **Enter** .

#### **Automatická veľkosť**

Automatická veľkosť začne s najväčším písmom, ktoré sa zmestí na štítok. Keď riadok textu dosiahne pevný okraj (vzdialenosť medzi okrajom tlačovej hlavy a rezacím nožom), zmenšuje sa až dovtedy, kým nestlačíte kláves [ENTER] alebo kým nedosiahnete najmenšiu možnú veľkosť písma.

V predvolenom nastavení je pre všetky štítky použité 9-bodové písmo. Zapnutie automatickej veľkosti:

- 1. Stlačte tlačidlo **FONT SIZE** (Veľkosť písma).
- 2. Prejdite možnosť **Auto** (Automaticky) a potom stlačte tlačidlo **Enter** .

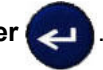

Po zapnutí automatickej veľkosti sa v stavovom riadku zobrazí táto funkcia ako "A". Automatická veľkosť zostane zapnutá pre celý štítok, až kým nie je zvolená iná veľkosť písma.

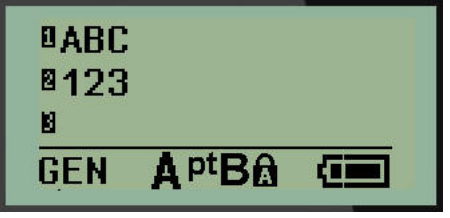

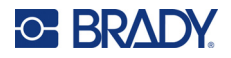

### **Tlač štítka**

Vytlačenie štítku:

1. Stlačte kláves **PRINT** (Ponuka).

Na obrazovke sa zobrazí ikona tlače, ktorá oznamuje, že štítok sa tlačí, a zobrazuje množstvo médií zostávajúcich v kazete. Keď sa ikona prestane zobrazovať, môžete štítok orezať.

2. Stlačte páčky noža, aby ste orezali štítok.

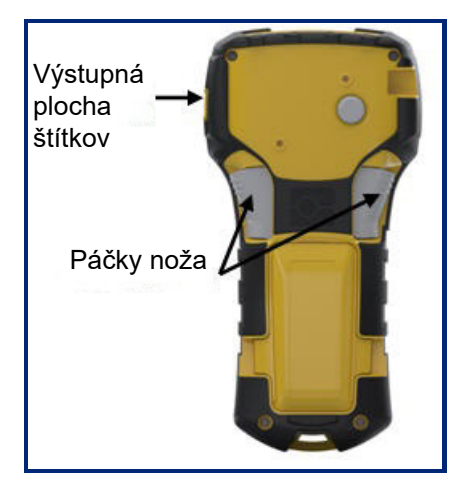

Výstupná plocha štítkov obsahuje plastové svorky, ktoré držia po orezaní štítok na mieste, aby neodpadol.

3. Opatrne vytiahnite štítok z výstupnej plochy štítkov.

#### *Viacnásobná tlač*

Viacnásobná tlač vám umožňuje tlačiť viacero kópií súboru štítku. Máte možnosť vytlačiť a potom odrezať každý štítok alebo vytlačiť všetky štítky a potom ich odrezať. Tlač viacerých kópií:

1. Stlačte tlačidlo **MULTI-PRINT** (Viacnásobná tlač) **A + PRINT** 

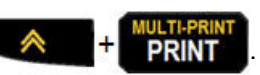

- 2. Do poľa *Copies:* (Kópie:) zadajte číselnú hodnotu pre požadovaný počet kópií, ALEBO použite ľavé/pravé navigačné tlačidlo na zníženie či zvýšenie počtu kópií.
- 3. Keď budú prípravy dokončené, stlačte tlačidlo **Enter** .

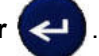

4. Buď stlačte páčky noža medzi štítkami, *alebo* stlačte tlačidlo tlače, aby sa ďalší štítok vytlačil bez odrezania.

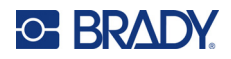

# <span id="page-592-0"></span>**3 Formátovanie**

Formátovanie sa vzťahuje na štruktúru a výzor štítku. Po klávesom Menu (Ponuka) a funkčnými klávesami sa nachádzajú rôzne funkcie formátovania.

# **Symboly**

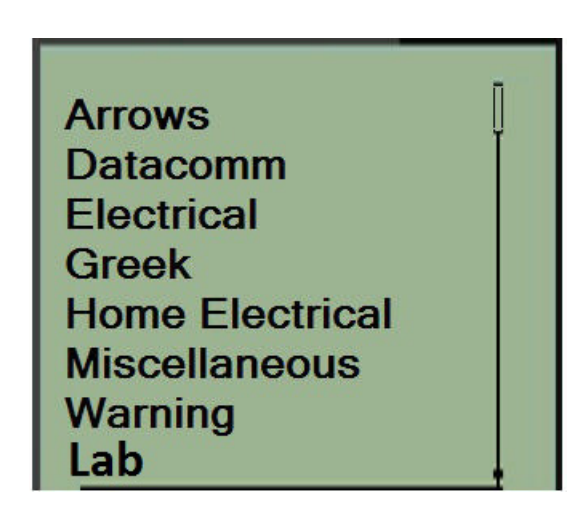

Symboly (grafické), ktoré možno použiť pre rôzne aplikácie, sú dostupné v tlačiarni. Počet symbolov závisí od tlačiarne, ako je uvedené nižšie:

- $M210 = 194$  symbolov
- M210 s klávesnicou v azbuke = 218 symbolov
- $M210-LAB = 131$  symbolov

Pridanie symbolu k štítku:

- 1. Umiestnite kurzor do bodu, kde chcete symbol zobraziť.
- 2. Stlačte kláves **SYMBOL** . <sup>4</sup> 1<sup>syMBOL</sup>
- 3. Prejdite na želanú kategóriu symbolov a potom stlačte tlačidlo **Enter** .

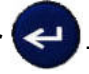

**Poznámka:** Pri pridávaní symbolov sa tlačiareň vždy vráti k poslednej použitej kategórií.

4. Pomocou navigačných klávesov vyberte požadovaný symbol a potom stlačte tlačidlo **Enter**.

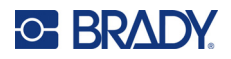

Symboly môžete taktiež vybrať prostredníctvom funkcie Menu (Ponuka).

- 1. Stlačte kláves **MENU** (Ponuka).
- 2. Prejdite na ponuku Symbols (Symboly) a potom stlačte tlačidlo **Enter** .

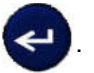

- 3. Prejdite na želanú kategóriu symbolov a potom stlačte tlačidlo **Enter**.
- 4. Pomocou navigačných klávesov vyberte požadovaný symbol a potom stlačte tlačidlo **Enter**.

Symbol sa zobrazí v tej istej veľkosti, ako je veľkosť práve používaného písma.

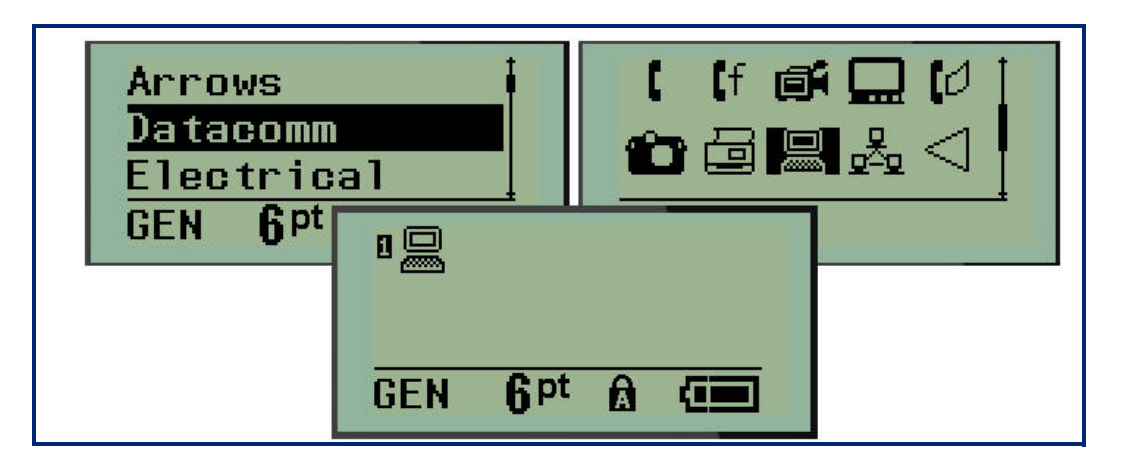

#### *Odstránenie symbolu*

Symbol je taký istý, ako ktorýkoľvek iný znak. Odstránenie symbolu:

- 1. Umiestnite kurzor napravo od symbolu.
- 2. Stlačte kláves **Backspace** .

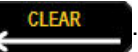

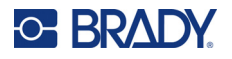

## **Tabuľka medzinárodných znakov**

Medzinárodná tabuľka znakov prináša znaky, ktoré sú špecifické pre niektoré zahraničné abecedy s diakritickými znakmi a značkami prízvuku, ktoré obsahujú znaky. Pridanie znaku z tabuľky medzinárodných znakov:

1. Umiestnite kurzor tam, kde si želáte zobraziť medzinárodný znak.

Stlačte kláves **International** (Medzinárodné) **A** + 6 0

ALEBO

Stlačte kláves **MENU** (Ponuka).

Prejdite na možnosť **International** (Medzinárodné) a potom stlačte tlačidlo **Enter** .

2. Prejdite na želaný medzinárodný znak, a potom stlačte tlačidlo **Enter**.

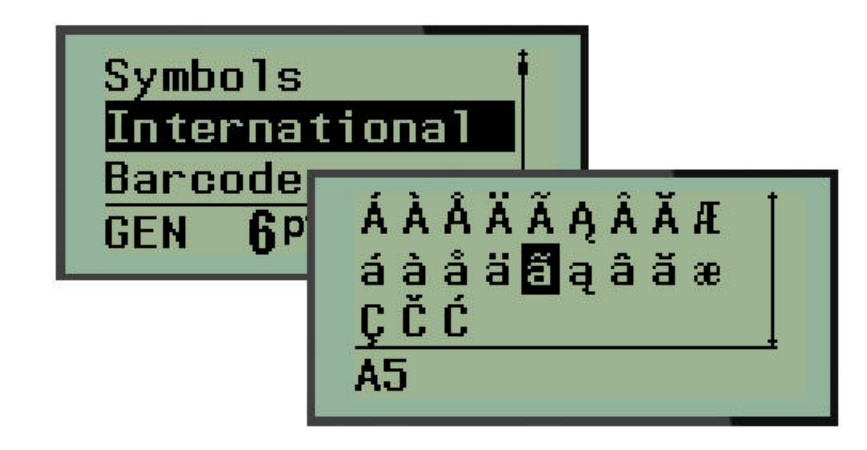

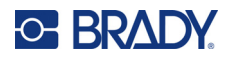

### **Dátum a čas**

Vloženie aktuálneho času a/alebo dátumu na štítok:

- 1. Umiestnite kurzor na štítok, kam si želáte vložiť dátum a/alebo čas.
- 2. Stlačte možnosť **PRIDAŤ DÁTUM** A + 7<sup>000</sup>, aby ste vložili dátum.

ALEBO

3. Stlačte možnosť **PRIDAŤ ČAS**  $\mathbf{\hat{A}}$  +  $\mathbf{Y}_{\text{IME}}^{\text{ADD}}$ , aby ste vložili čas.

Tlačiareň vkladá dátum alebo čas s využitím aktuálnej hodnoty systémových hodín v čase tlače a formátu dátumu/času, ktorý bol definovaný vo funkcií Menu (Ponuka). (Ďalšie informácie si pozrite v nastaveniach "Nastavenie času", [str. 24](#page-579-0).)

### *Časová značka*

Taktiež môžete pre vloženie dátumu alebo času na štítok využiť možnosť ponuky Timestamp (Časová značka). Vloženie časovej značky na štítok:

- 1. Umiestnite kurzor na pozíciu na štítku, na ktorú si želáte umiestniť značku dátumu alebo času.
- 2. Stlačte kláves **MENU** (Ponuka).
- 3. Prejdite možnosť **Timestamp** (Časová značka) a potom stlačte tlačidlo **Enter** .
- 4. Prejdite možnosť **Insert Time** (Vložiť čas) alebo **Insert Date** (Vložiť dátum) a potom stlačte tlačidlo **Enter**.

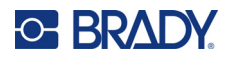

# **Čiarový kód**

Tlačiareň podporuje symboliku čiarových kódov Code 39 a Code 128. Na vloženie čiarového kódu môžete použiť typ štítku Banner Landscape (Titulok na šírku) alebo Flag (Príznak). (Informácie o zmene typu štítka nájdete na [str. 51](#page-606-0).)

Údaje čiarového kódu môžu byť zobrazené v tom istom riadku ako ostatné údaje (text alebo symboly). Čiarový kód v rovnakom riadku ako text už neprepíše v riadku text, ale bude umiestnený vedľa neho.

**Poznámka:** Charakteristiky čiarového kódu nemôžete zmeniť, okrem veľkosti písma. Čitateľný text je umiestnený pod čiarový kódom a nie je ho možné odstrániť. Veľkosť čiarového kódu sa mení s veľkosťou písma čitateľného textu.

#### *Pridanie čiarového kódu*

**Vytváranie čiarových kódov je možné iba pre vybrané znaky ASCII, ako je uvedené v prílohe B na** [str. 81](#page-636-0)**.**

Pridanie čiarového kódu:

- 1. Umiestnite kurzor na miesto, kam chcete pridať čiarový kód.
- 2. Stlačte možnosť **Barcode** (Čiarový kód) **A** + 2 WW
- 3. Vyberte symboliku čiarového kódu (39 alebo 128) a stlačte tlačidlo **Enter** .
- 4. Zadajte údaje čiarového kódu.

**Poznámka:** Ak chcete zmeniť veľkosť písma, stlačte tlačidlo **FONT SIZE** (Veľkosť písma), vyberte požadovanú veľkosť a stlačte tlačidlo **Enter**.

Čiarový kód sa zobrazuje na obrazovke ako obdĺžnik okolo údajov čiarového kódu. Opustenie údajov čiarového kódu:

5. Stlačte navigačné tlačidlo, aby ste sa posunuli mimo čiarový kód.

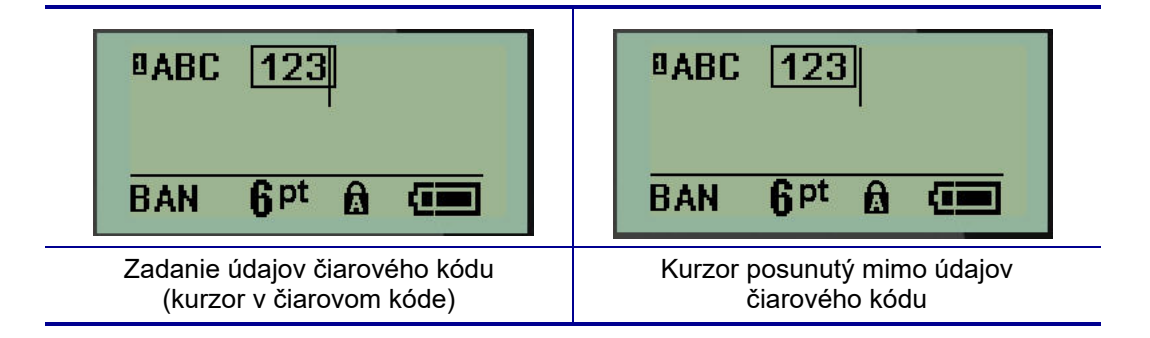

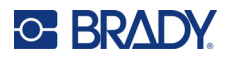

Ak si želáte zadať viac údajov na rovnaký riadok textu ako čiarový kód:

- 1. Stlačte navigačné tlačidlo, aby ste sa posunuli mimo čiarový kód.
- 2. Zadajte údaje. (Dbajte na to, aby ste pred zadaním ďalších údajov stlačili medzerník, ak si želáte oddeliť údaje od čiarového kódu.)

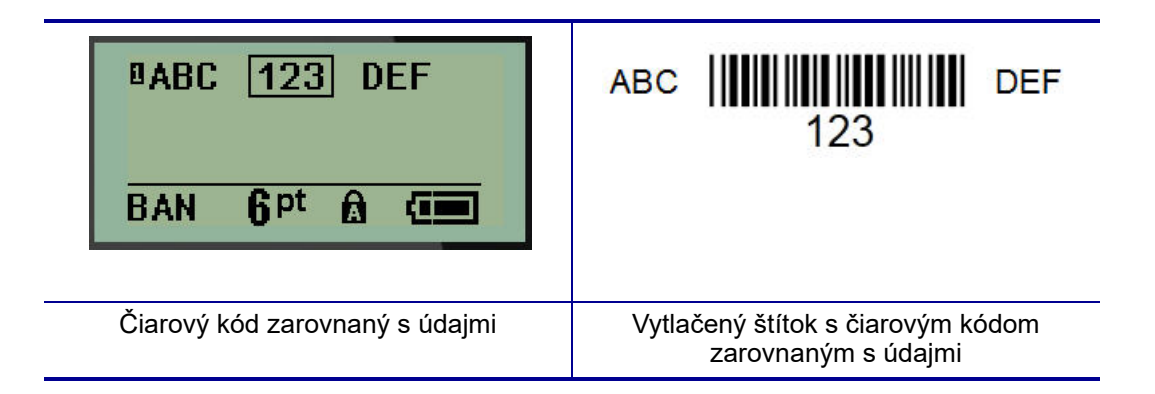

# <span id="page-597-0"></span>*Úprava údajov čiarového kódu*

Úprava údajov čiarového kódu:

- 1. S mocou ľavej alebo pravej navigačnej šípky umiestnite kurzor do textu čiarového kódu.
- 2. Ak vymazávate údaje čiarového kódu, dbajte na to, aby ste umiestnili kurzor vpravo od znaku,

ktorý si želáte vymazať, a potom stlačte kláves **Backspace .**

- 3. Ak vkladáte ďalšie údaje, umiestnite kurzor do údajov čiarového kódu, kam budú zadávané nové údaje, a potom tieto údaje zadajte.
- 4. Aby ste opustili údaje čiarového kódu, použite ľavé alebo pravé navigačné tlačidlo, aby sa dostali mimo údajov čiarového kódu.

# **Dátová matica a QR kódy**

#### **Vytváranie čiarových kódov je možné iba pre vybrané znaky ASCII, ako je uvedené v prílohe B na** [str. 81](#page-636-0)**.**

Tlačiareň štítkov M210/M210-LAB podporuje DataMatrix a QR kódy dvoch rôznych veľkostí, pričom 15 mm (0,59") je minimálny podporovaný priemer, ktorý dokáže skener Brady prečítať. Kódy Datamatrix akceptujú maximálne 44 znakov a QR kódy akceptujú maximálne 50 znakov. Táto funkcia je podporovaná iba na médiách s rozmerom 19,1 mm (0,75 palca). Viacero riadkov textu/kódov nie je podporovaných.

#### *Pridanie Datamatrix alebo QR kódu*

**Poznámka:** Typ štítka musí byť nastavený na šírku (Landscape). Veľkosť kódov je prednastavená a zmena veľkosti písma ju neovplyvňuje.

- 1. Umiestnite kurzor na miesto, kam chcete pridať kód.
- 2. Stlačte  $\leftarrow$  + 2 HHH

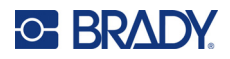

3. Pomocou šípok sa posuňte na požadovaný kód (Datamatrix alebo QR) a veľkosť

(malá alebo veľká) a stlačte tlačidlo **Enter** .

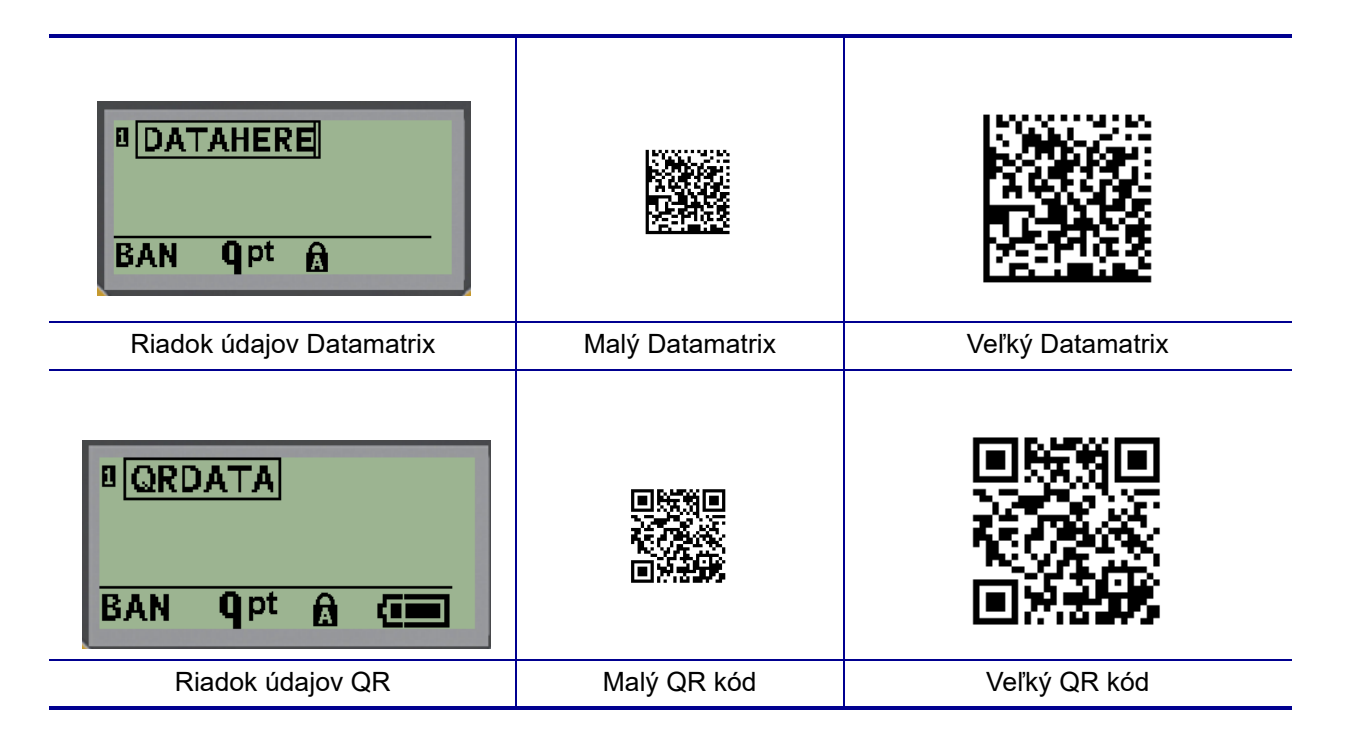

- 4. Zadajte údaje pre kód. Pomocou ľavého a pravého navigačného klávesu sa môžete pohybovať v údajoch, ktoré sú zobrazené v políčku.
- 5. Stlačením pravého navigačného klávesu sa posuniete mimo čiarového kódu (mimo políčka), ak chcete prestať pridávať údaje do kódu.

Pri úprave oboch typov kódov sa postupuje rovnako ako pri úprave čiarového kódu podľa postupu na [str. 42.](#page-597-0)

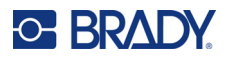

# **Serializácia**

Serializácia (alebo usporiadanie) automaticky pridá sériu alebo sekvenčné čísla alebo písmená na vytlačené štítky. Funkcia Séria pridá ďalšie nasledujúce číslo alebo písmeno do definovanej sekvencie alebo samostatných štítkov. Počet vytvorených štítkov sa stanovuje poradím hodnôt, ktoré zadáte.

Serializáciu môžete kombinovať s inými údajmi na štítku. Všetky údaje zobrazené na štítku, ktoré obsahujú serializáciu, sa budú opakovať na každom snímku spolu so sériovými údajmi. Do štítka môžete zahrnúť serializované údaje. V súbore štítku však môžete mať len jeden súbor serializovaných údajov. (Tzn., že nemôžete vložiť dve serializačné sekvencie na jeden štítok.)

### **Ako funguje serializácia**

Serializácia je alfanumerická, s číslami od 0 po 9 a písmenami A–Z. Serializácia pozostáva z úvodnej hodnoty, koncovej hodnoty a prírastku. Úvodná hodnota je číslom alebo písmenom, ktorým začína serializačná sekvencia. (V sekvencií môžete využiť viaceré čísla alebo písmená. Nemôžete však v jednej sekvencií kombinovať čísla a písmená.) Koncová hodnota je bod ukončenia sekvencie.

Prírastok je hodnota, ktorá sa pridáva k predchádzajúcemu číslu v sekvencii na vytvorenie nasledujúceho sekvenčného čísla. (Nemôžete mať hodnotu prírastku 0.) Napríklad úvodná hodnota 1, koncová hodnota 25 a prírastok 4 by vytvorili 1, 5, 9, 13, 17, 21, 25.

**Poznámka:** Písmená sú zoradené podľa poradia v abecede. Napríklad na prvom mieste v abecede sa objavuje písmeno A (1), písmeno B je druhé (2), C je tretie (3), atď. Pri sekvencovaní písmen sa hodnota prírastku stále zadáva ako číslo.

#### *Príklady serializácie*

Pri jednoduchej serializácii sekvencia prebehne celým svojím rozsahom čísiel a/alebo písmen (t. j. od 0 do 9 a od A po Z), jedno číslo/písmeno pre každý štítok. Hodnota prírastku sa pridáva k predchádzajúcemu číslu, počnúc úvodnou hodnotou, aby sa vytvorilo ďalšie číslo v sekvencií, až pokým sa nedosiahne koncová hodnota.

*Príklad:* Jednoduchá serializácia 1:

Úvodná hodnota: 1 Prírastok: 1 Koncová hodnota: 10 Výsledok: 1, 2, 3, 4, 5, 6, 7, 8, 9, 10

Sekvencovanie postupuje len pokým nie je dosiahnutá koncová hodnota. Túto hodnotu nemôže presiahnuť. Ak je hodnota prírastku väčšia ako 1, môže vzniknúť sekvencia, ktorá nevytlačí koncovú hodnotu.

*Príklad:* Jednoduchá serializácia 2:

Úvodná hodnota: 1 Prírastok: 2 Koncová hodnota: 10 Výsledok: 1, 3, 5, 7, 9

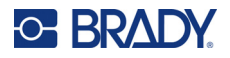

Vo vyššie uvedenom príklad sa pridáva k predchádzajúcemu číslu v sekvencií hodnota prírastku 2. Preto:  $1 + 2 = 3$ ,  $3 + 2 = 5$ ,  $5 + 2 = 7$ ,  $7 + 2 = 9$ . Hodnota 2 nemôže byť pridaná k číslu sekvencie 9, pretože by tak vzniklo číslo v sekvencií 11, ktoré je vyššie ako koncová hodnota 10.

**Poznámka:** Tlačiareň štítkov M210 dokáže spracovať len jednoduché sériové čísla, ako je to vo vyššie uvedených dvoch príkladoch. Dokáže spracovať aj sériové čísla s jedným alebo viacerými písmenami.

#### *Používanie písmen v serializácii*

Sekvencovanie písmen postupuje podľa umiestnenia písmena v abecede. Nižšie je uvedená tabuľka uvádzajúca umiestnenia znakov abecedy v anglickej abecede.

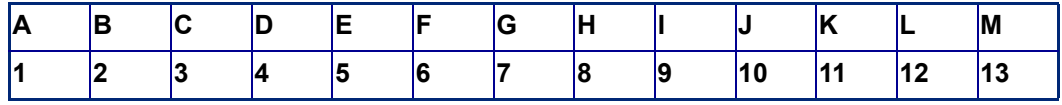

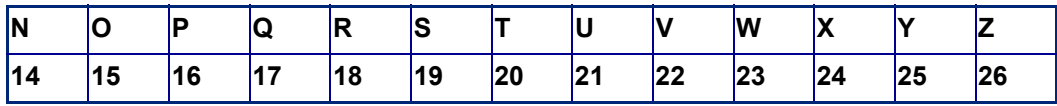

*Príklad:* Poradie písmena:

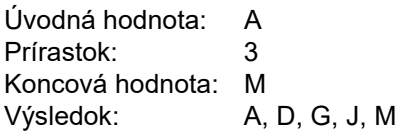

#### *Serializácia viacerých písmen*

Naraz môžete serializovať až tri písmená. Keď pravé krajné písmeno úvodnej hodnoty dosiahne maximálnu hodnotu (Z), vľavo susediaci znak zaznamená prírastok a pravý znak sa vráti späť v cykle na minimálnu hodnotu (A). Je dôležité pochopiť princíp serializácie písmen, keďže tento môže vytvoriť veľké množstvo štítkov.

*Príklad:* Serializácia viacerých písmen 1:

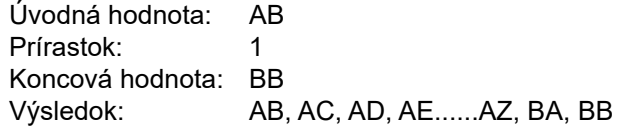

Vo vyššie uvedenom príklad sa vytvorí 27 sekvencií. Znak najviac vpravo prejde celú abecedu, počnúc hodnotou AB, pokým nedosiahne maximálnu hodnotu (Z). Po dosiahnutí konca abecedy sa ľavý susedný znak zvýši o jedno písmeno a sekvencia začne znovu. Tento postup pokračuje až po koncovú hodnotu BB.

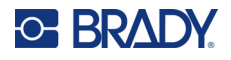

# **Pridanie serializácie**

Pridanie serializácie na štítky:

- 1. Umiestnite kurzor do bodu na štítku, kde chcete serializáciu zobraziť.
- 2. Stlačte tlačidlo **SERIAL** (Sériové) . A 1

Zobrazí sa dialógové okno, v ktorom môžete zadať úvodnú hodnotu serializácie, hodnotu prírastku a koncovú hodnotu.

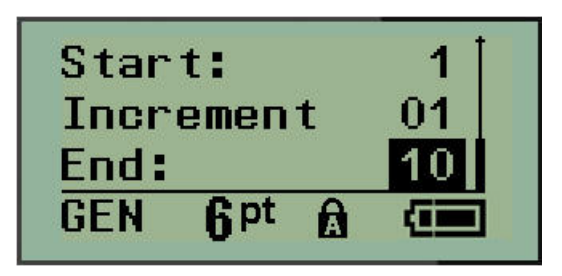

Pre jednoduchú serializáciu:

- 3. Zadajte úvodnú hodnotu sekvencie, pričom kurzor bude priamo zobrazený v políčku *Start* (Štart).
- 4. Do políčka *Increment* (Prírastok) zadajte hodnotu prírastku.
- 5. Do políčka *End:* (Koniec) zadajte koncovú hodnotu sekvencie.

Predvolený prírastok je 1. Ak je toto želaný prírastok, preskočte toto zadávacie políčko.

6. Aby ste spracovali serializáciu, stlačte tlačidlo **Enter** .

# **Úprava sekvencie**

Môžete zmeniť hodnoty serializácie po tom, ako ste určili sekvenciu. Úprava hodnôt sekvencie z akejkoľvek polohy na štítku (kurzor nemusí byť na serializovanom súbore údajov):

1. Stlačte tlačidlo **SERIAL** (Sériové) .

Zobrazí sa dialógové okno Séria spolu so zoznamom aktuálnych hodnôt.

- 2. Prejdite na políčka hodnôt, ktoré majú byť zmenené, a zadajte novú hodnotu.
- 3. Po skončení stlačte tlačidlo **Enter** .

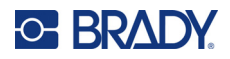

# **4 Manažment súborov**

Štítok môžete uložiť ako súbor, ktorý môžete neskôr otvoriť a znova použiť. Môžete uložiť max. 12 súborov. Pri vybratí batérií sa súbory zachovajú a nestratia sa.

**Poznámka:** Tlačiareň M210/M210-LAB NEMÔŽE byť pripojená k PC, preto na nej nemôžete tlačiť súbory štítkov z PC.

# **Štandardy pomenovania súboru**

Pri vytvorení súboru sa musí daný súbor pomenovať. Názov súboru môže mať najviac 11 znakov a môže obsahovať písmená, čísla a medzery.

Na rozdiel od názvov súborov v prostredí systému Windows môžu mať dva rôzne súbory rovnaký názov. Názvy súborov v tlačiarni štítkov M210 sa vytvárajú a oddeľujú číslom pozície (1 – 12), takže sú povolené rovnaké názvy.

### **Uloženie súboru**

V tlačiarni štítkov M210 môžete súbor interne uložiť. Uložený súbor uchová údaje štítka a vlastnosti údajov. Tento súbor sa dá v prípade potreby kedykoľvek použiť.

Uloženie štítkov ako súboru:

- 1. Stlačte kláves **MENU** (Ponuka).
- 2. Prejdite na možnosť File (Súbor) a potom stlačte tlačidlo **Enter** .

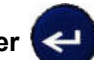

- 3. Prejdite na možnosť Save (Uložiť) a potom stlačte tlačidlo **Enter**.
- 4. Prejdite na otvorené číslované políčko (prázdne políčko) a potom stlačte tlačidlo **Enter**.

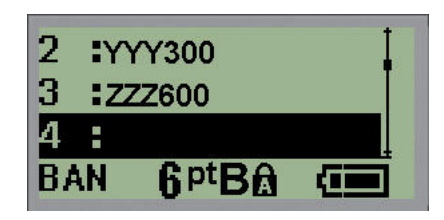

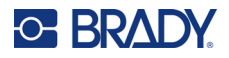

5. Do poľa *File Name?* (Názov súboru?) zadajte názov súboru a potom stlačte tlačidlo **Enter**.

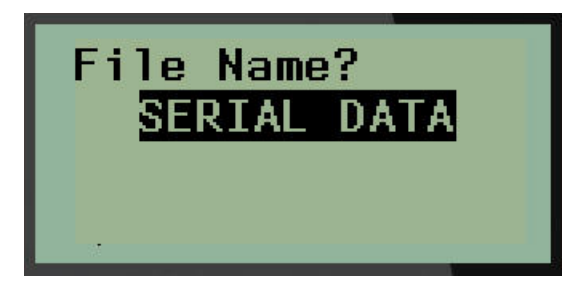

Po uložení súboru sa vrátite na obrazovku Úpravy, kde sa vám stále zobrazuje uložený súbor.

Odstránenie uloženého súboru z obrazovky:

6. Stlačte kláves **CLEAR** (Vymazať) .

### **Nahradenie (prepísanie) súboru**

V tlačiarni môžete uložiť len 12 súborov. Aby ste uložili ďalší súbor, musíte nahradiť (prepísať) jeden zo súborov, ktoré boli uložené v minulosti. Nahradenie alebo prepísanie súboru:

- 1. Stlačte kláves **MENU** (Ponuka).
- 2. Prejdite na možnosť File (Súbor) a potom stlačte tlačidlo **Enter** .
- 3. Prejdite na možnosť Save (Uložiť) a potom stlačte tlačidlo **Enter**.
- 4. Prejdite na číslované políčko obsahujúce súbor, ktorý si želáte prepísať, a stlačte tlačidlo **Enter**.

Zobrazí sa správa s požiadavkou na potvrdenie nahradenia predchádzajúceho súboru.

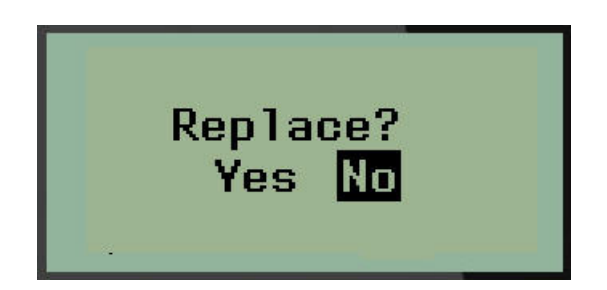

Prepísanie predchádzajúceho súboru:

- 5. Prejdite možnosť Yes (Áno) a potom stlačte tlačidlo **Enter**.
- 6. Do poľa *File Name?* (Názov súboru?) zadajte názov súboru a potom stlačte tlačidlo **Enter**.

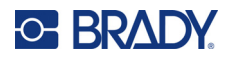

# **Otvorenie súboru**

Otvorenie (predvolanie) uloženého súboru:

- 1. Stlačte kláves **MENU** (Ponuka).
- 2. Prejdite na možnosť File (Súbor) a potom stlačte tlačidlo **Enter** .
- 3. Prejdite na možnosť Open (Otvoriť) a potom stlačte tlačidlo **Enter**.

Zobrazí sa zoznam predtým uložených súborov.

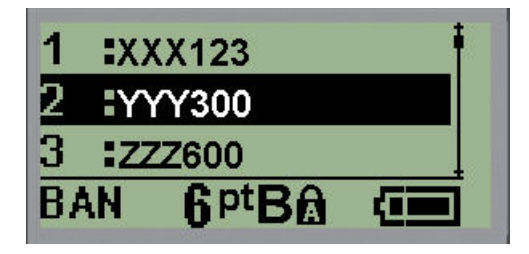

4. Prejdite na súbor, ktorý chcete otvoriť, a potom stlačte tlačidlo **Enter**.

Na obrazovke môžete naraz zobraziť len jeden súbor. Ak pri otváraní uloženého súboru obsahuje obrazovka úprav dáta, otvorený súbor tieto dáta prepíše. Ak neboli predošlé dáta na obrazovke uložené, budú stratené.

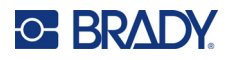

# **Vymazanie súboru**

Obrazovka zobrazenia nemusí byť pred vymazaním súboru vymazaná. Súbor môže byť zmazaný aj tak, že ostatné údaje sú stále na obrazovke.

Zmazanie predtým uloženého súboru:

- 1. Stlačte kláves **MENU** (Ponuka).
- 2. Prejdite na možnosť File (Súbor) a potom stlačte tlačidlo **Enter** .
- 3. Prejdite na možnosť Delete (Vymazať) a potom stlačte tlačidlo **Enter**.

Zobrazí sa zoznam predtým uložených súborov.

4. Prejdite na súbor, ktorý sa má vymazať, a potom stlačte tlačidlo **Enter**.

Zobrazí sa správa s potvrdením vymazania.

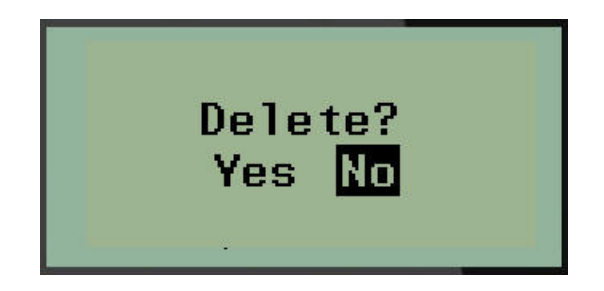

5. Prejdite možnosť **Yes** (Áno) a potom stlačte tlačidlo **Enter**.

**Poznámka:** Ak zvolíte možnosť "No" (Nie), vrátite sa na zoznam uložených súborov. Môžete vybrať

iný súbor, ktorý sa má vymazať, ALEBO stlačte kláves [BACKSPACE] aby ste vystúpili z ponúk File>Delete (Súbor>Vymazať) a vrátili sa späť na obrazovku úprav.

Po vymazaní súboru sa tento odstráni zo systému a už nie je dostupný pre použitie.

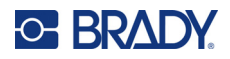

# **5 Typy štítkov**

Typy štítkov prinášajú šablóny, ktoré vedú a riadia rozloženie formátov štítkov a môžu vyžadovať zvláštne médiá.

K dispozícii sú tieto typy štítkov:

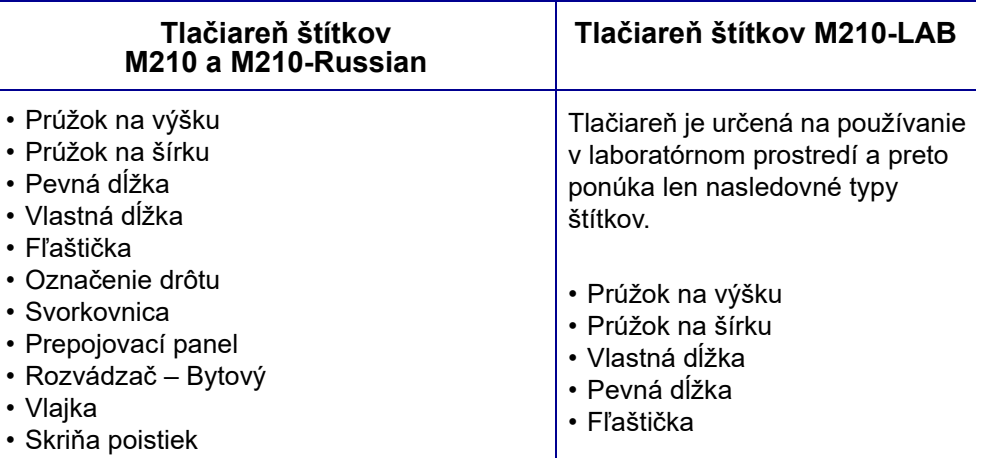

# <span id="page-606-0"></span>**Výber typu štítka**

Výber typu štítka:

- 1. Stlačte tlačidlo **LABEL TYPE** (Typ štítka).
- 2. Pomocou navigačných klávesov vyberte požadovaný typ štítka a potom stlačte tlačidlo

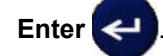

**Poznámka:** Ak nie je v tlačiarni vložené správne médium, niektoré zo šablón typov štítkov nebudú zobrazené v ponuke typu štítka. Napríklad ak je vložená kazeta Permasleeve, šablóna označenia drôtov nebude k dispozícii.

V prípade niektorých typov štítkov sa zobrazia políčka údajov, aby sa zhromaždili údaje pre automatické formátovanie daného typu štítku.

- 3. Prejdite na rozličné políčka údajov a zadajte požadované údaje.
- 4. Po skončení stlačte tlačidlo **Enter**.

# **Typ štítku Prúžok na výšku**

Typ štítku Banner Portrait (Prúžok na výšku) sa používa na vytváranie základných štítkov bez zvláštneho formátovania. Prúžok na výšku podporuje všetky typy médií, okrem typov SelfLam a Permasleeve.

Keď používate konkrétny typ štítku, vymazaním údajov odstránite údaje, ktoré ste zadali, ale parametre daného typu štítku zostávajú zachované. Pre opustenie konkrétneho typu štítku a návrat do všeobecného režimu úprav tlačiarne štítkov M210/M210-LAB vyberte typ štítku Banner Portrait (Prúžok na výšku).

- 1. Stlačte tlačidlo **LABEL TYPE** (Typ štítka).
- 2. Pomocou navigačných klávesov vyberte možnosť **Banner Portrait** (Prúžok na výšku) a potom

stlačte tlačidlo **Enter** .

- 3. Pomocou navigačných klávesov vyberte vodorovný alebo zvislý text, potom stlačte tlačidlo **Enter**.
- **Poznámka:** Pri používaní možnosti Horizontal Text (Vodorovný text) na type štítku Banner Portrait (Prúžok na výšku) ste obmedzení počtom štyroch riadkov textu a ak budú jednotlivé riadky textu príliš dlhé, zobrazí sa chyba "Cannot Fit" (Nedostatočný priestor). Pri použití zvislého textu na štítku Prúžok na výšku existuje obmedzenie na štyri riadky textu, pričom na každom jednotlivom riadku môže byť maximálne 50 znakov. Vertikálny text je jediná možnosť, ktorá je k dispozícii na použitie so štítkami určených veľkostí.

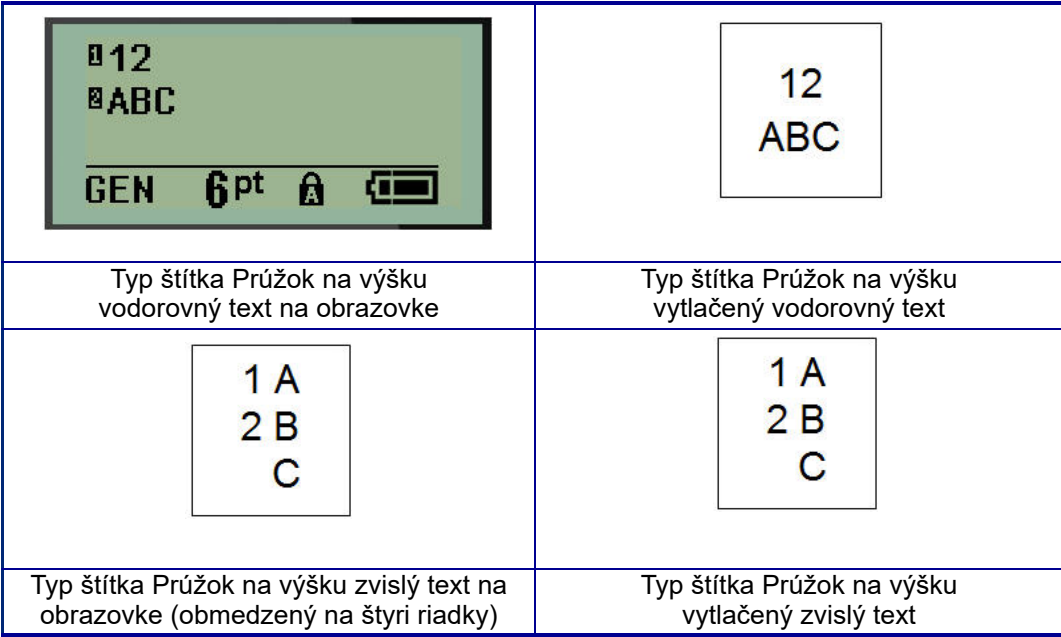

Parametre predchádzajúceho používaného typu štítku, ktorý sa používa, sa vymažú z obrazovky a vrátite sa do režimu všeobecných úprav.

# **Typ štítku Prúžok na šírku**

Typ štítku Banner Landscape (Prúžok na šírku) vám umožňuje dlhý reťazec textu. V režime Prúžku na šírku je možné vložiť akékoľvek médium. Ak nie je v prípade novo vložených médií podporovaný typ štítku, typ štítku sa automaticky prepne na Prúžok na šírku.

Vytlačenie dlhého reťazca textu (napr. vytvorenie "prúžku"):

- 1. Stlačte tlačidlo **LABEL TYPE** (Typ štítka).
- 2. Pomocou navigačných klávesov vyberte možnosť **Banner Landscape** (Prúžok na šírku)

a potom stlačte tlačidlo **Enter** .

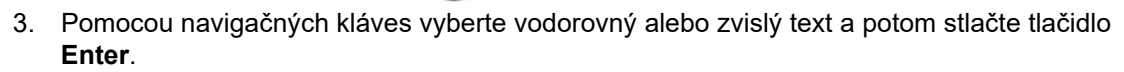

- **Poznámka:** Pri používaní možnosti Horizontal Text (Vodorovný text) na type štítku Banner Landscape (Prúžok na šírku) ste obmedzení počtom štyroch riadkov textu a ak budú jednotlivé riadky textu príliš dlhé, zobrazí sa chyba "Cannot Fit" (Nedostatočný priestor). Pri použití vodorovného textu na štítku Prúžok na šírku existuje obmedzenie na štyri riadky textu, pričom na každom jednotlivom riadku môže byť maximálne 50 znakov. Horizontálny text je jediná možnosť, ktorá je k dispozícii na použitie so štítkami určených veľkostí.
- 4. Na obrazovke úprav zadajte textový reťazec.

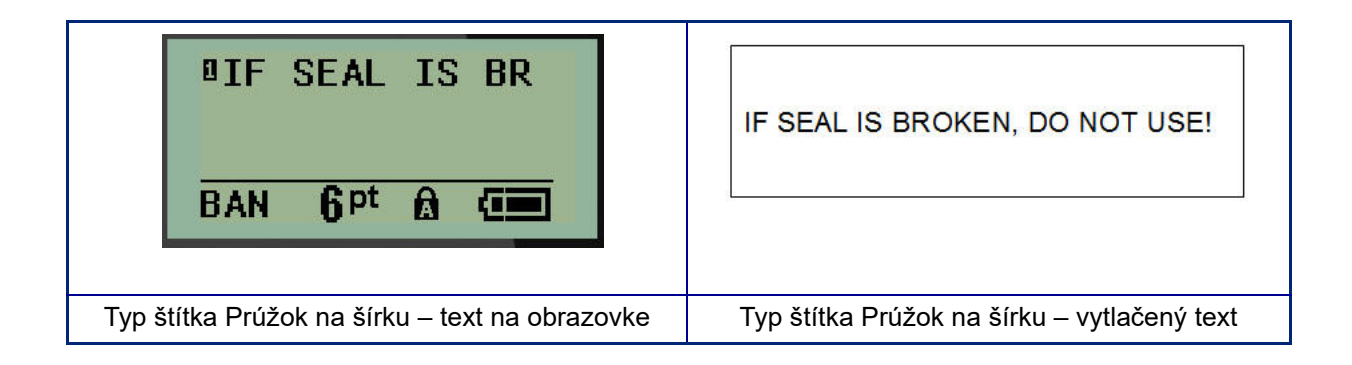

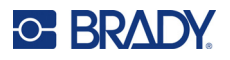

# **Pevná dĺžka**

Ak je typ štítku nastavený na prúžok na šírku, bude dĺžka štítku tak dlhá, ako to bude potrebné na zahrnutie danej veľkosti písma a zadaného textu. Môžete však obmedziť dĺžku média na pevnú dĺžku, čo môže obmedziť množstvo údajov, ktoré môžete zadať na štítok.

**Poznámka:** Na všetkých štítkoch existuje pevný okraj, ktorý predstavuje vzdialenosť medzi okrajom tlačovej hlavy a nožom. Túto vzdialenosť nie je možné meniť.

Stanovenie pevnej dĺžky štítka:

- 1. Stlačte tlačidlo **LABEL TYPE** (Typ štítka).
- 2. Prejdite na možnosť **Fixed Length** (Pevná dĺžka) a potom stlačte tlačidlo **Enter** .
- 3. Prejdite na možnosť želanú dĺžku a potom stlačte tlačidlo **Enter**.

Zadajte údaje bežným spôsobom. Ak zadáte viac údajov, ako sa do pevnej dĺžky zmestí, zobrazí sa chybové hlásenie "Cannot Fit" (Nedostatočný priestor) a budete vrátení na daný štítok.

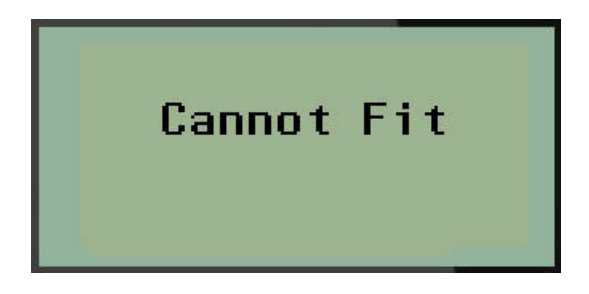

Aby ste túto chybu opravili, môžete vymazať text (pozri [str. 34](#page-589-0)), zmeniť veľkosť písma (pozri [str. 35\)](#page-590-0) alebo vybrať väčšiu pevnú dĺžku štítka tým, že budete postupovať podľa vyššie uvedených troch krokov.

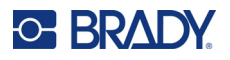

# **Vlastná dĺžka**

Nastavenie vlastnej dĺžky vám umožňuje nastaviť menšie dĺžky štítka než tie, ktoré sú dostupné pri pevnom nastavení. Maximálna dĺžka je 2537,46 mm (99,9 palca) pri maximálnom počte 50 znakov. Text bude na štítku vycentrovaný bez ohľadu na jeho dĺžku.

Stanovenie vlastnej dĺžky štítka:

- 1. Stlačte tlačidlo **LABEL TYPE** (Typ štítka).
- 2. Prejdite na možnosť **Custom Length** (Vlastná dĺžka) a stlačte tlačidlo **Enter** .
- 3. Číselnými tlačidlami zadajte požadovanú dĺžku a potom stlačte tlačidlo **Enter**.

Zadajte údaje bežným spôsobom. Ak zadáte viac údajov, ako sa do pevnej dĺžky zmestí, zobrazí sa chybové hlásenie "Cannot Fit" (Nedostatočný priestor) a budete vrátení na daný štítok.

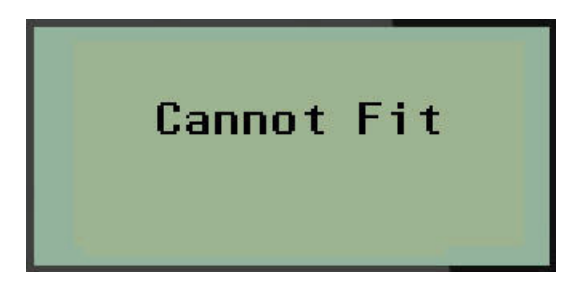

Aby ste túto chybu opravili, môžete vymazať text (pozri [str. 34](#page-589-0)), zmeniť veľkosť písma (pozri [str. 35\)](#page-590-0) alebo vybrať väčšiu vlastnú dĺžku štítka.

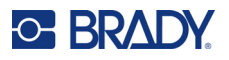

# **Fľaštička**

Typ štítku Vial (Fľaštička) je možné použiť s akýmkoľvek médiom, okrem médií typu SelfLam alebo Permasleeve. (Ak je vložené médium SelfLam alebo Permasleeve, nezobrazí sa typ Fľaštička). Typ štítka Vial (Fľaštička) stanovuje dĺžku štítka na základe vybranej veľkosti fľaštičky a formátuje údaje vodorovne alebo zvisle. Ak chcete dostať čo najviac údajov na malú plochu, odporúča sa použiť 2D čiarový kód.

Vytvorenie štítku pomocou typu štítku Vial (Fľaštička):

- 1. Stlačte tlačidlo **LABEL TYPE** (Typ štítka).
- 2. Prejdite možnosť **Vial** (Fľaštička) a potom stlačte tlačidlo **Enter** .

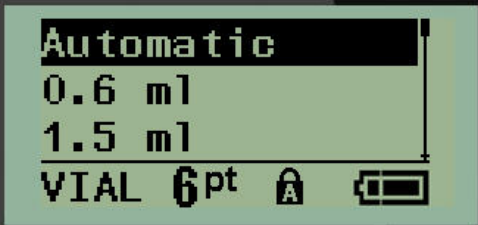

3. Prejdite na želanú veľkosť fľaštičky a potom stlačte tlačidlo **Enter**.

**Poznámka:** Šírka sa pri použití štítkov určených veľkostí určuje automaticky.

4. Vyberte si spôsob, ktorým chcete vytlačiť údaje na štítok – na šírku (vodorovne) alebo na výšku (zvisle), a potom stlačte tlačidlo **Enter**.

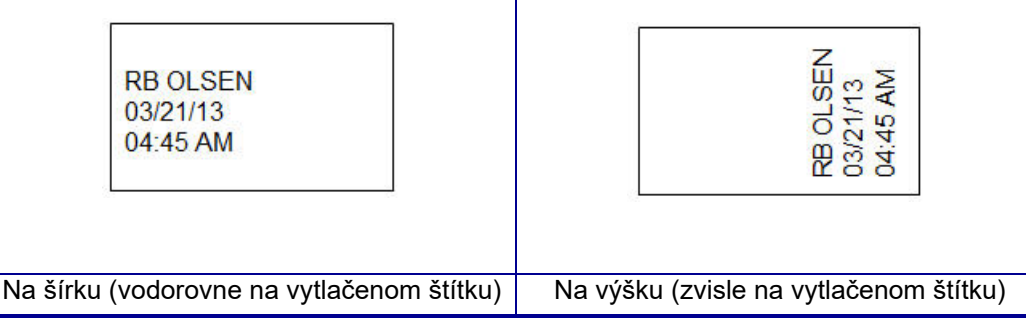

5. Zadajte údaje, ktoré sa majú zobrazovať na štítku fľaštičky.
# **Typ štítka Označenie drôtu (M210)**

Typ štítka Označenie drôtu je navrhnutý na opakovanie zadaných údajov smerom nadol po dĺžke štítku. Údaje sa opakujú maximálne možný počet krát, za predpokladu, že bola vybraná veľkosť písma a veľkosť drôtu.

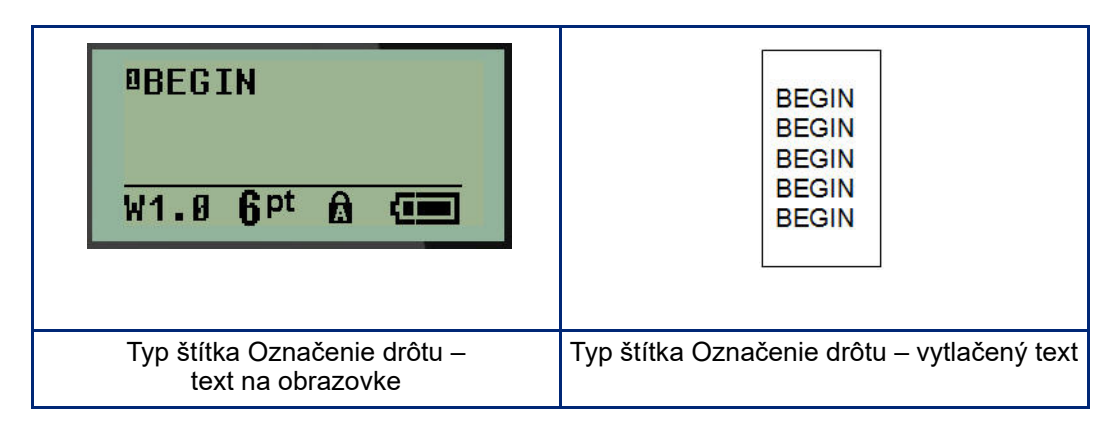

Všetky médiá, okrem Permasleeve, podporujú typy štítkov Označenie drôtu.

Použitie typu štítka Označenie drôtu:

- 1. Stlačte tlačidlo **LABEL TYPE** (Typ štítka).
- 2. Pomocou navigačných klávesov vyberte možnosť **WireMarker** (Označenie vodiča)

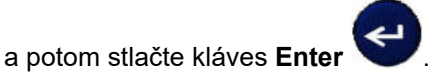

3. Prejdite na príslušnú veľkosť štítka, aby sa zmestil na zamýšľaný drôt, a potom stlačte kláves **Enter**.

**Poznámka:** Veľkosť sa pri použití štítkov určených veľkostí určuje automaticky a zobrazuje sa v ľavom dolnom rohu obrazovky (príklady: W.75, W1.5, W2.0).

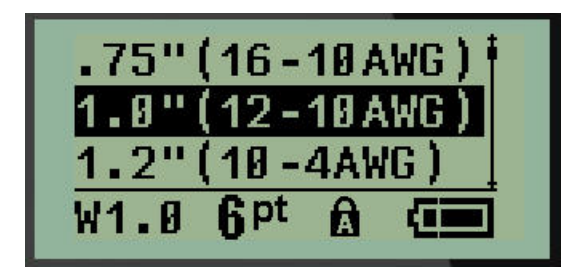

4. Zadajte údaje, ktoré sa majú opakovať smerom nadol po dĺžke štítka.

**Poznámka:** Opakované údaje sa nezobrazujú na obrazovke, ale zobrazujú sa na výtlačku.

5. Stlačením klávesu **Enter** začnete ďalší riadok textu.

Po vytlačení štítku budú oba riadky textu opakované smerom nadol po štítku, a to v závislosti od veľkosti štítka a písma.

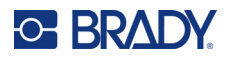

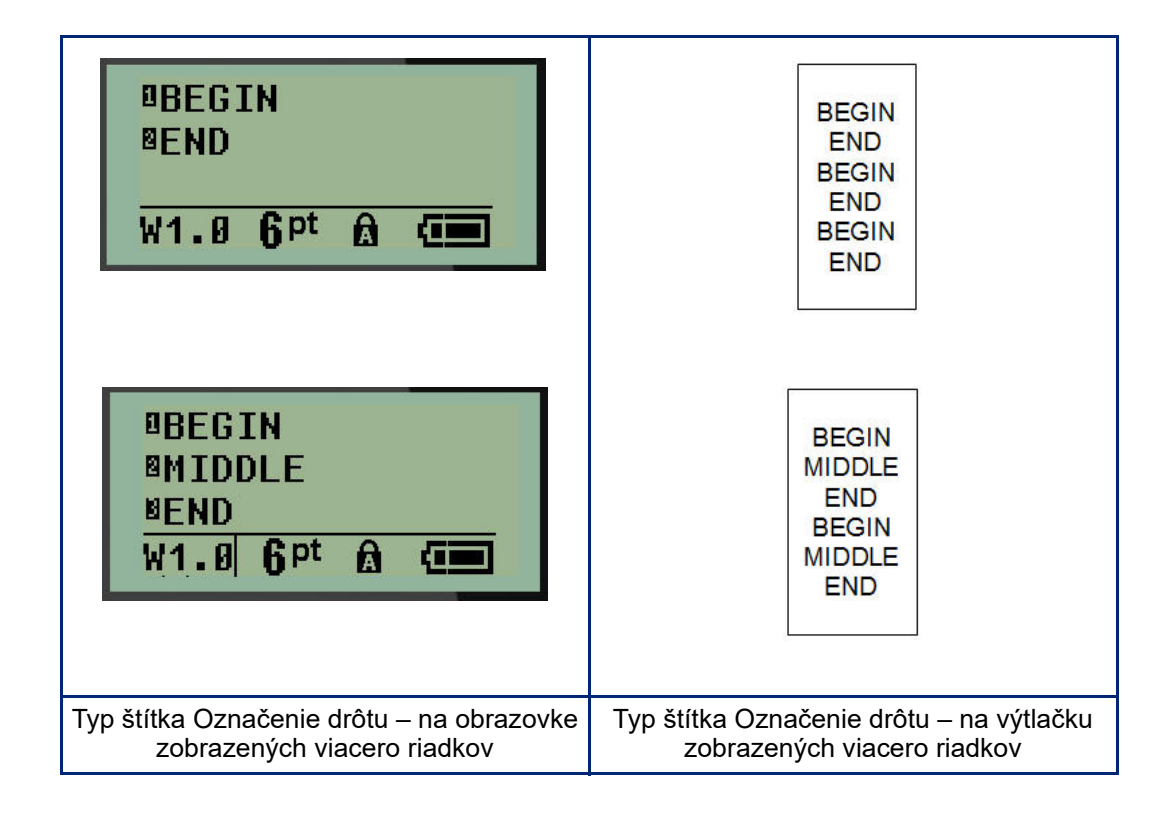

# **Svorkovnica, Prepojovací panel (M210)**

Typy štítkov Terminal Block (Svorkovnica) a Patch Panel (Prepojovací panel) sú navrhnuté na použite s akýmkoľvek médiom, okrem typu SelfLam a Permasleeve. Ak je vložené médium SelfLam alebo Permasleeve, nezobrazia sa tieto typy štítkov.

Použitie Svorkovnice alebo Prepojovacieho panelu:

- 1. Stlačte tlačidlo **LABEL TYPE** (Typ štítka).
- 2. Prejdite na želaný typ štítka a potom stlačte tlačidlo **Enter** .

Políčka údajov zobrazujú požiadavku na dodatočné informácie. (Informácie o prechádzaní políčkami údajov nájdete na str. 21.) Políčka údajov typov Svorkovnica a Prepojovací panel sú podobné.

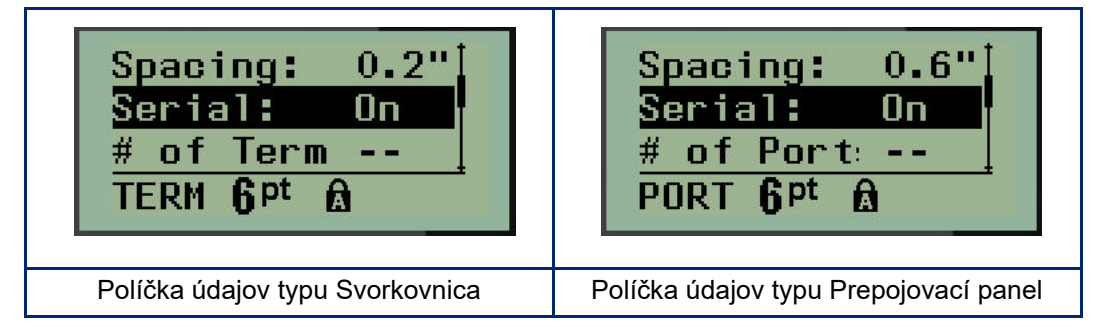

3. V poli *Spacing:* (Rozstup) vyberte predprogramovanú hodnotu pomocou ľavého alebo pravého navigačného tlačidla alebo keď kurzor bliká, zadajte vlastnú hodnotu\* pre veľkosť miesta medzi svorkami alebo portami.

\*Ak vlastná hodnota už bola zadaná, zostane v tlačiarni.

- **Poznámka:** Ak ste zadali správnu veľkosť medzier medzi požadovaným počtom svoriek alebo portov, budete môcť vytlačený štítok priložiť na svorkovnicu alebo prepojovací panel ako jeden prúžok. Nie je potrebné orezávať a lepiť identifikátor každého jednotlivého bloku alebo portu.
- 4. Prejdite na políčko *Serial* (Serializácia) a potom použite ľavý a pravý navigačný kláves, aby ste serializáciu ZAPLI alebo VYPLI.

Ak je serializácia ZAPNUTÁ, pokračujte na krok 6.

**Poznámka:** Ak je serializácia zapnutá, nemusíte zadávať počet ukončení (teda počet portov, ak používate možnosť Prepojovací panel).

Ak je serializácia VYPNUTÁ, pokračujte nasledovne:

- 5. Prejdite na políčko *# of Terminations* (Počet ukončení): (alebo *# of Ports* /Počet portov) a zadajte potrebný počet svoriek alebo portov.
- 6. Prejdite do políčka *Rotation*: (Otáčanie) (nie je viditeľné na úvodnej obrazovke políčok údajov) a uveďte, či si želáte vytlačiť údaje štítku v otočení 0° (na šírku) alebo vytlačiť ich zvisle v otočení o 90° (na výšku). Pre prepínanie medzi stupňami otočenia použite ľavý a pravý navigačný kláves.

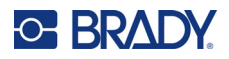

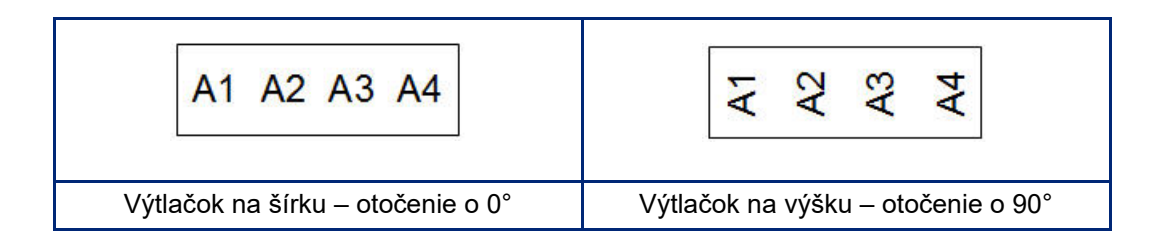

7. Po skončení stlačte tlačidlo **Enter**.

**Poznámka:** Ak je serializácia VYPNUTÁ, pokračujte na krok 15. Ak bola serializácia ZAPNUTÁ, zobrazí sa obrazovka Serializácia. Pokračujte nasledovným spôsobom:

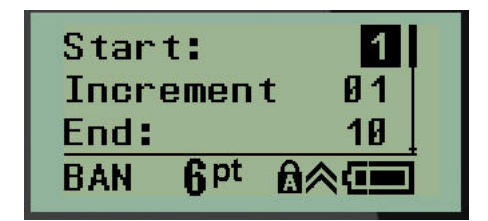

- 8. Zadajte úvodnú hodnotu sekvencie, pričom kurzor bude zobrazený v políčku *Start* (Štart).
- 9. Do políčka *Increment* (Prírastok) zadajte hodnotu prírastku.

Predvolený prírastok je 1. Ak je toto želaný prírastok, preskočte toto zadávacie políčko.

- 10. Do políčka *End:* (Koniec) zadajte koncovú hodnotu sekvencie.
- 11. Po dokončení príprav stlačte tlačidlo **Enter**.
- **Poznámka:** Ak bola serializácia ZAPNUTÁ, úvodná hodnota serializácie sa zobrazí na obrazovke úprav. Vytlačia sa však všetky štítky v poradí serializácie. Rovnako v prípade, ak vymažete úvodnú hodnotu na obrazovke úprav, bude vymazaná celé poradie serializácie.

Vymazanie poradia serializácie:

12. Stlačte kláves **Backspace** .

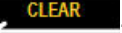

Zobrazí sa správa s potvrdením.

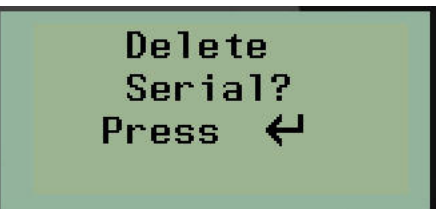

Vymazanie celého poradia:

13. Stlačte kláves **Enter**.

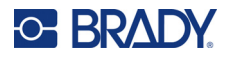

Zrušenie vymazania:

14. Znovu stlačte kláves **Backspace** .

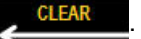

**Poznámka:** Ak bola serializácia VYPNUTÁ, zobrazí sa počet svoriek (alebo portov) v jednotlivých oblastiach. Oblasti svoriek sa zobrazia v pravom hornom roku obrazovky úprav.

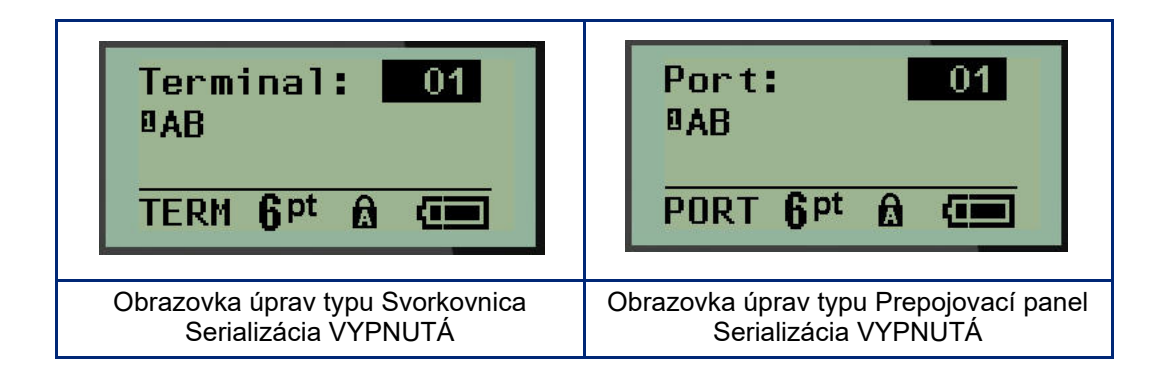

- 15. Použite navigačné klávesy nahor a nadol, aby ste prešli na prvé číslované políčka údajov a zadali identifikačné údaje pre danú svorku.
- 16. Keď budete na čísle svorky, použite ľavý alebo pravý navigačný kláves, aby ste prepli na svorku s iným číslom.

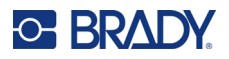

## **Rozvádzač – Bytový**

Umožňuje vám vytvárať štítky pre bytový rozvádzač/dvere skrinky s ističmi pomocou preddefinovaných alebo používateľom definovaných pojmov. Ak sa použije viac ako jeden riadok, štítky sa vytlačia na výšku.

Pre čo najlepšie využitie priestoru na štandardnej bytovej skrinke s ističmi použite veľkosť písma 9 na médiu so šírkou 6,35 mm (0,25 palca). Všetky štítky sa vytlačia zarovnané vľavo s rovnakou pevnou šírkou a zmestí sa na ne maximálne 15 znakov.

Dostupné štítky (uvedené v poradí zobrazenia):

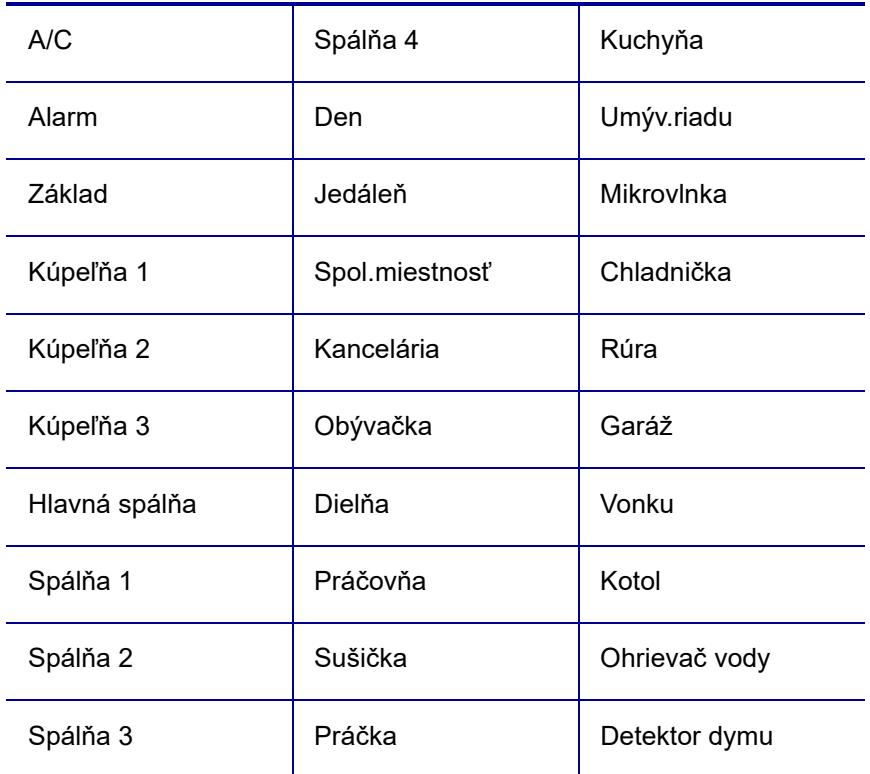

- 1. Stlačte tlačidlo **LABEL TYPE** (Typ štítka).
- 2. Pomocou navigačných klávesov vyberte možnosť **Panel Residential (Rozvádzač Bytový),**

potom stlačte tlačidlo **Enter** .

3. Pomocou navigačných klávesov na pohyb doprava/doľava môžete prepínať medzi Yes (Áno) a No (Nie) a vybrať možnosť **YES** (Áno) na vytlačenie všetkých 30 štítkov panela alebo **NO** (Nie) na výber konkrétnych štítkov.

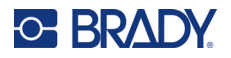

4. (Voliteľné) Pomocou číselných klávesov môžete zmeniť počet kópií alebo pomocou navigačného ovládača zvýšiť/znížiť počet.

**Poznámka:** Pri výbere viacerých kópií sa štítky budú pri tlači usporadúvať.

5. (Voliteľné) Prejdite na možnosť **Cut Between (Rezať medzi)**, pomocou pravého alebo ľavého navigačného klávesu zvoľte možnosť YES (Áno) alebo NO (Nie) a potom stlačte tlačidlo **Enter**.

Ak pri možnosti Cut Between (Rezať medzi) vyberiete možnosť "YES" (Áno), pri tlači sa po každom štítku zobrazí výzva "Cut" (Režte) alebo "Press Print" (Stlačte Tlačiť).

- **Poznámka:** Aj keď je už tlačiareň nastavená na režim rezania medzi štítkami, túto voľbu tu musíte vždy zvoliť.
- **Poznámka:** Po opustení ponuky nastavenia nie je možné sa do nej vrátiť. Ak chcete ukončiť

aplikáciu z ponuky nastavenia, stlačte

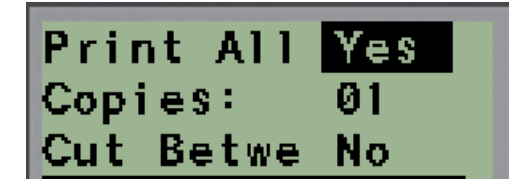

- 6. Pomocou navigačných klávesov na pohyb doprava/doľava a výberom možnosti Yes (Áno) alebo No (Nie) zvoľte všetky požadované štítky a potom stlačte tlačidlo **Enter**. Zobrazí sa náhľad prvého štítka pre panel/rozvádzač.
- 7. (Voliteľné) Ak chcete zmeniť text štítka, stlačte navigačný kláves.
- 8. Pomocou klávesu **Backspace vzděladel znaky a pomocou klávesnice** zadať do 15 znakov textu.
- 9. Stlačením navigačného klávesu na pohyb hore sa vrátite na číslo panela v pravom hornom rohu, potom sa pravým navigačným klávesom môžete presunúť na ďalší štítok, ľavým klávesom na predchádzajúci štítok alebo pomocou klávesnice môžete zadať číslo panela a potom stlačením tlačidla **Enter** prejsť na konkrétny panel.
- 10. Po zobrazení náhľadu/vykonaní zmeny na poslednom štítku môžete stlačením tlačidla **Enter**

pridať ďalšie štítky alebo sa klávesom **Backspace < mo**môžete vrátiť na posledný panel.

11. Stlačte kláves **PRINT** (Tlačiť).

Ponuku Rozvádzač – Bytový môžete opustiť bez vytvorenia štítkov dvojnásobným stlačením klávesu

**Backspace** . Možnosti, ktoré ste už zvolili, budú dostupné, keď najbližšie otvoríte túto funkciu.

# **Vlajky (M210)**

Vlajkový štítok je ovinutý okolo drôtu alebo kábla, s koncami spojenými tak, aby vytvoril vlajku. Typ štítku Flag (Vlajka) je možné použiť s akýmkoľvek médiom, okrem médií typu SelfLam alebo Permasleeve.

Použitie štítku typu Vlajky:

- 1. Stlačte tlačidlo **LABEL TYPE** (Typ štítka).
- 2. Prejdite na možnosť **Flag** (Vlajka) a potom stlačte tlačidlo **Enter** .

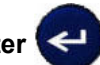

Políčka údajov zobrazujú požiadavku na dodatočné informácie.

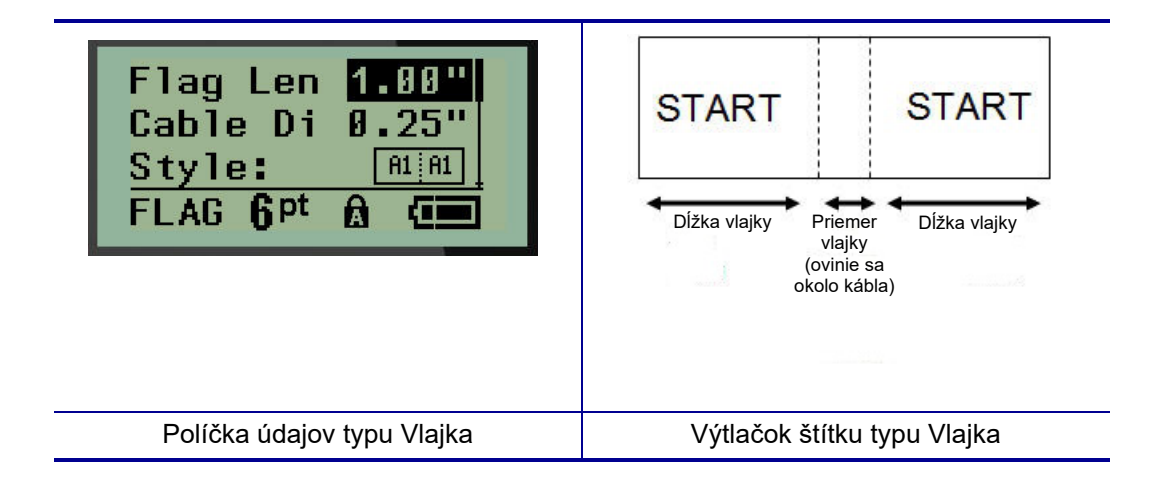

3. Do políčka *Flag Length:* (Dĺžka vlajky) zadajte celkovú dĺžku vlajky (v stave pred zatočením okolo drôtu alebo kábla).

**Poznámka:** Dĺžka sa pri použití štítkov určených veľkostí určuje automaticky.

4. Do políčka *Cable Diameter:* (Priemer kábla) zadajte hodnotu priemeru kábla, na ktorý bude vlajka aplikovaná.

**Poznámka:** Maximálny priemer kábla sa pri použití štítkov určených veľkostí určuje automaticky.

Priemer kábla je minimálne 0,254 mm (0,01 palca), štandardne 6,35 mm (0,25 palca) a maximálne 253,7 mm (9,99 palca). Zadaním priemeru drôtu alebo kábla systém automaticky vypočíta potrebnú dĺžku štítka, aby štítkový materiál bolo možné úplne obtočiť okolo drôtu/kábla.

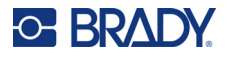

5. V políčku *Style*: (Štýl) využite ľavý alebo pravý navigačný kláves na zobrazenie ôsmych rôznych otočení vlajky.

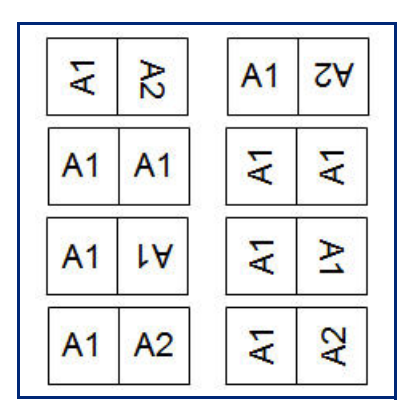

6. Po skončení stlačte tlačidlo **Enter**.

Do vzhľadu šablóny je vložená aj rotácia, podľa vzhľadu vlajky, ktorú ste vybrali. Zarovnanie sa predvolene nastaví na stredové. Veľkosť písma zostane na akejkoľvek veľkosti., ktorá bola vybraná pri type štítku Vlajka.

Ak zvolený vzhľad obsahuje len jeden textový prvok, tlačiareň automaticky zduplikuje vložený text pre zvyšnú oblasť, ktorý bude otočený v závislosti od vopred definovaného rozloženia.

V rozložení vlajky s dvomi textovými prvkami môžete zadať text do dvoch oddelených oblastí. Tieto oblasti sú označené v hornej časti obrazovky.

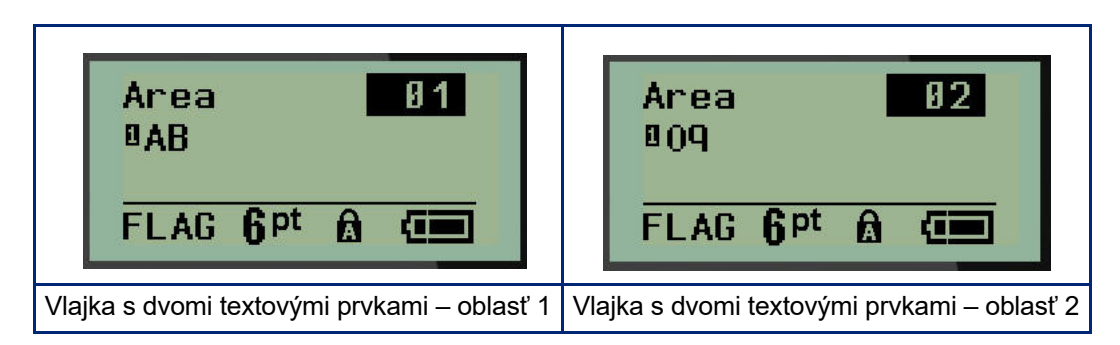

Presun do rôznych oblastí:

- 7. Pomocou navigačných klávesov nahor/nadol prejdite z čísla riadku do oblasti s číslom uvedeným v pravom hornom rohu obrazovky úprav.
- 8. V čísle oblasti použite ľavý/pravý navigačný kláves na prepínanie medzi možnosťami Area 01 (Oblasť 01) a Area 02 (Oblasť 02).
- 9. Keď sa budete nachádzať v želanej oblasti, použite navigačný kláves nadol, aby ste sa presunuli na číslo riadka v danej oblasti a zadali text, ktorý sa v tejto oblasti vlajky bude zobrazovať.

## **Skriňa poistiek (M210)**

Poistky sú obvykle v závislosti od geografického regiónu usporiadané do dvoch stĺpcov alebo pozdĺž jedného radu. Polohy poistiek sú číslované zľava doprava alebo zhora nadol, v závislosti od orientácie štítka. Tento systém číslovania má rovnaký mnoho výrobcov skríň poistiek, ktorí si navzájom konkurujú.

Vytvorenie štítkov typu Skriňa poistiek:

- 1. Stlačte tlačidlo **LABEL TYPE** (Typ štítka).
- 2. Prejdite na možnosť **Breaker Box** (Skriňa poistiek) a potom stlačte tlačidlo **Enter** .

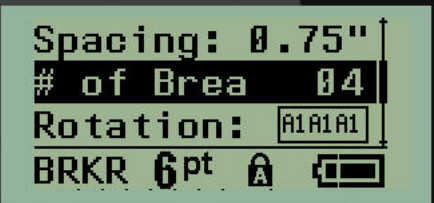

- 3. V poli *Spacing:* (Rozstup:) zadajte štandardnej poistky (ističa).
- 4. Do políčka *# of Breakers:* (Počet poistiek) zadajte počet poistiek, ktoré majú byť označené. Takto vytvoríte jeden neprerušovaný pásik, zarovnaný zvisle pre skrine poistiek z USA alebo zarovnaný vodorovne pre skrine poistiek z EÚ.

"Rozdelenie" je oddeľovacou čiarou, ktorá sa vytlačí na štítok medzi poistkami. Uveďte, či si želáte, aby sa oddeľovacia čiara vytlačila.

- 5. V políčku *Partition*: (Rozdelenie) využite ľavý alebo pravý navigačný kláves na vypnutie alebo zapnutie rozdelenia.
- 6. V poli *Rotation:* (Otočenie:) (nie je viditeľné na úvodnej obrazovke údajových polí) pomocou ľavého a pravého navigačného klávesu zadajte požadovaný uhol otočenia na vytlačených štítkoch – na šírku (0°) alebo na výšku (90°).

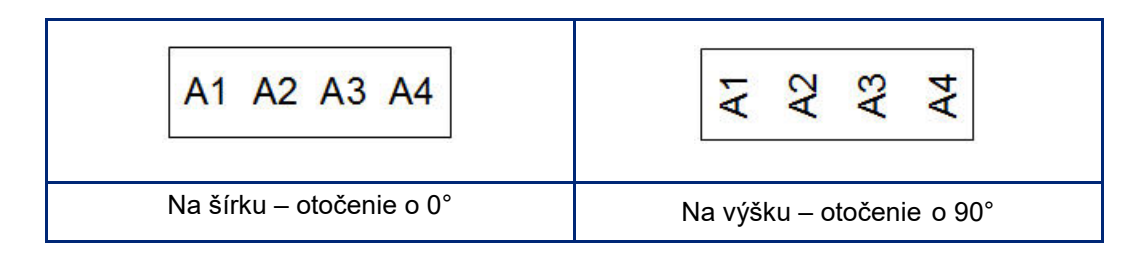

7. Po skončení stlačte tlačidlo **Enter**.

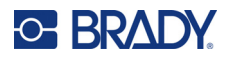

Na obrazovke úprav skrine poistiek zadajte počet pólov pre každú poistku a príslušné identifikačné údaje. Počet poistiek sa zobrazí v pravom hornom roku obrazovky úprav.

- 8. Pomocou navigačných klávesov nahor a nadol prejdite na číslo poistky.
- 9. Keď budete na čísle danej poistky, použite ľavý alebo pravý navigačný kláves, aby ste prepli na poistku s iným číslom.

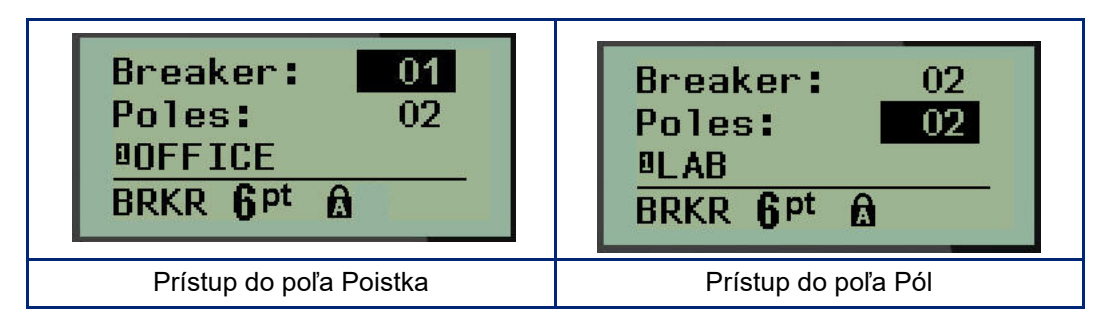

- 10. Prejdite na možnosť Poles: number (Póly: počet) (priamo pod číslom poistky) a zadajte počet pólov danej poistky. (Taktiež môžete využiť navigačné klávesy, aby ste prepli na rôzne čísla.)
- 11. Použite navigačné klávesy nahor a nadol, aby ste prešli na prvé číslované políčko údajov a zadali identifikačné údaje pre danú poistku.
- 12. Zopakujte kroky 7–10 pre každú poistku.

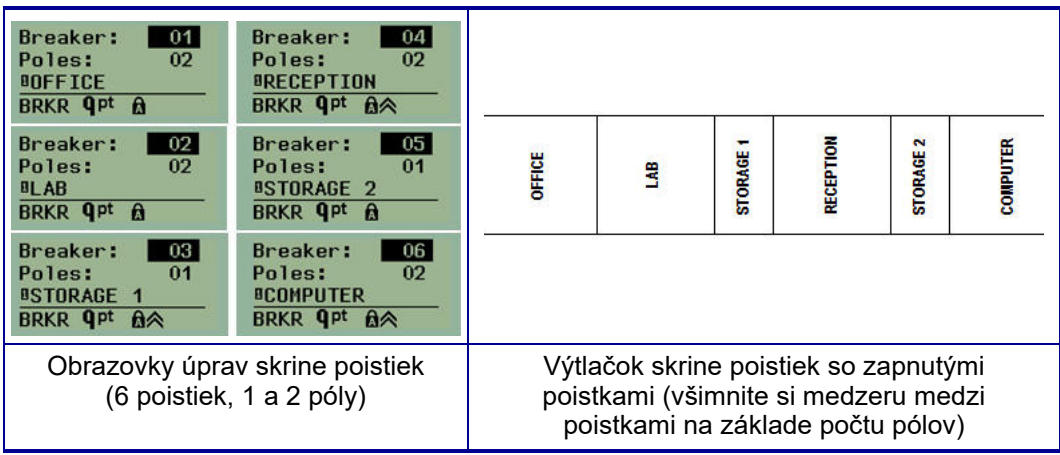

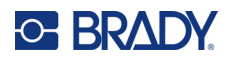

# <span id="page-623-0"></span>**6 Riešenie problémov**

Na riešenie problémov a diagnostikovanie možných problémov súvisiacich s výkonom tlačiarne štítkov M210/M210-LAB použite nasledujúcu tabuľku. Ak navrhnutá činnosť opravy nefunguje, kontaktujte skupinu technickej podpory spoločnosti Brady (pozrite: [str. 68\)](#page-623-0).

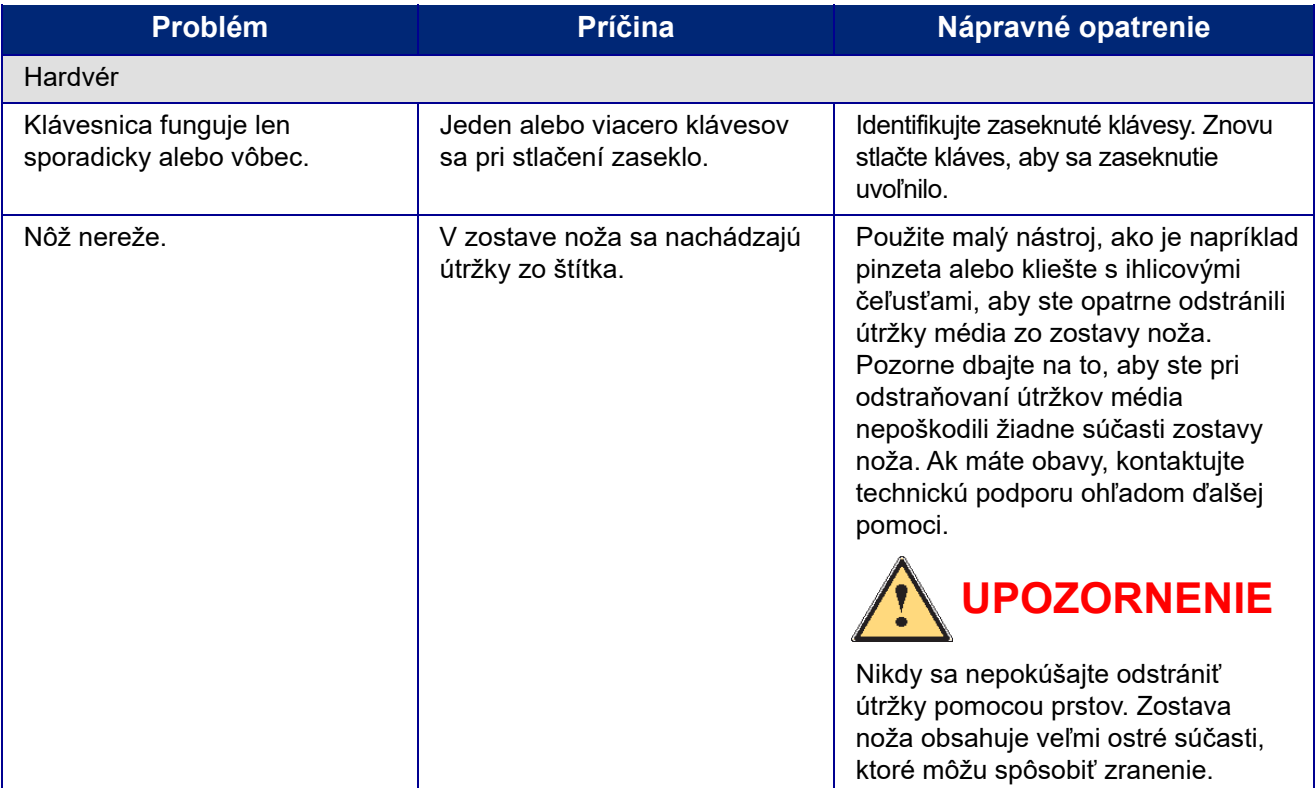

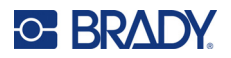

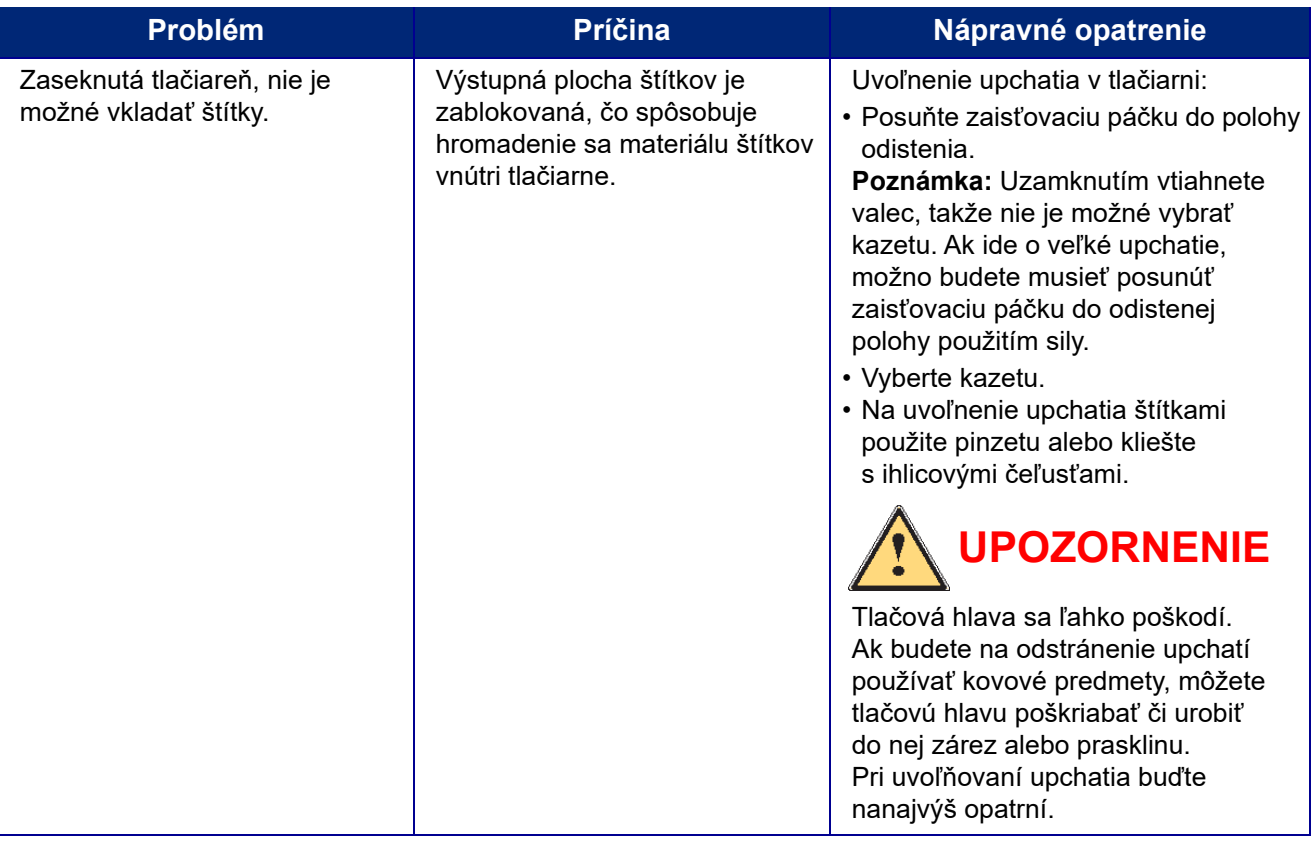

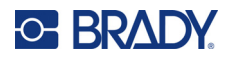

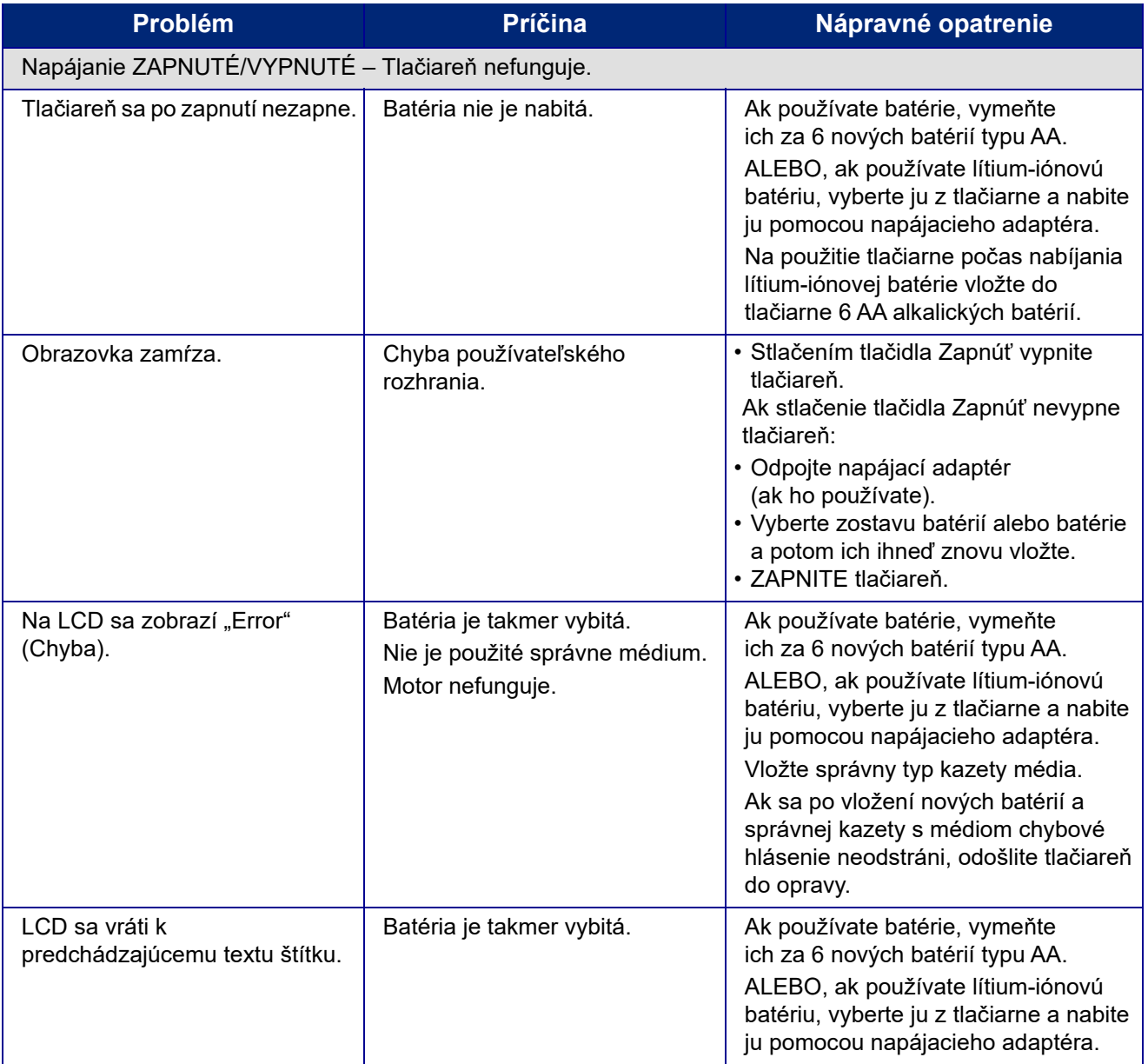

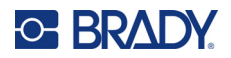

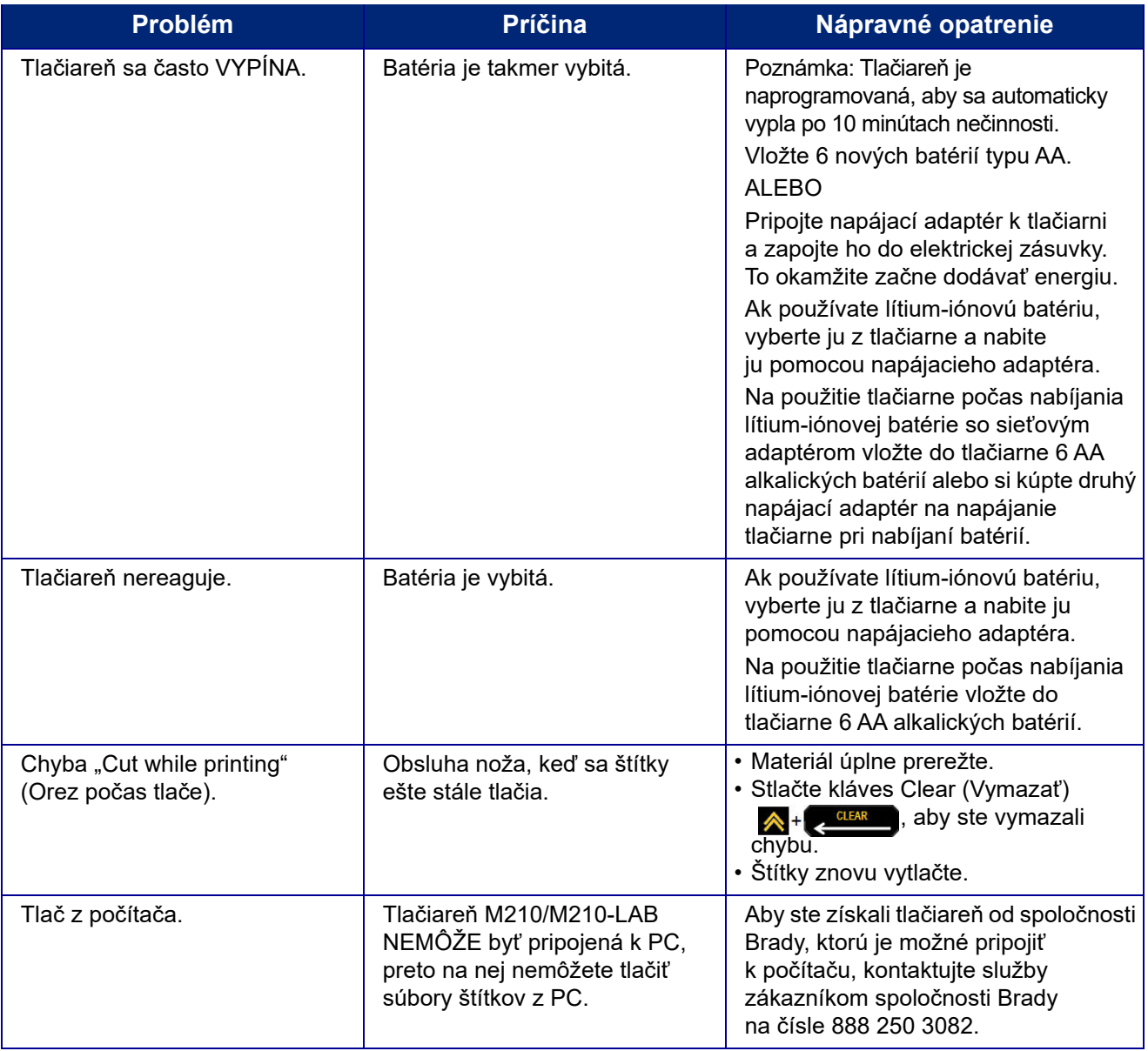

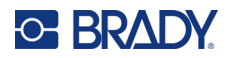

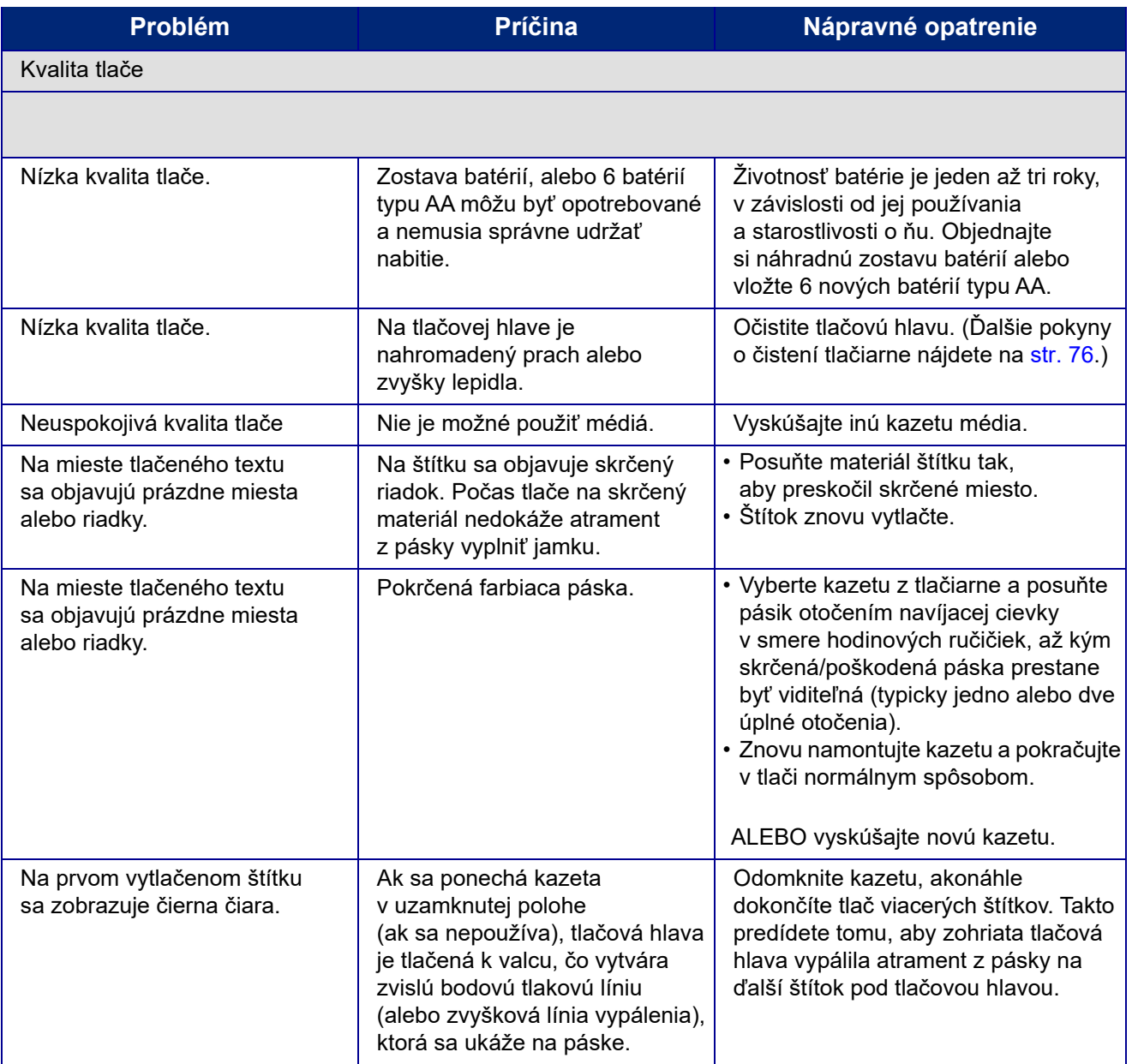

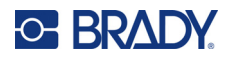

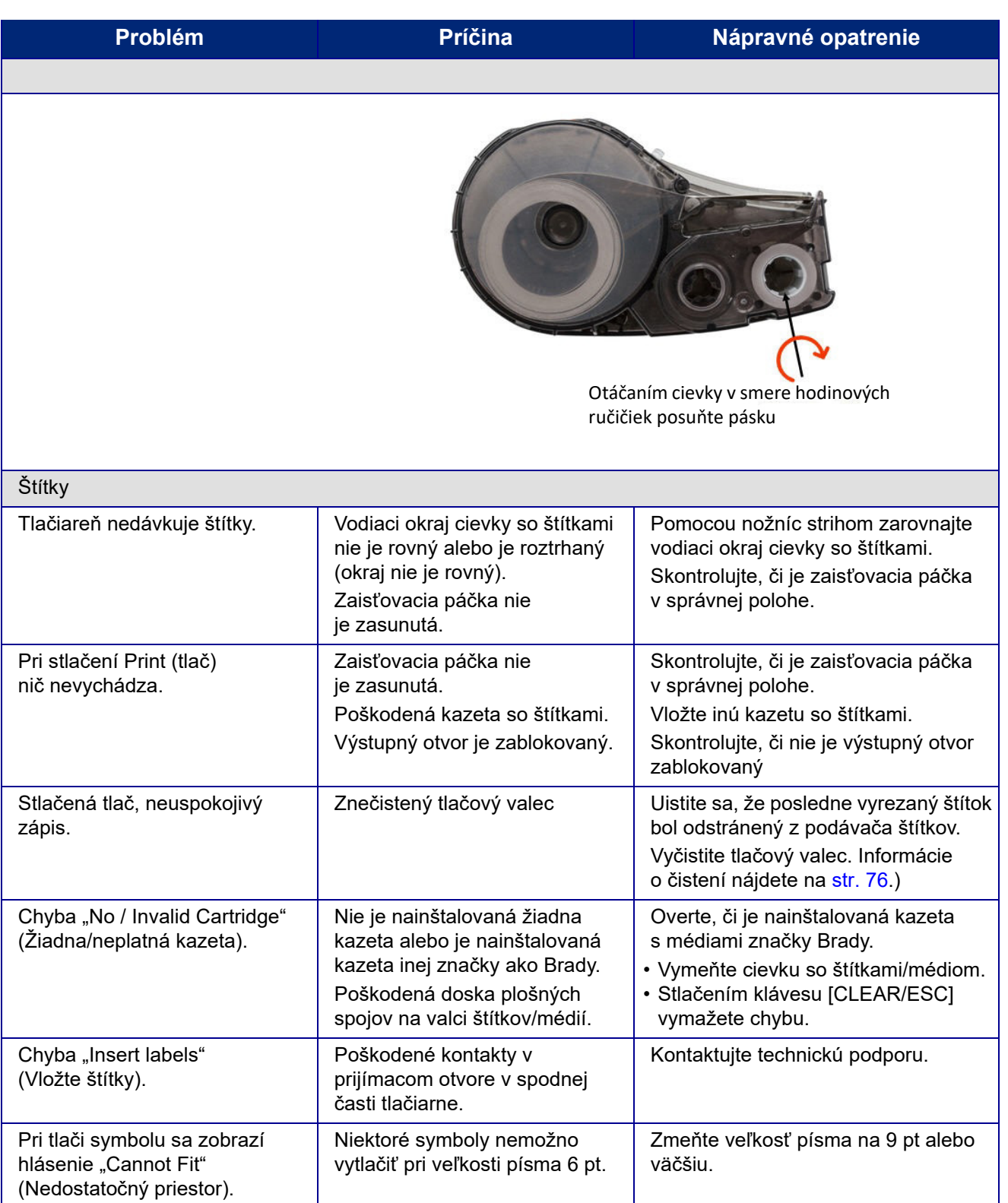

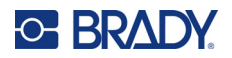

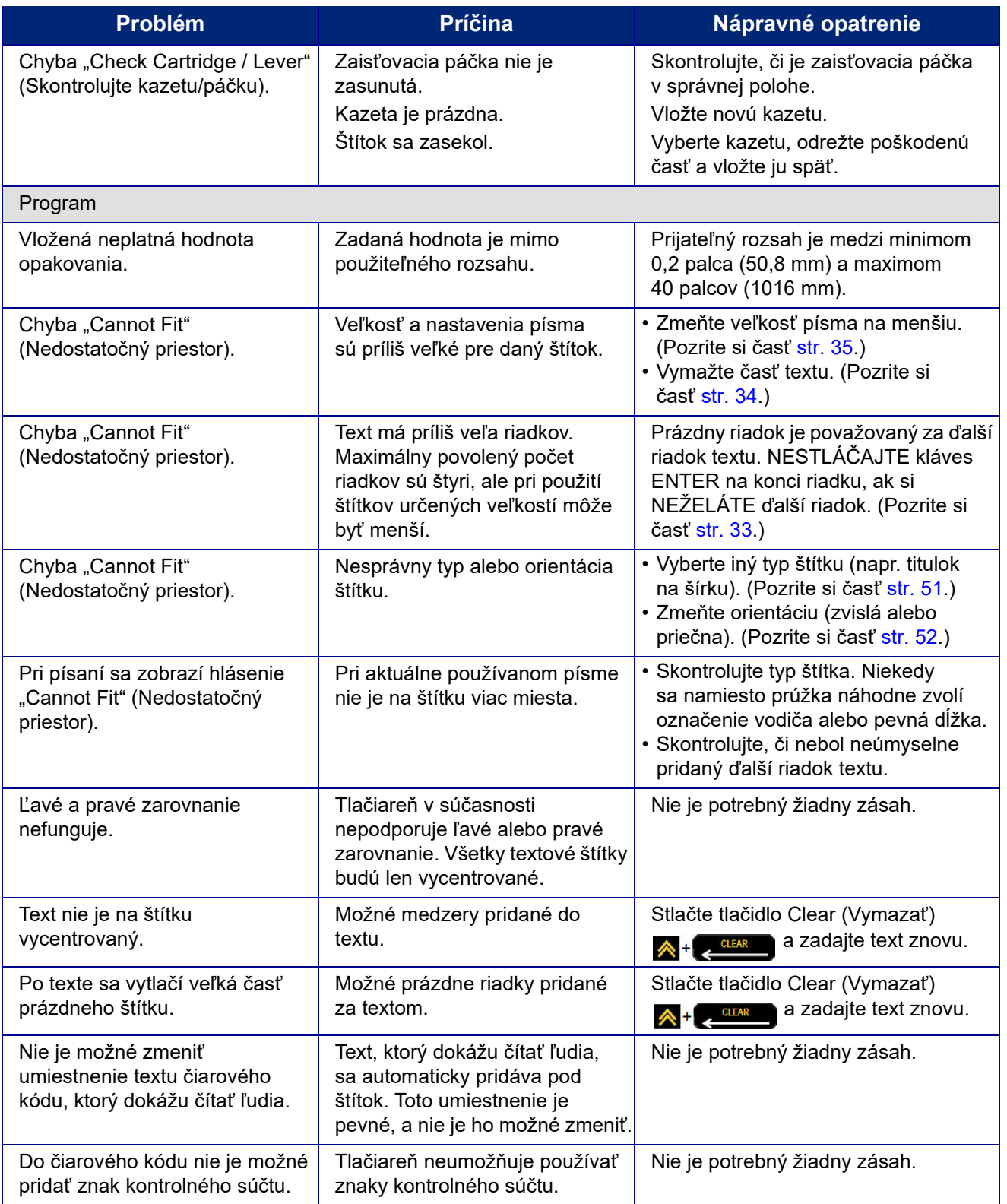

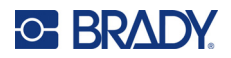

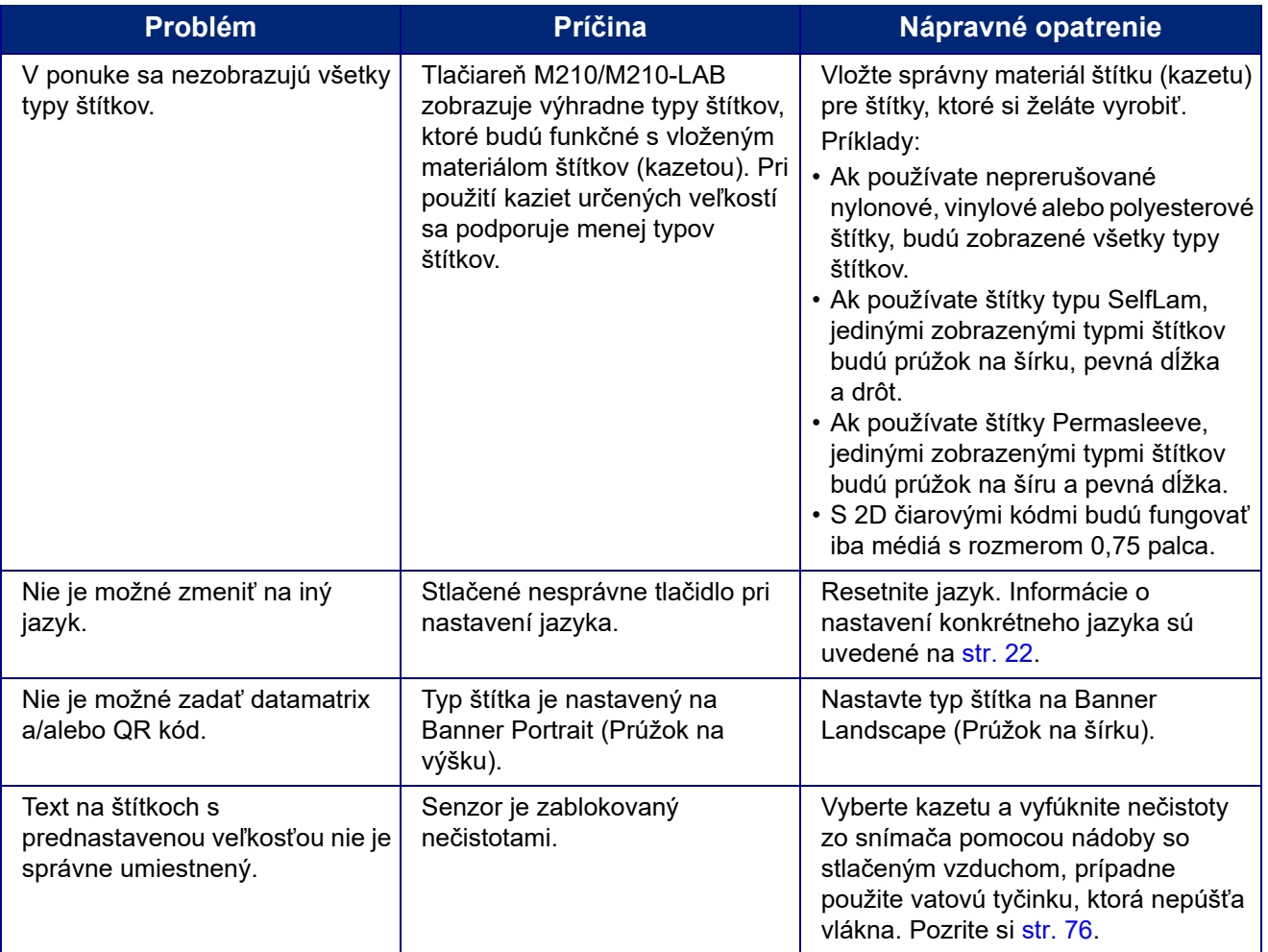

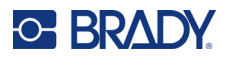

# <span id="page-631-0"></span>**Čistenie tlačiarne**

Vyčistením tlačiarne zvýšite kvalitu tlače a čitateľnosť. Zvyšuje sa ním aj výstup, životnosť zariadenia, spoľahlivosť a výkon tlačiarne.

#### **Displej**

- 1. Jemne navlhčite mäkkú tkaninu (nespôsobujúcu škrabance) izopropylalkoholom.
- 2. Zľahka utrite displej, pokým nebude čistý.

#### **Vnútorné súčasti**

Vnútorné súčasti, ktoré vyžadujú čistenie, sú tlačová hlava, prítlačný valec a snímač.

- 1. Vypnite tlačiareň.
- 2. Otvorte kryt tlačiarne a vyberte akúkoľvek kazetu, ktorá je práve v tlačiarni.

**Poznámka:** Dbajte na to, aby zaisťovacia páčka bola v polohe ODISTENIA. Ak nie je, nebudete mať prístup k tlačovej hlave.

- 3. Pomocou nádoby so stlačeným vzduchom vyfúknite nečistoty zo snímača, prípadne použite vatovú tyčinku, ktorá nepúšťa vlákna.
- 4. Pomocou vatovej tyčinky navlhčenej v izopropylalkohole (alebo tampónu z čistiacej súpravy Brady PCK-6), jemne utrite tlačovú hlavu.
- 5. Rovnakým navlhčeným tampónom jemne otrite prítlačný valec.

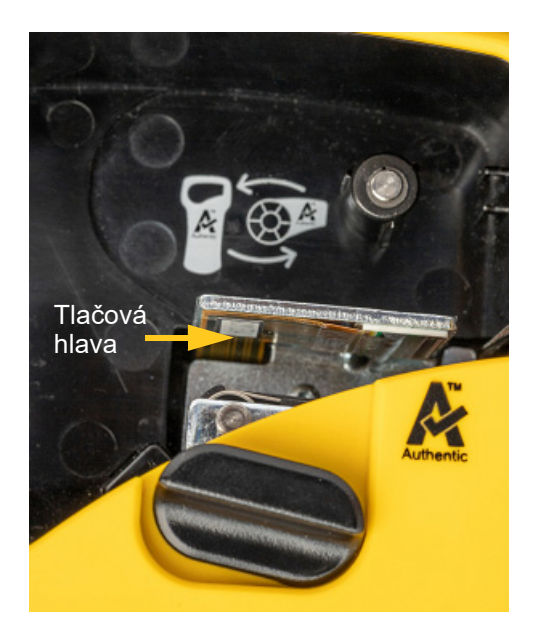

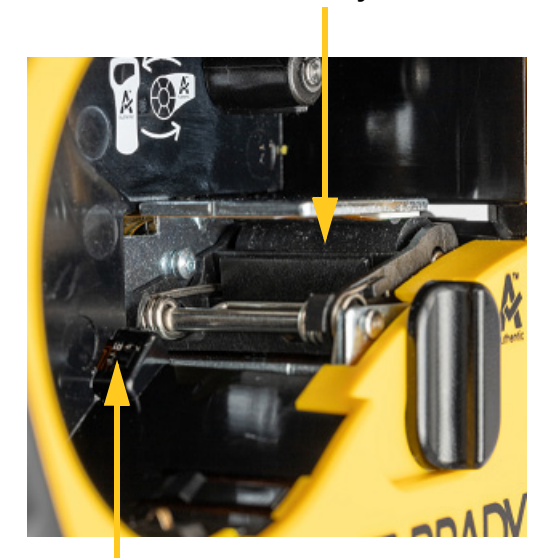

#### **Prítlačný valec**

**Snímač**

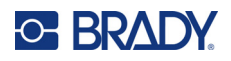

# **A Symboly**

Symboly pre všetky povolené aplikácie môžete použiť na akýkoľvek štítok, bez ohľadu na používaný typ aplikácie/štítku. Informácie o spôsobe použitia symbolov na štítky si pozrite na strane [str. 37](#page-592-0).

# **Podľa kategórií**

#### **Upozornenie**

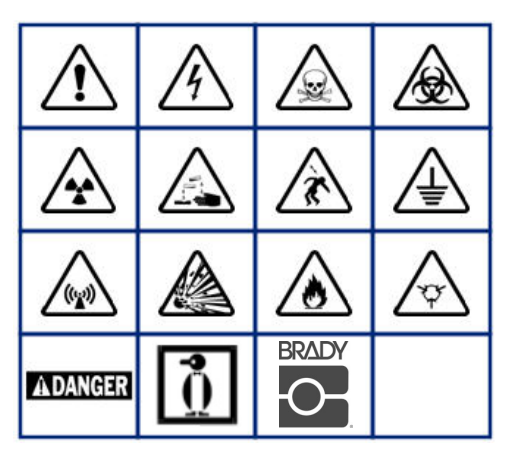

**Domáce elektroinštalácie (len M210 a Russian)**

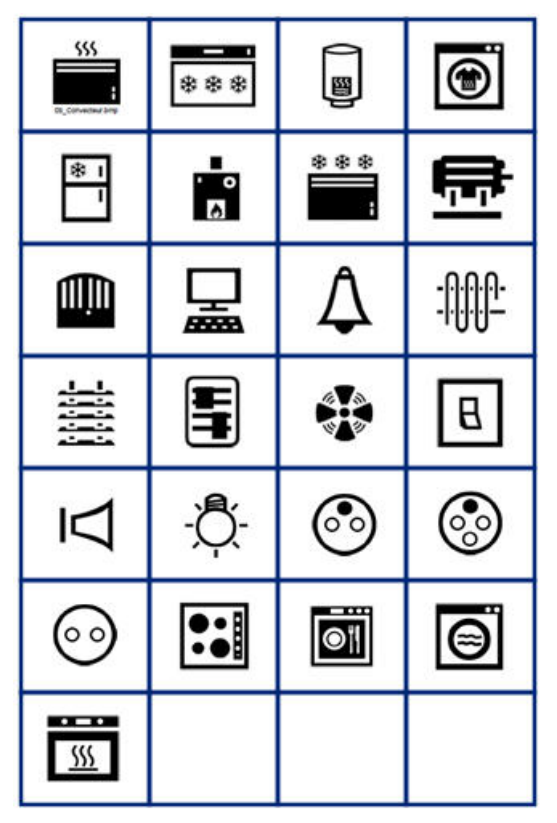

#### **Elektroinštalácie (len M210 a Russian)**

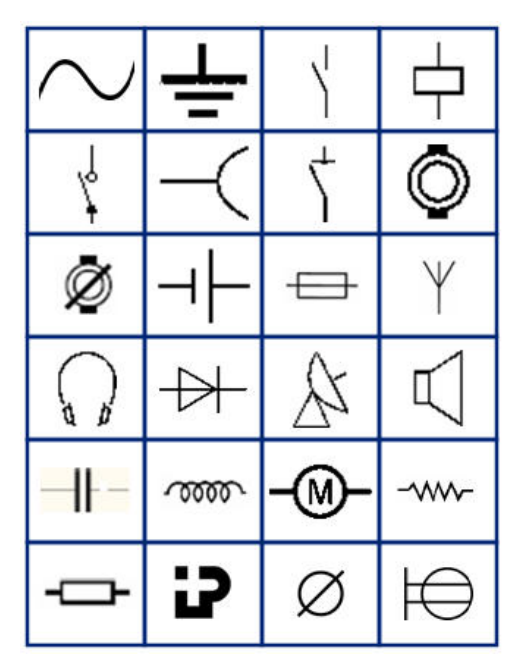

**Šípky**

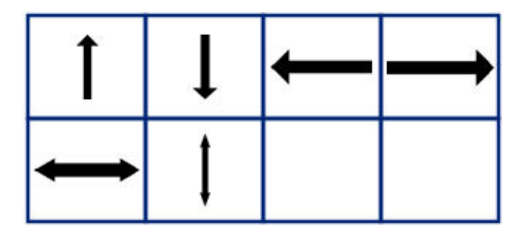

**Dátová komunikácia (len M210 a Russian)**

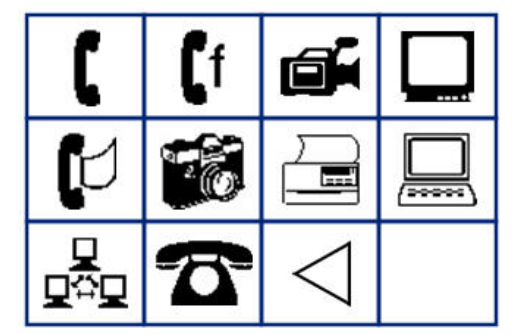

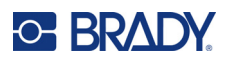

# **Rôzne**

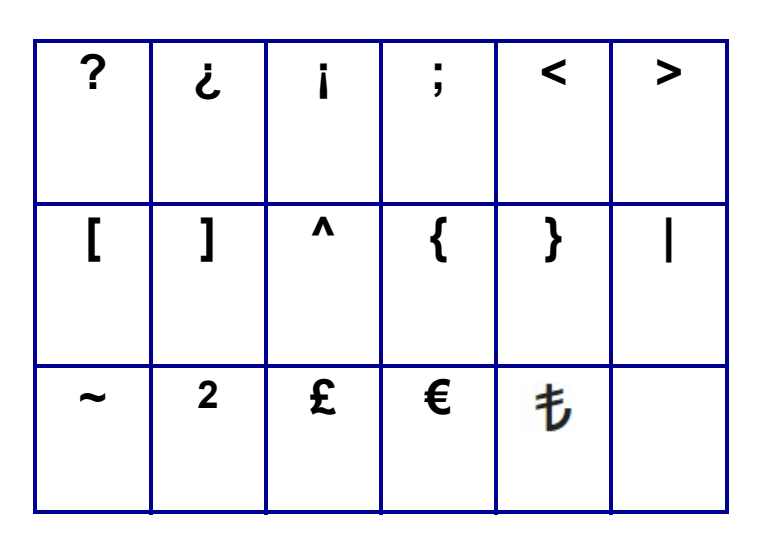

# **Rôzne** (iba Russian)

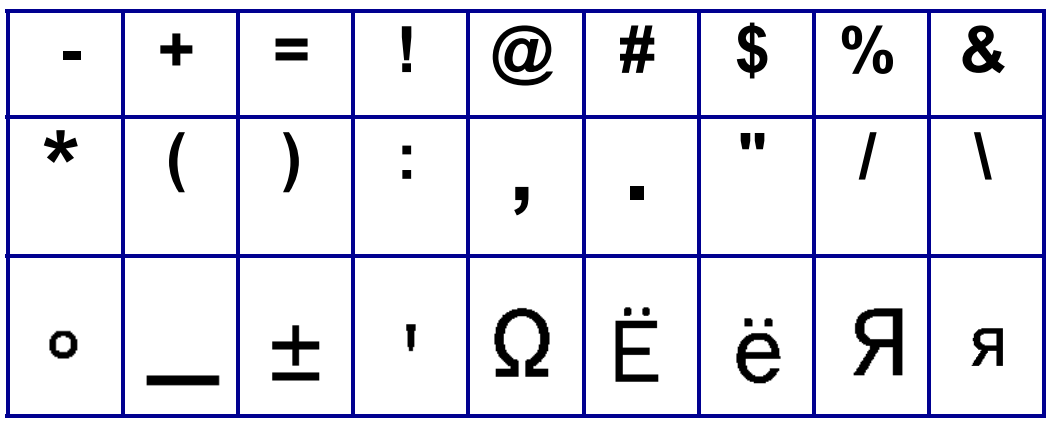

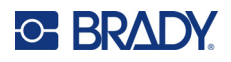

# **Grécke písmená**

**Poznámka:** Dostupné grécke symboly závisia od verzie tlačiarne.

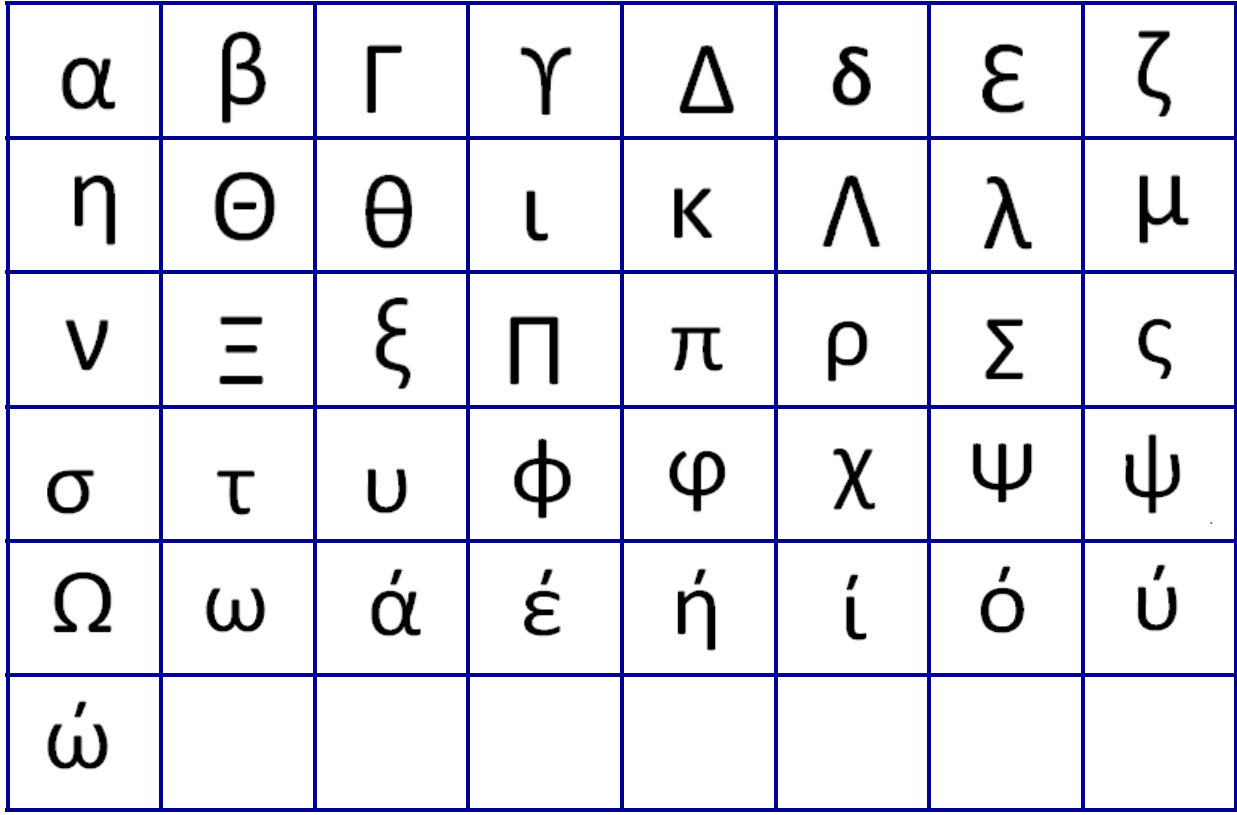

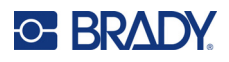

# **Lab**

Ak sa symbol nedá vytlačiť vo veľkosti písma 6 pt, zobrazí sa hlásenie "Cannot Fit" (Nedostatok priestoru). Zmeňte veľkosť písma na 9 pt. Niektoré symboly sa v editore zobrazia ako  $\left| \triangle \right|$ 

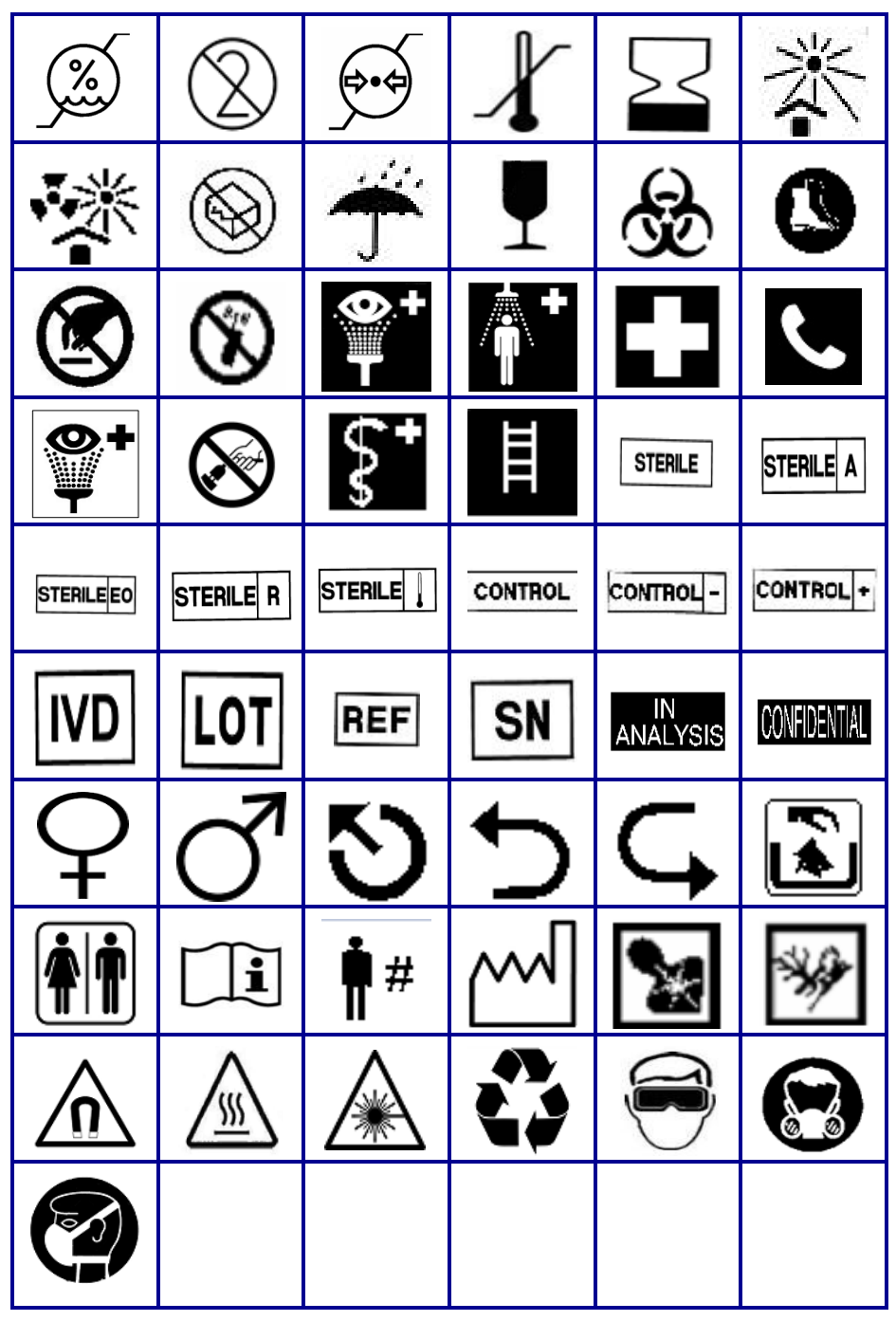

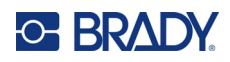

# **B Podporované znaky ASCII**

# **Čiarové kódy**

Pri vytváraní čiarových kódov sa riaďte tabuľkami s podporovanými znakmi, ktoré sú uvedené nižšie.

#### **Kód 39**

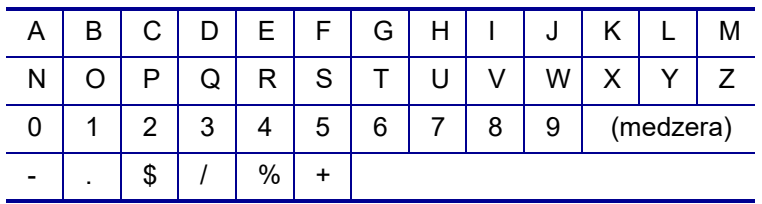

#### **Kód 128**

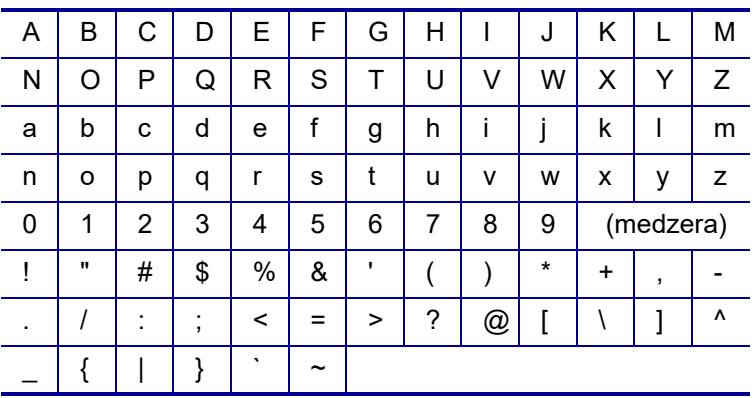

### **Dátová matica a QR kódy**

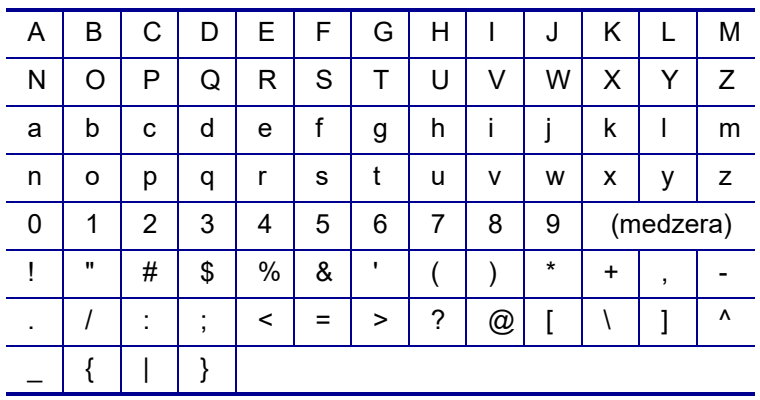

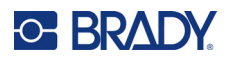

# **C Zhoda s regulačnými právnymi predpismi**

## **Súlad s predpismi a schválenia štátnych orgánov**

#### **Spojené štáty**

#### **Poznámka**

Toto zariadenie bolo testované a vyvinuté tak, aby spĺňalo podmienky pre digitálne zariadenia triedy B, v súlade s bodom 15 predpisov FCC. Tieto podmienky stanovujú primeranú ochranu proti škodlivej interakcii v obytnej oblasti. Toto zariadenie vytvára a môže vyžarovať vysokofrekvenčnú energiu. Ak nie je nainštalované a používané v súlade s pokynmi, môže spôsobiť rušivú interakciu s rádiovou komunikáciou. Neexistuje však žiadna záruka, že interakcia sa pri určitej inštalácii neobjaví. Ak zariadenie spôsobuje rušivú interakciu s rádiovými alebo televíznymi prijímačmi, ktorú je možné odhaliť vypnutím a zapnutím zariadenia, používateľ by sa mal pokúsiť upraviť interakciu jedným alebo viacerými nasledujúcimi opatreniami:

- Natočte inak prijímaciu anténu alebo ju premiestnite.
- Zväčšite vzdialenosť medzi zariadením a prijímačom.
- Pripojte zariadenie do zásuvky v obvode, ku ktorému nie je pripojený prijímač.
- Vyžiadajte si pomoc od technickej podpory spoločnosti BRADY.

Zmeny alebo úpravy, ktoré nevykoná strana zodpovedná za zhodu, môžu mať za následok odobratie práva používateľa na prevádzkovanie zariadenia.

TOTO ZARIADENIE TRIEDY B SPĹŇA ČASŤ 15 PREDPISOV FCC. PREVÁDZKA JE PODMIENENÁ NASLEDUJÚCIMI DVOMI PODMIENKAMI: (1) TOTO ZARIADENIE NESMIE SPÔSOBOVAŤ RUŠIVÚ INTERAKCIU A (2) TOTO ZARIADENIE MUSÍ PRIJÍMAŤ AKÉKOĽVEK PRIJATÉ RUŠENIE, VRÁTANE RUŠENIA, KTORÉ MÔŽE SPÔSOBIŤ NEŽELANÚ PREVÁDZKU.

#### **Kanada**

Innovation, Science and Economic Development (Inovácie, veda a ekonomický rozvoj – ISED)

Kanada ICES-003:

CAN ICES-3 (B)/NMB-3(B)

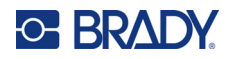

#### **Európa**

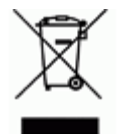

#### **Smernica o odpade z elektrických a elektronických zariadení (WEEE)**

V súlade s európskou smernicou WEEE musí byť toto zariadenie recyklované v súlade s miestnymi predpismi.

#### **Smernica RoHS 2011/65/EÚ, 2015/863/EÚ**

Tento produkt má označenie CE a je v súlade so smernicou Európskej únie 2011/65/EÚ EURÓPSKEHO PARLAMENTU A RADY z 8. júna 2011 o obmedzení používania určitých nebezpečných látok v elektrických a elektronických zariadeniach.

Smernica EÚ 2015/863 z 31. marca 2015 (RoHS 3) upravuje Dodatok II k smernici 2011/65/EÚ Európskeho parlamentu a rady, čo sa týka zoznamu obmedzených látok.

#### **Smernica 2006/66/ES o batériách zmenená smernicou 2013/56/EÚ o batériách**

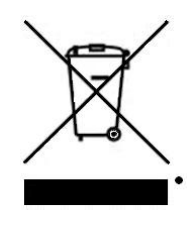

Tento výrobok obsahuje lítiovú batériu. Obrázok prečiarknutej nádoby na smeti s kolieskami zobrazený vľavo signalizuje "separovaný zber" pre všetky batérie a akumulátory v súlade s Európskou smernicou 2006/66/ES o zmenenou smernicou 2013/56/EÚ o batériách. Používatelia nesmú s batériami nakladať ako s netriedeným domovým odpadom. Táto smernica určuje systém vrátenia a recyklovania použitých batérií a akumulátorov, ktoré musia byť po skončení životnosti zbierané oddelene a recyklované. S batériou narábajte v súlade s miestnymi predpismi.

#### **Poznámka pre recyklujúcich**

#### **Odstránenie zostavy lítiovej batérie:**

- 1. Otočte tlačiareň, otvorte dvierka priestoru pre batérie a odstráňte zostavu batérií.
- 2. Zlikvidujte ju v súlade s miestnymi predpismi.

#### **Vybratie lítiovej gombíkovej batérie:**

- 3. Rozoberte tlačiareň a nájdite lítiovú gombíkovú batériu, ktorá sa nachádza na hlavnej obvodovej doske.
- 4. Uvoľnite batériu zo zostavy a zlikvidujte ju v súlade s miestnymi predpismi.

#### **Turecko**

Turecké ministerstvo životného prostredia a lesného hospodárstva

(Smernica o obmedzení používania určitých nebezpečných látok v elektrických a elektronických zariadeniach).

Türkiye Cumhuriyeti: EEE Yönetmeliğine Uygundur

#### **Mexiko**

Vyhlásenie o spotrebe energie:

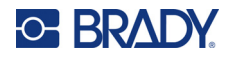

Consumo de energia en operacion: 3,35 Wh (Spotreba energie v prevádzkovom režime) Consumo de energia en modo de espera: 0,1 Wh (Spotreba energie v pohotovostnom režime)

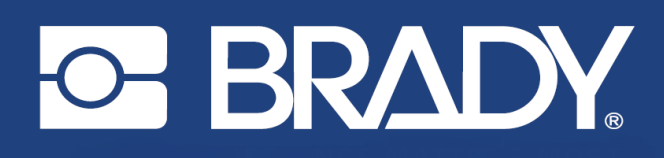

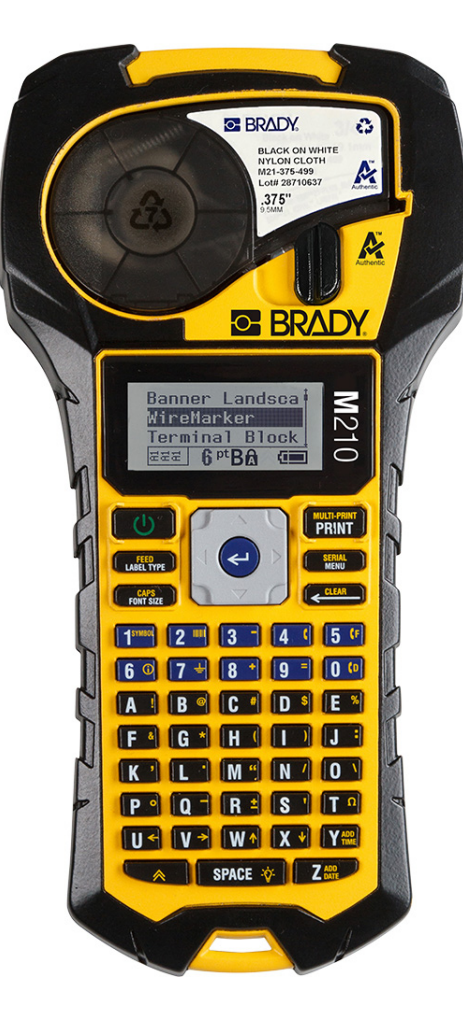

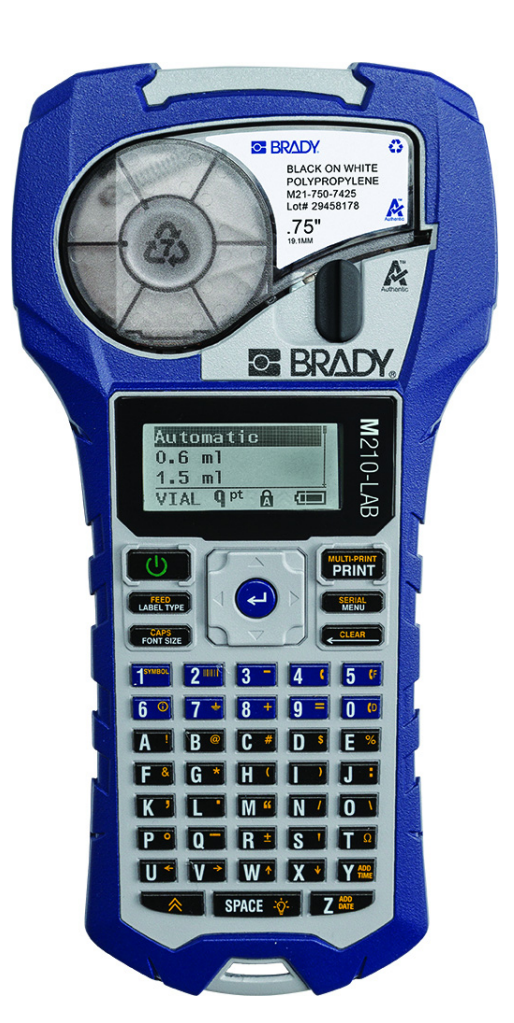

M<sub>210</sub> **TRAGBARER ETIKETTENDRUCKER** 

**M210-LAB TRAGBARER ETIKETTENDRUCKER** 

BENUTZERHANDBUCH

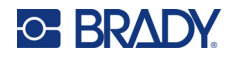

## **Copyright**

Dieses Handbuch ist urheberrechtlich mit allen vorbehaltenen Rechten geschützt. Keine Teile dieses Handbuchs dürfen ohne vorherige schriftliche Einwilligung von BRADY kopiert oder reproduziert werden.

Obwohl alle möglichen Vorsichtsmaßnahmen bei der Erstellung dieses Dokumentes ergriffen wurden, übernimmt BRADY niemandem gegenüber Haftung für Verluste oder Schäden, die durch Fehler oder Unterlassungen entstehen oder die aus Aussagen resultieren, die auf Fahrlässigkeit, Versehen oder anderem Grund basieren. BRADY übernimmt weiterhin keine Haftung, die sich aus der Anwendung oder dem Einsatz eines Produktes oder Systems ergibt, das hier beschrieben ist, noch irgendwelche andere Haftung für Neben- oder Folgeschäden, die sich aus der Benutzung dieses Dokumentes ergeben. BRADY schließt alle Gewährleistungsansprüche aufgrund der allgemeinen Gebrauchstauglichkeit oder Eignung für einen bestimmten Zweck aus.

### **Marken**

M210 Label Printer ist eine Marke von BRADY Worldwide, Inc.

M210-LAB Label Printer ist eine Marke von BRADY Worldwide, Inc.

Microsoft und Windows sind eingetragene Marken der Microsoft Corporation.

Die in diesem Handbuch erwähnten Marken- oder Produktnamen sind Marken (™) bzw. eingetragene Marken (®) der jeweiligen Unternehmen oder Organisationen.

© 2022 BRADY Worldwide, Inc. Alle Rechte vorbehalten.

Firmware 3.0

Rev. B

Brady Worldwide, Inc. 6555 West Good Hope Road Milwaukee, WI 53223, USA [bradyid.com](www.bradycorp.com)

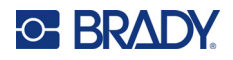

## **BRADY-Garantie**

Beim Verkauf unserer Produkte gehen wir davon aus, dass der Kunde diese in der Praxis anwendet und testet, um sich ihrer Eignung für seine beabsichtigten Anwendungszwecke zu vergewissern. BRADY gewährleistet dem Käufer, dass das Produkt frei von Material- und Verarbeitungsmängeln ist, begrenzt jedoch seine Verpflichtungen unter dieser Gewährleistung auf den Ersatz des Produktes, wenn zu BRADYs Zufriedenheit gezeigt wurde, dass das Gerät zu dem Zeitpunkt, zu dem BRADY es verkaufte, defekt war. Diese Garantie erstreckt sich nicht auf irgendwelche Personen, die das Produkt vom Käufer erhalten.

DIESE GEWÄHRLEISTUNG ERSETZT ALLE SONSTIGEN AUSDRÜCKLICHEN ODER STILLSCHWEIGENDEN GEWÄHRLEISTUNGEN, EINSCHLIESSLICH, JEDOCH NICHT BESCHRÄNKT AUF STILLSCHWEIGENDE GEWÄHRLEISTUNGEN DER MARKTGÄNGIGKEIT ODER EIGNUNG FÜR EINEN BESTIMMTEN ZWECK, UND SONSTIGE VERPFLICHTUNGEN ODER VERBINDLICHKEITEN SEITENS BRADY. IN KEINEM FALL HAFTET BRADY FÜR VERLUSTE, SCHÄDEN, KOSTEN ODER FOLGESCHÄDEN JEGLICHER ART, DIE SICH AUS DER BENUTZUNG ODER DER UNFÄHIGKEIT DER BENUTZUNG DER BRADY-PRODUKTE ERGEBEN.

SIE SOLLTEN DIE FOLGENDEN GESCHÄFTSBEDINGUNGEN DER LIZENZVEREINBARUNG SORGFÄLTIG LESEN. FALLS SIE DIESEN GESCHÄFTSBEDINGUNGEN NICHT ZUSTIMMEN, GEBEN SIE DIESES PAKET UMGEHEND ZUR VOLLSTÄNDIGEN ZURÜCKERSTATTUNG ZURÜCK.

### **Sicherheit und Umgebung**

Bevor Sie das M210/M210-LAB Benutzerhandbuch zum ersten Mal verwenden, müssen Sie dieses Handbuch lesen und verstehen. Dieses Handbuch beschreibt alle Hauptfunktionen des Druckers.

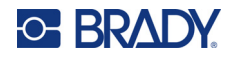

#### **Vorsichtshinweise**

Bitte beachten Sie die folgenden Vorsichtsmaßnahmen, bevor Sie das M210/M210-LAB Benutzerhandbuch verwenden:

- Bevor Sie den Drucker bedienen und ein Verfahren durchführen, lesen Sie bitte sorgfältig alle Anweisungen.
- Stellen Sie das Gerät nicht auf instabile Oberflächen oder Ständer.
- Legen Sie keine Gegenstände oben auf dem Gerät ab.
- Halten Sie die Oberseite frei.
- Betreiben Sie den Drucker immer an einem gut belüfteten Ort. Die der Be- und Entlüftung dienenden Schlitze und Öffnungen des Geräts dürfen nicht blockiert werden.
- Verwenden Sie nur die am Typenschild angegebene Netzspannung.
- Verwenden Sie nur das mit dem Gerät mitgelieferte Netzkabel.
- Stellen Sie nichts auf das Netzkabel.
- Dieses Gerät ist nicht für den Gebrauch durch Kinder bestimmt.

## **Technischer Support und Registrierung**

#### **Kontaktinformationen**

Sollten Sie Reparaturen oder technische Hilfe benötigen, lokalisieren Sie Ihre regionale Niederlassung für technischen Kundendienst von Brady, indem Sie folgende Website besuchen:

- **USA:** [bradyid.com/techsupport](www.bradyid.com/techsupport)
- **Kanada:** [bradycanada.ca/contact-us](http://www.bradycanada.ca/contact-us)
- **Mexiko:** [bradyid.com.mx/es-mx/contacto](www.bradyid.com.mx/es-mx/contacto)
- **Lateinamerika:** [bradylatinamerica.com/es-mx/soporte-técnico](http://www.bradylatinamerica.com/es-mx/soporte-técnico)
- **Europa:** [bradyeurope.com/services](www.bradyeurope.com/services)
- **Australien:** [bradyid.com.au/technical-support](www.bradyid.com.au/technical-support)
- **Asiatisch-pazifischer Raum:** [brady.co.uk/landing-pages/global-landing-page](www.brady.co.uk/landing-pages/global-landing-page)

#### **Registrierungsinformationen**

Um Ihren Drucker zu registrieren, besuchen Sie:

[• bradycorp.com/register](www.bradycorp.com/register) 

#### **Reparatur und Einsendung ins Werk**

Falls Sie aus irgendeinem Grund das Produkt zur Reparatur einsenden müssen, wenden Sie sich zwecks Informationen zur Reparatur und zum Ersatz an den technischen Support von Brady.

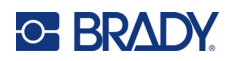

# **Inhalt**

#### 1 · Einleitung

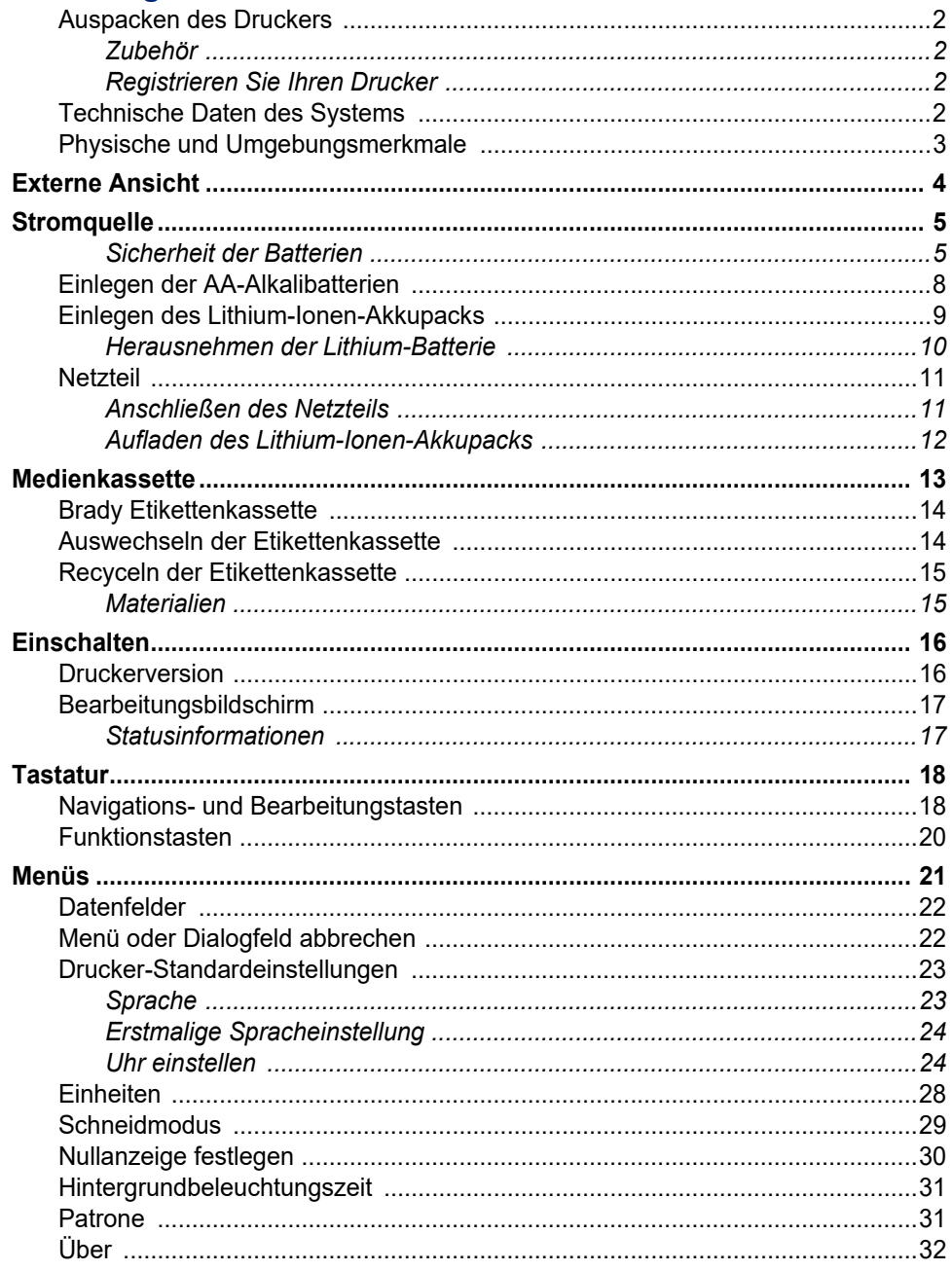

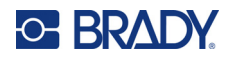

#### 2 . Erste Schritte

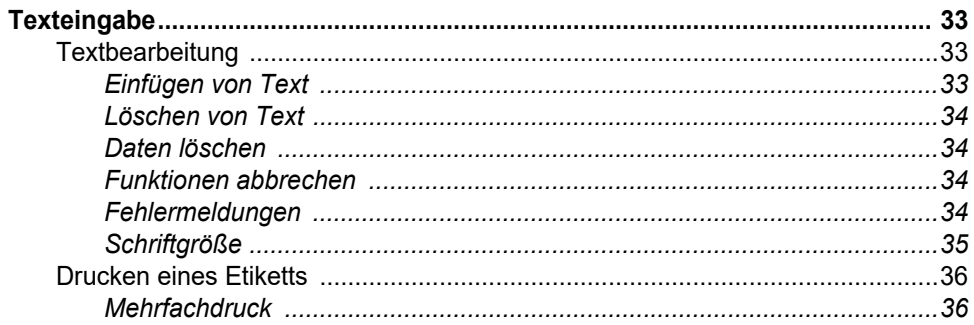

#### 3 • Formatierung

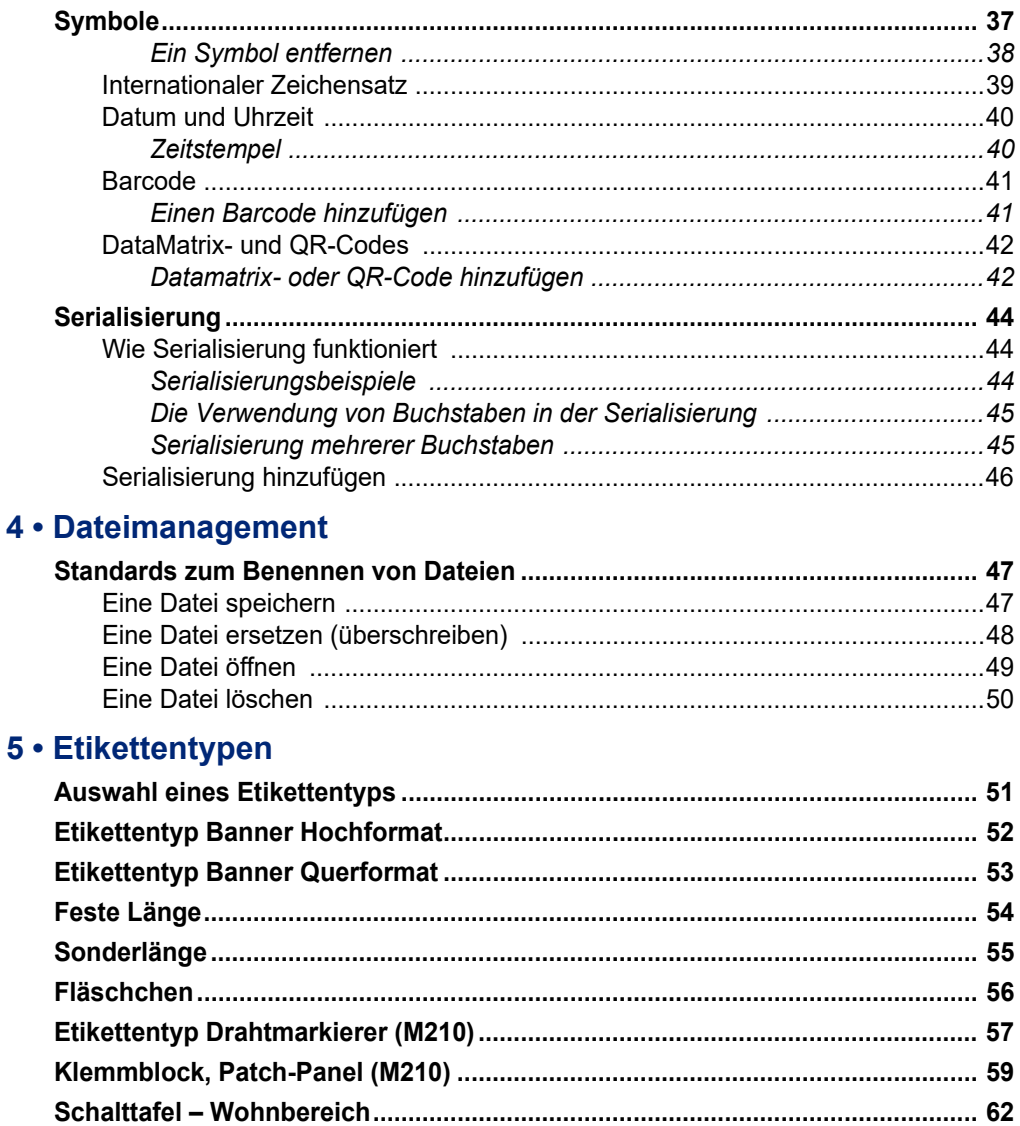

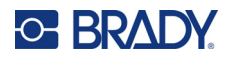

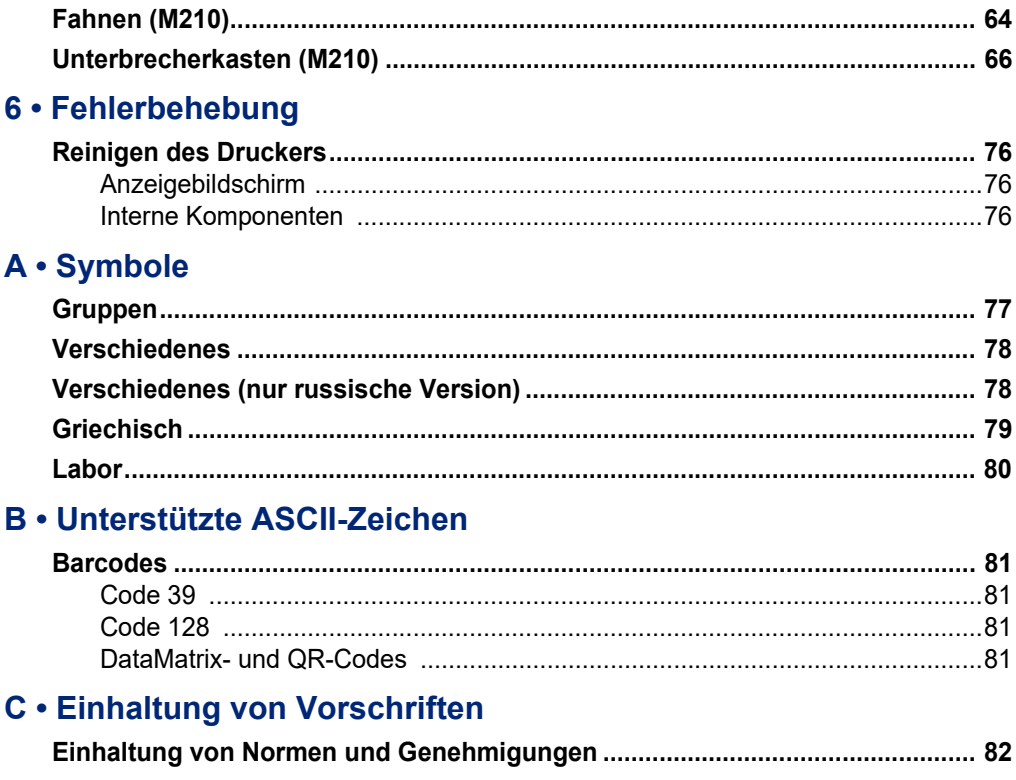

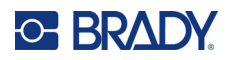

# <span id="page-647-0"></span>**1 Einleitung**

Der M210/M210 LAB Label Printer ist ein robuster und äußerst mobiler Drucker, der verschiedene Endlosmaterialien sowie Materialien in vorgegebenen Größen bedrucken kann. Der Drucker kann bis zu 100 Etiketten pro Tag mit einer Größe von 6,35 mm bis 19,1 mm (0,25 bis 0,75 Zoll) drucken und eignet sich damit für anspruchsvolle Umgebungen. Zu den Hauptmerkmalen zählen:

- Vorinstallierte Anleitungen für die Etikettengestaltung vereinfachen die Erstellung von Etiketten für gängige Anwendungen.
- Bis zu 12 Dateien können gespeichert werden, wodurch der schnelle Zugriff auf wiederholte Etikettentypen möglich ist.
- Integrierte Funktion zum Erstellen von UPC-, DataMatrix- und QR-Codes.
- Die einfach einzusetzenden Kassetten ermöglichen einen einfachen Materialwechsel.
- 20 Sprachen werden unterstützt.
- Der Drucker kann mit 6 AA-Batterien, einem optionalen Lithium-Ionen-Akkupack (separat erhältlich) oder einem optionalen AC-Netzteil (separat erhältlich) betrieben werden.
- Erwartete Batterielebensdauer: mindestens 1 800 Etiketten mit einer Länge von 50,8 mm (2 Zoll) mit 6 AA-Alkalibatterien; mindestens 2 000 Etiketten mit einer Länge von 50,8 mm (2 Zoll) mit dem Lithium-Ionen-Akkupack.
- Druckauflösung von 203 dpi.
- **Anmerkung:** Die Etikettendrucker M210 und M210-LAB unterscheiden sich nur durch die verfügbaren Etikettenvorlagen. Der M210-LAB ist für Labore vorgesehen und bietet daher nur Etikettentypen für Laborfunktionen.

Der M210 ist auch in einer russischen Ausführung mit einer kyrillischen Tastatur erhältlich.
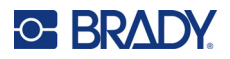

### **Auspacken des Druckers**

Zum Lieferumfang des M210/M210-LAB Label Printer gehören die folgenden Standardteile:

- M210 Label Printer (M210-LAB Label Printer)
- M21-750-499 Mehrzweck-Kassette, Nylon, weiß, 19,1 mm (0,75 Zoll) beim M210 *oder* M21-750-7425 chemikalien- und temperaturbeständige Etikettenkassette beim M210-LAB
- Kurzanleitung

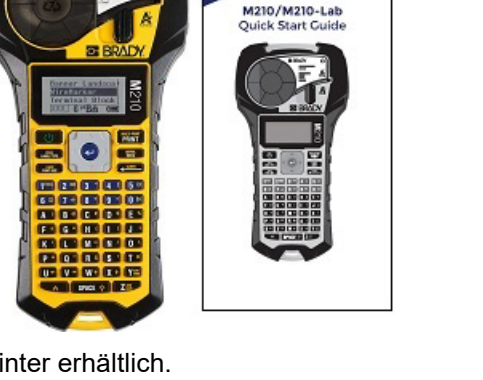

**BE BRADY** 

#### *Zubehör*

Die folgenden Zubehörteile sind für den M210/M210-LAB Label Printer erhältlich.

- Lithium-Ionen-Akkupack (M210-BATTERY)
- AC-Netzteil 110 V (M210-AC), 220 V (Nr. 110416), VK 240 V (Nr. 110417)
- Hartschalen-Tragekoffer (M210-HC)
- M210 Druckertasche (BMP-SC-1)
- Magnetzubehör (M21-MAGNET)
- Multifunktionszubehör Mehrzweckwerkzeug (M210-TOOL)
- Gürtelclip-Zubehör (M21-CLIP)
- Stromversorgungsset: AC-Netzteil und Li-Ion-Akku (M210-PWRKIT)

Zubehörteile können separat oder als Teil eines Satzes erworben werden. In verschiedenen Gebieten stehen unterschiedliche Sätze zur Verfügung. Besuchen Sie Ihre örtliche Brady-Website, um festzustellen, welche Sätze in Ihrem Land/in Ihrer Region zur Verfügung stehen.

#### *Registrieren Sie Ihren Drucker*

[Registrieren Sie Ihren Drucker online unter w](www.bradyid.com/bmp71)ww.bradycorp.com/register und Sie erhalten kostenlosen Produkt-Support und Updates!

Informationen zur Garantie finden Sie auf Ihrer örtlichen Brady-Website.

### **Technische Daten des Systems**

Der M210/M210LAB Label Printer hat die folgenden technischen Daten:

- Gewicht 0,753 kg (1,66 lbs)
- Thermotransferdruckmechanismus 203 dpi Druckauflösung
- Softplast ABC-Tastatur
- Druckbreite 19,1 mm (0,75 Zoll) maximale Etikettenbreite
- Maximale Länge für Etiketten mit alphanumerischen Zeichen: 253,7 cm (99,9 Zoll)
- Maximale druckfähige Zeichen: 50
- Druckt bis zu 1.800 Etiketten mit den Abmessungen 12,7 mm x 50,8 mm (1/2 Zoll x 2 Zoll) mit 6 AA-Batterien

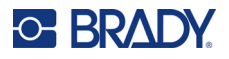

# **Physische und Umgebungsmerkmale**

Der M210/M210-LAB Label Printer hat die folgenden physischen Eigenschaften und Umgebungsbedingungen:

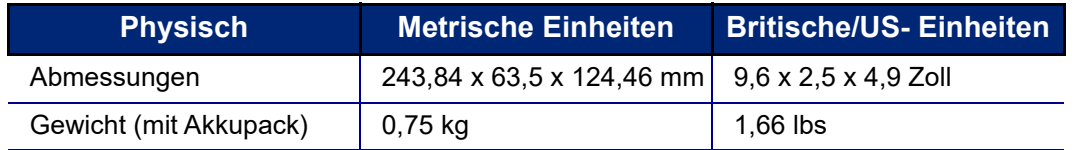

**Anmerkung:** Die nachstehende Tabelle bezieht sich ausschließlich auf den M210/M210-LAB Label Printer. Die Leistungsfähigkeit der Verbrauchsmaterialien kann variieren.

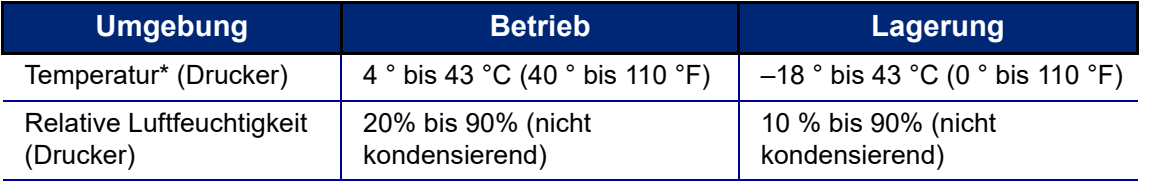

\*Es wird empfohlen, den Drucker keinem direkten Sonnenlicht auszusetzen.

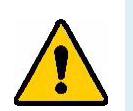

**WARNUNG! Vermeiden Sie es, das Gerät in der Nähe von Wasser, in direktem Sonnenlicht oder in der Nähe eines Heizkörpers zu verwenden.**

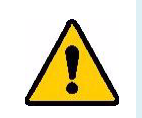

**WARNUNG! Akkus dürfen keinen Temperaturen über 60 °C (140 °F) ausgesetzt werden.**

Batterien liefern die beste Leistung, wenn sie bei normaler Zimmertemperatur (20 °C ± 5 °C, 68 °F ± 41 °F) betrieben werden.

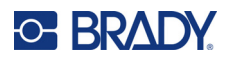

# **Externe Ansicht**

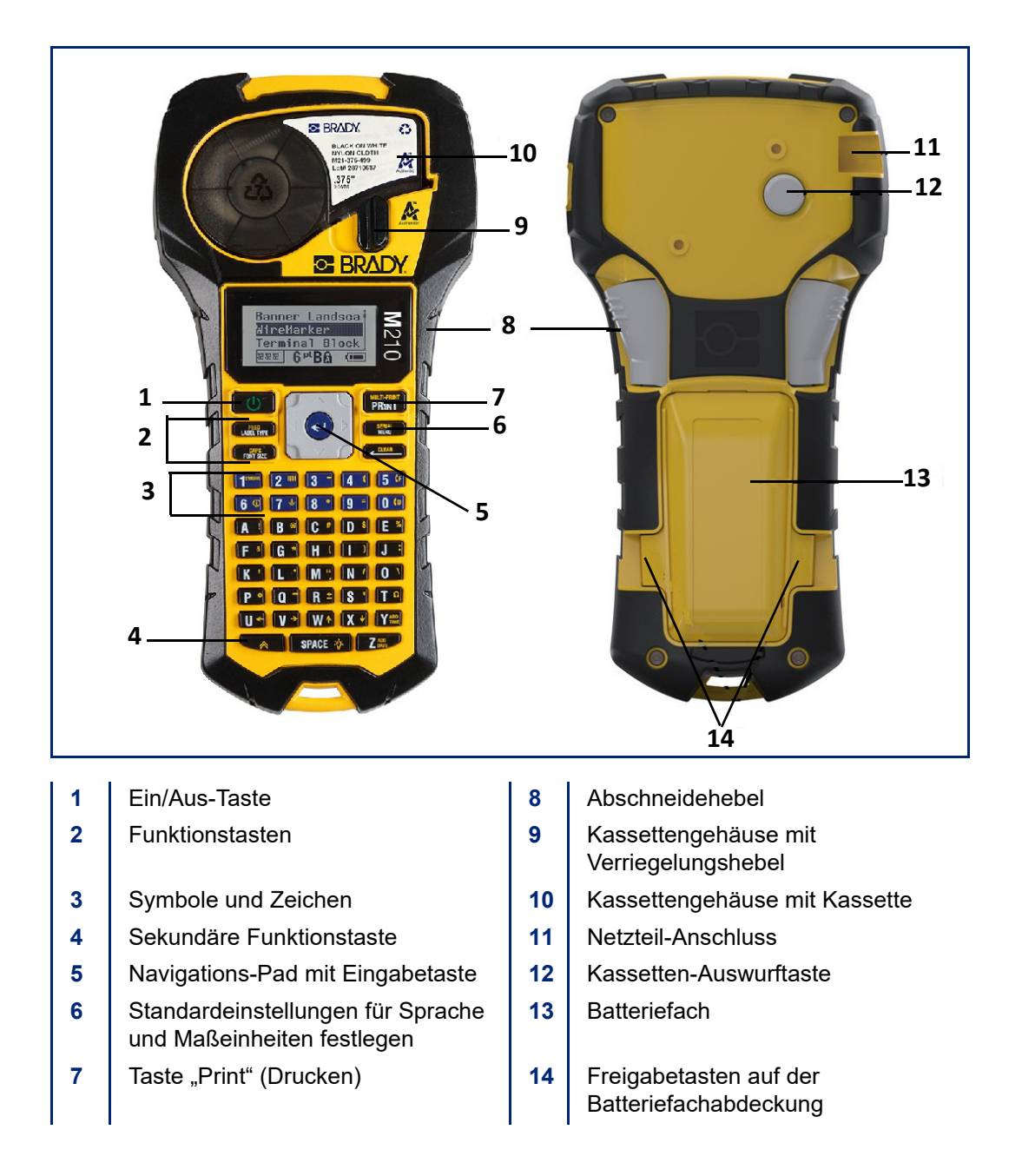

**Anmerkung:** Der Drucker hat KEINE PC-Anschlüsse und kann daher NICHT an einen PC angeschlossen werden.

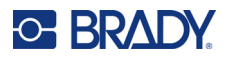

# **Stromquelle**

Die Stromversorgung des Druckers erfolgt über sechs AA-Alkalibatterien, einen Lithium-Ionen-Akkupack oder über ein Netzteil.

Um die maximale Druckerleistung zu gewährleisten, verwenden Sie einfache AA-Alkalibatterien, NICHT wiederaufladbare oder Ultimate Lithium AA-Batterien.

Der optionale Li-Ionen-Akkupack ist wiederaufladbar, muss aber aus dem Drucker herausgenommen und am Netzteil angeschlossen werden, damit er aufgeladen werden kann.

Das Netzteil wird zum Aufladen des Li-Ionen-Akkupacks außerhalb des Druckers verwendet, kann aber auch zur Stromversorgung des M210 ohne Batterien eingesetzt werden.

#### *Sicherheit der Batterien*

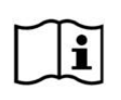

**VORSICHT Es besteht Explosionsgefahr, wenn die Batterie durch einen falschen Typ ersetzt wird. Entsorgen Sie verbrauchte Batterien entsprechend den Anweisungen.**

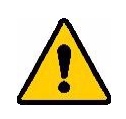

**WARNUNG! Verwenden Sie keine anderen Akkus oder Batterien als die in diesem Handbuch empfohlenen.**

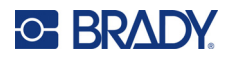

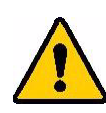

**WARNUNG! Der M210-Akkupack muss vor der Verwendung aufgeladen werden. IMMER das richtige Ladegerät verwenden und das mit dem Akkupack gelieferte Handbuch beachten.**

> **Den Akkupack nicht auseinandermontieren oder beschädigen.**

**Nicht versuchen, Komponenten im Akkupack zu öffnen, zu beschädigen oder auszutauschen.**

**Der Akkupack darf nur im M210/M210-LAB Label Printer verwendet werden, und nur der für diese Drucker gelieferte Akkupack darf verwendet werden.**

**Den Akkupack von Funken, Flammen oder anderen Hitzequellen fernhalten.**

**Den Akkupack von Wasser fernhalten.**

**Niemals Objekte auf den Akkupack auflegen.**

**Den Akkupack nur an einen kühlen, trockenen Ort aufbewahren.**

**Den Akkupack von Kindern fernhalten.**

**Die Akkueinheit muss gemäß den maßgeblichen nationalen und regionalen Vorschriften recycelt oder entsorgt werden.**

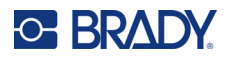

**WARNUNG! Darauf achten, dass kein Metall oder andere leitfähige Materialien die Akku-Pole berühren.**

> **Zellen oder Akkus nicht auseinandernehmen, öffnen oder zerstören.**

**Zellen oder Akkus keiner Wärme bzw. keinem offenen Feuer aussetzen. Eine Lagerung in direktem Sonnenlicht vermeiden.**

**Eine Zelle bzw. Batterie nicht kurzschließen. Zellen oder Batterien nicht willkürlich in einem Karton oder einer Schublade aufbewahren, wo sie einander kurzschließen oder von anderen Metallobjekten kurzgeschlossen werden können.**

**Eine Zelle oder Batterie erst dann aus der Originalverpackung herausnehmen, wenn sie benutzt werden muss.**

**Zellen oder Batterien keinen mechanischen Stößen aussetzen.**

**Wenn eine Zelle leckt, darf die Flüssigkeit nicht mit der Haut oder den Augen in Berührung kommen. Wenn eine Berührung stattgefunden hat, den betroffenen Bereich mit großen Mengen Wasser waschen und einen Arzt konsultieren.**

**Nur das Ladegerät verwenden, das speziell zur Benutzung mit dem Gerät bereitgestellt wurde.**

**Die Plus- (+) und Minus- (-) Markierungen auf der Zelle, dem Akku und dem Gerät beachten und auf die korrekte Verwendung achten.**

**Keine Zelle bzw. keinen Akku verwenden, die bzw. der nicht zur Verwendung mit dem Gerät konzipiert wurde.**

**Keine Zellen unterschiedlicher Hersteller, Kapazität, Größe oder Typen in einem Gerät verwenden.**

**Bei der Verwendung von Alkalizellen stets frische, neue Batterien verwenden, und auf keinen Fall gebrauchte Batterien mit neuen kombinieren.**

**Sofort einen Arzt konsultieren, wenn eine Zelle bzw. Batterie verschluckt wurde.**

**Zellen und Batterien sauber und trocken halten.**

**Die Zellen- oder Batterieklemmen mit einem sauberen, trockenen Tuch abwischen, wenn sie schmutzig werden.**

Nach längeren Lagerungszeiten ist es eventuell notwendig, den Akku aufzuladen, um eine maximale Leistung zu erzielen.

Die Originalproduktdokumentation für zukünftige Nachschlagezwecke aufbewahren.

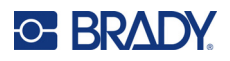

## **Einlegen der AA-Alkalibatterien**

Auf der Rückseite des Druckers die Freigabetasten auf beiden Seiten der Öffnung des Batteriegehäuses drücken, dann das Fach des Batteriegehäuses nach oben und außen schwenken. (Die Abdeckung kann ganz entfernt werden.)

6 AA Alkali-Batterien polrichtig einlegen. (Keine wiederaufladbaren Batterien oder Ultimate Lithium-AA-Batterien verwenden).

Das Türscharnier an der Oberseite des Faches wieder einführen und die Tür des Batteriegehäuses in die geschlossene Position nach unten drücken, bis sie einrastet.

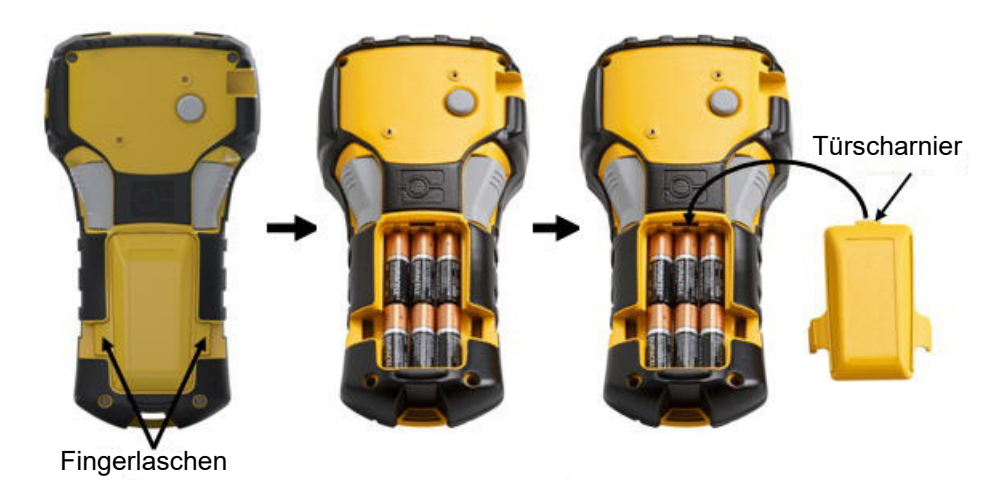

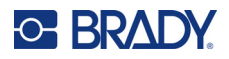

# **Einlegen des Lithium-Ionen-Akkupacks**

Wenn Sie einen M210-BATTERY Lithium-Ionen-Akkupack verwenden, beziehen Sie sich auf die mit dem Akkupack gelieferten Anweisungen für das Aufladen.

Auf der Rückseite des Druckers die Freigabetasten auf beiden Seiten der Öffnung des Batteriegehäuses drücken, dann das Fach des Batteriegehäuses nach oben und außen schwenken. (Die Abdeckung kann ganz entfernt werden.)

Den längeren Teil des Akkus mit dem Akku-Etikett nach unten weisend (knapp unterhalb der Ausrichtungslaschen) in den Schlitz an der Unterseite des Batteriefachs einführen; dann den oberen Teil des Akkus nach unten drücken, bis er einrastet. (Die Batterieausrichtungsla schen passen in die Freigabetasten-Aussparungen.)

Das Türscharnier an der Oberseite des Faches wieder einführen und die Tür des Batteriegehäuses in die geschlossene Position nach unten drücken, bis sie einrastet.

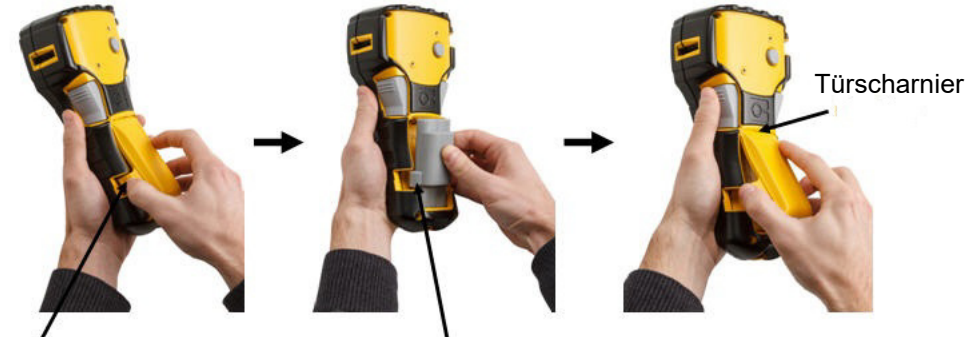

Fingerlasche Ausrichtungslasche

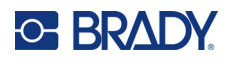

#### *Herausnehmen der Lithium-Batterie*

Die Freigabetasten auf beiden Seiten der Tür des Batteriegehäuses drücken, dann die Tür des Batteriegehäuses nach oben und außen schwenken. (Die Abdeckung kann ganz entfernt werden.)

Den Daumen unten am Drucker auflegen und mit den Zeigefinger am erhöhten Teil der Batterie nach oben drücken. Die Oberseite der Batterie wird von den Kontakten gelöst.

Die losgelöste Batterie festhalten und aus den unteren Kontaktschlitzen herausziehen.

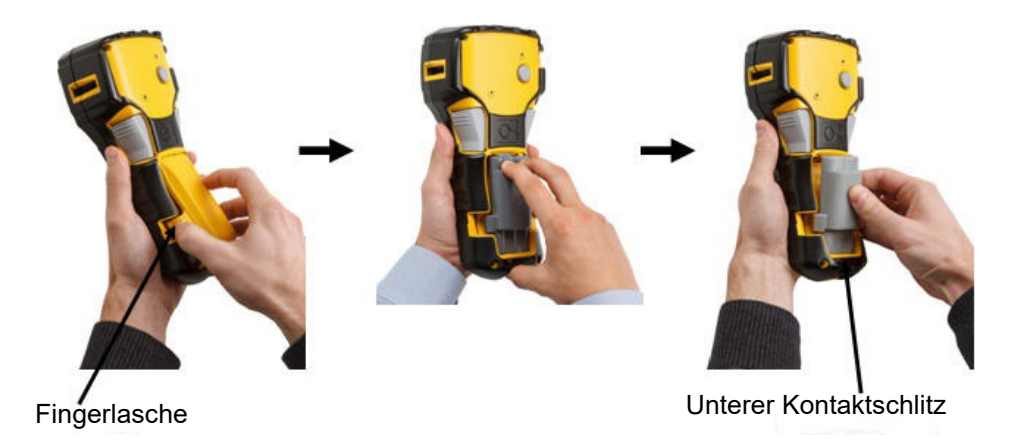

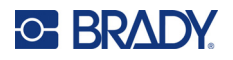

## **Netzteil**

Der Drucker kann über ein AC/DC-Netzteil betrieben werden. Das AC/DC-Netzteil kann auch verwendet werden, um den M210-BATTERY-Akkupack außerhalb des Druckers aufzuladen.

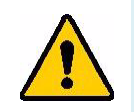

**WARNUNG! Nur das Brady AC/DC-Netzteil mit 9 V DC (siehe unten) von Brady verwenden, um den M210/M210-LAB Label Printer mit Strom zu versorgen.**

#### *Anschließen des Netzteils*

Der Drucker kann über ein spezielles AC-Netzteil mit Strom versorgt werden.

**Anmerkung:** Der Lithium-Ionen-Akku kann NICHT mit einem AC-Netzteil geladen werden, wenn er sich im Drucker befindet.

Das runde Ende des optionalen Adapterkabels in den Steckanschluss auf der linken Seite des Druckers einführen.

Den Stecker am anderen Ende des Kabels in eine Netzsteckdose stecken.

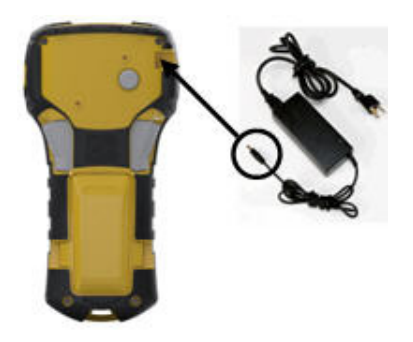

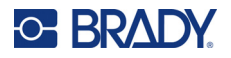

#### *Aufladen des Lithium-Ionen-Akkupacks*

Der Lithium-Ionen-Akku kann nicht im Drucker aufgeladen werden. Der Akkupack muss aus dem Drucker herausgenommen und mit dem M210-AC AC-Netzteil aufgeladen werden. Um den Drucker verwenden zu können, während der Akku aufgeladen wird, legen Sie 6 AA-Alkalibatterien in das Batteriefach ein.

#### **Anbringen des Adapters am Akkupack**

- 1. Das runde Ende des Adapterkabels in den Steckanschluss auf der unteren linken Seite des Akkupacks einführen.
- 2. Das andere Ende des Adapterkabels in eine Netzsteckdose einstecken.

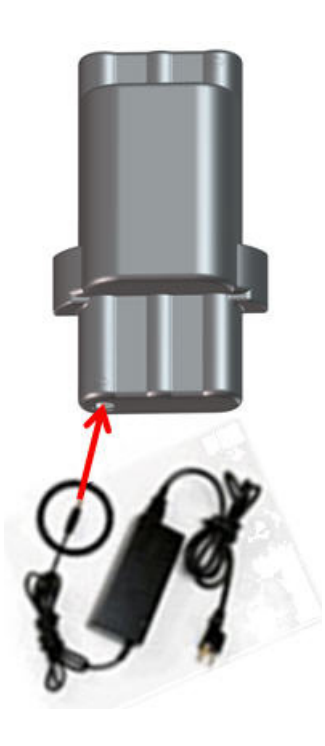

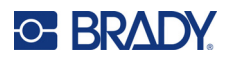

# **Medienkassette**

Die M21-Medien und -Farbbänder befinden sich zusammen in einer Kunststoffkassette, sodass sie in einem Schritt eingesetzt werden können. Sie wurden für den M210/M210-LAB Label Printer optimiert. Die Kassetten sind in Form von Endlosbändern in Größen von 6,35 mm bis 19,1 mm (0,25 Zoll bis 0,75 Zoll) oder in vorgegebenen Größen mit unterschiedlichen Materialien erhältlich.

Etiketten und Farbbänder von Brady sind mit der Smart-Cell-Technologie ausgestattet, über die der Drucker die Art des eingelegten Etiketts und Farbbands erkennen und viele Formatierungsdetails automatisch einstellen kann. Verwenden Sie nur Etiketten und Farbbänder, die das Brady Authentic-Logo tragen.

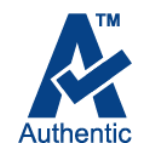

**Anmerkung:** Informationen zur Kompatibilität mit älteren Brady-Etikettendruckern finden Sie unter den jeweiligen Katalognummern.

Zu den Medientypen zählen:

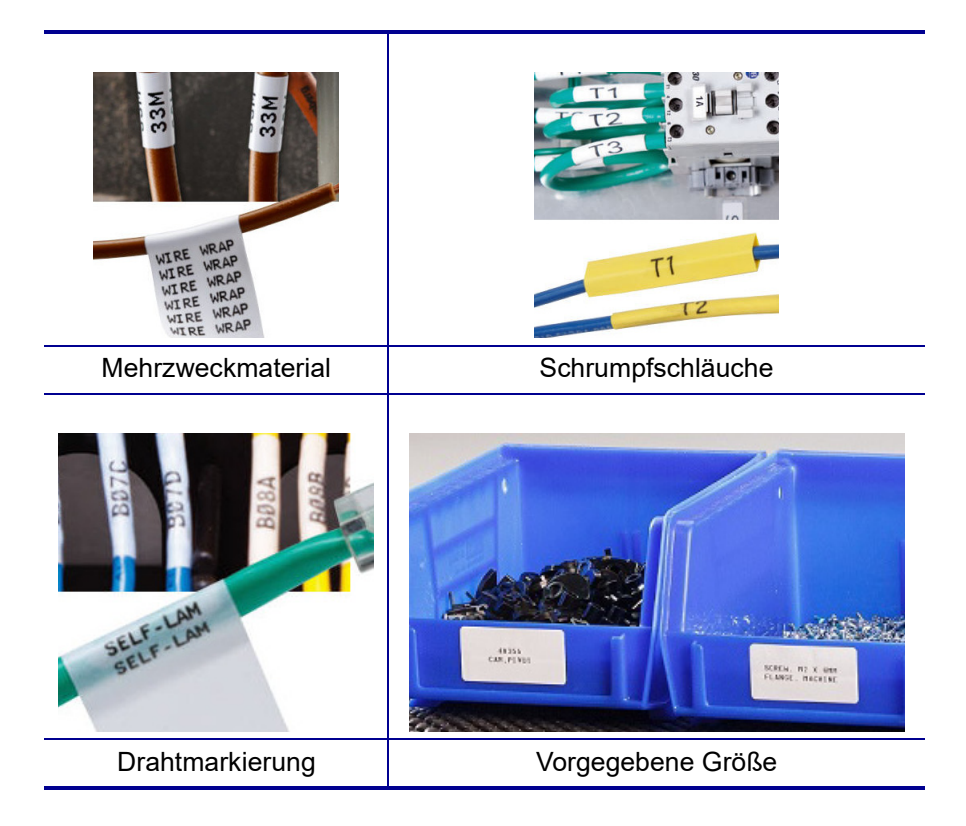

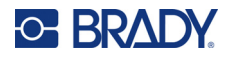

### **Brady Etikettenkassette**

Für die M210 und M210-LAB Etikettendrucker sind Brady Authentic-Materialien erforderlich. Die M21 Kassetten wurden aktualisiert und mit dem Recycling-Symbol und dem Authentic A-Logo versehen, damit die kompatiblen Kassettentypen leicht zu erkennen sind.

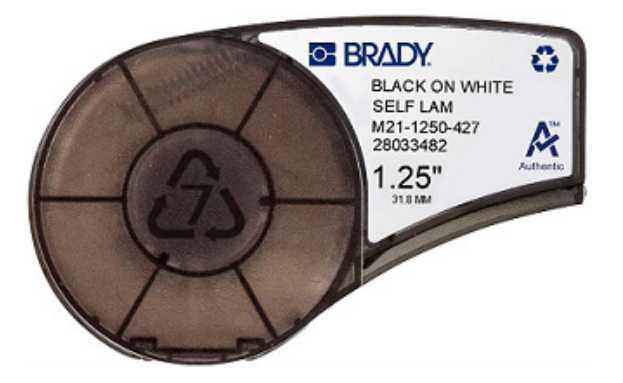

#### **Auswechseln der Etikettenkassette**

Zum Entriegeln der Kassette den Verriegelungshebel nach links in die horizontale Position schieben.

Die Auswurftaste auf der Rückseite des Druckers drücken und die Kassette dann aus dem **Drucker** herausheben.

Neue Kassette in das Kassettengehäuse einlegen und nach unten drücken, bis sie einrastet.

Den Verriegelungshebel in die vertikale Position schieben.

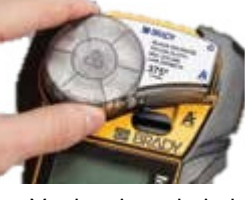

Verriegelungshebel (entriegelt)

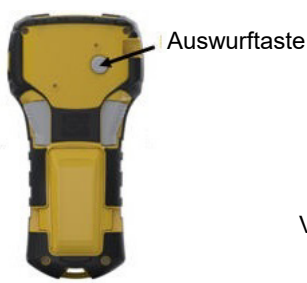

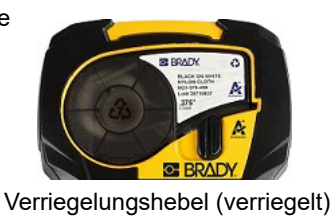

Wenn die Kassette leer ist, muss sie gemäß den örtlichen Vorschriften recycelt werden. (Weitere Informationen über das Recyceln von Kassetten finden Sie auf [Seite 15.](#page-661-0))

Bewahren Sie die Kassette an einem kühlen, trockenen Ort auf.

**Anmerkung:** Das Kassettengehäuse enthält Teile und Komponenten, die durch elektrostatische Entladung beschädigt werden können. Kassetten müssen vorsichtig eingelegt oder herausgenommen werden, damit es nicht zu Beschädigungen kommt.

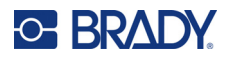

### <span id="page-661-0"></span>**Recyceln der Etikettenkassette**

Kassetten müssen in Übereinstimmung mit den örtlichen Vorschriften dem Recycling zugeführt werden. Vor dem Recycling müssen die verbrauchten Kassetten in einzelne Komponenten zerlegt werden. Diese verschiedenen Komponenten müssen dann in die richtigen Recycling-Behälter gegeben werden.

#### *Materialien*

- Flachkopf-Schraubendreher, 1/4 Zoll
- Schutzbrille
- Schutzhandschuhe

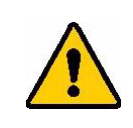

VORSICHT! IMMER persönliche Schutzausrüstung tragen, wenn Sie eine Kassette zerlegen.

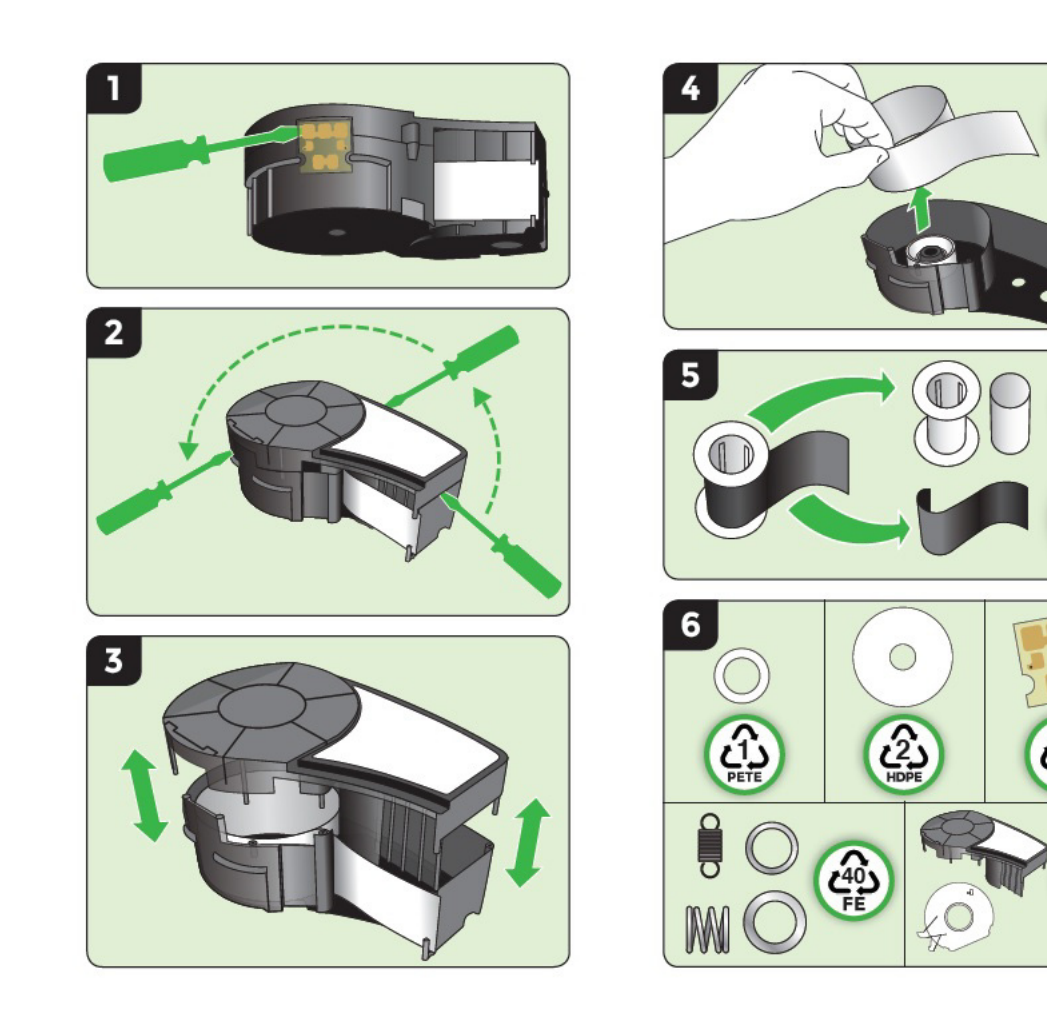

M210/M210-LAB Benutzerhandbuch **15**

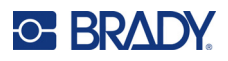

# **Einschalten**

### **Druckerversion**

So schalten Sie das System ein oder aus:

1. Drücken Sie auf die **Ein/Aus-Taste** .

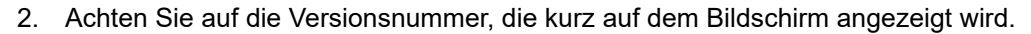

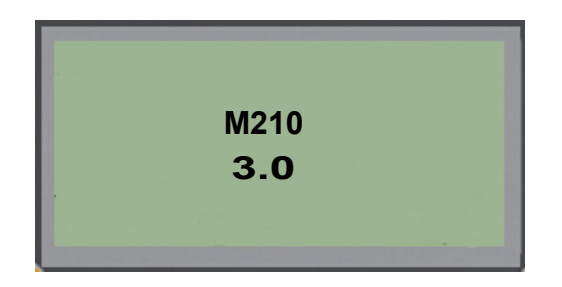

**Anmerkung:** Der oben gezeigte Bildschirm ist nur ein Beispiel; die Versionsnummer auf Ihrem Produkt kann davon abweichen.

Wenn Sie die Versionsnummer verpasst haben und Sie sie wissen müssen:

- 3. Nehmen Sie die Batterien bzw. den Akku heraus.
- 4. Drücken Sie die Ein/Aus-Taste, und halten Sie sie 10 Sekunden lang gedrückt.
- 5. Legen Sie die Batterien bzw. den Akku wieder ein, und beobachten Sie dabei den Bildschirm.

Wenn Sie statt Batterien oder Akku das Netzteil verwenden:

6. Ziehen Sie bei eingeschaltetem Drucker das Netzteil ab und führen Sie es wieder in den Anschluss auf der linken Seite des Druckers ein, während Sie den Bildschirm beobachten.

Wenn der Drucker einen Zeitraum der Inaktivität feststellt, schaltet er sich automatisch aus, um Batteriestrom zu sparen. Alle Daten, die sich zum Zeitpunkt des automatischen Ausschaltens auf dem Bildschirm befinden, werden gespeichert und sind verfügbar, wenn die Ein/Aus-Taste gedrückt wird, um den Drucker neu zu starten.

Wenn Sie den Drucker zum ersten Mal einschalten, sollten Sie eine Sprache auswählen, in der die Bildschirmelemente angezeigt werden. Die Sprachauswahl erfolgt in der Menüfunktion. (Weitere Informationen finden Sie unter "Sprache einrichten" auf [Seite 23.](#page-669-0))

Immer wenn der Drucker eingeschaltet wird, führt das System eine Initialisierung durch. Ein Teil dieses Verfahrens ist die Erkennung der eingelegten Medien. Der Drucker kann zwar eingeschaltet werden, ohne Medien einzulegen, doch zum Drucken muss eine Medienkassette eingelegt werden.

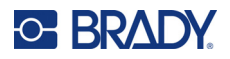

# **Bearbeitungsbildschirm**

Auf dem Bearbeitungsbildschirm können Sie Formatierungsfunktionen direkt sehen, während Sie Daten eingeben und bearbeiten.

#### *Statusinformationen*

Eine Statusleiste zeigt oben und unten auf dem Bildschirm permanent die folgenden Angaben an:

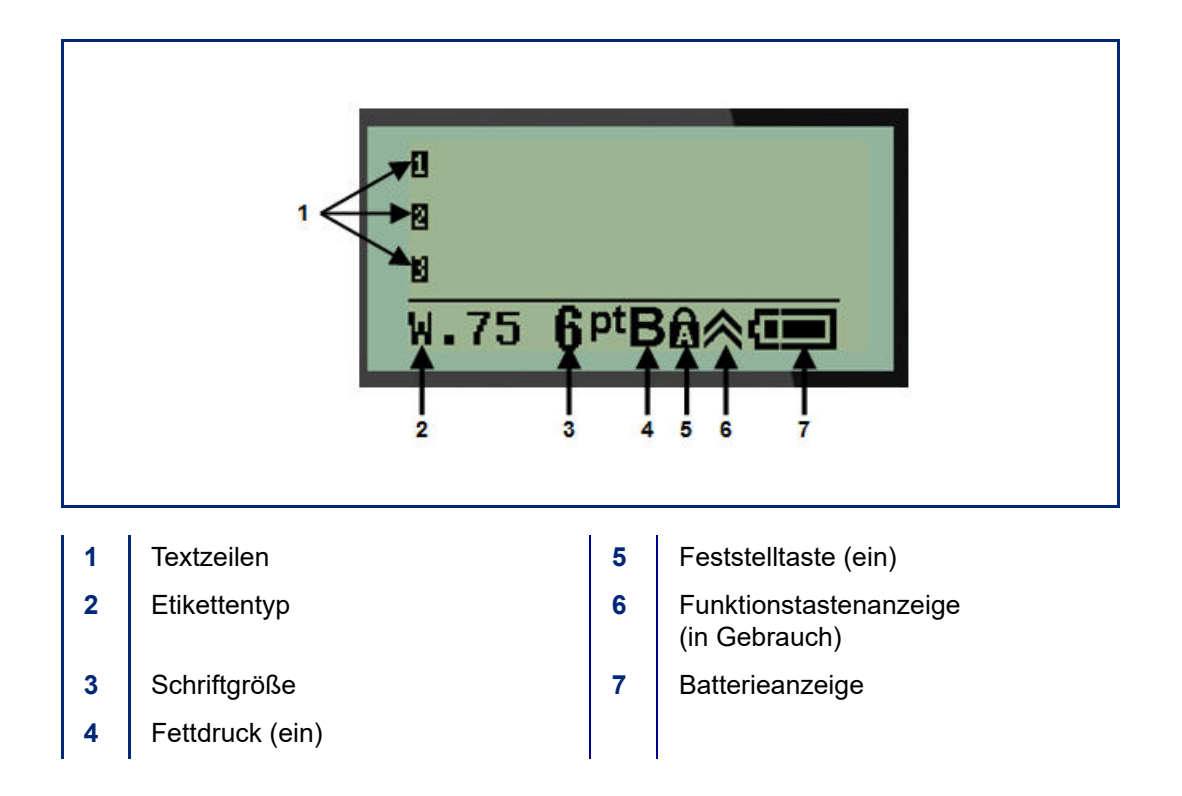

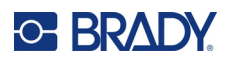

# **Tastatur**

# **Navigations- und Bearbeitungstasten**

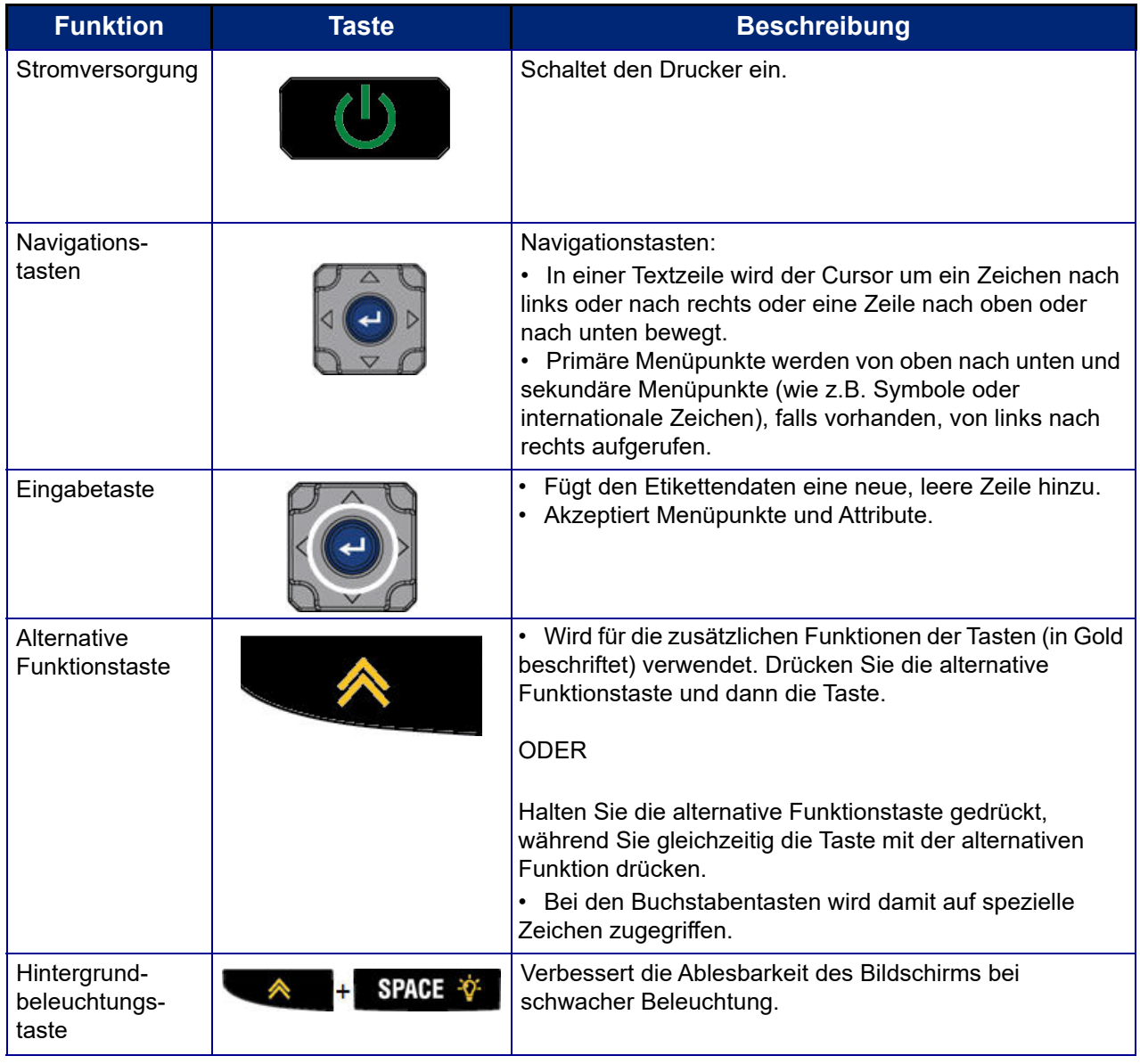

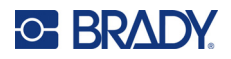

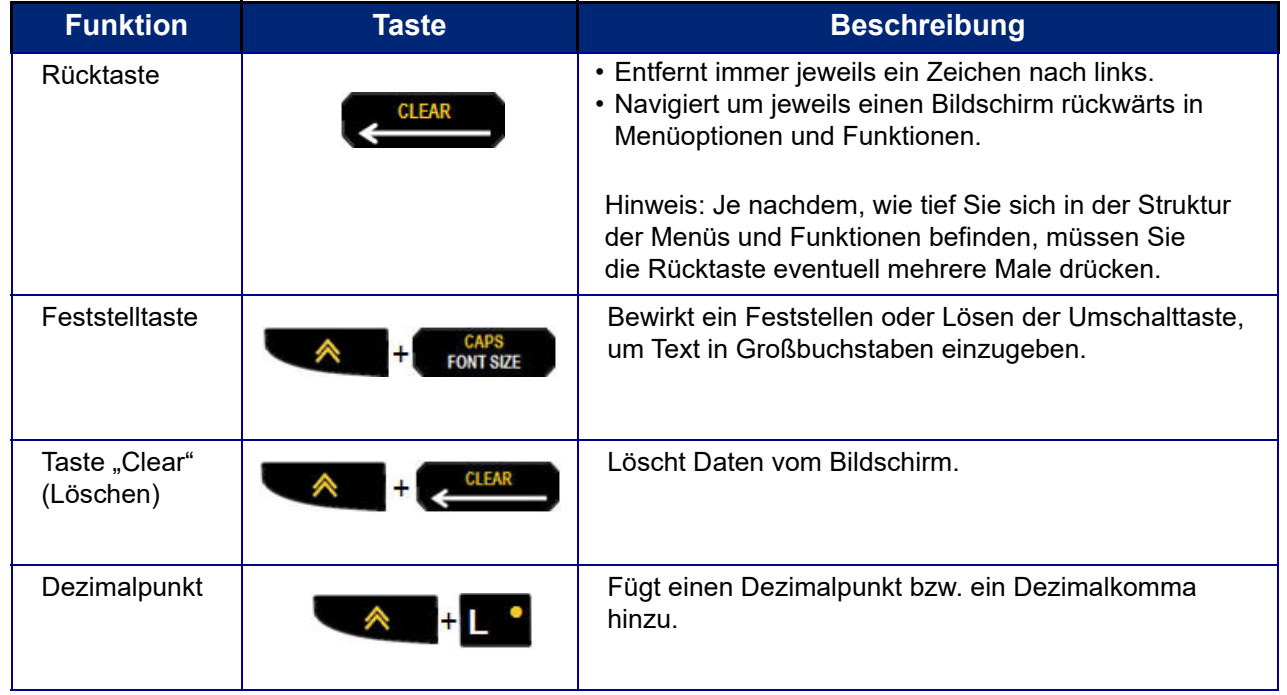

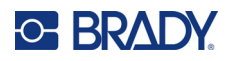

# **Funktionstasten**

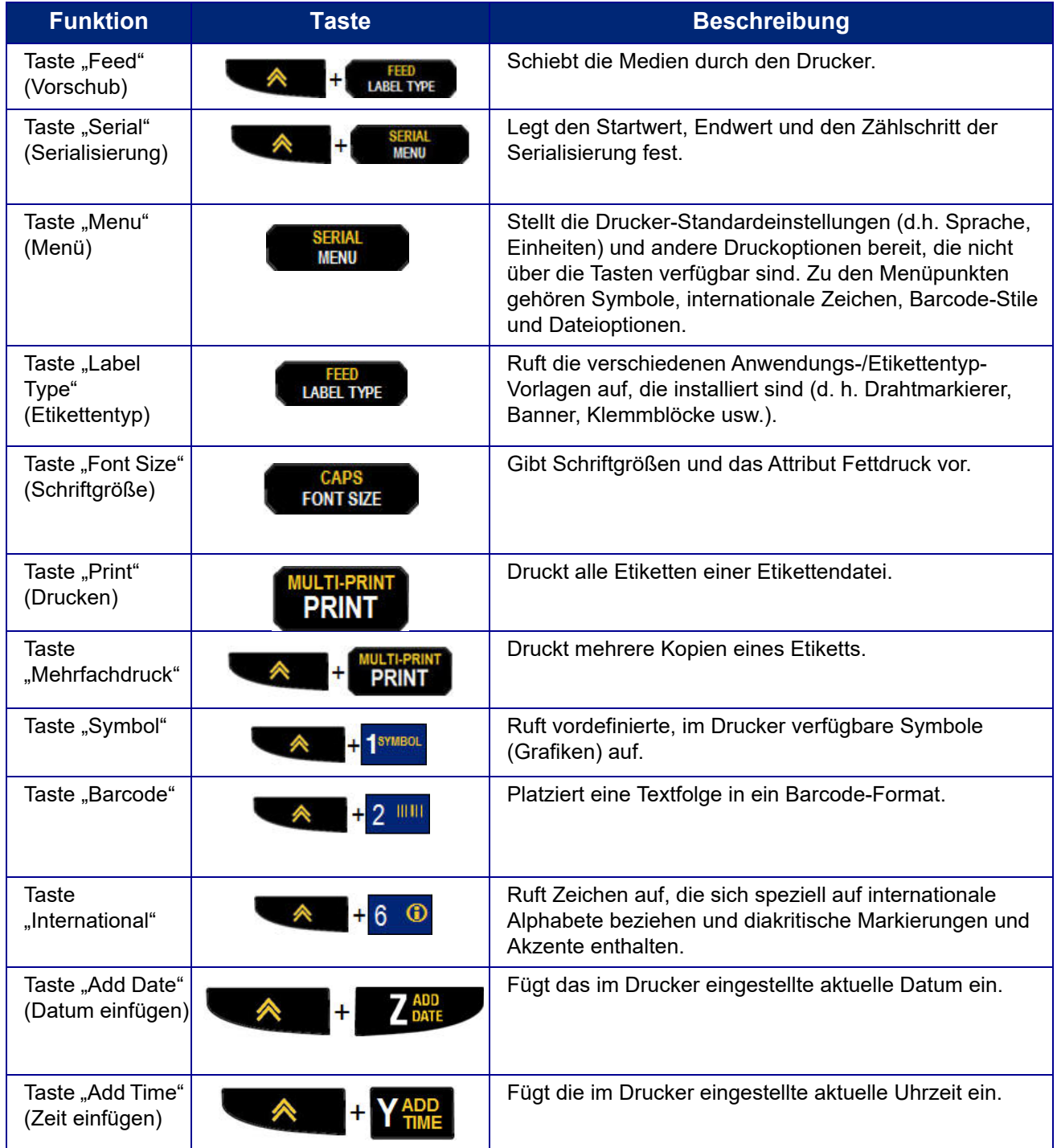

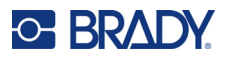

# **Menüs**

Zusätzliche Funktionen, die nicht auf einer Taste angezeigt werden, sind über die Menütaste aufrufbar. Verwenden Sie die Auf- und Ab-Navigationstasten, um verschiedene Menüpunkte, die angezeigt werden, aufzurufen. Wenn Sie das letzte angezeigte Menüelement erreicht haben, springen die Menüs wieder zum ersten Menüelement.

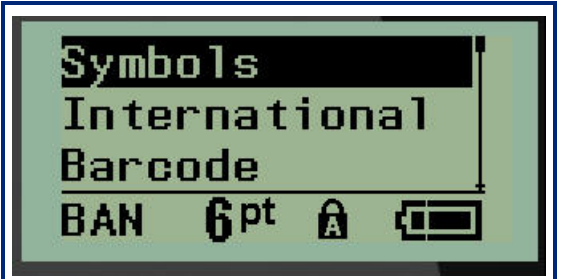

So greifen Sie auf die Menüs zu:

1. Drücken Sie **MENÜ**.

Die Menüpunkte werden in einer Liste angezeigt.

- 2. Drücken Sie die Auf-/Ab-Navigationstasten, um die Menüpunkte hervorzuheben.
- 3. Drücken Sie die **Eingabetaste (< I)**, um den Menüpunkt auszuwählen.

So verlassen Sie ein Menü, ohne es auszuwählen:

4. Drücken Sie die Rücktaste

Die verschiedenen Tastenfunktionen und Menüpunkte werden ausführlicher im Abschnitt Formatierung dieses Handbuchs, der auf [Seite 37](#page-683-0) beginnt, behandelt.

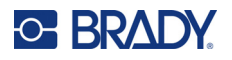

# **Datenfelder**

Einige Menüpunkte zeigen möglicherweise Datenfelder, die die Eingabe zusätzlicher Informationen erfordern. So werden diese Informationen eingegeben:

- 1. Navigieren Sie mithilfe der Navigationstasten zum Datenfeld.
- 2. Geben Sie Daten über die Tastatur ein.
	- ODER

Verwenden Sie die linken/rechten Navigationstasten, um eine Reihe vordefinierter Werte zu aktivieren/deaktivieren.

- 3. Verwenden Sie die Navigationstasten, um das Feld nach der Eingabe von Daten zu verlassen.
- 4. Zum Akzeptieren der eingegebenen Daten drücken Sie die **Eingabetaste** .

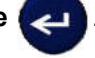

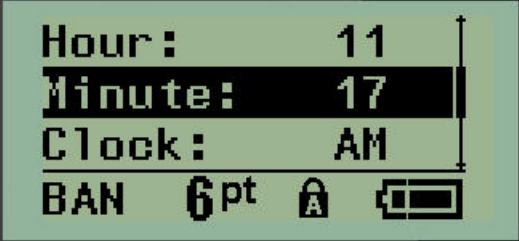

# **Menü oder Dialogfeld abbrechen**

So wird ein Menü oder ein Dialogfeld abgebrochen, ohne Änderungen zu übernehmen:

Drücken Sie die **Rücktaste** .

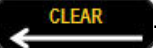

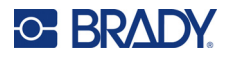

### **Drucker-Standardeinstellungen**

Drucker-Standardeinstellungen gewährleisten Konsistenz bei der Arbeit mit Ihrem Drucker. Wenn die Standardeinstellungen festgelegt sind, bleiben sie so lange in Kraft, bis Sie von Ihnen geändert werden. Die folgenden Drucker-Standardeinstellungen sind über die Menütaste aufrufbar.

- Sprache
- Einheiten
- Uhr einstellen
- Schneidmodus
- Nullanzeige festlegen
- Hintergrundbeleuchtungszeit

#### <span id="page-669-0"></span>*Sprache*

Die folgenden Sprachen sind unter dem Menü "Sprache" zu finden.

**Anmerkung:** Kurzanleitungen sind für alle auf dem Drucker aufgeführten Sprachen in elektronischer Form erhältlich.

#### **Sprachen des M210**

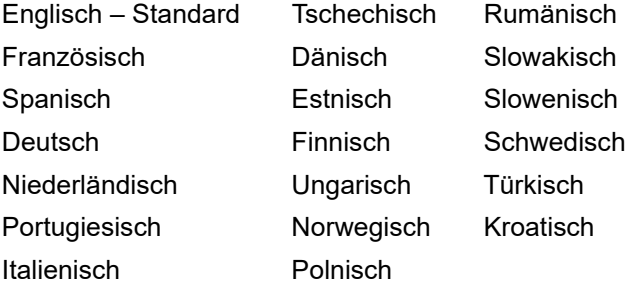

#### **Sprachen des M210-LAB**

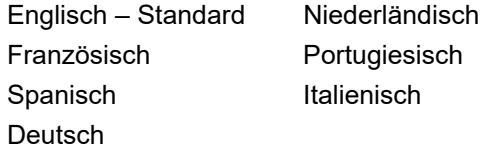

#### **Sprachen der russischen Ausführung des M210**

Russisch – Standard Englisch

**Anmerkung:** Griechische Sprachzeichen sind in der internationalen Menüfunktion zu finden.

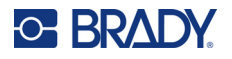

#### *Erstmalige Spracheinstellung*

Wenn Sie den Drucker zum ersten Mal einschalten, gehen Sie sofort zur Funktion Menü>Sprache und wählen die Sprache aus, in der alle Druckermenüs, Funktionen und Daten angezeigt werden sollen.

- 1. Drücken Sie **MENÜ**.
- 2. Wählen Sie mithilfe der Navigationstasten **Sprache** aus.
- **Anmerkung:** Das Menüelement "Language" (Sprache) ist das 6. Element in der Menüliste, und das Wort "Sprache" wird in der derzeit auf dem Drucker eingestellten Sprache eingeblendet. Beispiel: In der Einstellung für Englisch erscheint das Wort "Language", in Spanisch wird "Idioma" angezeigt, in Französisch erscheint "Langue" usw.
- 3. Drücken Sie die **Eingabetaste** .

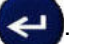

4. Wählen Sie mit den Navigationstasten die gewünschte Sprache aus und drücken Sie die **Eingabetaste**.

#### *Uhr einstellen*

Die folgenden Einstellungen sind unter der Menüfunktion "Uhr einstellen" zu finden. Legen Sie die Optionen für Uhrzeit/Datum bei der erstmaligen Inbetriebnahme des Druckers fest.

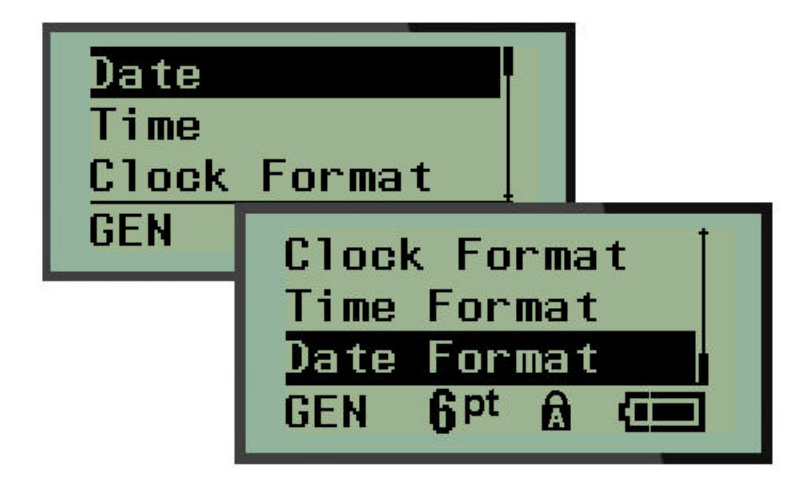

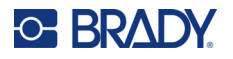

#### **Uhrzeitformat (12- oder 24-Stundenformat)**

Bevor Sie Datum und Uhrzeit einstellen, müssen Sie das Uhrzeitformat festlegen. Sie können zwischen dem 12- oder 24-Stundenformat auswählen. So legen Sie das Uhrzeitformat fest:

- 1. Drücken Sie **MENÜ**.
- 2. Navigieren Sie zu "Uhr einstellen" und drücken Sie die Eingabetaste

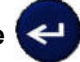

3. Navigieren Sie zu "Uhrzeitformat" und drücken Sie die **Eingabetaste**.

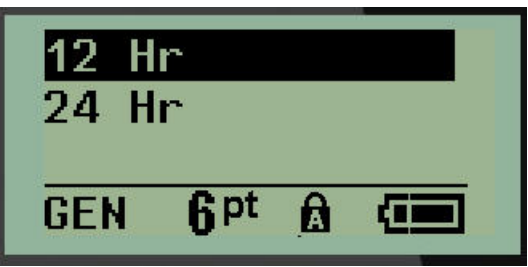

4. Wählen Sie das gewünschte Format aus und drücken Sie die **EINGABETASTE**.

#### **Datumsformat**

Für das Datumsformat stehen vier Optionen zur Auswahl. Das Datum kann im amerikanischen Standardformat (MM/TT/JJ) oder im internationalen Standardformat (TT/MM/JJ) angezeigt werden. Das Jahr kann zwei- oder vierstellig angezeigt werden (z.B. JJ = 13, JJJJ = 2022). So stellen Sie das Datum ein:

- 1. Drücken Sie **MENÜ**.
- 2. Navigieren Sie zu "Uhr einstellen" und drücken Sie die Eingabetaste
- 3. Navigieren Sie zu "Datumsformat" und drücken Sie die **Eingabetaste**.

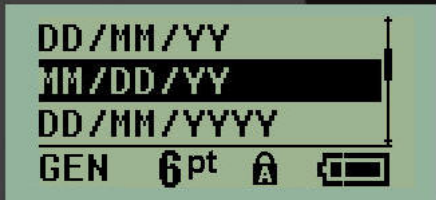

4. Wählen Sie das gewünschte Format aus und drücken Sie die **Eingabetaste**.

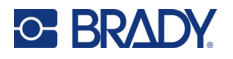

#### **Zeitformat**

Legen Sie als Nächstes das Uhrzeitformat fest. Das Uhrzeitformat zeigt die Zeit in Stunden und Minuten oder in Stunden, Minuten und Sekunden an. So wird die Uhrzeit eingestellt:

- 1. Drücken Sie **MENÜ**.
- 2. Navigieren Sie zu "Uhr einstellen" und drücken Sie die Eingabetaste

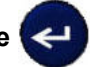

3. Navigieren Sie zu "Uhrzeitformat" und drücken Sie die **Eingabetaste**.

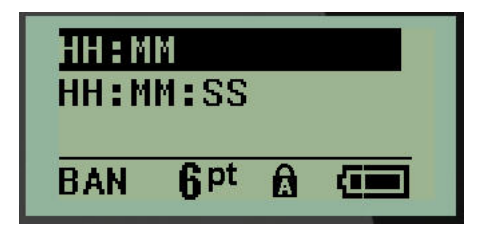

4. Wählen Sie das gewünschte Format aus und drücken Sie die **Eingabetaste**.

#### **Datum festlegen**

Wenn Sie das Datums- und Uhrzeitformat festgelegt haben, können Sie jetzt das aktuelle Datum und die aktuelle Uhrzeit einstellen.

So stellen Sie das Datum ein:

- 1. Drücken Sie **MENÜ**.
- 2. Navigieren Sie zu "Uhr einstellen" und drücken Sie die Eingabetaste

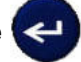

- 3. Navigieren Sie zu "Datum" und drücken Sie die **Eingabetaste**.
- 4. Navigieren Sie zu den verschiedenen Felder, um den gewünschten Monat, den gewünschten Tag und das gewünschte Jahr zur Anzeige auf Ihren Etiketten einzustellen.

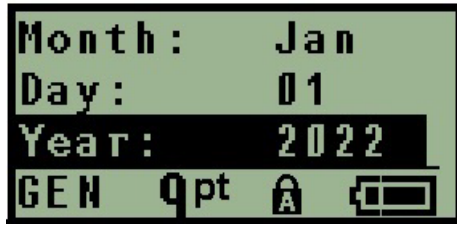

- 5. Geben Sie das Datum über die Tastatur ein ODER verwenden Sie die linken/rechten Navigationstasten, um die Angaben für das Datum jeweils um ein Jahr, einen Monat oder einen Tag zu erhöhen oder zu verringern. (Mit der linken Navigationstaste wird die Zahl verringert und mit der rechten Navigationstaste erhöht)
- 6. Wenn Sie das Datum festgelegt haben, drücken Sie die **Eingabetaste**.

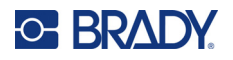

#### **Uhrzeit einstellen**

So wird die Uhrzeit eingestellt:

- 1. Drücken Sie **MENÜ**.
- 2. Navigieren Sie zu "Uhr einstellen" und drücken Sie die Eingabetaste

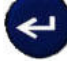

- 3. Navigieren Sie zu "Zeit" und drücken Sie die **Eingabetaste**.
- 4. Navigieren Sie zu den verschiedenen Feldern, um die Stunde und/oder Minuten für die gewünschte Uhrzeit einzugeben.

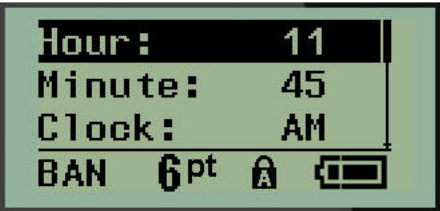

- **Anmerkung:** Wenn Sie das Uhrzeitformat HH:MM:SS verwenden, wird kein Feld für Sekunden angezeigt. Die interne Uhr des Druckers startet die Sekunden auf der Basis der von Ihnen ausgewählten Minuten.
- 5. Geben Sie die Uhrzeit über die Tastatur ein ODER verwenden Sie die linken/rechten Navigationstasten, um die Angaben für Stunden/Minuten jeweils um 1 Stunde/Minute zu erhöhen oder zu verringern. (Mit der linken Navigationstaste wird die Zeit verringert und mit der rechten Navigationstaste erhöht.)
- Anmerkung: Wenn Sie das 12-Stunden-Format gewählt haben, können Sie im Feld "Uhr" zwischen AM und PM wechseln. Wenn Sie das 24-Stunden-Format gewählt haben, können Sie das Feld "Uhr" nicht aufrufen.
- 6. Wenn Sie die Zeit eingestellt haben, drücken Sie die **Eingabetaste**.

Das Format für Datum und Uhrzeit wird zusammen mit dem Datum und der Uhrzeit im Drucker gespeichert und wird automatisch auf das aktuelle Datum/die aktuelle Uhrzeit eingestellt, wenn der Drucker im Einsatz ist. Das von Ihnen gewählte Format für Datum und Uhrzeit wird nur dann angezeigt, wenn die Funktion für Datum/Uhrzeit verwendet wird. Sie können das Datum oder die Uhrzeit in einem beliebigen Format über die Tastatur eingeben. Die eingegebenen Daten werden nicht durch die interne Uhr beeinträchtigt.

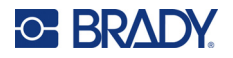

## **Einheiten**

Die Einstellung "Einheiten" wird zum Konfigurieren der Etikettenparameter für den Drucker verwendet. Die Einheiten sind:

- Zoll
- Millimeter

Nach der Konfiguration müssen Sie bei der Eingabe von Zahlen in Datenfeldern nicht mehr "Zoll" oder "Millimeter" (oder die global anerkannten Abkürzungen oder Markierungen) angeben. Dementsprechend wird bei einer Skala oder einem Bereich eines Messfeldes (sind unter "Etikettentyp" aufgelistet) der Bereich der Messwerte automatisch in den Einheiten konfiguriert, die in der Menüfunktion gewählt wurden.

So werden die Standardeinheiten festgelegt:

- 1. Drücken Sie **MENÜ**.
- 2. Navigieren Sie zu "Einheiten" und drücken Sie die Eingabetaste

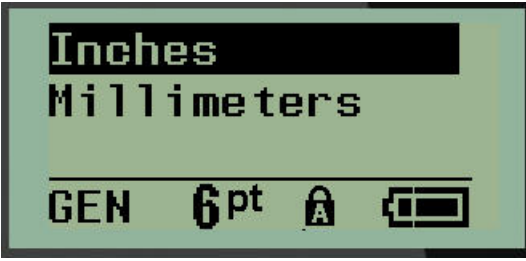

3. Navigieren Sie zur gewünschten Maßeinheit und drücken Sie die **Eingabetaste**.

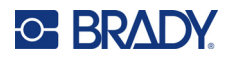

### **Schneidmodus**

Legen Sie die Standardeinstellung für den Schneidmodus fest, um zu bestimmen, wann der Drucker für das Schneiden anhalten soll. Es stehen zwei Modi zur Auswahl:

- Zwischen Etiketten schneiden
- Nach dem Ausdruck abschneiden

Bei einem Mehrfachdruckjob (Serienetikett, Klemmblock, Sicherungskasten usw.) legt der Schneidmodus fest, ob der Drucker zum Schneiden der einzelnen Etiketten zwischen den Etiketten pausieren soll. Wenn Sie "Nach dem Ausdruck abschneiden" auswählen, werden alle Etiketten in einer serialisierten Sequenz oder alle Etiketten, die für den Etikettentyp Klemmblock oder Sicherungskasten aufgelistet sind, in einer langen Zeichenfolge gedruckt, wobei der Drucker nur zum Abschneiden angehalten wird, nachdem das letzte Etikett gedruckt wurde.

So wird der Schneidemodus eingestellt:

- 1. Drücken Sie **MENÜ**.
- 2. Navigieren Sie zu "Schneidmodus" und drücken Sie dann die Eingabetaste

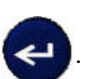

3. Navigieren Sie zum gewünschten Schneidemodus und drücken Sie die **Eingabetaste**.

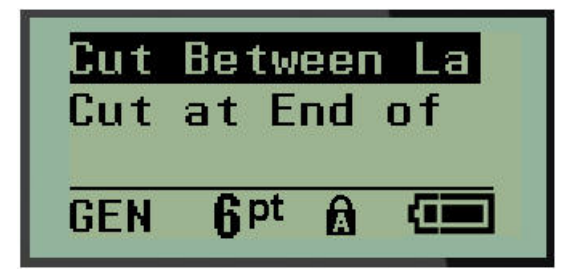

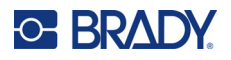

# **Nullanzeige festlegen**

Die Standardeinstellung "Nullanzeige festlegen" legt fest, ob die Zahl Null als offene Null (0) oder mit einem Durchstrich  $($  $)$  wie auf einem Computer angezeigt werden soll. So wird die Standardeinstellung "Nullanzeige festlegen" eingestellt:

- 1. Drücken Sie **MENÜ**.
- 2. Navigieren Sie zu "Nullanzeige festlegen" und drücken Sie dann die Eingabetaste

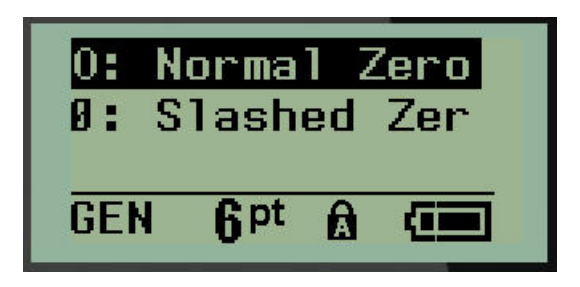

3. Navigieren Sie zur gewünschten Nullanzeige und drücken Sie die **Eingabetaste**.

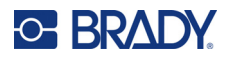

# **Hintergrundbeleuchtungszeit**

Die Hintergrundbeleuchtungszeit (s) legt die Zeitverzögerung für das automatische Ausschalten der Hintergrundbeleuchtung fest. Dieser Wert bezieht sich auf die Anzahl der Sekunden der Inaktivität, nachdem sich die Hintergrundbeleuchtung automatisch ausschaltet.

Wenn die Hintergrundbeleuchtung bei Verwendung des Netzteils immer eingeschaltet bleiben soll, wählen Sie "Immer ein". Um die Hintergrundbeleuchtung vollständig auszuschalten, wählen Sie "Immer aus". Ansonsten legen Sie die Anzahl der Sekunden der Inaktivität fest, bevor der Drucker die Hintergrundbeleuchtung ausschaltet. Optionen von 5 Sekunden bis 30 Sekunden in 5-Sekunden-Intervallen stehen zur Auswahl.

So werden die Optionen für die Hintergrundbeleuchtung eingestellt:

- 1. Drücken Sie **MENÜ**.
- 2. Navigieren Sie zu "Hintergrundbeleuchtungszeit" und drücken Sie die Eingabetaste

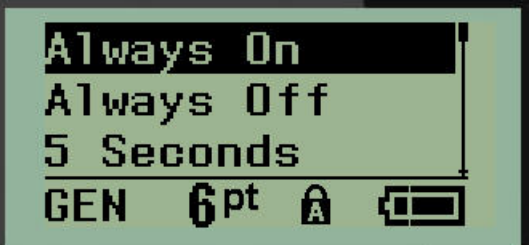

3. Navigieren Sie zur gewünschten Hintergrundbeleuchtungsoption und drücken Sie die **Eingabetaste**.

### **Patrone**

Die Patronenfunktion zeigt visuell an, wie viel Verbrauchsmaterial noch vorhanden ist.

- 1. Drücken Sie **MENÜ**.
- 2. Navigieren Sie zu "Patrone" und drücken Sie die Eingabetaste

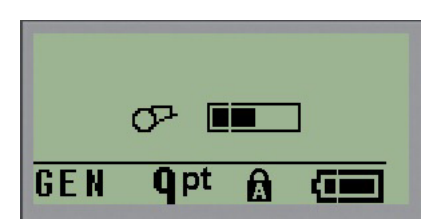

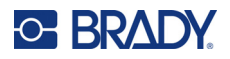

# **Über**

Unter "Info" werden der Druckertyp und die Version der installierten Firmware angegeben.

- 1. Drücken Sie **MENÜ**.
- 2. Navigieren Sie zu Info <printer name> und drücken Sie dann die **Eingabetaste**

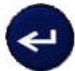

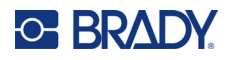

# **2 Erste Schritte**

In diesem Abschnitt wird beschrieben, wie man ein Textetikett mit minimaler Formatierung und grundlegenden Bearbeitungstechniken erstellt und wie man das Etikett druckt.

# **Texteingabe**

Stellen Sie vor der Eingabe von Etikettentext sicher, dass die Medienkassette eingelegt und dass das Gerät eingeschaltet ist.

Die vertikale Leiste auf dem Anzeigebildschirm ist der Cursor und somit der Startpunkt für jedes Etikett, das Sie erstellen. Beginnen Sie mit der Eingabe von Text an der Cursor-Position. Der Cursor verschiebt sich bei der Eingabe von Daten auf dem Bildschirm. Falls Sie eine weitere Textzeile

wünschen, drücken Sie die Eingabetaste

# **Textbearbeitung**

Falls Sie bei der Texteingabe Fehler gemacht haben oder den Inhalt oder das Format Ihres Etiketts ändern wollen, können Sie die Eingabe vor dem Druck bearbeiten.

#### *Einfügen von Text*

So fügen Sie weiteren Text innerhalb einer Textzeile ein:

- 1. Positionieren Sie den Cursor mit den Navigationstasten dort, wo der Text eingefügt werden sollte.
- 2. Geben Sie den Text ein.

Vorhandene Daten, die sich rechts vom Cursor befinden, werden nach rechts verschoben, um Platz für den eingefügten Text zu machen. Wenn das Zeilenende (für das Etikettenformat) erreicht ist, können keine weiteren Daten eingegeben werden. Die Fehlermeldung "Passt nicht" zeigt an, dass die Etikettenbreite eine weitere Texteingabe nicht zulässt.

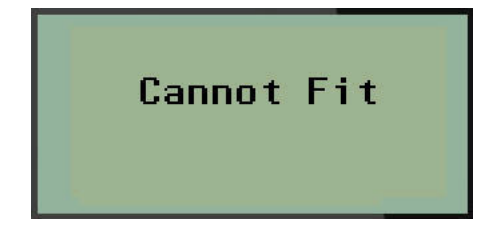

Um den Fehler zu beheben, löschen Sie einen Teil des Textes, fügen eine weitere Textzeile hinzu oder verkleinern die Schriftgröße.

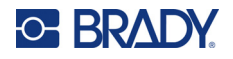

#### *Löschen von Text*

So entfernen Sie Zeichen nacheinander von der Position des Cursors aus NACH LINKS (rückwärts):

Drücken Sie die **Rücktaste** .

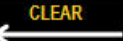

Um Zeichen in der Mitte einer Textzeile zu löschen, verwenden Sie die Navigationstasten, um den Cursor rechts von den zu löschenden Zeichen zu positionieren und drücken dann die [RÜCKTASTE].

#### *Daten löschen*

Mit der Taste "Löschen" werden alle Daten auf dem Bildschirm gelöscht.

So löschen Sie Daten:

Drücken Sie auf LÖSCHEN . A + H

Mit "Löschen" werden alle Daten auf dem Etikett entfernt, aber die Formatierung bleibt erhalten (z. B. Schriftgröße, Etikettentyp usw.).

#### *Funktionen abbrechen*

Die Rücktaste **Wirkt wird außerdem zum Abbrechen von Funktionen oder eines Menüs** verwendet. Wenn Sie die Rücktaste mitten in einer Funktion drücken, werden Sie Bildschirm für Bildschirm aus der Funktion geleitet. Sie müssen eventuell mehrere Male die Rücktaste drücken, um die Funktion vollständig zu beenden.

#### *Fehlermeldungen*

Falls eine Funktion unter den derzeitigen Bedingungen nicht funktioniert, erscheint eine Fehler- oder Informationsmeldung mit Informationen über das Problem und/oder Ratschlägen zur Fehlerbehebung. Lesen Sie die Meldung sorgfältig durch und befolgen Sie die Anweisungen. (Die Liste der Fehler-meldungen finden Sie im Abschnitt "Fehlerbehebung" in diesem Handbuch, der auf [Seite 68](#page-714-0) beginnt.)

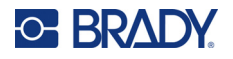

#### *Schriftgröße*

**Anmerkung:** Dieser Drucker unterstützt eine einzige Schriftart – Brady Fixed Width Condensed – die über verschiedene Größen und Breiten verfügt.

Die Schriftgröße kann vor oder nach der Dateneingabe eingestellt werden, unabhängig davon, wo sich der Cursor befindet. Die Schriftgröße gilt für den gesamten Text auf dem Etikett. Die Schriftgröße kann nicht für einzelne Textzeilen geändert werden.

Die folgenden Schriftgrößen stehen zur Verfügung:

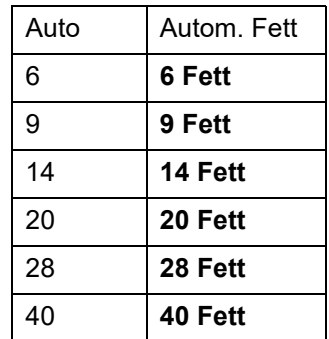

So ändern Sie die Schriftgröße:

- 1. Drücken Sie **SCHRIFTGRÖSSE**.
- 2. Navigieren Sie zur gewünschten Schriftgröße und drücken Sie dann die **Eingabetaste** .

#### **Automatisch anpassen**

Die automatische Größenanpassung beginnt mit der größten Schriftgröße, die auf das Etikett passt. Wenn eine Textzeile den festen Rand (Abstand zwischen der Kante des Druckkopfs und des Schneidmessers) erreicht, wird die Größe verkleinert, bis Sie die Eingabetaste drücken oder bis die kleinste Schriftgröße erreicht ist.

Standardmäßig ist für alle Etiketten eine 9 Pt-Schriftart aktiviert. So aktivieren Sie die automatische Anpassung:

- 1. Drücken Sie **SCHRIFTGRÖSSE**.
- 2. Navigieren Sie zu **Auto** und drücken Sie dann die **Eingabetaste** .

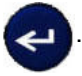

Ein "A" in der Statusleiste zeigt an, dass die automatische Größenanpassung aktiviert ist. Die automatische Größenanpassung bleibt für das gesamte Etikett aktiviert, bis eine andere Schriftgröße ausgewählt wird.

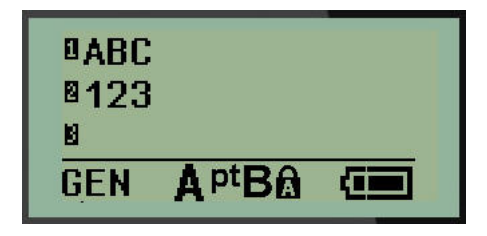

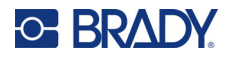

### **Drucken eines Etiketts**

So drucken Sie ein Etikett:

1. Drücken Sie **DRUCKEN**.

Auf dem Bildschirm wird ein Druckersymbol angezeigt, das angibt, dass das Etikett gedruckt wird und wie viel Material sich noch in der Kassette befindet. Wenn das Symbol nicht mehr angezeigt wird, können Sie das Etikett abschneiden.

2. Drücken Sie auf die Abschneidehebel, um das Etikett abzuschneiden.

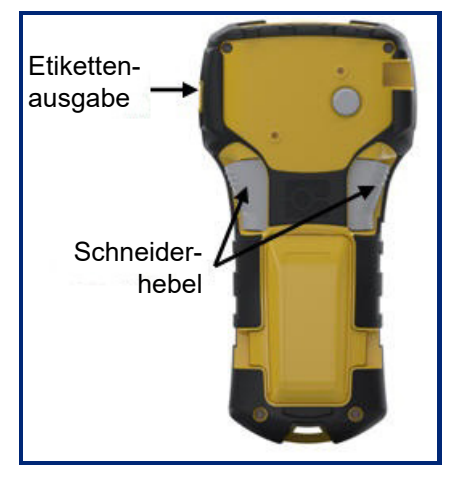

Die Etikettenausgabe ist mit Gummigriffen ausgestattet, die das Etikett nach dem Schneiden in Position halten, damit es nicht herunterfällt.

3. Ziehen Sie das Etikett vorsichtig von der Etikettenausgabe weg.

#### *Mehrfachdruck*

Der Mehrfachdruck ermöglicht das Drucken mehrerer Kopien einer Etikettendatei. Sie können jedes einzelne Etikett drucken und dann schneiden oder alle Etiketten drucken und dann schneiden. So drucken Sie mehrere Kopien:

- 1. Drücken Sie auf **MEHRFACHDRUCK** .
- 2. Geben Sie in das Feld *Kopien:* einen numerischen Wert für die Anzahl der gewünschten Kopien ein ODER verwenden Sie die linken/rechten Navigationstasten, um die Anzahl der Kopien zu verringern/erhöhen.
- 3. Wenn Sie fertig sind, drücken Sie die **Eingabetaste** .

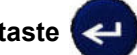

4. Drücken Sie entweder die Schneiderhebel zwischen den Etiketten *oder* drücken Sie die Drucktaste, um das nächste Etikett ohne Schneiden zu drucken.

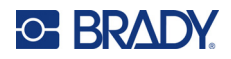

# <span id="page-683-0"></span>**3 Formatierung**

Formatierung bezieht sich auf das Layout, die Struktur und das Erscheinungsbild eines Etiketts. Verschiedene Formatierungsfunktionen können mit den Menü- und Funktionstasten aufgerufen werden.

# **Symbole**

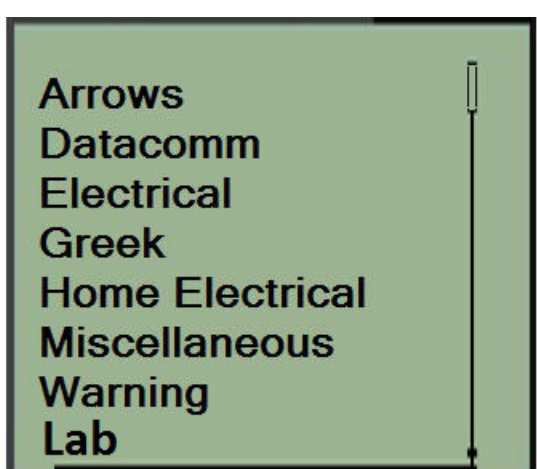

Der Drucker verfügt über Symbole (Grafiken), die für eine Vielzahl von Anwendungen verwendet werden können. Die Anzahl der Symbole hängt vom jeweiligen Drucker ab:

- $M210 = 194$  Symbole
- M210 mit kyrillischer Tastatur = 218 Symbole
- $\cdot$  M210-LAB = 131 Symbole

So fügen Sie dem Etikett ein Symbol hinzu:

- 1. Positionieren Sie den Cursor an der Stelle, an der das Symbol erscheinen soll.
- 2. Drücken Sie auf **SYMBOL**  $\hat{A}$  + 1<sup>syMBOL</sup>
- 3. Navigieren Sie zur gewünschten Symbolkategorie und drücken Sie die **Eingabetaste** .

**Anmerkung:** Beim Hinzufügen von Symbolen kehrt der Drucker immer zur zuletzt verwendeten Symbolkategorie zurück.

4. Wählen Sie das gewünschte Symbol mit den Navigationstasten aus und drücken Sie die **Eingabetaste**.
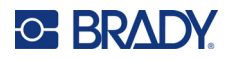

Sie können Symbole auch über die Menüfunktion aufrufen.

- 1. Drücken Sie **MENÜ**.
- 2. Navigieren Sie zu "Symbole" und drücken Sie die Eingabetaste

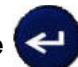

- 3. Navigieren Sie zur gewünschten Symbolkategorie und drücken Sie die **Eingabetaste**.
- 4. Wählen Sie das gewünschte Symbol mit den Navigationstasten aus und drücken Sie die **Eingabetaste**.

Das Symbol wird in derselben Schriftgröße dargestellt, die derzeit verwendet wird.

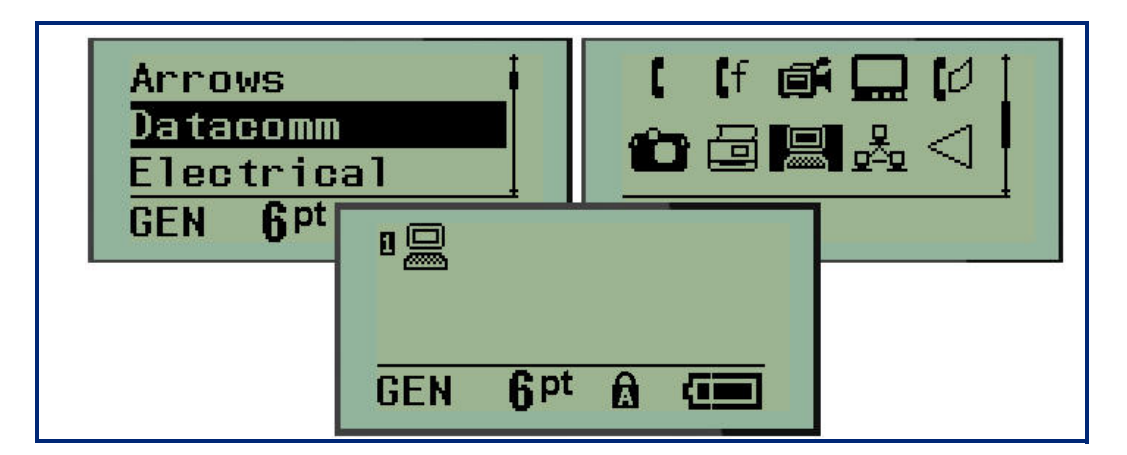

#### *Ein Symbol entfernen*

Das Symbol ist ein Zeichen wie jedes andere Zeichen. So entfernen Sie ein Symbol:

- 1. Positionieren Sie den Cursor rechts vom Symbol.
- 2. Drücken Sie die **Rücktaste** .

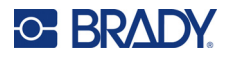

### **Internationaler Zeichensatz**

Die Option "Internationaler Zeichensatz" ruft Zeichen auf, die sich speziell auf internationale Alphabete beziehen und diakritische Markierungen und Akzente enthalten. So fügen Sie ein Zeichen aus dem internationalen Zeichensatz hinzu:

1. Positionieren Sie den Cursor dort, wo das internationale Zeichen angezeigt werden soll.

Drücken Sie die Taste **International A** + 6 **0** 

ODER

Drücken Sie **MENÜ**.

Navigieren Sie zu **International** und drücken Sie die **Eingabetaste** .

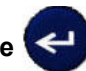

2. Navigieren Sie zum gewünschten internationalen Zeichen und drücken Sie die **Eingabetaste**.

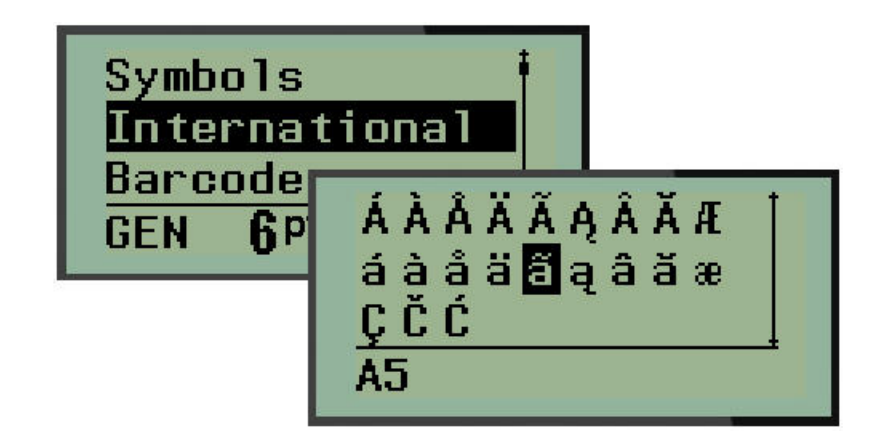

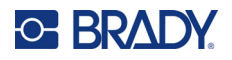

### **Datum und Uhrzeit**

So fügen Sie auf jedem Etikett das aktuelle Datum und/oder die aktuelle Uhrzeit ein:

- 1. Positionieren Sie den Cursor an der Stelle auf dem Etikett, an der das Datum und/oder die Uhrzeit eingefügt werden sollen.
- 2. Drücken Sie auf **DATUM HINZUFÜGEN AUFTER 1999**, um das Datum einzufügen.

#### ODER

3. Drücken Sie auf ZEIT HINZUFÜGEN A + Y<sup>ADD</sup>, um die Uhrzeit einzufügen.

Der Drucker fügt die aktuellen Daten für Datum oder Uhrzeit ein und verwendet dazu den aktuellen Wert der Systemuhr zur Zeit des Drucks sowie das in der Menü-Funktion definierte Datum/Uhrzeit-Format. (Weitere Informationen finden Sie unter Einstellungen für "Uhr einstellen" auf [Seite 24.](#page-670-0))

#### *Zeitstempel*

Sie können auch die Menüoption Zeitstempel verwenden, um das Datum/die Uhrzeit auf dem Etikett einzufügen. So versehen Sie Ihr Etikett mit einem Zeitstempel:

- 1. Positionieren Sie den Cursor an der Stelle, an welcher der Datums-/Zeitstempel eingefügt werden soll.
- 2. Drücken Sie **MENÜ**.
- 3. Navigieren Sie zu **Zeitstempel** und drücken Sie dann die **Eingabetaste** .
- 4. Navigieren Sie zu **Zeit einfügen** oder **Datum einfügen** und drücken Sie dann die **Eingabetaste**.

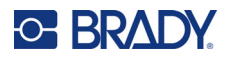

### **Barcode**

Der Drucker unterstützt die Barcode-Symbologie Code 39 und Code 128. Sie können einen Barcode entweder mit dem Etikettentyp "Banner Querformat" oder "Fähnchen" einfügen. (Auf [Seite 51](#page-697-0) finden Sie Informationen zum Ändern des Etikettentyps.)

Barcode-Daten können auf derselben Zeile wie andere Daten (Text oder Symbole) angezeigt werden. Barcode-Daten auf derselben Zeile wie Text überschreiben den bereits auf der Zeile vorhandenen Text nicht, sondern werden daneben platziert.

**Anmerkung:** Die Eigenschaften des Barcodes können bis auf die Schriftgröße nicht geändert werden. Der menschenlesbare Text wird unter den Barcode platziert und kann nicht entfernt werden. Die Größe des Barcodes ändert sich mit der Schriftgröße des menschenlesbaren Texts.

#### *Einen Barcode hinzufügen*

**Die Erstellung von Barcodes steht nur für ausgewählte ASCII-Zeichen zur Verfügung (siehe Anhang B auf** [Seite 81](#page-727-0)**).**

So fügen Sie einen Barcode hinzu:

- 1. Positionieren Sie den Cursor an der Stelle, an der Sie den Barcode hinzufügen möchten.
- 2. Drücken Sie auf **Barcode** .
- 3. Wählen Sie die Barcode-Symbologie (39 oder 128) aus und drücken Sie die

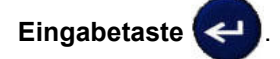

4. Geben Sie die Barcode-Daten ein.

**Anmerkung:** Um die Schriftgröße zu ändern, drücken Sie **SCHRIFTGRÖSSE**, wählen Sie die gewünschte Größe aus und drücken Sie die **Eingabetaste**.

Der Barcode wird auf dem Bildschirm als Rechteck angezeigt, das die Barcode-Daten enthält. So verlassen Sie die Barcode-Daten:

5. Drücken Sie die rechte Navigationstaste, um den Barcode zu verlassen.

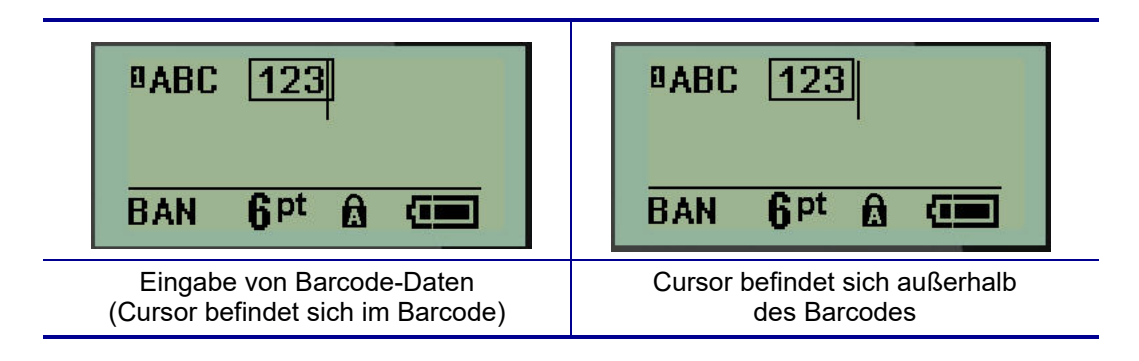

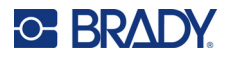

Wenn Sie weitere Daten auf derselben Textzeile wie der Barcode eingeben möchten:

- 1. Drücken Sie die rechte Navigationstaste, um den Barcode zu verlassen.
- 2. Geben Sie die Daten ein. (Achten Sie darauf, die Leertaste vor der Eingabe weiterer Daten zu drücken, wenn Sie die Daten vom Barcode trennen möchten.)

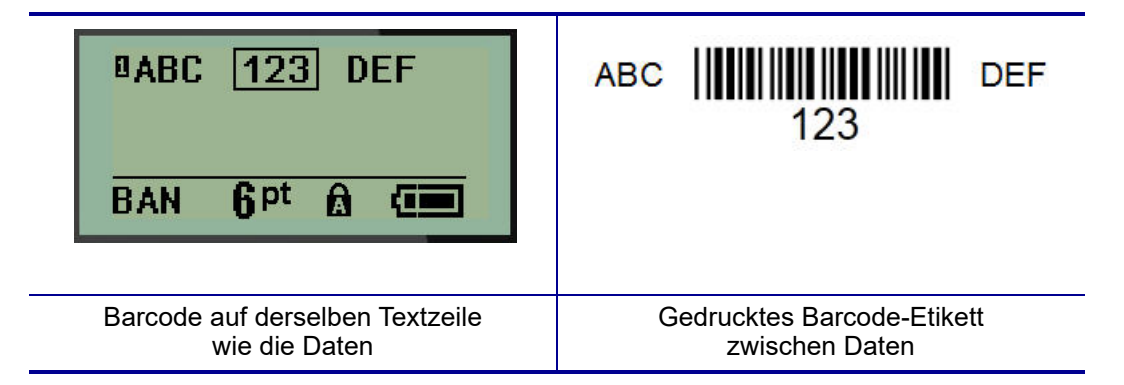

### <span id="page-688-0"></span>*Barcode-Daten bearbeiten*

So bearbeiten Sie Barcode-Daten:

- 1. Verwenden Sie die linken oder rechten Navigationstasten, um den Cursor innerhalb des Barcode-Textes zu positionieren.
- 2. Achten Sie beim Löschen von Barcode-Daten darauf, den Cursor rechts neben dem zu

löschenden Zeichen zu positionieren und drücken Sie dann die **Rücktaste** .

- 3. Um weitere Daten einzugeben, positionieren Sie den Cursor in den Barcode-Daten an der Stelle, an der die Daten eingegeben werden sollen, und geben Sie dann die Daten ein.
- 4. Verwenden Sie die linken oder rechten Navigationstasten, um die Barcode-Daten zu verlassen.

#### **DataMatrix- und QR-Codes**

#### **Die Erstellung von Barcodes steht nur für ausgewählte ASCII-Zeichen zur Verfügung (siehe Anhang B auf** [Seite 81](#page-727-0)**).**

Der M210/M210-LAB Label Printer unterstützt Datamatrix- und QR-Codes in zwei verschiedenen Größen, wobei 15 mm (0,59 Zoll) der Mindestdurchmesser ist, den ein Scanner von Brady lesen kann. Datamatrix-Codes akzeptieren maximal 44 Zeichen und QR-Codes bis zu 50 Zeichen. Diese Funktion wird nur auf Medien mit der Größe 0,75 Zoll (19,1 mm) unterstützt. Mehrere Text-/Codezeilen werden nicht unterstützt.

#### *Datamatrix- oder QR-Code hinzufügen*

**Anmerkung:** Der Etikettentyp muss auf Banner Querformat eingestellt sein. Die Größe der Codes ist voreingestellt und wird von einer Änderung der Schriftgröße nicht betroffen.

- 1. Positionieren Sie den Cursor an der Stelle, an der Sie den Code hinzufügen möchten.
- 2. Drücken Sie auf  $\triangle$  + 2 HH

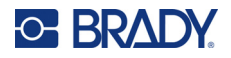

3. Navigieren Sie mit den Pfeilen zum gewünschten Code (Datamatrix oder QR) und zur gewünschten Größe (klein oder groß), und drücken Sie die **Eingabetaste** .

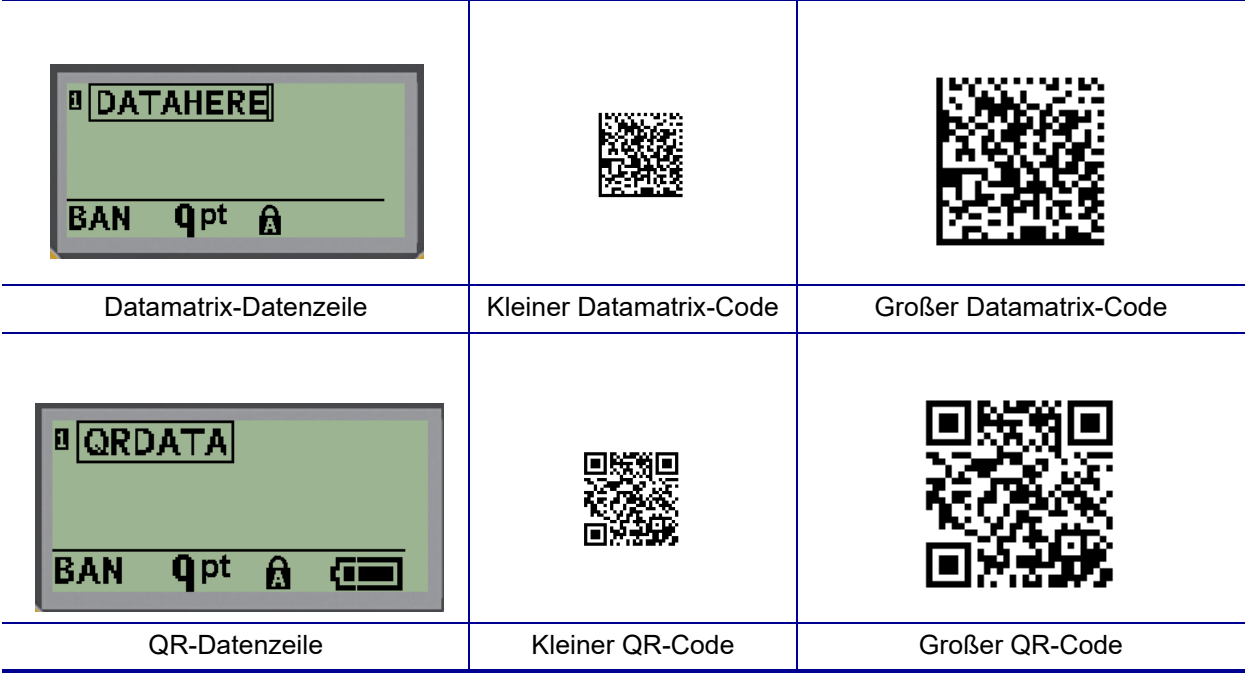

- 4. Geben Sie die Daten für den Code ein. Mit den rechten und linken Navigationstasten können Sie in den Daten, die in einem Feld angezeigt werden, navigieren.
- 5. Drücken Sie die rechte Navigationstaste, um den Barcode (das Feld) zu verlassen und die Eingabe von Daten in den Code zu beenden.

Die Bearbeitung dieser beiden Codes entspricht demselben Verfahren, das bei der Bearbeitung eines Barcodes verwendet wird (siehe [Seite 42\)](#page-688-0).

# **Serialisierung**

Mit der Serialisierung (oder Sequenzierung) wird den gedruckten Etiketten automatisch eine Serie von aufeinanderfolgenden Zahlen oder Buchstaben hinzugefügt. Mit der Serialisierungsfunktion wird die nächste Zahl oder der nächste Buchstabe automatisch in die definierte Sequenz auf den einzelnen Etiketten platziert. Die Anzahl der erstellten Etiketten wird von den von Ihnen eingegebenen Sequenzwerten definiert.

Die Serialisierung kann mit anderen Daten auf einem Etikett kombiniert werden. Alle Daten, die auf einem Etikett angezeigt werden, das Serialisierung enthält, werden zusammen mit den serialisierten Daten auf jedem Etikett wiederholt. Sie können serialisierte Daten in einen Barcode integrieren, wobei nur ein Satz Serialisierungsdaten pro Etikett möglich ist (d. h. ein einzelnes Etikett kann nicht zwei verschiedene Serialisierungssequenzen enthalten).

### **Wie Serialisierung funktioniert**

Die Serialisierung ist alphanumerisch, mit Zahlen von 0 bis 9 und Buchstaben von A bis Z. Sie besteht aus einem Startwert, einem Endwert und einem Zählschritt. Der Startwert ist die Zahl oder der Buchstabe, mit denen die Serialisierungssequenz beginnt. (Sie können mehrere Zahlen oder Buchstaben in der Sequenz verwenden. Sie können jedoch Zahlen und Buchstaben nicht in der gleichen Sequenz kombinieren.) Der Endwert ist der Endpunkt der Sequenz.

Der Zählschritt ist der Wert, der der vorherigen Nummer in der Sequenz zugefügt wird, um die nächste Sequenznummer zu erzeugen. (Der Zählschritt darf nicht 0 betragen.) Beispielsweise würde man bei einem Startwert von 1, einem Endwert von 25 und einem Zählschritt von 4 die Nummern 1, 5, 9, 13, 17, 21, 25 erhalten.

**Anmerkung:** Buchstaben werden nach ihrer Position im Alphabet sequenziert. Beispielsweise ist A der erste Buchstabe im Alphabet (1), B ist der zweite (2), C ist der dritte (3) usw. Bei der Sequenzierung von Buchstaben wird der Zählwert nach wie vor als Zahl eingegeben.

#### *Serialisierungsbeispiele*

Bei einer einfachen Serialisierung läuft die Sequenz durch den gesamten Zahlen- und/oder Buchstabenbereich (d. h. 0 bis 9 oder A bis Z), also eine Nummer/ein Buchstabe für jedes Etikett. Beginnend mit dem Startwert wird der vorherigen Zahl der Zählwert zugefügt, um die nächste Sequenznummer zu erzeugen, bis der Endwert erreicht ist.

*Beispiel:* Einfache Serialisierung 1:

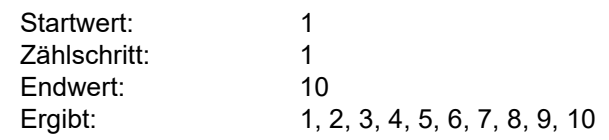

Die Sequenzierung verläuft nur bis zum Endwert und kann diesen nicht überschreiten. Wenn der Zählwert größer als 1 ist, wird möglicherweise eine Sequenz erzeugt, die den Endwert nicht druckt.

*Beispiel:* Einfache Serialisierung 2:

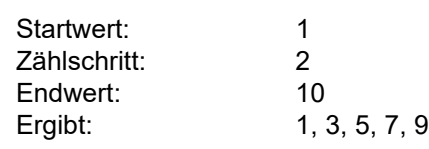

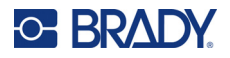

Im obigen Beispiel wird der Zählwert 2 der vorherigen Sequenznummer hinzugefügt. Folglich erhält man:  $1 + 2 = 3$ ,  $3 + 2 = 5$ ,  $5 + 2 = 7$ ,  $7 + 2 = 9$ . 2 kann der Sequenznummer 9 nicht hinzugefügt werden, denn dann würde die Sequenznummer 11 erzeugt, die höher als der Endwert 10 ist.

**Anmerkung:** Der M210 Label Printer kann nur einfache Serialisierungen verarbeiten (wie in den beiden oben gezeigten Beispielen). Der Drucker kann auch Serialisierungen mit einzelnen oder mehreren Buchstaben verarbeiten.

#### *Die Verwendung von Buchstaben in der Serialisierung*

Die Sequenzierung von Buchstaben erfolgt gemäß ihrer Position im Alphabet. Nachfolgend eine Tabelle mit Alpha-Zeichenpositionen im englischen Alphabet.

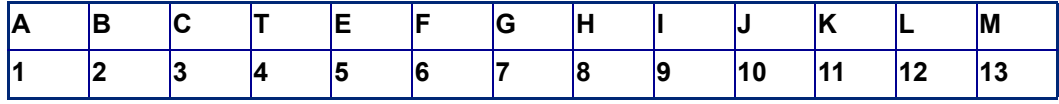

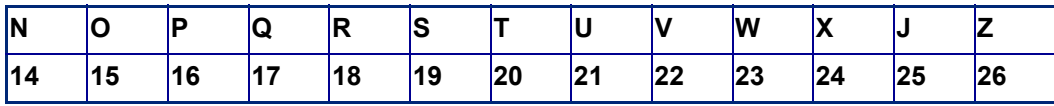

*Beispiel:* Buchstabensequenz:

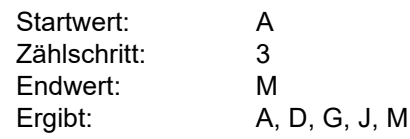

#### *Serialisierung mehrerer Buchstaben*

Sie können jeweils bis zu drei Buchstaben serialisieren. Wenn das ganz rechts befindliche Zeichen im Startwert seinen Höchstwert erreicht (Z), geht das Zeichen direkt links davon zum nächsten Zählschritt, und das rechte Zeichen beginnt wieder mit seinem Mindestwert (A). Es ist wichtig zu verstehen, wie die Serialisierung von Buchstaben funktioniert, denn sie kann eine sehr große Menge an Etiketten erstellen.

*Beispiel:* Serialisierung mehrerer Buchstaben 1:

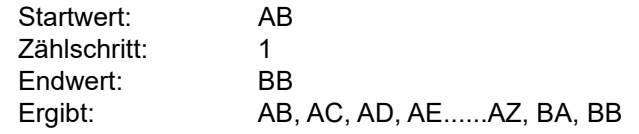

Im obigen Beispiel werden 27 Sequenzen erzeugt. Angefangen mit AB durchläuft das Zeichen ganz rechts das gesamte Alphabet, bis sein Maximalwert (Z) erreicht wird. Wenn das Ende des Alphabets erreicht ist, geht der Buchstabe ganz links zum nächsten Buchstaben und die Sequenz startet erneut. Dieser Prozess setzt sich bis zum Endwert BB fort.

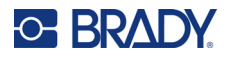

### **Serialisierung hinzufügen**

So fügen Sie Etiketten eine Serialisierung hinzu:

- 1. Positionieren Sie den Cursor an der Stelle auf dem Etikett, an der die Serialisierung erscheinen soll.
- 2. Drücken Sie auf **SERIALISIERUNG** .

Es erscheint ein Dialogfeld, in das Sie den Startwert, den Zählschritt und den Endwert der Serialisierung eingeben können.

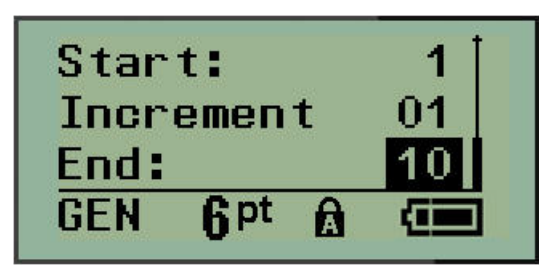

Für einfache Serialisierung:

- 3. Setzen Sie den Cursor in das Feld *Start:*, und geben Sie den Startwert der Sequenz ein.
- 4. Geben Sie im Feld *Zählschritt* den Zählschrittwert ein.
- 5. Geben Sie im Feld *Endwert:* den Endwert der Sequenz ein.

Der Standard-Zählwert ist 1. Falls das Ihr gewünschter Zählschritt ist, können Sie das Feld freilassen.

6. Um die Serialisierung durchzuführen, drücken Sie die **Eingabetaste** .

### **Eine Sequenz bearbeiten**

Sie können die Serialisierungswerte ändern, nachdem eine Sequenz bestimmt wurde. So bearbeiten Sie die Sequenzwerte an beliebiger Stelle auf dem Etikett (Der Cursor muss sich nicht in der serialisierten Datengruppe befinden):

1. Drücken Sie auf **SERIALISIERUNG** .

Das Dialogfeld "Serialisierung" erscheint mit den aktuellen Werten.

- 2. Navigieren Sie zu den Wertfeldern, um die Werte zu ändern und den neuen Wert einzugeben.
- 3. Wenn Sie fertig sind, drücken Sie die **Eingabetaste** .

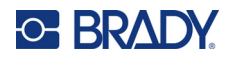

# **4 Dateimanagement**

Ein Etikett kann als Datei gespeichert und zu einem späteren Zeitpunkt geöffnet und wiederverwendet werden. Sie können bis zu 12 Dateien speichern. Die Dateien werden gespeichert und gehen auch nach Herausnehmen des Akkus nicht verloren.

**Anmerkung:** Der M210/M210-LAB Drucker kann NICHT an einen PC angeschlossen werden, daher können Sie keine PC-Etikettendateien auf dem Drucker drucken.

### **Standards zum Benennen von Dateien**

Zum Erstellen einer Datei muss die Datei benannt werden. Namen können bis zu 11 Zeichen lang sein und können aus Buchstaben, Zahlen und Leerzeichen bestehen.

Anders als bei Dateinamen in einer Windows-Umgebung können zwei verschiedene Dateien gleich benannt sein. Dateinamen im M210 Label Printer werden mit Positionsnummern (1–12) bezeichnet und getrennt; identische Namen sind also zulässig.

### **Eine Datei speichern**

Sie können eine Datei intern auf dem M210 speichern. Die gespeicherte Datei behält die Etikettendaten und die Datenattribute bei. Diese Datei kann jederzeit wiederverwendet werden.

So speichern Sie Etiketten als Datei:

- 1. Drücken Sie **MENÜ**.
- 2. Navigieren Sie zu "Datei" und drücken Sie die Eingabetaste

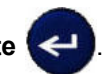

- 3. Navigieren Sie zu "Speichern" und drücken Sie die **Eingabetaste**.
- 4. Navigieren Sie zu einem offenen, nummerierten Feld (leeren Feld) und drücken Sie die **Eingabetaste**.

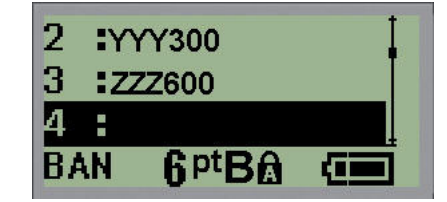

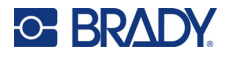

5. Geben Sie im Feld *Dateiname?* einen Namen für die Datei ein und drücken Sie dann die **Eingabetaste**.

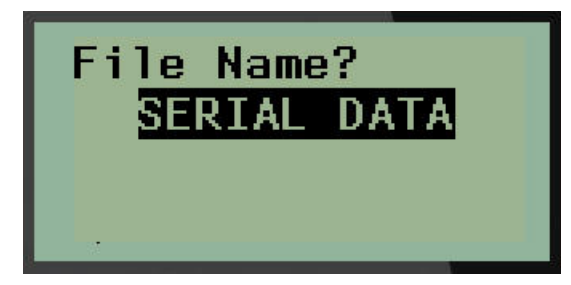

Wenn die Datei gespeichert ist, gelangen Sie zurück zum Bearbeitungsbildschirm, wo die gespeicherte Datei weiterhin angezeigt ist.

So entfernen Sie die gespeicherte Datei vom Bildschirm:

6. Drücken Sie auf **LÖSCHEN** .

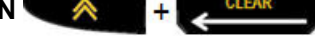

#### **Eine Datei ersetzen (überschreiben)**

Sie können maximal 12 Dateien im Drucker speichern. Um eine weitere Datei zu speichern, müssen Sie eine der zuvor gespeicherten Dateien ersetzen (überschreiben). So ersetzen oder überschreiben Sie eine Datei:

- 1. Drücken Sie **MENÜ**.
- 2. Navigieren Sie zu "Datei" und drücken Sie die Eingabetaste
- 3. Navigieren Sie zu "Speichern" und drücken Sie die **Eingabetaste**.
- 4. Navigieren Sie zu dem nummerierten Feld, das die zu überschreibende Datei enthält, und drücken Sie die **Eingabetaste**.

In einer Meldung werden Sie aufgefordert, das Ersetzen der Datei zu bestätigen.

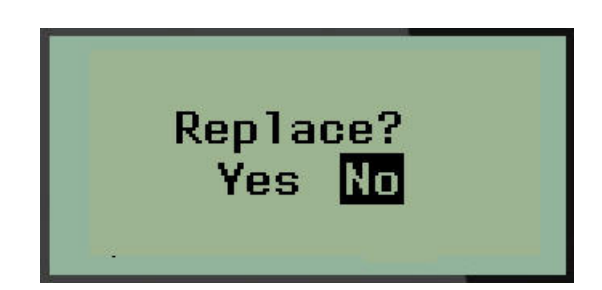

So überschreiben Sie die vorherige Datei:

- 5. Navigieren Sie zu Ja und drücken Sie dann die **Eingabetaste**.
- 6. Geben Sie im Feld *Dateiname?* einen Namen für die Datei ein und drücken Sie dann die **Eingabetaste**.

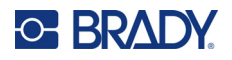

### **Eine Datei öffnen**

So öffnen Sie eine gespeicherte Datei (Abrufen):

- 1. Drücken Sie **MENÜ**.
- 2. Navigieren Sie zu "Datei" und drücken Sie dann die Eingabetaste

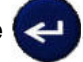

3. Navigieren Sie zu "Öffnen" und drücken Sie die **Eingabetaste**.

Es erscheint eine Liste mit den zuvor gespeicherten Dateien.

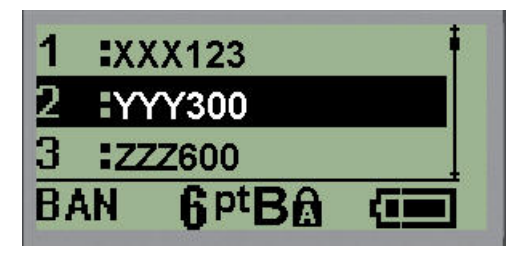

4. Navigieren Sie zu der zu öffnenden Datei und drücken Sie die **Eingabetaste**.

Es kann jeweils nur eine Datei auf dem Bildschirm angezeigt werden. Wenn der Bearbeitungsbildschirm beim Öffnen einer gespeicherten Datei Daten enthält, überschreibt die geöffnete Datei diese Daten. Wenn die vorhergehenden Daten auf dem Bildschirm nicht gespeichert wurden, gehen sie verloren.

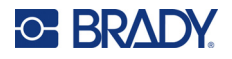

### **Eine Datei löschen**

Der Anzeigebildschirm muss vor dem Löschen einer Datei nicht geschlossen werden. Eine Datei kann gelöscht werden, während sich noch Daten auf dem Bildschirm befinden.

So löschen Sie eine zuvor gespeicherte Datei:

- 1. Drücken Sie **MENÜ**.
- 2. Navigieren Sie zu "Datei" und drücken Sie dann die **Eingabetaste**

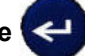

3. Navigieren Sie zu "Löschen" und drücken Sie die **Eingabetaste**.

Es erscheint eine Liste mit den zuvor gespeicherten Dateien.

4. Navigieren Sie zu der zu löschenden Datei und drücken Sie die **Eingabetaste**.

Es erscheint eine Bestätigungsmeldung zum Löschen.

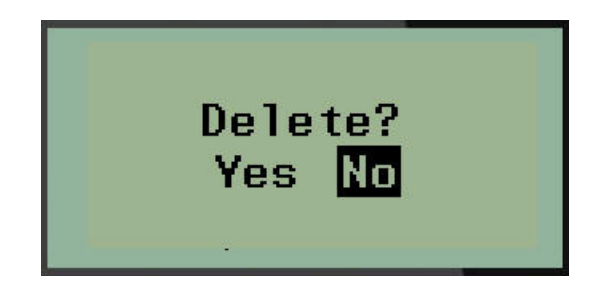

5. Navigieren Sie zu **Ja** und drücken Sie dann die **Eingabetaste**.

**Anmerkung:** Wenn Sie "Nein" eingeben, werden Sie zur Liste der gespeicherten Dateien zurückgeführt. Sie können eine andere Datei zum Löschen auswählen ODER die

> Rücktaste **der GLEAR drücken, um die Menüs Datei>Löschen zu verlassen und** zum Bearbeitungsbildschirm zurückzukehren.

Wird eine Datei gelöscht, wird sie aus dem System entfernt und kann nicht mehr verwendet werden.

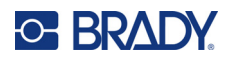

# **5 Etikettentypen**

<span id="page-697-0"></span>Etikettentypen stellen Vorlagen bereit, die das Layout für Etikettenformate bestimmen und möglicherweise spezifische Medien erfordern.

Die verfügbaren Etikettentypen sind:

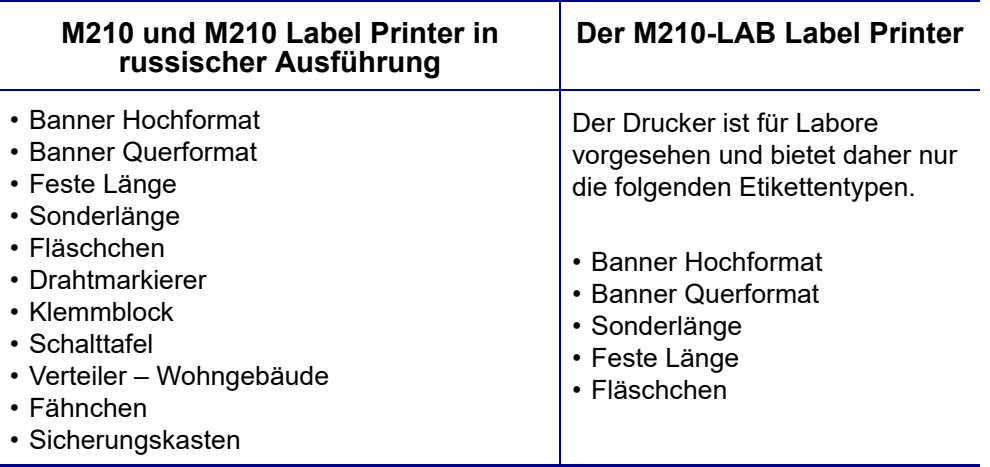

### **Auswahl eines Etikettentyps**

So wählen Sie den Etikettentyp aus:

- 1. Drücken Sie **ETIKETTENTYP**.
- 2. Wählen Sie mit den Navigationstasten den gewünschten Etikettentyp aus und drücken Sie

dann die **Eingabetaste** .

**Anmerkung:** Wenn das falsche Medium im Drucker installiert ist, werden einige der Etikettentyp-Vorlagen nicht im Menü "Etikettentyp" angezeigt. Beispiel: Wenn eine PermaSleeve-Kassette geladen ist, steht die Drahtmarkierungsvorlage nicht zur Verfügung.

Für einige Etikettentypen wird ein Dialogfeld eingeblendet, in dem Informationen für die automatische Formatierung des spezifischen Etikettentyps gesammelt werden.

- 3. Navigieren Sie zu den verschiedenen Datenfeldern und geben Sie die erforderlichen Daten ein.
- 4. Wenn Sie fertig sind, drücken Sie die **Eingabetaste**.

# **Etikettentyp Banner Hochformat**

Der Etikettentyp Banner Hochformat wird für die Erstellung grundlegender Etiketten ohne spezifische Formatierung verwendet. Der Etikettentyp Banner Hochformat kann für alle Medien, mit Ausnahme von selbstlaminierenden Etiketten und Permasleeve-Etiketten, eingesetzt werden.

Wenn Sie einen spezifischen Etikettentyp verwenden, werden beim Löschen der Daten die eingegebenen Daten entfernt, die spezifischen Etikettentypparameter bleiben jedoch erhalten. Um den spezifischen Etikettentyp zu beenden und zum allgemeinen Bearbeitungsmodus des M210/M210-LAB Label Printer zurückzukehren, wählen Sie den Etikettentyp Banner Hochformat aus.

- 1. Drücken Sie **ETIKETTENTYP**.
- 2. Wählen Sie mit den Navigationstasten **Banner Hochformat** aus und drücken Sie dann die

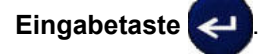

- 3. Wählen Sie mit den Navigationstasten horizontalen oder vertikalen Text aus und drücken Sie die **Eingabetaste**.
- **Anmerkung:** Wenn Sie horizontalen Text für den Etikettentyp Banner Hochformat verwenden, können Sie nur vier Zeilen Text eingeben. Die Fehlermeldung "Passt nicht" wird angezeigt, wenn die einzelnen Textzeilen zu lang sind. Bei Verwendung von vertikalem Text auf einem Banner-Hochformat-Etikett sind maximal vier Textzeilen zulässig, wobei jede einzelne Zeile maximal 50 Zeichen enthalten kann. Vertikaler Text ist die einzige Option, die für Etiketten mit vorgegebener Größe verfügbar ist.

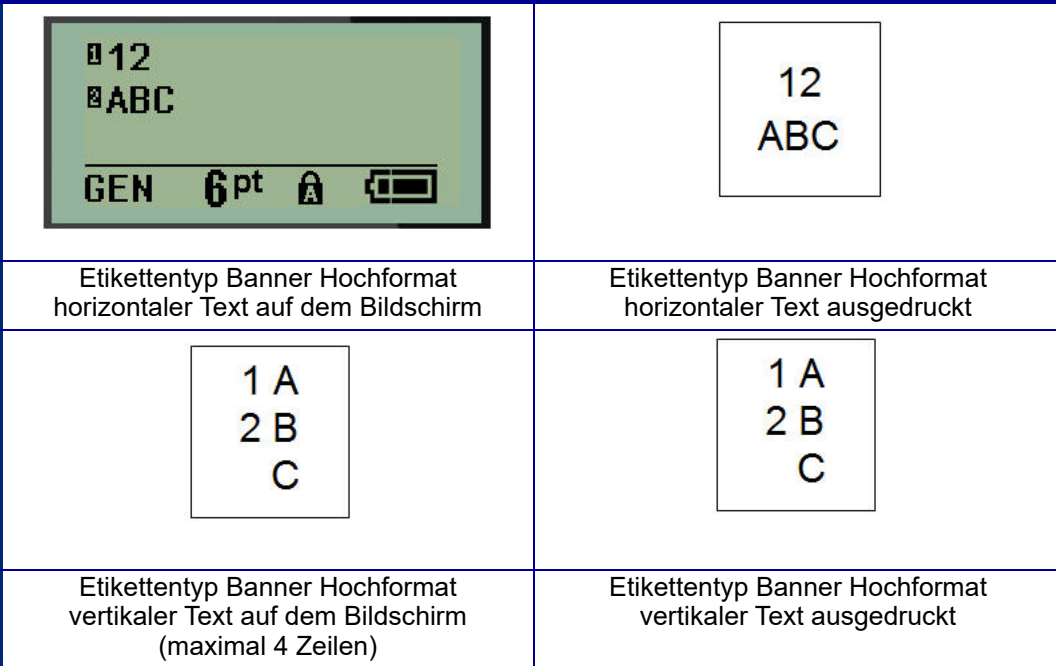

Die Parameter des zuvor verwendete Etikettentyps werden vom Bildschirm entfernt, und Sie kehren zum allgemeinen Bearbeitungsmodus zurück.

# **Etikettentyp Banner Querformat**

Der Etikettentyp Banner Querformat ermöglicht die Eingabe langer Textfolgen. Der Etikettentyp Banner Querformat ist mit jedem Medium kompatibel. Wenn ein Etikettentyp nicht für neu installierte Medien unterstützt wird, wechselt der Etikettentyp automatisch zu Banner Querformat.

So wird eine lange Textfolge gedruckt (d. h. ein Banner erstellt):

- 1. Drücken Sie **ETIKETTENTYP**.
- 2. Wählen Sie mit den Navigationstasten **Banner Querformat** aus und drücken Sie dann die

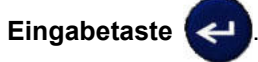

- 3. Wählen Sie mit den Navigationstasten horizontalen oder vertikalen Text aus und drücken Sie dann die **Eingabetaste**.
- **Anmerkung:** Wenn Sie vertikalen Text für den Etikettentyp Banner Querformat verwenden, können Sie nur vier Zeilen Text eingeben. Die Fehlermeldung "Passt nicht" wird angezeigt, wenn die einzelnen Textzeilen zu lang sind. Bei Verwendung von horizontalem Text auf einem Banner-Querformat-Etikett sind maximal vier Textzeilen zulässig, wobei jede einzelne Zeile maximal 50 Zeichen enthalten kann. Horizontaler Text ist die einzige Option, die für Etiketten mit vorgegebener Größe verfügbar ist.
- 4. Geben Sie die Textfolge auf dem Bearbeitungsbildschirm ein.

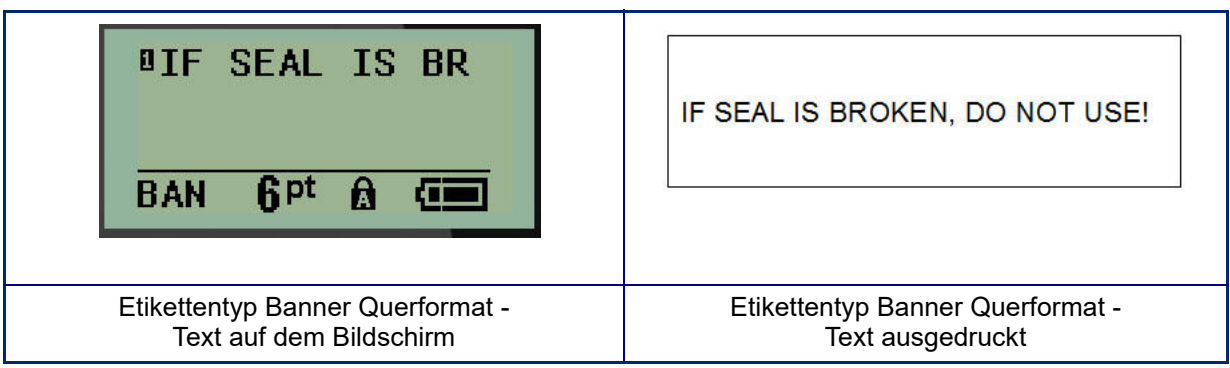

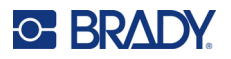

### **Feste Länge**

Wenn der Etikettentyp auf Banner Querformat eingestellt ist, ist die Etikettenlänge so lang wie nötig, um die Schriftgröße und den eingegebenen Text unterzubringen. Allerdings können sie die Länge der Medien auf feste Länge einstellen, wodurch die Menge der Daten, die Sie auf dem Etikett eingeben können, möglicherweise eingeschränkt wird.

**Anmerkung:** Auf allen Etiketten gibt es einen festen Rand, der den Abstand zwischen der Kante des Druckkopfs und des Schneidmessers darstellt. Dieser Abstand ist nicht veränderbar.

So wird eine feste Etikettenlänge festgelegt:

- 1. Drücken Sie **ETIKETTENTYP**.
- 2. Navigieren Sie zu **Feste Länge** und drücken Sie dann die **Eingabetaste** .

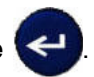

3. Navigieren Sie zur gewünschten Länge und drücken Sie die **Eingabetaste**.

Geben Sie die Daten wie gewohnt ein. Wenn Sie mehr Daten eingeben als die feste Etikettenlänge aufnehmen kann, wird die Fehlermeldung "Passt nicht" angezeigt und Sie kehren zum Etikett zurück.

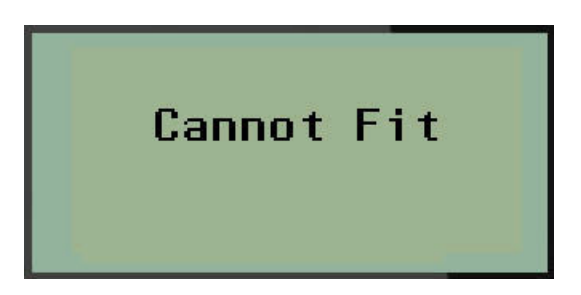

Um den Fehler zu beheben, können Sie Text löschen (siehe [Seite 34](#page-680-0)), die Schriftgröße ändern (siehe [Seite 35\)](#page-681-0) oder eine größere feste Länge für das Etikett mit den oben beschriebenen 3 Schritten auswählen.

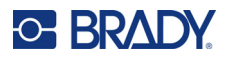

# **Sonderlänge**

Durch das Einstellen einer Sonderlänge haben Sie die Möglichkeit, kleinere Etikettenlängen festzulegen als es die Einstellung der festen Länge zulässt. Die maximale Länge beträgt 99,9 Zoll (2537,46 mm), wobei maximal 50 Zeichen möglich sind. Der Text wird unabhängig von der Länge auf dem Etikett zentriert.

So wird eine Sonderlänge für ein Etikett festgelegt:

- 1. Drücken Sie **ETIKETTENTYP**.
- 2. Navigieren Sie zu **Sonderlänge** und drücken Sie dann die **Eingabetaste** .

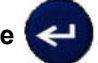

3. Geben Sie die gewünschte Länge mithilfe der numerischen Tasten ein und drücken Sie die **Eingabetaste**.

Geben Sie die Daten wie gewohnt ein. Wenn Sie mehr Daten eingeben als die feste Etikettenlänge aufnehmen kann, wird die Fehlermeldung "Passt nicht" angezeigt und Sie kehren zum Etikett zurück.

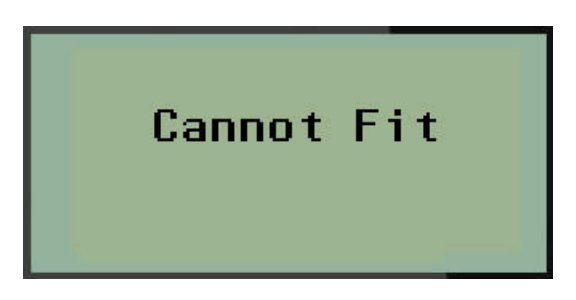

Um den Fehler zu beheben, können Sie Text löschen (siehe [Seite 34](#page-680-0)), die Schriftgröße ändern (siehe [Seite 35\)](#page-681-0) oder eine längere Sonderlänge für das Etikett auswählen.

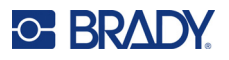

### **Fläschchen**

Der Etikettentyp "Fläschchen" kann mit alle Medien, außer mit selbstlaminierenden Etiketten oder Permasleeve-Etiketten, verwendet werden. (Wenn selbstlaminierende Etiketten oder Permasleeve-Etiketten eingelegt sind, wird der Etikettentyp "Fläschchen" nicht angezeigt.) Der Etikettentyp "Fläschchen" fixiert die Länge des Etiketts auf der Basis der ausgewählten Fläschchengröße und formatiert die Daten horizontal oder vertikal. Um möglichst viele Daten in einem kleinen Bereich unterzubringen, wird die Verwendung eines 2D-Barcodes empfohlen.

So wird ein Etikett unter Verwendung des Etikettentyps "Fläschchen" erstellt:

- 1. Drücken Sie **ETIKETTENTYP**.
- 2. Navigieren Sie zu **Fläschchen** und drücken Sie dann die **Eingabetaste** .

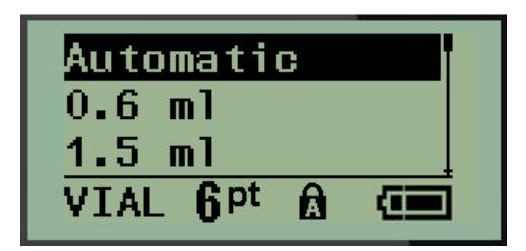

3. Navigieren Sie zur gewünschten Fläschchengröße und drücken Sie dann die **Eingabetaste**.

**Anmerkung:** Bei Etiketten mit vorgegebener Größe wird die Breite automatisch festgelegt.

4. Wählen Sie aus, wie die Daten auf das Etikett gedruckt werden sollen – im Querformat (horizontal) oder im Hochformat (vertikal). Drücken Sie dann die **Eingabetaste**.

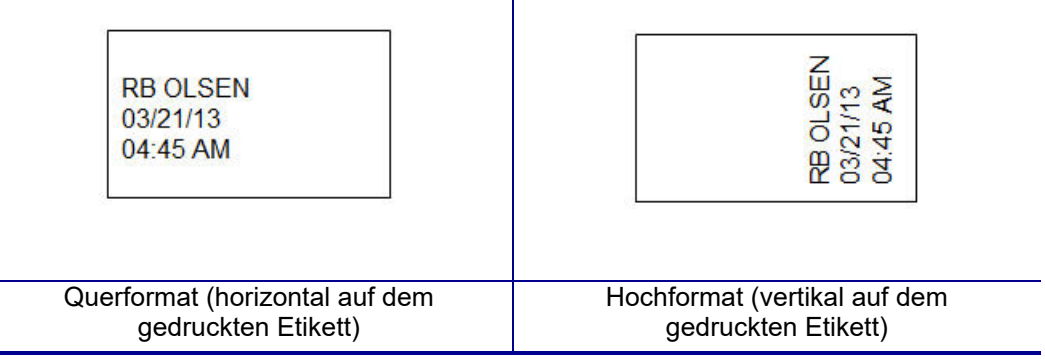

5. Geben Sie die Daten ein, die auf dem Fläschchenetikett eingegeben werden sollen.

# **Etikettentyp Drahtmarkierer (M210)**

Der Etikettentyp "Drahtmarkierer" ist so konzipiert, dass der eingegebene Text über die Länge des Etiketts hinweg nach unten wiederholt wird. Die Daten werden, je nach Schriftgröße und Größe des ausgewählten Drahtes, so oft wie möglich wiederholt.

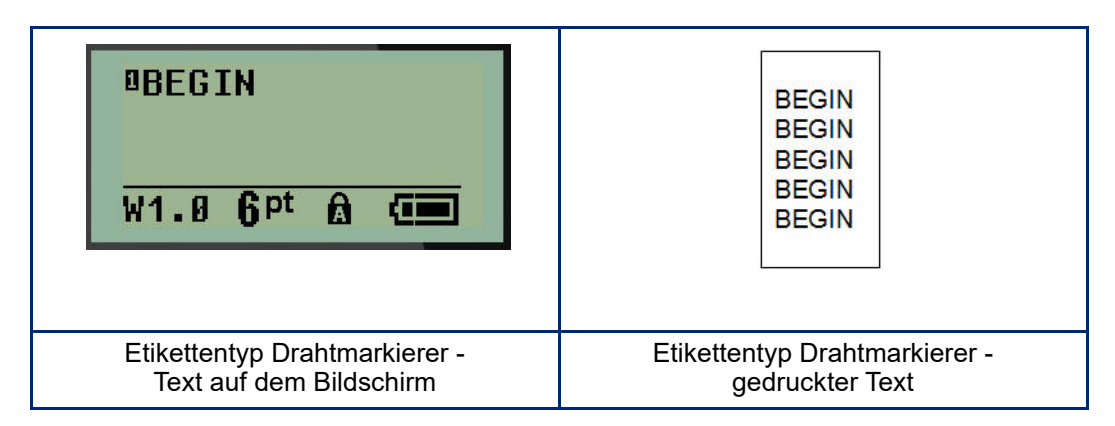

Alle Medien, bis auf Permasleeve-Etiketten, unterstützen den Etikettentyp "Drahtmarkierer".

So wird der Etikettentyp Drahtmarkierer verwendet:

- 1. Drücken Sie **ETIKETTENTYP**.
- 2. Wählen Sie mit den Navigationstasten **Drahtmarkierer**, aus und drücken Sie dann die

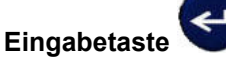

3. Navigieren Sie zum Etikettenformat für das jeweilige Kabel und drücken Sie dann die **Eingabetaste**.

**Anmerkung:** Bei Verwendung von vorgegebenen Größen wird die Größe automatisch festgelegt und unten links auf dem Bildschirm angezeigt (Beispiele: W.75, W1.5, W2.0).

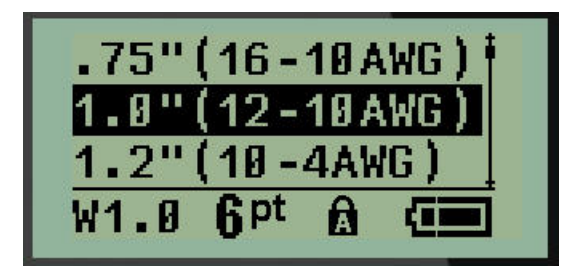

4. Geben Sie die Daten ein, die über die Länge des Etiketts hinweg nach unten wiederholt werden sollen.

**Anmerkung:** Die wiederholten Daten werden nicht auf dem Bildschirm, sondern auf dem Ausdruck angezeigt.

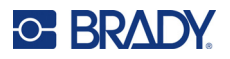

5. Drücken Sie die **Eingabetaste**, um eine weitere Textzeile zu beginnen. Beim Drucken des Etiketts werden beide Textzeilen über die Länge des Etiketts hinweg (nach unten) wiederholt, abhängig vom Etikettenformat und von der Schriftart.

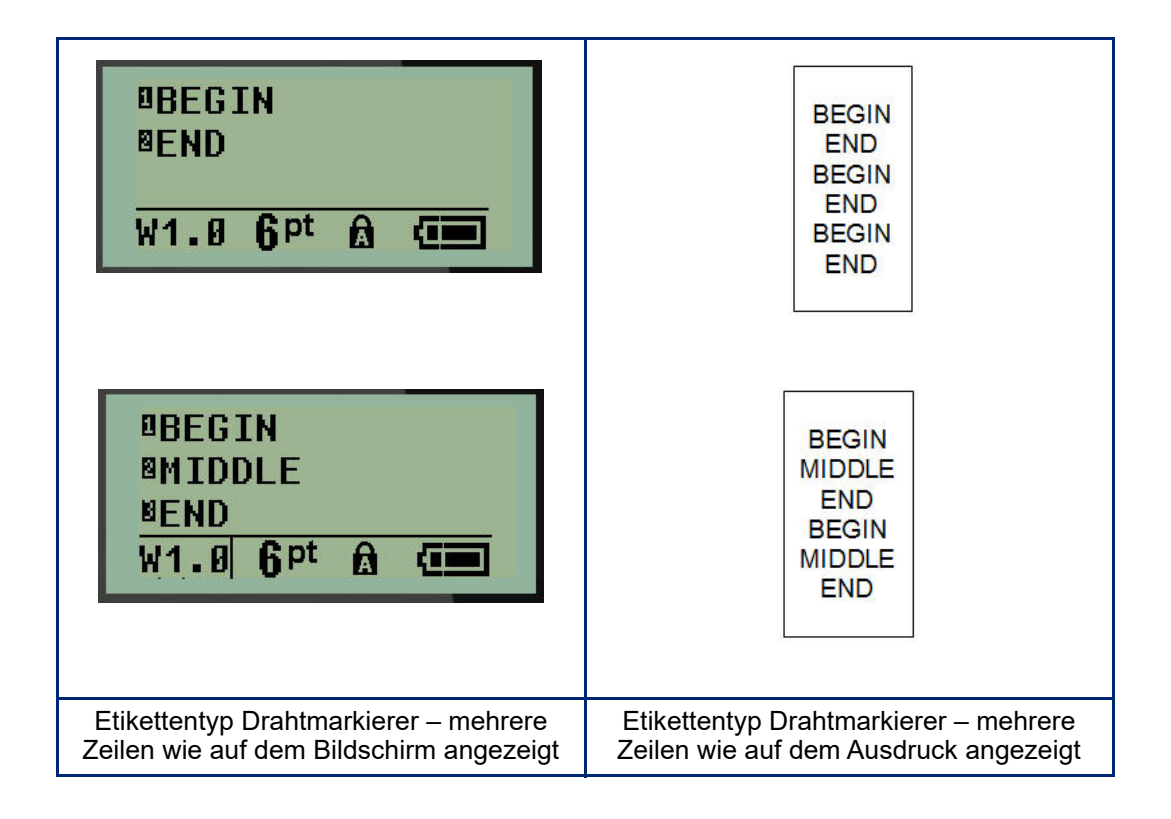

# **Klemmblock, Patch-Panel (M210)**

Die Etikettentypen Klemmblock und Schalttafel können für alle Medien, bis auf selbstlaminierende Etiketten oder Permasleeve-Etiketten, verwendet werden. Wenn selbstlaminierende Etiketten oder Permasleeve-Etiketten installiert sind, sind diese Etikettentypen nicht verfügbar.

So werden die Etikettentypen Klemmblock oder Schalttafel verwendet:

- 1. Drücken Sie **ETIKETTENTYP**.
- 2. Navigieren Sie zum gewünschten Etikettentyp und drücken Sie dann die **Eingabetaste** .

Es werden Datenfelder für die Eingabe zusätzlicher Daten angezeigt. (Erläuterungen zur Navigation in Dialogfeldern finden Sie auf [Seite 22.](#page-668-0)) Die Datenfelder für Klemmblöcke und Schalttafel sind ähnlich.

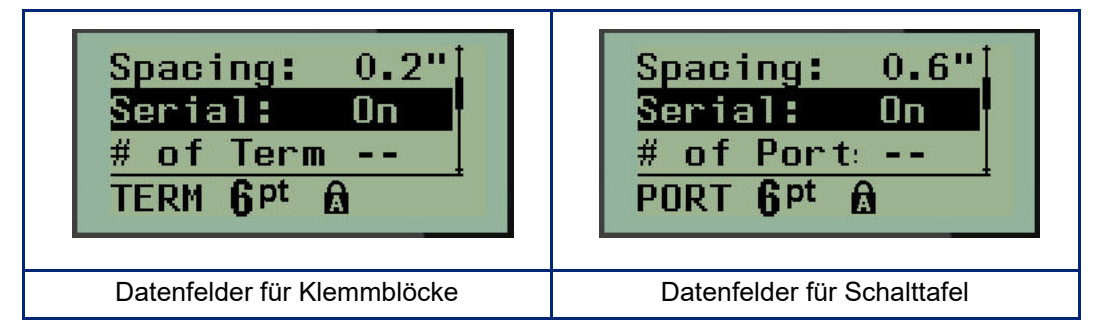

3. Wählen Sie im Feld *Abstand:* mit der linken oder rechten Navigationstaste einen vorprogrammierten Wert aus oder geben Sie, wenn der Cursor blinkt, einen eigenen Wert\* für den Abstand zwischen den Terminals oder Anschlüssen ein.

\*Wenn zuvor ein benutzerdefinierter Wert eingegeben wurde, bleibt dieser im Drucker erhalten.

- **Anmerkung:** Wenn Sie den richtigen Abstand zwischen der gewünschten Anzahl Klemmen oder Anschlüsse angegeben haben, kann das gedruckte Etikett an den Klemmblock oder die Schalttafel als ein Streifen angebracht werden. Es besteht keine Notwendigkeit, jede einzelne Klemmblock- oder Anschlusskennzeichnung abzuschneiden und anzubringen.
- 4. Navigieren Sie zum Feld *Serialisierung:* und verwenden Sie dann die linke oder rechte Navigationstaste, um die Serialisierung auf EIN oder AUS zu schalten.

Wenn die Serialisierung eingeschaltet ist (ON), gehen Sie zu Schritt 6 über.

**Anmerkung:** Wenn die Serialisierung eingeschaltet ist (ON), müssen Sie die Anzahl der Klemmen (oder die Anzahl der Anschlüsse bei Verwendung des Etikettentyps Schalttafel) nicht angeben.

Wenn die Serialisierung ausgeschaltet ist (OFF), gehen Sie wie folgt vor:

5. Navigieren Sie zu *Anzahl der Klemmen:* (oder zum Feld *Anzahl der Anschlüsse:*) und geben Sie die Anzahl der erforderlichen Klemmen/Anschlüsse ein.

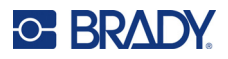

6. Navigieren Sie zum Feld *Drehung:* (auf dem ersten Datenfeld-Bildschirm nicht sichtbar) und legen Sie fest, ob die Etikettendaten mit einer Drehung von 0° (Querformat) oder vertikal mit einer Drehung von 90° (Hochformat) gedruckt werden sollen. Mit der linken oder rechten Navigationstaste können Sie den Grad der Drehung ändern.

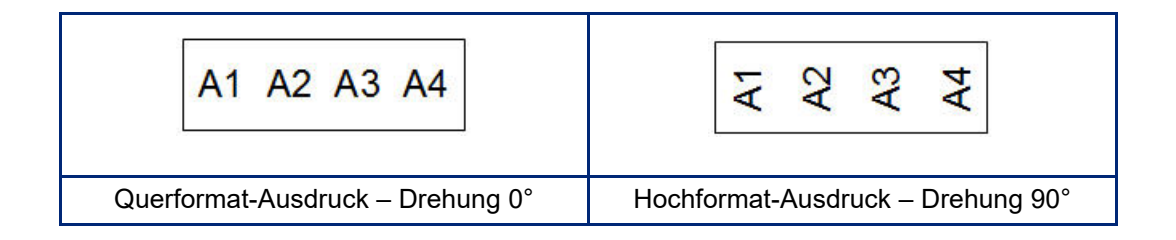

- 7. Wenn Sie fertig sind, drücken Sie die **Eingabetaste**.
- **Anmerkung:** Wenn die Serialisierung ausgeschaltet war (OFF), gehen Sie zu Schritt 15 über. Wenn die Serialisierung eingeschaltet war (ON), wird der Bildschirm "Serialisierung" angezeigt. Fahren Sie wie folgt fort:

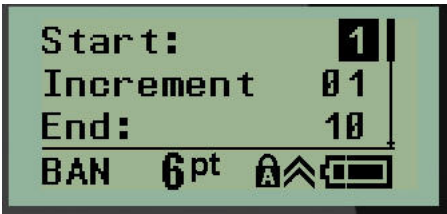

- 8. Setzen Sie den Cursor in das Feld *Start:*, und geben Sie den Startwert der Sequenz ein.
- 9. Geben Sie im Feld *Zählschritt* den Zählschrittwert ein. Der Standard-Zählwert ist 1. Falls das Ihr gewünschter Zählschritt ist, können Sie das Feld freilassen.
- 10. Geben Sie im Feld *Endwert:* den Endwert der Sequenz ein.
- 11. Wenn Sie fertig sind, drücken Sie die **Eingabetaste**.
- **Anmerkung:** Wenn die Serialisierung eingeschaltete war (ON), wird der Serien-Startwert auf dem Bearbeitungsbildschirm angezeigt. Alle Etiketten in der seriellen Sequenz werden jedoch ausgedruckt. Ebenso wird die gesamte Serialisierungssequenz gelöscht, wenn Sie den Startwert auf dem Bearbeitungsbildschirm löschen.

So wird die Serialisierungssequenzierung gelöscht:

12. Drücken Sie die **Rücktaste** .

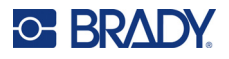

Es wird eine Bestätigungsmeldung eingeblendet.

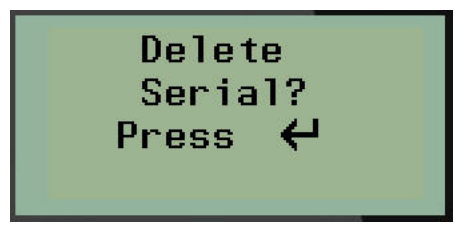

So wird die gesamte Sequenz gelöscht:

13. Drücken Sie die **Eingabetaste**.

So wird die Löschung abgebrochen:

14. Drücken Sie erneut die **Rücktaste** .

**Anmerkung:** Wenn die Serialisierung OFF (AUS) war, wird in den einzelnen Bereichen die Anzahl der Klemmen (oder Anschlüsse) angezeigt. Die Klemmenbereiche werden in der oberen rechten Ecke des Bearbeitungsbildschirms angezeigt.

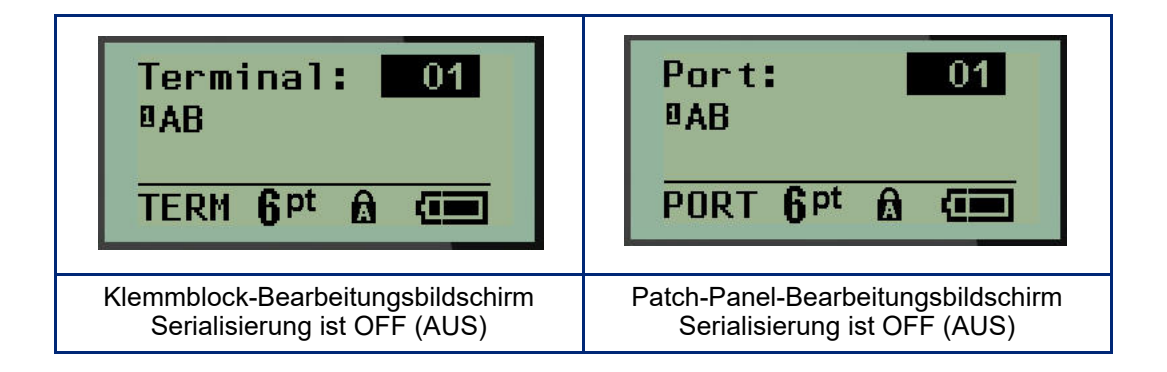

- 15. Navigieren Sie mit der Auf- und Abwärts-Navigationstaste zum ersten nummerierten Datenfeld und geben Sie die Identifizierungsinformationen für diese Klemme ein.
- 16. Mit der linken oder rechten Navigationstaste können Sie von einer Klemmennummer zu einer anderen wechseln.

# **Schalttafel – Wohnbereich**

Mit dieser Option können Sie mithilfe von vordefinierten oder benutzerdefinierten Vorgaben Etiketten für Verteilerkästen und die zugehörigen Türen in Wohngebäuden erstellen. Wenn mehr als eine Zeile verwendet wird, werden die Etiketten im Hochformat gedruckt.

Auf einen standardmäßigen Verteilerkasten in einem Wohngebäude passen am besten Medien mit einer Breite von 6,35 mm (0,25 Zoll) mit der Schriftgröße 9. Alle Etiketten werden mit derselben festen Breite linksbündig gedruckt und umfassen maximal 15 Zeichen.

Verfügbare Etiketten (in der Reihenfolge ihrer Erscheinung aufgeführt):

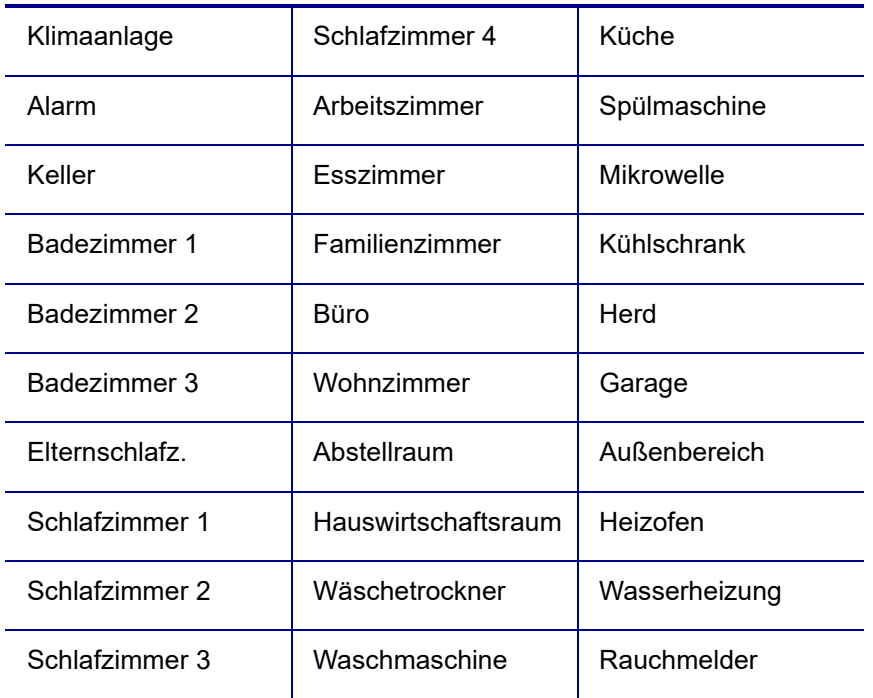

- 1. Drücken Sie **ETIKETTENTYP**.
- 2. Wählen Sie mit den Navigationstasten **Verteiler Platz** aus und drücken Sie dann die

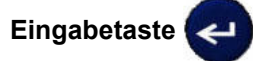

- 3. Mit der rechten/linken Navigationstaste schalten Sie zwischen "Ja" und "Nein" um. Bei Auswahl von **JA** werden alle 30 Verteileretiketten gedruckt, bei **NEIN** können Sie spezifische Etiketten auswählen.
- 4. (Optional) Mit den Zahlentasten können Sie die Anzahl der Kopien auswählen bzw. über das Navigations-Pad können Sie die Zahl erhöhen/verringern.

**Anmerkung:** Bei Auswahl mehrerer Kopien werden die Etiketten während des Druckvorgangs sortiert.

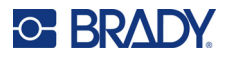

5. (Optional) Navigieren Sie zu **Schnitt zw.**, verwenden Sie die rechte oder linke Navigationstaste, um zwischen JA oder NEIN umzuschalten, und drücken Sie dann die **Eingabetaste**.

Durch die Auswahl von JA für die Option "Schnitt zw." werden Sie dazu aufgefordert, während des Druckvorgangs nach jedem Etikett "Schneiden" oder "Auf Drucken drücken" zu wählen.

**Anmerkung:** Selbst wenn der Drucker bereits auf den Modus "Schnitt zw." eingestellt ist, muss der entsprechende Vorgang hier gewählt werden.

**Anmerkung:** Es ist nicht möglich, zum Setup-Menü zurückzukehren, nachdem Sie es verlassen

haben. Zum Beenden der Anwendung im Setup-Menü drücken Sie auf

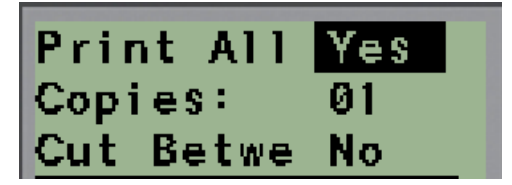

6. Wählen Sie alle gewünschten Etiketten aus, indem Sie mithilfe der rechten/linken Navigationstaste zwischen JA oder NEIN umschalten, und drücken Sie dann die **Eingabetaste**.

Eine Vorschau des ersten Verteileretiketts wird angezeigt.

- 7. (Optional) Zum Ändern des Etikettentexts drücken Sie die Abwärts-Navigationstaste.
- 8. Mit der **Rücktaste bei <sup>CLEAR</sup> i**löschen Sie die Zeichen und über das Tastenfeld können Sie bis zu 15 Textzeichen eingeben.
- 9. Durch Drücken der Navigationstaste nach oben kehren Sie zur Verteilernummer in der oberen rechten Ecke zurück. Um zum nächsten Etikett zu navigieren, verwenden Sie die rechte Navigationstaste. Mit der linken Taste gelangen Sie zum vorherigen Etikett. Verwenden Sie das Tastenfeld zur Eingabe der Verteilernummer, gefolgt von der **Eingabetaste**, um zu einem spezifischen Verteiler zu navigieren.
- 10. Nachdem das letzte Etikett in der Vorschau geprüft/geändert wurde, drücken Sie die

**Eingabetaste**, um weitere Etiketten hinzuzufügen, bzw. die Rücktaste letzten Verteiler zurückzukehren.

11. Drücken Sie **DRUCKEN**.

Um "Verteiler – Platz" zu verlassen, ohne Etiketten zu erstellen, drücken Sie zweimal die **Rücktaste** 

. Die bereits gewählten Optionen werden verfügbar sein, wenn Sie diese Funktion das nächste Mal aufrufen.

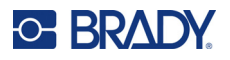

# **Fahnen (M210)**

Ein Fähnchenetikett wird um einen Draht oder ein Kabel gewickelt, wobei die Enden zusammengeklebt werden, sodass sie einer kleinen Fahne ähneln. Der Etikettentyp "Fähnchen" kann mit alle Medien, außer mit selbstlaminierenden Etiketten oder Permasleeve-Etiketten, verwendet werden.

So verwenden Sie den Fähnchen-Etikettentyp:

- 1. Drücken Sie **ETIKETTENTYP**.
- 2. Navigieren Sie zu **Fähnchen** und drücken Sie dann die **Eingabetaste** .

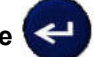

Es werden Datenfelder für die Eingabe zusätzlicher Daten angezeigt.

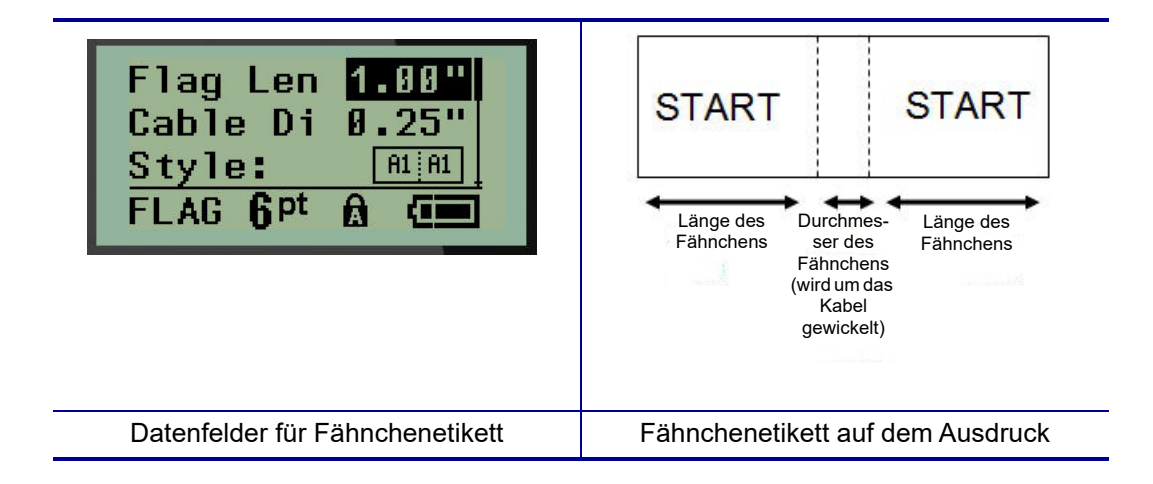

3. Geben Sie in das Feld *Fähnchenlänge:* die Gesamtlänge des Fähnchens ein (bevor es um ein Kabel oder um einen Draht gewickelt wird).

**Anmerkung:** Bei Etiketten mit vorgegebener Größe wird die Länge automatisch festgelegt.

4. Navigieren Sie zum Feld *Kabeldurchmesser:*, und geben Sie den Durchmesser des Kabels ein, auf dem das Fähnchen angebracht wird.

**Anmerkung:** Bei Etiketten mit vorgegebener Größe wird der Kabeldurchmesser automatisch festgelegt.

Der Kabeldurchmesser beträgt mindestens 0,254 mm (0,01 Zoll), standardmäßig 6,35 mm (0,25 Zoll) und maximal 253,7 mm (9,99 Zoll). Wenn Sie den Durchmesser des Drahts oder Kabels eingeben, berechnet das System automatisch eine zusätzliche Etikettenlänge, damit der Draht/das Kabel vollständig umwickelt werden kann und genügend Material für das Fähnchen übrig ist.

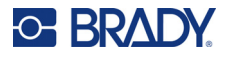

5. Zeigen Sie im Feld *Stil:* mithilfe der linken oder rechten Navigationstaste die acht verschiedenen Fähnchendrehungen an.

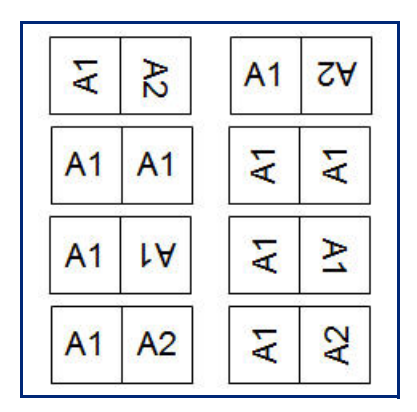

6. Wenn Sie fertig sind, drücken Sie die **Eingabetaste**.

Drehungen sind je nach dem von Ihnen ausgewählten Fähnchendesign in der Vorlage eingebettet. Die Standardausrichtung ist die Mitte. Die Schriftgröße verbleibt als die Größe, die bei Auswahl des Fähnchenetiketts festgelegt wurde.

Falls das ausgewählte Design nur ein Textelement hat, dupliziert der Drucker den eingegebenen Text automatisch für den anderen Bereich und dreht ihn je nach dem vordefinierten Layout.

Bei einem Fähnchendesign mit 2 Textelementen geben Sie Text in zwei separate Bereiche ein. Die Bereiche sind im oberen Bildschirmrand angegeben.

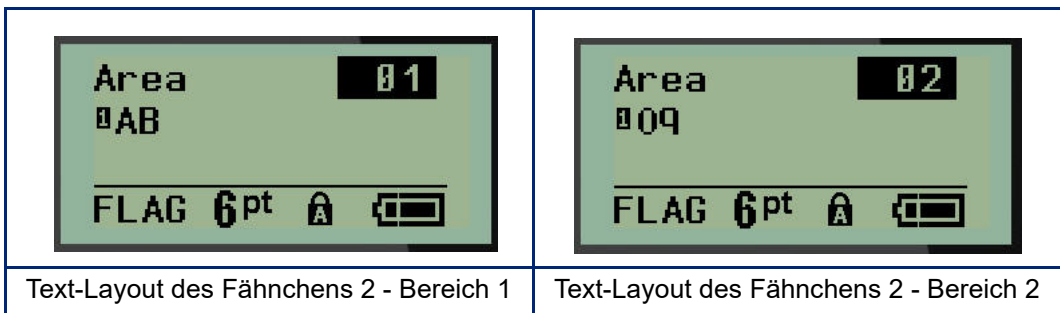

So wird zu einem anderen Bereich navigiert:

- 7. Navigieren Sie mit der Auf-/Abwärts-Navigationstaste von der Zeilennummer zur Bereichsnummer oben rechts auf dem Bearbeitungsbildschirm.
- 8. Verwenden Sie die linke/rechte Navigationstaste im Nummernbereich, um zwischen Bereich 01 und Bereich 02 zu wechseln.
- 9. Wenn Sie sich im gewünschten Bereich befinden, navigieren Sie mit der Abwärts-Navigationstaste zur Zeilennummer in diesem Bereich und geben den Text ein, der in diesem Bereich des Fähnchens angezeigt werden soll.

# **Unterbrecherkasten (M210)**

Unterbrecher sind je nach geografischer Region in der Regel in zwei Spalten oder in einer Reihe angeordnet. Die Unterbrecherpositionen sind je nach Ausrichtung der Etiketten von links nach rechts oder von oben nach unten durchnummeriert. Dieses Nummerierungssystem wird von verschiedenen Anbietern von Sicherungskästen universell eingesetzt.

So erstellen Sie Etiketten für Sicherungskästen:

- 1. Drücken Sie **ETIKETTENTYP**.
- 2. Navigieren Sie zu **Sicherungskasten** und drücken Sie dann die **Eingabetaste** .

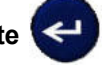

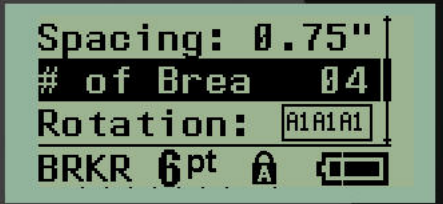

- 3. Geben Sie in das Feld *Abstand:* die Breite eines standardmäßigen Unterbrechers ein.
- 4. Geben Sie im Feld *Anzahl Unterbrecher:* die Anzahl der zu beschriftenden Unterbrecher ein. Jetzt erhalten Sie einen Endlosstreifen, der für Sicherungskästen in den USA vertikal bzw. für Sicherungskästen in der EU horizontal ausgerichtet ist.

Eine "Trennung" ist eine Trennlinie, die auf dem Etikett zwischen den Unterbrechern gedruckt wird. Geben Sie an, ob diese Trennlinie gedruckt werden soll.

- 5. Verwenden Sie im Feld *Trennung:* die linke oder rechte Navigationstaste, um die Trennung zu aktivieren/deaktivieren.
- 6. Verwenden Sie im Feld *Drehung:* (auf dem ersten Datenfeld-Bildschirm nicht sichtbar) die linke oder rechte Navigationstaste, um den Grad der Drehung aufzurufen, der für die gedruckten Etiketten gewünscht wird – Querformat (0°) oder Hochformat (90°).

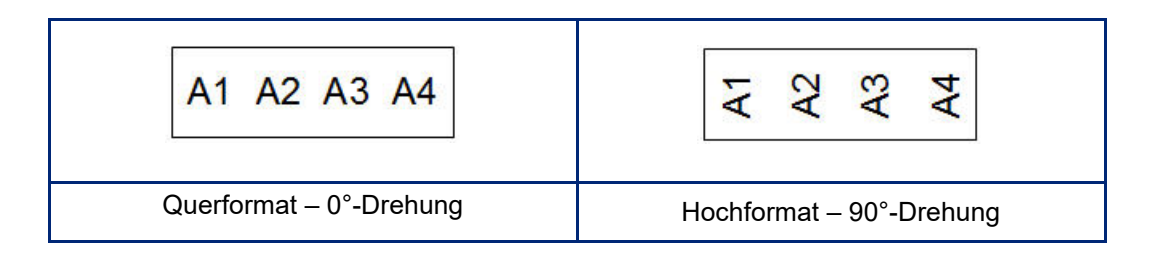

7. Wenn Sie fertig sind, drücken Sie die **Eingabetaste**.

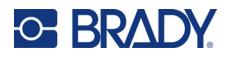

Geben Sie auf dem Bearbeitungsbildschirm Sicherungskasten die Anzahle Pole für jeden Unterbrecher und die entsprechenden identifizierenden Daten ein. Die Unterbrechernummer wird in der oberen rechten Ecke des Bearbeitungsbildschirms angezeigt.

- 8. Navigieren Sie mit der Aufwärts-/Abwärtstaste zu der Unterbrechernummer.
- 9. Mit der linken oder rechten Navigationstaste können Sie von einer Unterbrechernummer zu einer anderen wechseln.

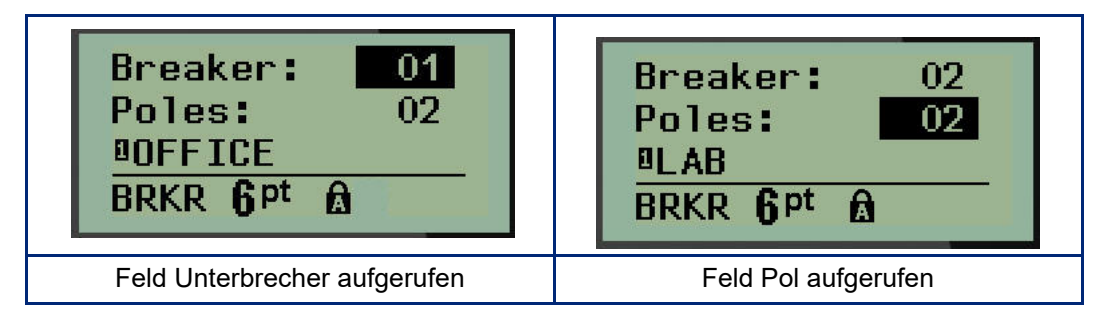

- 10. Navigieren Sie zum Feld "Pole:Anzahl" (direkt unter der Unterbrechernummer) und geben Sie für diesen Unterbrecher die Anzahl der Pole ein. (Sie können auch mit den Navigationstasten zwischen den verschiedenen Nummern wechseln.)
- 11. Navigieren Sie zum ersten nummerierten Datenfeld und geben Sie die identifizierenden Informationen für diesen Unterbrecher ein.

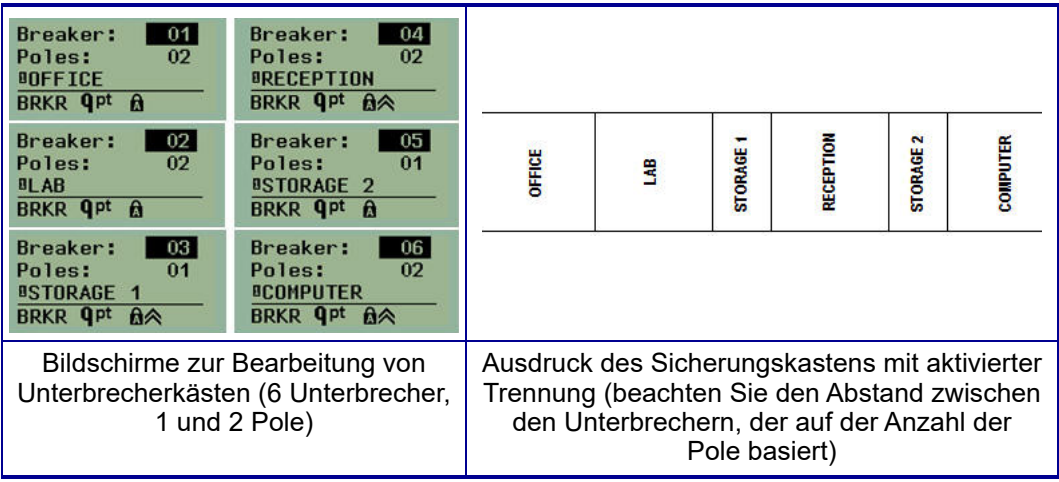

12. Wiederholen Sie Schritte 7 bis 10 für jeden Unterbrecher.

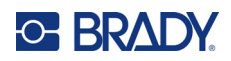

# <span id="page-714-0"></span>**6 Fehlerbehebung**

Verwenden Sie die folgende Tabelle, um eventuelle Leistungsprobleme mit dem M210/M210-LAB Label Printer zu diagnostizieren und zu beheben. Falls die empfohlene korrigierende Maßnahme nicht funktioniert, setzen Sie sich bitte mit der Technical Support Group (Kundenservice) von Brady in Verbindung (siehe [Seite 68\)](#page-714-0).

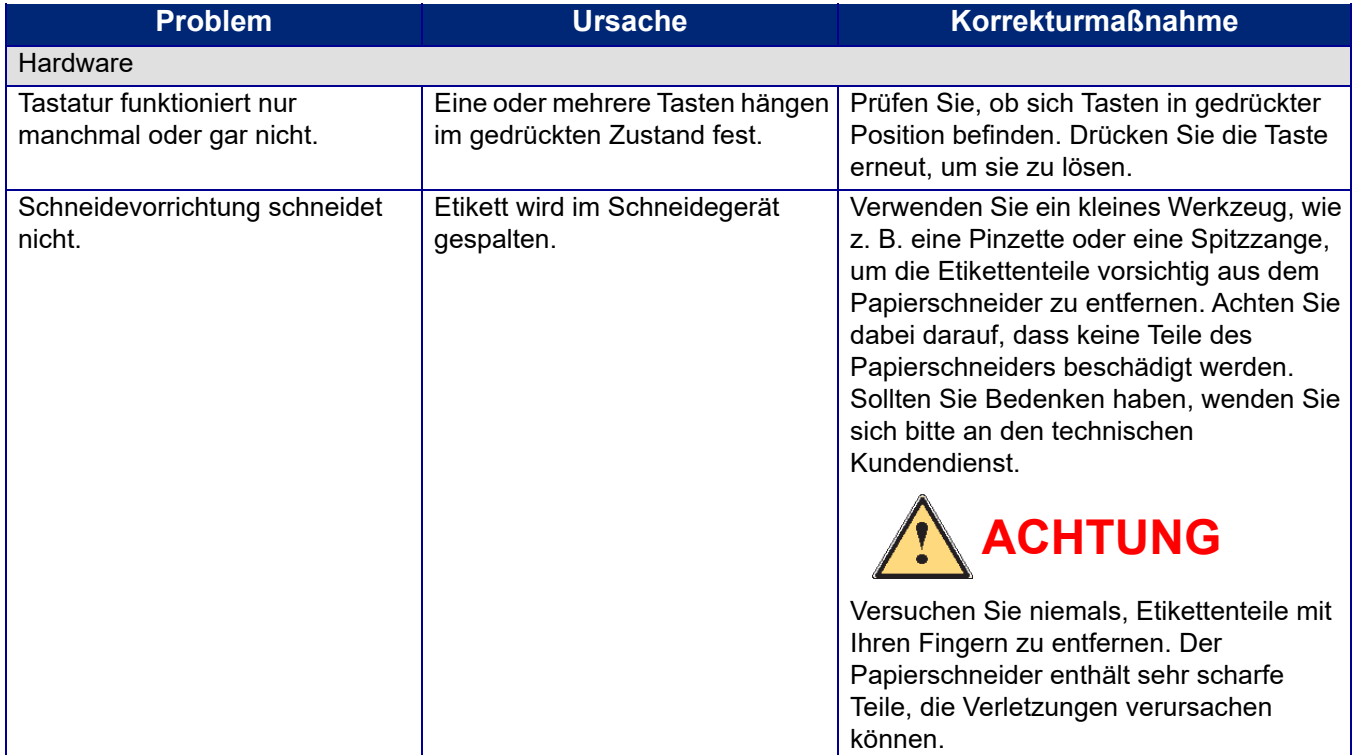

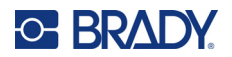

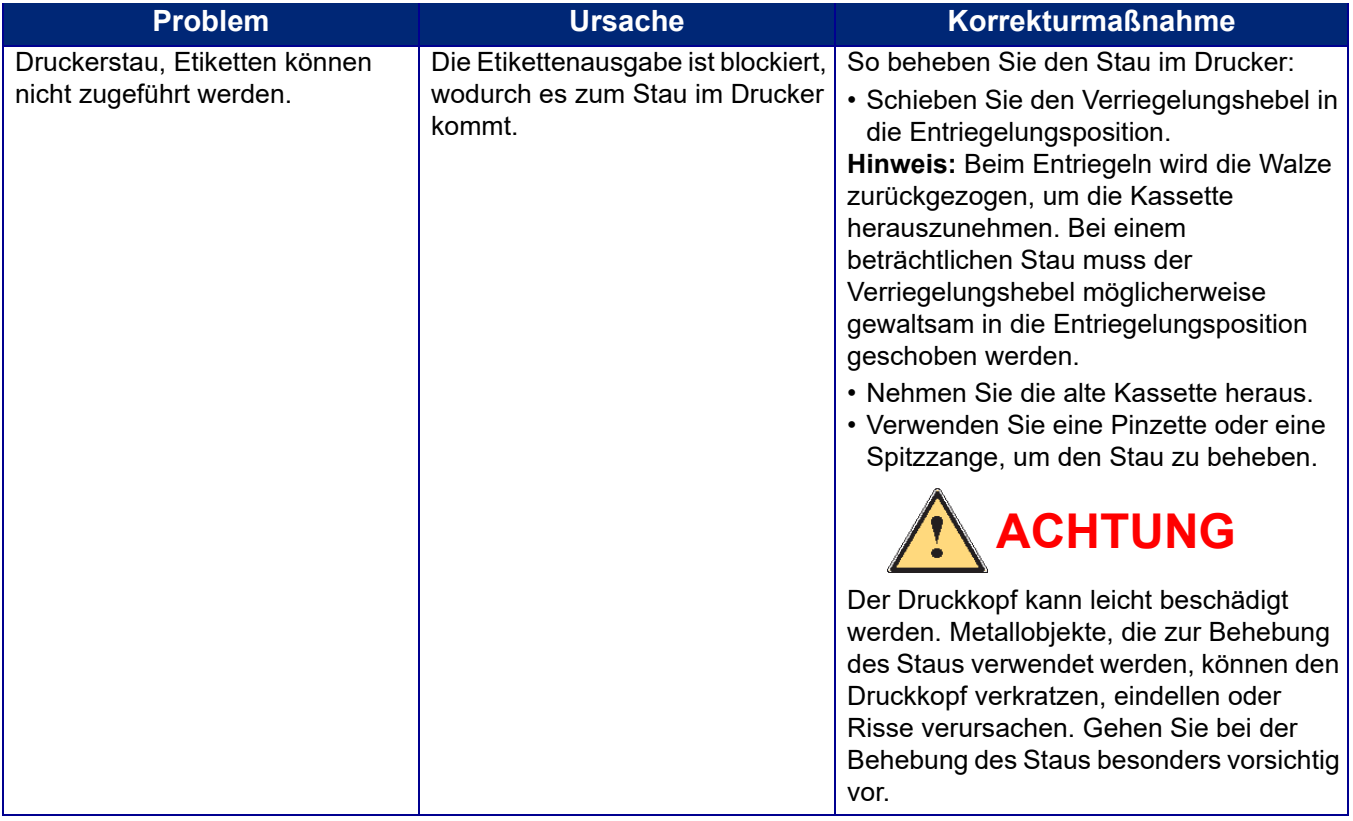

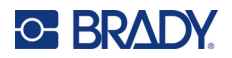

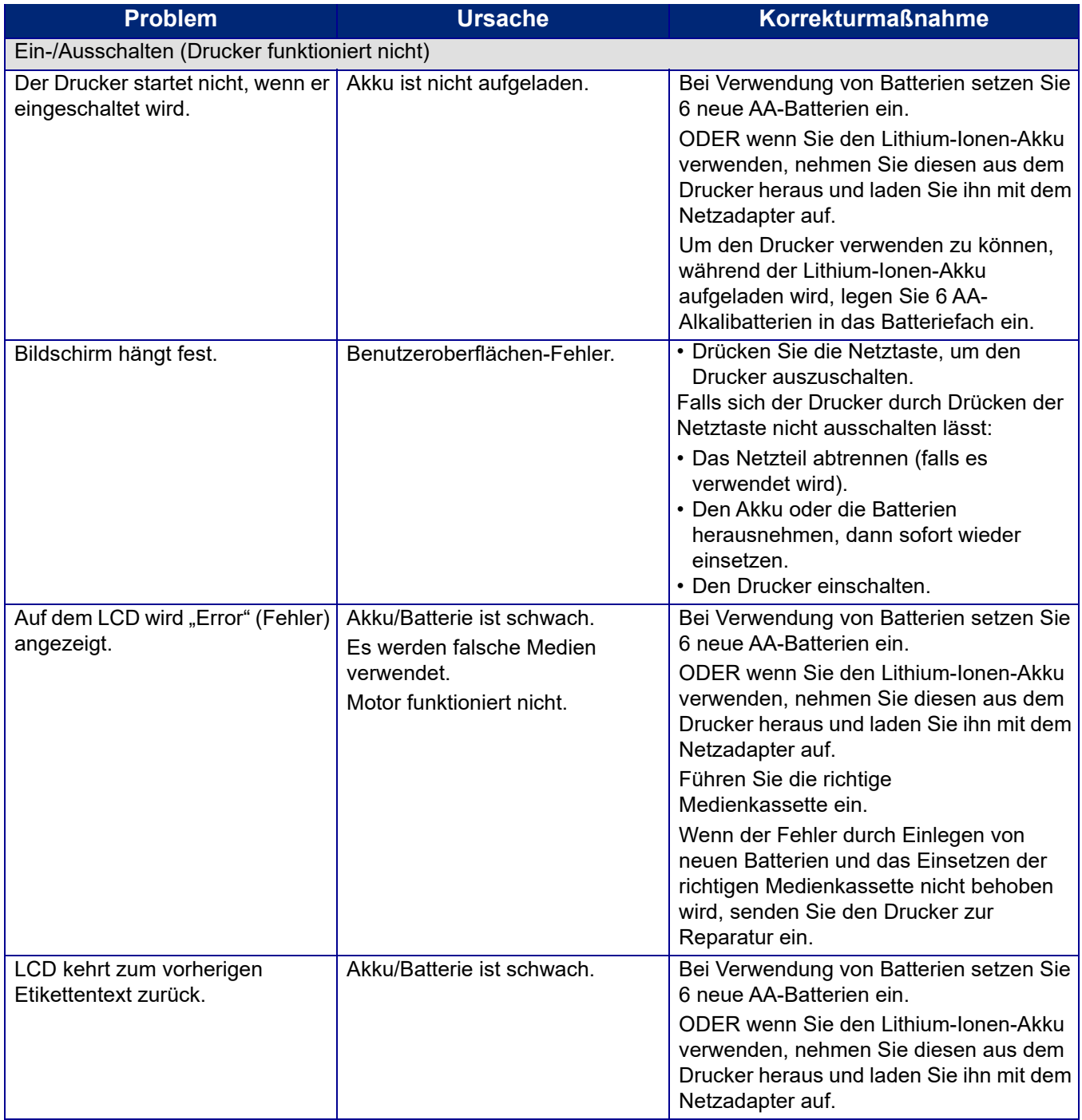

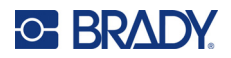

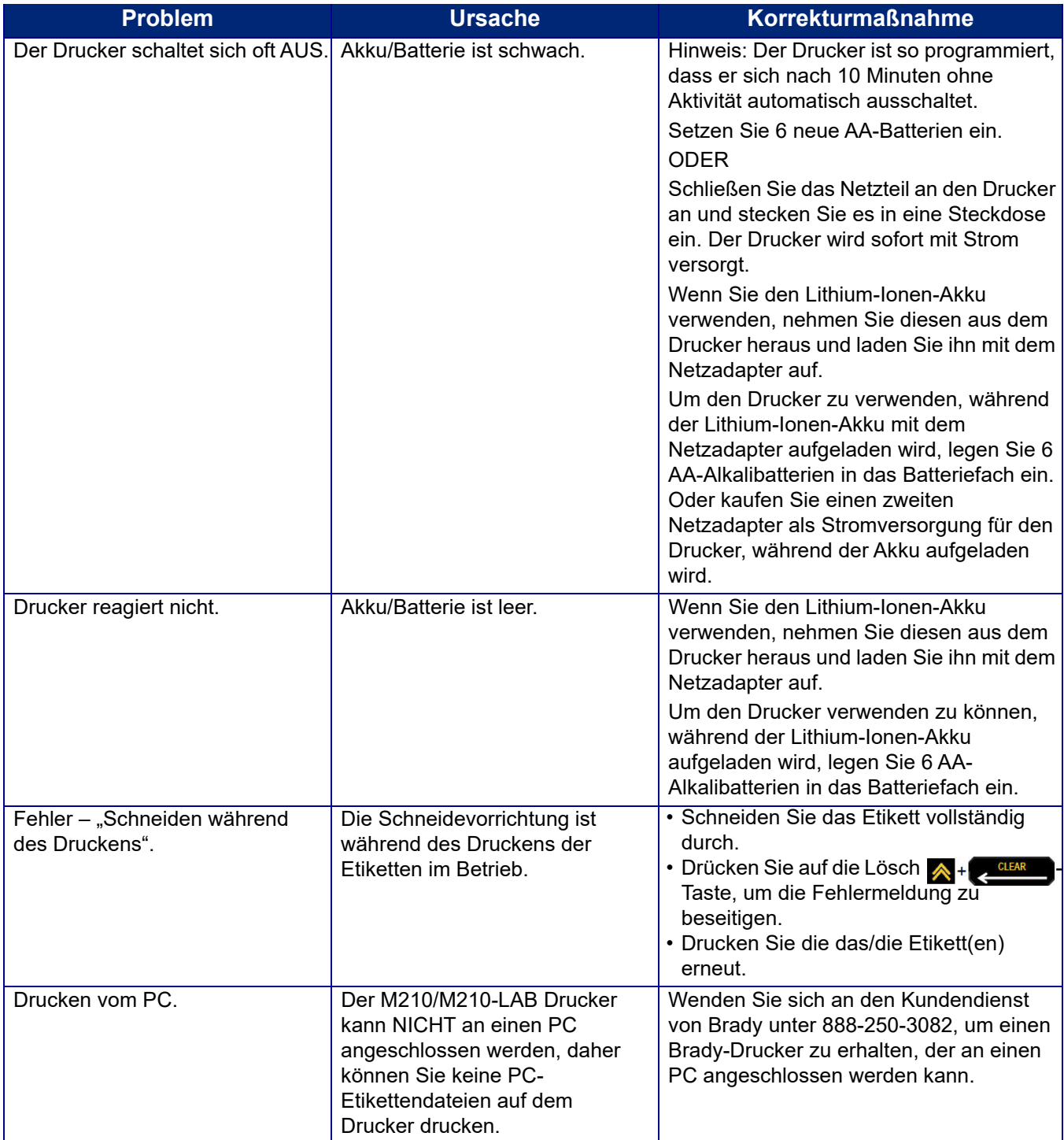

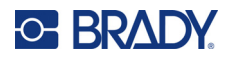

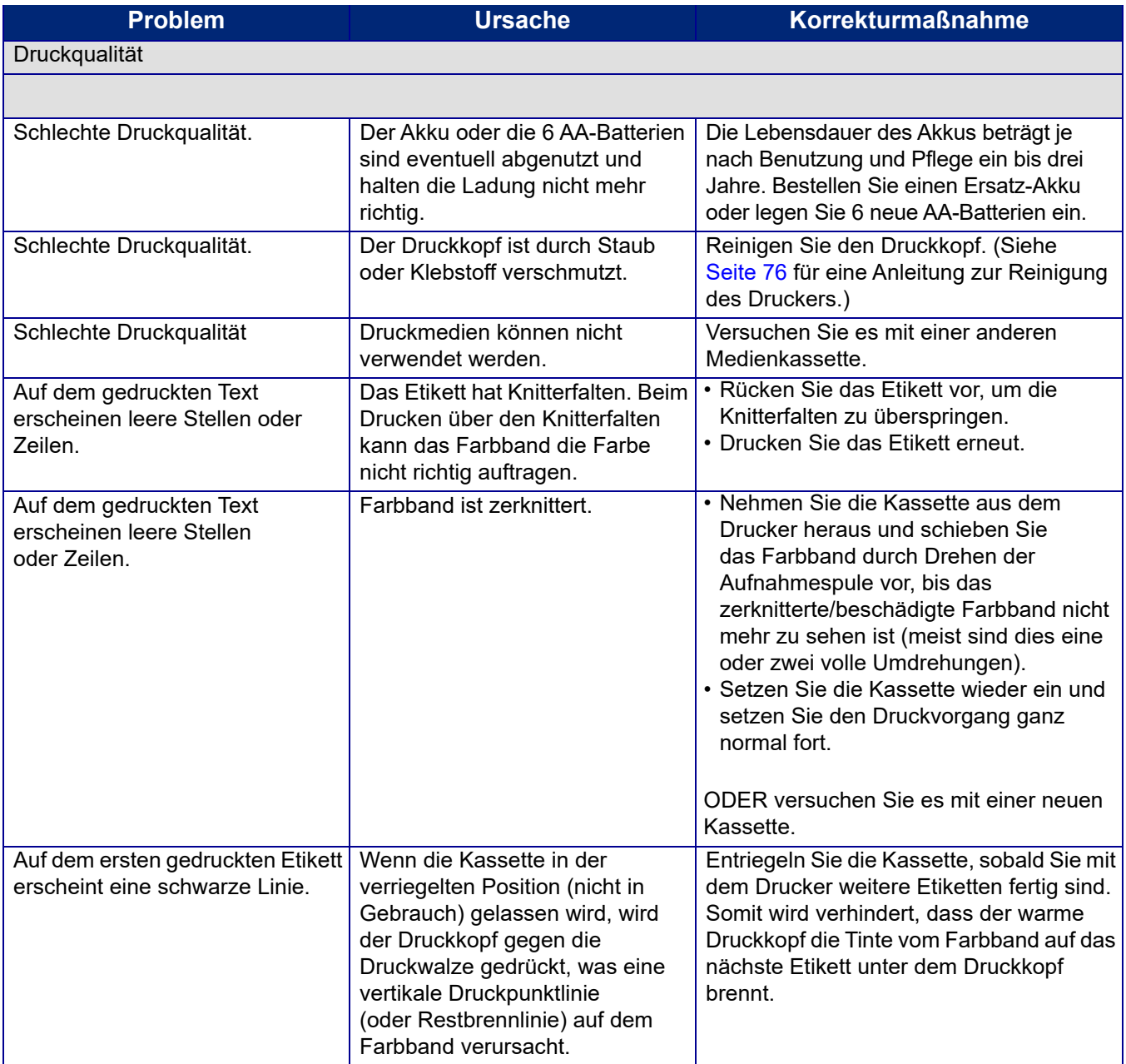

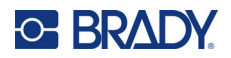

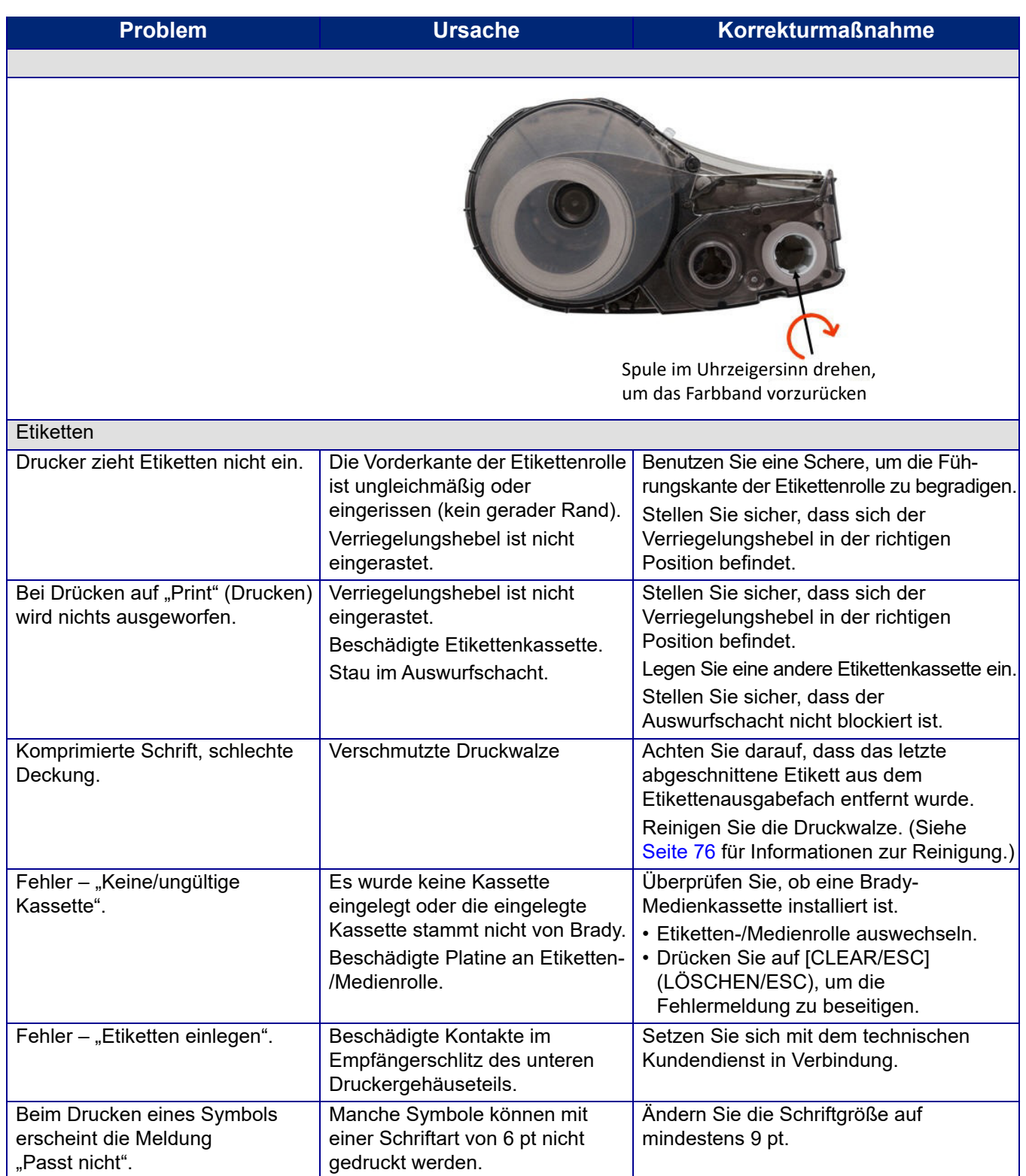
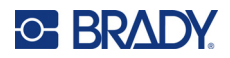

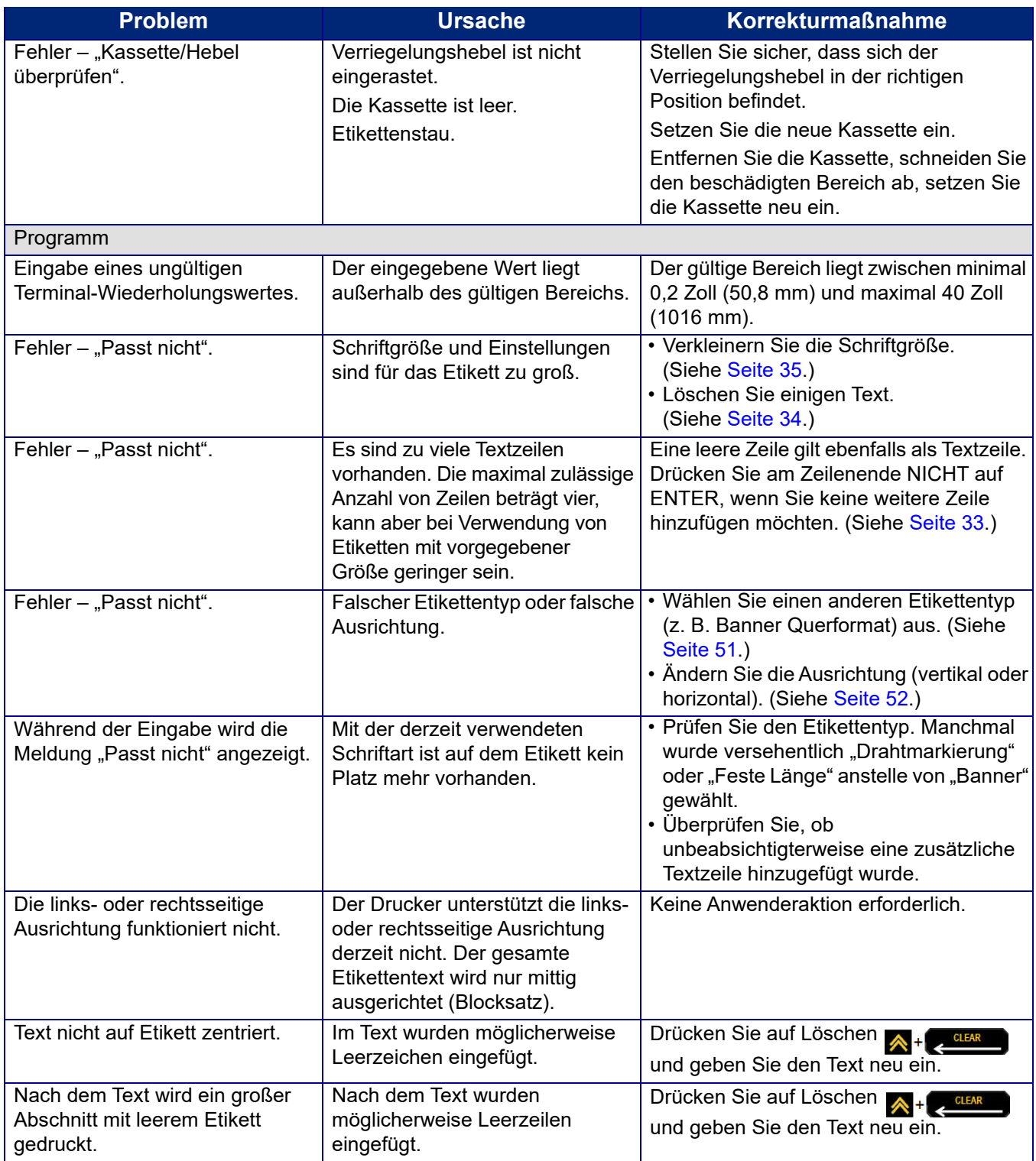

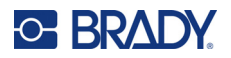

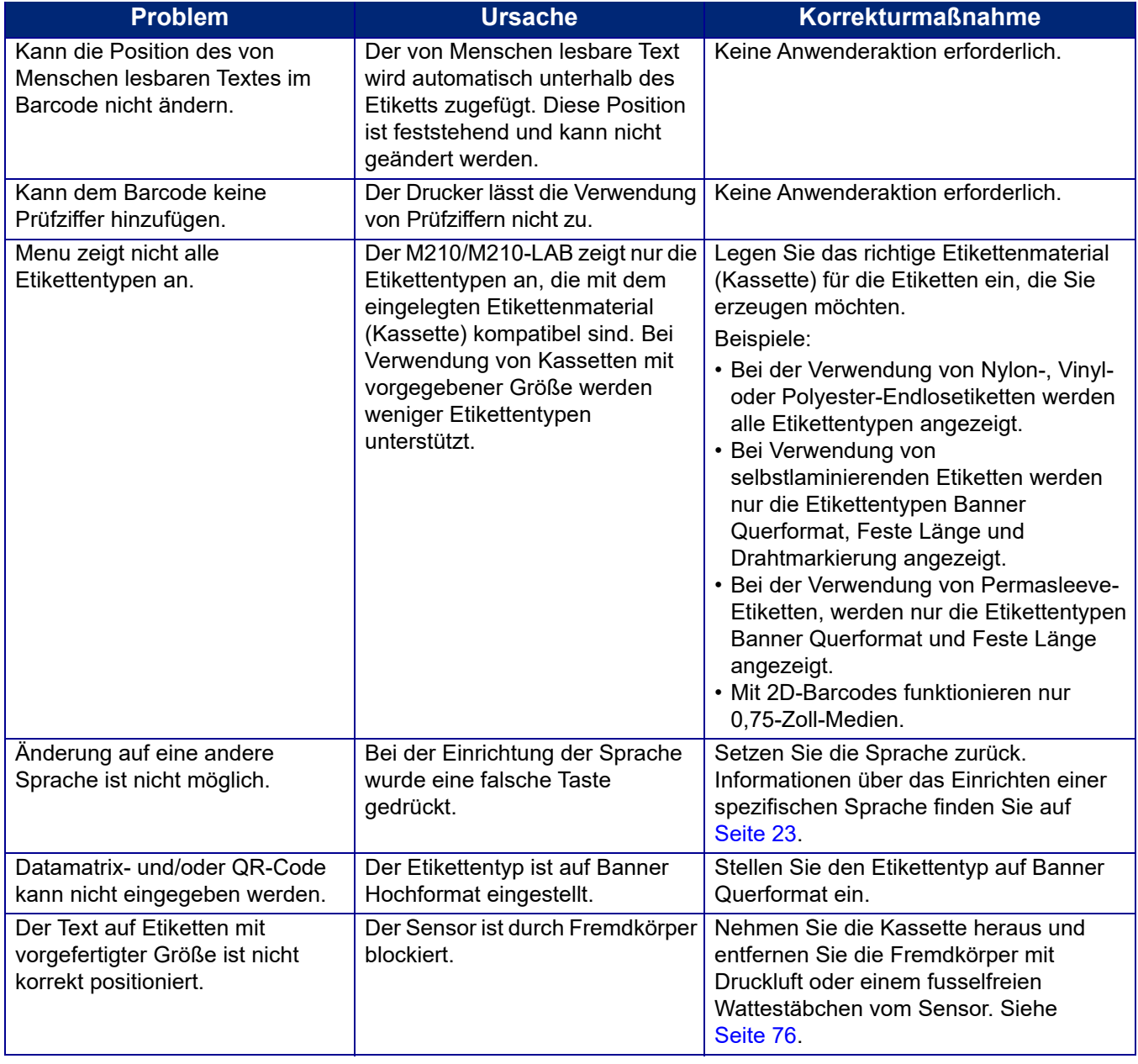

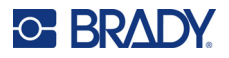

## <span id="page-722-0"></span>**Reinigen des Druckers**

Das Reinigen des Druckers verbessert die Druckqualität und die Lesbarkeit. Außerdem erhöhen sich dadurch der Durchsatz, die Lebensdauer der Maschine sowie die Zuverlässigkeit und die Leistung des Druckers.

#### **Anzeigebildschirm**

- 1. Feuchten Sie ein weiches (nicht kratzendes) Tuch mit etwas Isopropylalkohol an.
- 2. Wischen Sie den Anzeigebildschirm vorsichtig sauber.

#### **Interne Komponenten**

Zu reinigende interne Komponenten sind Druckkopf, Druckplattenwalze und Sensor.

- 1. Schalten Sie den Drucker aus.
- 2. Öffnen Sie die Druckerabdeckung und nehmen Sie die Kassette aus dem Drucker heraus.

**Anmerkung:** Stellen Sie sicher, dass sich der Verriegelungshebel in der UNVERRIEGELTEN Position befindet. Ansonsten können Sie nicht auf dem Druckkopf zugreifen.

- 3. Entfernen Sie Fremdkörper mit Druckluft oder einem Wattestäbchen vom Sensor.
- 4. Verwenden Sie ein fusselfreies Wattestäbchen, das mit Isopropylalkohol angefeuchtet wurde (oder verwenden Sie ein Stäbchen aus dem Brady PCK-6-Reinigungskit) und fahren Sie damit sanft über den Druckkopf.
- 5. Wischen Sie mit demselben Wattestäbchen vorsichtig über die Druckwalze.

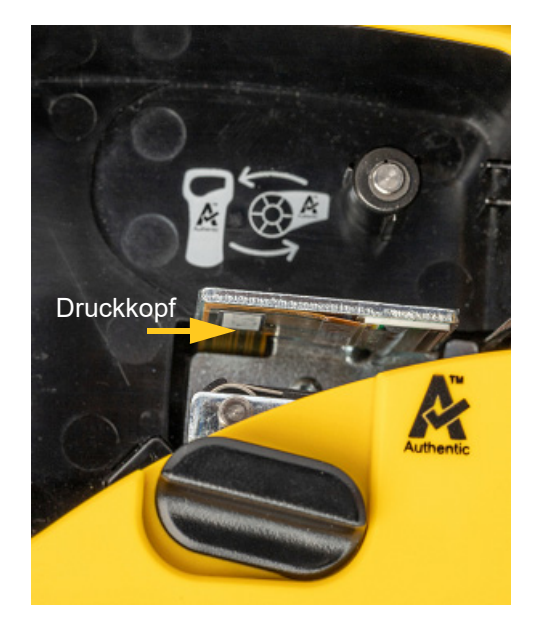

#### **Druckplattenwalze**

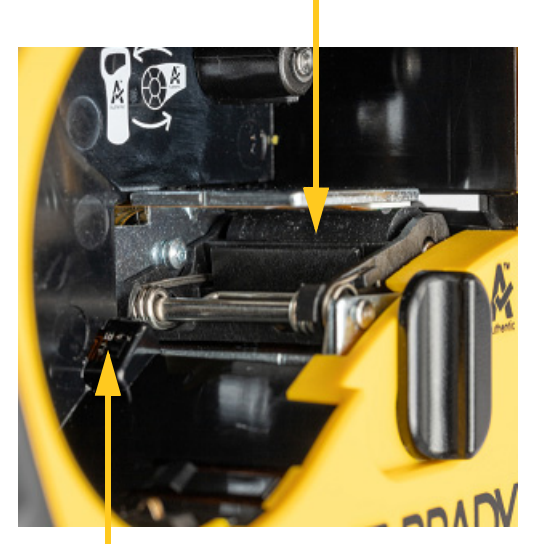

**Sensor**

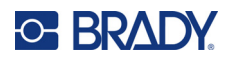

# **A Symbole**

Die Symbole für alle aktivierten Anwendungen können auf allen Etiketten verwendet werden, egal welche Anwendung/welcher Etikettentyp verwendet wird. Informationen darüber, wie Symbole auf die Etiketten angewendet werden, finden Sie auf [Seite 37](#page-683-0).

## **Gruppen**

#### **Warnung**

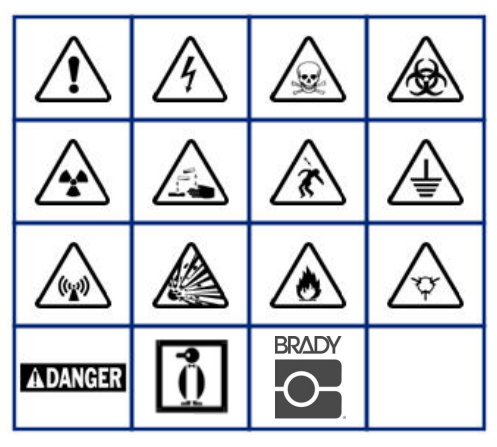

**Heim-Elektrogeräte (nur M210 und russische Ausführung)**

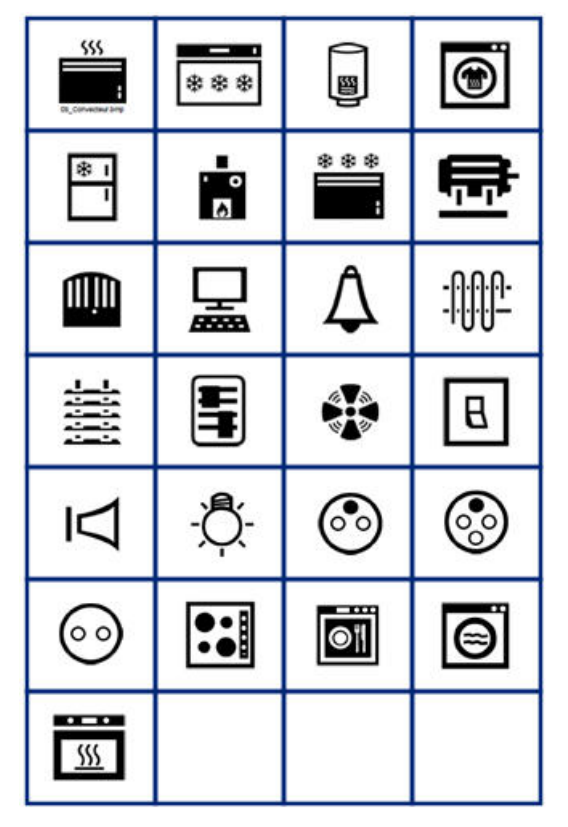

#### **Elektrisch (nur M210 und russische Ausführung)**

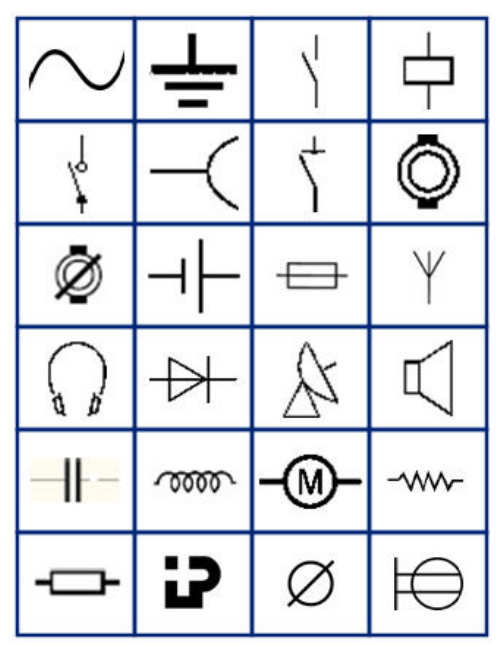

**Pfeile**

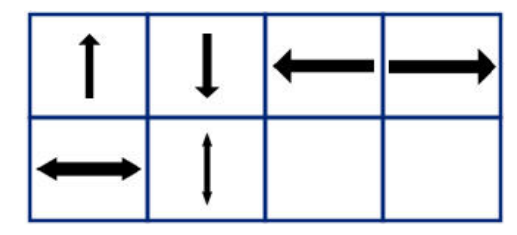

**Datenkommunikation (nur M210 und russische Ausführung)**

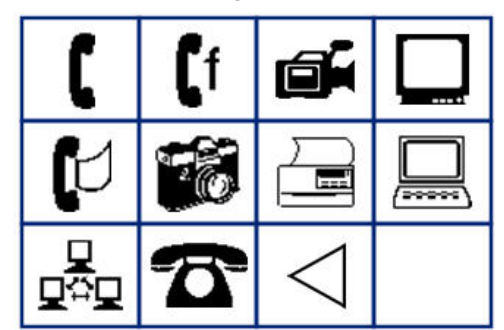

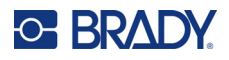

# **Verschiedenes**

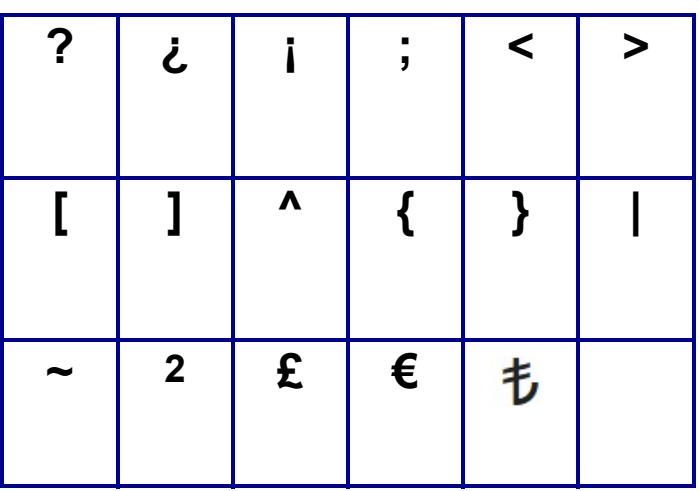

# Verschiedenes (nur russische Version)

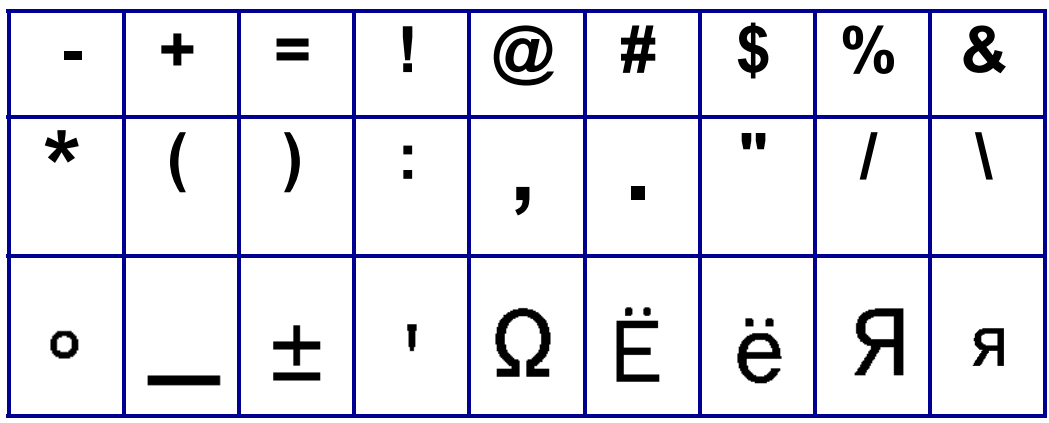

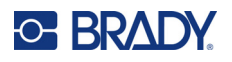

# **Griechisch**

**Anmerkung:** Welche griechischen Symbole verfügbar sind, hängt von der Druckerversion ab.

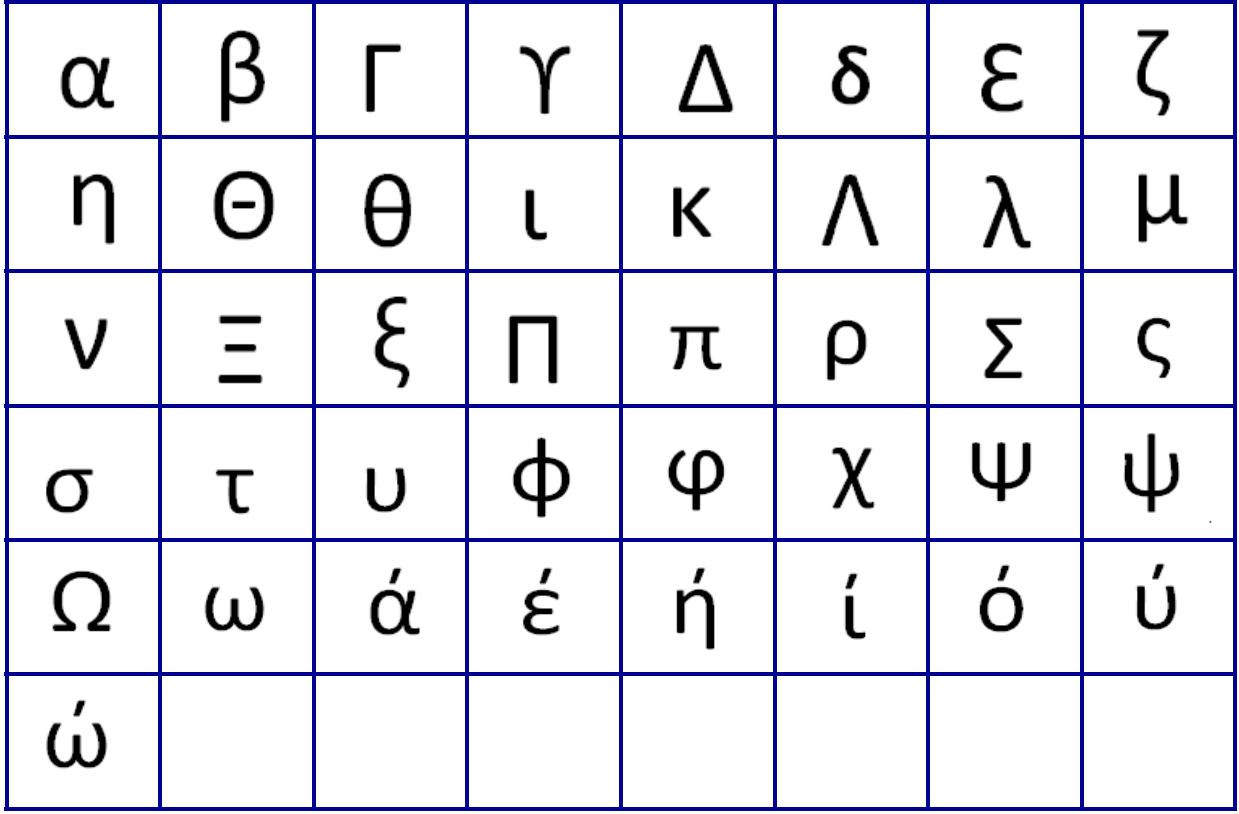

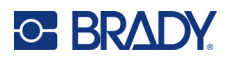

# **Labor**

Wenn ein Symbol mit der Schriftart 6 pt nicht gedruckt werden kann, erscheint die Fehlermeldung "Passt nicht". Ändern Sie die Schriftgröße auf 9 pt. Einige Symbole werden im Editor als **AL** angezeigt.

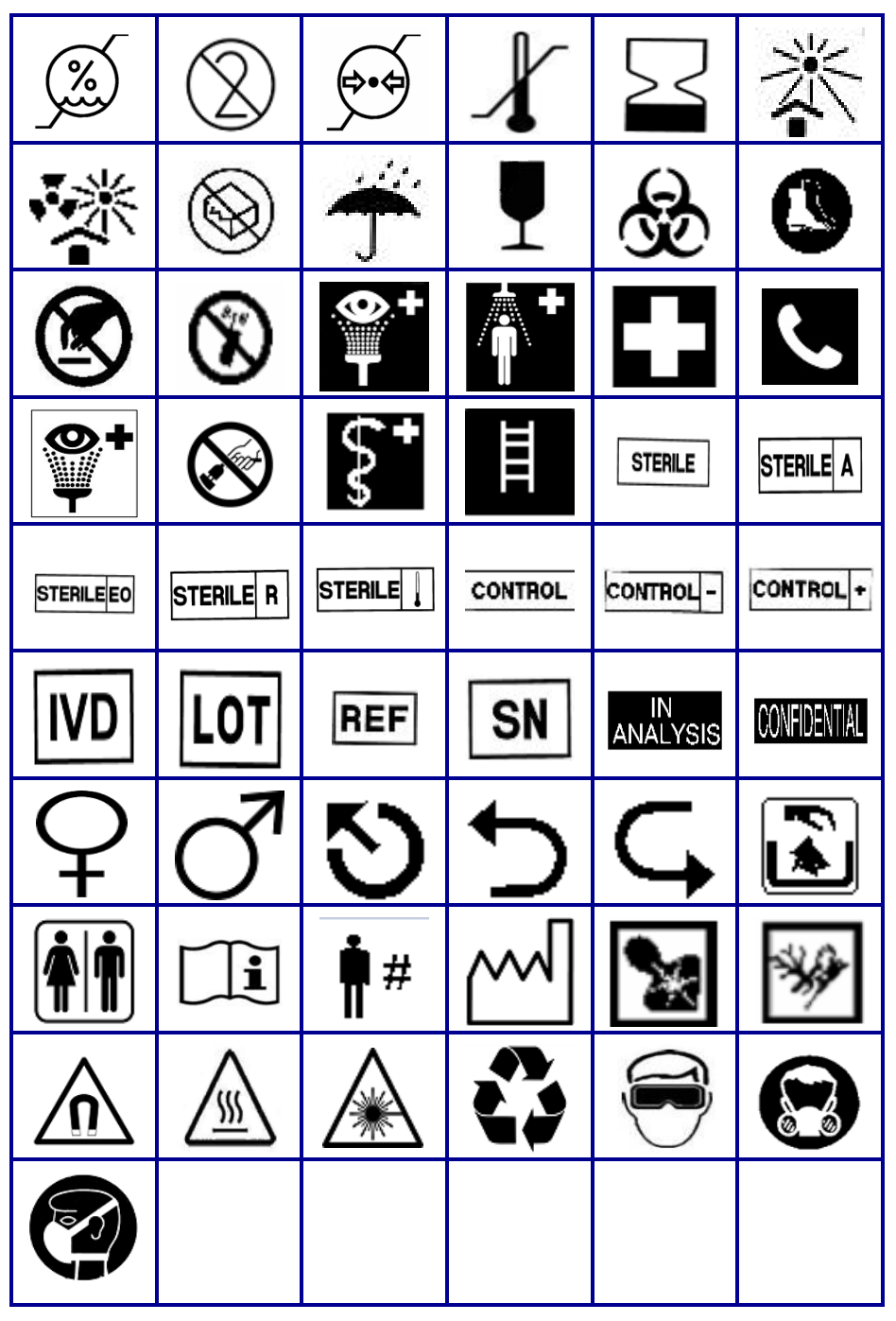

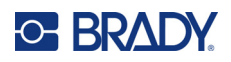

# **B Unterstützte ASCII-Zeichen**

# **Barcodes**

Beziehen Sie sich bei der Erstellung von Barcodes auf die nachstehende Tabelle, welche die unterstützten Zeichen enthält.

#### **Code 39**

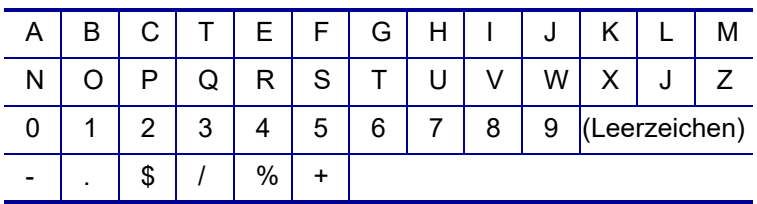

## **Code 128**

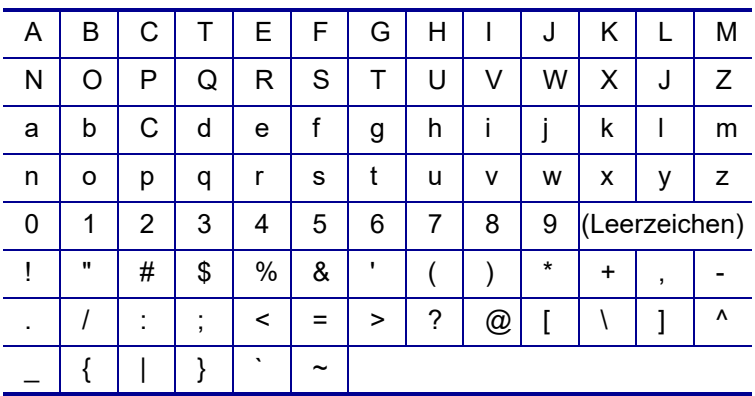

## **DataMatrix- und QR-Codes**

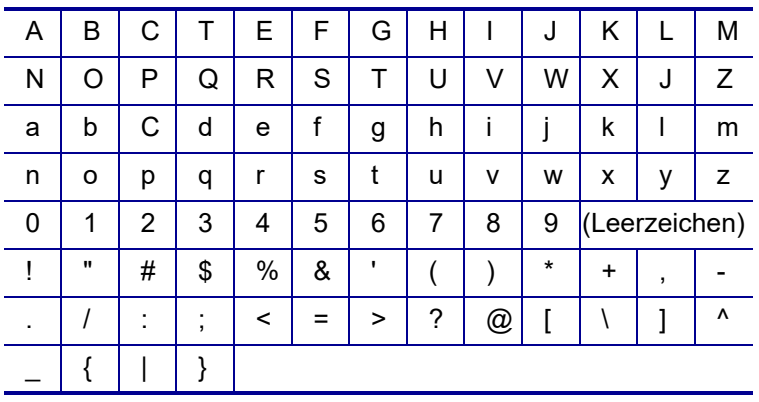

# **C Einhaltung von Vorschriften**

# **Einhaltung von Normen und Genehmigungen**

#### **USA**

#### **Anmerkung**

Gemäß Teil 15 der FCC-Vorschriften wurde dieses Gerät nach Prüfung als konform mit den Grenzwerten für Digitalgeräte der Klasse B erklärt. Diese Grenzwerte dienen dem angemessenen Schutz vor schädlichen Funkstörungen in Wohngebieten. Dieses Gerät erzeugt Funkfrequenzenergie und kann diese aussenden. Daher können bei nicht ordnungsgemäßer Installation und nicht ordnungsgemäßer Verwendung gemäß Bedienungsanleitung schädliche Störungen des Funkverkehrs verursacht werden. Es kann jedoch nicht gewährleistet werden, dass bei manchen Installationen keine Störungen auftreten. Sollte dieses Gerät schädliche Störungen des Funk- oder Fernsehempfangs verursachen (kann durch Ein-/Ausschalten des Geräts festgestellt werden), wird dem Benutzer empfohlen, die Störung durch eine oder mehrere der folgenden Maßnahmen zu beheben:

- Die Empfangsantenne neu ausrichten oder neu positionieren.
- Den Abstand zwischen Gerät und Empfänger vergrößern.
- Das Gerät an die Steckdose eines Stromkreises anschließen, der nicht mit dem Empfänger in Verbindung steht.
- Sich an den BRADY Technical Support für Hilfe wenden.

Änderungen oder Modifikationen, die nicht ausdrücklich von der für die Einhaltung der Richtlinien verantwortlichen Partei genehmigt wurden, könnten die Befugnis des Benutzers für den Betrieb des Geräts nichtig machen.

DIESES GERÄT DER KLASSE B HÄLT DEN ABSCHNITT 15 DER FCC-RICHTLINIEN EIN. DER BETRIEB IST NUR UNTER EINHALTUNG DER BEIDEN FOLGENDEN BEDINGUNGEN ERLAUBT: (1) DIESES GERÄT DARF KEINE SCHÄDLICHE STÖRUNG DES FUNKVERKEHRS VERURSACHEN, UND (2) DIESES GERÄT MUSS EMPFANGENE STÖRUNGEN ANNEHMEN, EINSCHLIESSLICH SOLCHER STÖRUNGEN, DIE MÖGLICHERWEISE EINE BEEINTRÄCHTIGUNG DES BETRIEBS VERURSACHEN.

#### **Kanada**

Ressort für Innovation, Wissenschaft und wirtschaftliche Entwicklung (Innovation, Science and Economic Development; ISED)

Canada ICES-003:

CAN ICES-3 (B)/NMB-3(B)

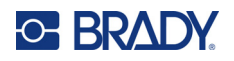

## **Europa**

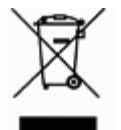

#### **WEEE-Richtlinie (Richtlinie über Elektro- und Elektronik-Altgeräte – Waste Electrical and Electronic Equipment Directive)**

In Übereinstimmung mit der europäischen WEEE-Richtlinie muss dieses Gerät gemäß den Auflagen auf lokaler Ebene entsorgt werden.

#### **RoHS-Richtlinie 2011/65/EU, 2015/863/EU**

Dieses Produkt ist mit der CE-Kennzeichnung versehen und entspricht der Richtlinie der Europäischen Union 2011/65/EU DES EUROPÄISCHEN PARLAMENTS UND DES RATES vom 8. Juni 2011 zur Beschränkung der Verwendung bestimmter gefährlicher Stoffe in Elektro- und Elektronikgeräten.

EU-Richtlinie 2015/863 vom 31. März 2015 (RoHS 3) ändert Anhang II der Richtlinie 2011/65/EU des Europäischen Parlaments und des Rates hinsichtlich der Liste der Stoffe, die Beschränkungen unterliegen.

#### **Batterie-Richtlinie 2006/66/EG ergänzt durch Batterie-Richtlinie 2013/56/EU**

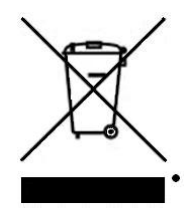

Dieses Produkt enthält eine Lithiumbatterie. Mit der links abgebildeten durchgestrichenen Abfalltonne wird auf die "getrennte Sammlung" aller Batterien und Akkus gemäß der EU-Richtlinie 2006/66/EG, ergänzt durch die Batterie-Richtlinie 2013/56/EU, hingewiesen. Batteriebenutzer dürfen Batterien nicht als unsortierten Hausmüll entsorgen. Diese Richtlinie legt die Rahmenbedingungen für die Rückgabe und das Recycling verbrauchter Batterien und Akkus fest, die getrennt gesammelt und am Ende ihrer Lebensdauer recycelt werden müssen. Entsorgen Sie die Batterie bitte in Übereinstimmung mit den lokalen Auflagen.

#### **Hinweis an Recycler:**

#### **Entfernen des Lithium-Akkus:**

- 1. Den Drucker umdrehen, die Tür des Akkufachs öffnen und den Akku herausnehmen.
- 2. Die Batterie gemäß den örtlichen Vorschriften entsorgen.

#### **Entfernen der Lithium-Knopfzelle:**

- 3. Bauen Sie den Drucker auseinander und machen Sie die Lithium-Knopfzelle auf der Hauptplatine ausfindig.
- 4. Die Batterie von der Platine lösen und gemäß den örtlichen Vorschriften entsorgen.

#### **Türkei**

Türkisches Ministerium für Umwelt und Forstwirtschaft

(Richtlinie zur Beschränkung der Verwendung bestimmter gefährlicher Stoffe in Elektround Elektronikgeräten)

Türkiye Cumhuriyeti: EEE Yönetmeliğine Uygundur

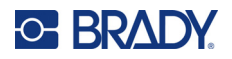

## **Mexiko**

Energieerklärung:

Consumo de energia en operacion: 3,35 Wh

(Energieverbrauch im Betriebsmodus)

Consumo de energia en modo de espera: 0,1 Wh

(Energieverbrauch im Standby-Modus)

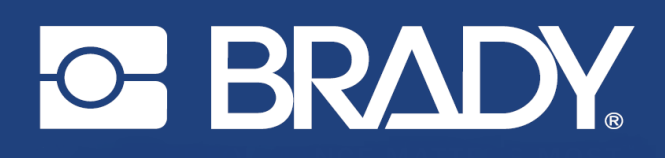

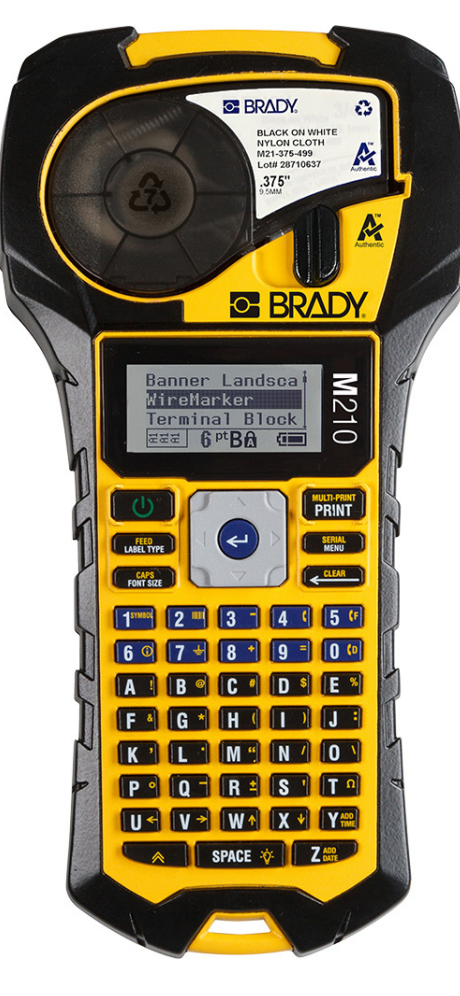

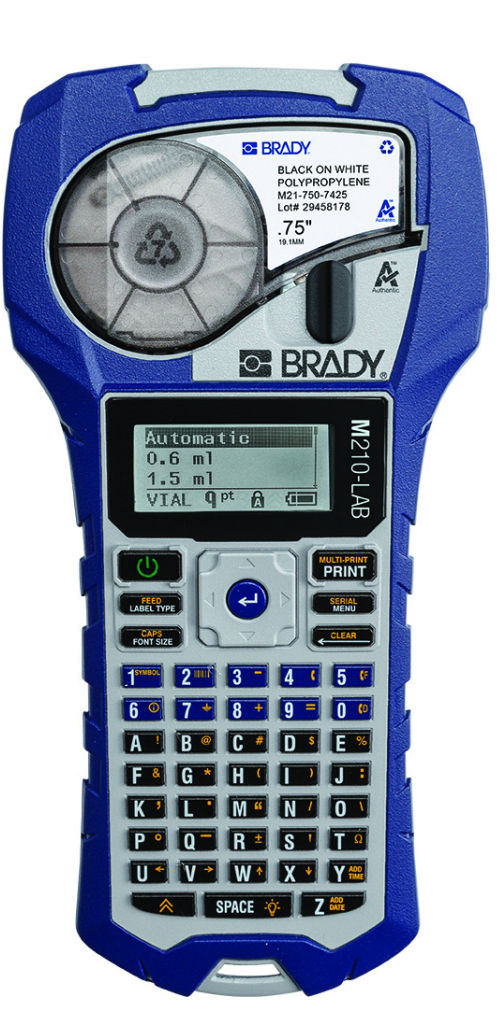

# M<sub>210</sub> PRZENOŚNA DRUKARKA ETYKIET

**M210-LAB** PRZENOŚNA DRUKARKA ETYKIET

# PODRĘCZNIK UŻYTKOWNIKA

## **Prawa autorskie**

Ten podręcznik jest chroniony prawami autorskimi. Wszelkie prawa zastrzeżone. Żadnej części tego podręcznika nie można w żaden sposób kopiować ani powielać bez uzyskania uprzedniej pisemnej zgody firmy BRADY.

Pomimo tego, że zastosowano wszelkie możliwe środki w trakcie opracowywania tego dokumentu, firma BRADY nie ponosi żadnej odpowiedzialności wobec żadnej strony za jakiekolwiek straty lub uszkodzenia spowodowane przez błędy, uchybienia lub instrukcje wynikające z zaniedbania, wypadku lub każdej innej przyczyny. Co więcej, firma BRADY nie ponosi żadnej odpowiedzialności wynikającej z zastosowania lub użytkowania jakiegokolwiek produktu lub systemu opisanego w tym dokumencie oraz nie ponosi żadnej odpowiedzialności za przypadkowe lub wynikowe uszkodzenia spowodowane użytkowaniem tego dokumentu. Firma BRADY nie udziela żadnych gwarancji przydatności handlowej i użyteczności do jakiegokolwiek celu.

## **Znaki handlowe**

M210 Label Printer (drukarka etykiet) jest znakiem handlowym firmy BRADY Worldwide, Inc.

M210-LAB Label Printer (drukarka etykiet) jest znakiem handlowym firmy BRADY Worldwide, Inc.

Microsoft i Windows są zastrzeżonymi znakami handlowymi Microsoft Corporation.

Wszystkie marki lub nazwy produktów wymienione w tym podręczniku są znakami handlowymi (™) lub zarejestrowanymi znakami handlowymi (®) odpowiadających im firm lub organizacji.

© 2022 BRADY Worldwide, Inc. Wszelkie prawa zastrzeżone.

Firmware 3.0

Wer. B

Brady Worldwide, Inc. 6555 West Good Hope Road Milwaukee, WI 53223 [bradyid.com](www.bradycorp.com)

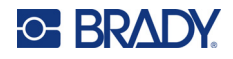

# **Gwarancja BRADY**

Nasze produkty są sprzedawane z założeniem, że nabywca przetestuje je w swoich rzeczywistych zastosowaniach i ustali przydatność tych urządzeń do swoich celów. Firma BRADY gwarantuje nabywcy, że jej produkty są wolne od wad materiałowych i wykonawczych, ale ogranicza swoje zobowiązania w ramach tej gwarancji do wymiany produktu, w przypadku którego firma BRADY uzna, że wada występowała w momencie sprzedaży produktu przez BRADY. Niniejsza gwarancja nie obejmuje żadnych osób, które zakupiły ten produkt od nabywcy.

TA GWARANCJA ZASTEPUJE WSZYSTKIE INNE GWARANCJE, WYRAŻONE LUB DOMNIEMANE, W TYM MIEDZY INNYMI WSZELKIE DOMNIEMANE GWARANCJE PRZYDATNOŚCI HANDLOWEJ I PRZYDATNOŚCI DO OKREŚLONEGO CELU ORAZ WSZELKIE INNE ZOBOWIĄZANIA FIRMY BRADY. FIRMA BRADY W ŻADNYCH OKOLICZNOŚCIACH NIE ODPOWIADA ZA JAKIEKOLWIEK STRATY, ZNISZCZENIA, KOSZTY LUB JAKIEKOLWIEK USZKODZENIA WYNIKOWE ZWIĄZANE Z UŻYTKOWANIEM BĄDŹ NIEMOŻNOŚCIĄ UŻYTKOWANIA PRODUKTÓW BRADY.

NALEŻY UWAŻNIE ZAPOZNAĆ SIĘ Z PONIŻSZYMI WARUNKAMI UMOWY LICENCYJNEJ. JEŚLI NIE ZGADZASZ SIĘ Z TYMI WARUNKAMI, PROSIMY O NATYCHMIASTOWY ZWROT TEGO OPAKOWANIA W CELU DOKONANIA PEŁNEJ REFUNDACJI.

## Bezpieczeństwo i środowisko

Przed pierwszym użyciem drukarki M210/M210-LAB należy przeczytać niniejszy podręcznik ze zrozumieniem. W podreczniku tym opisano wszystkie główne funkcje drukarki.

## Środki ostrożności

Przed rozpoczęciem korzystania z drukarki M210/M210-LAB należy zwrócić uwagę na następujące środki ostrożności:

- Przeczytaj dokładnie wszystkie instrukcje przed użyciem drukarki i przed wykonaniem jakiejkolwiek procedury.
- Nie umieszczaj urządzenia na niestabilnej powierzchni lub podstawce.
- Nie kładź niczego na urządzeniu.
- Nie blokuj górnej części.
- Zawsze używaj drukarki w dobrze wentylowanym pomieszczeniu. Nie blokuj gniazd i otworów urządzenia - służą one do wentylacji.
- Używaj tylko źródła zasilania wskazanego na etykiecie z danymi znamionowymi.
- Używaj tylko przewodu zasilającego, który został dostarczony razem z urządzeniem.
- Nie kładź niczego na przewodzie zasilającym.
- Ten sprzęt nie jest przeznaczony do użytku przez dzieci.

# **Pomoc techniczna i rejestracja**

## **Informacje kontaktowe**

Informacje na temat napraw lub wsparcia technicznego można uzyskać w regionalnym Serwisie technicznym Brady. Dane placówek serwisowych znajdują się na stronach internetowych:

- **Stany Zjednoczone:** [bradyid.com/techsupport](www.bradyid.com/techsupport)
- **Kanada:** [bradycanada.ca/contact-us](http://www.bradycanada.ca/contact-us)
- **Meksyk:** [bradyid.com.mx/es-mx/contacto](www.bradyid.com.mx/es-mx/contacto)
- **Ameryka Łacińska:** [bradylatinamerica.com/es-mx/soporte-técnico](http://www.bradylatinamerica.com/es-mx/soporte-técnico)
- **Europa:** [bradyeurope.com/services](www.bradyeurope.com/services)
- **Australia:** [bradyid.com.au/technical-support](www.bradyid.com.au/technical-support)
- **Azja i Pacyfik:** [brady.co.uk/landing-pages/global-landing-page](www.brady.co.uk/landing-pages/global-landing-page)

#### **Informacje o rejestracji**

Drukarkę można zarejestrować pod adresem:

[• bradycorp.com/register](www.bradycorp.com/register) 

#### **Naprawa i zwrot**

Jeśli z jakiegoś powodu musisz zwrócić produkt do naprawy, skontaktuj się z serwisem technicznym firmy Brady w sprawie naprawy oraz informacji o wymianie.

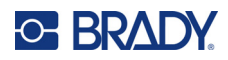

# Spis treści

## 1 · Wstęp

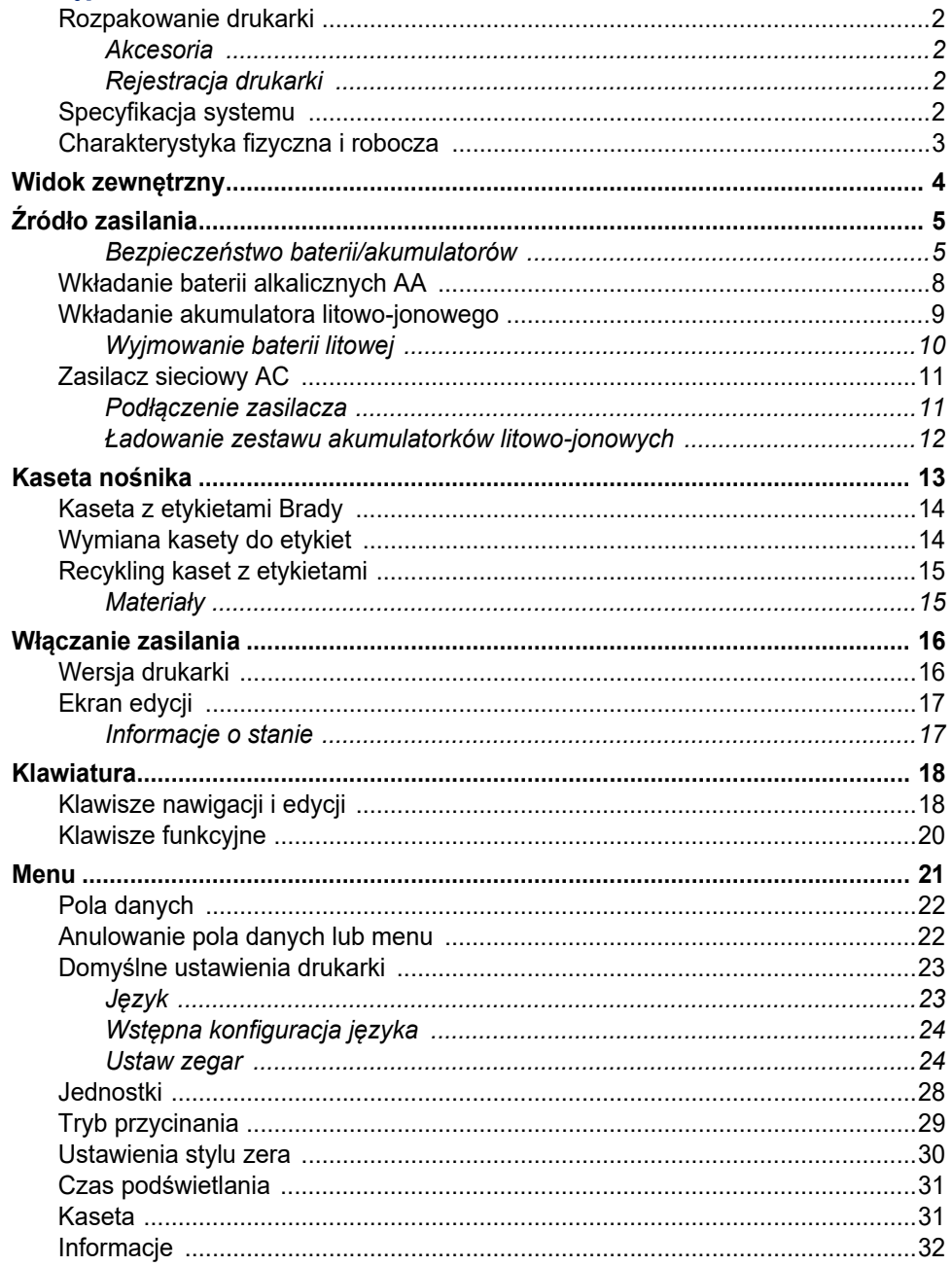

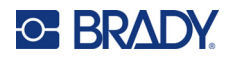

#### 2 · Pierwsze kroki

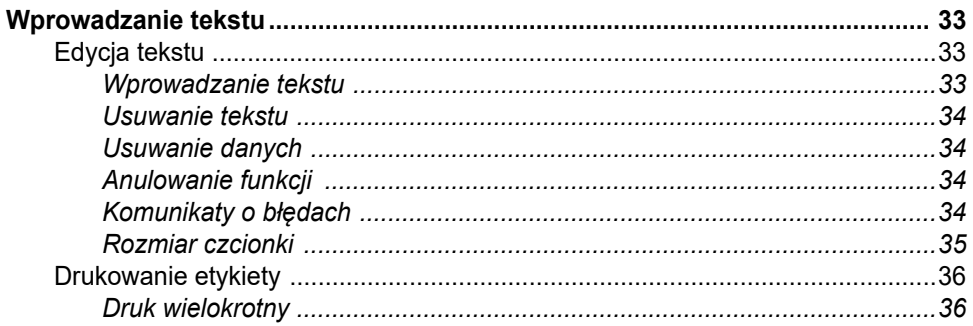

#### 3 • Formatowanie

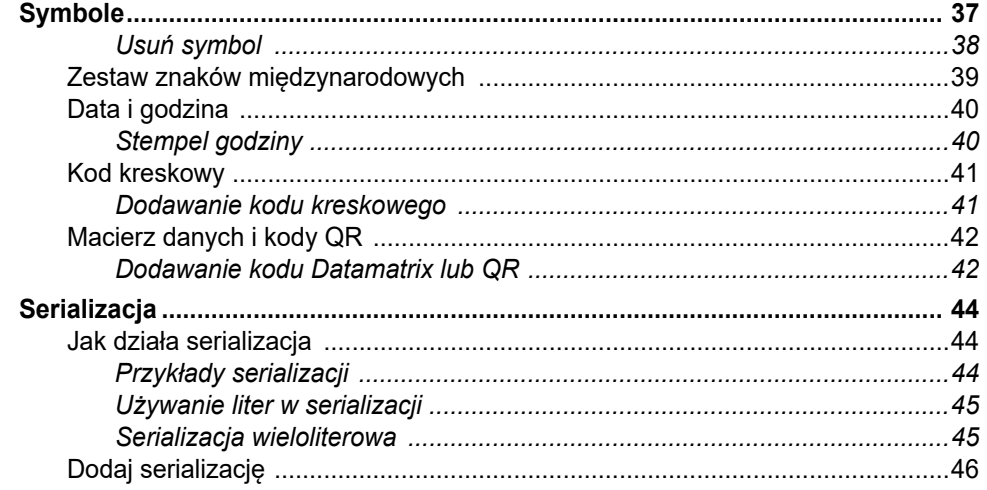

## 4 · Zarządzanie plikami

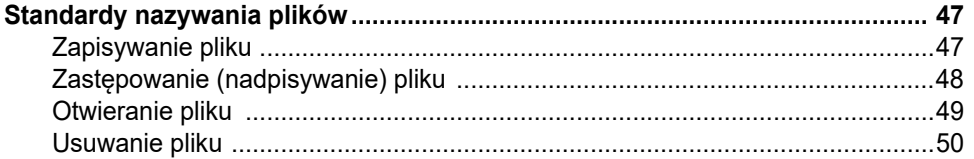

### 5 · Typy etykiet

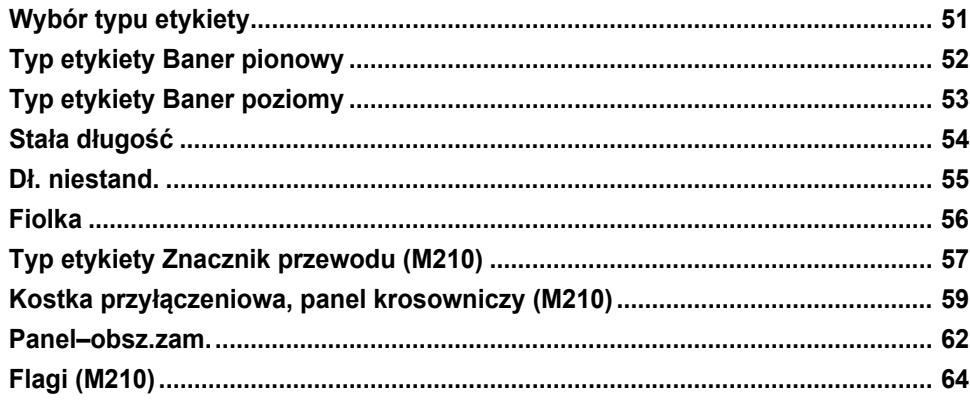

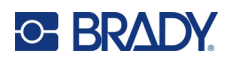

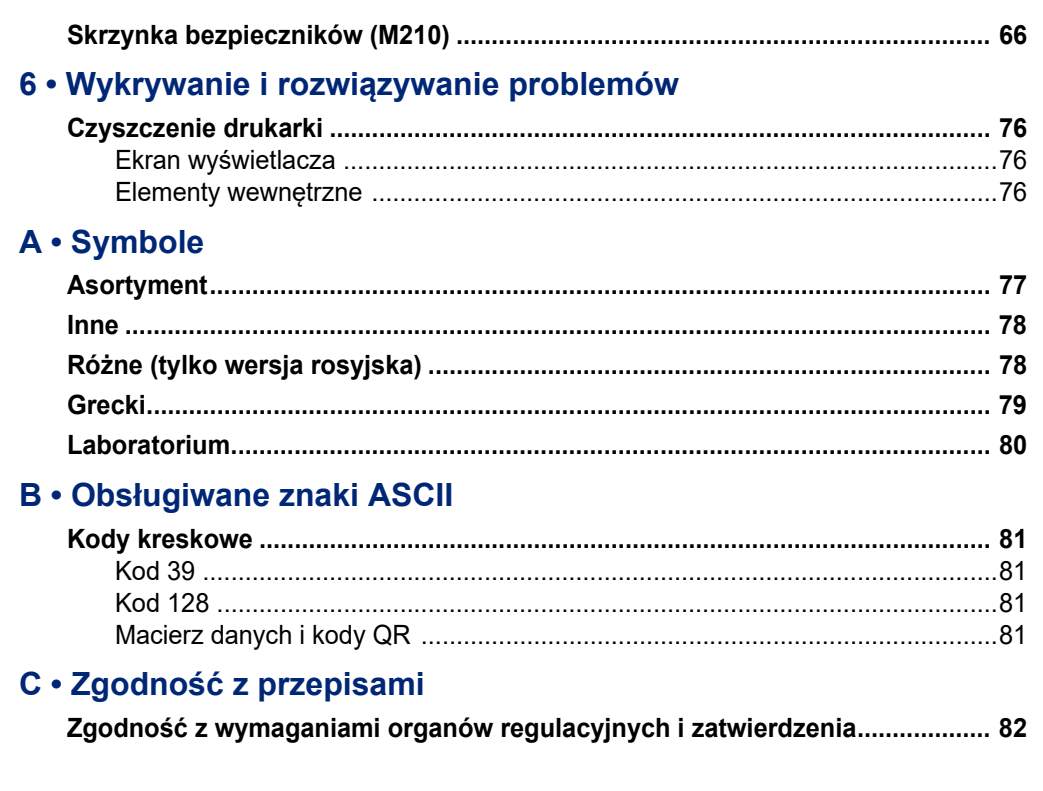

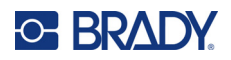

# <span id="page-738-0"></span>**1 Wstęp**

Drukarka etykiet M210/M210 LAB to wytrzymała, wysoce mobilna drukarka przeznaczona do drukowania na różnych materiałach ciągłych i o wstępnie ustalonych wymiarach. Dzięki obsłudze etykiet o szerokości od 6,35 mm (0,25 cala) do 19,1 mm (0,75 cala) drukarka etykiet spełnia potrzeby wymagających miejsc pracy, drukując do 100 etykiet dziennie. Najważniejsze funkcje:

- Wstępnie załadowane przewodniki projektowania dla poszczególnych zastosowań upraszczające tworzenie etykiet dla popularnych typów wykorzystania.
- Możliwość przechowywania do 12 plików, co umożliwia szybki dostęp do powtarzających się typów etykiet.
- Wbudowana funkcja tworzenia kodów UPC, DataMatrix i QR.
- Kasety typu Drop-Lock-Print ułatwiają wymianę nośników.
- 20 wbudowanych opcji językowych.
- Możliwość zasilania drukarki za pomocą 6 baterii AA, opcjonalnego zestawu akumulatorów litowo-jonowych (sprzedawanego oddzielnie) lub opcjonalnego zasilacza sieciowego (sprzedawanego oddzielnie).
- Oczekiwana długość pracy na baterii: przynajmniej 1800 etykiet o długości 5 cm (2 cale) na 6 bateriach alkalicznych AA, minimum 2000 etykiet o długości 5 cm (2 cale) na akumulatorze litowym.
- Rozdzielczość druku 203 dpi.
- **Uwaga:** Drukarki etykiet M210 i M210-LAB różnią się tylko dostępnymi szablonami typu etykiet. Model M210-LAB jest przeznaczony do pracy w środowiskach laboratoryjnych i w związku z tym oferuje jedynie typy etykiet do zastosowań laboratoryjnych.

Drukarka M210 również dostępna w wersji rosyjskojęzycznej z klawiaturą z cyrylicą.

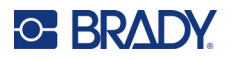

### <span id="page-739-0"></span>**Rozpakowanie drukarki**

W skład standardowego zestawu drukarki etykiet M210/M210-LAB wchodzą następujące elementy:

- Drukarka etykiet M210 (drukarka etykiet M210-LAB)
- Uniwersalna kaseta z białymi etykietami nylonowymi 19,1 mm (0,75 cala) M21-750-499 z modelem M210 *lub*

Kaseta z etykietami odpornymi na działanie substancji chemicznych i temperatury M21-750-7425 z modelem M210-LAB

• Skrócona instrukcja obsługi

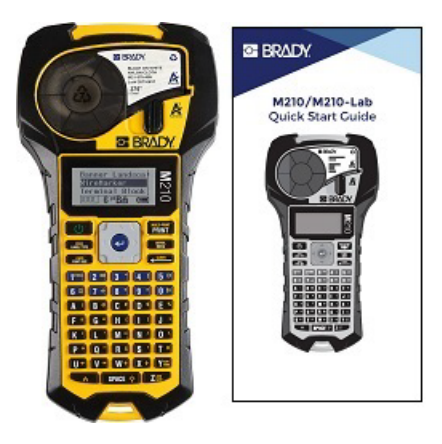

#### <span id="page-739-1"></span>*Akcesoria*

Poniższe elementy są akcesoriami dostępnymi dla drukarki etykiet M210/M210-LAB.

- Akumulator litowo-jonowy (M210-BATTERY)
- Zasilacz AC 110 V (M210-AC), 220 V (110416), wersja brytyjska 240 V (110417)
- Sztywny futerał (M210-HC)
- Miękkie etui do drukarki M210 (BMP-SC-1)
- Magnes (M21-MAGNET)
- Akcesorium wielofunkcyjne typu multitool (M210-TOOL)
- Zaczep do paska (M21-CLIP)
- Zestaw zasilający; zasilacz sieciowy i akumulator litowo-jonowy (M210-PWRKIT)

Akcesoria można zakupić oddzielnie lub potencjalnie jako część zestawu. Na różnych obszarach dostępne są różne zestawy. Lokalna witryna Brady zawiera informacje na temat dostępnych zestawów w danych kraju/regionie.

#### <span id="page-739-2"></span>*Rejestracja drukarki*

Zarejestruj drukarkę [online na stronie internetowej w](www.bradyid.com/bmp71)ww.bradycorp.com/register, aby uzyskać bezpłatne wsparcie techniczne oraz aktualizacje!

Informacje na temat gwarancji można znaleźć w lokalnej witrynie Brady.

#### <span id="page-739-3"></span>**Specyfikacja systemu**

Drukarka etykiet M210/M210LAB ma następujące specyfikacje:

- Ciężar 0,753 kg
- Mechanizm druku termotransferowego, rozdzielczość druku 203 DPI
- Klawiatura typu ABC z elastycznego tworzywa
- Szerokość druku 19,1 mm (0,75 cala), maks. szerokość etykiety
- Maksymalna długość etykiet ze znakami alfanumerycznymi: 253,7 cm (99,9 cala)
- Maksymalna liczba znaków, które można wydrukować: 50
- Drukowanie do 1800 etykiet o wymiarach 12,7 mm x 50,8 mm na 6 bateriach AA

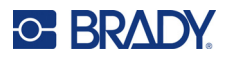

## <span id="page-740-0"></span>**Charakterystyka fizyczna i robocza**

Drukarka etykiet M210/M210-LAB ma następujące specyfikacje fizyczne i robocze:

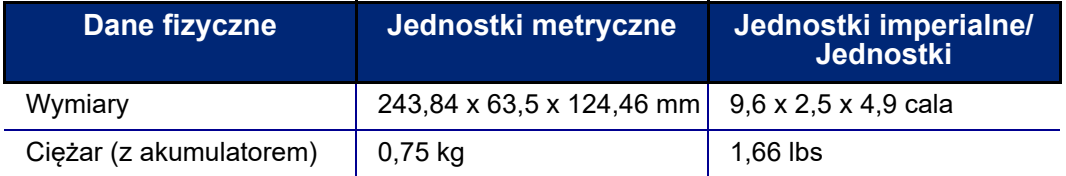

**Uwaga:** Poniższa tabela dotyczy tylko drukarki etykiet M210/M210-LAB. Właściwości materiałów eksploatacyjnych mogą się różnić.

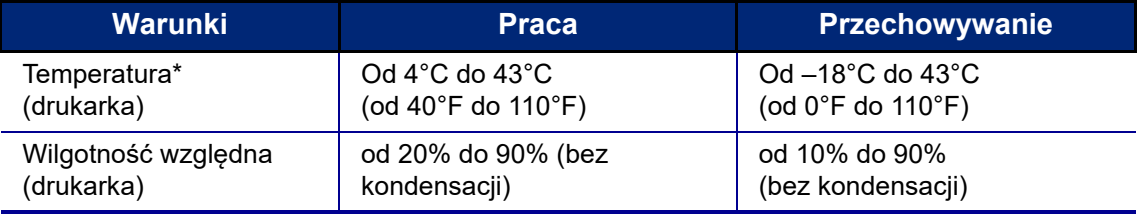

\*Nie zaleca się wystawiania drukarki na bezpośrednie działanie światła słonecznego.

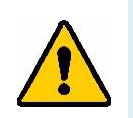

**OSTRZEŻENIE! Należy unikać używania systemu w pobliżu wody, na bezpośrednim słońcu lub w pobliżu urządzenia grzewczego.**

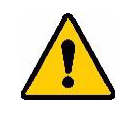

**OSTRZEŻENIE! Akumulator należy chronić przed temperaturami przekraczającymi 60°C (140°F).**

Baterie zapewniają najlepsze działanie, gdy pracują w standardowej temperaturze pokojowej (20°C ± 5°C  $(68°F ± 41°F)$ ).

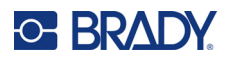

# <span id="page-741-0"></span>**Widok zewnętrzny**

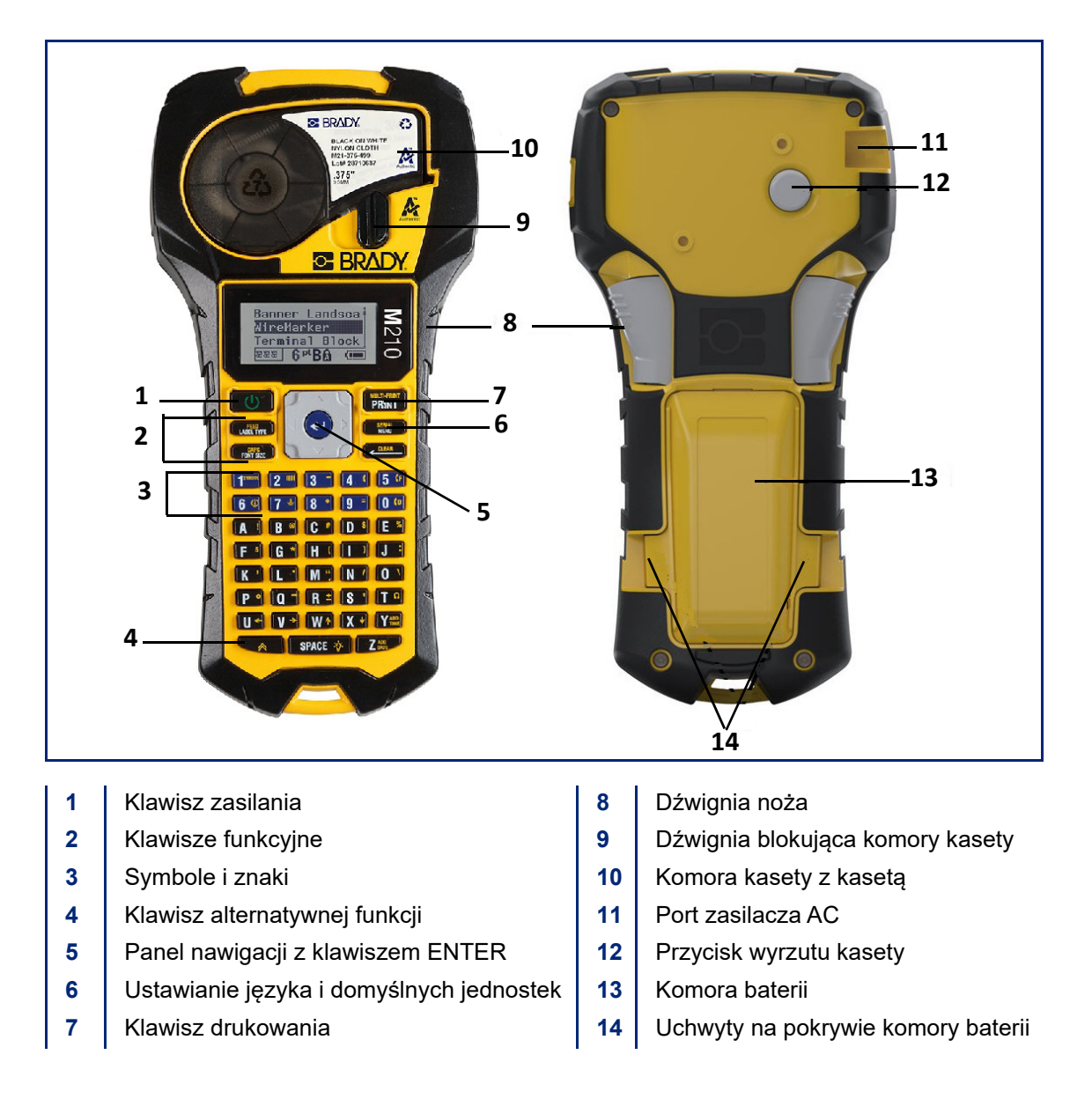

**Uwaga:** Drukarka NIE JEST wyposażona w porty do podłączenia komputera, dlatego też NIE MOŻNA jej podłączyć do komputera.

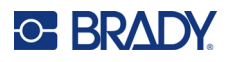

# <span id="page-742-0"></span>**Źródło zasilania**

Drukarka etykiet jest zasilana za pomocą sześciu baterii alkalicznych AA, akumulatora litowo-jonowego lub zasilacza sieciowego.

Aby zapewnić maksymalną wydajność drukarki, należy używać standardowych baterii alkalicznych AA, a NIE akumulatorków ani baterii Ultimate Lithium.

Opcjonalny pakiet akumulatorków Li-Ion jest przeznaczony do wielokrotnego ładowania, ale aby umożliwić jego naładowanie, należy wyjąć go z drukarki i podłączyć do zasilacza AC.

Zasilacz sieciowy służy do ładowania akumulatora litowo-jonowego poza drukarką, ale może również służyć do zasilania drukarki M210 bez baterii.

#### <span id="page-742-1"></span>*Bezpieczeństwo baterii/akumulatorów*

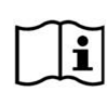

**PRZESTROGA Wymiana akumulatora na niewłaściwy typ grozi wybuchem. Zużyte akumulatory należy utylizować zgodnie ze wskazówkami.**

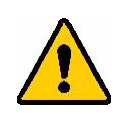

**OSTRZEŻENIE! Nie należy podejmować prób używania baterii/akumulatorów innych niż zalecane w tej instrukcji.**

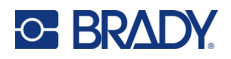

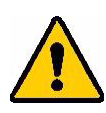

**OSTRZEŻENIE! Akumulator M210 przed użyciem wymaga naładowania. Należy ZAWSZE używać odpowiedniej ładowarki oraz korzystać z podręcznika dostarczonego z akumulatorem.**

**Nie należy rozbierać ani niszczyć akumulatora.** 

**Nie należy otwierać, niszczyć ani nie wymieniać elementów akumulatora.**

**Akumulator powinien być używany wyłącznie w drukarkach etykiet M210/M210-LAB i należy stosować wyłącznie akumulator przeznaczony do tych drukarek.**

**Akumulator/baterie należy przechowywać z daleka od iskier, płomieni i innych źródeł ciepła.**

**Akumulator/baterie należy przechowywać z daleka od wody.**

**Nigdy nie należy kłaść żadnych przedmiotów na akumulatorze/bateriach.**

**Akumulator/baterie należy przechowywać wyłącznie w chłodnym i suchym miejscu.**

**Akumulator/baterie należy przechowywać poza zasięgiem dzieci.**

**Akumulator należy zutylizować lub poddać recyklingowi zgodnie z obowiązującymi przepisami.**

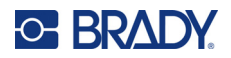

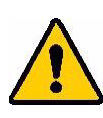

**OSTRZEŻENIE! Nie należy dopuść do zetknięcia styków baterii/akumulatora z metalowymi przedmiotami.**

> **Nie należy rozbierać, otwierać ani rozrywać ogniw ani baterii.**

**Nie należy narażać ogniw ani baterii na działanie wysokich temperatur lub ognia. Unikać przechowywania bezpośrednio na słońcu.**

**Nie zwierać styków ogniwa lub baterii. Nie należy przechowywać ogniw ani baterii luzem w opakowaniu lub szufladzie, gdzie mogą one przypadkowe zewrzeć się ze sobą lub spowodować zwarcie na skutek zetknięcia z innymi metalowymi przedmiotami.**

**Nie wyjmować ogniw ani baterii z oryginalnego opakowania aż do chwili, gdy mają być one użyte.**

**Nie narażać ogniw ani baterii na wstrząsy mechaniczne.**

**W przypadku wycieku elektrolitu nie wolno dopuścić do kontaktu substancji ze skórą lub oczami. W razie kontaktu należy przemyć skażone miejsce dużą ilością wody i zwrócić się o pomoc medyczną.**

**Nie należy stosować ładowarek innych niż konkretny model ładowarki dostarczony wraz z tym urządzeniem.**

**Należy zwrócić uwagę na oznaczenie bieguna dodatniego (+) i ujemnego (-) ogniwa, baterii oraz urządzenia i dopilnować prawidłowej instalacji baterii.**

**Nie należy stosować ogniw ani baterii, które nie są przeznaczone do pracy z tym urządzeniem.**

**Nie mieszać ogniw różnych producentów, różnej pojemności, rozmiaru lub typu.**

**W przypadku używania ogniw alkalicznych zawsze należy stosować nowe baterie. Nie można mieszać starych baterii z nowymi.**

**W przypadku połknięcia ogniwa lub baterii należy natychmiast zwrócić się o pomoc medyczną.**

**Ogniwa i baterie należy przechowywać w czystym i suchym miejscu.**

**Jeśli styki ogniwa lub baterii ulegną zabrudzeniu, należy przetrzeć je czystą suchą szmatką.**

Po dłuższym okresie przechowywana może być konieczne naładowanie akumulatora w celu uzyskania maksymalnej pojemności.

Należy zachować oryginalną dokumentację produktu w celu wykorzystania w przyszłości.

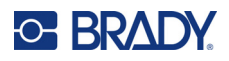

## <span id="page-745-0"></span>**Wkładanie baterii alkalicznych AA**

Z tyłu drukarki należy ścisnąć uchwyty znajdujące się z obu stron pokrywy komory baterii, a następnie odchylić pokrywę komory baterii do góry i na zewnątrz. (Pokrywa odczepi się od urządzenia).

Włóż 6 baterii alkalicznych AA, zwracając uwagę na odpowiednie ustawienie biegunów. (Nie należy używać akumulatorów AA ani baterii litowych AA Ultimate).

Zamocuj zawias pokrywy baterii w górnej części komory i dociśnij pokrywę komory baterii, tak aby zatrzasnęła się na swoim miejscu.

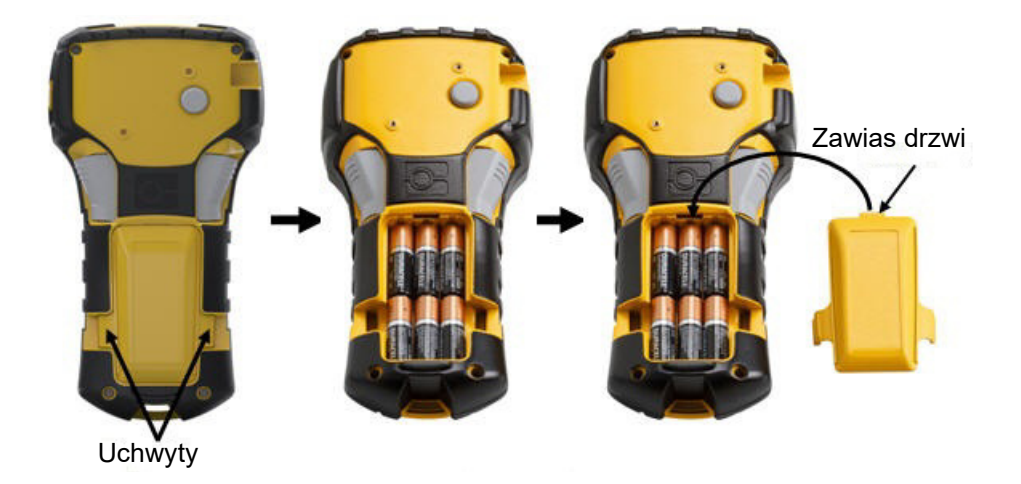

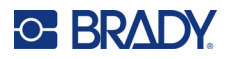

### <span id="page-746-0"></span>**Wkładanie akumulatora litowo-jonowego**

W przypadku korzystania z akumulatora litowo-jonowego M210-BATTERY należy zapoznać się z instrukcjami ładowania dostarczonymi razem z akumulatorem.

Z tyłu drukarki należy ścisnąć uchwyty znajdujące się z obu stron pokrywy komory baterii, a następnie odchylić pokrywę komory baterii do góry i na zewnątrz. (Pokrywa odczepi się od urządzenia).

Gdy etykieta baterii jest skierowana na dół, należy włożyć wydłużoną część baterii (poniżej wypustami ustalającymi) w otwór na dole komory baterii, a następnie docisnąć górną część baterii, aż znajdzie się na swoim miejscu. (Wypusty ustalające baterii pasują do rowków uchwytu).

Zamocuj zawias pokrywy baterii w górnej części komory i dociśnij pokrywę komory baterii, tak aby zatrzasnęła się na swoim miejscu.

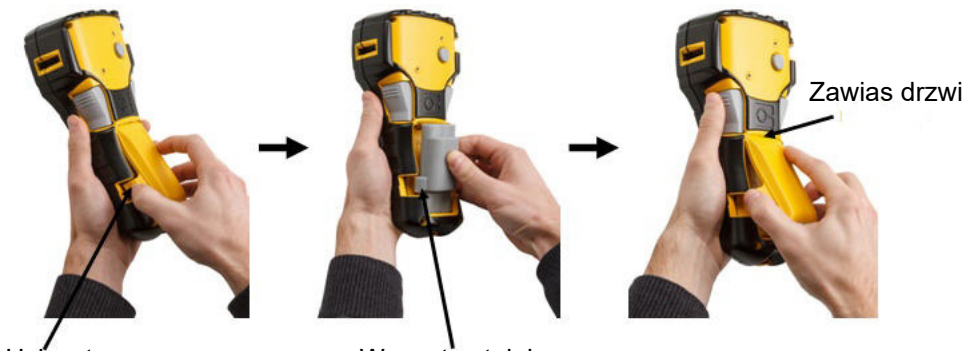

Uchwyt Wypust ustalający

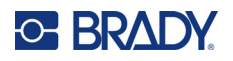

#### <span id="page-747-0"></span>*Wyjmowanie baterii litowej*

Należy ścisnąć uchwyty znajdujące się z obu stron pokrywy komory baterii, a następnie odchylić pokrywę komory baterii do góry i na zewnątrz. (Pokrywa odczepi się od urządzenia). Należy oprzeć kciuk na korpusie drukarki i delikatnie podważyć palcami uniesioną cześć baterii. Spowoduje to zwolnienie górnej części baterii ze styków.

Chwyć uniesioną baterię i wyciągnij ją z dolnego gniazda styków.

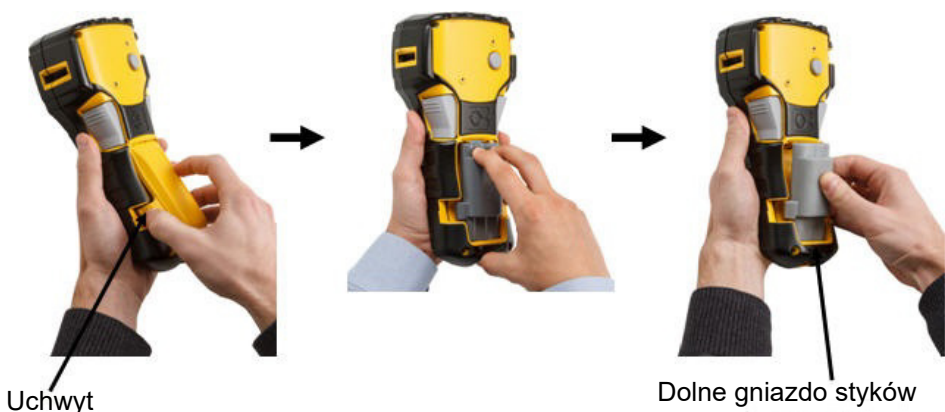

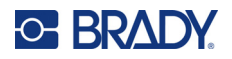

### <span id="page-748-0"></span>**Zasilacz sieciowy AC**

Drukarka może być zasilana za pomocą zasilacza sieciowego AC/DC. Zasilacz sieciowy AC/DC może również być używany do ładowania akumulatora M210-BATTERY po wyjęciu go z drukarki.

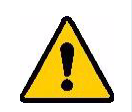

**OSTRZEŻENIE! Do zasilania drukarek etykiet M210/M210-LAB należy wyłącznie używać zasilaczy Brady AC/DC 9 DC.**

#### <span id="page-748-1"></span>*Podłączenie zasilacza*

Drukarka może być zasilana za pomocą odpowiedniego zasilacza AC.

**Uwaga:** Akumulator litowo-jonowy NIE ładuje się w drukarce, gdy urządzenie jest podłączone do zasilacza AC.

Włóż okrągły koniec przewodu opcjonalnego zasilacza do gniazda po lewej stronie drukarki.

Drugą wtyczkę przewodu podłącz do gniazda sieciowego.

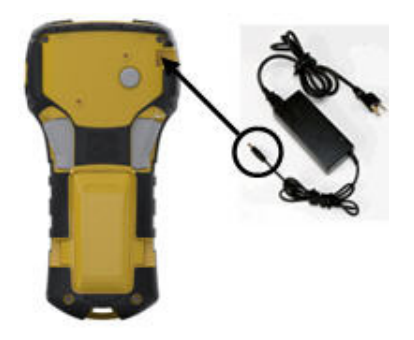

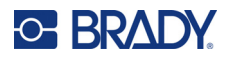

#### <span id="page-749-0"></span>*Ładowanie zestawu akumulatorków litowo-jonowych*

Zestawów akumulatorków litowo-jonowych nie można ładować w drukarce. Akumulator należy wyjąć z drukarki i ładować za pomocą zasilacza sieciowego M210-AC. Aby móc korzystać z drukarki podczas ładowania akumulatorków, należy włożyć 6 baterii alkalicznych AA do komory baterii.

#### **Podłączanie zasilacza do zestawu akumulatorków**

- 1. Włóż okrągłą wtyczkę kabla zasilacza do gniazda po lewej stronie zestawu akumulatorków.
- 2. Drugą wtyczkę kabla zasilającego podłącz do gniazda elektrycznego.

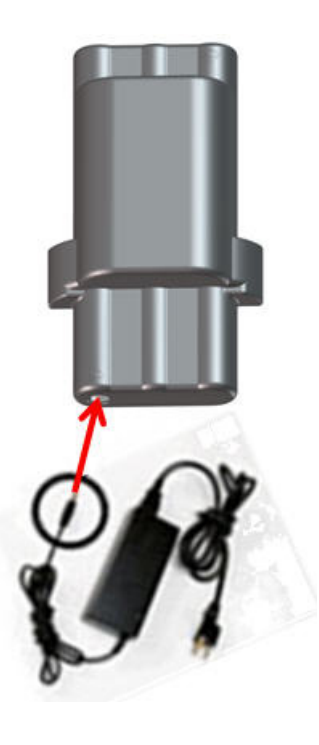

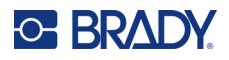

# <span id="page-750-0"></span>**Kaseta nośnika**

Nośniki i taśmy barwiące M21 są umieszczone w plastikowej kasecie, co ułatwia jednoetapowe ładowanie, zoptymalizowane pod kątem drukarek etykiet M210/M210-LAB. Kasety są oferowane jako taśmy ciągłe o szerokości 6,35–19,1 mm (0,25–0,75 cala) lub jako etykiety o wstępnie ustalonych wymiarach wykonane z różnych typów materiałów.

Etykiety i taśmy barwiące Brady wykorzystują technologię smart cell, dzięki której drukarka rozpoznaje typ etykiety oraz taśmy barwiącej i automatycznie ustawia wiele parametrów formatowania etykiety. Należy używać wyłącznie etykiet i taśm barwiących z logo Brady Authentic.

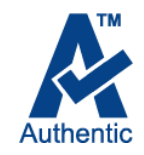

**Uwaga:** Aby uzyskać informacje na temat zgodności ze starszymi drukarkami etykiet Brady, należy zapoznać się z informacjami podanymi dla poszczególnych numerów katalogowych.

Dostępne typy nośników:

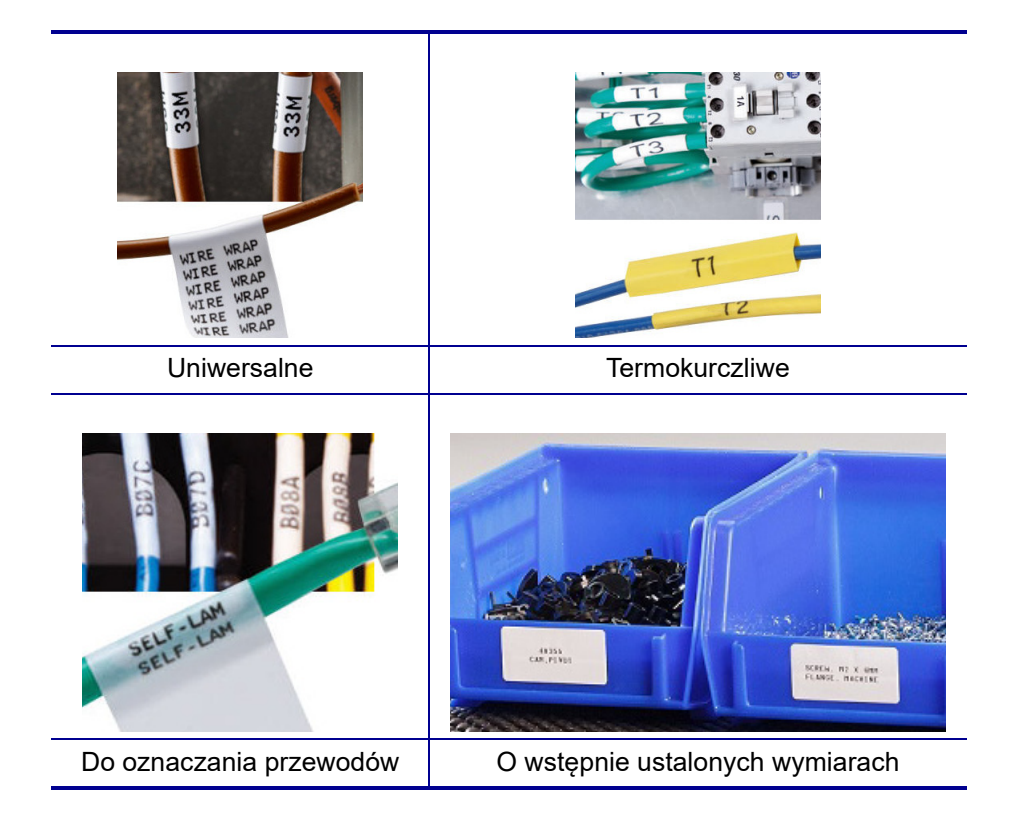

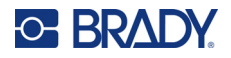

### <span id="page-751-0"></span>**Kaseta z etykietami Brady**

Drukarki etykiet M210 i M210-LAB wymagają stosowania materiałów Brady Authentic. Kasety M21 zostały zmodyfikowane i obecnie znajduje się na nich symbol recyklingu i logo Authentic (A), co ułatwia identyfikację zgodnych typów kaset.

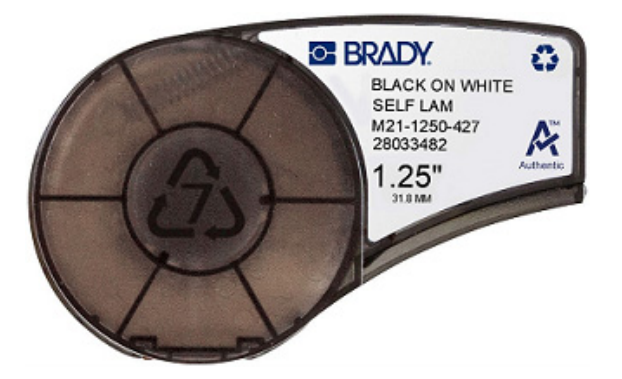

#### <span id="page-751-1"></span>**Wymiana kasety do etykiet**

Aby odblokować kasetę, przesuń dźwignię blokującą w lewo, ustawiając ją w pozycji poziomej.

Naciśnij przycisk wyrzutu z tyłu drukarki, a następnie wyciągnij kasetę z drukarki.

Włóż nową kasetę do komory kasety i dociśnij, tak aby kaseta znalazła się na swoim miejscu.

Przesuń dźwignię blokującą w prawo, ustawiając ją w pozycji poziomej.

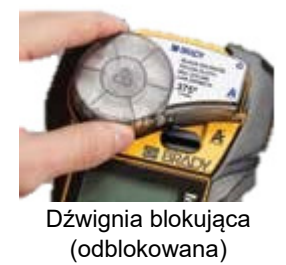

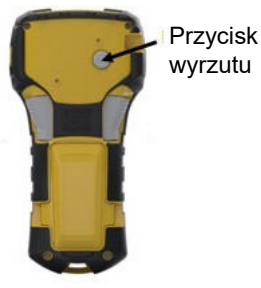

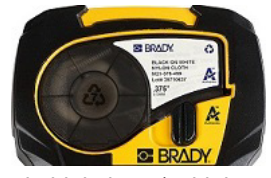

Dźwignia blokująca (zablokowana)

Jeśli kaseta jest pusta, należy zutylizować ją zgodnie z obowiązującymi przepisami. (Więcej informacji na temat recyklingu kaset można znaleźć na [strona 15](#page-752-0)).

Kasetę należy przechowywać w chłodnym i suchym miejscu.

**Uwaga:** Komora kasety zawiera części i zespoły, które mogą ulec uszkodzeniu na skutek wyładowania elektrostatycznego (ESD). Podczas wkładania lub wyjmowania wkładu należy zachować ostrożność, aby nie uszkodzić urządzenia.

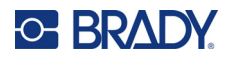

### <span id="page-752-0"></span>**Recykling kaset z etykietami**

Kasety należy poddawać recyklingowi zgodnie z lokalnymi przepisami. Przed recyklingiem zużyte kasety należy wyciągnąć w celu zwolnienia poszczególnych części. Te poszczególne części muszą następnie być umieszczone w odpowiednich koszach do recyklingu.

#### <span id="page-752-1"></span>*Materiały*

- Śrubokręt płaski 6 mm
- Okulary ochronne
- Rękawice ochronne

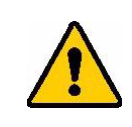

PRZESTROGA! ZAWSZE przy rozbieraniu kasety należy stosować środki ochrony osobistej.

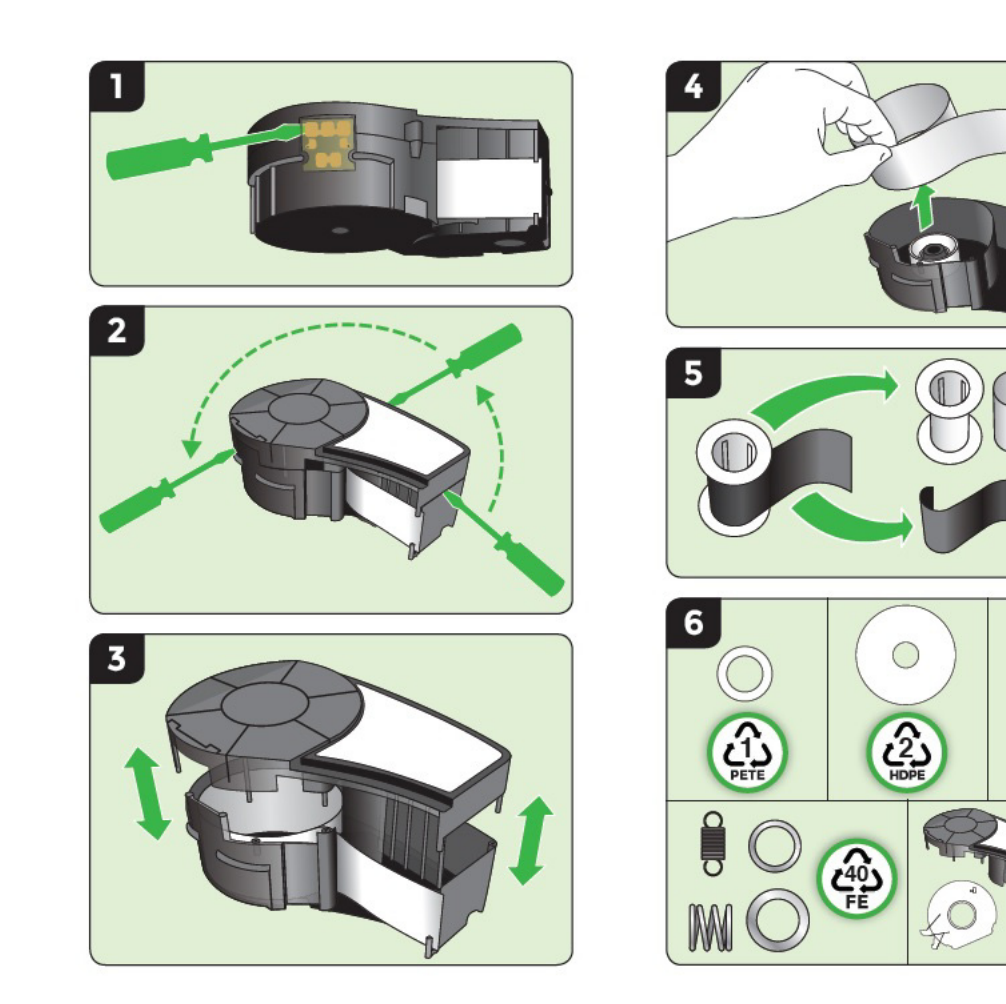

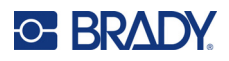

# <span id="page-753-1"></span><span id="page-753-0"></span>**Włączanie zasilania**

## **Wersja drukarki**

Aby włączyć lub wyłączyć system:

1. Naciśnij przycisk **zasilania** .

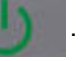

2. Patrz uważnie na ekran, ponieważ numer wersji jest wyświetlany tylko przez chwilę.

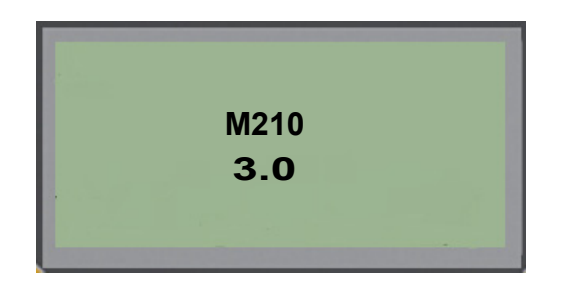

**Uwaga:** Ekran pokazany powyżej jest tylko przykładowy; numer wersji na Twoim produkcie może być inny.

Jeżeli nie dostrzeżesz numeru wersji, a musisz go znać:

- 3. Wyciągnij baterie włożone do drukarki.
- 4. Wciśnij przycisk zasilania i przytrzymaj go przez 10 sekund.
- 5. Włóż ponownie baterie, patrząc na ekran.

W przypadku korzystania z zasilacza zamiast baterii:

6. Odłącz zasilacz przy włączonej drukarce i podłącz go ponownie do gniazda z lewej strony drukarki, patrząc na ekran.

Aby wydłużyć żywotność baterii, drukarka wyłączy się automatycznie, gdy wykryje czas nieaktywności. Dane znajdujące się na ekranie w chwili automatycznego wyłączenia zostaną zachowane i będą dostępne po kolejnym naciśnięciu przycisku zasilania w celu uruchomienia drukarki.

Po pierwszym włączeniu drukarki należy wybrać język, w którym wyświetlane będą wszystkie elementy na ekranie. Wybór języka odbywa się za pomocą funkcji Menu. (Więcej informacji można znaleźć w punkcie "Wybór języka" na [strona 23\)](#page-760-1).

Po każdym włączeniu drukarki, system przeprowadza proces inicjalizacji. Częścią tego procesu jest rozpoznawanie zainstalowanego nośnika. Drukarkę można włączyć bez konieczności instalacji nośnika, natomiast, aby kontynuować, należy zainstalować kasetę z nośnikiem.

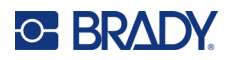

## <span id="page-754-0"></span>**Ekran edycji**

Ekran edycji umożliwia wyświetlenie atrybutów czcionki oraz innych funkcji formatowania bezpośrednio na ekranie, podczas wpisywania danych.

#### <span id="page-754-1"></span>*Informacje o stanie*

Pasek stanu wyświetla się przez cały czas w górnej i dolnej części ekranu i zawiera następujące elementy:

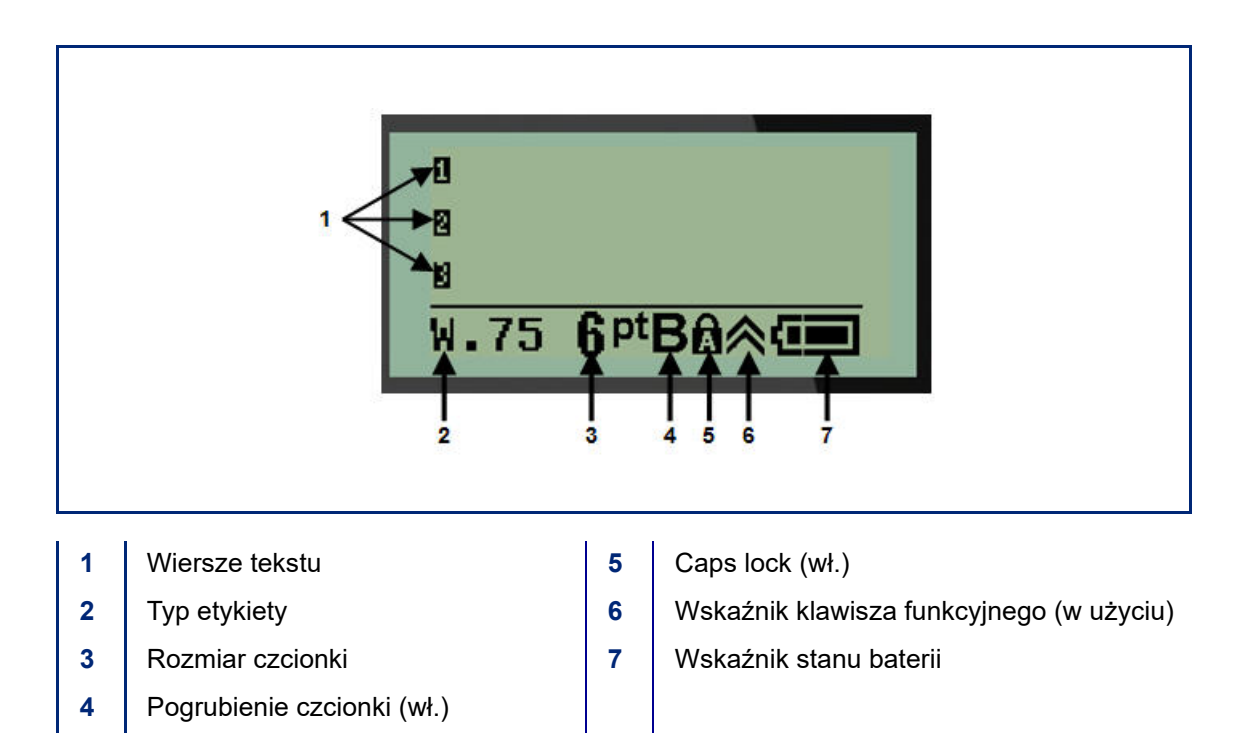

# <span id="page-755-1"></span><span id="page-755-0"></span>**Klawiatura**

# **Klawisze nawigacji i edycji**

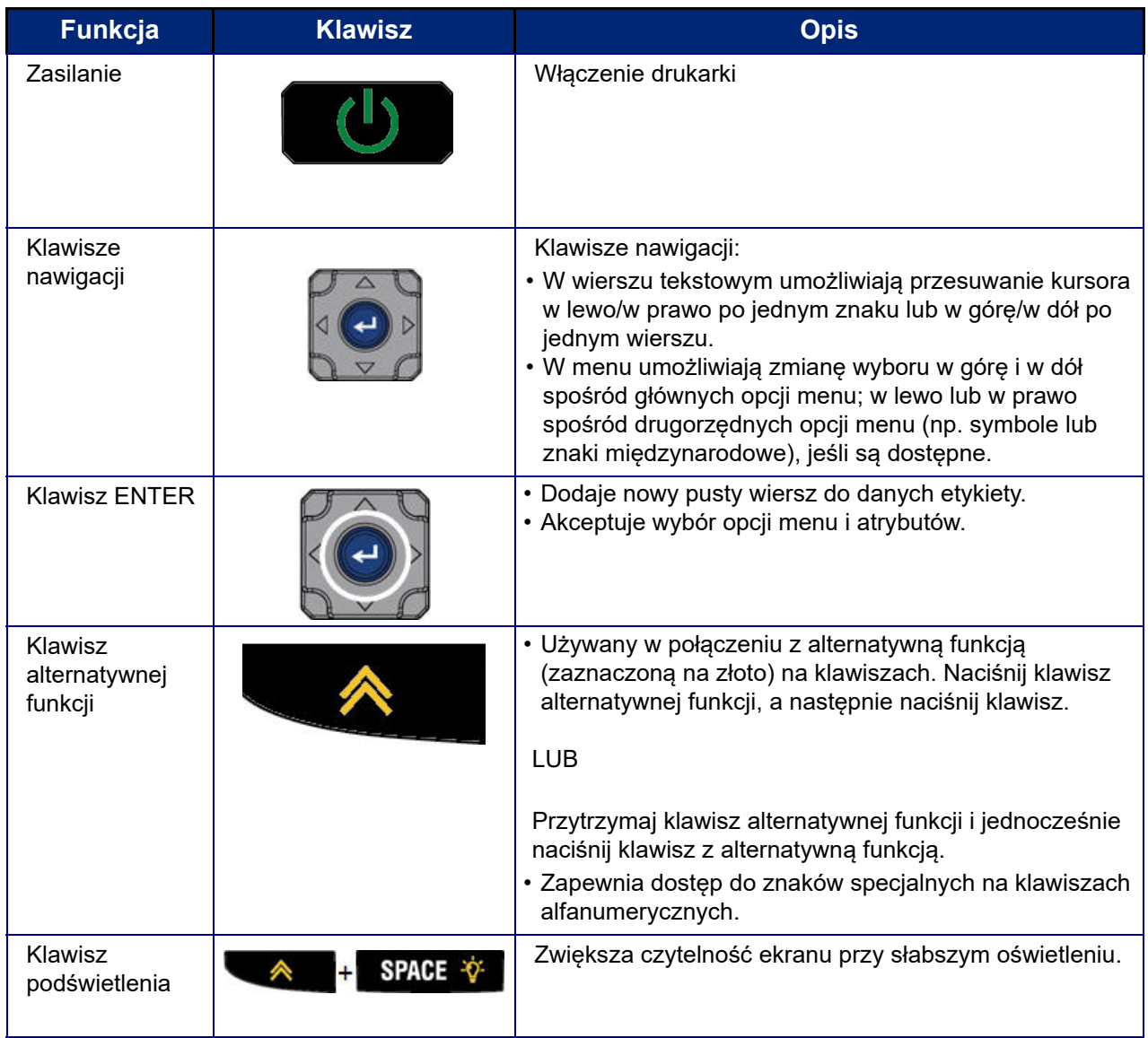
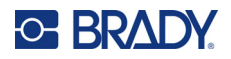

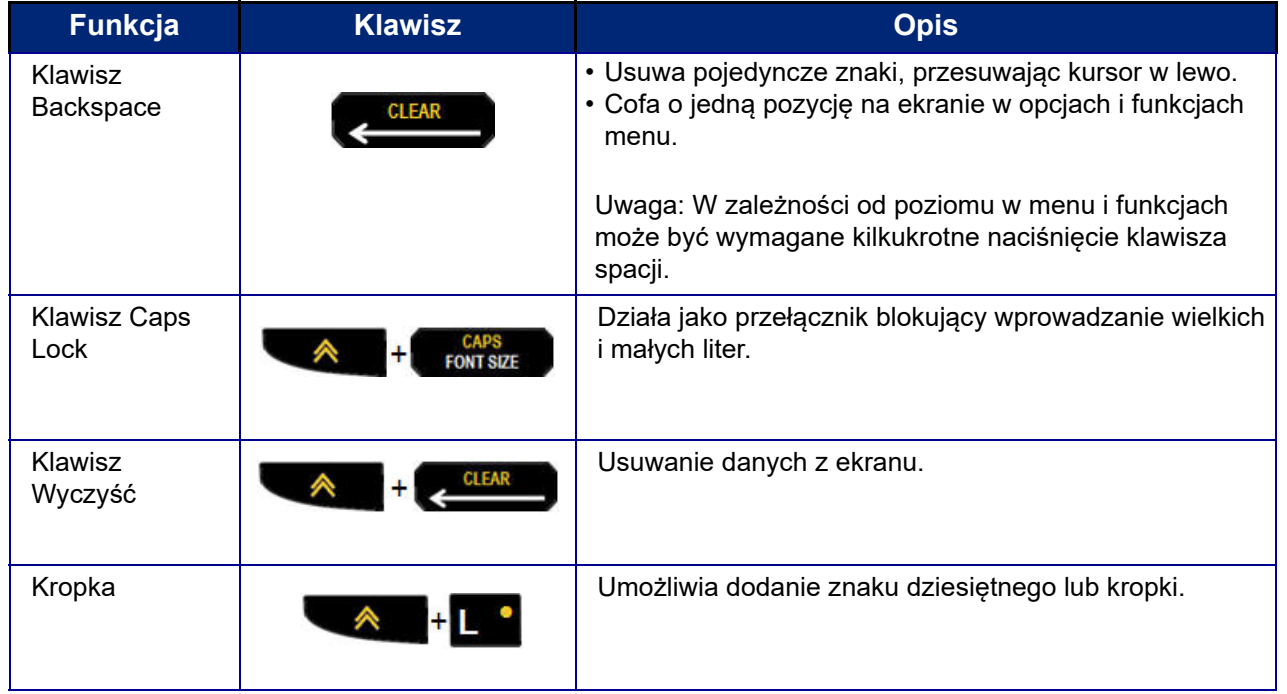

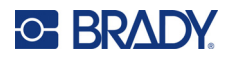

## **Klawisze funkcyjne**

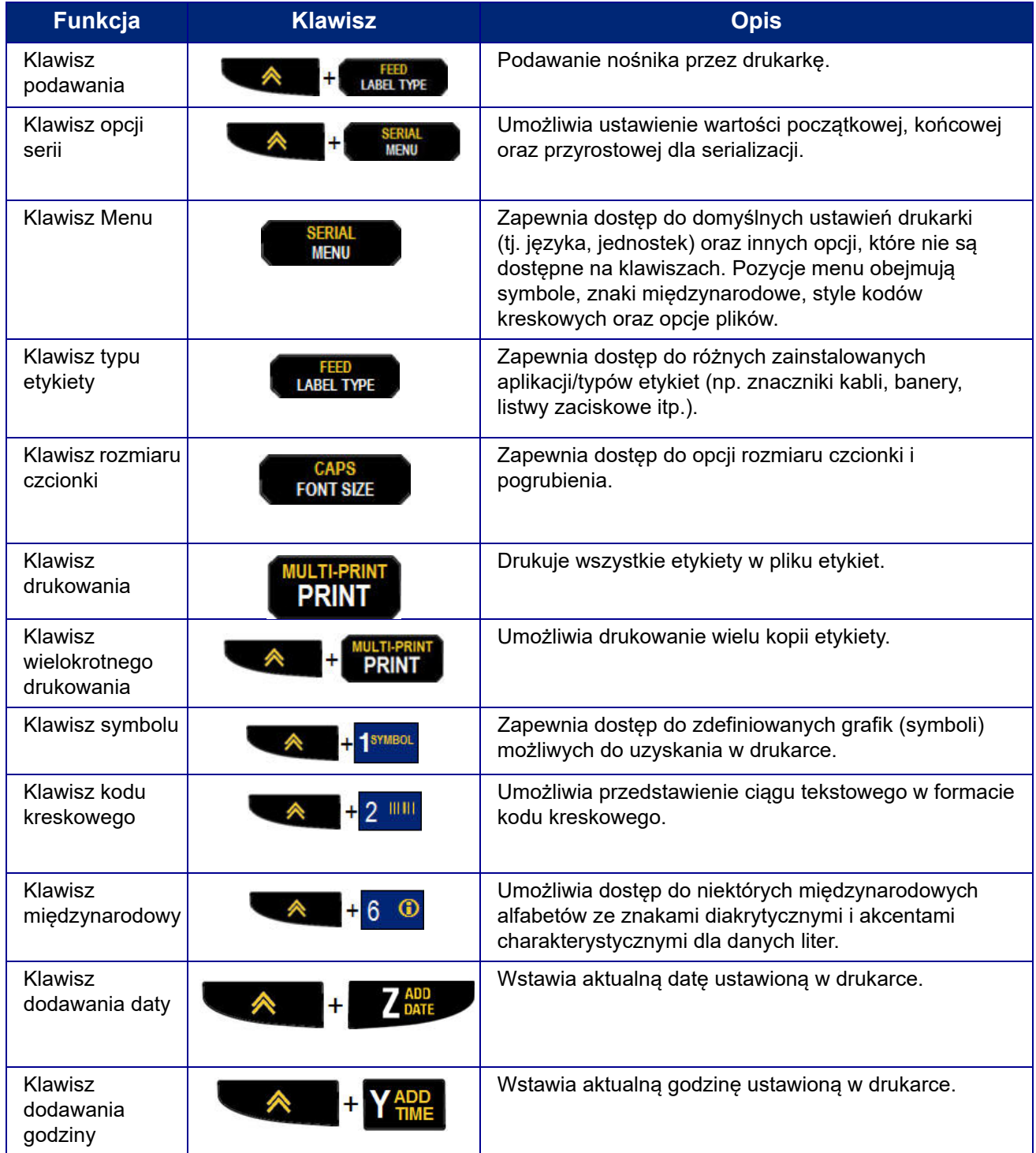

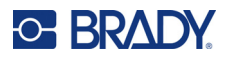

## **Menu**

Dodatkowe funkcje, które nie są wyświetlone na klawiszach, są dostępne za pomocą klawisza Menu. Klawisze nawigacji w górę i w dół umożliwiają dostęp do różnych elementów menu. Po osiągnięciu ostatniej pozycji menu, wybór powraca do pierwszego elementu menu.

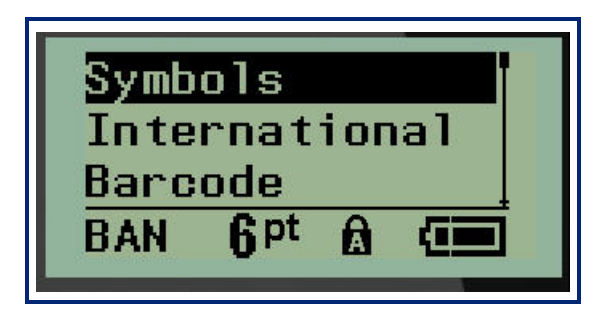

Aby uzyskać dostęp do menu:

1. Naciśnij **MENU**.

Opcje menu zostaną wyświetlone w formie listy.

- 2. Naciśnij klawisz nawigacji w górę/w dół, aby zaznaczyć pozycje menu.
- 3. Naciśnij **Enter<sup>(21)</sup>**, aby wybrać pozycję menu.

Aby opuścić menu bez wybierania go:

4. Naciśnij **spację** .

Poszczególne funkcje klawiszy i opcje menu są szczegółowo omówione w sekcji Formatowanie w tym podręczniku, od [strona 37](#page-774-0).

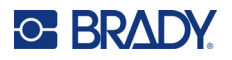

## **Pola danych**

W przypadku niektórych pozycji menu mogą występować pola danych wymagające dodatkowych informacji. Aby wyprowadzić informacje:

- 1. Przejdź do pola danych za pomocą klawiszy nawigacji.
- 2. Wpisz dane za pomocą klawiatury. LUB

Za pomocą klawiszy nawigacji w lewo/prawo przełącz zakresy ustalonych wartości.

- 3. Opuść pole za pomocą klawiszy nawigacji po wprowadzeniu danych.
- 4. Aby zatwierdzić wprowadzone dane, naciśnij **Enter** .

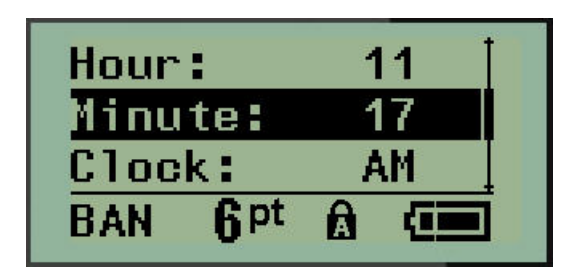

### **Anulowanie pola danych lub menu**

Aby anulować pole danych lub menu bez zatwierdzania zmian:

Naciśnij **spację** .

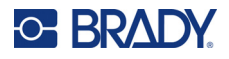

## **Domyślne ustawienia drukarki**

Domyślne ustawienia drukarki zapewniają spójne środowisko pracy w ramach czynności wykonywanych przy użyciu drukarki. Gdy domyślne wartości zostaną ustawione, będą one obowiązywać aż do chwili, gdy zostaną zmienione przez użytkownika. Za pomocą klawisza Menu można znaleźć następujące domyślne ustawienia drukarki.

- Język
- Jednostki
- Ustawienia zegara
- Tryb przycinania
- Ustawienia stylu zera
- Czas podświetlania

### *Język*

Pod pozycją menu Język można znaleźć następujące języki.

**Uwaga:** Skrócone instrukcje obsługi są dostępne w formie elektronicznej we wszystkich językach podanych na drukarce.

#### **Języki M210**

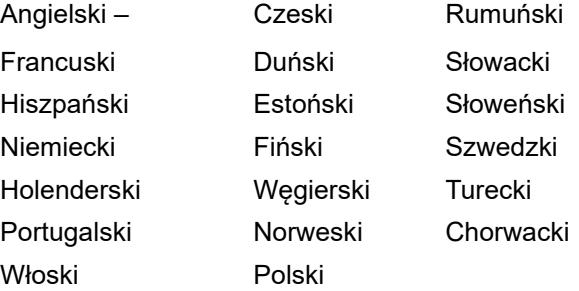

#### **Języki M210-Lab**

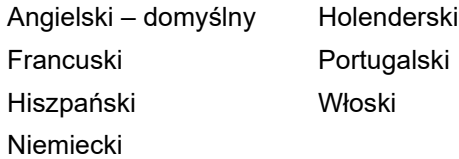

#### **Języki M210 (wersja rosyjska)**

Rosyjski – domyślny Polski

**Uwaga:** Znaki języka greckiego są dostępne pod funkcją menu międzynarodowego.

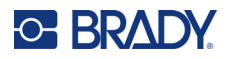

### *Wstępna konfiguracja języka*

Przy pierwszym uruchamianiu drukarki przejdź od razu do funkcji Menu > Język i wybierz język, w którym mają być wyświetlane wszystkie opcje menu, funkcje i dane drukarki.

- 1. Naciśnij **MENU**.
- 2. Wybierz opcję **Język** za pomocą klawiszy nawigacji.
- **Uwaga:** Pozycja menu "Język" jest 6. pozycją na liście menu i wyraz "Język" jest wyświetlany w języku, który jest obecnie ustawiony na drukarce. Na przykład w języku angielskim będzie to "Language", w języku hiszpańskich "Idioma", we francuskim "Langue" itp.
- 3. Naciśnij **Enter** .
- 4. Wybierz wymagany język za pomocą klawiszy nawigacji, a następnie naciśnij **Enter**.

### <span id="page-761-0"></span>*Ustaw zegar*

Następujące ustawienia można znaleźć w menu Ustaw zegar. Ustaw opcje Data i Godzina przy pierwszym uruchomieniu drukarki.

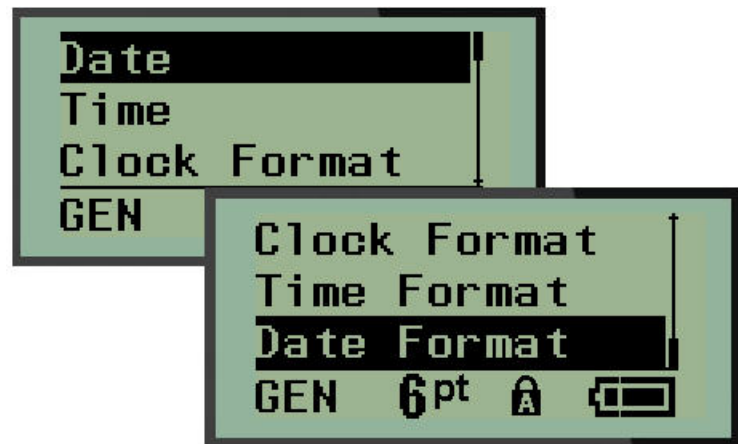

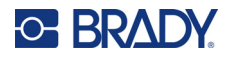

#### **Format zegara**

Przed ustawieniem daty i godziny ustaw format zegara. Umożliwia to wybór zegara 12-godzinnego lub 24-godzinnego. Aby ustawić format zegara:

- 1. Naciśnij **MENU**.
- 2. Przejdź do opcji Ustaw zegar i naciśnij **Enter** .

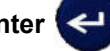

3. Przejdź do opcji Format zegara i naciśnij **Enter**.

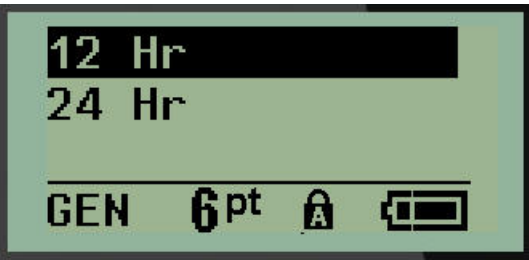

4. Wybierz wymagany format i naciśnij **ENTER**.

#### **Format daty**

Dostępne są cztery formaty daty. Data może być wyświetlana zgodnie ze standardem amerykańskim (MM/DD/RR) lub standardem międzynarodowym (DD/MM/RR). Można również wybrać wyświetlanie roku w formacie 2-cyfrowym lub 4-cyfrowym (np. RR = 13, RRRR = 2022). Aby ustawić datę:

1. Naciśnij **MENU**.

2. Przejdź do opcji Ustaw zegar i naciśnij **Enter** .

3. Przejdź do opcji Format daty i naciśnij **Enter**.

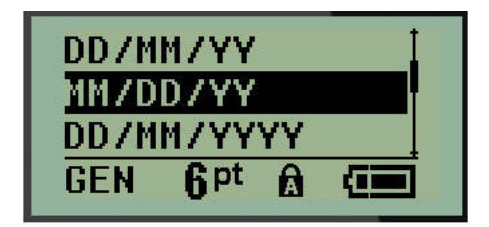

4. Wybierz wymagany format i naciśnij **Enter**.

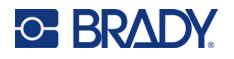

#### **Format godziny**

Następnie wybierz format godziny. Opcja Format godziny umożliwia wyświetlanie godziny w godzinach i minutach lub w godzinach, minutach i sekundach. Aby ustawić godzinę:

- 1. Naciśnij **MENU**.
- 2. Przejdź do opcji Ustaw zegar i naciśnij **Enter** .

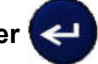

3. Przejdź do opcji Format godziny i naciśnij **Enter**.

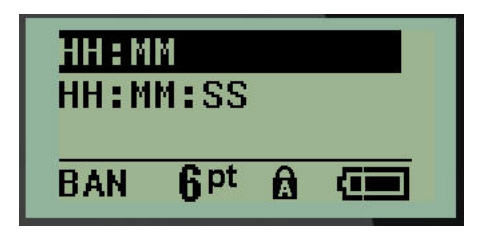

4. Wybierz wymagany format i naciśnij **Enter**.

#### **Ustawianie daty**

Po ustawieniu formatu daty i godziny można już ustawić aktualną datę i godzinę.

Aby ustawić datę:

- 1. Naciśnij **MENU**.
- 2. Przejdź do opcji Ustaw zegar i naciśnij **Enter** .

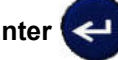

- 3. Przejdź do opcji Data i naciśnij **Enter**.
- 4. Przejdź do poszczególnych pól w celu ustawienia wymaganego miesiąca, dnia oraz roku, który ma być wyświetlany na etykietach.

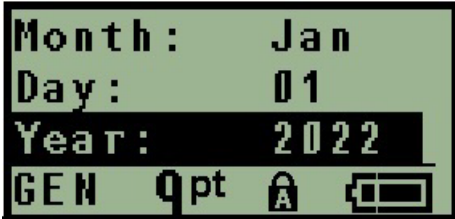

- 5. Wprowadź datę za pomocą klawiatury LUB użyj klawiszy nawigacji w lewo/prawo, aby zwiększyć kolejno wartość daty, miesiąca lub roku. (Klawisz nawigacji w lewo zmniejsza wartość, klawisz nawigacji w prawo zwiększa wartość).
- 6. Po zakończeniu ustawiania daty naciśnij **Enter**.

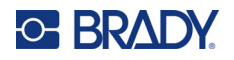

#### **Ustawianie godziny**

Aby ustawić godzinę:

- 1. Naciśnij **MENU**.
- 2. Przejdź do opcji Ustaw zegar i naciśnij **Enter** .

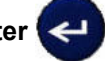

- 3. Przejdź do opcji Godzina i naciśnij **Enter**.
- 4. Przejdź do poszczególnych pól w celu ustawienia odpowiedniej godziny oraz/lub minut.

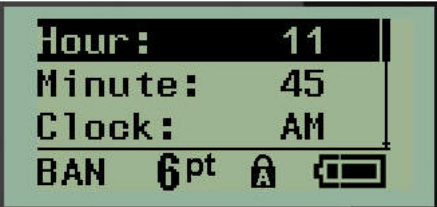

- **Uwaga:** W przypadku używania formatu godziny GG:MM:SS pole sekund nie wyświetla się. Wewnętrzny zegar drukarki rozpoczyna odliczanie sekund na podstawie ustawionych minut.
- 5. Wprowadź godzinę za pomocą klawiatury LUB użyj klawiszy nawigacji w lewo/prawo, aby zwiększyć kolejno wartość godziny lub minut. (Klawisz nawigacji w lewo zmniejsza wartość, klawisz nawigacji w prawo zwiększa wartość).
- **Uwaga:** Jeśli został wybrany format zegara 12-godzinnego, można przełączyć pole Zegar pomiędzy wartościami AM i PM. Jeśli został wybrany format zegara 24-godzinnego, pole Zegar będzie niedostępne.
- 6. Po zakończeniu ustawiania godziny naciśnij **Enter**.

Format daty i godziny oraz data i godzina są przechowywane w drukarce i będą automatycznie aktualizowane do aktualnej daty i godziny przy każdym użytkowaniu drukarki. Wybrany format daty i godziny jest wyświetlany tylko wtedy, gdy używana jest funkcja daty i godziny. Za pomocą klawiatury można wprowadzić dowolną datę lub godzinę, w dowolnym formacie. Wewnętrzny zegar nie ma wpływu na wprowadzone dane.

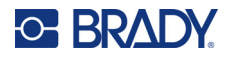

### **Jednostki**

Ustawienie Jednostki umożliwia skonfigurowanie parametrów etykiet dla drukarki. Dostępne jednostki:

- Cale
- Milimetry

Po skonfigurowaniu nie będzie potrzeby określania "cali" ani "milimetrów" (ani ich globalnie zatwierdzonych skrótów lub oznaczeń) przy wprowadzaniu liczb w polach danych. W przypadku każdej skali lub zakresu pól miary (znajdujących się pod typem etykiety) zakres miary zostanie automatycznie skonfigurowany zgodnie z jednostkami wybranymi w funkcji Menu.

Aby ustawić domyślne jednostki:

- 1. Naciśnij **MENU**.
- 2. Przejdź do opcji Jednostki i naciśnij **Enter** .

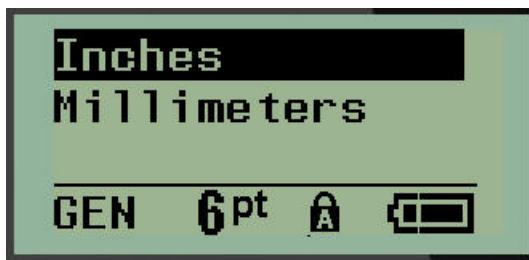

3. Przejdź do wymaganych jednostek miary i naciśnij **Enter**.

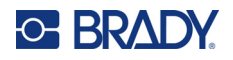

## **Tryb przycinania**

Ustaw domyślną wartość trybu przycinania, aby ustalić, kiedy drukarka powinna zrobić pauzę w celu przycięcia. Dostępne są dwa tryby:

- Przetnij między etykietami
- Przetnij na końcu zadania

W przypadku zadania z wieloma wydrukami (serializowana etykieta, skrzynka bezpieczników itp.) tryb przycinania określa, czy drukarka powinna zrobić pauzę pomiędzy każdą etykietą w celu przycięcia poszczególnych etykiet. Jeśli zostanie wybrana opcja Przetnij na końcu zadania, wszystkie etykiety w serializowanej sekwencji lub wszystkie etykiety dla każdego wyszczególnionego bloku typu etykiet terminalu lub skrzynki bezpieczników będą drukowane jako jeden długi ciąg i pauza na przecięcie zostanie zrobiona dopiero po wydrukowaniu ostatniej etykiety.

Aby ustawić tryb przycinania:

- 1. Naciśnij **MENU**.
- 2. Przejdź do opcji Tryb przycinania i naciśnij **Enter** .

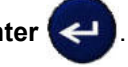

3. Przejdź do wymaganego trybu przycinania i naciśnij **Enter**.

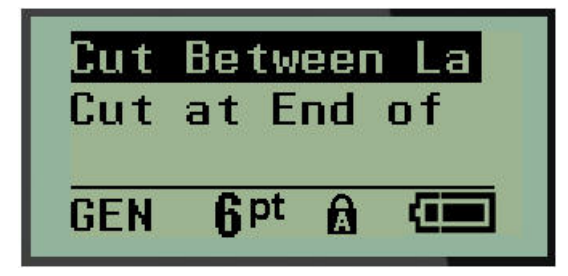

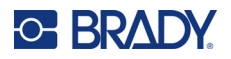

## **Ustawienia stylu zera**

Ustawienie domyślne stylu zera określa, czy zero będzie drukowane jako otwarte zero (**0**) lub z przekreśleniem  $($  $)$ , jak na komputerze. Aby ustawić domyślną wartość stylu zera:

- 1. Naciśnij **MENU**.
- 2. Przejdź do opcji Ustaw styl zera i naciśnij **Enter** .

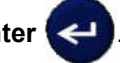

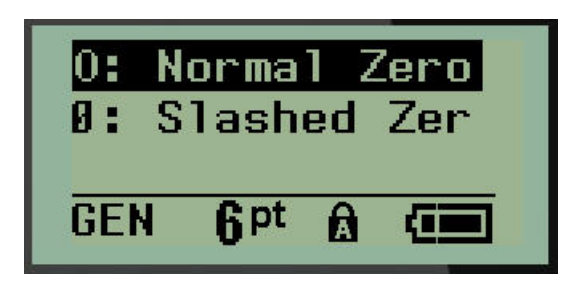

3. Przejdź do wymaganego stylu zera i naciśnij **Enter**.

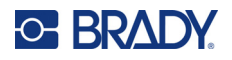

## **Czas podświetlania**

Opcja czasu podświetlania umożliwia ustawienie czasu automatycznego wyłączenia podświetlania. Wartość ta odpowiada liczbie sekund czasu bezczynności, po którym nastąpi automatyczne wyłączenie podświetlania.

Jeśli podświetlania ma być włączone przez cały czas w przypadku korzystania z zasilacza sieciowego AC, wybierz opcję Zawsze włączone. Aby wyłączyć całkowicie podświetlanie, wybierz opcję Zawsze wyłączone. W przeciwnym razie ustaw liczbę sekund braku aktywności drukarki, po której podświetlenie ma być wyłączone. Dostępne opcje mieszczą się w zakresie od 5 sekund do 30 sekund w odstępach co 5 sekund.

Aby ustawić opcje podświetlania:

- 1. Naciśnij **MENU**.
- 2. Przejdź do opcji Czas podświetlania i naciśnij **Enter** .

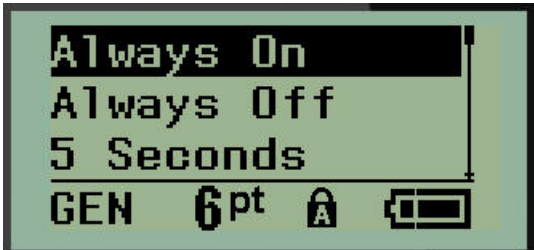

3. Przejdź do wymaganych opcji podświetlania i naciśnij **Enter**.

### **Kaseta**

Funkcja Kaseta zapewnia wizualny wskaźnik ilości materiału eksploatacyjnego pozostałego w kasecie.

- 1. Naciśnij **MENU**.
- 2. Przejdź do opcji Kaseta i naciśnij **Enter** .

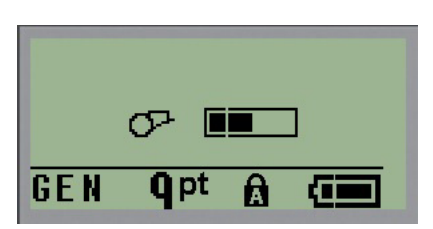

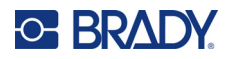

## **Informacje**

Określa typ drukarki i wersję zainstalowanego oprogramowania sprzętowego.

- 1. Naciśnij **MENU**.
- 2. Przejdź do sekcji Informacje o drukarce <printer name>, a następnie naciśnij **Enter** .

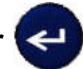

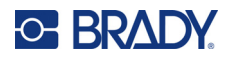

# **2 Pierwsze kroki**

Ta sekcja opisuje proces tworzenia etykiet tekstowych z minimalną ilością formatowania, z wykorzystaniem podstawowych technik edycji, a następnie wydrukowania etykiety.

## **Wprowadzanie tekstu**

Przed wprowadzeniem tekstu upewnij się, czy kaseta z nośnikiem jest zainstalowana i czy drukarka jest włączona.

Pionowa kreska na ekranie jest kursorem i oznacza punkt początkowy każdej tworzonej etykiety. Rozpocznij wpisywanie tekstu w miejscu ustawienia kursora. Kursor przemieszcza się na ekranie wraz

z wpisywaniem tekstu. Jeśli chcesz wprowadzić kolejny wiersz tekstu, naciśnij [ENTER] .

### **Edycja tekstu**

Jeśli chcesz poprawić błąd lub zmienić zawartość lub format etykiety, przed wydrukiem należy przeprowadzić edycję informacji.

### *Wprowadzanie tekstu*

Aby wprowadzić dodatkowy tekst w wierszu tekstu:

- 1. Za pomocą klawiszy nawigacji ustaw kursor w miejscu, w którym tekst ma być wprowadzony.
- 2. Wpisz tekst.

Istniejące dane znajdujące się z prawej strony kursora będą stopniowo przesuwać się prawo, udostępniając miejsce wprowadzanemu tekstowi. Gdy zostanie osiągnięty koniec wiersza (dla określonego rozmiaru etykiety), nie można wprowadzić więcej danych. Pojawi się komunikat o błędzie "Nie mieści się", który oznacza, że szerokość etykiety nie pozwala na wprowadzenie dalszego tekstu.

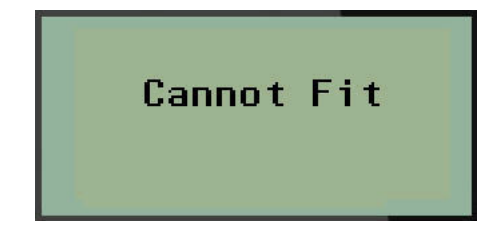

Aby usunąć błąd, usuń część tekstu, dodaj kolejny wiersz tekstu lub zmniejsz rozmiar czcionki.

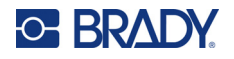

### <span id="page-771-0"></span>*Usuwanie tekstu*

Aby usunąć pojedynczo znaki w miejscu ustawienia kursora Z LEWEJ STRONY (do tyłu):

Naciśnij **spację** .

Jeśli chcesz usunąć znaki w środku wiersza tekstu, użyj klawiszy nawigacji, aby ustawić kursor po prawej stronie znaków, które chcesz usunąć i naciśnij [SPACJĘ].

### *Usuwanie danych*

Klawisz Usuń służy do usuwania wszystkich danych z ekranu.

Aby usunąć dane:

Naciśnij przycisk **WYCZYŚĆ** .

Funkcja Usuń usuwa wszystkie dane z etykiety, ale pozostawia formatowanie (rozmiar czcionki, typ etykiety itp.).

### *Anulowanie funkcji*

Spacja **również służy do anulowania funkcji lub menu. Naciśnięcie klawisza [SPACJA]** w trakcie działania funkcji, spowoduje przerwanie funkcji, jednorazowo na jednym ekranie. Może być konieczne kilkakrotne naciśnięcie klawisza [SPACJA], aby całkowicie zakończyć funkcję.

### *Komunikaty o błędach*

Jeśli funkcja nie działa w aktualnych warunkach, na ekranie pojawi się komunikat o błędzie lub z informacją wyjaśniającą problem oraz/lub oferującą rozwiązanie. Przeczytaj dokładnie komunikat i postępuj zgodnie z instrukcjami. (Listę komunikatów o błędach można znaleźć w sekcji Rozwiązywanie problemów w tym podręczniku, począwszy od [strona 68\)](#page-805-0).

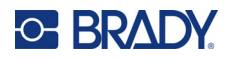

### <span id="page-772-0"></span>*Rozmiar czcionki*

**Uwaga:** W drukarce dostępna jest jedna czcionka – Brady Fixed Width Condensed – obejmująca różne rozmiary i grubości.

Rozmiar czcionki można zastosować przed lub po wprowadzaniu danych, bez względu na położenie kursowa. Ustawienie czcionki dotyczy całego tekstu na etykiecie. Nie można zmienić rozmiaru czcionki w poszczególnych wierszach tekstu.

Dostępne są następujące rozmiary czcionek:

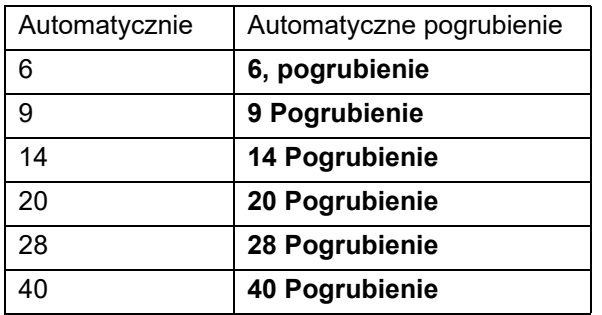

Aby zmienić rozmiar czcionki:

- 1. Naciśnij przycisk **ROZMIAR CZCIONKI**.
- 2. Przejdź do wymaganego rozmiaru i grubości czcionki i naciśnij **Enter** .

#### **Auto**

Funkcja Auto (automatyczny rozmiar) rozpoczyna wprowadzanie tekstu z największą czcionką, która mieści się na etykiecie. Gdy wiersz tekstu dotrze do stałego marginesu (odległość pomiędzy krawędzią głowicy druku i ostrzem noża), nastąpi przeskalowanie aż do naciśnięcia klawisza [ENTER] lub do chwili, gdy zostanie osiągnięty minimalny rozmiar czcionki.

Domyślnie w przypadku wszystkich etykiet włączona jest czcionka o rozmiarze 9 punktów. Aby włączyć funkcję automatycznego rozmiaru:

- 1. Naciśnij przycisk **ROZMIAR CZCIONKI**.
- 2. Przejdź do opcji **Auto** i naciśnij **Enter** .

Gdy funkcja automatycznego rozmiaru zostanie włączona, na pasku stanu pojawi się symbol "A". Funkcja automatycznego rozmiaru pozostanie włączona dla całego obszaru lub etykiety, aż do momentu, gdy zostanie wybrany inny rozmiar czcionki.

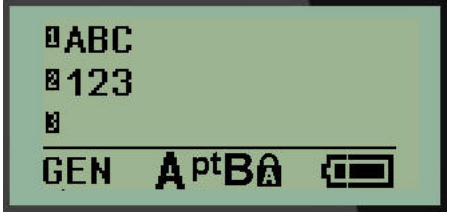

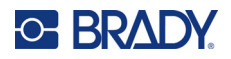

### **Drukowanie etykiety**

Aby wydrukować etykietę:

1. Naciśnij **DRUKUJ**.

Na ekranie wyświetlana jest ikona drukowania wskazująca trwający wydruk etykiety oraz ilość nośnika pozostałego w kasecie. Gdy ikona zniknie, można odciąć etykietę.

2. Ściśnij dźwignie noża, aby odciąć etykietę.

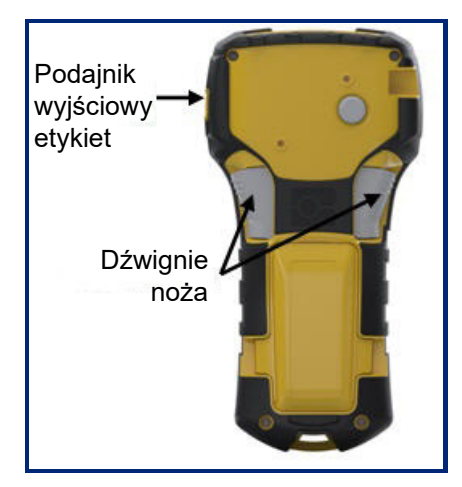

Podajnik wyjściowy etykiet zawiera plastikowe uchwyty, które przytrzymują etykietę po odcięciu, aby nie spadła.

3. Oderwij delikatnie etykietę od podajnika wyjściowego etykiet.

#### *Druk wielokrotny*

Druk wielokrotny umożliwia drukowanie wielu kopii pliku etykiety. Masz możliwość wydrukowania i przycięcia każdej etykiety lub wydrukowania wszystkich etykiet, a następnie przycięcia ich. Aby wydrukować wiele kopii:

1. Naciśnij klawisz MULTIWYDRUK **A + PRINT** 

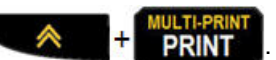

- 2. W polu *Kopie:* wprowadź wartość numeryczną liczby kopii LUB użyj klawiszy nawigacji w lewo/prawo, aby zmniejszyć lub zwiększyć liczbę kopii.
- 3. Po zakończeniu naciśnij **Enter** .

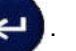

4. Pomiędzy etykietami należy nacisnąć dźwignie obcinarki *lub* nacisnąć przycisk drukowania, aby wydrukować następną etykietę bez obcinania.

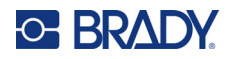

# <span id="page-774-0"></span>**3 Formatowanie**

Formatowanie dotyczy układu, struktury i wyglądu etykiety. Różne funkcje formatowania można uzyskać w menu oraz za pomocą klawiszy funkcyjnych.

## **Symbole**

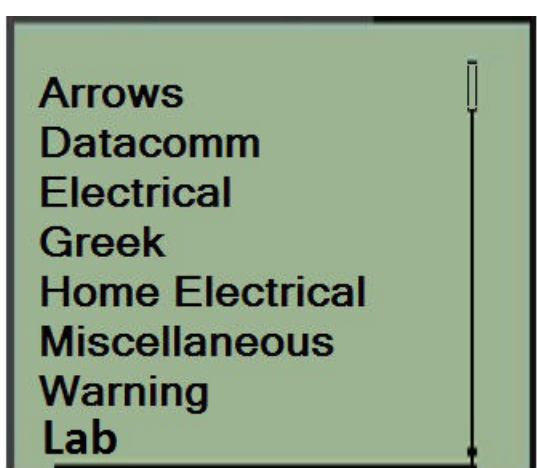

W drukarce dostępne są symbole (grafiki), które można wykorzystywać w różnych celach. Liczba tych symboli zależy od drukarki i jest podana poniżej:

- $M210 = 194$  symboli
- M210 z klawiaturą z cyrylicą = 218 symboli
- $\cdot$  M210-LAB = 131 symboli

Aby dodać symbol do etykiety:

- 1. Umieść kursor w punkcie, w którym symbol ma być wyświetlony.
- 2. Naciśnij **SYMBOL A** + 1<sup>symbol</sup>
- 3. Przejdź do wymaganej kategorii symboli i naciśnij **Enter** .

**Uwaga:** W przypadku dodawania symboli drukarka zawsze wraca do ostatnio używanej kategorii symboli.

4. Wybierz wymagany symbol za pomocą klawiszy nawigacji i naciśnij **Enter**.

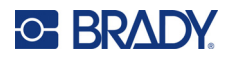

Symbole można również wybrać za pomocą funkcji Menu.

- 1. Naciśnij **MENU**.
- 2. Przejdź do opcji Symbole i naciśnij **Enter** .

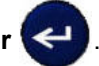

- 3. Przejdź do wymaganej kategorii symboli i naciśnij **Enter**.
- 4. Wybierz wymagany symbol za pomocą klawiszy nawigacji i naciśnij **Enter**.

Symbol wyświetli się w takim samym rozmiarze jak aktualnie używany rozmiar czcionki.

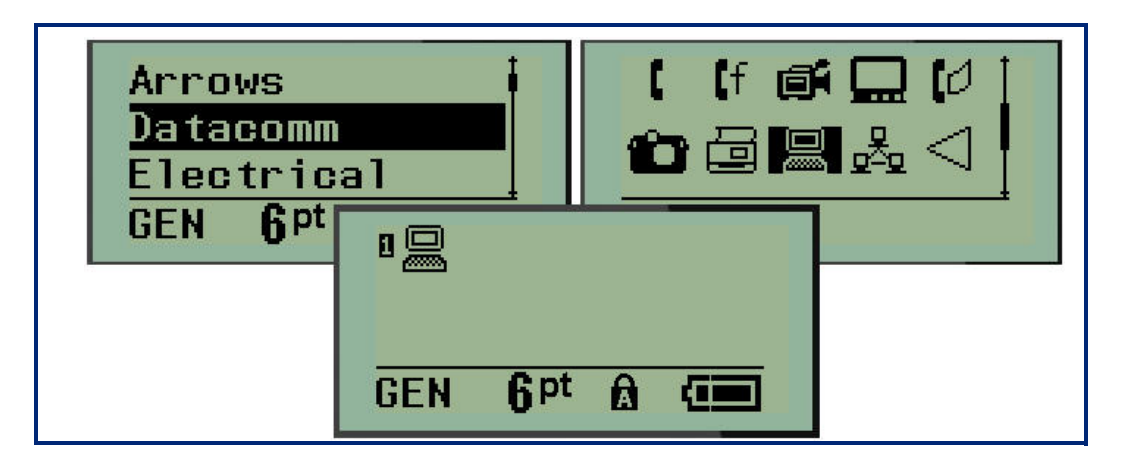

### *Usuń symbol*

Symbol jest taki sam jak inne znaki. Aby usunąć symbol:

- 1. Ustaw kursor z prawej strony symbolu.
- 2. Naciśnij **spację** .

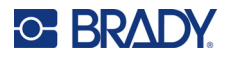

## **Zestaw znaków międzynarodowych**

Zestaw znaków międzynarodowych umożliwia dostęp do niektórych międzynarodowych alfabetów ze znakami diakrytycznymi i akcentami charakterystycznymi dla danych liter. Aby dodać znak z zestawu znaków międzynarodowych:

1. Umieść kursor w punkcie, w którym znak międzynarodowy ma być wyświetlony.

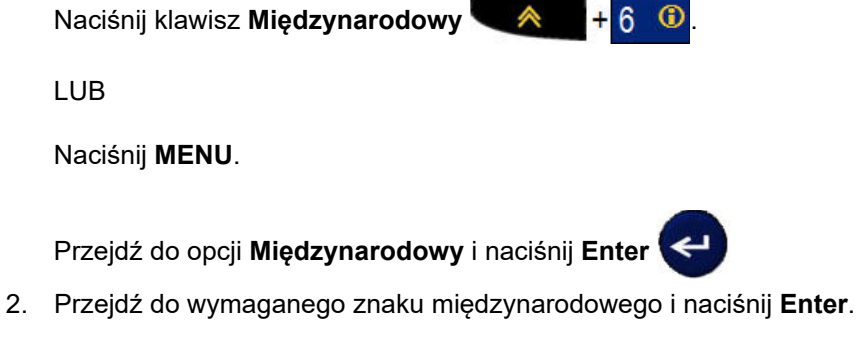

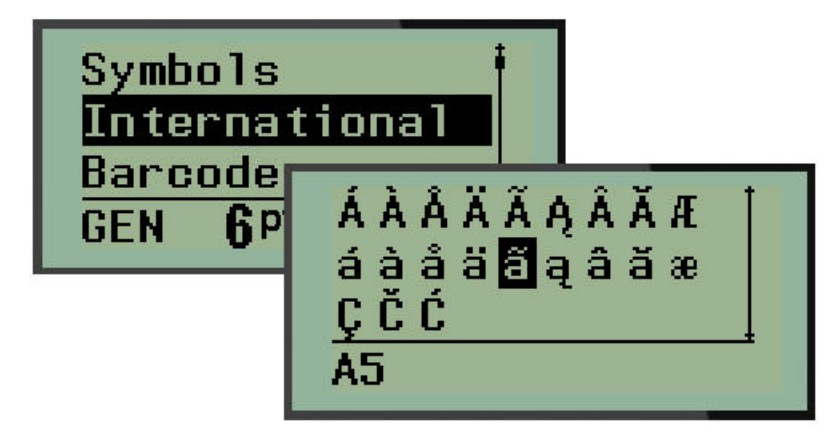

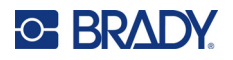

## **Data i godzina**

Aby wstawić aktualną datę oraz/lub godzinę na etykiecie:

- 1. Ustaw kursor w miejscu na etykiecie, w którym ma być wstawiona data oraz/lub czas.
- 2. Naciśnij **DODAJ DATE** A + 7<sup>400</sup> , aby wyświetlić datę.

LUB

3. Naciśnij **DODAJ GODZINĘ** , aby wyświetlić godzinę.

Drukarka wstawia datę lub godzinę na podstawie bieżących wartości zegara systemowego, z formatem daty/godziny zdefiniowanym za pomocą funkcji Menu. (Więcej informacji można znaleźć w punkcie "Ustawianie zegara" na [strona 24\)](#page-761-0).

### *Stempel godziny*

Opcja menu Stempel godziny umożliwia wstawianie daty lub godziny na etykiecie. Aby wstawić stempel godziny na etykiecie:

- 1. Ustaw kursor w miejscu na etykiecie, gdzie ma być wstawiony stempel daty lub godziny.
- 2. Naciśnij **MENU**.

3. Przejdź do opcji **Stempel godziny** i naciśnij **Enter** .

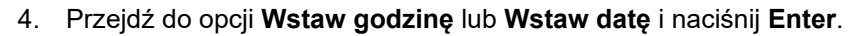

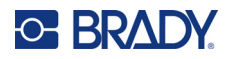

### **Kod kreskowy**

Drukarka etykiet obsługuje symbolikę kodu kreskowego 39 i 128. Aby wstawić kod kreskowy, należy użyć typu etykiety Baner poziomo lub Flaga. (Więcej informacji na temat zmiany typu etykiety: [strona 51\)](#page-788-0).

Dane kodu kreskowego można wyświetlić w tym samym wierszu co inne dane (tekst lub symbole). Dane kodu kreskowego w tym samym wierszu co tekst nie zostaną zastąpione tekstem, który znajduje się w wierszu, ale zostaną umieszczone obok.

**Uwaga:** Nie można zmienić charakterystyki kodu kreskowego, z wyjątkiem rozmiaru czcionki. Tekst czytelny dla użytkownika znajduje się pod kodem kreskowym i nie można go usunąć. Rozmiar kodu kreskowego zmienia się wraz z rozmiarem czcionki czytelnego tekstu.

### *Dodawanie kodu kreskowego*

**Jak pokazano w Załączniku B na** [strona 81](#page-818-0)**, funkcja tworzenia kodów kreskowych jest dostępna tylko w przypadku wybranych znaków ASCII.**

Aby dodać kod kreskowy:

- 1. Ustaw kursor w miejscu, w którym chcesz dodać kod kreskowy.
- 2. Naciśnij klawisz **Kod kreskowy · A** + 2 **IIIII**
- 3. Wybierz symbolikę kodu kreskowego (39 lub 128) i naciśnij **Enter** .
- 4. Wprowadź dane kodu kreskowego.

**Uwaga:** Aby zmienić rozmiar czcionki, naciśnij klawisz **ROZMIAR CZCIONKI**, wybierz żądany rozmiar i naciśnij **Enter**.

Kod kreskowy wyświetli się na ekranie jako prostokąt wokół danych kodu kreskowego. Aby wyjść z danych kodu kreskowego:

5. Naciśnij prawy klawisz nawigacji, aby wyjść z kodu kreskowego.

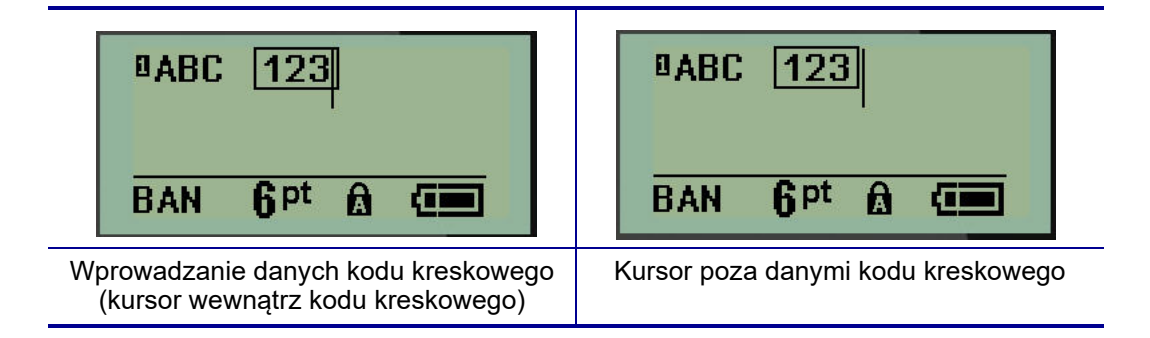

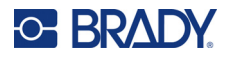

Jeśli chcesz wprowadzić więcej danych w tym samym wierszu tekstu, gdzie znajduje się kod kreskowy:

- 1. Naciśnij prawy klawisz nawigacji, aby wyjść z kodu kreskowego.
- 2. Wpisz dane. (Pamiętaj, aby nacisnąć spację przed wprowadzeniem kolejnych danych, jeśli chcesz oddzielić dane od kodu kreskowego).

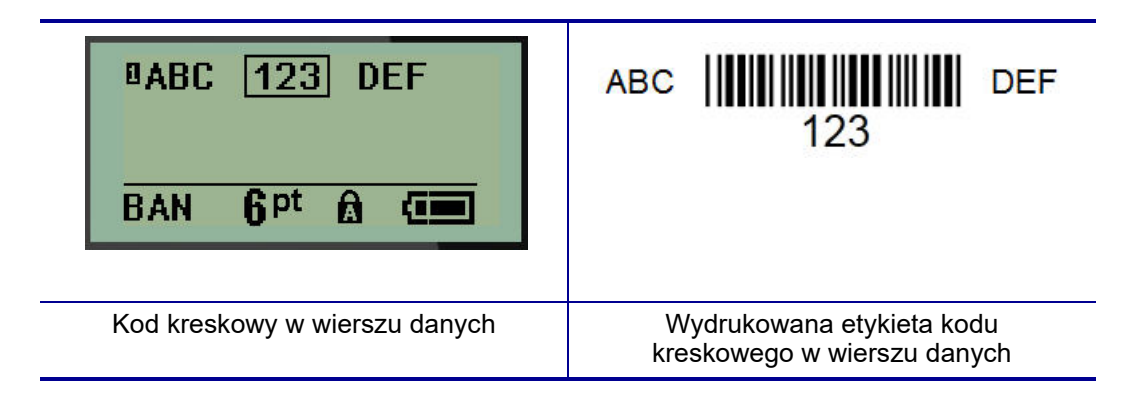

## <span id="page-779-0"></span>*Edycja danych kodu kreskowego*

Aby przeprowadzić edycję danych kodu kreskowego:

- 1. Za pomocą klawiszy nawigacji w lewo lub w prawo ustaw kursor w tekście kodu kreskowego.
- 2. Jeśli usuwasz dane kodu kreskowego, pamiętaj, aby ustawić kursor po prawej stronie znaku,

który chcesz usunąć i naciśnij **spację** .

- 3. W przypadku wstawiania dodatkowych danych ustaw kursor w danych kodu kreskowego, gdzie będą wprowadzone nowe dane i wprowadź dane.
- 4. Aby wyjść z danych kodu kreskowego, użyj klawiszy nawigacji w lewo lub w prawo, aby wyjść z danych kodu kreskowego.

## **Macierz danych i kody QR**

### **Jak pokazano w Załączniku B na** [strona 81](#page-818-0)**, funkcja tworzenia kodów kreskowych jest dostępna tylko w przypadku wybranych znaków ASCII.**

Drukarka etykiet M210/M210-LAB obsługuje kody DataMatrix i QR o dwóch różnych rozmiarach. Minimalna obsługiwana średnica odczytywana przez skaner Brady wynosi 15 mm (0,59 cala). W przypadku kodów Datamatrix tekst może składać się z maksymalnie 44 znaków, a w przypadku kodów QR z 50 znaków. Ta funkcja jest obsługiwana tylko w przypadku nośników 19,1 mm (0,75 cala). Funkcja wielu wierszy tekstu/kodów nie jest obsługiwana.

### *Dodawanie kodu Datamatrix lub QR*

**Uwaga:** Jako typ etykiety należy ustawić Baner poziomo. Rozmiar kodów jest ustawiony na stałe i nie wpływa na niego zmiana rozmiaru czcionki.

- 1. Ustaw kursor w miejscu, w którym chcesz dodać kod.
- 2. Naciśnij  $\triangle$   $+2$   $\text{mm}$

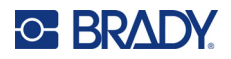

3. Za pomocą strzałek przewiń listę do żądanego kodu (Datamatrix lub QR) i rozmiaru (mały lub

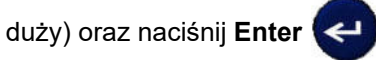

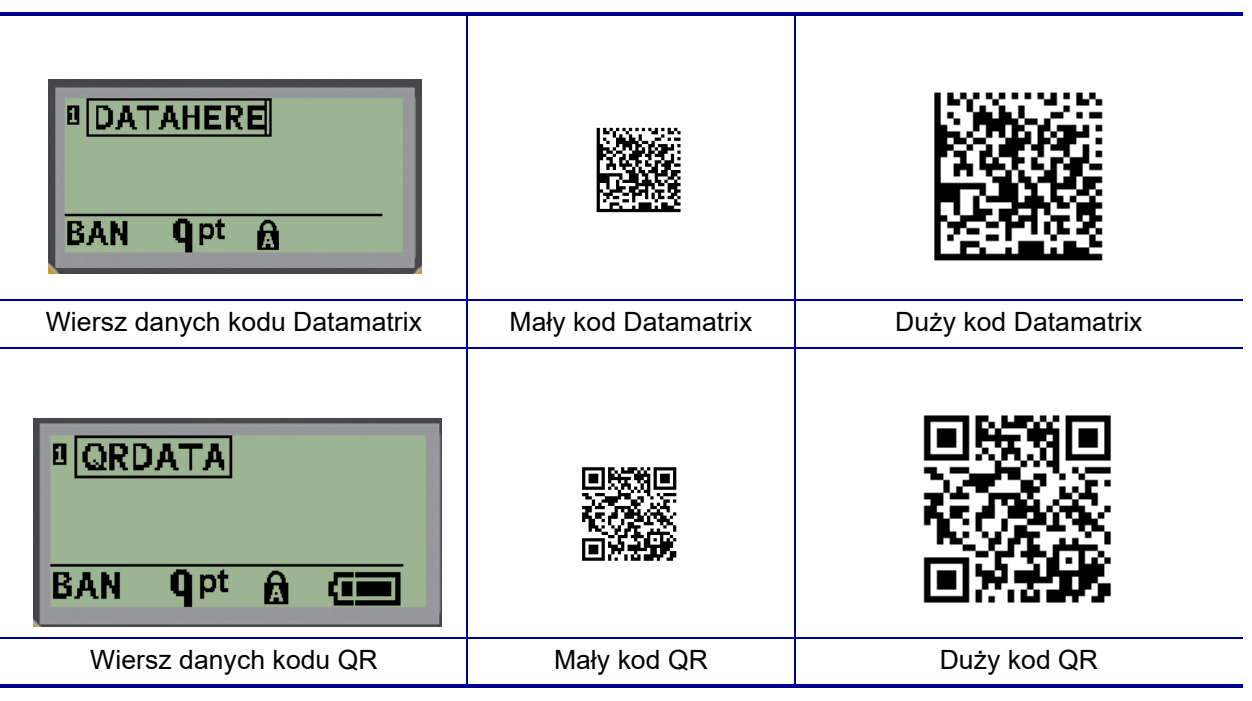

- 4. Wpisz dane kodu. Za pomocą klawiszy nawigacji w lewo i w prawo przeglądnij dane widoczne w polu.
- 5. Naciśnij klawisz nawigacji w prawo, aby wyjść z kodu kreskowego (poza pole) i zakończyć dodawanie danych do tego kodu.

Edycja kodu dowolnego typu wygląda tak samo, jak edycja kodu kreskowego przedstawiona na [strona 42.](#page-779-0)

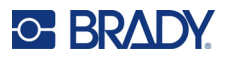

## **Serializacja**

Serializacja (lub sekwencjonowanie) automatycznie dodaje serię numerów lub znaków sekwencyjnych na drukowanych etykietach. Funkcja Serializacja równocześnie umieszcza kolejny numer lub literę w określonej sekwencji na poszczególnych etykietach. Liczba utworzonych etykiet jest określona przez wprowadzone wartości sekwencji.

Serializacja może być połączona z innymi danymi na etykiecie. Wszystkie dane wyświetlane na etykiecie, które obejmują serializację, będą powtórzone na każdej etykiecie wraz z danym seryjnymi. Dane serializacji można również wstawić w kodzie kreskowym. Jednak można mieć tylko jeden zestaw danych serializacji dla pliku etykiety. (tj. nie można umieścić dwóch różnych sekwencji serializacji na jednej etykiecie).

### **Jak działa serializacja**

Serializacja jest alfanumeryczna, z liczbami od 0 do 9 i z literami od A do Z. Serializacja składa się z wartości początkowej, wartości końcowej oraz przyrostu. Wartość początkowa jest liczbą lub literą, która rozpoczyna sekwencję serializacji. (W danej sekwencji można użyć wielu liczb lub liter. Jednak nie można łączyć liczb i liter w tej samej sekwencji). Wartość końcowa jest punktem końcowym sekwencji.

Przyrost jest wartością, która jest dodawana do poprzedniej liczby w sekwencji, dzięki czemu powstaje nowy numer sekwencji. (Wartość przyrostu nie może wynosić 0). Na przykład wartość początkowa wynosi 1, wartość końcowa 25, a przyrost wynosi 4. Powstanie sekwencja 1, 5, 9, 13, 17, 21, 25.

**Uwaga:** Litery są sekwencjonowane zgodnie z miejscem w alfabecie. Na przykład litera A występuje jako pierwsza w alfabecie (1), B jest druga (2), C jest trzecia (3) itd. W przypadku sekwencjonowania liter wartość przyrostu nadal jest wprowadzana jako liczba.

### *Przykłady serializacji*

W przypadku prostej serializacji sekwencja przechodzi przez pełny zakres liczb oraz/lub liter (np. od 0 do 9 lub od A do Z), jedna liczba/litera na każdą etykietę. Począwszy od wartości początkowej, wartość przyrostu jest dodawana do poprzedniej liczby w celu utworzenia nowej liczby w sekwencji, aż do osiągnięcia wartości końcowej.

*Przykład:* Prosta serializacja 1:

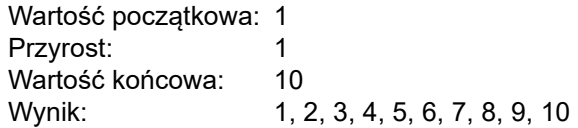

Sekwencjonowanie postępuje tylko do osiągnięcia wartości końcowej. Nie może ono przekroczyć wartości końcowej. Gdy wartość przyrostu jest większa niż 1, może powstać sekwencja, która nie umożliwi wydrukowania wartości końcowej.

*Przykład:* Prosta serializacja 2:

Wartość początkowa: 1 Przyrost: 2 Wartość końcowa: 10 Wynik: 1, 3, 5, 7, 9

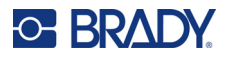

W powyższym przykładzie wartość przyrostu 2 jest dodawana do każdego poprzedniej liczby sekwencyjnej. Czyli 1 + 2 = 3, 3 + 2 = 5, 5 + 2 = 7, 7 + 2 = 9. Nie można dodać 2 do liczby sekwencyjnej 9, ponieważ powstałaby liczba 11, która jest większa od wartości końcowej, czyli 10.

**Uwaga:** Drukarka etykiet M210 może obsługiwać wyłącznie prostą serializację, jak pokazano na dwóch powyższych przykładach. Przetwarza ona również serializacje z wykorzystaniem jednej lub kilku liter.

### *Używanie liter w serializacji*

Sekwencjonowanie liter występuje zgodnie z położeniem litery w alfabecie. Poniżej znajduje się zestawienie pozycji znaków alfabetycznych w alfabecie angielskim.

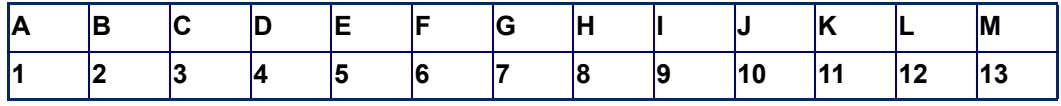

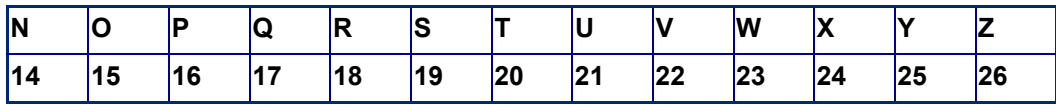

*Przykład:* Sekwencja liter:

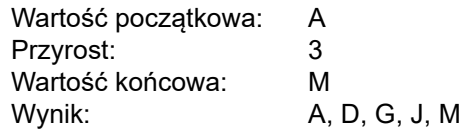

### *Serializacja wieloliterowa*

Równocześnie można serializować maksymalnie trzy litery. Gdy skrajnie prawy znak wartości początkowej osiągnie wartość maksymalną (Z), następny znak po lewej stronie zostanie zwiększony, a znak po prawej stronie powraca cyklicznie do wartości minimalnej (A). Należy dobrze zrozumieć zasadę serializacji liter, ponieważ umożliwia ona tworzenie bardzo dużej liczby etykiet.

*Przykład:* Serializacja wieloliterowa 1:

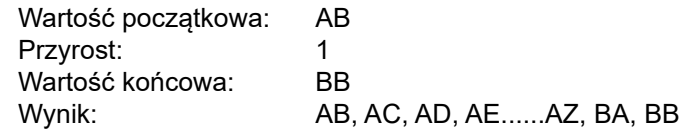

W powyższym przykładzie zostało utworzonych 27 sekwencji. Począwszy od wartości AB, skrajny prawy znak przechodzi przez cały alfabet, aż dotrze do wartości maksymalnej (Z). Gdy zostanie osiągnięty koniec alfabetu, znak bezpośrednio po lewej stronie przyrasta o jedną literę i sekwencja rozpoczyna się od początku. Ten proces trwa aż do wartości końcowej BB.

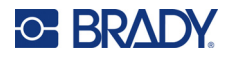

## **Dodaj serializację**

Aby dodać serializację do etykiet:

- 1. Umieść kursor na etykiecie, tam gdzie serializacja ma być wyświetlona.
- 2. Naciśnij klawisz **SERIALIZACJA A. Huberton A. SERIAL**

Wyświetli się pole dialogowe, w którym można wprowadzić wartość początkową serializacji, wartość przyrostu oraz wartość końcową.

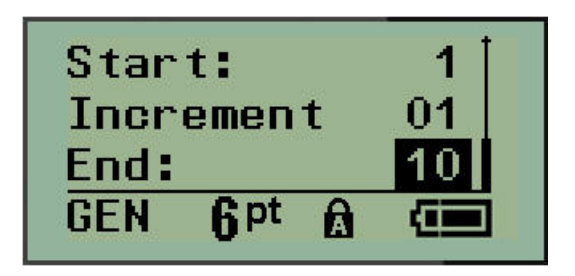

Prosta serializacja:

- 3. Gdy kursor jest wyświetlony w polu *Początek:*, wprowadź wartość początkową sekwencji.
- 4. W polu *Przyrost* wprowadź wartość przyrostu.
- 5. W polu *Koniec:* wprowadź wartość końcową sekwencji.

Domyślna wartość przyrostu wynosi 1. Jeśli jest to wymagany przyrost, pomiń to pole wprowadzania.

6. Aby uruchomić serializację, naciśnij klawisz **Enter** .

## **Edycja sekwencji**

Można zmienić wartości serializacji po ustaleniu sekwencji. Aby edytować wartości serializacji, w dowolnym miejscu etykiety (kursor nie musi znajdować się w zestawie danych serializacji):

1. Naciśnij klawisz **SERIALIZACJA A. Humbar** 

Pojawi się okno dialogowe Serializacja z podanymi aktualnymi wartościami.

- 2. Przejdź do pól wartości, aby zmienić i wprowadzić nową wartość.
- 3. Po zakończeniu naciśnij **Enter** .

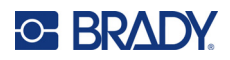

# **4 Zarządzanie plikami**

Etykieta może być zapisana jako plik, aby można było otworzyć i ponownie użyć ją w późniejszym czasie. Można zapisać do 12 plików. W przypadku wyjęcia baterii lub akumulatora dane są zachowane i nie zostaną utracone.

**Uwaga:** Drukarki M210/M210-LAB NIE MOŻNA podłączyć do komputera, dlatego nie da się na niej drukować plików etykiet z komputera.

## **Standardy nazywania plików**

Aby utworzyć plik, musi on zostać nazwany. Nazwy mogą składać się z maks. 11 znaków i mogą zawierać litery, cyfry i spacje.

W przeciwieństwie do nazw plików w środowisku Windows, dwa różne pliki mogą mieć tę samą nazwę. Nazwy plików w drukarce etykiet M210 są oznaczane i rozdzielane numerem pozycji (1–12) i dlatego dopuszczalne są te same nazwy.

### **Zapisywanie pliku**

W drukarce M210 możesz zapisać plik wewnętrznie. Zapisany plik zawiera dane etykiety oraz atrybuty danych. Ten plik jest dostępny do użytku w dowolnym czasie.

Aby zapisać etykiety jako plik:

- 1. Naciśnij **MENU**.
- 2. Przejdź do opcji Plik i naciśnij **Enter** .
- 3. Przejdź do opcji Zapisz i naciśnij **Enter**.
- 4. Przejdź do otwartego numerowanego pola (pustego pola) i naciśnij **Enter**.

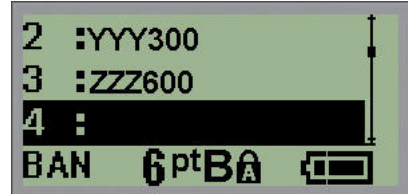

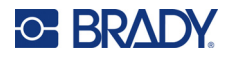

5. W polu *Nazwa pliku?* wpisz nazwę pliku i naciśnij **Enter**.

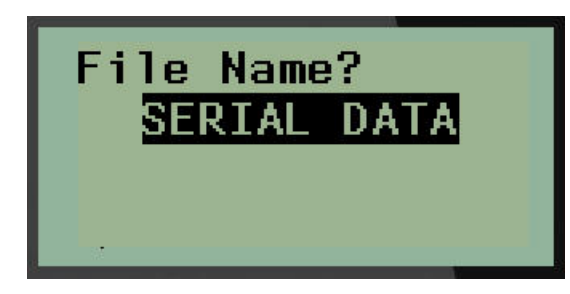

Gdy plik zostanie zapisany, powrócisz na ekran Edycja i na ekranie nadal będzie wyświetlany zapisany plik.

Aby usunąć zapisany plik z ekranu:

6. Naciśnij przycisk **WYCZYŚĆ** .

### **Zastępowanie (nadpisywanie) pliku**

Na drukarce można zapisać tylko 12 plików. Aby zapisać kolejny plik, musisz zastąpić (nadpisać) jeden z poprzednio zapisanych plików. Aby zastąpić lub nadpisać plik:

- 1. Naciśnij **MENU**.
- 2. Przejdź do opcji Plik i naciśnij **Enter** .

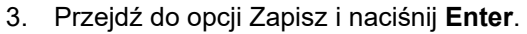

4. Przejdź do numerowanego pola zawierającego plik, który chcesz zastąpić i naciśnij **Enter**.

Pojawi się komunikat z żądaniem potwierdzenia zastąpienia poprzedniego pliku.

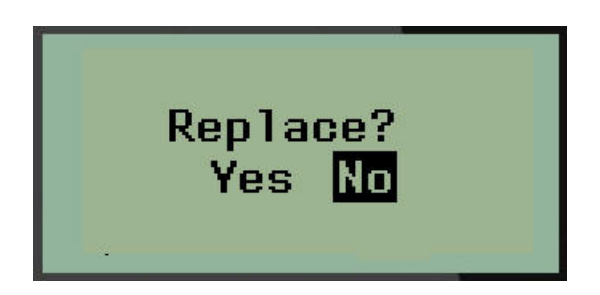

Aby zastąpić poprzedni plik:

- 5. Przejdź do opcji Tak i naciśnij **Enter**.
- 6. W polu *Nazwa pliku?* wpisz nazwę pliku i naciśnij **Enter**.

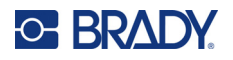

## **Otwieranie pliku**

Aby otworzyć (przywołać) zapisany plik:

- 1. Naciśnij **MENU**.
- 2. Przejdź do opcji Plik i naciśnij **Enter** .

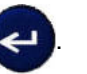

3. Przejdź do opcji Otwórz i naciśnij **Enter**.

Wyświetli się lista wcześniej zapisanych plików.

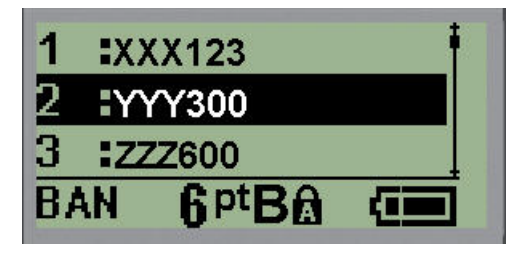

4. Przejdź do pliku, który ma być otwarty, i naciśnij **Enter**.

Na ekranie w danej chwili może być wyświetlany tylko jeden plik. Przy otwieraniu zapisanego pliku, jeśli ekran Edycja zawiera dane, otwarty plik zastąpi te dane. Jeśli poprzednie dane wyświetlane na ekranie nie zostały zapisane, zostaną one utracone.

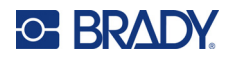

### **Usuwanie pliku**

Ekran wyświetlacza nie musi być wyczyszczony przed usunięciem pliku. Plik można usunąć, gdy inne dane nadal znajdują się na ekranie.

Aby usunąć wcześniej zapisany plik:

- 1. Naciśnij **MENU**.
- 2. Przejdź do opcji Plik i naciśnij **Enter** .

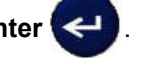

3. Przejdź do opcji Usuń i naciśnij **Enter**.

Wyświetli się lista wcześniej zapisanych plików.

4. Przejdź do pliku, który ma być usunięty, i naciśnij **Enter**.

Pojawi się komunikat potwierdzenia usunięcia.

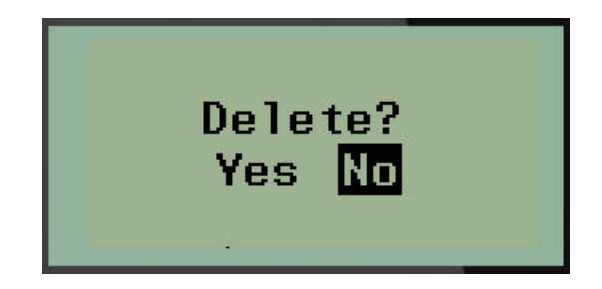

5. Przejdź do opcji **Tak** i naciśnij **Enter**.

Uwaga: Jeśli zostanie wybrana opcja "Nie", użytkownik powróci do listy zapisanych plików.

Można wybrać innych plik do usunięcia LUB nacisnąć przycisk [SPACJA], aby wyjść z menu Plik > Usuń i wrócić na ekran Edycja.

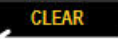

Gdy plik zostanie usunięty, nastąpi jego skasowanie z systemu i nie będzie już dostępny do użycia.

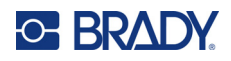

# **5 Typy etykiet**

<span id="page-788-0"></span>Typy etykiet zapewniają szablony, które umożliwiają wyznaczenie i kontrolowanie układu formatów etykiet i mogą wymagać określonych nośników.

Dostępne typy etykiet:

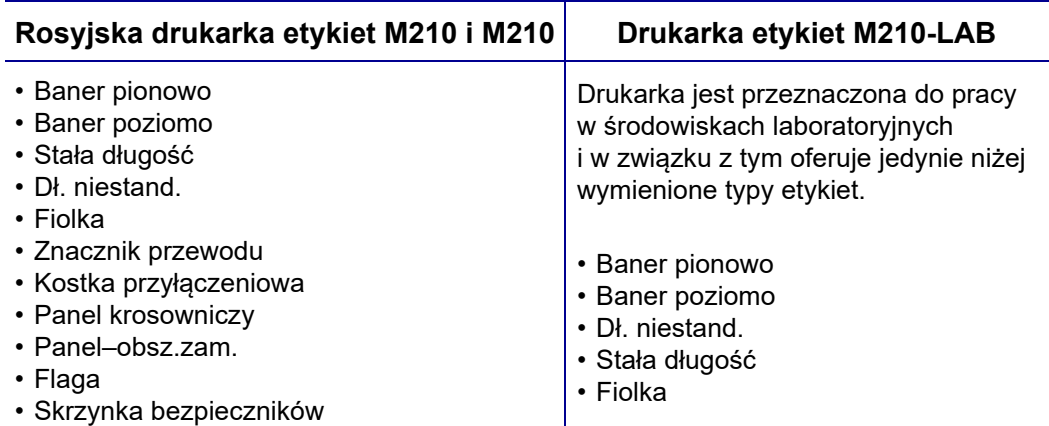

## **Wybór typu etykiety**

Aby wybrać typ etykiety:

- 1. Naciśnij klawisz **TYP ETYKIETY**.
- 2. Wybierz wymagany typ etykiety za pomocą klawiszy nawigacji, a następnie naciśnij **Enter**

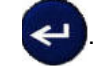

**Uwaga:** Jeśli w drukarce nie jest zainstalowany odpowiedni nośnik, niektóre szablony typów etykiet nie wyświetlą się w menu Typ etykiety. Na przykład, jeśli zostanie załadowana kaseta permasleeve, szablon znacznika wiremarker nie będzie dostępny.

W przypadku niektórych typów etykiet pojawią się pola danych w celu uzyskania informacji potrzebnych do automatycznego formatowania określonego typu etykiety.

- 3. Przejdź do poszczególnych pól danych i wprowadź wymagane dane.
- 4. Po zakończeniu naciśnij **Enter**.

## **Typ etykiety Baner pionowy**

Typ etykiety Baner pionowy jest używany do tworzenia podstawowych etykiet, bez określonego formatowania. Typ Baner pionowy współpracuje z wszystkimi nośnikami oprócz SelfLam i Permasleeve.

W przypadku używania określonego typu etykiety wyczyszczenie danych spowoduje usunięcie wprowadzonych danych ale parametry określonego typu etykiety będą zachowane. Aby wyjść z opcji określonego typu etykiety i wrócić do ogólnego trybu edycji drukarki etykiet M210/M210-LAB, wybierz typ etykiety Baner pionowy.

- 1. Naciśnij klawisz **TYP ETYKIETY**.
- 2. Wybierz opcję **Baner pionowy**, a następnie naciśnij **Enter** .

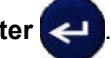

- 3. Wybierz tekst poziomy lub pionowy za pomocą klawiszy nawigacji, a następnie naciśnij **Enter**.
- **Uwaga:** W przypadku użycia tekstu poziomego na etykiecie typu Baner pionowy tekst może być wprowadzany w maks. czterech wierszach, a jeśli każdy poszczególny wiersz tekstu jest za długi, pojawi się komunikat "Nie mieści się". W przypadku użycia opcji tekstu pionowego na etykiecie Baner pionowy liczba linii tekstu jest ograniczona do czterech, przy czym każda linia może zawierać maksymalnie 50 znaków. W przypadku etykiet o wstępnie ustalonych wymiarach jedyną dostępną opcją jest tekst pionowy.

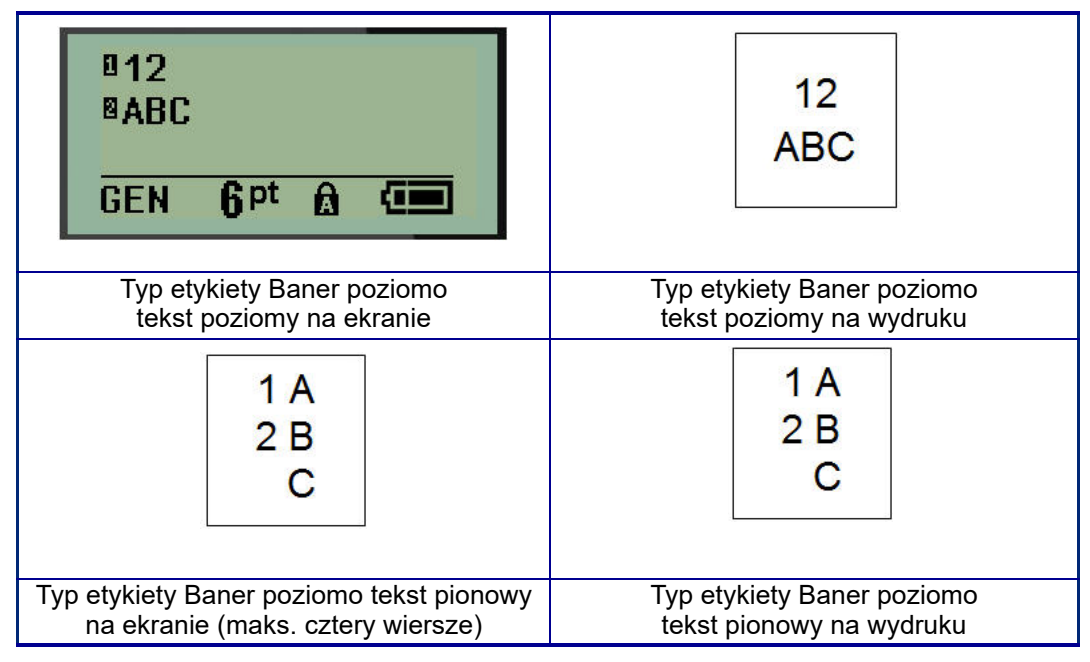

Parametry poprzedniego używanego typu etykiety są usuwanie z ekranu i użytkownik powraca do trybu ogólnej edycji.

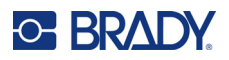

## **Typ etykiety Baner poziomy**

Typ etykiety Baner poziomy umożliwia wprowadzanie długich ciągów tekstowych. W przypadku banera poziomego może być zainstalowany dowolny nośnik. Jeśli dany typ etykiety nie jest obsługiwany w przypadku nowo zainstalowanego nośnika, typ etykiety automatycznie przełącza się na typ Baner poziomo.

Aby wydrukować długi ciąg tekstowy (tj. opracować "baner"):

- 1. Naciśnij klawisz **TYP ETYKIETY**.
- 2. Wybierz opcję **Baner poziomy**, a następnie naciśnij **Enter** .

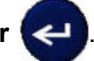

- 3. Wybierz tekst poziomy lub pionowy za pomocą klawiszy nawigacji, a następnie naciśnij **Enter**.
- **Uwaga:** W przypadku użycia tekstu pionowego na etykiecie typu Baner poziomy tekst może być wprowadzany w maks. czterech wierszach, a jeśli każdy poszczególny wiersz tekstu jest za długi, pojawi się komunikat "Nie mieści się". W przypadku użycia opcji tekstu poziomego na etykiecie Baner poziomy liczba linii tekstu jest ograniczona do czterech, przy czym każda linia może zawierać maksymalnie 50 znaków. W przypadku etykiet o wstępnie ustalonych wymiarach jedyną dostępną opcją jest tekst poziomy.
- 4. Na ekranie Edycja wpisz ciąg tekstowy.

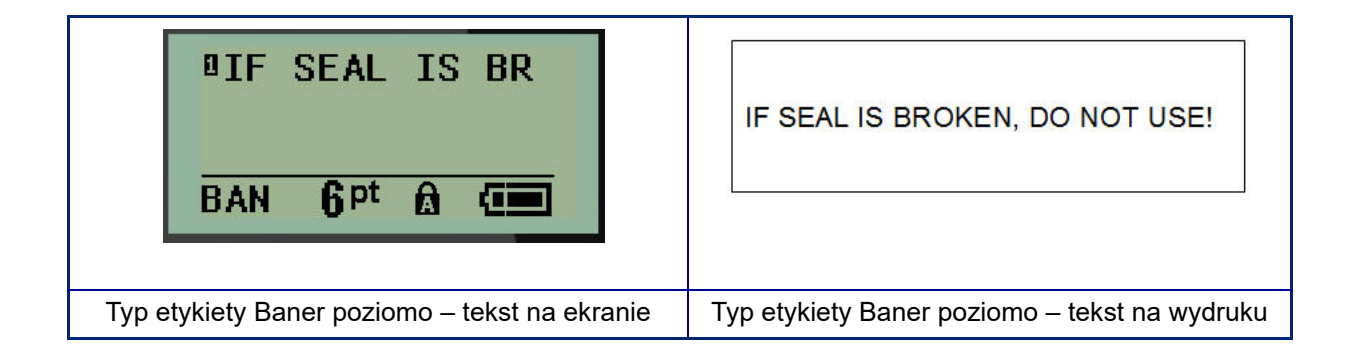

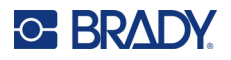

## **Stała długość**

Jeśli typ etykiety jest ustawiony jako Baner poziomo, długość etykiety będzie na tyle długa, aby zmieścić określony rozmiar czcionki i wprowadzony tekst. Jednak można ustawić długość nośnika jako stałą długość, co spowoduje ograniczenie ilości danych wprowadzanych na etykiecie.

**Uwaga:** W przypadku wszystkich etykiet występuje stały margines, który odmierza odległość od krawędzi głowicy druku i ostrza noża. Nie można zmienić tej odległości.

Aby ustawić stałą długość etykiety:

- 1. Naciśnij klawisz **TYP ETYKIETY**.
- 2. Przejdź do opcji **Stała długość** i naciśnij **Enter** .
- 3. Ustaw wymaganą długość i naciśnij **Enter**.

Wprowadź dane w standardowy sposób. Jeśli użytkownik wprowadzi więcej danych niż zmieści się na etykiecie, pojawi się komunikat o błędzie "Nie mieści się" i pojawia się etykieta.

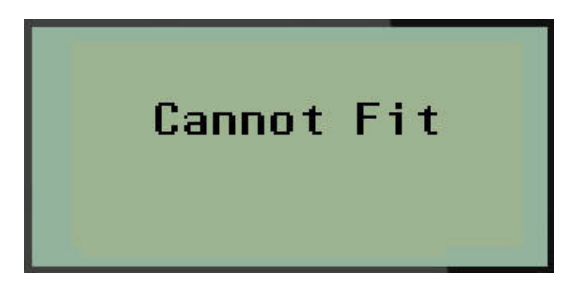

Aby poprawić błąd, można usunąć tekst (patrz [strona 34\)](#page-771-0), zmienić rozmiar czcionki (patrz [strona 35\)](#page-772-0) lub wybrać większy rozmiar etykiety o stałej długości, wykonując trzy powyższe czynności.
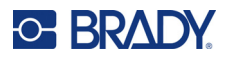

## **Dł. niestand.**

Opcja wyboru długości niestandardowej umożliwia ustawienie długości, która będzie mniejsza od długości stałej. Długość maksymalna to 2537,46 mm (99,9 cala) przy maksymalnej liczbie znaków wynoszącej 50. Niezależnie od długości etykiety, tekst będzie umieszczony na jej środku.

Aby ustawić niestandardową długość etykiety:

- 1. Naciśnij klawisz **TYP ETYKIETY**.
- 2. Przejdź do opcji **Długość niestandardowa** i naciśnij **Enter** .
- 3. Za pomocą klawiszów numerycznych wpisz żądaną długość i naciśnij **Enter**.

Wprowadź dane w standardowy sposób. Jeśli użytkownik wprowadzi więcej danych niż zmieści się na etykiecie, pojawi się komunikat o błędzie "Nie mieści się" i pojawia się etykieta.

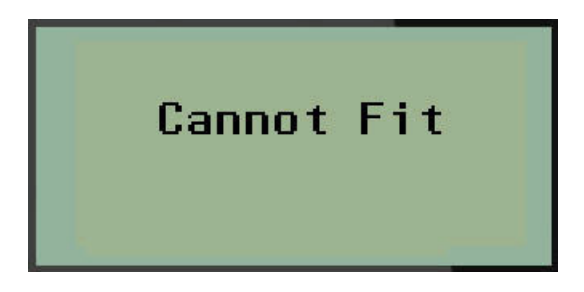

Aby poprawić błąd, można usunąć tekst (patrz [strona 34\)](#page-771-0), zmienić rozmiar czcionki (patrz [strona 35\)](#page-772-0) lub wybrać większy rozmiar etykiety o długości niestandardowej.

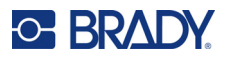

# **Fiolka**

Typ etykiety Fiolka może być używany z dowolnym nośnikiem oprócz SelfLam lub Permasleeve. (Jeśli zainstalowany jest nośnik SelfLam lub Permasleeve, typ etykiety Fiolka nie będzie wyświetlany). Wybór typu etykiety Fiolka powoduje ustalenie długości etykiety na podstawie wybranego rozmiaru fiolki oraz umożliwia wybór układu poziomego lub pionowego danych. Aby uzyskać jak najwięcej danych na małym obszarze, zaleca się użycie kodu kreskowego 2D.

Aby utworzyć etykietę przy użyciu typu etykiety Fiolka:

- 1. Naciśnij klawisz **TYP ETYKIETY**.
- 2. Przejdź do opcji **Fiolka** i naciśnij **Enter** .

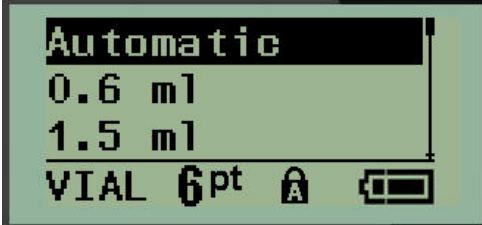

3. Przejdź do wymaganego rozmiaru fiolki i naciśnij **Enter**.

**Uwaga:** W przypadku używania etykiet o wstępnie ustalonych wymiarach szerokość jest określana automatycznie.

4. Wybierz sposób, w jaki dane mają być drukowane na etykiecie – poziomo lub pionowo, a następnie naciśnij **Enter**.

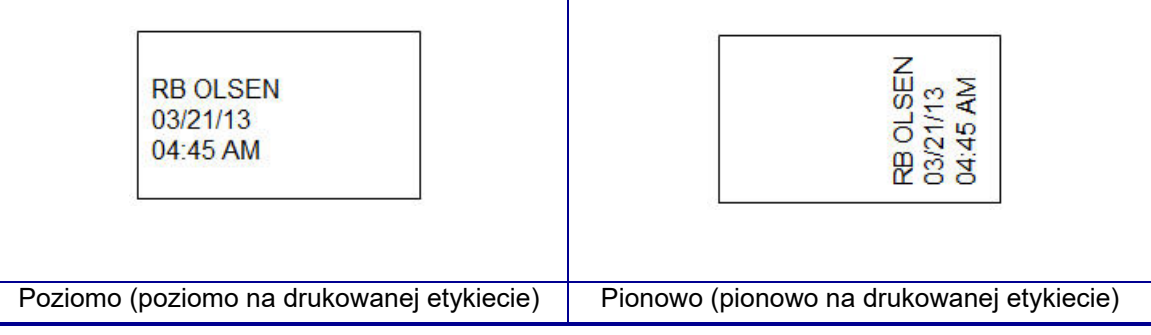

5. Wprowadź dane, które mają znajdować się na etykiecie fiolki.

# **Typ etykiety Znacznik przewodu (M210)**

Typ etykiety Znacznik przewodu służy do powtarzania wprowadzanego tekstu na całej długości etykiety. Dane są powtarzane tyle razy, ile jest to możliwe, z uwzględnieniem wybranego rozmiaru czcionki i przewodu.

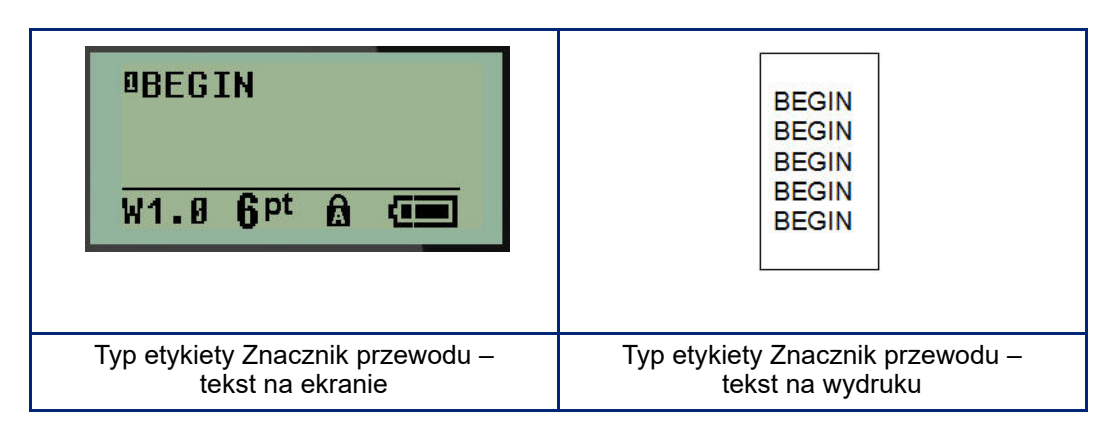

Wszystkie nośniki oprócz Permasleeve współpracują z typami etykiet Znacznik przewodu.

Aby użyć typu etykiety Znacznik przewodu:

- 1. Naciśnij klawisz **TYP ETYKIETY**.
- 2. Za pomocą klawiszy nawigacyjnych wybierz opcję **Znacznik przewodu**, a następnie naciśnij

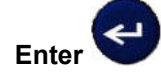

- 3. Przejdź do odpowiedniego rozmiaru etykiety, aby uzyskać odpowiednie dopasowanie do danego przewodu i naciśnij **Enter**.
- **Uwaga:** W przypadku używania etykiet o wstępnie ustalonych wymiarach rozmiar jest określany automatycznie i wyświetlany w lewym dolnym rogu ekranu (przykłady: W.75, W1.5, W2.0).

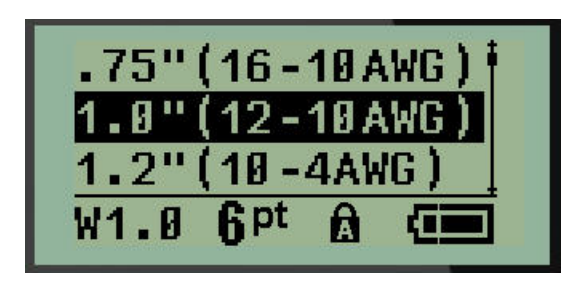

4. Wprowadź dane, które mają być powtarzane na całej długości etykiety.

**Uwaga:** Powtarzane dane nie będą wyświetlane na ekranie, ale znajdą się na wydruku.

5. Naciśnij **Enter**, aby rozpocząć kolejny wiersz tekstu.

W przypadku drukowania etykiety powtarzane są oba wiersze tekstu na całej etykiecie, w zależności od rozmiaru etykiety i czcionki.

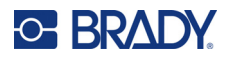

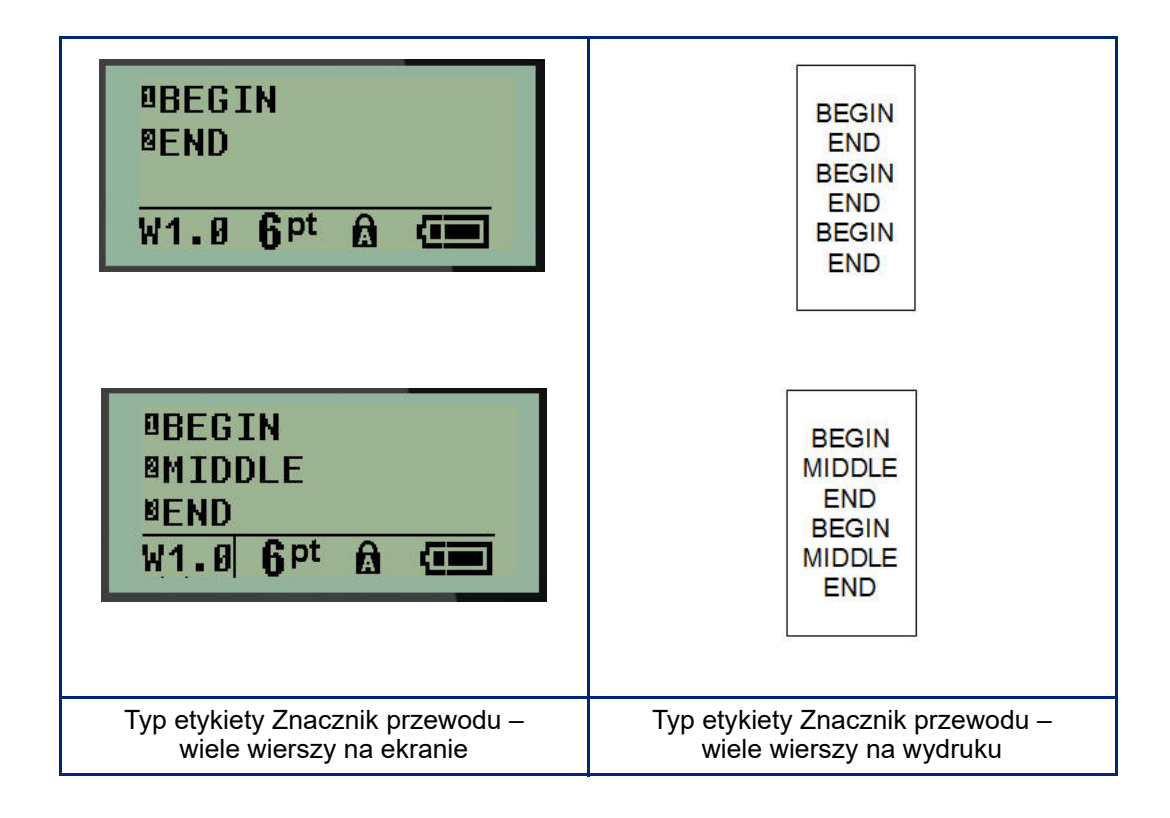

# **Kostka przyłączeniowa, panel krosowniczy (M210)**

Typy etykiety Kostka przyłączeniowa i Panel krosujący są przeznaczone do użytku z dowolnym nośnikiem oprócz SelfLam or Permasleeve. Jeśli zainstalowany jest nośnik SelfLam lub Permasleeve, te typy etykiet nie będą wyświetlane.

Aby użyć typu Kostka przyłączeniowa lub Panel krosujący:

- 1. Naciśnij klawisz **TYP ETYKIETY**.
- 2. Przejdź do wymaganego typu etykiety i naciśnij **Enter** .

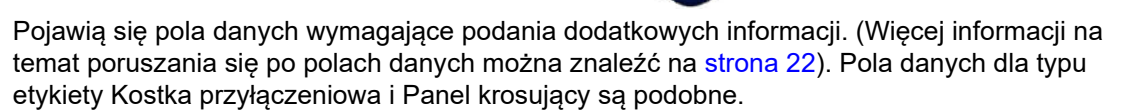

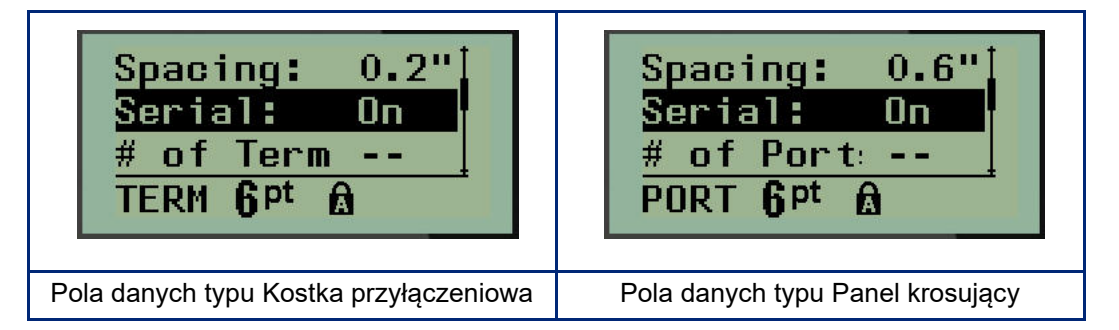

3. W polu *Odstęp:* wybierz wstępnie zaprogramowaną wartość za pomocą lewego lub prawego klawisza nawigacyjnego lub, gdy kursor miga, wprowadź własną wartość\* dla ilości miejsca między terminalami lub portami.

\*Jeśli wcześniej wprowadzono wartość niestandardowa, pozostanie ona w drukarce.

- **Uwaga:** Jeśli zostanie podany prawidłowy odstęp pomiędzy wymaganą liczbą styków lub portów, wydrukowaną etykietę będzie można przykleić na kostce przyłączeniowej lub panelu krosujących w jednym kawałku. Nie będzie wymagane rozcinanie i przyklejanie poszczególnych oznaczeń kostki przyłączeniowej lub portu.
- 4. Przejdź do pola *Serializacja:* i za pomocą klawiszy nawigacji w lewo lub w prawo włącz lub wyłącz serializację.

Jeśli serializacja jest włączona, przejdź do kroku 6.

**Uwaga:** Jeśli serializacja jest włączona, nie trzeba podawać liczby zakończeń (lub liczby portów w przypadku panelu krosującego).

Jeśli serializacja jest wyłączona, należy kontynuować poniższą procedurę:

- 5. Przejdź do pola *Liczba zakończeń:* (lub *Liczba portów:*) i wprowadź wymaganą liczbę styków lub portów.
- 6. Przejdź do pola *Obrót:* (nie jest ono widoczne na początkowym ekranie pól danych) i określ, czy dane etykiety mają być drukowane przy obrocie 0° (poziomo) czy 90° (pionowo). Za pomocą klawisza nawigacji w prawo lub lewo przełącz stopnie obrotu.

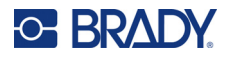

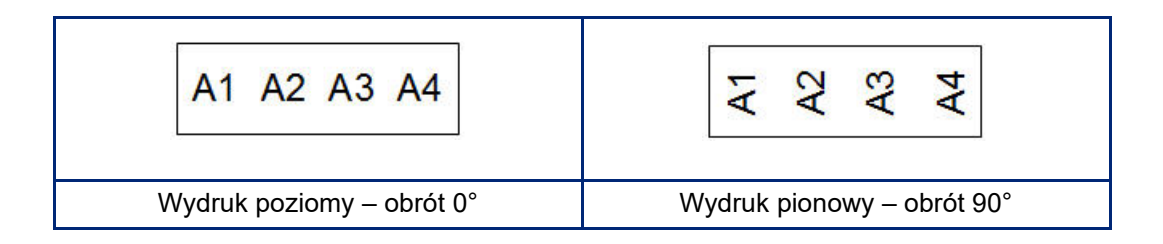

7. Po zakończeniu naciśnij **Enter**.

**Uwaga:** Jeśli serializacja została wyłączona, przejdź do kroku 15. Jeśli serializacja została włączona, pojawi się ekran Serializacja. Kontynuuj procedurę:

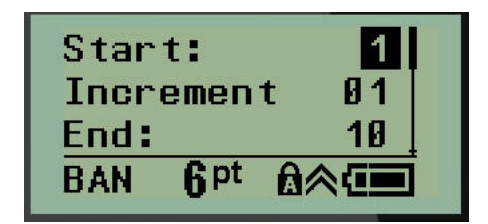

- 8. Gdy kursor jest wyświetlony w polu *Początek:*, wprowadź wartość początkową sekwencji.
- 9. W polu *Przyrost* wprowadź wartość przyrostu. Domyślna wartość przyrostu wynosi 1. Jeśli jest to wymagany przyrost, pomiń to pole wprowadzania.
- 10. W polu *Koniec:* wprowadź wartość końcową sekwencji.
- 11. Po zakończeniu naciśnij **Enter**.
- **Uwaga:** Jeśli serializacja została włączona, wartość początkowa serializacji jest wyświetlana na ekranie edycji. Jednak będą wydrukowane wszystkie etykiety w sekwencji serializacji. W przypadku usunięcia wartości początkowej na ekranie edycji zostanie usunięta cała sekwencja serializacji.

Aby usunąć sekwencję serializacji:

12. Naciśnij **spację** .

Pojawi się komunikat potwierdzenia.

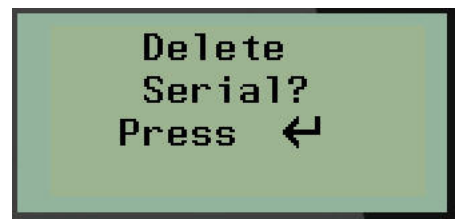

Aby usunąć całą sekwencję:

13. Naciśnij klawisz **Enter**.

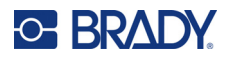

Aby anulować usunięcie:

14. Naciśnij ponownie **spację** .

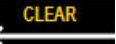

**Uwaga:** Jeśli serializacja została wyłączona, liczba styków (lub portów) jest wyświetlana w poszczególnych obszarach. Obszary styku wyświetlane w górnym prawym rogu ekranu edycji.

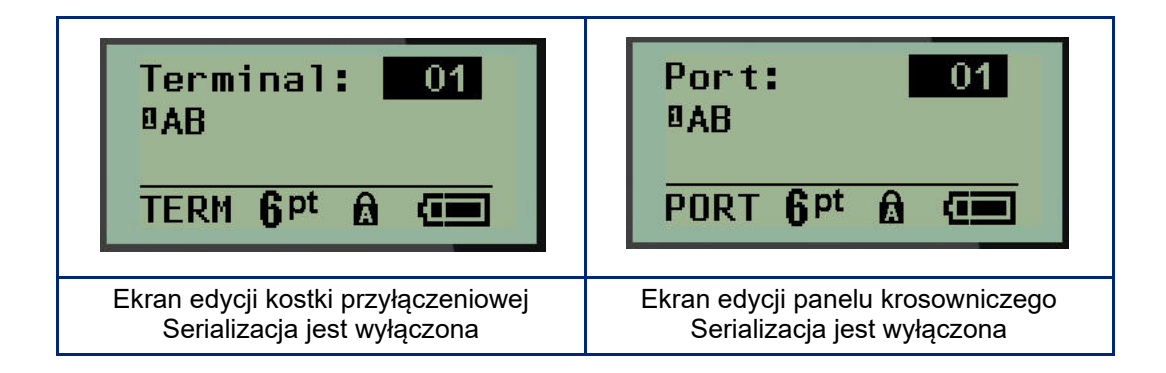

- 15. Przejdź do pierwszego pola numerowanych danych za pomocą klawiszy nawigacji w górę i dół i wpisz informacje identyfikacyjne styku.
- 16. W położeniu numeru styku użyj klawisza nawigacji w lewo lub prawo, aby przejść do kolejnego numeru styku.

## **Panel–obsz.zam.**

Umożliwia tworzenie etykiet dla panelu/drzwi skrzynek bezpieczników stosowanych w obszarach zamieszkania na podstawie warunków predefiniowanych lub określonych przez użytkownika. W przypadku wykorzystania więcej niż jednego wiersza etykiety są drukowane w pionie.

Do standardowej skrzynki bezpieczników stosowanej w obszarach zamieszkania najlepiej pasuje czcionka 9 na nośniku o szerokości 6,35 mm (0,25 cala). Wszystkie drukowane etykiety mają tekst wyjustowany do lewej i tę samą stałą szerokość, umożliwiając umieszczenie na nich tekstu złożonego z maksymalnie 15 znaków.

Dostępne etykiety (w kolejności pojawiania się):

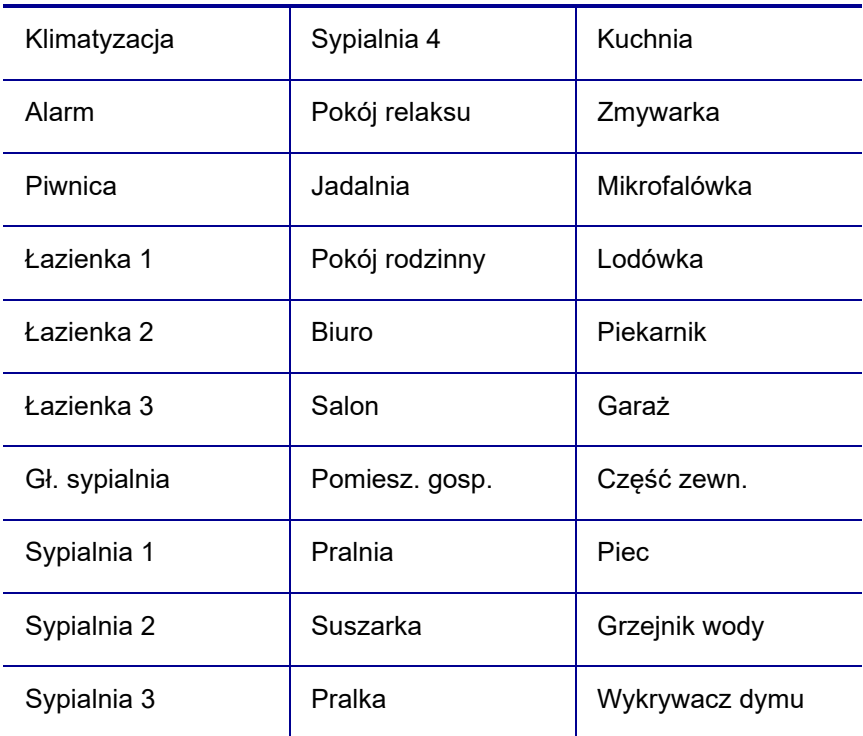

- 1. Naciśnij klawisz **TYP ETYKIETY**.
- 2. Za pomocą klawiszy nawigacyjnych wybierz opcję **Panel–obsz.zam.**, a następnie naciśnij

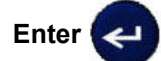

- 3. Za pomocą klawiszy nawigacji w prawo/w lewo, służących do wybierania opcji Tak lub Nie, wybierz opcję **TAK**, aby wydrukować wszystkie 30 etykiet na panel lub opcję **NIE**, aby wybrać określone etykiety.
- 4. (Opcjonalnie) Za pomocą klawiszy numerycznych zmień liczbę kopii lub skorzystaj z panelu nawigacji, aby zwiększyć/zmniejszyć tę liczbę.

**Uwaga:** W przypadku wybrania wielu kopii drukowane etykiety będą scalane.

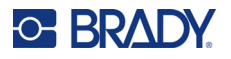

5. (Opcjonalnie) Przejdź do funkcji **Tnij pomiędzy**, za pomocą klawisza nawigacji w prawo lub w lewo wybierz opcję TAK lub NIE, a następnie naciśnij **Enter**.

Wybór opcji "TAK" w ramach funkcji Tnij pomiędzy spowoduje, że po wydrukowaniu każdej etykiety wyświetlana będzie prośba o wybranie funkcji "Tnij" lub "Naciśnięcie przycisku Drukuj".

**Uwaga:** Będzie to wymagane nawet, jeśli w drukarce wcześniej włączony zostanie tryb cięcia pomiędzy.

**Uwaga:** Po wyjściu z menu konfiguracji nie będzie można do niego wrócić. Aby wyjść z aplikacji

Print All Ves Copies: 01 **Cut Betwe** No

6. Wybierz wszystkie żądane etykiety, ustawiając za pomocą klawisza nawigacji w prawo lub w lewo opcję Tak lub Nie, a następnie naciśnij **Enter**.

Wyświetlony zostanie podgląd pierwszej etykiety panelowej.

z poziomu menu konfiguracji, naciśnij **z konfiguracji** 

- 7. (Opcjonalnie) Aby zmienić tekst tej etykiety, naciśnij klawisz nawigacji.
- 8. Naciśnij **Backspace <b>b**, <sup>clear</sup>nego, aby usunąć znaki, a następnie naciśnij klawiaturę, aby wpisać tekst złożony z maksymalnie 15 znaków.
- 9. Naciśnij klawisz nawigacji, aby powrócić do numeru panelu podanego w prawym górnym rogu, po czym naciśnij klawisz nawigacji w prawo, aby przejść do następnej etykiety, klawisz w lewo, aby przejść do poprzedniej etykiety, lub za pomocą klawiatury wpisz numer panelu, a następnie naciśnij **Enter**, aby przejść do określonego panelu.
- 10. Po wyświetleniu podglądu/wprowadzeniu zmian do ostatniej etykiety naciśnij **Enter**, aby

dodać kolejne etykiety, lub **Backspace** , aby wrócić do ostatniego panelu.

11. Naciśnij **DRUKUJ**.

Wyjdź z trybu Panel–obsz.zam. bez tworzenia etykiet, naciskając dwa razy klawisz **Backspace** 

. Opcje, które już wybrano, będą dostępne po kolejnym włączeniu tej funkcji.

# **Flagi (M210)**

Etykieta Flaga owija się wokół kabla lub przewodu, przy złączonych końcach, które tworzą flagę. Typ etykiety Flaga może być używany z dowolnym nośnikiem oprócz SelfLam lub Permasleeve.

Aby użyć typu etykiety Flaga:

- 1. Naciśnij klawisz **TYP ETYKIETY**.
- 2. Przejdź do opcji **Flaga** i naciśnij **Enter** .

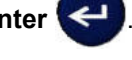

Pojawią się pola danych wymagające podania dodatkowych informacji.

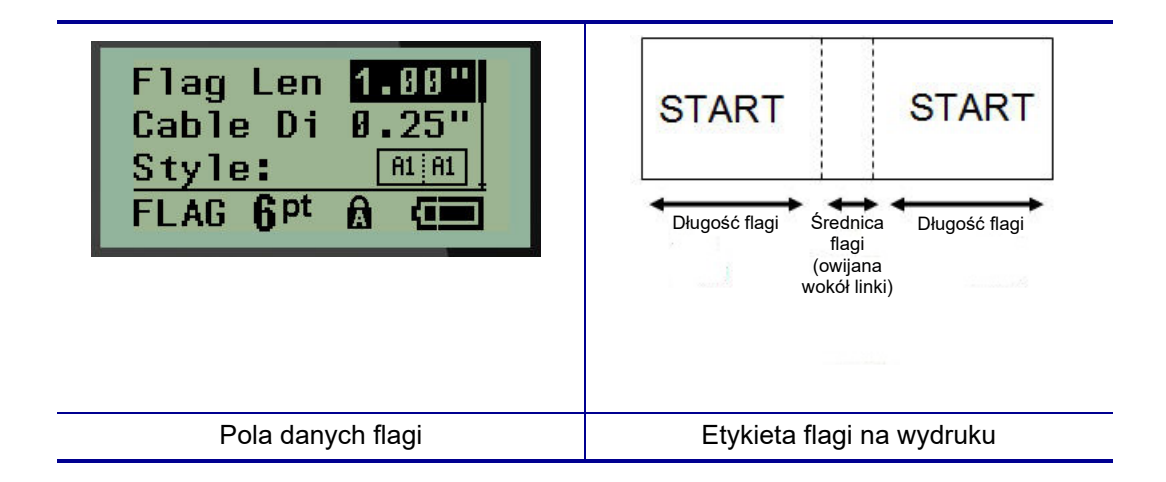

- 3. W polu *Długość flagi:* wprowadź całkowitą długość flagi (przed nawinięciem na kabel lub przewód).
- **Uwaga:** W przypadku używania etykiet o wstępnie ustalonych wymiarach długość jest określana automatycznie.
- 4. W polu *Średnica przewodu:* wprowadź średnicę kabla/przewodu, do którego flaga będzie przymocowana.
- **Uwaga:** W przypadku używania etykiet o wstępnie ustalonych wymiarach maksymalna średnica kabla jest określana automatycznie.

Średnica kabla wynosi minimalnie 0,254 mm (0,01 cala), domyślnie 6,35 mm (0,25 cala), a maksymalnie 253,7 mm (9,99 cala). Wprowadzając średnicę przewodu lub kabla, system automatycznie oblicza dodatkową długość etykiety, aby umożliwić całkowite owinięcie przewodu/kabla za pomocą dodatkowego materiału etykiet pozostałego na flagi.

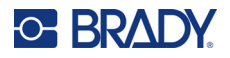

5. W polu *Styl:* użyj klawisza nawigacji w lewo lub prawo, aby wyświetlić osiem różnych obrotów flagi.

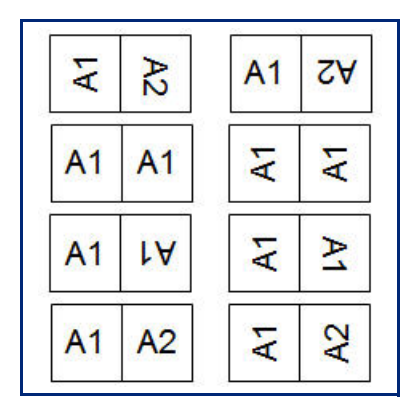

6. Po zakończeniu naciśnij **Enter**.

Obrót jest częścią projektu szablonu zależną od wybranego typu flagi. Justowanie domyślnie ustawione jest jako wyśrodkowane, na środku. Rozmiar czcionki pozostaje taki sam jak rozmiar ustawiony przy wyborze typu etykiety flagi.

Jeśli wybrany typ wskazuje tylko jeden element tekstowy, drukarka automatycznie powiela wprowadzony tekst w innym obszarze, obracając go zgodnie z wstępnie zdefiniowanym układem.

W przypadku układu z 2 elementami tekstowymi należy wprowadzić tekst w dwóch osobnych obszarach. Obszary są wyznaczone w górnej części ekranu.

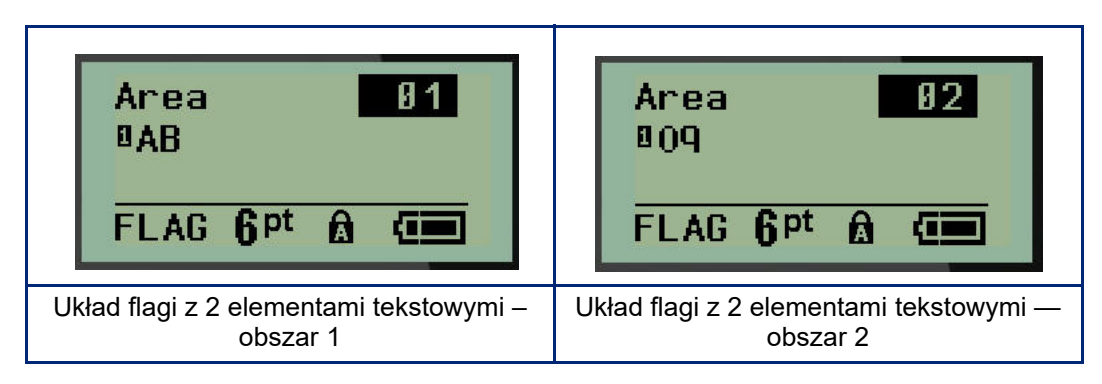

Aby przejść do innych obszarów:

- 7. Przejdź z numeru wiersza do numeru obszaru podanego w górnym prawym rogu ekranu edycji za pomocą klawiszy nawigacji w górę/w dół.
- 8. W numerze obszaru użyj klawiszy nawigacji w lewo/w prawo, aby przechodzić pomiędzy obszarem 01 i obszarem 02.
- 9. Gdy znajdujesz się w odpowiednim obszarze, użyj klawisza nawigacji w dół, aby przejść do numeru wiersza w tym obszarze i wprowadź tekst, który ma pojawić się na tym obszarze flagi.

# **Skrzynka bezpieczników (M210)**

Bezpieczniki są z reguły ułożone w dwóch kolumnach lub w jednym rzędzie, w zależności od regionu geograficznego. Pozycje bezpieczników są ponumerowane od lewej do prawej strony lub od góry na dół, w zależności od ułożeniu etykiety. Ten system numerowania jest uniwersalny wśród wielu różnych producentów paneli bezpiecznikowych.

Aby utworzyć etykiety skrzynki bezpieczników:

- 1. Naciśnij klawisz **TYP ETYKIETY**.
- 2. Przejdź do opcji **Skrzynka bezpieczników** i naciśnij **Enter** .

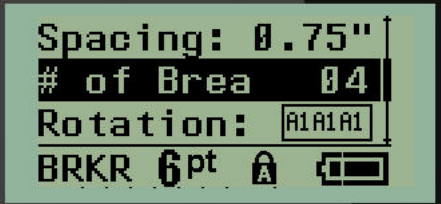

- 3. W polu *Odstęp:* wprowadź szerokość standardowego bezpiecznika.
- 4. W polu *Liczba bezpieczników:* wprowadź liczbę bezpieczników do oznaczenia. Spowoduje to utworzenie ciągłego paska w układzie pionowym w przypadku amerykańskich skrzynek bezpieczników lub w układzie poziomym w przypadku europejskich skrzynek bezpieczników.

"Partycja" to linia rozdzielająca, która jest drukowana pomiędzy bezpiecznikami na etykiecie. Ustal, czy linia rozdzielająca ma znajdować się na wydruku.

- 5. W polu *Partycja:* użyj klawiszy nawigacji w lewo lub prawo, aby włączyć lub wyłączyć partycję.
- 6. W polu *Obrót:* (niewidocznym na początkowym ekranie pól danych) użyj klawiszy nawigacji w lewo lub prawo, aby przejść do stopnia obrotu wymaganego dla wydrukowanych etykiet – poziomo (0°) lub pionowo (90°).

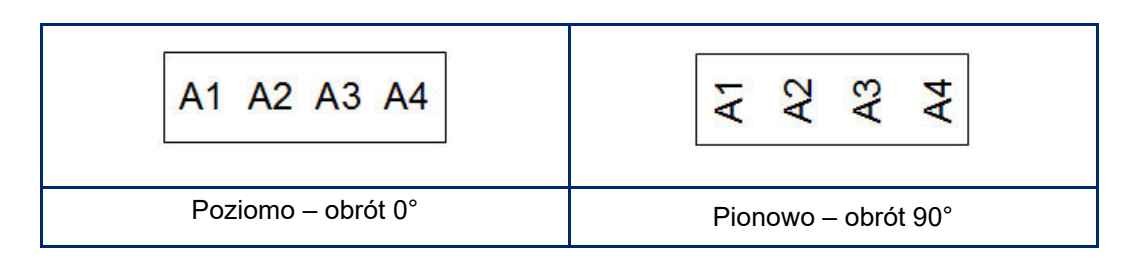

7. Po zakończeniu naciśnij **Enter**.

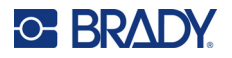

Na ekranie edycji skrzynki bezpieczników wprowadź liczbę biegunów dla każdego bezpiecznika oraz odpowiednie dane identyfikacyjne. Numer bezpiecznika jest wyświetlany w górnym prawym rogu ekranu edycji.

- 8. Przejdź do numeru bezpiecznika za pomocą klawiszy nawigacji w górę i w dół.
- 9. W położeniu numeru bezpiecznika użyj klawisza nawigacji w lewo lub prawo, aby przejść do kolejnego numeru bezpiecznika.

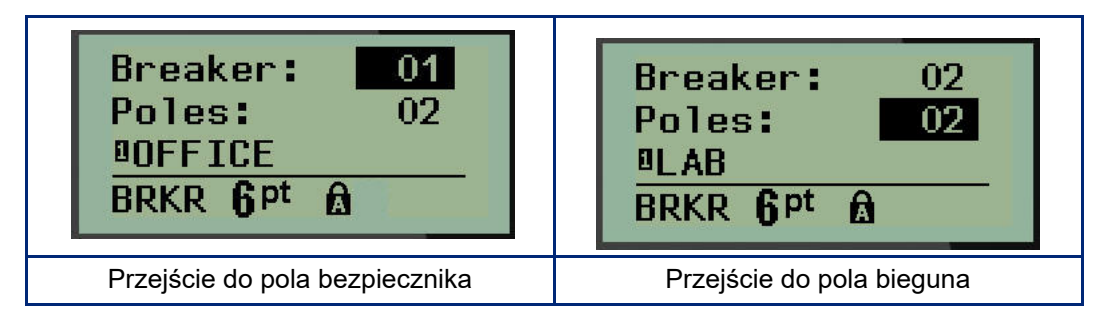

- 10. Przejdź do biegunów: (bezpośrednio pod numerem bezpiecznika) i wprowadź liczbę biegunów dla tego bezpiecznika. (Do przechodzenia pomiędzy poszczególnymi numerami można użyć klawiszy nawigacji).
- 11. Przejdź do pierwszego pola numerowanych danych i wprowadź informacje identyfikacyjne bezpiecznika.
- 12. Powtórz kroki od 7 do 10 w przypadku każdego bezpiecznika.

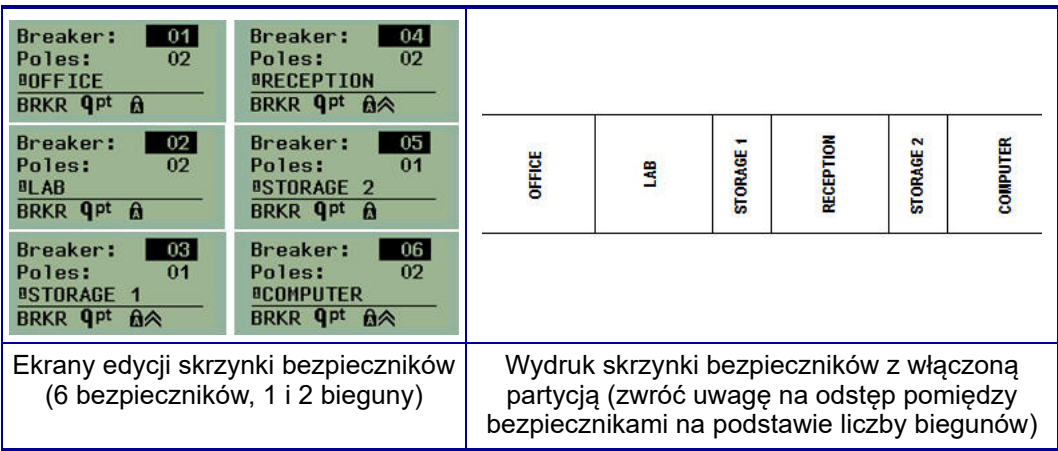

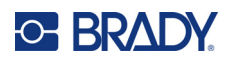

# <span id="page-805-0"></span>**6 Wykrywanie i rozwiązywanie problemów**

Skorzystaj z poniższej tabeli, aby usunąć usterki związane z działaniem drukarki etykiet M210/M210-LAB. Jeśli zasugerowane działania zaradcze nie rozwiążą problemu, skontaktuj się z działem pomocy technicznej firmy Brady (patrz [strona 68](#page-805-0)).

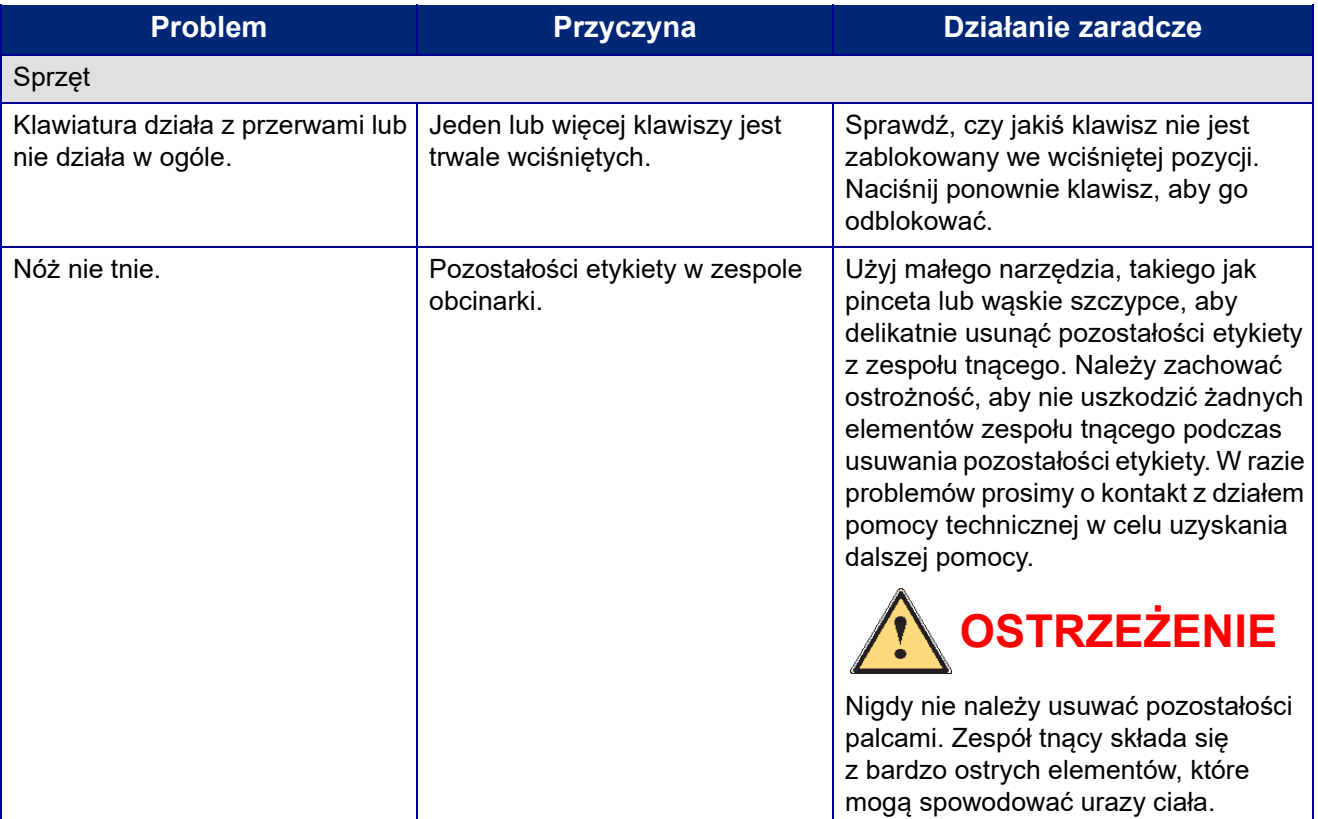

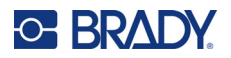

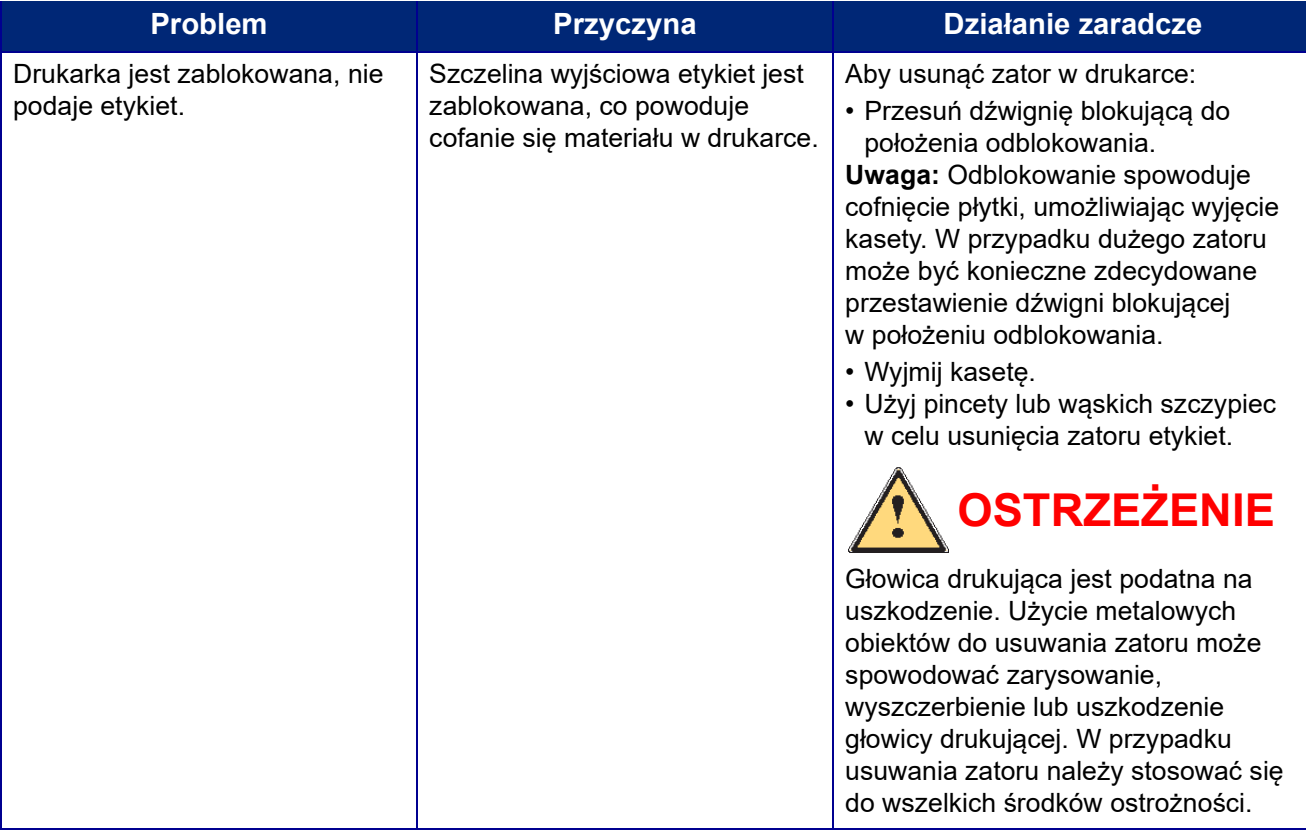

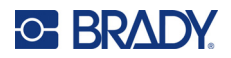

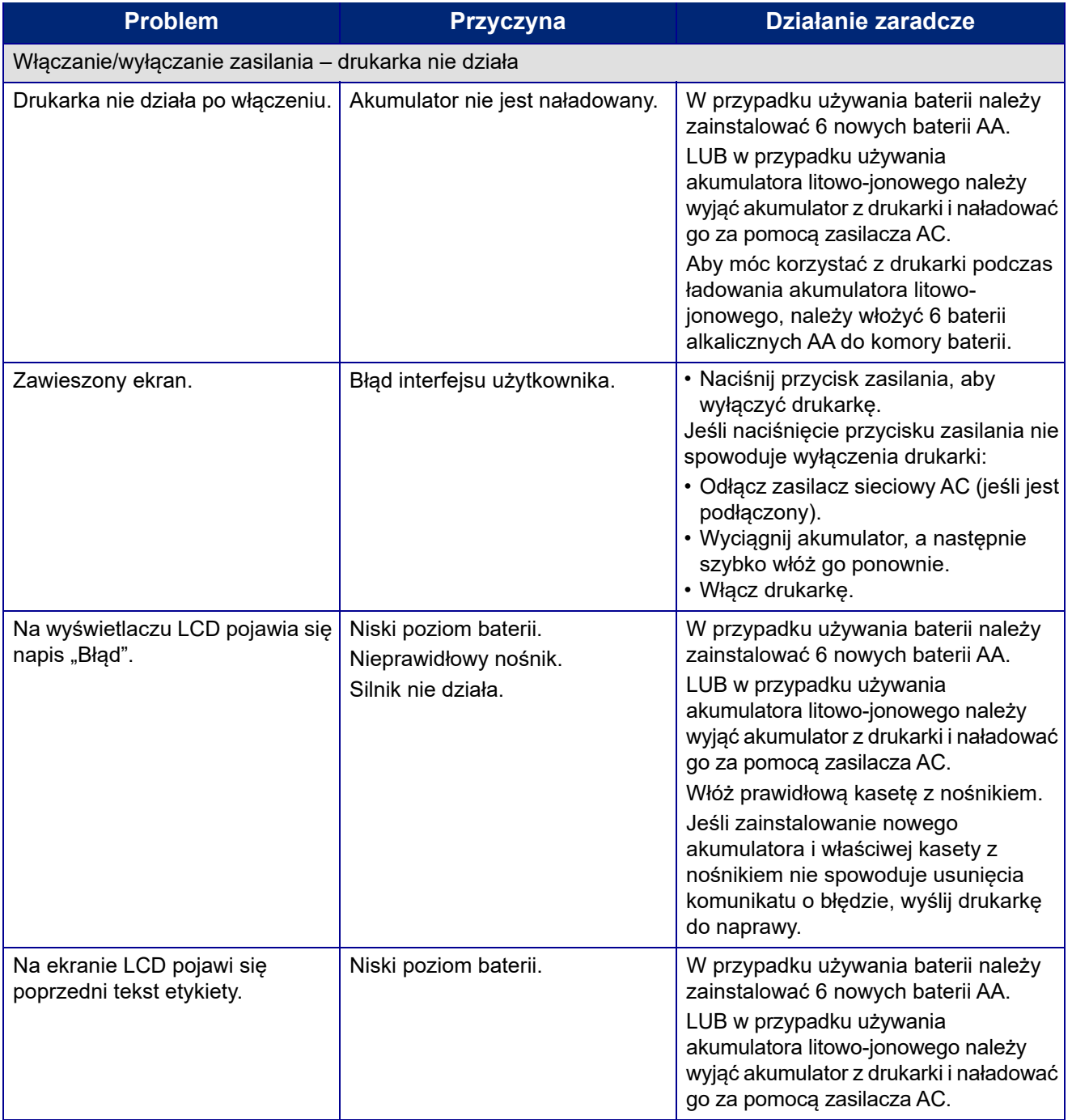

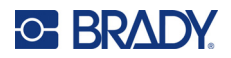

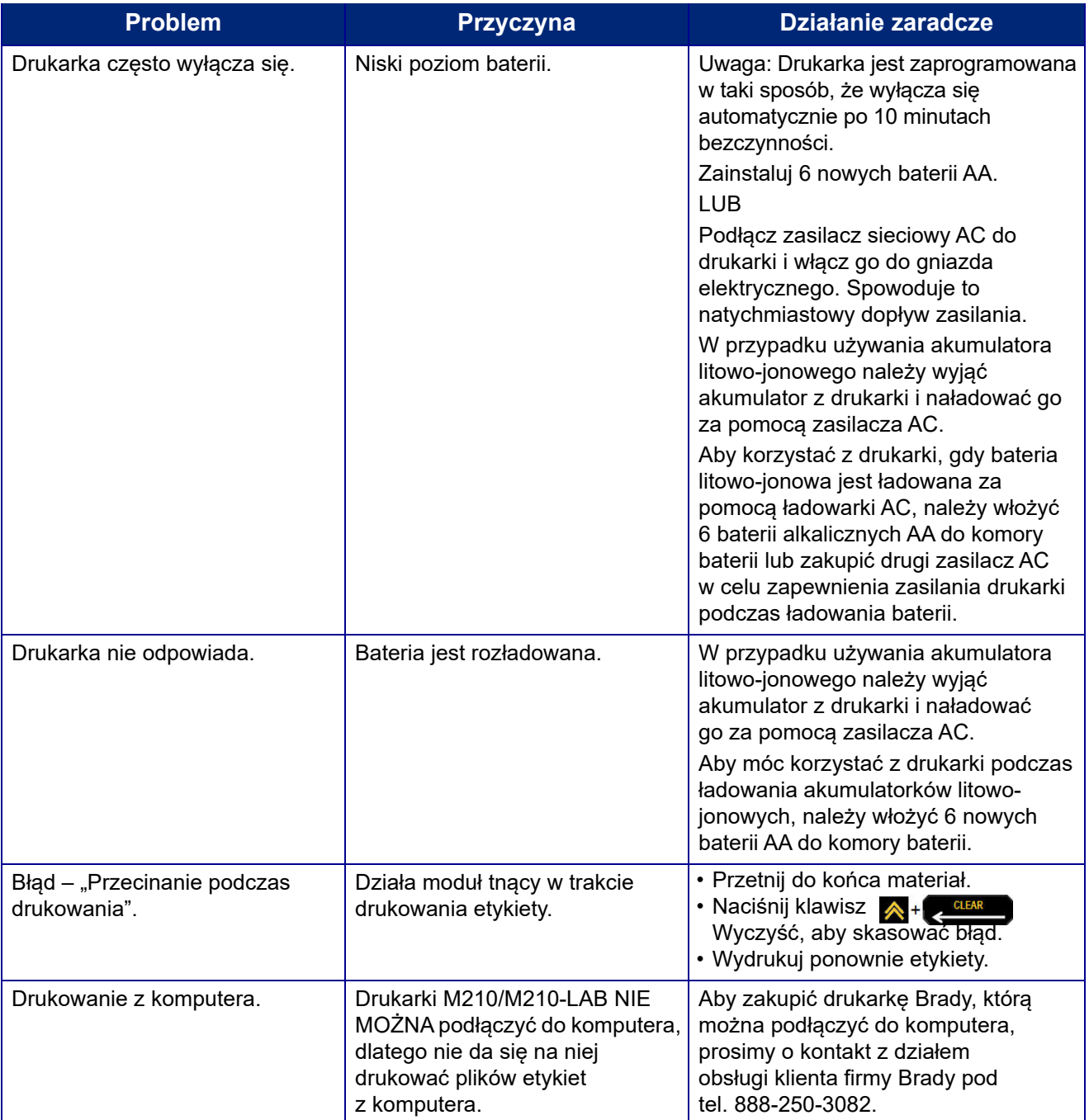

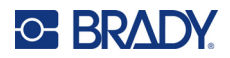

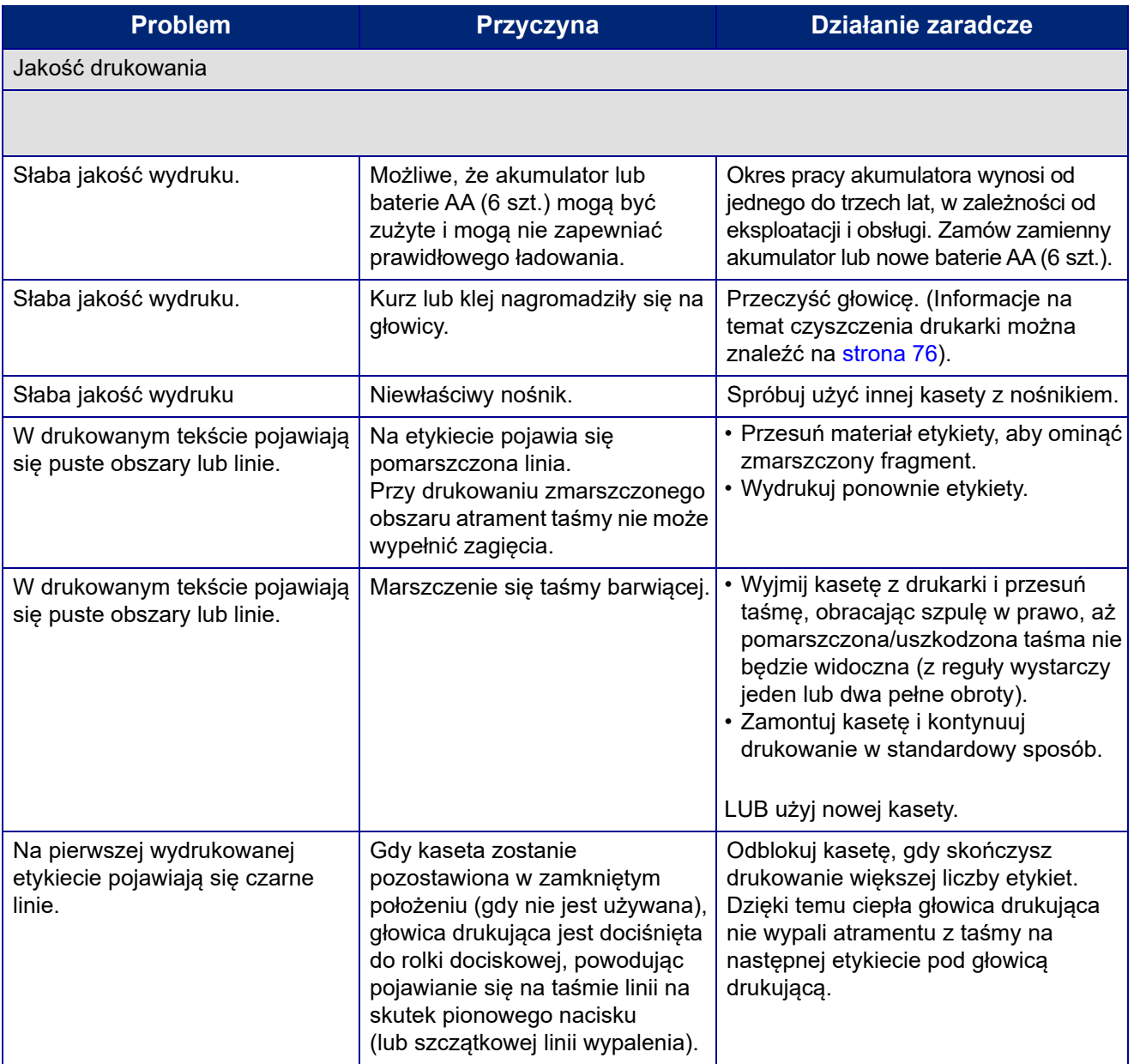

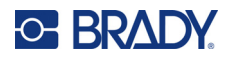

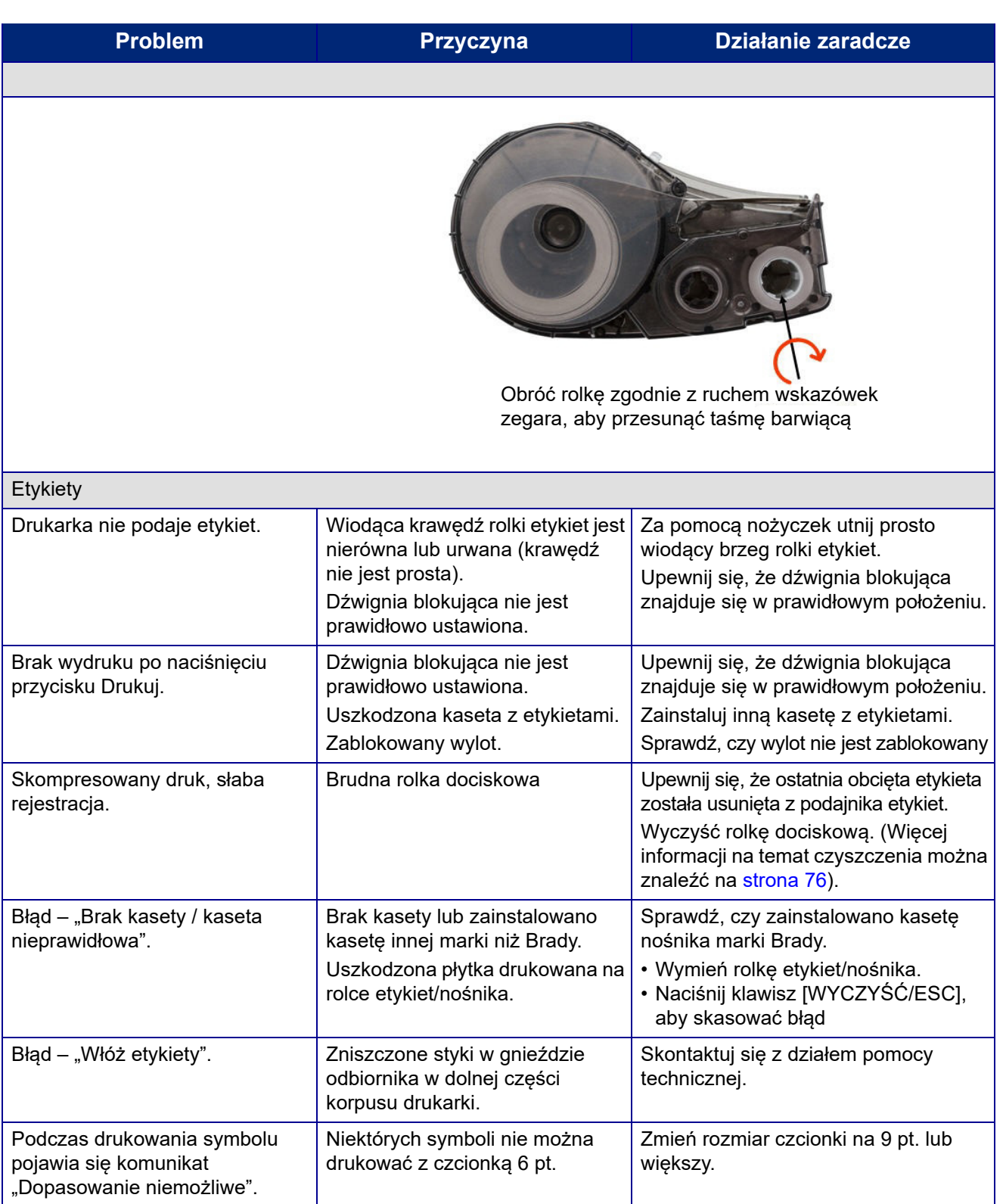

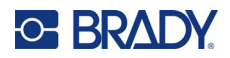

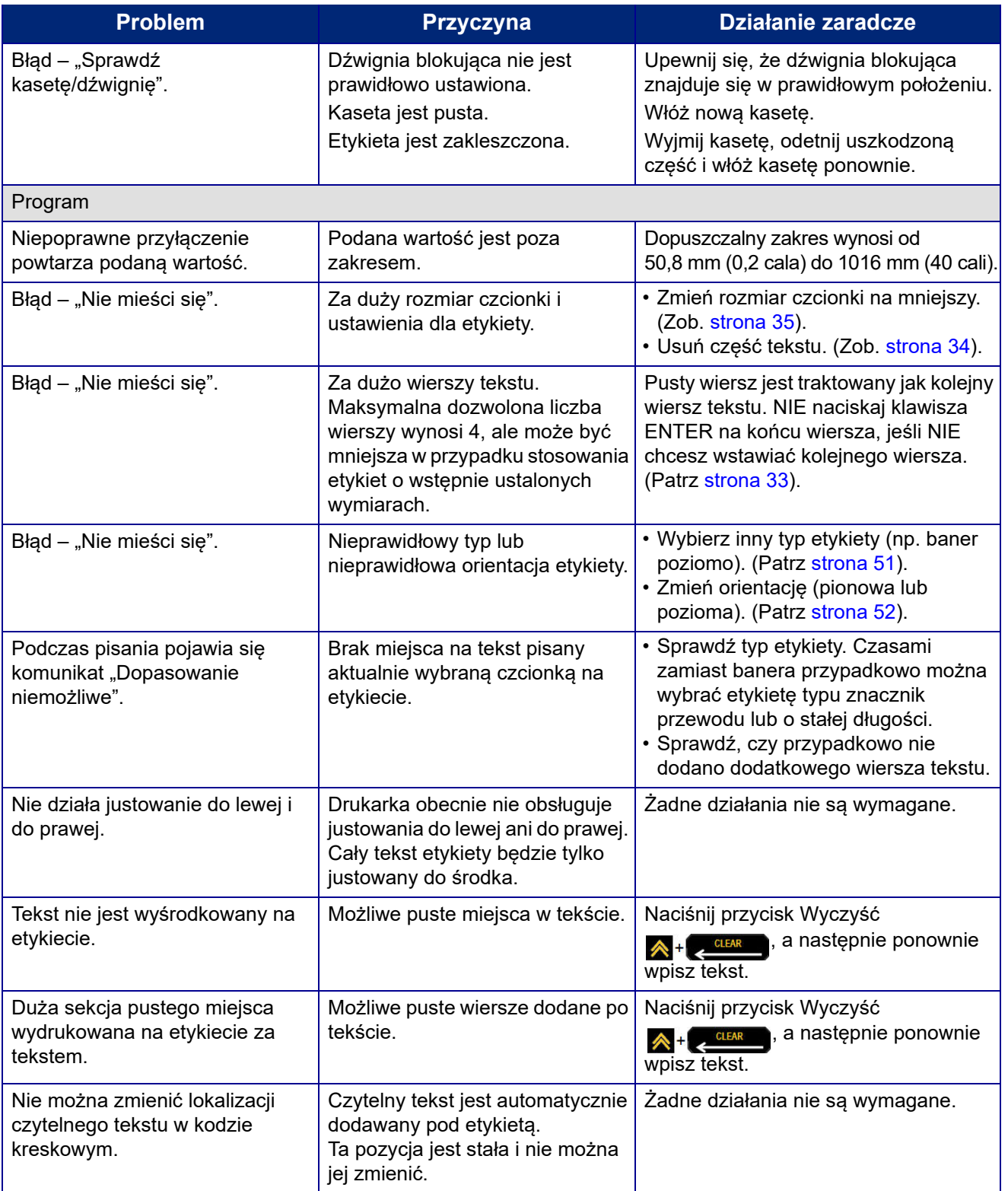

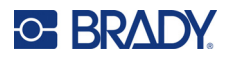

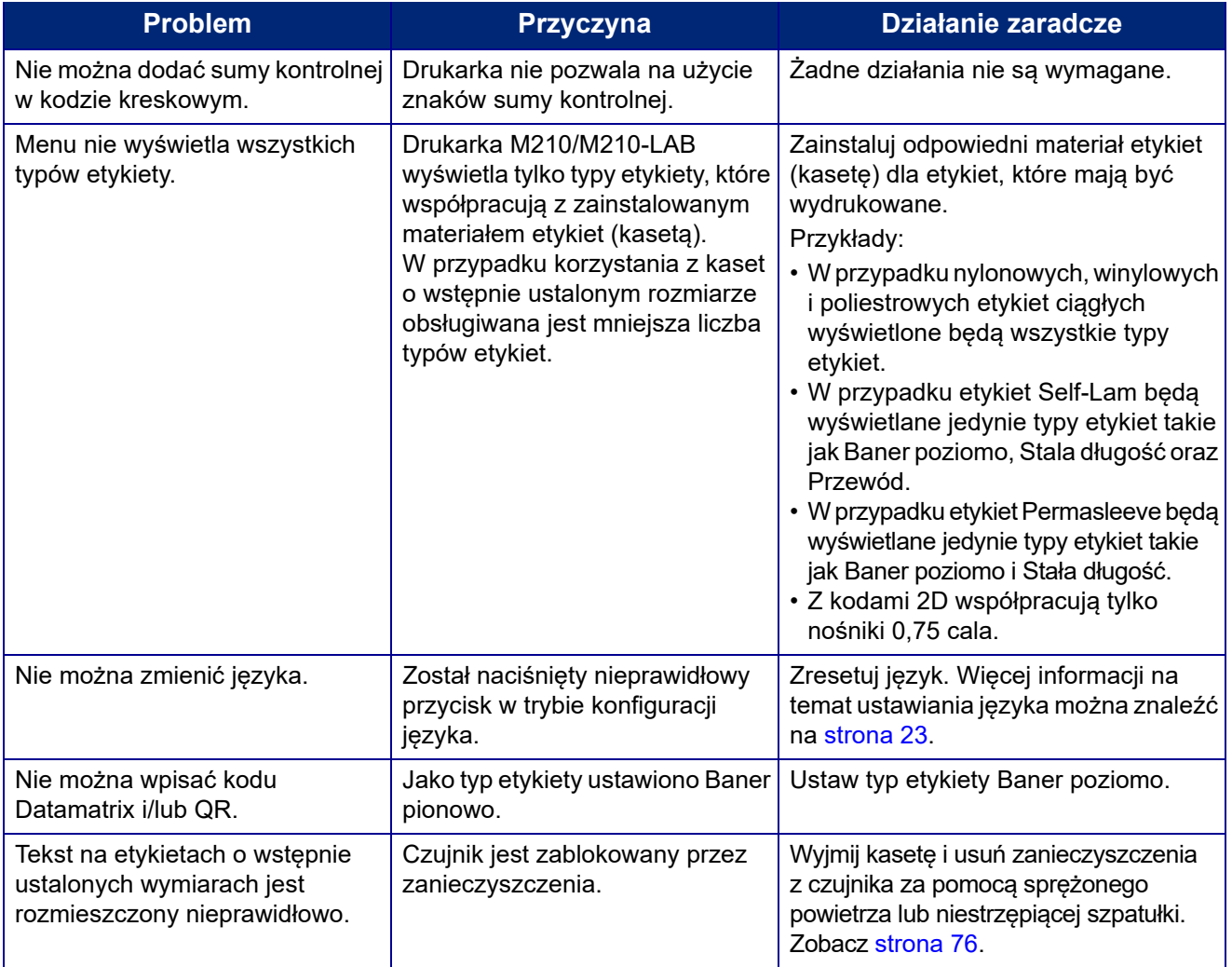

# <span id="page-813-0"></span>**Czyszczenie drukarki**

Czyszczenie drukarki poprawia jakość i czytelność wydruku. Czyszczenie zapewnia również usprawnienie pracy, wydłuża żywotność urządzenia i zwiększa jego niezawodność.

## **Ekran wyświetlacza**

- 1. Zwilż lekko miękką (nierysującą) szmatkę alkoholem izopropylowym).
- 2. Przetrzyj delikatnie ekran, aż będzie czysty.

### **Elementy wewnętrzne**

Wewnętrzne elementy wymagające czyszczenia to głowica drukująca, wałek dociskowy i czujnik.

- 1. Wyłącz drukarkę.
- 2. Otwórz pokrywę drukarki i wyjmij kasetę znajdującą się w drukarce.

**Uwaga:** Upewnij się, że dźwignia blokująca znajduje się w położeniu ODBLOKOWANIA. W przeciwnym razie nie będzie można uzyskać dostępu do głowicy drukującej.

- 3. Oczyść czujnik sprężonym powietrzem lub niestrzępiącym się wacikiem.
- 4. Delikatnie przetrzyj głowicę drukującą niestrzępiącym się wacikiem zwilżonym alkoholem izopropylowym (lub wacikiem z zestawu czyszczącego Brady PCK-6).
- 5. Przetrzyj delikatnie rolkę dociskową tym samym zwilżonym wacikiem.

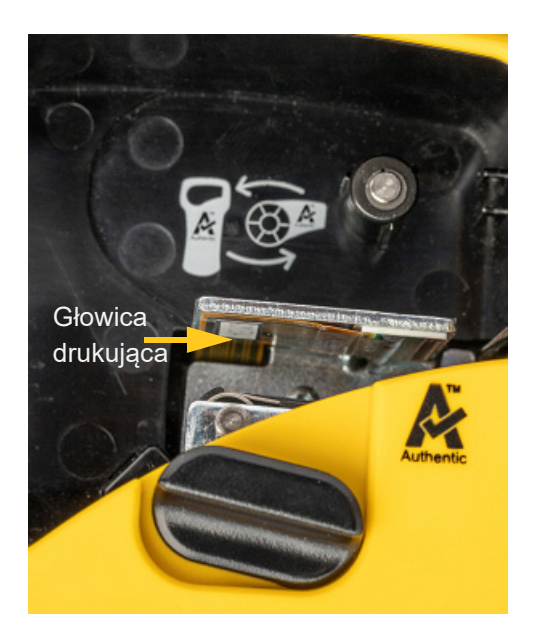

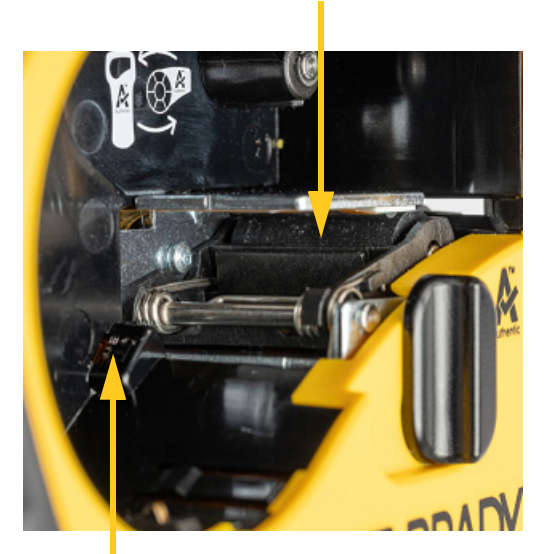

#### **Wałek dociskowy**

**Czujnik**

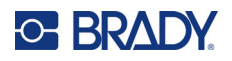

# **A Symbole**

Symbole dotyczące wszystkich udostępnionych aplikacji są dostępne do użycia na każdej etykiecie, bez względu na typ używanej aplikacji/etykiety. Więcej informacji na temat zastosowania symboli na etykietach można znaleźć na [strona 37](#page-774-0).

# **Asortyment**

#### **Ostrzegawcze**

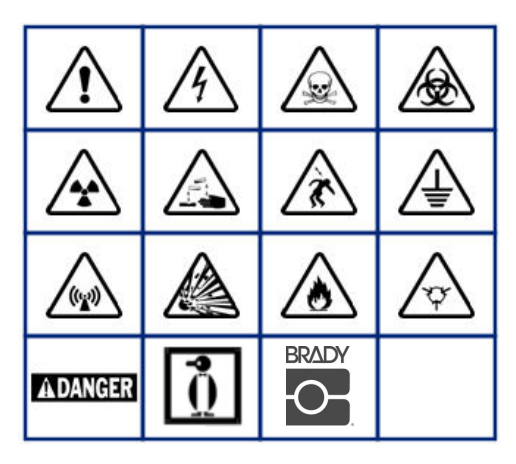

**Dla domowej instalacji elektrycznej (tylko M210 i wersja rosyjska)**

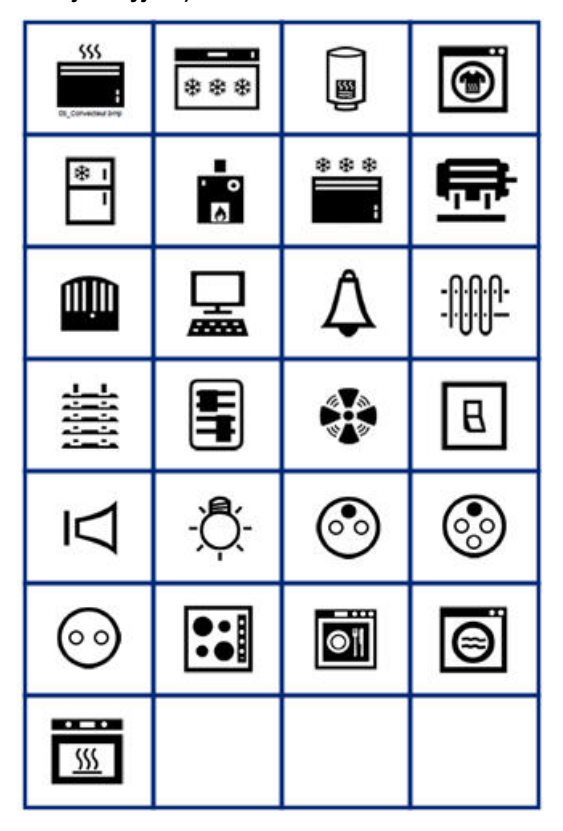

#### **Elektryczne (tylko M210 i wersja rosyjska)**

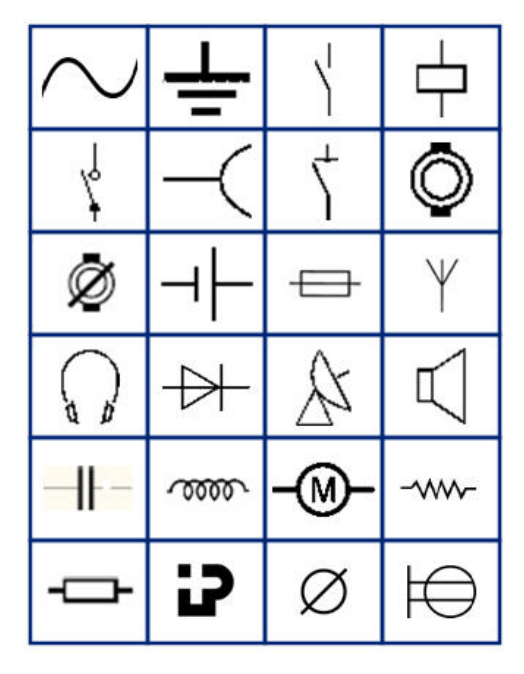

**Strzałki**

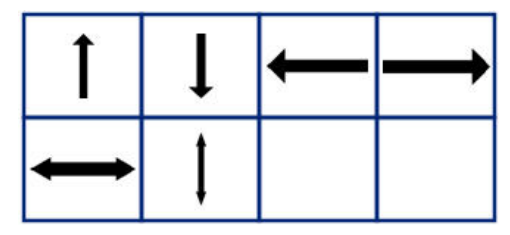

**Teleinformatyczne (tylko M210 i wersja rosyjska)**

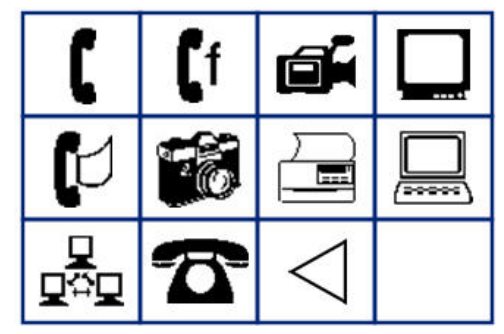

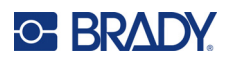

# **Inne**

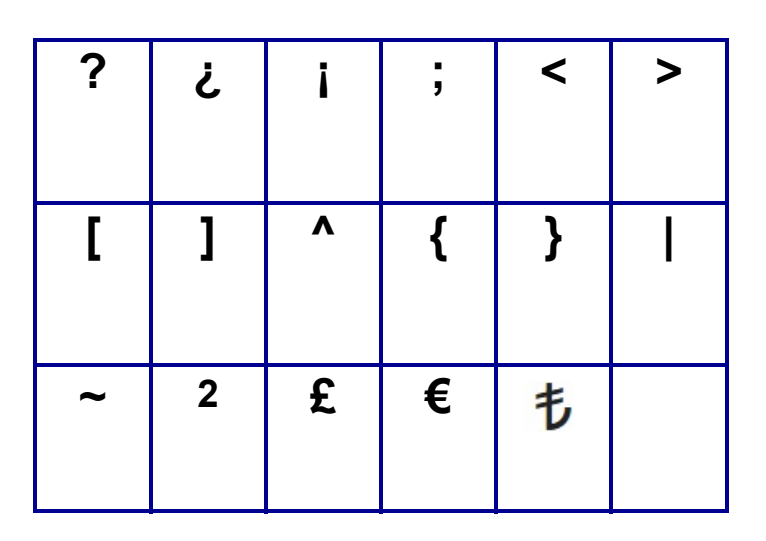

# **Różne** (tylko wersja rosyjska)

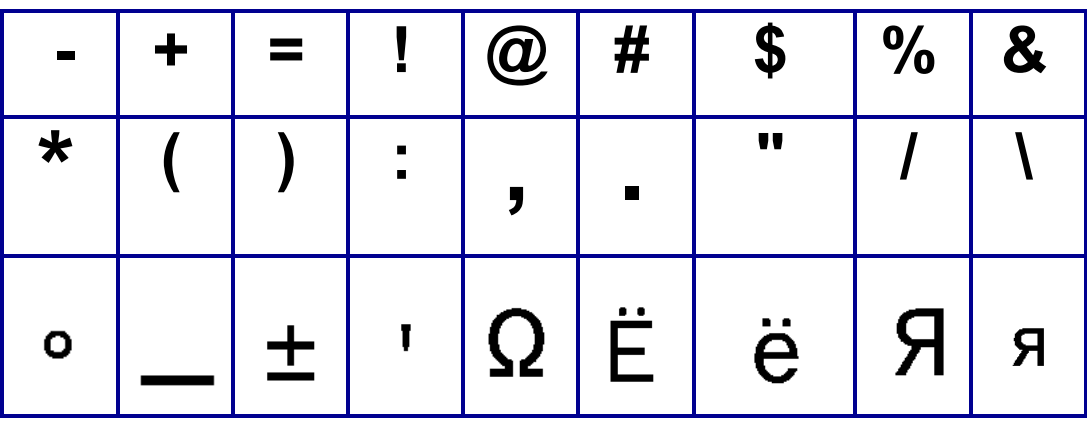

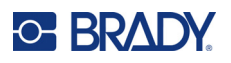

# **Grecki**

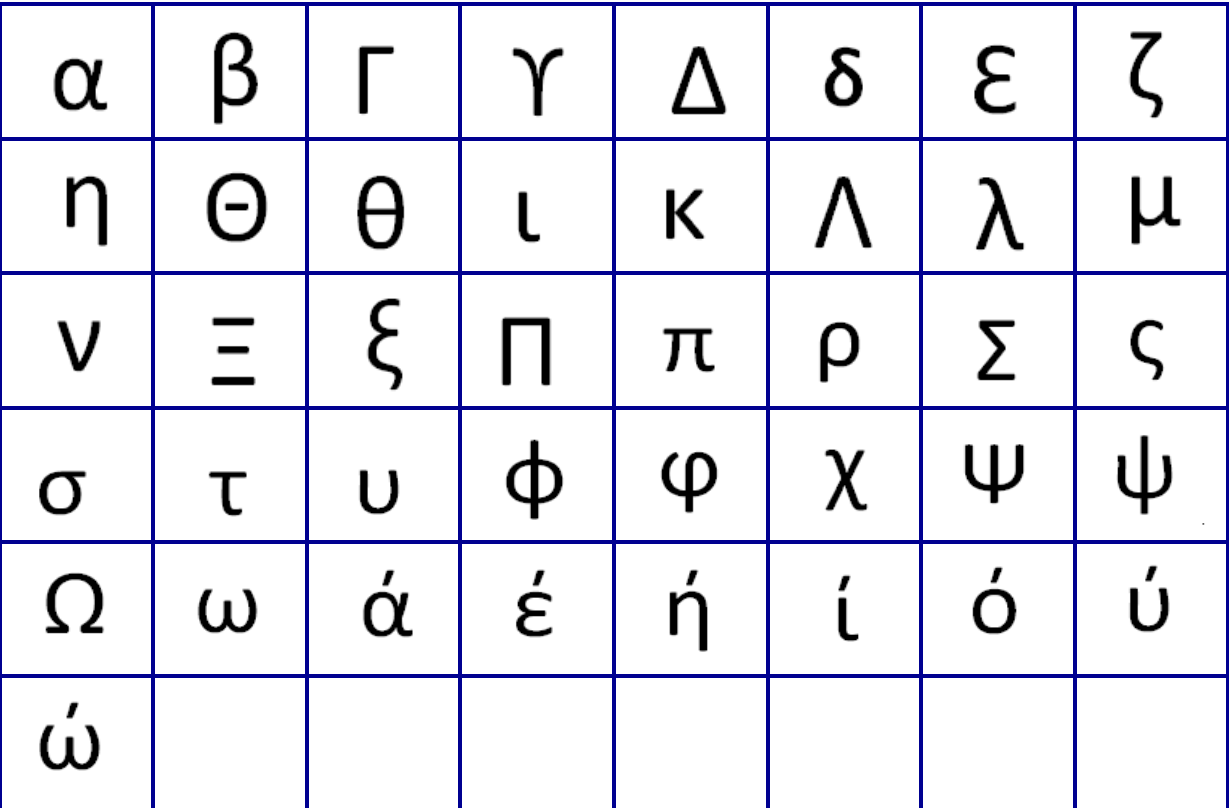

**Uwaga:** Dostępność symboli greckich będzie zależała od wersji drukarki.

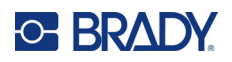

# **Laboratorium**

Jeżeli nie można wydrukować symbolu czcionką 6 pt., wyświetlony zostanie komunikat o błędzie "Nie mieści się". Zmień rozmiar czcionki na 9 pt. Niektóre symbole będą wyświetlane w edytorze jako **.** 

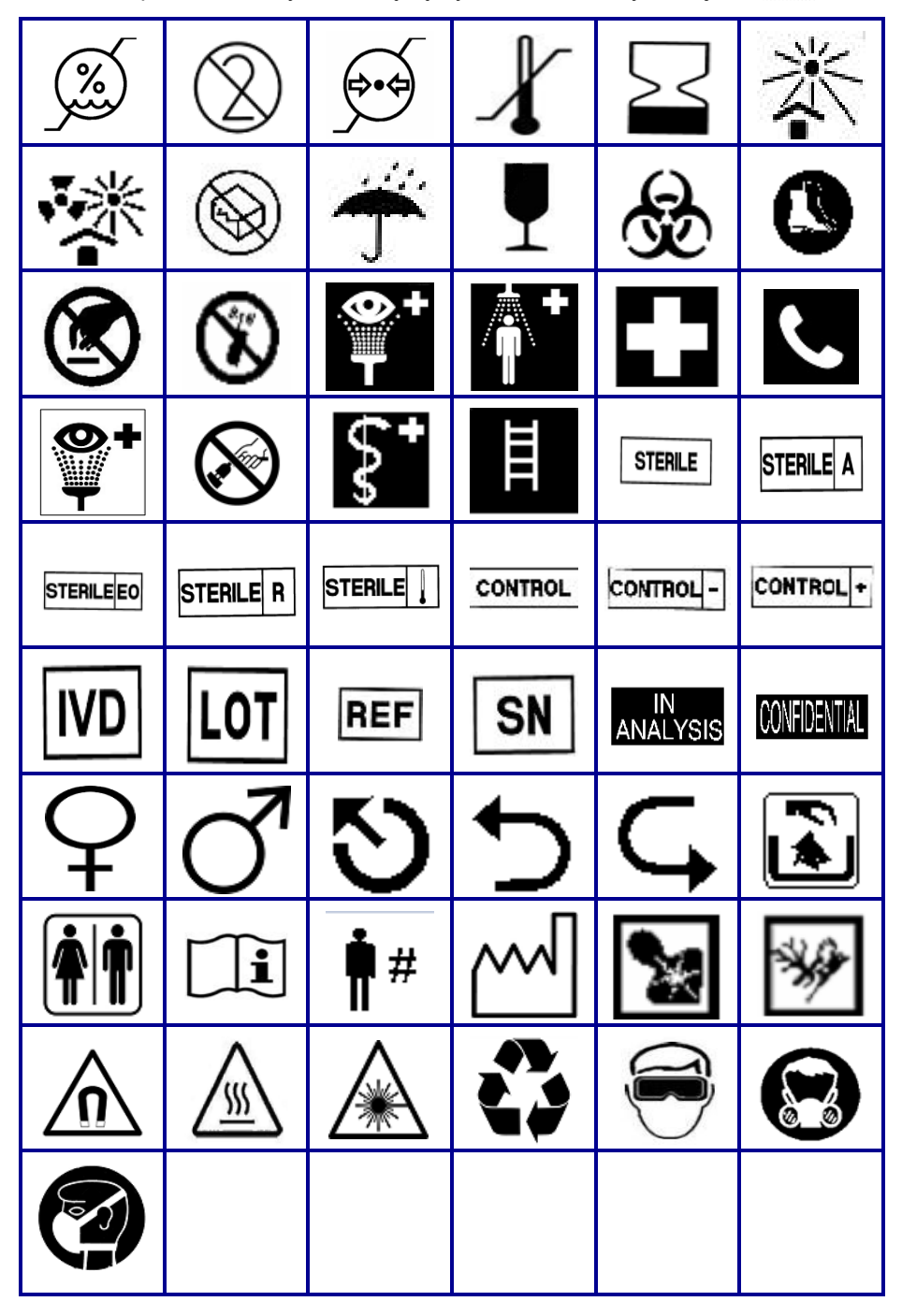

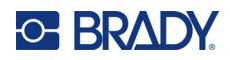

# **B Obsługiwane znaki ASCII**

# **Kody kreskowe**

Podczas tworzenia kodów kreskowych należy sprawdzać poniższe tabele, w których przedstawiono obsługiwane znaki.

### **Kod 39**

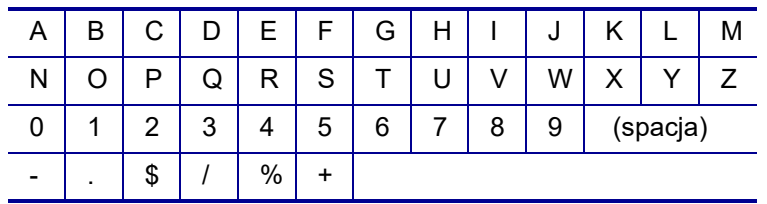

## **Kod 128**

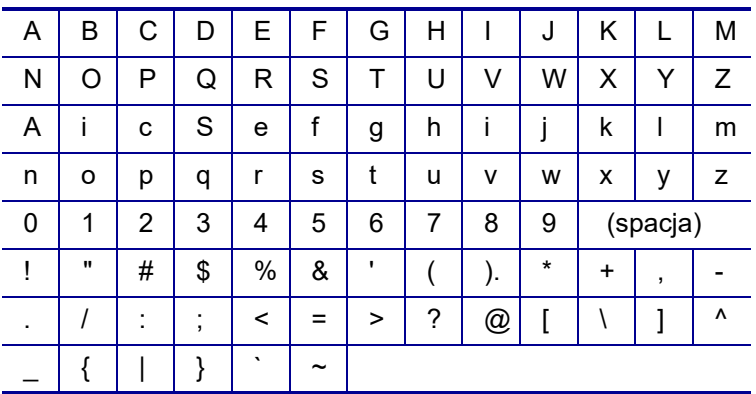

## **Macierz danych i kody QR**

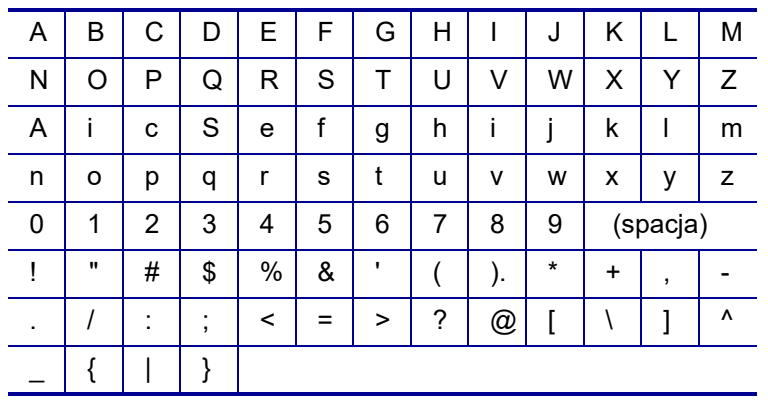

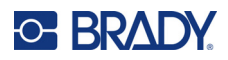

# **C Zgodność z przepisami**

## **Zgodność z wymaganiami organów regulacyjnych i zatwierdzenia**

### **Stany Zjednoczone**

#### **Uwaga**

To urządzenie zostało przetestowane i uznane za spełniające wymogi klasy B dla urządzeń cyfrowych, zgodnie z częścią 15 przepisów FCC. Wymogi te opracowano w celu zapewnienia racjonalnej ochrony przed szkodliwymi zakłóceniami, gdy urządzenie to jest eksploatowane w miejscach zamieszkania. Urządzenie wytwarza i może wypromieniowywać fale o częstotliwości radiowej. W przypadku niezastosowania się do instrukcji urządzenie może powodować poważne zakłócenia w komunikacji radiowej. Ponadto nie ma jednak pewności, że zakłócenia nie wystąpią w innej konkretnej sytuacji. Jeśli urządzenie powoduje poważne zakłócenia w odbiorze radia i telewizji (co można stwierdzić poprzez włączenie i wyłączenie urządzenia), zaleca się wykonanie jednej lub więcej z następujących czynności zaradczych:

- Obrócić lub przemieścić antenę odbiorczą.
- Zwiększyć odległość między urządzeniem a odbiornikiem.
- Podłączyć urządzenie do gniazda sieciowego w obwodzie innym niż ten, do którego podłączony jest odbiornik.
- Skonsultować się z pomocą techniczną firmy BRADY, aby uzyskać pomoc.

Zmiany lub modyfikacje, które nie zostały jednoznacznie zatwierdzone przez organ odpowiedzialny za zgodność produktu, mogą pozbawić użytkownika prawa do użytkowania urządzenia.

TO URZĄDZENIE KLASY B JEST ZGODNE Z CZĘŚCIĄ 15 PRZEPISÓW FCC. UŻYTKOWANIE URZĄDZENIA PODLEGA DWÓM NASTĘPUJĄCYM WARUNKOM: (1) TO URZĄDZENIE NIE MOŻE POWODOWAĆ SZKODLIWYCH ZAKŁÓCEŃ, ORAZ (2) TO URZĄDZENIE MUSI AKCEPTOWAĆ WSZELKIE OTRZYMANE ZAKŁÓCENIA, W TYM RÓWNIEŻ ZAKŁÓCENIA, KTÓRE MOGĄ POWODOWAĆ NIEPOŻĄDANE DZIAŁANIE.

### **Kanada**

Innovation, Science and Economic Development (ISED)

Kanada ICES-003:

CAN ICES-3 (B)/NMB-3(B)

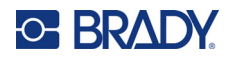

## **Europa**

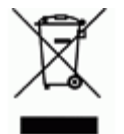

**Dyrektywa dotycząca odpadów elektrycznych i elektronicznych (WEEE)** Zgonie z europejską dyrektywą WEEE niniejsze urządzenie musi być

utylizowane zgodnie z lokalnymi przepisami.

#### **Dyrektywa RoHS 2011/65/UE, 2015/863/UE**

Niniejszy produkt ma oznaczenie CE i jest zgodny z Dyrektywą Unii Europejskiej 2011/65/UE PARLAMENTU EUROPEJSKIEGO I RADY z dnia 8 czerwca 2011 r. w sprawie ograniczenia stosowania niektórych niebezpiecznych substancji w sprzęcie elektrycznym i elektronicznym.

Dyrektywa UE 2015/863 z dnia 31 marca 2015 r. (RoHS 3) zmienia załącznik II do Dyrektywy 2011/65/UE Parlamentu Europejskiego i Rady w odniesieniu do wykazu substancji objętych ograniczeniami.

#### **Dyrektywa w sprawie baterii 2006/66/WE zmieniona dyrektywą w sprawie baterii 2013/56/UE**

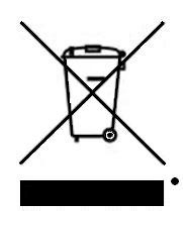

Ten produkt jest wyposażony w baterię litową. Przekreślony pojemnik na śmieci z lewej strony oznacza, że zgodnie z europejską dyrektywą 2006/66/WE zmienioną dyrektywą w sprawie baterii 2013/56/UE wszystkie baterie i akumulatory muszą być utylizowane oddzielnie. Nie można wyrzucać baterii razem z niesortowanymi odpadami komunalnymi. Niniejsza dyrektywa definiuje program zwrotu i recyklingu zużytych baterii i akumulatorów, które po zakończeniu użytkowania muszą być gromadzone i poddawane recyklingowi. Zutylizuj baterię zgodnie z lokalnymi przepisami.

#### **Informacje dla osób odpowiadających za recykling**

#### **Aby wyjąć akumulator litowy:**

- 1. Odwróć drukarkę, otwórz komorę baterii i wyjmij akumulator.
- 2. Zutylizuj zgodnie z lokalnymi przepisami.

#### **Wyjmowanie pastylkowej baterii litowej:**

- 3. Rozmontuj drukarkę i zlokalizuj pastylkową baterię litową, która znajduje się na głównej płytce drukowanej.
- 4. Wyjmij baterię z płytki i zutylizuj zgodnie z obowiązującymi przepisami.

## **Turcja**

Tureckie Ministerstwo Środowiska i Leśnictwa

(Dyrektywa w sprawie ograniczenia stosowania niektórych niebezpiecznych substancji w sprzęcie elektrycznym i elektronicznym).

Türkiye Cumhuriyeti: EEE Yönetmeliğine Uygundur

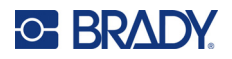

## **Meksyk**

Deklaracja energetyczna:

Consumo de energia en operacion: 3,35 Wh

(Zużycie energii w trybie roboczym)

Consumo de energia en modo de espera: 0,1 Wh

(Zużycie energii w trybie gotowości)

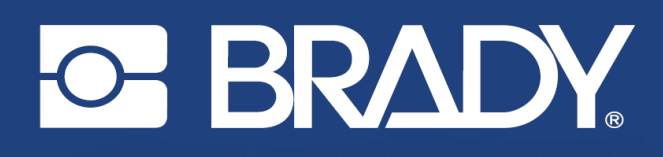

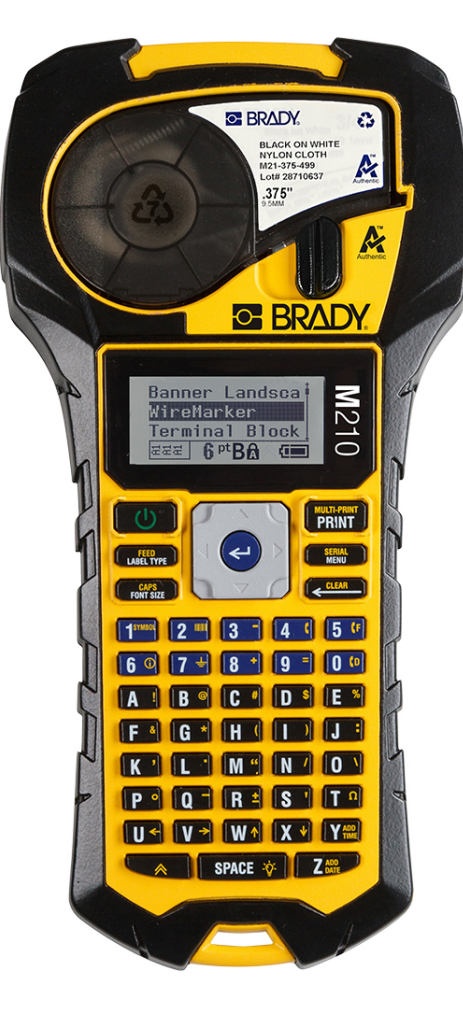

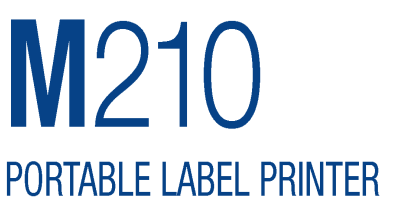

USER MANUAL

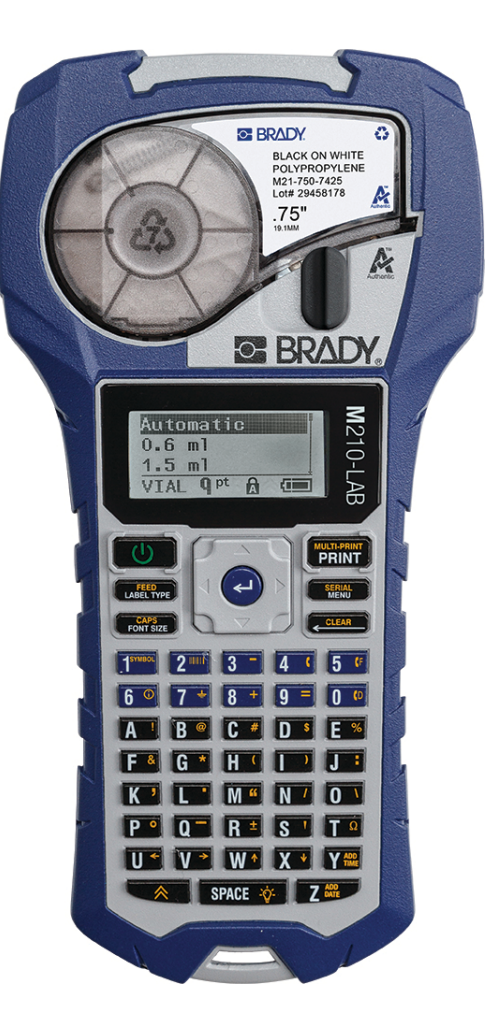

# **M210-LAB PORTABLE LABEL PRINTER**

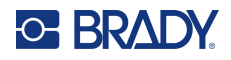

# **Copyright**

This manual is copyrighted with all rights reserved. No portion of this manual may be copied or reproduced by any means without the prior written consent of BRADY.

While every precaution has been taken in the preparation of this document, BRADY assumes no liability to any party for any loss or damage caused by errors or omissions or by statements resulting from negligence, accident, or any other cause. BRADY further assumes no liability arising out of the application or use of any product or system described, herein; nor any liability for incidental or consequential damages arising from the use of this document. BRADY disclaims all warranties of merchantability of fitness for a particular purpose.

## **Trademarks**

M210 Label Printer is a trademark of BRADY Worldwide, Inc.

M210-LAB Label Printer is a trademark of BRADY Worldwide, Inc.

Microsoft and Windows are registered trademarks of Microsoft Corporation.

All brand or product names referenced in this manual are trademarks (™) or registered trademarks (®) of their respective companies or organizations.

© 2022 BRADY Worldwide, Inc. All Rights Reserved.

Firmware 3.0

Rev. B

Brady Worldwide, Inc. 6555 West Good Hope Road Milwaukee, WI 53223 [bradyid.com](www.bradycorp.com)

# **BRADY Warranty**

Our products are sold with the understanding that the buyer will test them in actual use and determine for him or herself their adaptability to his/her intended uses. BRADY warrants to the buyer that its products are free from defects in material and workmanship, but limits its obligations under this warranty to replacement of the product shown to BRADY's satisfaction to have been defective at the time BRADY sold it. This warranty does not extend to any persons obtaining the product from the buyer.

THIS WARRANTY IS IN LIEU OF ANY OTHER WARRANTY, EXPRESSED, OR IMPLIED INCLUDING, BUT NOT LIMITED TO ANY IMPLIED WARRANTY OF MERCHANTABILITY OR FITNESS FOR A PARTICULAR PURPOSE, AND OF ANY OTHER OBLIGATIONS OR LIABILITY ON BRADY'S PART. UNDER NO CIRCUMSTANCES WILL BRADY BE LIABLE FOR ANY LOSS, DAMAGE, EXPENSE OR CONSEQUENTIAL DAMAGES OF ANY KIND ARISING IN CONNECTION WITH THE USE, OR INABILITY TO USE, BRADY'S PRODUCTS.

YOU SHOULD CAREFULLY READ THE FOLLOWING TERMS & CONDITIONS OF THIS LICENSE AGREEMENT. IF YOU DO NOT AGREE WITH THESE TERMS & CONDITIONS, PLEASE PROMPTLY RETURN THIS PACKAGE FOR A FULL REFUND.

# **Safety and Environment**

Please read and understand this manual before using the M210/M210-LAB User Manual for the first time. This manual describes all of the main functions of the printer.

## **Precautions**

Before using the M210/M210-LAB User Manual please note the following precautions:

- Read all instructions carefully before operating the printer and prior to performing any procedure.
- Do not place the unit on an unstable surface or stand.
- Do not place anything on top of the unit.
- Keep the top clear of obstructions.
- Always use the printer in a well ventilated area. Do not block the slots and opening on the unit, which are provided for ventilation.
- Only use the power source indicated on the rating label.
- Use only the power cord that comes with the unit.
- Do not place anything on the power cord.
- This equipment is not intended for use by children.

# **Technical Support and Registration**

## **Contact Information**

For repair or technical assistance, locate your regional Brady Technical Support office by going to:

- **United States:** [bradyid.com/techsupport](www.bradyid.com/techsupport)
- **• Canada:** [bradycanada.ca/contact-us](http://www.bradycanada.ca/contact-us)
- **Mexico:** [bradyid.com.mx/es-mx/contacto](www.bradyid.com.mx/es-mx/contacto)
- **• Latin America:** [bradylatinamerica.com/es-mx/soporte-técnico](http://www.bradylatinamerica.com/es-mx/soporte-técnico)
- **Europe**: [bradyeurope.com/services](www.bradyeurope.com/services)
- **Australia:** [bradyid.com.au/technical-support](www.bradyid.com.au/technical-support)
- **Asia Pacific**: [brady.co.uk/landing-pages/global-landing-page](www.brady.co.uk/landing-pages/global-landing-page)

## **Registration Information**

To register your printer go to:

• [bradycorp.com/register](www.bradycorp.com/register) 

## **Repair and Return**

If for any reason you need to return the product for repair, please contact Brady Technical Support for repair and replacement information.

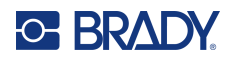

# **Contents**

### 1 • Introduction

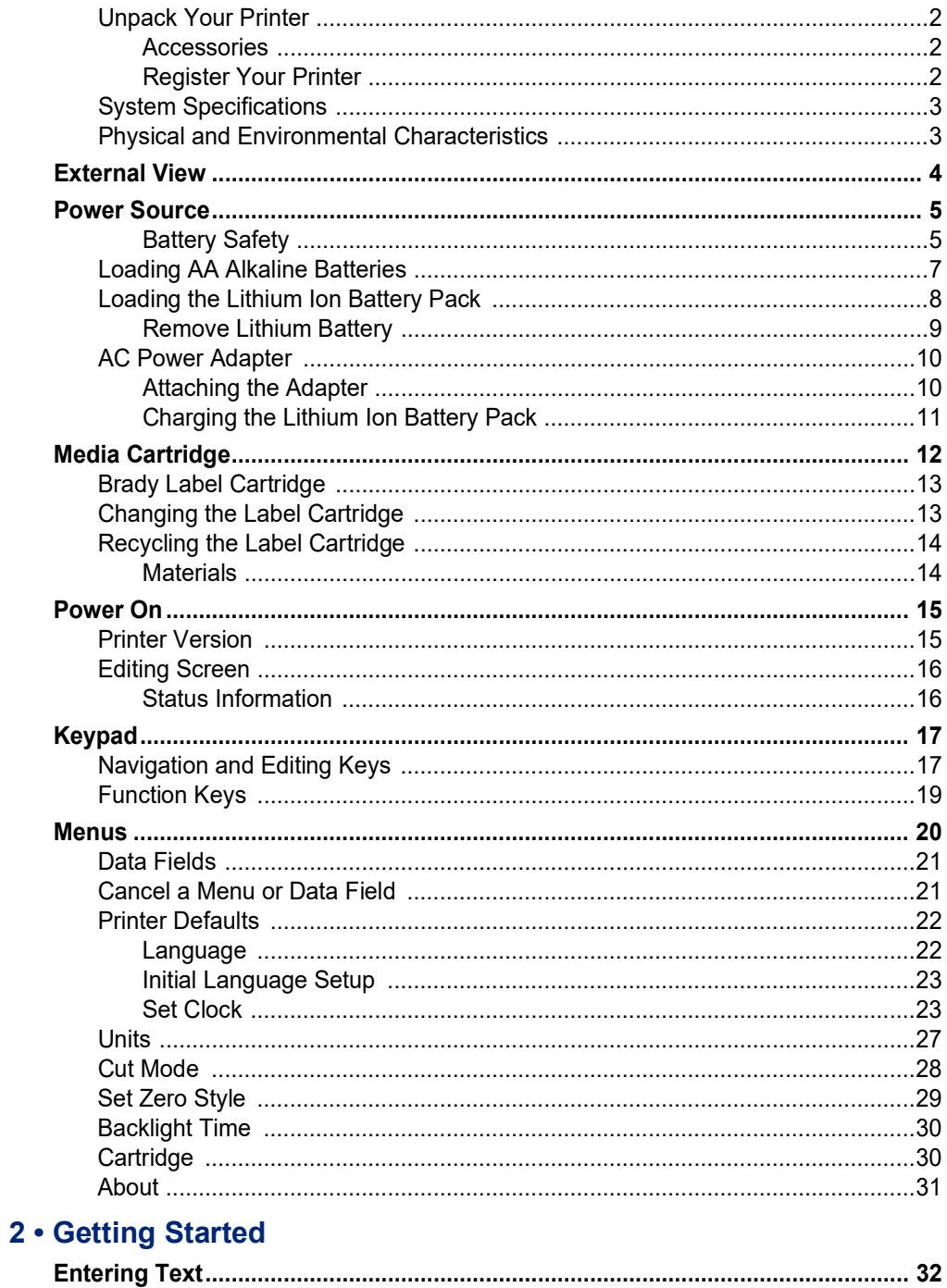

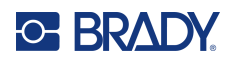

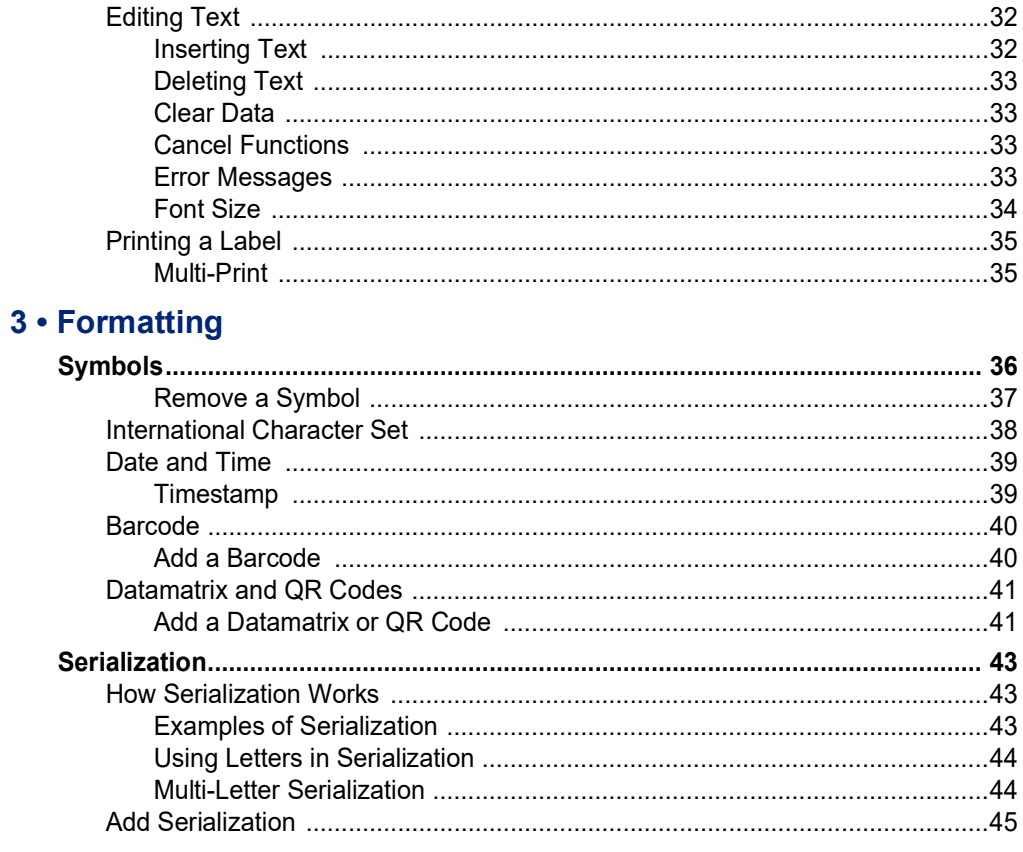

## 4 • File Management

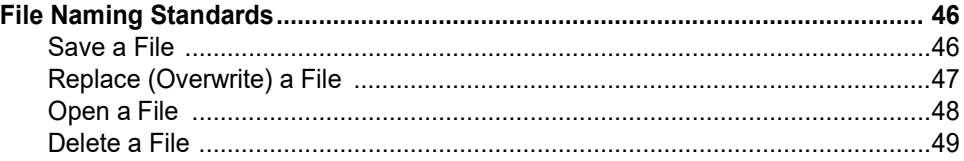

## 5 · Label Types

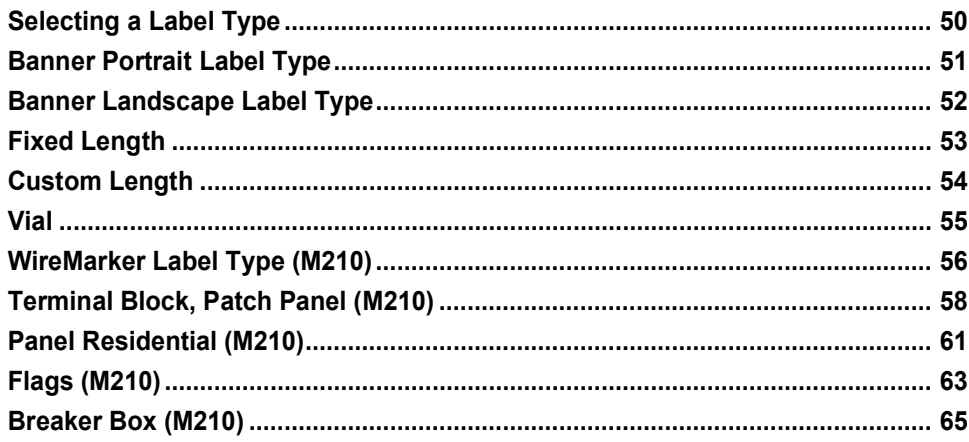
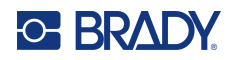

## 6 • Troubleshooting

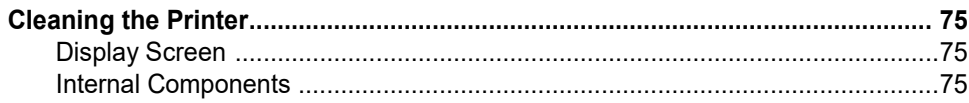

## A · Symbols

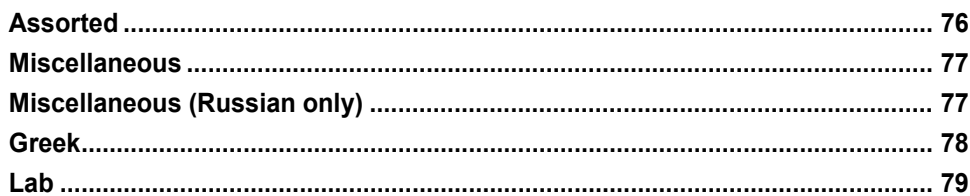

## **B** • Supported ASCII Characters

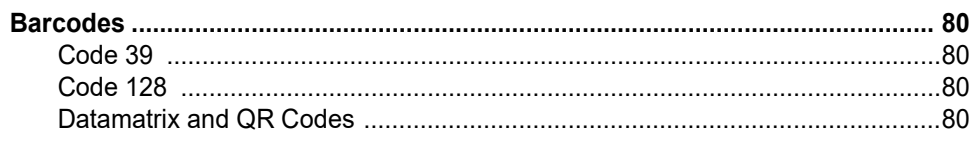

## **C** • Regulatory Compliance

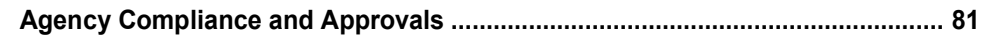

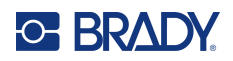

# **1 Introduction**

The M210/M210 LAB Label Printer is a rugged, highly mobile printer designed to print on a variety of continuous and pre-sized materials. With label widths from .25" to .75", this labeler meets the demands of rigorous job sites printing up to 100 labels per day. Key features include:

- Pre-loaded application design guides to simplify label creation for common application types.
- Ability to store up to 12 files for rapid access to your repeated label types
- On board ability to create UPC, DataMatrix, and QR Codes
- Drop-Lock-Print style cartridges for easy media changes
- 20 on-board language options
- Ability to power the printer through 6 AA batteries, optional rechargeable lithium ion battery pack (sold separately), or optional AC power adapter (sold separately).
- Battery Life Expectations: a minimum of 1,800 2 inch long labels on 6 AA alkaline batteries; a minimum of 2,000 2 inch long labels on the lithium ion battery pack
- 203 DPI print resolution

**Note:** The M210 and M210-LAB Label Printers differ only in the available label type templates. The M210-LAB is intended for use in laboratory environments and therefore presents only label types for laboratory functions.

The M210 also comes in a Russian language version with a Cyrillic keypad.

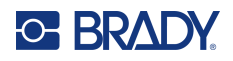

## **Unpack Your Printer**

The following items are included in the standard M210/M210- LAB Label Printer package:

- M210 Label Printer (M210-LAB Label Printer)
- M21-750-499 0.75" (19.1 mm) Multi-Purpose White Nylon Cartridge with the M210 *or* M21-750-7425 Chemical and Temperature Resistant
	- Label Cartridge with the M210-LAB
- Quick Start Guide

#### *Accessories*

The following items are accessories available for the M210/M210-LAB Label Printers.

- Lithium Ion battery pack (M210-BATTERY)
- AC Adapter 110V (M210-AC), 220V (#110416), UK 240V (#110417)
- Hardside carrying case (M210-HC)
- M210 Printer Soft Case (BMP-SC-1)
- Magnet Accessory (M21-MAGNET)
- Multifunctional Accessory Multi-Tool Accessory (M210-TOOL)
- Belt clip accessory (M21-CLIP)
- Power Source Kit; AC Adapter and Lithium Ion Battery (M210-PWRKIT)

Accessories can be purchased separately or potentially as part of a kit. A variety of kits are available in different areas. Please visit your local Brady website to determine what kits are available in your country/region.

#### *Register Your Printer*

[Register your printer on-line at w](www.bradyid.com/bmp71)ww.bradycorp.com/register and receive free product support and updates!

For Warranty information, visit your local Brady website.

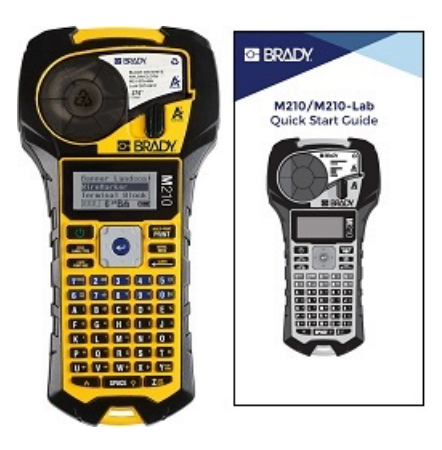

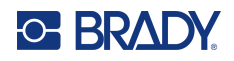

## **System Specifications**

The M210/M210LAB Label Printer has the following specifications:

- Weight 1.66 lbs (0.753 kg)
- Thermal Transfer Print Mechanism, 203 DPI print resolution
- Softplast ABC-style keypad
- Print Width 0.75-inch (19.1 mm) maximum label width
- Maximum length for labels with alphanumeric characters: 99.9 inches (253.7 cm)
- Maximum characters that can be printed: 50
- Prints up to 1800 1/2-inch x 2-inch (12.7mm x 50.8mm) labels on 6 AA batteries

### **Physical and Environmental Characteristics**

The M210/M210-LAB Label Printer has the following physical and environmental characteristics:

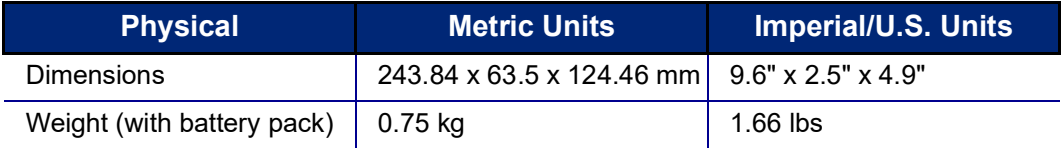

**Note:** The table below refers to the M210/M210-LAB Label Printer only. Consumable performance may vary.

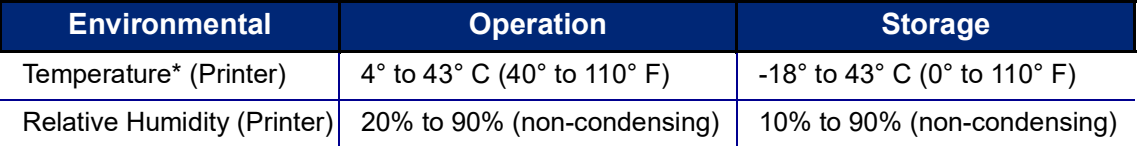

\*Exposing the printer to direct sunlight is not recommended.

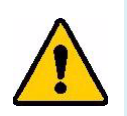

**WARNING! Avoid using the system near water, in direct sunlight, or near a heating device.**

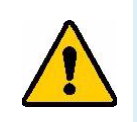

**WARNING! Do not expose batteries to temperatures above 60° C (140° F).**

Batteries give their best performance when they are operated at normal room temperature (20  $^{\circ}$ C ± 5 °C, 68°F  $\pm$  41°F).

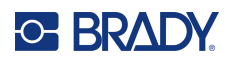

# **External View**

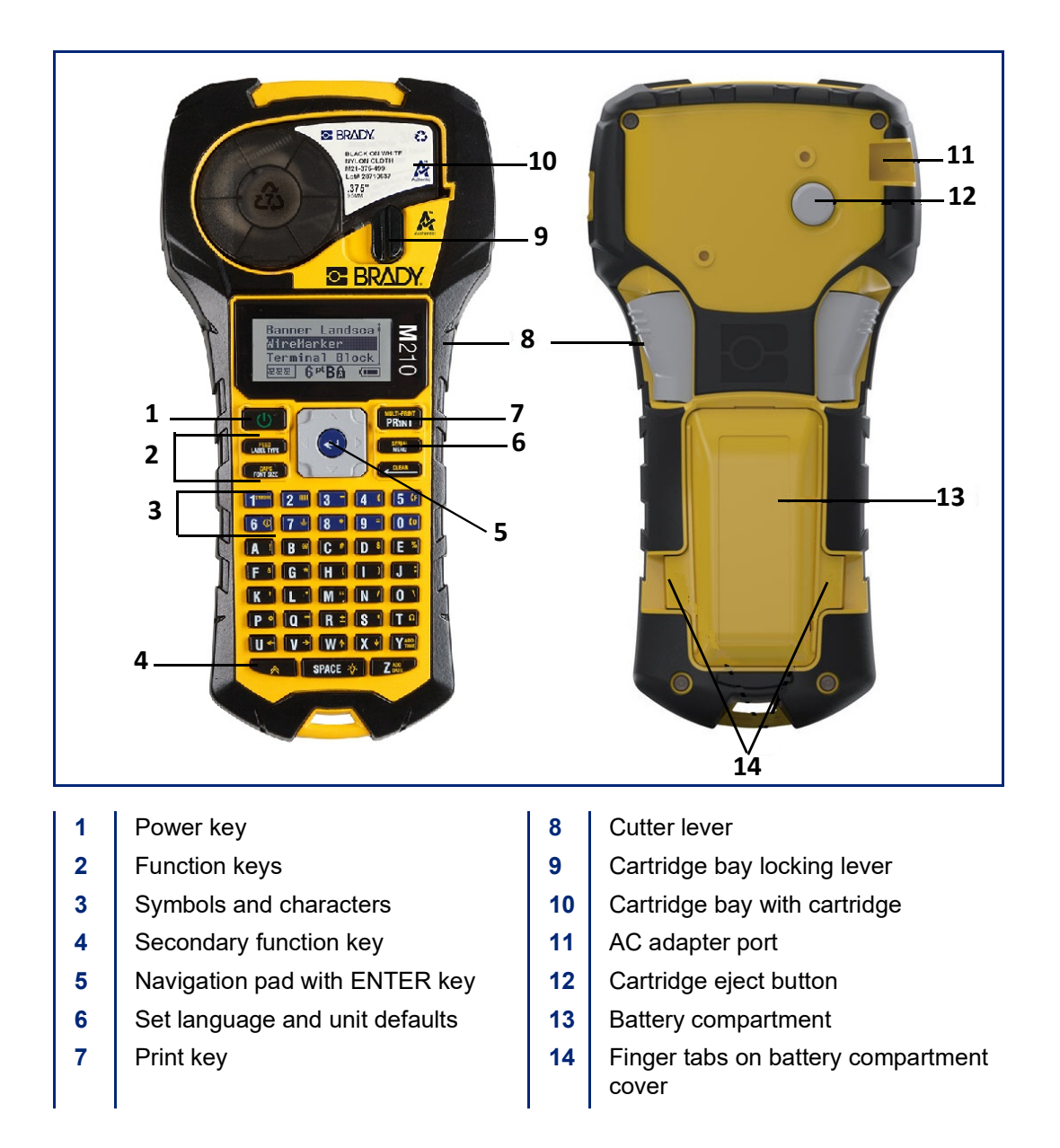

**Note:** There are NO PC connection ports on the printer, therefore it CANNOT be connected to a PC.

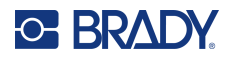

## **Power Source**

Power is supplied to the printer by six AA alkaline batteries, a Lithium Ion (Li-Ion) battery pack, or by an AC power adapter.

To maintain maximum printer performance use basic AA alkaline batteries, NOT rechargeable or Ultimate Lithium AA batteries.

The optional Li-Ion battery pack is rechargeable, but must be removed from the printer and attached to the AC power adapter for charging to take place.

The AC power adapter is used to recharge the Li-ion battery pack outside the printer, but it can also be used to power the M210 printer without batteries.

#### *Battery Safety*

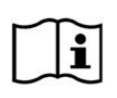

**CAUTION Risk of Explosion if battery is replaced by incorrect type. Dispose of used batteries according to instructions.**

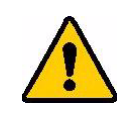

**WARNING! Do not attempt to use batteries other than those recommended in this manual.**

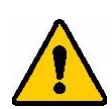

**WARNING! The M210 battery pack needs to be charged before use. ALWAYS use the correct charger and refer to the manual included with the pack.**

**Do not disassemble or mistreat the battery pack.** 

**Do not attempt to open, damage, or replace components in the battery pack.**

**The battery pack should only be used in the M210/M210-LAB Label Printers and only the battery pack supplied for these printers should be used.**

**Keep the battery pack away from sparks, flames, or other heat sources.**

**Keep the battery pack away from water.**

**Never lay objects on top of the battery pack.**

**Store your battery pack only in a cool, dry place.**

**Keep the battery pack out of the reach of children.**

**The battery pack must be recycled or disposed of properly according to federal, state, and municipal regulations.**

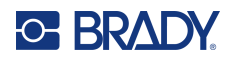

**WARNING! Do not allow metal or other conductive materials to touch the battery terminals.**

**Do not dismantle, open, or shred cells or batteries.**

**Do not expose cells or batteries to heat or fire. Avoid storage in direct sunlight.**

**Do not short-circuit a cell or a battery. Do not store cells or batteries haphazardly in a box or drawer where they may short-circuit each other or be short-circuited by other metal objects.**

**Do not remove a cell or battery from its original packaging until required for use.**

**Do not subject cells or batteries to mechanical shock.**

**In the event of a cell leaking, do not allow the liquid to come in contact with the skin or eyes. If contact has been made, wash the affected area with copious amounts of water and seek medical advice.**

**Do not use any charger other than that specifically provided for use with the equipment.**

**Observe the plus (+) and minus (-) marks on the cell, battery and equipment and ensure correct use.**

**Do not use any cell or battery which is not designed for use with the equipment.**

**Do not mix cells of different manufacture, capacity, size, or type.**

**When using alkaline cells, always use fresh, new batteries and never mix used batteries with new batteries.**

**Seek medical advice immediately if a cell or a battery has been swallowed.**

**Keep cells and batteries clean and dry.**

**Wipe the cell or battery terminals with a clean dry cloth if they become dirty.**

After extended periods of storage, it may be necessary to charge the battery pack to obtain maximum performance.

Retain the original product literature for future reference.

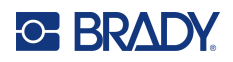

## **Loading AA Alkaline Batteries**

On the back of the printer, squeeze the finger tabs located on both sides of the battery compartment door, then swing the battery compartment door up and out. (The door will come off.)

Insert 6 AA alkaline batteries, observing correct polarity. (Do not use rechargeable AA batteries or Ultimate Lithium AA batteries).

Re-insert the battery door hinge at the top of the compartment and push down on the battery compartment door, snapping it into place.

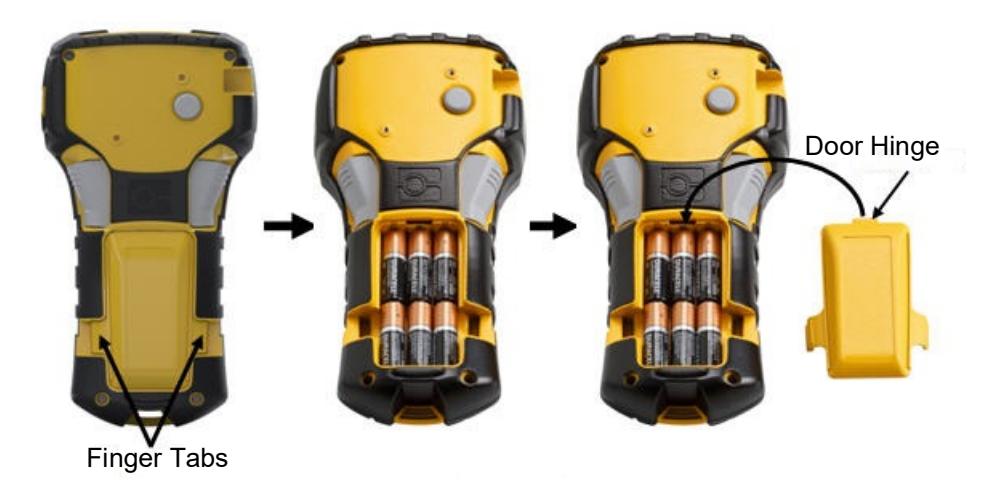

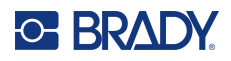

## **Loading the Lithium Ion Battery Pack**

When using an M210-BATTERY Lithium Ion battery pack, please consult the instructions enclosed with the battery pack for the charging procedure.

On the back of the printer, squeeze the finger tabs located on both sides of the battery compartment door, then swing the battery compartment door up and out. (The door will come off.)

With the battery label facing down, insert the elongated portion of the battery (just below the alignment tabs) into the slot at the bottom of the battery compartment; then push the top part of the battery down until it snaps into place. (The battery alignment tabs fit into the cutout finger tab grooves.)

Re-insert the battery door hinge at the top of the compartment and push down on the battery compartment door, snapping it into place.

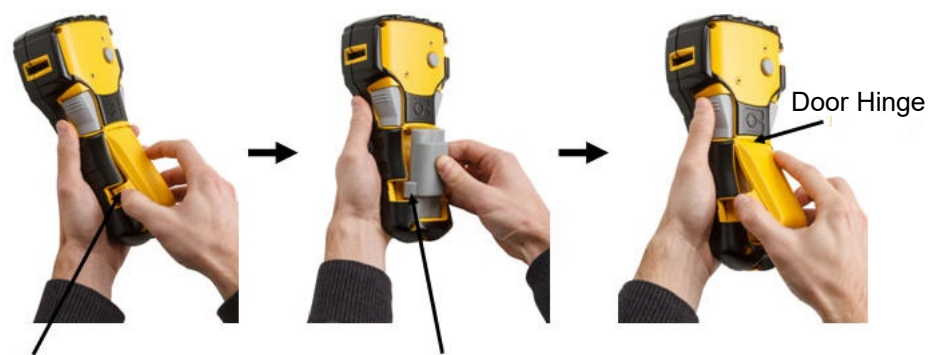

Finger Tab Alignment Tab

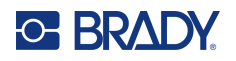

#### *Remove Lithium Battery*

Squeeze the finger tabs located on both sides of the battery compartment door, then swing the battery compartment door up and out. (The door will come off.)

Placing your thumb at the base of the printer, use your forefingers to gently pull up on the raised portion of the battery. This releases the top of the battery from the contacts.

Grasp the raised battery and pull it up and out from the bottom contact slots.

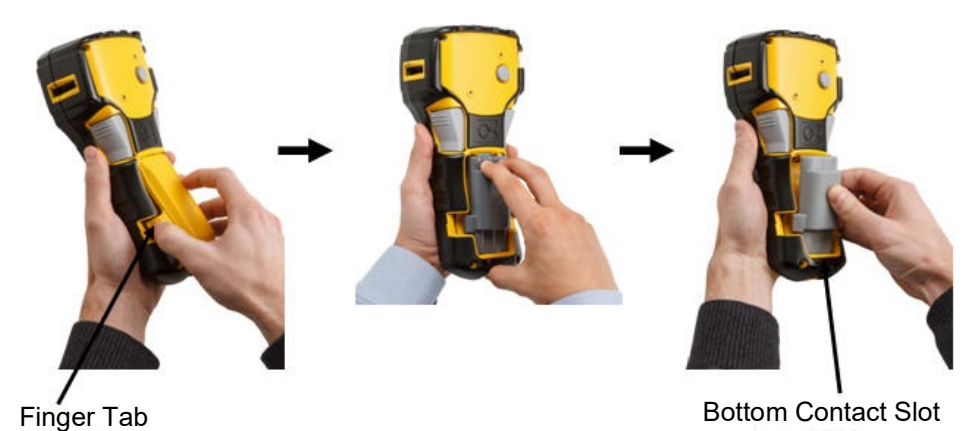

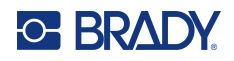

## **AC Power Adapter**

The printer can be powered by an AC/DC power adapter. The AC/DC power adapter can also be used to recharge the M210-BATTERY battery pack outside of the printer.

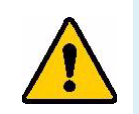

**WARNING! Use only the 9V DC, Brady AC/DC adapters, shown below, for supplying power to the M210/M210-LAB Label Printers.**

#### *Attaching the Adapter*

The printer can be powered through a designated AC power adapter.

**Note:** The lithium ion battery does NOT charge within the printer when using the AC adapter.

Insert the round end of the optional adapter cable into the plug-in port on the left side of the printer.

Plug the other end of the cord into an electrical outlet.

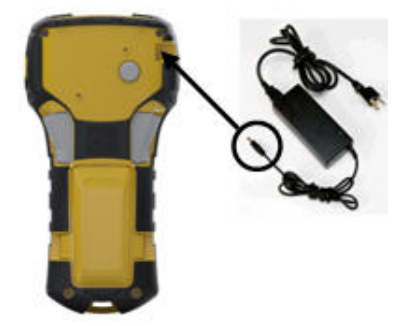

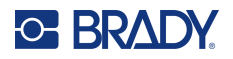

#### *Charging the Lithium Ion Battery Pack*

The lithium ion battery pack accessory cannot be charged in the printer. The battery pack must be removed from the printer and charged using the M210-AC AC adapter. To use the printer while charging the battery, insert 6 AA alkaline batteries in the battery compartment.

#### **Attaching the Adapter to the Battery Pack**

- 1. Insert the round end of the adapter cable into the plug-in port on the lower left side of the battery pack.
- 2. Plug the other end of the adapter cord into an electrical outlet.

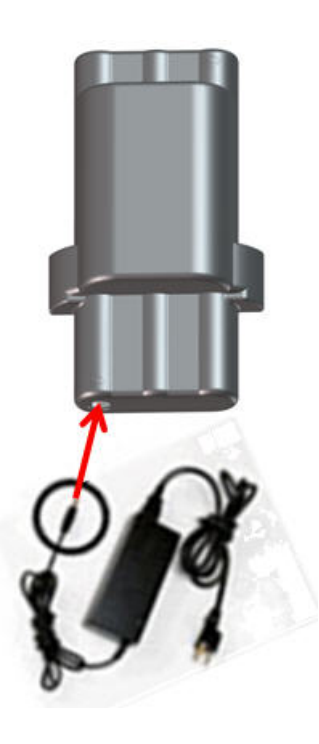

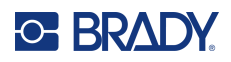

# **Media Cartridge**

The M21 media and ribbon supplies are combined in a plastic cartridge for easy one-step loading and have been optimized for the M210/M210-LAB Label Printers. Cartridges are offered as continuous tapes between 0.25" - 0.75" (6.35mm - 19.1mm) or as pre-sized labels in multiple material types.

Brady labels and ribbons come equipped with smart-cell technology that enables the printer to recognize the type of label and ribbon installed and automatically set many label formatting details. Only use labels and ribbons that have the Brady Authentic logo.

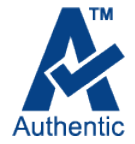

**Note:** For specific compatibility with older Brady Label Printers, please refer to information provided for each individual catalog number.

Media types include:

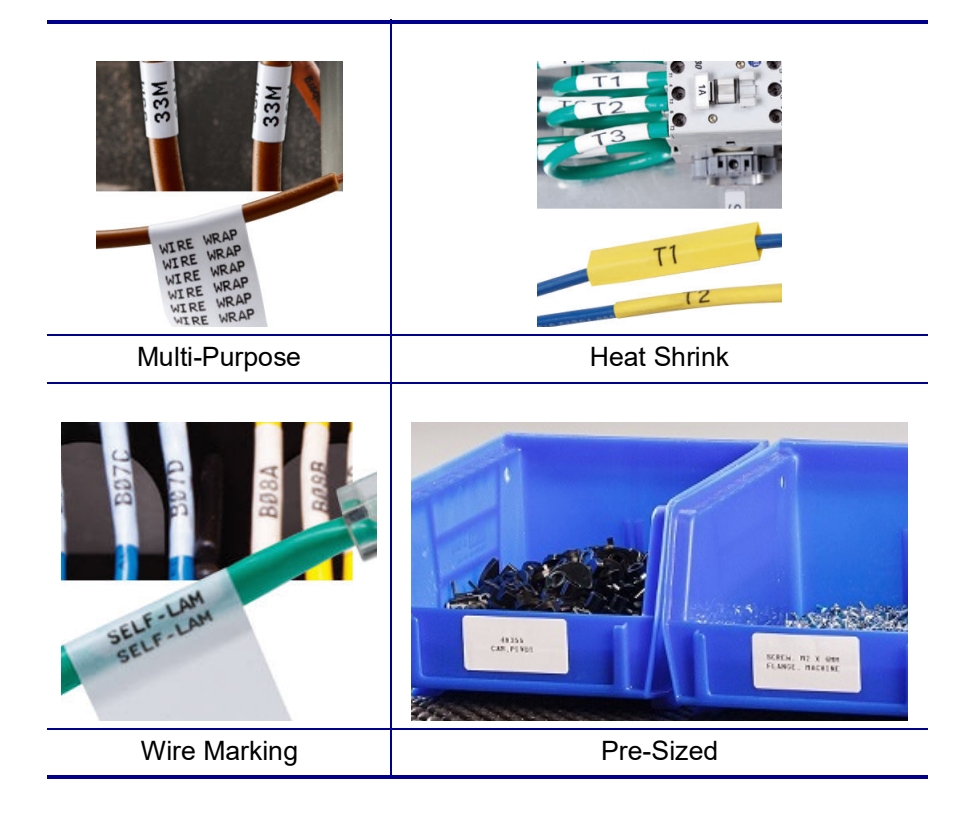

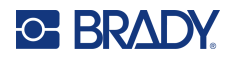

## **Brady Label Cartridge**

The M210 and M210-LAB Label printers require the use of Brady Authentic materials. The M21 cartridges have been updated to include the recycling symbol and Authentic A logo for easy identification of compatible cartridge types.

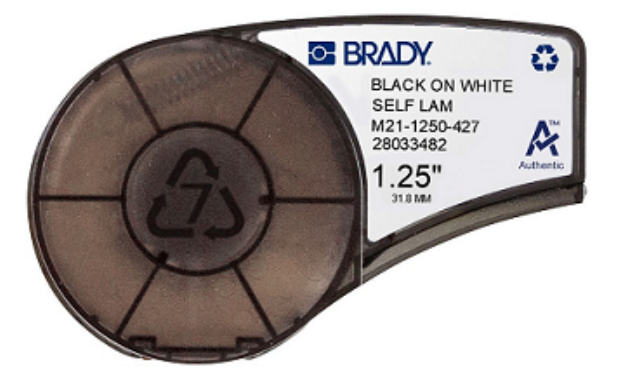

## **Changing the Label Cartridge**

To unlock the cartridge, turn the locking lever left to the horizontal position.

Push the eject button on the back of the printer, then lift the cartridge out of the printer.

Place a new cartridge in the cartridge bay and push down until the cartridge snaps into place.

Turn the locking lever right to the vertical position.

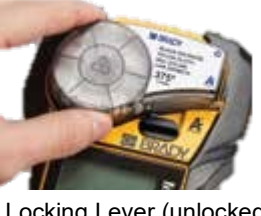

Locking Lever (unlocked)

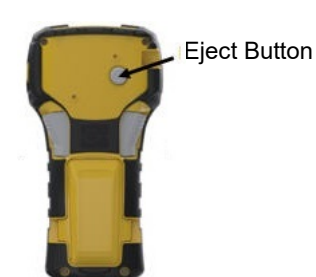

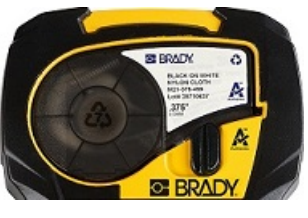

Locking Lever (locked)

If the cartridge is empty, recycle according to local regulations. (See [page](#page-842-0) 14 for more information on recycling cartridges.)

Store the cartridge in a cool, dry place.

**Note:** The cartridge bay contains parts and assemblies that may be susceptible to damage by Electrostatic Discharge (ESD). When loading or unloading a cartridge, care must be taken so that devices are not damaged.

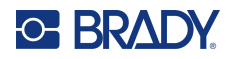

## <span id="page-842-0"></span>**Recycling the Label Cartridge**

Cartridges need to be recycled in accordance with local regulations. Before recycling, the used cartridges must be pulled apart to release the individual components. These various components must then be recycled in the correct recycling bins.

#### *Materials*

- 1/4-inch blade flathead screwdriver
- Safety Glasses
- Safety Gloves

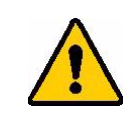

CAUTION! ALWAYS wear Personal Protective Equipment when dismantling a cartridge.

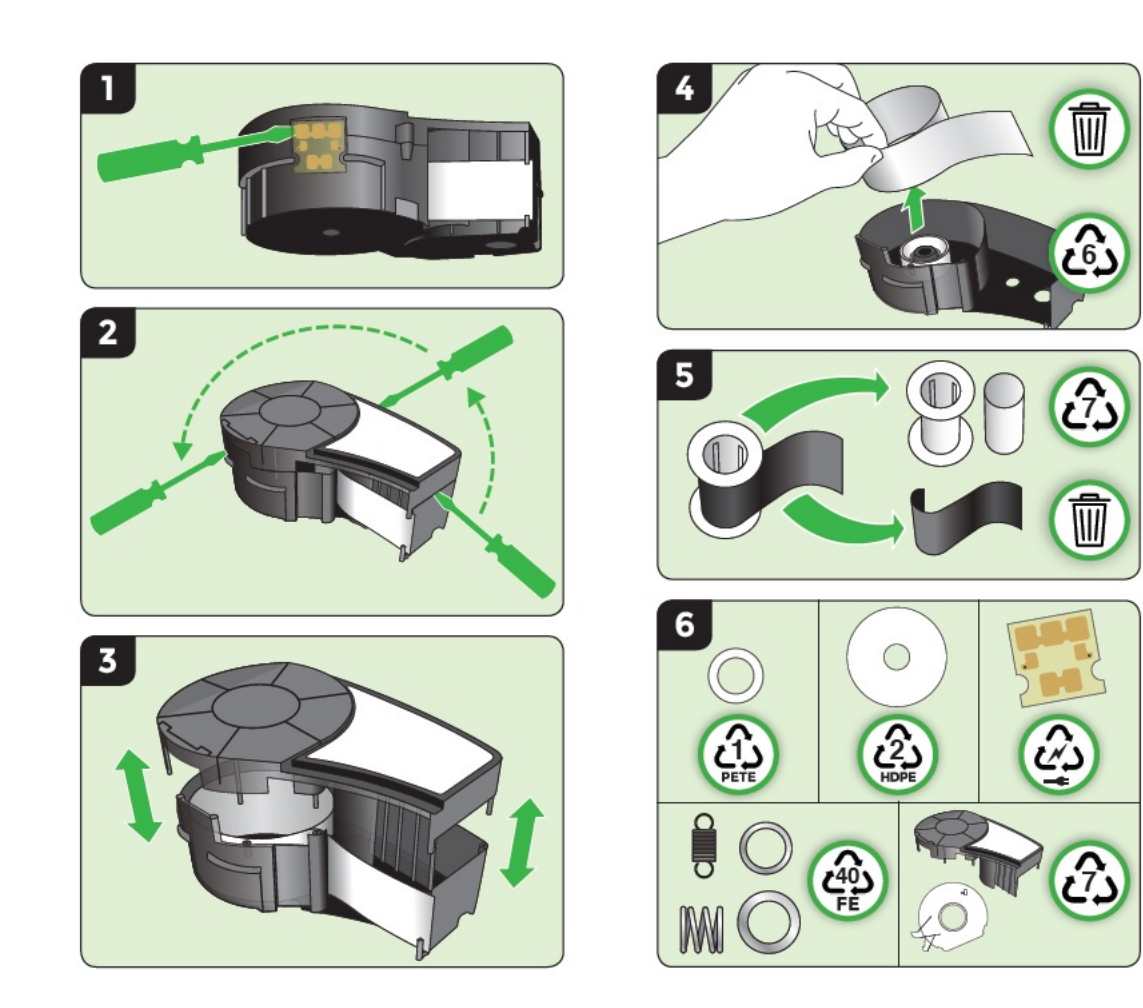

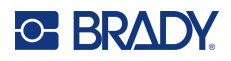

## **Power On**

### **Printer Version**

To turn the system on or off:

- 1. Press **Power** .
- 2. Watch the screen closely for the version number which displays briefly.

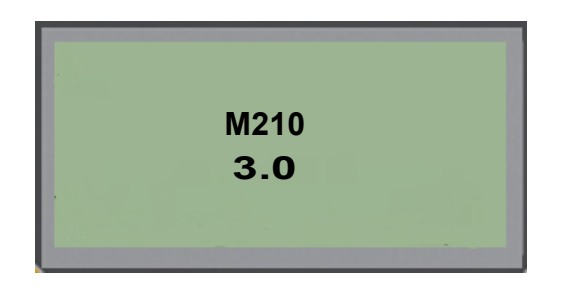

**Note:** Screen shown above is a sample only; version number on your product may differ.

If you missed seeing the version number and need to know what it is:

- 3. Remove whichever type of batteries are installed.
- 4. Press and hold the power button for 10 seconds.
- 5. Reinstall batteries while watching the screen.

If using the power adapter instead of batteries:

6. With the printer powered up, remove and reinsert the power adapter into the plug-in port on the left side of the printer while watching the screen.

To preserve battery life, when the printer detects a time of inactivity, it automatically shuts down. Any data on the screen at the time of auto shutdown is retained and available the next time the [Power] key is pressed to restart the printer.

The first time the printer is turned on, you may want to choose a language in which to display screen items. Language selection is obtained from the Menu function. (For more information, see "Selecting a Language" on [page](#page-850-0) 22.)

Whenever the printer is powered on, the system performs an initialization process. Part of this process is recognizing the media installed. While it is possible to power on the printer without installing media, you must insert a media cartridge in order to continue.

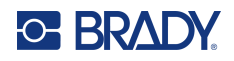

## **Editing Screen**

The editing screen enables you to view formatting features directly on the screen while you are entering and editing data.

#### *Status Information*

A status bar displays permanently at the bottom of the screen and contains the following:

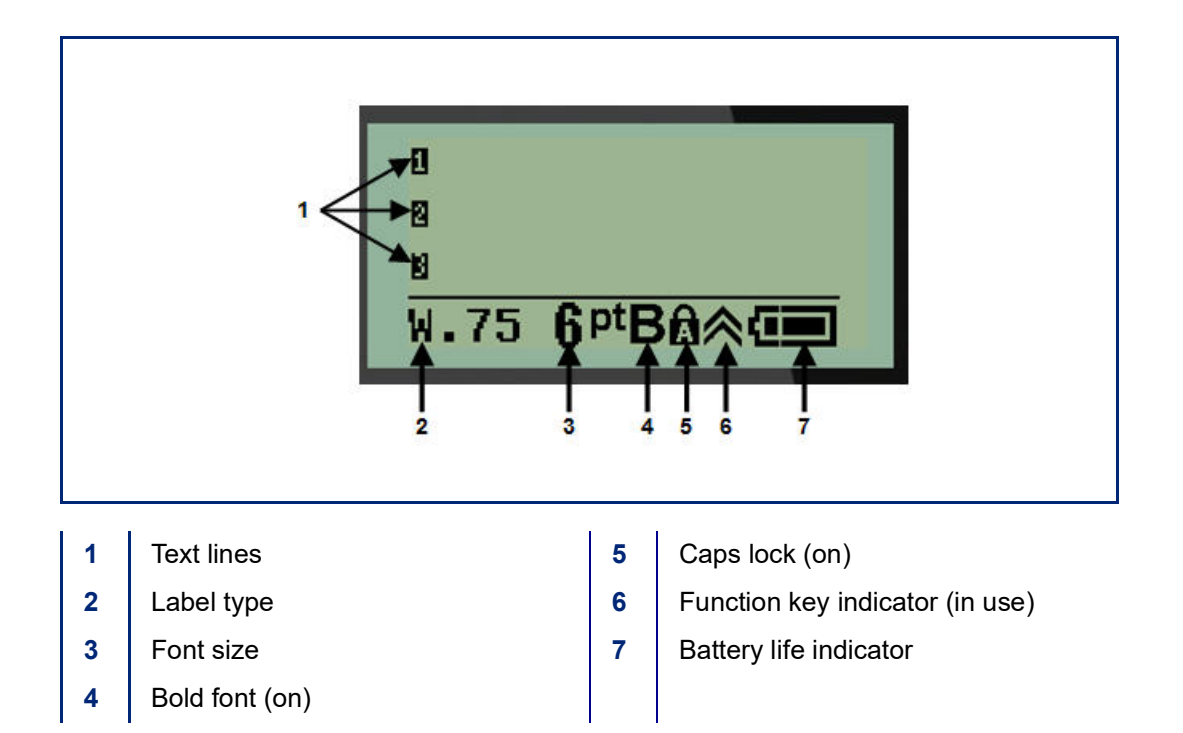

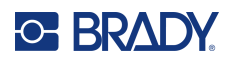

# **Keypad**

# **Navigation and Editing Keys**

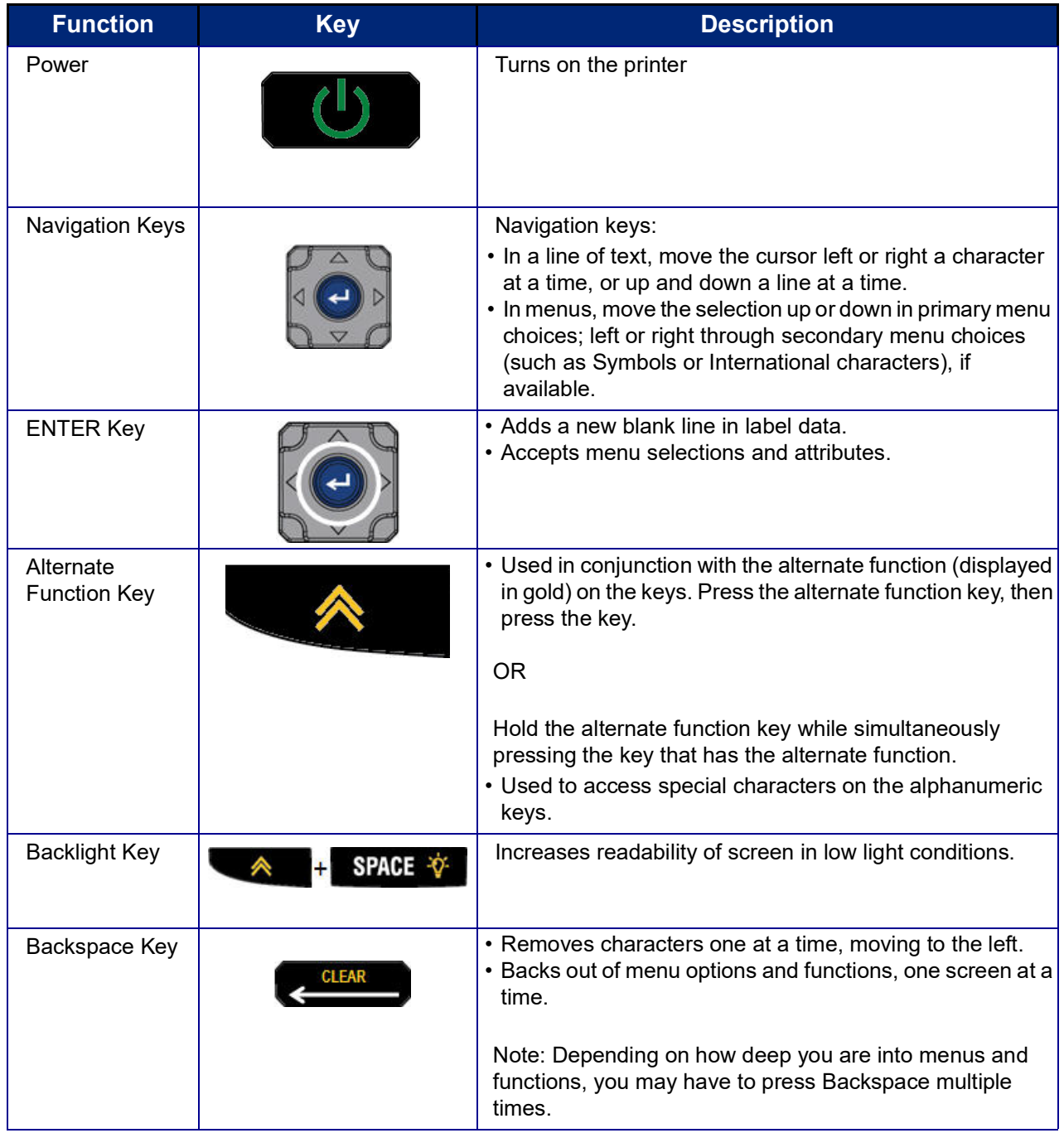

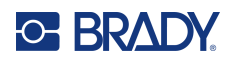

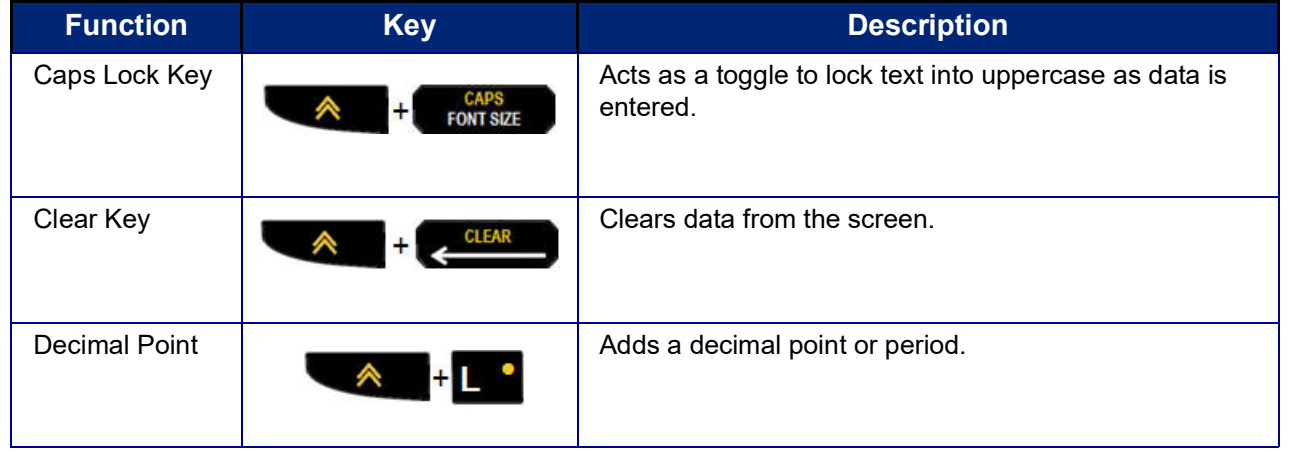

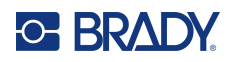

# **Function Keys**

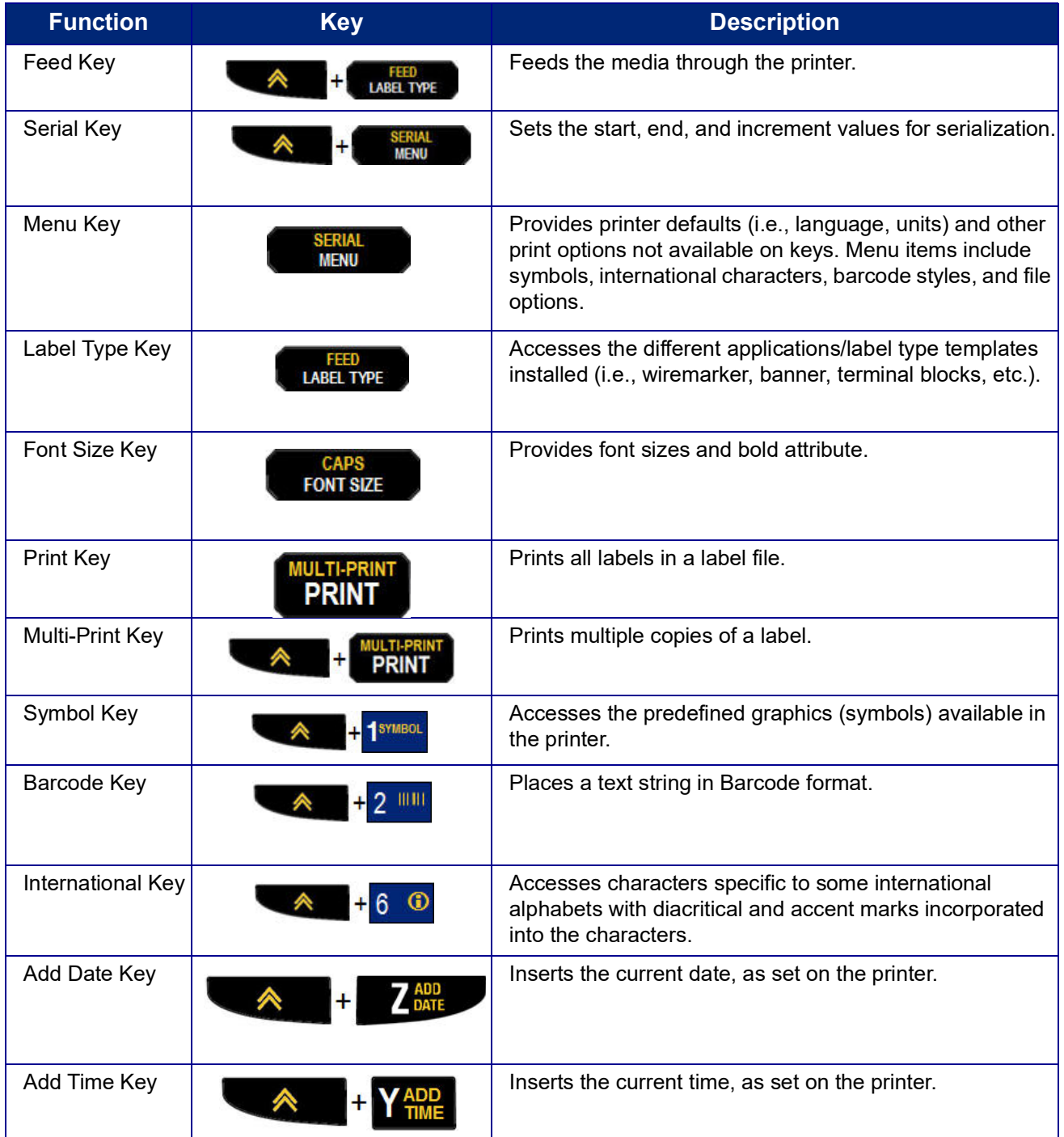

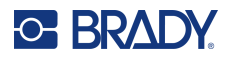

## **Menus**

Additional functions not displayed on a key are available from the Menu key. Use the up or down navigation keys to access the different menu items displayed. When you have reached the last menu item displayed, the menus cycle back to the first menu item.

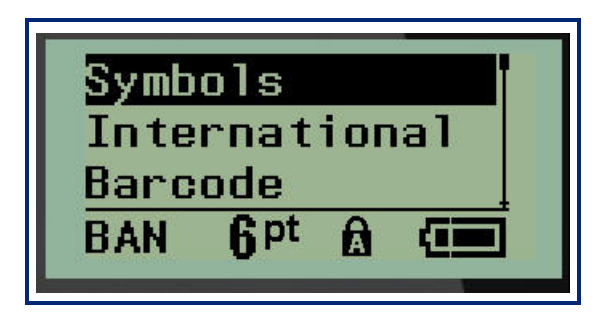

To access the menus:

1. Press **MENU**.

The menu choices display in a list.

- 2. Press the up/down navigation keys to highlight the menu items.
- 3. Press **Enter**  $\leftarrow$  to select the menu item.

To exit a menu without selecting it:

4. Press **Backspace . GLEAR** 

The various key functions and menu items are discussed in further detail in the Formatting section of this manual, starting on [page](#page-864-0) 36.

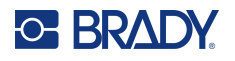

## **Data Fields**

For some menu items, there may be data fields requesting additional information. To enter the information:

- 1. Using navigation keys, navigate to the data field.
- 2. Enter data using the keyboard. OR

Use the left/right navigation keys to toggle through a series of predesigned values.

- 3. Use navigation keys to move off the field after entering data.
- 4. To accept data entered, press **Enter** .

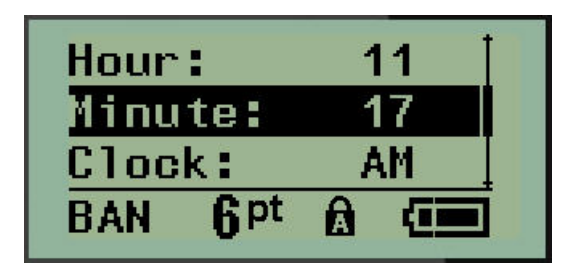

## **Cancel a Menu or Data Field**

To cancel a menu or data field, without accepting changes:

Press **Backspace** ...

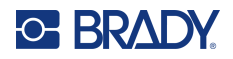

## **Printer Defaults**

Printer defaults are set to provide a consistent operating environment for the work you do with your printer. Once the defaults are set, they will remain in effect until you change them. The following printer default settings can be found using the Menu key.

- Language
- Units
- Set Clock
- Cut Mode
- Set Zero Style
- Backlight Time

#### <span id="page-850-0"></span>*Language*

The following languages can be found under the Language menu item.

**Note:** Quick Start Guides are available electronically for all languages listed on the printer.

#### **M210 Languages**

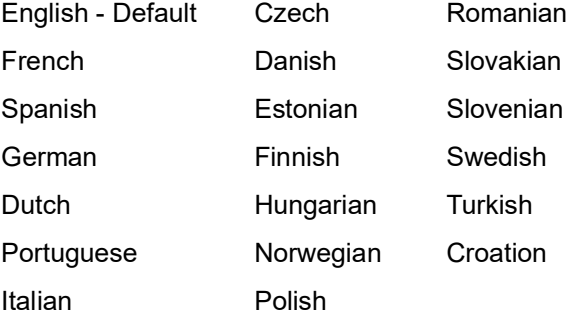

#### **M210-Lab Languages**

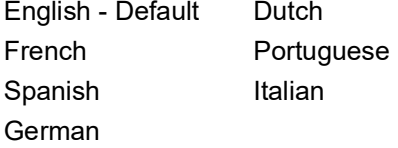

#### **M210 Russian Languages**

Russian - Default English

**Note:** Greek language characters are found under the International menu function.

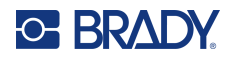

#### *Initial Language Setup*

When turning the printer on for the first time, immediately go to the Menu>Language function and choose the language in which you want all printer menus, functions, and data displayed.

- 1. Press **MENU**.
- 2. Using navigation keys, choose **Language.**
- **Note:** The menu item "Language" is the 6th item in the menu list and the word "Language" displays in the language that is currently set on your printer. For instance, in English it displays "Language," in Spanish it displays "Idioma," in French it displays "Langue," etc.
- 3. Press **Enter** .
- 4. Using navigation keys, choose the desired language, then press **Enter**.

#### *Set Clock*

The following settings can be found under the Set Clock menu function. Set the Date and Time options upon initial start-up of the printer.

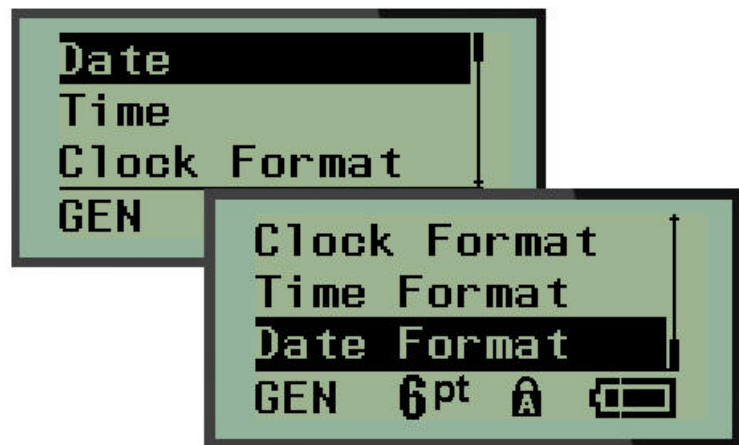

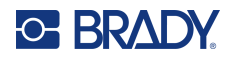

#### **Clock Format**

Before setting the date and time, set the Clock Format. This enables you to use a 12-hour clock or a 24-hour clock. To set the Clock Format:

- 1. Press **MENU**.
- 2. Navigate to Set Clock, then press **Enter** .

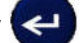

3. Navigate to Clock Format, then press **Enter**.

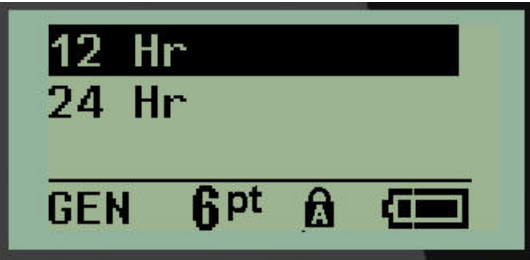

4. Select the desired format, then press **ENTER**.

#### **Date Format**

You have four choices for the date format. The date can be displayed in the American standard (MM/DD/YY) or the International Standard (DD/MM/YY). You can also have the date display 2 digits or 4 digits for the year (e.g.,  $YY = 22$ ,  $YYYY = 2022$ ). To set the date:

- 1. Press **MENU**.
- 2. Navigate to Set Clock, then press **Enter** .
- 3. Navigate to Date Format, then press **Enter**.

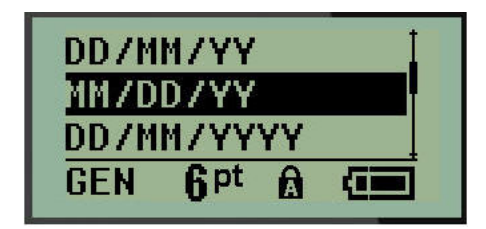

4. Select the desired format, then press **Enter**.

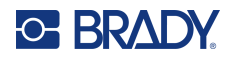

#### **Time Format**

Next, choose the Time Format to use. The Time Format displays the time in hours and minutes, or hours, minutes, and seconds. To set the time:

- 1. Press **MENU**.
- 2. Navigate to Set Clock, then press **Enter** .

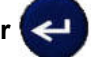

3. Navigate to Time Format, then press **Enter**.

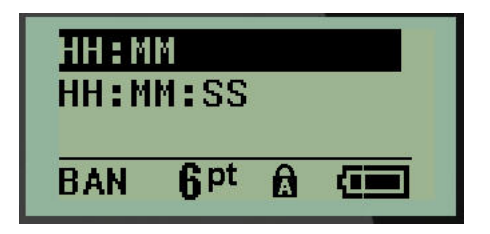

4. Select the desired format, then press **Enter**.

#### **Set Date**

Once you have set the date and time format, you can now set the actual date and time.

To set the date:

- 1. Press **MENU**.
- 2. Navigate to Set Clock, then press **Enter** .

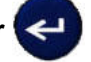

- 3. Navigate to Date, then press **Enter**.
- 4. Navigate to various fields to set the desired month, day, and year for the time you want displayed on your labels.

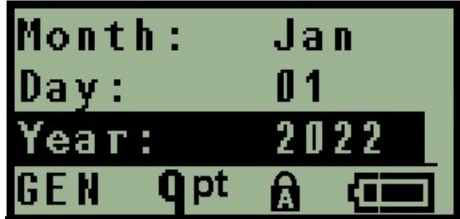

- 5. Enter the date from the keyboard OR use the left/right navigation key to decrease or increase the date, one month, day, or year at a time. (The left navigation key decreases the number, the right navigation key increases the number.)
- 6. When finished setting the date, press **Enter**.

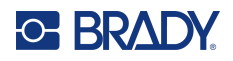

#### **Set Time**

To set the time:

- 1. Press **MENU**.
- 2. Navigate to Set Clock, then press **Enter** .

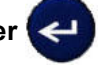

- 3. Navigate to Time, then press **Enter**.
- 4. Navigate to various fields to set the hour and/or minutes of the desired time.

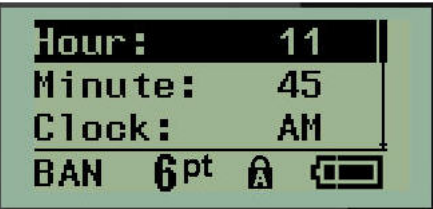

- **Note:** When using the time format HH:MM:SS, no field for seconds displays. The internal clock in the printer starts the seconds based on the minutes you have chosen.
- 5. Enter the time from the keyboard OR use the left/right navigation key to decrease or increase the time, one hour or minute at a time. (The left navigation key decreases the time, the right navigation key increases the time.)
- **Note:** If you have chosen the 12 hour clock format, you can toggle the Clock field between AM and PM. If you have chosen the 24 hour clock format, you will not be able to access the Clock field.
- 6. When finished setting the time, press **Enter**.

The date and time format and date and time are stored on the printer and will automatically increment forward to the current date or time whenever the printer is used. The date and time format you have chosen only displays when the date or time function is used. You can enter any date or time, in any format, from the keyboard. Entered data is not affected by the internal clock.

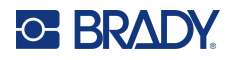

## **Units**

The Units setting is used to configure label parameters for the printer. The units are:

- Inches
- Millimeters

Once configured, you do not have to indicate "inches" or "millimeters" (or their globally accepted abbreviations or marks) when entering numbers in data fields. Likewise, in any scale or range of measurement field (as found under Label Type), the range of measurements will automatically configure to the units selected in the Menu function.

To set the default units:

- 1. Press **MENU**.
- 2. Navigate to Units, then press **Enter** .

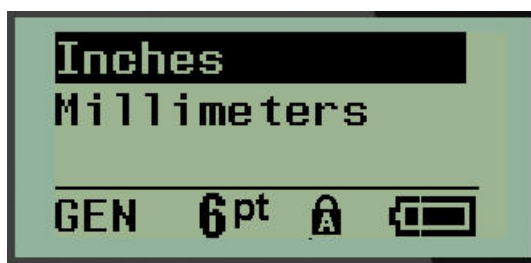

3. Navigate to the desired units of measure, then press **Enter**.

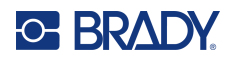

## **Cut Mode**

Set the Cut Mode default to determine when the printer should pause for cutting. There are two modes to choose from:

- Cut Between Labels
- Cut at End of Job

In a multiprint job (serialized label, terminal block, breaker box, etc.) cut mode determines if the printer should pause between each label for cutting the individual labels. If you select Cut at End of Job, all labels in a serialized sequence, or all labels for each listed block in a terminal or breaker box label type, will print out as one long string, pausing for cutting only after the last label has been printed.

To set the Cut Mode:

1. Press **MENU**.

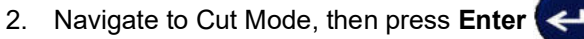

3. Navigate to the desired cut mode, then press **Enter**.

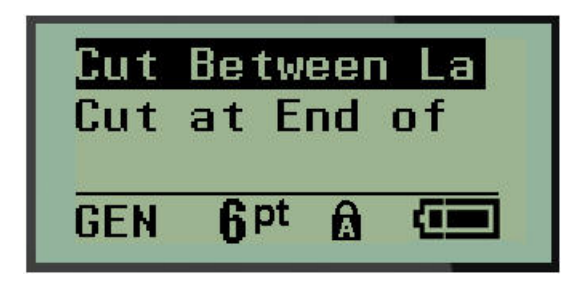

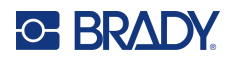

## **Set Zero Style**

The Set Zero Style default determines if the number zero will print as an open zero (**0**), or intersected by a line  $($ a), as on a computer. To set the Zero Style default:

- 1. Press **MENU**.
- 2. Navigate to Set Zero Style, then press **Enter**

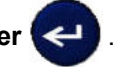

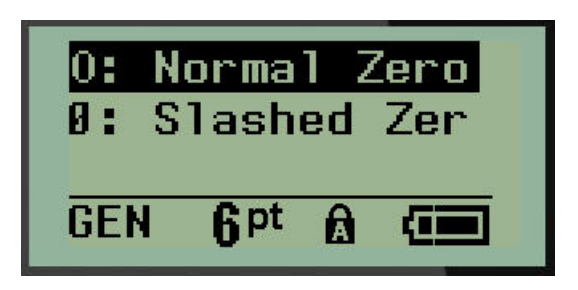

3. Navigate to the desired zero style, then press **Enter**.

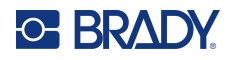

## **Backlight Time**

The Backlight Time sets the backlight auto-off time-out. This refers to the number of seconds of inactivity detected, after which the backlight automatically shuts off.

If you prefer to keep the backlight on at all times while using the AC adapter, choose Always On. To turn it off completely, select Always Off. Otherwise set the number of seconds of inactivity the printer should detect before shutting off the backlight. The options run from 5 seconds to 30 seconds, at 5 second intervals.

To set the Backlight options:

1. Press **MENU**.

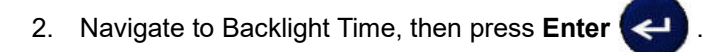

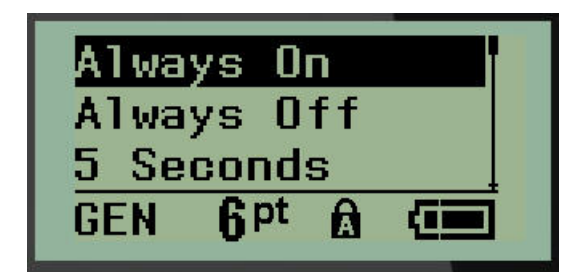

3. Navigate to the desired backlight options, then press **Enter**.

### **Cartridge**

The Cartridge function provides a visual indicator of the amount of supply left in the cartridge.

- 1. Press **MENU**.
- 2. Navigate to Cartridge, then press **Enter**

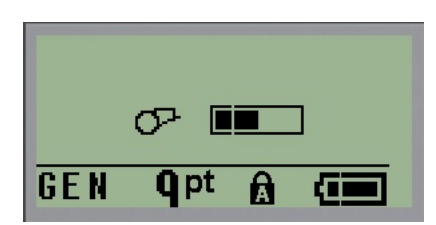

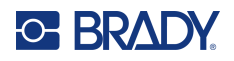

## **About**

About identifies the printer type and the version of firmware installed.

- 1. Press **MENU**.
- 2. Navigate to About <printer name>, then press **Enter**

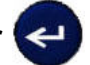

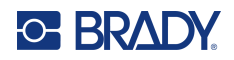

# **2 Getting Started**

This section describes the process of creating a text label with minimal formatting, using basic editing techniques, and printing the label.

# **Entering Text**

Before entering label text, be sure the media cartridge is loaded and the power is ON.

The vertical bar on the display screen is the cursor and is the starting point for every label you create. Begin entering text at the position of the cursor. The cursor moves across the screen as you enter

data. If you want another line of text, press [ENTER]

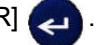

## **Editing Text**

If you have entered some text in error or want to change the content or format of your label, edit the information before printing.

#### *Inserting Text*

To insert additional text within a line of text:

- 1. Using navigation keys, position the cursor at the point where text should be inserted.
- 2. Enter the text.

Existing data positioned to the right of the cursor moves progressively to the right to make room for the inserted text. When the end of the line (for the label size) is reached, no more data can be inserted. The error message "Cannot Fit" displays to indicate that the width of the label cannot accommodate any more text.

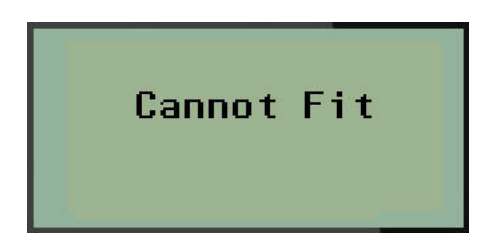

To correct the error, delete some of the text, add another line of text, or decrease the font size.

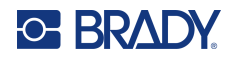

#### *Deleting Text*

To remove characters, one at a time, from the position of the cursor TO THE LEFT (backwards):

Press **Backspace ...** GLEAR

If you want to delete characters in the middle of the line of text, use the navigation keys to position the cursor to the right of the characters you want to delete, then press [BACKSPACE].

#### *Clear Data*

The Clear key is used to clear all data from the screen.

To clear data:

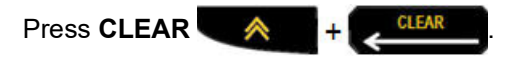

Clear removes all data on the label, but leaves the formatting in place (e.g., font size, label type, etc.)

#### *Cancel Functions*

Backspace **is also used to cancel functions or a menu.** When pressing [BACKSPACE] in the middle of a function, you are walked out of the function a screen at a time. You may have to press [BACKSPACE] several times to completely exit the function.

#### *Error Messages*

If a function does not operate under current conditions, an error or information message displays indicating the problem and/or offers situational advice. Read the message carefully and follow the instructions. (A list of error messages can be found in the Troubleshooting section of this manual, starting on [page](#page-895-1) 67.)

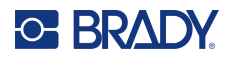

#### *Font Size*

**Note:** This printer provides a single typeface – the Brady Fixed Width Condensed typeface – that has different sizes and weights.

Font size can be applied before or after data is entered, regardless of where the cursor is positioned. The font setting applies to all text on the label. You cannot change font size on individual lines of text.

The following font sizes are available:

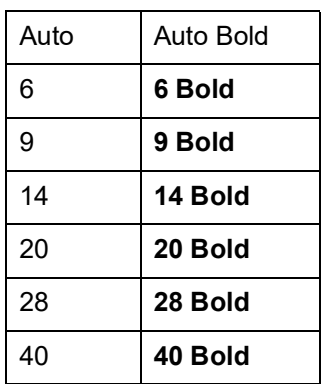

To change the font size:

- 1. Press **FONT SIZE**.
- 2. Navigate to the desired font size and weight, then press **Enter** .

#### **Autosize**

Autosize starts with the largest font size that fits on the label. When a line of text reaches the fixed margin (distance between the edge of the print head and the cutter blade), it scales downward until you press [ENTER] or the minimum font size is reached.

By default, a 9 point font is enabled for all labels. To turn autosize on:

- 1. Press **FONT SIZE**.
- 2. Navigate to **Auto**, then press **Enter** .

When autosize is turned on, it displays as an 'A' in the Status Bar. Autosize remains on for the entire label, until a different font size is selected.

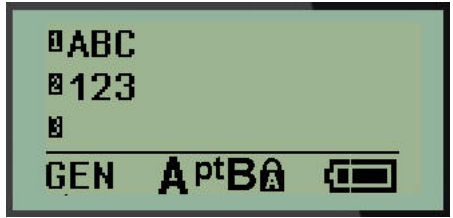

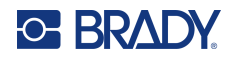

## **Printing a Label**

To print a label:

1. Press **PRINT**.

A printing icon displays on the screen indicating that the label is printing and displays the amount of media left in the cartridge. When the icon disappears, you can cut the label.

2. Squeeze the cutter levers to cut the label.

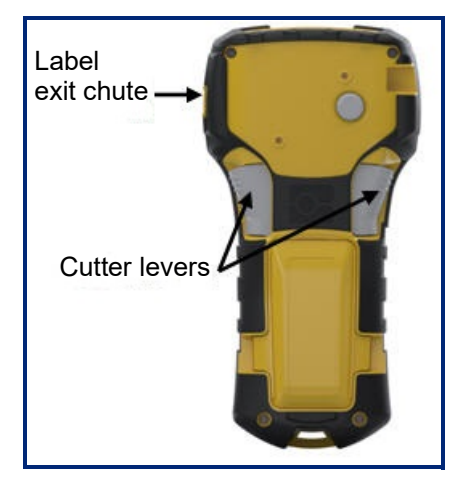

The label exit chute contains plastic grips that hold the label in place after cutting so it will not fall off.

3. Gently pull the label away from the label exit chute.

#### *Multi-Print*

Multi-Print allows you to print multiple copies of a label file. You have the option to print then cut each label or to print all labels then cut. To print multiple copies:

- 1. Press **MULTI-PRINT** .
- 2. In the *Copies:* field, enter a numeric value for the number of copies desired OR use left/right navigation keys to decrease or increase the number of copies.
- 3. When ready, press **Enter**
- 
- 4. Either press the cutter levers between labels *or* press the print button to print the next label without cutting.
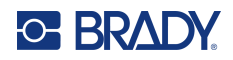

# **3 Formatting**

Formatting refers to the layout, structure, and appearance of a label. Different formatting features can be found under the Menu and function keys.

# **Symbols**

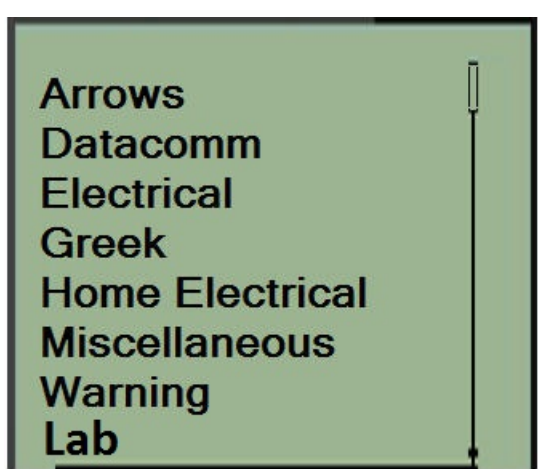

Symbols (graphics) that can be used for a variety of applications are available on the printer. The number of symbols is printer dependent as outlined below:

- $M210 = 194$  symbols
- M210 with Cyrillic keyboard = 218 symbols
- $\cdot$  M210-LAB = 131 symbols

To add a symbol to the label:

- 1. Position the cursor at the point where you want the symbol to display.
- 2. Press **SYMBOL**  $\qquad \qquad \blacktriangle$  + 1<sup>symBOL</sup>
- 3. Navigate to the desired symbol category, then press **Enter** .

**Note:** When adding symbols, the printer always returns to the last symbol category used.

4. Using navigation keys, select the desired symbol, then press **Enter**.

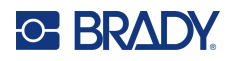

You can also choose symbols through the Menu function.

- 1. Press **MENU**.
- 2. Navigate to Symbols, then press **Enter** .

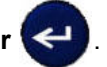

- 3. Navigate to the desired symbol category, then press **Enter**.
- 4. Using navigation keys, select the desired symbol, then press **Enter**.

The symbol displays with the same font size that is currently in use.

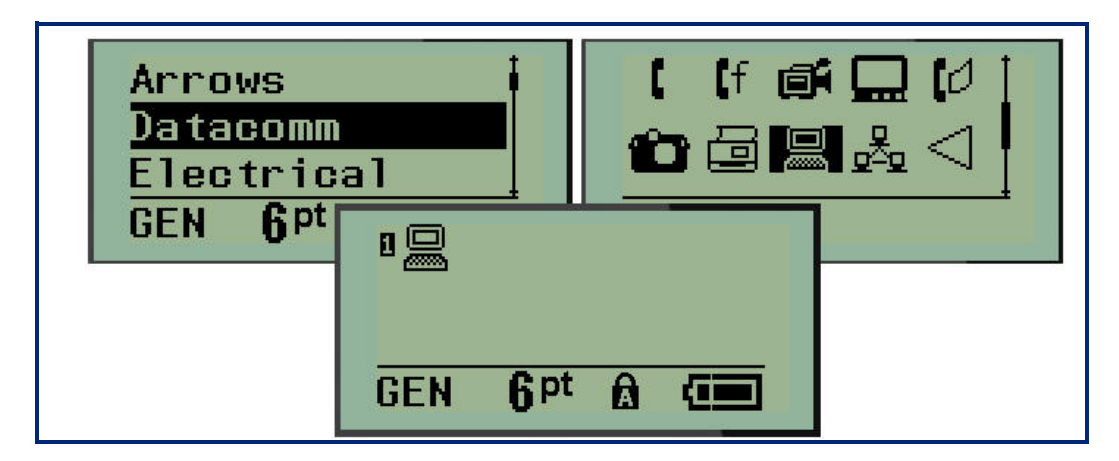

#### *Remove a Symbol*

The symbol is the same as any other character. To remove a symbol:

- 1. Position the cursor to the right of the symbol.
- 2. Press **Backspace** ...

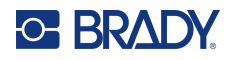

### **International Character Set**

The International Character Set supplies characters specific to some international alphabets with diacritical and accent marks incorporated into the characters. To add a character from the International Character Set:

1. Position the cursor where you want the international character to display.

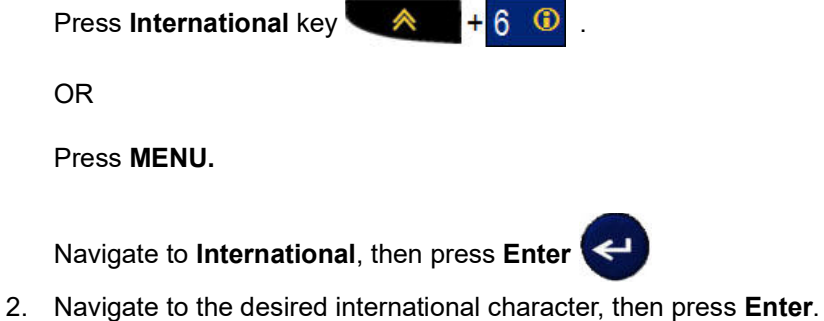

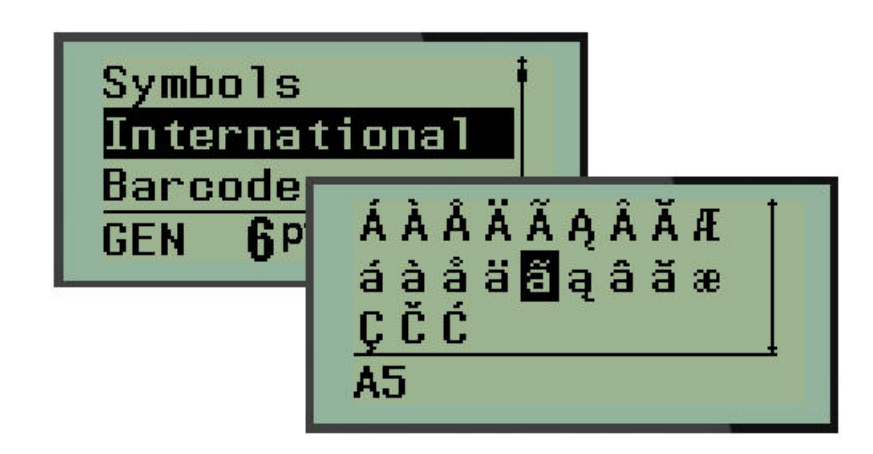

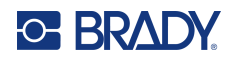

### **Date and Time**

To have the current date and/or time inserted on a label:

- 1. Position the cursor on the label where you want the date and/or time to be inserted.
- 2. Press **ADD DATE**  $\leftarrow$   $\leftarrow$   $\leftarrow$   $\leftarrow$   $\leftarrow$   $\leftarrow$  **T**  $_{\text{MIE}}^{\text{ADE}}$  to insert the date.

OR

3. Press ADD TIME  $\leftarrow + \frac{1}{2}$  to insert the time.

The printer inserts the Date or Time using the current system clock value at the time of printing and the date/time format defined in the Menu function. (For more information, see "Set Clock" settings on [page](#page-851-0) 23.)

#### *Timestamp*

You can also use the Timestamp menu option to insert the date or time on your label. To Timestamp your label:

- 1. Place the cursor at the position on the label where you want to stamp the date or time.
- 2. Press **MENU**.
- 3. Navigate to **Timestamp**, then press **Enter** .
- 4. Navigate to **Insert Time** or I**nsert Date**, then press **Enter**.

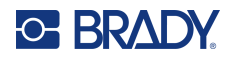

### **Barcode**

The printer supports Code 39 and Code 128 barcode symbology. You can use either Banner Landscape or Flag label type to insert a barcode. (See [page](#page-878-0) 50 for information on changing the Label Type.)

Barcode data can be displayed in the same line as other data (text or symbols). Barcode data on the same line as text will not overwrite the text already on the line but will be placed next to it.

**Note:** You cannot change the characteristics of the barcode except the font size. The human readable text is placed below the barcode and cannot be removed. The size of the barcode changes with the font size of the human readable text.

#### *Add a Barcode*

**Barcode creation is only available for select ASCII characters, as shown in Appendix B on**  [page](#page-908-0) 80**.**

To add a barcode:

- 1. Position the cursor where you want to add the barcode.
- 2. Press **Barcode** ... **4. 2. IIIII**
- 3. Choose the barcode symbology (39 or 128) and press **Enter** .
- 4. Enter the barcode data.

**Note:** To change the font size, press **FONT SIZE**, select desired size, press **Enter**.

The barcode displays on the screen as a rectangle around the barcode data. To exit out of the barcode data:

5. Press the right navigation key to move off the barcode.

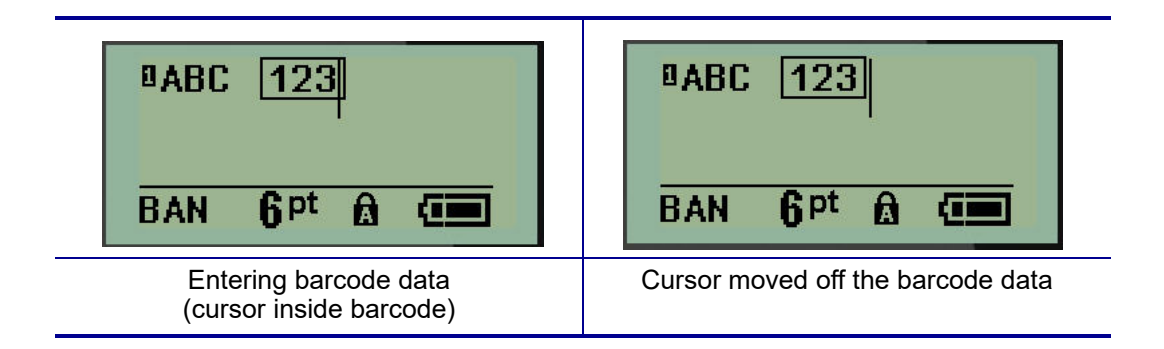

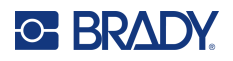

If you want to enter more data on the same line of text as the barcode:

- 1. Press the right navigation key to move off the barcode.
- 2. Enter the data. (Be sure to press Space before entering more data if you want to separate the data from the barcode.)

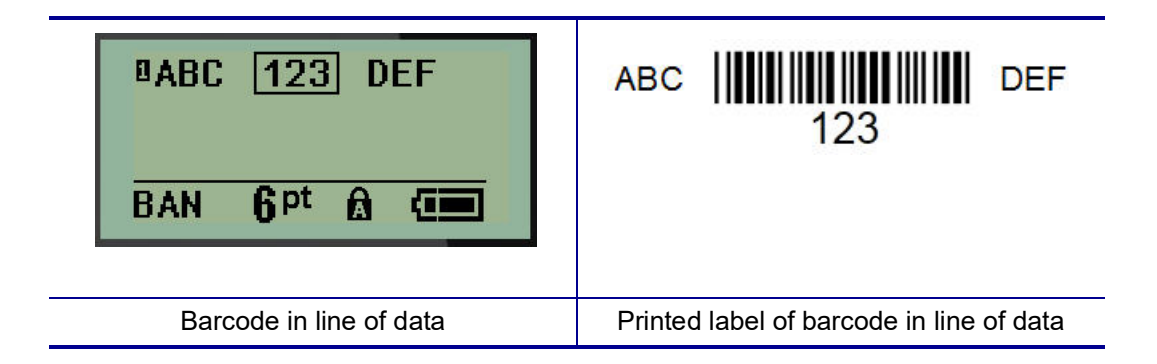

### <span id="page-869-0"></span>*Edit Barcode Data*

To edit barcode data:

- 1. Using the left or right navigation keys, position the cursor in the barcode text.
- 2. If you are deleting barcode data, be sure to position the cursor to the right of the character you want to delete, then press **Backspace ... CLEAR**
- 3. If you are inserting additional data, position the cursor in the barcode data where new data will be entered, then enter the data.
- 4. To exit the barcode data, use the left or right navigation keys to move off the barcode data.

### **Datamatrix and QR Codes**

#### **Barcode creation is only available for select ASCII characters, as shown in Appendix B on**  [page](#page-908-0) 80**.**

The M210/M210-LAB Label Printer supports Datamatrix and QR Codes in two different sizes, with 0.59 inches (15 mm) being the minimum supported diameter that a Brady scanner can read. Datamatrix Codes will accept a maximum of 44 characters and QR Codes can accept up to 50 characters. This feature is only supported on .75-inch (19.1 mm) media. Multiple lines of text/codes is not supported.

#### *Add a Datamatrix or QR Code*

**Note:** Label type must be set to Banner Landscape. The size of the codes are preset and not affected by changing font size.

- 1. Position the cursor where you want to add the code.
- 2. Press

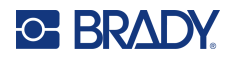

3. Use the arrows to scroll to the desired code (Datamatrix or QR) and size (small or large) and

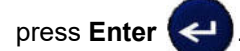

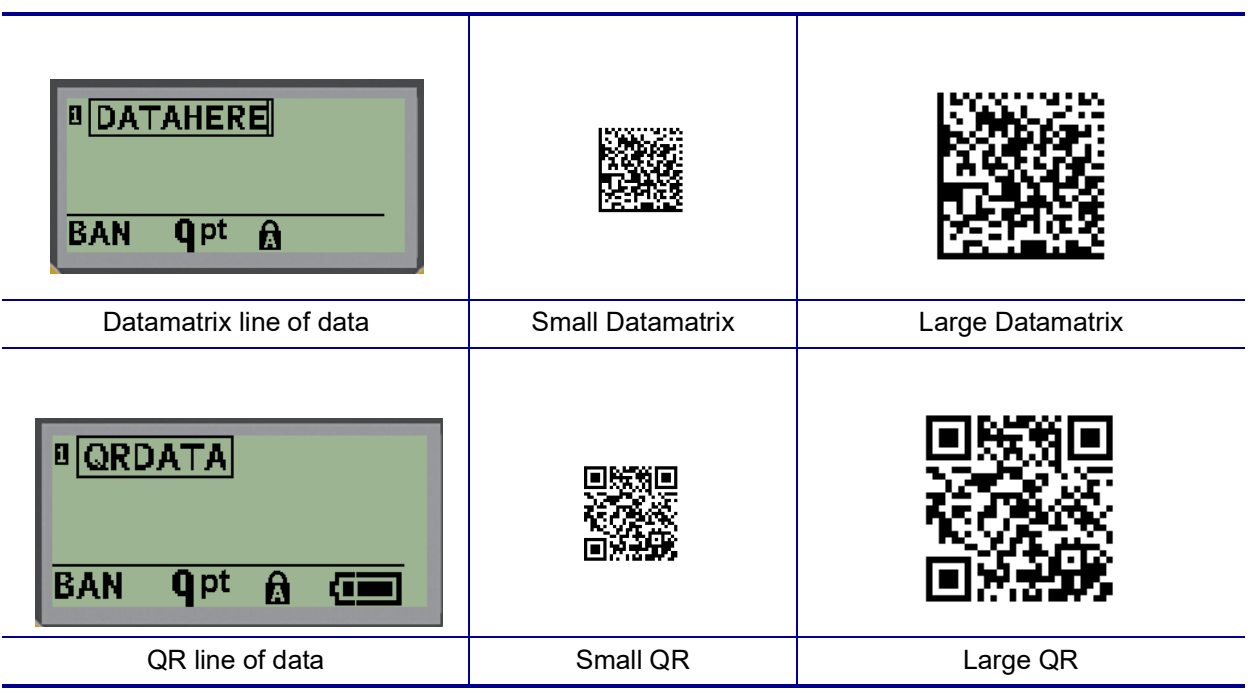

- 4. Enter data for the code. Use the left and right navigation keys to move within the data which is shown inside a box.
- 5. Press the right navigation key to move off the barcode (outside of the box) and stop adding data to the code.

Editing either type of code is the same steps as editing a barcode as shown on [page](#page-869-0) 41.

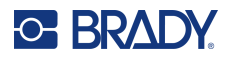

### **Serialization**

Serialization (or sequencing) automatically adds a series of sequential numbers or letters to the printed labels. The Serial function consecutively places the next number or letter in the defined sequence on individual labels. The number of labels created is defined by the sequence values you enter.

Serialization can be combined with other data on a label. Any data displayed on a label that includes serialization will be repeated on every label along with the serial data. You can also incorporate serialized data into a barcode. However, you can only have one serialized data set per label file. (I.e., you cannot put two different serialization sequences on one label.)

#### **How Serialization Works**

Serialization is alphanumeric, with numbers from 0 to 9, and letters A-Z. Serialization consists of a Start Value, End Value, and Increment. The Start Value is the number or letter that begins the serialization sequence. (You can use multiple numbers or letters in the sequence. However, you cannot combine numbers and letters in the same sequence.) The End Value is the termination point of the sequence.

The Increment is the value that is added to the previous number in the sequence to produce the next sequence number. (You cannot have an increment value of 0.) For instance, a start value of 1, an end value of 25, and an increment of 4 would produce 1, 5, 9, 13, 17, 21, 25.

**Note:** Letters are sequenced according to their place in the alphabet. For instance, the letter A occurs first in the alphabet (1), B is second (2), C is third (3), and so on. When sequencing letters, the Increment value is still entered as a number.

#### *Examples of Serialization*

In a simple serialization, a sequence runs through its full range of numbers and/or letters (i.e., 0 to 9, or A to Z), one number/letter for each label. Starting with the Start Value, the Increment value is added to the previous number to produce the next sequence number, until it reaches the End Value.

*Example:* Simple serialization 1:

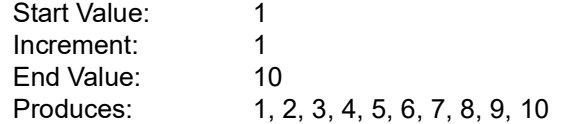

Sequencing progresses only until the End Value is reached, it cannot go over the End Value. When the Increment Value is larger than 1, it may produce a sequence that does not print the End Value.

*Example:* Simple serialization 2:

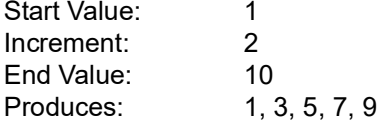

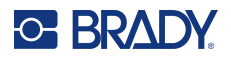

In the above example, the increment value of 2 is added to each previous sequence number. Therefore,  $1 + 2 = 3$ ,  $3 + 2 = 5$ ,  $5 + 2 = 7$ ,  $7 + 2 = 9$ . It cannot add 2 to sequence number 9 because that would produce sequence number 11, which is higher than the end value of 10.

**Note:** The M210 Label Printer can only process simple serializations, as in the above two examples. It can also process serializations using single or multiple letters.

#### *Using Letters in Serialization*

Sequencing letters occurs according to the letter's position in the alphabet. Below is a chart referencing alpha character positions in the English alphabet.

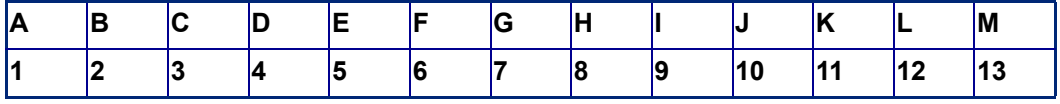

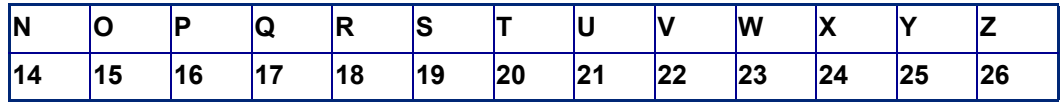

*Example:* Letter sequence:

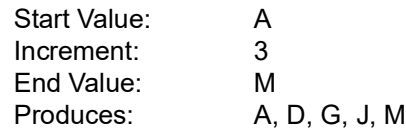

#### *Multi-Letter Serialization*

You can serialize up to three letters at a time. When the right-most character in the Start Value reaches its maximum value (Z), the character immediately to the left is incremented, and the right character cycles back to its minimum value (A). It is important to understand how letter serialization works as it can produce a very large amount of labels.

*Example:* Multiple Letter Serialization 1:

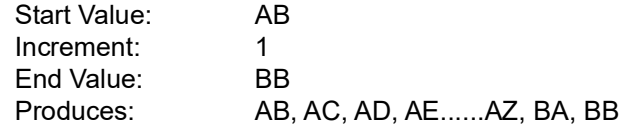

In the above example, 27 sequences are produced. Starting with AB, the right-most character runs the entire alphabet until it reaches its maximum value (Z). When the end of the alphabet is reached, the character immediately to the left increments one letter and the sequence starts again. This process continues up to the End Value of BB.

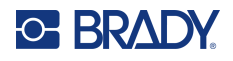

### **Add Serialization**

To add serialization to labels:

- 1. Position the cursor on the label where you want the serialization to display.
- 2. Press **SERIAL**  $\leftarrow$   $\leftarrow$   $\leftarrow$   $\leftarrow$  **SERIAL**

A dialog box displays where you can enter the start value of the serialization, the increment value, and the end value.

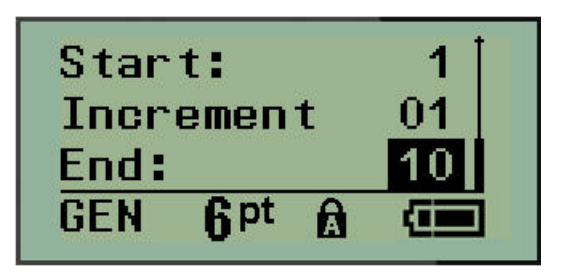

For simple serialization:

- 3. With the cursor immediately displayed in the *Start:* field, enter the start value of the sequence.
- 4. In the *Increment* field, enter the increment value.
- 5. In the *End:* field, enter the end value of the sequence.

The default increment is 1. If that is the desired increment, skip this entry field.

6. To process the serialization, press **Enter** .

### **Edit a Sequence**

You can change the serialization values after a sequence has been determined. To edit the sequence values, from anywhere on the label (the cursor does not have to be in the serialized data set):

1. Press **SERIAL**  $\leftarrow$  + **SERIAL** 

The Serial dialog box displays with the current values listed.

- 2. Navigate to the value fields to change and enter the new value.
- 3. When finished, press **Enter**

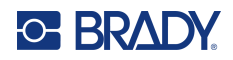

# **4 File Management**

A label can be saved as a file, to be opened and reused at a later date. You can save up to 12 files. The files are retained and are not lost when removing the batteries.

**Note:** The M210/M210-LAB printer CANNOT be connected to a PC, therefore you cannot print PC label files on the printer.

### **File Naming Standards**

To create a file the file must be given a name. Names can be up to 11 characters long and can consist of letters, numbers, and spaces.

Unlike file names in a Windows environment, two different files can have the same name. File names in the M210 Label Printer are designated and separated by the position number (1 - 12) so same names are allowed.

#### **Save a File**

You can save a file internally on the M210. The saved file retains the label data and data attributes. This file is available for reuse whenever needed.

To save labels as a file:

- 1. Press **MENU**.
- 2. Navigate to File, then press **Enter** .
- 3. Navigate to Save, then press **Enter**.
- 4. Navigate to an open numbered field (blank field) and press **Enter**.

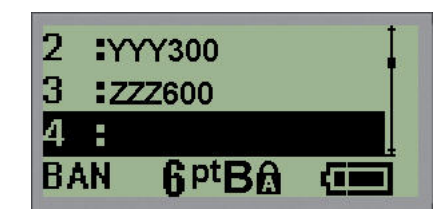

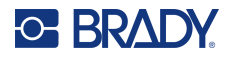

5. In the *File Name?* field, enter a name for the file, then press **Enter**.

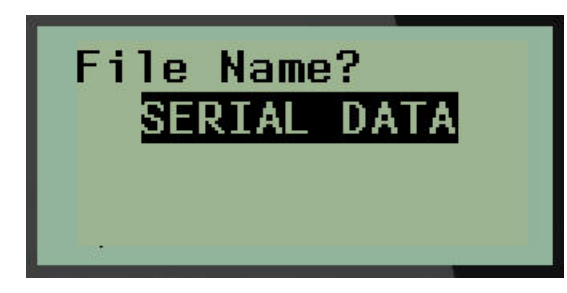

When the file is saved, you are returned to the Editing screen with the saved file still displayed.

To remove the saved file from the screen:

6. Press CLEAR  $\qquad$   $\qquad$  +  $\qquad$  <sup>CLEAR</sup>

### **Replace (Overwrite) a File**

You can only save 12 files on the printer. To save another file, you need to replace (overwrite) one of the previously saved files. To replace, or overwrite, a file:

- 1. Press **MENU**.
- 2. Navigate to File, then press **Enter**
- 3. Navigate to Save, then press **Enter**.
- 4. Navigate to the numbered field containing the file you want to overwrite and press **Enter**.

A message displays requesting confirmation on replacing the previous file.

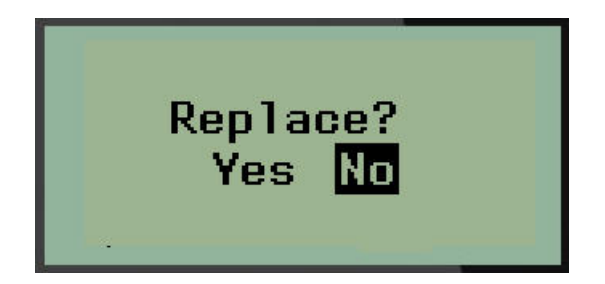

To overwrite the previous file:

- 5. Navigate to Yes, then press **Enter**.
- 6. In the *File Name?* field, enter a name for the file, then press **Enter**.

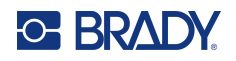

### **Open a File**

To open (recall) a saved file:

- 1. Press **MENU**.
- 2. Navigate to File, then press **Enter** .

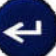

3. Navigate to Open, then press **Enter**.

A list of previously saved files displays.

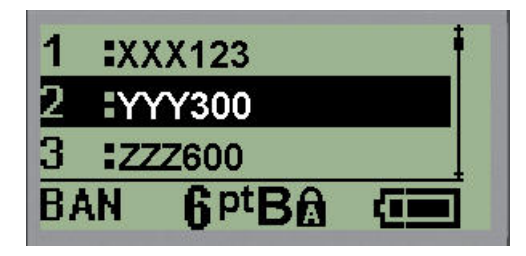

4. Navigate to the file to open, then press **Enter**.

Only one file can be displayed on the screen at a time. When opening a saved file, if the Editing screen contains data, the opened file overwrites that data. If the previous data on the screen was not saved, that data is lost.

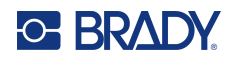

### **Delete a File**

The display screen does not have to be cleared before deleting a file. A file can be deleted with other data still on the screen.

To delete a previously saved file:

- 1. Press **MENU**.
- 2. Navigate to File, then press **Enter** .

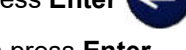

3. Navigate to Delete, then press **Enter**.

A list of previously saved files displays.

- 4. Navigate to the file to delete, then press **Enter**.
- A delete confirmation message displays.

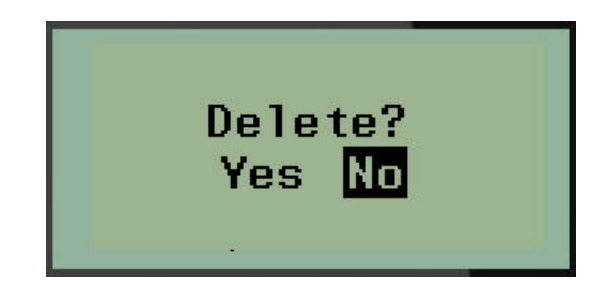

5. Navigate to **Yes**, then press **Enter**.

**Note:** If you enter 'No', you will be returned to the list of saved files. You can select another file to

delete OR press [BACKSPACE] **the CLEAR** to move out of the File>Delete menus and return to the Editing screen.

When a file is deleted, it is removed from the system and is no longer available for use.

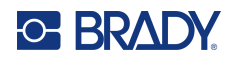

# **5 Label Types**

Label types provide templates that guide and control the layout for label formats and may require specific media.

The label types available are:

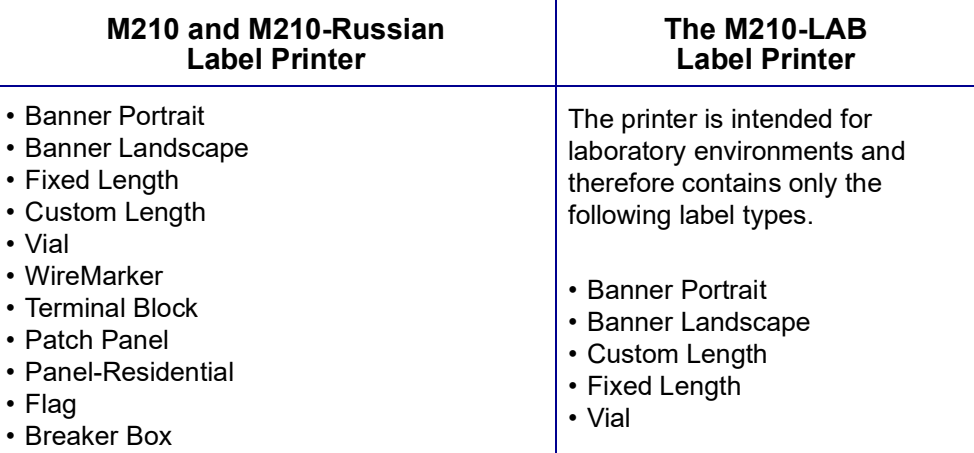

## <span id="page-878-0"></span>**Selecting a Label Type**

To select a label type:

- 1. Press **LABEL TYPE**.
- 2. Using navigation keys, choose the desired Label Type, then press **Enter**
- 
- **Note:** If the correct media is not installed in the printer, some of the label type templates will not display in the Label Type menu. For example, if a permasleeve cartridge is loaded, the wiremarker template will not be available.

For some label types, data fields display to collect information for automatically formatting the specific label type.

- 3. Navigate to the different data fields and enter the data requested.
- 4. When finished, press **Enter**.

# **Banner Portrait Label Type**

Banner Portrait label type is used for creating basic labels, with no specific formatting. Banner portrait supports all media except SelfLam and Permasleeve.

When you are using a specific label type, clearing the data removes the data you entered but the specific label type parameters remain. To exit out of the specific label type and return to the general editing mode of the M210/M210-LAB Label Printer, select the Banner Portrait label type.

- 1. Press **LABEL TYPE**.
- 2. Using navigation keys, choose **Banner Portrait,** then press **Enter** .
- 3. Using navigation keys, choose Horizontal or Vertical text, then press **Enter**.
- **Note:** When using Horizontal Text on a Banner Portrait label type, you are limited to four lines of text and the message "Cannot Fit" displays if each individual line of text is too long. When using Vertical Text on a Banner Portrait label, you are limited to four lines of text with each individual line having a maximum of 50 characters per line. Vertical text is the only option available for use with pre-sized labels.

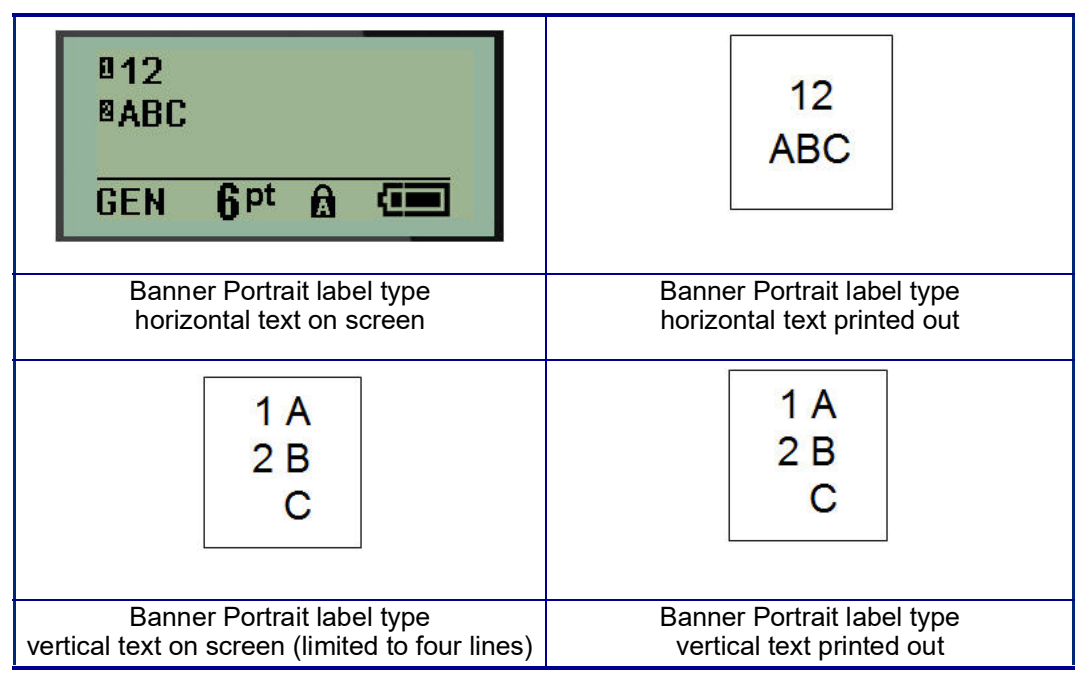

The parameters of the previous label type in use are removed from the screen and you are returned to the general editing mode.

# **Banner Landscape Label Type**

Banner Landscape label type allows you to enter a long text string. Any media can be installed for Banner Landscape. If a label type is not supported for newly installed media, the label type automatically switches to Banner Landscape.

To print a long text string (i.e., producing a "banner"):

- 1. Press **LABEL TYPE**.
- 2. Using navigation keys, choose **Banner Landscape,** then press **Enter** .

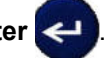

- 3. Using navigation keys, choose Horizontal Text or Vertical Text, then press **Enter**.
- **Note:** When using Vertical Text on a Banner Landscape label type, you are limited to four lines of text and the message "Cannot Fit" displays if each individual line of text is too long. When using Horizontal Text on a Banner Landscape label, you are limited to four lines of text with each individual line having a maximum of 50 characters per line. Horizontal text is the only option available for use with pre-sized labels.
- 4. On the Editing screen, enter the text string.

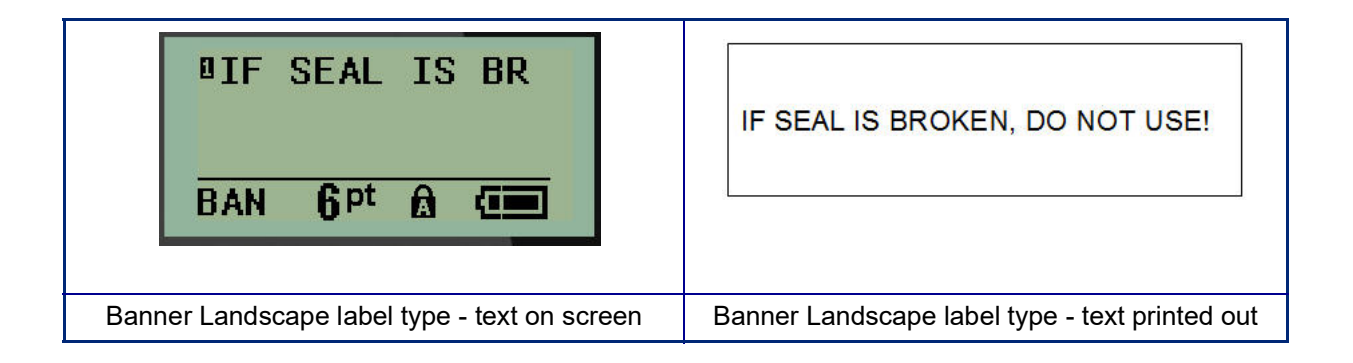

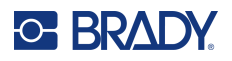

# **Fixed Length**

If the label type is set to Banner landscape the label length will be as long as necessary to accommodate the font size and text entered. However, you can set the length of the media to a fixed length, which may restrict how much data you can enter on the label.

**Note:** On all labels, there exists a fixed margin that measures the distance between the edge of the print head and the cutter blade. This distance cannot be changed.

To set a fixed label length:

- 1. Press **LABEL TYPE**.
- 2. Navigate to **Fixed Length**, and press **Enter** .

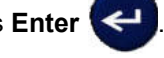

3. Navigate to the desired length, and press **Enter**.

Enter data as usual. If you enter more data than the fixed length label can accommodate, the error message "Cannot Fit" displays and you are returned to the label.

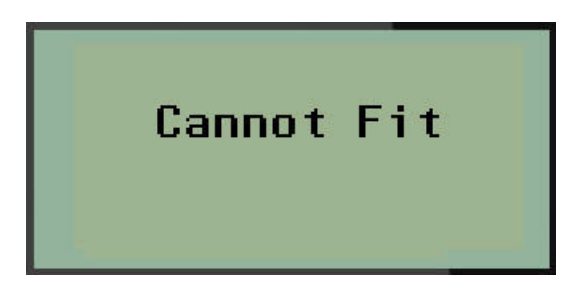

To correct the error, you can delete text (see [page](#page-862-0) 33), change the font size (see page 34), or select a larger fixed length label size by performing the above three steps.

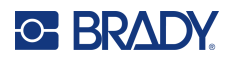

# **Custom Length**

Setting a custom length gives you the option to set smaller label lengths than what is available with the fixed length setting. The maximum length is 99.9 inches (2537.46mm) with the maximum number of characters at 50. Text will be centered on the label, regardless of length.

To set a custom label length:

- 1. Press **LABEL TYPE**.
- 2. Navigate to **Custom Length**, and press **Enter** .

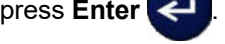

3. Use the number keys to enter the desired length, and press **Enter**.

Enter data as usual. If you enter more data than the fixed length label can accommodate, the error message "Cannot Fit" displays and you are returned to the label.

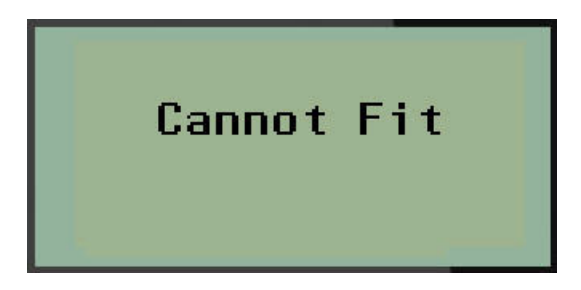

To correct the error, you can delete text (see [page](#page-862-0) 33), change the font size (see page 34), or select a longer custom length label size.

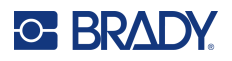

### **Vial**

The Vial label type can be used with any media except SelfLam or Permasleeve. (If SelfLam or Permasleeve media is installed, the Vial label type does not display.) The Vial label type fixes the length of the label based on the vial size selected and formats the data horizontally or vertically. To get the most data in a small area it is recommended to use a 2D barcode.

To create a label using the Vial label type:

- 1. Press **LABEL TYPE**.
- 2. Navigate to **Vial**, then press **Enter** .

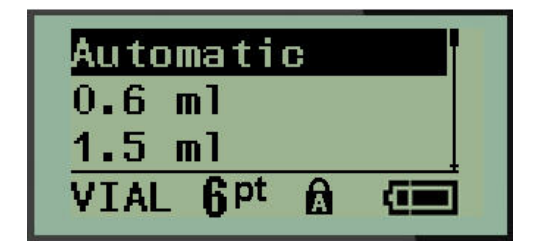

3. Navigate to the desired vial size, then press **Enter**.

**Note:** Width is automatically determined when using pre-sized labels.

4. Select the way you want the data to print on the label - landscape (horizontal) or portrait (vertical), then press **Enter**.

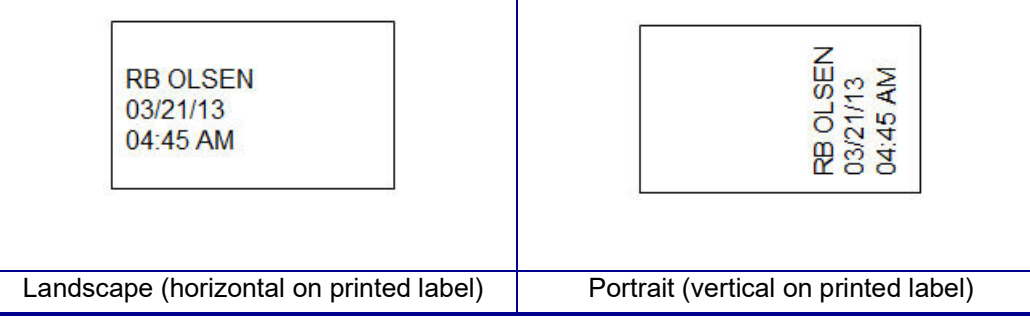

5. Enter the data to display on the vial label.

# **WireMarker Label Type (M210)**

The WireMarker label type is designed to repeat entered data down the length of the label. The data repeats as many times as possible, considering the font size and the wire size selected.

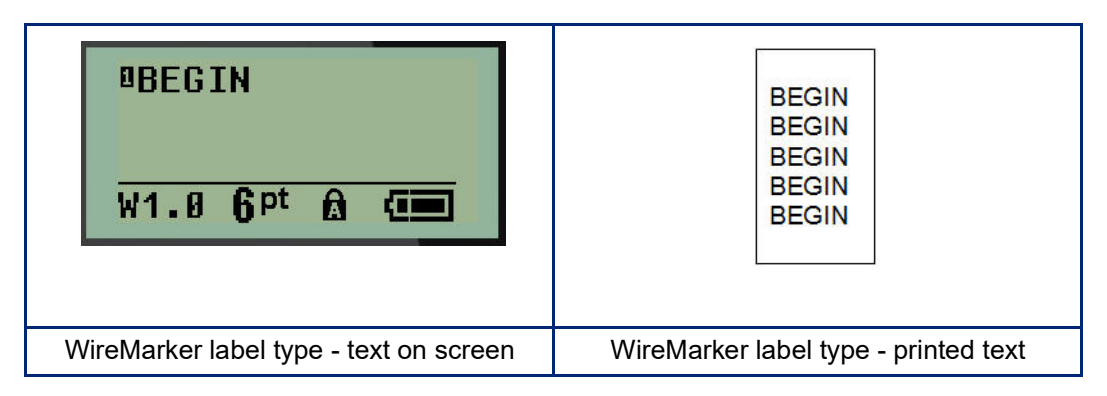

All media, except Permasleeve, support WireMarker label types.

To use the WireMarker label type:

1. Press **LABEL TYPE.**

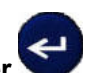

- 2. Using navigation keys, choose **WireMarker**, then press **Enter** . 3. Navigate to the appropriate label size to fit the intended wire, then press **Enter**.
- **Note:** Size is automatically determined when using pre-sized labels and is displayed in the lower left corner of the screen (examples: W.75, W1.5, W2.0)

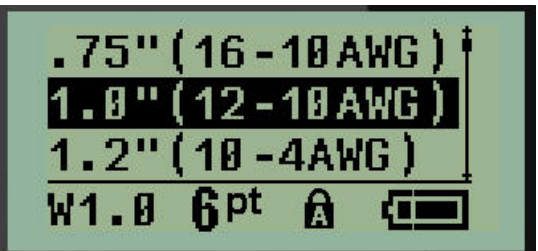

4. Enter the data you want repeated down the length of the label.

**Note:** The repeated data does not display on the screen, but displays on printout.

5. Press **Enter** to start a new line of text.

When the label is printed, both lines of text are repeated down the label, depending on the size of the label and font.

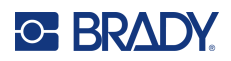

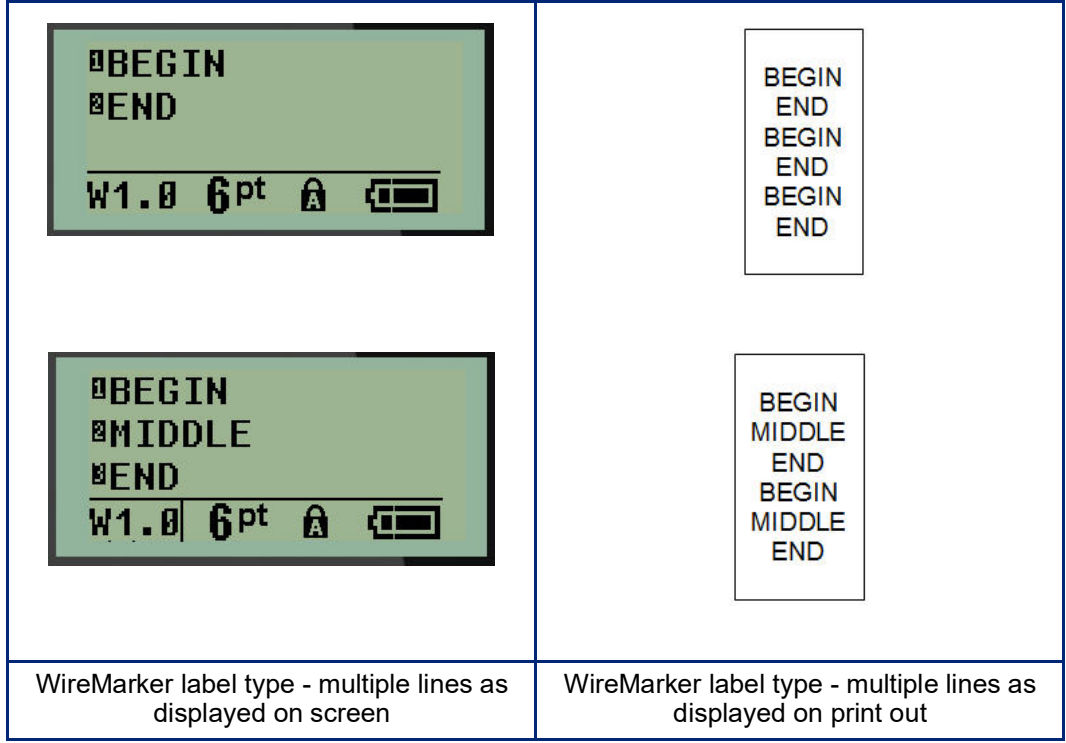

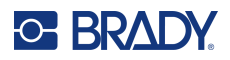

## **Terminal Block, Patch Panel (M210)**

Terminal Block and Patch Panel label types are designed to be used with any media, except SelfLam or Permasleeve. If SelfLam or Permasleeve is installed, these label types are not available.

To use Terminal Block or Patch Panel:

- 1. Press **LABEL TYPE**.
- 2. Navigate to the desired label type and press **Enter** .

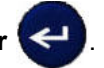

Data fields display requesting additional information. (For a review of data field navigation, see [page](#page-849-0) 21.) The data fields for Terminal Block and Patch Panel are similar.

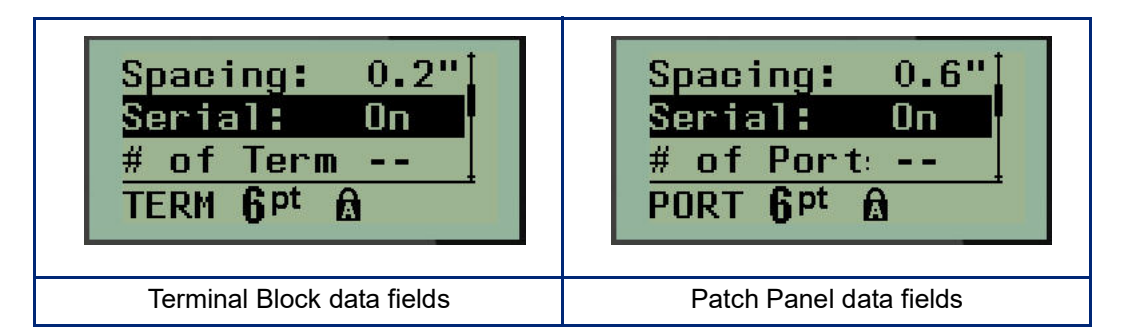

3. In the *Spacing:* field, choose a pre-programmed value using the left or right navigation key or, when the cursor is flashing, enter your own value\* for the amount of space that exists between the terminals or ports.

\*If a custom value was previously entered, it will remain in the printer.

- **Note:** If you have indicated the correct spacing between the requested number of terminals or ports, the printed label can be attached to the terminal block or patch panel as one strip. There is no need to cut and adhere each individual block or port identifier.
- 4. Navigate to the *Serial:* field, then use the left or right navigation key to turn serialization ON or OFF.

If serialization is turned ON, proceed to Step 6.

**Note:** If serialization is turned ON, you do not have to specify the number of terminations (or the number of ports if using Patch Panel).

If serialization is turned OFF, continue with the following:

- 5. Navigate to the *# of Terminations:* (or *# of Ports:*) field and enter the number of terminals or ports needed.
- 6. Navigate to the *Rotation:* field (not visible on the initial data fields screen), and determine if you want the label data to print out at 0° rotation (landscape) or print vertically at 90° rotation (portrait). Use the left or right navigation key to switch between degrees of rotation.

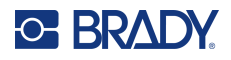

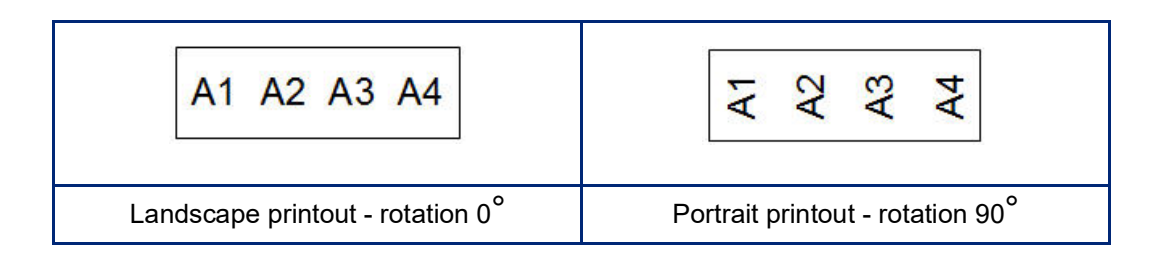

- 7. When finished, press **Enter**.
- **Note:** If serialization was turned OFF, proceed to Step 15. If serialization was turned ON, you are presented with the Serial screen. Continue with the following:

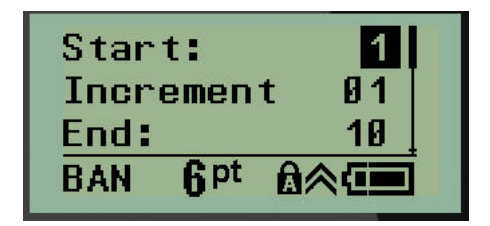

- 8. With the cursor displayed in the *Start:* field, enter the start value of the sequence.
- 9. In the *Increment* field, enter the increment value. The default increment is 1. If that is the desired increment, skip this entry field.
- 10. In the *End:* field, enter the end value of the sequence.
- 11. When ready, press **Enter**.
- **Note:** If serialization was turned ON, the serial start value is displayed on the editing screen. However, all labels in the serial sequence will print out. Likewise, if you delete the start value on the editing screen, the entire serialization sequence will be deleted.

To delete the serialization sequence:

#### 12. Press **Backspace . CLEA**

A confirmation message displays.

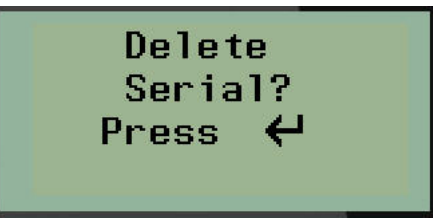

To delete the entire sequence:

13. Press **Enter**.

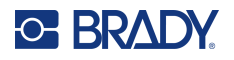

To cancel the deletion:

14. Press **Backspace CLEAR** again.

**Note:** If serialization was turned OFF, the number of terminals (or ports) display in individual areas. The terminal areas display in the upper right corner of the editing screen.

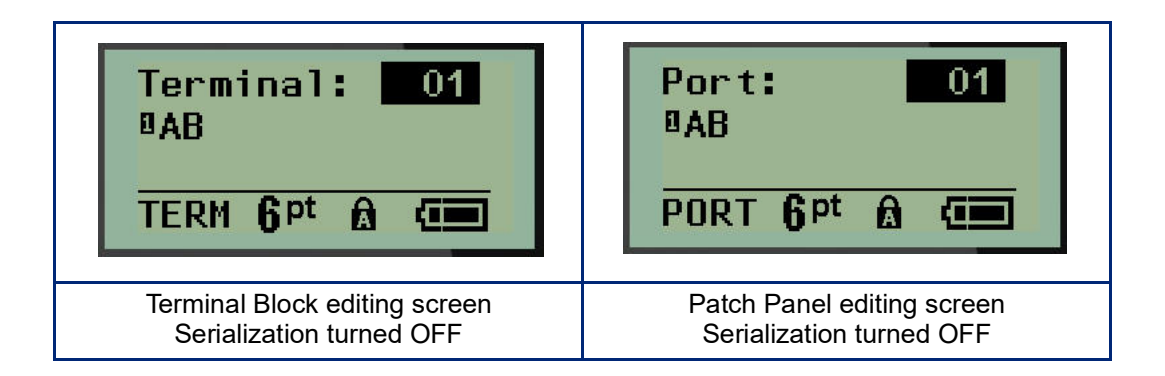

- 15. Use the up and down navigation keys to navigate to the first numbered data field and enter the identifying information for that terminal.
- 16. When on a terminal number, use the left or right navigation key to toggle to another terminal number.

# **Panel Residential (M210)**

Allows you to create labels for a residential breaker box panel/door using pre-defined or user-defined terms. Labels print portrait if more than one line is used.

For the best fit on a standard residential breaker box, use font size 9 on 0.25 inch (6.35mm) width media. All labels are printed left justified with the same fixed width and accept up to 15 characters maximum.

Available labels (listed in order of appearance):

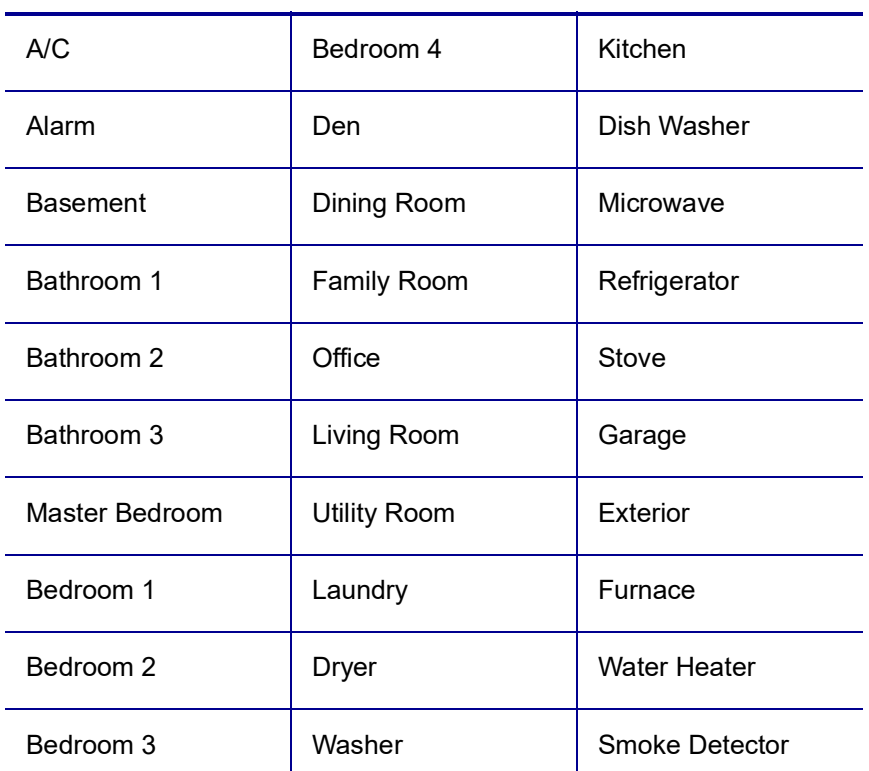

#### 1. Press **LABEL TYPE**.

2. Using navigation keys, choose **Panel Residential,** then press **Enter** .

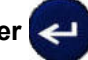

- 3. Use the right/left navigation keys to toggle between Yes or No to select **YES** to print all 30 panel labels or **NO** to choose specific labels.
- 4. (Optional) Use the number keys to change the number of copies or the navigation pad to increase/decrease the number.

**Note:** When multiple copies are chosen, the labels will collate as they print.

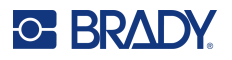

5. (Optional) Navigate to **Cut Between,** use the right or left navigation key to toggle between YES or NO, then press **Enter**.

Choosing "YES" on Cut Between will prompt you to "Cut" or "Press Print" after each label during printing.

**Note:** Even if the printer is already set to cut between mode, it still needs to be selected here.

**Note:** It is not possible to return to the set-up menu after leaving it. To exit the application from the

set-up menu, press

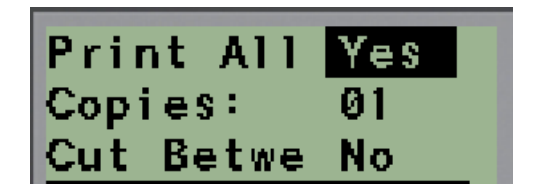

6. Select all desired labels using the right/left navigation keys to toggle between Yes or No, then press **Enter**.

A preview of the first panel label will display.

- 7. (Optional) To change the text of the label press the down navigation key.
- 8. Use the **Backspace CLEAR** to erase the characters and the keypad to enter up to 15 characters of text.
- 9. Press the up navigation key to return to the panel number in the upper right corner followed by the right navigation key to move to the next label, the left key for the previous label or use the keypad to enter the number of the panel, followed by **Enter** to go to a specific panel.
- 10. After the last label has been previewed/changed, press **Enter** to add additional labels or

**Backspace**  $\leq$  **to return to the last panel.** 

11. Press **PRINT**.

Exit Panel Residential without creating labels by pressing the **Backspace** twice. The options you already selected will be available the next time you enter the feature.

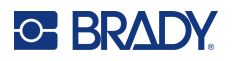

# **Flags (M210)**

A Flag label wraps around a wire or cable, with the ends joined together to form a flag. The Flag label type is designed to work with any media except SelfLam or Permasleeve.

To use a Flag label type:

1. Press **LABEL TYPE**.

2. Navigate to **Flag** and press **Enter** .

Data fields display requesting additional information.

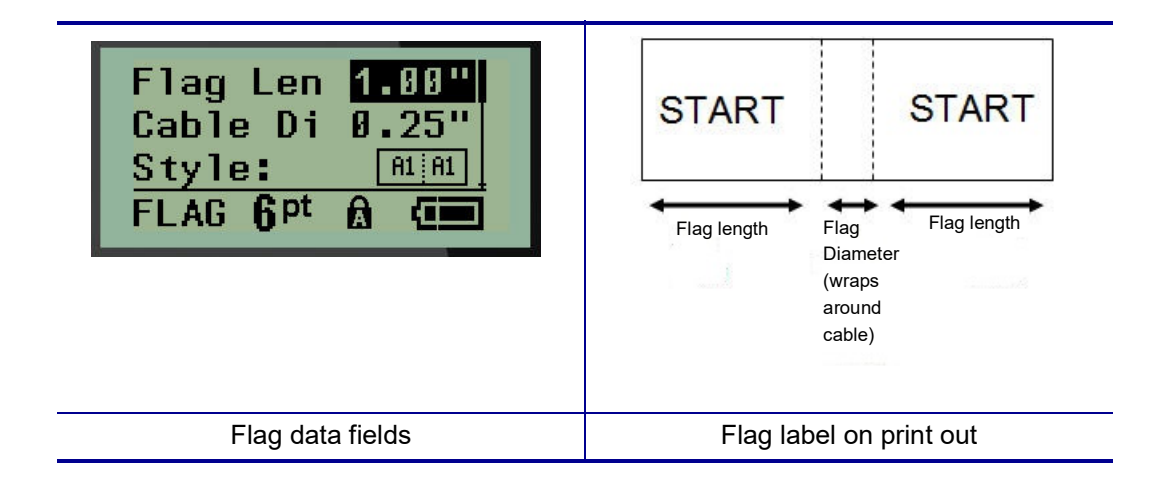

3. In the *Flag Length:* field, enter the total length of the flag (as it exists before being wrapped around a wire or cable).

**Note:** Length is automatically determined when using pre-sized labels.

- 4. In the *Cable Diameter:* field, enter the diameter measurement of the cable to which the flag will be applied.
- **Note:** Maximum cable diameter is automatically determined when using pre-sized labels.

The cable diameter is a minimum of 0.01 inch (.254 mm), a default of 0.25 inches (6.35 mm) and a maximum of 9.99 inches (253.7 mm). By entering the diameter of the wire or cable, the system automatically calculates an additional length of label to allow complete wrap of the wire/cable with additional label material left for the flag.

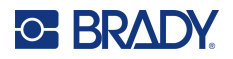

5. In the *Style:* field, use the left or right navigation key to display the eight different flag rotations.

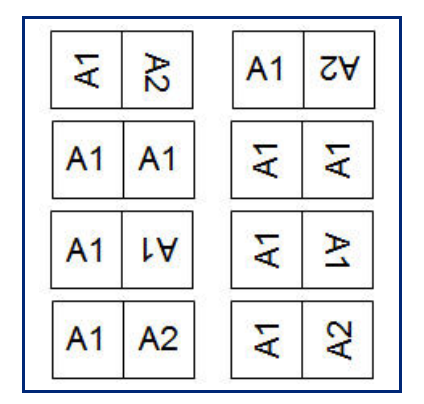

6. When finished, press **Enter**.

Rotation is embedded in the template design, based on the flag design you pick. Justification defaults to center, middle. The font size remains whatever size is set when the flag label type is chosen.

If the design chosen indicates only one text element, the printer automatically duplicates the entered text for the other area, rotating according to the predefined layout.

In a 2-text element flag layout, you enter text in two separate areas. The areas are designated at the top of the screen.

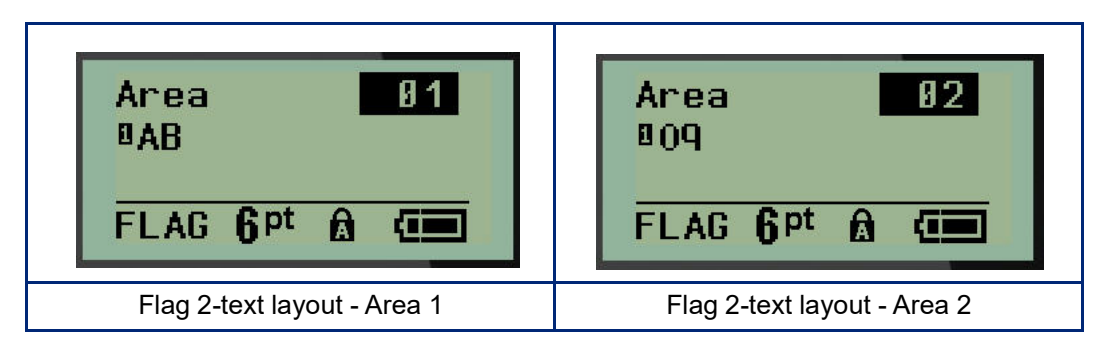

To move to the different areas:

- 7. Using the up/down navigation keys, navigate from the line number to the area number listed on the top right of the editing screen.
- 8. On the area number, use the left/right navigation keys to toggle between Area 01 and Area 02.
- 9. When on the desired area, use the down navigation key to move to the line number in that area and enter the text to display in that area of the flag.

# **Breaker Box (M210)**

Breakers are usually arranged in two columns or along one row, depending on geographic regions. The breaker positions are numbered left-to-right or top-to-bottom, depending on label orientation. This numbering system is universal across various competing manufacturers of breaker panels.

To create Breaker Box labels:

- 1. Press **LABEL TYPE**.
- 2. Navigate to **Breaker Box**, then press **Enter** .

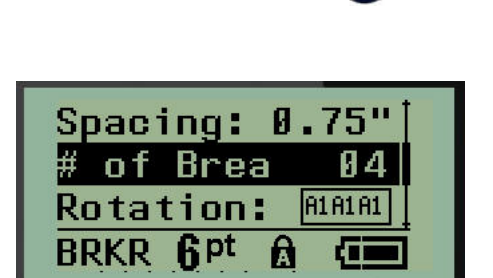

- 3. In the *Spacing:* field, enter the width of a standard breaker.
- 4. In the *# of Breakers:* field, enter the number of breakers to be labeled. This produces one continuous strip, vertically aligned for US breaker boxes, or horizontally aligned for EU breaker boxes.

A "partition" is a separator line that prints between breakers on a label. Indicate if you want a separator line to print.

- 5. In the *Partition:* field, use the left or right navigation keys to turn the partition on or off.
- 6. In the *Rotation:* field (not visible on the initial data fields screen), use the left or right navigation keys to access the degree of rotation desired for the printed labels - landscape (0°) or portrait  $(90^{\circ})$ .

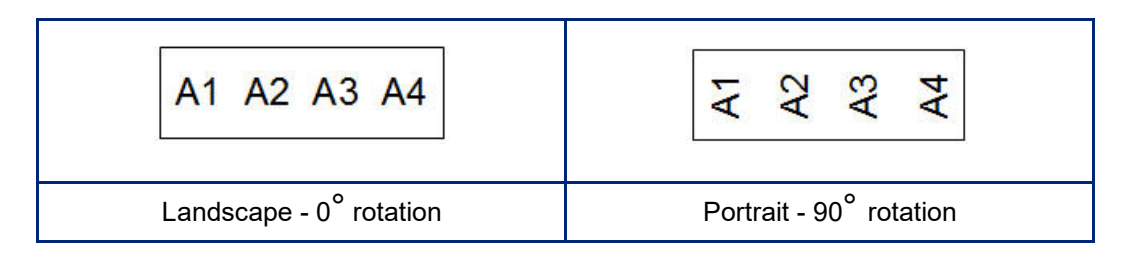

7. When finished, press **Enter**.

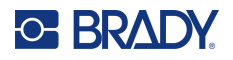

On the Breaker Box editing screen, enter the number of poles for each breaker and the corresponding identifying data. The number of the breaker displays in the upper right corner of the editing screen.

- 8. Using the up and down navigation keys, navigate to the breaker number.
- 9. When on the breaker number, use the left or right navigation keys to toggle to another breaker number.

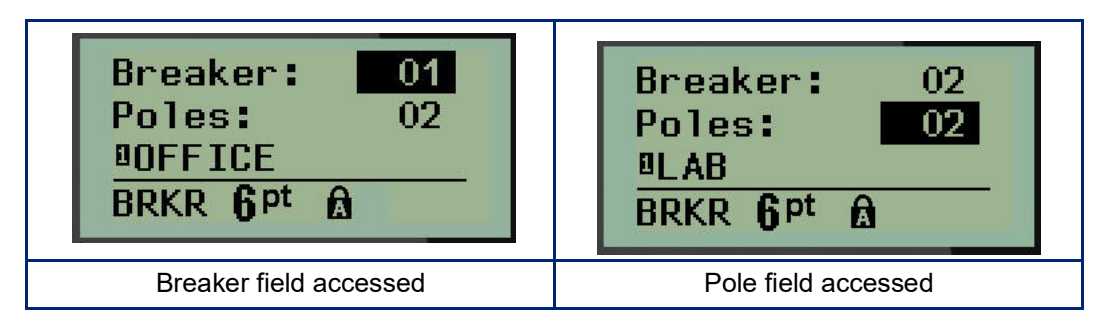

- 10. Navigate to the Poles: number (directly under the breaker number) and enter the number of poles for that breaker. (You can also use the navigation keys to toggle to different numbers.)
- 11. Navigate to the first numbered data field and enter the identifying information for that breaker.
- 12. Repeat Steps 7 through 10 for each breaker.

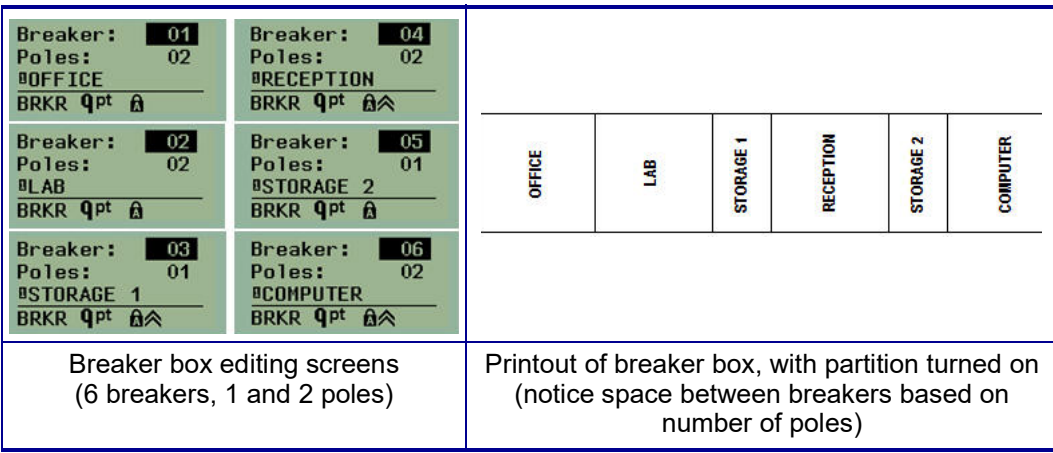

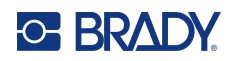

# <span id="page-895-0"></span>**6 Troubleshooting**

Use the following table to troubleshoot and diagnose possible performance problems with your M210/M210-LAB Label Printer. If the corrective action suggested does not work, contact Brady's Technical Support Group (see [page](#page-895-0) 67).

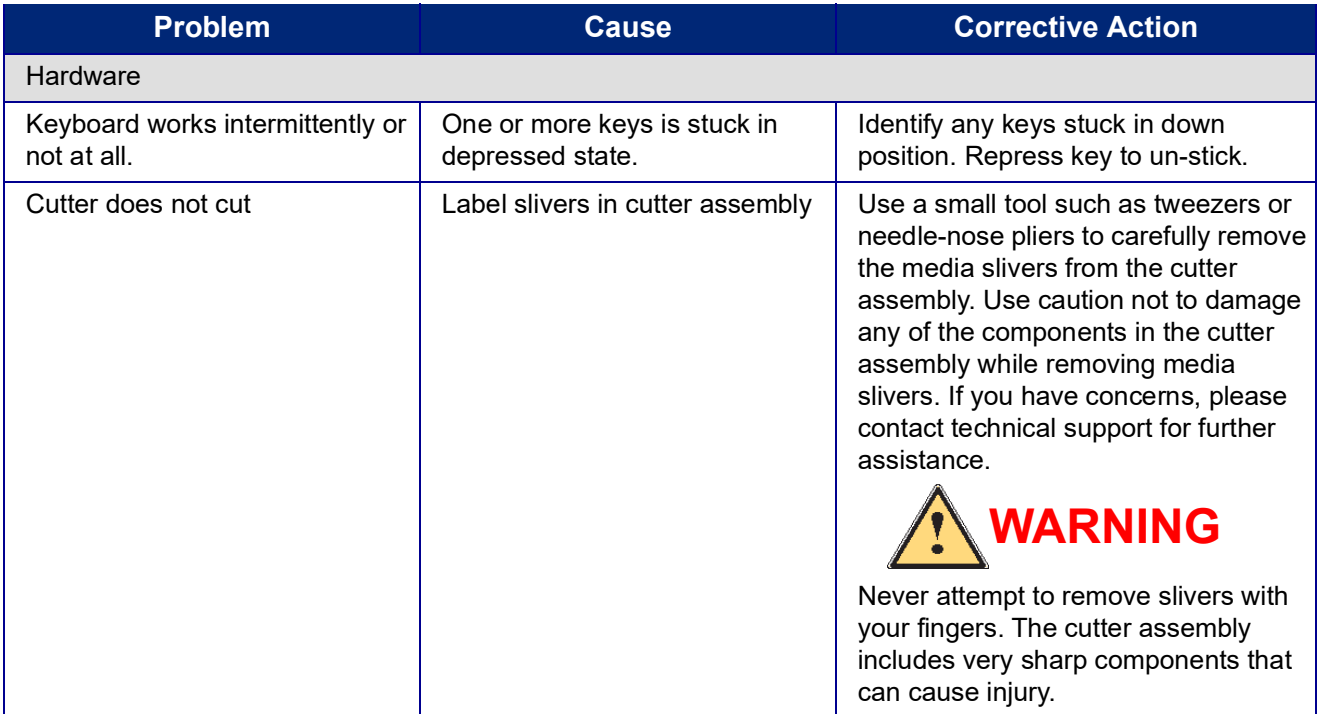

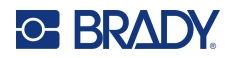

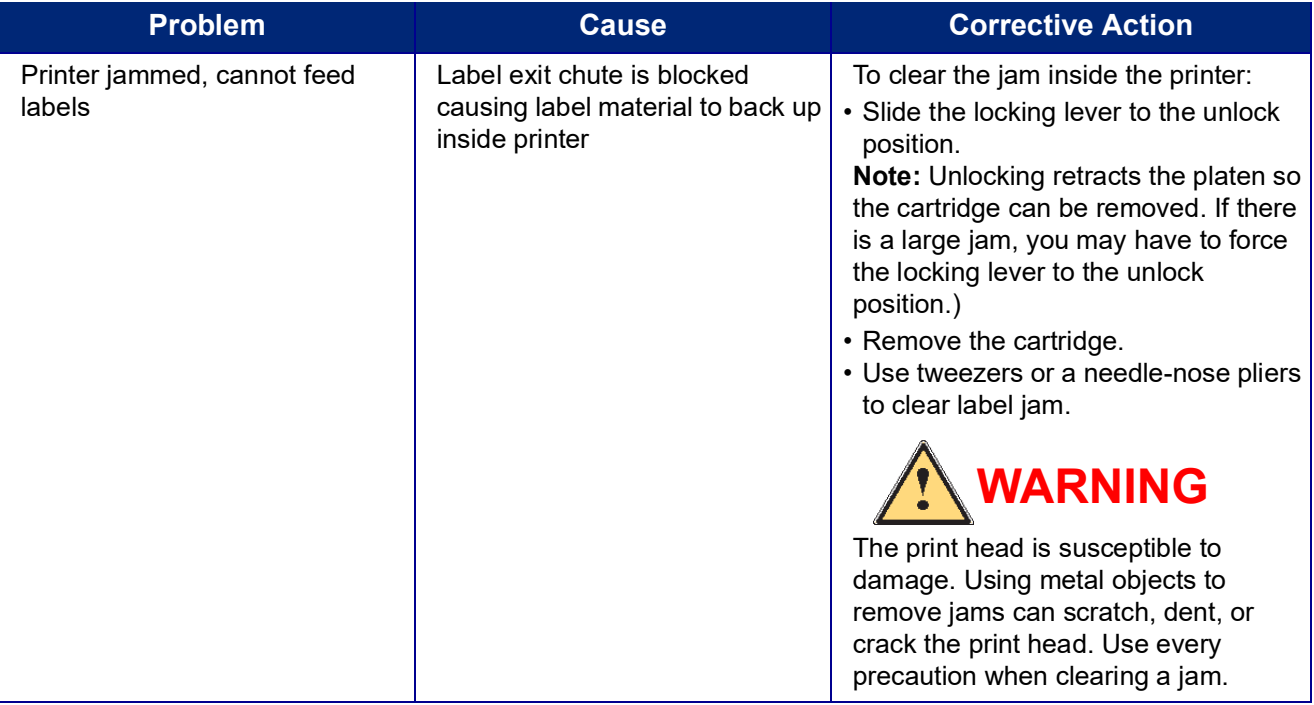

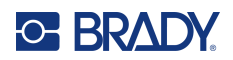

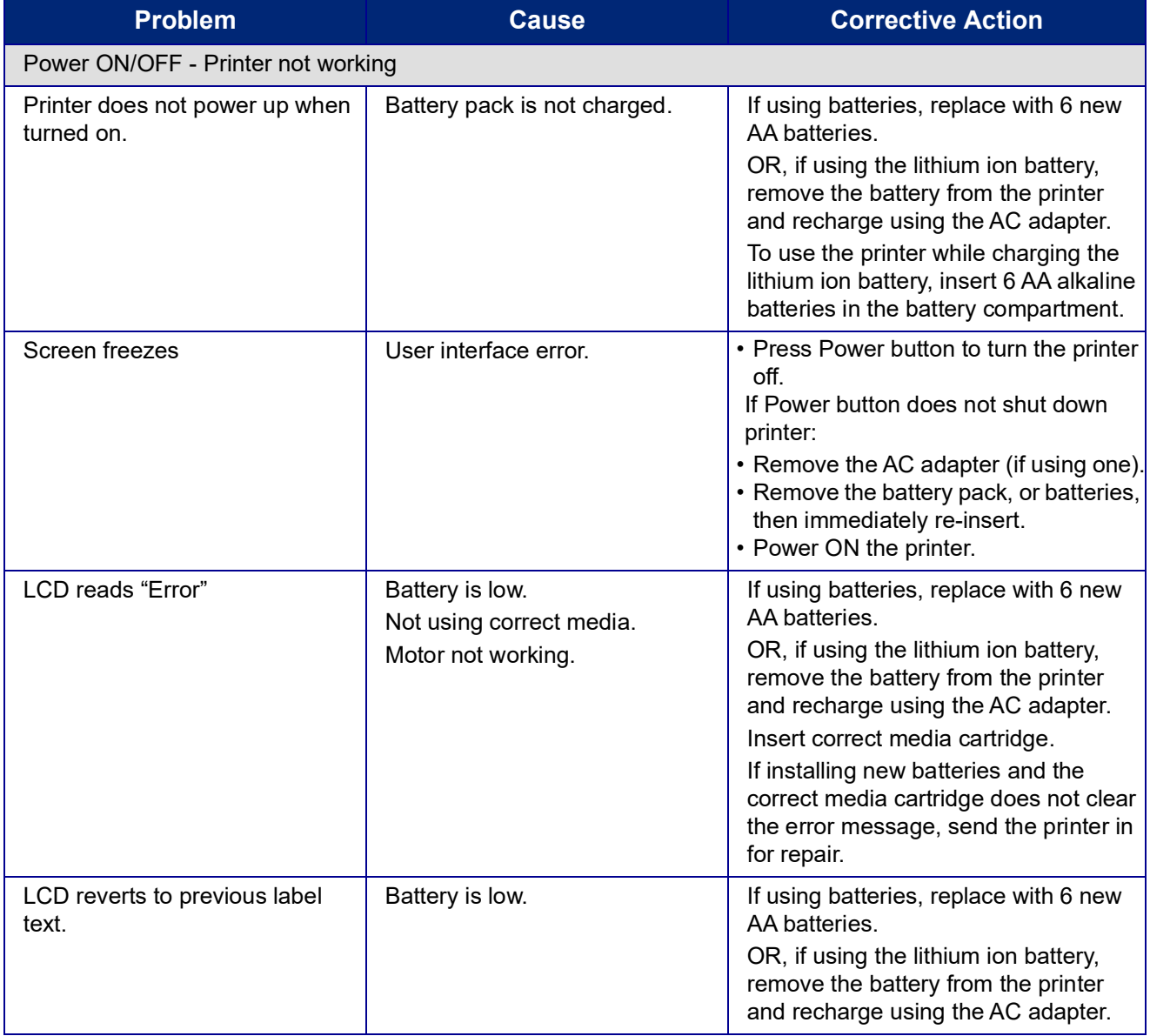

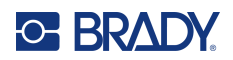

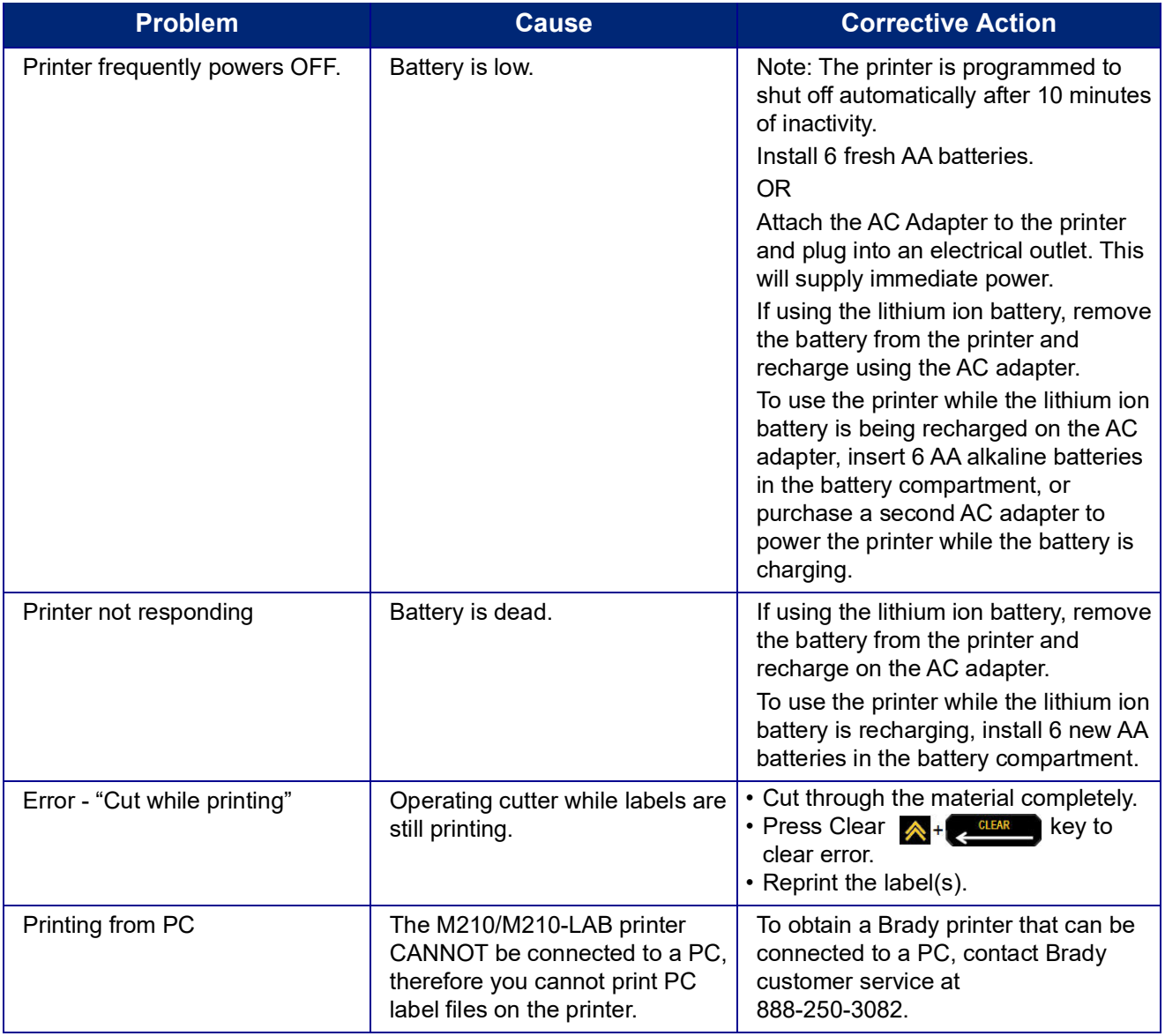

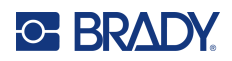

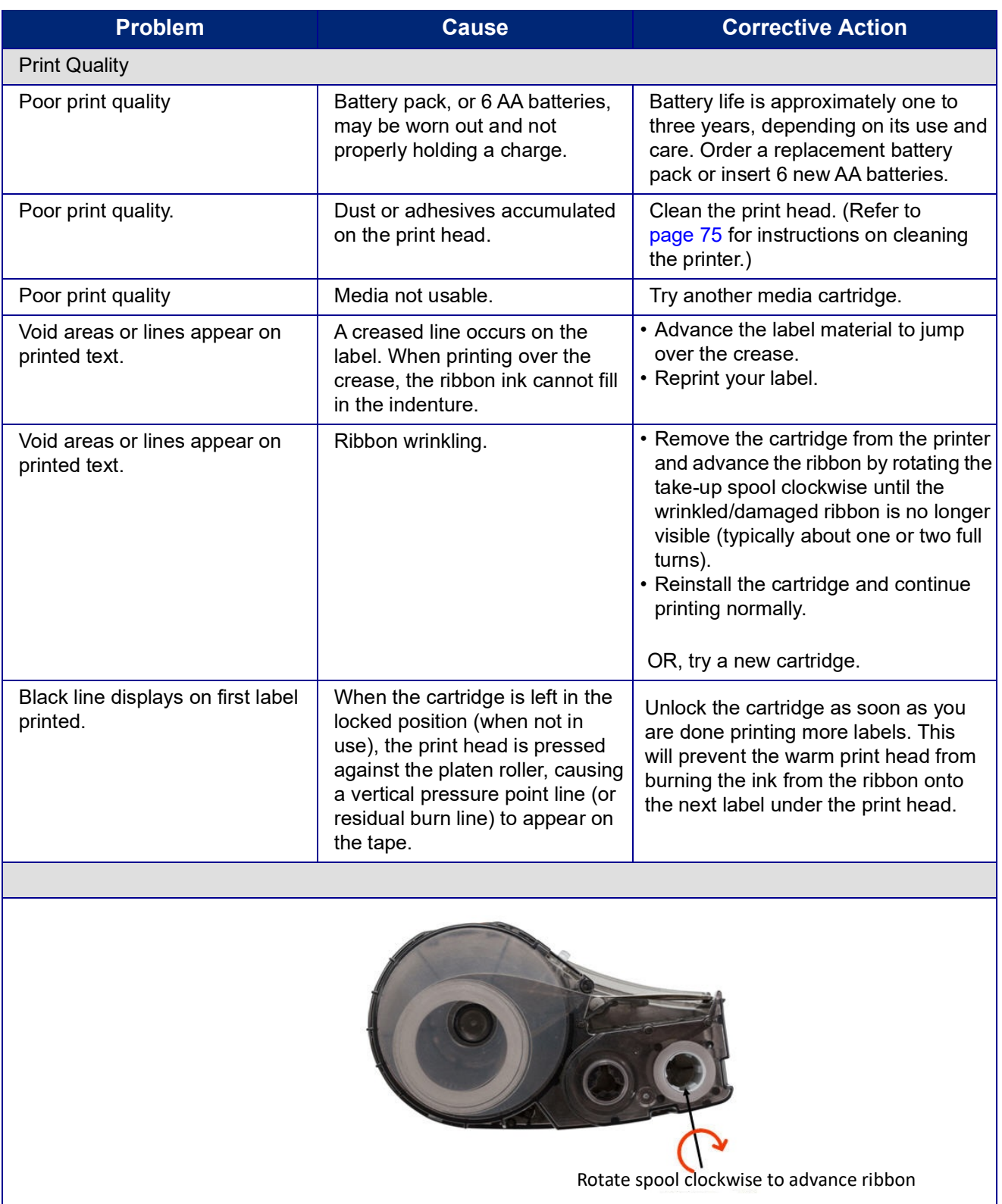
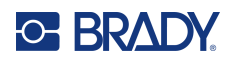

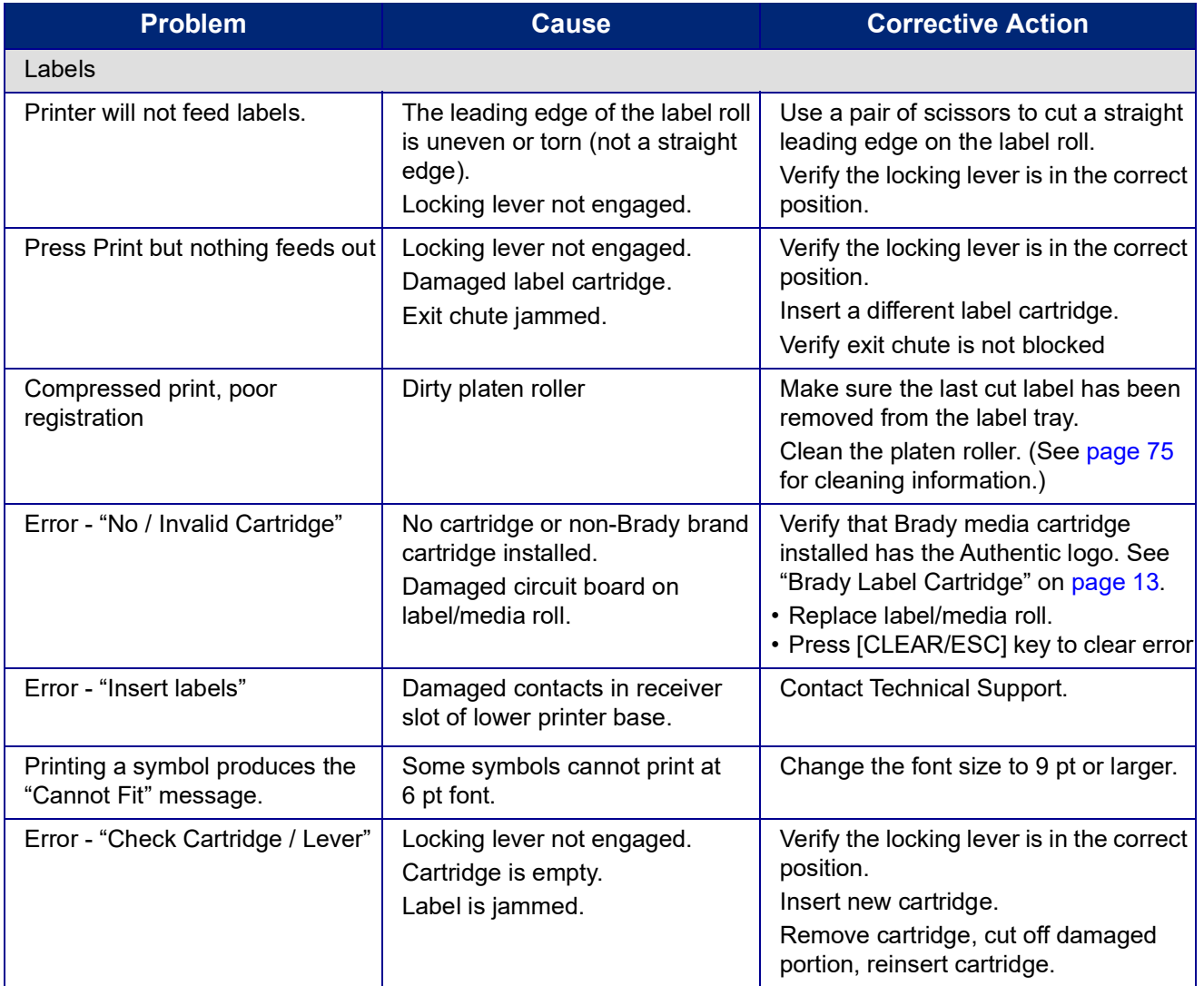

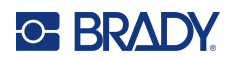

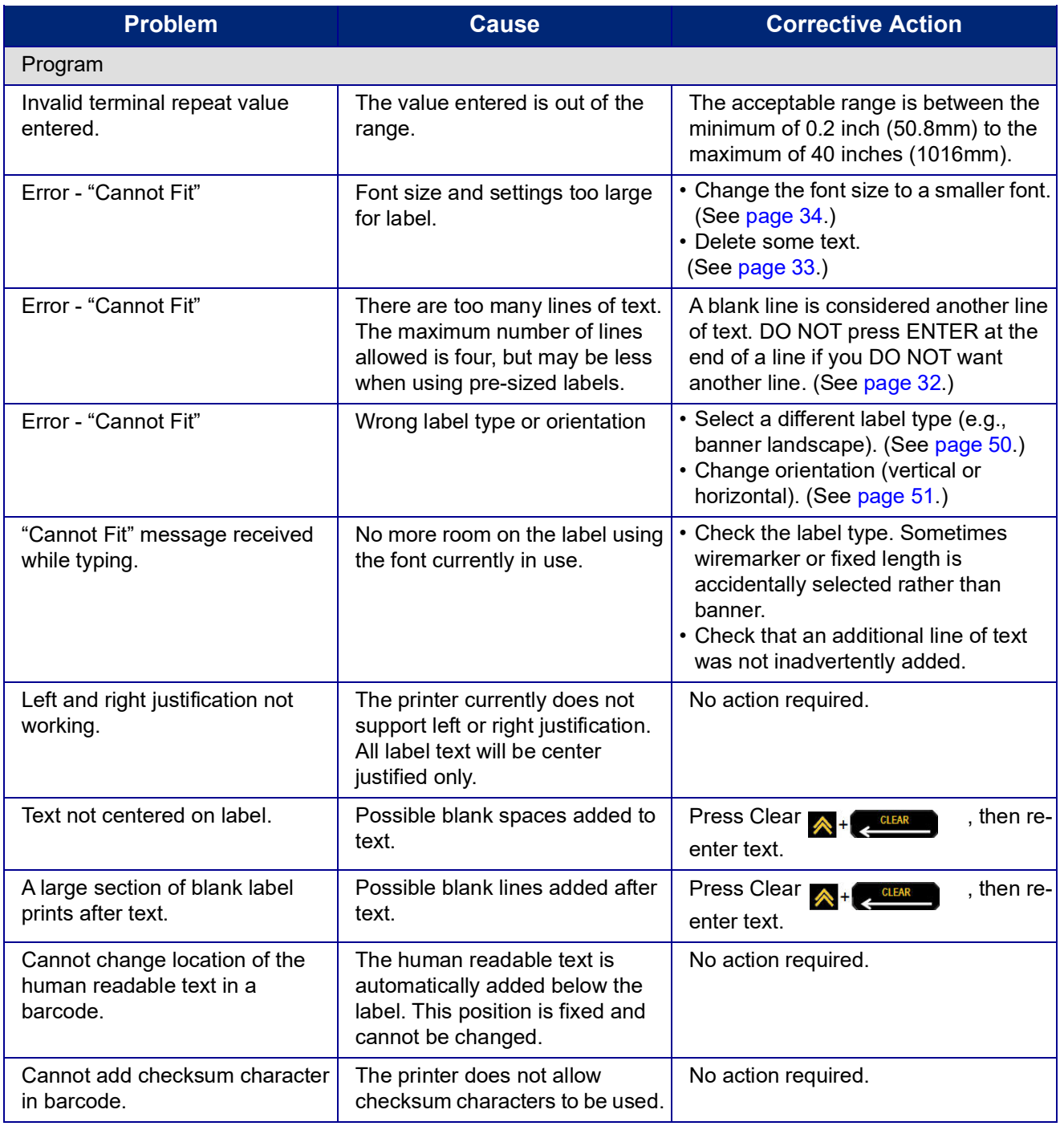

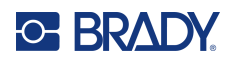

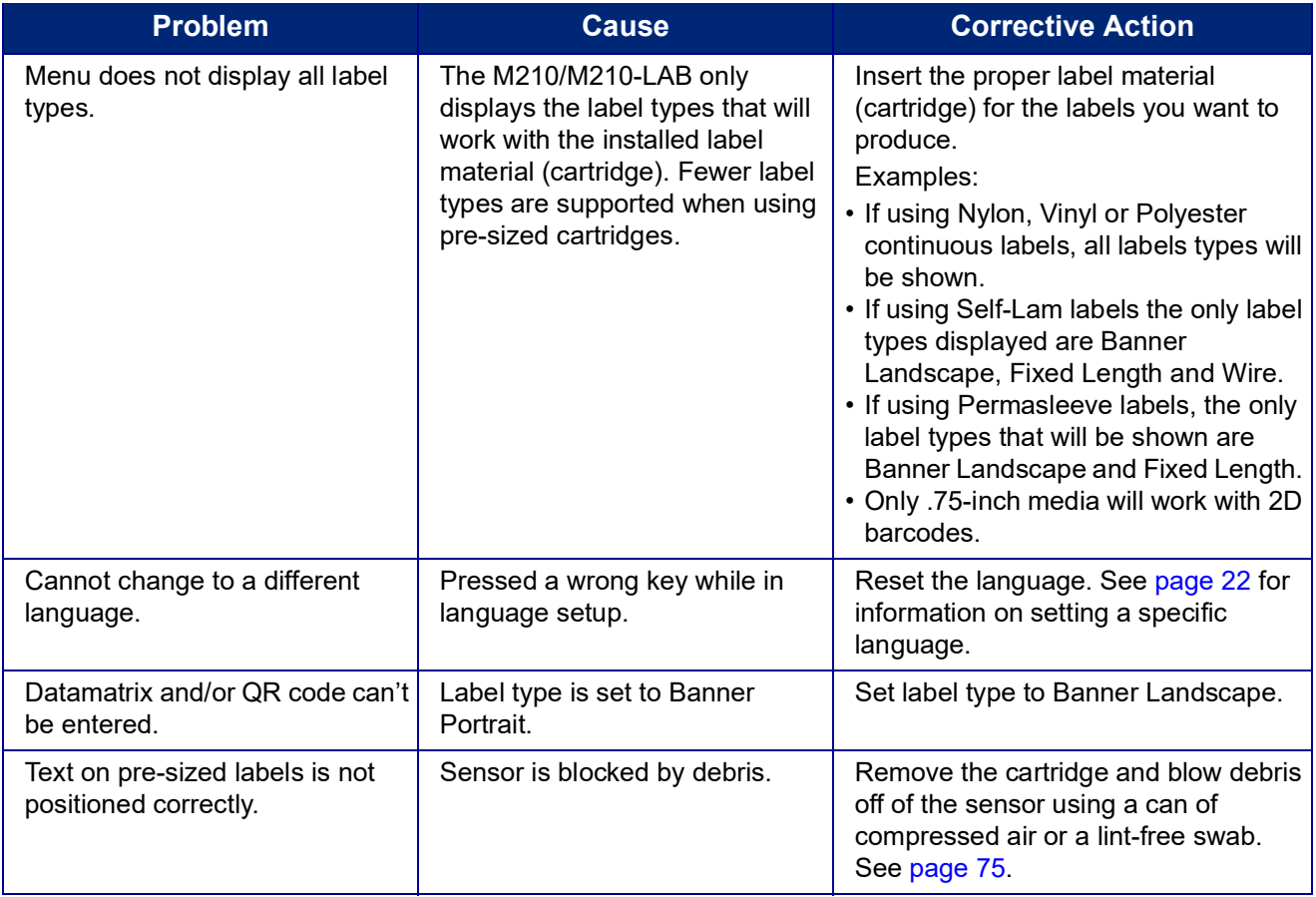

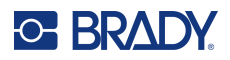

# <span id="page-903-0"></span>**Cleaning the Printer**

Cleaning the printer will improve print quality and legibility. It also increases output, machine life, printer reliability and performance.

## **Display Screen**

- 1. Lightly moisten a soft (non-scratching) cloth with isopropyl alcohol.
- 2. Gently wipe the display screen until clean.

## **Internal Components**

Internal components that require cleaning are the print head, platen roller and sensor.

- 1. Turn the printer off.
- 2. Open the printer cover and remove any cartridge currently in the printer.

**Note:** Make sure the locking lever is in the UNLOCK position. If not, you will not be able to access the print head.

- 3. Blow debris off of the sensor using a can of compressed air or a lint-free swab.
- 4. Using a lint-free swab moistened with isopropyl alcohol (or a swab from the Brady PCK-6 Cleaning Kit), gently swab the print head.
- 5. With the same moistened swab, gently brush the platen roller.

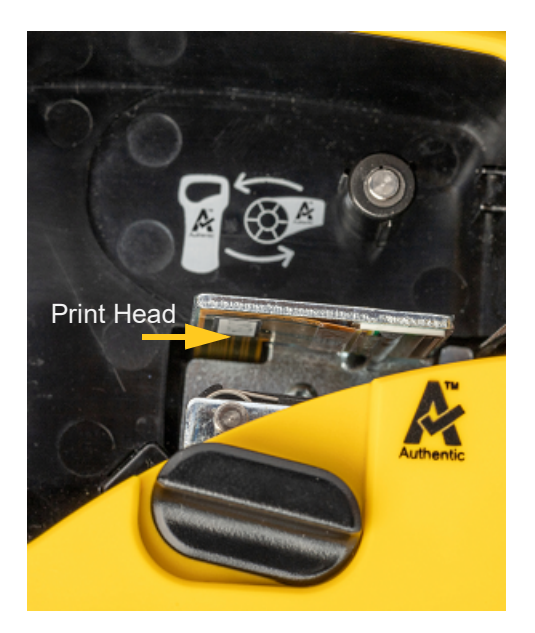

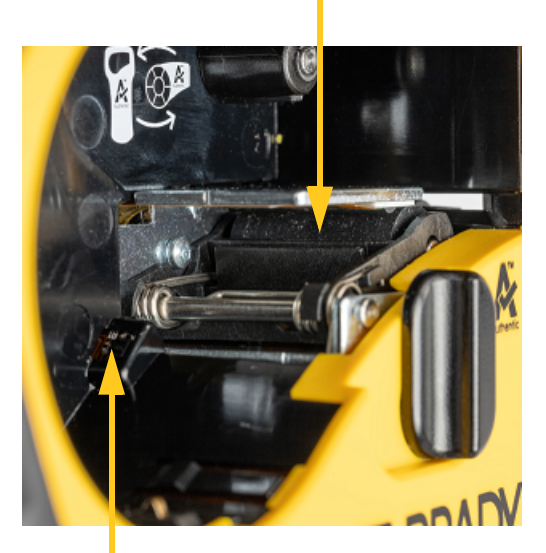

### **Platen Roller**

**Sensor**

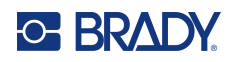

# **A Symbols**

Symbols for all enabled applications are available for use on any label, regardless of the application/label type in use. See [page](#page-864-0) 36 for information on how to apply symbols to your labels.

# **Assorted**

### **Warning**

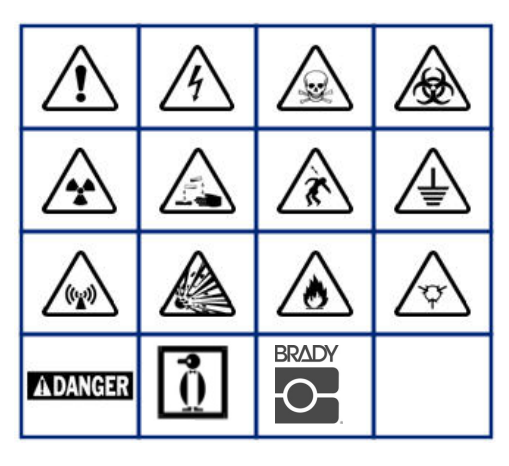

**Home Electrical (M210 and Russian only)**

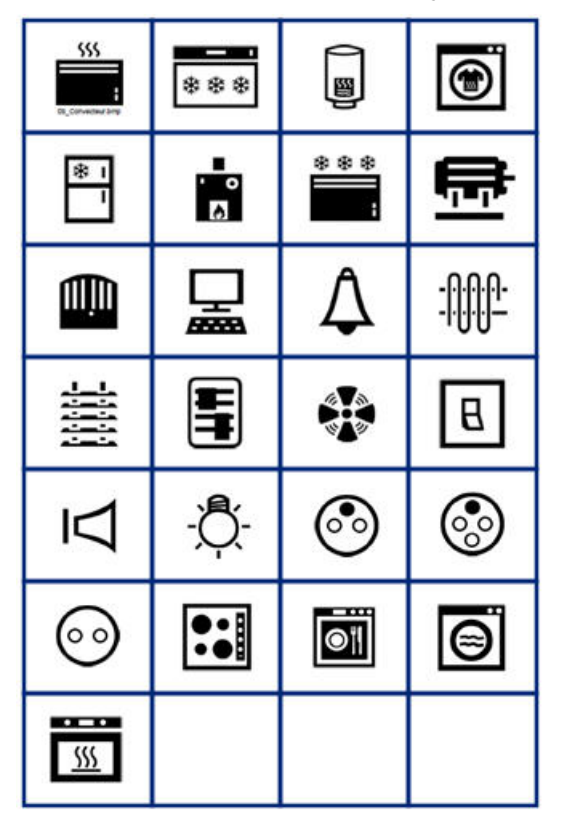

### **Electrical (M210 and Russian only)**

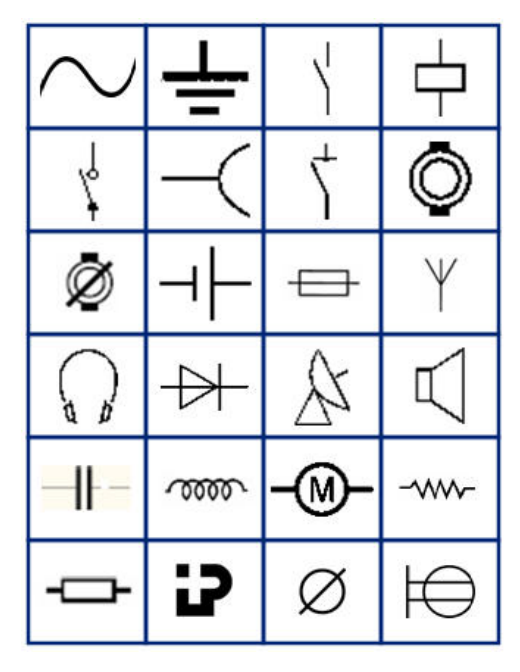

**Arrows**

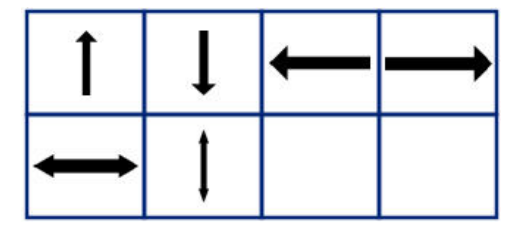

**DataComm (M210 and Russian only)**

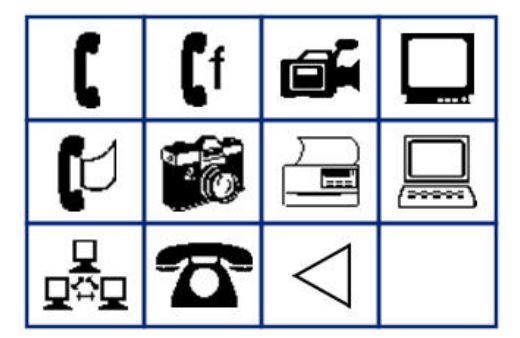

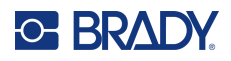

# **Miscellaneous**

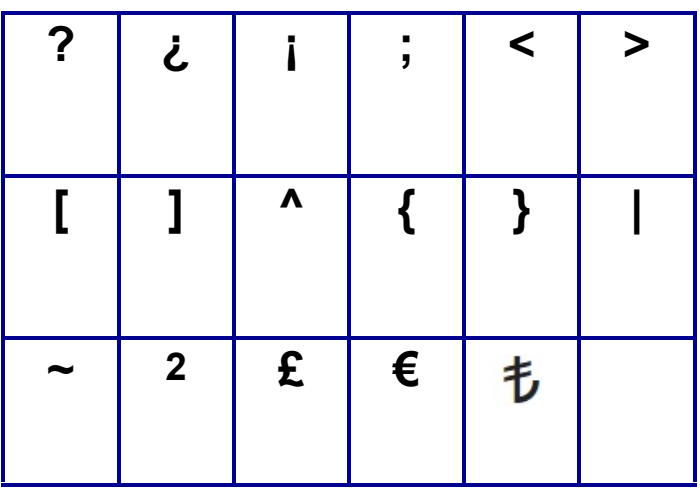

# **Miscellaneous** (Russian only)

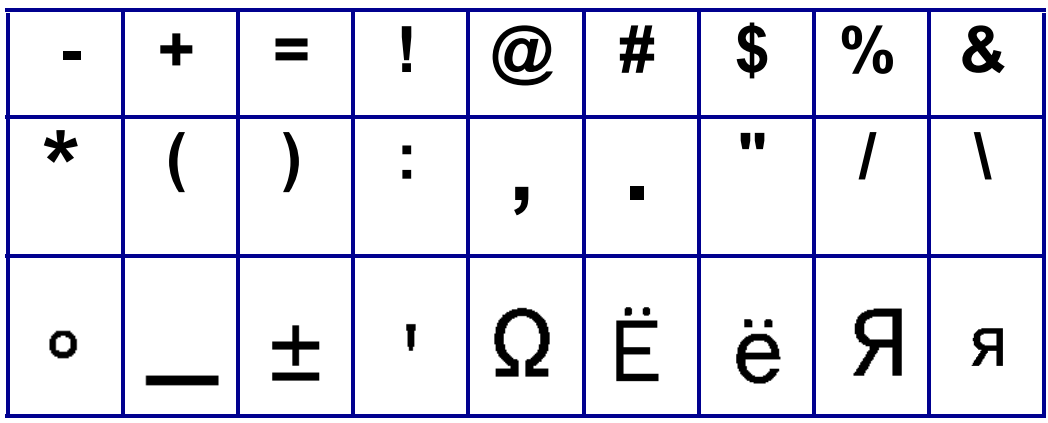

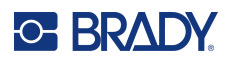

# **Greek**

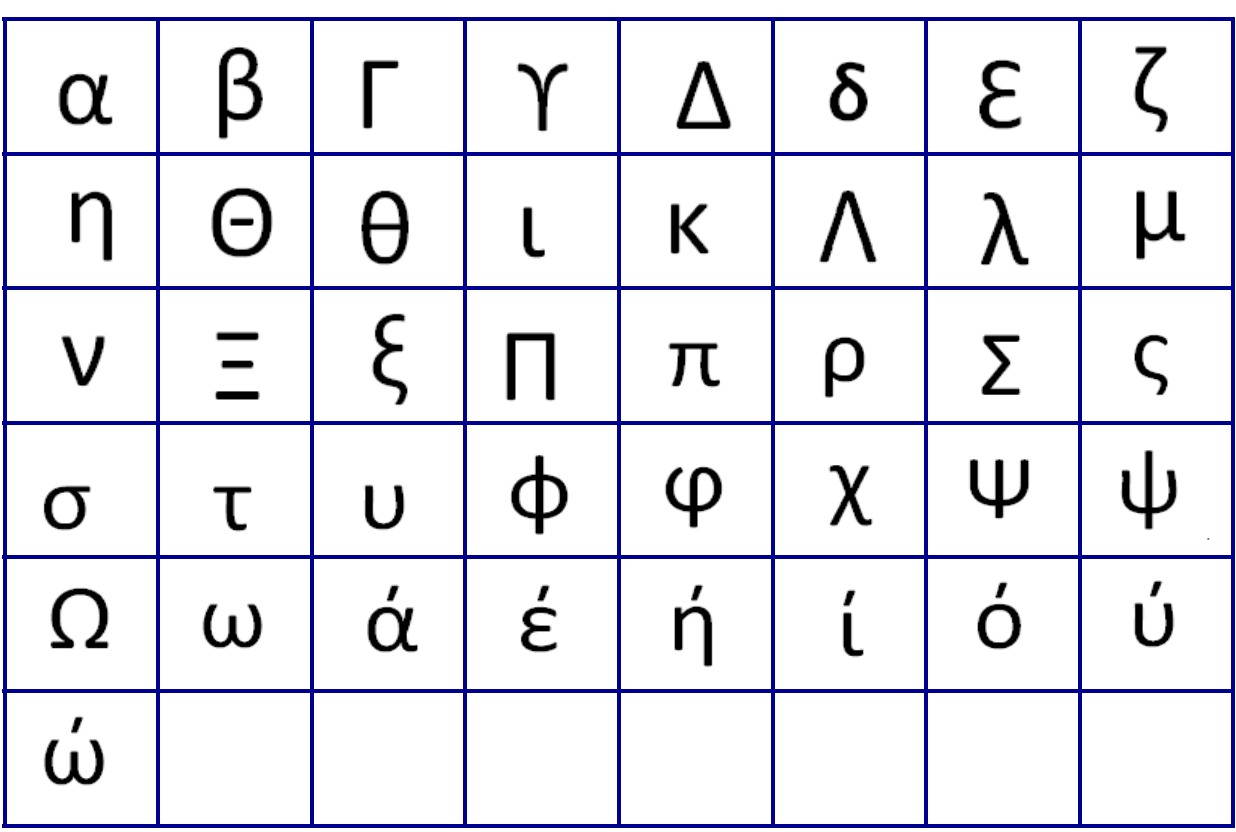

**Note:** Available Greek symbols will depend on version of printer.

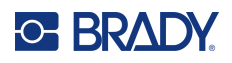

# **Lab**

If a symbol cannot print in 6 pt font the "Cannot Fit" error message will display. Change font size to 9 pt. Some symbols will display as **in the editor.** 

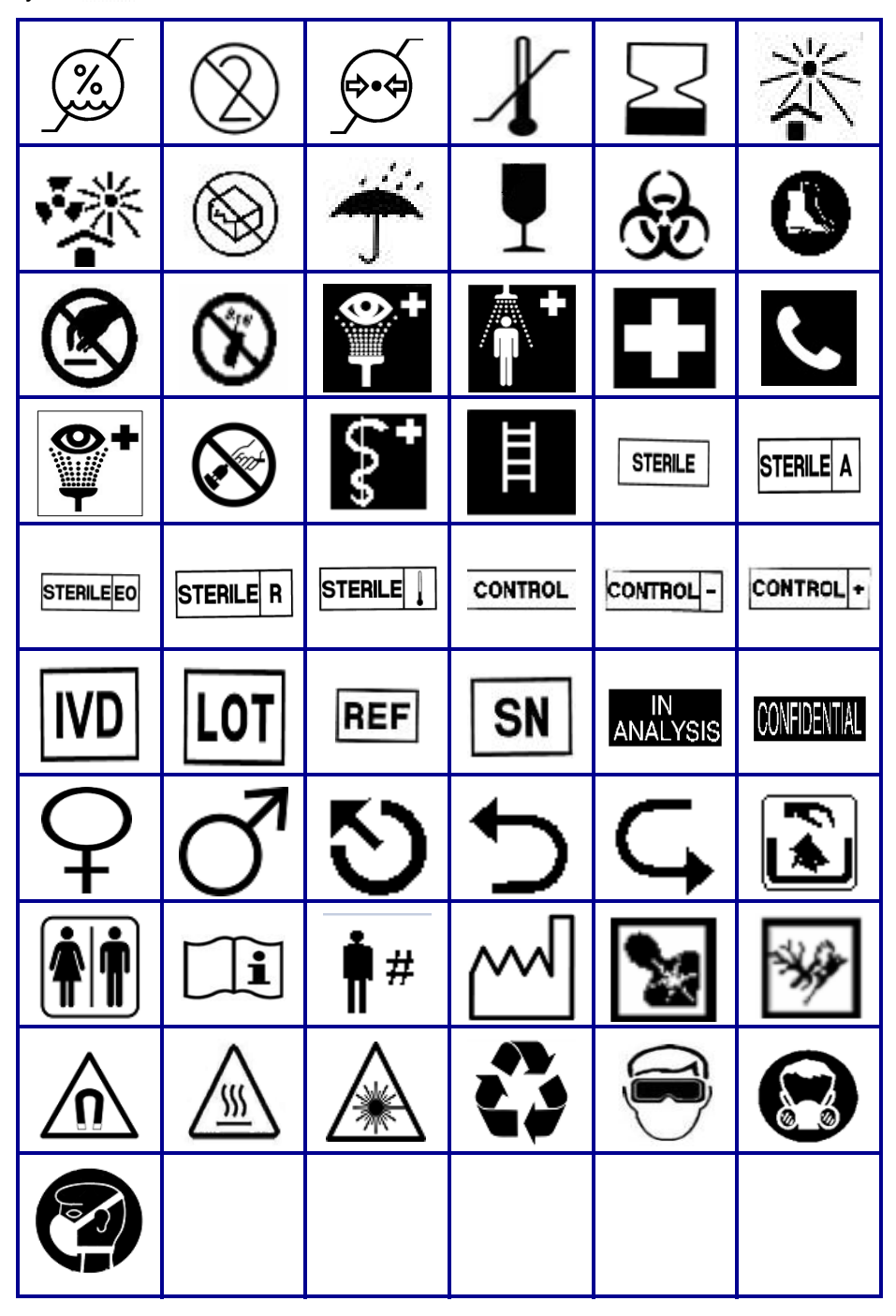

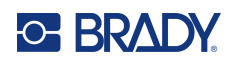

# **B Supported ASCII Characters**

# **Barcodes**

When creating barcodes reference the tables below for supported characters.

## **Code 39**

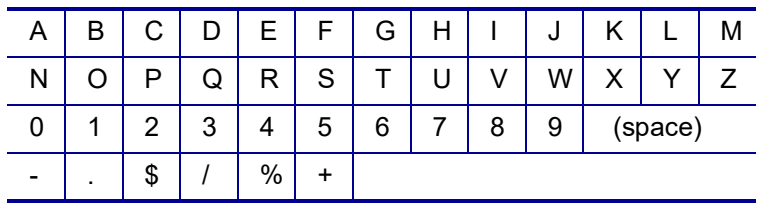

## **Code 128**

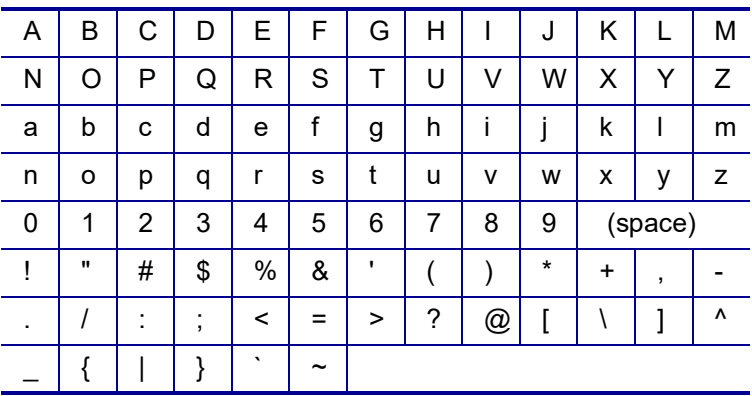

## **Datamatrix and QR Codes**

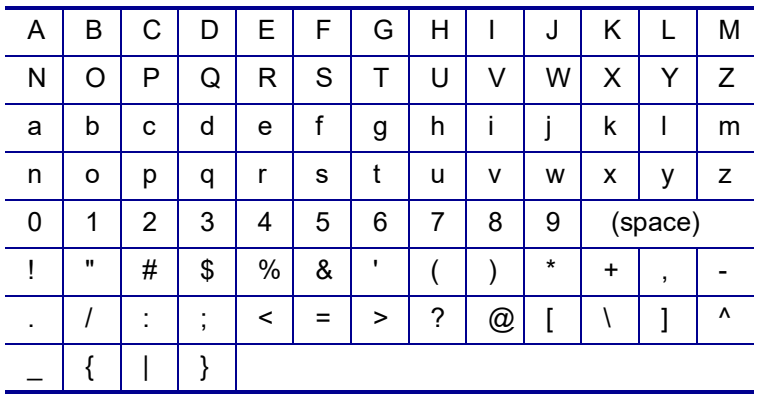

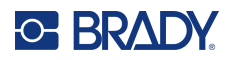

# **C Regulatory Compliance**

# **Agency Compliance and Approvals**

## **United States**

### **Note**

This equipment has been tested and found to comply with the limits for a Class B digital device, pursuant to part 15 of the FCC Rules. These limits are designed to provide reasonable protection against harmful interference in a residential installation. This equipment generates, and may radiate radio frequency energy and, if not installed and used in accordance with the instructions, may cause harmful interference to radio communications. However, there is no guarantee that interference will not occur in a particular installation. If this equipment does cause harmful interference to radio or television reception, which can be determined by turning the equipment off and on, the user is encouraged to try to correct the interference by one or more of the following measures:

- Reorient or relocate the receiving antenna.
- Increase the separation between the equipment and receiver.
- Connect the equipment into an outlet on a circuit different from that to which the receiver is connected.
- Consult BRADY Technical Support for help.

Changes or modifications not expressly approved by the party responsible for compliance could void the user's authority to operate the equipment.

THIS CLASS B DEVICE COMPLIES WITH PART 15 OF THE FCC RULES. OPERATION IS SUBJECT TO THE FOLLOWING TWO CONDITIONS: (1) THIS DEVICE MAY NOT CAUSE HARMFUL INTERFERENCE, AND (2) THIS DEVICE MUST ACCEPT ANY INTERFERENCE RECEIVED, INCLUDING INTERFERENCE THAT MAY CAUSE UNDESIRED OPERATION.

### **Canada**

Innovation, Science and Economic Development (ISED)

Canada ICES-003:

CAN ICES-3 (B)/NMB-3(B)

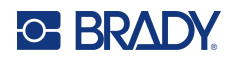

## **Europe**

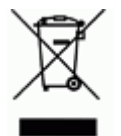

### **Waste Electrical and Electronic Equipment Directive**

In accordance with the European WEEE Directive, this device needs to be recycled in accordance with local regulations.

### **RoHS Directive 2011/65/EU, 2015/863/EU**

This product is CE marked and complies with the European Union's Directive 2011/65/EU OF THE EUROPEAN PARLIAMENT AND OF THE COUNCIL of 8 June 2011 on the restriction of the use of certain hazardous substances in electrical and electronic equipment.

EU Directive 2015/863 of 31 March 2015 (RoHS 3) amends Annex II to Directive 2011/65/EU of the European Parliament and of the Council as regards the list of restricted substances.

### **Batteries Directive 2006/66/EC amended by Battery Directive 2013/56/EU**

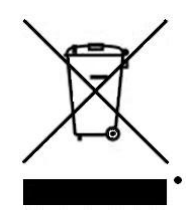

This product contains a lithium battery. The crossed-out wheeled bin shown to the left is used to indicate 'separate collection' for all batteries and accumulators in accordance with European Directive 2006/66/EC amended by Battery Directive 2013/56/EU. Users of batteries must not dispose of batteries as unsorted municipal waste. This Directive determines the framework for the return and recycling of used batteries and accumulators that are to be collected separately and recycled at end of life. Please dispose of the battery according to your local

regulations.

#### **Notice to Recyclers**

#### **To remove the lithium battery pack:**

- 1. Turn the printer over, open the battery compartment door, and remove the battery pack.
- 2. Dispose of in accordance with local regulations.

### **To remove the lithium coin cell battery:**

- 3. Disassemble printer and locate the lithium coin cell battery located on the main circuit board.
- 4. Remove the battery from the board and dispose of in accordance with local regulations.

### **Turkey**

Turkish Ministry of Environment and Forestry

(Directive on the Restriction of the use of certain hazardous substances in electrical and electronic equipment).

Türkiye Cumhuriyeti: EEE Yönetmeliğine Uygundur

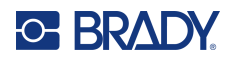

## **Mexico**

Energy Statement:

Consumo de energia en operacion: 3.35 Wh

(Energy consumption in operation mode)

Consumo de energia en modo de espera: 0.1 Wh

(Energy consumption in standby mode)